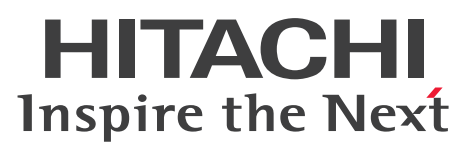

JP1 Version 10

JP1/IT Desktop Management 2 導入・設計ガイド

解説・手引・操作書

3021-3-274

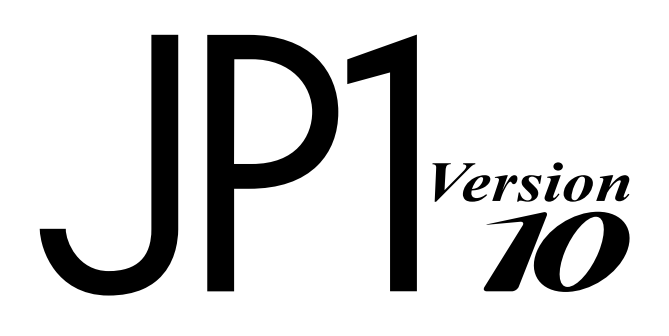

### <span id="page-1-0"></span>前書き

### ■ 対象製品

P-2642-78A4 JP1/IT Desktop Management 2 - Manager 10-50 製品構成一覧および内訳形名

・P-CC2642-7AA4 JP1/IT Desktop Management 2 - Manager(適用 OS:Windows Server 2012、Windows Server 2008 Datacenter、Windows Server 2008 Enterprise、Windows Server 2008 Standard、Windows Server 2003)

・P-CC2642-7BA4 JP1/IT Desktop Management 2 - Agent(適用 OS:Windows 8.1、Windows 8、Windows Server 2012、Windows 7 Enterprise、Windows 7 Professional、Windows 7 Ultimate、Windows 7 Home Premium、Windows 7 Starter、Windows Server 2008 Datacenter、 Windows Server 2008 Enterprise、Windows Server 2008 Standard、Windows Vista、Windows Server 2003、Windows XP)

・P-CC2642-7CA4 JP1/IT Desktop Management 2 - Network Monitor(適用 OS:Windows 8.1 Enterprise、Windows 8.1 Pro、Windows 8 Enterprise、Windows 8 Pro、Windows Server 2012、 Windows 7 Enterprise、Windows 7 Professional、Windows 7 Ultimate、Windows Server 2008 Datacenter、Windows Server 2008 Enterprise、Windows Server 2008 Standard、Windows Server 2003(x86))

・P-CC2642-7DA4 JP1/IT Desktop Management 2 - Asset Console(適用 OS:Windows Server 2012、Windows Server 2008 Datacenter、Windows Server 2008 Enterprise、Windows Server 2008 Standard、Windows Server 2003)

### ■ 輸出時の注意

本製品を輸出される場合には、外国為替及び外国貿易法の規制並びに米国輸出管理規則など外国の輸出関 連法規をご確認の上、必要な手続きをお取りください。

なお、不明な場合は、弊社担当営業にお問い合わせください。

### ■ 商標類

Acrobat は、Adobe Systems Incorporated (アドビシステムズ社)の商標です。

Active Directory は、米国 Microsoft Corporation の、米国およびその他の国における登録商標または 商標です。

Adobe、および Flash は、Adobe Systems Incorporated(アドビシステムズ社)の米国ならびに他の 国における商標または登録商標です。

Android は、Google Inc. の登録商標です。

Apple Remote Desktop は、Apple Inc.の商標です。

「B's Recorder」の名称は、ソースネクスト株式会社の日本国内における登録商標です。

Citrix XenApp は、Citrix Systems, Inc.の米国あるいはその他の国における登録商標または商標です。 ESET、NOD32 は、ESET, LLC ならびに ESET, spol. s.r.o.の登録商標です。

F-Secure は、F-Secure Corporation の登録商標です。

Firefox は Mozilla Foundation の登録商標です。

Intel vPro は、アメリカ合衆国およびその他の国における Intel Corporation の商標です。

Intel Xeon は、アメリカ合衆国およびその他の国における Intel Corporation の商標です。

Internet Explorer は、米国 Microsoft Corporation の米国およびその他の国における登録商標または商 標です。

iOS は、Apple Inc.の OS 名称です。

IOS は米国および他の国々で登録された Cisco の商標で、ライセンスに基づいて使用されています。

Kaspersky は、米国における Kaspersky Lab の登録商標です。

Linux は、Linus Torvalds 氏の日本およびその他の国における登録商標または商標です。

Mac OS は、Apple Inc.の商標です。

McAfee、VirusScan、NetShield は、米国法人 McAfee, Inc. またはその関係会社の米国またはその他 の国における登録商標です。

Microsoft .NET は、お客様、情報、システムおよびデバイスを繋ぐソフトウェアです。

Microsoft Access は、米国 Microsoft Corporation の米国およびその他の国における登録商標または商 標です。

Microsoft および Excel は、米国 Microsoft Corporation の米国およびその他の国における登録商標ま たは商標です。

Microsoft および Forefront は、米国 Microsoft Corporation の米国およびその他の国における登録商標 または商標です。

Microsoft および Hyper-V は、米国 Microsoft Corporation の米国およびその他の国における登録商標 または商標です。

Microsoft および InfoPath は、米国 Microsoft Corporation の米国およびその他の国における登録商標 または商標です。

Microsoft および Lync は、米国 Microsoft Corporation の米国およびその他の国における登録商標また は商標です。

Microsoft および SharePoint は、米国 Microsoft Corporation の米国およびその他の国における登録商 標または商標です。

Microsoft および Visio は、米国 Microsoft Corporation の米国およびその他の国における登録商標また は商標です。

Microsoft Office および Groove は、米国 Microsoft Corporation の米国およびその他の国における登 録商標または商標です。

Microsoft Office および OneNote は、米国 Microsoft Corporation の米国およびその他の国における 登録商標または商標です。

Microsoft Office および PowerPoint は、米国 Microsoft Corporation の米国およびその他の国におけ る登録商標または商標です。

Microsoft Office Word は、米国 Microsoft Corporation の商品名称です。

Microsoft および Outlook は、米国 Microsoft Corporation の米国およびその他の国における登録商標 または商標です。

MobileIron は、米国における MobileIron の登録商標です。

MS-DOS は、米国 Microsoft Corporation の米国およびその他の国における登録商標または商標です。 NetWare は、米国 Novell, Inc.の登録商標です。

Norton AntiVirus は、Symantec Corporation の米国およびその他の国における商標または登録商標で す。

OfficeScan and PC-Cillin are trademark of Trend Micro Incorporated.

OneDrive は、米国 Microsoft Corporation の商品名称です。

OpenGL は、Silicon Graphics, Inc.の登録商標です。

Oracle と Java は、Oracle Corporation 及びその子会社、関連会社の米国及びその他の国における登録 商標です。

PC-98 は、日本電気(株)の商品名称です。

Pentium は、アメリカ合衆国およびその他の国における Intel Corporation の商標です。

PGP は、米国およびその他の国における PGP Corporation の登録商標です。

Photoshop は、Adobe Systems Incorporated(アドビ システムズ社)の商標です。

RSA および BSAFE は、米国 EMC コーポレーションの米国およびその他の国における商標または登録商 標です。

ServerProtect は、米国におけるトレンドマイクロ株式会社の登録商標です。

SOAP (Simple Object Access Protocol) は、分散ネットワーク環境において XML ベースの情報を交 換するための通信プロトコルの名称です。

Sophos Anti-Virus は、Sophos Plc.の商品名称です。

Sophos Computer Security は、Sophos Plc.の商品名称です。

Sophos Endpoint Security and Data Protection は、Sophos Plc.の商品名称です。

Sophos Security Suite は、Sophos Plc.の商品名称です。

Symantec、Symantec AntiVirus は、Symantec Corporation の米国およびその他の国における商標ま たは登録商標です。

UNIX は、The Open Group の米国ならびに他の国における登録商標です。

VMware は、米国およびその他の地域における VMware, Inc. の登録商標または商標です。

Windows は、米国 Microsoft Corporation の米国およびその他の国における登録商標または商標です。 Windows Live は、米国 Microsoft Corporation の米国およびその他の国における登録商標または商標 です。

Windows Media は、米国 Microsoft Corporation の米国およびその他の国における登録商標または商 標です。

Windows NT は、米国 Microsoft Corporation の米国およびその他の国における登録商標または商標 です。

Windows Server は、米国 Microsoft Corporation の米国およびその他の国における登録商標または商 標です。

Windows Vista は、米国 Microsoft Corporation の米国およびその他の国における登録商標または商標 です。

ウイルスバスターは、トレンドマイクロ株式会社の登録商標です。

秘文は、株式会社日立ソリューションズの登録商標です。

その他記載の会社名、製品名は、それぞれの会社の商標もしくは登録商標です。

本製品には、一般社団法人 ソフトウェア資産管理評価認定協会が著作権を有している部分が含まれてい ます。

This product includes software developed by the Apache Software Foundation (http:// www.apache.org/).

This product includes software developed by Ben Laurie for use in the Apache-SSL HTTP server project.

This product includes software developed by Daisuke Okajima and Kohsuke Kawaguchi (http:// relaxngcc.sf.net/).

This product includes software developed by IAIK of Graz University of Technology.

Portions of this software were developed at the National Center for Supercomputing Applications (NCSA) at the University of Illinois at Urbana-Champaign.

This product includes software developed by the University of California, Berkeley and its contributors.

This software contains code derived from the RSA Data Security Inc. MD5 Message-Digest Algorithm, including various modifications by Spyglass Inc., Carnegie Mellon University, and Bell Communications Research, Inc (Bellcore).

Regular expression support is provided by the PCRE library package, which is open source software, written by Philip Hazel, and copyright by the University of Cambridge, England. The original software is available from ftp://ftp.csx.cam.ac.uk/pub/software/programming/pcre/

This product includes software developed by Ralf S. Engelschall <rse@engelschall.com> for use in the mod\_ssl project (http://www.modssl.org/).

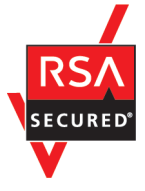

本製品は、米国 EMC コーポレーションの RSA BSAFE(R)ソフトウェアを搭載しています。

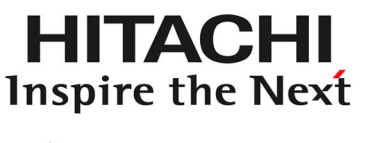

@ 株式会社 日立製作所

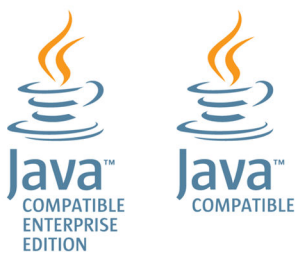

### ■ マイクロソフト製品のスクリーンショットの使用について

Microsoft Corporation のガイドラインに従って画面写真を使用しています。

### ■ 発行

2014 年 12 月 3021-3-274

### ■ 著作権

All Rights Reserved. Copyright (C) 2014, Hitachi, Ltd.

Copyright, patent, trademark, and other intellectual property rights related to the "TMEng.dll" file are owned exclusively by Trend Micro Incorporated.

### <span id="page-6-0"></span>はじめに

このマニュアルは、JP1/IT Desktop Management 2 - Manager(以降、JP1/IT Desktop Management 2 と略す)の製品概要、機能、システムの設計方法などを説明したものです。

### ■ 対象読者

このマニュアルは、次の方にお読みいただくことを前提に説明しています。

- JP1/IT Desktop Management 2 の導入検討またはシステムの設計をしている方
- JP1/IT Desktop Management 2 の製品概要や機能詳細について知りたい方

### ■ マニュアルの構成

このマニュアルは、次に示す章と付録から構成されています。

#### 第 1 章 製品の概要

JP1/IT Desktop Management 2 の概要とシステムを構成する要素について説明しています。

#### 第 2 章 機能の紹介

JP1/IT Desktop Management 2 の機能の詳細について説明しています。

#### 第 3 章 製品ライセンスについて

JP1/IT Desktop Management 2 の製品ライセンスについて説明しています。

#### 第4章 システム設計

システムの設計から運用を開始するまでの概要について説明しています。また、システム設計 時に必要な検討事項についても説明しています。

#### 付録 A 参考情報

JP1/IT Desktop Management 2 を使用する上での参考情報について説明しています。

#### 付録 B 用語解説

JP1/IT Desktop Management 2 で使用する用語について説明しています。

# 目次

[前書き 2](#page-1-0) [はじめに 7](#page-6-0)

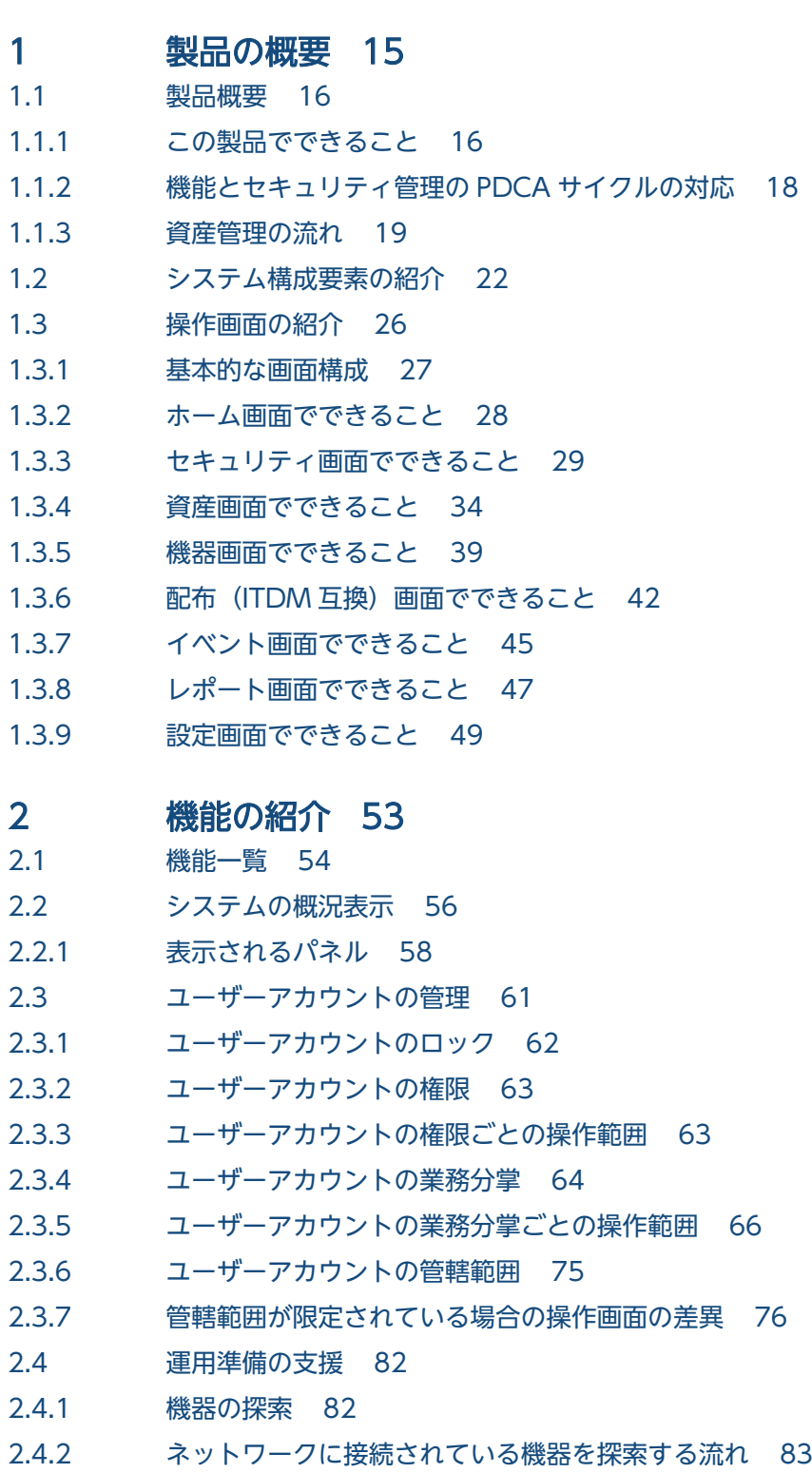

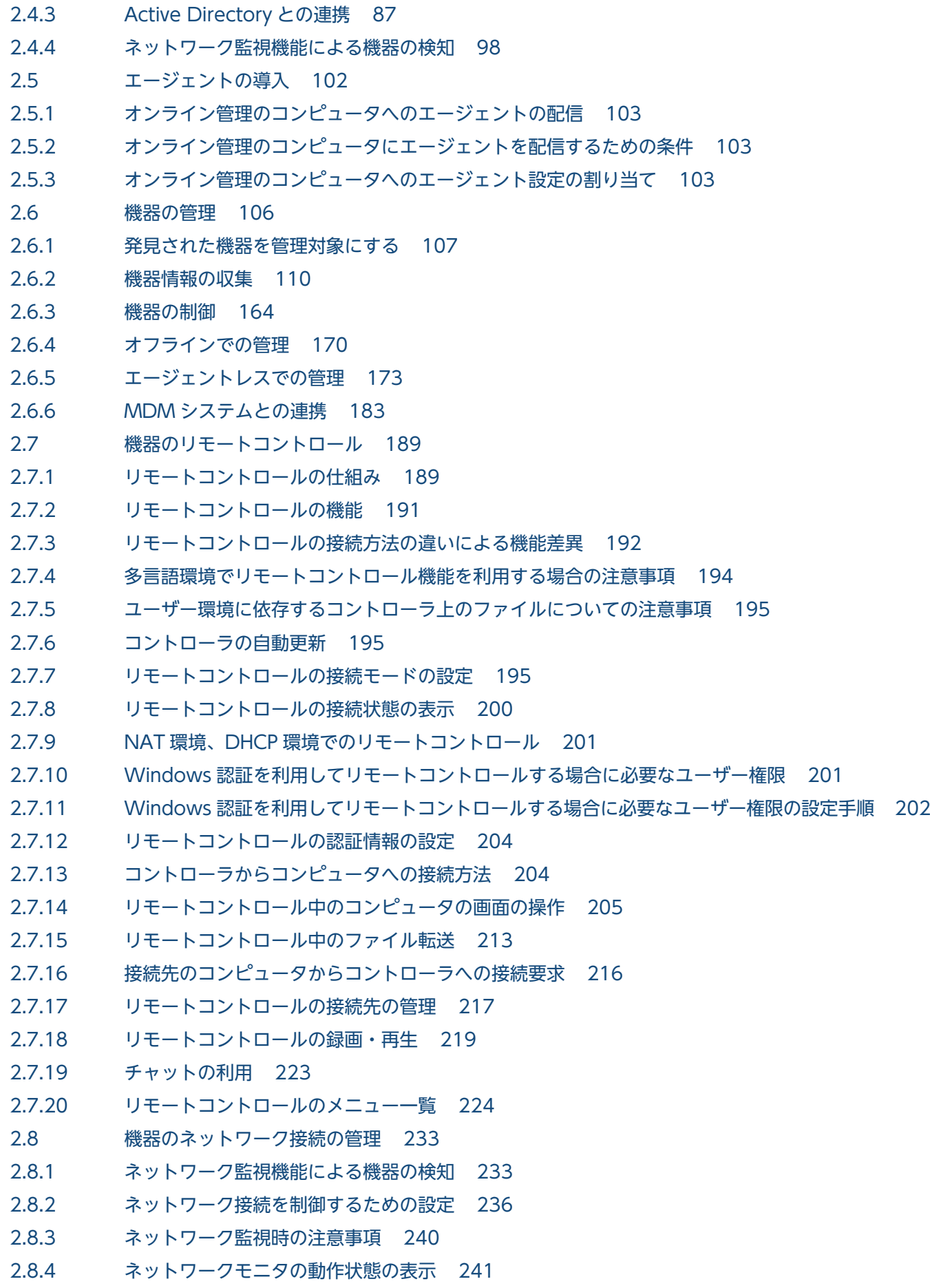

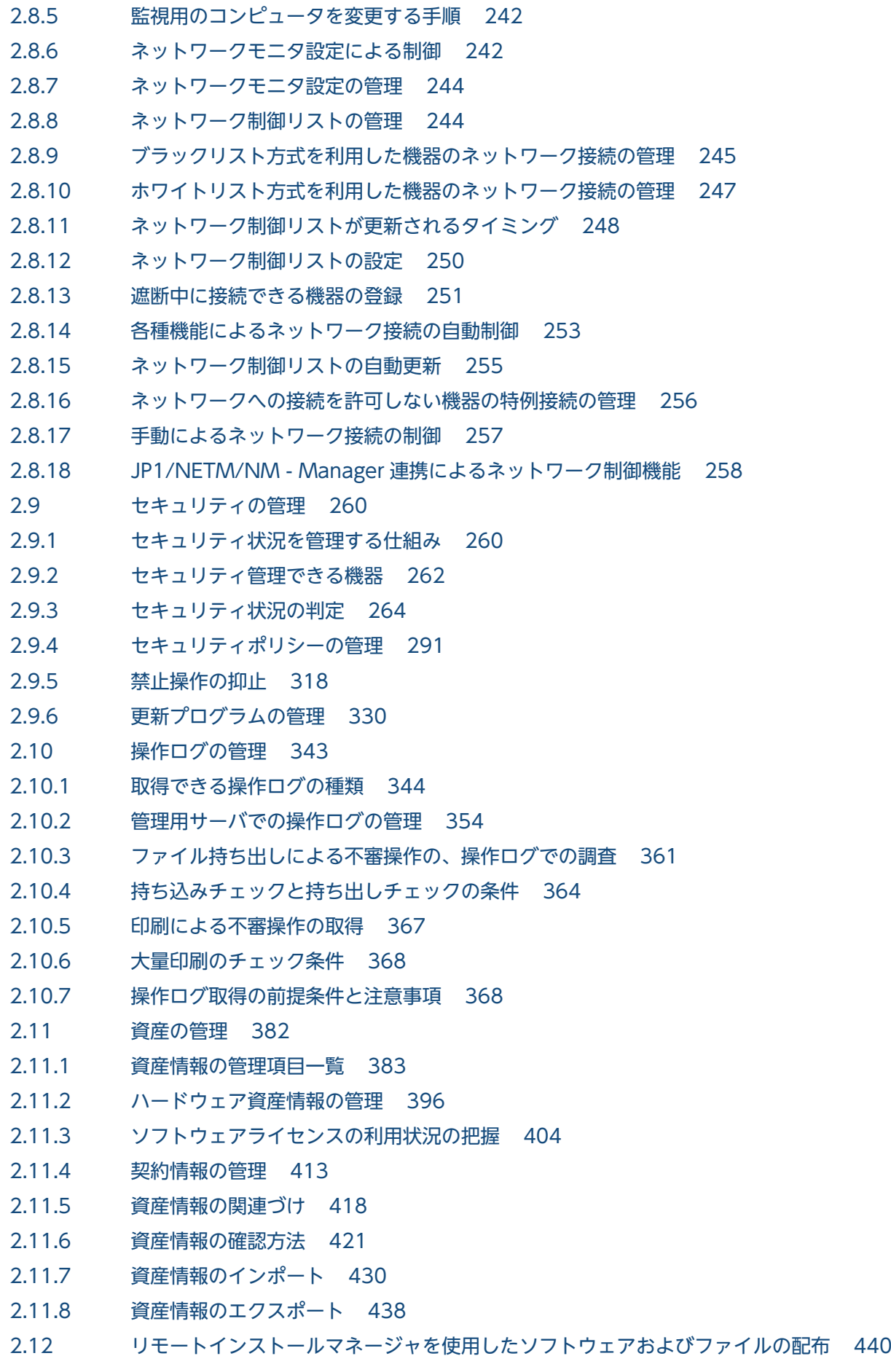

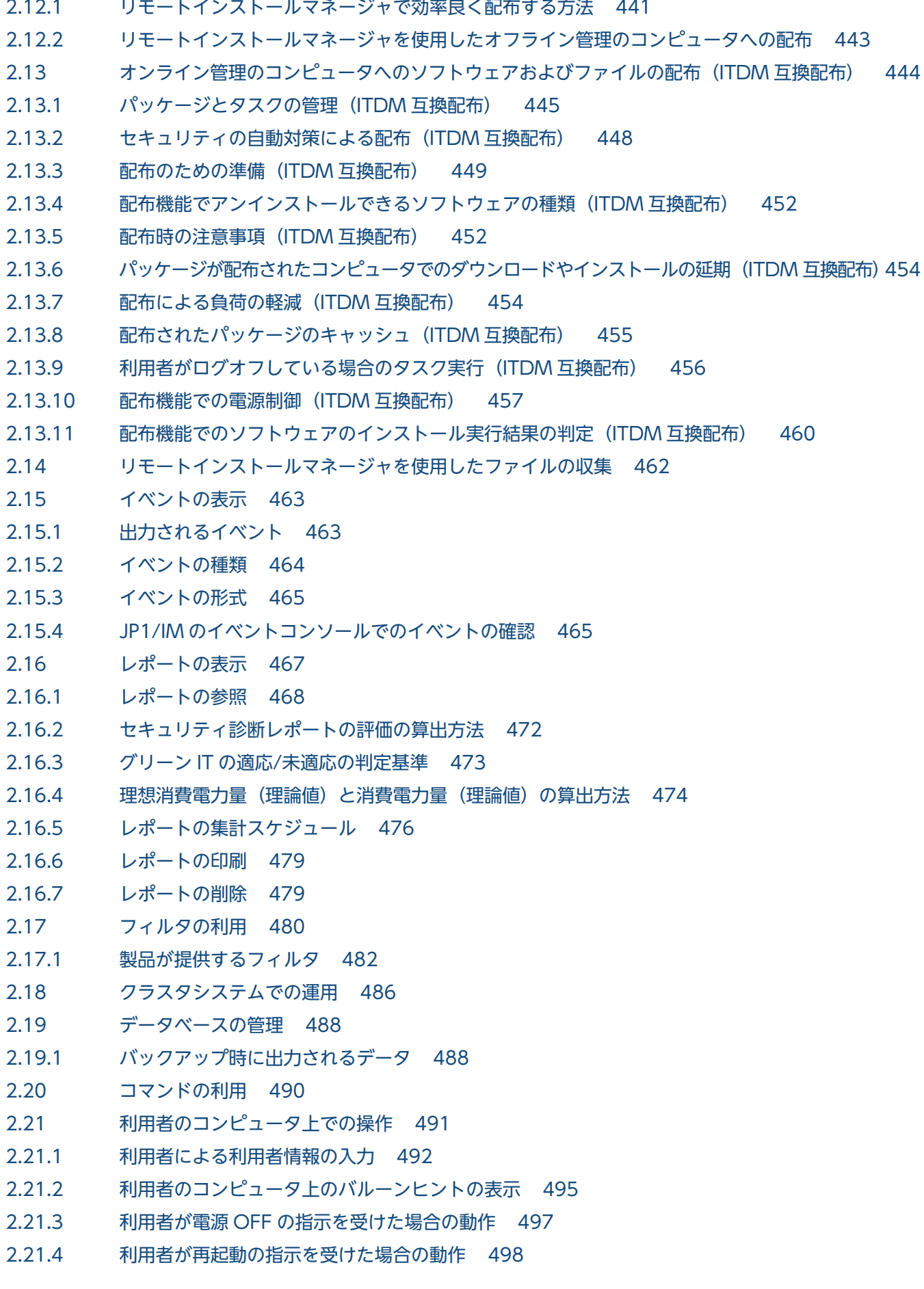

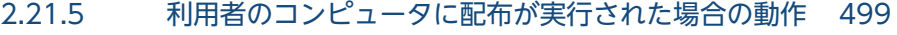

- 2.21.6 [利用者のコンピュータでの操作が抑止された場合の動作 502](#page-501-0)
- 2.21.7 [エージェントからの通知対象となるユーザー 504](#page-503-0)
- 2.21.8 [利用者がコンピュータを操作する際の注意事項 504](#page-503-0)
- 2.22 [スマートデバイスの制御 506](#page-505-0)

### 3 [製品ライセンスについて 508](#page-507-0)

- 3.1 [製品ライセンスの概要 509](#page-508-0)
- 3.2 [機器の状態と製品ライセンスの関係 510](#page-509-0)
- 3.3 [製品ライセンスに関する注意事項 511](#page-510-0)

### 4 [システム設計 512](#page-511-0)

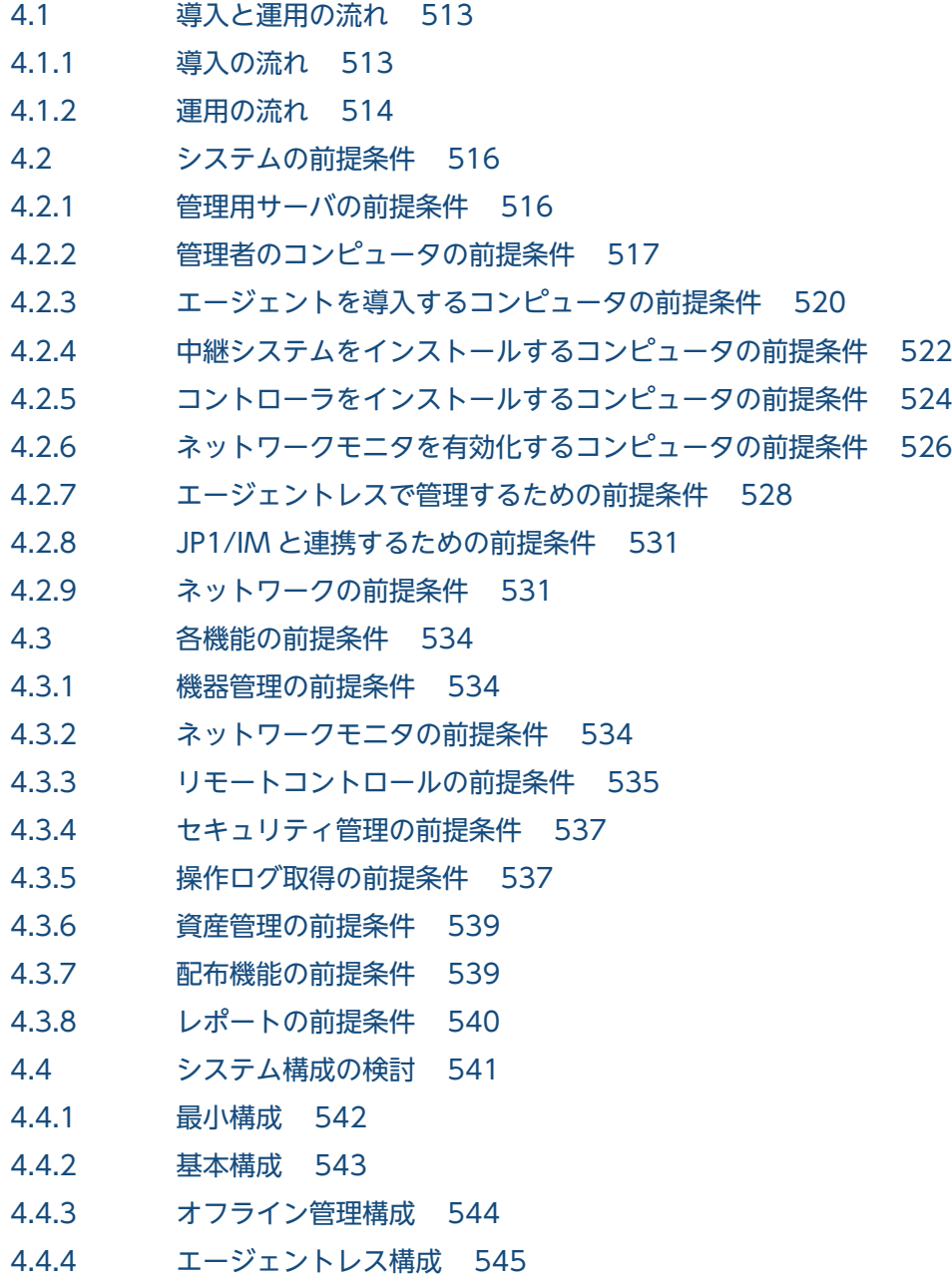

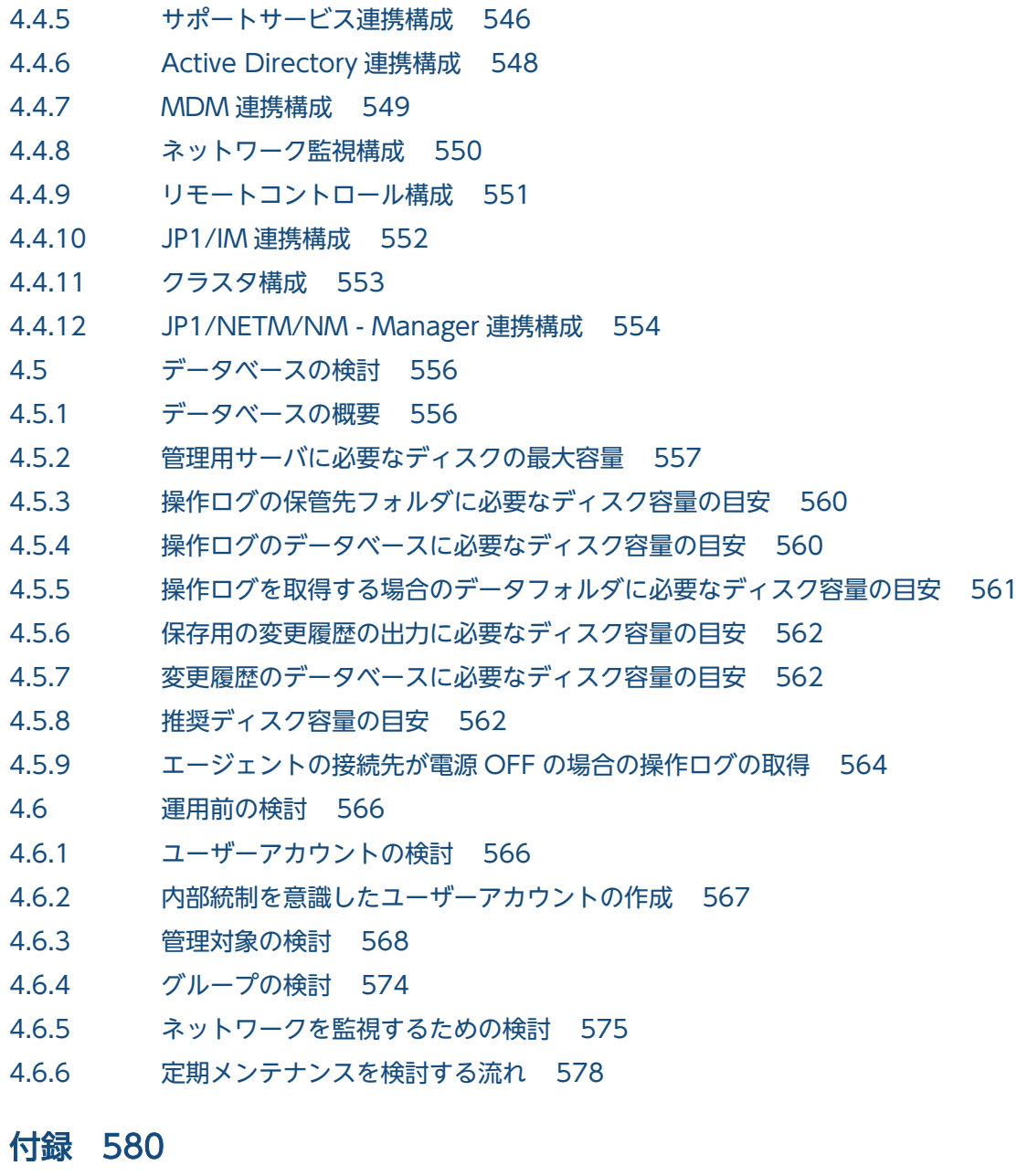

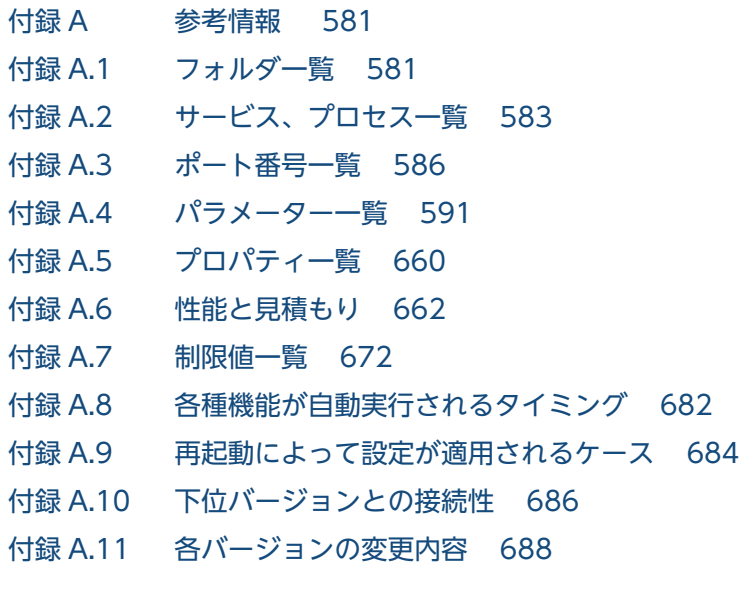

付録 A.12 [このマニュアルの参考情報 703](#page-702-0)

付録 B [用語解説 712](#page-711-0)

### [索引 723](#page-722-0)

<span id="page-14-0"></span>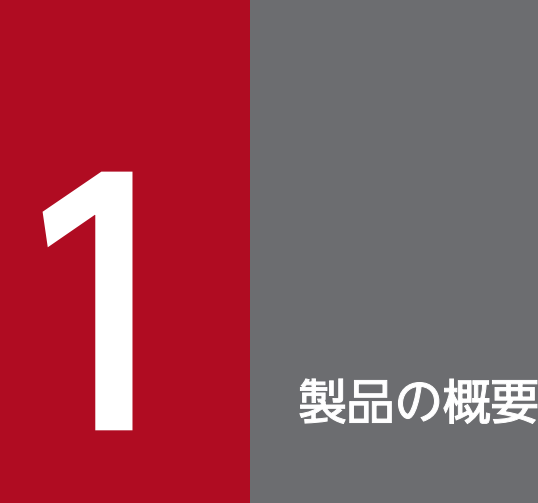

JP1/IT Desktop Management 2 は、組織内のセキュリティ対策や IT 資産管理を実現する製品 です。ここでは、JP1/IT Desktop Management 2 の概要とシステムを構成する要素について 説明します。

### <span id="page-15-0"></span>1.1 製品概要

社会の情報化が進む昨今では、組織を効率良く運営したり、運営コストを削減したりするために、IT 機器 の必要性が高まっています。しかし、社会の情報化が高度になるにつれて、多大な導入機器の状態把握や 詳細なセキュリティ設定・対策方法の理解が必要になるなど、IT 機器の管理の難易度も高くなってきてい ます。このような状況で、どのようにして IT 機器を効率良く、正確に管理するかが重要な課題となってい ます。

JP1/IT Desktop Management 2 は、業務に沿ったわかりやすい操作性、シンプルな設定項目やスケジュー リングによる自動化機能を備え、セキュリティ管理や資産管理の観点から IT 機器の管理を支援します。 JP1/IT Desktop Management 2 を導入することで、難易度の高い IT 機器の管理業務に対する管理者の 負荷を軽減し、組織のスムーズな運用を実現できます。

### 1.1.1 この製品でできること

JP1/IT Desktop Management 2 を導入することで、組織のセキュリティ管理および資産管理ができます。

組織内の機器のセキュリティ状況を管理するためには、セキュリティに関するルールを決め、それを各 IT 機器の利用者に遵守させる必要があります。また、セキュリティの現状を把握して、問題点を適宜対策し ていくことも必要です。

JP1/IT Desktop Management 2 では、セキュリティ管理および資産管理を次の点から支援します。

- IT 機器の現状の把握
- IT 機器に対するセキュリティのルールの徹底
- セキュリティに問題のあるコンピュータの把握と対策
- IT 機器のネットワーク接続の監視
- ソフトウェアの導入と保守
- 遠隔地のコンピュータのリモート操作

IT 機器の現状を把握できます

IT 機器のセキュリティ管理を徹底するためには、ルールを適用する機器をすべて把握しておく必要が あります。また、IT 機器を組織内の資産として管理するためには、使用しているハードウェア、ソフ トウェアは何かといった情報とそれらが今どのような状態になっているかを把握しておく必要がありま す。JP1/IT Desktop Management 2 は、定期的にネットワーク内の機器を探索し、機器を発見する 機能と発見した機器の情報を自動的に収集する機能を提供しています。探索時に新しい機器を発見する と自動的に情報が収集されるので、最新の正確な情報で IT 機器を管理できます。これによって、管理 者が情報収集する負担を軽減できます。

IT 機器に対するセキュリティのルールを徹底できます

組織のセキュリティのルールを決めるための要素の一つに、ISMS があります。ISMS に基づいて組織 のセキュリティを管理する場合に、IT 機器に対しては、設定や操作に関するルールを利用者に遵守さ せる必要があります。JP1/IT Desktop Management 2 では、組織で定めたルールをセキュリティポ リシーとして各 IT 機器に設定し、その遵守状況を把握できます。これによって、組織内の IT 機器に 対してセキュリティのルールを徹底できます。 また、セキュリティポリシーに違反しているコンピュー タに対しては、自動で対策したり、警告メッセージを通知したりできるので、管理者や上長から利用者 に対して対策を直接指示する手間を省略できます。

セキュリティに問題のある機器を把握・対策できます

組織内のコンピュータを安全に運用するためには、ウィルス感染や情報漏えいが発生する前にセキュリ ティに問題のあるコンピュータを特定し、早急に対策する必要があります。しかし、コンピュータのセ キュリティ設定、ウィルス対策製品や更新プログラムの適用、情報漏えい対策など多岐に渡る対策状況 を手動でチェックして問題点を抽出するには、多大な時間とコストが掛かります。 JP1/IT Desktop Management 2 では、各コンピュータのセキュリティ状況を一覧で確認できるため、セキュリティの 問題点を一目で把握できます。また、セキュリティに問題があった場合は、ウィルス対策製品や更新プ ログラムを自動で適用したり、該当する機器をネットワークから自動で切り離したりして対策できるた め、システム全体のセキュリティを効率良く管理できます。

機器のネットワーク接続を監視できます

モバイルコンピュータの普及によって、組織内に個人のコンピュータが持ち込まれるおそれがありま す。未確認の機器がネットワークに接続されてしまうと、情報漏えいやウィルス感染などの被害の原因 となります。JP1/IT Desktop Management 2 では、このような状況を防ぐために、組織内のネット ワークを監視して新たに接続された機器を即座に発見して不正にネットワーク接続されていないかを確 認したり、セキュリティ対策がされていない機器をネットワークから自動的に遮断したりできます。 ネットワーク接続の監視機能を利用することで、組織内のネットワーク接続状況を把握でき、機器のセ キュリティ状態を安全に保てます。

ソフトウェアを導入・保守できます

業務でソフトウェアを使用する場合、各コンピュータにソフトウェアをインストールする必要がありま す。しかし、コンピュータごとに利用者がインストール作業をするのは手間が掛かります。JP1/IT Desktop Management 2 では、必要なコンピュータにソフトウェアを一括してインストールできま す。そのため、頻繁にバージョンアップがあっても迅速に対応できます。また、不具合を修正したりセ キュリティ上の問題を修正したりするための更新プログラムを、自動的にコンピュータに配布、適用で きます。

#### 遠隔地の機器をリモートで操作できます

近年の急速な IT の高度化に伴い、アプリケーションのセットアップやトラブル発生時の対処などに不 慣れなユーザーが増えてきています。組織内で発生するコンピュータの問題に対しては、専門知識を持 つシステム管理者などが対応する場合がほとんどです。しかし、職場が分散していると速やかな対応は 難しくなります。 JP1/IT Desktop Management 2 では、システム管理者の手もとのコンピュータか ら問題の発生したコンピュータを遠隔操作でき、問題に速やかに対応できます。

## <span id="page-17-0"></span>1.1.2 機能とセキュリティ管理の PDCA サイクルの対応

ISMS では、セキュリティ管理の運用および改善をするアプローチとして、PDCA サイクルの考え方を推 奨しています。JP1/IT Desktop Management 2 が提供する機能は、セキュリティ管理の PDCA サイク ルの各プロセスで、組織で定めた運用を支援します。

JP1/IT Desktop Management 2 が提供する機能と、セキュリティ管理の PDCA サイクルとの対応を次 の図に示します。

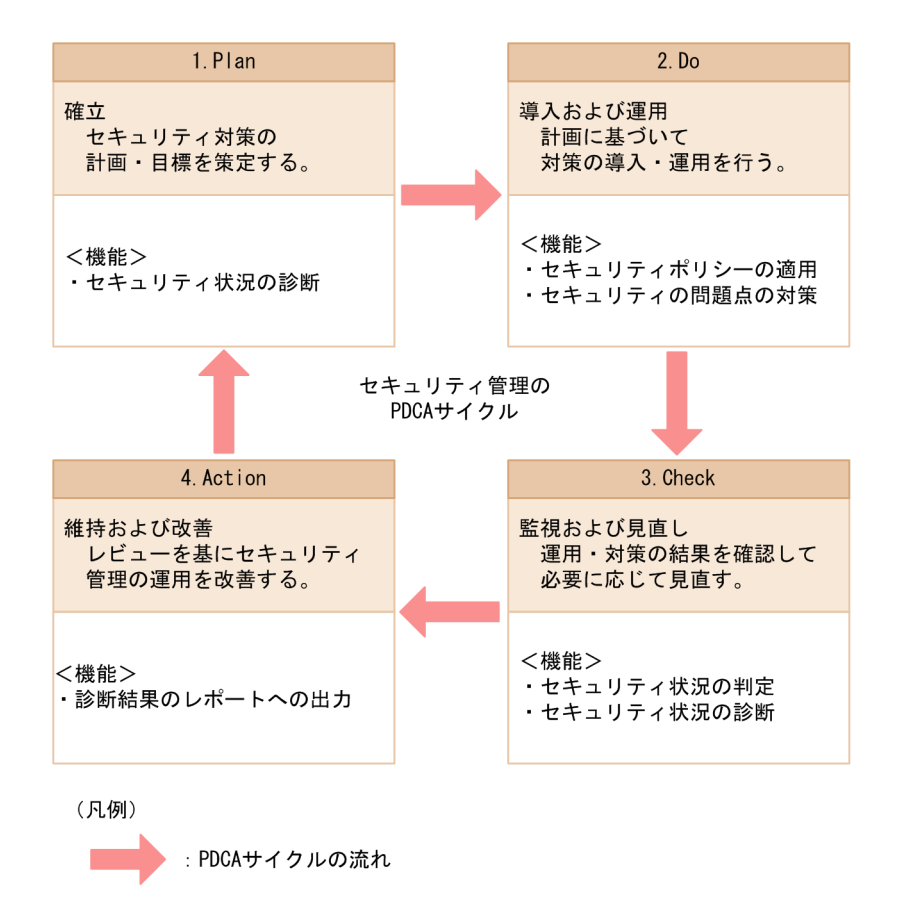

PDCA サイクルに沿った、JP1/IT Desktop Management 2 の運用方法(管理者が実施すること)を次 に示します。

#### 1.Plan:確立

JP1/IT Desktop Management 2 を使って組織内のコンピュータのセキュリティ状況を診断します。 診断結果を基にシステムのセキュリティ状況を評価し、問題点を抽出します。これを基に、組織のセ キュリティルールを策定し、運用方法を検討します。

#### 2.Do:導入および運用

セキュリティポリシーを設定し、JP1/IT Desktop Management 2 を使ってコンピュータにセキュリ ティポリシーを適用します。

セキュリティに問題があるコンピュータを発見した場合は、JP1/IT Desktop Management 2 を使っ て問題点を対策します。

<span id="page-18-0"></span>3.Check:監視および見直し

JP1/IT Desktop Management 2 を使って、機器のセキュリティ状況に問題がないかを判定します。 判定したセキュリティ状況の結果を基に、JP1/IT Desktop Management 2 を使ってセキュリティ状 況を診断します。

診断結果からセキュリティ状況の傾向を確認し、解決していない問題点を把握します。

4.Action:維持および改善

把握した問題点の対策を実施します。

JP1/IT Desktop Management 2 を使ってセキュリティ状況の診断結果をレポートとして出力し、レ ビューします。

レビュー結果を基に、次回のサイクルでセキュリティルールの改善を計画します。

### 1.1.3 資産管理の流れ

JP1/IT Desktop Management 2 では、組織内の IT 資産(ハードウェア資産およびソフトウェアライセ ンス)をまとめて管理できます。また、資産に関する契約もあわせて管理できます。

#### ハードウェア資産の購入から廃棄まで

ハードウェア資産の購入から廃棄までの流れを次の図に示します。

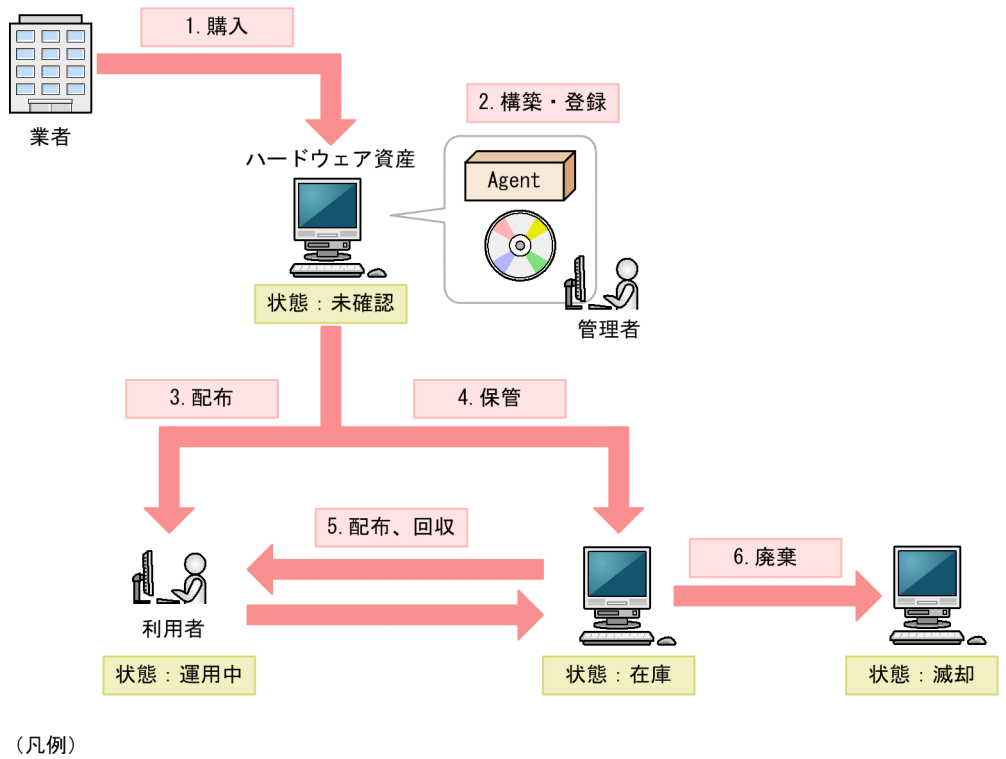

Agent: エージェント

ハードウェア資産を購入したら、ハードウェア資産の環境を構築し、ハードウェア資産情報を JP1/IT Desktop Management 2 に登録します。(図中:1〜2)

そのあと、ハードウェア資産を利用者に配布します。ハードウェア資産を利用しない場合は在庫として保 管しておきます。リプレースや代替機貸し出しなどの運用に応じて、在庫のハードウェア資産を配布した り、使用中のハードウェア資産を回収したりします。資産の状態に応じて、JP1/IT Desktop Management 2 のハードウェア資産情報をメンテナンスします。(図中:3〜5)

ハードウェア資産が不要になった場合は、滅却処理をして廃棄します。資産の状態に応じて、JP1/IT Desktop Management 2 のハードウェア資産情報をメンテナンスします。(図中:6)

### ソフトウェアの購入から廃棄まで

ソフトウェアの購入から廃棄までの流れを次の図に示します。

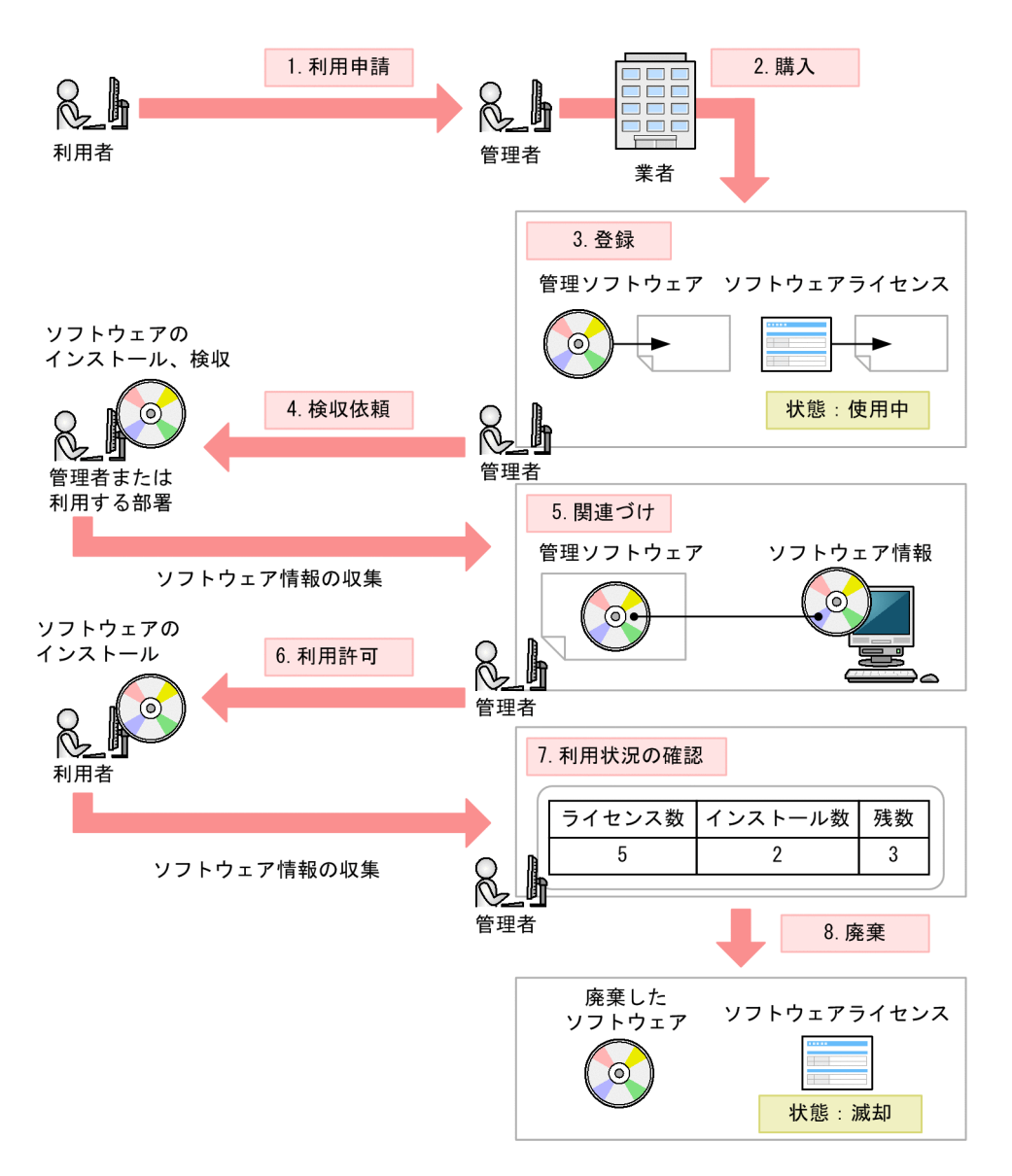

利用者からソフトウェアの利用申請があったら、申請を確認してソフトウェアを購入します。購入後、管 理者が利用状況を管理するソフトウェア名(管理ソフトウェア)を決めて、管理ソフトウェア情報とソフ トウェアライセンス情報を JP1/IT Desktop Management 2 に登録します。(図中:1〜3)

ソフトウェアは、利用者に提供する前に管理者や利用する部署が検収します。検収時にソフトウェアを管 理対象のコンピュータにインストールすると、管理用サーバにソフトウェア情報が収集されます。管理者 は、JP1/IT Desktop Management 2 で、収集されたソフトウェア情報と管理ソフトウェア情報を対応づ けます。これによって、操作画面から管理ソフトウェアのインストール状況が把握できるようになります。 そのあと、利用者からの申請を確認し、ソフトウェアの利用を許可します。利用者のコンピュータにソフ トウェアがインストールされると、管理用サーバにソフトウェア情報が収集されて、操作画面からソフト ウェアライセンスの利用状況を把握できるようになります。(図中:4〜6)

ソフトウェアが不要になった場合は、滅却処理をして廃棄します。このとき、JP1/IT Desktop Management 2 のソフトウェアライセンス情報の状態もメンテナンスします。(図中:7〜8)

<span id="page-21-0"></span>このマニュアルでは、JP1/IT Desktop Management 2 で管理するシステムを説明するに当たり、 JP1/IT Desktop Management 2 がインストールされたサーバやコンピュータ、ネットワーク機器など の、システムを構成する各要素の呼び方を定義しています。

JP1/IT Desktop Management 2 の基本的なシステム構成要素の定義を次の表に示します。

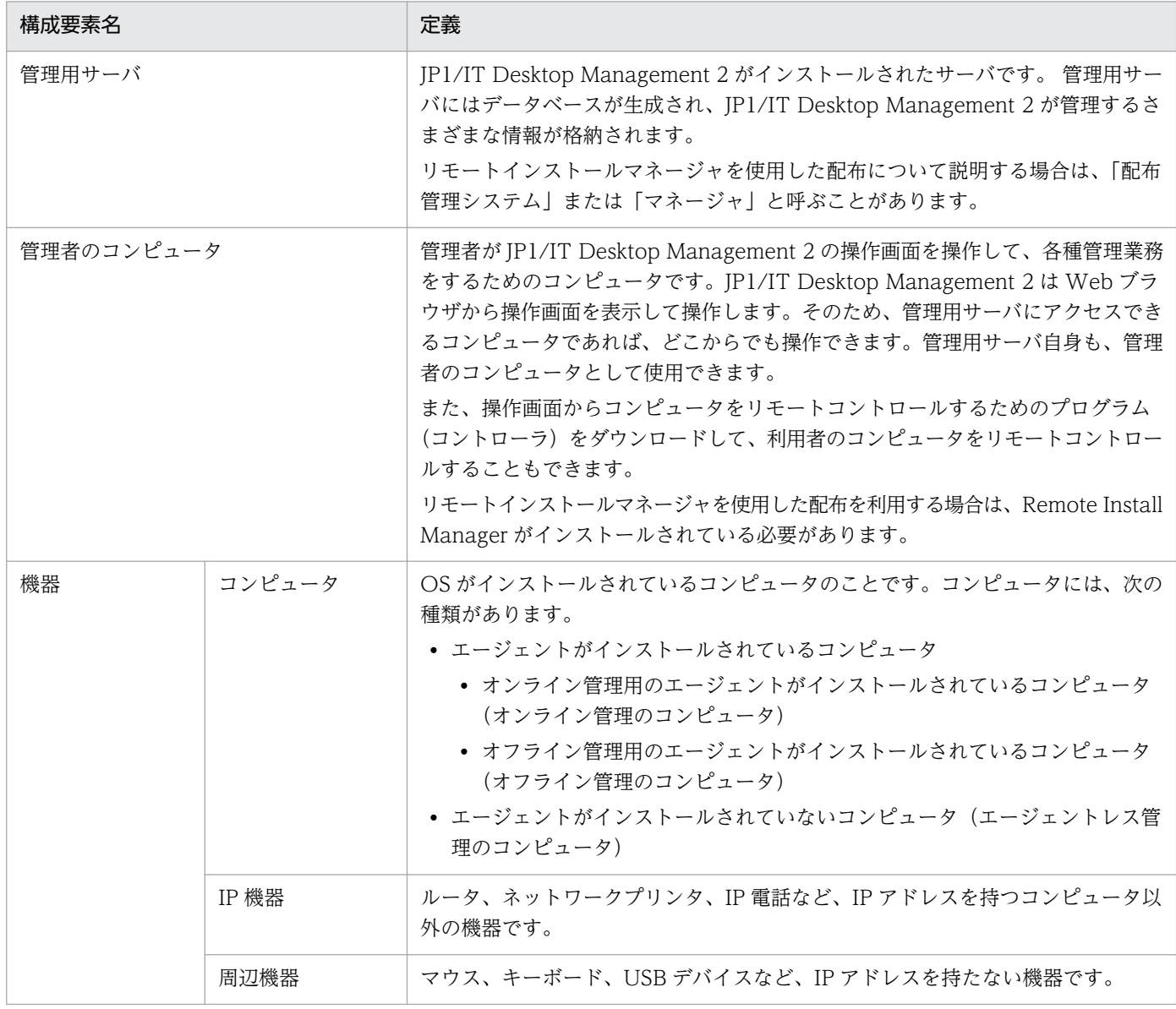

各システム構成要素を配置した、JP1/IT Desktop Management 2 で管理する基本的なシステムの構成例 を次の図に示します。

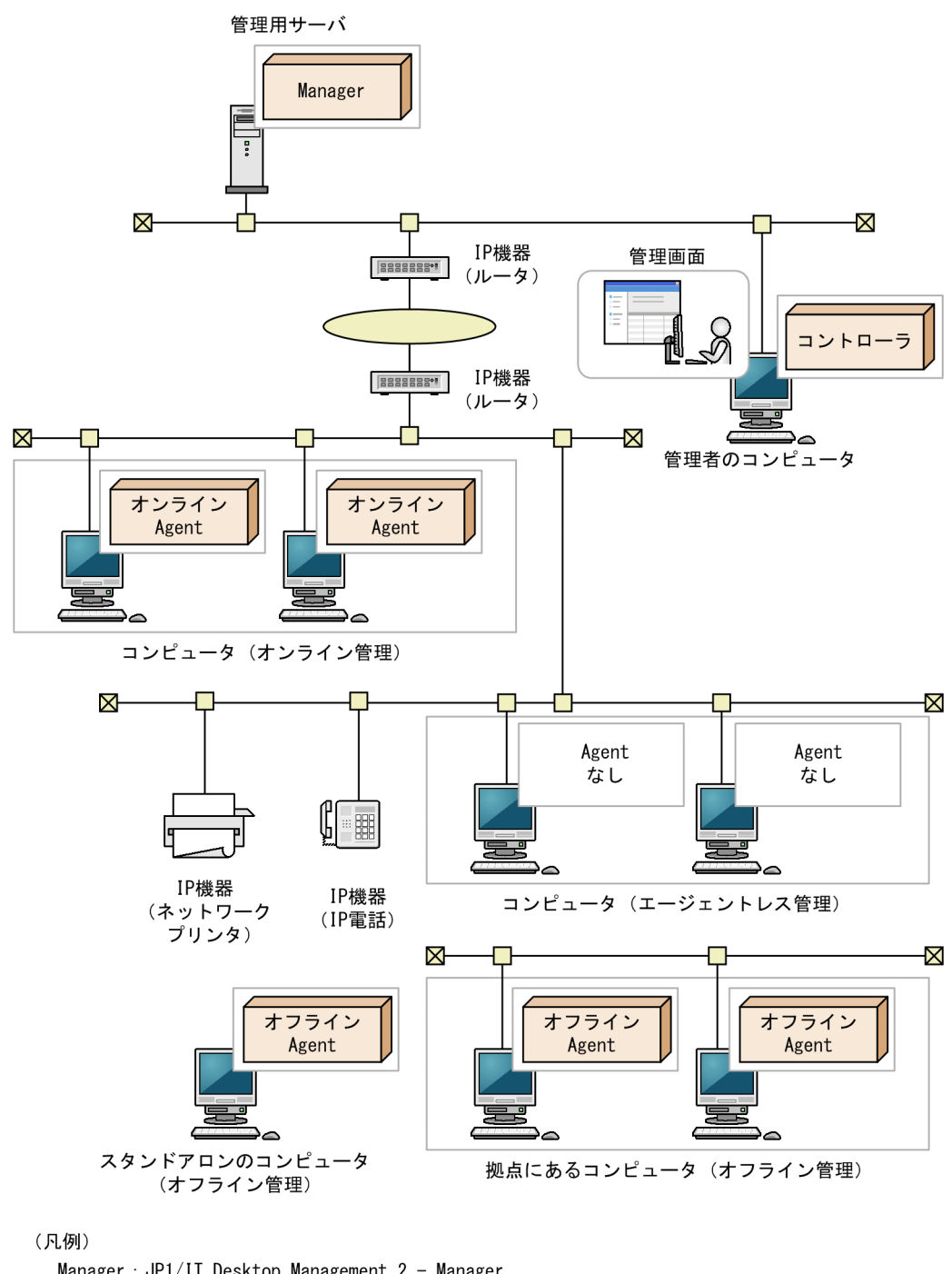

Manager : JP1/IT Desktop Management 2 - Manager オンラインAgent: オンライン管理用のエージェント オフラインAgent: オフライン管理用のエージェント Agentなし: エージェントなし

また、JP1/IT Desktop Management 2 のコンポーネントを追加したり JP1/IT Desktop Management 2 以外のシステムと連携したりすることで、負荷分散、セキュリティ管理の強化、付加情報の管理など、 目的に応じてシステムを管理できます。

目的に応じて追加するシステム構成要素の定義を次の表に示します。

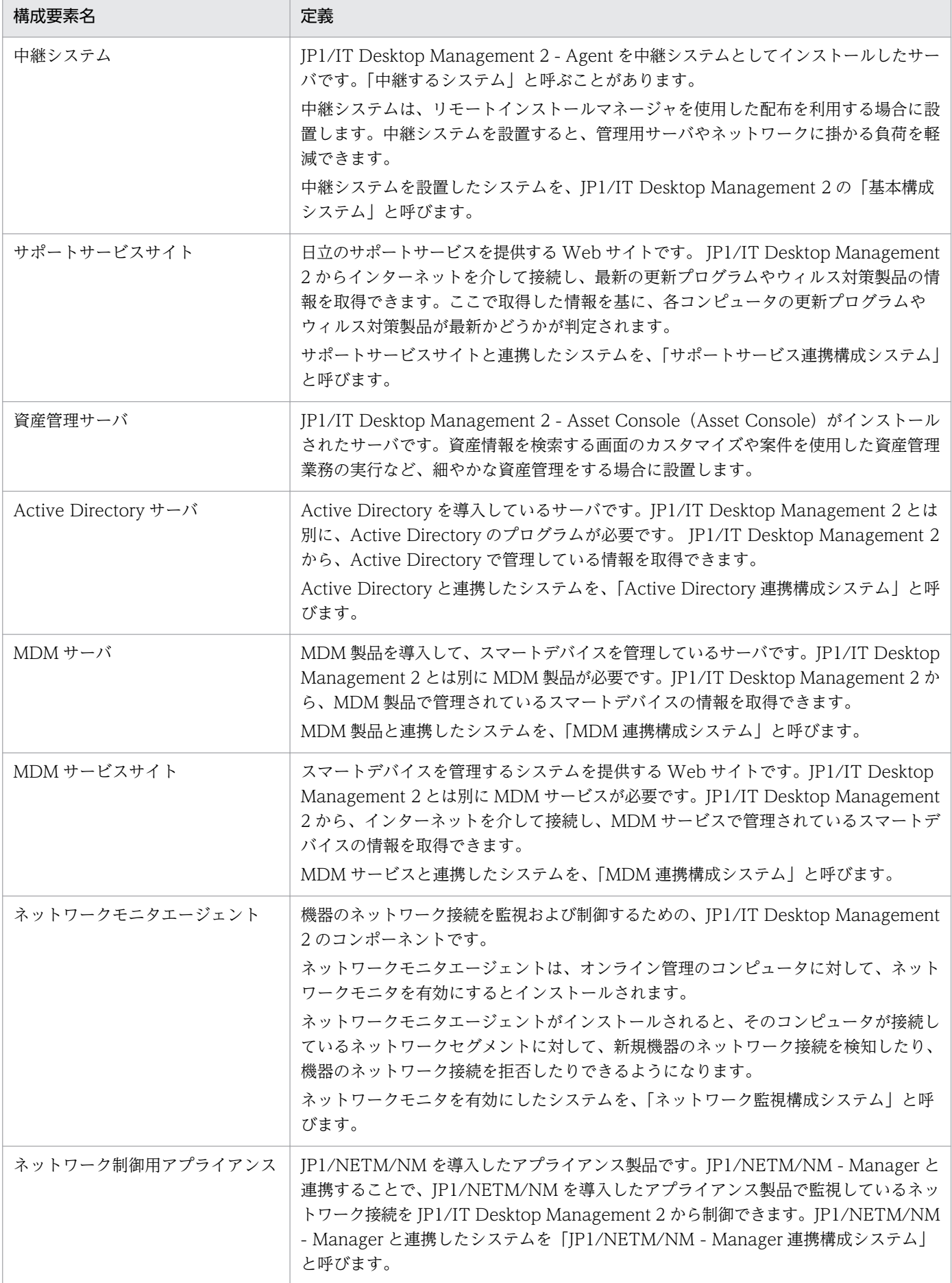

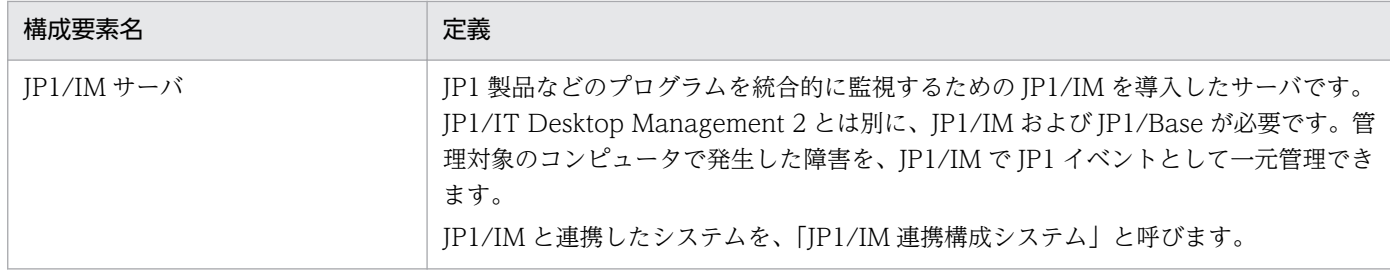

運用に応じてシステム構成要素を配置した、JP1/IT Desktop Management 2 で管理するシステムの構成 例を次の図に示します。

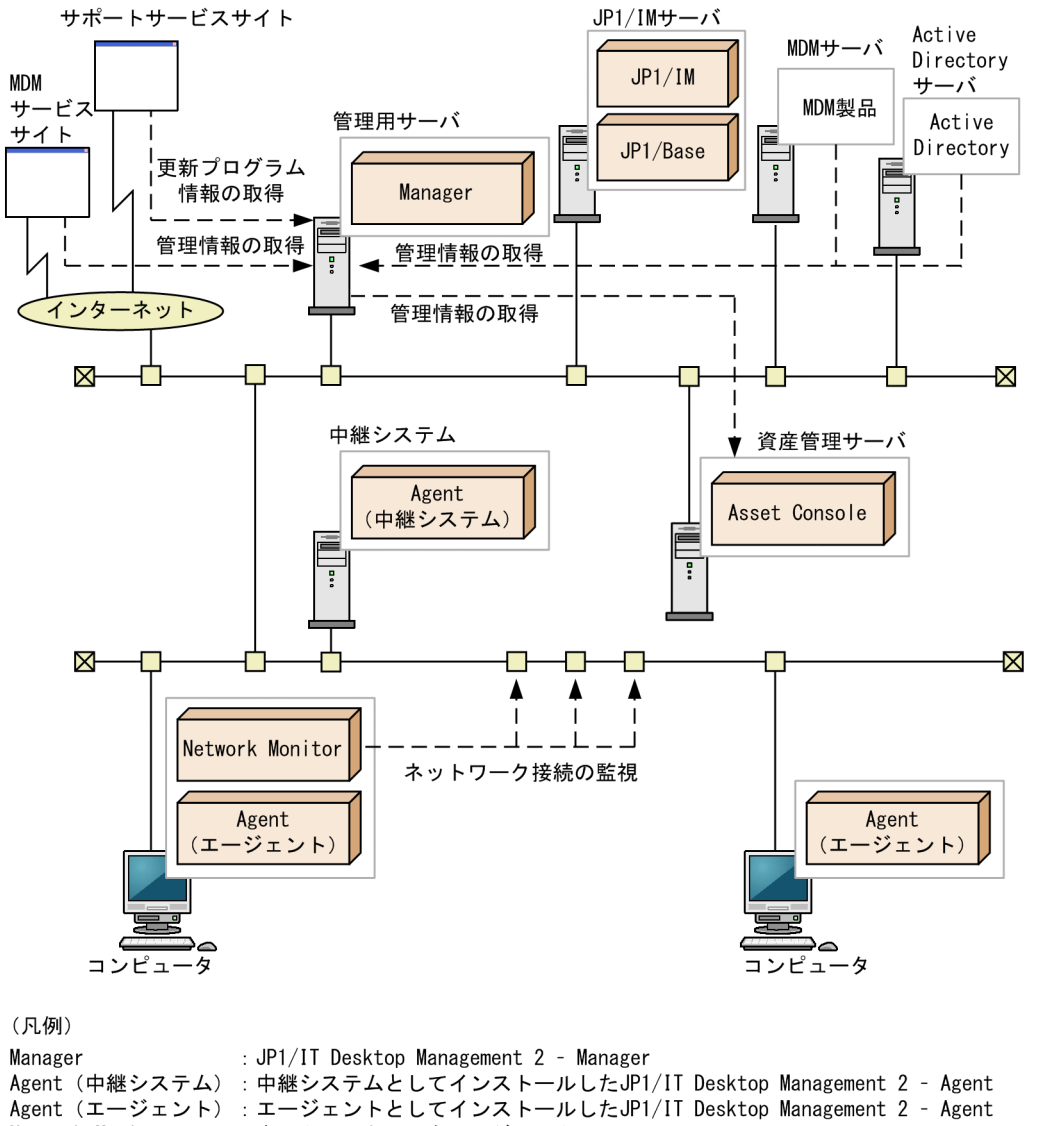

Network Monitor : ネットワークモニタエージェント

各システム構成の詳細については、「[4.4 システム構成の検討」](#page-540-0)を参照してください。

### <span id="page-25-0"></span>1.3 操作画面の紹介

JP1/IT Desktop Management 2 では、上部のボタンで画面を切り替えて各機能を使用します。目的に応 じて操作画面を選択してください。

各画面でできることを次に示します。

ホーム画面

ホーム画面では、JP1/IT Desktop Management 2 で管理している情報の概況を各パネルで確認でき ます。また、各パネルからほかの画面に移動して、管理作業を始められます。

セキュリティ画面

セキュリティ画面では、セキュリティポリシーをコンピュータに割り当ててセキュリティ状況を管理し たり、セキュリティ状況に問題があるコンピュータに対策を実行したりできます。また、操作ログを管 理して不審な操作について調査することもできます。

資産画面

資産画面では、ハードウェア資産、ソフトウェアライセンスの状態や棚卸日を管理したり、契約情報と 関連づけてコストを管理したりできます。組織内の資産を一覧で把握して、効率的な資産運用を実現で きます。

#### 機器画面

機器画面では、管理対象の機器の機器情報やソフトウェア情報を確認したり、機器に対する操作を実行 したりできます。

#### 配布(ITDM 互換)画面

配布(ITDM 互換)画面では、コンピュータに必要なソフトウェアを配布してインストールしたり、 不要なソフトウェアをアンインストールしたりできます。また、ソフトウェアだけではなく必要なファ イルを配布することもできます。

イベント画面

イベント画面では、JP1/IT Desktop Management 2 の運用中に発生したイベントを確認できます。

#### レポート画面

レポート画面では、ダイジェストレポート、セキュリティ診断レポート、セキュリティ詳細レポート、 機器詳細レポート、および資産詳細レポートを確認できます。

設定画面

設定画面では、ユーザーアカウントやエージェント設定など JP1/IT Desktop Management 2 の各種 設定をカスタマイズできます。また、機器の探索やエージェントの配信なども、この画面から実行でき ます。

#### 関連リンク

• [1.3.2 ホーム画面でできること](#page-27-0)

1. 製品の概要

- <span id="page-26-0"></span>• [1.3.3 セキュリティ画面でできること](#page-28-0)
- [1.3.4 資産画面でできること](#page-33-0)
- [1.3.5 機器画面でできること](#page-38-0)
- 1.3.6 配布 (ITDM 互換) 画面でできること
- [1.3.7 イベント画面でできること](#page-44-0)
- [1.3.8 レポート画面でできること](#page-46-0)
- [1.3.9 設定画面でできること](#page-48-0)

### 1.3.1 基本的な画面構成

JP1/IT Desktop Management 2 の基本的な画面構成と、画面内の呼び方について説明します。

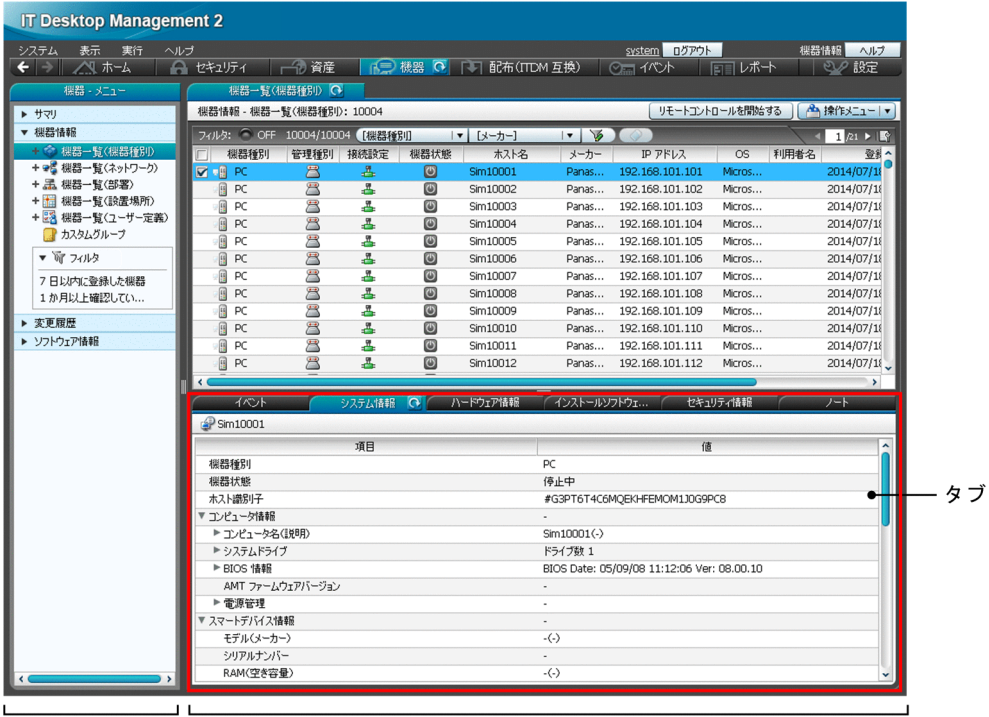

メニューエリア

インフォメーションエリア

メニューエリア

選択した画面に応じてメニューが表示されます。各メニューの項目を選択すると、インフォメーション エリアに対応する情報が表示されます。

インフォメーションエリア

メニューエリアで選択した項目に応じて、情報が表示されます。

タブ

セキュリティ画面、資産画面、機器画面、および配布(ITDM 互換)画面では、インフォメーション エリアの下部にタブが表示されます。タブには、上部で選択した情報の詳細情報が表示されます。

1. 製品の概要

#### <span id="page-27-0"></span>画面上部のメニュー

画面上部のメニューには、各画面で共通の項目が表示されます。

システム 表示 実行 ヘルプ

システム

JP1/IT Desktop Management 2 からログアウトできます。

#### 表示

パネルのレイアウト変更、履歴ボタンおよびチェックボックスの表示設定、表示設定の初期化ができま す。

#### 実行

[機器の管理を始めましょう]ウィザードの起動、現在ログインしているユーザーアカウントの編集が できます。

#### ヘルプ

JP1/IT Desktop Management 2 のヘルプ、操作画面のサイトマップ、製品ライセンスの情報、およ び製品のバージョン情報を表示できます。

[ログアウト]ボタン

JP1/IT Desktop Management 2 からログアウトできます。[ログアウト]ボタンの左には、現在ログ インしているユーザーアカウントのユーザー ID が表示されます。ユーザー ID をクリックすると、ユー ザーアカウントの情報を編集したり、パスワードを変更したりできます。

[ヘルプ]ボタン

現在表示されている画面の内容や、その画面からできることなどについて説明するヘルプを表示できま す。ボタンの左側には現在表示されている画面名が表示されます。

#### 画面上部のボタン

画面上部のボタンで、画面を切り替えて各機能を使用できます。

│◆│→│/<u>ベルキム │ △ セキュリティ │ ├</u> 演産 │ │ │ 根器 ◎ │ │ 配布(ITDM互換 │ ◎ □ イベト │ │ □ | レポート │ │ ◎ / 設定

#### 関連リンク

• [1.3 操作画面の紹介](#page-25-0)

### 1.3.2 ホーム画面でできること

ホーム画面では、JP1/IT Desktop Management 2 で管理している情報の概況を各パネルで確認できま す。機器や資産、製品ライセンスの概況を確認したり、イベントや通知事項を確認したりできます。また、 機器の探索状況や資産のインポート状況を監視したり、データベースの状況およびハードディスクの状況 を確認したりもできます。

<span id="page-28-0"></span>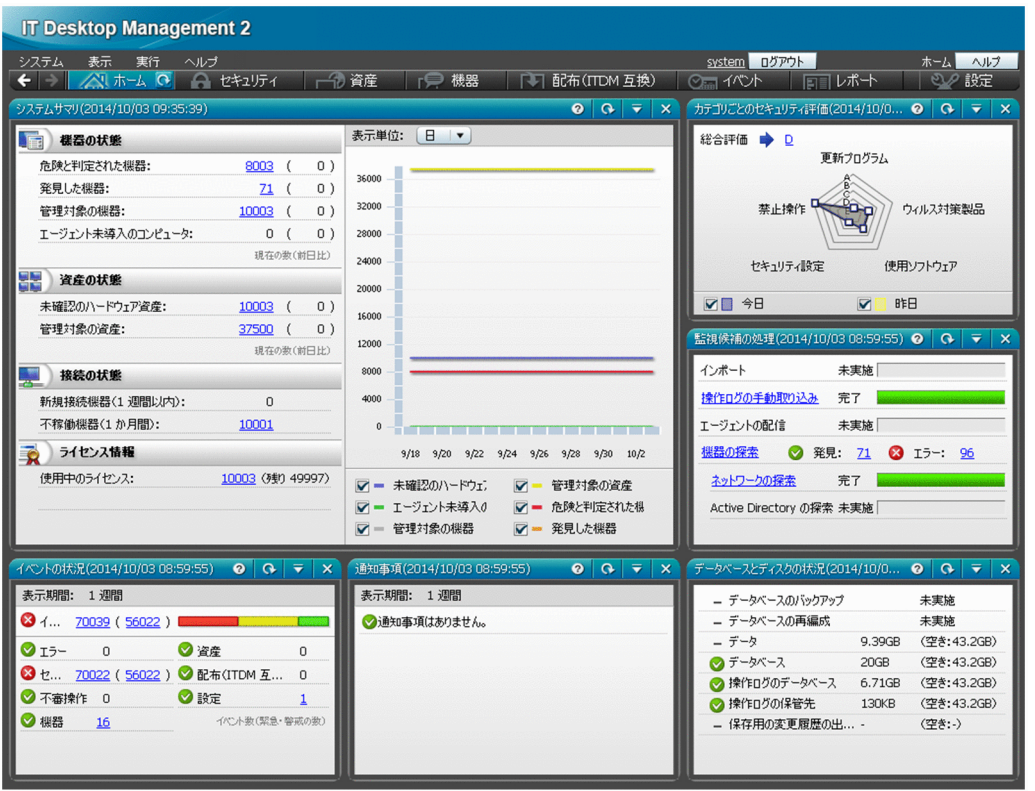

### ■ ポイント

パネルをドラッグ&ドロップすることで、パネルの位置を変更できます。また、ホーム画面に表示 するパネルやパネルの基本レイアウトを変更したい場合は、画面上部の [表示] メニューの [パネ ルのレイアウト設定]から設定できます。

状況を確認したら、各パネルのリンクからほかの画面に移動し、管理作業を始めてください。

### 関連リンク

• [2.2.1 表示されるパネル](#page-57-0)

### 1.3.3 セキュリティ画面でできること

セキュリティ画面では、セキュリティポリシー(セキュリティのルール)を作成できます。セキュリティ ポリシーをコンピュータに割り当てると、セキュリティ状況を管理したり、セキュリティ状況に問題があ るコンピュータに対策を実行したりできます。また、操作ログを管理して不審な操作について調査したり、 更新プログラムが適用されているか確認したりできます。

セキュリティ画面には次に示す画面があります。

- •[サマリ]画面
- •[セキュリティポリシー]画面
- •[機器のセキュリティ状態]画面
- •[更新プログラム]画面
- •[操作ログ]画面

各画面について以降で説明します。

[サマリ]画面

組織内で管理しているコンピュータのセキュリティ状況の概況をパネルで確認できます。

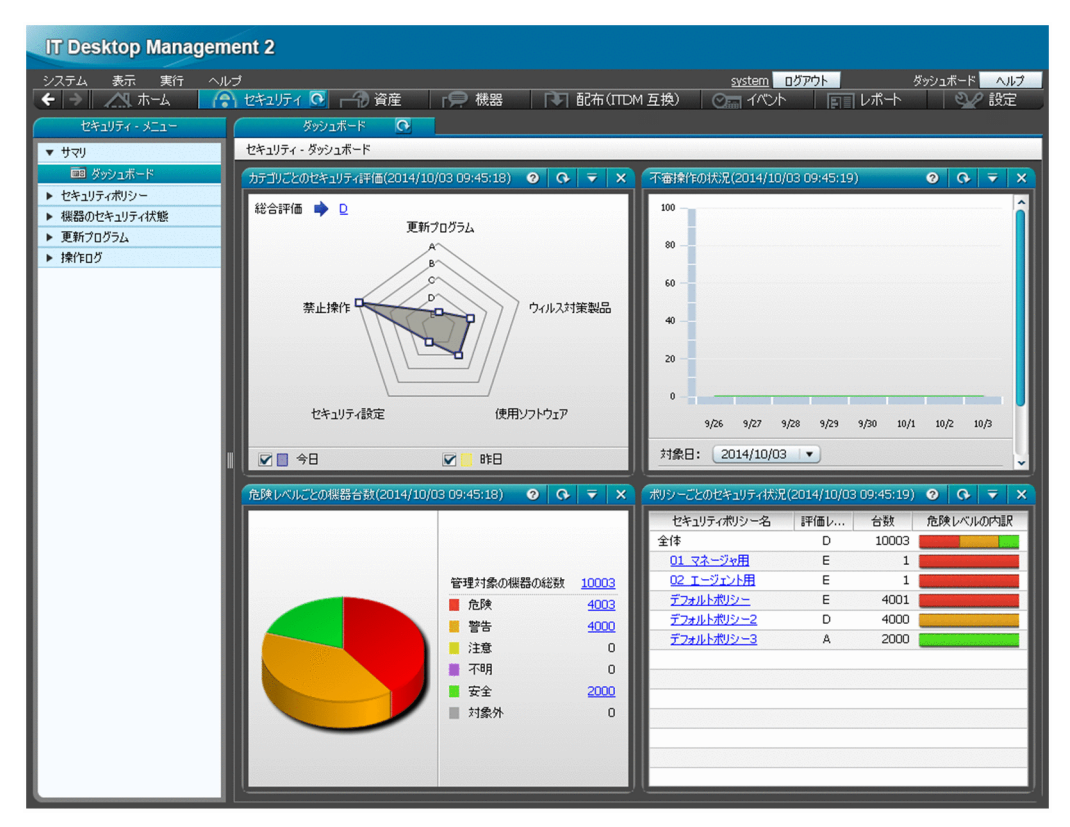

[セキュリティポリシー]画面

セキュリティポリシーを作成して、グループに割り当てられます。セキュリティポリシーを割り当てる ことで、組織内のコンピュータを設定したセキュリティのルールで管理できます。

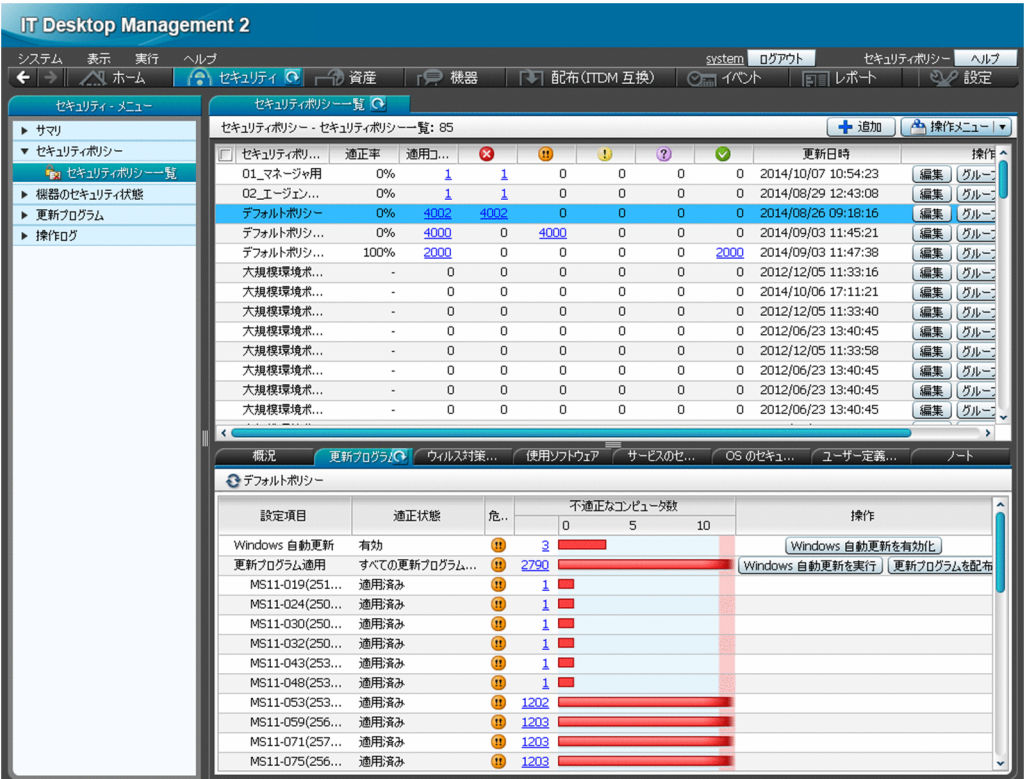

インフォメーションエリアの上部で選択したセキュリティポリシーの遵守状況の詳細が、下部のタブに 表示されます。セキュリティ設定項目ごとに遵守状況を確認したり、ポリシー違反の機器に対して対策 したりできます。

[機器のセキュリティ状態]画面

コンピュータごとのセキュリティ状態を確認し、セキュリティポリシーに違反しているコンピュータの 利用者にメッセージを通知したり、強制対策したりできます。また、セキュリティポリシーをコンピュー タごとに割り当てることができます。

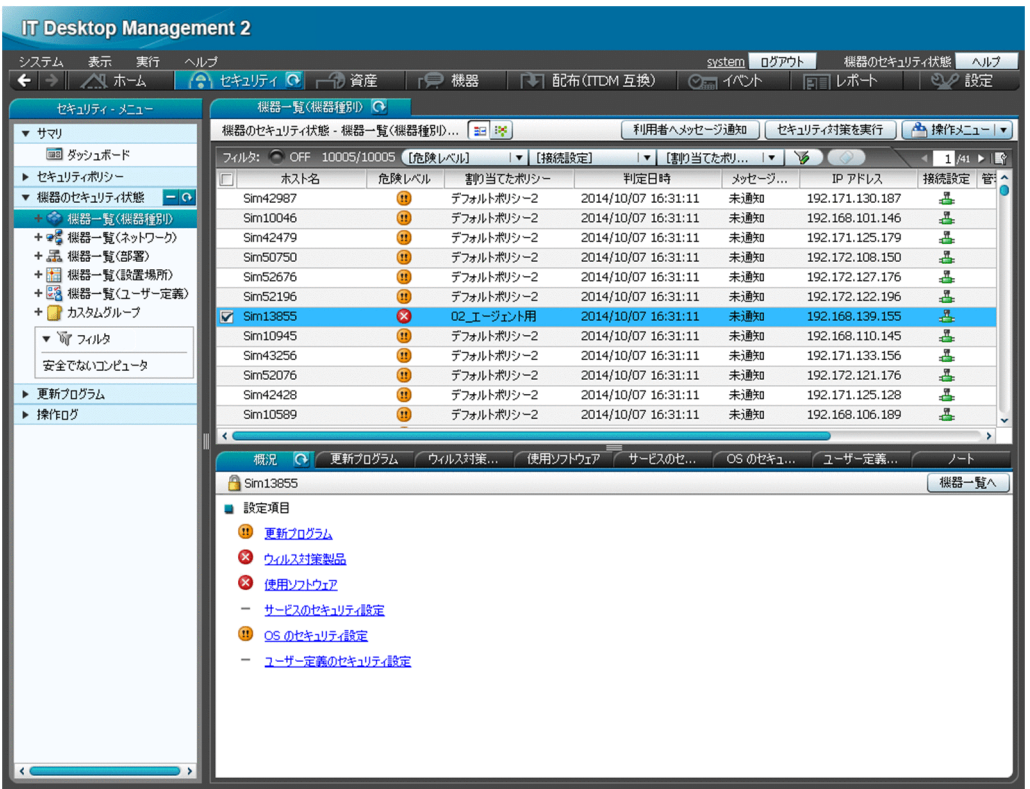

インフォメーションエリアの上部で選択したコンピュータのセキュリティポリシーの遵守状況が、下部 のタブに表示されます。セキュリティ設定項目ごとに遵守状況を確認できます。

[更新プログラム] 画面

コンピュータに更新プログラムが適用されているかどうかを確認できます。また、セキュリティポリ シーで適用状況の判定対象とする更新プログラムを管理できます。判定対象とした更新プログラムは、 未適用のコンピュータに自動的に配布、適用できます。

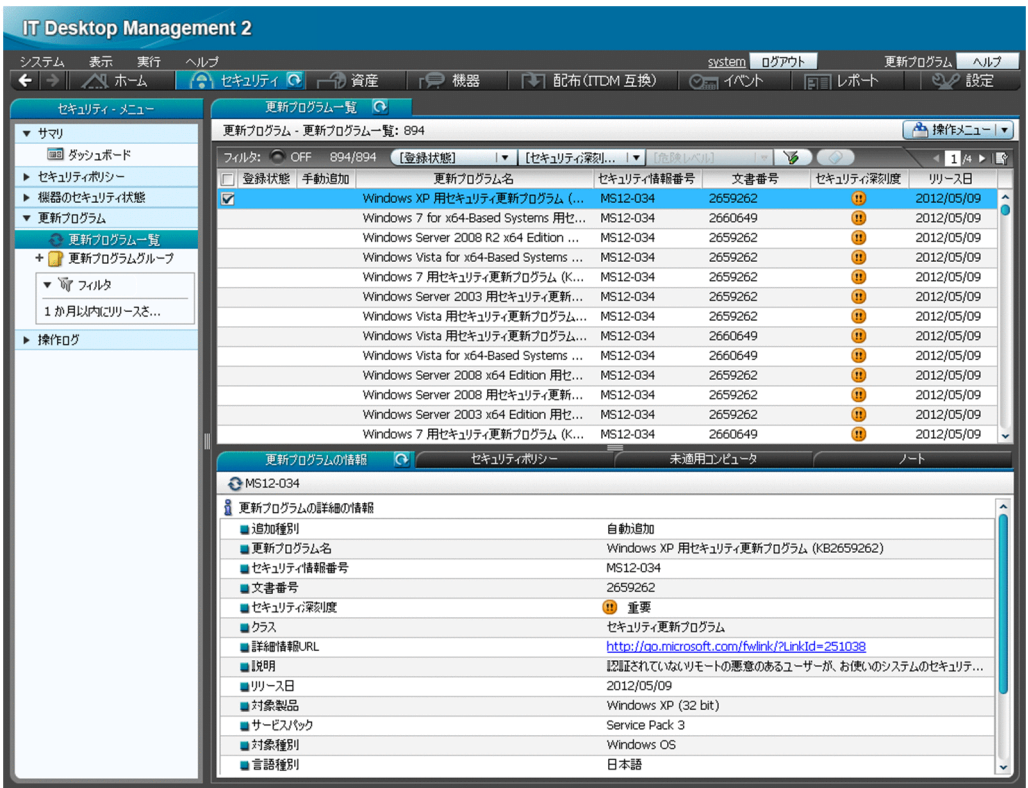

インフォメーションエリアの上部で選択した更新プログラムの情報が、下部のタブに表示されます。セ キュリティポリシーへの設定状況や、更新プログラムが未適用のコンピュータを確認できます。

[操作ログ]画面

管理用サーバに取得された操作ログを確認できます。

利用者の操作ログを一覧で確認し、不審操作を調査できます。ファイルの持ち込みまたは持ち出しを追 跡したり、操作したコンピュータを特定したりすることで、情報漏えいの早期発見および対策ができま す。

<span id="page-33-0"></span>

| <b>IT Desktop Management 2</b>      |                              |                                            |                      |                        |                          |                  |                  |                                                                  |
|-------------------------------------|------------------------------|--------------------------------------------|----------------------|------------------------|--------------------------|------------------|------------------|------------------------------------------------------------------|
| 表示<br>実行<br>システム<br>ヘルプ             |                              |                                            |                      |                        |                          | ログアウト<br>system  |                  | 操作ログ<br>ヘルプ                                                      |
| 八 ホーム<br>$\leftarrow$ $\rightarrow$ | ● セキュリティ ● 一つ 資産             | 「 機器                                       |                      | [ ] 配布(ITDM 互换)        | ◎ イベント                   |                  | 同日レポート           | 22 設定                                                            |
| セキュリティーメニュー                         | 操作ログ一覧                       | $\Omega$                                   |                      |                        |                          |                  |                  |                                                                  |
| ▶ サマリ                               | 操作ログ - 操作ログ一覧: 694           |                                            |                      |                        |                          |                  |                  | ▲ 操作メニュー ▼                                                       |
| ▶ セキュリティポリシー                        |                              |                                            |                      |                        |                          |                  |                  |                                                                  |
| ▶ 機器のセキュリティ状態                       | 2014<br>$\blacktriangleleft$ | 01 02 03 04 05                             |                      |                        | 09                       |                  |                  | 03 07 08 09 10 11 12 13 14 15 16 17 18 19 20 21 22 23 24 25 26 1 |
| ▶ 更新プログラム                           | 08                           |                                            |                      |                        |                          |                  |                  |                                                                  |
| ▼ 操作ログ                              | フィルタ: ● OFF                  | 694/694<br>[不審操作]                          | $\vert \cdot \vert$  | 【揀作種別】                 | $\vert \cdot \vert \vee$ |                  | 100%             | キャンヤル                                                            |
| ■ 操作ログ一覧                            | 不…<br>追跡                     | 操作日時(Web ブラウザ                              | 発生元                  | ユーザー名                  | 操作内容                     | 操作種別             | 操作種別(詳           | 操作対象                                                             |
|                                     | 追跡                           | 2014/09/06 23:51:01                        | vm120209             | VM120209¥              | C:¥WINDO                 | プログラムの           | プロセス停止           | CONHOST.EXE                                                      |
| ▼ ☞ フィルタ                            | 追跡                           | 2014/09/06 23:50:59                        | ym120209             | VM120209¥              | C:¥WINDO                 | プログラムの           | プロセス起動           | CONHOST.EXE                                                      |
| 新しいフィルタ                             | 追跡                           | 2014/09/06 23:41:09                        | vm120209             | VM120209¥              | C:¥WINDO                 | プログラムの           | プロセス停止           | CONHOST.EXE                                                      |
|                                     | 追跡                           | 2014/09/06 23:41:06                        | vm120209             | VM120209¥              | C:¥WINDO                 | プログラムの           | プロセス起動           | CONHOST.EXE                                                      |
|                                     | 追跡                           | 2014/09/06 23:41:01                        | vm120209             | VM120209¥              | C:¥WINDO                 | プログラムの           | プロセス停止           | CONHOST.EXE                                                      |
|                                     | 追跡                           | 2014/09/06 23:40:58                        | vm120209             | VM120209¥              | C:¥WINDO                 | プログラムの           | プロセス起動           | CONHOST.EXE                                                      |
|                                     | 追跡                           | 2014/09/06 23:31:01                        | vm120209             | VM120209¥              | C:¥WINDO                 | プログラムの           | プロセス停止           | CONHOST.EXE                                                      |
|                                     | 追跡                           | 2014/09/06 23:30:58                        | ym120209             | VM120209¥              | C:¥WINDO                 | プログラムの           | プロセス起動           | CONHOST.EXE                                                      |
|                                     | 追跡                           | 2014/09/06 23:21:01                        | vm120209             | VM120209¥<br>VM120209¥ | C:¥WINDO                 | プログラムの<br>プログラムの | プロセス停止<br>プロセス起動 | CONHOST.EXE                                                      |
|                                     | 追跡                           | 2014/09/06 23:20:58                        | vm120209             |                        | C:¥WINDO                 |                  |                  | CONHOST.EXE                                                      |
|                                     | 追跡                           | 2014/09/06 23:11:01                        | vm120209             | VM120209¥              | C:¥WINDO                 | プログラムの<br>プログラムの | プロセス停止<br>プロセス起動 | CONHOST.EXE<br>CONHOST.EXE                                       |
|                                     | 追跡                           | 2014/09/06 23:10:58<br>2014/09/06 23:01:01 | vm120209<br>vm120209 | VM120209¥<br>VM120209¥ | C:¥WINDO<br>C:¥WINDO     | プログラムの           | プロセス停止           | CONHOST.EXE                                                      |
|                                     | 追跡<br>追跡                     | 2014/09/06 23:00:58                        | vm120209             | VM120209¥              | C:¥WINDO                 | プログラムの           | プロセス起動           | CONHOST.EXE                                                      |
|                                     | 追跡                           | 2014/09/06 22:51:00                        | vm120209             | VM120209¥              | C:¥WINDO                 | プログラムの           | プロセス停止           | CONHOST.EXE                                                      |
|                                     | 追跡                           | 2014/09/06 22:50:58                        | vm120209             | VM120209¥              | C:¥WINDO                 | プログラムの           | プロセス起動           | CONHOST.EXE                                                      |
|                                     | 追跡                           | 2014/09/06 22:41:08                        | vm120209             | VM120209¥              | C:¥WINDO                 | プログラムの           | プロセス停止           | CONHOST.EXE                                                      |
|                                     | 追跡                           | 2014/09/06 22:41:05                        | vm120209             | VM120209¥              | C:¥WINDO                 | プログラムの           | プロセス起動           | CONHOST.EXE                                                      |
|                                     | 追跡                           | 2014/09/06 22:41:00                        | vm120209             | VM120209¥              | C:¥WINDO                 | プログラムの           | プロセス停止           | CONHOST.EXE                                                      |
|                                     | 追跡                           | 2014/09/06 22:40:57                        | vm120209             | VM120209¥              | C:¥WINDO                 | プログラムの           | プロセス起動           | CONHOST.EXE                                                      |
|                                     | 追跡                           | 2014/09/06 22:31:00                        | vm120209             | VM120209¥              | C:¥WINDO                 | プログラムの           | プロセス停止           | CONHOST.EXE                                                      |
|                                     | 追跡                           | 2014/09/06 22:30:57                        | vm120209             | VM120209¥              | C:¥WINDO                 | プログラムの           | プロセス起動           | CONHOST.EXE                                                      |
|                                     | 追跡                           | 2014/09/06 22:21:00                        | vm120209             | VM120209¥              | C:¥WINDO                 | プログラムの           | プロセス停止           | CONHOST.EXE                                                      |
|                                     | 追跡                           | 2014/09/06 22:20:57                        | vm120209             | VM120209¥              | C:¥WINDO                 | プログラムの           | プロセス起動           | CONHOST.EXE                                                      |
|                                     | 追跡                           | 2014/09/06 22:11:00                        | vm120209             | VM120209¥              | C:¥WINDO                 | プログラムの           | プロセス停止           | CONHOST.EXE                                                      |
|                                     | 追跡                           | 2014/09/06 22:10:57                        | vm120209             | VM120209¥              | C:¥WINDO                 | プログラムの           | プロセス起動           | CONHOST.EXE                                                      |
|                                     | 追跡                           | 2014/09/06 22:01:00                        | vm120209             | VM120209¥              | C:¥WINDO                 | プログラムの           | プロセス停止           | CONHOST.EXE                                                      |
|                                     |                              | 2014/09/06 22:00:57                        | wm120209             | VM120209¥              | C.WWINDO                 | プログラムの           | プロセフおこあれ         | CONHOST EXE                                                      |

なお、管理用サーバに操作ログが取得されていない場合、この画面は表示されません。

### 1.3.4 資産画面でできること

資産画面では、組織内で管理している機器、ソフトウェアライセンス、契約などの資産情報をまとめて管 理できます。各資産を一覧化して台帳のように管理できるほか、資産情報同士の関係を定義することで、 機器に対して結んでいる契約を即座に把握したり、ソフトウェアライセンスの利用状況を把握したりでき るため、資産管理業務の効率化を図れます。

資産画面には次に示す画面があります。

- •[サマリ]画面
- •[ハードウェア資産]画面
- •[ソフトウェアライセンス]画面
- 「管理ソフトウェア] 画面
- •[ソフトウェアライセンス状況]画面
- •[契約]画面

各画面について以降で説明します。

[サマリ]画面

JP1/IT Desktop Management 2 で管理している資産情報の概況をパネルで確認できます。

1. 製品の概要

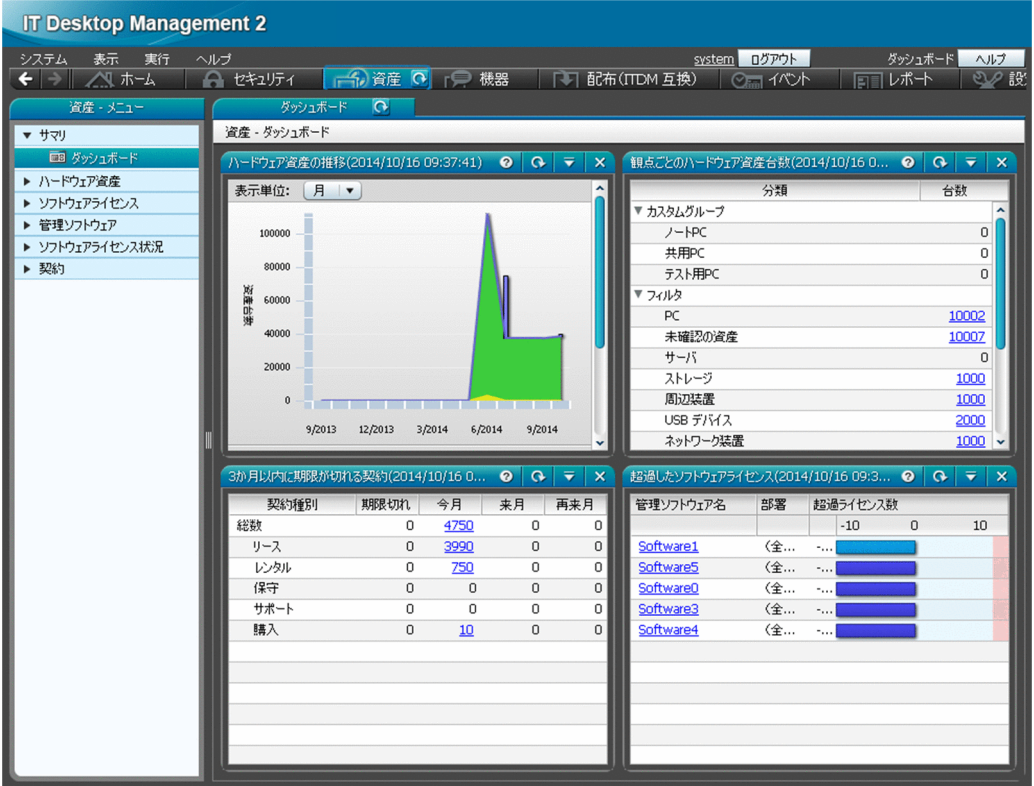

[ハードウェア資産]画面

組織内のコンピュータやプリンタ、ネットワーク装置などのハードウェア資産の情報を管理できます。 また、ハードウェア資産に契約情報を関連づけることもできます。契約情報を関連づけると、ハード ウェア資産の契約費用や契約期間などを把握できます。

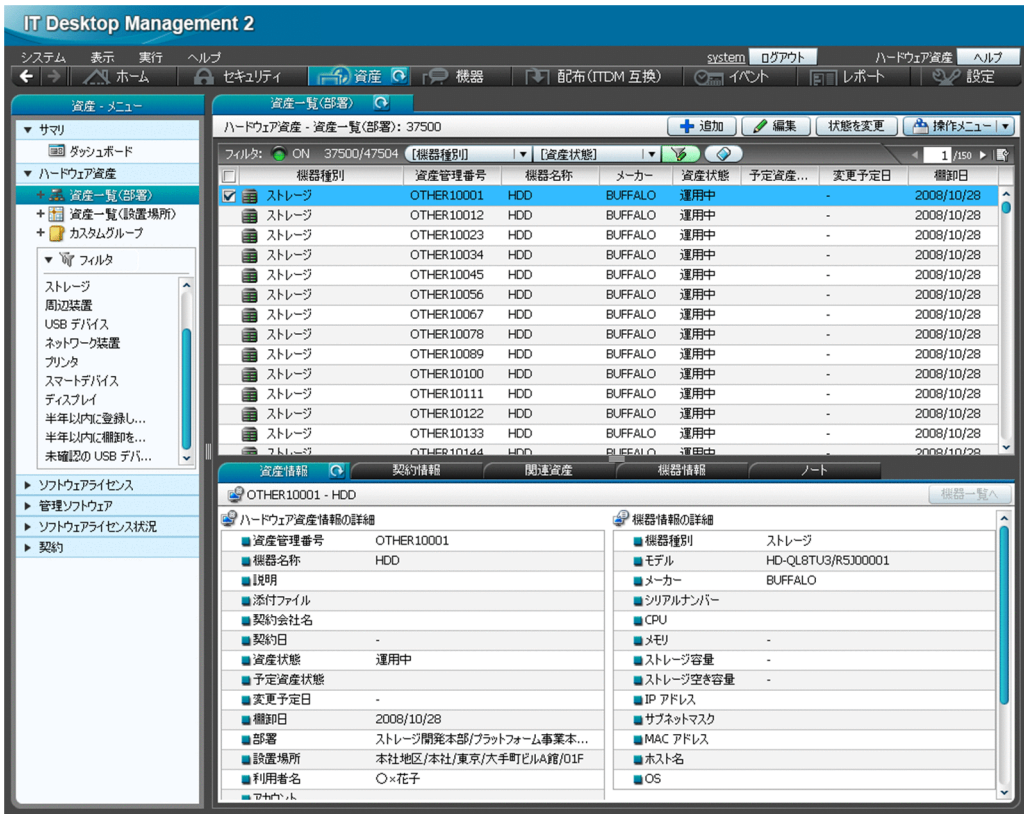

インフォメーションエリアの上部で選択したハードウェア資産の詳細情報が、下部のタブに表示されま す。ハードウェア資産に対応する契約、関連する資産、対応する機器などを確認できます。

なお、ハードウェア資産情報が機器情報と関連づいている場合、ハードウェア資産情報のうちの「機器 情報]は、収集された機器情報で自動的に更新されます。

#### [ソフトウェアライセンス]画面

組織で所持しているソフトウェアライセンスの情報を管理できます。また、ソフトウェアライセンスを コンピュータに割り当てることで、ライセンスの利用許可の管理もできます。

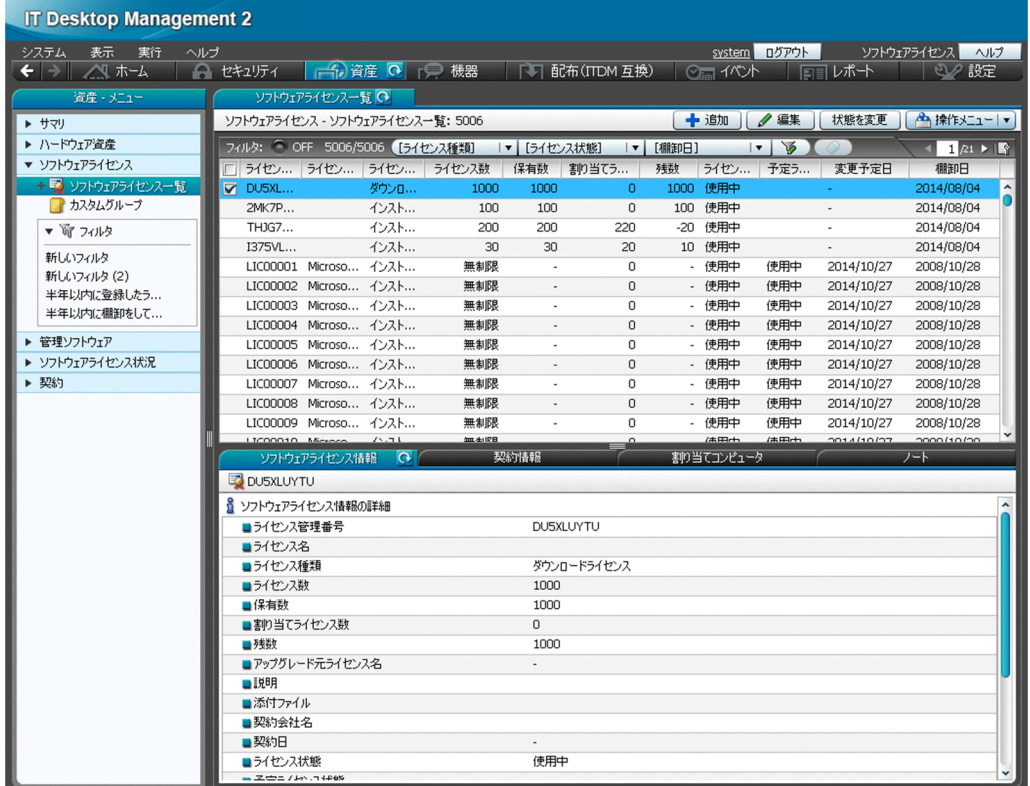

インフォメーションエリアの上部で選択したソフトウェアライセンスの詳細情報が、下部のタブに表示 されます。ソフトウェアライセンスに対応する契約、ライセンスを割り当てているコンピュータなどを 確認できます。

[管理ソフトウェア]画面

管理ソフトウェア(ライセンス消費数をカウントするソフトウェア)の情報を管理できます。管理ソフ トウェアを登録すると、ソフトウェアのライセンス消費数が集計され、利用実態を把握できます。
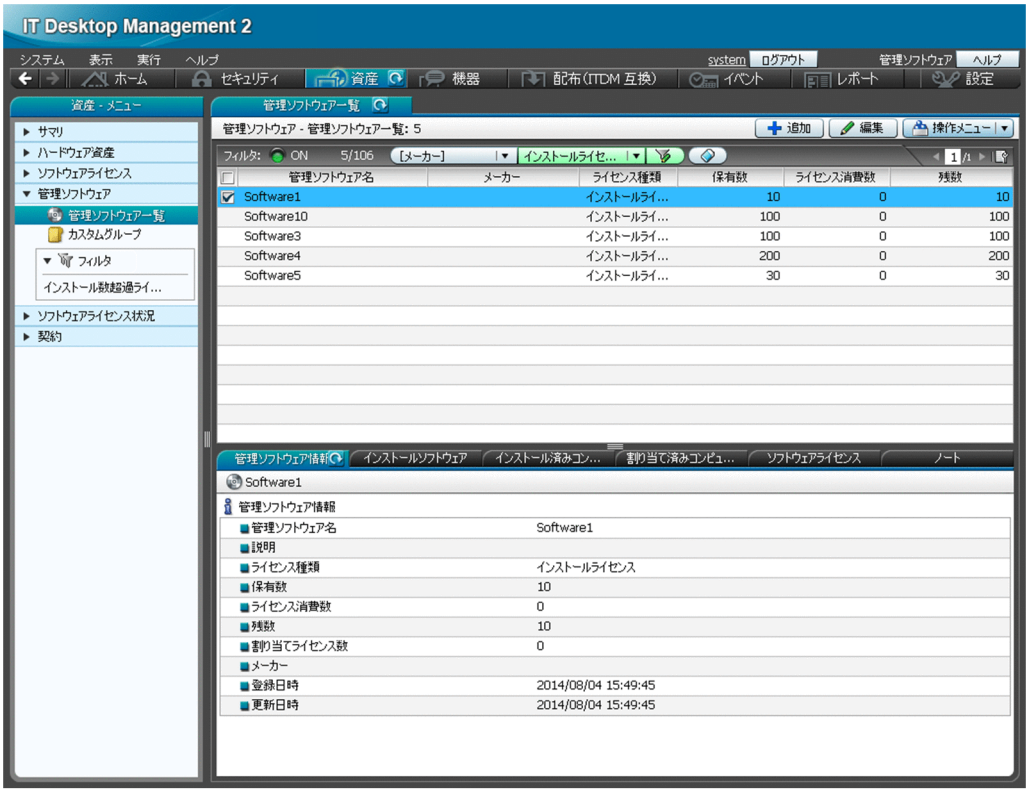

インフォメーションエリアの上部で選択した管理ソフトウェアの詳細情報が、下部のタブに表示されま す。ソフトウェアをインストールしているコンピュータ、ソフトウェアライセンスを割り当てているコ ンピュータ、対応するソフトウェアライセンスなどを確認できます。

[ソフトウェアライセンス状況]画面

管理ソフトウェアごとのソフトウェアライセンスの利用状況を確認できます。ソフトウェアライセンス の保有数や残数がライセンス種類および部署別に集計され、ソフトウェアライセンスの過不足を把握で きます。

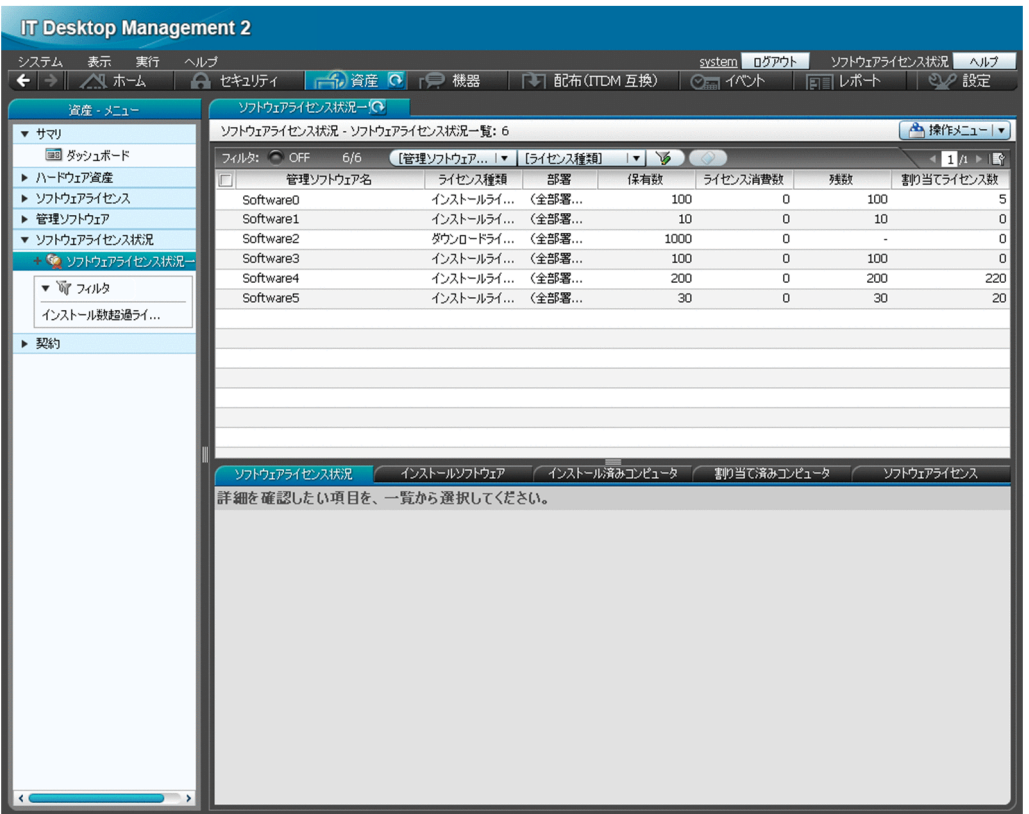

インフォメーションエリアの上部で選択した管理ソフトウェアの詳細情報が、下部のタブに表示されま す。ソフトウェアをインストールしているコンピュータ、ソフトウェアライセンスを割り当てているコ ンピュータ、対応するソフトウェアライセンスなどを確認できます。

[契約]画面

ハードウェア資産やソフトウェアライセンスに対する契約の情報を管理できます。契約情報を追加する ことで、資産に対する契約費用や契約期間などを把握できるようになります。

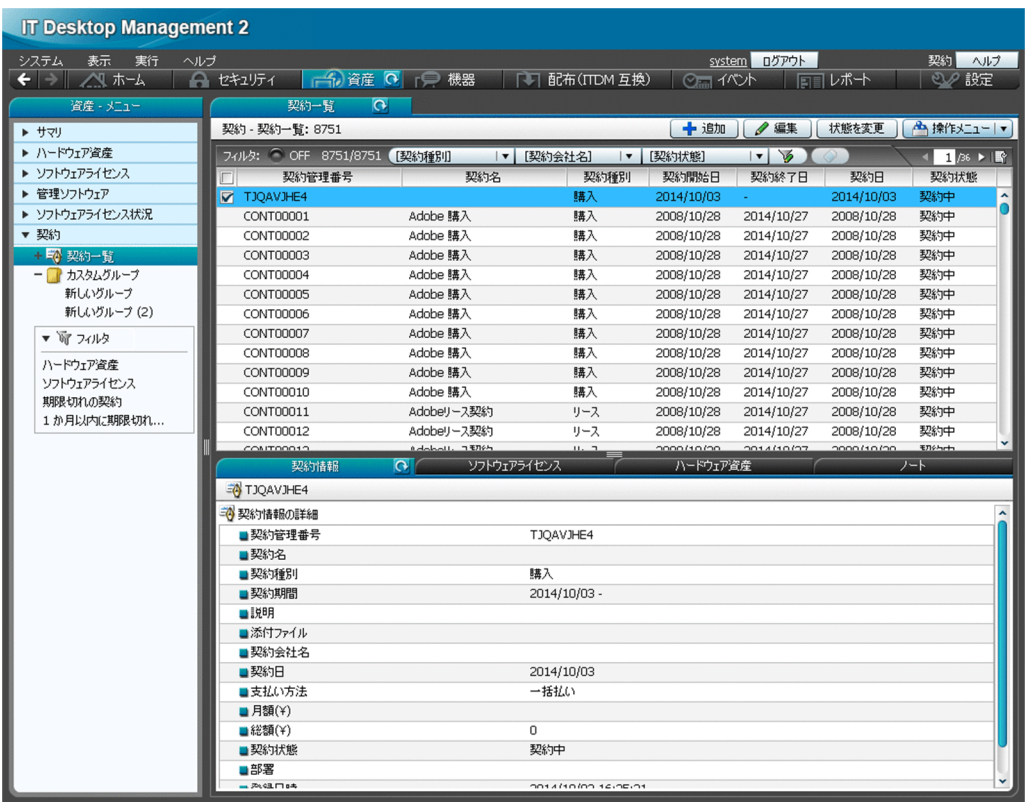

インフォメーションエリアの上部で選択した契約の詳細情報が、下部のタブに表示されます。契約対象 のソフトウェアライセンスやハードウェア資産などを確認できます。

## 1.3.5 機器画面でできること

機器画面では、管理対象の機器の機器情報やインストールソフトウェア情報を参照して、現状確認できま す。また、コンピュータにエージェントがインストールされている場合は、この画面でコンピュータの電 源を制御したり、利用者にメッセージを通知したりできます。

機器画面には次に示す画面があります。

- •[サマリ]画面
- •[機器情報]画面
- •[変更履歴]画面
- •[ソフトウェア情報]画面

各画面について以降で説明します。

[サマリ]画面

JP1/IT Desktop Management 2 で管理している機器やソフトウェアの概況をパネルで確認できます。

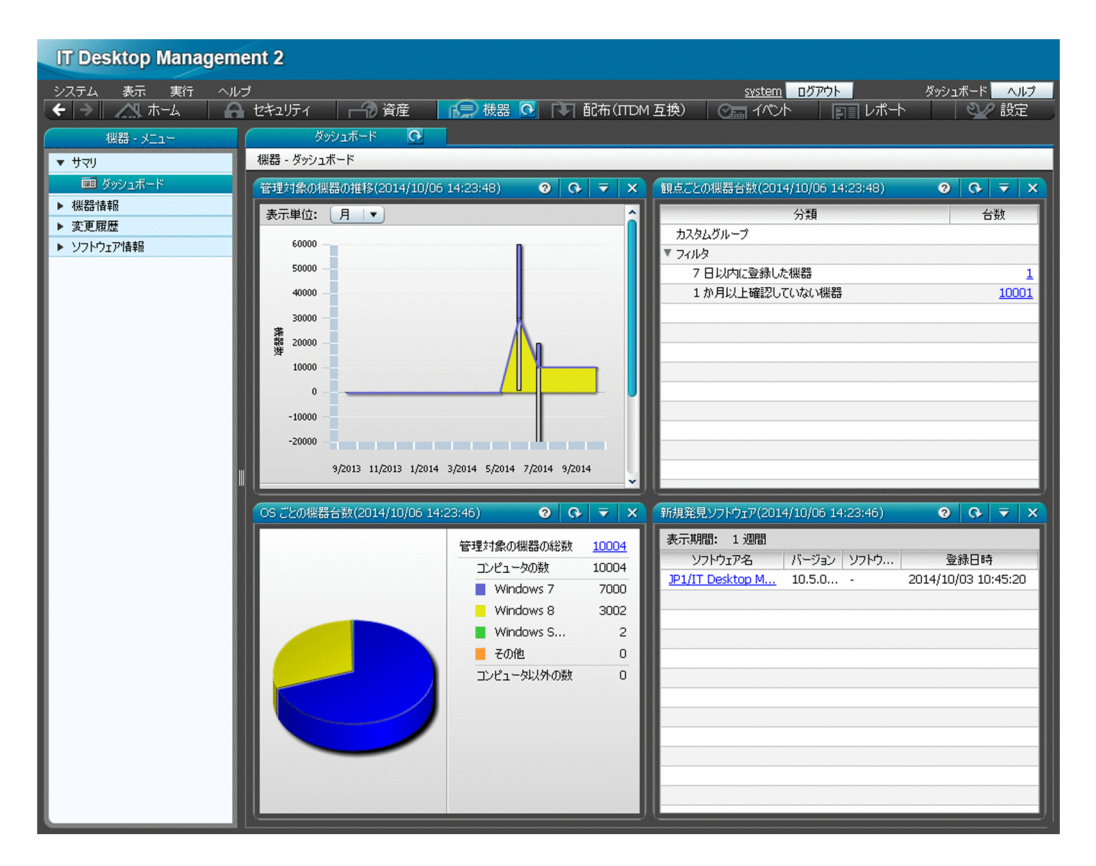

[機器情報]画面

管理対象の機器の情報や電源状態などを確認できます。また、利用者へのメッセージ通知、コンピュー タの電源制御、コンピュータのリモートコントロールなど、機器に対する操作を実行できます。

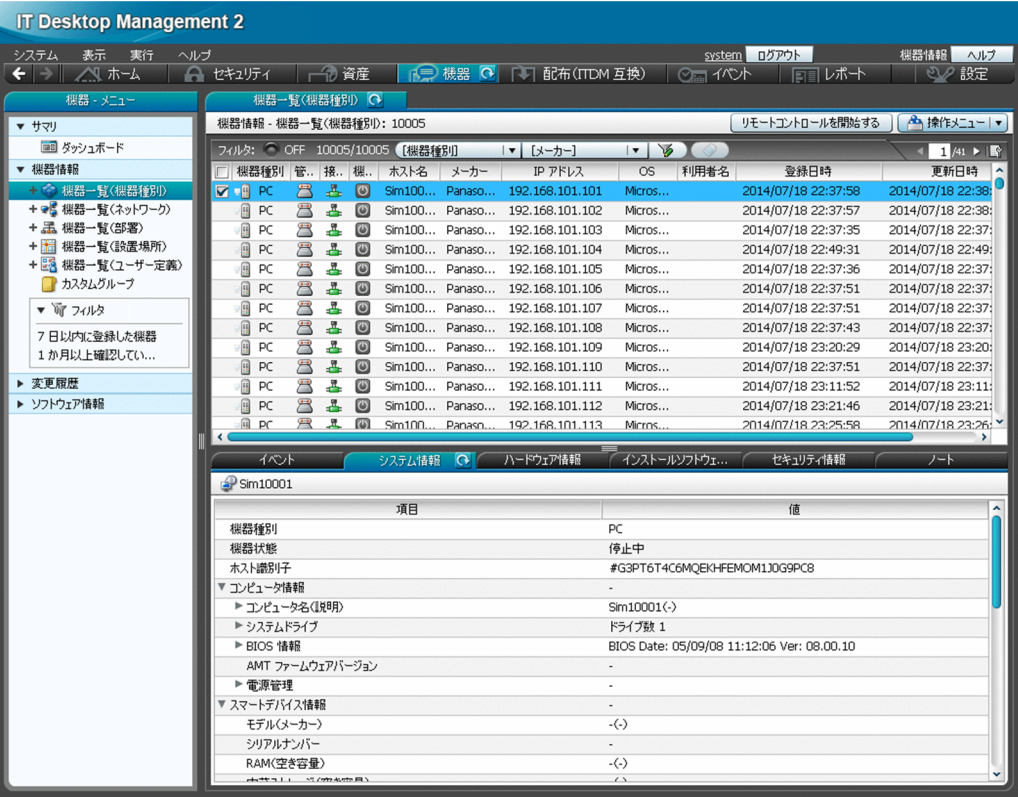

インフォメーションエリアの上部で選択した機器の詳細情報が、下部のタブに表示されます。システム 情報、ハードウェア情報、インストールソフトウェア情報、セキュリティ情報などを確認できます。

#### [変更履歴]画面

CPU やメモリ、IP アドレスなど、機器の構成に変更があった場合、 変更履歴として表示されます。そ の変更履歴を確認することで、不正な構成変更を見つけやすくなります。

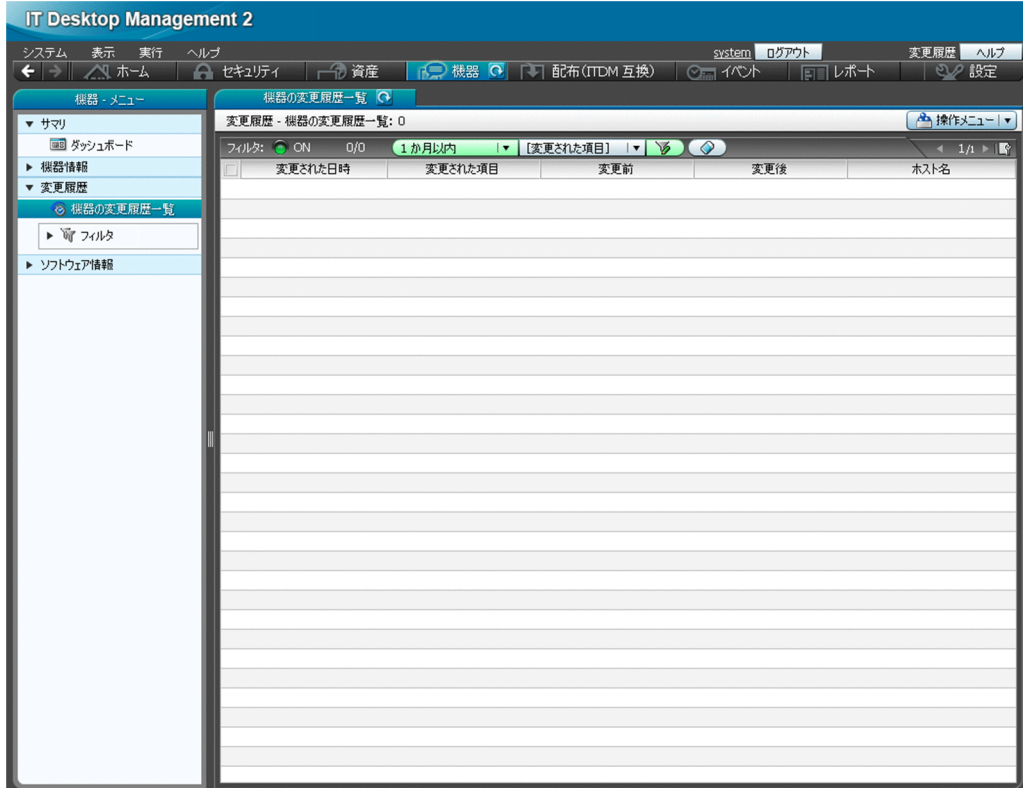

[ソフトウェア情報]画面

管理対象のコンピュータにインストールされているソフトウェアの情報を管理できます。ソフトウェア ごとにインストールしているコンピュータを確認したり、特定のソフトウェアを使用禁止ソフトウェア としてセキュリティポリシーに設定したりできます。

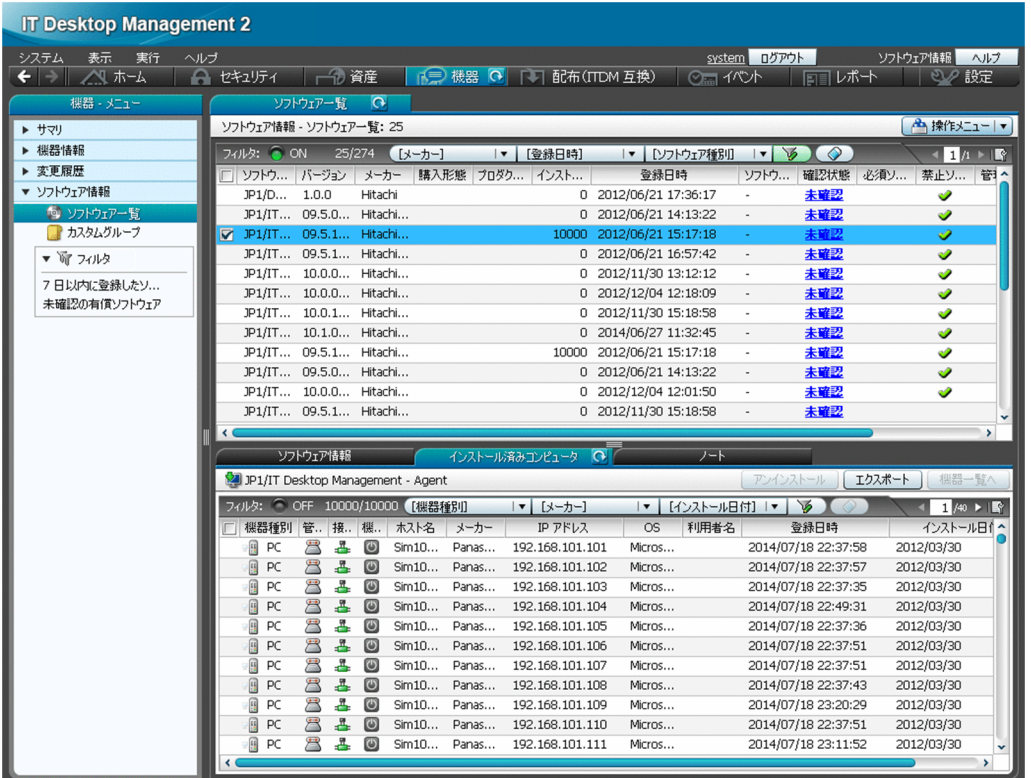

インフォメーションエリアの上部で選択したソフトウェアの詳細情報が、下部のタブに表示されます。 ソフトウェア情報、インストール済みコンピュータなどを確認できます。

## 1.3.6 配布 (ITDM 互換) 画面でできること

配布(ITDM 互換)画面では、コンピュータに必要なソフトウェアを配布してインストールしたり、不要 なソフトウェアをアンインストールしたりできます。また、ソフトウェアだけではなく必要なファイルを 配布することもできます。

配布(ITDM 互換)画面には次に示す画面があります。

- •[サマリ]画面
- •[パッケージ]画面
- •[タスク]画面

各画面について以降で説明します。

[サマリ]画面

タスクの実行状況やエラーが発生したタスクをパネルで確認できます。

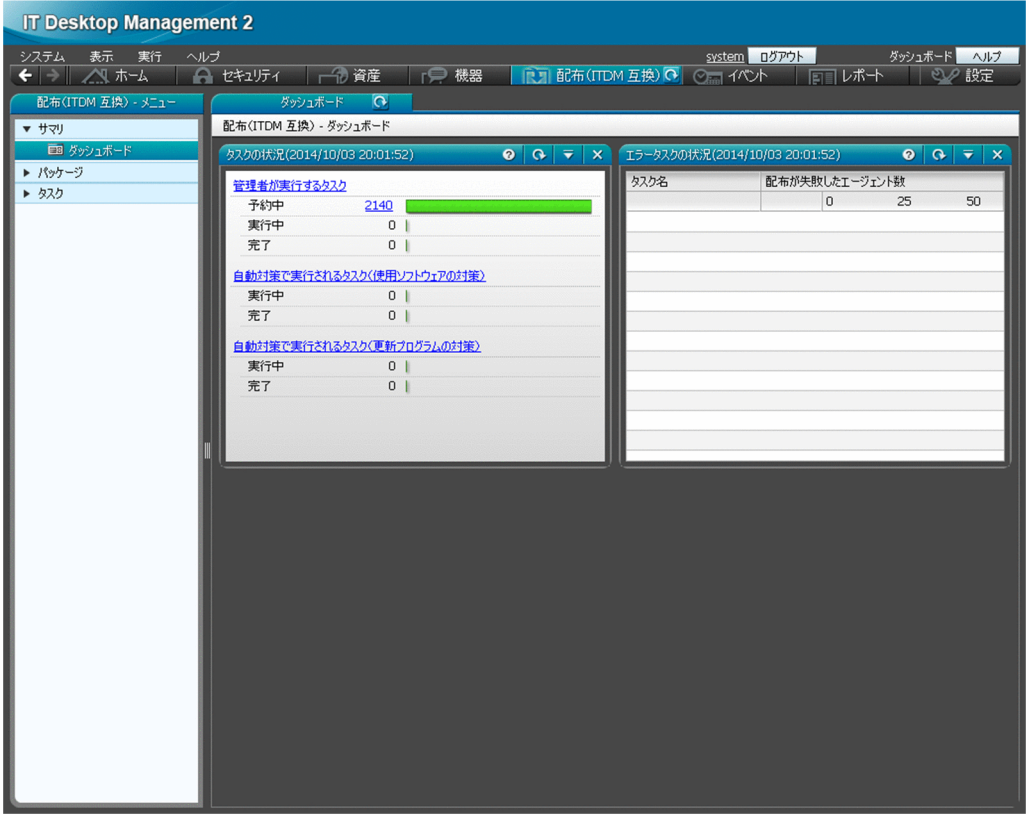

[パッケージ]画面

配布するソフトウェアやファイルを登録したパッケージを管理できます。この画面で、パッケージを追 加・編集したり、パッケージ配布タスクを再実行・中止したりできます。

また、ソフトウェアのインストール、ファイルの配布、ソフトウェアのアンインストールを実行する ウィザードを起動できます。

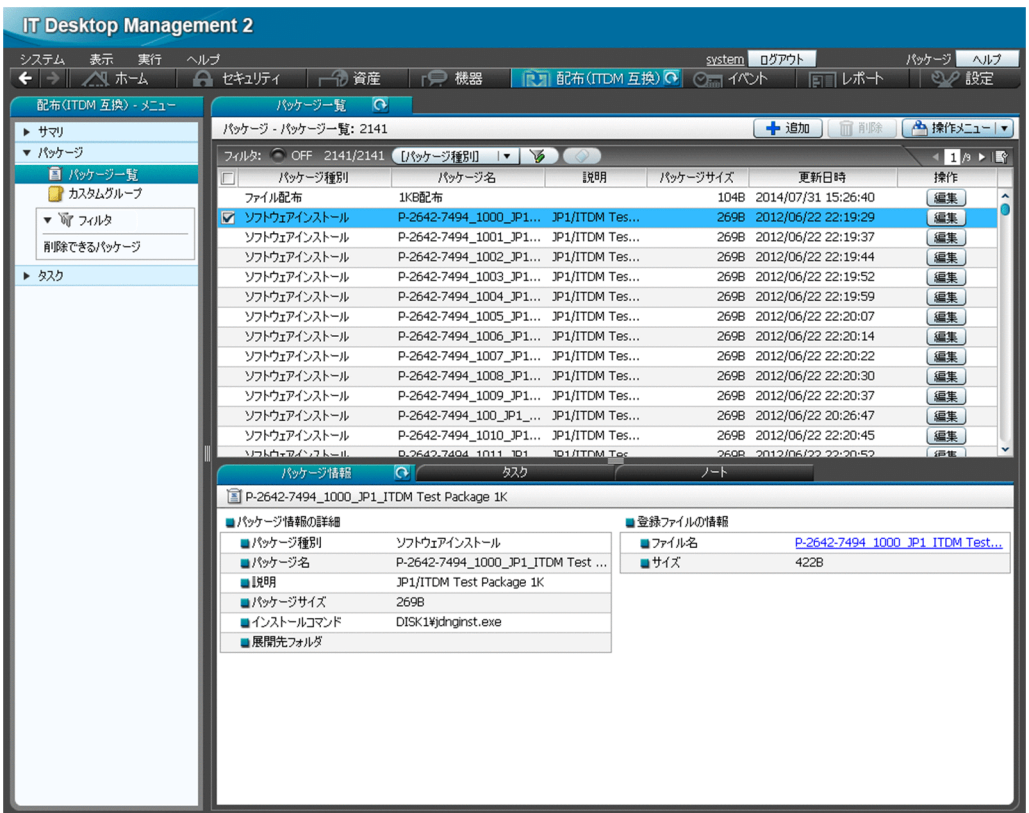

インフォメーションエリアの上部で選択したパッケージの詳細情報が、下部のタブに表示されます。 パッケージ情報やパッケージを配布するためのタスクなどを確認できます。

[タスク]画面

パッケージを配布したり、ソフトウェアをアンインストールしたりするためのタスクを管理できます。 この画面で、タスクを追加・編集したり、タスクを再実行・キャンセルしたりできます。

| <b>IT Desktop Management 2</b> |                                  |                     |          |                          |                                      |                                                          |
|--------------------------------|----------------------------------|---------------------|----------|--------------------------|--------------------------------------|----------------------------------------------------------|
| 表示<br>システム<br>実行<br>ヘルプ        |                                  |                     |          |                          | system ログアウト                         | タスク ヘルプ                                                  |
| ← → △ ホーム                      | 一つ資産<br>A セキュリティ                 | □ 機器                |          | ■ 配布(ITDM 互換) ◎ ◎ □ イベント | 同じポート                                | <b>DO 設定</b>                                             |
| 配布(ITDM 互換) - メニュー             | タスク一覧<br>$\Omega$                |                     |          |                          |                                      |                                                          |
| ▼ サマリ                          | タスク - タスクー覧: 2140                |                     |          |                          | - パッケージ配布のタスクを追加   + アンインストールのタスクを追加 | ▲ 操作メニュー ▼                                               |
| ■■ ダッシュボード                     | フィルタ: OFF 2140/2140 【タスク種別】      |                     | ▼ 【操作種別】 | ▼ 【タスク状態】                | $ T $ $\sqrt{2}$<br>$\circ$          | $\leftarrow$ 1 $\beta$ $\triangleright$ 1 $\mathbb{R}^n$ |
| ▶ パッケージ                        | タスク名<br>□ タスク種別                  | 操作種別<br>タスク状態       | 開始日時     | 経過時間                     | 失敗コンピ<br>状况(%)                       | 操作                                                       |
| ▼ タスク                          | ■ 管理者が TestTask パッケージ            | 予約中                 |          |                          | 0 <sub>0</sub>                       | 編集 コピー                                                   |
| 鴨 タスクー覧                        | 管理者が TestTask パッケージ              | 予約中                 | ÷        |                          | 0 <sub>0</sub>                       | 編集 」 コピー                                                 |
| ■ カスタムグループ                     | 管理者が TestTask パッケージ              | 予約中                 |          |                          | 0 <sub>0</sub>                       | 編集 コピー                                                   |
| ▼ Sp フィルタ                      | 管理者が TestTask パッケージ              | 予約中                 |          |                          | 0 <sub>0</sub>                       | 編集 」 コピー                                                 |
|                                | 管理者が TestTask パッケージ              | 予約中                 |          |                          | 0 <sub>1</sub>                       | 編集 コピー                                                   |
| エラーが発生したタスク                    | 管理者が TestTask パッケージ 予約中          |                     | $\sim$   |                          | 0 <sub>0</sub>                       | 編集 」 コピー                                                 |
|                                | 管理者が TestTask パッケージ              | 予約中                 |          |                          | 0 <sup>0</sup>                       | 編集   コピー                                                 |
|                                | 管理者が TestTask パッケージ              | 予約中                 |          |                          | 0 <sub>0</sub>                       | 編集   コピー                                                 |
|                                | 管理者が TestTask パッケージ              | 予約中                 |          |                          | 0 <sup>0</sup>                       | 編集 ) コピー                                                 |
|                                | 管理者が TestTask パッケージ              | 予約中                 |          |                          | 0 <sub>0</sub>                       | 編集 コピー                                                   |
|                                | 管理者が TestTask パッケージ              | 予約中                 |          |                          | 0 <sub>1</sub>                       | 編集 コピー                                                   |
|                                | 管理者が TestTask パッケージ 予約中          |                     | $\sim$   |                          | 0 <sub>0</sub>                       | 編集   コピー                                                 |
|                                | 管理者が TestTask パッケージ 予約中          |                     |          |                          | 0 <sub>0</sub>                       | 編集   コピー   v                                             |
|                                | $\overline{\mathbf{a}}$<br>タスク情報 | タスク状態               | パッケージ情報  |                          | ノート                                  |                                                          |
|                                |                                  |                     |          |                          |                                      |                                                          |
|                                | F TestTask0001                   |                     |          |                          |                                      |                                                          |
|                                | ■タスク情報の詳細                        |                     |          | ■タスク状態の詳細                |                                      |                                                          |
|                                | ■タスク種別                           | 管理者が実行するタスク         |          | ■タスク状態                   | 予約中                                  |                                                          |
|                                | ■タスク名<br>TestTask0001            |                     |          | ■開始日時                    |                                      | (2099/12/31 00:00:00 実行予定)                               |
|                                | ■脱明                              |                     |          | ■完了日時(経過時間)              |                                      |                                                          |
|                                | ■ 揉作種別<br>パッケージ配布                |                     |          | ■進捗状況(完了/対象)             | 0%(0/10,000台)                        |                                                          |
|                                | ■実行スケジュール                        | 2099/12/31 00:00:00 |          | ■失敗                      | 0%(0台)                               |                                                          |
|                                | ■対象のコンピュータでの動作                   |                     |          | ■成功                      | 0%(0台)                               |                                                          |
|                                | ■実行タイミング                         | すぐに実行               |          | ■キャンセル                   | 0%(0台)                               |                                                          |
|                                | ■自動起動                            | しない                 |          | ■実行中                     | 100%(10.000台)                        |                                                          |
|                                | ■上書き禁止                           | しない                 |          |                          |                                      |                                                          |
|                                | ■実行前メッセージの表示<br>■実行後メッセージの表示     | しない                 |          |                          |                                      |                                                          |
|                                |                                  | しない                 |          |                          |                                      |                                                          |
|                                |                                  |                     |          |                          |                                      |                                                          |
|                                |                                  |                     |          |                          |                                      |                                                          |
|                                |                                  |                     |          |                          |                                      |                                                          |

インフォメーションエリアの上部で選択したタスクの詳細情報が、下部のタブに表示されます。タスク 情報、タスク状態、パッケージ情報などを確認できます。

# 1.3.7 イベント画面でできること

イベント画面では、JP1/IT Desktop Management 2 の運用中に発生したイベントを確認できます。セ キュリティ判定、機器の探索などの操作が正常に終了したかどうかなどがイベントとして表示されます。

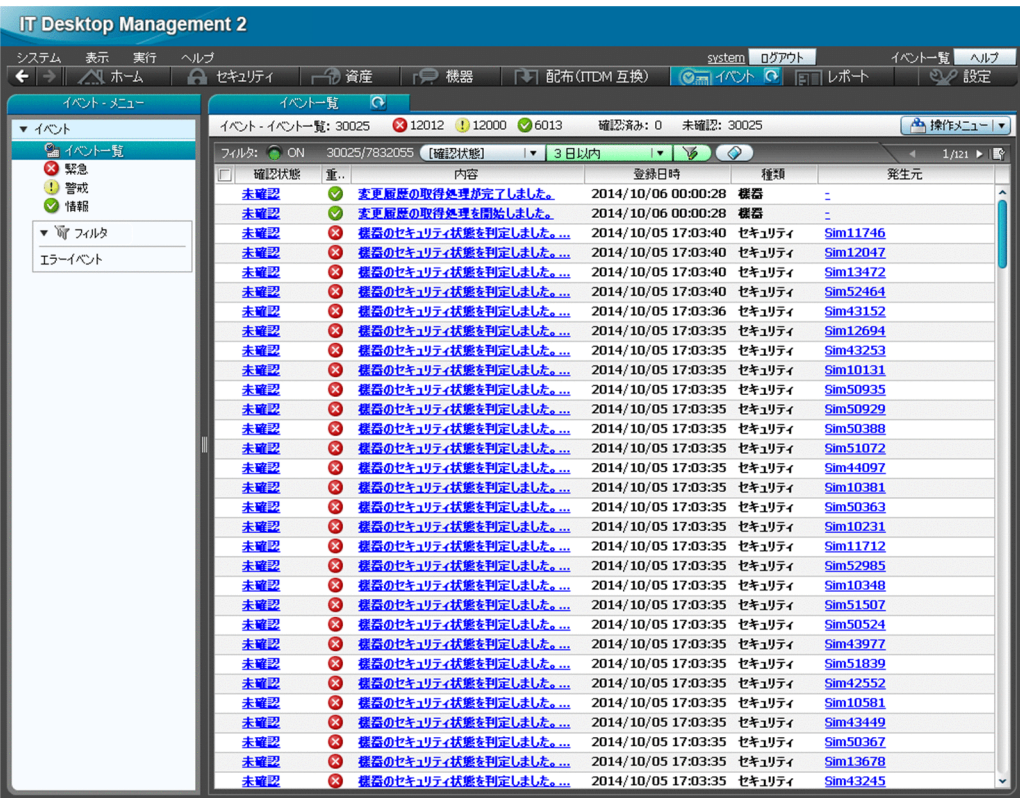

[内容]のリンクをクリックすると、イベントの詳細を確認できます。

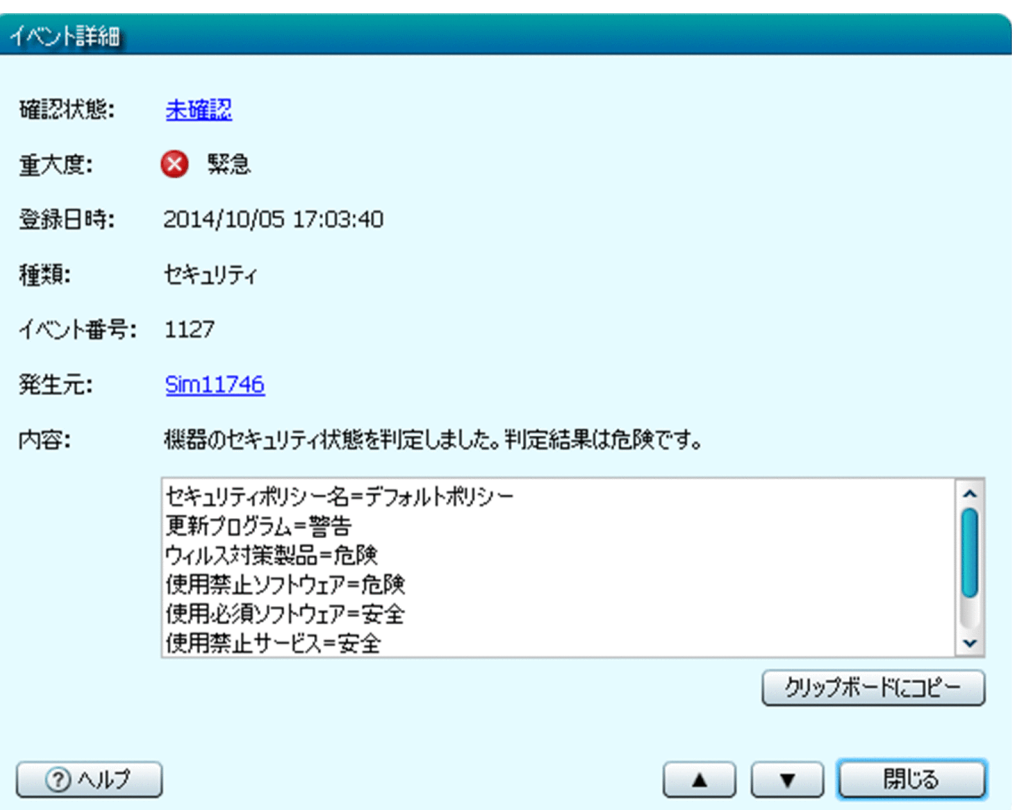

イベントの内容によっては早急に対処が必要な場合があります。重大度が[緊急]のイベントを最優先に 確認し、次に[警戒]のイベントを確認してください。イベントの内容から原因を特定して対処します。

イベントを確認して対処が完了したら、イベントの「確認状態]を「確認済み」にします。[確認状態]を 変更することで、対処が完了したイベントかどうかを区別できます。

## 1.3.8 レポート画面でできること

レポート画面では、コンピュータのセキュリティの状態や、管理対象の機器の情報などをレポート形式で 確認できます。また、レポートを印刷して報告書としても使用できます。

レポートの例を次に示します。

### [日刊ダイジェスト]レポート

イベント発生状況、資産状態を変更する予定の資産数、ソフトウェアライセンスの状況、配布の実行状況 などを、日単位で確認できます。

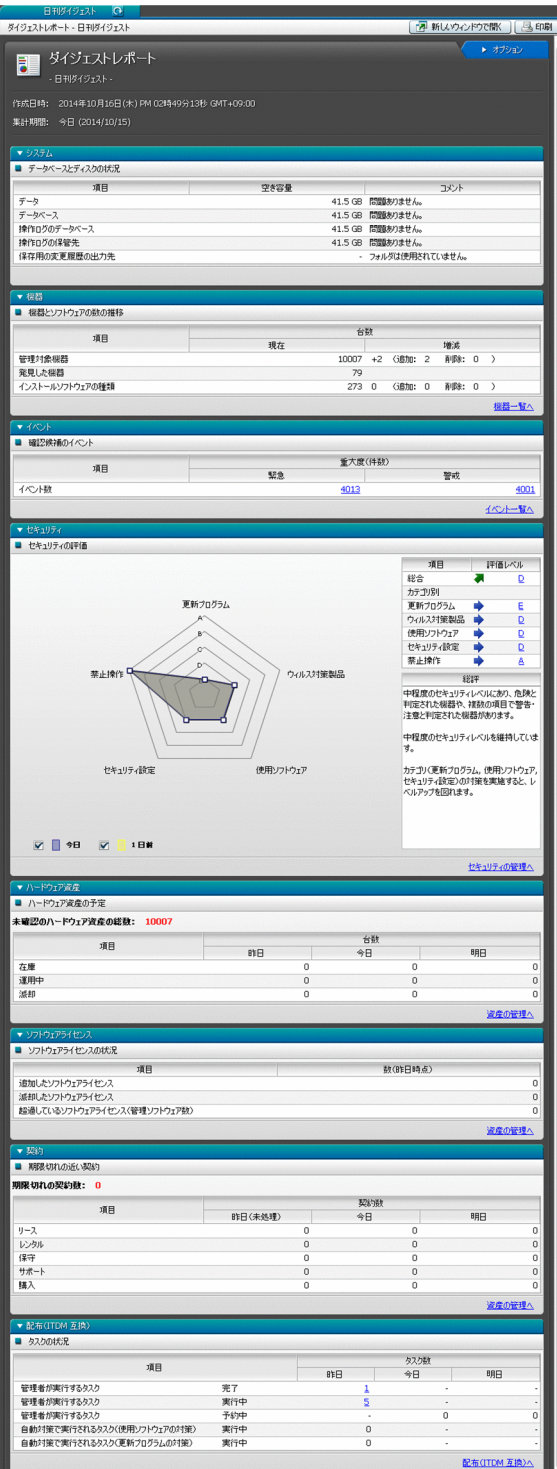

## [現状セキュリティ診断]レポート

現在のセキュリティ状況の診断結果について確認できます。

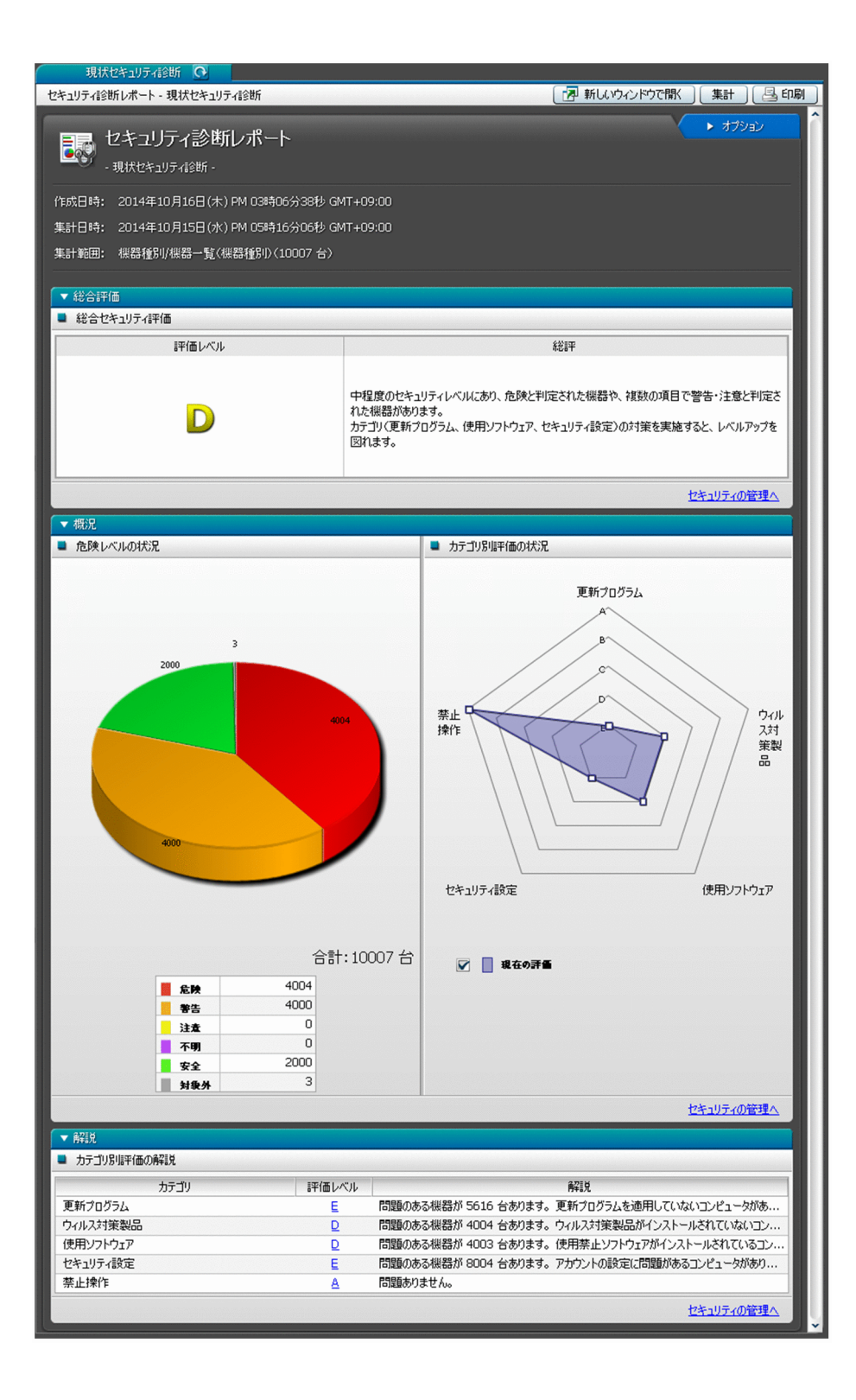

# 1.3.9 設定画面でできること

設定画面では、ユーザーアカウントやエージェント設定など JP1/IT Desktop Management 2 の各種設 定をカスタマイズできます。また、機器の探索やエージェントの配信なども、この画面から実行できます。

各画面について以降で説明します。

#### [設定一覧]画面

設定画面でできることを一覧で確認できます。この画面から、各設定画面に移動して環境をカスタマイ ズできます。

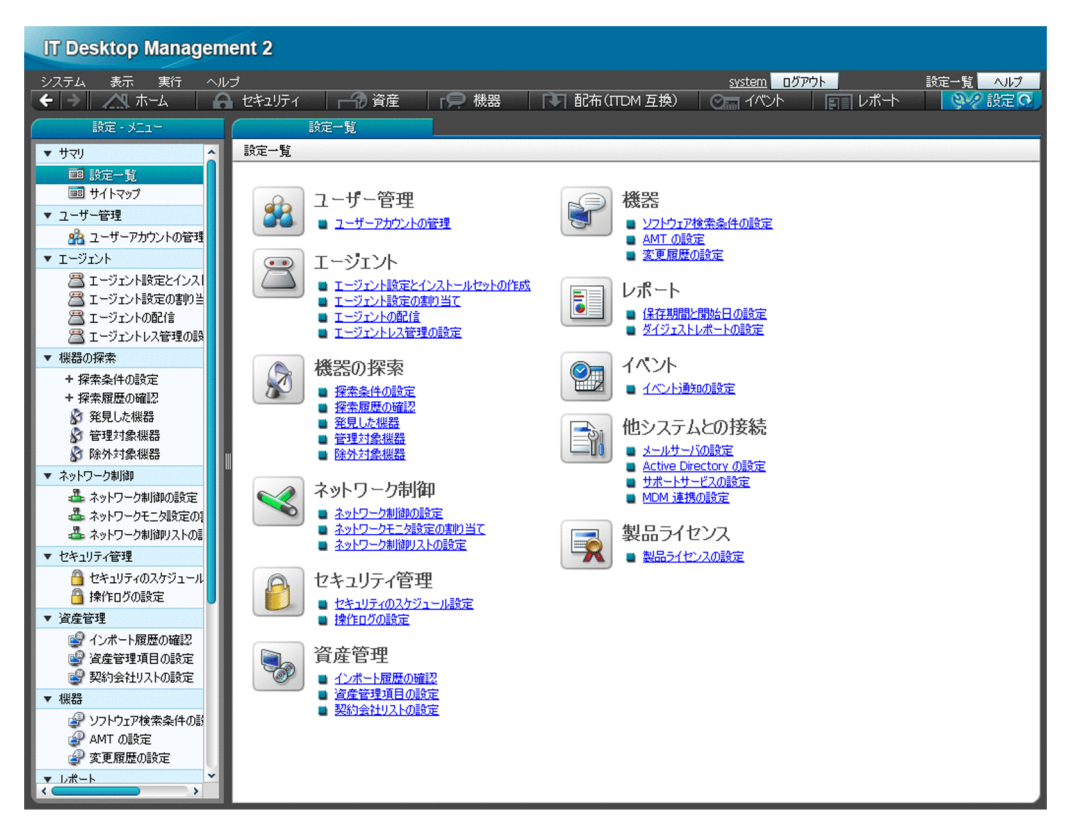

### [サイトマップ]画面

JP1/IT Desktop Management 2 の主な画面を一覧で確認できます。各リンクをクリックすると、直 接その画面を表示できます。目的の画面の場所がわからなくなってしまった場合に、この画面から探し て表示すると便利です。

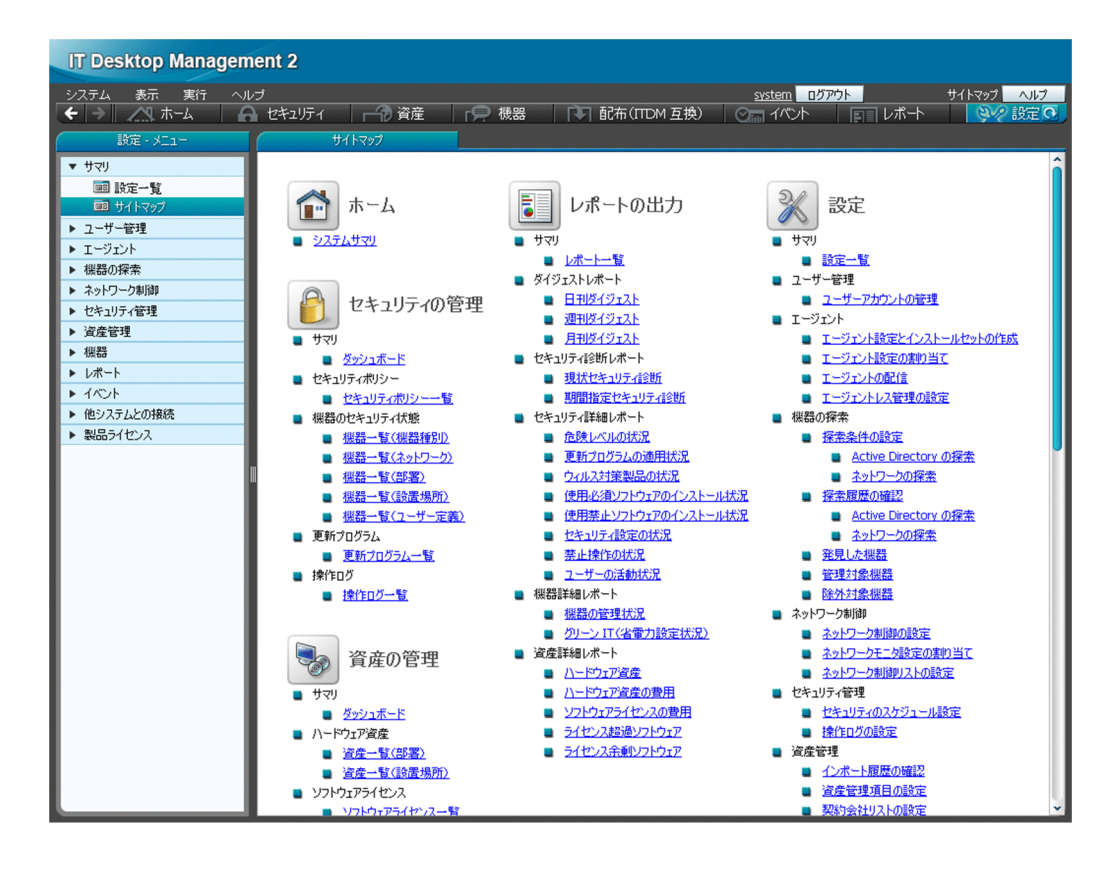

#### 各設定画面

[ユーザー管理]画面

JP1/IT Desktop Management 2 のユーザーアカウントを追加、編集、および削除できます。

[エージェント]画面

エージェント設定の作成と編集、およびインストールセットの作成ができます。また、エージェントを 配信したり、各エージェントにエージェント設定を割り当てたりできます。

[機器の探索]画面

機器の探索条件を設定したり、探索を即時実行したりできます。また、機器を管理対象にして、 JP1/IT Desktop Management 2 での機器の管理を始められます。

[ネットワーク制御]画面

新規に発見した機器をネットワークに接続するかどうかを、ネットワークセグメントごとに設定できま す。また、JP1/NETM/NM - Manager との連携や、ネットワーク制御リストに関する設定もできます。

[セキュリティ管理]画面

管理対象のコンピュータのセキュリティ状況を判定するスケジュールを設定できます。また、操作ログ の自動取り込みとエクスポートに関する設定もできます。

[資産管理]画面

資産情報の管理項目を設定できます。また、契約会社一覧の情報を追加、編集、および削除できます。 なお、資産情報を CSV ファイルからインポートした場合は、資産情報のインポート状況および結果を 確認できます。

[機器]画面

Windows の[プログラムと機能]に表示されないソフトウェアの検索条件を追加、編集、および削除 できます。また、JP1/IT Desktop Management 2 で AMT を使用するための設定や、変更履歴を取 得するための設定もできます。

[レポート]画面

レポートの保存期間および開始日を設定できます。また、ダイジェストレポートを送付するユーザーを 設定できます。

[イベント]画面

イベント発生時に通知するユーザー、通知対象にするイベントの重大度や種類、通知対象から外すイベ ントを設定できます。

[他システムとの接続]画面

メールサーバ、Active Directory、サポートサービス、および MDM システムとの接続を設定できます。 [製品ライセンス]画面

JP1/IT Desktop Management 2 のライセンス情報の確認やライセンスの追加ができます。

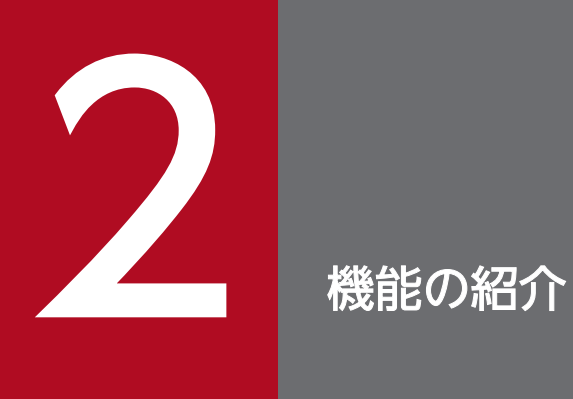

ここでは、JP1/IT Desktop Management 2 の機能の詳細について説明します。

# 2.1 機能一覧

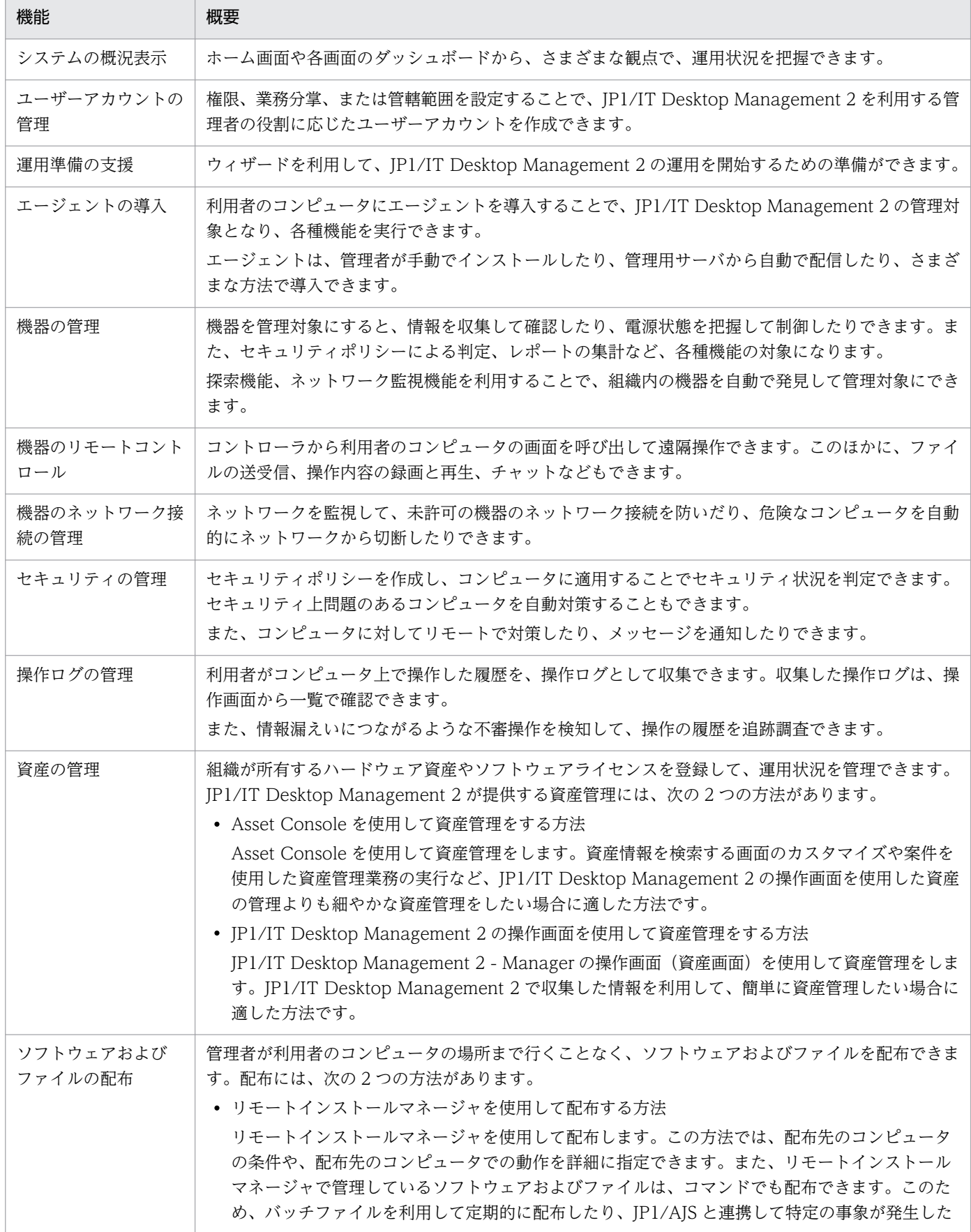

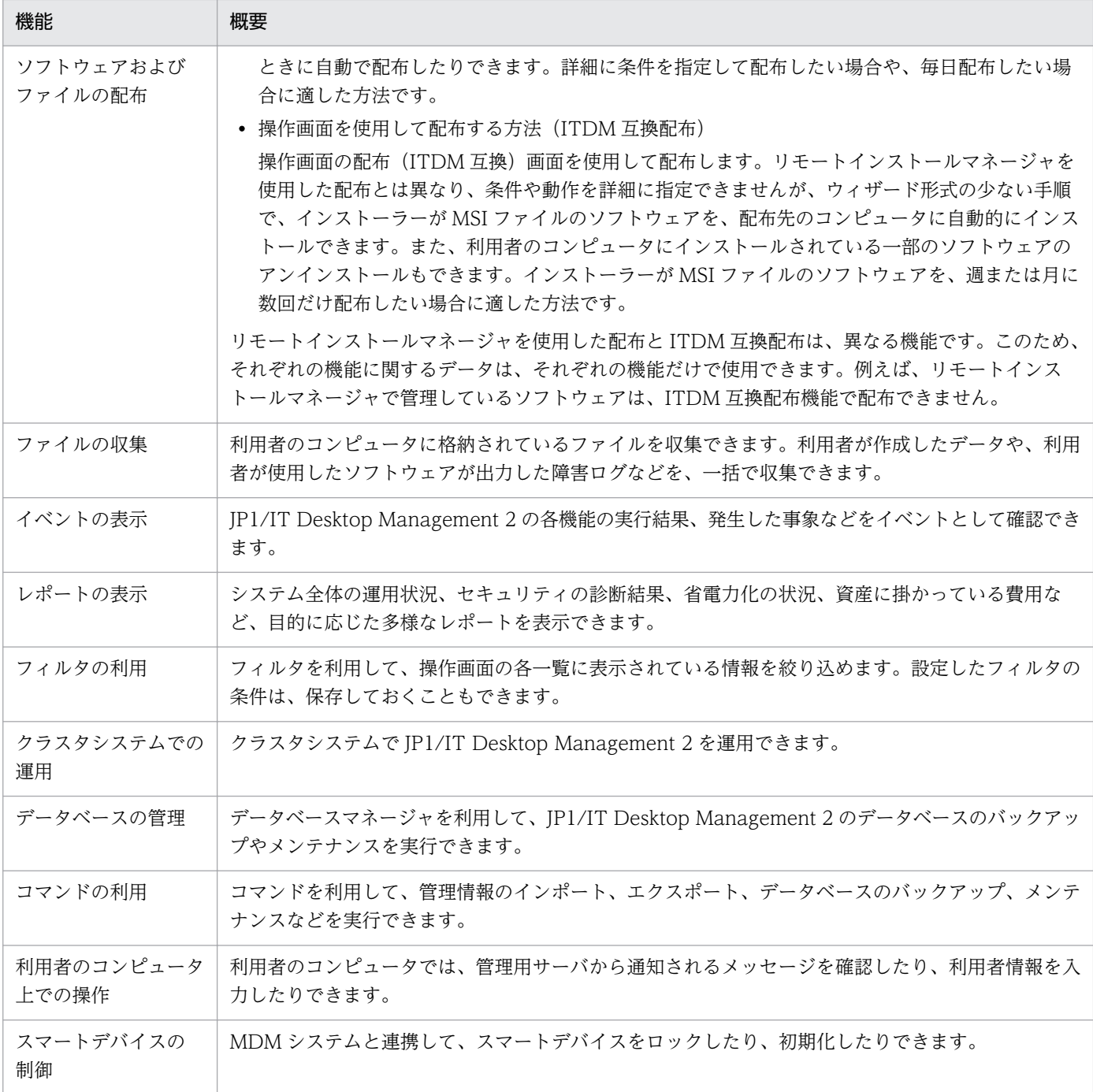

# 2.2 システムの概況表示

JP1/IT Desktop Management 2 では、大量の管理情報に対して管理者が状況を把握するためのホーム画 面とダッシュボードを提供しています。これらの画面からは概況を把握するだけなく、確認したい内容の リンクを辿ることで詳細情報を確認できます。

#### ホーム画面

ホーム画面とは、ログイン後に最初に表示され、JP1/IT Desktop Management 2 の運用の基点となる画 面です。ホーム画面には、管理している最新情報を基に、日々の運用で把握しておく必要がある内容が表 示されます。そのため、ホーム画面を確認するだけで、システム全体の概況を把握できます。また、ホー ム画面の各項目をクリックすることで、詳細な情報を確認できる画面を表示できます。

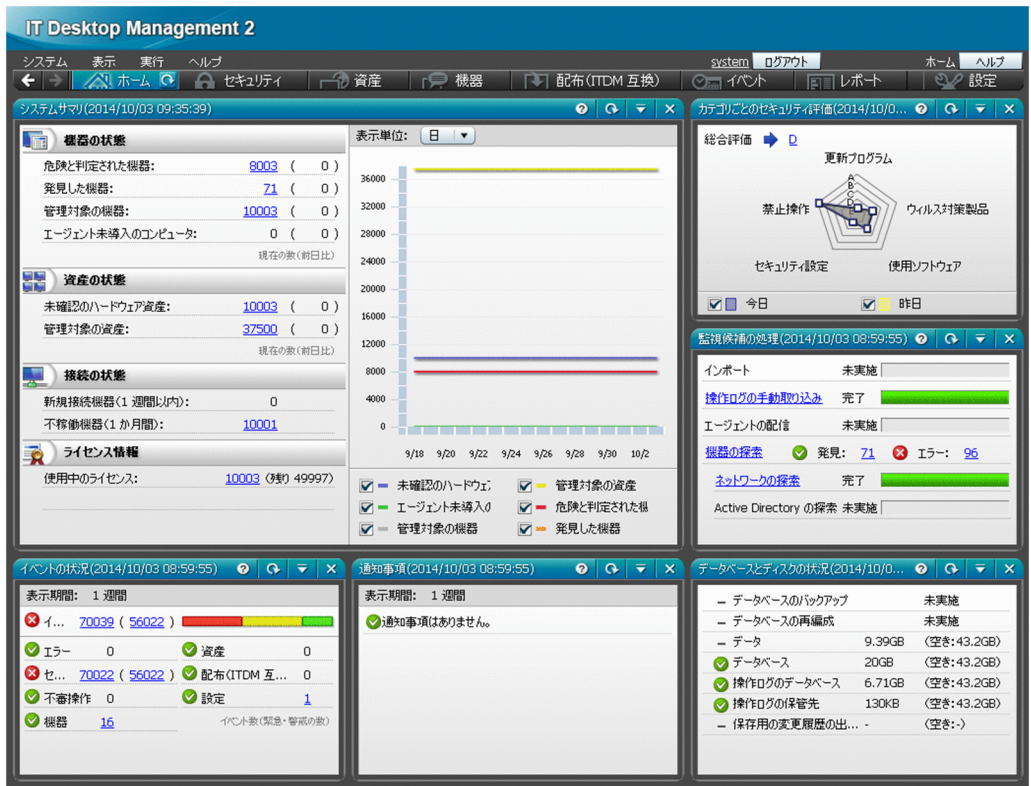

• [システムサマリ]パネル

管理している機器の大まかな状況がわかります。

• 機器の状態

セキュリティ状況が「危険」な機器の台数がわかります。その機器のセキュリティ状況を確認し、 必要に応じて対策を実施します。また、発見している機器、管理対象の機器、エージェントをイン ストールしていない機器の台数もわかります。

• 資産の状態

資産状態が「未確認」である資産の台数がわかります。その資産の実態を確認し、運用中なのか、 在庫なのか、滅却したものなのか状態を明確にします。また、管理対象の資産の台数もわかります。

• 接続の状態

1 週間以内にネットワークに新たに接続された機器の台数がわかります。探索で発見した、または エージェントをインストールすることで管理対象になった新たな機器を確認します。また、1 か月 以上ネットワーク経由で存在を確認できない資産の台数もわかります。

• ライセンス情報

JP1/IT Desktop Management 2 のライセンスを使用している数と残りのライセンスの数がわかり ます。機器および資産の台数の遷移とライセンスの残数を考慮して、必要に応じてライセンスの追 加を検討します。

• [カテゴリごとのセキュリティ評価]パネル

管理しているコンピュータのセキュリティ状況の評価がわかります。総合評価とカテゴリごとの評価を 確認し、評価が低いカテゴリの対策を実施します。

• 「監視候補の処理】パネル

資産情報のインポート、操作ログの手動取り込み、エージェントの配信、および機器の探索についての 状況がわかります。完了している場合は結果を確認し、エラーが発生している場合は原因を調査して対 策を実施します。

• [イベントの状況] パネル

まだ確認していないイベントの件数と、そのうち重要度が緊急または警戒であるイベントの件数がわか ります。特に緊急度が緊急のイベントがある場合は、早急に内容を確認して対応します。重要度が緊急 のイベントがあるかどうかは、イベントの種類の左側に表示されるアイコンでもわかります。

• [通知事項] パネル

運用中に発生した重要な情報がわかります。通知事項は必ず確認し、問題が発生した場合は早急に対応 してください。例えば、次のような情報が通知されます。

- データを保存するフォルダの空き容量が少なくなった
- ライセンス数を超過しているソフトウェアがある
- 期限切れの契約がある
- [データベースとディスクの状況] パネル

データベースのバックアップと再編成の実行状況、およびハードディスクの使用状況がわかります。 ハードディスクの空き容量が少なくなったら、データベースのバックアップ先を十分に空き容量がある ディスク上のフォルダに変更したり、不要なデータを退避したりして空き容量を増やします。

### ダッシュボード

ダッシュボードとは、操作画面の上部のメニューから各機能の画面を表示したときに、最初に表示される 画面です。ホーム画面と同様にパネルが表示され、各機能の概況を確認できます。例として、セキュリティ 画面のダッシュボードを次の図に示します。

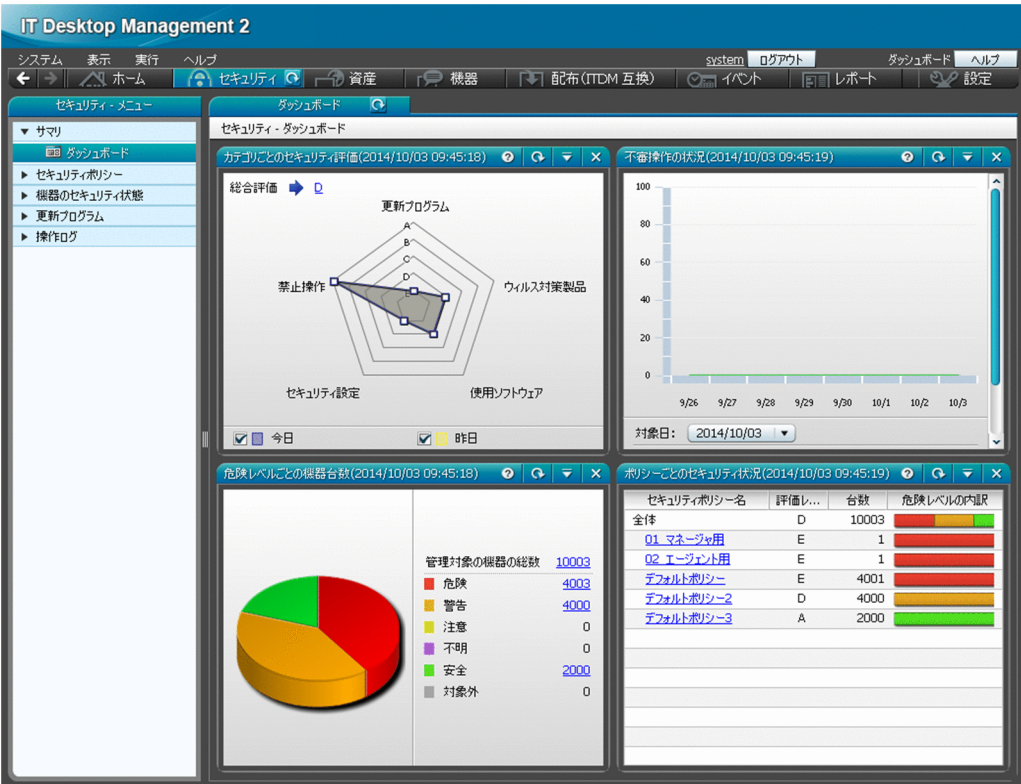

ダッシュボードは、セキュリティ画面、資産画面、機器画面、および配布(ITDM 互換)画面で表示でき ます。

# ポイント

ホーム画面およびダッシュボードに表示するパネルは、カスタマイズできます。画面左上の[表 示]メニューの[パネルのレイアウト設定]を選択して表示されるダイアログで、パネルのレイア ウトと表示するパネルを選択してください。

# 2.2.1 表示されるパネル

ホーム画面または各画面の[サマリ]−[ダッシュボード]画面に表示されるパネルを次の表に示します。

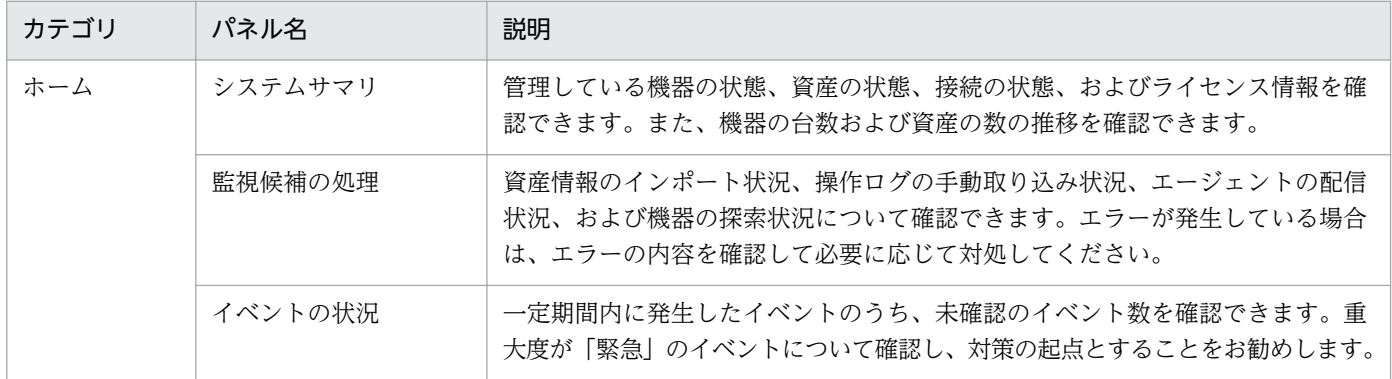

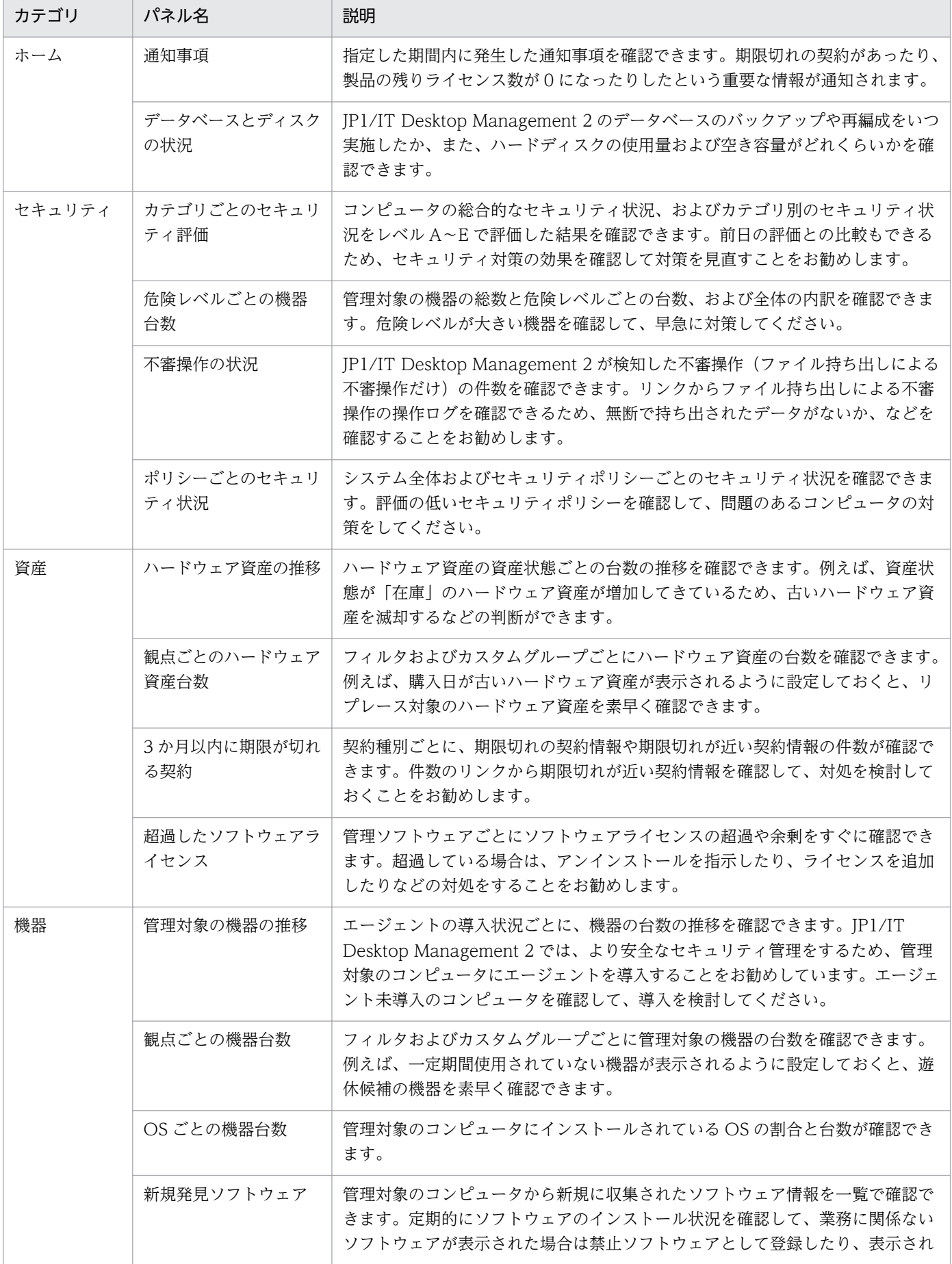

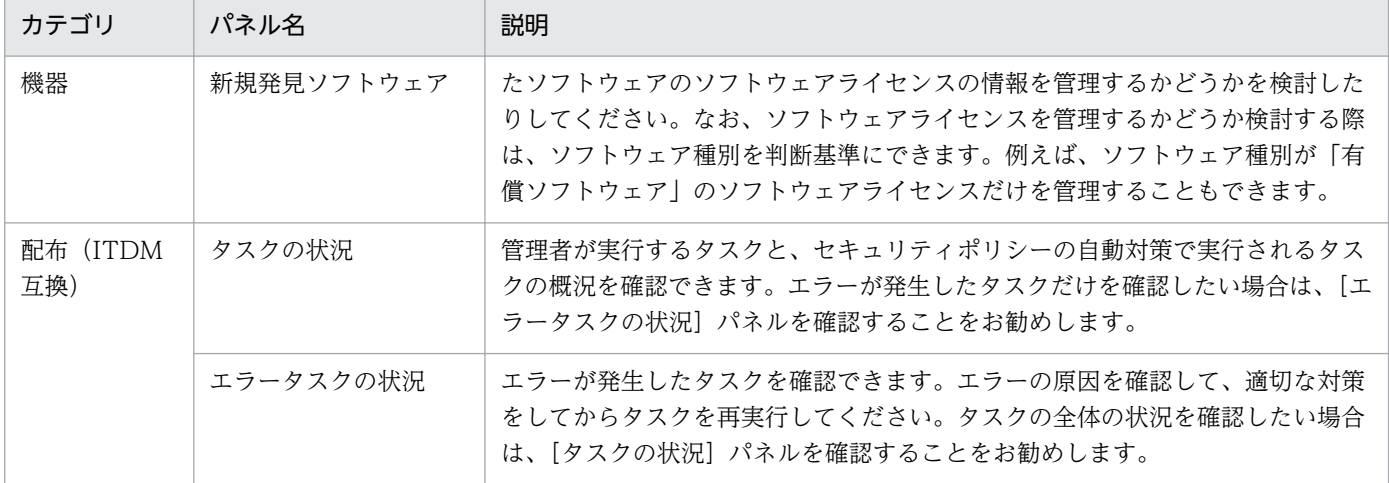

# 2.3 ユーザーアカウントの管理

複数の管理者が JP1/IT Desktop Management 2 を使用する場合、管理者ごとに JP1/IT Desktop Management 2 のユーザーアカウントを作成できます。

ユーザーアカウントには、ユーザーの操作範囲や管理情報の開示範囲に応じて次の設定ができます。これ らの設定を組み合わせたユーザーアカウントを作成すれば、複数の管理者での業務分担や内部統制を意識 した運用ができます。

権限

情報を参照するだけの経営者、機器や資産を管理するシステム管理者、ユーザーアカウントを管理する システム管理者など、ユーザーの操作範囲に応じて権限を設定できます。

業務分掌

セキュリティ管理、資産管理、機器管理などの業務単位で、権限をさらに限定できます。

管轄範囲

総務部、営業部、開発部などの部門単位で、管理情報の開示範囲を限定できます。

ユーザーアカウントの設定で、業務分掌に配布管理が設定されていてシステム管理権限が付与されている 場合に限り、リモートインストールマネージャを使用した配布で操作する画面(リモートインストールマ ネージャ、パッケージャなど)の操作ができます。

管理者ごとにユーザーアカウントを作成する例を、次の図に示します。

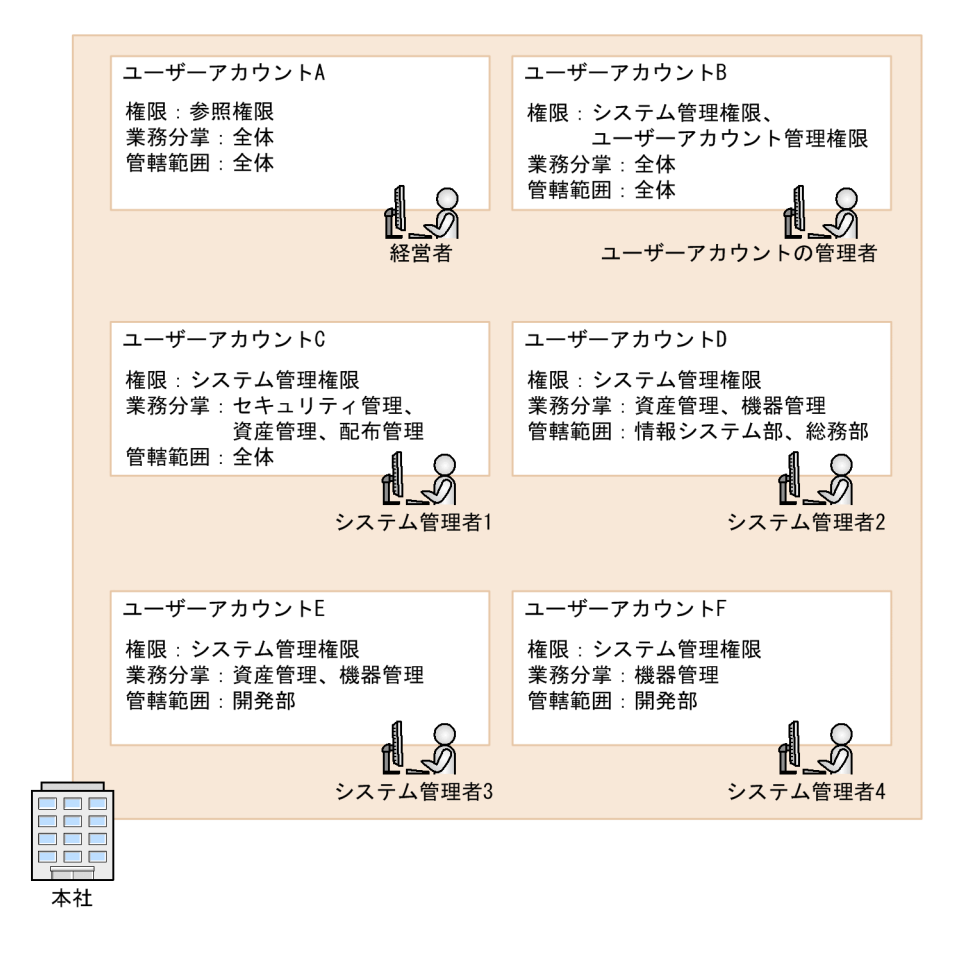

権限の設定でユーザーアカウント管理権限が付与されているユーザーは、ユーザーアカウントを追加、編 集、削除できます。

組織内で JP1/IT Desktop Management 2 を利用するユーザーが変更になった場合は、ユーザーアカウ ントを追加、削除します。管理体制の変更に伴って、ユーザーアカウントのパスワードや権限を変更する 場合は、ユーザーアカウントを編集します。なお、ユーザーアカウントのパスワードは定期的に変更する 必要があります。パスワードの有効期限が迫ったら、ユーザーアカウントを割り当てられている管理者自 身か、ユーザーアカウント管理権限を持つ管理者がパスワードを変更してください。

## ポイント

ユーザーアカウントがロックされてしまったユーザーや、パスワードを忘れてしまったユーザーが いる場合、ユーザーアカウント管理権限を持つ管理者が、ユーザーアカウントを編集してロックを 解除したり、パスワードを初期化したりできます。

# 2.3.1 ユーザーアカウントのロック

JP1/IT Desktop Management 2 のログインに失敗すると、ユーザーアカウントがロックされるように設 定できます。そのユーザーアカウントはロックが解除されるまでログインできなくなります。

ユーザーアカウントをロックする連続入力失敗の回数は、セットアップ画面の[その他の設定]画面で設 定できます。

ロックされているユーザーアカウントがあるかどうかの確認、およびユーザーアカウントのロックの解除 は、ユーザーアカウント管理権限を持つユーザーアカウントでログインしたあと、設定画面の [ユーザー アカウントの管理]画面から実施します。

ロックされているユーザーアカウントは、[ユーザーアカウントの管理]画面で、[ロック状態]に[ロッ ク中]と表示されています。

## ■ ポイント

ユーザーアカウント管理権限を持つ別のユーザーアカウントがない場合は、管理用サーバを再起動 してください。ユーザーアカウントのロックが解除されます。

# 2.3.2 ユーザーアカウントの権限

JP1/IT Desktop Management 2 のユーザーアカウントに設定できる権限には、次の 3 種類があります。

• システム管理権限

ユーザーアカウントの管理を除いて、JP1/IT Desktop Management 2 のすべての機能が利用できる 権限です。ユーザーアカウントの追加、編集、および削除以外のすべての操作を実行できます。

• ユーザーアカウント管理権限

JP1/IT Desktop Management 2 のユーザーアカウントを管理できる権限です。ユーザーアカウント を追加、編集、および削除できます。

• 参照権限

JP1/IT Desktop Management 2 が管理する情報を参照できる権限です。参照権限はデフォルトで付 与されます。

## 2.3.3 ユーザーアカウントの権限ごとの操作範囲

ユーザーアカウントに付与されている権限によって、実行できる操作が異なります。操作画面について、 業務分掌および管轄範囲を限定していない場合の、権限ごとの操作範囲を次の表に示します。

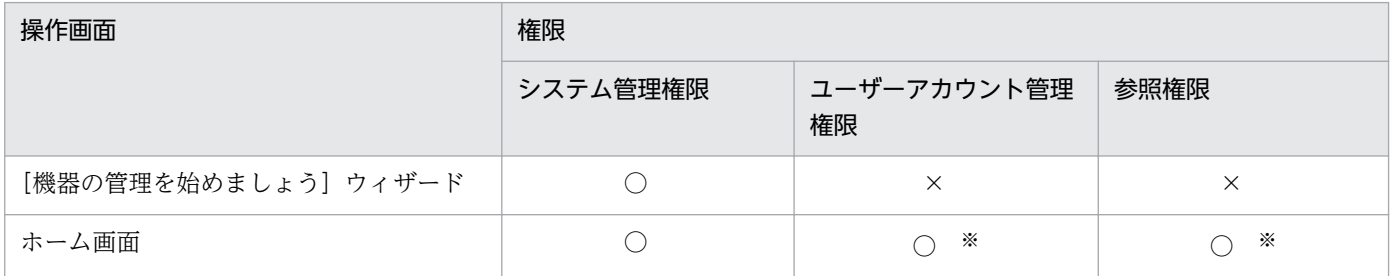

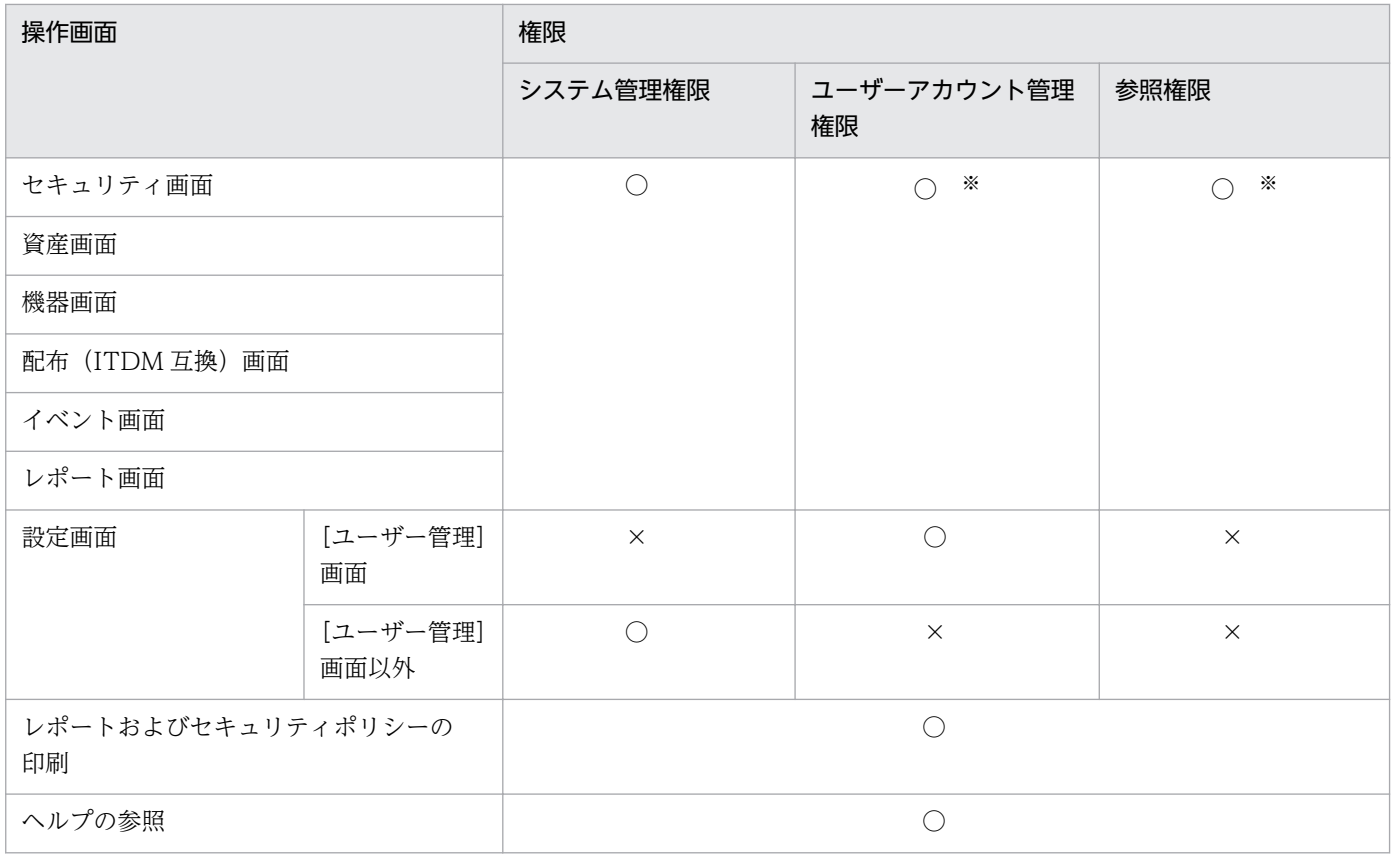

(凡例) ○:操作できる ×:操作できない

注※ 権限に応じて実行できない操作があります。

# 2.3.4 ユーザーアカウントの業務分掌

JP1/IT Desktop Management 2 のユーザーアカウントには、管理者の担当業務に合わせて業務分掌を設 定できます。この業務分掌と権限とを組み合わせてユーザーアカウントに設定すれば、管理者の操作範囲 をそれぞれの担当業務に応じて限定できます。管理者は自分の担当業務に関係がある情報だけを管理でき るため、内部統制を意識した運用を実現できます。

業務分掌には次の 5 種類があります。

セキュリティ管理

セキュリティポリシーの編集と適用、危険レベルに応じた機器へのセキュリティ対策、更新プログラム の管理と適用などの業務に限定された業務分掌です。セキュリティ対策ではソフトウェアや更新プログ ラムの配布を実施する必要があるため、業務分掌にセキュリティ管理を設定すると、配布管理も自動的 に設定されます。

資産管理

組織が保有している機器、ソフトウェアライセンス、契約などの資産情報を管理するための業務に限定 された業務分掌です。

#### 機器管理

組織が保有している機器情報の管理、機器のリモートコントロール、インストールソフトウェアの管理 などの業務に限定された業務分掌です。

配布管理

ソフトウェアやファイルの配布業務に限定された業務分掌です。セキュリティ管理と組み合わせて設定 することで、更新プログラムも配布できます。

システム設定管理

機器の探索の設定、エージェント設定、ネットワーク制御の設定など、JP1/IT Desktop Management 2 の設定情報の管理に限定された業務分掌です。これらの設定情報は JP1/IT Desktop Management 2 の操作に必要な情報のため、業務分掌にシステム設定管理を設定するには、システム管理権限が付与 されている必要があります。また、ユーザーアカウントを追加・編集・削除するには、ユーザーアカウ ント管理権限が付与されている必要があります。

担当業務に合わせてユーザーアカウントに業務分掌を設定して、それぞれの管理者に割り当てる例を、次 の図に示します。

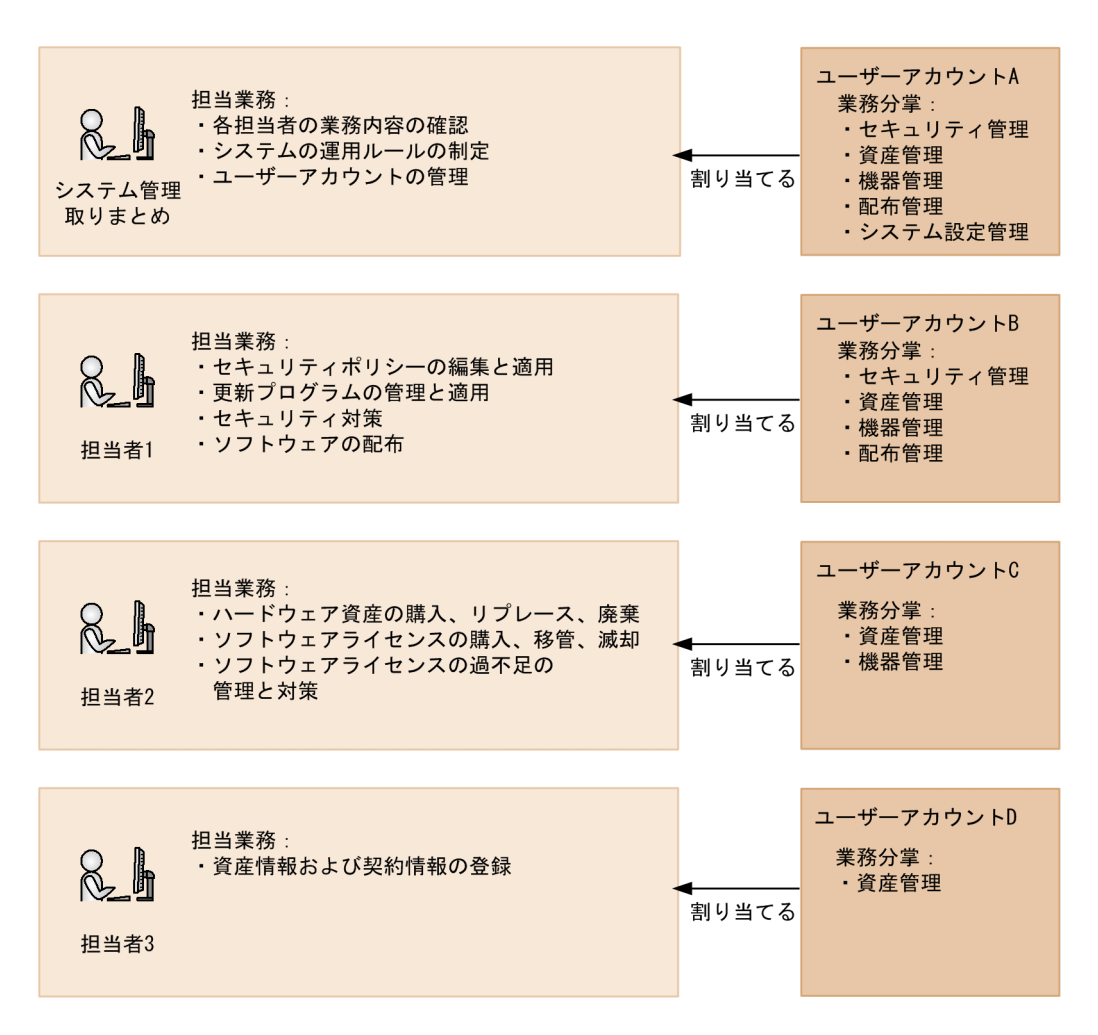

システム管理取りまとめ

システム管理全体の取りまとめを実施します。各担当者の業務内容の確認に加えて、システムの運用 ルールやユーザーアカウントなど、JP1/IT Desktop Management 2 の設定情報の管理を担当するた め、業務分掌にはすべての項目を設定します。

担当者

システム管理の実作業を担当します。業務分掌には、担当業務に必要な項目だけを設定します。

### 2.3.5 ユーザーアカウントの業務分掌ごとの操作範囲

ユーザーアカウントに業務分掌を設定すると、表示できる画面やメニュー、実行できる操作などの操作範 囲を限定できます。操作範囲は、権限と業務分掌の設定の組み合わせで決定します。

#### 注意事項

業務分掌の操作範囲に含まれる画面またはメニューの中には、ほかの業務分掌に属する項目が一部 あります。この場合、その項目が属する業務分掌もユーザーアカウントに設定していないと、画面 が表示できなかったり操作が実行できなかったりすることがあります。例えば、資産管理だけを業 務分掌に設定している場合、資産画面の [資産一覧] - [資産情報] タブにある [機器一覧へ] ボ タンは表示されません。機器一覧画面は、機器管理を業務分掌に設定した場合の操作範囲であるた めです。管理者の業務上、機器一覧画面を表示させたいときは、資産管理に加えて機器管理も業務 分掌に設定する必要があります。

## ■ ポイント

業務分掌に加えて管轄範囲を設定した場合は、業務分掌ごとに限定された操作範囲内で表示される 情報が、部門ごとにさらに限定されます。

業務分掌と権限の組み合わせと、それに対応する操作画面の操作範囲を表に示します。

なお、以降の表中では、凡例を次のとおり表記しています。

(凡例) ○:操作できる △:表示だけできる ×:操作も表示もできない

#### セキュリティ管理を業務分掌に設定した場合

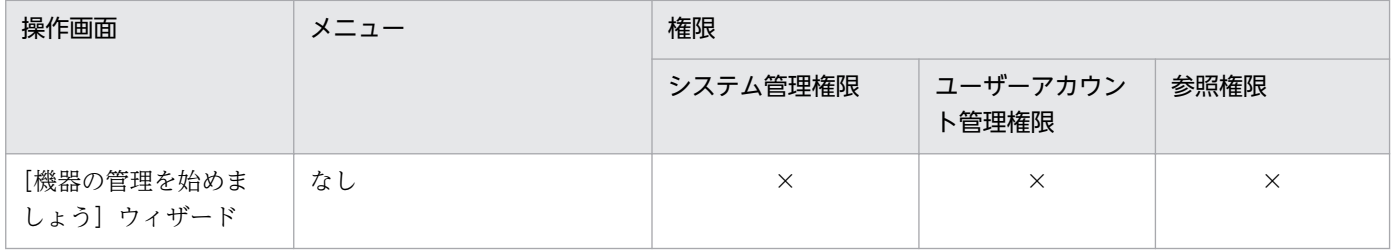

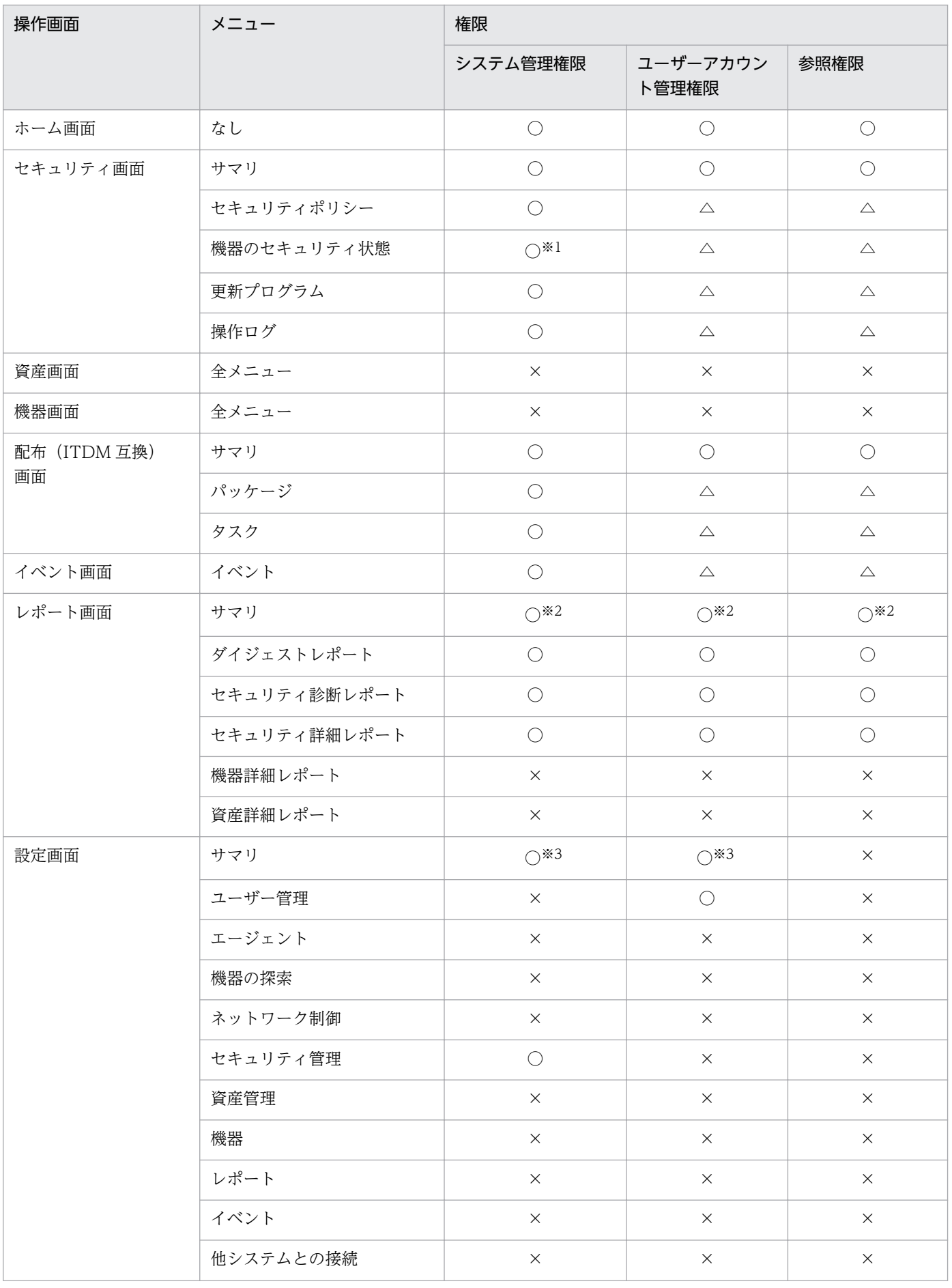

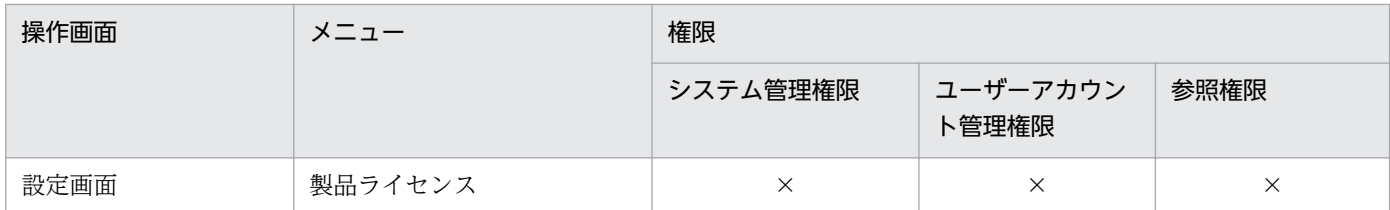

注※1 機器一覧に表示されるグループを編集したい場合は、次の業務分掌が設定されている必要がありま す。

• 機器種別、ネットワークおよびユーザー定義を編集したい場合:機器管理の業務分掌

• 部署および設置場所を編集したい場合:資産管理の業務分掌

注※2 すべての業務分掌が設定されている場合にだけ、表示または操作できます。

注※3 設定一覧は表示されません。

### 資産管理を業務分掌に設定した場合

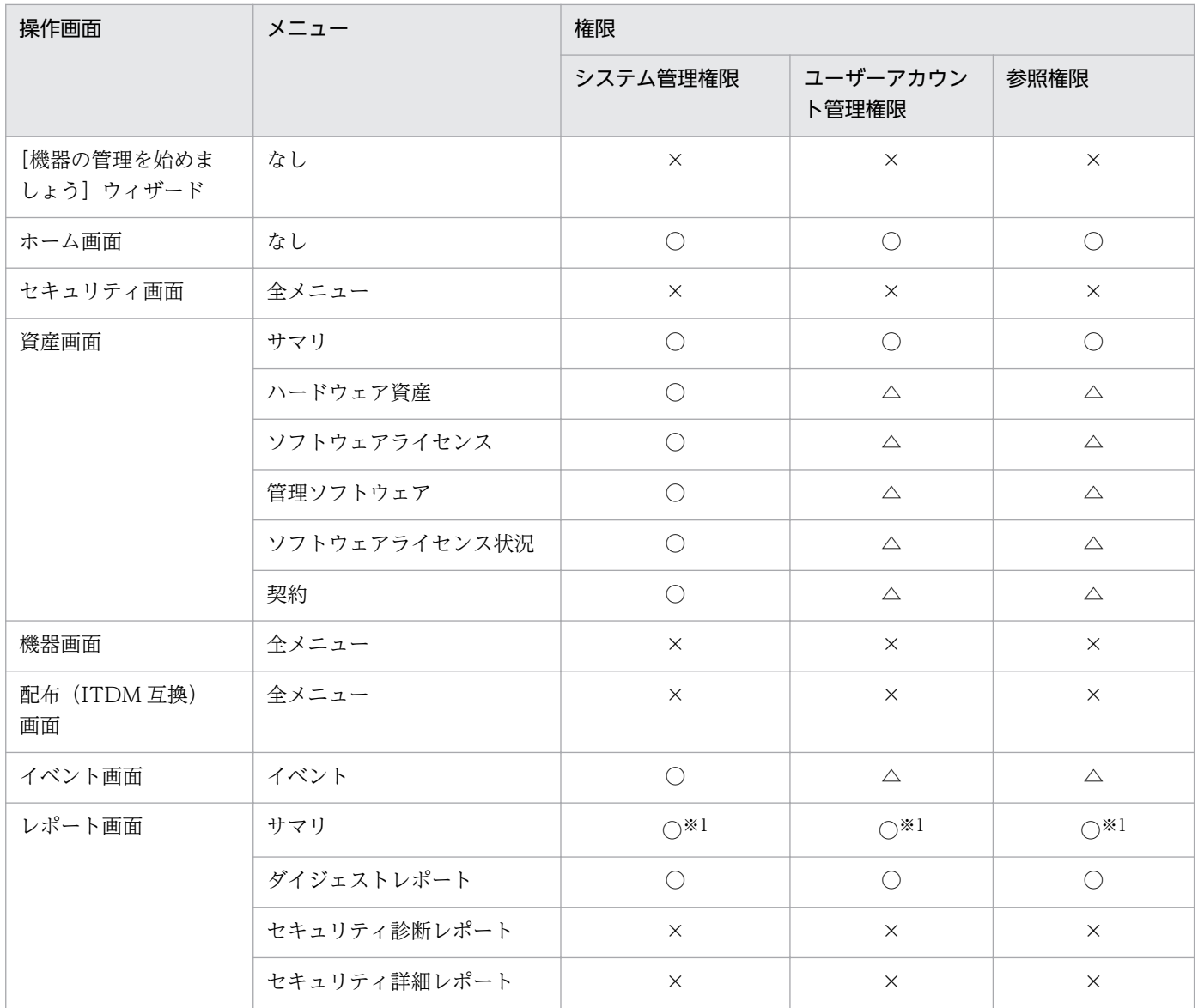

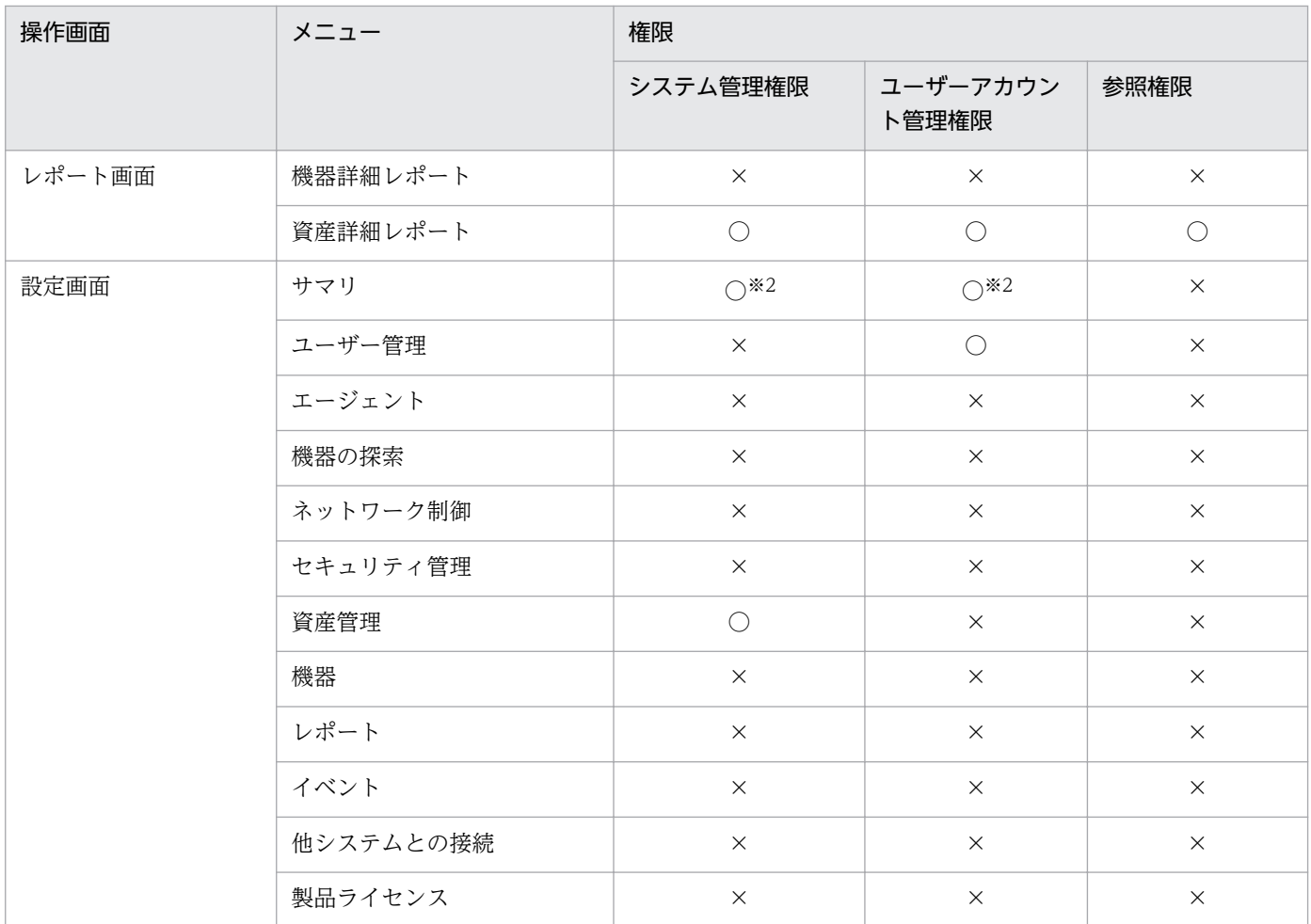

注※1 すべての業務分掌が設定されている場合にだけ、表示または操作できます。

注※2 設定一覧は表示されません。

## 機器管理を業務分掌に設定した場合

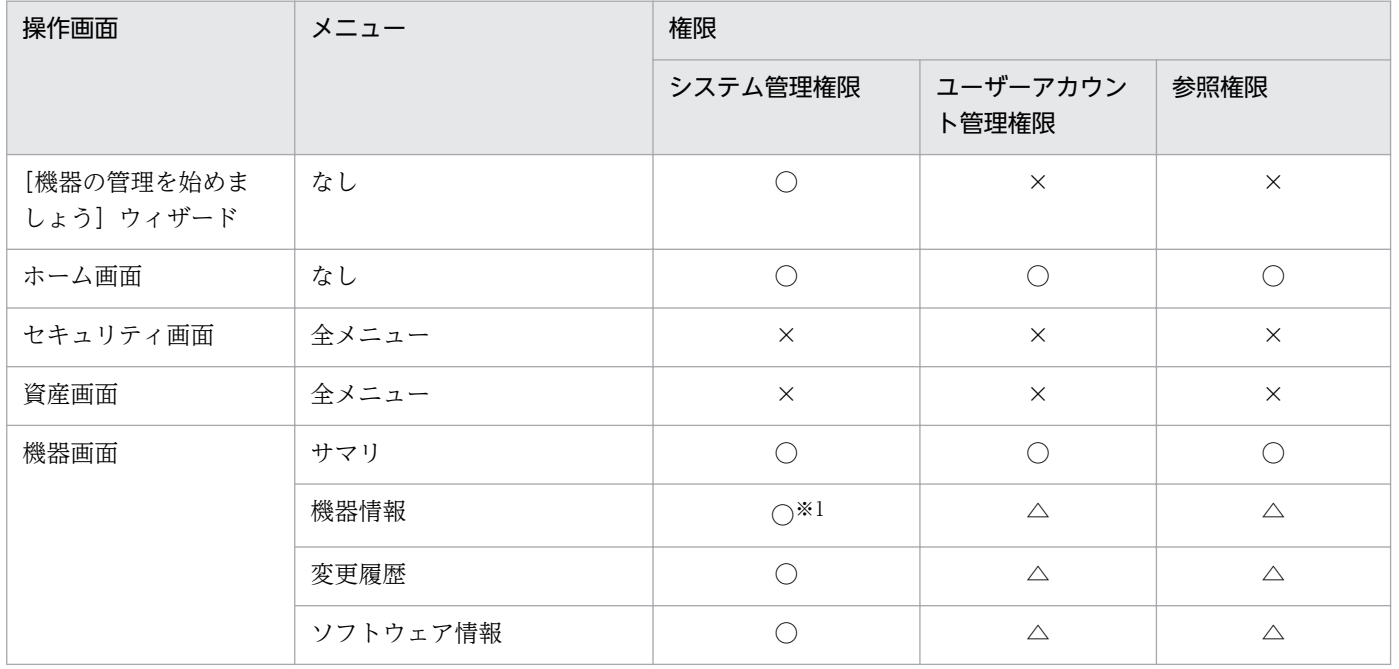

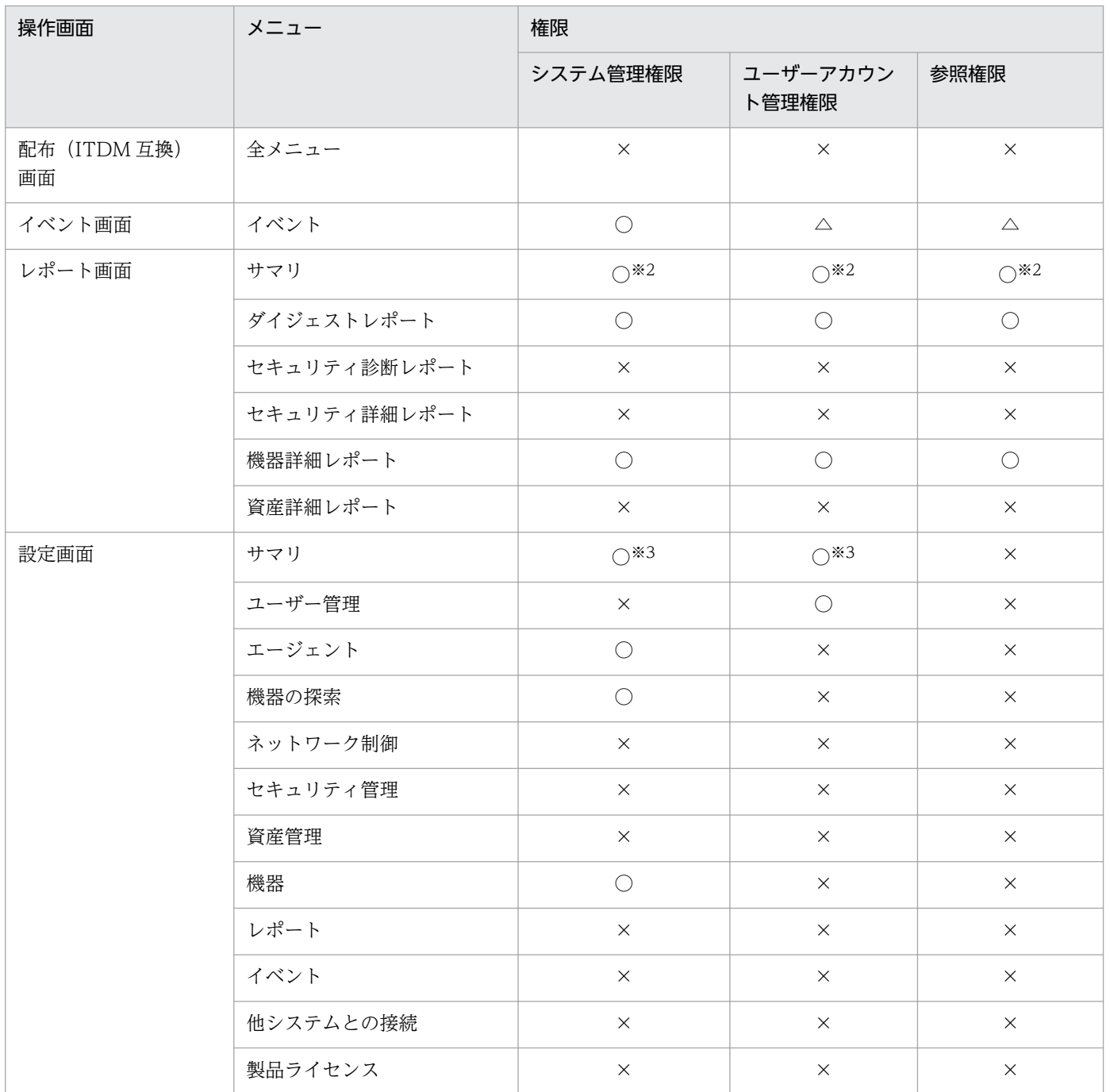

注※1 機器一覧に表示されるグループのうち、部署および設置場所を編集したい場合は、資産管理の業務 分掌が設定されている必要があります。

注※2 すべての業務分掌が設定されている場合にだけ、表示または操作できます。

注※3 設定一覧は表示されません。

## 配布管理を業務分掌に設定した場合

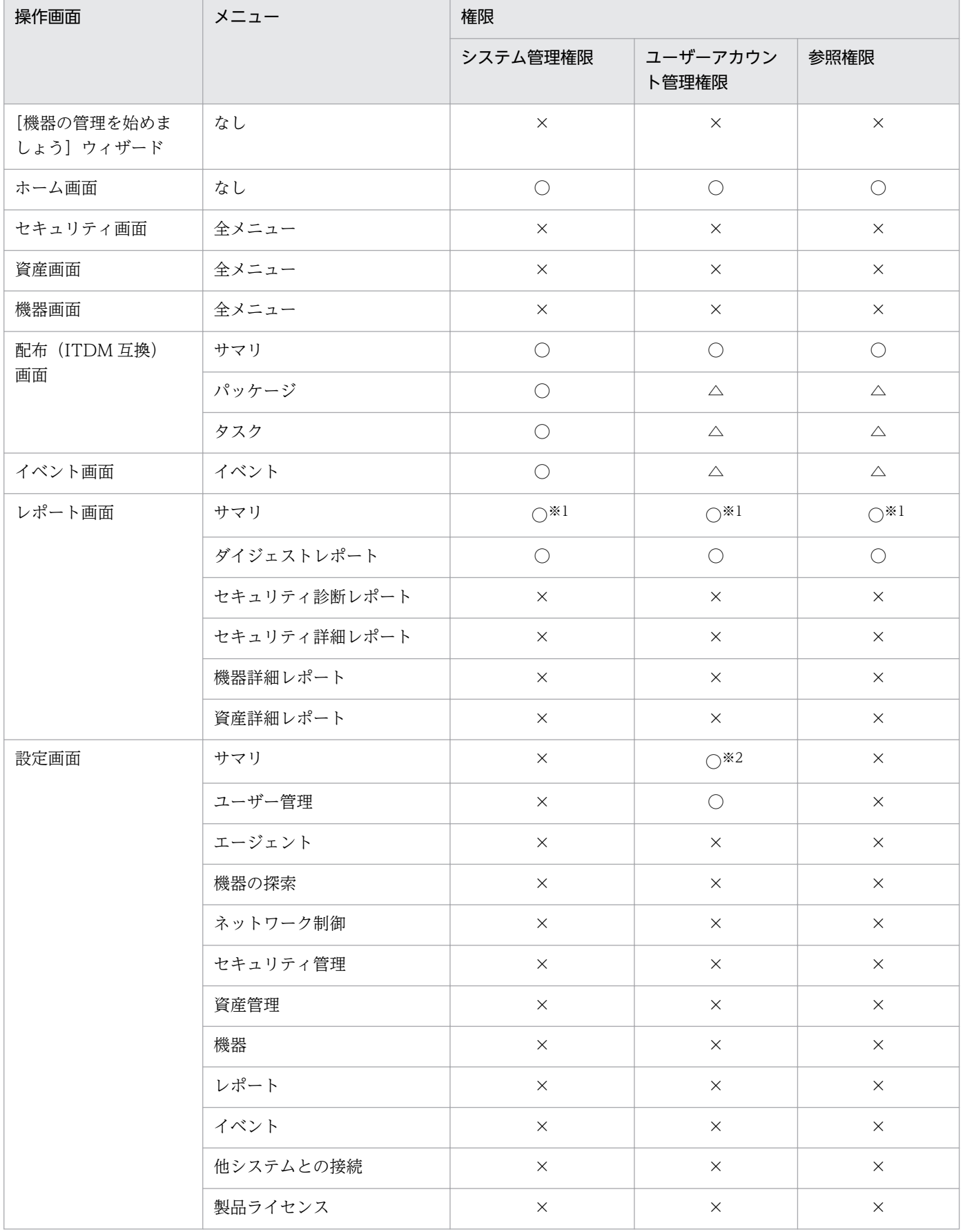

注※1 すべての業務分掌が設定されている場合にだけ、表示または操作できます。

注※2 設定一覧は表示されません。

### システム設定管理を業務分掌に設定した場合

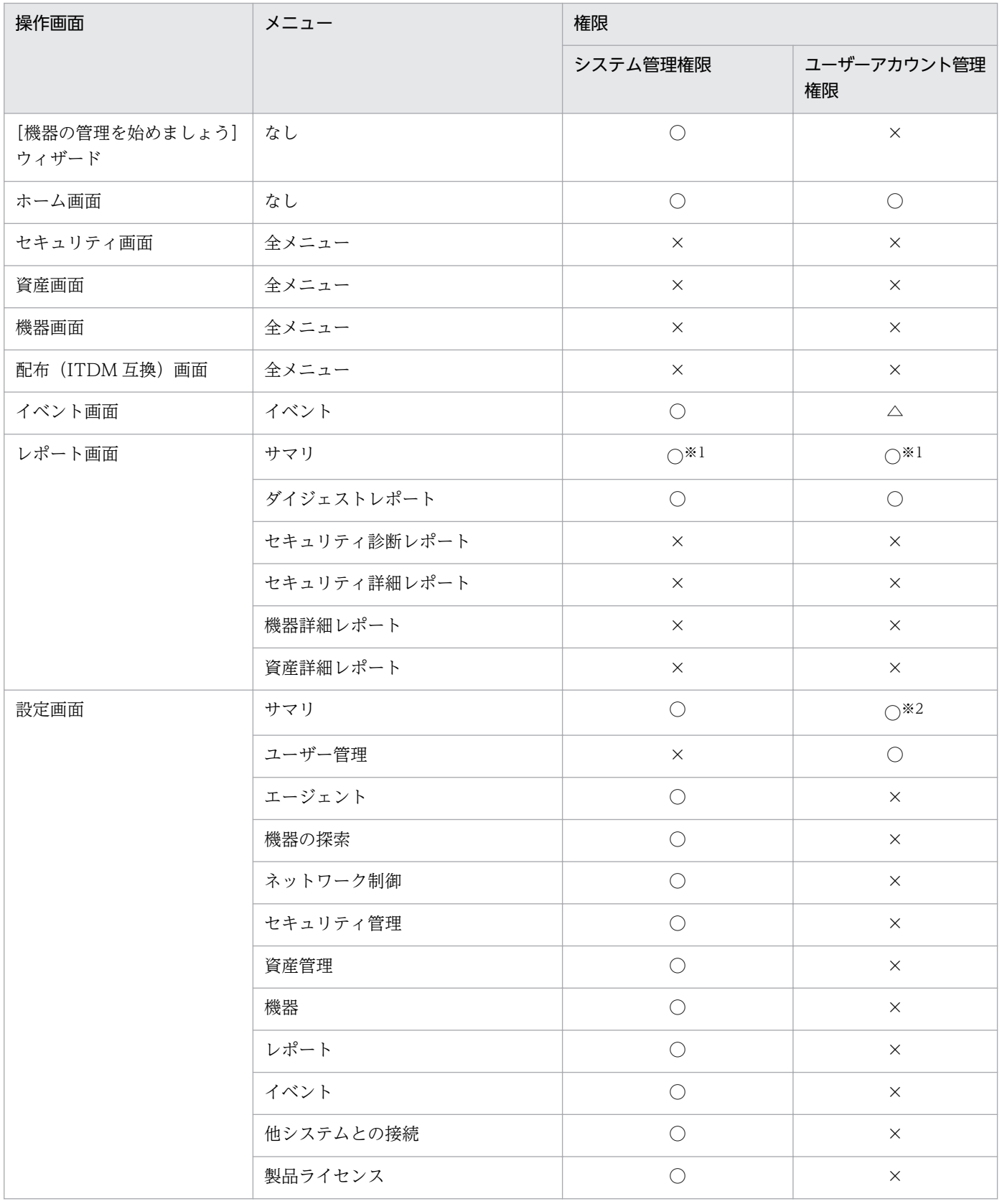
注※1 すべての業務分掌が設定されている場合にだけ、表示または操作できます。

注※2 設定一覧は表示されません。

### 業務分掌に何も設定しなかった場合

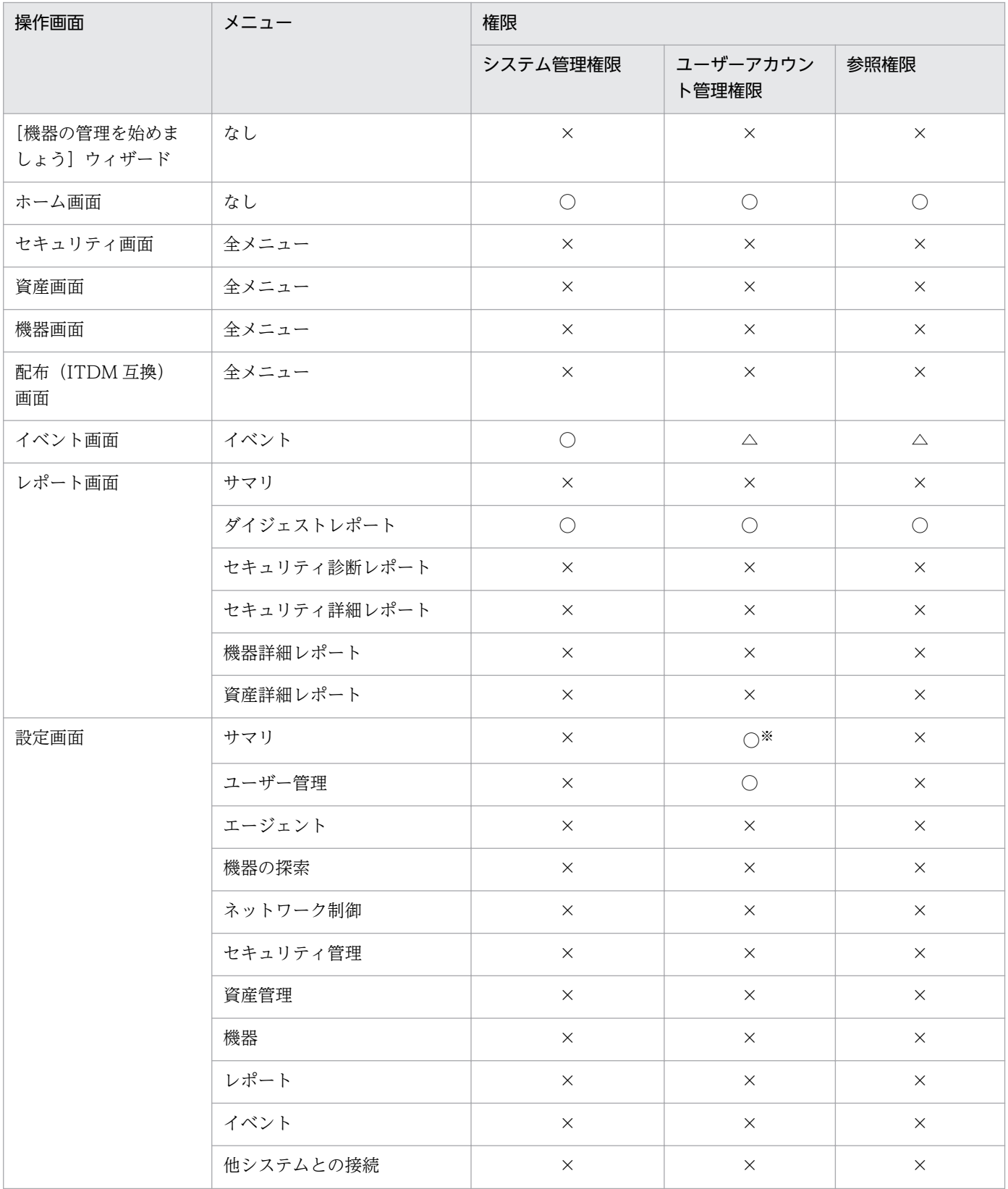

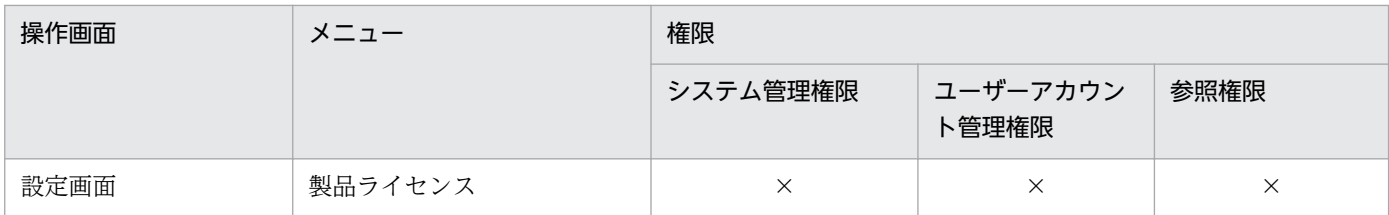

注※ 設定一覧は表示されません。

### 複数の業務分掌を設定した場合

複数の業務分掌を設定した場合は、各業務分掌の操作範囲を合わせた範囲が適用されます。資産管理およ び機器管理を業務分掌に設定した場合を例に、適用される操作範囲を次の表に示します。

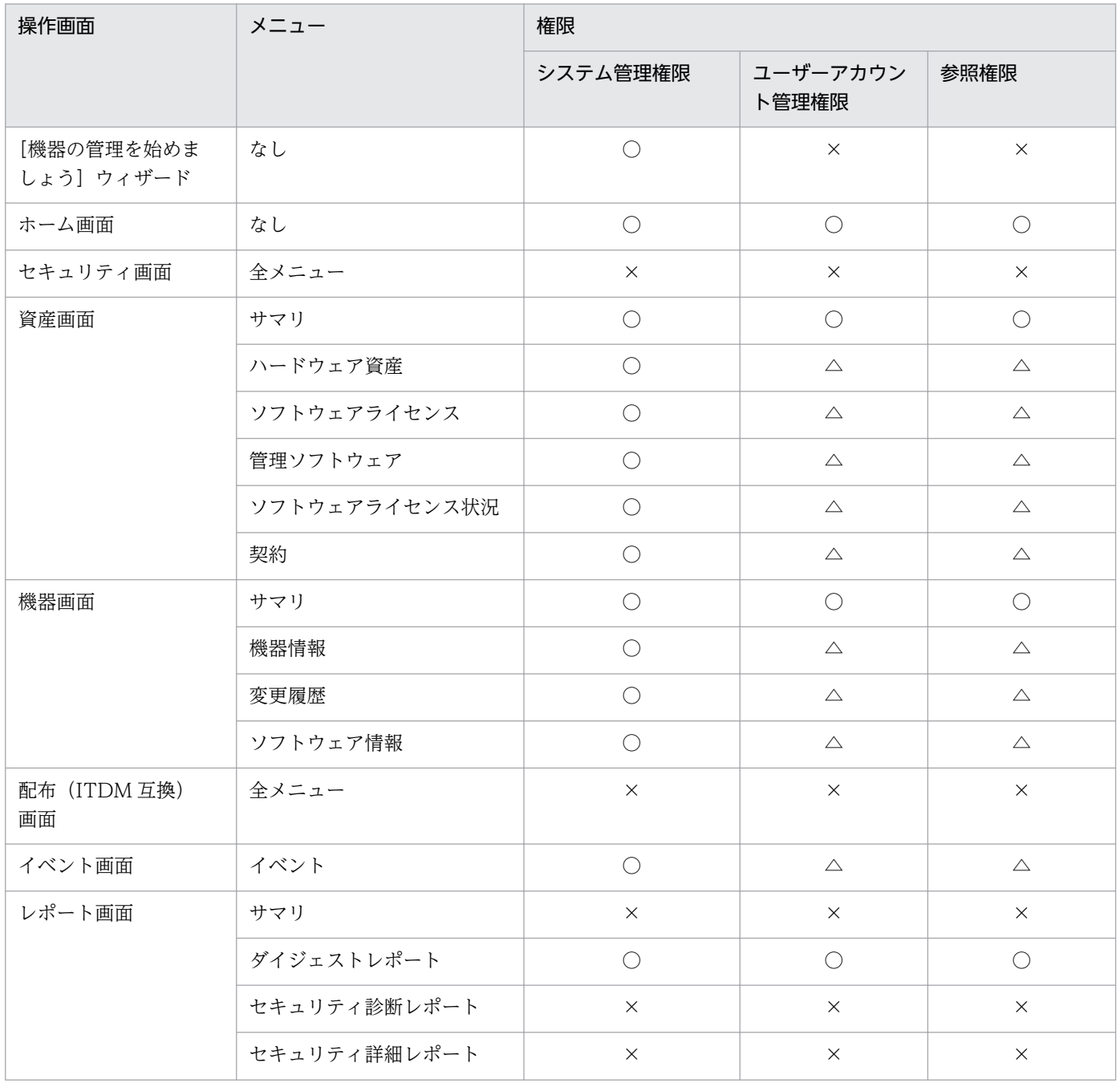

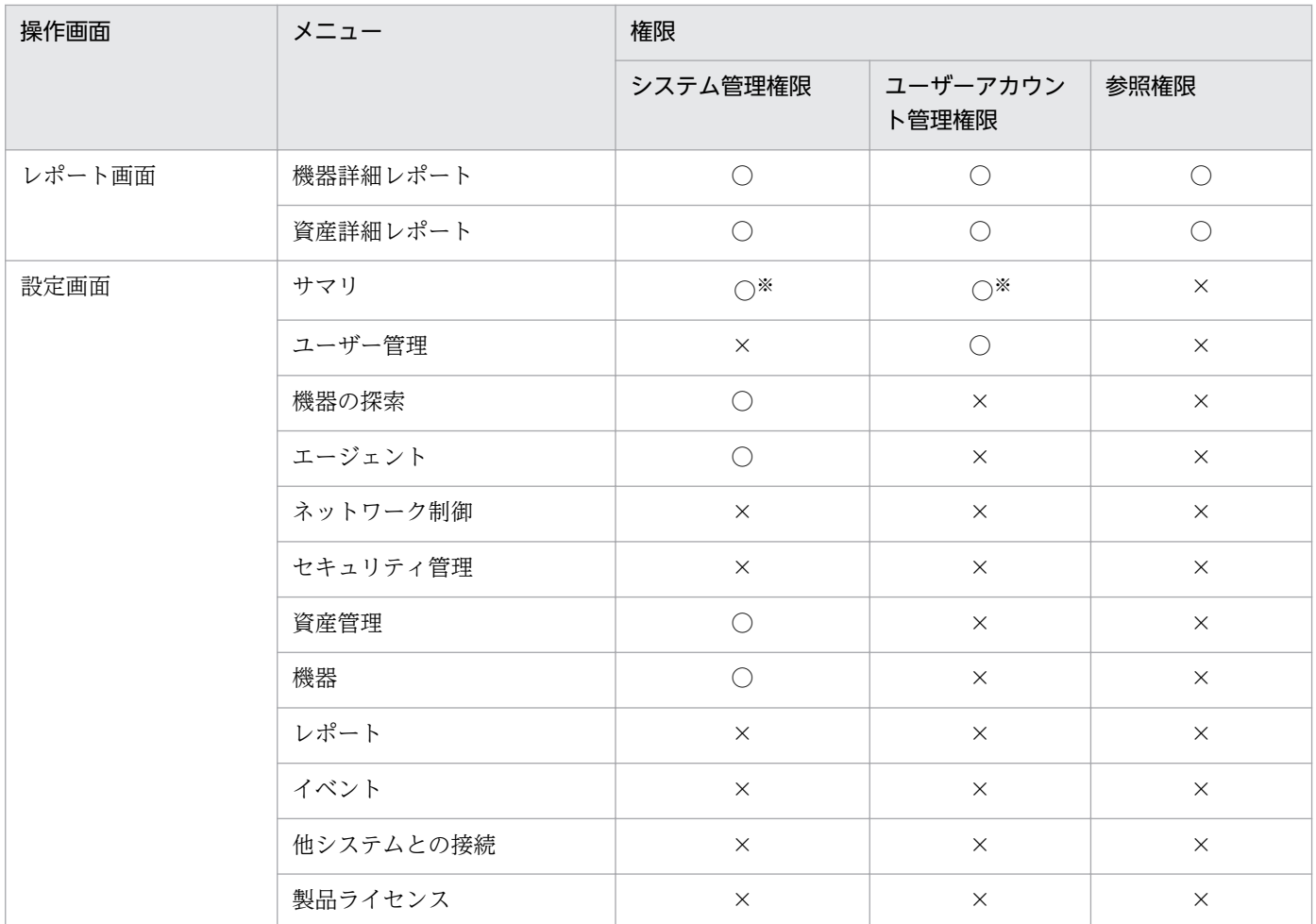

注※ 設定一覧は表示されません。

# 2.3.6 ユーザーアカウントの管轄範囲

JP1/IT Desktop Management 2 のユーザーアカウントには、管理者が担当する部門に合わせて管轄範囲 を設定できます。社内全体の機器数が多く、管理者 1 人ではすべての機器の管理が行き届かない場合、部 門ごとに管理者を割り当てます。そうすると、部門ごとに割り当てられた管理者は、部門管理者として、 部門に限定した機器、ハードウェア資産などを表示して管理できます。

なお、リモートインストールマネージャを使用した配布は、管轄範囲の設定の対象外です。

ユーザーアカウントに管轄範囲を設定してそれぞれの管理者に割り当てる例を、次の図に示します。

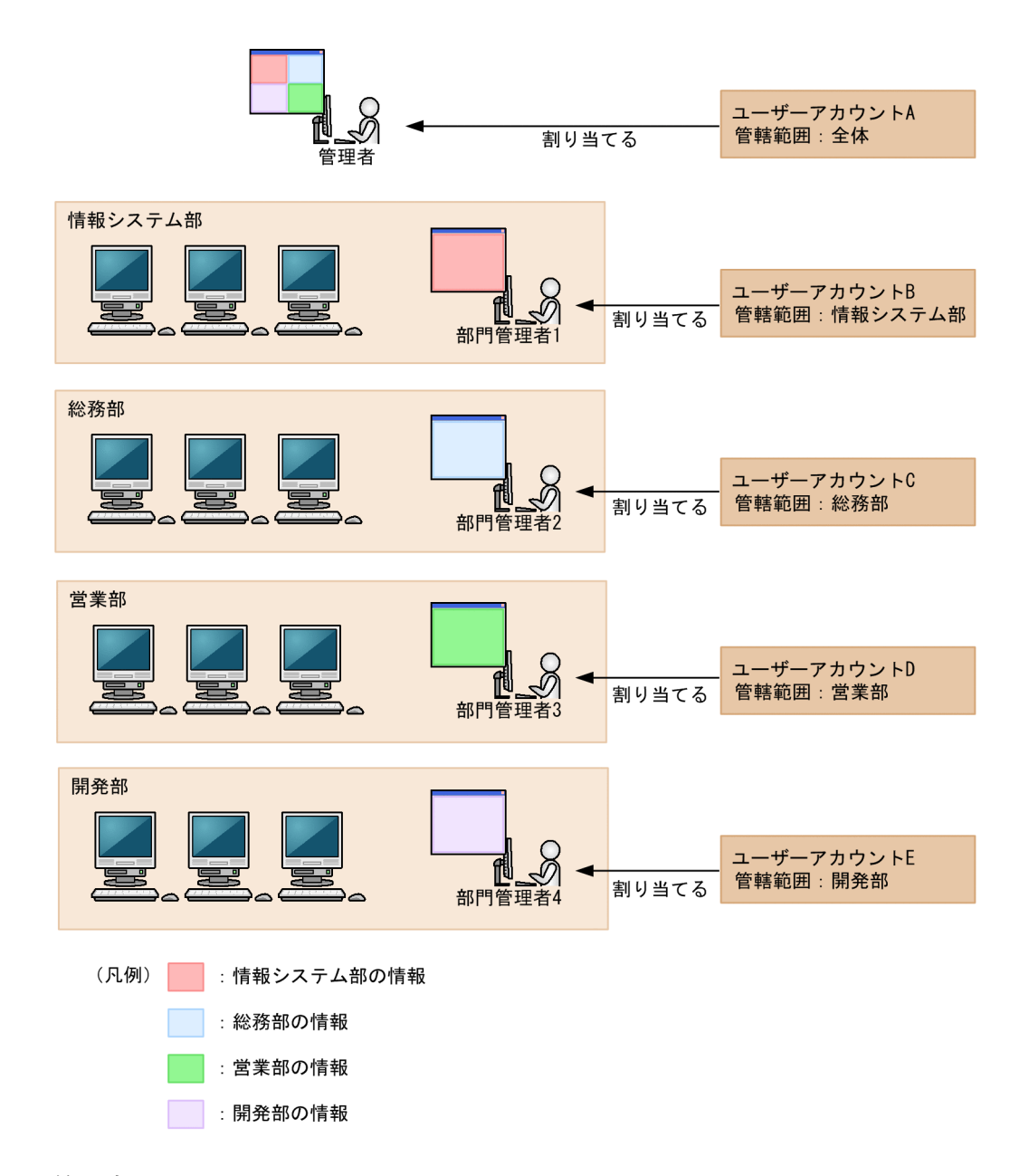

#### 管理者

社内全体のシステムを管理します。管轄範囲を限定しないユーザーアカウントを割り当てることで、す べての部門の情報を表示できます。

#### 部門管理者

特定の部門のシステムを管理します。管轄範囲を担当部門に限定したユーザーアカウントを割り当てる ことで、担当部門の情報だけを表示できます。

# 2.3.7 管轄範囲が限定されている場合の操作画面の差異

管轄範囲が限定されているユーザーアカウントでログインすると、その管轄範囲内の情報だけが表示され、 実行できる操作を制限できます。管轄範囲が限定されている場合の操作画面の差異を次の表に示します。

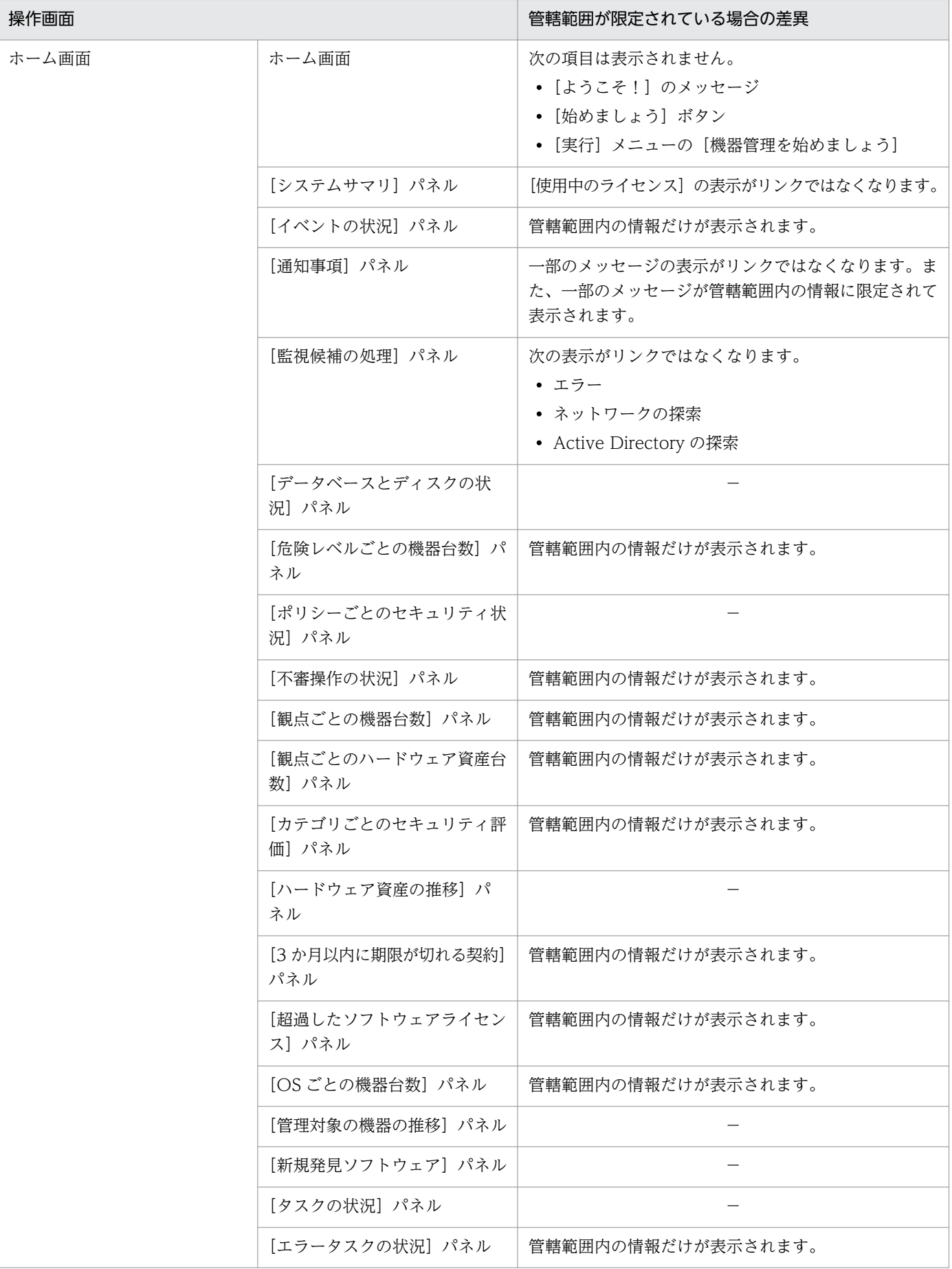

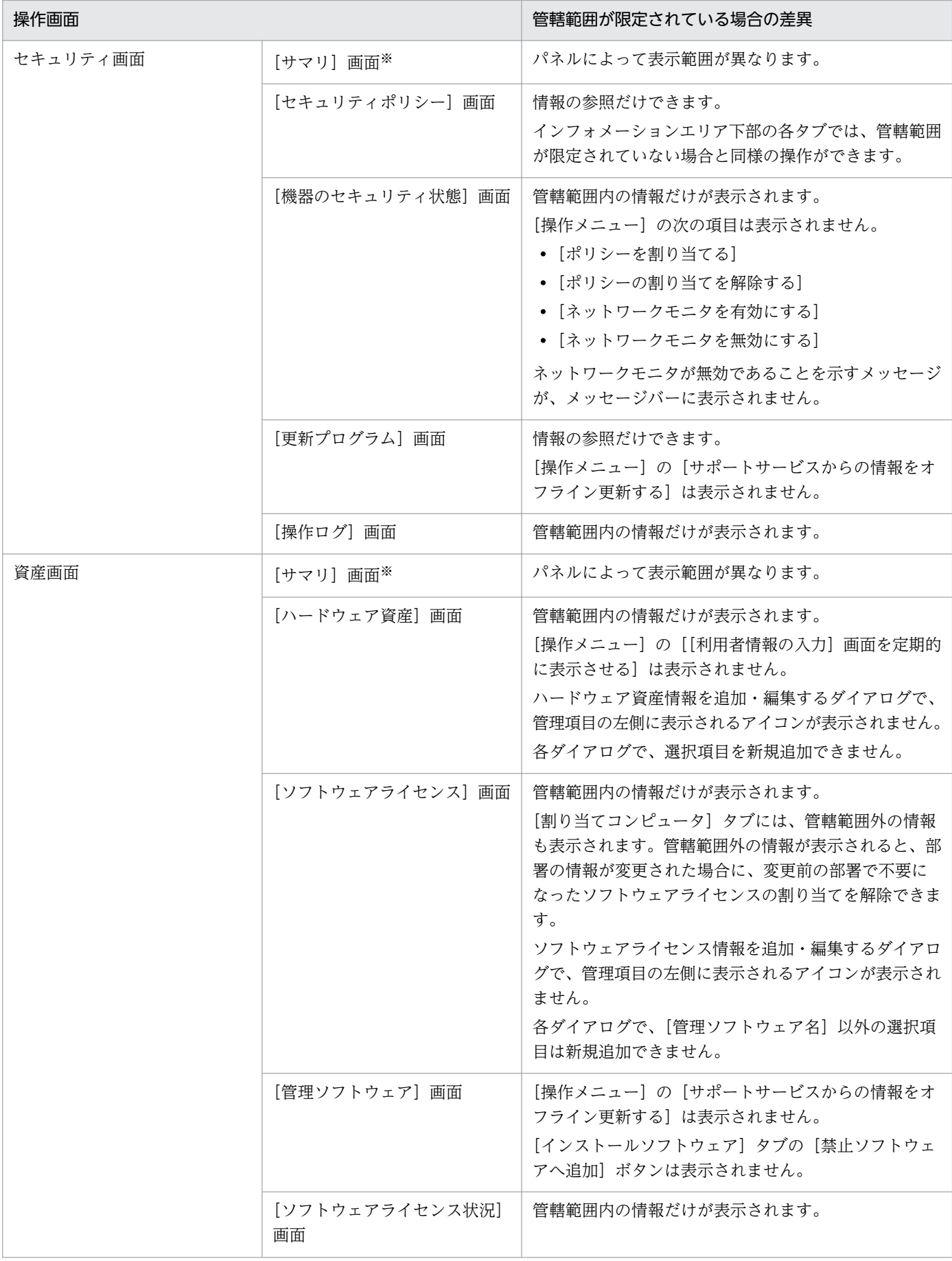

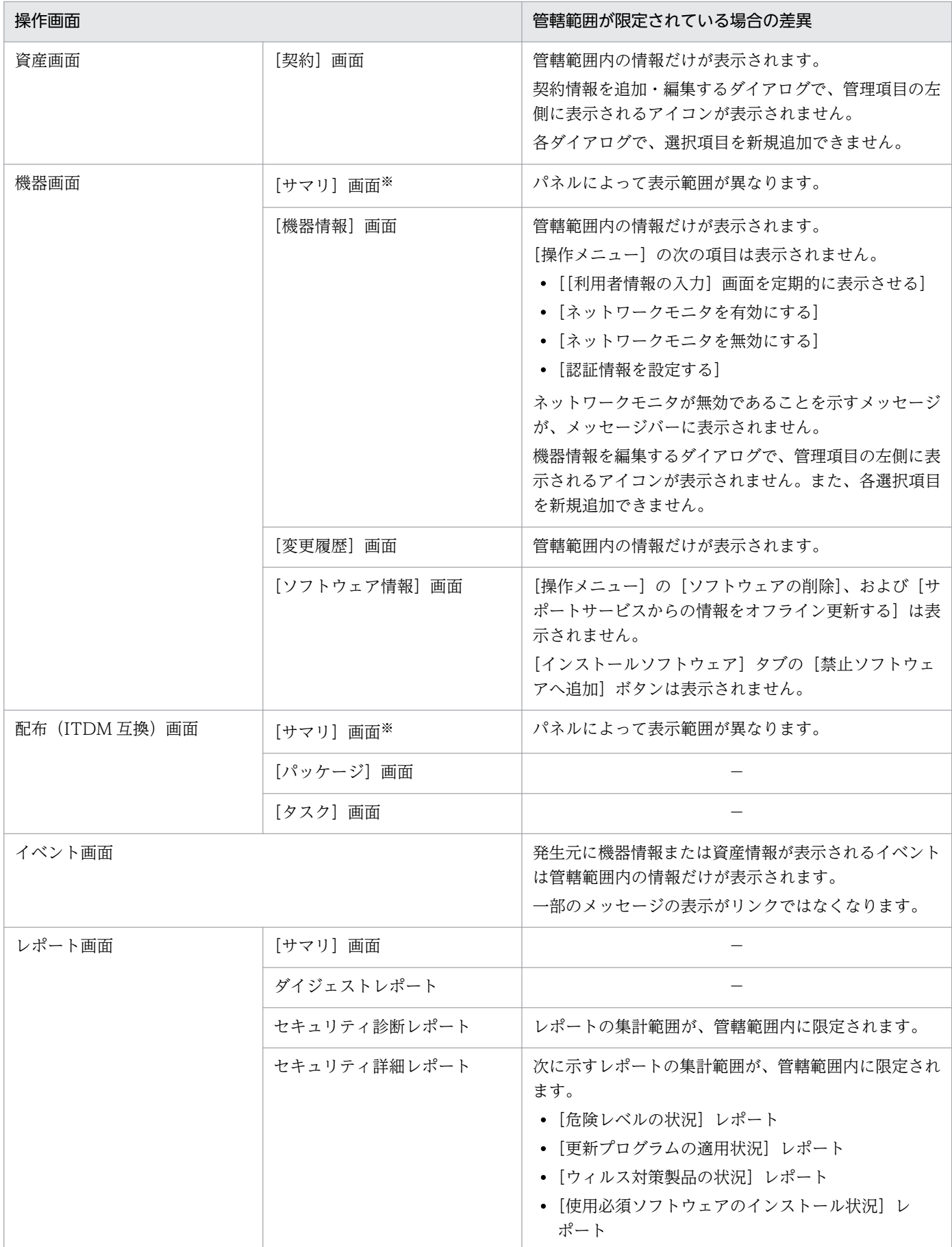

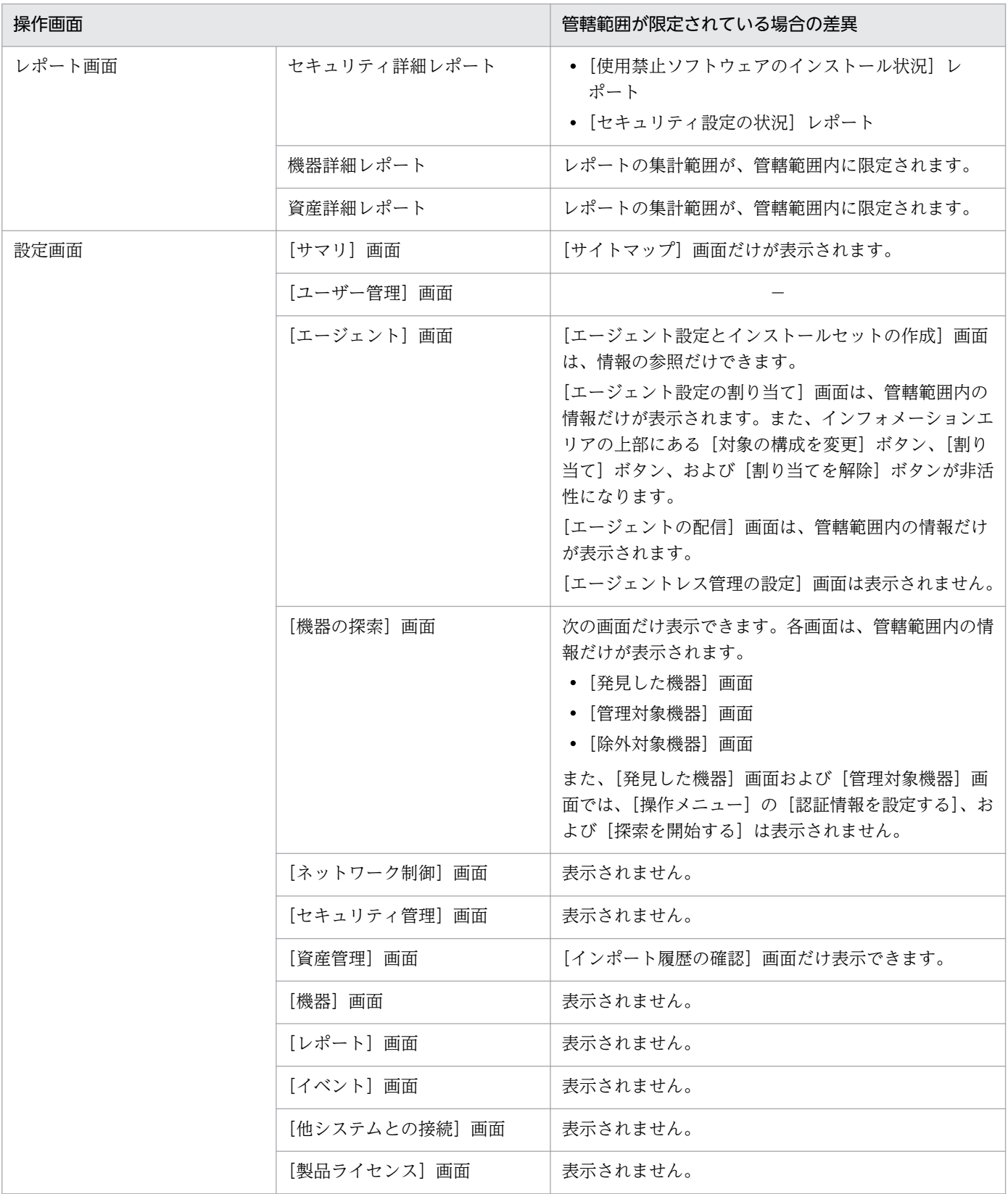

(凡例)−:管轄範囲が限定されていない場合と差異はありません。

### 注※ [サマリ]画面に表示されるパネルは、ホーム画面と共通です。

# ポイント

管轄範囲が限定されているユーザーアカウントでログインした場合、各画面のメニューエリアなど に表示される部署の情報(管理項目の[部署])は編集できません。

# 2.4 運用準備の支援

JP1/IT Desktop Management 2 にログインすると、ホーム画面の[始めましょう]ボタンから[機器の 管理を始めましょう]ウィザードを起動できます。このウィザードから、JP1/IT Desktop Management 2 で運用を開始するための準備ができます。

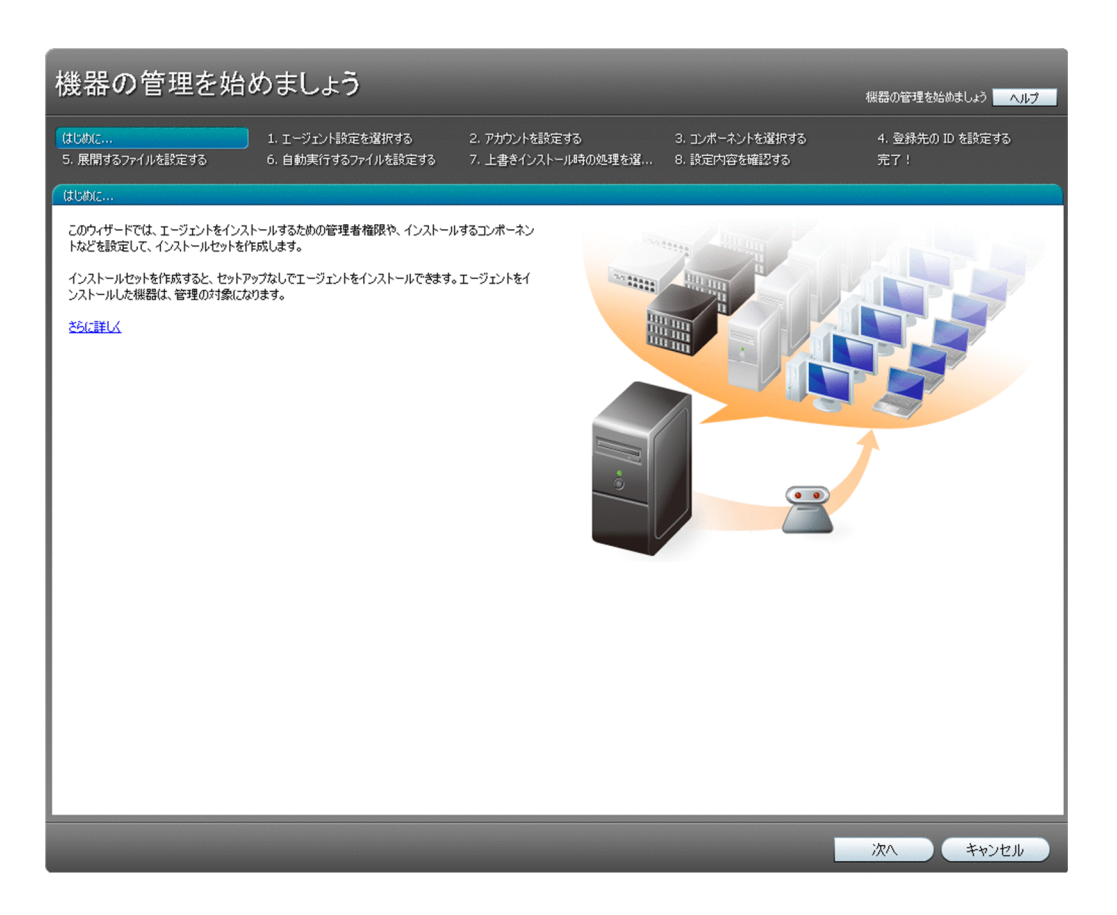

ウィザードのガイドに沿って操作を進めることで、コンピュータにエージェントをインストールするため のインストーラーファイル(インストールセット)を作成できます。このファイルを各コンピュータで実 行することで、エージェントをインストールできます。詳細については、マニュアル「IP1 Version 10 JP1/IT Desktop Management 2 構築ガイド」の、エージェントを手動でインストールする方法の説明を 参照してください。

コンピュータにエージェントをインストールするには、Active Directory を探索する方法と、ネットワー クを探索する方法もあります。

## 2.4.1 機器の探索

ネットワークに接続された機器や Active Directory に登録された機器を探索して、発見された機器を管理 対象にできます。

ネットワークの探索

IP アドレスで指定した範囲のネットワークを探索できます。また、探索時に使用する認証情報を設定 できます。これによって、探索時に対象の機器から情報を取得します。

組織内の機器を把握できていない場合に、探索を実行することで機器を確認できるようになります。ま た、この結果を基に、エージェントの導入計画を立てることもできます。

#### Active Directory の探索

Active Directory を利用している場合、Active Directory に登録されているコンピュータを探索でき ます。複数の Active Directory を探索することもできます。探索では、Active Directory に登録され ている情報を取得します。

Active Directory で管理している情報を JP1/IT Desktop Management 2 に登録することで、機器管 理やレポートなどの機能を利用できるようになります。

探索時には、発見した機器を自動的に管理対象にしたり、発見した コンピュータにエージェントを自動的 に配信したりできます。また、新規に機器を発見した場合、探索が完了したときに管理者にメールで通知 できます。

## 2.4.2 ネットワークに接続されている機器を探索する流れ

ネットワークに接続された機器を探索して、JP1/IT Desktop Management 2 の管理対象に登録できます。

指定した範囲のネットワークに対して探索を実行すると、機器を発見できます。発見された機器のうち、 セキュリティ管理したいコンピュータなどの機器を管理対象に、セキュリティ管理の対象外としたいルー タなどの機器は除外対象に登録します。

なお、探索で発見した機器に対して自動的に管理対象にしたり、エージェントを自動的に配信したりでき ます。また、新規に機器を発見した場合、探索が完了したときに管理者にメールで通知できます。

機器を探索して管理対象に登録する流れを次の図に示します。

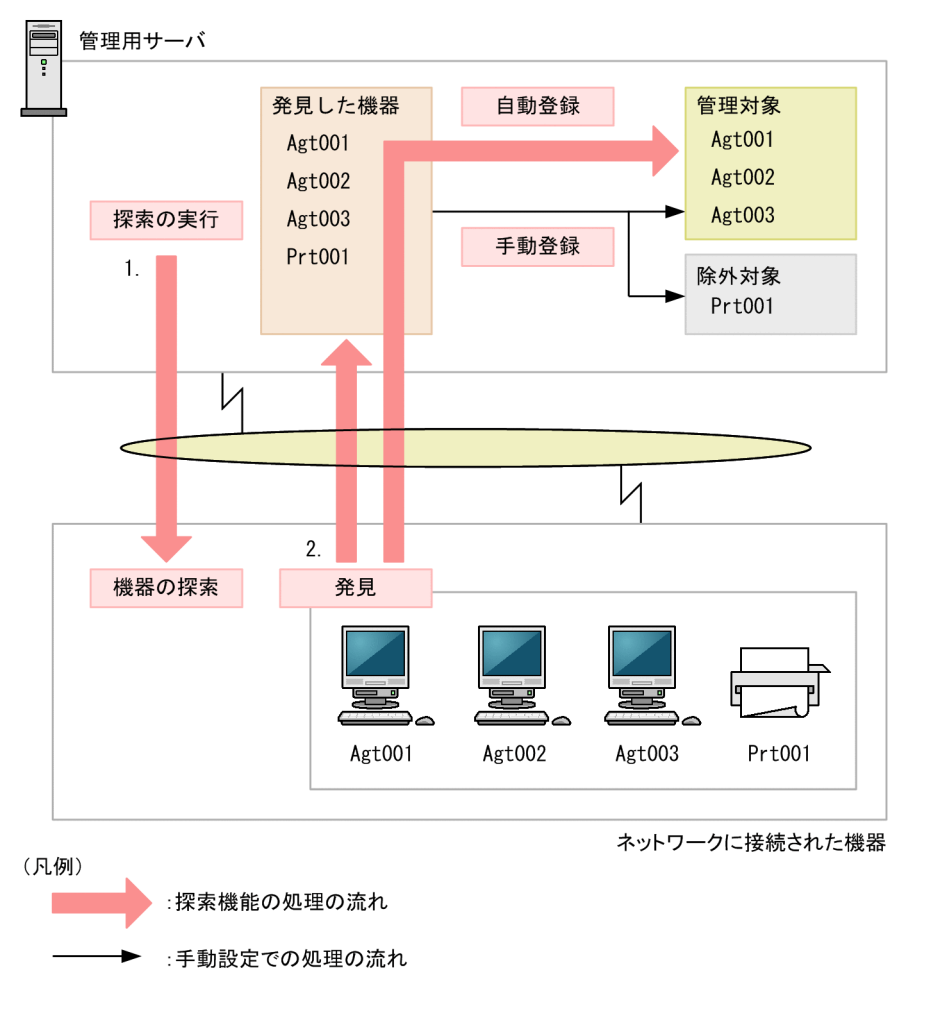

1. 管理用サーバで、探索するネットワークの範囲、スケジュールなどを設定して定期的に機器の探索を実 行します。

### 注意事項

期間を指定して集中的に探索する場合は、探索範囲に含まれる IP アドレスの数が 50,000 件以 下になるように設定してください。IP アドレスの数が 50,000 件よりも多いと、ネットワーク 探索が停止することがあります。

## ■ ポイント

管理用サーバは、探索対象の機器のうち最大 10 台に同時に接続して機器を探索します。

2. 探索によって発見された機器は、自動的に管理対象に登録したり、いったん「発見した機器」として登 録したあとで、手動で管理対象または除外対象に登録したりできます。

### 関連リンク

- [\(1\) 管理対象にできる機器の種類](#page-107-0)
- [\(1\) 収集できる機器情報の種類](#page-111-0)

#### 2. 機能の紹介

- [\(2\) 機器の状態として収集できる情報](#page-112-0)
- [\(3\) システム情報として収集できる情報](#page-117-0)
- [\(4\) ハードウェア情報](#page-127-0)
- [\(5\) インストールソフトウェア情報](#page-133-0)
- [\(6\) セキュリティ情報](#page-138-0)
- [\(7\) 資産情報と機器情報の共通管理項目](#page-142-0)
- (1) 探索の条件
- [付録 A.3 ポート番号一覧](#page-585-0)

## (1) 探索の条件

機器を探索するためには、幾つかの条件を満たしている必要があります。探索の条件は、探索方法によっ て変わります。

Active Directory の探索

設定画面の[他システムとの接続]−[Active Directory の設定]画面で、接続する Active Directory が正しく設定されている必要があります。

ネットワークの探索

次の条件を満たしている必要があります。

- 探索する機器が管理用サーバと同じセグメントにある場合、管理用サーバからの ARP に応答できる
- 探索する機器が管理用サーバと異なるセグメントにある場合、管理用サーバからの ICMP ECHO (ping)に応答できる
- 探索する機器に IP アドレスが割り当てられている
- 探索範囲が正しく設定されている
- 認証情報が正しく設定されている

探索範囲および認証情報は、設定画面の[機器の探索]−[探索条件の設定]−[ネットワークの探 索]画面で設定できます。

また、機器を探索して発見するためのネットワーク環境の前提条件を次に示します。

- TCP/IP 通信ができ、使用ポートを通過できる環境(ファイアウォール設定など)である。
- 管理用サーバと管理対象の機器が ICMP 通信などで相互に参照できる。

### 注意事項

仮想マシンは、独立したコンピュータとして発見されます。なお、仮想マシンを探索するため には、ゲスト OS にホスト OS と別の IP アドレスおよび MAC アドレスを割り当てる必要があ ります。

NAT 環境では、エージェントレスの機器は管理できません。

### 注意事項

OS が Windows 8.1、Windows 8、Windows Server 2012、Windows 7、Windows Server 2008、Windows Vista、Windows Server 2003(Service Pack 2 以降)、または Windows XP (Service Pack 2 以降)のコンピュータの場合、デフォルトでは Windows ファ イアウォールの設定によって ICMP を利用できません。ICMP を利用して発見するには、探索 対象のコンピュータの設定を、ICMP が利用できるように変更する必要があります。

#### 注意事項

ループバックアドレスまたはブロードキャストアドレスは、探索範囲から除外してください。 ループバックアドレスまたはブロードキャストアドレスが探索範囲に含まれた状態でネットワー クの探索を実施すると、機器が誤って発見されることがあります。

## ポイント

ネットワーク環境の前提条件を満たしていれば、無線 LAN、WAN、または VPN を利用して いる機器も探索できます。

なお、探索で発見したコンピュータの OS が Windows の場合、エージェントを自動的に配信して管理対 象にできます。エージェントを配信するための条件については、「[2.5.2 オンライン管理のコンピュータ](#page-102-0) [にエージェントを配信するための条件](#page-102-0)」を参照してください。

### (2) ネットワークの探索時のデータ転送量の目安

ネットワークの探索時のデータ転送量の目安を次に示します。

SNMP 認証を利用する場合

SNMP 認証に成功した場合は、機器 1 台当たり約 2 キロバイトのデータがコンピュータに転送されます。 Windows の管理共有の認証を利用する場合

Windows の管理共有の認証に成功した場合は、機器 1 台当たり約 2.5 メガバイトのデータがコンピュー タに転送されます。なお、エージェントを配信する場合は、約 70 メガバイトのデータ転送量になりま す。データ転送量は、エージェント設定に応じて増減します。

# 2.4.3 Active Directory との連携

Active Directory と連携すると、Active Directory で管理している機器を JP1/IT Desktop Management 2 に登録したり、各機器の情報を取得したりできます。ユーザー名、電話番号、メールアドレスなどの JP1/IT Desktop Management 2 では自動収集できない情報も取得できます。

また、「部署」と「設置場所」の情報を Active Directory から取得することで、Active Directory で管理 している組織単位 (OU) と JP1/IT Desktop Management 2 で管理している機器と資産情報のグループ 構成を同期できます。

### 取得できる機器情報

Active Directory と連携すると、次の表に示すような機能が利用できます。

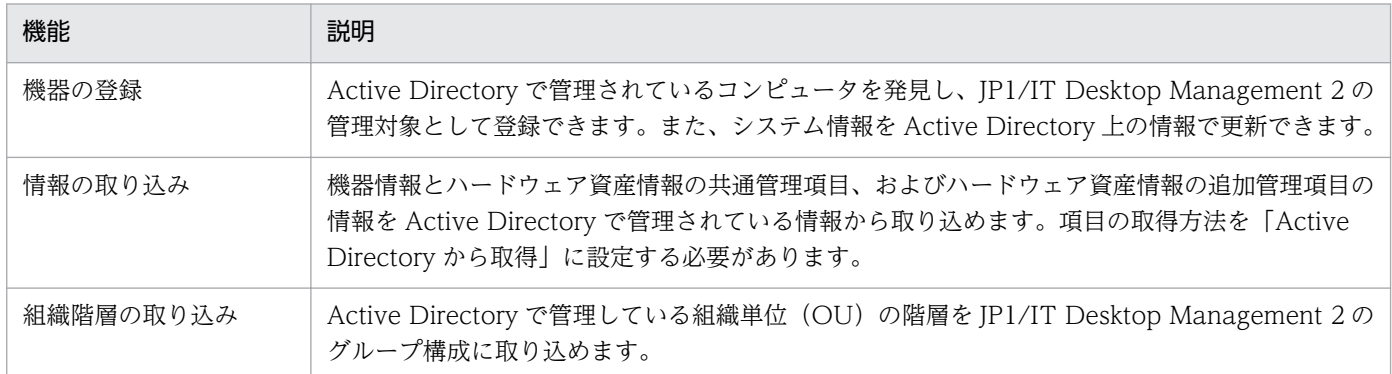

Active Directory から取得できる機器情報の種別を次の表に示します。

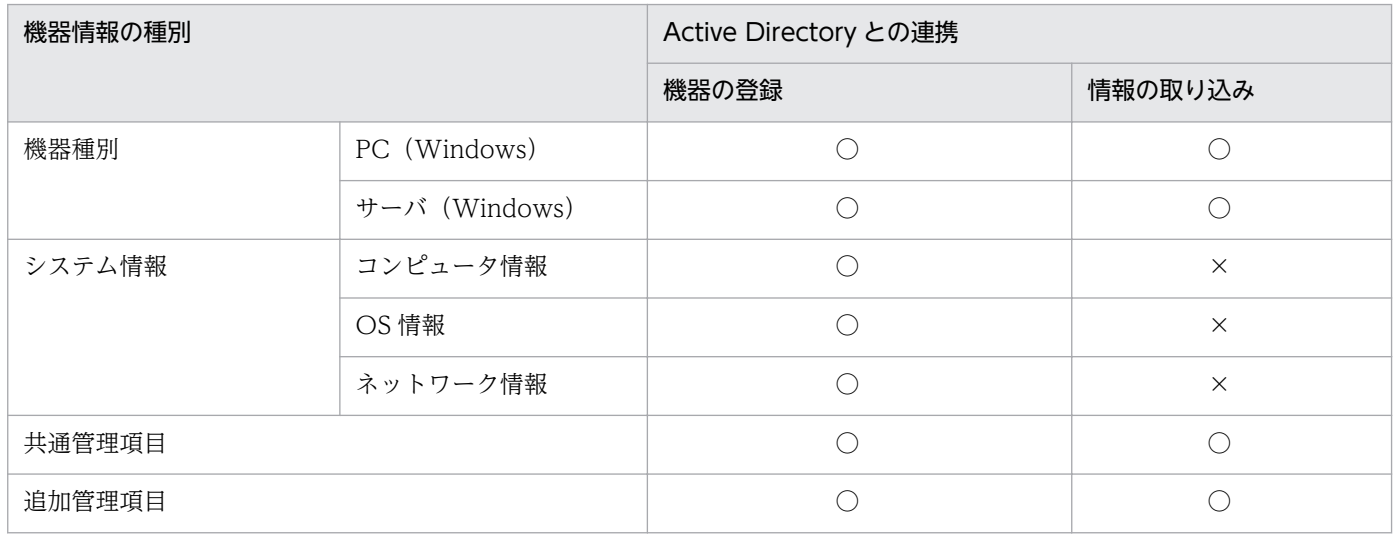

(凡例)○:取得できる ×:取得できない

取得できる機器情報の詳細については、「[\(3\) Active Directory から取得できる機器情報](#page-90-0)」を参照してく ださい。

#### <span id="page-87-0"></span>機器情報の取得時刻

Active Directory との連携が設定されている場合、毎日 23:00 に Active Directory の探索が実施されて、 機器情報が取得されます。取得時刻や間隔を変更したい場合は、設定画面の[機器の探索]−[探索条件 の設定] - [Active Directory の探索]画面で、探索スケジュールを設定してください。

## (1) Active Directory に登録されている機器の探索

Active Directory のドメインおよびルート OU で管理されているコンピュータを探索して、管理対象に登 録できます。すでに Active Directory を利用してコンピュータを管理している場合にお勧めします。

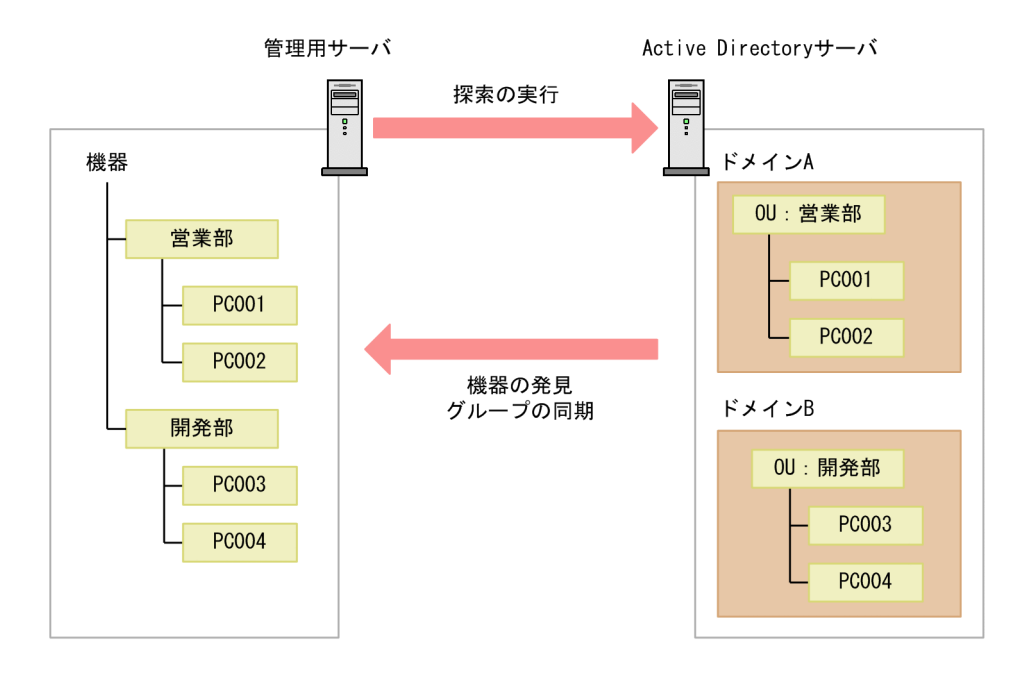

Active Directory を利用した機器の探索の流れを次の図に示します。

### 機器情報の探索方法

Active Directory に登録されている機器を探索する方法について次に示します。

即時実行

Active Directory に接続して、機器を探索します。発見した機器からは、機器情報が取得されます。 初期導入時や Active Directory の情報の変更をすぐに JP1/IT Desktop Management 2 に反映した いときは、この方法をお勧めします。設定画面の [機器の探索] − [探索条件の設定] − [Active Directory の探索]画面で実行できます。

## ポイント

探索を途中で中止した場合は、すでに取得したコンピュータ情報およびグループ情報は、取り 込んだ時点の状態になります。

定期実行

Active Directory の探索の設定に従って、機器を定期的に探索します。発見した機器からは、機器情 報が取得されます。探索スケジュールは、設定画面で[開始時刻]、[繰り返し単位](日、週、月)、[繰 り返しの方法]を設定できます。デフォルトは、毎日 23:00 です。

## ポイント

サービスの停止やシステムのシャットダウンで探索が実行できなかったり、途中で中止された りした場合は、次回のサービス起動時に実行されます。

探索が中止された場合は、次回のサービス起動時にすべてのコンピュータを対象に再度探索が 実行されます。複数回探索が実行できなかった場合は、最新の 1 回分だけ探索が実行されます。

探索の実行状況を知りたい場合は、設定画面の[機器の探索]−[探索履歴の確認]を確認してください。 なお、機器の探索で「完了通知」を設定しておくと、探索が完了次第、管理者にメールが通知されます。

#### 管理対象の機器の削除

Active Directory 上でコンピュータを削除しても、同期しません。Active Directory から発見されたコン ピュータを削除する場合、手動で JP1/IT Desktop Management 2 から削除してください。

#### 探索の競合

Active Directory に登録されている機器を探索する場合、ほかの探索と競合することがあります。

ほかの Active Directory の探索と競合する場合

すでに Active Directory の探索が実行されている場合は、あとから実行した Active Directory の探索 は中止されます。中止された探索は、次回のスケジュールの探索で実行されます。

ネットワークの探索と競合する場合

すでにネットワークの探索が実行されている場合でも、Active Directory の探索は実行されます。ネッ トワークの探索と Active Directory の探索で同一の機器を発見した場合、管理共有、SNMP を使用し た探索はネットワークの探索結果が優先され、ARP、ICMP を使用した探索は Active Directory の探 索結果が優先されます。

#### 関連リンク

• [\(4\) Active Directory からの部署のグループ構成の取り込み](#page-96-0)

## (2) Active Directory を探索する場合の接続先の設定

Active Directory を探索して機器を発見するためには、接続先となる Active Directory のサーバおよび 探索対象とするドメインのルート OU を設定する必要があります。

接続先は、複数設定できます。接続先の設定には、Active Directory のアドレスとルート OU の組み合わ せを設定します。このため、接続先の Active Directory サーバの台数や、探索対象とするルート OU の 数に応じて、接続先を設定する必要があります。

Active Directory を探索する場合の接続先の設定例を次に示します。

1 台の Active Directory サーバに接続して、複数のルート OU の機器を探索する場合

接続する Active Directory は 1 台ですが、複数のルート OU を探索するので、接続先はルート OU の 数だけ設定します。

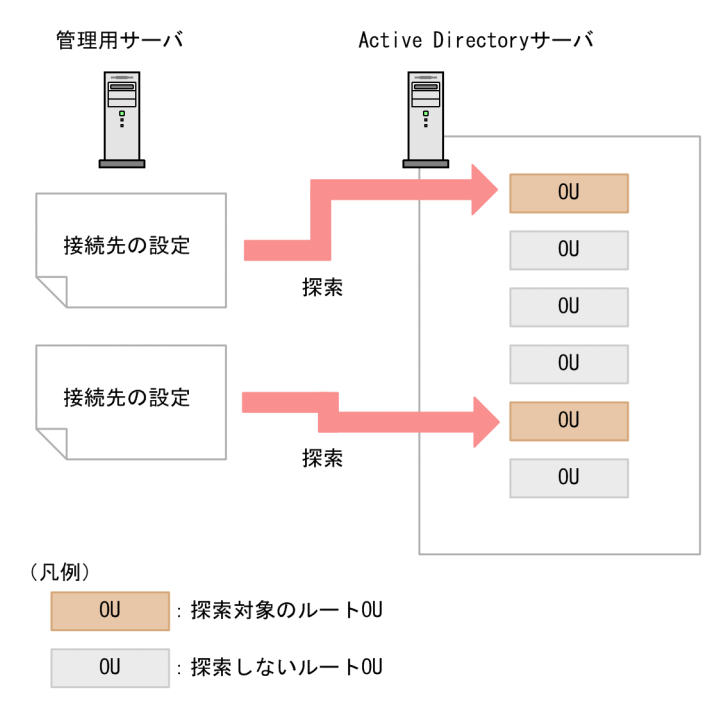

複数台の Active Directory サーバに接続して機器を探索する場合

探索対象の Active Directory サーバが複数ある場合は、それぞれの Active Directory サーバに対して 接続先を設定します。

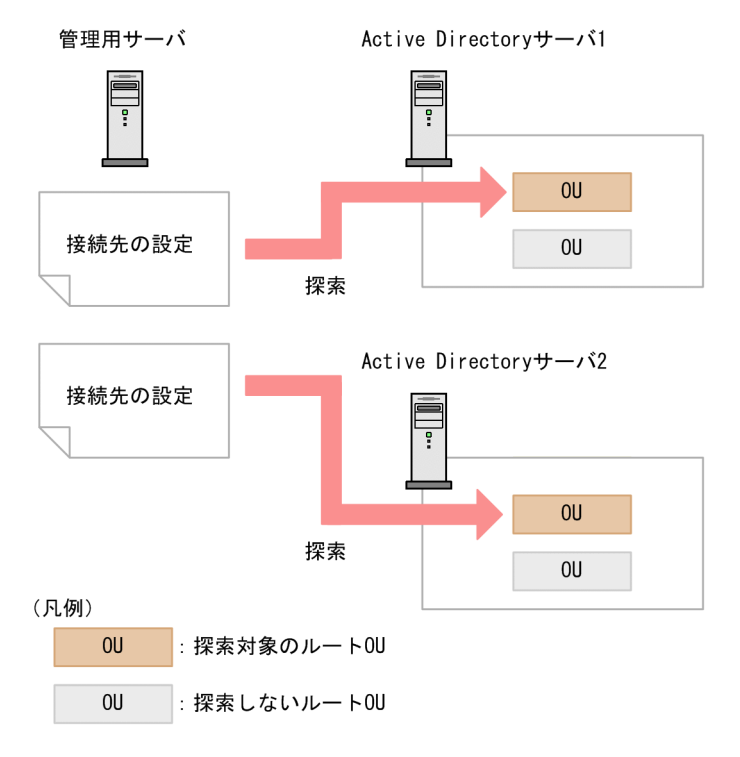

# <span id="page-90-0"></span>(3) Active Directory から取得できる機器情報

Active Directory から取得できる機器情報を次の表に示します。

### システム情報

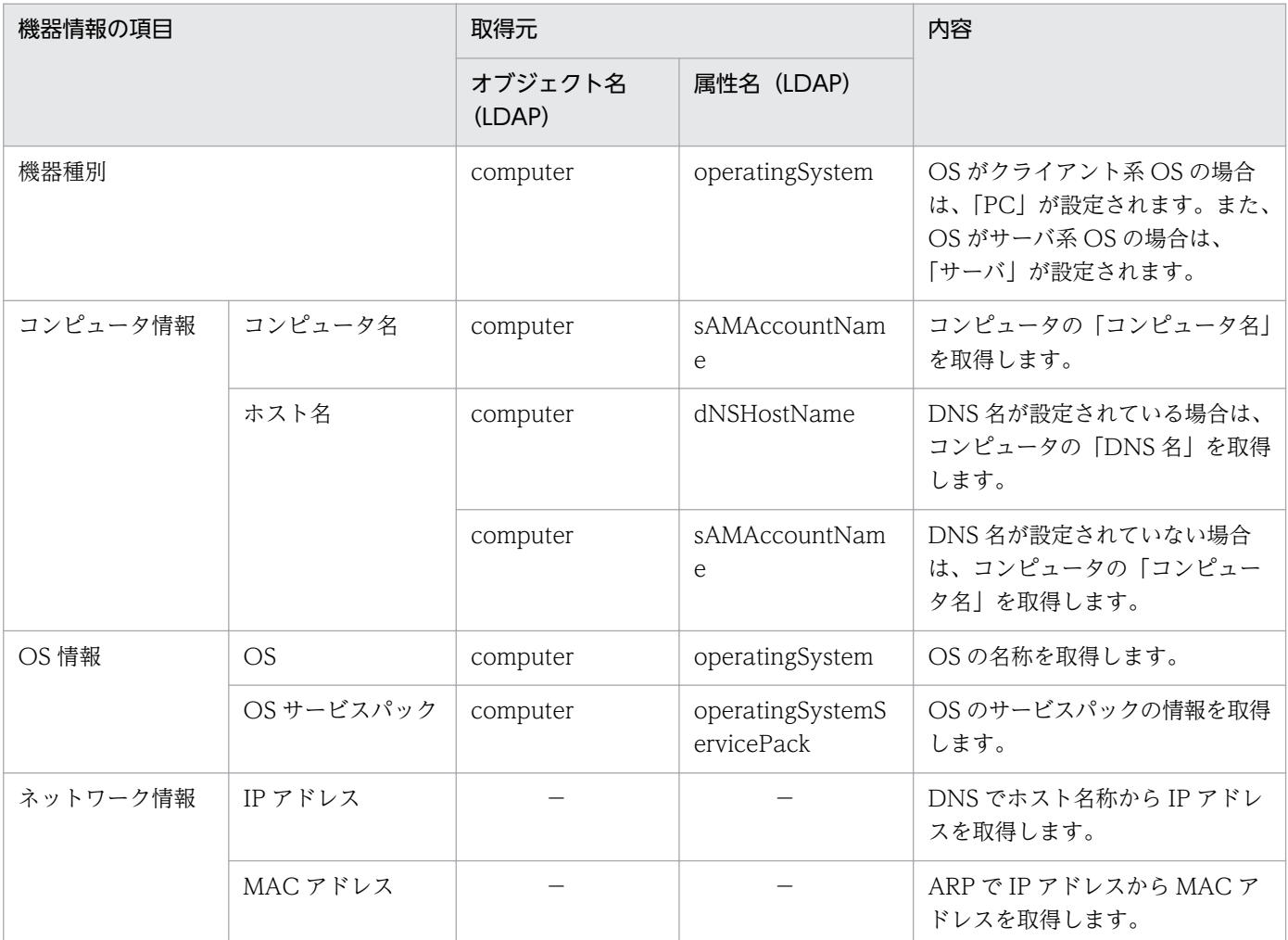

(凡例)−:Active Directory から機器情報を取得できますが、取得元の Active Directory では表示され ません。

また、ほかに次の表に示す情報も取得できます。

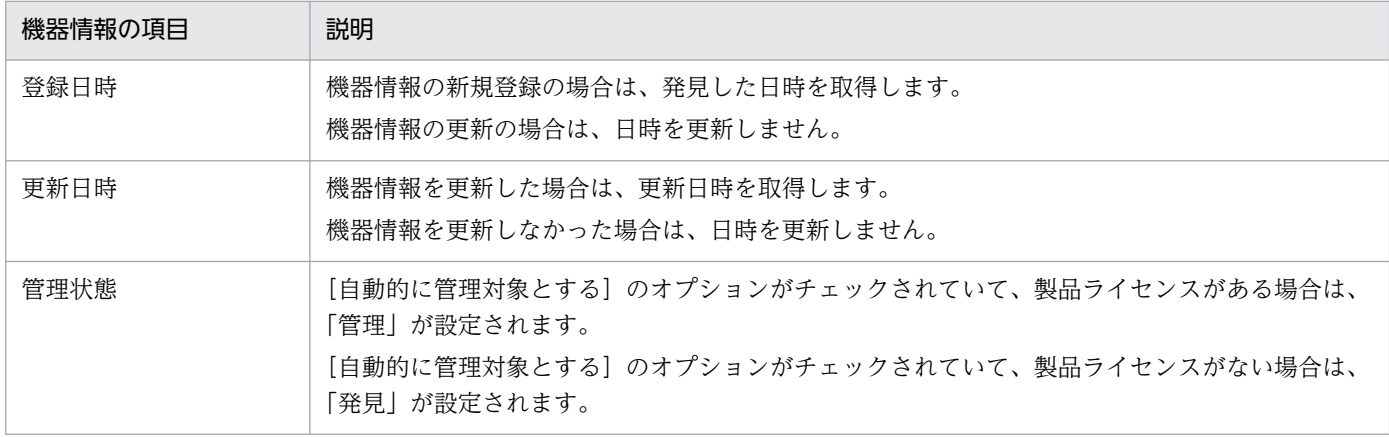

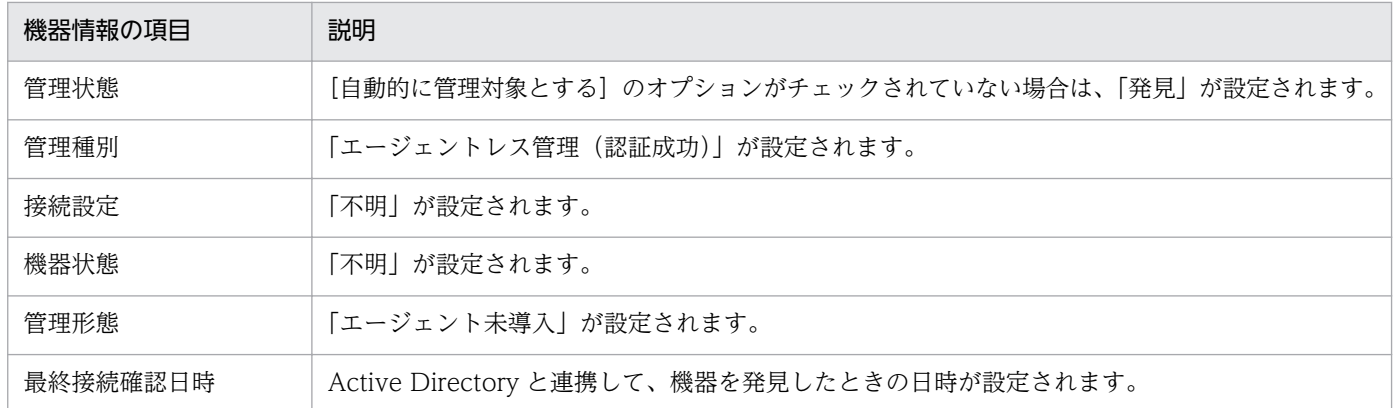

### 共通管理項目

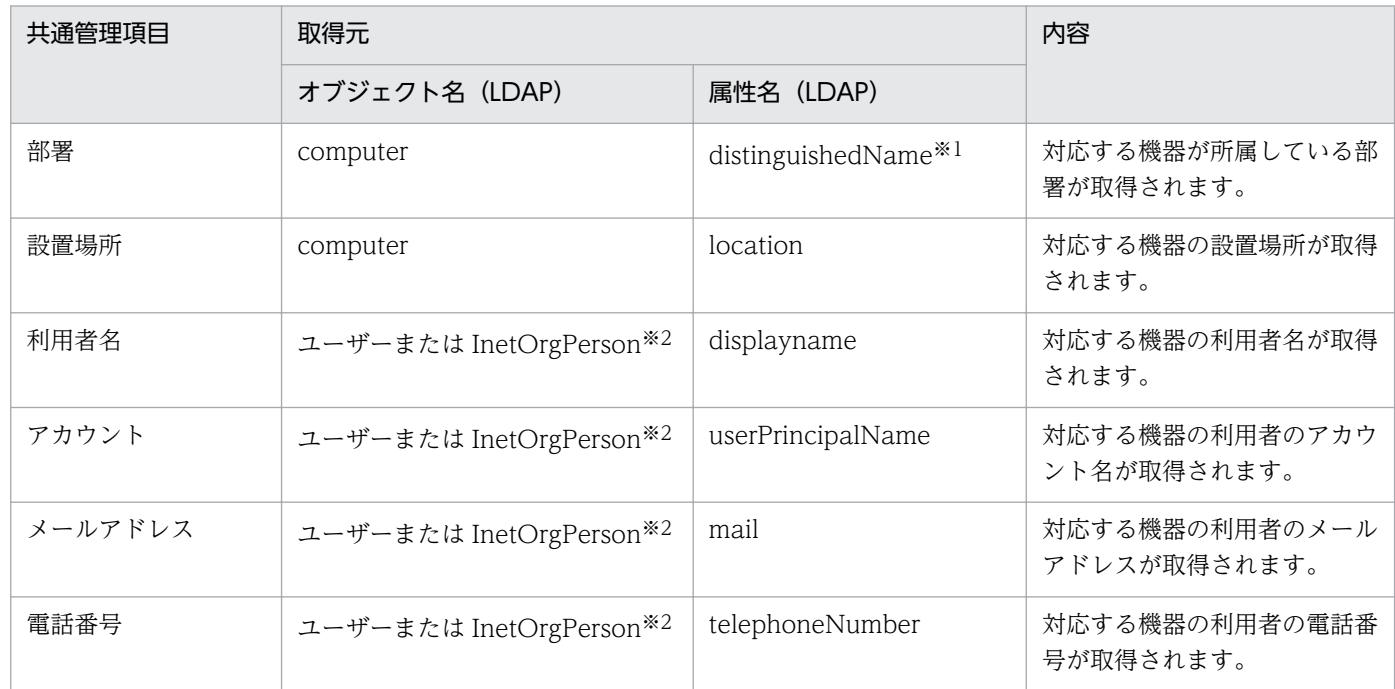

注※1 属性値の組織単位 (OU) の値を変換して所属部署に登録します。例えば、属性値が 「CN=PC001,OU=2U,OU=設計 1G,OU=設計部,DC=domain,DC=local」の場合は、「設計部/設計 1G/2U」を所属部署に登録します。

注※2 computer オブジェクトの managedBy 属性に結び付いているユーザーまたは InetOrgPerson オ ブジェクトです。

#### 追加管理項目

Active Directory から取り込んだ情報と追加管理項目の対応づけの方法を次に示します。以降の表中で は、凡例を次のとおり表記しています。

(凡例)○:テンプレートあり ×:テンプレートなし

#### 2. 機能の紹介

項目指定

製品が提供するテンプレートを利用して、Active Directory 上のオブジェクトの情報を指定する方法 です。

(例)コンピュータのコンピュータ名

ユーザー定義

Active Directory 上で管理されているオブジェクト名および LDAP 属性名を、管理者が入力して指定 する方法です。

取得できる追加管理項目は、文字列型のオブジェクトとして取得されます。

Active Directory から情報を取得する際に指定できる対象と、取得対象となるオブジェクトの関係を次の 表に示します。

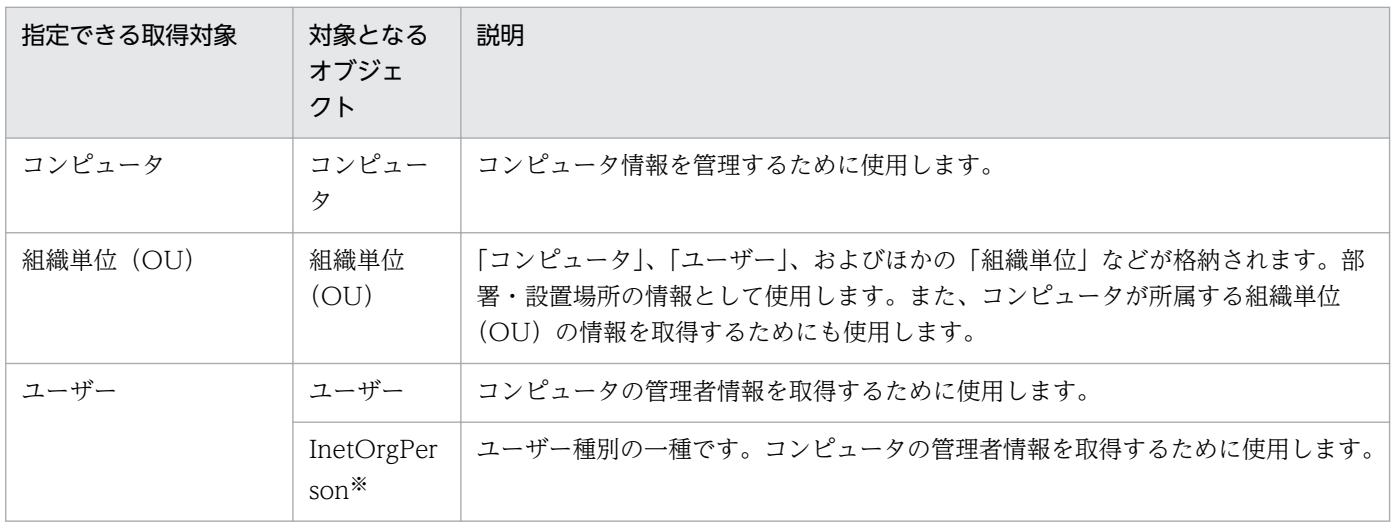

注※ Windows 2000 で使用する場合、InetOrgPerson Kit を適用する必要があります。

「コンピュータ」のオブジェクトから取得できる情報を次の表に示します。

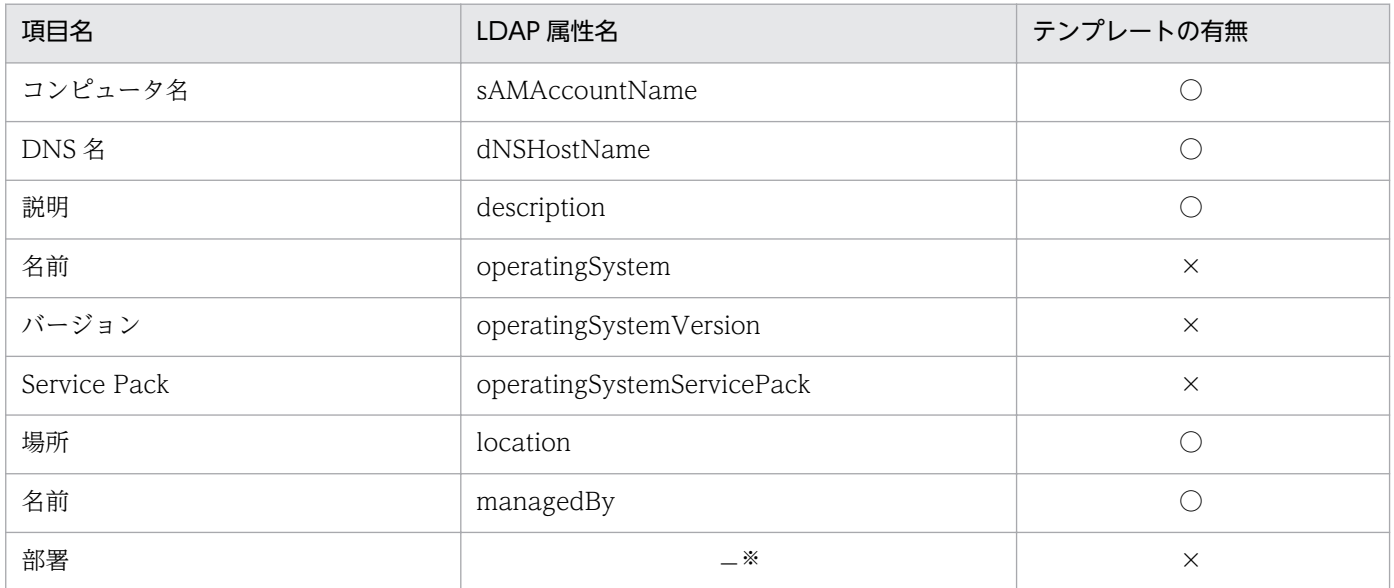

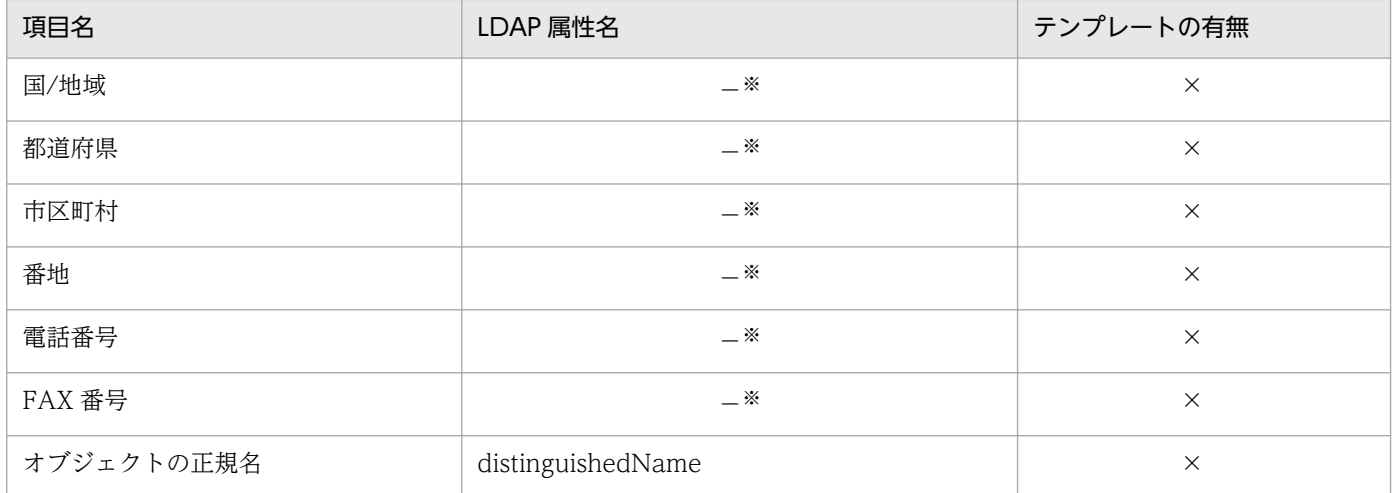

注※ 「名前」に指定した値と同じ「ユーザー」または「inetOrgPerson」の属性値情報を表示します。 これらの情報を取得するための LDAP 属性名については、後述の「ユーザー」のオブジェクトから取得で きる情報の表、または「InetOrgPerson」のオブジェクトから取得できる情報の表を参照してください。

「組織単位(OU)」のオブジェクトから取得できる情報を次の表に示します。

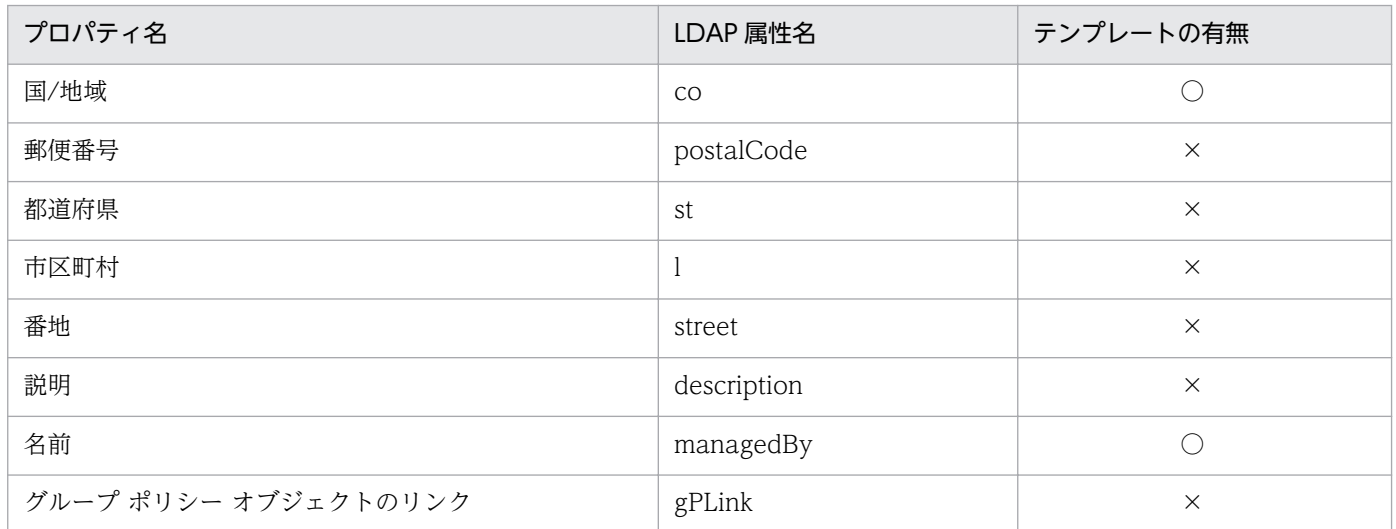

「ユーザー」のオブジェクトから取得できる情報を次の表に示します。

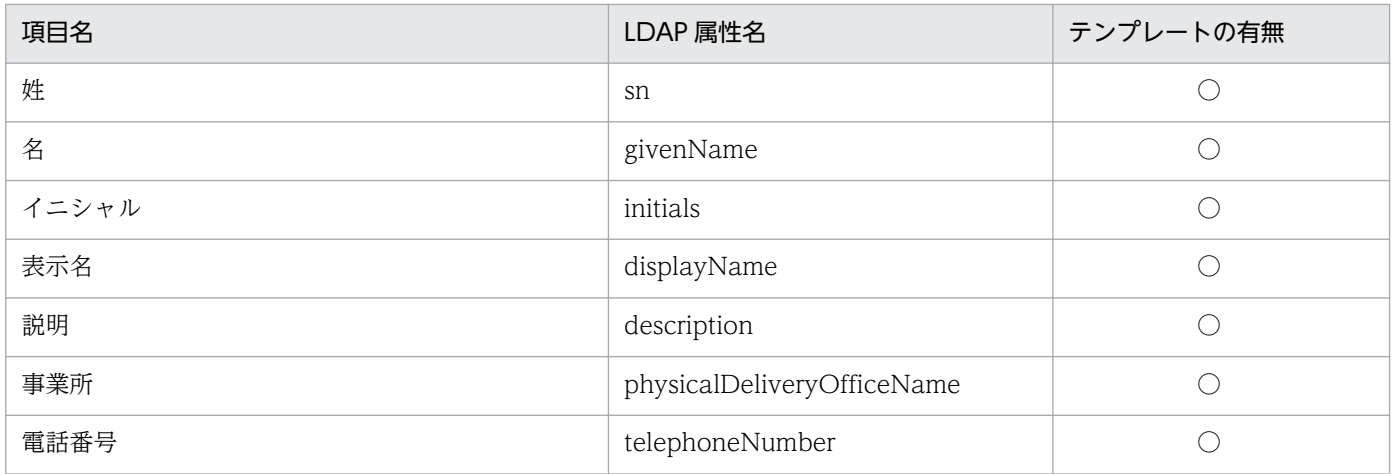

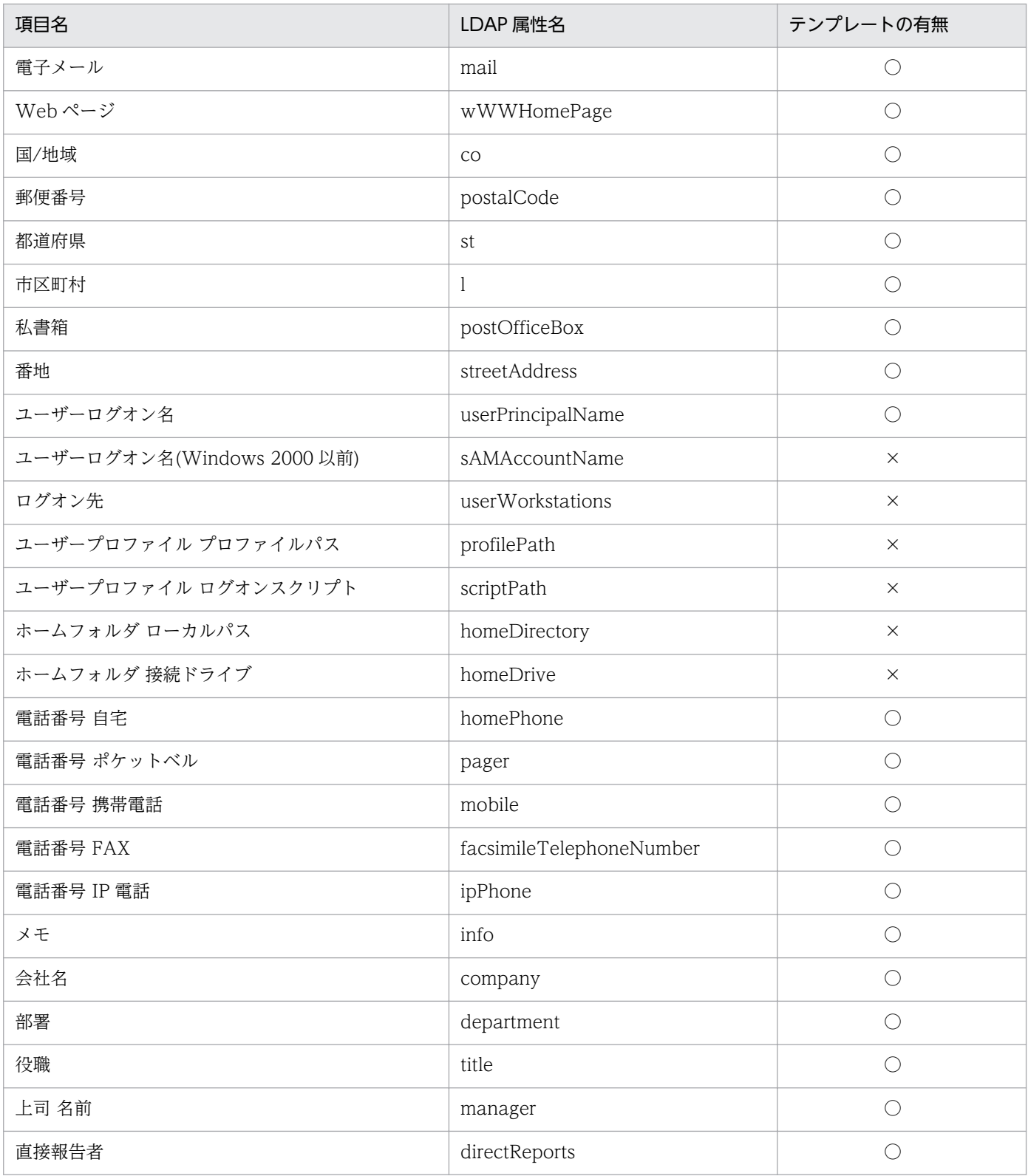

# 「InetOrgPerson」のオブジェクトから取得できる情報を次の表に示します。

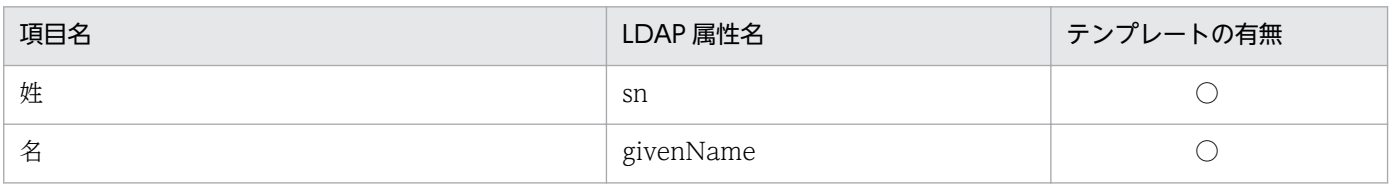

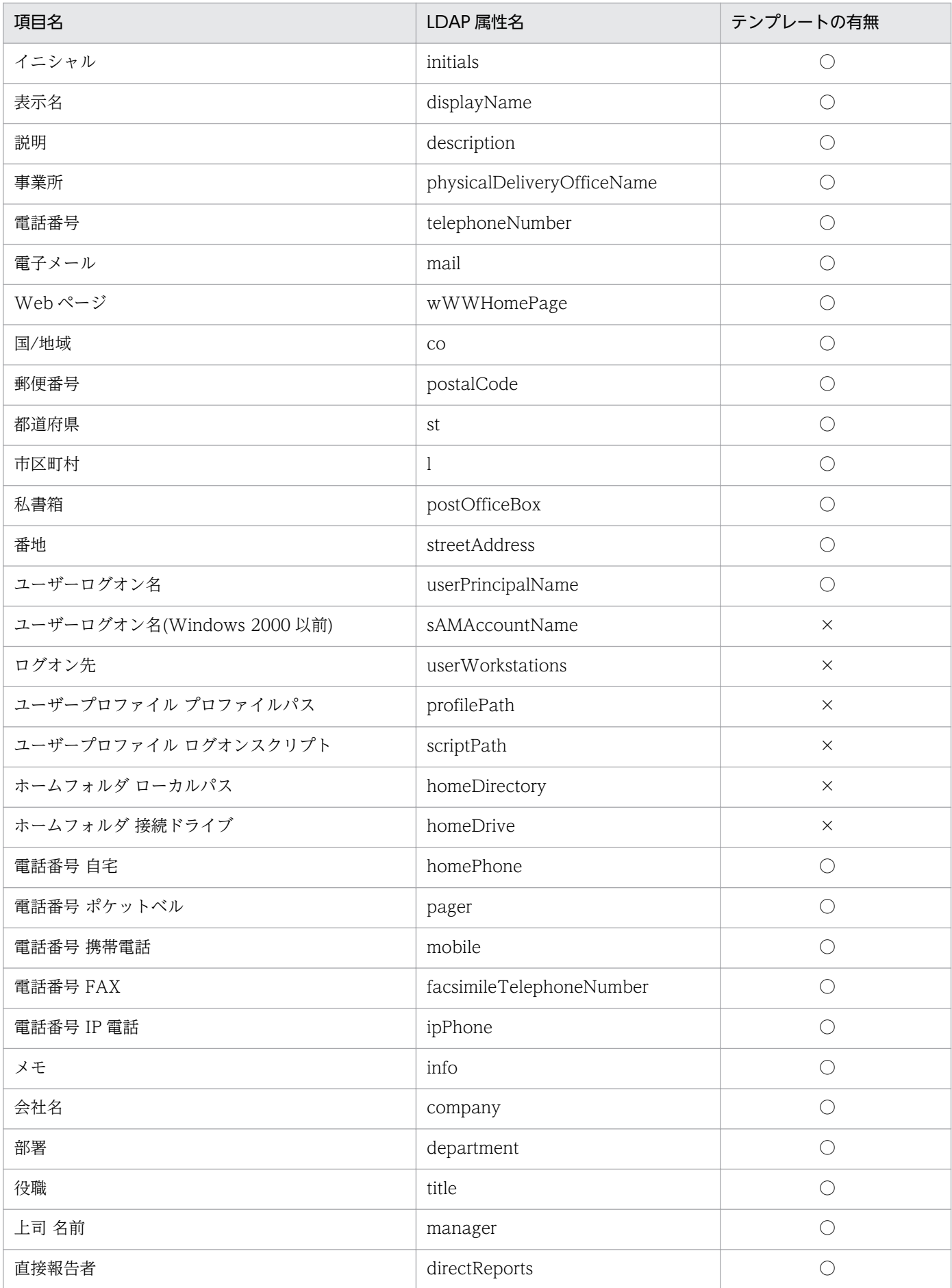

<span id="page-96-0"></span>これらの表に記載していない項目も属性を指定すれば取得できますが、動作は保証されません。

機器情報の詳細については、次を参照してください。

- [\(1\) 収集できる機器情報の種類](#page-111-0)
- [\(2\) 機器の状態として収集できる情報](#page-112-0)
- [\(3\) システム情報として収集できる情報](#page-117-0)
- [\(4\) ハードウェア情報](#page-127-0)
- [\(5\) インストールソフトウェア情報](#page-133-0)
- [\(6\) セキュリティ情報](#page-138-0)
- [\(7\) 資産情報と機器情報の共通管理項目](#page-142-0)

## (4) Active Directory からの部署のグループ構成の取り込み

Active Directory の組織単位(OU)を取り込むことで、JP1/IT Desktop Management 2 の部署のグ ループ構成と同期できます。Active Directory で管理している部署のグループ構成をメンテナンスするこ とで、管理対象の機器の構成を一元で管理できます。

Active Directory からの組織単位 (OU)の取り込みは、機器の探索と同じ契機で行われます。

Active Directory で、取り込みたい組織単位(ルート OU)を指定すると、配下の組織単位(OU)のグ ループ構成が、部署のグループの直下に自動的に作成されます。Active Directory から部署のグループ構 成を取り込む場合は、設定画面の[他システムとの接続]−[Active Directory の設定]画面で[Active Directory の組織の情報を取得して、部署の情報に反映する]をチェックしてください。チェックすると、 Active Directory の探索を行ったときに、部署のグループ構成も取り込めます。なお、Active Directory の探索方法については、「[\(1\) Active Directory に登録されている機器の探索](#page-87-0)」を参照してください。

Active Directory の組織単位(OU)と JP1/IT Desktop Management 2 の部署のグループ構成の取り 込み規則を次の表に示します。

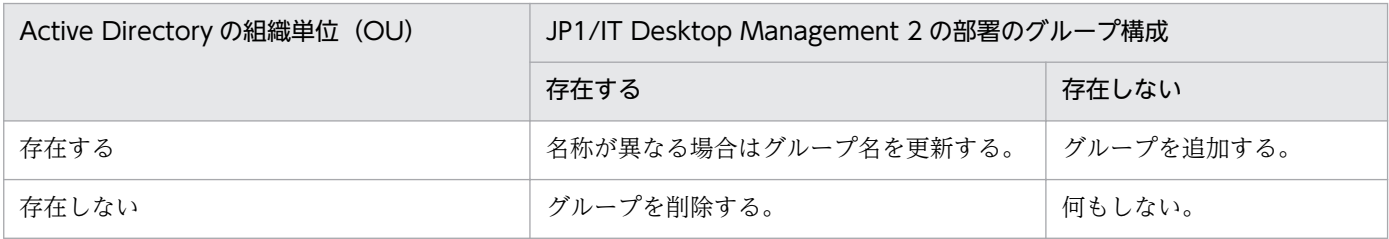

なお、JP1/IT Desktop Management 2 の部署のグループ構成を変更しても、Active Directory の組織 単位(OU)は変更されません。

組織単位(OU)の取り込みを行っている場合は、Active Directory と同期している部署のグルー プ構成を、手動で追加、変更、および削除しないでください。手動で編集した場合は、次回の組織 単位(OU)の取り込みで情報が上書きされます。

Active Directory と同期しているグループに管理対象の機器が関連づけられている場合は、Active Directory の組織単位(OU)にあわせて、所属するグループが変更されます。今まで所属していたグルー プが削除された場合は、対象の機器は「不明」のグループに所属されます。

# ■ ポイント

取り込み先の「ドメイン名」に、上位のドメインとその下位のドメインを同時に指定した場合は、 下位のドメインを含めて、上位のドメインの組織単位(OU)が取り込まれます。

## (5) Active Directory 連携時の注意事項

Active Directory と連携する場合の注意事項を次に示します。

- 情報の取得先に指定した組織単位(OU)にコンピュータが含まれていない場合、情報は取得できませ ん。
- Active Directory にコンピュータが登録されていても、そのコンピュータが JP1/IT Desktop Management 2 の管理対象になっていない場合は、機器情報は取得されません。
- Active Directory から取得できる情報は文字列型の情報だけになります。
- Active Directory 上の組織単位 (OU) の名称に、一部の半角記号およびタブ文字は使用できません。 ※

注※ 「!」、「"」、「%」、「'」、「\*」、「/」、「:」(コロン)、「<」、「>」、「?」、「@」、「\」、「\」、「+」、「=」、 「,」(コンマ)、「;」(セミコロン)は使用しないでください。これらの文字を Active Directory の組織単位 (OU)の名称に使用している場合は、連携機能が正しく動作しないおそれがあります。

## 2.4.4 ネットワーク監視機能による機器の検知

機器画面の「機器情報] − 「機器一覧(ネットワーク)]画面に表示される各ネットワークセグメントのグ ループで、ネットワークモニタを有効にすると、新規にネットワークに接続しようとした機器を検知でき ます。検知された機器には、自動的にネットワークの探索が実行されます。発見された機器は、ネットワー クモニタ設定に従って、ネットワーク接続が制御されます。

ネットワークモニタ機能は、ネットワーク接続を許可する機器、および許可しない機器を十分に確 認してから使用してください。ネットワークへの接続を制御する方法を誤ると、業務に使用してい る機器の接続が遮断されるなど、トラブルにつながるおそれがあります。

## ■ ポイント

機器を検知するためには、1 つのネットワークセグメントに対して 1 台のエージェント導入済みコ ンピュータのネットワークモニタを有効にしてください。複数のネットワークカードを使って複数 のネットワークに接続できるコンピュータであれば、ネットワークモニタを有効にしたエージェン ト導入済みコンピュータ 1 台で、複数のネットワークセグメントを監視できます。また、ネット ワークセグメントの範囲の探索範囲を設定し、認証情報を対応づけてください。なお、探索範囲に 含まれないネットワークアドレスで機器が検知された場合、認証情報を使用しない探索が実行され るため、MAC アドレスと IP アドレスの情報だけ取得されます。

ネットワークに接続した機器を検知し、JP1/IT Desktop Management 2 に登録する仕組みについて次の 図に示します。

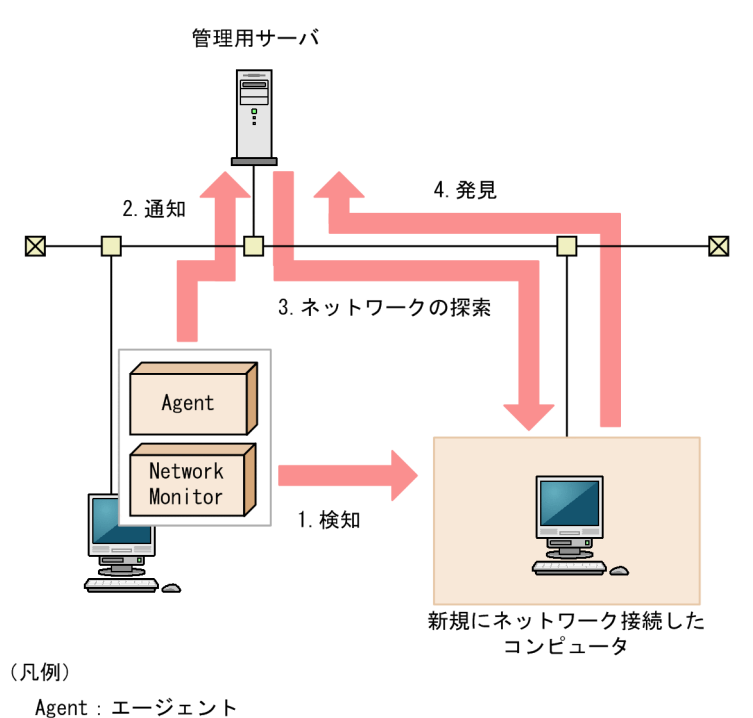

Network Monitor: ネットワークモニタエージェント

- 1. 機器がネットワークに接続しようとすると、ネットワークモニタが有効になったエージェント導入済み のコンピュータが、その機器を検知します。
- 2. ネットワークモニタが有効になったエージェント導入済みのコンピュータから機器を検知したことが管 理用サーバに通知されます。

3. 通知された情報を基に、その機器に対してネットワークの探索を実行します。

### ポイント

発見時にエージェントレスの認証をしたい場合は、ネットワークモニタによって監視される IP アドレスを含む探索範囲と認証情報をあらかじめ設定してください。

4. 探索の結果、発見された機器は、探索条件によって自動的に管理対象になったりエージェントが自動配 信されたりします。

### 注意事項

NAT を経由したネットワークなど、管理用サーバから直接通信できないネットワークセグメント は、ネットワークモニタ機能を利用しても機器を検知できません。

### 注意事項

ネットワークの探索で発見した機器に、自動でエージェントを配信するように設定している場合、 発見されたコンピュータがネットワーク接続を許可されなくても、そのコンピュータにエージェン トは配信されます。

このため、ネットワーク接続が許可されないコンピュータにエージェントが導入された場合、セ キュリティポリシーのネットワーク制御の設定およびセキュリティの判定結果によっては、そのコ ンピュータがネットワーク接続できてしまうことがあります。

### 注意事項

ネットワークモニタ機能によって発見された機器を削除した場合、ネットワークをいったん切断し て再接続しないと、その機器は再発見できません。また、ネットワークを切断してから再接続する までの時間が短か過ぎた場合、機器を再発見できないことがあります。

## ポイント

ネットワークモニタ設定が許可する/許可しないのどちらの設定でも、ネットワーク接続した機器 を発見できます。ネットワークモニタによって発見された機器には、自動的にネットワークの探索 が実行されます。このため、ネットワークの探索で、自動的に管理対象とする、またはエージェン トを自動配信するよう設定されている場合は、ネットワークモニタによって機器が発見されると、 自動的に管理対象になるか、エージェントが自動配信されます。この場合、機器が管理対象になっ て、製品ライセンスが消費されます。

自動で管理対象にしたくない場合は、探索条件の設定で [自動的に管理対象とする]および [エー ジェントを自動配信する]のチェックを外して、手動で管理対象にするようにしてください。

ネットワーク監視機能の監視対象は次のとおりです。

- 監視対象のネットワークは IPv4 だけです。IPv6 には対応していません。
- 監視対象となるコンピュータの OS は、次のとおりです。これら以外の OS のコンピュータについて は、標準 TCP/IP を使用している場合に限り、監視対象となります。
	- Windows 95
	- Windows 98
	- Windows Me
	- Windows XP
	- Windows NT 3.51 および 4.0
	- Windows 2000
	- Windows Server 2003
	- Windows Vista
	- Windows Server 2008
	- Windows 7
	- Windows Server 2012
	- Windows 8
	- Windows 8.1
- 監視対象となるプロトコルは、TCP/IP のネットワークです。NetBEUI や IPX などには対応していま せん。
- 無線 LAN に接続したネットワーク接続機器を制御する場合は、MAC アドレスの情報を中継するアク セスポイントとしてください。MAC アドレスの情報を中継しない場合、ネットワーク制御はできませ ん。

# 2.5 エージェントの導入

JP1/IT Desktop Management 2 でコンピュータを管理する場合、対象のコンピュータにエージェントを 導入することをお勧めします。エージェントを導入することで、操作画面からコンピュータの状況を把握 したり、動作を制御したりするなど、JP1/IT Desktop Management 2 のすべての機能を利用して効率良 く管理できます。

エージェントを導入してコンピュータを管理する方法には、オンライン管理とオフライン管理の 2 つがあ ります。

## ■ ポイント

エージェントを導入しなくても(エージェントレスでも)コンピュータを管理できますが、セキュ リティの自動対策やメッセージの通知機能、ソフトウェアやファイルの配布など、一部の機能が利 用できません。なお、コンピュータ以外の機器は、エージェントレスで管理します。

コンピュータにエージェントを導入するには、次の方法があります。

#### オンライン管理の場合

• 管理者がインストールする方法

次の 2 つの方法があります。

- 管理用サーバからプログラムを配信して利用者のコンピュータに自動的にインストールする方法
- 管理者がインストールセット(エージェントのプログラムおよびセットアップ情報を含んだインス トーラーファイル)を作成し、ドメインコントローラにログオンスクリプトを登録しておく方法 利用者が Windows にログオンすると、自動的にエージェントがインストールされます。
- 利用者がインストールする方法 管理者がインストールセットを作成し利用者へ展開します。そのあと、利用者がインストールセットを 実行することでインストールする方法です。

#### オフライン管理の場合

- 管理者がインストールセットを作成し、コンピュータにインストールする方法
- 管理者がインストールセットを作成し、ドメインコントローラにログオンスクリプトを登録しておく 方法

利用者が Windows にログオンすると、自動的にエージェントがインストールされます。

• 管理者が提供媒体からコンピュータにエージェントをインストールしたあと、エージェントをセット アップする方法

## <span id="page-102-0"></span>■ ポイント

エージェントを導入するとコンピュータが自動的に管理対象になるため、1 台につき製品ライセン スを 1 つ使います。

## 2.5.1 オンライン管理のコンピュータへのエージェントの配信

管理用サーバからコンピュータにエージェントを配信してインストールできます。

エージェントの配信方法には次の 2 つがあります。

- 探索と同時にエージェントを自動配信する 探索で発見した、OS が Windows のコンピュータに対して、エージェントを自動的に配信できます。 発見したコンピュータに順次エージェントが配信されるので、組織内のすべてのコンピュータにエー ジェントを自動配信したい場合は、この方法を選択してください。
- エージェント未導入のコンピュータに個別配信する 管理対象のコンピュータ、および発見したコンピュータに対して、エージェントを個別に配信できま す。エージェントを配信するコンピュータを選択できるので、組織内にエージェントをインストールし たくないコンピュータがある場合は、この方法を選択してください。

エージェントを配信するための詳細な条件については、「2.5.2 オンライン管理のコンピュータにエージェ ントを配信するための条件」を参照してください。

## 2.5.2 オンライン管理のコンピュータにエージェントを配信するための条件

配信先のコンピュータに必要な OS の設定の条件は、エージェントレス管理で Windows の管理共有を利 用する場合の条件と同じです。条件については、「[4.2.7 エージェントレスで管理するための前提条件」](#page-527-0) を参照してください。

## 2.5.3 オンライン管理のコンピュータへのエージェント設定の割り当て

エージェントのセットアップ内容は、管理用サーバで設定できるエージェント設定で管理します。エージェ ント設定の内容を変更すると、そのエージェント設定が適用されたすべてのオンライン管理のコンピュー タの設定を一括して変更できます。これによって、エージェントのセットアップ内容を効率良く変更でき ます。

エージェント設定は、デフォルトではデフォルトエージェント設定が自動的に割り当てられます。ただし、 グループに対してエージェント設定が割り当て済みの場合、新規に管理対象になったオンライン管理のコ ンピュータが自動的にそのグループに登録されると、グループに対して割り当てられたエージェント設定 がデフォルトで適用されます。例えば、OS のグループ「Windows XP Professional」にエージェント設 定「XP 用設定」を割り当てておくと、Windows XP のコンピュータが管理対象になると自動的に「XP 用設定」が割り当てられます。

コンピュータ単位またはグループ単位で異なるエージェント設定を適用したい場合は、任意のエージェン ト設定を作成して、コンピュータまたはグループに割り当てます。ユーザー定義のグループにはエージェ ント設定を割り当てられません。

エージェント設定をコンピュータに割り当てた場合、対象のコンピュータにエージェント設定が適用され ます。エージェント設定をグループに割り当てた場合、そのグループに属するすべてのオンライン管理の コンピュータにエージェント設定が適用されます。エージェント設定の割り当てられ方を次の図に示します。

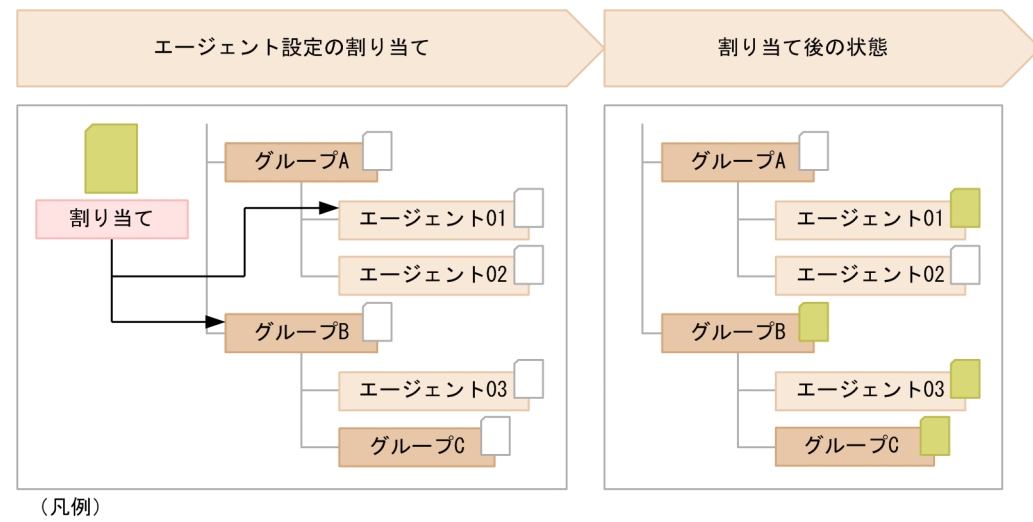

- :デフォルトエージェント設定
	- : 任意に作成したエージェント設定

注 「エージェント」はオンライン管理のコンピュータを示します。

コンピュータへの割り当てとグループへの割り当てが重複する場合は、コンピュータに割り当てたエージェ ント設定が適用されます。また、エージェント設定が直接割り当てられているグループは、上位のグルー プにエージェント設定を割り当てても、そのエージェント設定は適用されません。割り当てが重複する場 合にエージェント設定がどのように割り当たるかを次の図に示します。

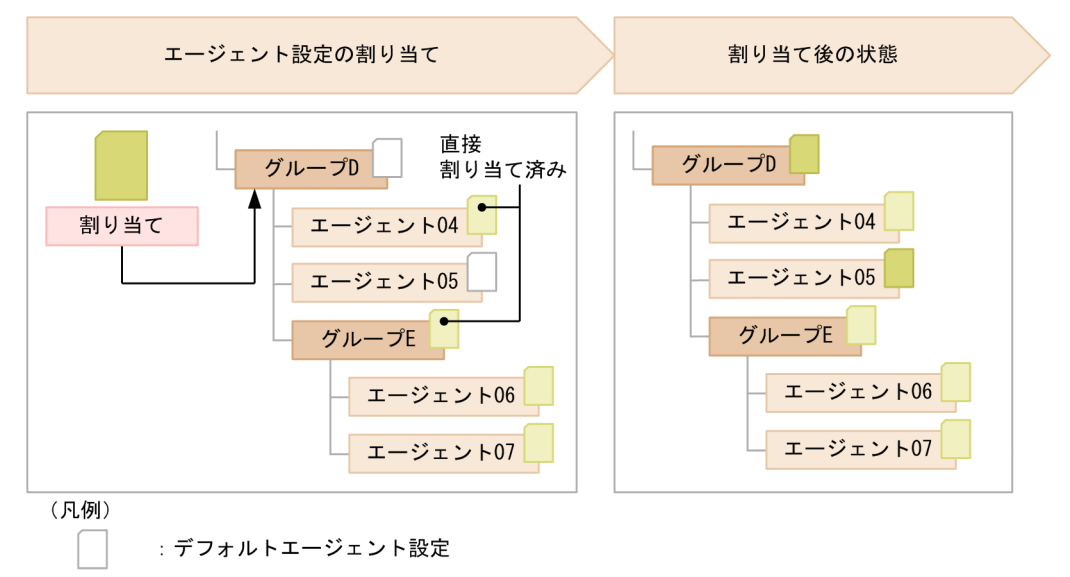

- : 任意に作成したエージェント設定
- 「エージェント」はオンライン管理のコンピュータを示します。 注

エージェント設定の割り当てを解除すると、上位のグループに割り当てているエージェント設定が適用さ れます。

なお、複数のネットワークカードを利用している場合など、コンピュータが複数の IP アドレスのグループ に登録されてしまうことがあります。コンピュータが複数のグループに登録されている場合、各登録先の グループに異なるエージェント設定が割り当てられているときは、そのコンピュータにはデフォルトエー ジェント設定が適用されます。

組織内のネットワークには、コンピュータやサーバ、プリンタ、ネットワーク装置など、さまざまな機器 が接続されています。組織内の機器の状況を把握し、セキュリティ管理や資産管理を始めるためには、ま ず組織内の機器を JP1/IT Desktop Management 2 の管理対象にする必要があります。

機器を管理対象にすると、次に示すような便利な機能を利用して効率良く機器の状況を把握できます。

- 機器を台帳のように一覧で把握できる
- 機器の最新情報を自動的に収集して確認できる
- パネルやレポートなどのグラフィカルな画面で、機器の状況を簡単に把握できる

管理対象にできる機器の台数の上限は 30,000 台です。

機器を管理対象にするには、次の方法があります。

コンピュータにエージェントをインストールする

エージェントをインストールしたコンピュータを管理用サーバに接続すると、自動的に管理対象になり ます。JP1/IT Desktop Management 2 を利用して組織内の機器を管理する場合、すべてのコンピュー タにエージェントをインストールすることをお勧めします。

探索で発見された機器を管理対象にする

探索機能を利用して、ネットワークに接続されている機器または Active Directory で管理されている 機器を発見できます。発見された機器を発見されたタイミングで自動的に管理対象にしたり、一覧から 管理したい機器を選択して手動で管理対象にしたりできます。コンピュータ以外の機器を管理したい場 合は、この方法で管理対象にしてください。

# ポイント

組織内の機器を把握できていない場合は、探索することで機器を把握できるようになります。

MDM システムと連携してスマートデバイスの情報を取得する

MDM 連携機能を利用すると、MDM システムからスマートデバイスの情報を取得して、機器(スマー トデバイス)を発見できます。発見されたスマートデバイスを発見されたタイミングで自動的に管理対 象にしたり、一覧から管理したいスマートデバイスを選択して手動で管理対象にしたりできます。

なお、機器を管理対象にすると、1 台につきライセンスを 1 つ使います。組織内の機器を管理するために は、管理対象にする機器の台数分のライセンスを準備しておく必要があります。

#### 関連リンク

- [2.6.1 発見された機器を管理対象にする](#page-106-0)
- [3.1 製品ライセンスの概要](#page-508-0)

# <span id="page-106-0"></span>2.6.1 発見された機器を管理対象にする

エージェントがインストールされたコンピュータは自動的に管理対象になりますが、探索によって発見さ れた機器は手動で管理対象にする必要があります。

## ■ ポイント

探索の設定で、発見されたコンピュータを自動で管理対象にすることもできます。

発見された機器は、管理対象または除外対象にできます。JP1/IT Desktop Management 2 で管理する必 要がある機器は管理対象にします。JP1/IT Desktop Management 2 で管理する必要がない機器は、除外 対象にします。

機器を管理対象にすると、1 台につきライセンスを 1 つ使います。管理対象の機器を除外対象にすると、 使用しているライセンス数が 1 つ減ります。

機器の状態の遷移と使用するライセンス数の関係を次の図に示します。

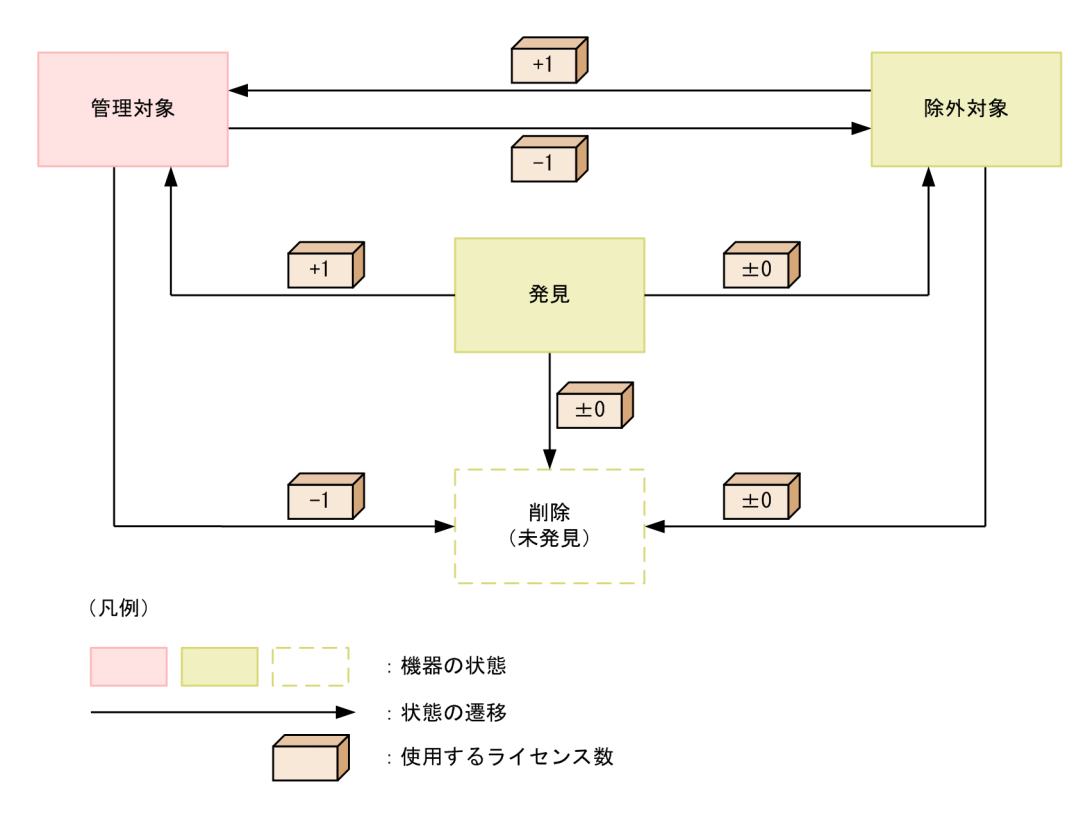

発見

探索によって発見された状態です。この状態ではライセンスは使用されません。発見状態の機器は、管 理対象または除外対象にして、JP1/IT Desktop Management 2 で管理するかどうかを決定します。 なお、発見された機器を自動的に管理対象にする場合、ライセンス数が足りないときもこの状態になり ます。

<span id="page-107-0"></span>管理対象

JP1/IT Desktop Management 2 で管理する対象となった状態です。管理対象の機器 1 台につき、ラ イセンスを 1 つ使います。機器を管理対象にすることで、JP1/IT Desktop Management 2 の各機能 の実行対象になります。

管理対象の機器は除外対象にしたり、削除したりできます。

除外対象

JP1/IT Desktop Management 2 の管理の対象外となった状態です。この状態ではライセンスは使用 されません。例えば、コンピュータだけを JP1/IT Desktop Management 2 で管理したい場合は、発 見された機器のうちプリンタやネットワーク装置などコンピュータ以外の機器を除外対象にしてくださ い。

## ■ ポイント

除外対象の機器は、探索で発見されなくなります。また、除外対象の機器には、エージェント が配信されなくなります。管理不要な機器を除外対象にしておくと、定期的に機器を探索して いる場合に、新規に発見された機器だけをチェックできます。

除外対象の機器は管理対象にしたり、削除したりできます。

削除

JP1/IT Desktop Management 2 から機器の情報が削除された状態です。機器を削除すると、データ ベースからその機器の情報が削除されます。

削除された機器は、探索で再度発見できます。この場合、新規機器として扱われ、以前の設定は引き継 がれません。

#### 関連リンク

- [\(1\) 収集できる機器情報の種類](#page-111-0)
- [\(2\) 機器の状態として収集できる情報](#page-112-0)
- [\(3\) システム情報として収集できる情報](#page-117-0)
- [\(4\) ハードウェア情報](#page-127-0)
- [\(5\) インストールソフトウェア情報](#page-133-0)
- [\(6\) セキュリティ情報](#page-138-0)
- [\(7\) 資産情報と機器情報の共通管理項目](#page-142-0)

## (1) 管理対象にできる機器の種類

JP1/IT Desktop Management 2 では、ネットワークに接続されている、IP アドレスを持つ機器を管理 対象にできます。管理対象にできる機器の種類を次の表に示します。
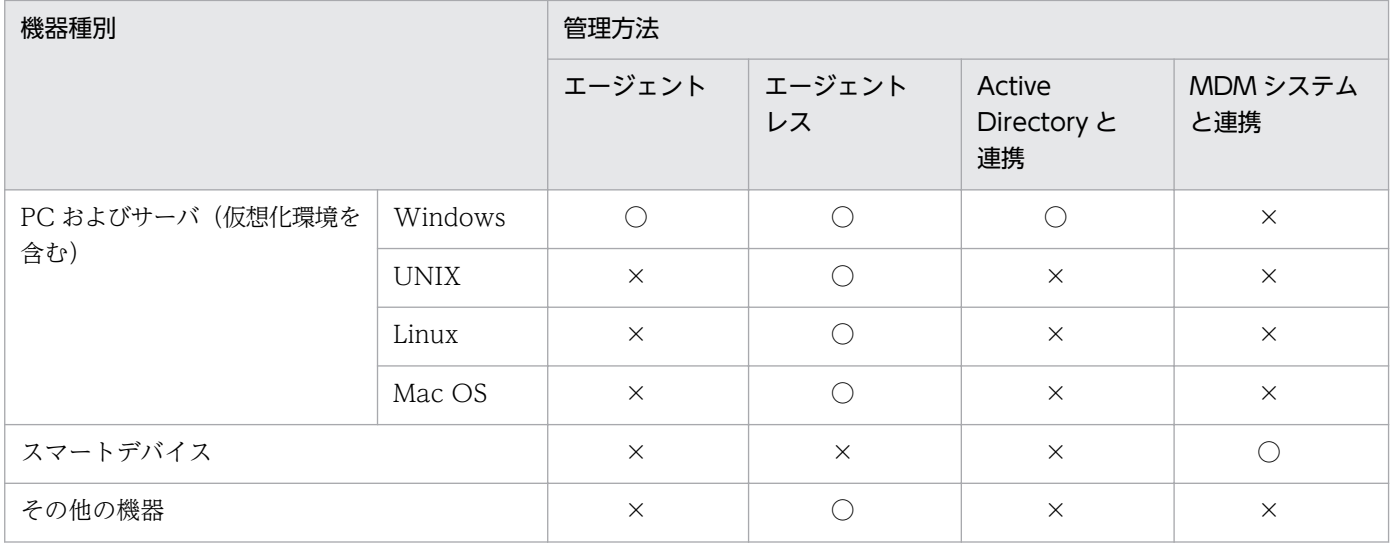

(凡例)○:管理できる ×:管理できない

IPv4 形式と IPv6 形式の両方の IP アドレスを使用している機器は、IPv4 形式の IP アドレスだけを利用 して管理対象にできます。

なお、IPv6 形式の IP アドレスだけを持つ機器は、Active Directory に登録されている機器を探索する方 法でだけ管理対象にできます。ただし、この場合、機器の存在だけを管理できます。

#### 関連リンク

- [\(1\) 収集できる機器情報の種類](#page-111-0)
- [\(2\) 機器の状態として収集できる情報](#page-112-0)
- [\(3\) システム情報として収集できる情報](#page-117-0)
- [\(4\) ハードウェア情報](#page-127-0)
- [\(5\) インストールソフトウェア情報](#page-133-0)
- [\(6\) セキュリティ情報](#page-138-0)
- [\(7\) 資産情報と機器情報の共通管理項目](#page-142-0)
- [2.4.2 ネットワークに接続されている機器を探索する流れ](#page-82-0)

# (2) 仮想コンピュータの管理

システム内で仮想コンピュータを使用している場合、仮想コンピュータに OS がインストールされていれ ば、1 台のコンピュータとして管理対象にできます。これによって、仮想コンピュータの機器情報を収集 したり、セキュリティ状況を管理したりできます。

各仮想コンピュータが仮想化サーバと別のコンピュータと認識されるためには、OS がインストールされ ている仮想コンピュータが、次のどちらかの条件を満たしている必要があります。

• 仮想化サーバと MAC アドレスが異なっている

• 仮想化サーバと MAC アドレスが同じ場合、仮想化サーバと仮想コンピュータにエージェントがインス トールされている

MAC アドレスが同じ場合、エージェントをインストールすることで、別のコンピュータと認識されます。

#### ハードウェアで仮想化している場合

ハードウェア上で直接動作するハイパーバイザによって仮想コンピュータを管理している仮想化サーバで は、仮想コンピュータを個々のコンピュータとして管理できます。ただし、この場合の仮想化サーバには OS がインストールされていないので、1 台のコンピュータとしては認識されないため管理できません。

#### 仮想化ソフトウェアを使っている場合

OS 上で仮想化ソフトウェアを使って仮想コンピュータを管理している仮想化サーバでは、各仮想コン ピュータと仮想化サーバに OS がインストールされているので、それぞれコンピュータとして管理できます。

仮想化サーバおよび仮想コンピュータの扱いについて次の図に示します。

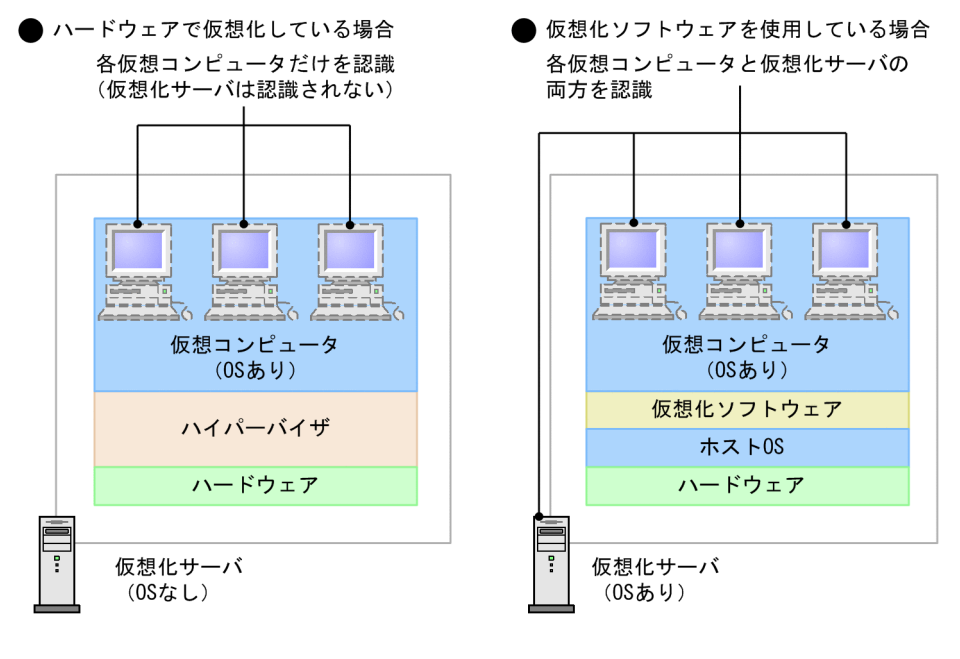

(凡例)

: 管理対象にできるコンピュータ

Citrix XenApp および Windows のターミナルサービスには対応していません。そのため、Citrix XenApp または Windows のターミナルサービスがインストールされているサーバに、エージェントをインストー ルして管理することはできません。

# 2.6.2 機器情報の収集

管理対象の機器からは、機器情報が収集されます。また、Active Directory で管理している情報を取得し たり、管理者が直接情報を入力したりできます。機器情報は、機器画面で確認できます。

収集できる機器情報の種類については、「[\(1\) 収集できる機器情報の種類](#page-111-0)」を参照してください。

なお、収集できる機器情報は機器の状態によって次のように異なります。

エージェントをインストールしているコンピュータ

JP1/IT Desktop Management 2 で管理できるすべての機器情報が収集されます。また、Active Directory で管理している情報を取得できます。一部の機器情報は、管理者が直接情報を入力すること もできます。

コンピュータに入力画面を表示させて、利用者が入力した情報を収集することもできます。利用者が入 力した情報を収集する方法については、[「\(12\) 利用者情報の取得」](#page-147-0)を参照してください。

また、Windows のコントロールパネルの「プログラムと機能]に登録されていないソフトウェアを検 索して情報を収集することもできます。ソフトウェアを検索して情報を収集する方法については、[「\(11\)](#page-147-0)  [情報を収集したいソフトウェアの検索条件の定義」](#page-147-0)を参照してください。

エージェントレスのコンピュータ

探索時に認証できた範囲で機器情報が収集されます。認証は、Windows の管理共有の認証と、SNMP 認証があります。認証できなかった場合は、ICMP または ARP によって取得できる範囲で機器情報が 収集されます。

また、Active Directory で管理している情報を取得できます。一部の機器情報は、管理者が直接情報 を入力することもできます。

#### 注意事項

SNMP 認証の場合、コンピュータにインストールされている SNMP エージェントによっては 収集できない機器情報があります。

コンピュータ以外の機器

SNMP 認証または ICMP、ARP によって取得できる範囲で機器情報が収集されます。

また、一部の機器情報は、管理者が直接情報を入力することもできます。

#### 機器情報が収集されるタイミング

機器情報が収集されるタイミングは機器の状態によって次のように異なります。

エージェントをインストールしているコンピュータ

オンライン管理の場合

コンピュータが管理対象になったタイミングで自動的に収集されます。また、コンピュータの情報 に変更があったときに、自動的に機器情報が更新されます。

オフライン管理の場合

外部記憶媒体を使用して、コンピュータの機器情報を管理用サーバに通知したタイミングで更新さ れます。

エージェントレスのコンピュータまたはコンピュータ以外の機器

設定したスケジュールに従って定期的に機器情報が更新されます。

2. 機能の紹介

<span id="page-111-0"></span>エージェントがインストールされている機器の場合、最新の機器情報を任意のタイミングで収集すること もできます。

なお、任意のタイミングで機器情報を収集する場合、利用者の情報は最後に入力されたものが収集されます。

#### 関連リンク

• [\(11\) 情報を収集したいソフトウェアの検索条件の定義](#page-147-0)

## (1) 収集できる機器情報の種類

管理対象の機器から機器情報を収集できます。機器情報は、「基本機器情報」と「資産情報と機器情報の共 通管理項目」に分類されます。

#### 基本機器情報

デフォルトで収集できる機器の情報です。[システム情報]、[ハードウェア情報]、[インストールソフ トウェア情報]、「セキュリティ情報]の4つに分類されます。

資産情報と機器情報の共通管理項目

機器の利用者に関する情報です。この情報を利用者が入力するように設定しておくと、入力された内容 が機器から収集されます。

なお、収集できる機器情報は、エージェントをインストールしているコンピュータかどうかによって異な ります。エージェントレスの機器から収集する場合、認証状態によって収集できる項目が異なります。以 降の説明では、エージェントレスの認証状態を次のように分けて説明しています。

- 管理共有:Windows の管理共有の認証を利用できる。
- SNMP:SNMP の認証を利用できる。
- ARP:ARP を利用できる。
- ICMP:ICMP を利用できる。
- Active Directory:Active Directory と連携している。
- MDM:MDM システムと連携している。

Windows の管理共有の認証、または SNMP の認証ができない機器については、ICMP または ARP が利 用できる場合に存在だけを確認できます。また、Active Directory と連携している場合、Active Directory から収集できる項目とできない項目があります。

MDM システムと連携してスマートデバイスを管理している場合、MDM システムで管理されている情報 を機器情報として取得できます。

収集された機器情報は、機器画面の[機器情報]画面および[ソフトウェア情報]画面で確認できます。 機器情報が収集されていない場合、機器の電源が OFF、ネットワークに未接続、管理用サーバとの通信に 失敗しているなどの原因が考えられます。「−」、「N/A」、または「不明」と表示される項目は、機器の認 証状態、機器種別、OS、ソフトウェアなどによって取得できない情報です。また、機器を特定するための 情報を取得できなかった場合は、「SNMP 発見(認証情報不足)」と表示されることがあります。

<span id="page-112-0"></span>以降で、収集できる機器情報の項目と、エージェント導入済みのコンピュータ、エージェントレスの機器、 Active Directory、MDM システムからの収集可否を一覧で説明します。

# (2) 機器の状態として収集できる情報

機器の状態として収集できる情報について表に示します。

なお、SNMP 認証の場合は、収集できる機器情報はコンピュータにインストールされている SNMP エー ジェントに依存します。そのため、一部の機器情報が収集できないことがあります。

#### 管理種別

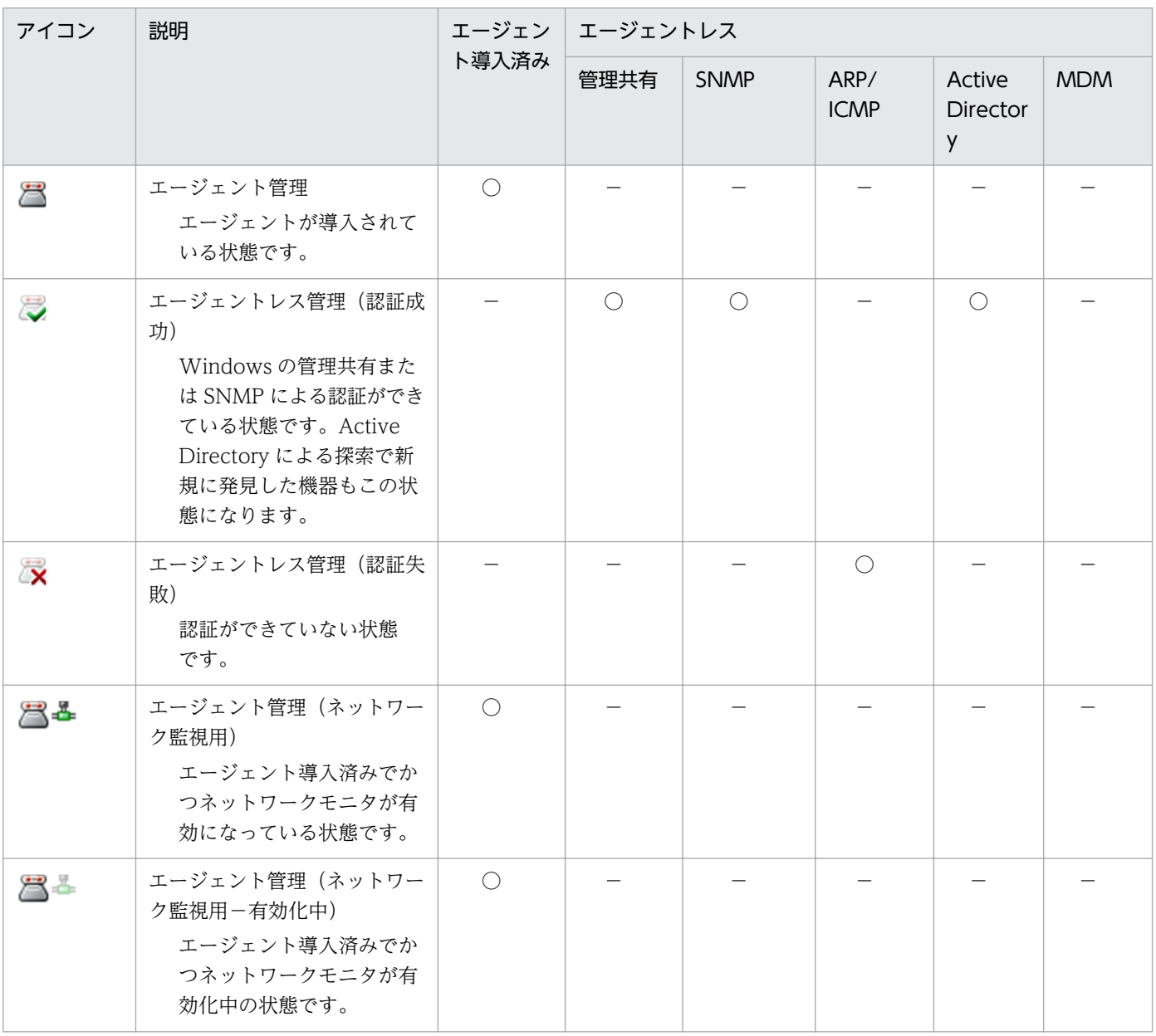

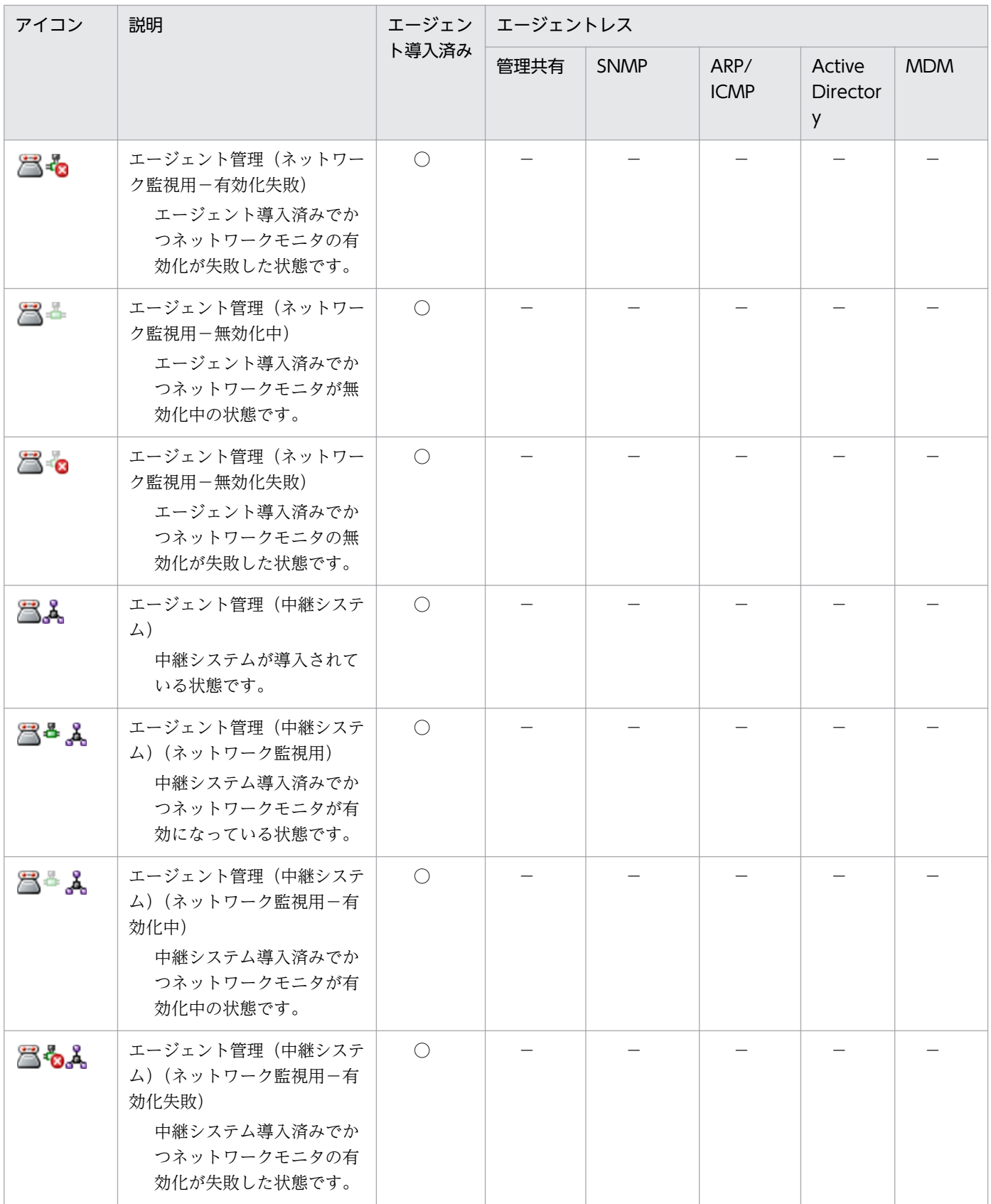

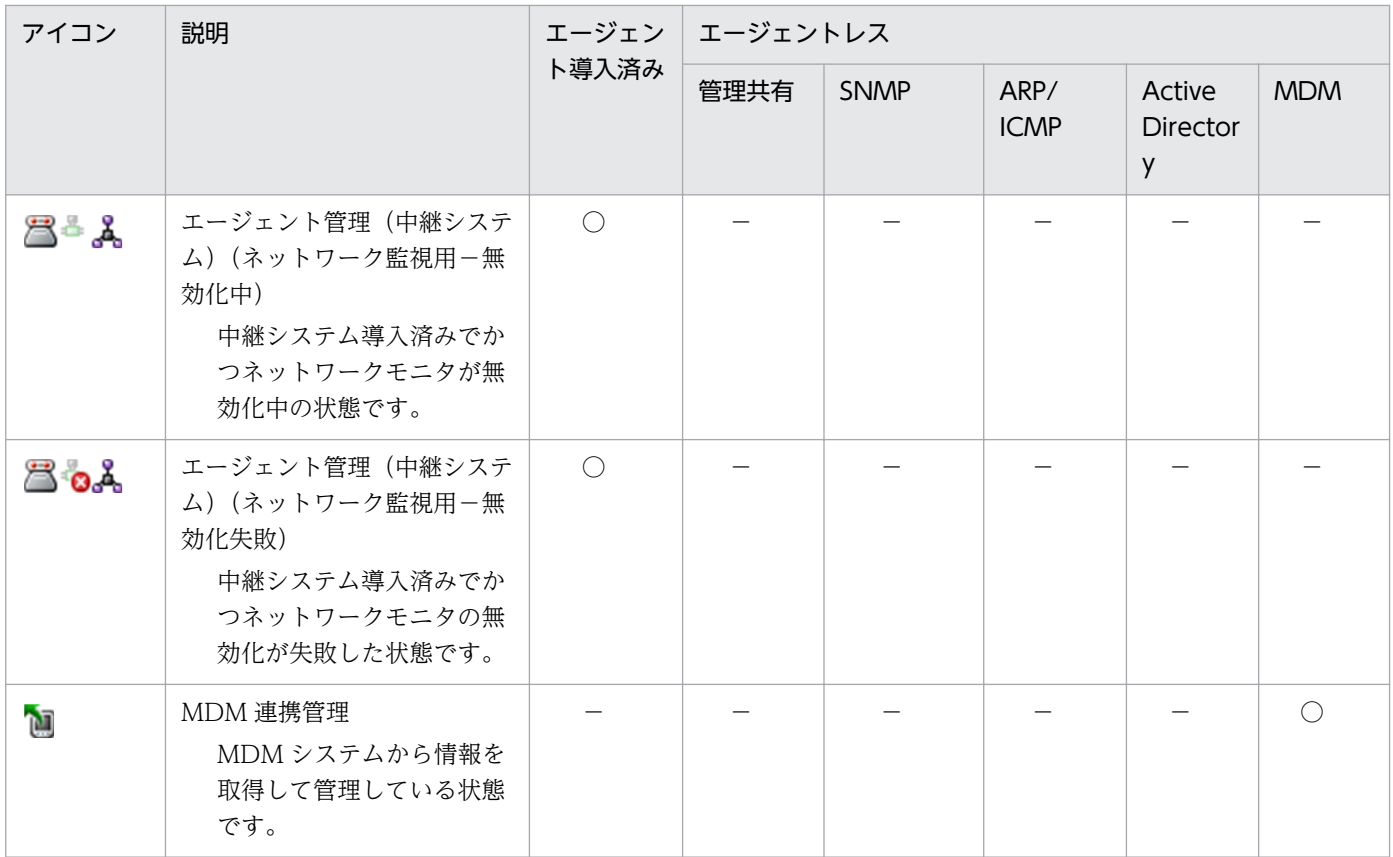

(凡例) ○:収集できる -:対象外

### 接続設定

接続設定は、JP1/IT Desktop Management 2 でのネットワーク接続の設定状態を示します。

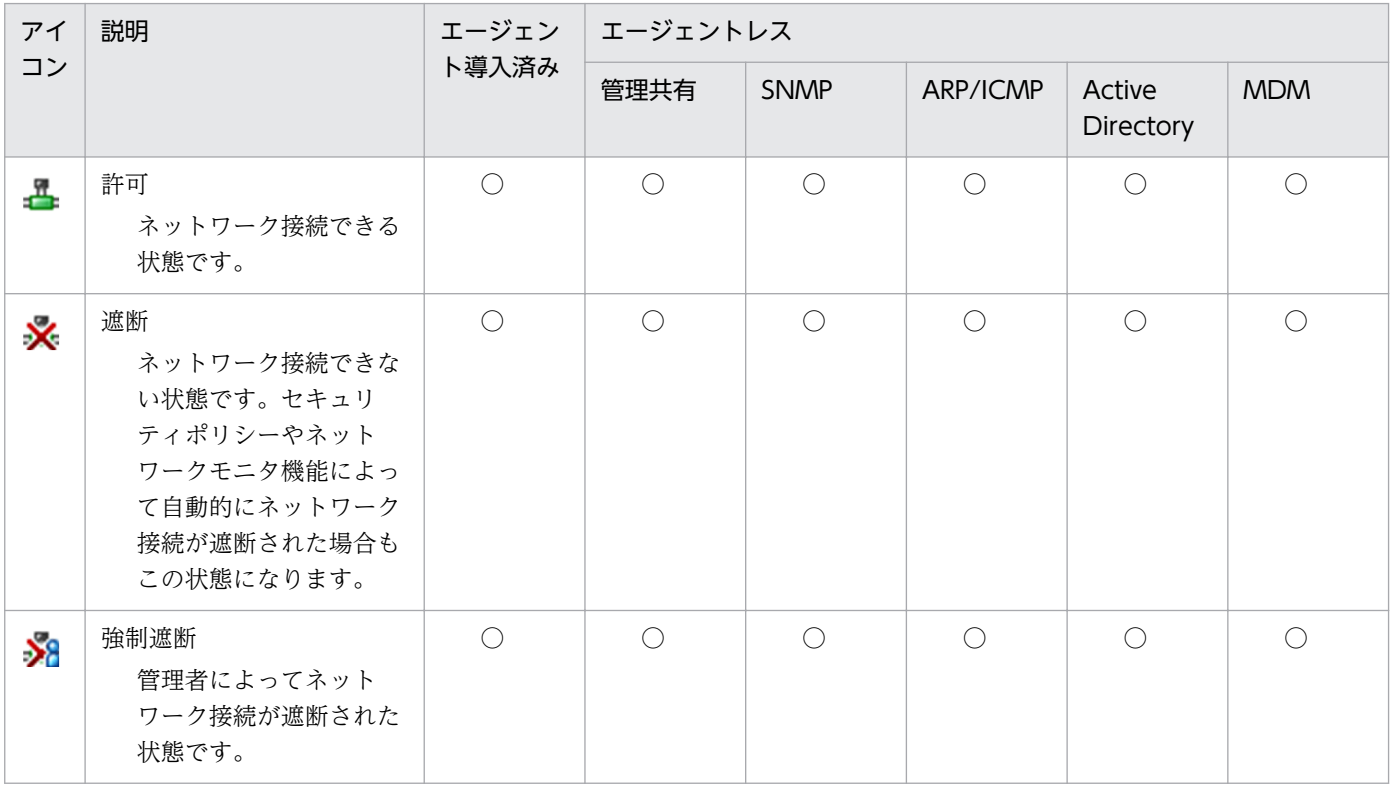

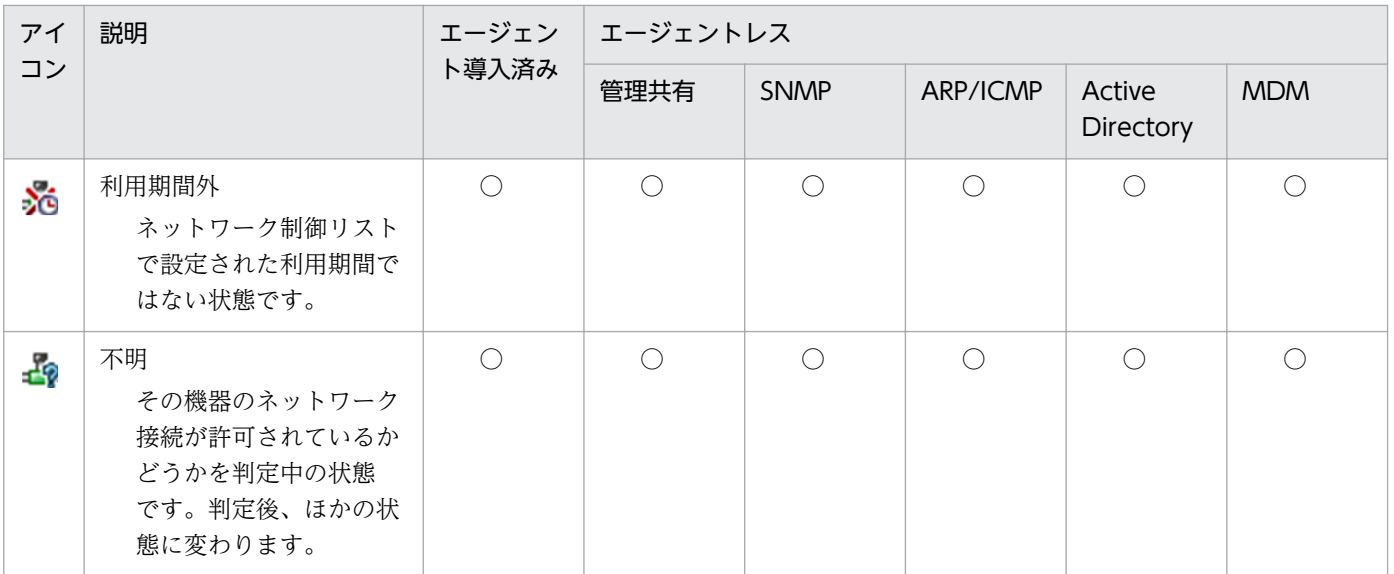

(凡例)○:収集できる

## 機器状態

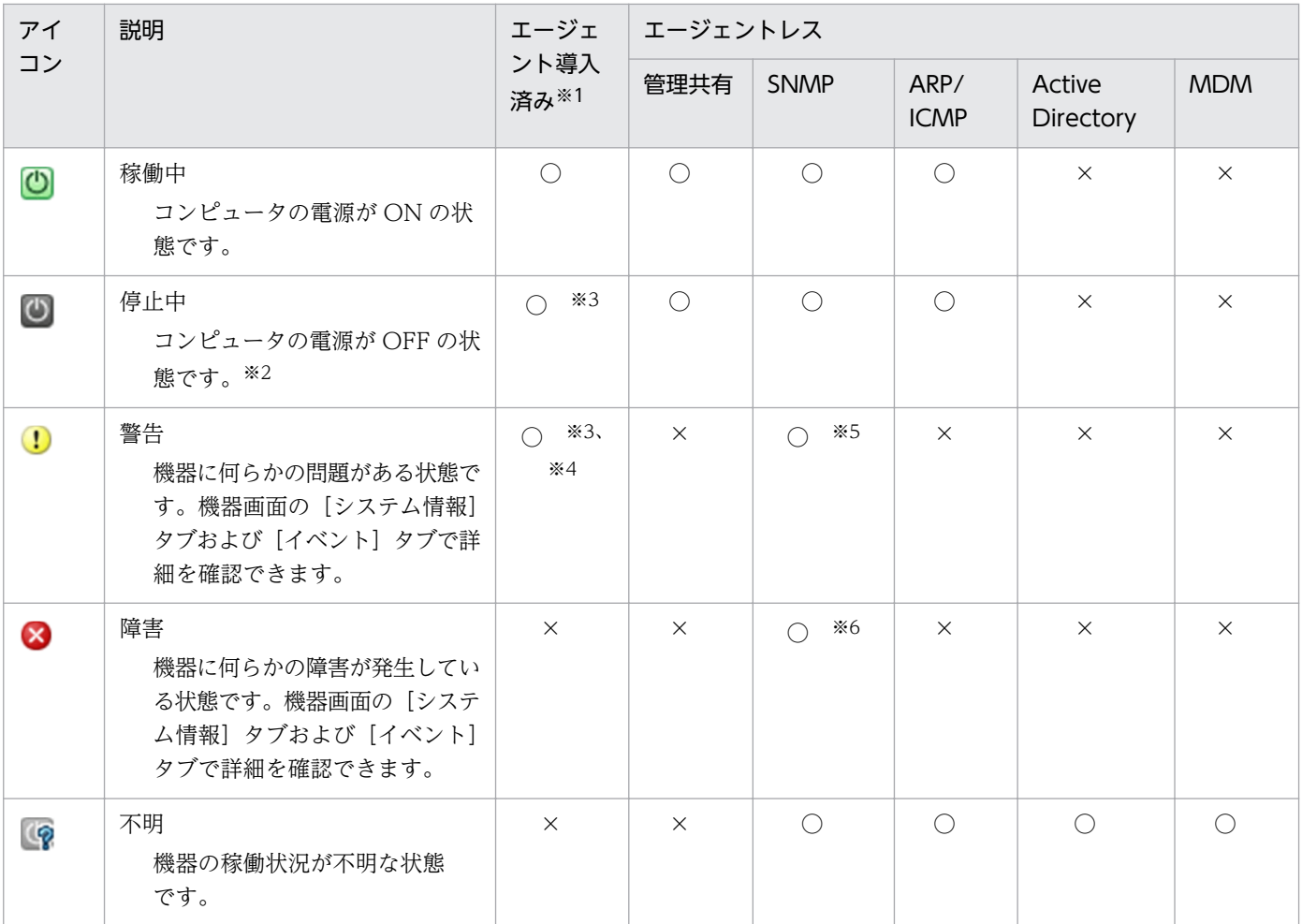

(凡例)○:収集できる ×:収集できない

注

機器状態の表示条件については、[「\(8\) 機器状態の種類と表示条件」](#page-143-0)を参照してください。

注※1

オフライン管理のコンピュータの機器情報が初めて取得された場合、機器状態は「停止中」になりま す。2 回目以降に取得した場合は、以前の機器状態が維持されます。

#### 注※2

機器と通信できない場合、機器状態は「停止中」になります。

#### 注※3

次の機器の電源が OFF の場合、およびオフライン管理の場合、機器状態は「警告」と表示されます。 機器状態が「停止中」と表示されることはありません。

• 中継システム

• ネットワークモニタを有効化したエージェント導入済みのコンピュータ

注※4

ネットワークモニタを有効化したエージェント導入済みのコンピュータで、IP1\_ITDM2\_Network Monitor のサービスが停止している場合、機器状態は「警告」と表示されます。

注※5

機器がプリンタで、トナーまたは用紙が少なくなった場合、機器状態は「警告」と表示されます。 注※6

機器がプリンタで、トナー切れまたは用紙切れになった場合、機器状態は「障害」と表示されます。

#### 管理形態

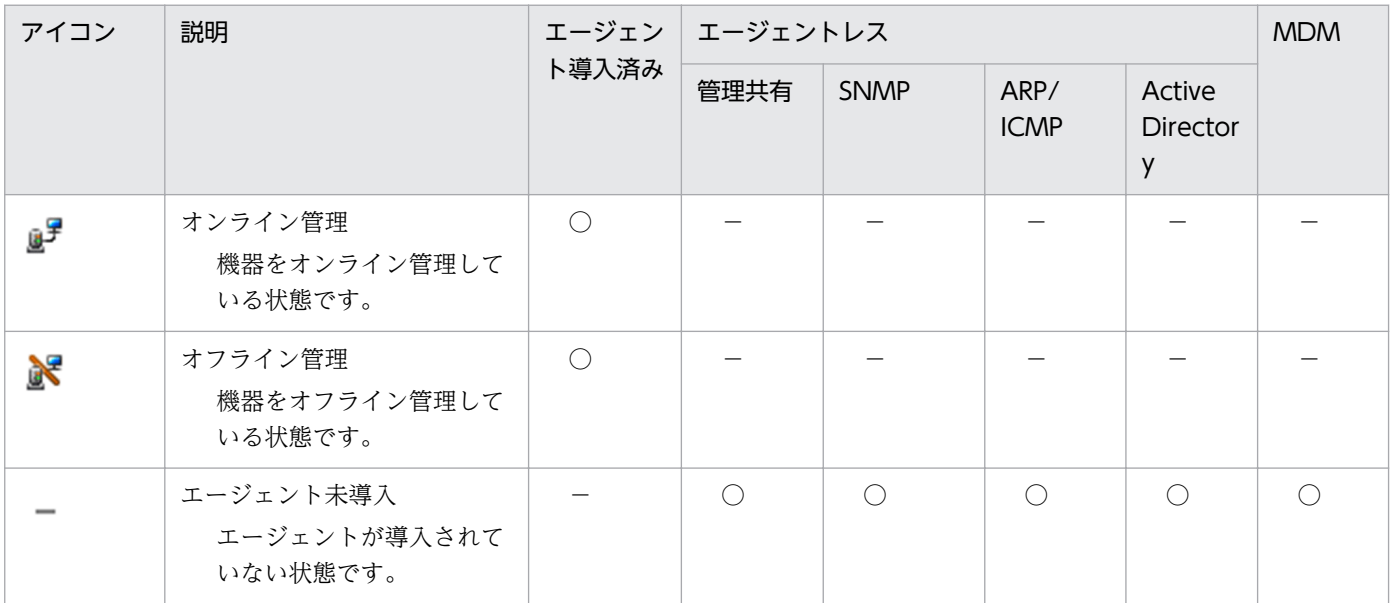

(凡例)○:収集できる −:対象外

### <span id="page-117-0"></span>ホスト識別子

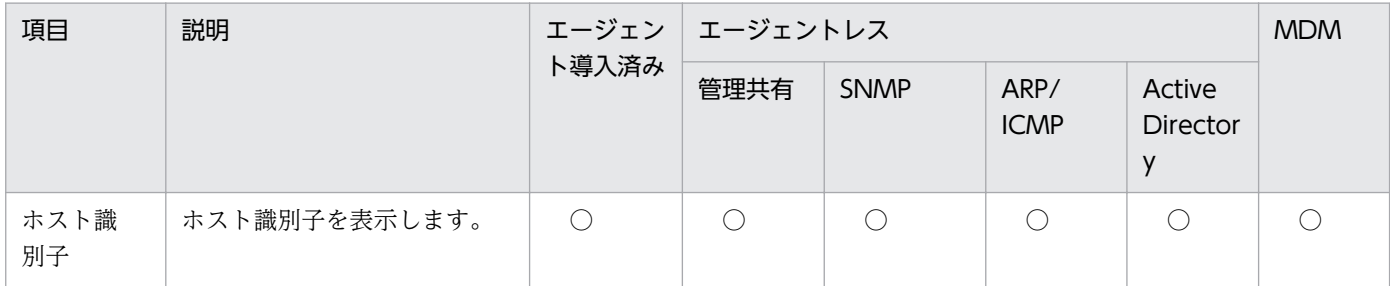

(凡例)○:収集できる

# (3) システム情報として収集できる情報

システム情報として収集できる情報について説明します。システム情報では、次に示す情報を収集できます。

- 機器種別
- コンピュータ情報
- ユーザー情報
- OS 情報
- ネットワーク情報
- プリンタ情報

なお、SNMP 認証の場合は、収集できる機器情報はコンピュータにインストールされている SNMP エー ジェントに依存します。そのため、一部の機器情報が収集できないことがあります。

#### 機器種別

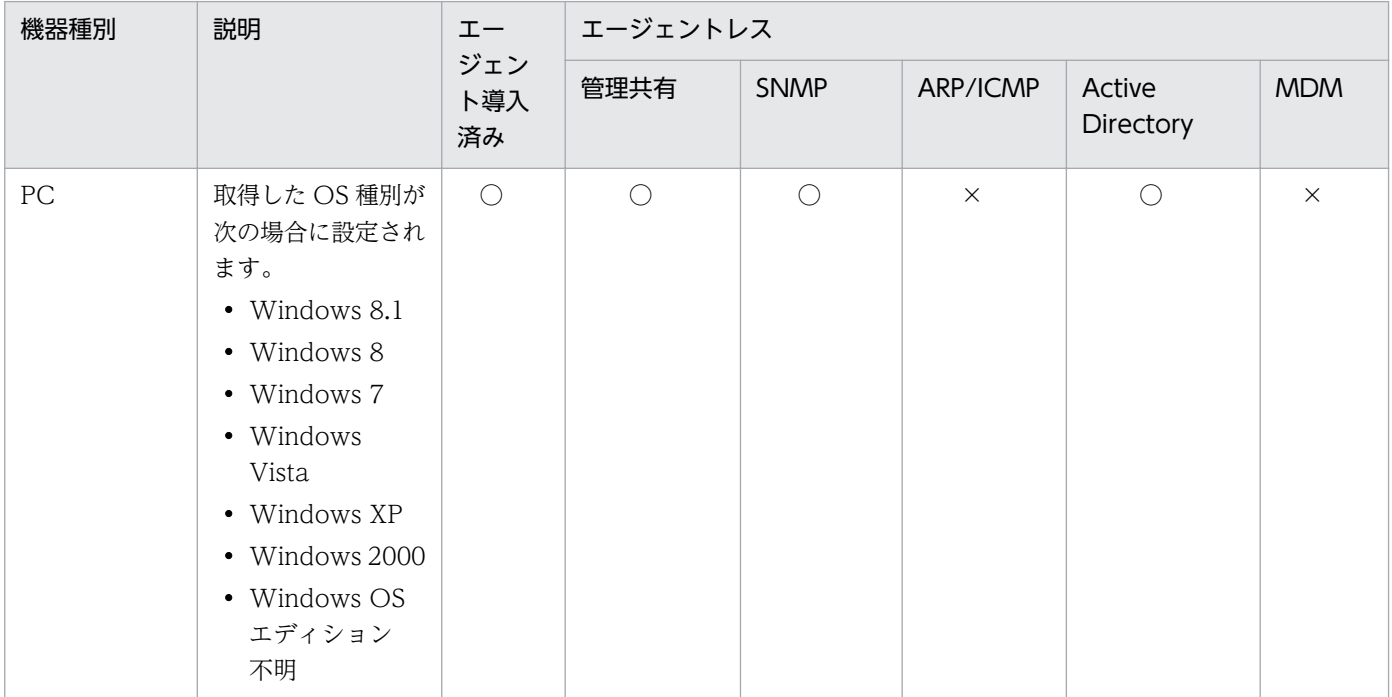

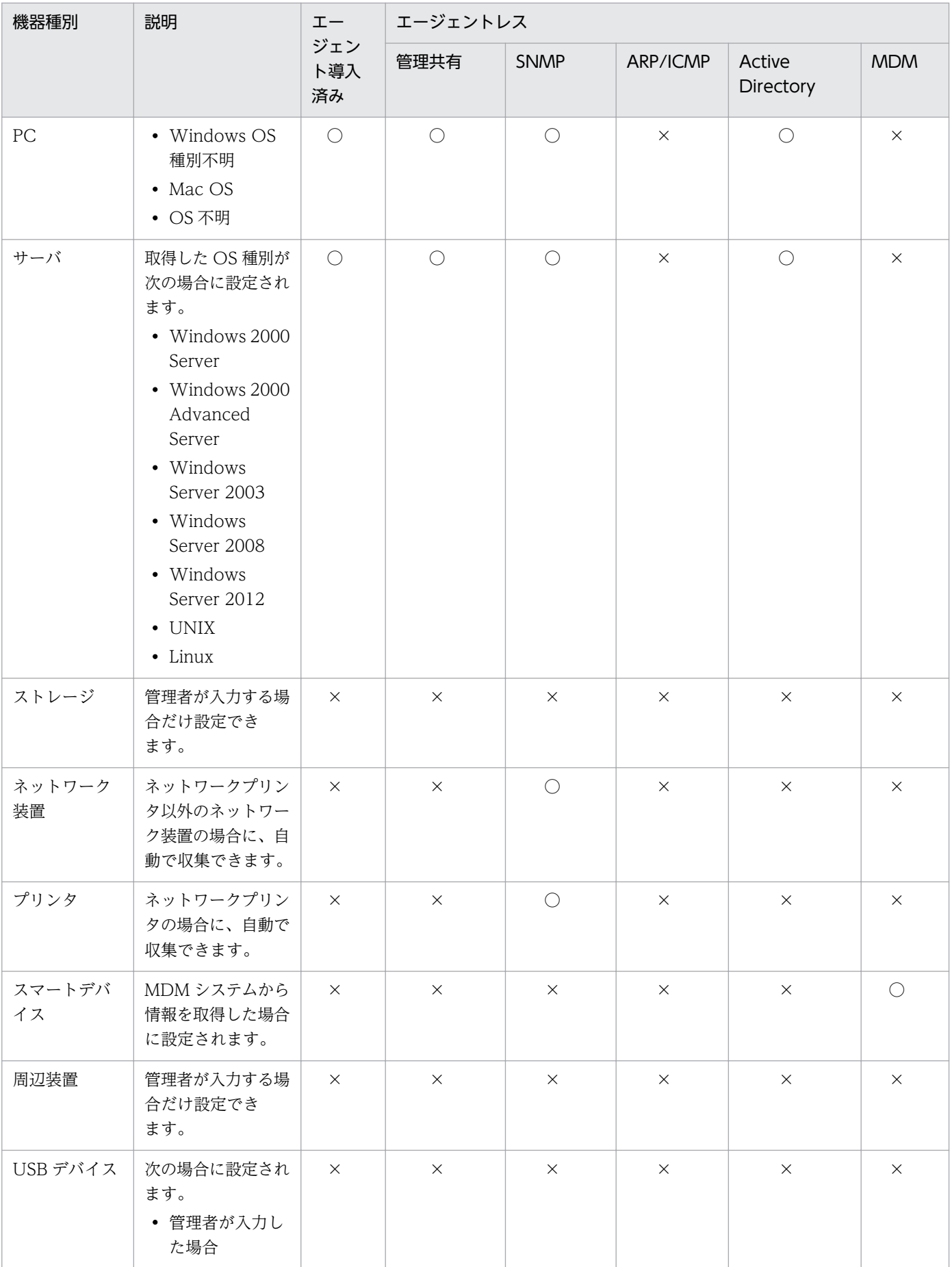

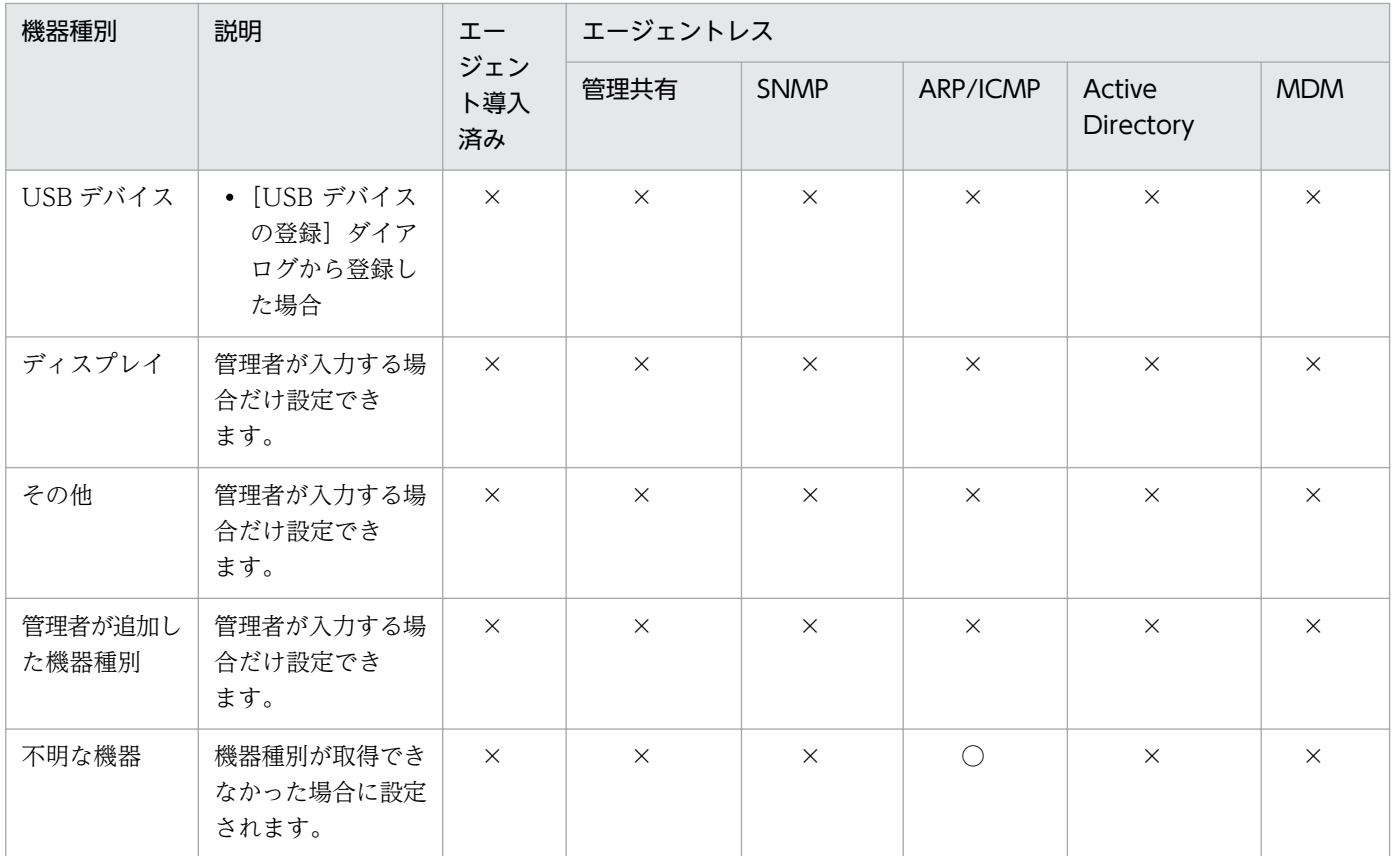

(凡例)○:自動で収集できる ×:自動で収集できない

# コンピュータ情報

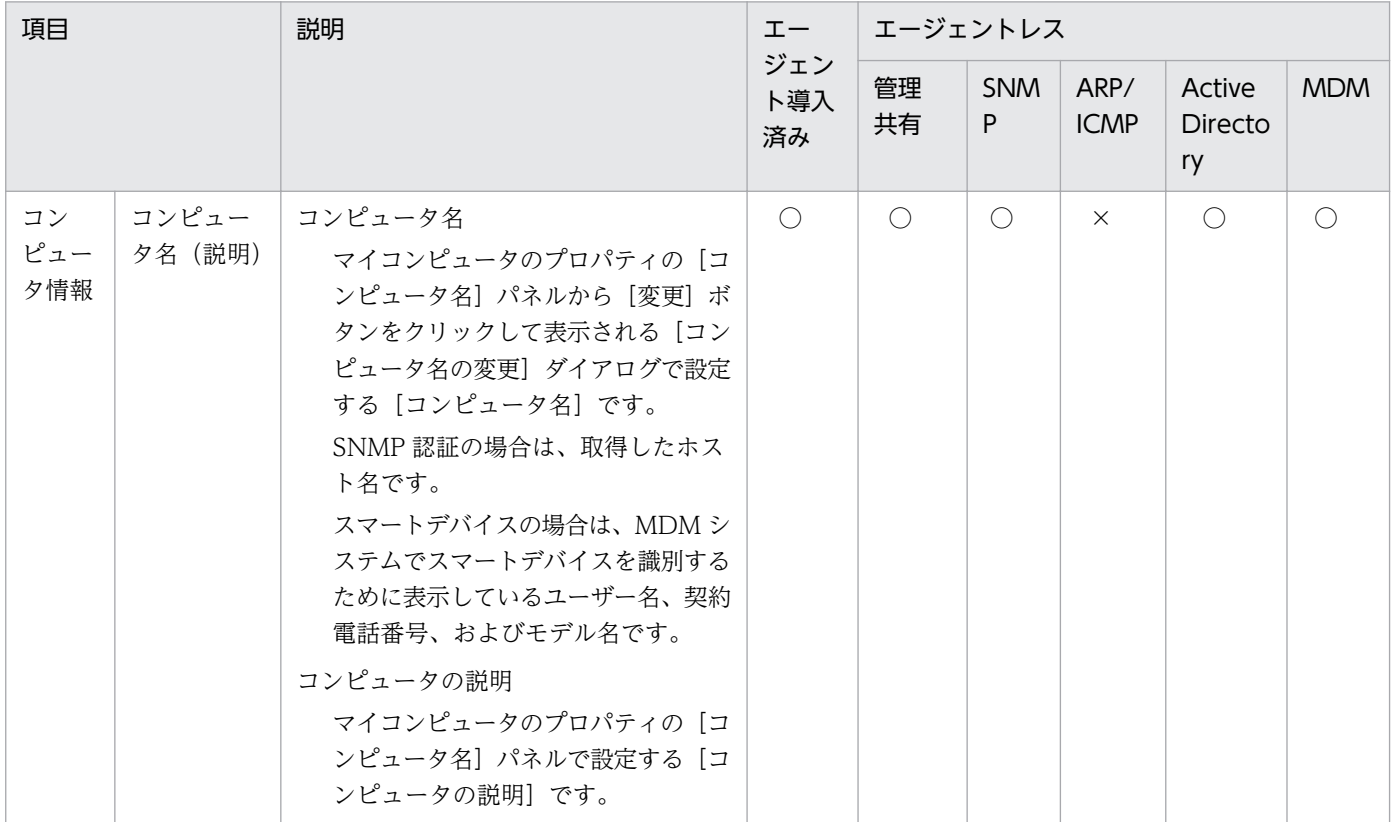

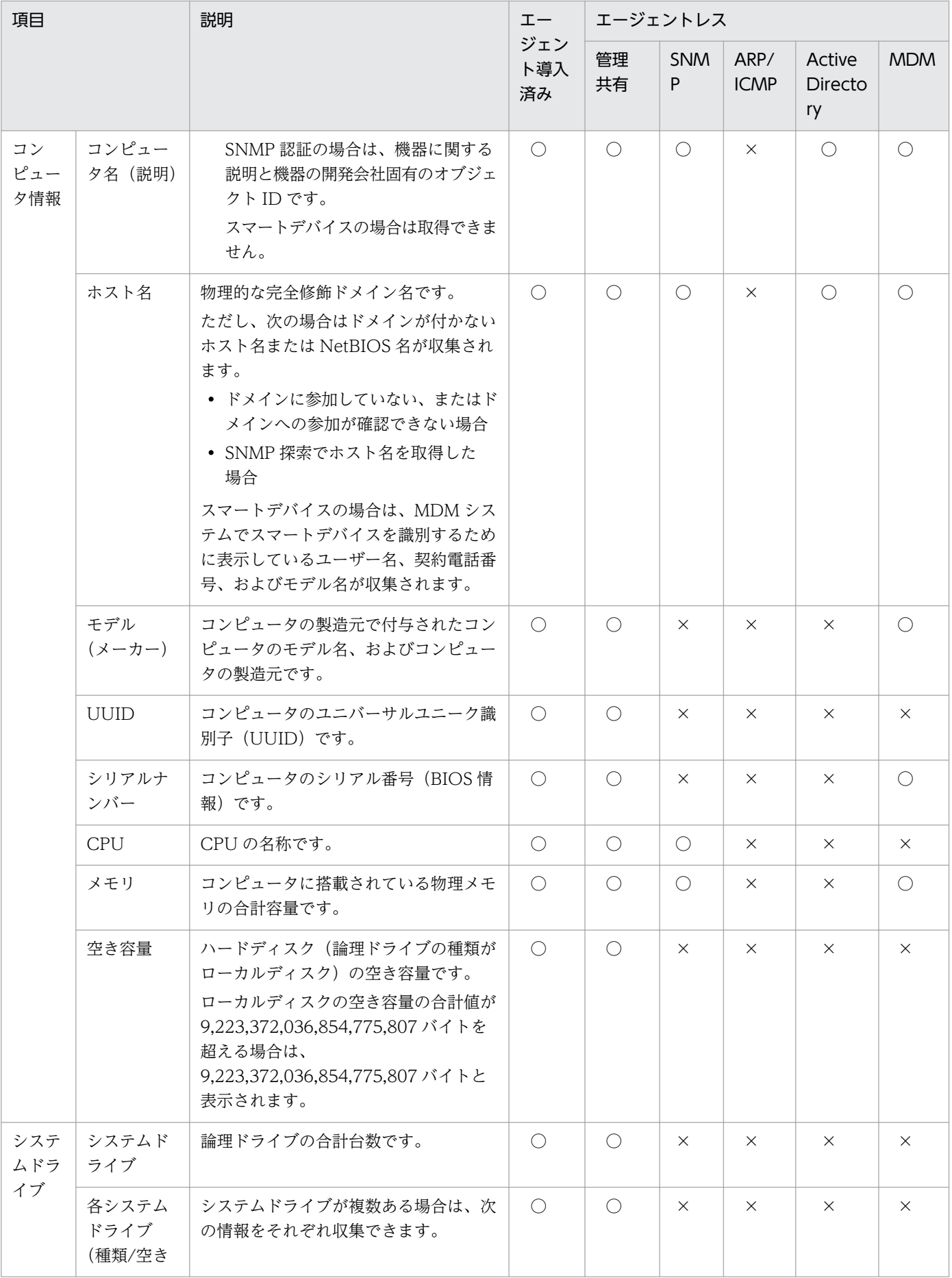

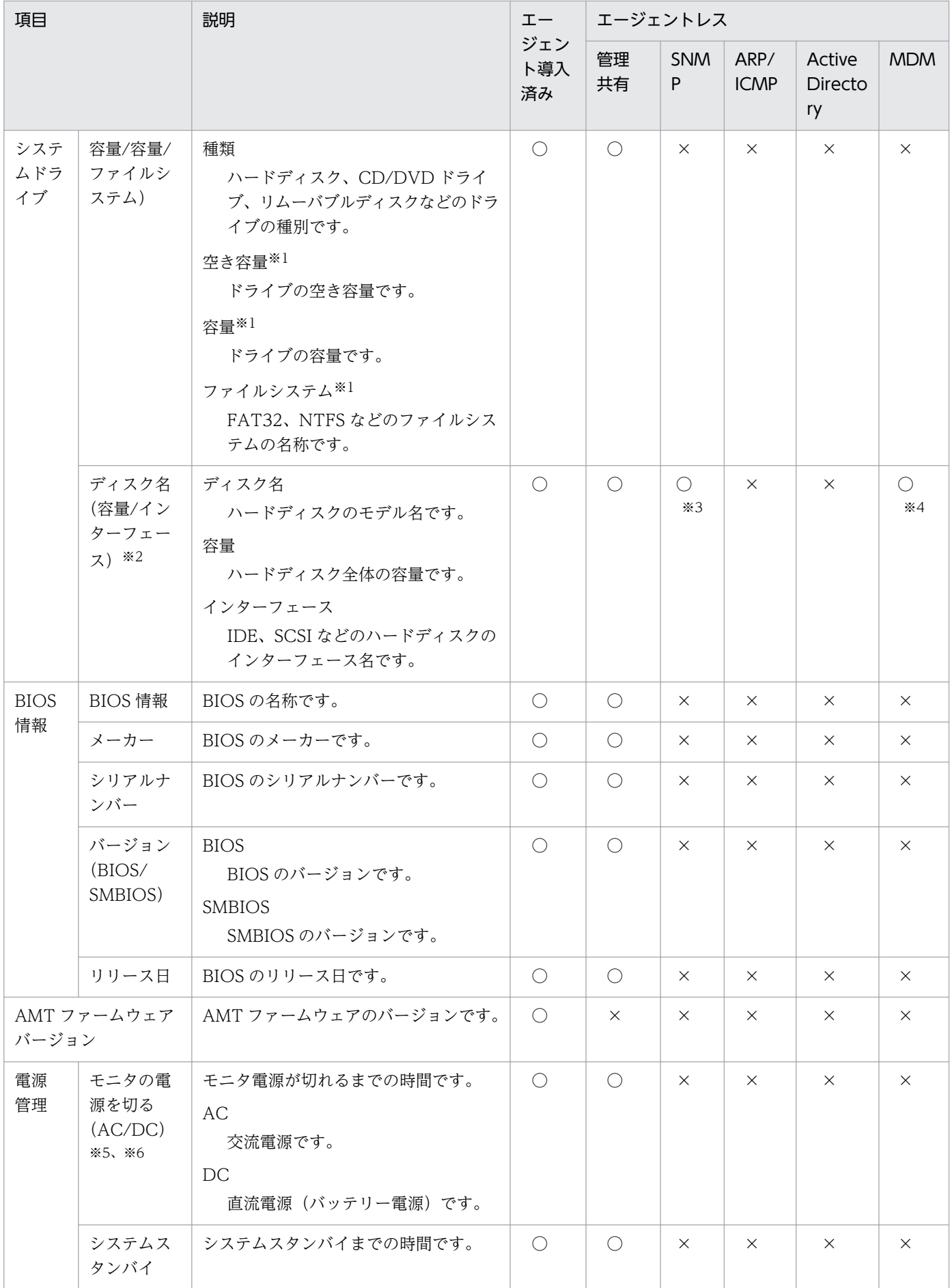

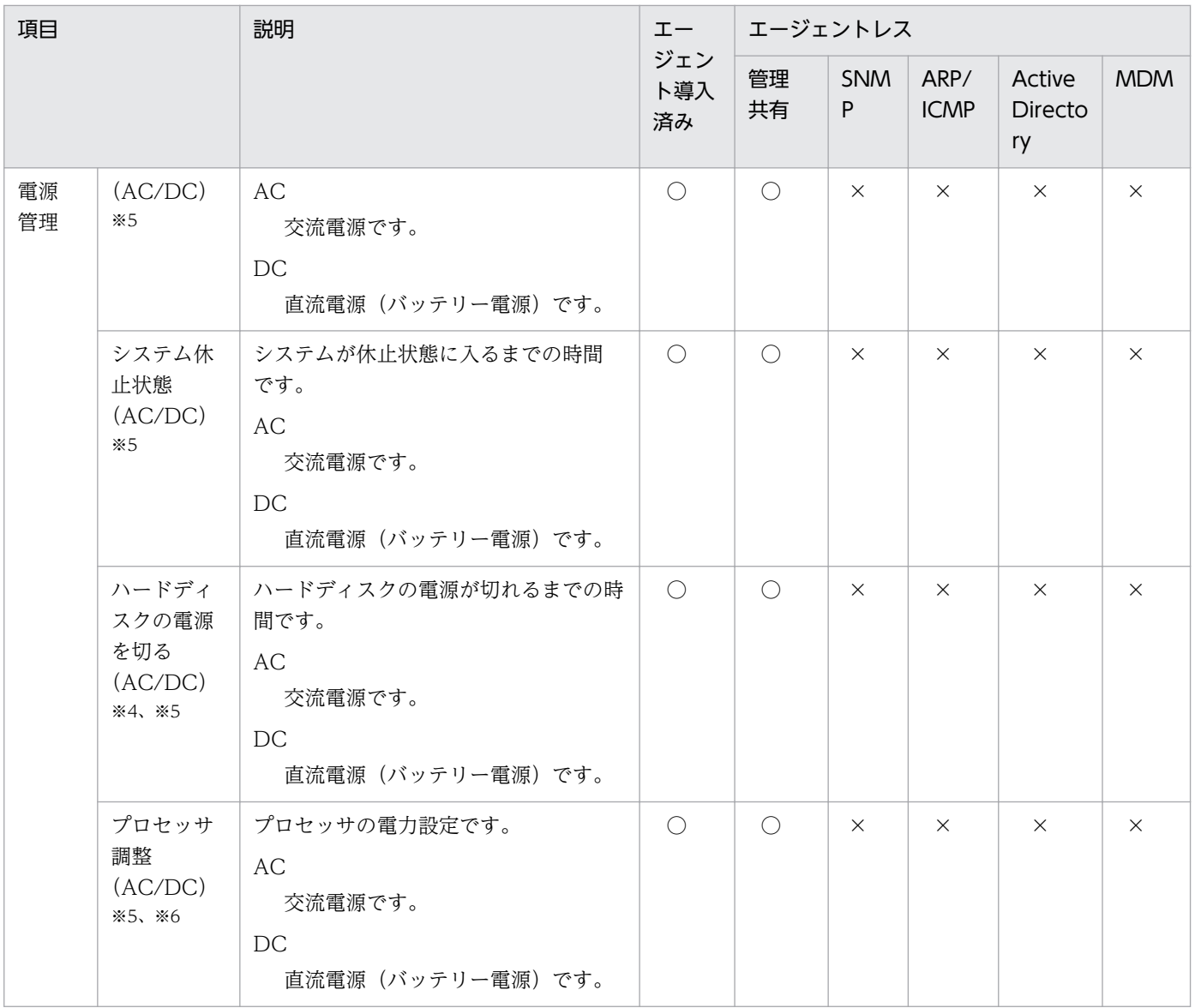

注※1 Windows 8.1、Windows 8、Windows Server 2012、Windows 7、および Windows Server 2008 R2 の場合で、BitLocker ドライブ暗号化にロックが掛かっているときは、情報を取得できません。

注※2 Windows Server 2012 の場合で、記憶域サービスで仮想ディスクを構成しているときは、物理 ディスクとして仮想ディスクの情報が取得されます。

注※3 「ディスク名」および「容量」だけを収集できます。

注※4 「容量」だけ収集できます。

注※5 Windows Server 2003、および Windows XP の場合で、Administrator 権限を持たないユー ザーがログオンしているときは、直前にログオンした Administrator 権限を持つユーザーの電源設定情報 が収集されます。

注※6 これらの機能を利用できない場合、正しい情報を収集できないことがあります。

### ユーザー情報

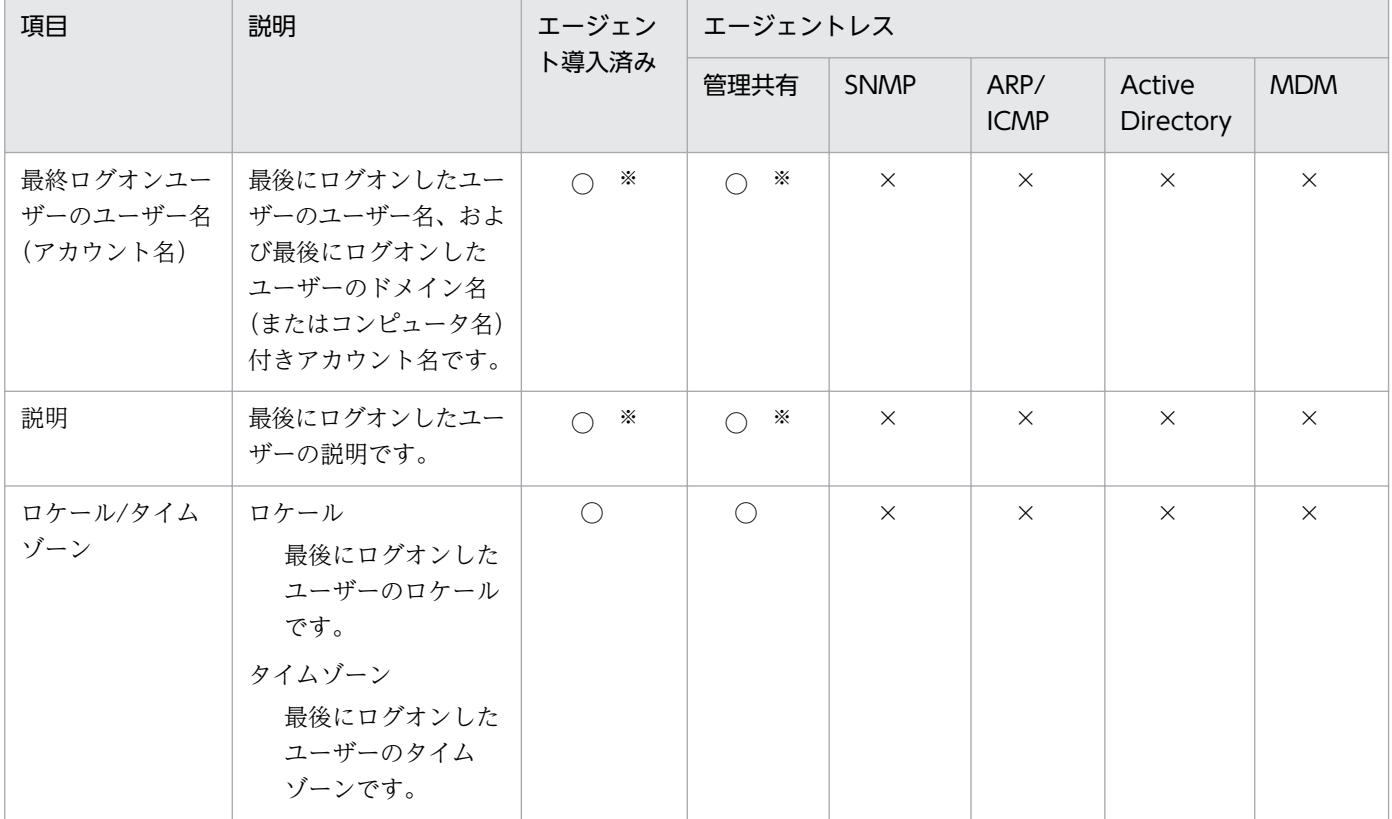

(凡例)○:収集できる ×:収集できない

注※ 最後にログオンしたユーザーのフルネーム、およびユーザーの説明は、ドメインユーザーの場合は 収集できません。

## OS 情報

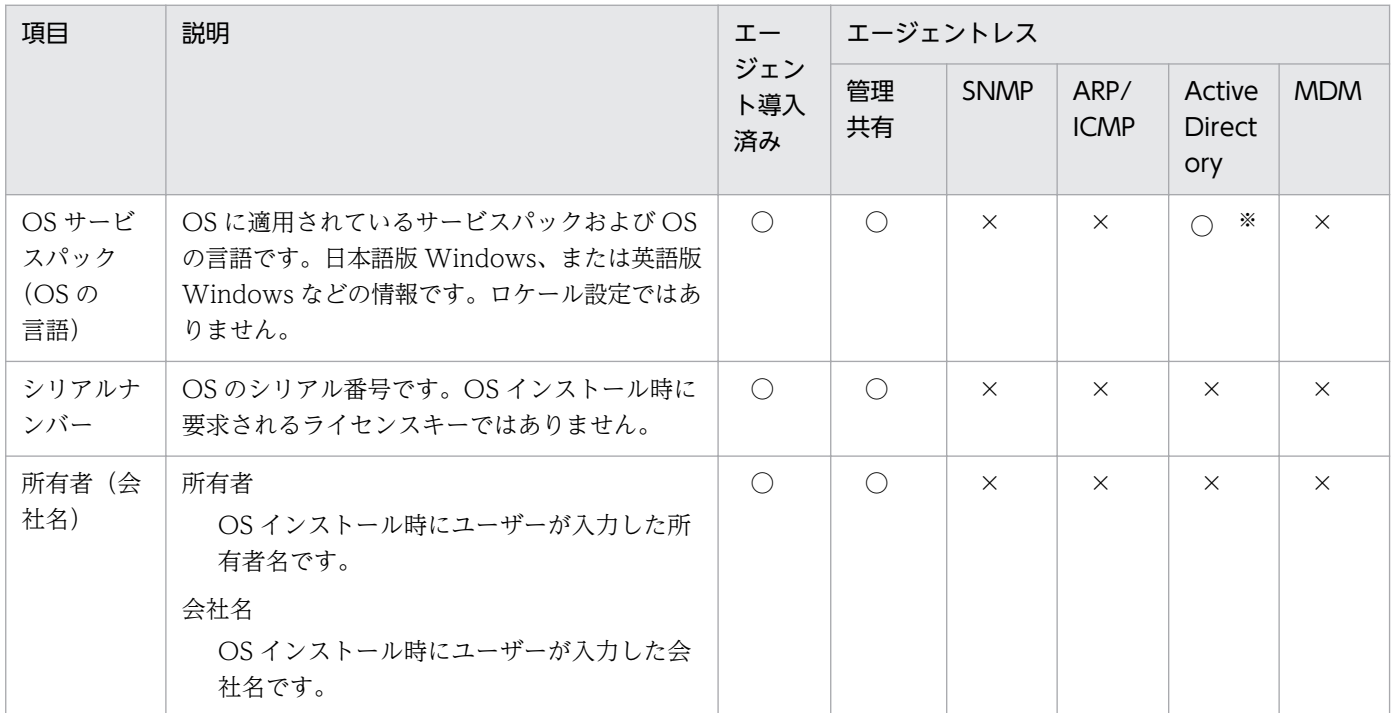

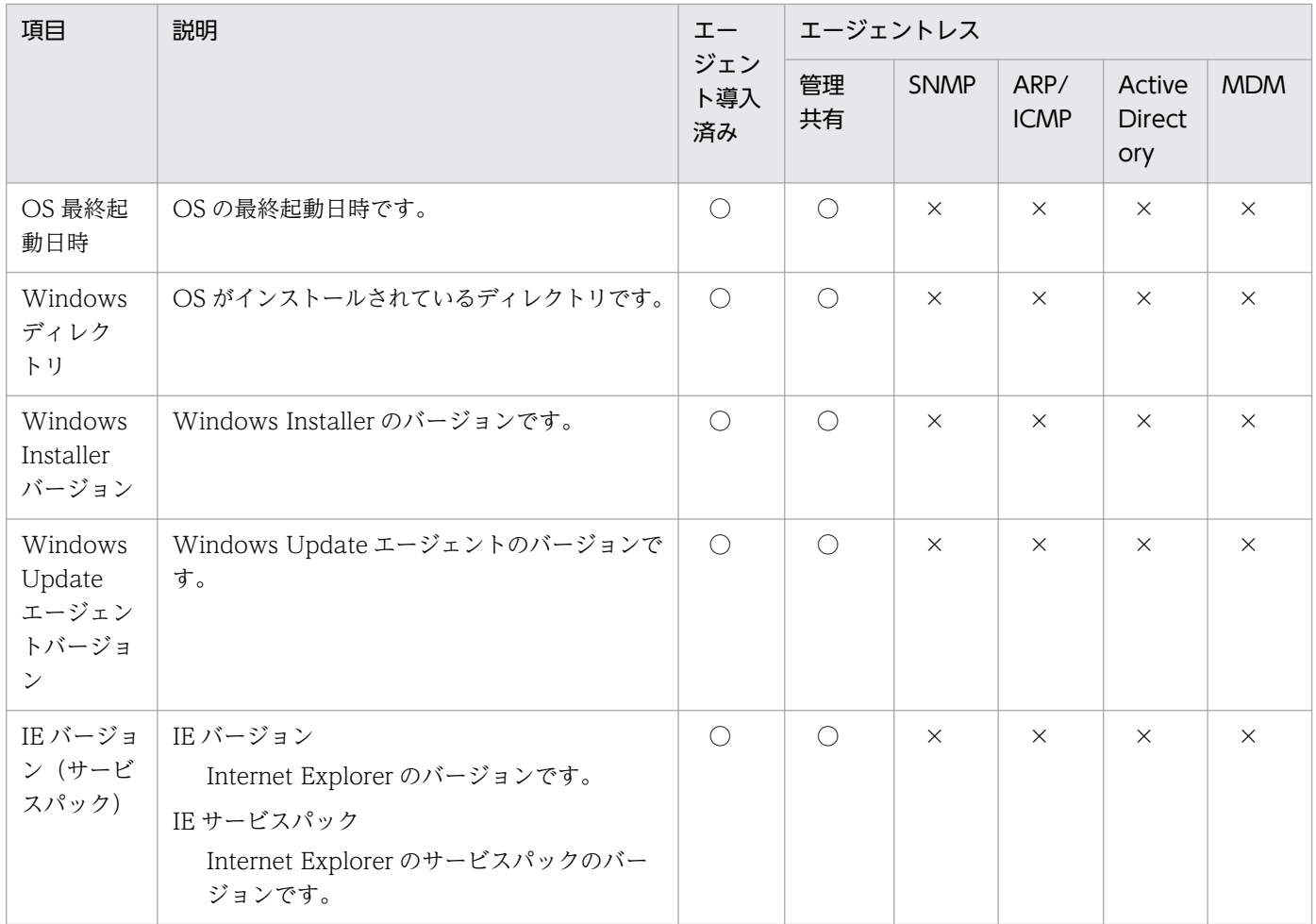

注※ OS サービスパックの情報だけ収集できます。

## ネットワーク情報

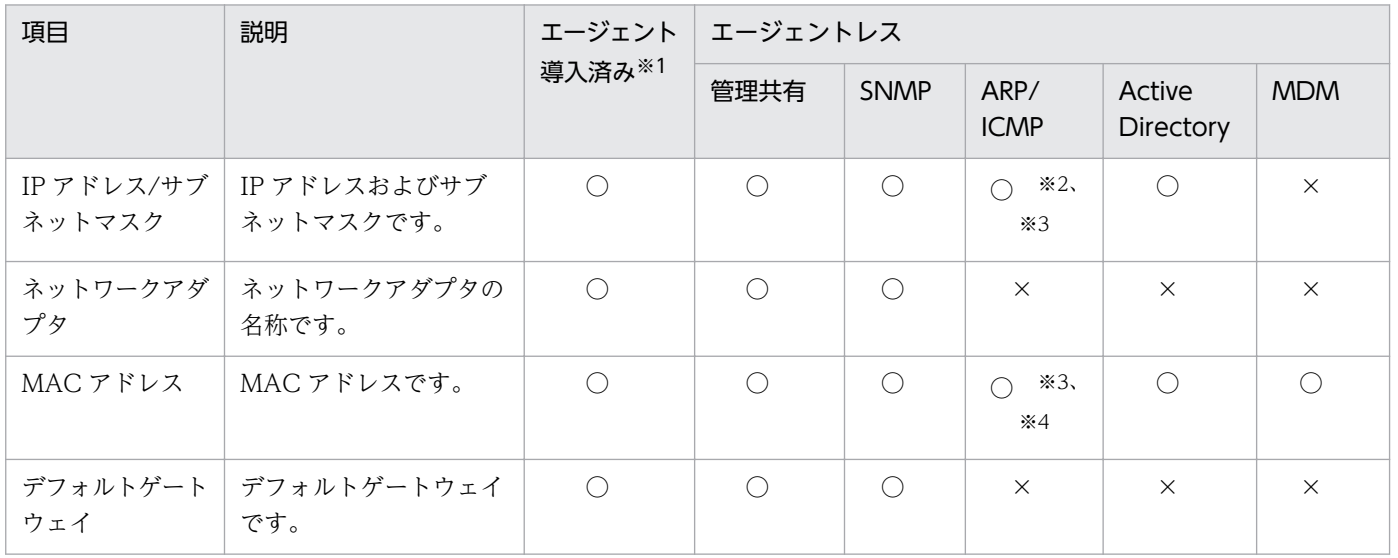

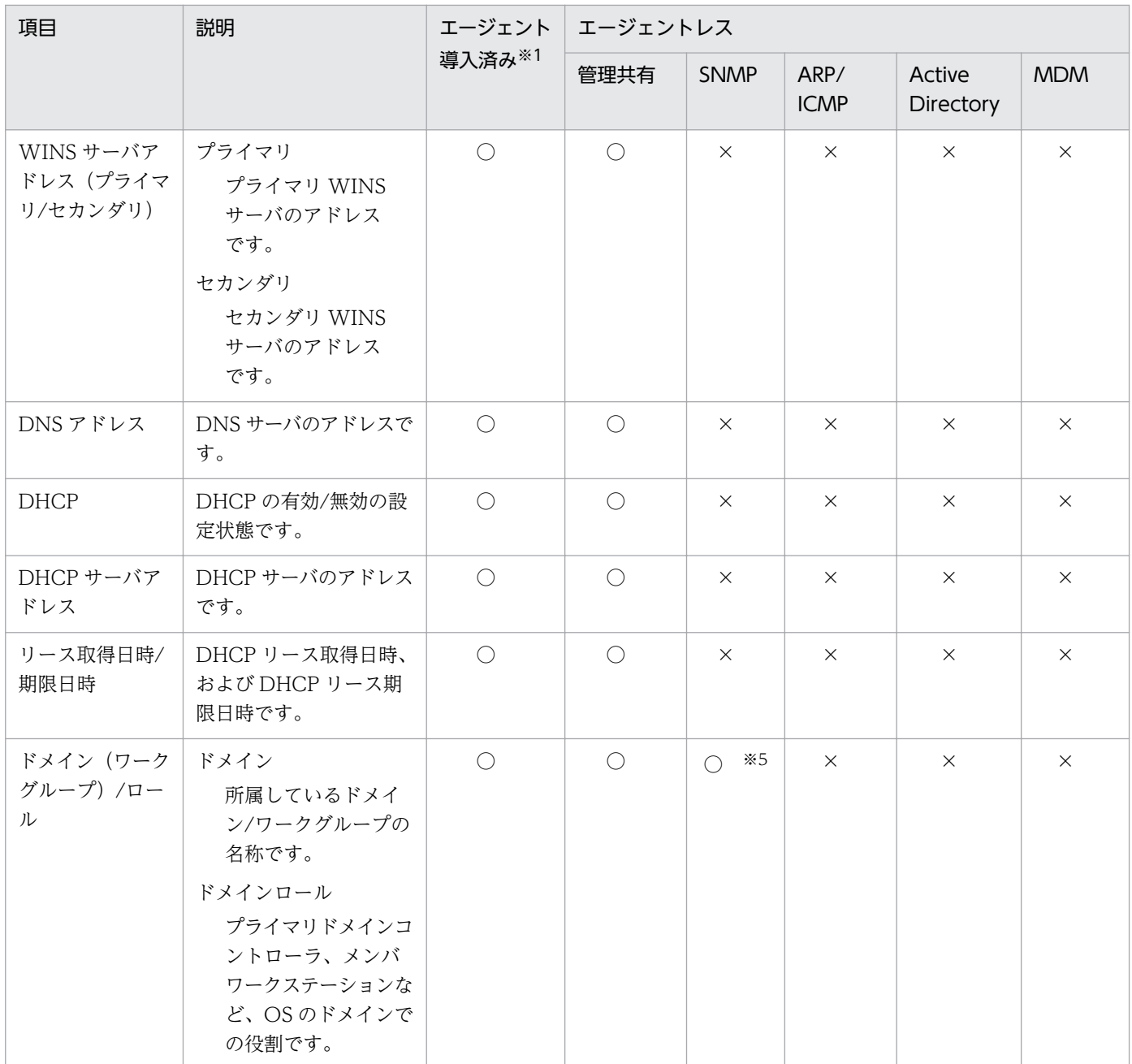

注※1 NIC がないオフライン管理のコンピュータの場合は収集できません。

注※2 「IP アドレス」だけ収集できます。

注※3 収集した情報は、機器画面の[機器情報]画面-[システム情報]タブには表示されません。機器 一覧をエクスポートすると、収集した情報を確認できます。

注※4 ARP の場合だけ収集できます。

注※5 「ドメイン」だけ収集できます。

# プリンタ情報

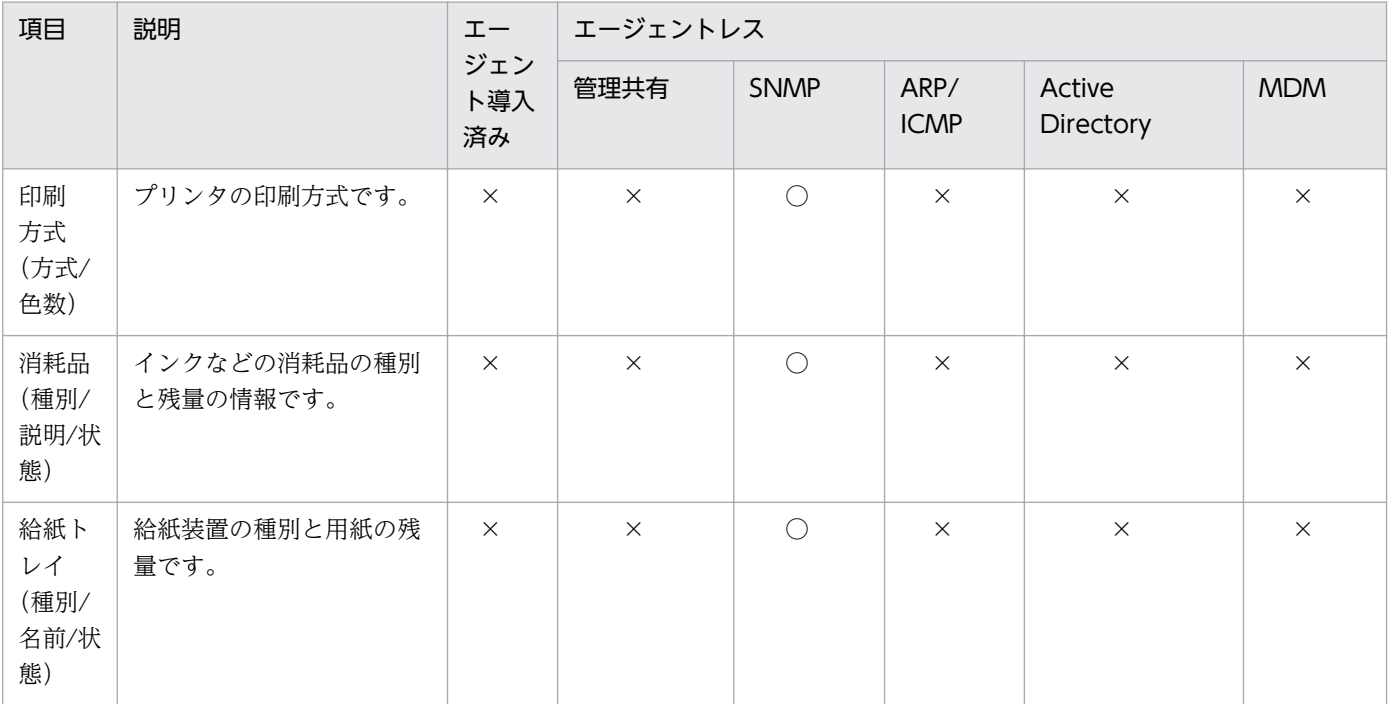

(凡例)○:収集できる ×:収集できない

# スマートデバイス情報

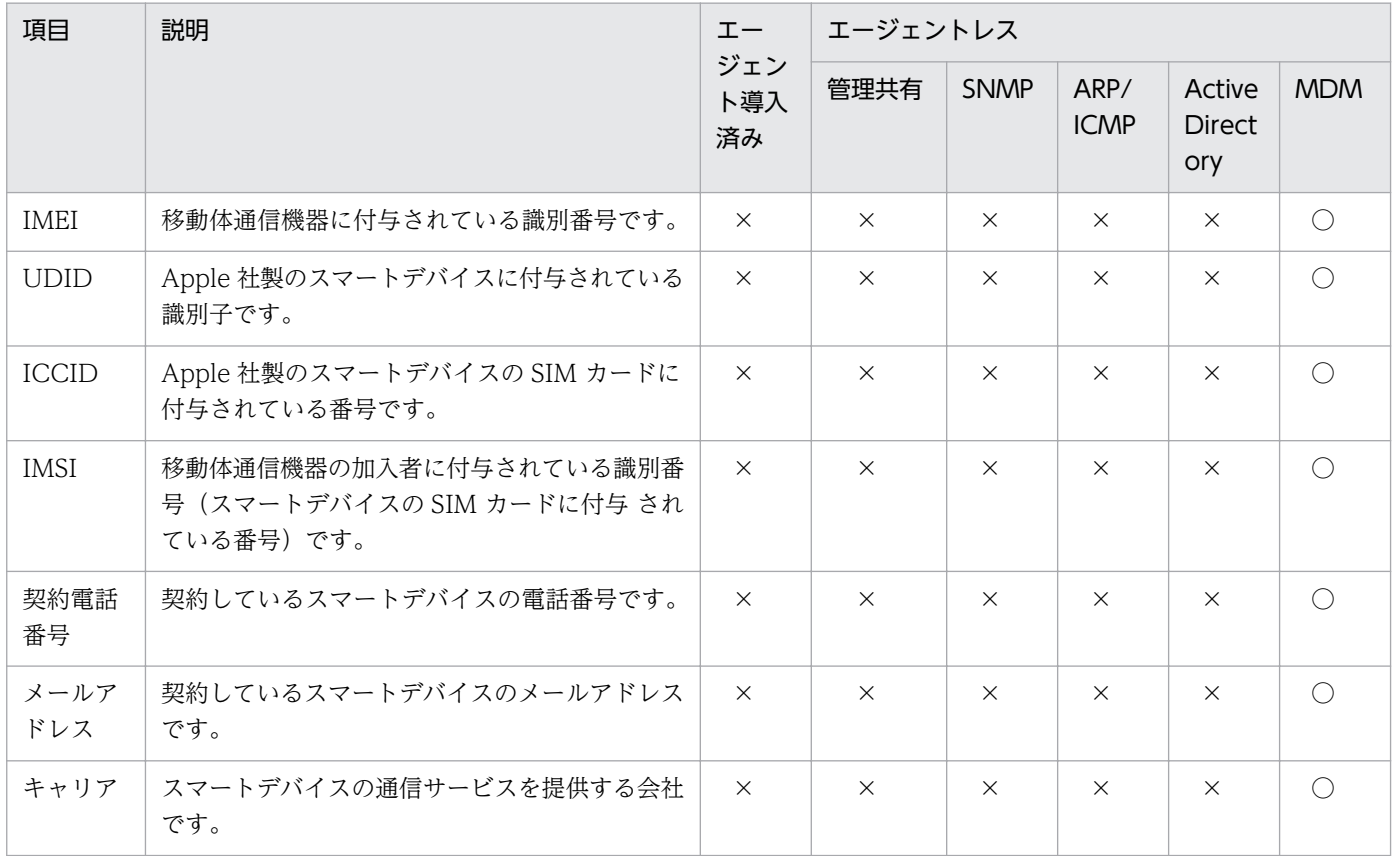

<span id="page-127-0"></span>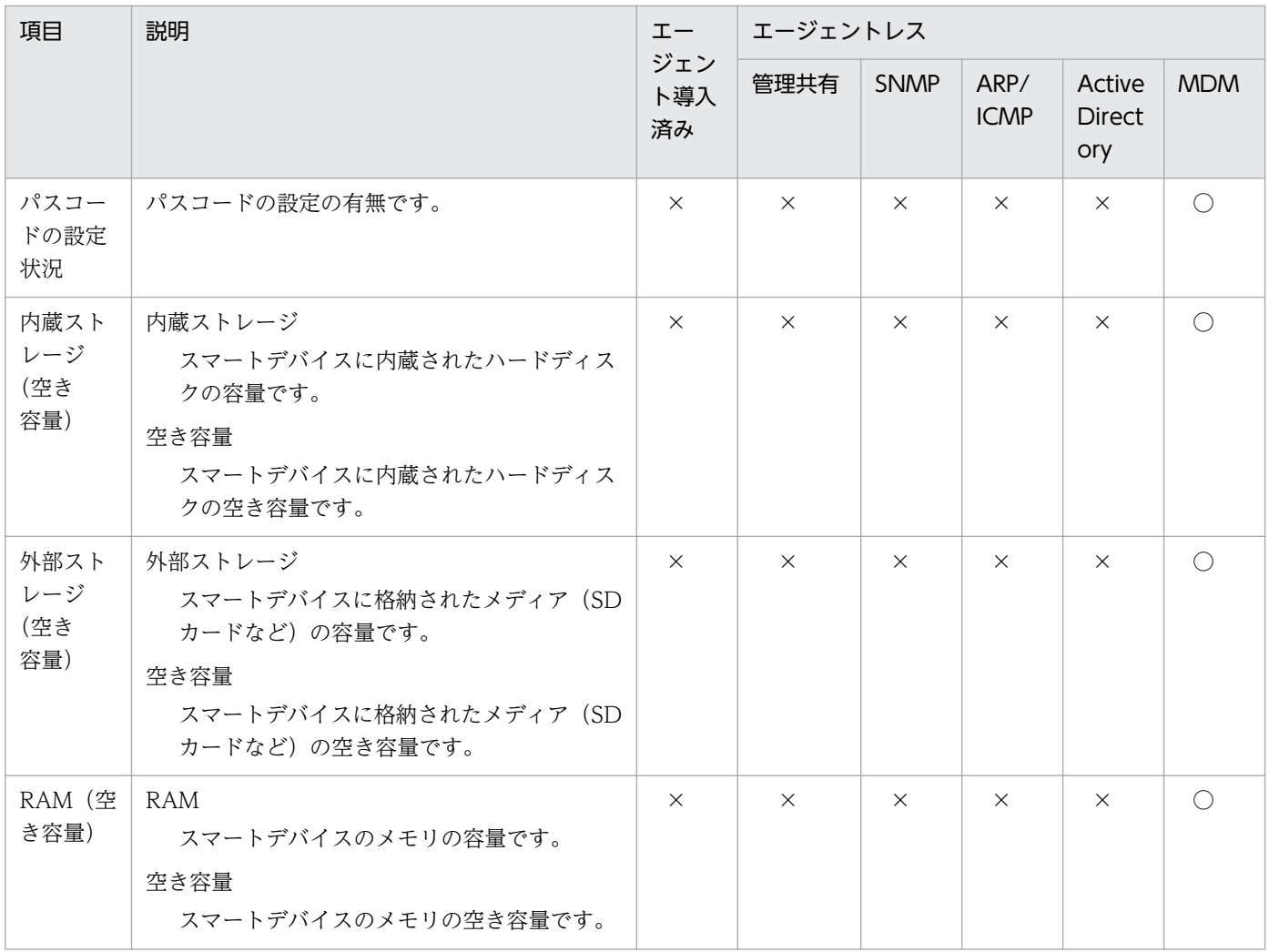

# (4) ハードウェア情報

ハードウェア情報として収集できる情報について説明します。ハードウェア情報では、次に示す情報を収 集できます。

- CPU 情報
- メモリ情報
- ハードディスク情報
- CD-ROM ドライブ情報
- リムーバブルドライブ情報
- プリンタ情報
- ビデオコントローラ情報
- サウンドカード情報
- ネットワークアダプタ情報

2. 機能の紹介

- モニタ情報
- キーボード情報
- マウス情報

なお、SNMP 認証の場合は、収集できる機器情報はコンピュータにインストールされている SNMP エー ジェントに依存します。そのため、一部の機器情報が収集できないことがあります。

### CPU 情報

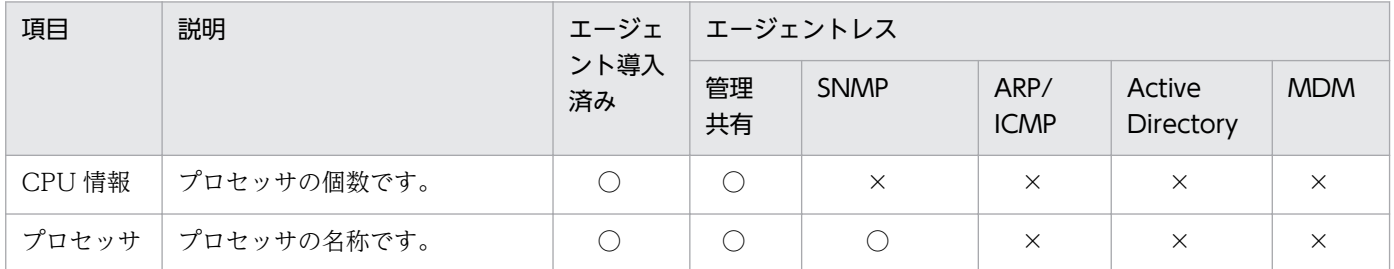

(凡例)○:収集できる ×:収集できない

#### メモリ情報

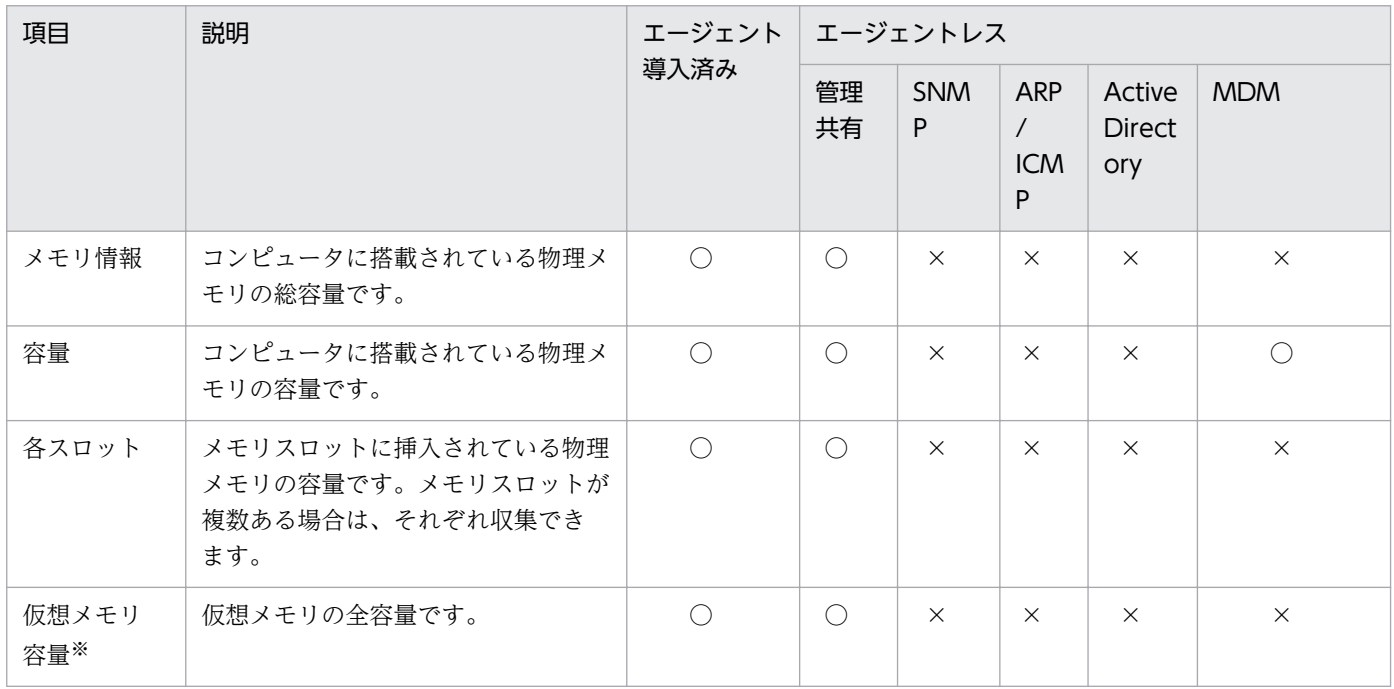

(凡例) ○:収集できる ×:収集できない

注※ 仮想メモリ容量は、「使用可能物理メモリ」+「ページファイルの合計」で計算されます。ただし、 コンピュータの OS が Windows Server 2003(サービスパックなし)、または Windows XP の場合、シ ステム情報の仮想メモリ容量には「ページファイルの合計」だけが表示されます。

## ハードディスク情報

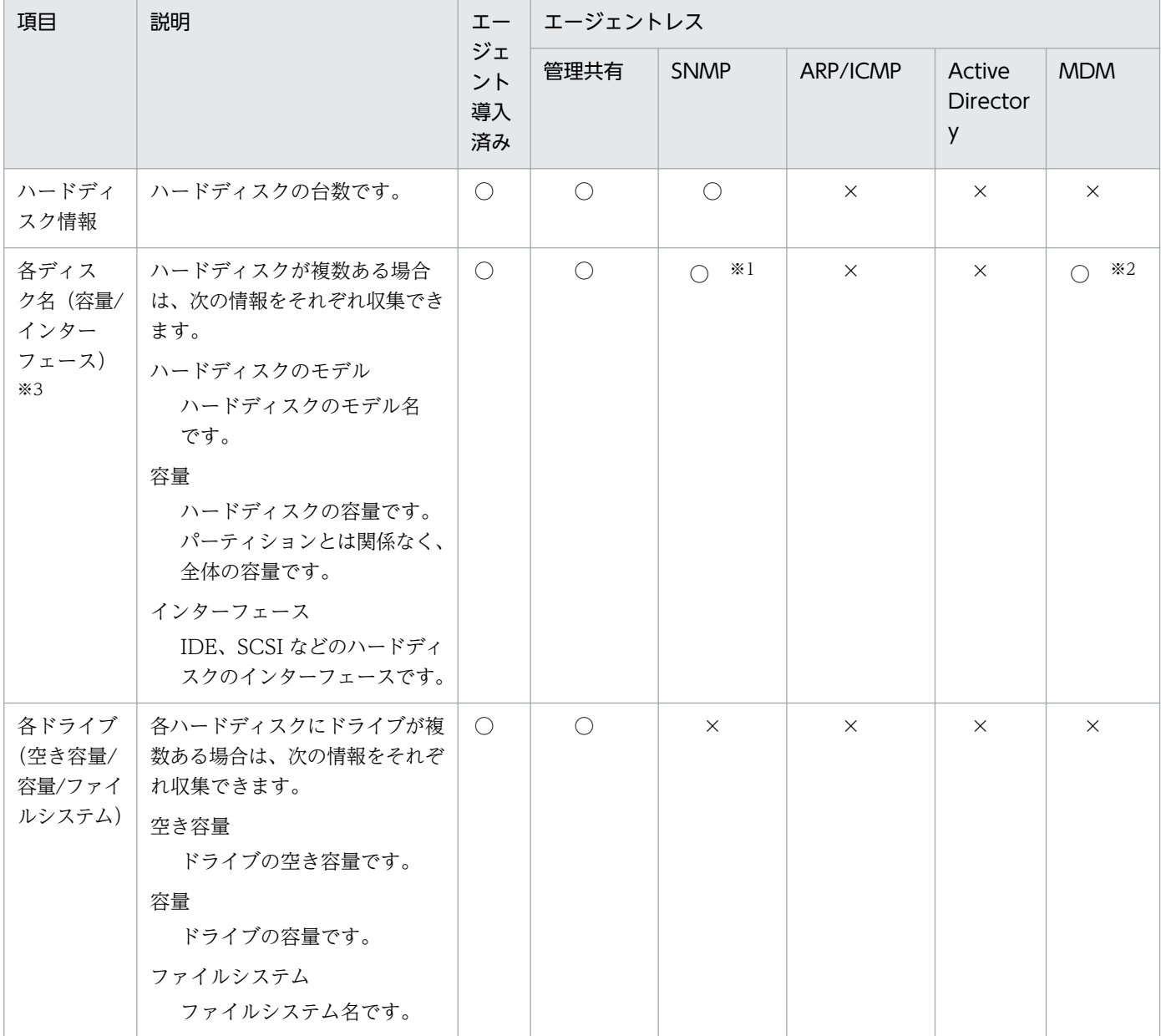

(凡例)○:収集できる ×:収集できない

注 ネットワークドライブのドライブ情報は収集できません。

注※1 「インターフェース」は収集できません。

注※2 「容量」だけ収集できます。

注※3 Windows Server 2012 の場合で、記憶域サービスで仮想ディスクを構成しているときは、物理 ディスクとして仮想ディスクの情報が取得されます。

## CD-ROM ドライブ情報

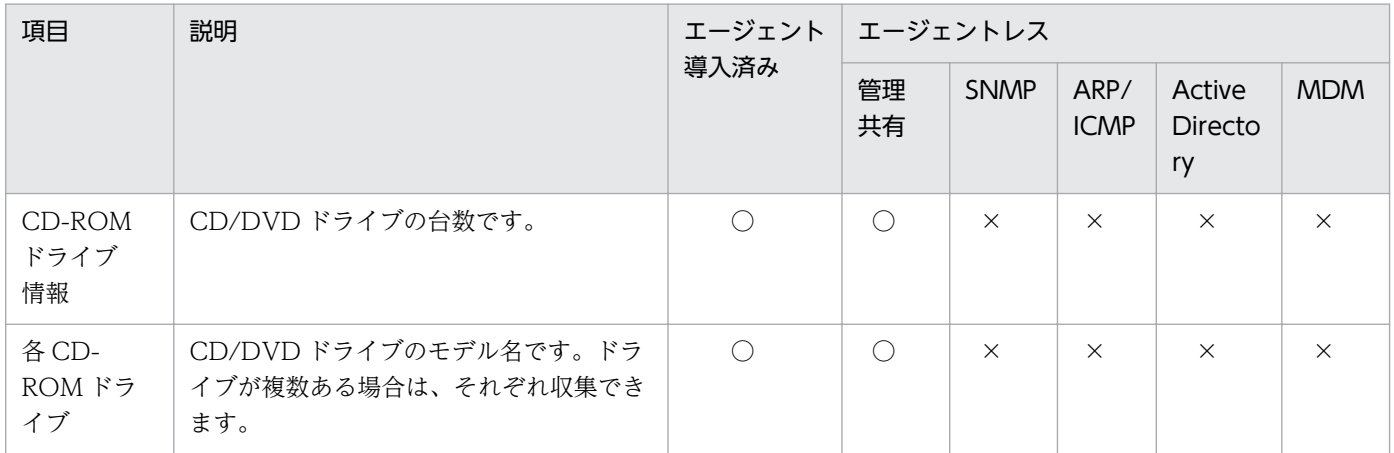

(凡例)○:収集できる ×:収集できない

## リムーバブルドライブ情報

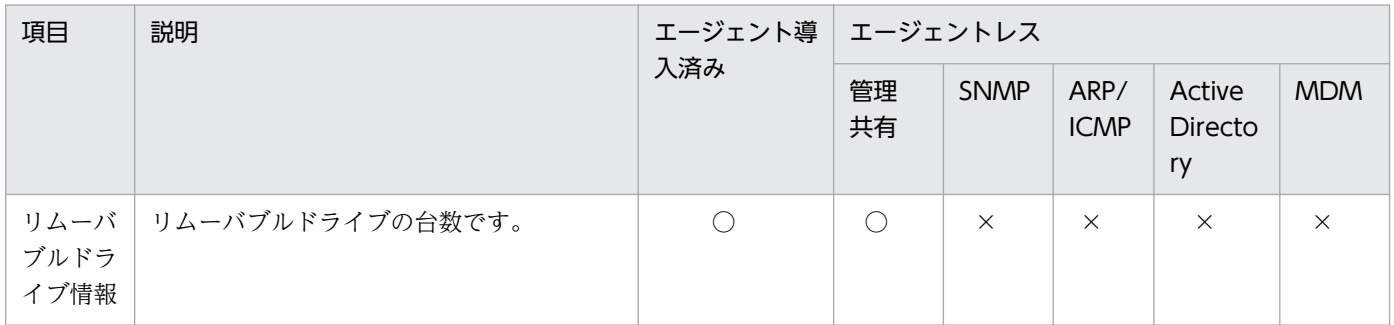

(凡例)○:収集できる ×:収集できない

# プリンタ情報

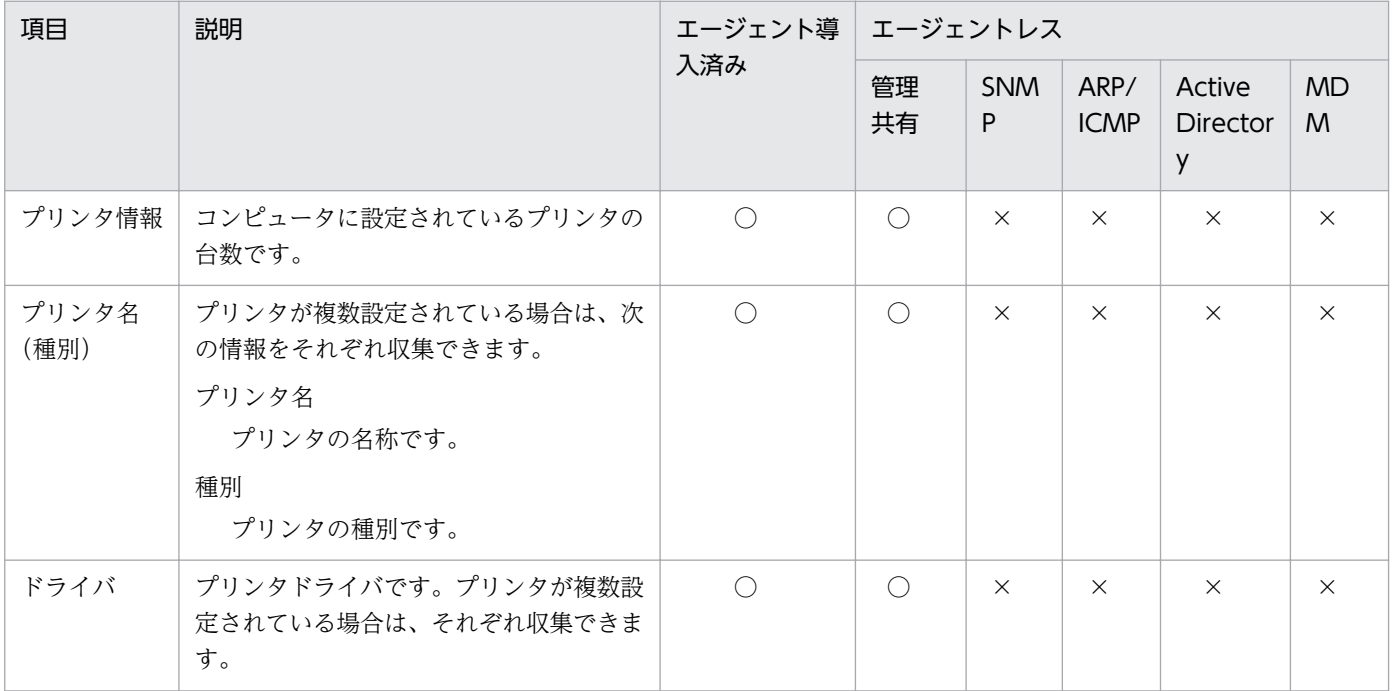

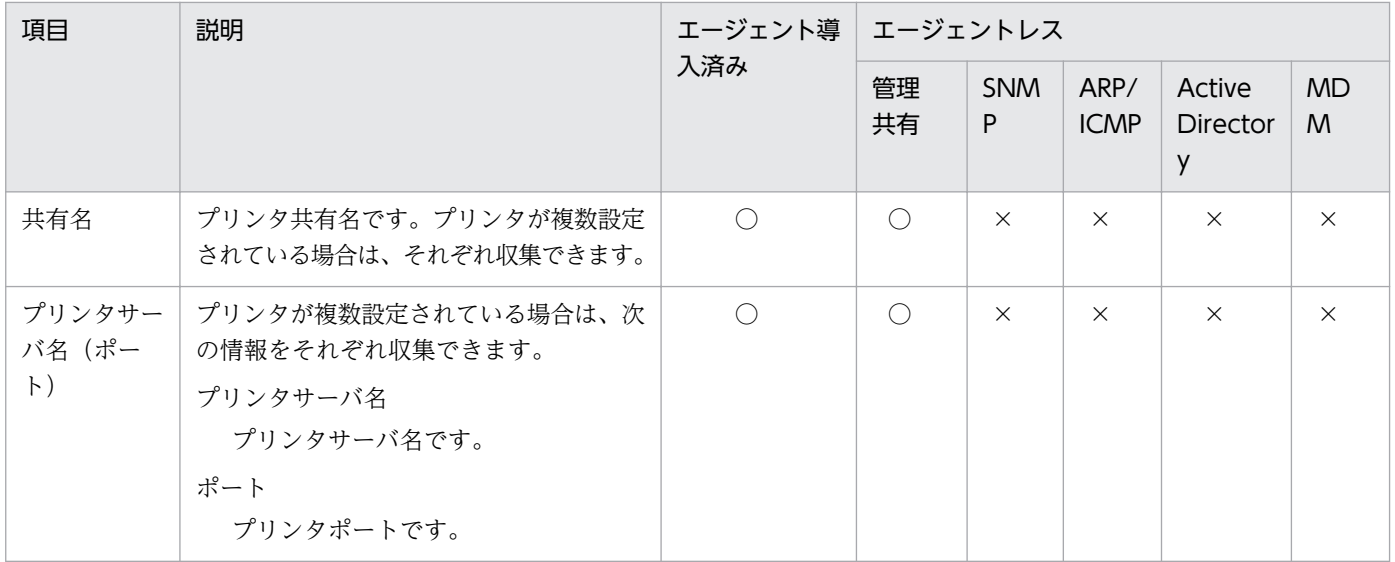

### ビデオコントローラ情報

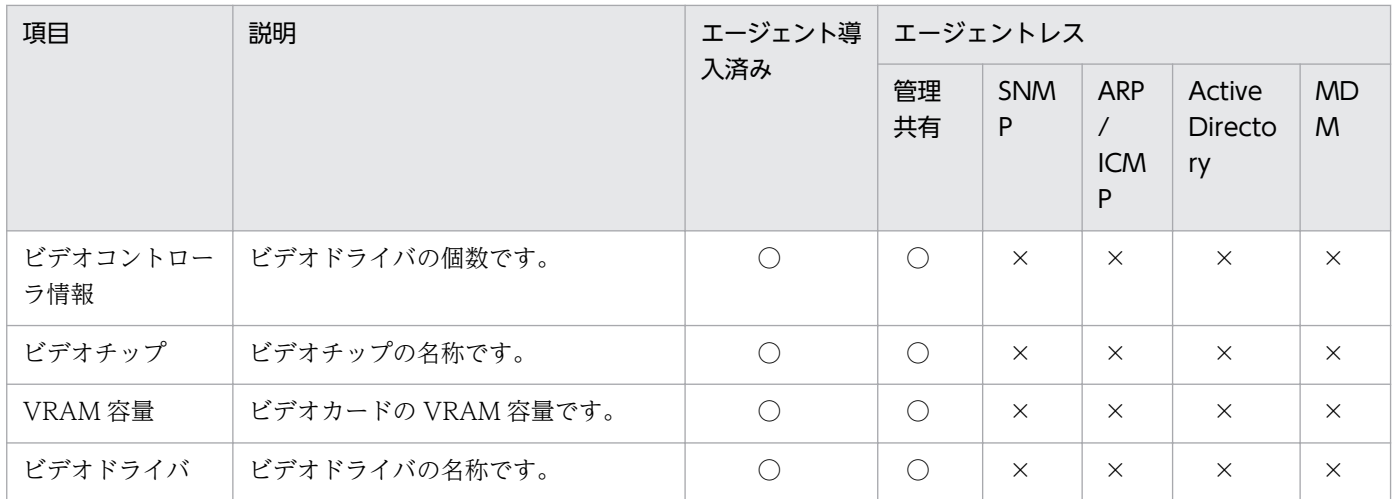

(凡例)○:収集できる ×:収集できない

## サウンドカード情報

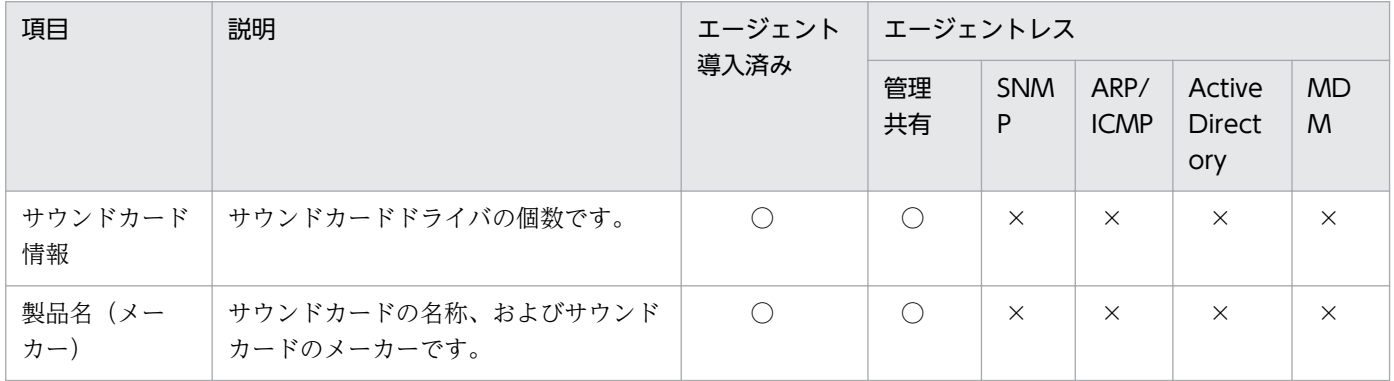

(凡例)○:収集できる ×:収集できない

### ネットワークアダプタ情報

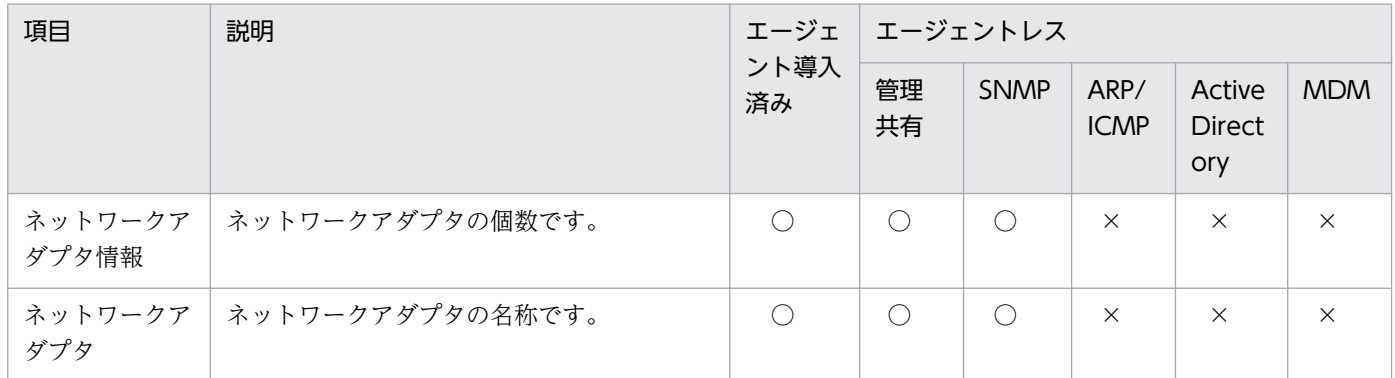

(凡例)○:収集できる ×:収集できない

## モニタ情報

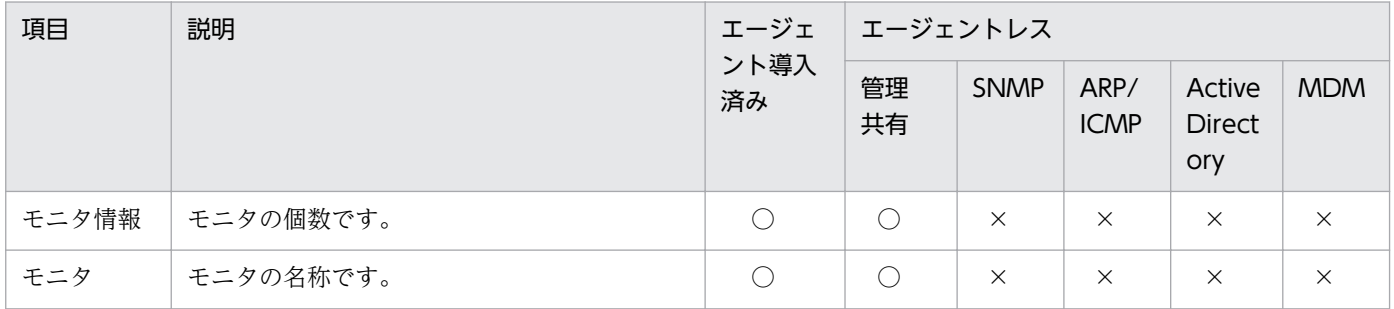

(凡例)○:収集できる ×:収集できない

## キーボード情報

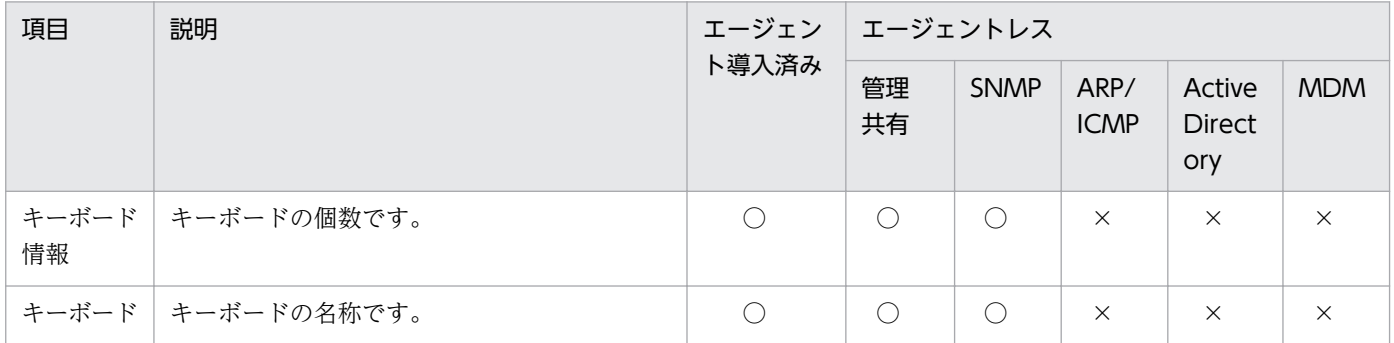

(凡例)○:収集できる ×:収集できない

### マウス情報

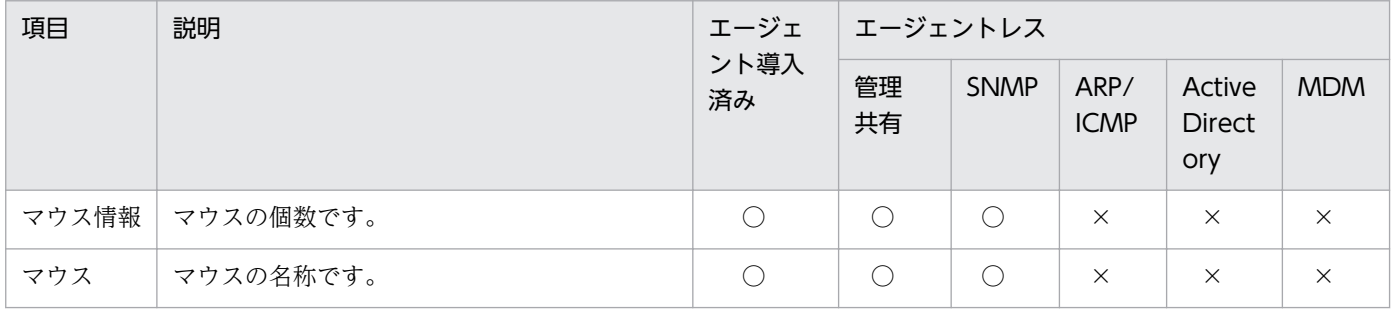

# <span id="page-133-0"></span>(5) インストールソフトウェア情報

インストールソフトウェア情報として収集できる情報について説明します。インストールソフトウェア情 報では、次に示すソフトウェアの情報を収集できます。

[プログラムと機能]に登録されているソフトウェア

Windows のコントロールパネルの[プログラムと機能]に登録されているソフトウェアの情報です。

#### 注意事項

次に示す両方の条件を満たす場合は、該当するソフトウェアをアンインストールしたあとで、 ユーザーアカウントを削除してください。アンインストールする前にユーザーアカウントを削 除すると、該当するソフトウェアの情報は削除されないまま、JP1/IT Desktop Management 2 のインストールソフトウェア情報として残ります。

・Windows のコントロールパネルの[プログラムと機能]だけに表示されるソフトウェアを、 利用者のコンピュータにインストールしている

・上記条件に該当するソフトウェアをインストールしているユーザーアカウントを削除したい

[ソフトウェア検索条件の設定]に登録したソフトウェア

Windows のコントロールパネルの [プログラムと機能]に登録されていないソフトウェアの情報で す。設定画面−[ソフトウェア検索条件の設定]画面に登録した条件で、コンピュータ上から実行ファ イル(exe ファイルなど)を検索して情報を収集できます。

インストールされている OS

コンピュータにインストールされている OS の情報です。

ソフトウェア検索条件の詳細については、[「\(11\) 情報を収集したいソフトウェアの検索条件の定義」](#page-147-0)を参 照してください。

なお、SNMP 認証の場合は、収集できる機器情報はコンピュータにインストールされている SNMP エー ジェントに依存します。そのため、一部の機器情報が収集できないことがあります。

#### 注意事項

Modern UI アプリをソフトウェア情報として管理することはできません。

# [プログラムと機能]に登録されているソフトウェア

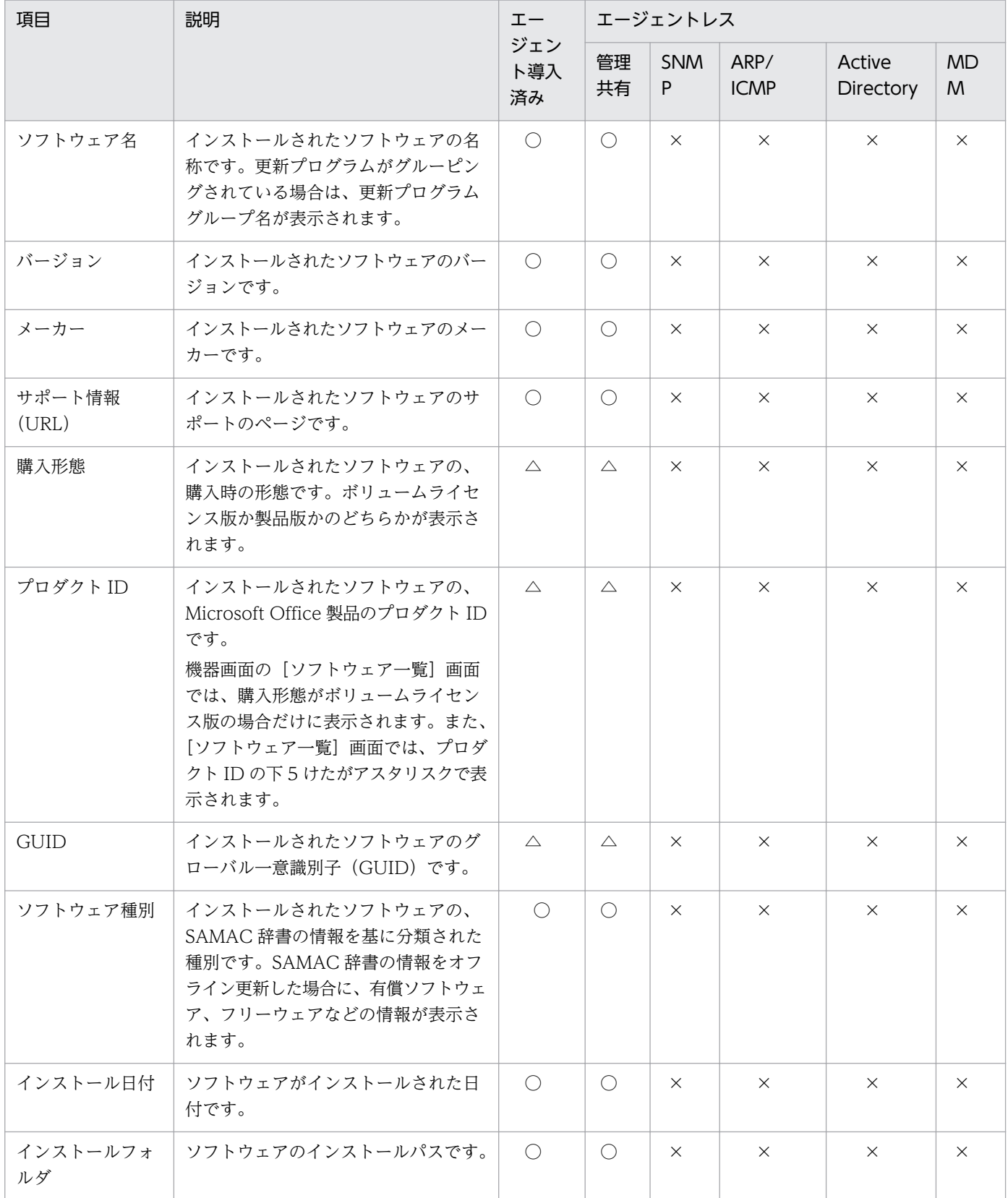

(凡例) ○:収集できる △:一部のソフトウェアだけ収集できる ×:収集できない

△の項目については、次に示す Microsoft Office 製品の場合だけ収集できます。

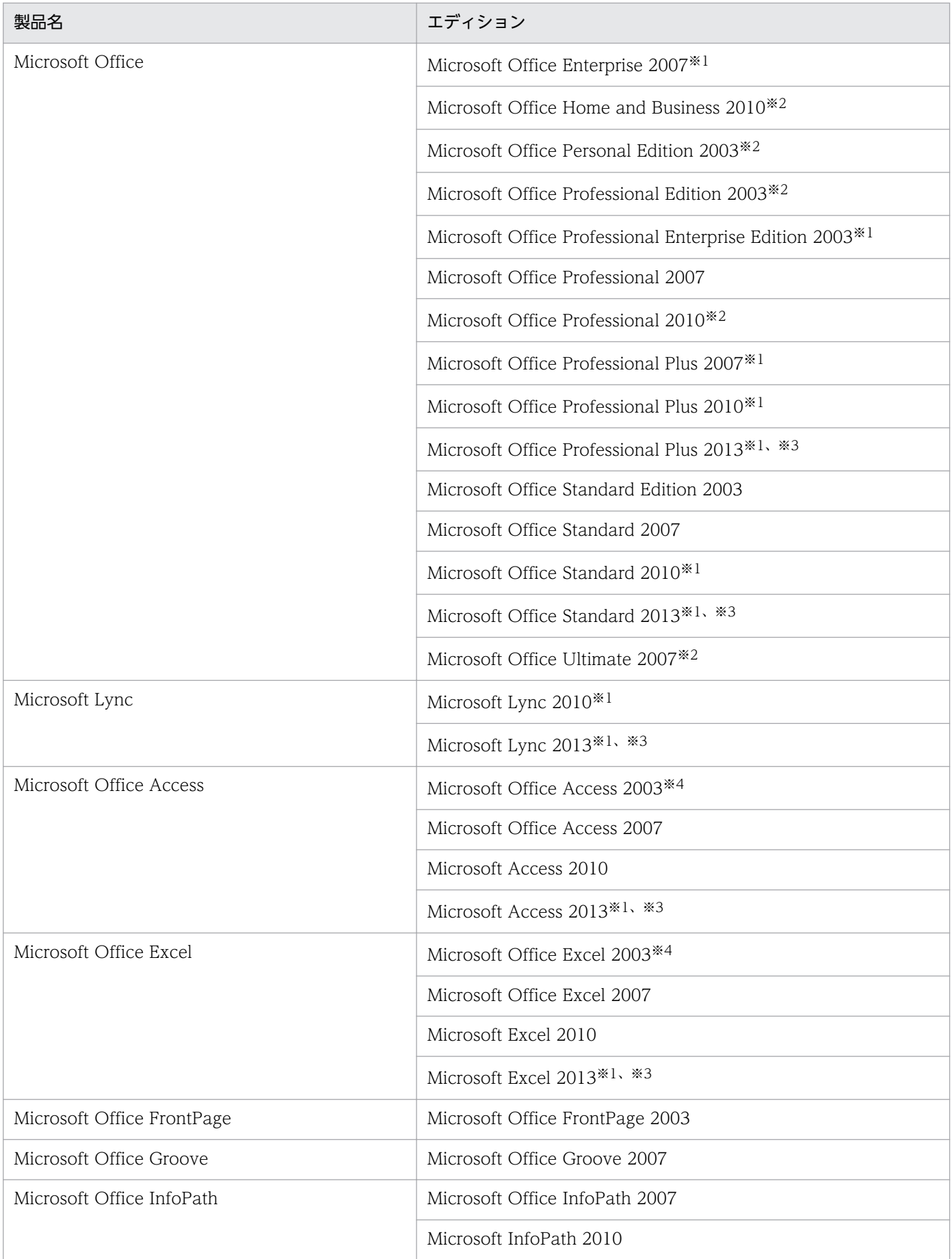

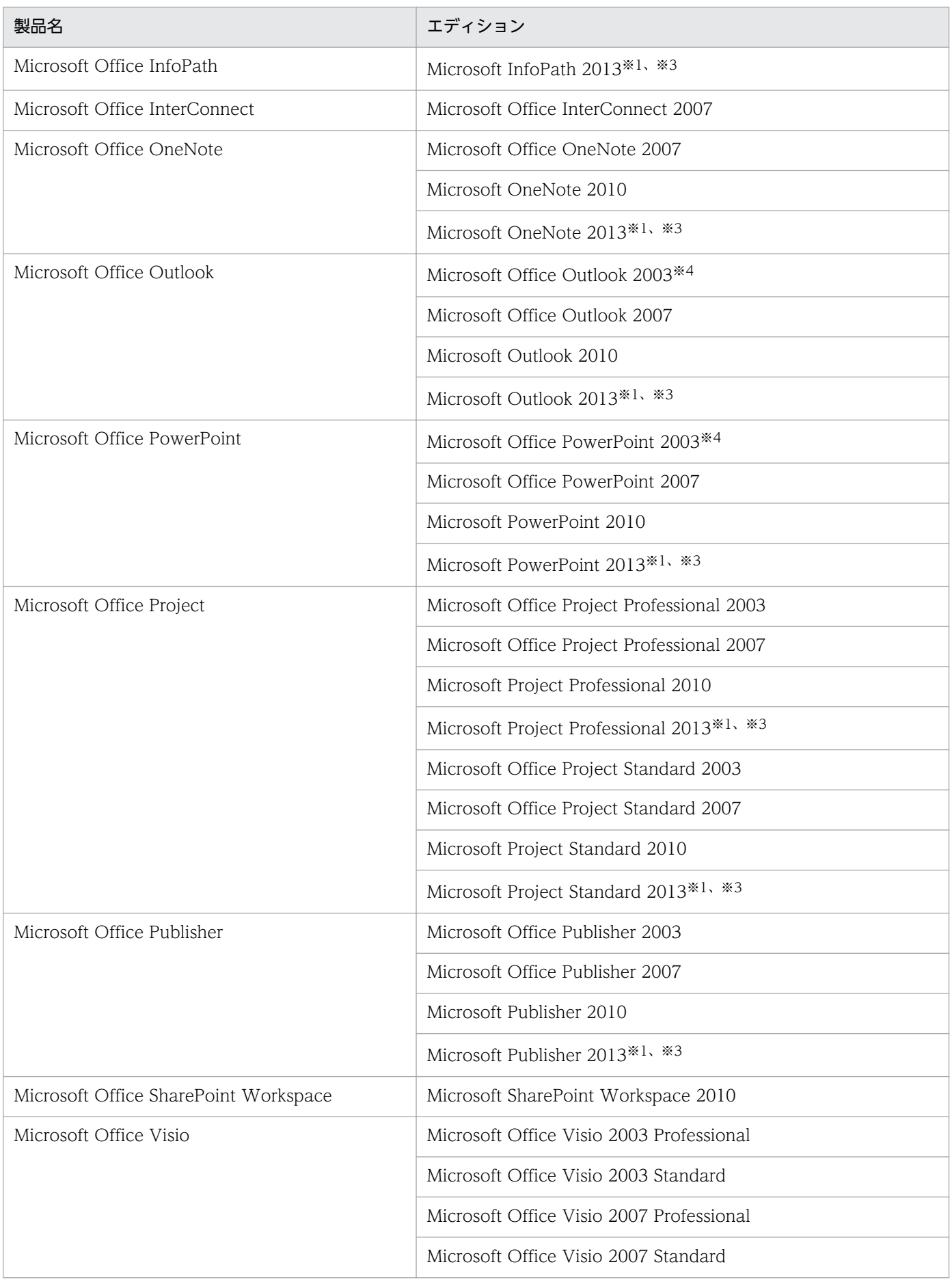

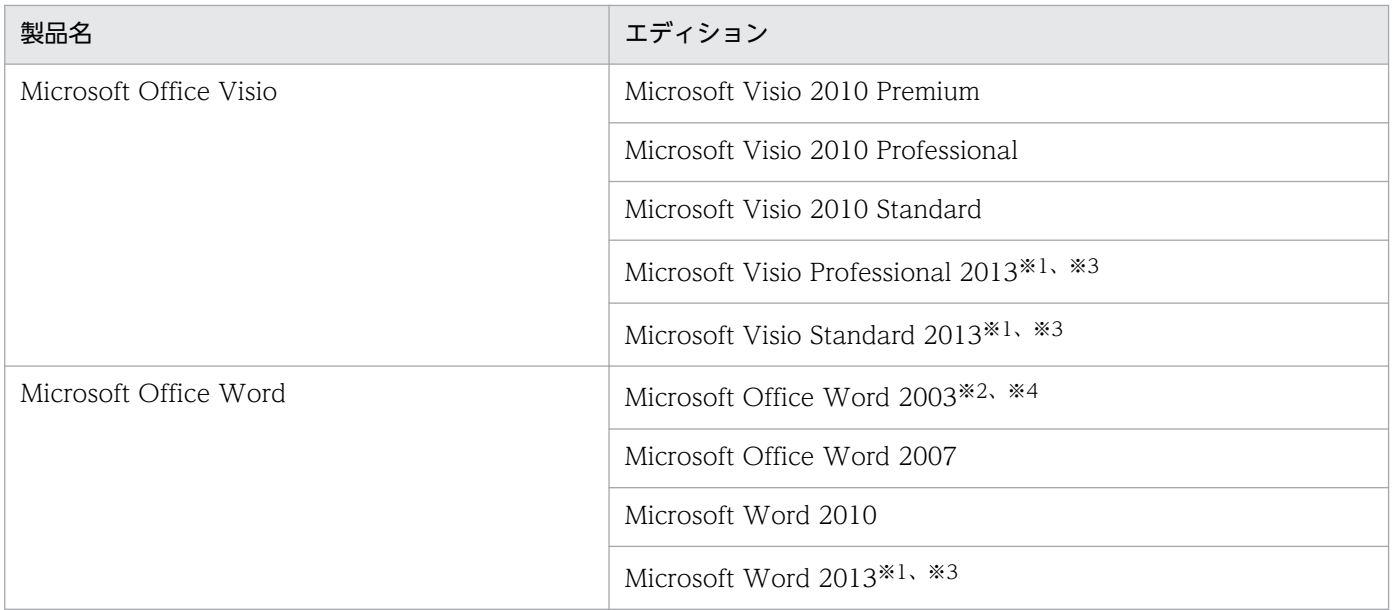

注※1 購入形態がボリュームライセンス版の場合だけ収集できます。

注※2 購入形態が製品版の場合だけ収集できます。

注※3 プロダクト ID は収集できません。

注※4 購入形態は収集できません。

#### [ソフトウェア検索条件の設定]に登録したソフトウェア

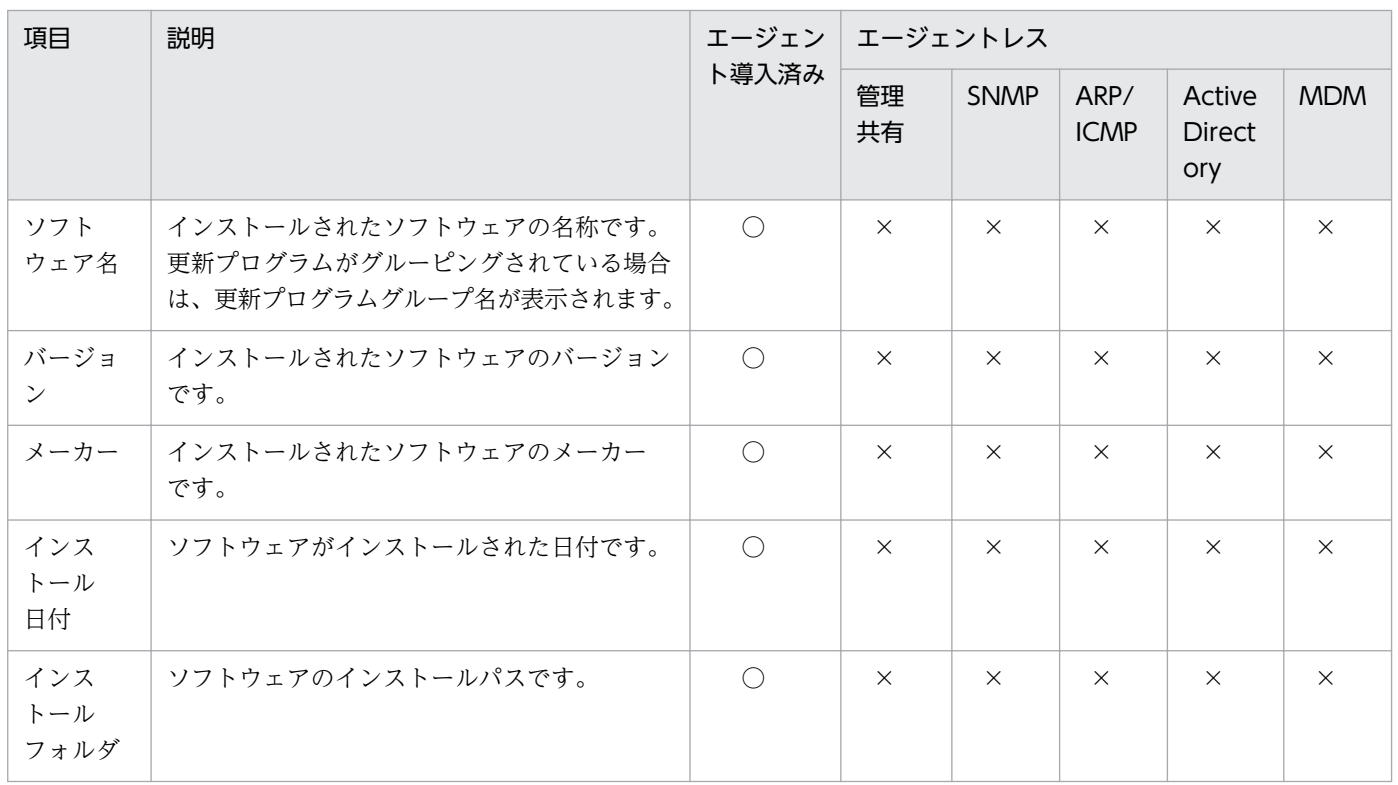

(凡例)○:収集できる ×:収集できない

## <span id="page-138-0"></span>インストールされている OS

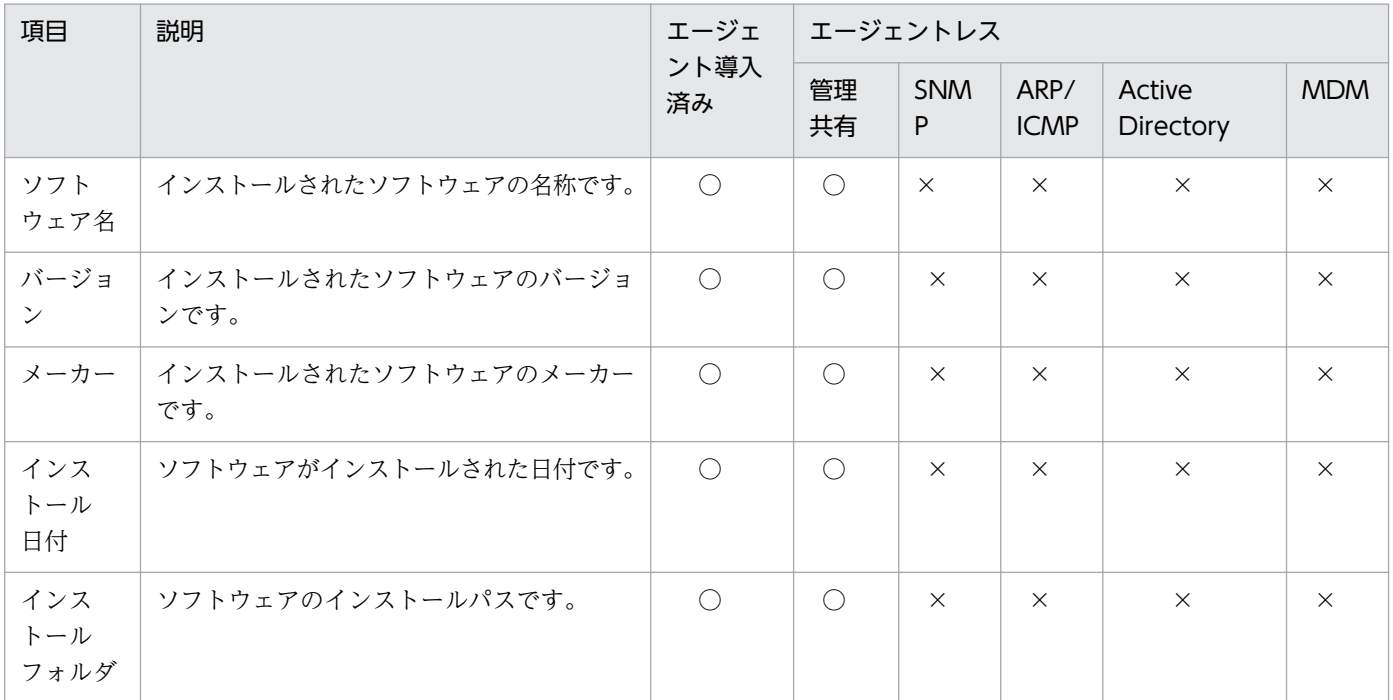

(凡例) ○:収集できる ×:収集できない

# (6) セキュリティ情報

セキュリティ情報として収集できる情報について説明します。セキュリティ情報では、次に示す情報を収 集できます。

- 更新プログラム情報
- ウィルス対策製品情報
- サービスのセキュリティ設定情報
- OS のセキュリティ設定情報
- 秘文情報

なお、SNMP 認証の場合は、収集できる機器情報はコンピュータにインストールされている SNMP エー ジェントに依存します。そのため、一部の機器情報が収集できないことがあります。

### 更新プログラム情報

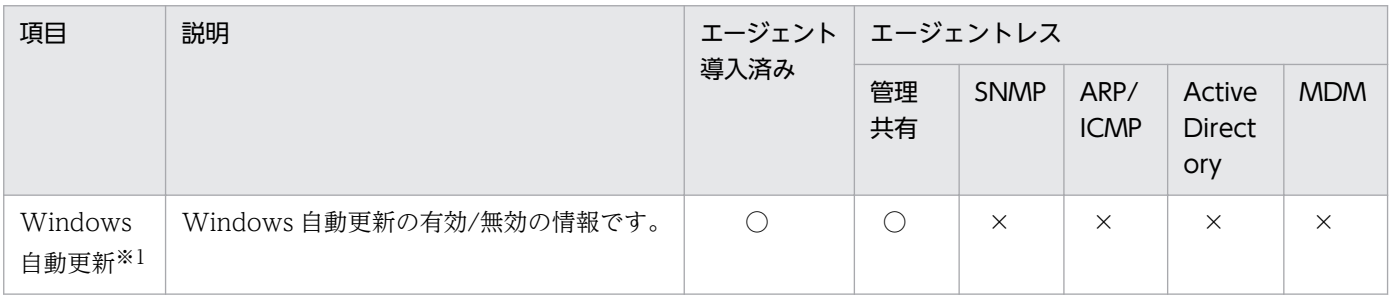

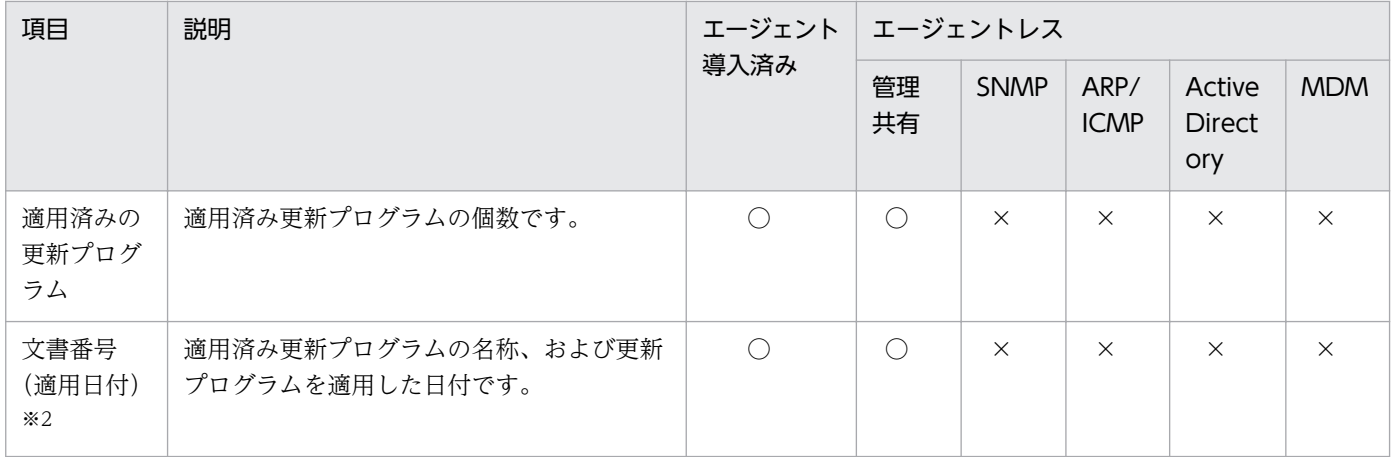

注※1 OS の「Workstation」サービスが起動している場合に収集されます。

注※2 適用日付の情報を取得できなかった場合は、「-」が表示されます。

## ウィルス対策製品情報

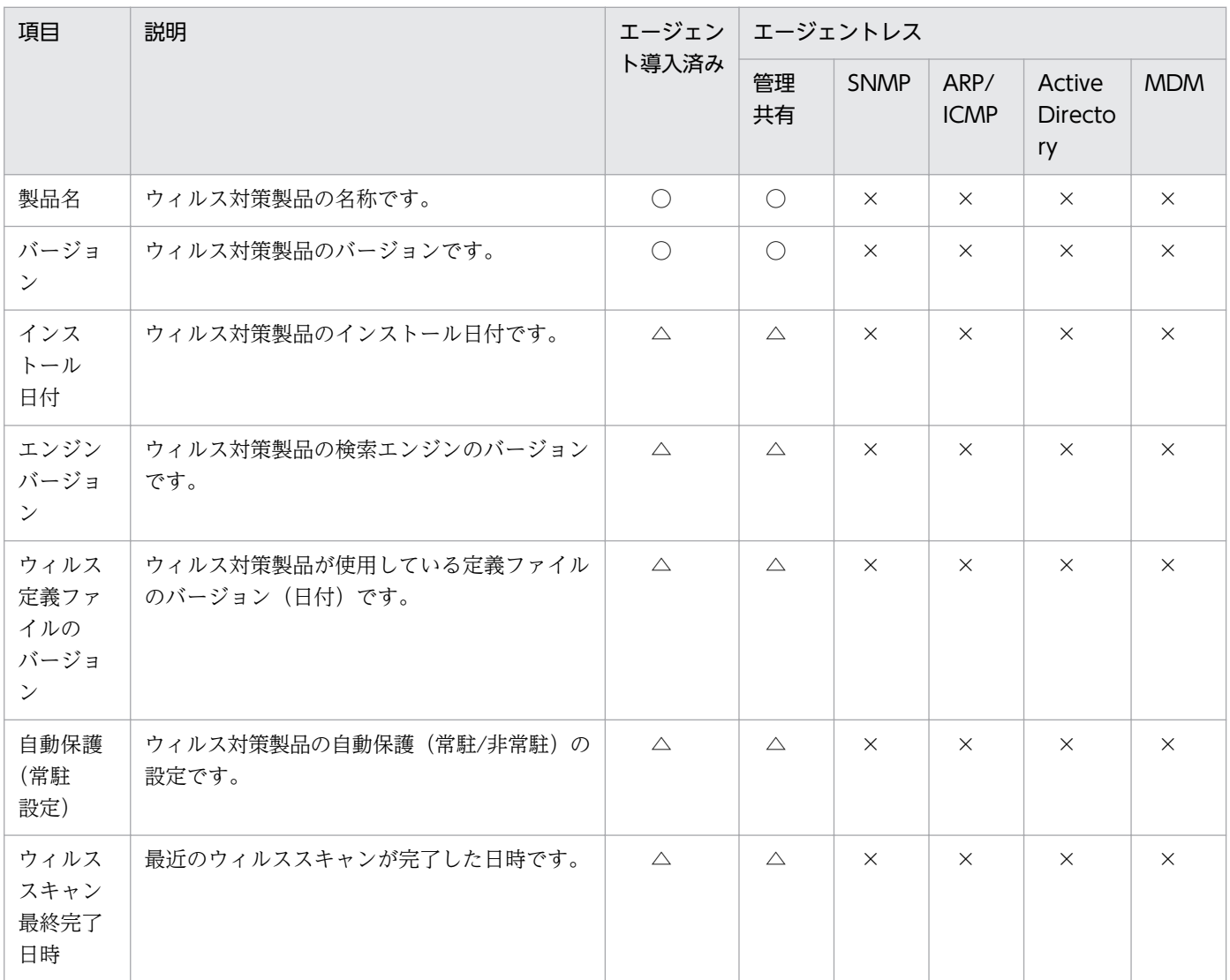

(凡例)○:収集できる △:一部の製品では収集できない ×:収集できない

収集できるウィルス対策製品情報については、「[\(14\) サポートするウィルス対策製品](#page-278-0)」を参照してくださ い。

#### サービスのセキュリティ設定情報

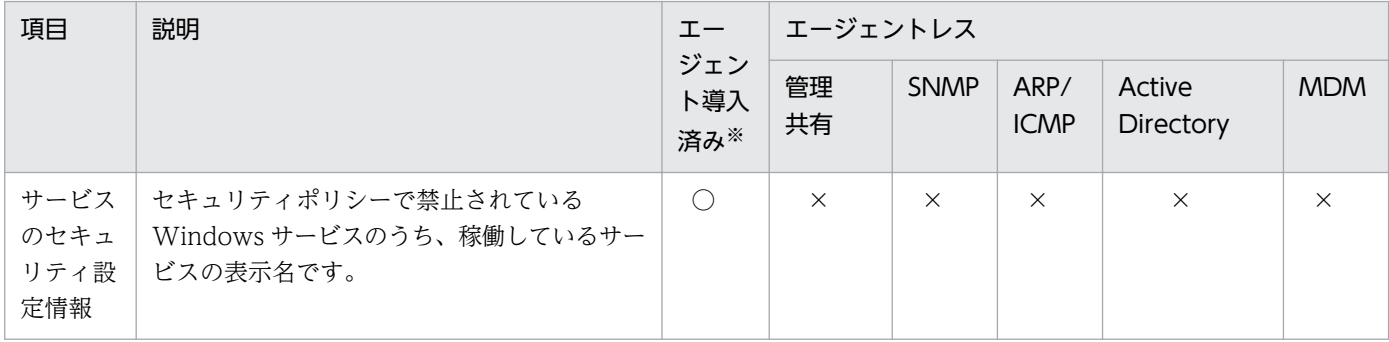

(凡例)○:収集できる ×:収集できない

注 OS の「Workstation」サービスが起動している場合に収集されます。

注※ オンライン管理の場合だけ収集できます。

#### OS のセキュリティ設定情報

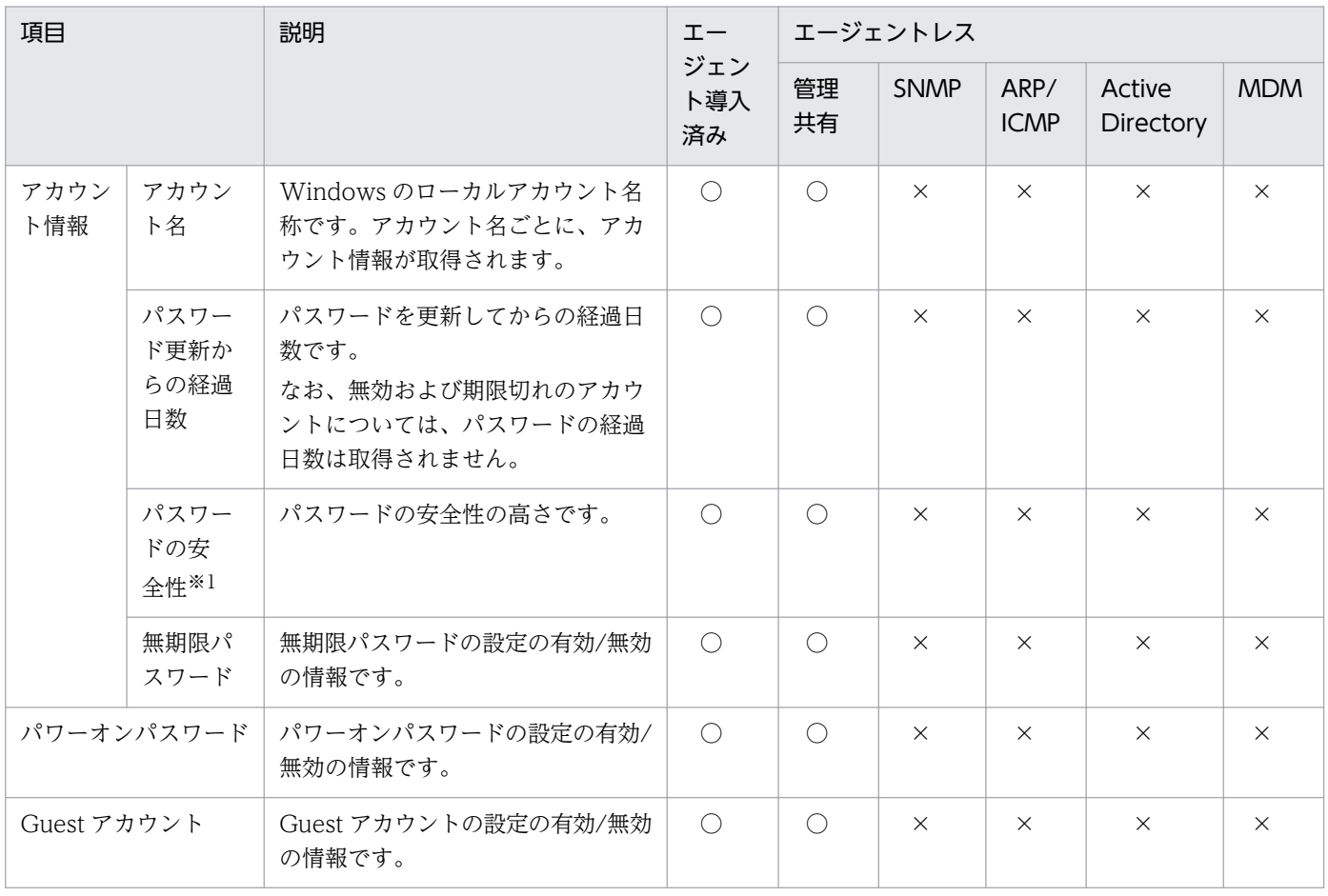

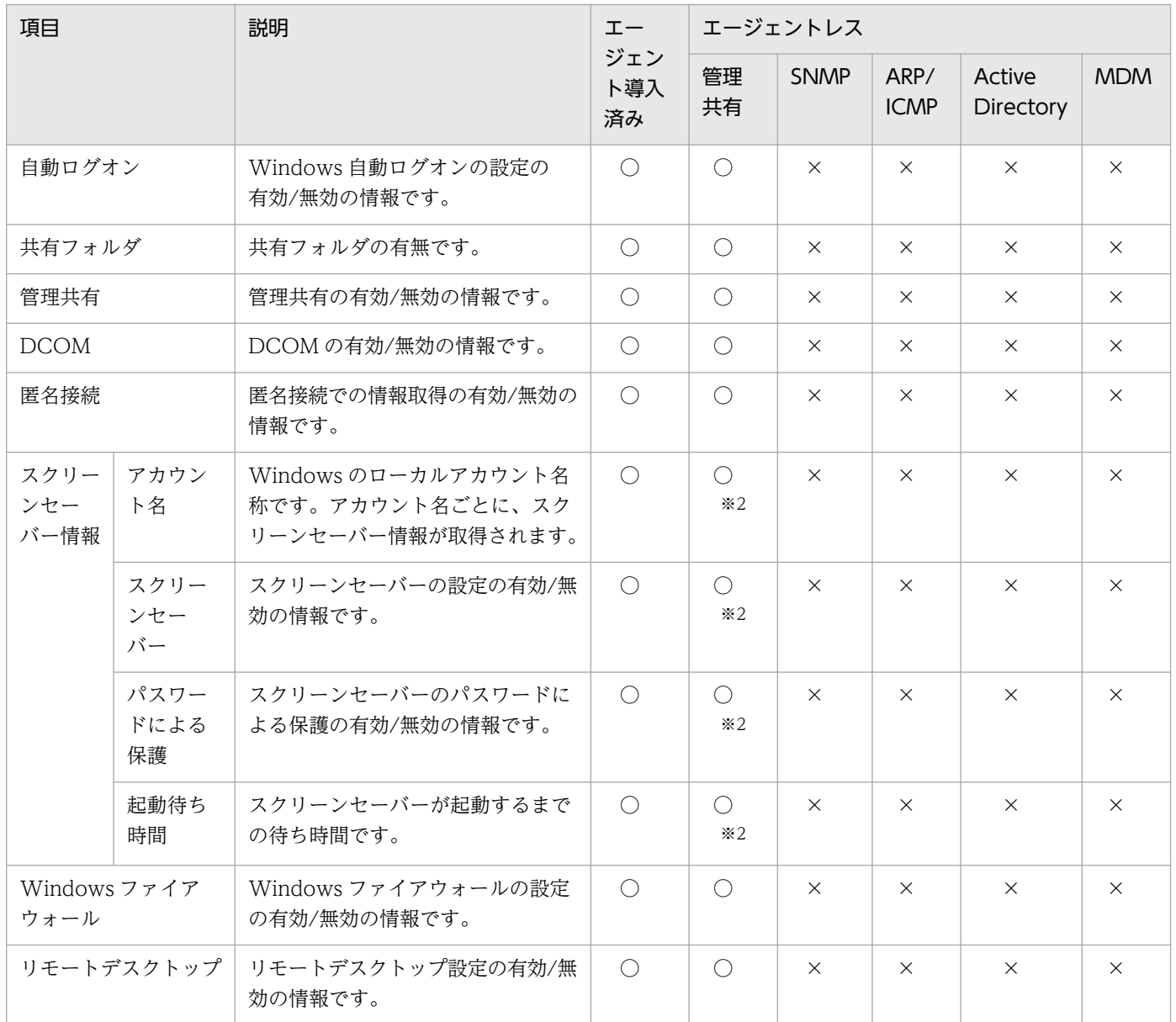

注 OS の「Workstation」サービスが起動している場合に収集されます。

注※1 次のどれかの条件に該当するパスワードである場合、パスワードの安全性が「低い」と判定されま す。

- 空白の場合
- ユーザーアカウント名と完全一致の場合
- ユーザーアカウント名と同じ文字列を、小文字だけ、大文字だけ、または先頭だけ大文字で表現したパ スワードの場合
- コンピュータ名と同じ文字列を、小文字だけ、大文字だけ、または先頭だけ大文字で表現したパスワー ドの場合
- •「password」、「PASSWORD」、または「Password」の場合
- <span id="page-142-0"></span>•「admin」、「ADMIN」、または「Admin」の場合
- •「administrator」、「ADMINISTRATOR」、または「Administrator」の場合

また、無効、期限切れ、またはロック状態のユーザーアカウントについては、パスワードの安全性は判定 されません。ユーザーアカウントのパスワードの安全性が低い場合、セキュリティ状況が判定されるとパ スワードの最終更新日時が変更されます。ただし、パスワードは変更されません。

注※2 管理共有による機器情報の収集時に Windows にログオンしているユーザーの情報だけを取得し ます。

#### 秘文情報

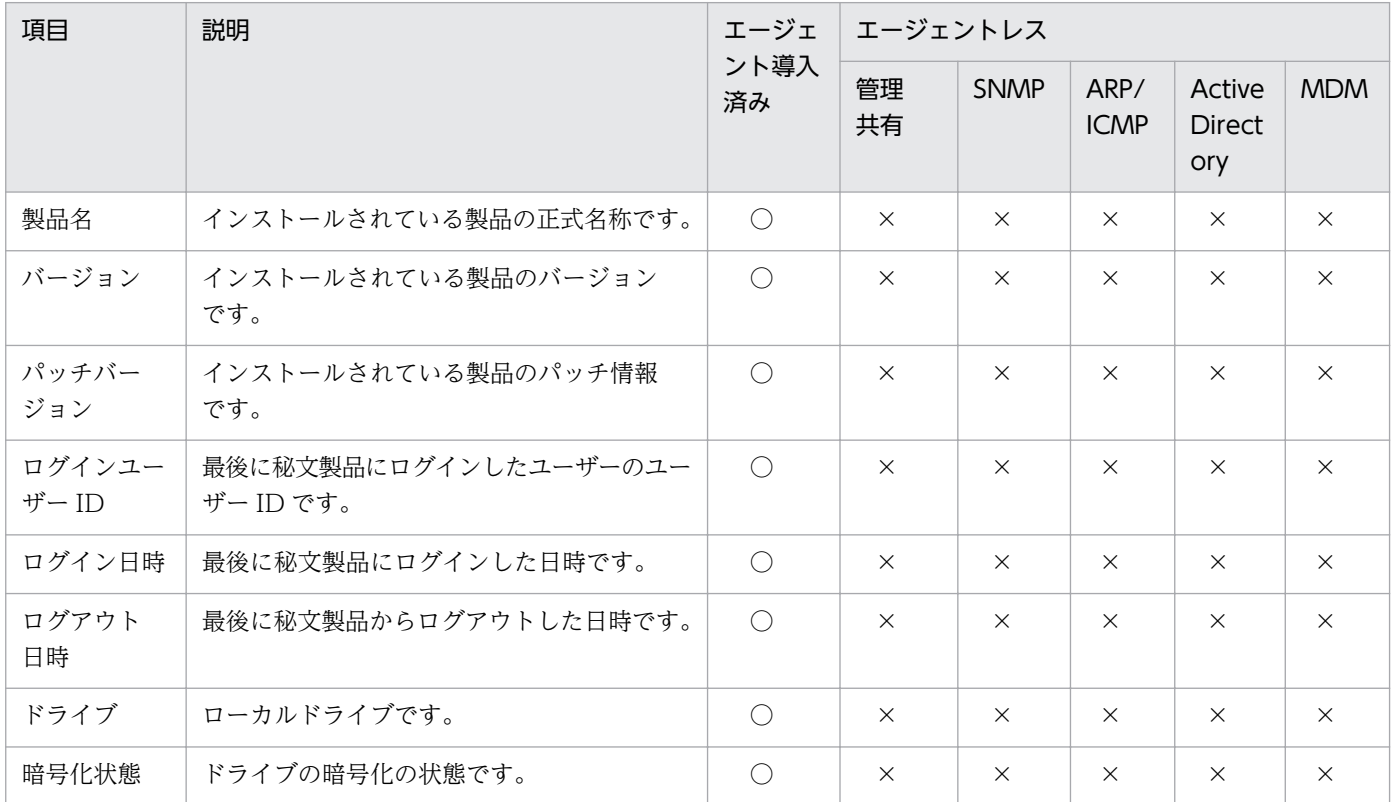

(凡例)○:収集できる ×:収集できない

注 エージェント導入済みのコンピュータにインストールされている秘文のバージョンが 09-00 以降の場 合に、収集できます。

# (7) 資産情報と機器情報の共通管理項目

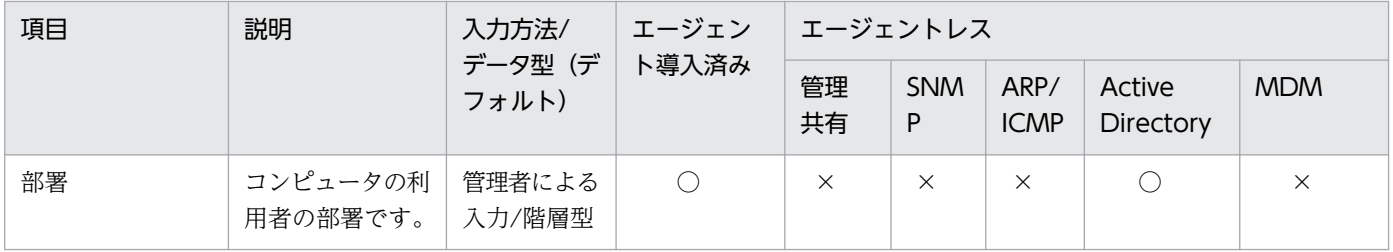

<span id="page-143-0"></span>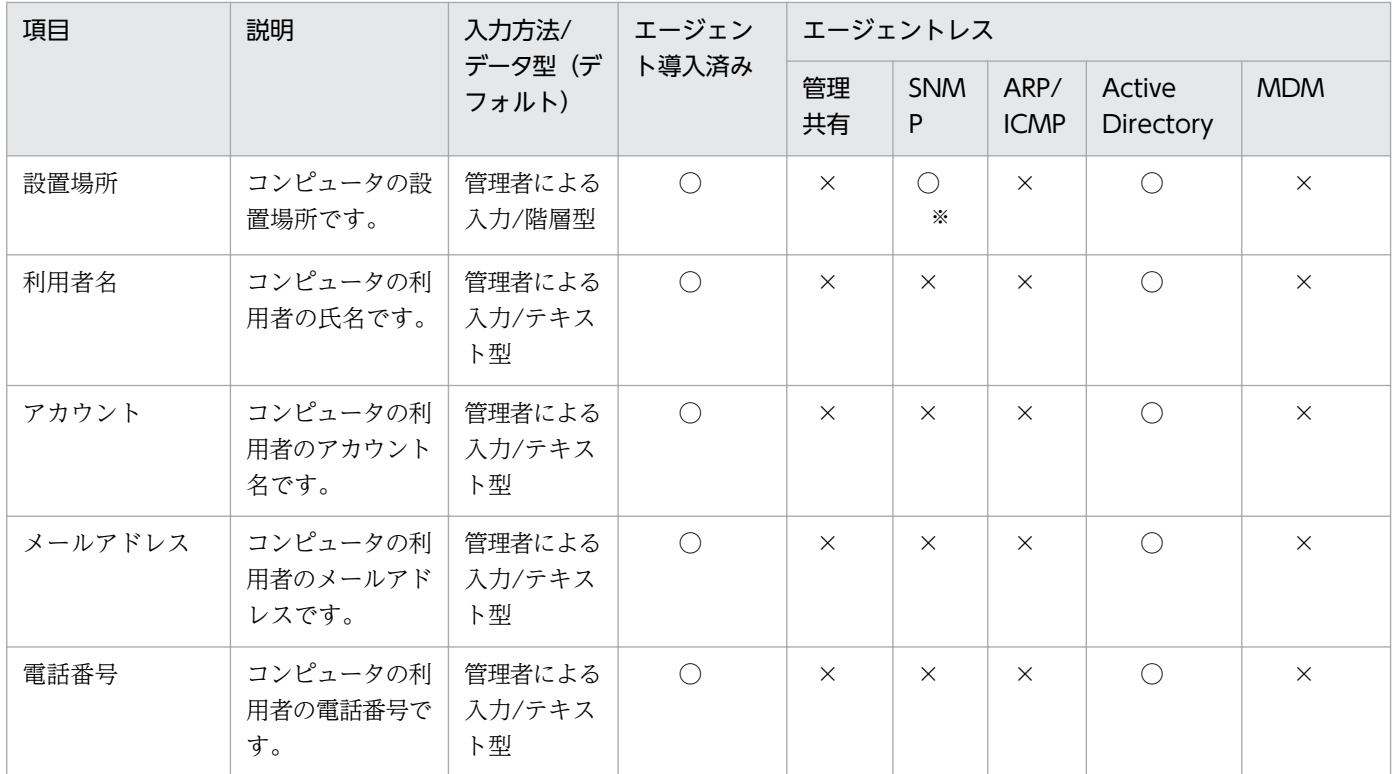

注※ SNMP エージェントに設置場所の情報が設定されている場合に収集されます。

# (8) 機器状態の種類と表示条件

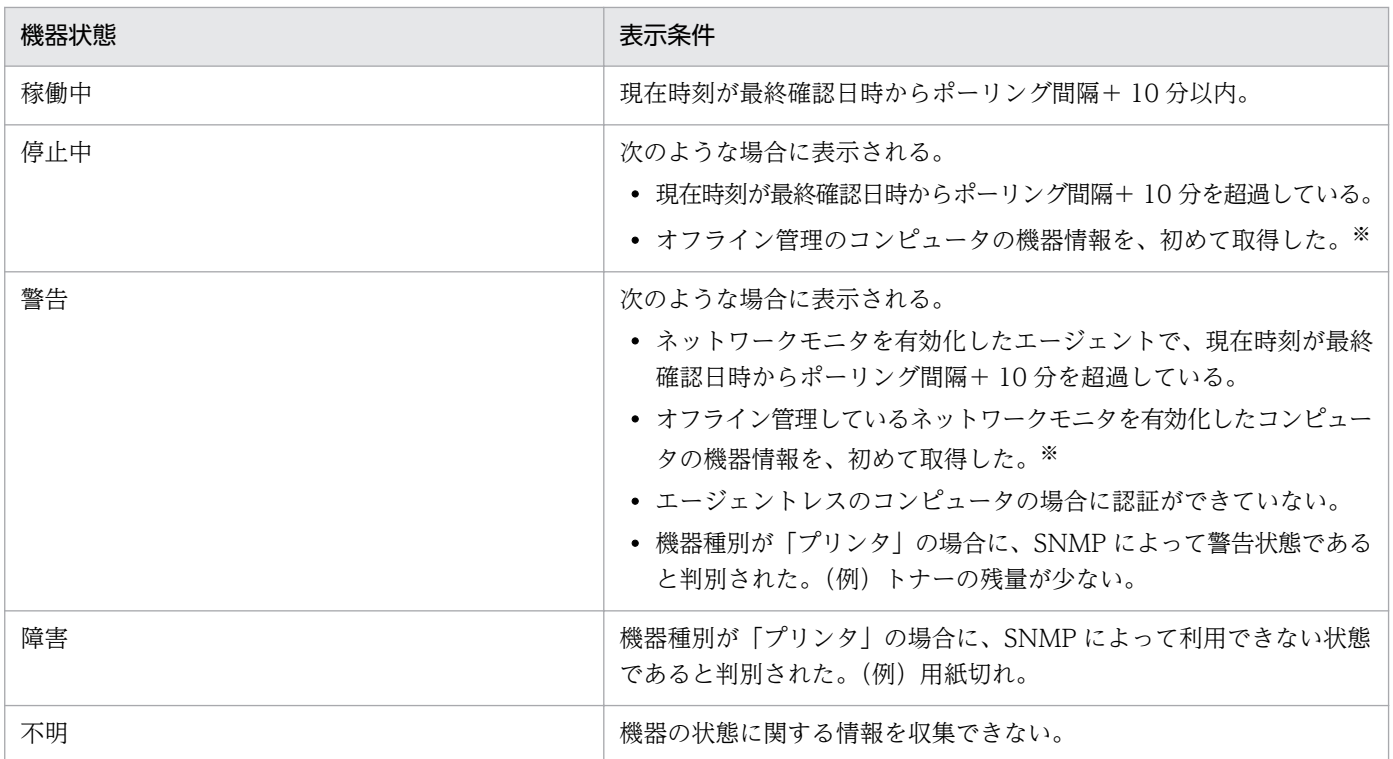
注

ネットワークモニタエージェントをインストールしているエージェントのように、機器状態が複数検知 されるコンピュータでは、操作画面に表示される機器状態は次の流れで決まります。

1. 重要度が最も高い機器状態が表示される(重要度:障害>警告>停止中>稼働中>不明)。

2. 機器状態の重要度が同じになる場合は、システム構成要素の重要度が最も高い機器状態が表示され る(重要度:エージェント>ネットワークモニタエージェント)。

注※

2 回目以降に取得したときは、それまでに表示されていた機器状態が維持されます。

# (9) 機器情報の収集タイミング

オンライン管理用のエージェントからは、エージェント設定に設定されている監視間隔に従って定期的に 機器情報が収集されます。オンライン管理用のエージェントで機器情報の更新が検知された場合は、機器 情報が管理用サーバに通知されます。更新がなかった場合は通知されません。

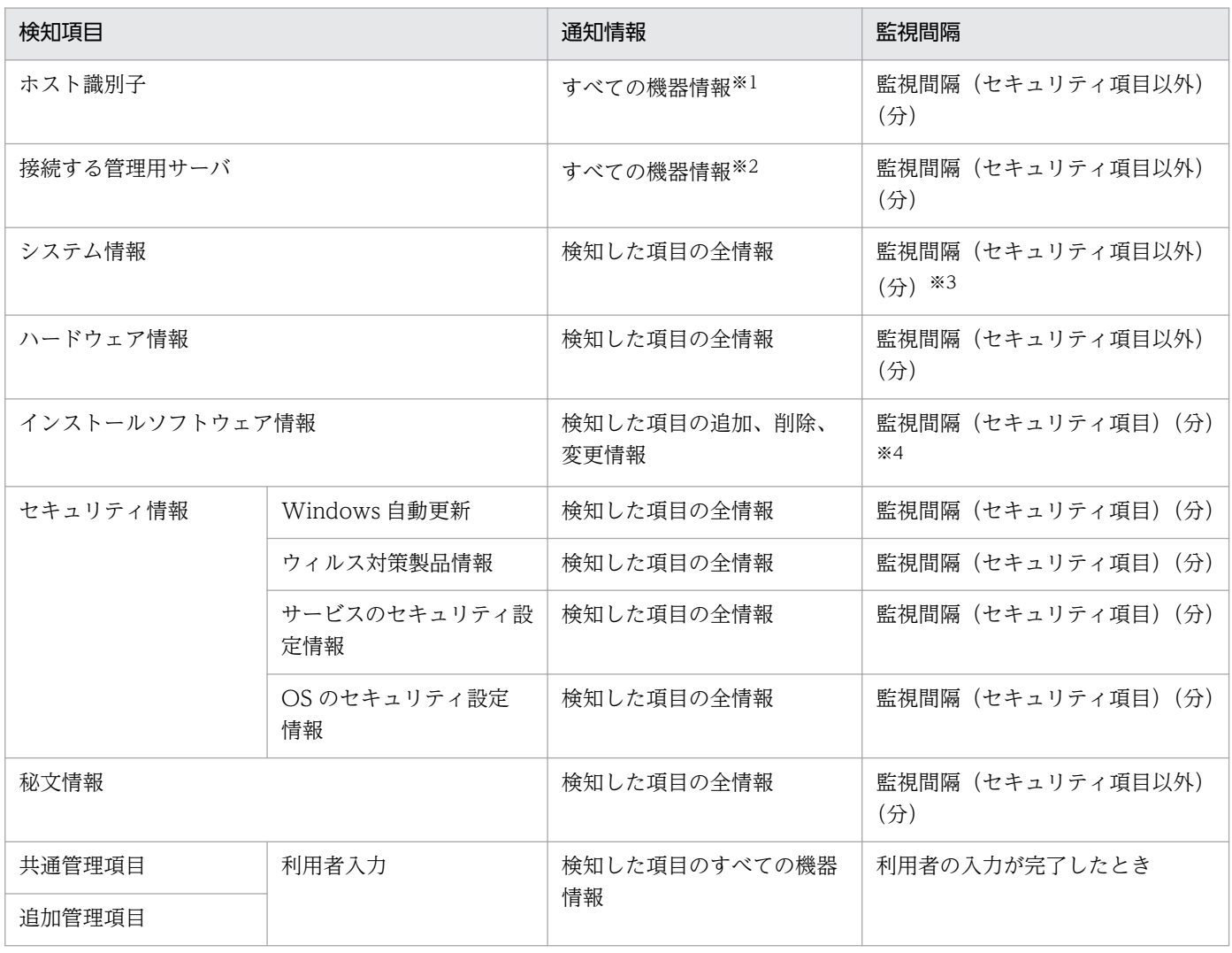

管理用サーバに通知される機器情報を次に示します。

注※1 ホスト識別子が変更された場合、エージェントがインストールされている機器が変更されたと判断 し、すべての情報が通知されます。

注※2 接続する管理用サーバが変更された場合、変更後の管理用サーバにすべての情報が通知されます。 なお、変更前の管理用サーバからの指示は引き継ぎます。

注※3 「コンピュータ情報」の「システムドライブ」の「空き容量」は、24 時間に 1 回の頻度で変更を 検知します。

注※4 ソフトウェア検索で発見されたインストールソフトウェア情報は、24 時間に 1 回の頻度で変更を 検知します。

## (10) ソフトウェア情報の取得

管理対象のコンピュータからソフトウェア情報を取得できます。ソフトウェア情報は、機器情報と同時に 収集され、機器画面の[ソフトウェア情報]画面でソフトウェア名とバージョンごとに確認できます。

## ■ ポイント

管理対象のコンピュータにソフトウェアが追加されると、イベントが出力されます。イベントを メール通知するように設定しておくと、管理対象のコンピュータにソフトウェアが追加されたこと をメールで確認できます。

また、管理対象のコンピュータに、JP1/IT Desktop Management 2 に登録されていないソフト ウェアが追加された場合は、ホーム画面の「通知事項]パネルでも、ソフトウェアが新たに発見さ れたことを確認できます。新たに発見されたソフトウェアの一覧は、機器画面の「サマリ]−[ダッ シュボード]画面に表示される「新規発見ソフトウェア]パネルで確認できます。なお、[新規発 見ソフトウェア]パネルは、画面上部の「表示]メニュー−「パネルのレイアウト設定]から、 ホーム画面に表示できるように設定できます。

ソフトウェア情報には次の 3 種類があります。それぞれのソフトウェア情報で収集できる項目については、 「[\(5\) インストールソフトウェア情報](#page-133-0)」を参照してください。

[プログラムと機能]に登録されているソフトウェア

Windows のコントロールパネルの [プログラムと機能]に登録されているソフトウェアの情報です。 エージェント導入済みのコンピュータ、またはエージェントレスで管理共有の認証ができているコン ピュータの場合に収集されます。

[ソフトウェア検索条件の設定]に登録したソフトウェア

Windows のコントロールパネルの「プログラムと機能]に登録されていないソフトウェアの情報で す。設定画面−[ソフトウェア検索条件の設定]画面に登録した条件で、コンピュータ上から実行ファ イル(exe ファイルなど)を検索して情報を収集できます。エージェント導入済みのコンピュータから だけ収集できます。

なお、ソフトウェアの検索は、コンピュータの起動時および起動から 24 時間ごとに実行されます。 コ ンピュータのすべてのローカルドライブからソフトウェアが検索され、ソフトウェア検索条件と一致す るソフトウェアを発見した場合に情報が取得されます。

#### インストールされている OS の情報

対象のコンピュータにインストールされている OS の情報です。エージェント導入済みのコンピュー タ、またはエージェントレスで管理共有の認証ができているコンピュータの場合に収集されます。

#### ソフトウェア検索条件の設定

ソフトウェアの検索条件には、検索対象の実行ファイル名を指定します。

Windows のコントロールパネルの「プログラムと機能]に同じソフトウェア名が存在する場合は、ソフ トウェアの検索で取得されたソフトウェア情報は登録されません。

ソフトウェアの検索で、異なるフォルダに同じファイル名のソフトウェアを複数発見した場合は、それぞ れのソフトウェア情報が取得されます(同じソフトウェア名のソフトウェア情報が複数登録されます)。そ れぞれのソフトウェア情報は、インストールパスで区別されます。

ソフトウェア検索条件を定義するには、設定画面から直接追加するか、ソフトウェア検索条件一覧をイン ポートします。定義したソフトウェア検索条件は、エージェント導入済みのすべてのコンピュータに適用 されます。コンピュータごとに異なるソフトウェア検索条件を定義することはできません。ソフトウェア 検索条件の設定方法については、[「\(11\) 情報を収集したいソフトウェアの検索条件の定義](#page-147-0)」を参照してく ださい。

#### インストール済みコンピュータの表示

管理対象のコンピュータからソフトウェア情報が収集されると、ソフトウェアをインストールしたコン ピュータ(インストール済みコンピュータ)の一覧を確認できます。インストール済みコンピュータは、 [ソフトウェア情報]画面の [インストール済みコンピュータ] タブで確認できます。

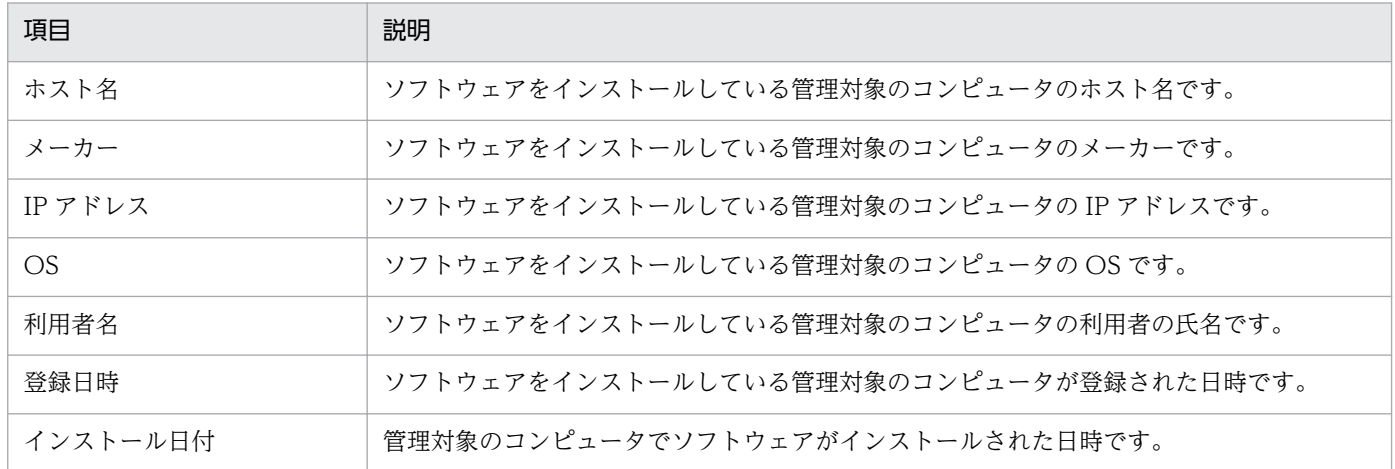

「インストール済みコンピュータ」タブで確認できる項目を次の表に示します。

# <span id="page-147-0"></span>(11) 情報を収集したいソフトウェアの検索条件の定義

ソフトウェアライセンスの利用状況を把握したり、セキュリティポリシーで使用禁止ソフトウェアまたは 使用必須ソフトウェアの導入状況を監視したり、コンピュータにインストールされているソフトウェアを 把握したりするためには、管理対象のコンピュータからソフトウェア情報を収集する必要があります。

ソフトウェア情報の収集方法は、ソフトウェアの種類によって次のように異なります。

Windows の「プログラムと機能]に登録されているソフトウェア

エージェント導入済みのコンピュータ、またはエージェントレスで管理共有の認証ができているコン ピュータの場合に、ソフトウェア情報が自動的に収集されます。

Windowsの「プログラムと機能]に登録されていないソフトウェア

ソフトウェア検索条件を定義することで、エージェント導入済みのコンピュータだけからソフトウェア 情報を収集できるようになります。

ソフトウェア検索条件を定義すると、指定した条件に基づいて、コンピュータ上のソフトウェアを検索し ます。ソフトウェアを発見できると、ソフトウェア情報が収集されます。なお、ソフトウェアの検索は、 コンピュータの起動時および起動から 24 時間ごとに実行されます。

ソフトウェアの名称変更やバージョンアップに伴って、検索条件を変更する必要がある場合は、ソフトウェ ア検索条件を編集します。

複数のソフトウェア検索条件を編集する場合、ソフトウェア検索条件をエクスポートしたあとで、編集し てからインポートすることで一括更新できます。

ソフトウェアの管理が不要になった場合に、不要なソフトウェア検索条件を削除できます。

## (12) 利用者情報の取得

エージェント導入済みのコンピュータに利用者情報の入力画面を表示して、利用者が入力した利用者情報 を取得できます。部署名や資産管理番号など、JP1/IT Desktop Management 2 で自動的に収集できない 情報を取得できるため、管理者が情報を入力する手間を軽減できます。

取得できる利用者情報には、次の 2 種類があります。

資産情報と機器情報の共通管理項目

機器情報とハードウェア資産情報で共通で利用される情報です。

ハードウェア資産情報の追加管理項目

ハードウェア資産情報に管理者が任意に追加した資産管理項目です。

設定画面では、利用者が利用者情報の入力を開始できる日時を指定できます。日時を指定すると、指定し た日時を経過するまでは、利用者情報を入力できなくなります。利用者のコンピュータのローカルタイム が指定した日時になると、バルーンヒントが表示されて、利用者情報を入力できるようになります。バルー ンヒントの表示設定は、エージェント設定の[利用者への通知設定]で選択できます。

また、オンライン管理用のエージェントを導入済みのコンピュータの場合、スケジュールを設定して定期 的に利用者情報を取得することもできます。

# (13) レジストリ情報の取得

機器情報とハードウェア資産情報の共通項目、およびハードウェア資産情報の追加管理項目では、コン ピュータのレジストリ情報を取得できます。レジストリ情報を取得することで、ユーザー固有の情報を管 理したり、アプリケーションが独自に定義する情報を管理したりできます。なお、レジストリ情報は、エー ジェント導入済みのコンピュータからだけ取得できます。

レジストリ情報を取得するためには、設定画面の[資産管理項目の設定]画面で項目の入力方法を変更す る必要があります。

レジストリ情報を取得するときは、レジストリのルートキーとパスを指定する必要があります。指定でき るルートキーを次に示します。

- HKEY CURRENT USER<sup>※</sup>
- HKEY LOCAL MACHINE
- HKEY CLASSES ROOT
- HKEY\_USERS
- HKEY CURRENT CONFIG

注※ HKEY CURRENT USER のレジストリ値を指定した場合、コンソールセッションのユーザーの値 が取得されます。

レジストリ値は、データ種別に応じて形式が変換されて取得されます。データの種別ごとのレジストリ値 の取得方法を次の表に示します。

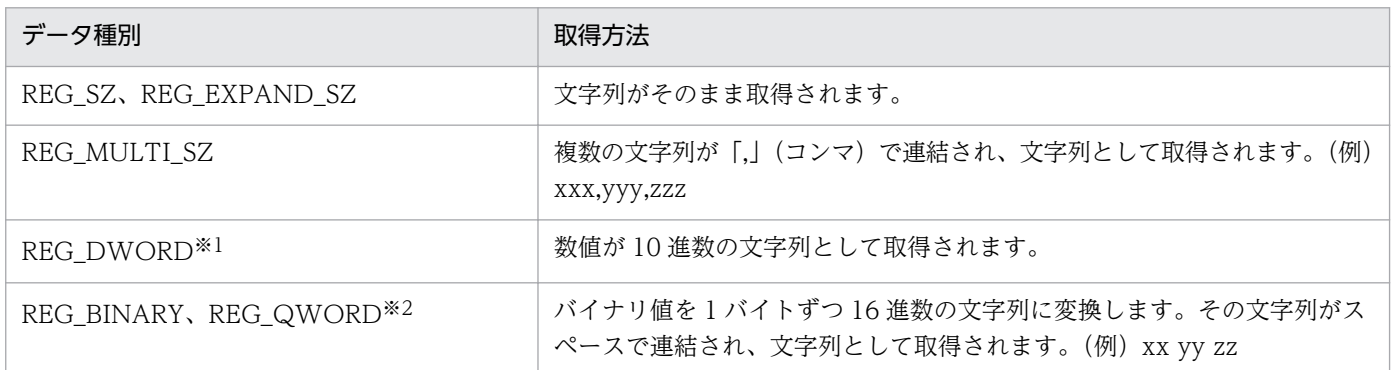

注※1 データ種別が REG\_DWORD\_BIG\_ENDIAN の場合は取得されません。

注※2 コンピュータの OS が Windows Server 2003、または Windows XP の場合は取得されません。

# (14) 機器情報の更新

管理用サーバで管理される機器情報は、管理対象のコンピュータから収集された情報で更新されます。

機器情報は、取得方法によって更新の優先順位があります。例えば、エージェント導入済みのコンピュー タは、エージェントによって取得された機器情報で更新されるため、SNMP によって取得された機器情報 では更新されません。更新の優先順位を次に示します。

1. エージェントによって取得された機器情報※1

2. Windows の管理共有によって取得された機器情報

3. SNMP によって取得された機器情報

4. Active Directory によって取得された機器情報

5. MDM 連携によって取得された機器情報

6. ARP によって取得された機器情報

7. ICMP によって取得された機器情報(存在確認だけ)

8. 管理者によって入力された機器情報※2

注※1 オンライン管理のコンピュータから通知した、オフライン管理のコンピュータの機器情報も含みま す。

注※2 機器情報の「機器種別」は、管理者による入力が最優先になります。

なお、機器情報が更新されるかどうかは、登録済みの機器情報と取得方法の組み合わせによって決定され ます。登録済みの機器情報と取得方法による機器情報の更新の関係を次の表に示します。

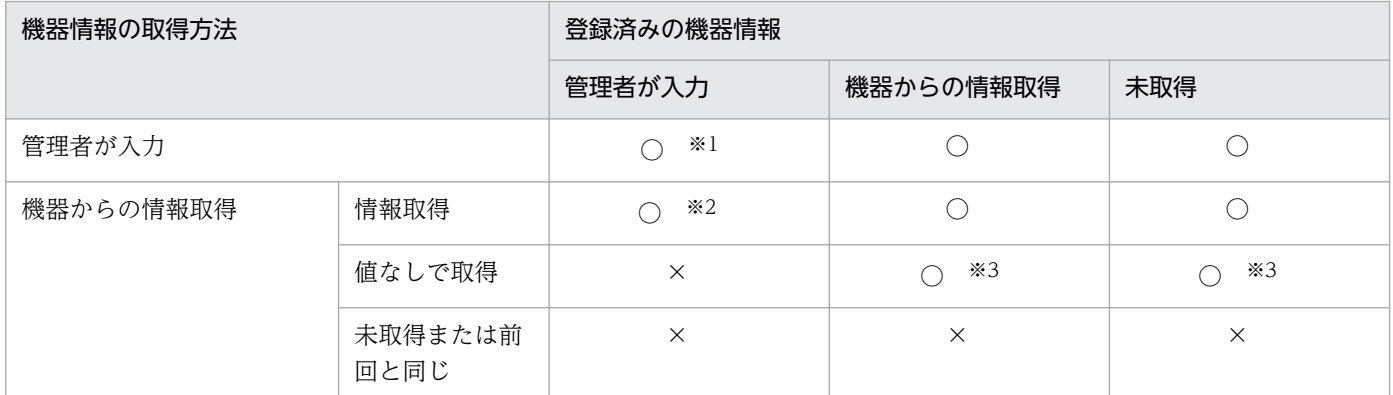

(凡例)○:機器情報が更新される ×:機器情報は更新されない

注※1 管理者が入力できる項目は、[ホスト名]、[IP アドレス]、[サブネットマスク]、[OS]、[機器種 別]です。

注※2 「機器種別」は、管理者による入力が最優先になります。管理者が入力している場合は、機器から 取得した情報では更新されません。

注※3 「ホスト名]が値なしの場合、ホスト識別子で機器情報が更新されます。

# ■ ポイント

複数のネットワーク情報を持っている機器から機器情報が収集された場合、複数の機器が機器情報 の更新対象になることがあります。この場合、機器の台数を実態と合わせるために、収集された機 器情報の最初のネットワーク情報と一致する機器だけが更新対象になります。そのほかのネット ワーク情報と一致した機器は削除されます。このとき、削除された機器のエージェントの配信の配 信日時および配信完了日時は、残っている機器情報に集約されます。

# (15) 機器情報の更新時に取得される情報

定期的な機器の探索および手動で、機器情報を更新する場合に、取得される機器情報を次に示します。

- 機器種別
- システム情報
- ハードウェア情報
- インストールソフトウェア情報
- 更新プログラム情報
- ウィルス対策製品情報
- サービスのセキュリティ設定情報
- OS のセキュリティ設定情報
- 秘文情報
- 機器情報とハードウェア資産情報の共通管理項目の情報
- 追加管理項目の情報

# (16) 機器情報の更新時に発生するイベント

特定の機器情報が更新される際に、機器情報の変更、追加、または削除があった場合、イベント画面に該 当のイベントが発行されます。

イベント発行の対象を次の表に示します。

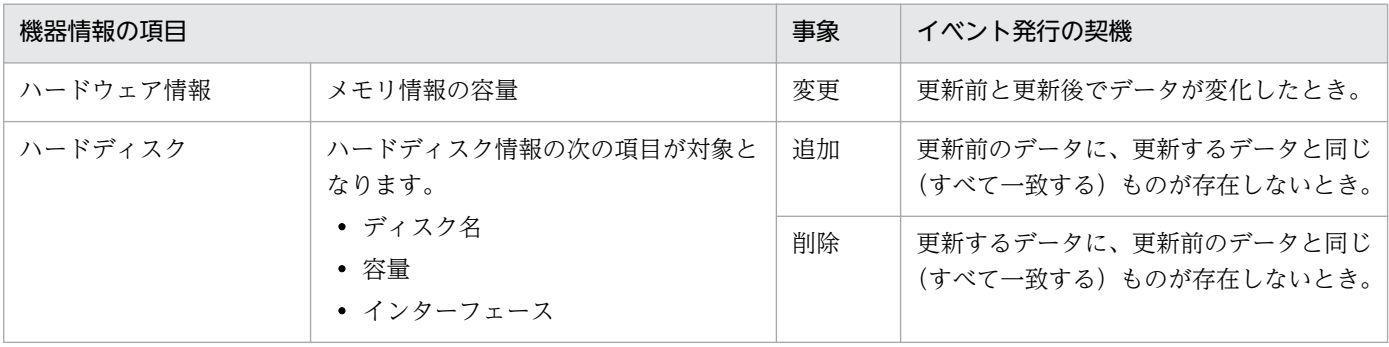

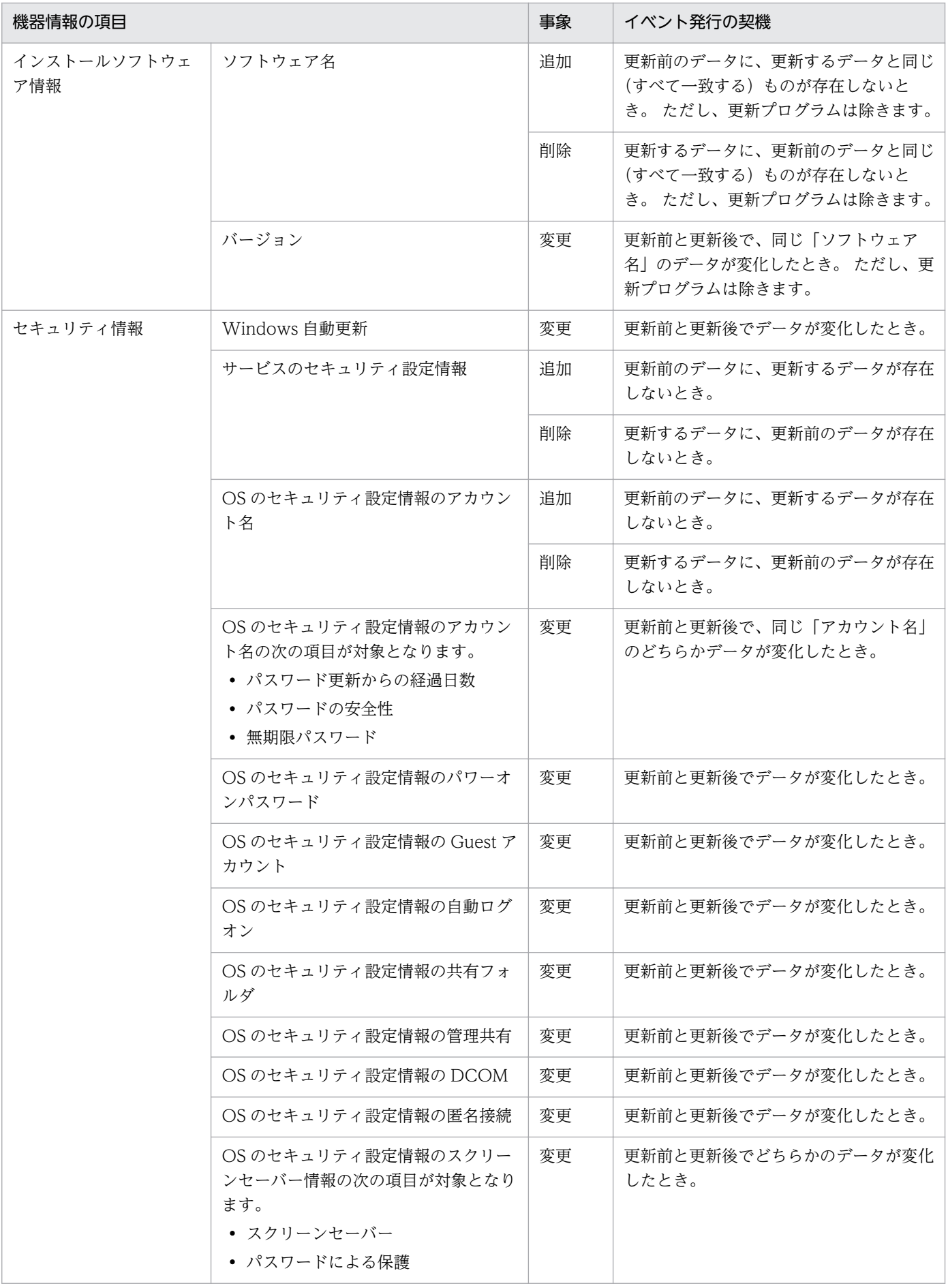

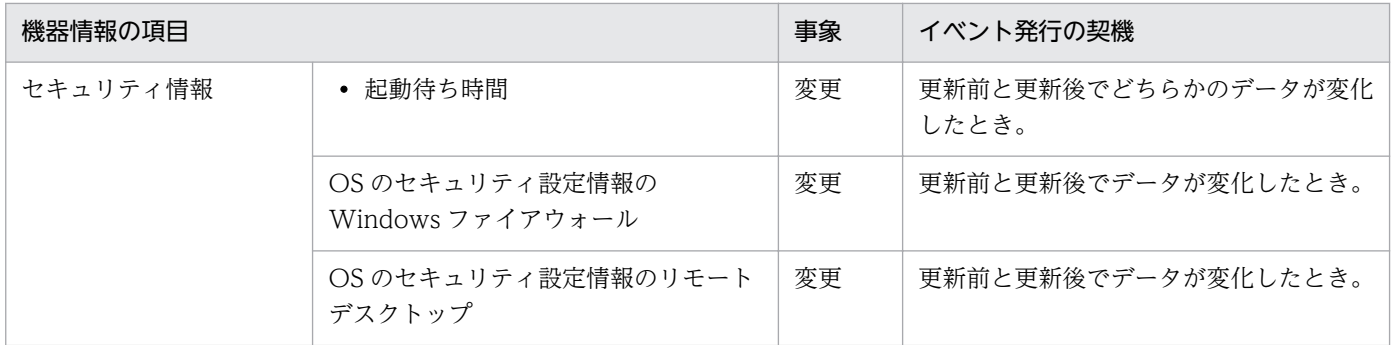

# (17) 機器の変更履歴の取得

組織内では、利用者が勝手にコンピュータにメモリを抜き差ししたり、ソフトウェアをインストール、ア ンインストールしたりするなど、コンピュータの構成を変更してしまう場合があります。このような変更 の中に、メモリの盗難や組織内で許可していないソフトウェアのインストールなどがあったとしても、シ ステム管理者は簡単には発見できません。

JP1/IT Desktop Management 2 では、管理対象の機器の機器情報が変更された場合に、変更前と変更後 の情報を変更履歴として取得できます。変更履歴では、変更された機器情報だけを確認できるため、組織 内の問題のある変更を発見しやすくなります。定期的に変更履歴を確認して、変更履歴の中に不審な変更 がないか判定してください。

なお、変更履歴を取得するためには、設定画面で変更履歴の取得設定をする必要があります。

#### 変更履歴を取得する仕組み

機器情報の変更があった場合、変更後の機器情報がデータベースに保存されます。毎日 0:00 になると、変 更前の機器情報と変更後の機器情報の比較が実行されて、1 日分の変更履歴をまとめて取得します。

#### 変更履歴の確認方法

取得した変更履歴の確認方法には、次の 2 種類があります。

操作画面に表示された変更履歴を確認する

- 機器画面の[変更履歴]画面では、直近の変更履歴を確認できます。[変更履歴]画面には、最大 600,000 件の変更履歴が表示されます。変更履歴の件数が 600,000 件を超えた場合は、最も古い情報が新しい 情報に上書きされます。
- CSV ファイルに出力された保存用の変更履歴を確認する

CSV ファイルに保存用の変更履歴を出力して、確認できます。保存用の変更履歴を出力しておけば、 変更履歴が 600,000 件を超える場合も変更の内容を保持できます。なお、保存用の変更履歴を出力す るには、セットアップでの出力設定が必要です。

# 注意事項

機器情報を削除した場合、機器画面の[変更履歴]画面には削除された機器のホスト名が表示され ません。 削除した機器のホスト名を確認する必要がある場合は、CSV ファイルに出力された保存 用の変更履歴を確認してください。

変更履歴を取得して確認するまでの流れを、次の図に示します。

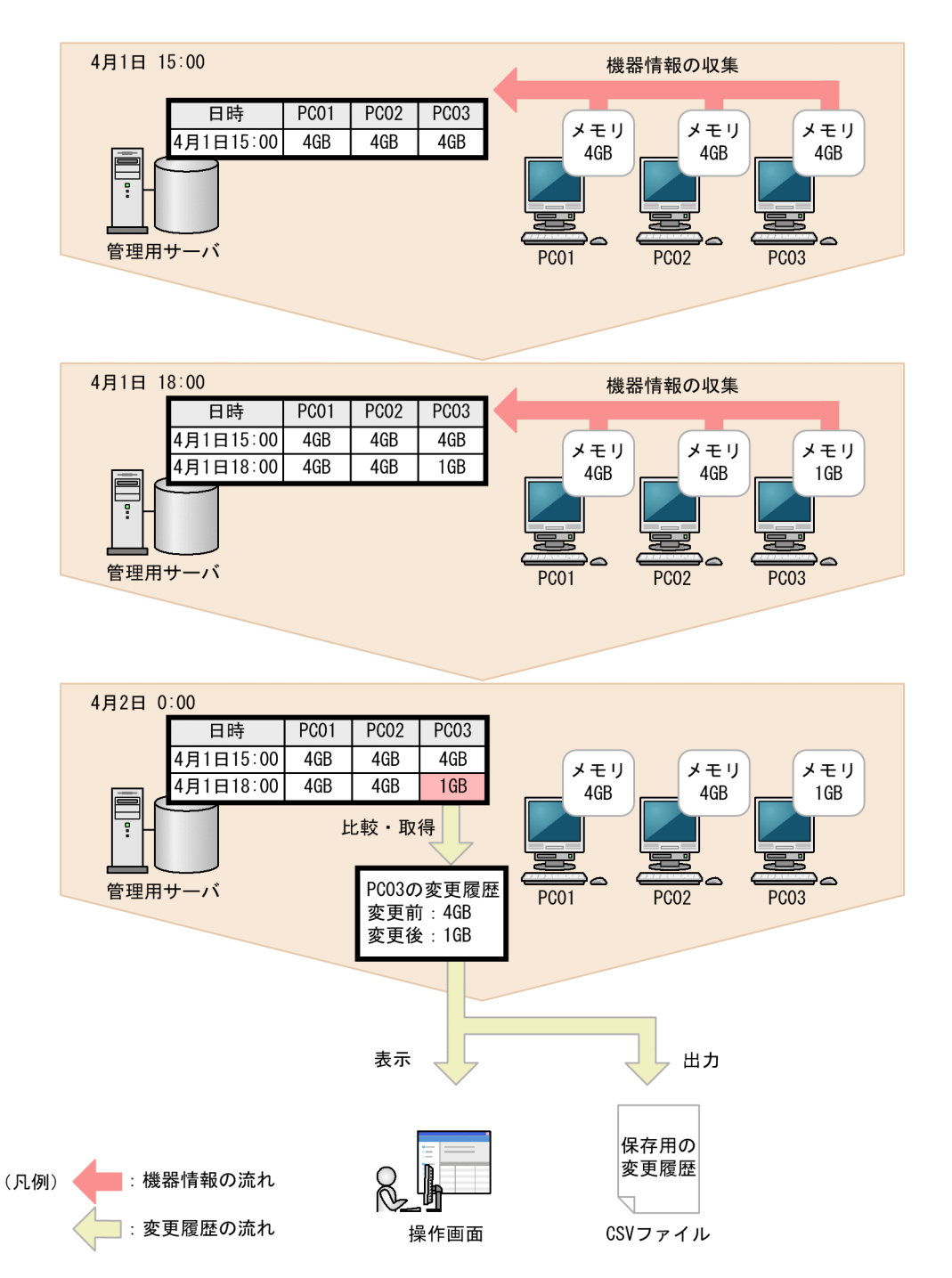

# (18) 変更履歴を取得できる機器情報と変更と見なす条件

変更履歴を取得できる機器情報と、その機器情報の変更が JP1/IT Desktop Management 2 によって検 知される契機について次の表に示します。

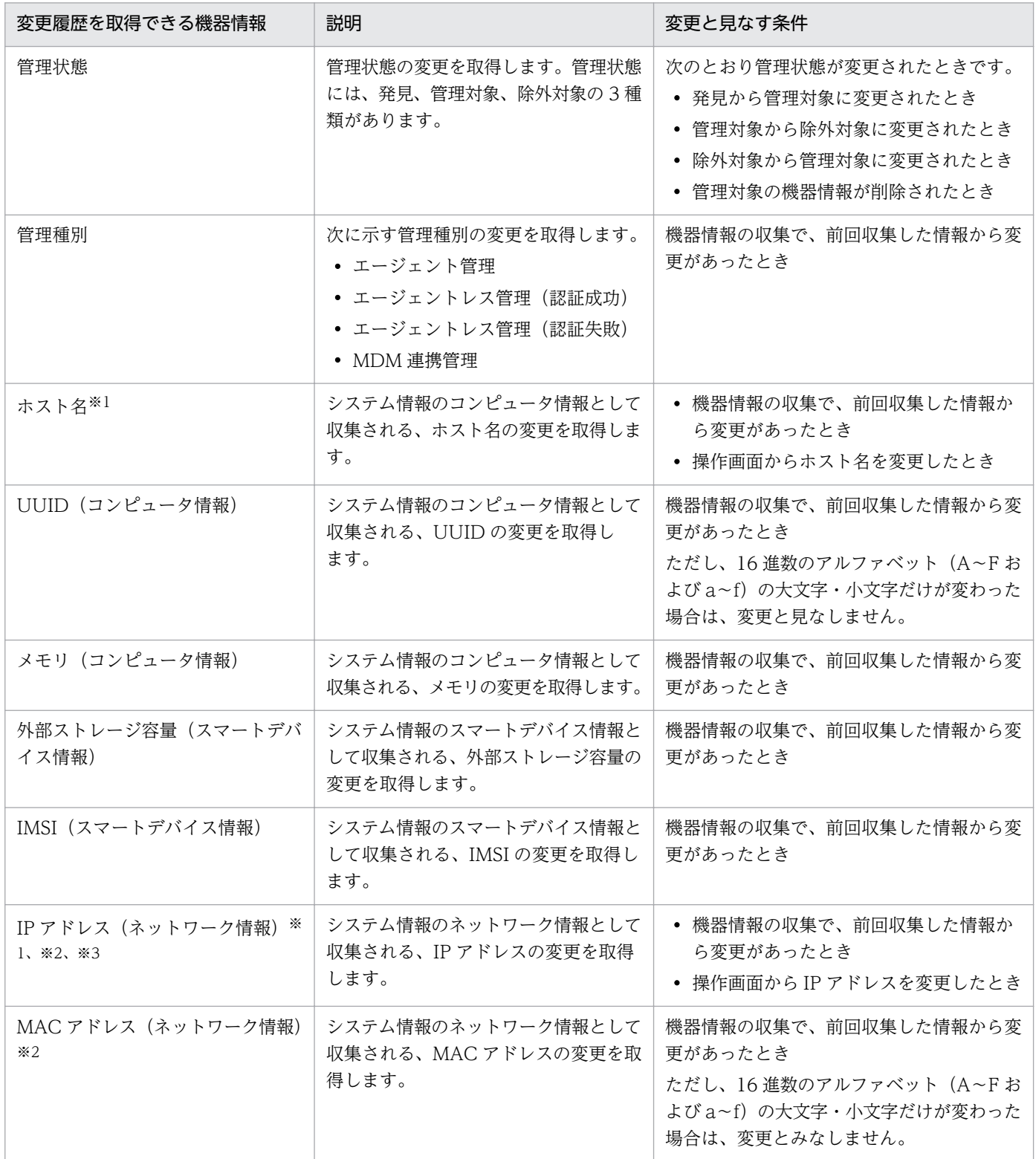

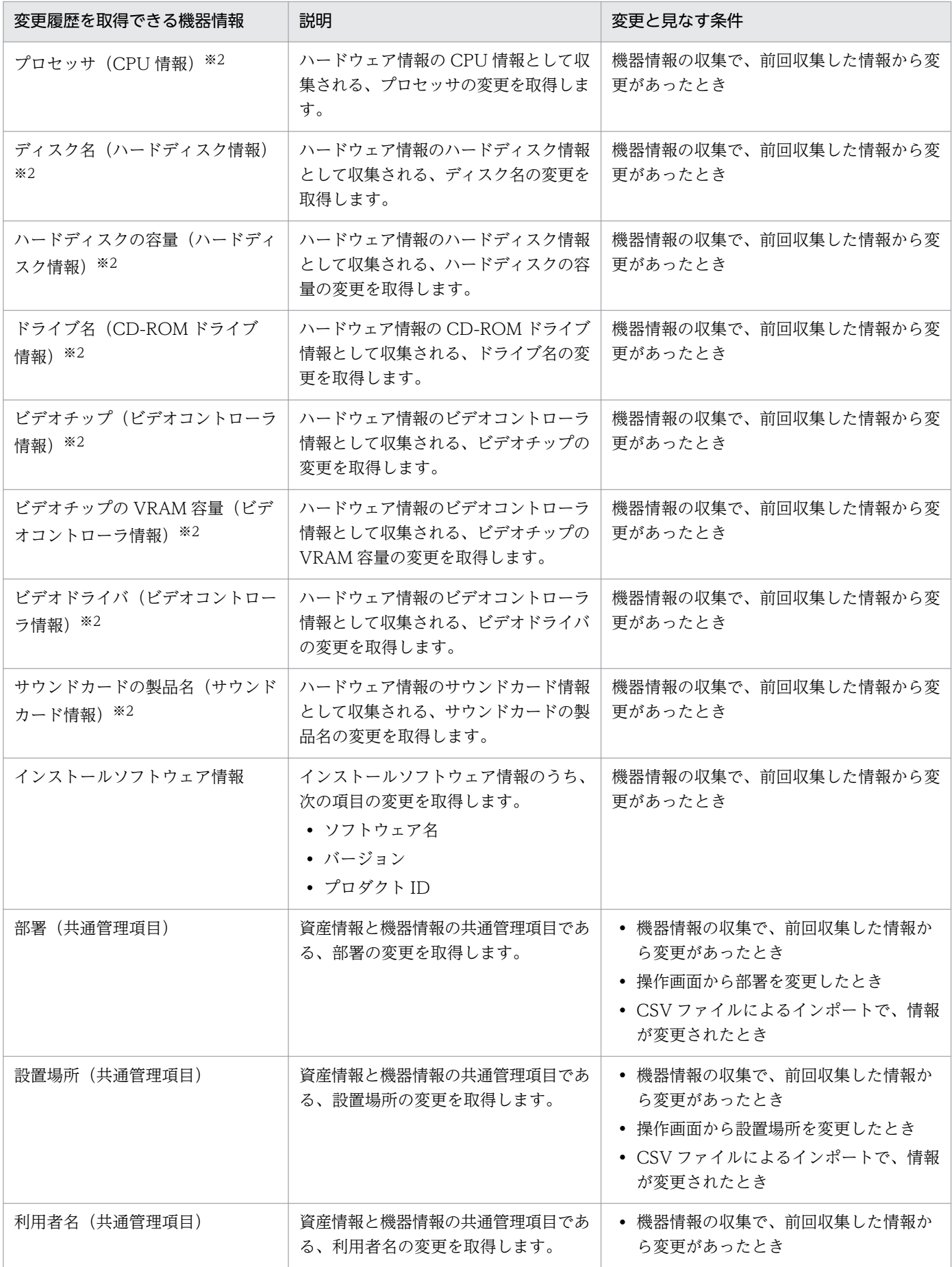

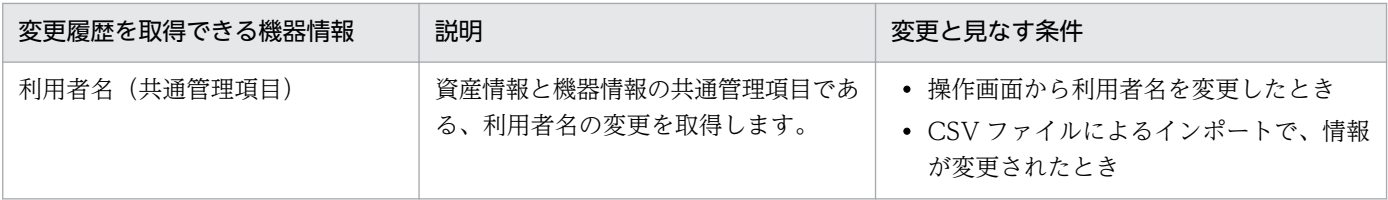

注※1 DHCP が有効の IP アドレスが 1 つ以上ある機器の場合、次の流れでホスト名または IP アドレス が変更されたときは、2.の変更履歴が取得できません。

#### 1. システム管理者が、操作画面から機器のホスト名または DHCP が無効の IP アドレスを変更する

#### 2. 1.のあとに、DHCP が有効の IP アドレスだけが自動的に変更される

この場合、操作画面に表示される機器情報と変更履歴の値が一時的に不一致になります。翌日以降の初回 に実行される機器情報の収集で、新たに変更履歴が取得され、値の不一致が解消されます。

注※2 機器情報に複数の値がある場合、変更前の値のうちどれか 1 つでも追加、変更、および削除があっ たときは、変更を取得します。ただし、値の順序が変更されただけの場合は、変更を取得しません。ディ スク名(ハードディスク情報)を例に、複数の値がある場合の変更履歴の取得有無を次の表に示します。

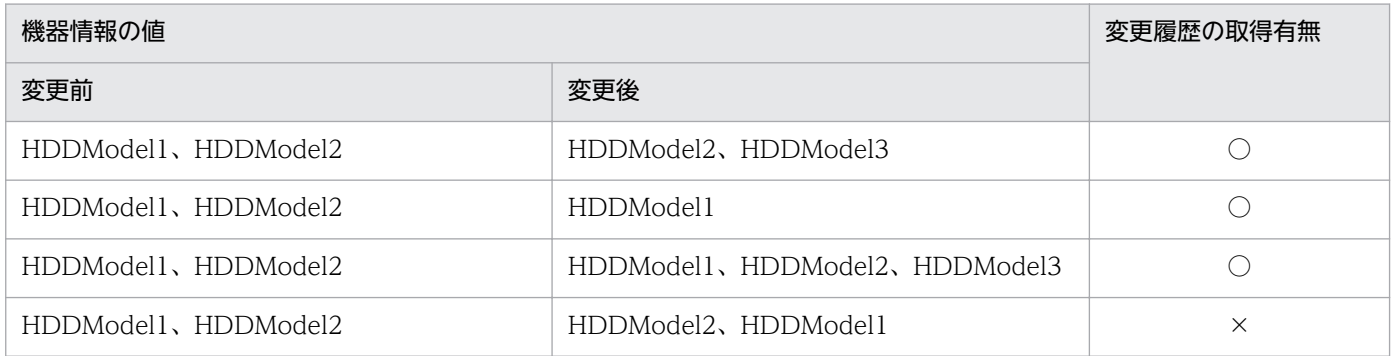

(凡例)○:取得する、×:取得しない

注※3 変更前、変更後の IP アドレスの DHCP が両方とも有効の場合は、変更履歴を取得しません。変 更前、変更後どちらか一方の IP アドレスの DHCP が無効の場合は、変更履歴を取得します。なお、SNMP や ICMP などを利用して機器情報を収集する場合、DHCP 設定を取得できません。DHCP 設定が取得で きない場合は、DHCP が無効として IP アドレスの比較を実行します。

# (19) 管理対象のコンピュータがネットワークから切り離された場合の動作

管理対象のコンピュータがネットワークから切り離された場合、ネットワークに接続している場合と同様 に、エージェント設定で指定した監視間隔に従って、コンピュータに接続しようとします。

この場合、管理用サーバからは、管理対象のコンピュータがネットワークから切断されたのか、電源を OFF にされたのかはわかりません。そのため、管理対象のコンピュータがネットワークから切断された場 合、オンライン管理のコンピュータでは、最終接続確認日時から情報取得の間隔+ 10 分間通信できなかっ たときに電源 OFF と認識します。エージェントレスの機器の場合は、情報取得できなかった場合に電源 OFF と認識します。

ネットワーク探索では、情報取得ができなかった場合でも管理対象機器の機器状態を電源 OFF にしませ ん。エージェントレスの機器の状態を確認する場合は、機器一覧から[最新の情報を取得する]を実行す るか、定期的に更新されてから確認してください。

コンピュータの機器情報は、次回コンピュータがネットワークに接続して JP1/IT Desktop Management 2 が情報を取得できるまでは、ネットワークから切り離される直前の情報が保持されます。

ネットワークから切り離されたオンライン管理のコンピュータの動作

ネットワークから切り離された場合でも、コンピュータにセキュリティポリシーは適用されています。 このため、次のような動作が発生します。

- 起動を抑止しているソフトウェアを実行しようとした場合、起動抑止されます。 起動抑止のイベントは、エージェント導入済みコンピュータに保存されます。
- デバイスなどの使用抑止機能が有効の場合、使用が抑止されます。
- 操作ログが取得されます。

エージェント導入済みコンピュータのローカルに操作ログが保存されます。

### ポイント

エージェントレスのコンピュータの場合は、コンピュータ側での動作は発生しません。エージェ ントレスのコンピュータは、収集した機器情報を基に管理用サーバでセキュリティ状況が判定 されるだけで、コンピュータにはセキュリティポリシーは送信されないためです。

再度ネットワークに接続したときの動作

ネットワークから切り離されたコンピュータを再度ネットワークに接続した場合は、セキュリティの監 視項目や、最新の機器情報はすぐにアップロードされません。エージェント設定に指定された監視間隔 に従ってアップロードされます。 また、ネットワークから切り離されている間にローカルに保存され たイベントは、次回管理用サーバと通信したときにアップロードされます。

操作ログは、利用者のコンピュータから管理用サーバにアップロードされます。再度ネットワークに接 続した場合は、接続後の最初のアップロード時に、コンピュータに保存された操作ログをまとめてアッ プロードします。

セキュリティ状況の判定について

コンピュータがネットワークから切り離されている間は、保持された情報を基にセキュリティ状況が判 定されます。これは、すべてのセキュリティ判定項目について、ネットワークから切り離される直前の 情報がデータベースに保持されているためです。

# (20) グループの作成方法

グループには、システムが自動的に作成するシステム分類のグループ(機器種別、ネットワーク、部署お よび設置場所)と、システム管理者が作成するユーザー定義のグループがあります。グループには、機器 情報およびハードウェア資産情報に応じて、機器が自動的に振り分けられます。作成したグループは、メ ニューエリアに表示されます。

グループの作成方法について、グループの種別ごとに説明します。

#### 機器種別

機器から収集された機器種別(PC、サーバ、プリンタなど)に応じてグループが作成されます。機器 種別が「PC」または「サーバ」のコンピュータから機器情報が収集された場合、OS 名ごとのグルー プが作成されます。

ネットワーク

機器の IP アドレスとサブネットマスクを基に、ネットワークアドレスごとのグループが作成されます。 部署

各機器の部署の情報を基にグループが作成されます。設定画面の[資産管理項目の設定]画面で、部署 の階層構成を登録した場合、自動的にグループに反映されます。また、Active Directory と連携して いる場合、部署を取得する OU の階層構成がグループに反映されます。

#### 設置場所

各機器の設置場所の情報を基にグループが作成されます。設定画面の[資産管理項目の設定]画面で、 設置場所の階層構成を登録した場合、自動的にグループに反映されます。SNMP で機器情報を収集し ている場合、各機器から SNMP で取得した設置場所の値がグループに反映されます。Active Directory と連携している場合、各コンピュータの情報として取得した設置場所の値がグループに反映されます。

ユーザー定義

システム管理者が、メニューエリアから表示できる「機器一覧(ユーザー定義)の編集]ダイアログで 追加します。ユーザー定義の各グループに設定された条件に従って、管理対象のコンピュータが自動的 に対応するグループに振り分けられます。

#### 関連リンク

• [2.4.3 Active Directory との連携](#page-86-0)

## (21) 部署・設置場所の定義およびグループの仕組み

機器の利用者情報のうち、部署および設置場所の定義は、設定画面から編集できます。設定画面で追加し た定義は、資産画面や機器画面のメニューエリアに自動でグループとして追加されます。職制変更や部署 統合に伴い削除した定義は、資産画面と機器画面のメニューエリアから表示できる「旧体制で使われてい た階層の削除]ダイアログで一覧表示し、一括で削除できます。

また、部署および設置場所のグループはメニューエリアで編集できます。

設定画面で定義を編集する場合と、メニューエリアでグループを編集する場合に実施できる操作とその結 果を、それぞれ説明します。

#### 設定画面で定義を編集する場合

設定画面では、次の編集を実施できます。

- 定義の追加
- 定義の削除

2. 機能の紹介

- 定義の名称変更
- 構成の変更(階層定義の場合だけ)

設定画面で編集する場合は、定義だけが更新の対象となり、機器の利用者情報は更新されません。定義 の追加、定義の名称変更、構成の変更を実施した場合、定義を編集する前のグループがメニューエリア に残ったまま、編集した定義に対応するグループが新たに追加されます。また、定義を削除した場合 も、削除前の定義に対応するグループは残ったままとなります。

設定画面で定義の名称変更および定義の削除を実施した場合に、メニューエリアおよび機器の利用者情 報へ反映される結果を次の図に示します。

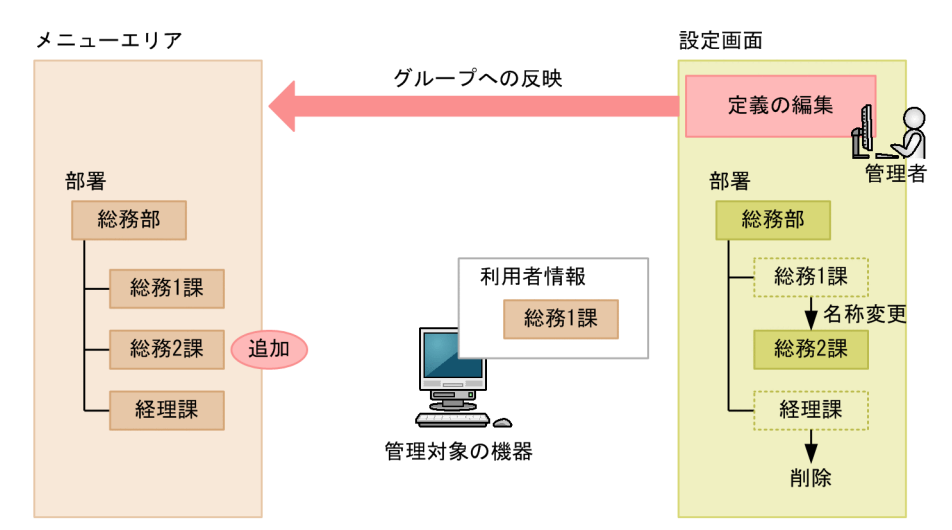

メニューエリアでグループを編集する場合

メニューエリアでは、次の編集を実施できます。

- グループの名称変更
- グループの削除

メニューエリアでグループを編集する場合、そのグループに登録されている機器の利用者情報もあわせ て更新されます。また、グループに対応する定義も更新されます。

メニューエリアでグループの名称変更を実施した場合に、定義および機器の利用者情報へ反映される結 果を次の図に示します。

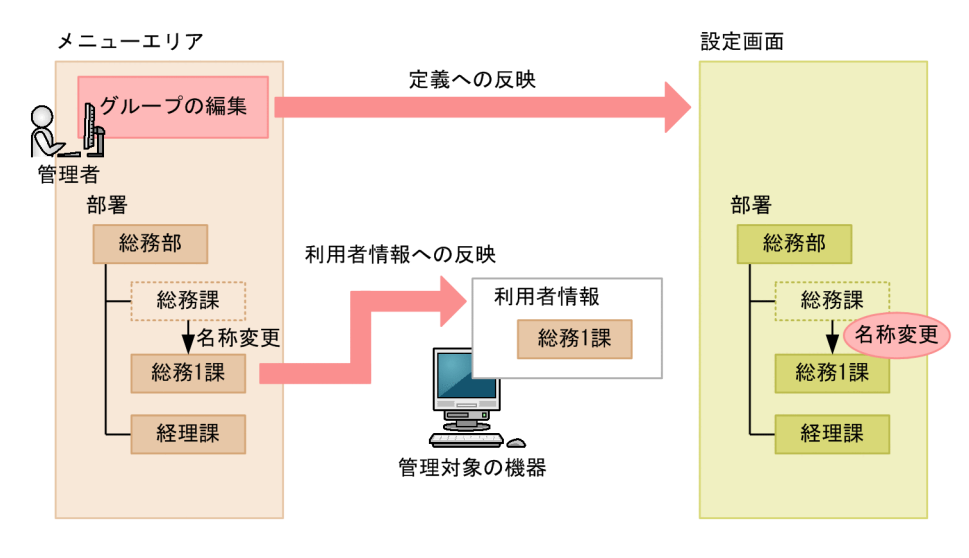

# ■ ポイント

部署・設置場所の定義には、管理したい構成を設定してください。利用者情報と定義が異なる場合 は、利用者情報を更新して定義どおりのグループに機器が登録されるようにします。このようにす ることで、管理者が意図したとおりのグループで機器を管理できます。

#### 定義およびグループを編集したあとに必要な設定

職制変更や部署統合に伴い定義およびグループを編集したあとに必要な設定を次に示します。

部署の定義を追加した場合

追加した部署に、次の項目を設定します。

- セキュリティポリシーの割り当て
- エージェント設定の割り当て
- 部門管理者の管轄範囲への追加

#### 部署の定義を変更した場合

変更した部署に、次の項目を設定します。ioassetsfieldutil import コマンドを利用して定義を変更 した場合、設定は不要です。

- セキュリティポリシーの割り当て
- エージェント設定の割り当て
- 部門管理者の管轄範囲への追加

また、旧体制の部署に関連づいている次の資産情報を削除します。または、別の部署へ関連づけます。

- ハードウェア資産情報
- ソフトウェアライセンス情報
- 契約情報

部署の定義を削除した場合

削除した部署に関連づいている次の資産情報を削除します。または、別の部署へ関連づけます。

- ハードウェア資産情報
- ソフトウェアライセンス情報
- 契約情報

部署のグループを削除した場合

削除した部署に関連づいている次の資産情報を削除します。または、別の部署へ関連づけます。

- ハードウェア資産情報
- ソフトウェアライセンス情報
- 契約情報

# (22) ユーザー定義のグループの仕組み

任意の条件に従って機器を振り分けるユーザー定義のグループは、セキュリティ画面および機器画面のメ ニューエリアで編集できます。

ユーザー定義のグループには、セキュリティポリシーを割り当てられます。ほかのグループと異なり、エー ジェント設定の割り当て、およびレポートの集計範囲には適用できません。

ユーザー定義のグループで作成できる階層は 1 階層までです。また、ユーザー定義のグループ名は、ASCII コードの制御文字を除いた文字列を、256 文字以内で指定してください。

機器は、ユーザー定義のグループ条件に設定した機器情報の種別、対象項目、判定条件および判定値に従っ て振り分けられます。そのため、機器を直接グループに振り分けることはできません。複数のユーザー定 義のグループに当てはまる機器は、当てはまるグループすべてに振り分けられます。条件が設定されてい ないユーザー定義のグループには、機器は振り分けられません。

機器情報の種別

対象項目とする機器情報の種別です。システム分類の機器一覧(機器種別、ネットワーク、部署および 設置場所)と、システム管理者が追加した追加管理項目を選択できます。

対象項目

ユーザー定義のグループ条件の対象とする項目です。複数の対象項目を設定した場合は、すべての対象 項目の条件を満たす機器だけがグループに振り分けられます。

判定条件

対象項目の値と判定値を比較する条件です。比較した結果を基に、機器がグループに振り分けられます。

判定値

判定条件に従って、対象項目と比較する値です。

メニューエリアには、あらかじめ[条件に該当しない機器]というグループが表示されています。[条件に 該当しない機器]には、システム管理者が作成したユーザー定義のグループに振り分けられていない機器 が振り分けられます。

#### ユーザー定義のグループに設定できる判定条件と判定値

ユーザー定義のグループに設定できる判定条件と判定値は、機器情報の種別によって異なります。機器情 報の種別ごとに、設定できる判定条件と判定値を次の表に示します。

機器情報の種別が機器一覧(システム分類)の場合

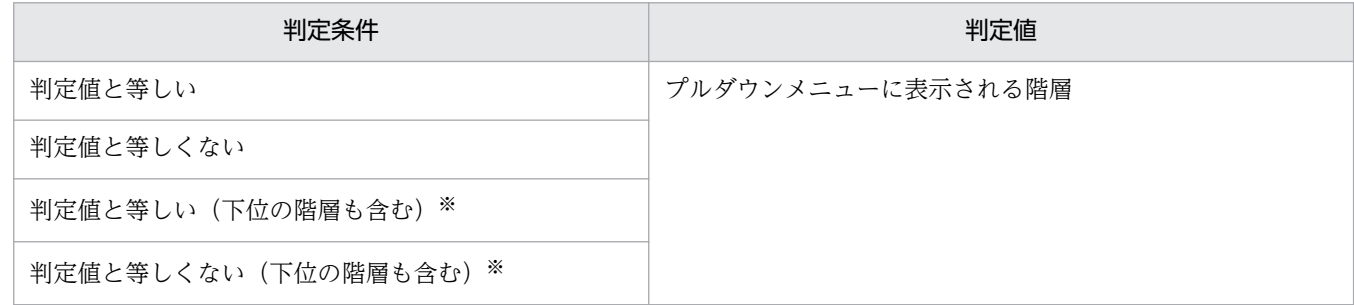

注※ 対象項目がネットワークの場合は設定できません。

機器情報の種別が追加管理項目の場合

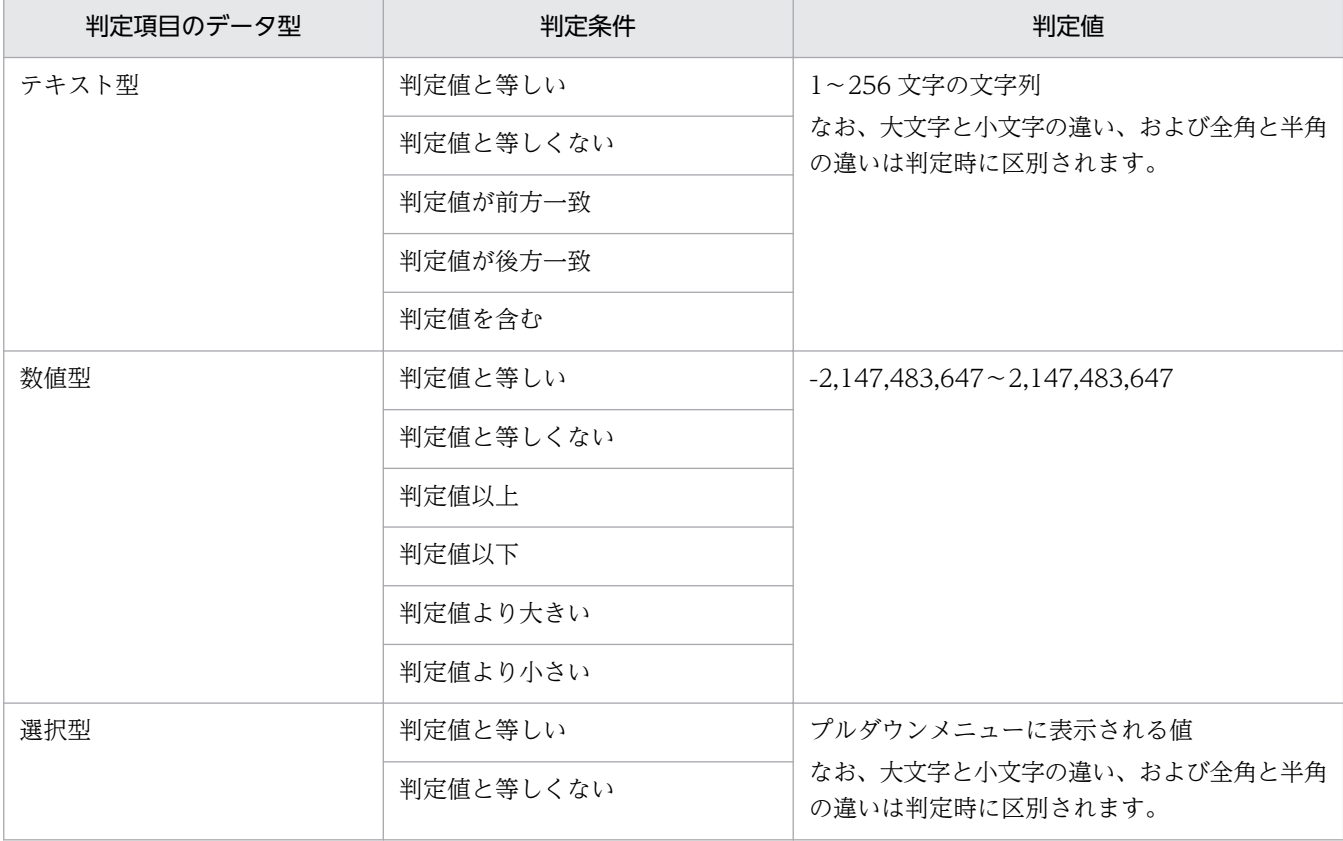

#### 機器がユーザー定義のグループに振り分けられる契機

設定したユーザー定義のグループ条件に従って、機器がグループに振り分けられる契機を次に示します。

- ユーザー定義のグループ名を変更したとき
- ユーザー定義のグループを削除したとき
- ユーザー定義のグループ条件を編集したとき
- ユーザー定義のグループ条件の、対象項目に設定しているシステム分類のグループに属する機器が、別 のグループに移動されたとき
- ユーザー定義のグループ条件の、対象項目に設定している追加管理項目の情報が更新されたとき
- ユーザー定義のグループ条件の、対象項目に設定している追加管理項目を削除したとき

## (23) 重複登録された機器情報の削除

OS などの再インストールによって、エージェントが削除された場合、同一の機器が重複して登録される ことがあります。重複する機器の削除方法を次に示します。

• 機器画面の[機器情報]画面の更新日時で、長時間更新されない機器を削除します。

<span id="page-163-0"></span>• 機器画面の[機器情報]画面で、MAC アドレスで並べ替えます。MAC アドレスが同一の機器のうち 片方を削除します。

## 2.6.3 機器の制御

機器を管理対象にすると、対象の機器を制御できるようになります。ここでは、次に示すような機器の制 御について説明しています。

利用者にメッセージを通知する

コンピュータの利用者に個別にメッセージを通知できます。複数のコンピュータを指定して、一斉に メッセージを通知することもできます。

コンピュータのネットワーク接続を制御する

コンピュータのネットワークの接続可否を設定できます。

利用者情報を取得する

利用者のコンピュータに[利用者情報の入力]画面を表示させて、利用者が入力した情報を取得できま す。

コンピュータの電源を制御する

コンピュータの電源を ON/OFF にしたり、再起動したりできます。機器の管理、リモートコントロー ル、ITDM 互換配布、およびリモートインストールマネージャを使用した配布に利用できます。

最新の機器情報を取得する

任意のタイミングで最新の機器情報を取得できます。

使用禁止ソフトウェアを設定する

コンピュータにインストールされているソフトウェアを確認して、使用禁止ソフトウェアとして設定で きます。使用禁止ソフトウェアを設定することで、セキュリティ画面でソフトウェアの利用状況につい ての危険レベルを確認できるようになります。また、ソフトウェアの使用を抑止したり、アンインス トールしたりもできます。

コンピュータからソフトウェアをアンインストールする

コンピュータにインストールされているソフトウェアを確認して、アンインストールできます。

コンピュータをリモートコントロールする

離れた場所にあるコンピュータに接続して、呼び出したコンピュータの画面に対して操作できます。

スマートデバイスを制御する

管理対象のスマートデバイスに対して、スマートデバイスのロック、パスコードのリセット、初期化を 実行できます。

## (1) 電源制御の条件

コンピュータの電源を制御するための条件について説明します。

### コンピュータの電源を ON にするための条件

機器情報の「AMT ファームウェアバージョン」の値がある場合は AMT を利用して、値がない場合は Wake on LAN を利用して電源を ON にします。コンピュータの電源を ON にするためには、次の条件 を満たすようにしてください。

## 注意事項

次の場合はコンピュータの電源を ON にできません。

- 無線 LAN 環境である
- LAN と無線 LAN が同じサブネットに接続されている
- 電源がバッテリーモードで、コンピュータが停止状態である

管理用サーバ側の条件

AMT を利用する場合

- 設定画面の[機器]−[AMT の設定]画面で、接続先の AMT のユーザー ID とパスワードを登録 している。
- AMT で使用する 16992 ポートで通信できる。
- 電源を ON にしたい機器をホスト名で名前解決できること。

Wake on LAN を利用する場合

• 特になし。

コンピュータ側の条件

AMT を利用する場合

- 対象のコンピュータが管理用サーバと接続している。
- 対象のコンピュータにエージェントが導入されている。
- AMT をサポートしている。 対象のコンピュータが AMT をサポートしているかどうかは、収集した機器情報の「AMT ファー ムウェアバージョン」の値が表示されるかどうかで確認できます。
- BIOS の設定で、AMT にアクセスするためのユーザー名とパスワードが設定されている。
- AMT で使用する 16992 ポートで通信できる。

## ■ ポイント

エージェント導入済みのコンピュータの場合、エージェント設定から AMT の設定ができます。 各コンピュータの BIOS を操作する手間を軽減できます。

# ポイント

AMT のユーザー ID とパスワードは管理用サーバに 1 つだけ登録できます。そのため、AMT を利用して電源操作するときは、すべてのコンピュータで AMT の ID とパスワードを統一して おく必要があります。

Wake on LAN を利用する場合

- 対象のコンピュータが管理用サーバと接続している。
- 対象のコンピュータにエージェントが導入されている。
- Wake on LAN をサポートしている。
- Wake on LAN で Magic Packet の設定を有効にしている。

#### コンピュータの電源を OFF にするための条件

コンピュータの電源を OFF にするためには、次の条件を満たすようにしてください。

## 注意事項

中継システムの場合は、コンピュータの電源を OFF にできません。

管理用サーバ側の条件

特になし。

コンピュータ側の条件

- 対象のコンピュータが管理用サーバと接続している。
- 対象のコンピュータにエージェントが導入されている。

コンピュータの電源をOFF にする場合、コンピュータ側で「コンピュータのシャットダウン]ダイアログ が表示されます。

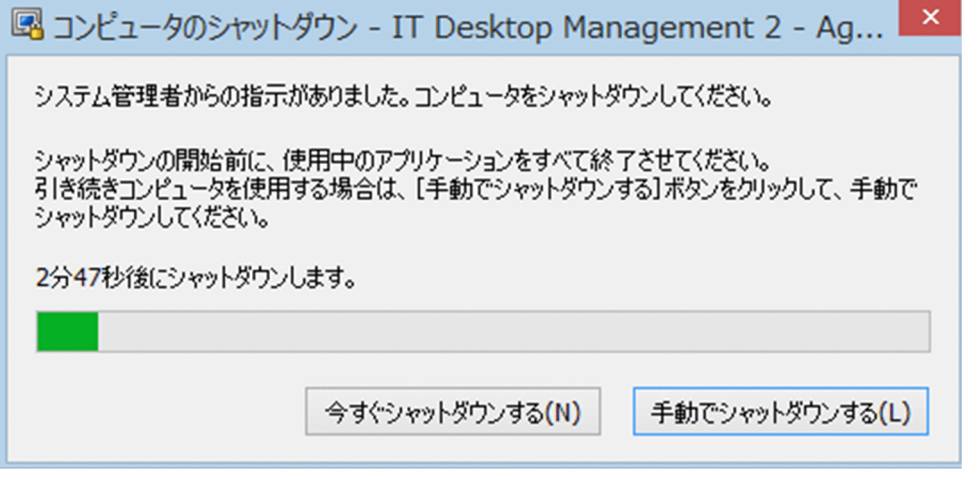

利用者がダイアログを操作しない場合、ダイアログが表示されてから 180 秒後に自動でシャットダウンさ れます。

シャットダウン時の注意事項を次に示します。

- スクリーンセーバーが起動しパスワードで保護している場合は、自動的にシャットダウンされません。
- コンピュータをロックしている場合は、自動的にシャットダウンされません。
- 編集中のファイルが存在する場合は、自動的にシャットダウンされません。
- ほかのユーザーがログオンしている場合は、自動的にシャットダウンされません。
- ログオン前の場合は、[コンピュータのシャットダウン] ダイアログが表示されないでシャットダウン されます。
- •[コンピュータのシャットダウン]ダイアログの表示中に管理用サーバから電源 OFF の通知を受け取っ た場合は、後続の通知は無効になります。

#### コンピュータを再起動するための条件

コンピュータを再起動するためには、次の条件を満たすようにしてください。

### 注意事項

中継システムの場合は、コンピュータを再起動できません。

管理用サーバ側の条件

特になし。

コンピュータ側の条件

- 対象のコンピュータが管理用サーバと接続している。
- 対象のコンピュータにエージェントが導入されている。

コンピュータを再起動する場合、コンピュータ側で「コンピュータの再起動]ダイアログが表示されます。

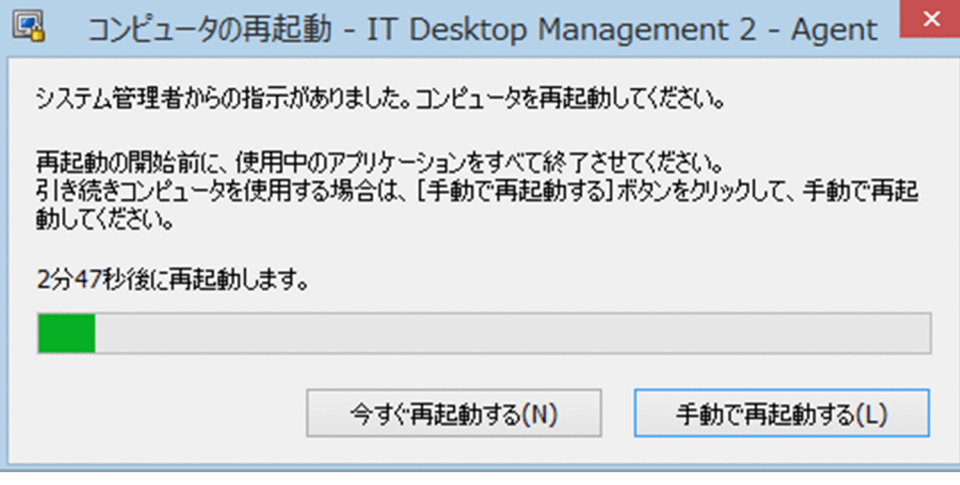

エージェント設定の[利用者への通知設定]−[コンピュータのシャットダウンと再起動の設定]で設定 したタイミングで、コンピュータが再起動されます。エージェント設定で[指定する時間内に利用者の応 答がない場合に、自動的に開始する]を選択している場合、利用者がダイアログを操作しないときは、ダ イアログが表示されてからエージェント設定で指定した時間が経過すると自動的に再起動されます。エー ジェント設定で[利用者の応答があるまで開始しない]を選択している場合、利用者がダイアログを操作 しないときは、ダイアログが表示されたまま自動的に再起動されません。

再起動時の注意事項を次に示します。

- スクリーンセーバーが起動しパスワードで保護している場合は、自動的に再起動されません。
- コンピュータをロックしている場合は、自動的に再起動されません。
- 編集中のファイルが存在する場合は、自動的に再起動されません。
- ほかのユーザーがログオンしている場合は、自動的に再起動されません。
- ログオン前の場合は、[コンピュータの再起動] ダイアログが表示されないで再起動されます。
- •[コンピュータの再起動]ダイアログの表示中に管理用サーバから電源 OFF の通知を受け取った場合 は、電源 OFF の通知だけが有効になります。このとき、[コンピュータの再起動]ダイアログはキャン セルされて、[コンピュータのシャットダウン]ダイアログが表示されます。

# (2) AMT を利用するための前提条件

AMT のバージョンが 6.0 より前の場合は、DHCP 環境であることが前提です。また、無線 LAN 環境は サポートしていません。

利用する機能に応じて、対象のコンピュータに必要な AMT のバージョンが異なります。

AMT を利用する場合に必要なバージョンを次の表に示します。

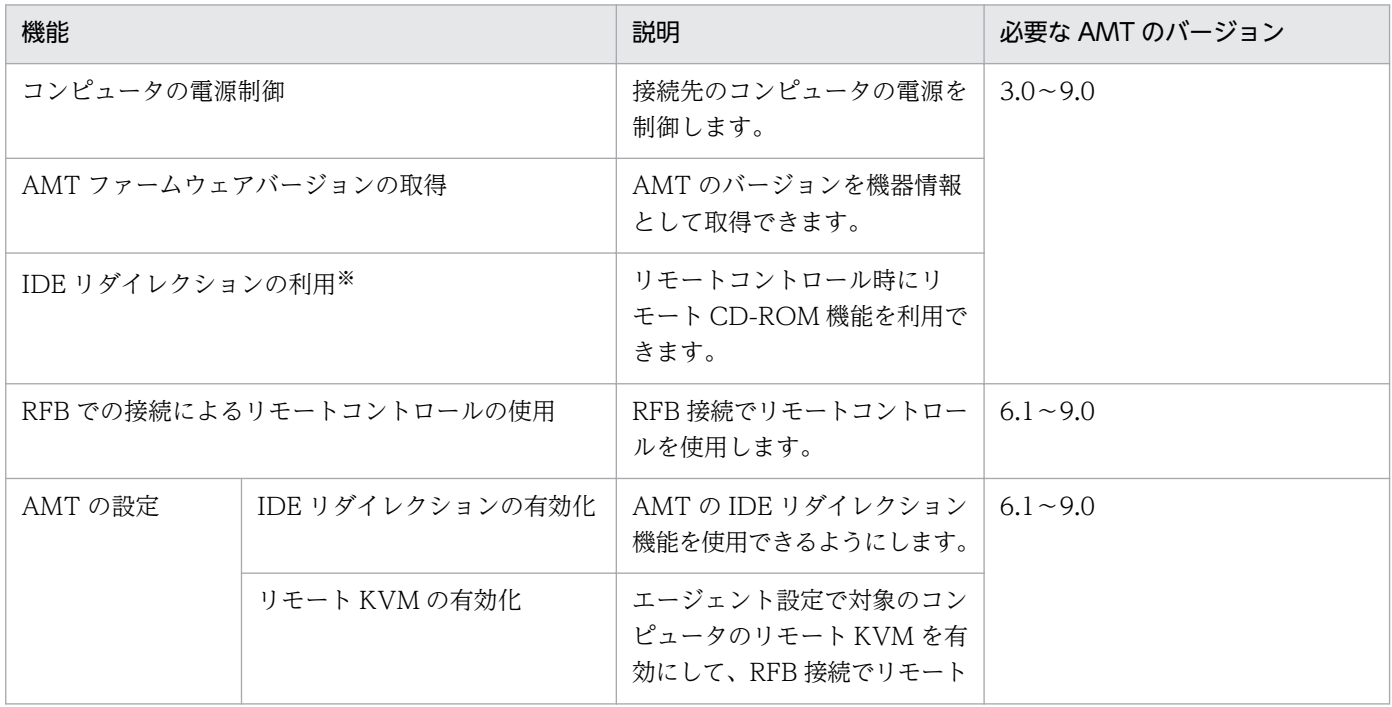

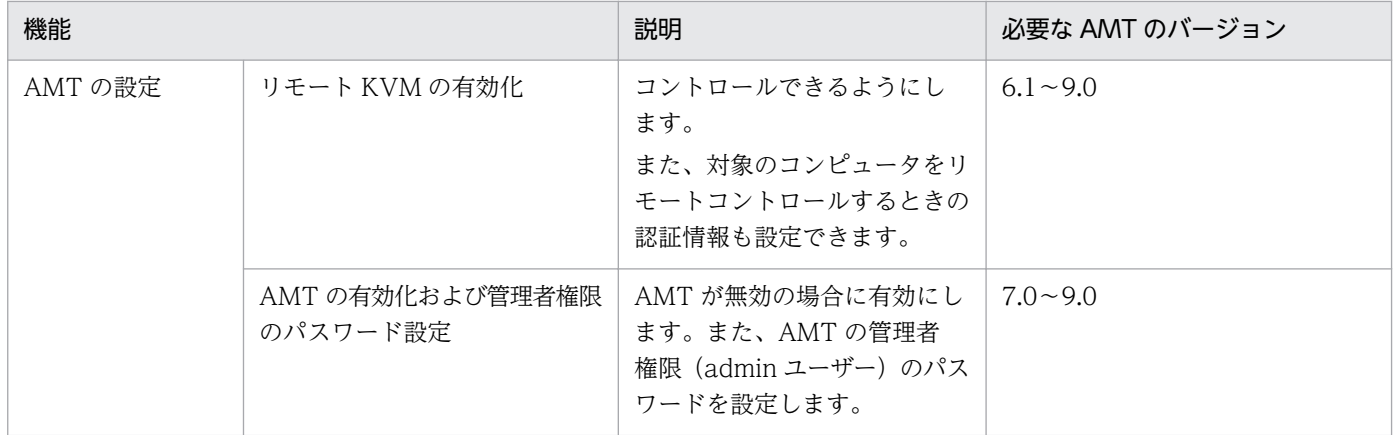

注※ AMT のバージョンが 7.0 または 8.0 の場合、設定画面−[AMT の設定]画面で AMT を有効化し たコンピュータに対しては IDE リダイレクションを利用できません。

コンピュータの AMT を自動的に有効にする場合

AMT を利用した機能を使うためには、コンピュータの AMT が有効になっている必要があります。 コンピュータの AMT を自動的に有効にするには、設定画面−[AMT の設定]画面で、コンピュータ の AMT に設定する管理者権限のパスワードを設定してください。

コンピュータの AMT を自動的に有効化して、管理者権限でアクセスできるようになります。

なお、コンピュータの AMT に管理者権限のパスワードが未設定の場合は、ここで設定したパスワード が AMT に登録されます。管理者権限のパスワードが登録済みの場合、パスワードは設定できません。 登録済みのパスワードを指定してください。また、管理者権限のパスワードが設定済みでかつ AMT が 無効になっているときは、あらかじめコンピュータの AMT を有効にしておく必要があります。

また、これらの機能を利用するためには、管理用サーバで次に示す設定が必要です。

AMT を利用してコンピュータの電源を制御する場合

設定画面−[AMT の設定]画面で、コンピュータの AMT と通信するための認証情報([認証情報]) を設定してください。

コンピュータの電源制御が実行されると、AMT が利用されるようになります。

#### AMT ファームウェアバージョンを取得する場合

設定画面−[AMT の設定]画面で、コンピュータの AMT と通信するための認証情報([認証情報]) を設定してください。

機器情報を取得するタイミングで、AMT のファームウェアバージョンが取得されるようになります。 RFB での接続によるリモートコントロールを使用する場合

コンピュータの AMT でリモート KVM 機能が有効になっている必要があります。

設定画面−[エージェント設定とインストールセットの作成]画面からエージェント設定を編集しま す。このとき、[AMT の設定] で[リモート KVM を有効にする]のチェックをオンにしてください。 コンピュータの AMT が有効な場合、エージェント設定が適用されたタイミングで AMT の設定が変更 されます。コンピュータの AMT が無効な場合は、自動的に有効にする設定が必要です。

このように設定することで、リモートコントロール機能でコンピュータに接続する場合に、標準接続に 失敗すると RFB で接続されるようになります。[リモートコントロール] ウィンドウの [ファイル] − [接続]メニューから接続するときは、RFB で接続するように指定できます。

IDE リダイレクションを利用する場合

コンピュータの AMT で IDE リダイレクション機能が有効になっている必要があります。ただし、AMT のバージョンが 7.0 または 8.0 の場合、AMT を有効化したコンピュータに対しては IDE リダイレク ションを利用できないため、BIOS から AMT を設定する必要があります。

設定画面−[エージェント設定とインストールセットの作成]画面からエージェント設定を編集しま す。このとき、[AMT の設定] で [IDE リダイレクションを有効にする]のチェックをオンにしてく ださい。

コンピュータの AMT が有効な場合、エージェント設定が適用されたタイミングで AMT の設定が変更 されます。コンピュータの AMT が無効な場合は、自動的に有効にする設定が必要です。

このように設定することで、リモートコントロール中に、IDE リダイレクション機能を利用できるよう になります。

#### 関連リンク

• [\(1\) 電源制御の条件](#page-163-0)

# 2.6.4 オフラインでの管理

JP1/IT Desktop Management 2 では、管理用サーバにネットワーク接続しているコンピュータと同様 に、スタンドアロンのコンピュータや拠点にあるコンピュータなど、管理用サーバにネットワーク接続し ていないコンピュータも管理対象にできます。

ネットワーク接続していないコンピュータを管理するためには、外部記憶媒体を利用してコンピュータに エージェントを導入し、機器情報を取得します。

このように、管理用サーバにネットワーク接続していないコンピュータを外部記憶媒体を利用して管理す ることをオフライン管理と呼びます。これに対して、ネットワーク接続しているコンピュータを管理する ことをオンライン管理と呼びます。

外部記憶媒体に必要な容量

オフライン管理のコンピュータから機器情報を収集する際に、外部記憶媒体に情報収集用ツールを格納 します。外部記憶媒体に必要な容量は次のとおりです。

5 メガバイト+(50 キロバイト×機器情報を収集したいコンピュータの台数)

コンピュータをオフラインで管理する場合、オンラインで管理する場合と比較して、管理用サーバから実 行できる機能に差異があります。管理形態による機能差異については、「[\(1\) 管理形態による機能差異](#page-170-0)」 を参照してください。

# <span id="page-170-0"></span>(1) 管理形態による機能差異

エージェント導入済みのコンピュータとエージェントレスのコンピュータには、管理用サーバから実行で きる機能に差異があります。エージェント導入済みのコンピュータの場合は、オンライン管理のときとオ フライン管理のときでも差異があります。

管理形態による機能差異を次の表に示します。

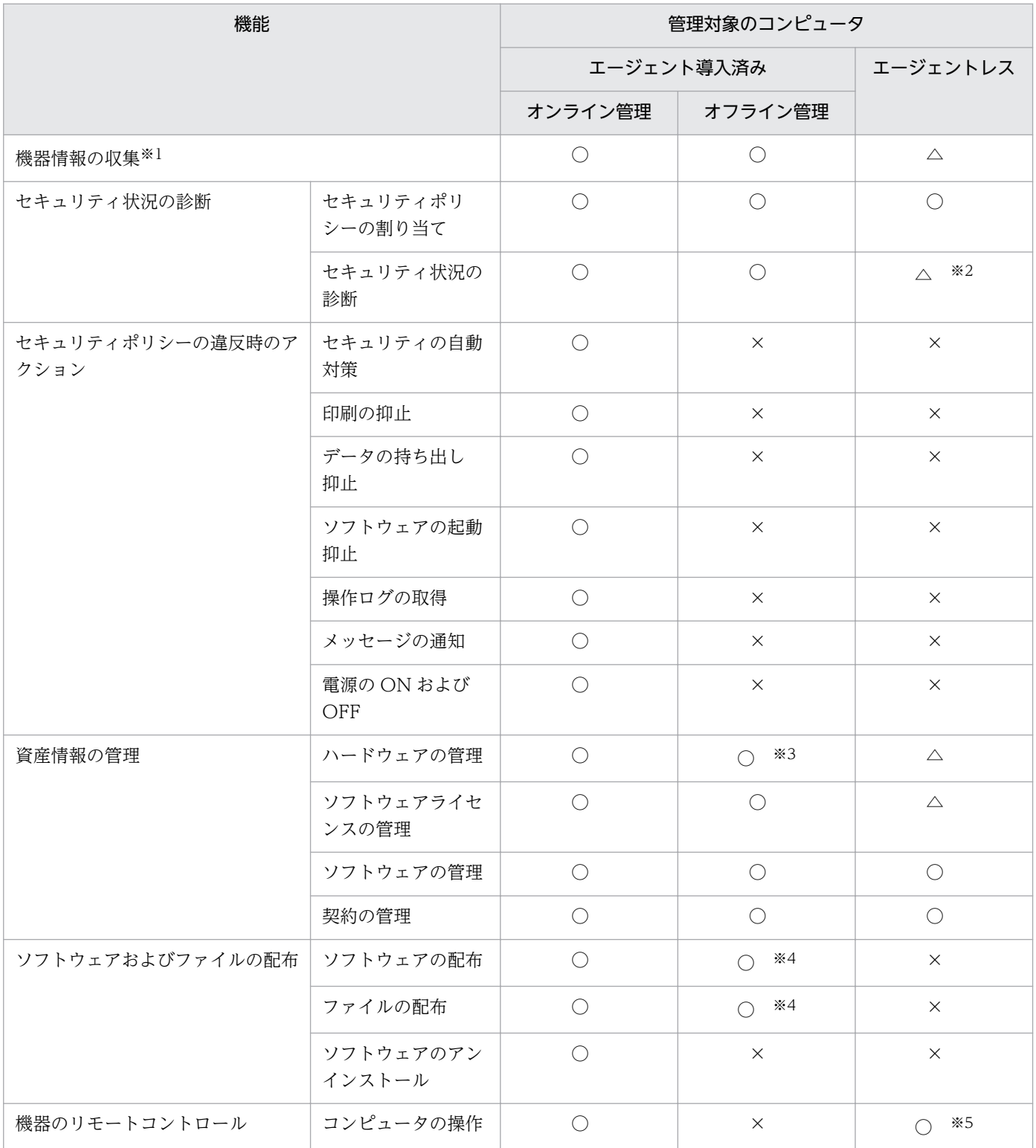

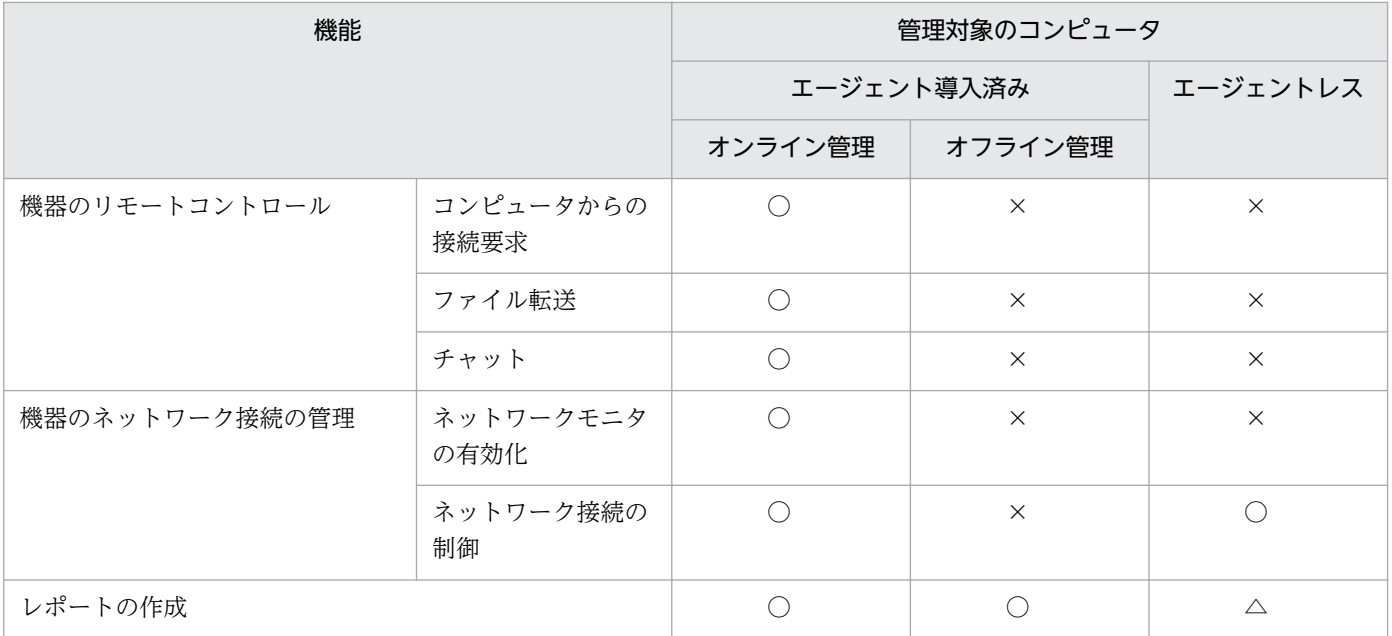

(凡例) ○:対象となる △:収集できる機器情報に依存する ×:対象外

注※1 管理形態によって、収集できる機器情報が異なります。それぞれのコンピュータから収集できる情 報の詳細については、次を参照してください。

- [\(1\) 収集できる機器情報の種類](#page-111-0)
- [\(2\) 機器の状態として収集できる情報](#page-112-0)
- [\(3\) システム情報として収集できる情報](#page-117-0)
- [\(4\) ハードウェア情報](#page-127-0)
- [\(5\) インストールソフトウェア情報](#page-133-0)
- [\(6\) セキュリティ情報](#page-138-0)
- [\(7\) 資産情報と機器情報の共通管理項目](#page-142-0)

注※2 エージェントレスでセキュリティ状況を診断したい場合は、Windows の管理共有を利用してくだ さい。なお、エージェントレスでは、スクリーンセーバーのセキュリティ判定はアカウント単位に実施で きません。

注※3 USB デバイスの登録はできません。

注※4 リモートインストールマネージャを使用した配布だけ実行できます。ITDM 互換配布は実行でき ません。

注※5 RFB で接続した場合だけ、コンピュータを操作できます。

# 2.6.5 エージェントレスでの管理

JP1/IT Desktop Management 2 では、エージェントをインストールしない(エージェントレス)でコン ピュータを管理対象にできます。コンピュータをエージェントレスで管理することで、研究用のコンピュー タや業務用のサーバなどの運用上ソフトウェアをインストールできないコンピュータも、利用者のコン ピュータと同じように JP1/IT Desktop Management 2 で管理できます。

コンピュータをエージェントレスで管理するためには、探索で発見されたコンピュータを管理対象にして ください。

## 注意事項

エージェントレスで管理するための設定は、セキュリティに関わる設定のため、影響範囲を十分に 考慮した上で、エージェントレスで管理するかどうかを判断してください。

エージェントレスでの管理には、Windows の管理共有を利用する方法、SNMP を利用する方法、および Active Directory を利用する方法の 3 種類があります。それぞれの仕組みを次に示します。

Windows の管理共有を利用したエージェントレス管理

Windows の管理共有の認証を利用して、定期的に非常駐の実行プログラムをコンピュータに送り込み ます。プログラムは、WMI を使用して、機器情報を収集します。 次のタイミングで機器情報を収集できます。

- 探索を実行するタイミング
- •[エージェントレス管理の設定]画面で指定した更新間隔でのタイミング
- 機器画面の機器一覧で、[操作メニュー]から[最新の情報を取得する]を選択したタイミング

## ■ ポイント

コンピュータを右クリックして表示されるポップアップメニューから[最新の情報を取得す る]を選択しても、機器情報を収集できます。

### 注意事項

エージェントレスでコンピュータを管理する場合、管理用サーバから機器情報収集用の実行プ ログラムを送信します。この操作は Windows のデフォルト設定ではセキュリティブロックさ れるため、セキュリティレベルの設定を解除する必要があります。セキュリティレベルの設定 解除は、環境を十分考慮した上で判断してください。

SNMP を利用したエージェントレス管理

標準的な通信プロトコルである SNMP の認証を利用して、SNMP によって定期的に機器情報を収集し ます。機器情報を収集できるタイミングは、Windows の管理共有を利用したエージェントレス管理方 法と同じです。

Active Directory を利用したエージェントレス管理

Active Directory で管理している機器情報を収集します。

次のタイミングで機器情報を収集できます。

- 探索を実行するタイミング
- 機器画面の機器一覧で、[操作メニュー]から[最新の情報を取得する]を選択したタイミング

#### 注意事項

Active Directory を利用したエージェントレス管理は、ドメインコントローラ上の情報を収集 します。ドメインコントローラと管理対象機器の情報の同期が取れていない場合は、収集した 情報が管理対象の機器と異なる場合があります。

なお、Windows の管理共有、SNMP、または Active Directory を利用するためには、コンピュータの設 定が必要です。設定の詳細については、「[4.2.7 エージェントレスで管理するための前提条件」](#page-527-0)を参照し てください。

エージェントレスでコンピュータを管理する場合、エージェントをインストールした場合と比較して、管 理用サーバから実行できる機能に差異があります。エージェントの有無による機能差異については、「[\(1\)](#page-170-0)  [管理形態による機能差異](#page-170-0)」を参照してください。

### ■ 注意事項

エージェントレスでセキュリティ管理をしたい場合は、Windows の管理共有を利用してください。

## (1) 管理形態による機能差異

エージェント導入済みのコンピュータとエージェントレスのコンピュータには、管理用サーバから実行で きる機能に差異があります。エージェント導入済みのコンピュータの場合は、オンライン管理のときとオ フライン管理のときでも差異があります。

管理形態による機能差異を次の表に示します。

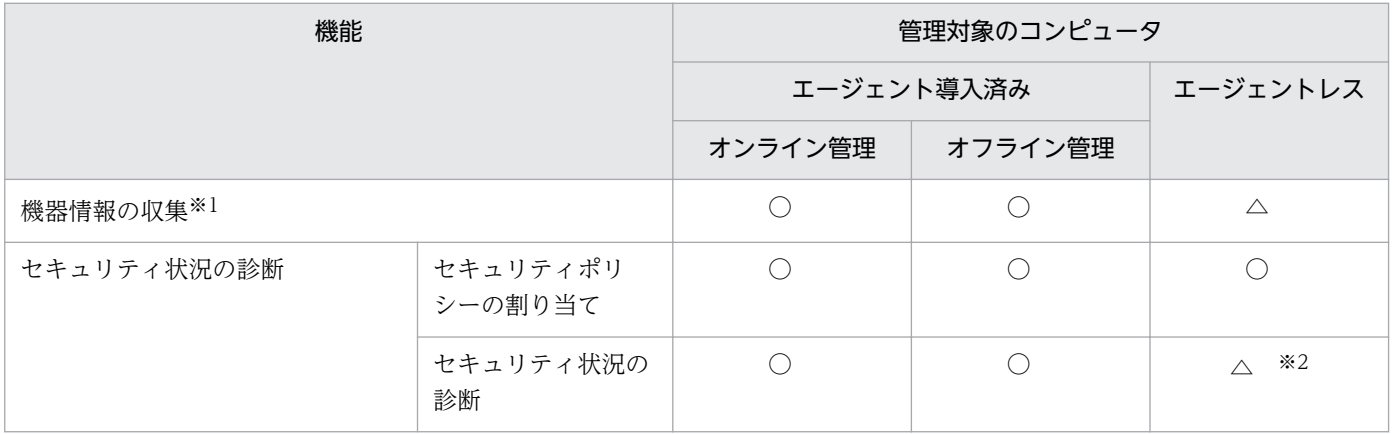

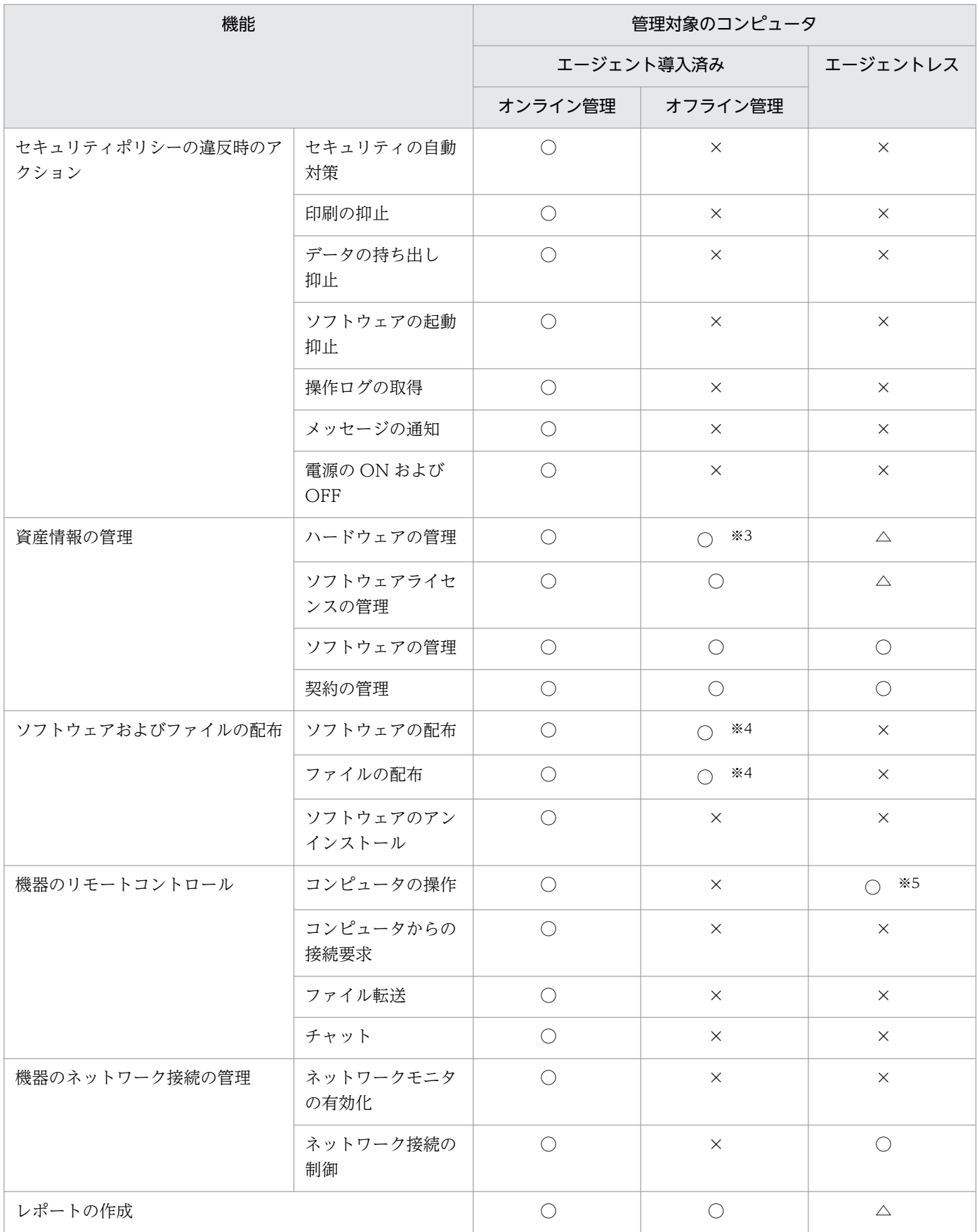

## (凡例)○:対象となる △:収集できる機器情報に依存する ×:対象外

注※1 管理形態によって、収集できる機器情報が異なります。それぞれのコンピュータから収集できる情 報の詳細については、次を参照してください。

- [\(1\) 収集できる機器情報の種類](#page-111-0)
- [\(2\) 機器の状態として収集できる情報](#page-112-0)
- [\(3\) システム情報として収集できる情報](#page-117-0)
- [\(4\) ハードウェア情報](#page-127-0)
- [\(5\) インストールソフトウェア情報](#page-133-0)
- [\(6\) セキュリティ情報](#page-138-0)
- [\(7\) 資産情報と機器情報の共通管理項目](#page-142-0)

注※2 エージェントレスでセキュリティ状況を診断したい場合は、Windows の管理共有を利用してくだ さい。なお、エージェントレスでは、スクリーンセーバーのセキュリティ判定はアカウント単位に実施で きません。

注※3 USB デバイスの登録はできません。

注※4 リモートインストールマネージャを使用した配布だけ実行できます。ITDM 互換配布は実行でき ません。

注※5 RFB で接続した場合だけ、コンピュータを操作できます。

# (2) エージェントレスで管理するための前提条件

エージェントレスでコンピュータを管理して機器情報を取得する場合、管理用サーバと利用者のコンピュー タで設定が必要です。認証状態によって取得できる機器情報が異なります。取得できる情報が少ないと、 セキュリティ状況の一部が判定できなかったり、レポート上で集計されなかったりして、正しく運用でき なくなるおそれがあります。運用の目的に応じて、適切な認証方法を選択してください。

なお、Active Directory を利用してコンピュータを管理していると、大部分の機器情報を取得するための 設定が容易になります。エージェントレス運用を考えている場合は、まず組織内のコンピュータが Active Directory で管理されているかどうかを確認することをお勧めします。

取得できる機器情報の差異については、「[2.6.2 機器情報の収集」](#page-109-0)を参照してください。

#### 注意事項

NAT 環境では、エージェントレスの機器は管理できません。

## 注意事項

ネットワークの探索で発見した機器をエージェントレスで管理している場合、その機器に対する探 索範囲および認証情報を削除しないでください。また、Active Directory の探索で発見した機器を エージェントレスで管理している場合は、その機器が登録されている Active Directory の設定を 削除しないでください。削除すると、機器情報が取得されなくなります。削除してしまった場合 は、探索範囲、認証情報、または Active Directory の設定を追加したあとにネットワークの探索 または Active Directory の探索を再実行して、機器を発見してください。

## 注意事項

DHCP 環境の場合、機器の IP アドレスが変更され探索範囲外になると、機器情報が取得されなく なります。

#### Windows の管理共有を利用してエージェントレス管理する場合

次の条件をすべて満たしている必要があります。

- 利用者のコンピュータで、Windows ファイアウォールが無効になっている。※1
- 利用者のコンピュータで、簡易ファイル共有が無効になっている。
- 利用者のコンピュータで、ファイルとプリンタの共有が有効になっている。
- 利用者のコンピュータで、Windows の管理共有(ADMIN\$)が有効になっている。
- 利用者のコンピュータで、プロセス間通信用共有(IPC\$)が有効になっている。
- 管理用サーバで、Windows の管理共有を使用して対象のコンピュータにログオンするための情報が、 ネットワークの探索の認証情報として設定されている。※2

注※1 有効の場合でも、TCP(ポート番号:445)を許可しておけば条件が満たされます。

注※2 Windows の管理共有を使用して対象のコンピュータにログオンするための認証情報は、次の条件 のどちらかを満たしている必要があります。

- 利用者のコンピュータのビルトイン Administrator アカウントとパスワードを使用する。
- 利用者のコンピュータの UAC 機能が無効になっている。

Windows の管理共有を有効にする方法は、利用者のコンピュータの OS によって異なります。Windows の管理共有を有効にするためには次の表に示す設定が必要です。

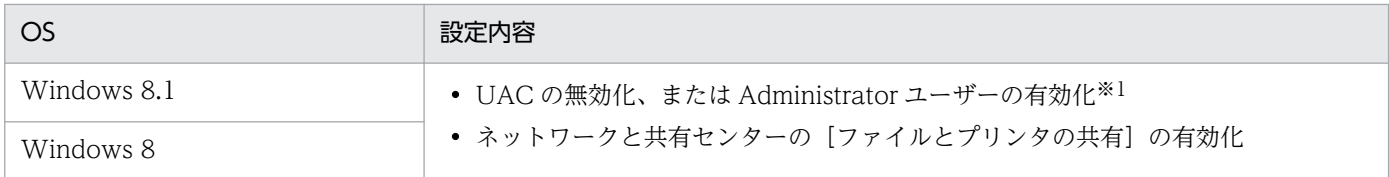

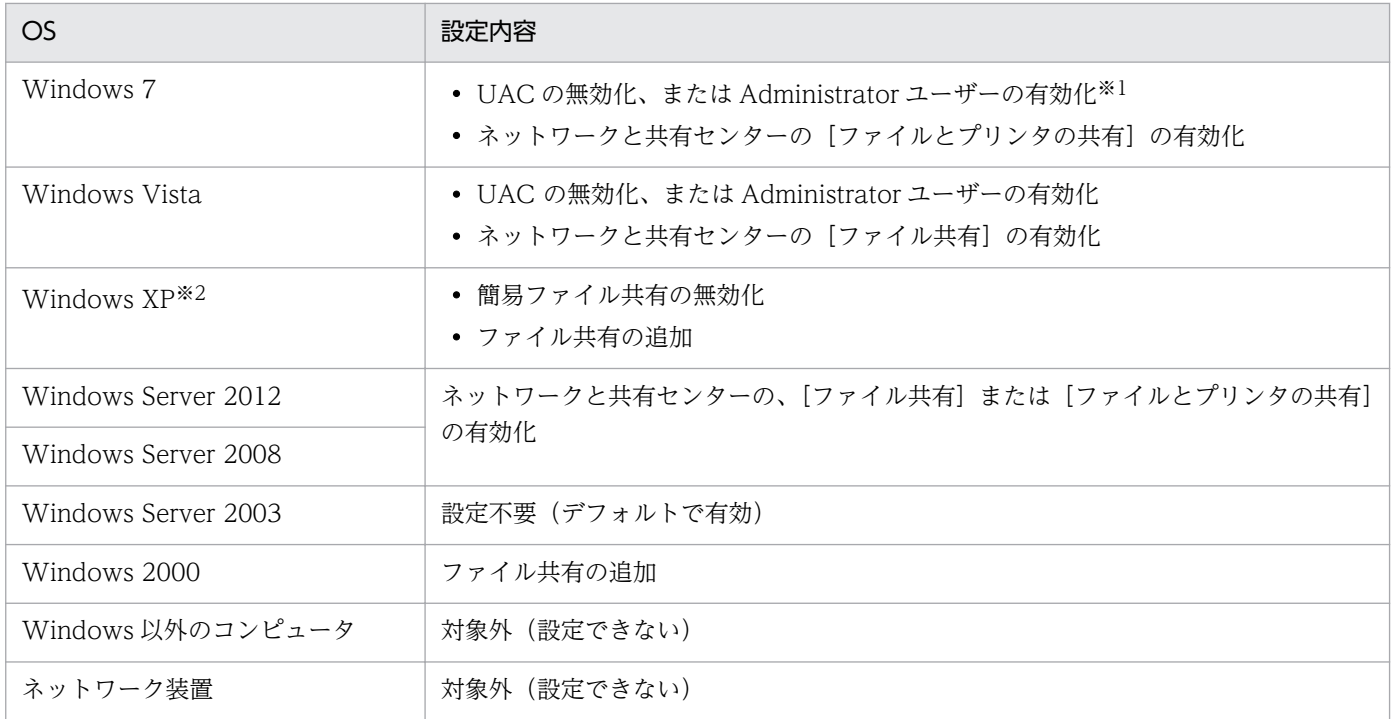

注※1 エディションがない Windows 8.1 および Windows 8 の場合は、コマンドプロンプトで net user コマンドを実行して有効化してください。Windows のコントロールパネルからは Administrator ユーザー を有効にできません。

注※2 Windows XP Home Edition(Service Pack 2、3)の場合は、管理共有が使用できません。

これらの条件を満たしている場合、大部分の機器情報を取得できます。コンピュータにエージェントをイ ンストールして管理する場合と、取得できる情報に大きな差異はありません。

#### SNMP を利用してエージェントレス管理する場合

次の条件を満たしている必要があります。

- SNMP を利用できる。
- コミュニティ名を認証できる。

なお、SNMP を使用して機器情報を取得するためには次の表に示す設定が必要です。

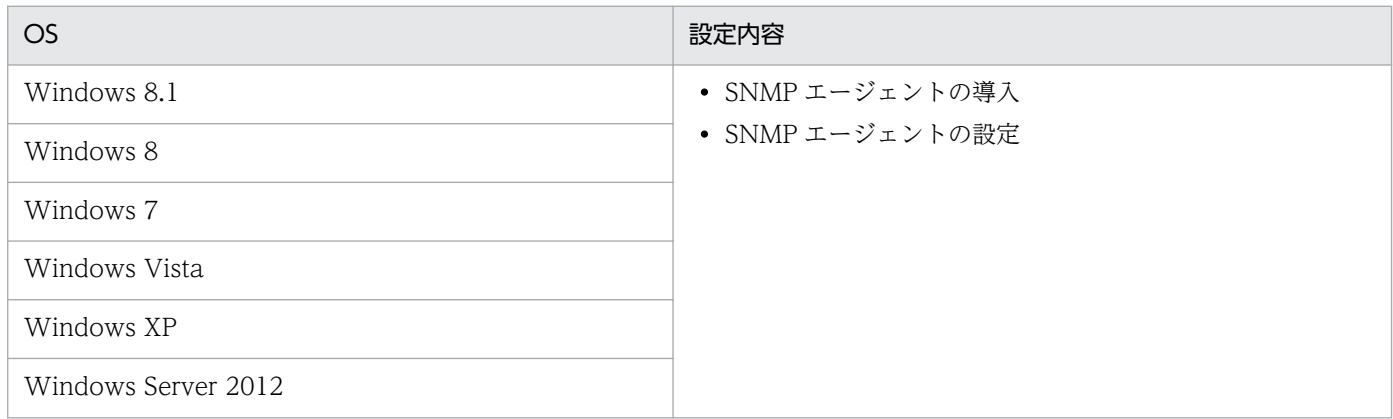

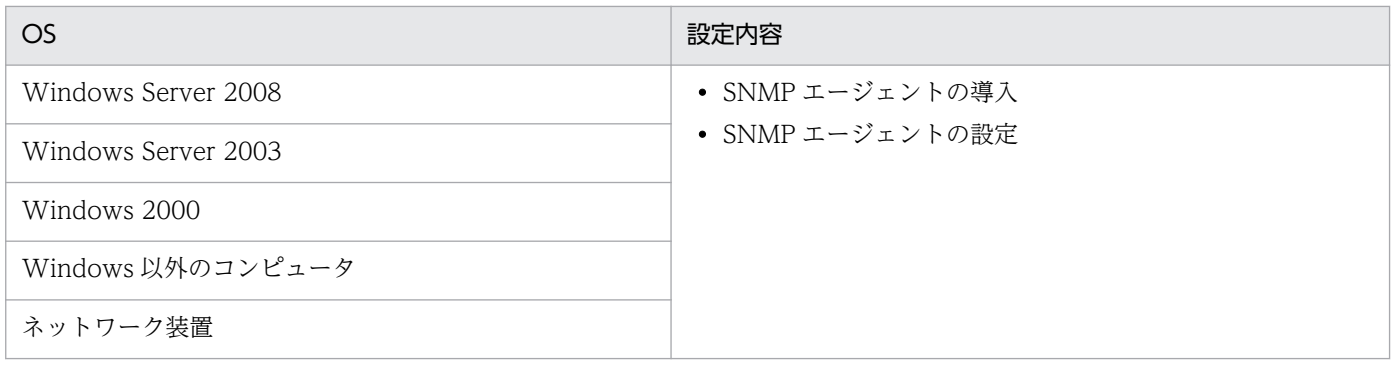

### Active Directory を利用してエージェントレス管理する場合

次の条件をどちらも満たしている必要があります。

- 利用者のコンピュータで、Windows ファイアウォールが無効になっている。※
- Active Directory 連携機能を使用して、管理用サーバで Active Directory が管理する機器情報を収集 できる。

注※ 有効の場合でも、設定画面の [他システムとの接続] - [Active Directory の設定]画面で指定し たポート番号での接続を許可しておけば、条件が満たされます。

### ICMP を利用してエージェントレス管理する場合

ICMP を利用できる必要があります。

なお、ICMP を使用して機器情報を取得するためには、次の表に示す設定が必要です。

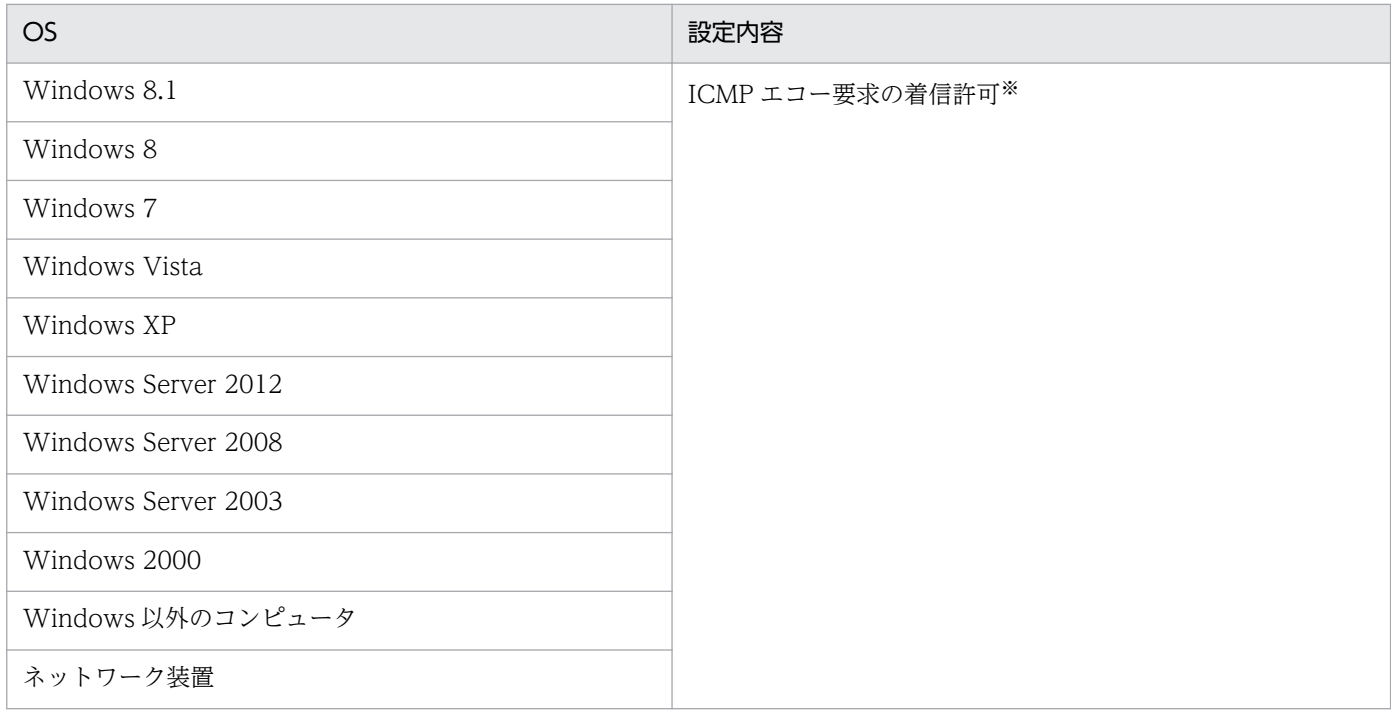

注※ Windows XP 以降では、Windows ファイアウォールで ICMP を許可する設定をするか、Windows ファイアウォールを解除する必要があります。

#### 関連リンク

- [\(1\) 収集できる機器情報の種類](#page-111-0)
- [\(2\) 機器の状態として収集できる情報](#page-112-0)
- [\(3\) システム情報として収集できる情報](#page-117-0)
- [\(4\) ハードウェア情報](#page-127-0)
- [\(5\) インストールソフトウェア情報](#page-133-0)
- [\(6\) セキュリティ情報](#page-138-0)
- [\(7\) 資産情報と機器情報の共通管理項目](#page-142-0)

## (3) エージェントレスの機器の認証情報を設定する手順

エージェントレスの機器からは、ネットワークの探索で設定された探索範囲と認証情報の組み合わせを利 用して、機器情報が収集されます。機器情報の収集時は、その機器の IP アドレスが含まれる探索範囲に対 して設定された認証情報が利用されます。

エージェントレスの機器に対して使用される認証情報は、探索が完了したあとでも設定できます。

#### エージェントレスの機器の認証情報を設定するには:

1. 機器画面を表示します。

- 2. メニューエリアの「機器情報」で任意のグループを選択します。
- 3. インフォメーションエリアで、エージェントレスの機器を選択します。
- 4. [操作メニュー]の[認証情報を設定する]を選択します。

5. 表示されるダイアログで、認証情報を設定します。

6. [OK] ボタンをクリックします。

エージェントレスの機器に対して利用される認証情報が設定されます。

### ■ ポイント

設定画面の[探索条件の設定]−[ネットワークの探索]画面から、認証情報を設定することもで きます。

## (4) エージェントレスでの機器情報の収集

エージェントレスの機器からは、次に示す方法で機器情報が収集されます。
#### 管理共有

Windows の管理共有の認証を利用して、機器情報が収集されます。エージェントをインストールした 場合に近い情報量を収集できます。

**SNMP** 

SNMP プロトコルの認証を利用して、機器情報を収集します。SNMP によって取得できる一部の機器 情報だけ収集できます。

Active Directory

Active Directory で管理している機器情報を参照して、機器情報を収集します。Active Directory で 取得できる一部の機器情報だけ収集できます。

ARP

ARP から機器情報を収集します。ARP から取得できる一部の機器情報だけ収集できます。

ICMP

ICMP(PING)を利用して、機器の存在を確認します。IP アドレスの情報だけ収集できます。

管理対象のエージェントレスの機器からは、管理共有または SNMP を利用して機器情報が収集されます。 ARP および ICMP は、管理共有または SNMP の認証に失敗している機器だけに利用されます。管理共有 または SNMP の認証に成功している機器に対しては、ARP および ICMP は利用されません。

管理共有と SNMP のどちらが利用されるかは、探索設定で設定した探索範囲と認証情報に依存します。 エージェントレスの機器から機器情報が収集されるときは、機器の IP アドレスに対して、その IP アドレ スが含まれる探索範囲に対応した認証情報を利用して、機器情報の収集が実行されます。機器の IP アドレ スが探索範囲外にある、認証情報が設定されていない、認証に失敗したなどの場合は、機器情報は収集さ れません。

なお、エージェントレスの機器は、機器の種類ごとに利用できる収集方法が異なります。機器の種類と収 集方法の利用可否を次の表に示します。

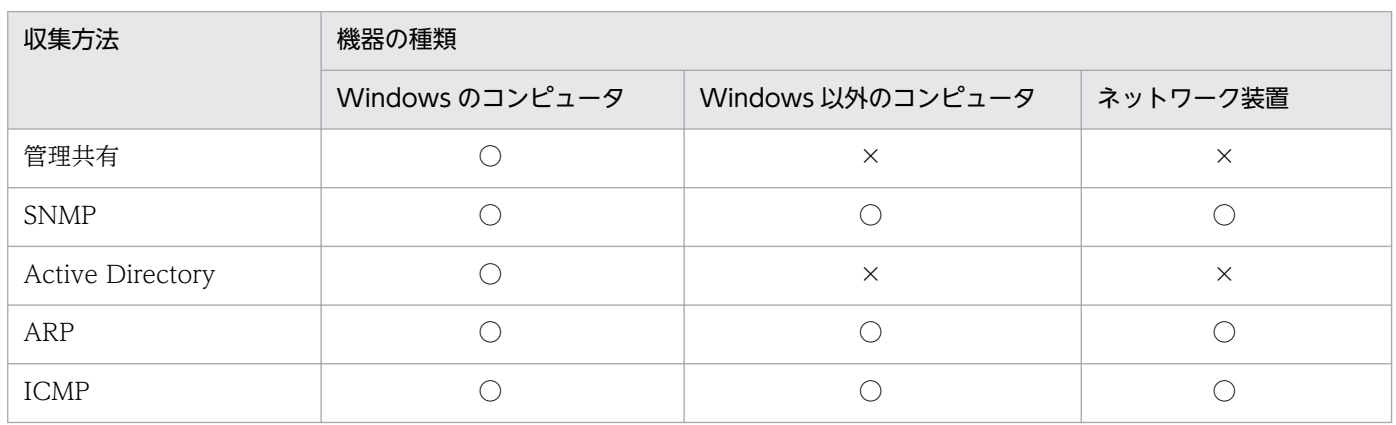

(凡例)○:利用できる ×:利用できない

#### 機器情報が収集されるタイミング

エージェントレスの機器からは、機器情報は次のタイミングで収集されます。

- 機器の探索を実行したとき
- 機器画面の機器一覧で、[操作メニュー]から[最新の情報を取得する]を選択したとき

なお、収集される間隔を変更したい場合は、設定画面の[エージェント]−[エージェントレス管理の設 定]画面で更新間隔を設定します。デフォルトの更新間隔は 1 時間です。

[機器]画面の[最新の情報を取得する]を実行することで、任意のタイミングで機器情報を収集すること もできます。

また、集中探索が実行されている場合、その期間中は機器情報が収集されません。

### 注意事項

Active Directory を利用する場合は、Active Directory に登録されている機器の探索を実行した ときに機器情報を収集します。

#### 関連リンク

- (5) エージェントレスでの管理共有による機器情報の収集の仕組み
- [\(3\) エージェントレスの機器の認証情報を設定する手順](#page-179-0)

## (5) エージェントレスでの管理共有による機器情報の収集の仕組み

エージェントレスのコンピュータから管理共有の認証を利用して機器情報を取得する場合、コンピュータ に実行プログラムが送信されます。

送信される実行プログラム名は次の 3 種類です。

- jpngmain.exe
- jpnmspushlauncher.exe
- jpnmspushservice.exe

これらの実行プログラムによって、収集した機器情報を通知するための管理共有のファイルが、コンピュー タ上に生成されます。このファイルが管理用サーバに通知されることで、エージェントレスのコンピュー タの機器情報が更新されます。

なお、実行プログラムは初回およびバージョンアップ時だけ配信されます。また、実行プログラムは自動 的には削除されません。管理用サーバをバージョンアップしたときや、実行プログラムのファイルが削除 されたときは、実行プログラムが再度送信されます。

## 注意事項

上記の実行プログラムは削除しないでください。エージェントレスの機能が正常に動作できなくな るおそれがあります。また、導入しているウィルス対策製品によっては、誤って上記の実行プログ ラムがウィルスとして検知され、正しく実行できない場合があります。このような場合は、エー ジェントを導入してコンピュータを管理してください。

# ポイント

Windows の管理共有の認証が成功した時点で、約 2.5 メガバイトの実行プログラムがコンピュー タに送信されます。

# 2.6.6 MDM システムとの連携

MDM システムと連携すると、MDM システムで管理しているスマートデバイスの情報を取得し、スマー トデバイスを JP1/IT Desktop Management 2 の管理対象にできます。取得した情報を JP1/IT Desktop Management 2 で管理したり、スマートデバイスを JP1/IT Desktop Management 2 から制御したりで きます。

MDM システムと連携すると利用できる機能を、次の表に示します。

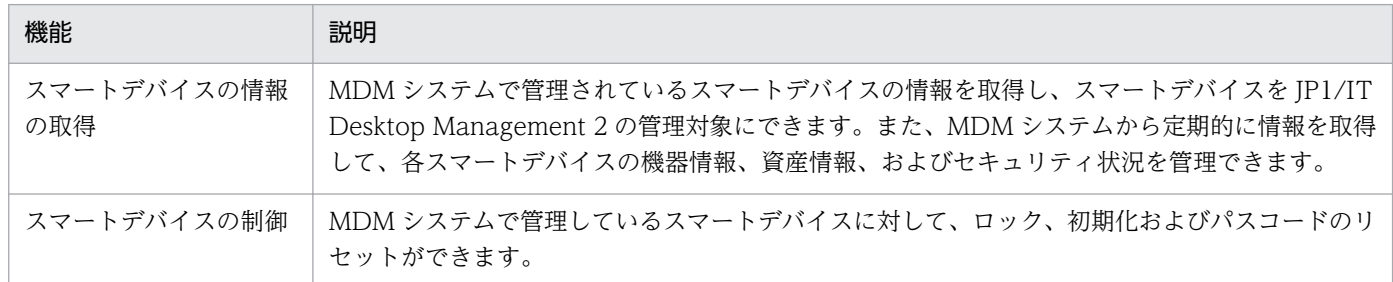

### 関連リンク

- (1) MDM システムで管理されているスマートデバイスの情報の取得
- [\(2\) MDM システムから取得できる機器情報](#page-184-0)
- [\(3\) MDM 連携時の注意事項](#page-187-0)
- [2.22 スマートデバイスの制御](#page-505-0)

# (1) MDM システムで管理されているスマートデバイスの情報の取得

MDM システムで管理されているスマートデバイスの情報を取得できます。スマートデバイスの情報を取 得すると、スマートデバイスを JP1/IT Desktop Management 2 の管理対象にして、スマートデバイス の機器情報、資産情報、およびセキュリティ状況を管理できます。また、管理対象のスマートデバイスの 情報を取得することで、その機器情報が更新されます。

# ポイント

スマートデバイスを JP1/IT Desktop Management 2 の管理対象にすると、ほかの機器と同様に 製品ライセンスが消費されます。

MDM システムからスマートデバイスの情報を取得する流れを次の図に示します。

• MDM サービスからスマートデバイスの情報を取得する流れ

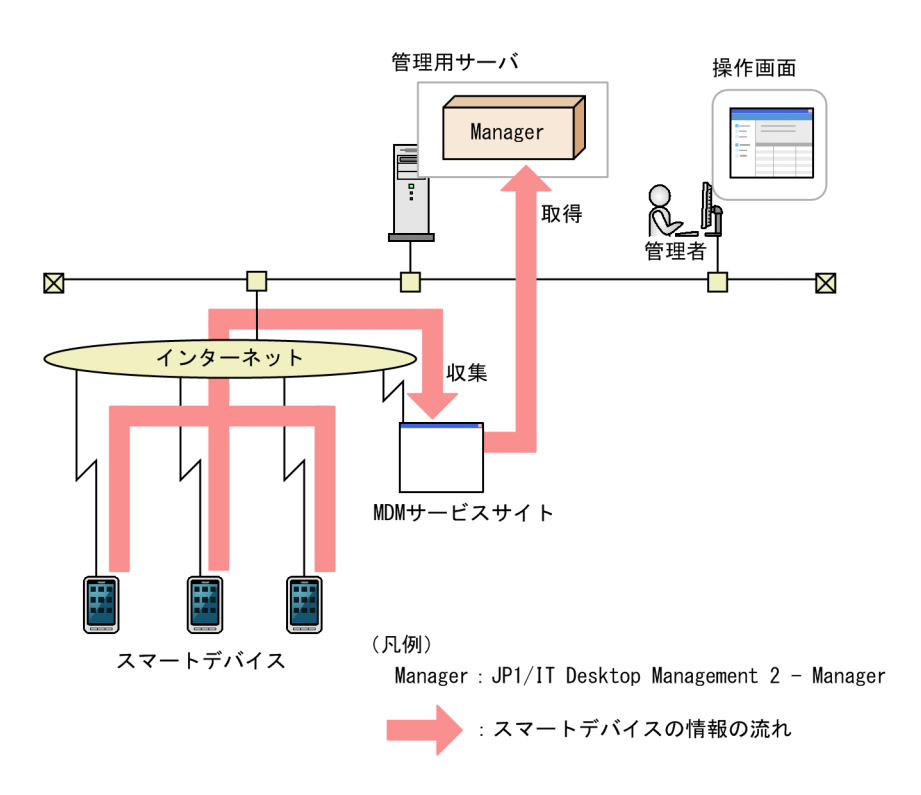

• MDM 製品からスマートデバイスの情報を取得する流れ

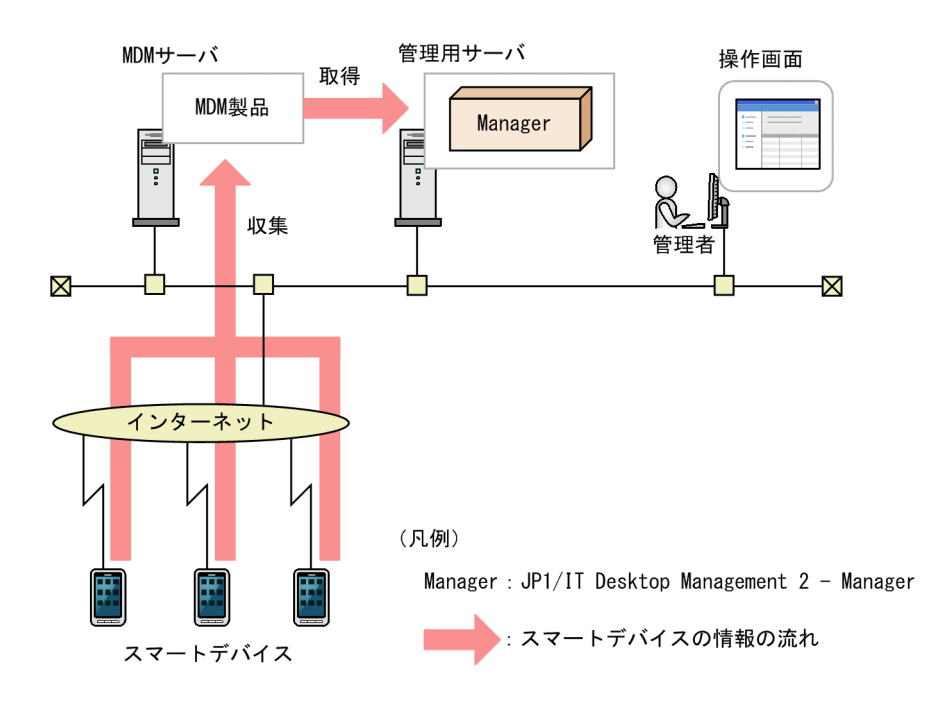

<span id="page-184-0"></span>MDM システムで管理されているスマートデバイスの情報を取得する方法を次に示します。

即時実行

MDM システムに接続して、即時にスマートデバイスの情報を取得します。初期導入時や、MDM シス テムでの情報の変更をすぐに JP1/IT Desktop Management 2 に反映したいときは、この方法をお勧 めします。

### 定期実行

MDM 連携の設定に従って、スマートデバイスの情報を定期的に取得し、自動的に管理対象にします。 取得スケジュールは、設定画面で「開始時刻]「繰り返し単位](日、週、月)「繰り返しの方法]を設 定できます。デフォルトは、設定されていません。

## ポイント

MDM システム上でスマートデバイスを削除した場合、JP1/IT Desktop Management 2 の機器 情報とは同期しません。MDM システムで管理されているスマートデバイスを削除する場合、JP1/ IT Desktop Management 2 からも削除したいときは、機器情報を削除してください。

## (2) MDM システムから取得できる機器情報

MDM システムから取得できる機器情報を次の表に示します。

### システム情報

JP1 スマートデバイス管理サービスから取得できる項目については、JP1 スマートデバイス管理サービス のヘルプを参照してください。

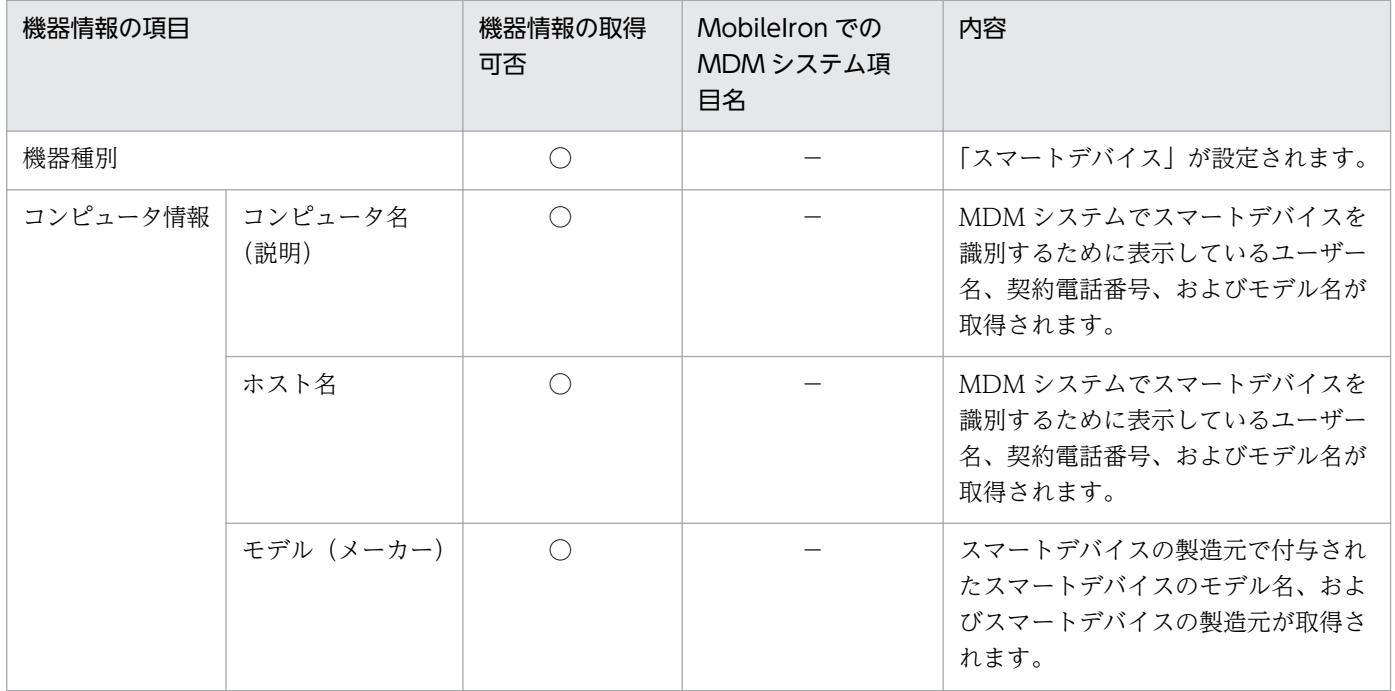

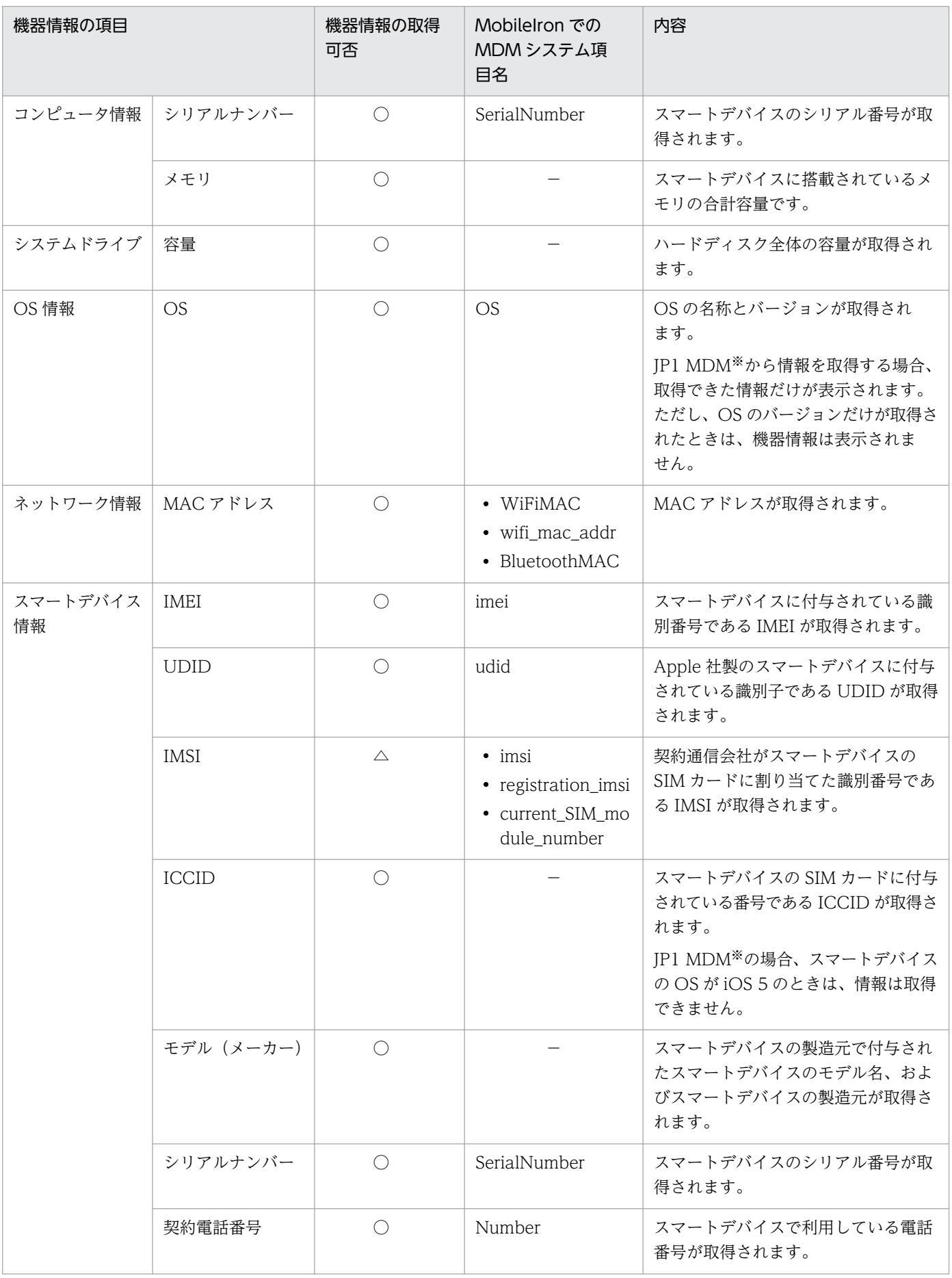

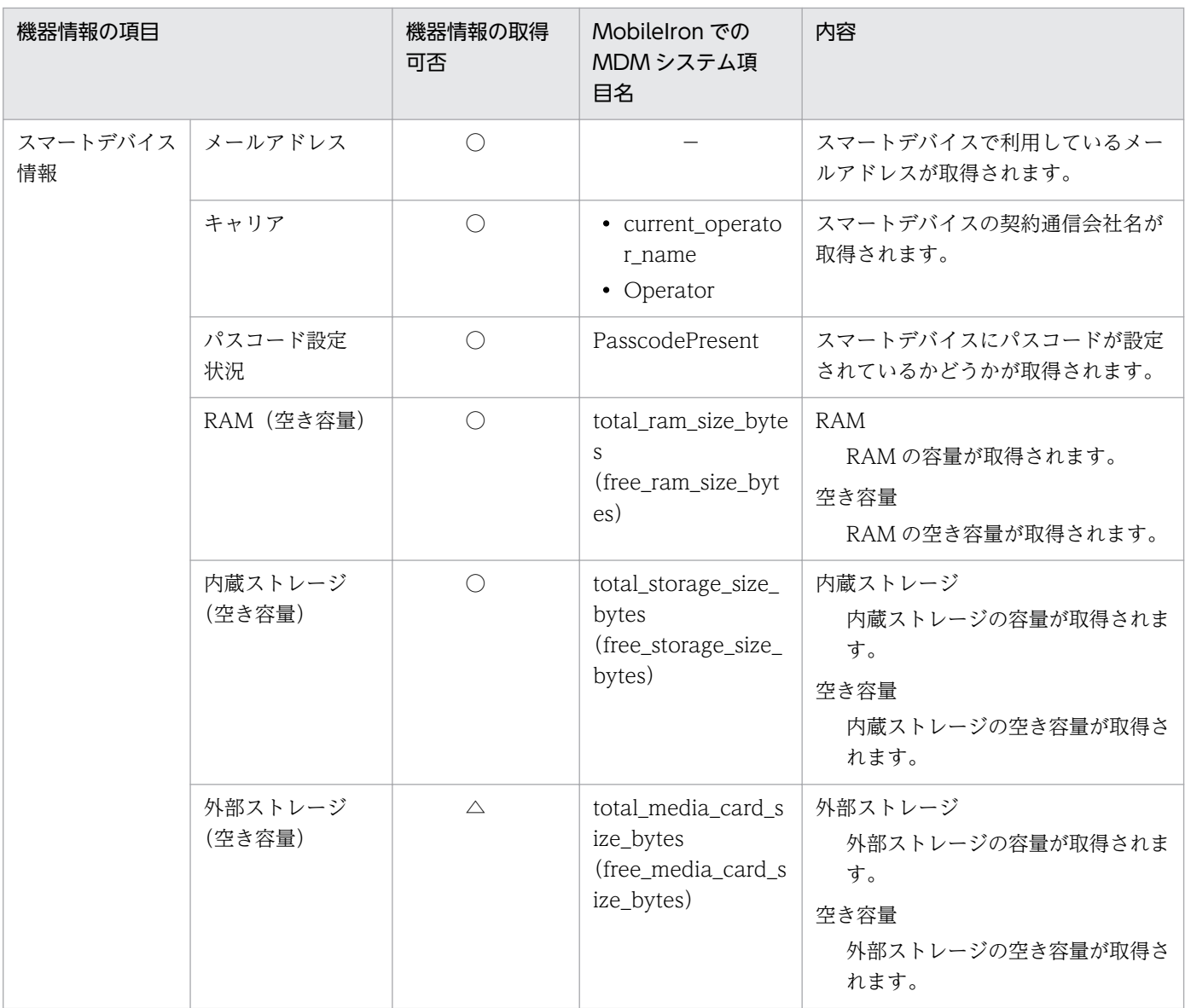

(凡例)

○:取得元の MDM システムに関係なく機器情報を取得できる

△:MobileIron の場合にだけ機器情報を取得できる

−:機器情報の取得可否に関係なく項目名が表示されない

注※ JP1 MDM:JP1 スマートデバイス管理サービス

また、ほかに次の表に示す情報も取得できます。

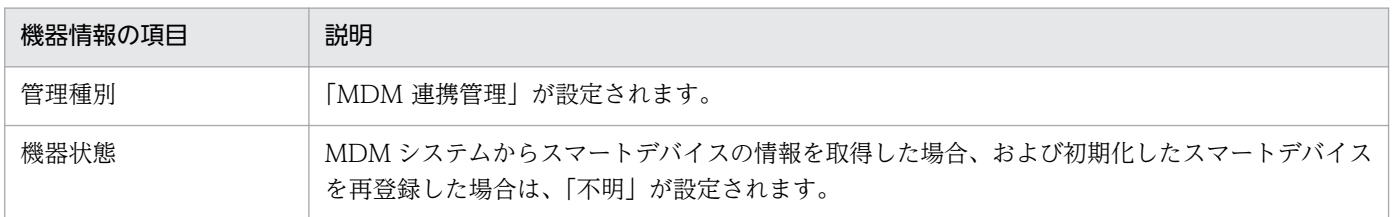

<span id="page-187-0"></span>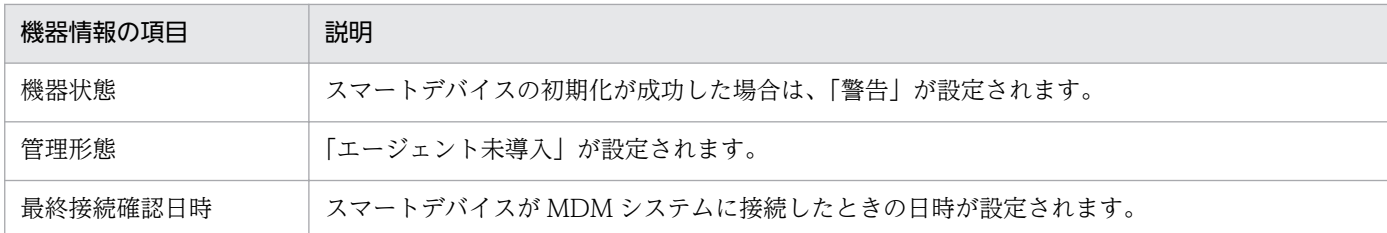

機器情報の詳細については、次を参照してください。

- [\(1\) 収集できる機器情報の種類](#page-111-0)
- [\(2\) 機器の状態として収集できる情報](#page-112-0)
- [\(3\) システム情報として収集できる情報](#page-117-0)
- [\(4\) ハードウェア情報](#page-127-0)
- [\(5\) インストールソフトウェア情報](#page-133-0)
- [\(6\) セキュリティ情報](#page-138-0)
- [\(7\) 資産情報と機器情報の共通管理項目](#page-142-0)

## (3) MDM 連携時の注意事項

MDM システムと連携する場合の注意事項を次に示します。

- MDM サーバのホスト名に、「 | は使用できません。
- MDM 連携機能で取得できる機器情報は、スマートデバイスの OS や MDM システムごとに異なりま す。このため、取得できた項目だけが表示されます。
- スマートデバイスの SIM カードを入れ替えた場合、IMEI は変更されませんが、契約電話番号が変更さ れます。このため、スマートデバイスの情報を取得した場合、機器情報とスマートデバイスの IMEI が 一致しないときは、異なるスマートデバイスとして認識されます。

## 2.7 機器のリモートコントロール

近年の急速な IT の高度化に伴い、アプリケーションのセットアップやトラブル発生時の対処などに不慣れ なユーザーが増えてきています。組織内で発生するコンピュータの問題に対しては、専門知識を持つシス テム管理者などが対応する場合がほとんどです。しかし、職場が分散していると速やかな対応は難しくな ります。

このような場合に、リモートコントロール機能を利用することで、管理者の手もとのコンピュータから問 題の発生したコンピュータを遠隔操作して、操作内容を共有したり、データを送受信したりして問題に速 やかに対応できます。

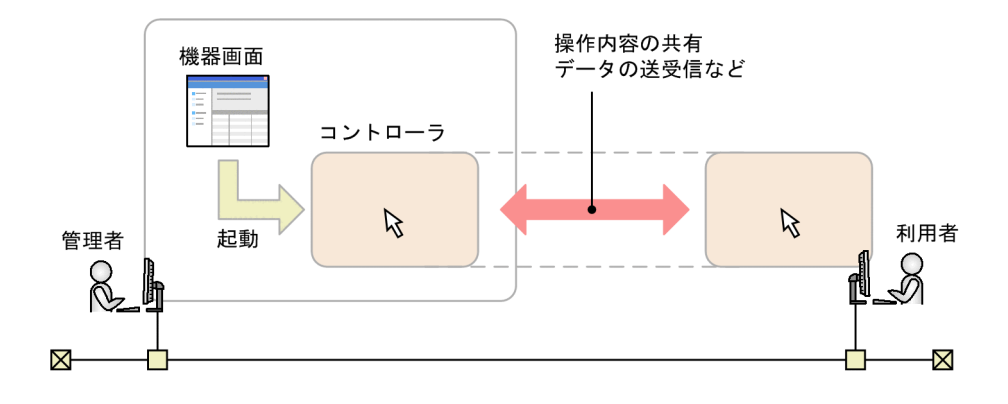

# 2.7.1 リモートコントロールの仕組み

JP1/IT Desktop Management 2 が提供するリモートコントロール機能の仕組みについて説明します。

リモートコントロール機能とは、遠隔地にあるコンピュータに接続し、呼び出したコンピュータの画面に 対してキーボード操作やマウス操作ができる機能です。

画面を呼び出す側のコンピュータには、リモートコントロールするためのプログラム「コントローラ」が 必要です。コントローラをインストールするには、JP1/IT Desktop Management 2 の操作画面からリ モートコントロールを実行します。操作中のコンピュータにコントローラをインストールしていない場合 でも、コンピュータにコントローラが自動的にダウンロードされてインストールが実行されます。

### ■ ポイント

コントローラがインストールされたコンピュータでは、コントローラを直接起動できるようになり ます。操作画面へログインすることなく、素早くリモートコントロールを開始できます。

リモートコントロールを開始するには、コントローラから対象のコンピュータに接続します。コントロー ラの接続方法には、次の 2 種類があります。

#### 標準接続

製品が提供するリモートコントロール機能でコンピュータに接続する方法です。エージェントに含まれ るプログラム「リモコンエージェント」とコントローラが接続して、リモートコントロールを実現しま す。通信速度が速く、リモートコントロールの全機能を利用できるため、通常はこちらを利用すること をお勧めします。標準接続を利用するためには、対象のコンピュータにエージェントが導入されている 必要があります。

RFB で接続

RFB プロトコルを利用してコンピュータに接続する方法です。AMT や VNC サーバ機能を利用できる ソフトウェアなどによって、リモートコントロールを実現します。Windows にログオンできないコン ピュータや、OS が Linux や Mac OS のエージェントレスのコンピュータに対して接続する場合は、 こちらを利用してください。なお、RFB で接続する場合はリモートコントロールで使用できる機能に 制限があります。

また、RFB で接続する場合は、コンピュータが RFB での接続をサポートしている必要があります。

接続方法は、コントローラから対象のコンピュータに接続するときに選択できます。接続方法を選択しな かった場合は標準接続になります。標準接続できなかった場合は、RFB で接続されます。

操作画面から接続先のコンピュータを選択してリモートコントロールを実行すると、コントローラが起動 して自動的にコンピュータに接続されます。コントローラを直接起動した場合は、コントローラ上で接続 先を指定します。

コンピュータへの接続が成功すると、コントローラに接続先のコンピュータの画面が表示されます。コン ピュータに接続したあとは、リモートコントロールの機能を利用して、コンピュータの画面を操作できます。

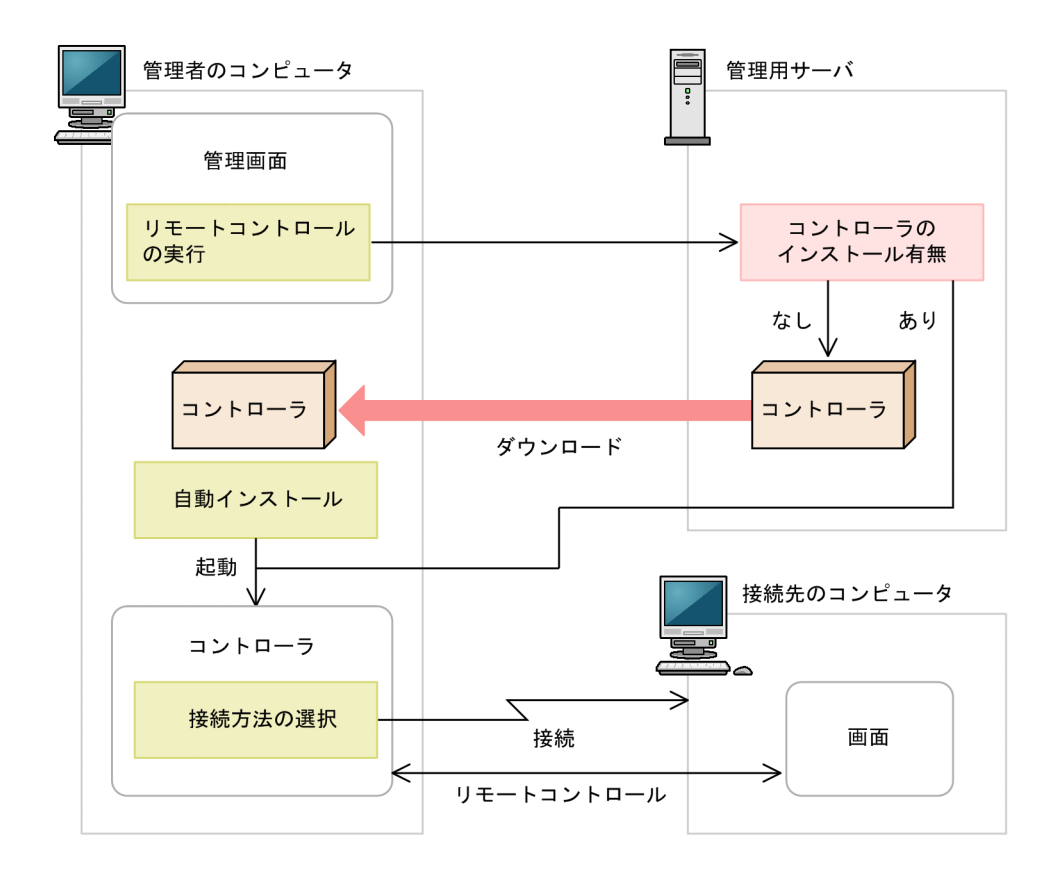

### 関連リンク

- [4.3.3 リモートコントロールの前提条件](#page-534-0)
- 2.7.2 リモートコントロールの機能
- [2.7.3 リモートコントロールの接続方法の違いによる機能差異](#page-191-0)

## 2.7.2 リモートコントロールの機能

JP1/IT Desktop Management 2 が提供するリモートコントロール機能では、次に示す機能を利用できま す。

• コンピュータの操作

目の前のコンピュータを操作するように、遠隔地にあるコンピュータを操作できます。利用者のコン ピュータで予期しないトラブルが発生した場合でも、コンピュータの設置場所まで駆けつけることな く、原因の調査やコンピュータの再起動などができます。コンピュータの操作方法については、[「2.7.14](#page-204-0)  [リモートコントロール中のコンピュータの画面の操作」](#page-204-0)を参照してください。

• ファイルの転送

リモートコントロール中のコンピュータと、ファイルを送受信できます。エクスプローラと同様の操作 で、遠隔地にあるコンピュータのハードディスクの内容を参照できるので、必要なファイルを探しなが らファイルを送受信できます。これによって、ファイル共有の設定や特別なソフトウェアを使うことな く、ファイルをやり取りできます。ファイルの転送方法については、[「2.7.15 リモートコントロール](#page-212-0) [中のファイル転送」](#page-212-0)を参照してください。

• 接続先の管理

よく接続するコンピュータを、JP1/IT Desktop Management 2 の操作画面とは別に登録して管理で きます。また、ネットワーク上から接続できるコンピュータを検索することもできます。接続先の管理 方法については、[「2.7.17 リモートコントロールの接続先の管理」](#page-216-0)を参照してください。

• コンピュータからコントローラへの接続要求

ネットワークの制約によってコントローラからコンピュータに接続できない環境の場合に、利用者のコ ンピュータからコントローラに接続要求をすることで、リモートコントロールを開始できます。コン ピュータからコントローラへの接続要求の方法については、[「2.7.16 接続先のコンピュータからコン](#page-215-0) [トローラへの接続要求」](#page-215-0)を参照してください。

• リモートコントロールの録画・再生

リモートコントロール中の画面を録画できます。録画したデータは動画ファイルに変換できるので、ト レーニングやトラブルシュート方法の説明に利用できます。リモートコントロールの録画・再生方法に ついては、[「2.7.18 リモートコントロールの録画・再生」](#page-218-0)を参照してください。

• チャットの利用

複数のコンピュータと同時にチャットができます。電話が使えない環境で対話したり、複数人に同時に 指示を出したりできます。チャットの利用方法については、[「2.7.19 チャットの利用」](#page-222-0)を参照してく ださい。

<span id="page-191-0"></span>• [4.3.3 リモートコントロールの前提条件](#page-534-0)

# 2.7.3 リモートコントロールの接続方法の違いによる機能差異

リモートコントロールの機能は、接続方法やコンピュータの環境によって機能差異があります。接続方法 の違いによる機能差異を次の表に示します。

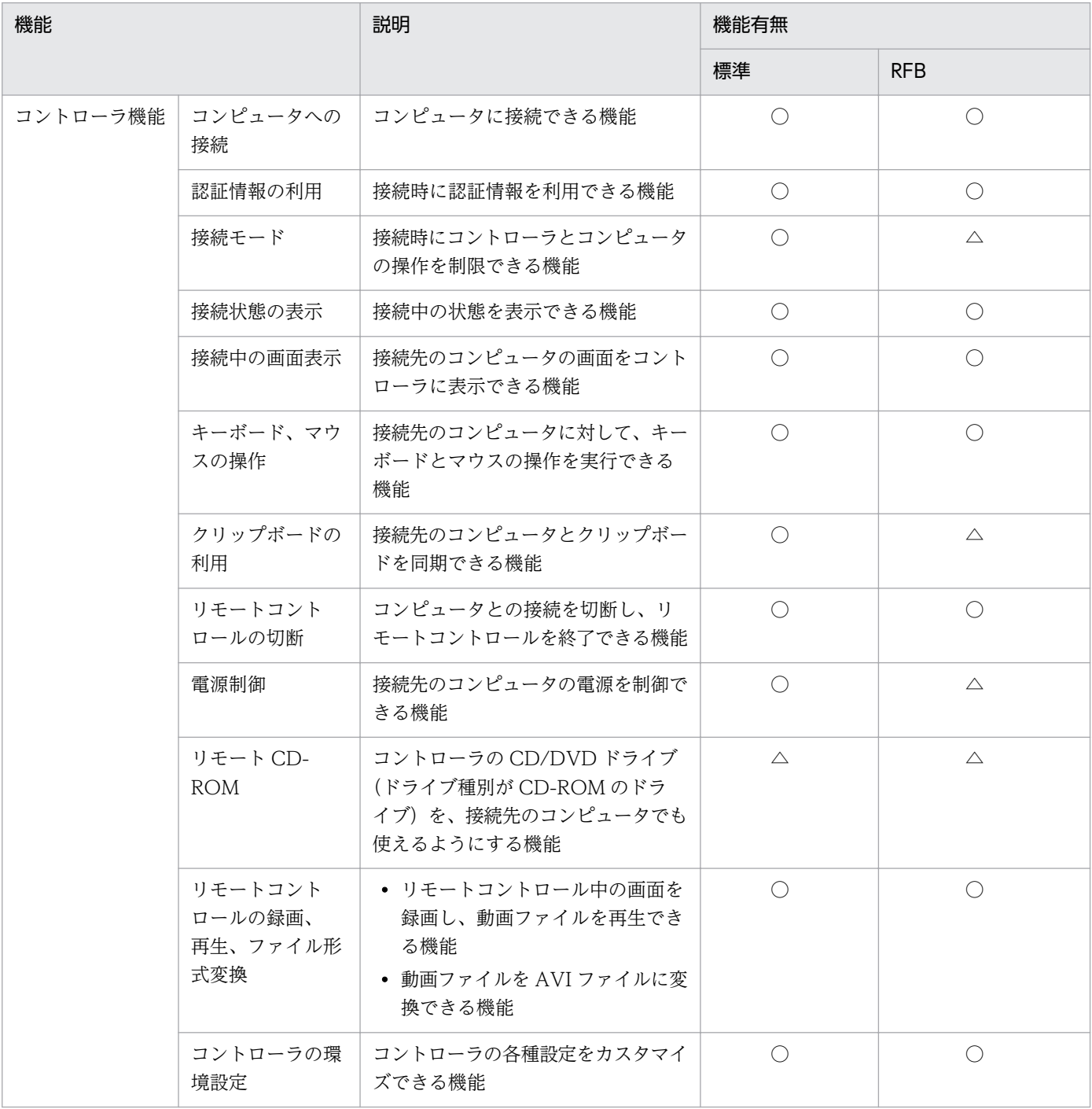

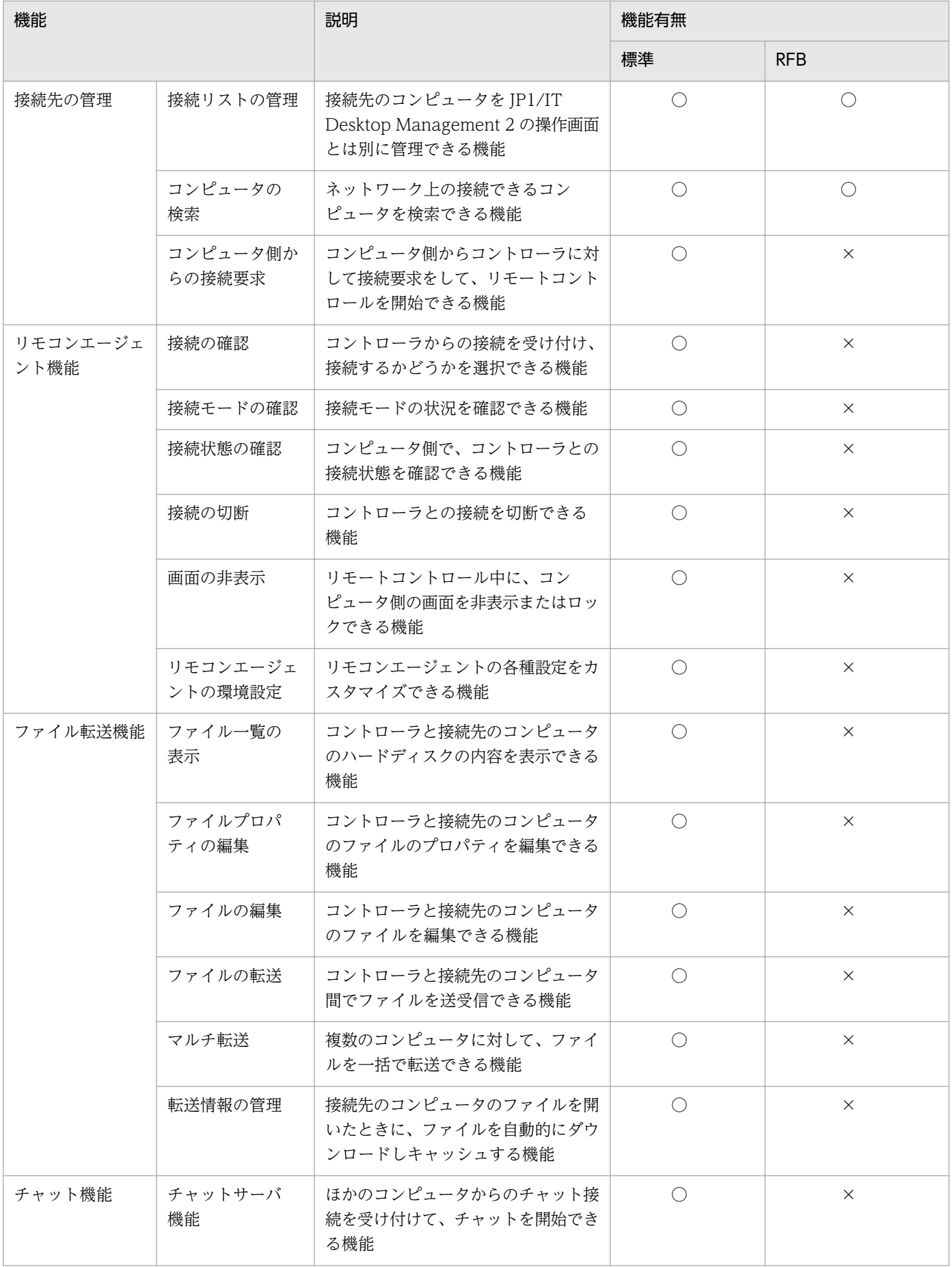

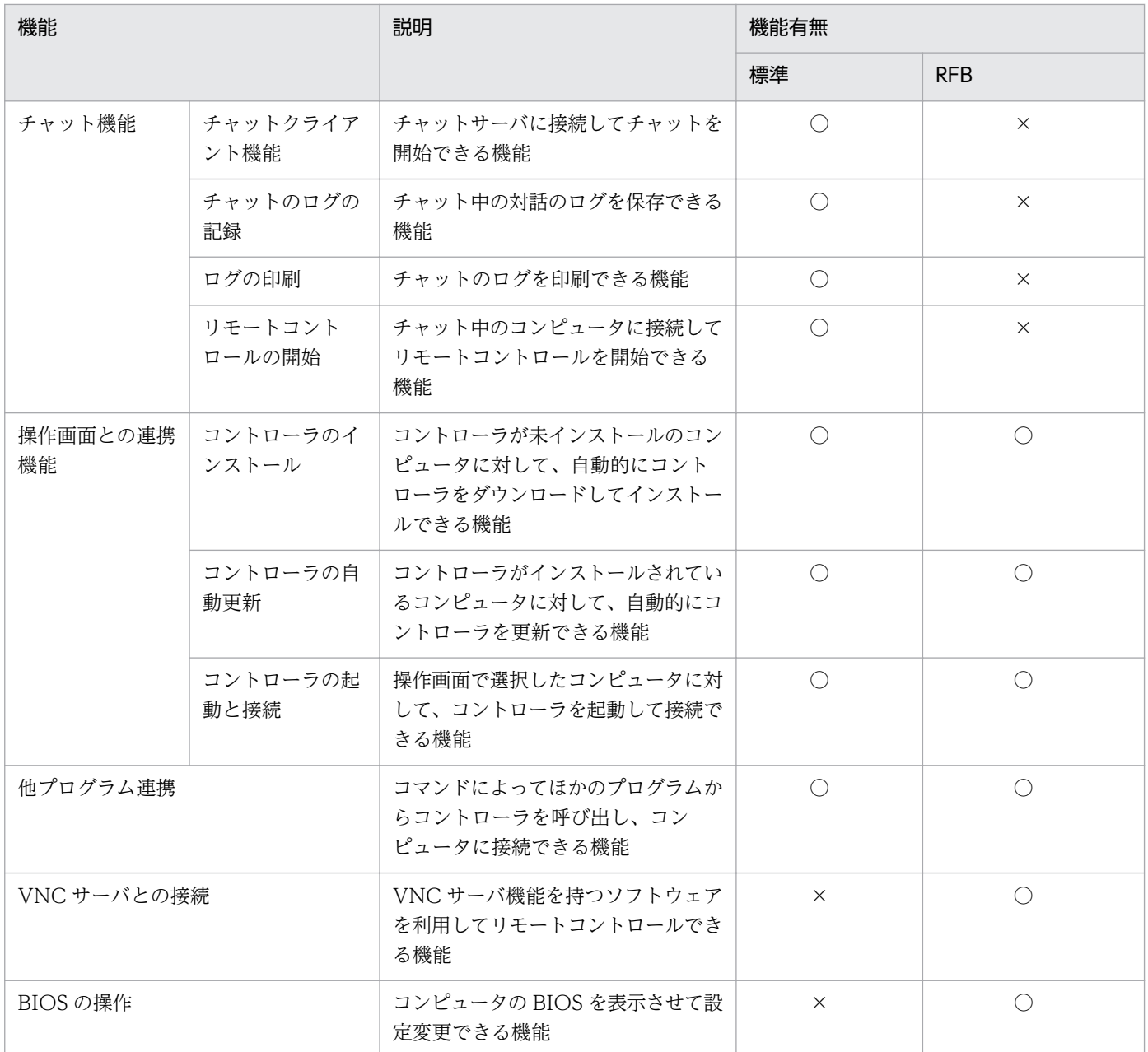

(凡例)○:機能あり △:一部機能あり、または機能はあるがコンピュータの環境によって動作しないこ とがある ×:機能なし

# 2.7.4 多言語環境でリモートコントロール機能を利用する場合の注意事項

コントローラ側のコンピュータと接続先のコンピュータで、使用するキーボードの種類が異なる場合、キー の入力が正しくできないことがあります。

# 2.7.5 ユーザー環境に依存するコントローラ上のファイルについての注意 車頂

コントローラでは、次のファイルがユーザーの環境設定によって無制限に増加します。これらのファイル は、何らかのタイミングで削除するなどして、対処してください。

ファイル転送時の一時ファイル

[ファイル転送]ウィンドウから表示する「環境の設定]ダイアログで、[ファイル]タブの「コント ローラ上のファイルを削除する]のチェックを外していた場合、コントローラ側のファイルは削除され ません。この一時ファイルは、「環境の設定」ダイアログの「ファイル」タブで設定したファイル転送 時の格納先フォルダに残ります。

録画ファイル

コンピュータの画面情報を録画した録画ファイルは、自動では削除されません。録画ファイルの作成場 所は、ユーザーの任意です。また、ファイルサイズもユーザーの操作によって異なります。

## 2.7.6 コントローラの自動更新

JP1/IT Desktop Management 2 のバージョンアップに伴ってコントローラが更新された場合は、操作画 面からリモートコントロールを実行したタイミングで自動的に上書きインストールされます。

#### 注意事項

次の場合、コントローラは自動的に上書きインストールされません。

- プロキシサーバを介して JP1/IT Desktop Management 2 に接続している環境で、インター ネットオプションのプロキシサーバが正しく設定されていない場合
- Internet Explorer がオフラインモードになっている場合

# 2.7.7 リモートコントロールの接続モードの設定

コンピュータをリモートコントロールする場合、接続先のコンピュータに対する操作の権限を設定できま す。この権限を接続モードと呼びます。接続モードを設定することで、管理者がリモートコントロール中 に利用者に操作されることを防いだり、コントローラ側から画面の参照だけできるようにしたりできます。

接続モードには、「制御モード」、「共有モード」、「監視モード」の 3 種類があります。それぞれのモードに ついて説明します。

制御モード

コントローラ側だけが操作できるモードです。接続先のコンピュータでは、キーボードやマウスの操作 ができません。コントローラ側で操作している最中に利用者に操作されたくない場合は、このモードで

2. 機能の紹介

接続してください。制御モードを設定して、コンピュータに RFB で接続した場合、自動的に共有モー ドになります。

#### 注意事項

RFB で接続している場合、制御モードは利用できません。

#### 共有モード

コントローラ側と接続先のコンピュータ側の両方からコンピュータを操作できるモードです。管理者と 利用者の両方が操作するおそれがある場合は、このモードで接続してください。

#### 監視モード

接続先のコンピュータに対して、画面の参照だけができるモードです。コントローラ側のコンピュータ では、キーボードやマウスでの操作ができません。接続先のコンピュータでの操作を参照するだけのと きは、このモードで接続してください。

#### 接続モードの決定方式

接続モードは、コントローラの設定とエージェント設定の組み合わせで決定されます。接続モードに設定 したモードとリモコンエージェントのステータスウィンドウに表示されるモード名の組み合わせを次に示 します。

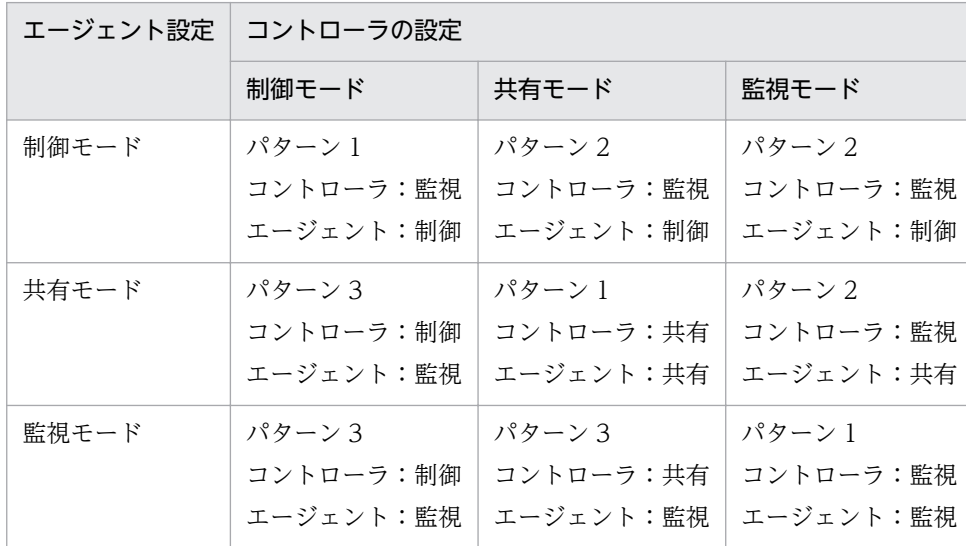

表中のパターン 1〜パターン 3 について説明します。

パターン 1 およびパターン 2 の場合

両者が同じリモートコントロールモードを設定した場合(パターン 1)、およびエージェントの方が権 限を高く設定した場合(パターン 2)では、エージェントの設定が優先されます。このため、エージェ ントの設定が「制御」モードの場合、コントローラは自身の設定に関係なく「監視」モードになりま す。エージェントの設定が「共有」モードまたは「監視」モードの場合、コントローラは自身で設定し ているモードになります。

パターン 3 の場合

コントローラの方が権限を高く設定した場合(パターン 3)では、コントローラの設定が優先されま す。このため、コントローラの設定が「制御」モードの場合、エージェントは自身の設定に関係なく 「監視」モードになります。コントローラの設定が「共有」モードの場合、エージェントは自身で設定 しているモードになります。

# (1) 利用者のコンピュータからリモートコントロールの接続モードを変更す る手順

接続先のコンピュータが制御モードの場合、利用者がコンピュータを操作しようと思っても、そのままで は操作できません。

利用者がコンピュータを操作する必要がある場合、利用者のコンピュータ側で [Ctrl] + [Alt] + [Delete] キーを押すことで共有モードに変更できます。

この操作でコンピュータの接続モードが制御から共有に変わると、この情報がコントローラに通知されま す。コントローラでは、コントローラの接続モードを制御から共有に変更するかどうか問い合わせるメッ セージが表示されます。共有に変更することを許可しなかった場合、コンピュータは再び制御モードに戻 り、利用者はコンピュータを操作できなくなります。

## ■ ポイント

利用者のコンピュータ側で [Ctrl] + [Alt] + [Delete] キーを押した時点で、接続モードは共有 に変更されます。このため、コントローラにメッセージが表示されたときは、すでに接続モードは 変更されています。

## (2) リモートコントロール(複数接続時)の接続モード

複数のコントローラが 1 台のコンピュータに接続している場合、制御モードで操作できるコントローラは 1 台だけです。このとき、そのほかのコントローラは、監視モードになります。

そのあと、制御モードのコントローラをほかのモードへ変更したり、接続を解除したりした場合、ほかの コントローラに、制御モードが解放されたことを通知するメッセージが表示されます。

以降では、複数接続時の接続モードの変化について例を示します。

#### 例 1.初期状態

次のような接続モードで、1 台のコンピュータに 3 台のコントローラが接続していると仮定します。

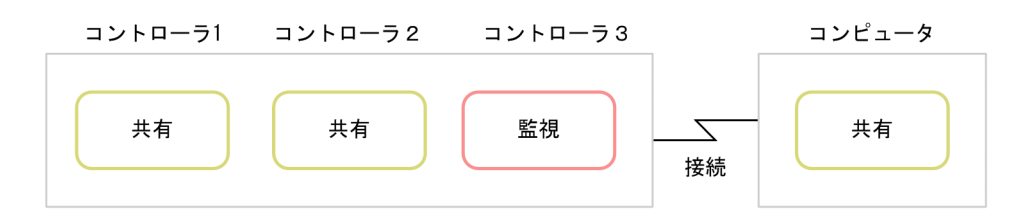

### 例 2.コントローラ 1 を制御モードに変更する

初期状態から、コントローラ 1 を制御モードに変更した場合、そのほかのコンピュータのモードは次のよ うに変化します。

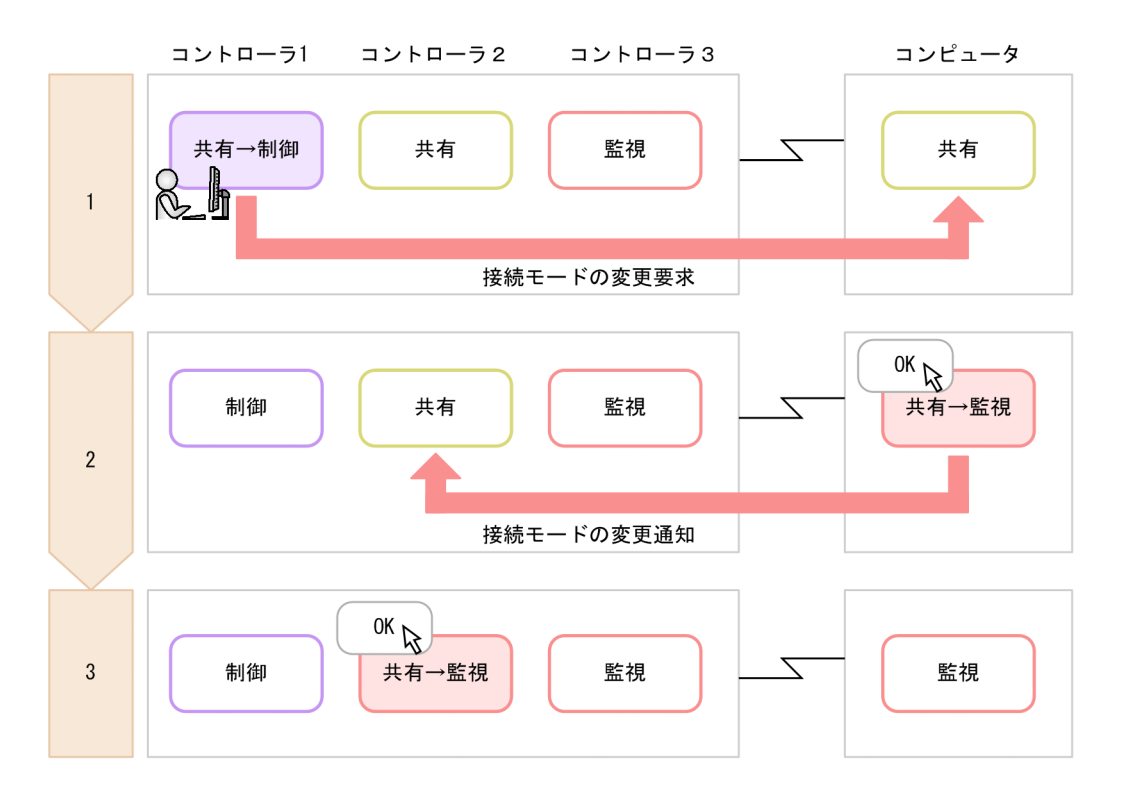

#### 1. コントローラ 1 を制御モードに変更します。

接続先のコンピュータ上に、接続モードの変更を要求するメッセージが表示されます。

#### 2. 接続先のコンピュータで [OK] ボタンをクリックします。

接続先のコンピュータが監視モードになります。また、コントローラ 2 上に、ほかのコントローラが制 御モードを取得したことを通知するメッセージが表示されます。

3. コントローラ 2 で [OK] ボタンをクリックします。

コントローラ 2 が監視モードになります。

#### 例 3.コントローラ 1 を制御モード以外のモードに変更する

例 2 の状態で、コントローラ 1 を制御モード以外のモードに変更した場合、そのほかのコンピュータの モードは変化しません。コントローラ 1 がコンピュータとの接続を切断した場合も、これと同じ結果とな ります。

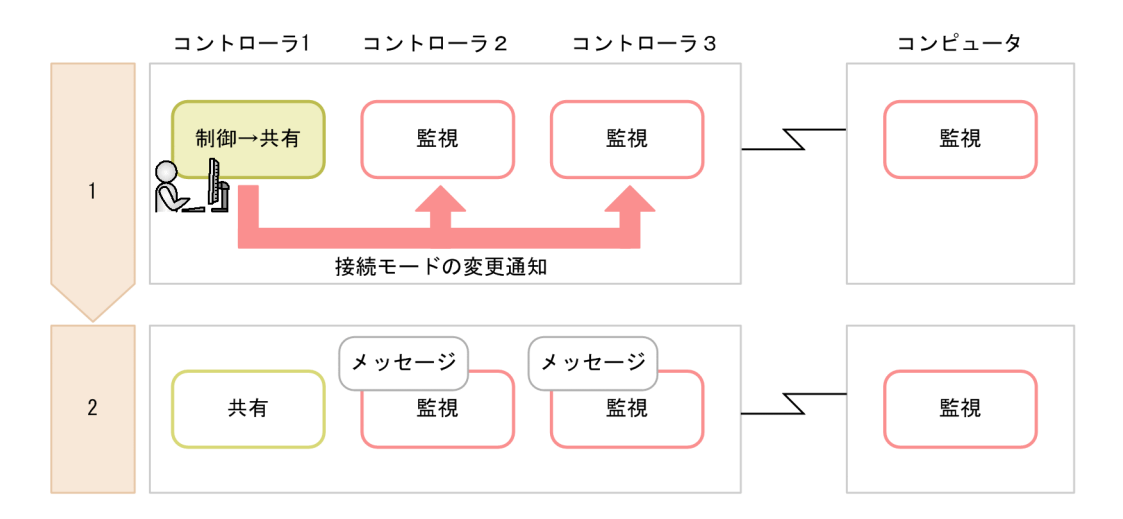

1. コントローラ 1 を共有モードに変更します。

2. コントローラ 2 および 3 上に、コントローラ 1 で制御モードが解除されたことを通知するメッセージ が表示されます。ただし、コントローラ 2 の接続モードは監視のままです。

### 例 4.コントローラが制御モードを取得したあと、接続先のコンピュータで [Ctrl] + [Alt] + [Delete] キーを押す

例 2 の状態で、接続先のコンピュータの利用者が [Ctrl] + [Alt] + [Delete] キーを押した場合、その ほかのコンピュータのモードは次のように変化します。

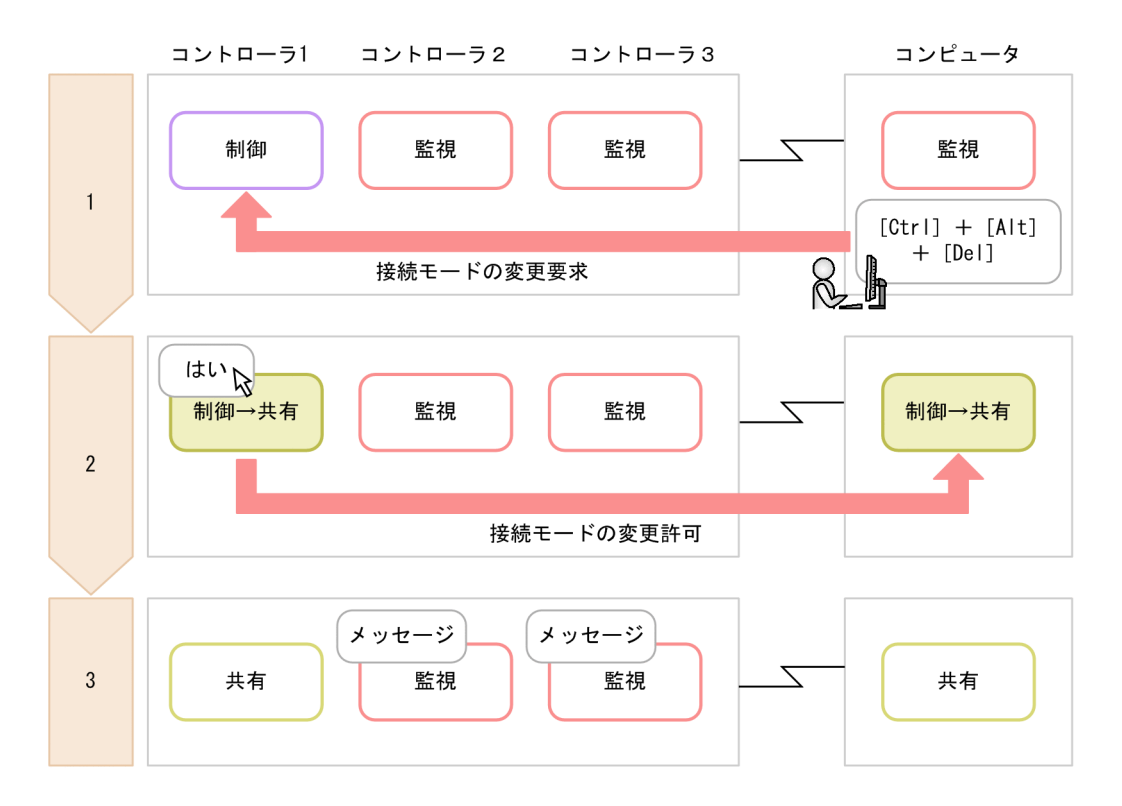

- 1. 接続先のコンピュータの利用者が「Ctrl] + [Alt] + [Delete] キーを押します。 コントローラ 1 上に、接続モードの変更を要求するメッセージが表示されます。
- 2. コントローラ1で「はい〕ボタンをクリックします。

コントローラ 1 および接続先のコンピュータが共有モードになります。なお、ここで「いいえ]ボタン をクリックするとモードは変わりません。

3. コントローラ 2 および 3 上に、ほかのコントローラで制御モードが解放されたことを通知するメッセー ジが表示されます。ただし、コントローラ 2 の接続モードは監視のままです。

## 2.7.8 リモートコントロールの接続状態の表示

コンピュータに接続すると、コントローラのステータスバーに情報が表示されます。表示される情報を次 の表に示します。

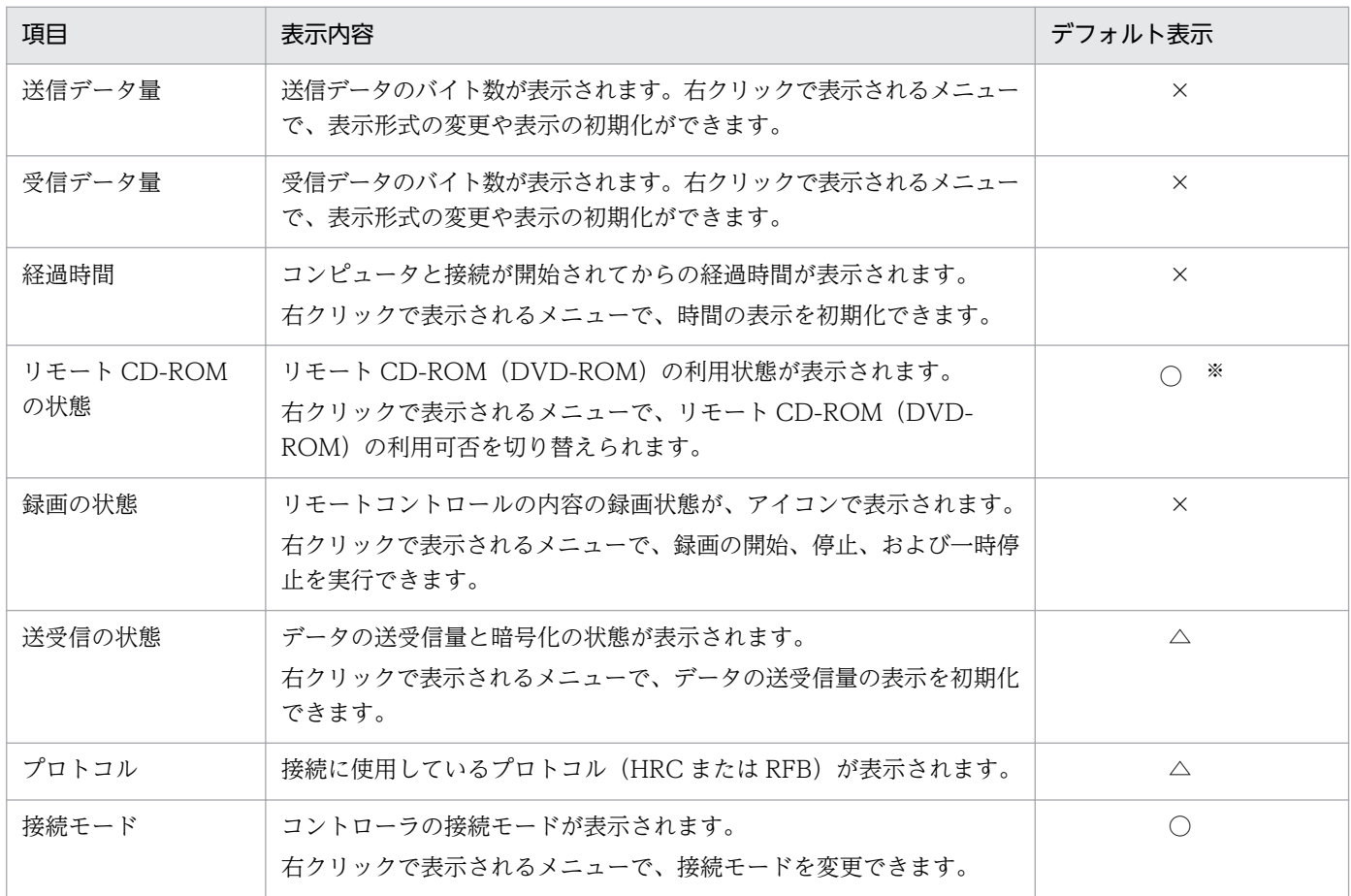

(凡例)○:常に表示される △:接続中だけ表示される ×:表示されない

注※ RFB で接続している場合に常に表示されます。

次の情報は、[リモートコントロール]ウィンドウのメニューの [表示] − [ステータスバー]から、表示 させるかどうかを変更できます。

- 経過時間
- 送受信データ量

## 2.7.9 NAT 環境、DHCP 環境でのリモートコントロール

#### NAT 環境の場合

NAT 機能とは、外部ネットワークから内部ネットワークのアドレスが見えないようにしたり、内部ネット ワークのアドレスが外部に漏れないようにしたりするためにネットワーク上のアドレスを変換できる機能 です。アドレス変換の方式の種類には、「固定アドレス割り当て方式(スタティックモード)」および「動 的アドレス割り当て方式(ダイナミックモード)」があります。

NAT 環境でリモートコントロール機能を利用する場合、次のように対応してください。

固定アドレス割り当て方式(スタティックモード)環境の場合

リモートコントロール機能を利用する上での制限はありません。

動的アドレス割り当て方式(ダイナミックモード)環境の場合

コントローラからコンピュータに接続できません。この場合、コンピュータからコントローラに接続要 求を出すことで、リモートコントロールを開始できます。

#### DHCP 環境の場合

DHCP 機能とは、ネットワークに接続するコンピュータに IP アドレスを自動的に割り当てる機能です。 DHCP 環境の場合は、コンピュータがネットワークに接続するたびに IP アドレスが変更になるため、コ ントローラからコンピュータに接続できません。この場合、コンピュータからコントローラに接続要求を 出すことで、リモートコントロールを開始できます。

なお、静的 DHCP の場合は IP アドレスが変更されないため、コントローラからコンピュータに接続でき ます。

#### 関連リンク

• [2.7.16 接続先のコンピュータからコントローラへの接続要求](#page-215-0)

# 2.7.10 Windows 認証を利用してリモートコントロールする場合に必要な ユーザー権限

リモコンエージェントの認証情報の設定で、Windows の認証を使用する場合は、ネットワーク経由でコ ンピュータへアクセスできるユーザー権限が必要です。ユーザー権限の設定には、Windows の機能を使 用します。ここでは、OS の使用状況ごとに必要なユーザー権限について説明します。

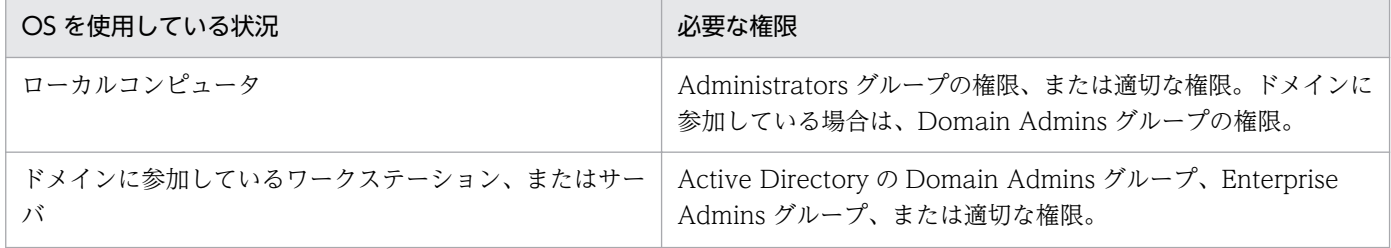

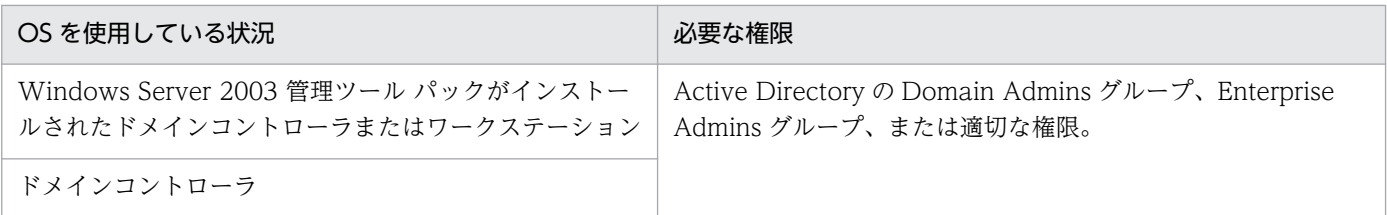

注 セキュリティを考慮する場合は、システム管理者ではないユーザーのアカウントでログオンしてから、 システム管理者として実行したあとにセキュリティを設定することを検討してください。

# 2.7.11 Windows 認証を利用してリモートコントロールする場合に必要な ユーザー権限の設定手順

ユーザー権限を設定する手順を、OS の使用状況ごとに説明します。

### ローカルコンピュータでユーザー権限を設定するには:

- 1. 「コントロールパネル]で「管理ツール]を選択します。
- 2. [ローカル セキュリティ ポリシー] をダブルクリックします。
- 3. コンソールツリーから、[セキュリティの設定]を選択します。
- 4. [ローカル ポリシー] − [ユーザー権利の割り当て] を選択します。
- 5. 詳細ウィンドウ領域で、[ネットワーク経由でコンピュータへアクセス]、または [ネットワーク経由で コンピュータへアクセスを拒否する]をダブルクリックします。

表示されるダイアログでユーザー権限を設定できます。

#### ドメインに参加しているワークステーション、またはサーバでユーザー権限を設定するには:

- 1. Windows の [スタート] メニューから [ファイル名を指定して実行] を選択します。
- 2. [mmc] と入力して [OK] ボタンをクリックします。
- 3. コンソールの [ファイル] メニューから、[スナップインの追加と削除]を選択します。
- 4. [利用できるスナップイン]から [グループ ポリシー オブジェクト エディタ]を選択して、[追加]ボ タンをクリックします。
- 5. [グループ ポリシー オブジェクトの選択] ダイアログで、[参照] ボタンをクリックします。
- 6. 変更するグループポリシーオブジェクトを設定します。
- 7. コンソールのツリーから、[グループ ポリシー オブジェクト] − [コンピュータ名 ポリシー]で、[コ ンピュータの構成]−[Windows の設定]−[セキュリティの設定]を選択します。

2. 機能の紹介

- 8. [ローカル ポリシー] − [ユーザー権利の割り当て] を選択します。
- 9. 詳細ウィンドウ領域で、[ネットワーク経由でコンピュータへアクセス]、または [ネットワーク経由で コンピュータへアクセスを拒否する]をダブルクリックします。

表示されるダイアログでユーザー権限を設定できます。セキュリティ設定が未定義の場合は、[このポリ シーの設定を定義する]をチェックします。

### Windows Server 2003 管理ツール パックがインストールされたドメインコントローラまたはワークス テーションでユーザー権限を設定するには:

- 1. Windows の[スタート]メニューから[コントロールパネル]−[管理ツール]を選択します。
- 2.[Active Directory ユーザーとコンピュータ]をダブルクリックします。
- 3. コンソールツリーで、セキュリティの設定を編集するグループポリシーオブジェクトを右クリックしま す。
- 4.[プロパティ]−[グループ ポリシー]タブを選択します。
- 5. 既存のグループポリシーオブジェクトを編集するには、[編集] を選択します。 新しいグループポリシーオブジェクトを作成するには、[新規] − [編集] を選択します。
- 6.[グループ ポリシー オブジェクト]− [コンピュータ名 ポリシー]で、[コンピュータの構成]− [Windows の設定]−[セキュリティの設定]を選択します。
- 7.[ローカル ポリシー]−[ユーザー権利の割り当て]を選択します。
- 8. 詳細ウィンドウ領域で、[ネットワーク経由でコンピュータへアクセス]、または[ネットワーク経由で コンピュータへアクセスを拒否する]をダブルクリックします。

表示されるダイアログでユーザー権限を設定できます。セキュリティ設定が定義されていない場合は、[こ のポリシーの設定を定義する]をチェックします。

#### ドメインコントローラでユーザー権限を設定するには:

- 1. Windows の[スタート]メニューから[コントロールパネル]−[管理ツール]を選択します。
- 2. [ドメイン コントローラ セキュリティ ポリシー]をダブルクリックします。
- 3. コンソールのツリーから、「グループ ポリシー オブジェクト】−「コンピュータ名 ポリシー]で、[コ ンピュータの構成]−[Windows の設定]−[セキュリティの設定]を選択します。
- 4. [ローカル ポリシー] − [ユーザー権利の割り当て] を選択します。
- 5.詳細ウィンドウ領域で、「ネットワーク経由でコンピュータへアクセス]、または「ネットワーク経由で コンピュータへアクセスを拒否する]をダブルクリックします。

表示されるダイアログでユーザー権限を設定できます。セキュリティ設定が定義されていない場合は、[こ のポリシーの設定を定義する]をチェックします。

### 2.7.12 リモートコントロールの認証情報の設定

エージェント導入済みのコンピュータに対して、コントローラからの接続をユーザー単位で制限するため の認証情報を設定できます。認証情報は、特定のユーザーに対してリモートコントロールを許可したい場 合に設定します。何も設定しない場合は、すべてのユーザーからの接続を許可します。

認証情報の設定には、次の 2 種類のユーザー認証を使用できます。

#### 標準の認証

独自のユーザー認証です。認証情報に設定されたユーザー名およびパスワードを持つユーザーだけがコ ンピュータに接続できます。

#### Windows の認証

Windows の認証機能と連携したユーザー認証です。認証情報に設定された Windows のユーザーおよ びグループだけがコンピュータに接続できます。このユーザー認証では、パスワードの有効期限や監査 など、詳細なセキュリティポリシーを適用できます。

認証情報は、複数のユーザーを登録して管理できます。登録した各ユーザーに対して、共有モードおよび 制御モードの設定、シャットダウンなどのリモートコントロール操作の使用可否を設定できます。また、 Windows の認証機能と連携したユーザー認証を使用することで、リモートコントロールのセキュリティ をさらに強化できます。

なお、 認証情報は、エージェント設定で設定できます。

### 2.7.13 コントローラからコンピュータへの接続方法

コントローラを直接起動した場合やいったん接続を切断した場合に、コンピュータに接続するにはコント ローラで接続先を指定する必要があります。接続先の指定方法には、次の方法があります。

- ホスト名または IP アドレスを直接指定して接続する
- コンピュータを選択して接続する
- 接続履歴から接続する
- コンピュータを検索して接続する

どの方法でも、コンピュータ側で認証情報が設定されている場合は、接続時に認証情報を入力するダイア ログが表示されます。この場合、エージェント設定の[リモートコントロールの設定]−[ユーザー認証] に設定された認証情報、または接続先の VNC サーバに設定された認証情報を入力してください。デフォ ルトエージェント設定では、ユーザー ID が「system」、パスワードが「manager」の認証情報が設定さ れています。

<span id="page-204-0"></span>また、コンピュータ側で接続要求が表示される設定の場合は、要求が拒否されると、コントローラに接続 拒否のメッセージが表示されます。

## ■ ポイント

1 台のコンピュータに、同時に接続できるコントローラの数は 255 台までです。

## ■ ポイント

コンピュータへの接続が拒否されたり、タイムアウトが発生したりした場合は、RFB で再接続を試 みます。なお、接続時に、接続先のコンピュータの電源を ON にするよう設定されている場合は、 接続先のコンピュータの電源 OFF によって RFB での再接続に失敗(タイムアウト)したときに、 Wake on LAN および AMT によって接続先のコンピュータが起動され、再度接続を試みます。

#### 関連リンク

• [2.7.17 リモートコントロールの接続先の管理](#page-216-0)

### 2.7.14 リモートコントロール中のコンピュータの画面の操作

リモートコントロール機能で遠隔地のコンピュータを操作する場合、コントローラは対象のコンピュータ に対して次のような操作ができます。

キーボードやマウスの操作

呼び出した画面に対して、文字を入力したり、アイコンをドラッグしたりするなど、手もとのコンピュー タを操作するのと同じようにキーボード操作、マウス操作ができます。[Ctrl]+[C]などのショート カットキーは、特殊キーとして登録することで実行できます。

#### CD-ROM や DVD-ROM の利用

コントローラを使用しているコンピュータの CD/DVD ドライブ(ドライブ種別が CD-ROM のドラ イブ)を、接続先のコンピュータのドライブとして利用できます。データを転送することなく、接続先 のコンピュータにソフトウェアをインストールできます。

シャットダウンと再起動の実行

コントローラから、コンピュータのシャットダウンや再起動を指示できます。再起動時にコンピュータ への再接続を設定しておくと、再起動後に自動的に再接続し、リモートコントロールを継続できます。

クリップボードの転送

コントローラとコンピュータ間でクリップボードのデータを送受信できます。この機能を使用すると、 コントローラ側のコンピュータと対象のコンピュータとの間で、テキストやビットマップをコピー& ペーストできます。

### 関連リンク

- (1) リモートコントロール中の特殊キーの登録と入力
- [\(3\) リモートコントロール中のクリップボードのデータの転送](#page-206-0)

## (1) リモートコントロール中の特殊キーの登録と入力

機能キー、ショートカットキーなどの特殊キーは、キーボードから入力するとコントローラ自身で実行さ れてしまいます。このため、コンピュータに対して特殊キーを入力する場合は、コントローラに特殊キー を登録して実行する必要があります。

登録された特殊キーは、[リモートコントロール]ウィンドウの「キーボードの入力バー」に表示されま す。キーボードの入力バーに表示されたボタンをクリックするだけで、特殊キーを対象のコンピュータに 入力できます。

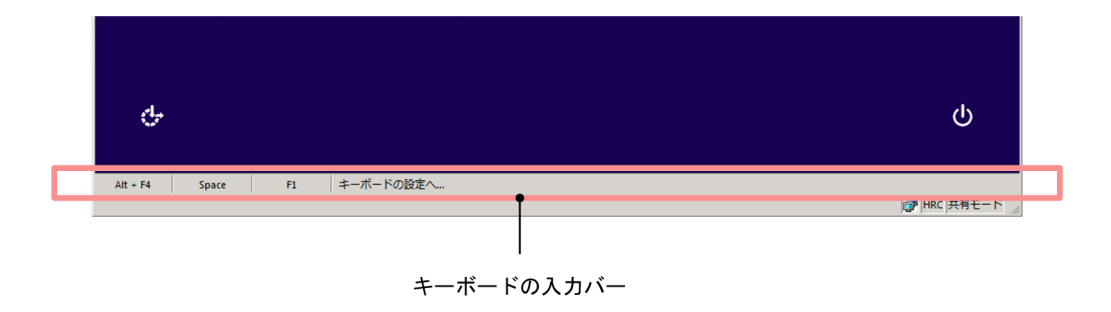

## ■ ポイント

コントローラ側のコンピュータが日本語キーボードで、接続先のコンピュータが英語キーボードの ように入力環境が異なる場合、キーボード操作で特定の文字を入力できないことがあります。この ような場合、特殊キーやクリップボードのデータの転送を利用することで、入力環境の違いを意識 しないで文字を入力できます。

#### 関連リンク

- (2) デフォルトでコントローラに提供されている特殊キー
- [\(3\) リモートコントロール中のクリップボードのデータの転送](#page-206-0)

## (2) デフォルトでコントローラに提供されている特殊キー

コントローラがデフォルトで提供している特殊キーの一覧を次の表に示します。これらは、特殊キーの登 録時に「特殊キータイプ」で「デフォルト」を設定すると選択できます。

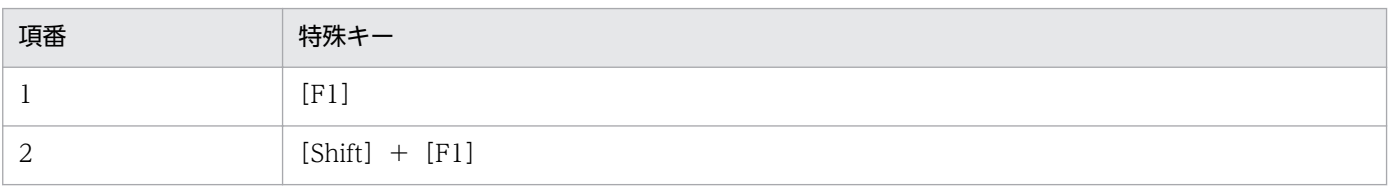

<span id="page-206-0"></span>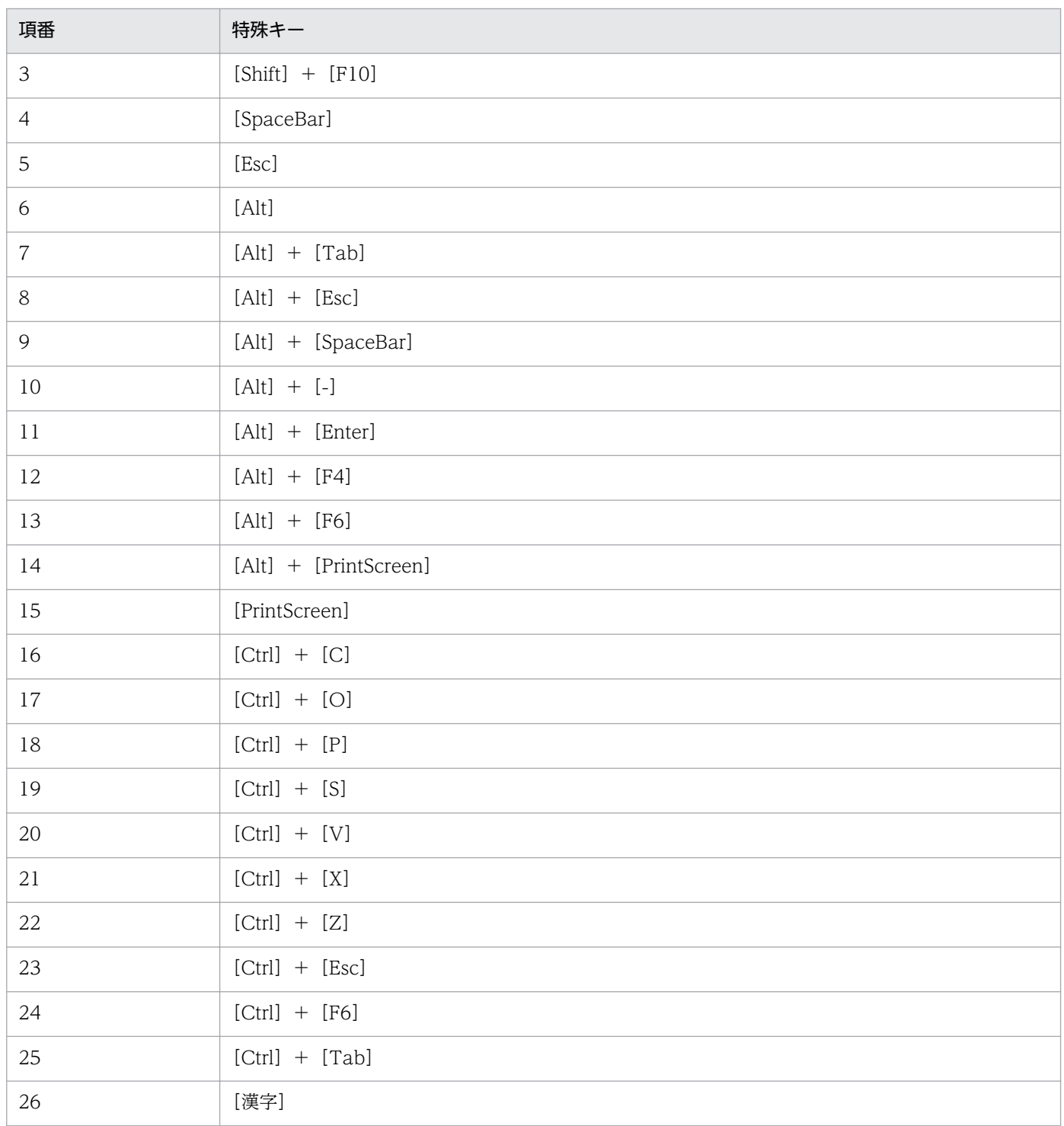

# (3) リモートコントロール中のクリップボードのデータの転送

コントローラまたはコンピュータでクリップボードの内容が更新されたときに、クリップボードのデータ を自動的に接続先のコントローラまたはコンピュータに転送できます。コントローラとコンピュータのク リップボードの内容が常に同一となるため、例えば、次のような場合にコントローラとコンピュータの違 いを意識しないで作業ができます。

• コントローラ側のコンピュータにメモしてある URL を、接続先のコンピュータの Web ブラウザにペー ストして Web サイトを表示する

• 接続先のコンピュータで採取したハードコピーを、コントローラ側のコンピュータで作成中の資料に ペーストする

なお、転送できるデータの種類は接続方法によって、次のように異なります。

標準接続の場合

次に示す種類のデータ、およびこれらを組み合わせたデータを送受信できます。

- テキスト
- ビットマップ
- メタファイル
- リッチテキスト
- カラーパレット

RFB の接続の場合

ASCII コードのテキストだけ送受信できます。ほかの文字コードのテキストを送受信できるかどうか は、接続先の環境に依存します。

クリップボードのデータの送受信は、コントローラがアクティブになったタイミングで実行されます。た だし、RFB で接続している場合は、コンピュータ側でクリップボードの内容が更新されるたびにデータが 受信されます。

### ■ ポイント

標準接続の場合、容量の大きなデータの転送によって動作が遅くなることを防止したいときは、[環 境の設定]ダイアログの[高速化]タブで、テキストデータだけを転送するようにも設定できます。

## ■ ポイント

データの転送中は、[リモートコントロール]ウィンドウ下部のステータスバーにメッセージおよ びプログレスバーが表示されます。予想外に大きなファイルの転送が始まって、なかなか処理が終 わらないようなときは、プログレスバー上を右クリックすると表示される「キャンセル]メニュー で転送を中断できます。中断した場合、転送中のデータは破棄され、クリップボードの内容は元に 戻ります。

## (4) リモートコントロール接続できるコンピュータの検索範囲の指定方法

ネットワーク上から、リモートコントロールできるコンピュータを検索するための検索範囲は、次の表に 示す 5 とおりの方法で指定できます。

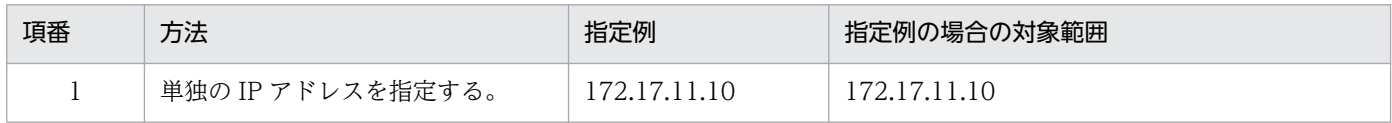

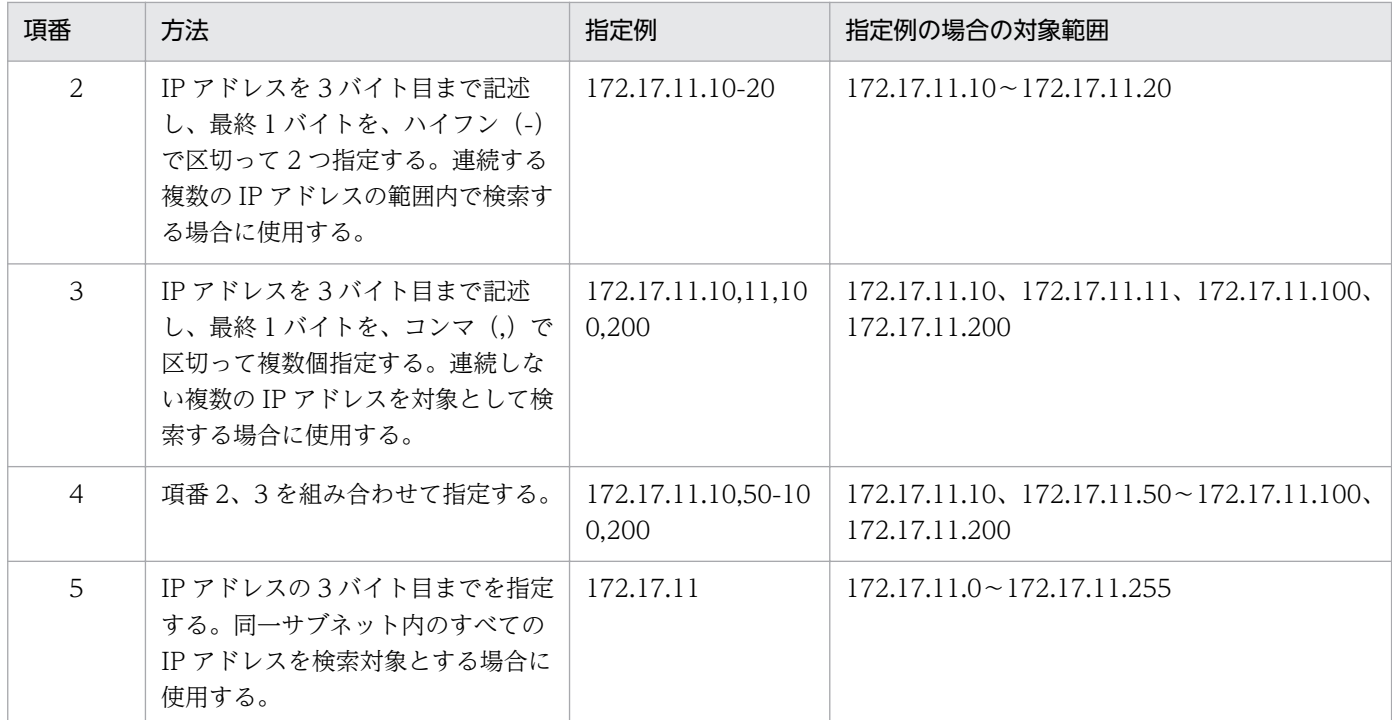

## (5) リモートコントロール接続できるコンピュータの状態

[接続できるコンピュータの検索]ダイアログに表示されるコンピュータの状態は、「無応答」、「未起動」、 「接続拒否」、「接続待ち」の 4 種類です。状態の遷移を次の図に示します。

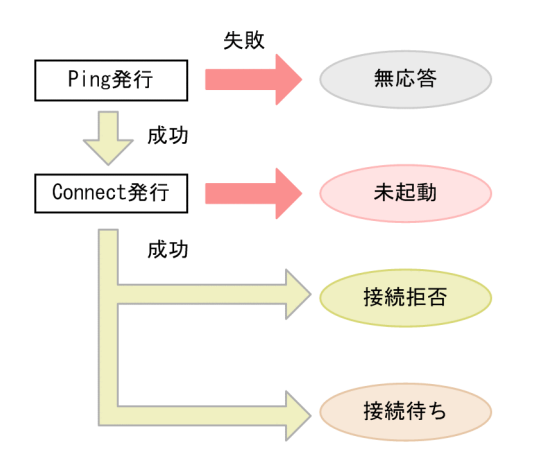

無応答

該当するコンピュータが存在しない、または起動していない状態です。

未起動

 該当するコンピュータがリモートコントロールの対象外、またはリモコンエージェントが起動してい ない状態です。

#### 接続拒否

 該当するコンピュータ(エージェント導入済み)でリモコンエージェントは起動しているが、 接続 できない状態です。原因として、許可コントローラとして登録されていない、リモートコントロールで 使用するポートをほかのアプリケーションで使用しているなどが考えられます。[接続できるコンピュー タの検索]ダイアログの[詳細]タブでメッセージを確認してください。

接続待ち

該当するコンピュータが接続できる状態です。

# (6) リモートコントロール中(フルスクリーン表示時)のメニューバーから の操作

フルスクリーン表示で表示されるメニューバーから、リモートコントロールの設定、データの送受信状況 の確認、画面表示設定などが実行できます。

アイコン画像 フイコン名 |説明 ピンボタン – アイコンをクリックすると、メニューバーを常に表示させるかどうかを設定でき X ます。有効にすると、マウスカーソルが画面上部になくても、常に画面上部にメ ニューバーが表示されます。デフォルトは、無効です。 Ctrl+Alt+Delete アイコンをクリックすると、接続先の機器に、[Ctrl]+[Alt]+[Delete]キー A<sub>D</sub> ボタン と同様の操作を実行できます。 最新表示ボタン | アイコンをクリックすると、リモートコントロール中の画面の表示内容を最新の  $\overline{\mathbf{c}}$ 状態に更新できます。画面が乱れて表示画面をリフレッシュしたい場合などに実 行します。 送受信アイコン リモート接続先との送受信状況や、暗号化の状態を確認できます。かぎ付きのア 丹 イコンが表示されている場合は、暗号化されている状態です。 また、右クリックすると表示されるメニューから、送受信データの値を初期化で きます。 最小化ボタン マイコンをクリックすると、リモートコントロール中の画面を最小化できます。 画面には、接続元コンピュータのデスクトップ画面が表示されます。 元に戻すボタン ― アイコンをクリックすると、フルスクリーン表示を解除して、ウィンドウ表示に æ 戻せます。 閉じるボタン | アイコンをクリックすると、リモートコントロールを終了して、ウィンドウが閉 × じます。

それぞれのアイコンおよび機能の説明について、次の表に示します。

# (7) リモートコントロール時の注意事項

リモートコントロール機能を利用する際の注意事項を次に示します。また、接続先のコンピュータの OS ごとの注意事項についても説明します。

• コンピュータで MS-DOS プロンプトをフルスクリーンで表示すると、コントローラではコンピュータ の画面を参照できません。リモートコントロール機能を使用する場合、コンピュータでは MS-DOS プ ロンプトをフルスクリーン表示ではなくウィンドウで表示させてください。

- コンピュータで Direct X(Direct Draw)、OpenGL を使用して作成された画像は、コントローラで は参照できない場合があります。
- アニメーションは、データ量が多く送信に負荷が掛かるため、リモートコントロール機能を使用してい る間はコンピュータで表示させないでください。
- コントローラからの切断をコンピュータが認識していないとき、コントローラが再接続しようとすると [二重接続]ダイアログが表示されます。このダイアログでコンピュータとの接続を切断すると、再接 続できるようになります。
- 画面の色(カラーパレット)は、256 色以上を使用してください。
- コンピュータで Windows の「コントロールパネル]−「マウス]−「ポインタ]の「ポインタの影 を有効にする]をチェックしている場合、コントローラ上でマウスカーソルが二重表示され、コンピュー タとコントローラとでマウスカーソルの形状が不一致になるときがあります。このようなときは、次の どちらかの方法で対処してください。
	- コンピュータで Windows の [コントロールパネル] − [マウス] − [ポインタ] の [ポインタの 影を有効にする]のチェックを外す。
	- [リモートコントロール] ウィンドウの「環境の設定] ダイアログの「高速化] タブで、「ウィンド ウのアニメーション表示などを抑止する]をチェックする。
- コンピュータが監視モードの場合、次の操作または事象が発生したときはコンピュータのモードが共有 モードに変わります。
	- コンピュータで [Ctrl] + [Alt] + [Delete] キーを押したとき
	- ハードウェアエラーまたはシステムエラーのメッセージが表示されたとき、およびそのメッセージ を閉じたとき
	- Windows の Messenger サービスからメッセージが表示されたとき、およびそのメッセージを閉じ たとき
- コンピュータが監視モードの場合、キーボード入力を擬似的に実行するアプリケーションや、キーの割 り当てを変換するアプリケーションは正常に動作しません。
- コントローラが制御モードで接続している場合に、コンピュータの画面を非表示にするときは、次の点 に注意してください。また、テスト環境で動作を十分に確認してから実行してください。
	- 対象のコンピュータのディスプレイボードとディスプレイが省電力モードに対応している必要があ ります。
	- リモートコントロール時に、対象のコンピュータで CPU 使用率が 100%になったり、数秒間隔で 画面に残像が残ったりすることがあります。
	- コンピュータの画面の非表示は、強制的に解除されることがあります。画面の非表示が強制解除さ れる要因を次の表に示します。

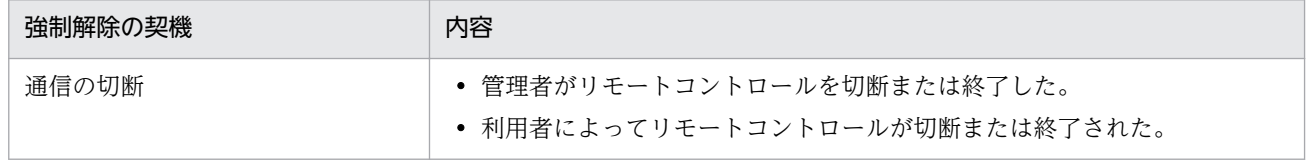

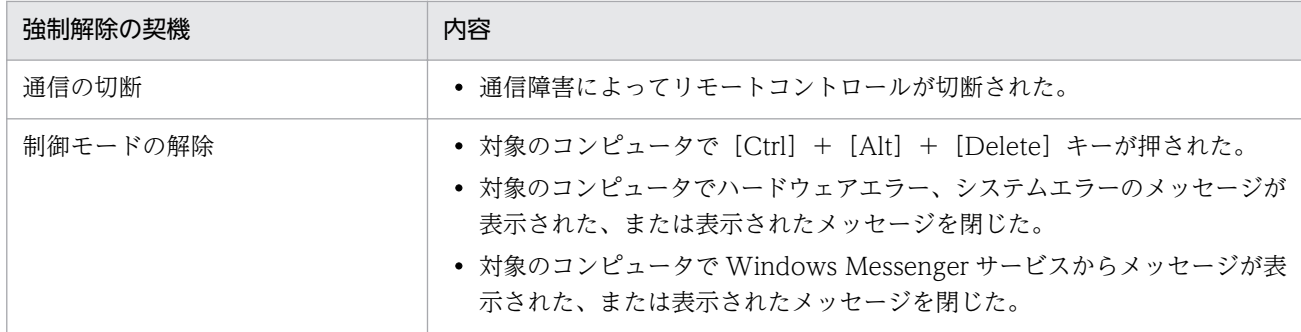

### Windows 8.1、Windows 8 および Windows Server 2012 のコンピュータと接続する場合の注意事項

- タスクマネージャの [スタートアップ] で、次のアプリケーションを無効にしないでください。無効 にすると一部の機能が正常に動作しなくなります。
	- jdngrcagent.exe
	- idngrcchat.exe
- コントロールパネルで [ハードウェアとサウンド]−[デバイスとプリンター]− [マウス]を選択 して表示される画面で、「ポインター オプション] タブの「表示] − 「ポインターの軌跡を表示す る] のチェックをオンにした場合でも、コントローラにマウスカーソルの軌跡は表示されません。
- 制御モードで接続している場合で、対象のコンピュータの画面を非表示にしているときは、コントロー ラから[Ctrl]+[Alt]+[Delete]キーを送信できません。
- エージェント導入済みのコンピュータにマウスが接続されていない場合、コントローラに表示されるマ ウスカーソルの形状は、常に矢印カーソルのままとなります。

### Windows 7、Windows Server 2008、および Windows Vista のコンピュータと接続する場合の注意 事項

- リモートコントロール中は、ウィンドウの半透明表示、タスクバーのサムネイル表示、Windows フ リップ 3D などの Windows Aero の機能は無効になります。
- Windows Aero のマウスポインタを使用する場合、リモートコントロール時のマウス操作のパフォー マンスが低下します。マウス操作のパフォーマンスを低下させないためには、マウスポインタのデザイ ンを「なし」に変更してください。マウスポインタのデザインを変更する手順を次に示します。
	- 1. Windows の [コントロールパネル] − [マウス] をクリックします。
	- 2. [マウスのプロパティ] ダイアログの「ポインタ」タブを表示します。
	- 3. [デザイン]に [(なし)] を選択します。
	- 4. [OK] ボタンをクリックします。

### Windows 8.1、Windows 8、Windows 7 および Windows Vista のコンピュータと接続する場合の注 意事項

- コントローラとの接続中に次の操作が実行されると、接続が切断されます。
	- ユーザーのログオフ
	- ユーザーの切り替え

2. 機能の紹介

<span id="page-212-0"></span>• リモートデスクトップ機能によるリモート接続

### Windows Server 2012 および Windows Server 2008 のコンピュータと接続する場合の注意事項

- コントローラとの接続中に次の操作が実行されると、接続が切断されます。
	- ユーザーのログオフ
	- ユーザーの切り替え
	- リモートデスクトップ機能によるコンソール接続

### Windows Server 2003 のコンピュータと接続する場合の注意事項

• Windows Server 2003 のリモートデスクトップ機能によるコンソール接続には対応していません。リ モートデスクトップ機能によるコンソール接続が実行されると、以降、コントローラからの接続は拒否 されます。コントローラと接続中であれば、コントローラからの接続は切断されます。 再度接続するには、リモート接続先の Windows Server 2003 のロックを解除してください。

### Windows XP のコンピュータと接続する場合の注意事項

• Windows XP のユーザーの切り替え機能とリモートデスクトップ機能には対応していません。 Windows XP によるユーザーの切り替えやリモートデスクトップ機能によるリモート接続が実行され ると、以降、コントローラからの接続は拒否されます。コントローラと接続中であれば、コントローラ からの接続は切断されます。

再度接続するには、次の操作が必要です。

- ユーザーの切り替え操作によって接続が拒否された場合 Windows XP ですべてのユーザーをログオフし、最初のユーザーでログオンし直してください。
- リモートデスクトップ機能によって接続が拒否された場合 リモート接続先の Windows のロックを解除してください。

### 注意事項

OS が Windows 7 で Windows XP Mode のコンピュータは、リモートコントロールできません。

# 2.7.15 リモートコントロール中のファイル転送

リモートコントロール中に、接続先のコンピュータとファイルの送受信ができます。

接続先のコンピュータのファイルをメンテナンスする際に、接続先のコンピュータのファイルを管理者の コンピュータにコピーして作業したり、トラブルシュートの際に対策ツールを転送して接続先のコンピュー タで実行したりするような場合に活用できます。

## ■注意事項

RFB でコンピュータに接続している場合は、ファイルを転送できません。 また、接続先のコン ピュータに割り当てられているエージェント設定で、「リモートコントロールの設定]の[ファイ ル転送を許可する]が選択されている必要があります。

ファイルの転送は、コントローラから起動できる[ファイル転送]ウィンドウを利用します。

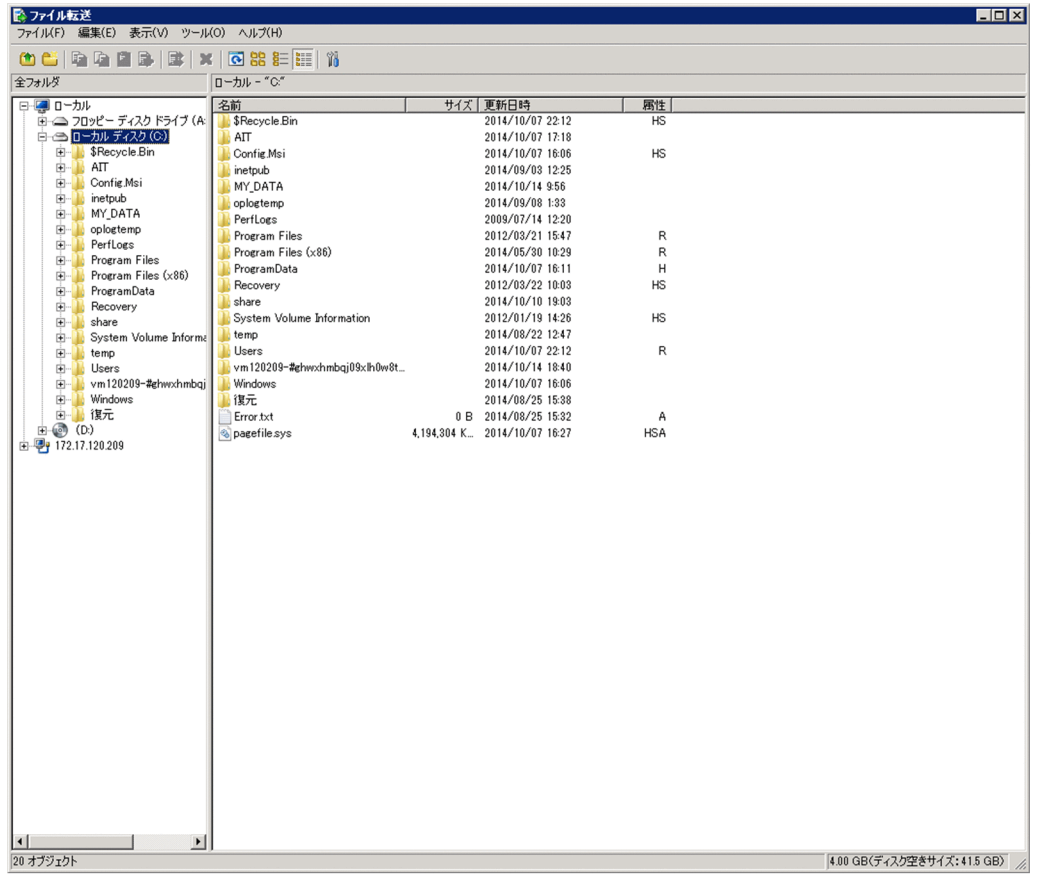

[ファイル転送]ウィンドウでは、Windows のエクスプローラと同様の操作でファイルを参照したり、ド ラッグ&ドロップの簡単な操作でファイルを転送したりできます。また、複数の接続先に一括でファイル を転送することもできます。

# ■ ポイント

コントローラに表示されているコンピュータの画面に、ファイルをドラッグ&ドロップしてファイ ルを転送することもできます。この場合、[ファイル転送]ウィンドウが起動したあとすぐにファ イルの転送が開始されます。転送したデータは、コンピュータのデスクトップに保存されます。

## 注意事項

OS が Windows 8.1、または Windows Server 2012 R2 の場合、OneDrive を使用した環境で のファイル転送はできません。

## (1) リモートコントロール中のファイル転送状況の表示と中断

ファイル転送が開始されると、コントローラとコンピュータの両方で「ファイル転送状況】ダイアログが 表示されます(コンピュータでは最小化して表示されます)。

ファイル転送を中断するには、[ファイル転送状況]ダイアログの[キャンセル]ボタンをクリックしま す。[キャンセル]ボタンは、コントローラとコンピュータの両方からクリックできます。コントローラか らキャンセルした場合は、ファイル転送を中断するかどうかを確認するダイアログが表示されますが、コ ンピュータからキャンセルした場合は、すぐにファイル転送が中断されます。

ファイル転送を中断すると、その時点で転送が完了しているファイルだけが転送先に残ります。また、移 動の場合は転送が完了したファイルが転送元から削除されます。

なお、コンピュータ内およびコンピュータからコンピュータへのファイル転送では、直接ではなく、コン トローラの一時フォルダを経由して転送されます。このため、コンピュータから一時フォルダまでの転送 と、一時フォルダからコンピュータまでの転送の両方で、1回ずつ(合計2回)「ファイル転送状況]ダイ アログが表示されます。

## (2) リモートコントロール中のファイル転送時の注意事項

ファイル転送機能を使用する場合の注意事項を次に示します。

- 次のような場合は、ファイルを転送できません。
	- 「リモートコントロール」ウィンドウでコンピュータと接続していない場合
	- コントローラの接続モードが監視モードの場合
	- コンピュータがログオン前の場合
- コンピュータでファイル転送が許可されていない場合は、ファイルを転送できません。ただし、[ファ イル転送]ウィンドウでの操作中にコンピュータでファイル転送を許可しないようオプションを変更し ても、リモートコントロールでの接続を切断するまでは、そのままファイルの操作を継続できます。
- 低速回線でのファイル転送中は、メモリ不足による転送失敗を回避するために、[リモートコントロー ル]ウィンドウでのリモートコントロール(コンピュータの画面に対する操作)をしないようにしてく ださい。
- ファイル転送中に回線障害が発生した場合、回線の切断を検知できないことがあります。この場合、 ファイル転送用の再接続に失敗することがありますが、リモートコントロール機能などを利用して、コ ンピュータ側の[ファイル転送状況]ダイアログで、ファイル転送をキャンセルしてください。

## <span id="page-215-0"></span>2.7.16 接続先のコンピュータからコントローラへの接続要求

管理者のコンピュータから利用者のコンピュータを参照できない NAT 環境や NAPT 環境の場合、コント ローラ側からコンピュータを参照できません。また、機器の IP アドレスが変わってしまう DHCP 環境で は、コントローラから IP アドレスを指定して目的のコンピュータに接続するには、毎回 IP アドレスを調 べる必要があるため非常に手間が掛かります。

このような環境では、通常利用者のコンピュータから管理者のコンピュータには接続できるため、利用者 側からコントローラに対して接続要求を実行してもらうことで、リモートコントロールを開始できます。

### 注意事項

コントローラへの接続要求は、オンライン管理のコンピュータからだけ実行できます。

また、利用者から接続要求を実行してもらうことで、管理者が接続先を指定する手間も省けます。さらに、 管理者が接続先の指定を誤って接続に失敗したり、コンピュータが管理者以外にリモートコントロールさ れたりすることを防げます。

利用者からの接続要求を受けて、リモートコントロールを開始する概念を次の図に示します。

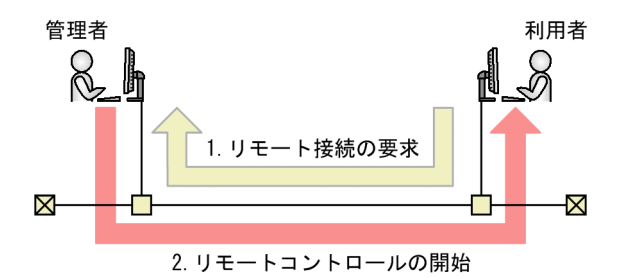

利用者からの接続要求を受信するには、接続リスト上でリクエストサーバを開始する必要があります。リ クエストサーバ開始後、利用者からリモート接続の要求を受信すると(図中:1)、利用者のコンピュータ が接続リストにアイコン表示されます。このアイコンをダブルクリックすることでリモートコントロール を開始できます(図中:2)。

#### 関連リンク

• (1) リクエストサーバからの接続要求の受信

## (1) リクエストサーバからの接続要求の受信

リクエストサーバが接続要求を受信すると、リクエストサーバ下に接続要求を出したエージェントが表示 されます。この表示されたコンピュータを「リクエストエージェント」といいます。リクエストエージェ ントが表示された例を次に示します。
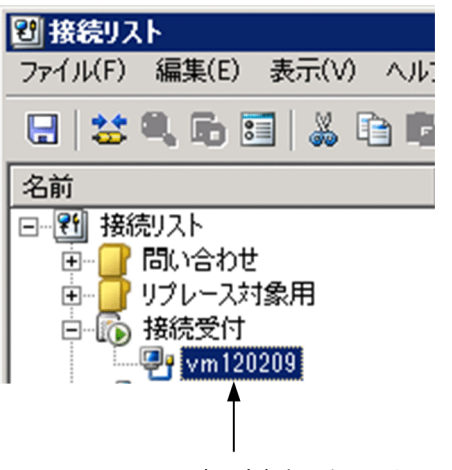

表示されたリクエストエージェント

リクエストエージェントのアイコンをダブルクリックすると、コンピュータに接続してリモートコントロー ルを開始できます。

接続要求を拒否する場合は、リクエストエージェントを削除するか、接続リストを閉じてください。

リクエストサーバが停止すると、リクエストエージェントのアイコンは自動的に削除されます。また、エー ジェントが接続要求を出している間は活性化されていますが、接続要求が拒否された場合は非活性となり ます。

#### 注意事項

リクエストエージェントは、接続要求を出したエージェントが一時的に表示されたもので、このま までは情報として保存されません(接続リストを閉じると削除されます)。接続要求を出したエー ジェントの情報を保存したい場合は、ドラッグ&ドロップでアイコンを任意のグループに移動して ください。フォルダ下に移動することで、接続リスト上の 1 アイテムとして保存できます。また、 通常のコンピュータとして扱えるようになり、名前や説明を変更できます。

### 2.7.17 リモートコントロールの接続先の管理

接続先のコンピュータを、JP1/IT Desktop Management 2 の操作画面とは別に独自に管理できます。

コンピュータを登録しておくことで、コントローラから直接接続先を選択できるため、操作画面上で接続 先のコンピュータを検索する手間を省けます。グループを作成して階層構成で接続先を管理することもで きます。

接続先は、接続リストで管理します。

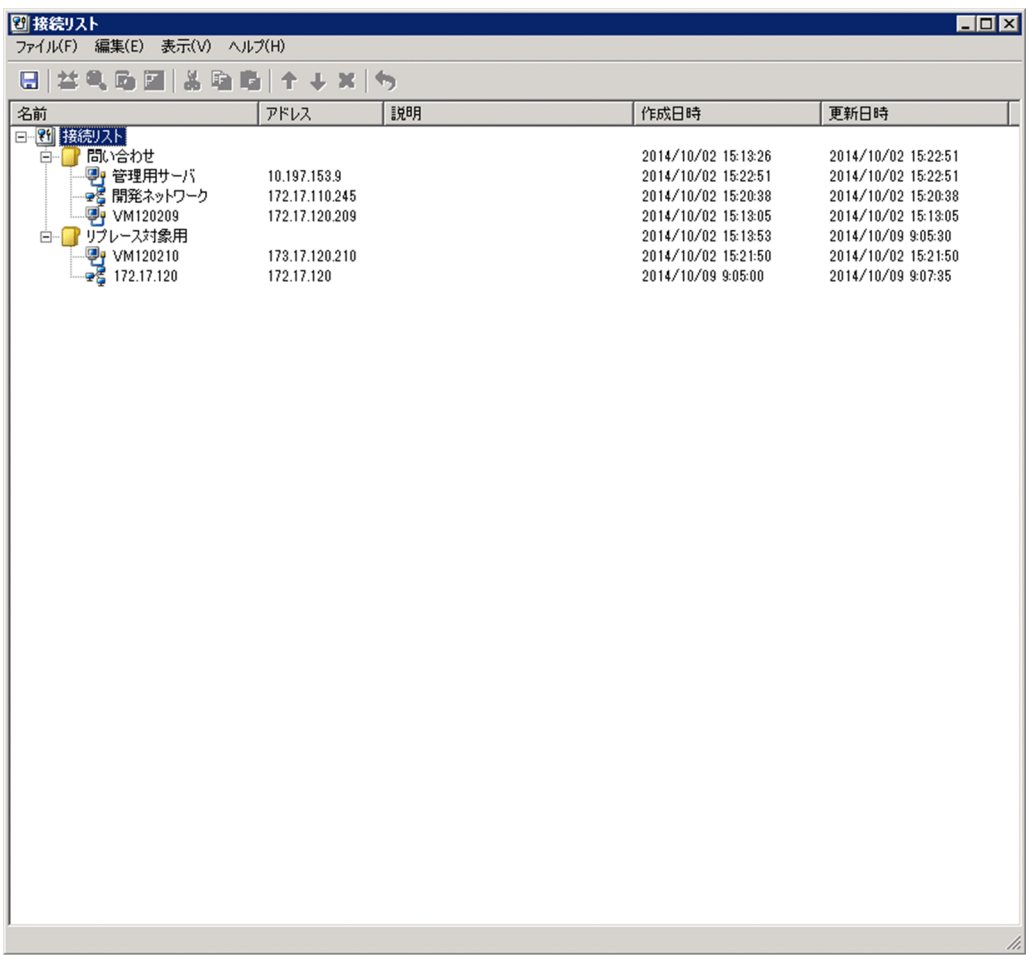

接続リストからは、ネットワーク上のリモートコントロールできるコンピュータを検索して、一覧に追加 することもできます。

# (1) リモートコントロールの接続環境の設定

リモートコントロールを利用する環境は、LAN だけであったり、WAN と LAN が混在していたりするな ど、多様なネットワーク上にコンピュータが存在する場合があります。このような場合、適切な接続環境 (接続に関する環境の設定)がコンピュータごとに異なります。しかし、コンピュータとの接続環境はコン トローラに設定されているため、このような環境ではコンピュータと接続するたびに環境を設定し直すこ とになります。

この手間を省くため、コンピュータごとに適切な接続環境を設定できます。これによって、毎回環境を変 更することなく、適切な設定でコンピュータと接続できるようになります。なお、接続環境は、コンピュー タなどのアイテムの新規作成時にも設定できます。

# ■ ポイント

個々のコンピュータに設定できる接続環境は、コントローラの「環境の設定」ダイアログの「接続 環境]タブおよび[高度な設定]タブで設定できるものと同じです。コンピュータごとの接続環境 を設定しない場合は、コントローラで設定したオプションが適用されます。

接続環境の引き継ぎ

コンピュータごとに設定した接続環境は、次のように引き継がれます。

- コンピュータを移動またはコピーした場合、接続環境は移動先またはコピー先に引き継がれます。
- グループ下にグループ、コンピュータ、またはネットワークを作成した場合、上位のグループで設 定した接続環境が引き継がれます。

## (2) リモートコントロールの接続履歴

接続方法のオプションを指定してコンピュータに接続した場合や、接続リストからコンピュータに接続し た場合は、[リモートコントロール]ウィンドウの[対象のコンピュータの指定]に表示される接続履歴に コンピュータのパスが表示されます。表示されるパスには、次の 3 種類があります。

hrc://コンピュータ名

接続時にオプションで標準接続を指定したコンピュータです。

rfb://コンピュータ名

接続時にオプションで RFB での接続を指定したコンピュータです。

list://グループ名/コンピュータ名

接続リストから接続したコンピュータです。

コンピュータ名には、コンピュータの IP アドレスまたはホスト名が入ります。グループ名には、接続リス トのグループ構成が入ります。接続リストで多階層のグループが構成されている場合、階層構成に沿って 複数のグループ名が表示されます。

(例)接続リストの「/開発部/第 3 課」グループに登録されている「PC0001」に接続した場合のパス list:///開発部/第 3 課/PC0001

### 2.7.18 リモートコントロールの録画・再生

リモートコントロール中のコンピュータの画面を録画して、動画ファイルとして保存できます。また、動 画ファイルはコントローラで再生できます。

動画ファイルは、AVI ファイルに変換して、Windows Media Player のような動画再生ソフトウェアで も再生できます。これによって、コントローラがインストールされていない環境でも、動画を利用して利 用者にトラブルの対処方法やアプリケーションの操作手順などを説明できます。

コンピュータの画面の録画は、次のような利用方法があります。

トラブルシュートでの利用

利用者がコンピュータで発生したトラブルを自分で対処するためには、ある程度の習熟度が必要です。 管理者がトラブルの対処方法を録画して動画で解説すれば、利用者が理解しやすくなるだけでなく、手 順書の作成も不要になるため、問題解決の効率も向上します。

2. 機能の紹介

トレーニングでの利用

アプリケーションの操作手順や業務の作業手順などを記録して、教材として利用できます。例えば、手 順書では説明しにくい複雑な操作がある場合、動画で説明することで理解しやすくなることがあります。

## (1) リモートコントロール中の録画状態の表示

ステータスバーに録画状態を表すステータスアイコンを表示することで、録画状態を確認できます。

ステータスアイコンの表示は、「リモートコントロール]ウィンドウの「環境の設定]ダイアログの「ログ 情報]タブで設定できます。なお、ステータスアイコンは、コンピュータに接続していない場合は表示さ れません。

コンピュータの画面情報の録画状態は、次のアイコンで表示されます。

- $\bigcirc$  : 録画中
- 11 : 録画の一時停止
- ● :録画停止

### ■ ポイント

ステータスアイコンを右クリックして、表示されるメニューから録画の操作ができます。

### (2) リモートコントロール中の画面を効率良く録画するための設定方法

録画を始めるたびに録画ファイルを選択していると作業効率が良くありません。そこで、あらかじめ録画 ファイルの保存先とファイル名を設定しておくことで、ファイル選択の手間を省略できます。また、コン ピュータと接続すると同時に録画を開始するような設定もできます。

録画のための設定は、[リモートコントロール]ウィンドウのツールバーで「環境の設定]ボタンをクリッ クして表示されるダイアログの[ログ情報]タブで設定できます。

#### 録画ファイルの設定

[ログ情報]タブで録画ファイルを指定しておくと、コンピュータの画面情報は自動的に指定した録画ファ イルに保存されます。このとき、録画ファイル名を特定のファイル名に固定すると、録画するたびに上書 きするか、または録画ファイルを設定し直すことになります。 複数の録画ファイルを管理するなど、録画 ごとの録画ファイルが必要な場合は、変数を使って録画ファイル名を設定しておきます。変数を利用した 場合、録画開始時に変数に値を読み込んでファイル名が付けられます。利用できる変数は、次の 3 種類です。

• \$(Agent)

「コンピュータ名」の変数です。コントローラで指定した接続先(IP アドレス、ホスト名、または別 名)が設定されます。

•  $$(Date)$ 

2. 機能の紹介

「日付」の変数です。録画を開始した日付が、YYYY-MM-DD の形式で設定されます (YYYY:年、 MM:月、DD:日)。

• \$(Time)

「時間」の変数です。録画を開始した時間が、hhmmss の形式で設定されます。このとき、hh は 24 時 間表記となります(hh:時、mm:分、ss:秒)。

これらを利用した任意のファイル名を指定することもできますし、デフォルトで提供されている 3 種類の テンプレートから選択することもできます。

変数を使ったファイル名の指定例を次に示します。この例では、コンピュータ名を「10.xxx.xxx.4」、日付 を「2011年4月1日」、時間を「15時5分45秒」としています。これらの設定は、[ログ情報] タブか ら表示した「スクリーン操作の記録先の選択」ダイアログでテンプレートを選択します。

提供されているテンプレートから選択する

[ファイルの種類]のリストから、ファイル名のテンプレートを選択します。

- •「記録ファイル(名前.jcr)」を選択した場合  $(\varnothing)$  10.xxx.xxx.4.jcr
- •「記録ファイル(名前 日付 時間.jcr)」を選択した場合 (例) 10.xxx.xxx.4 2011-04-01 150545.jcr
- •「記録ファイル(日付 時間 名前.jcr)」を選択した場合 (例) 2011-04-01 150545 10.xxx.xxx.4.jcr

変数を利用した任意のファイル名を指定する

[ファイル名]に、変数を使用して直接指定します。

- •「\$(Agent) \$(Date).jcr」と指定した場合 (例) 10.xxx.xxx.4 2011-04-01.jcr
- 「ユーザー名 (nnn) \$(Date).jcr」と指定した場合 (例) nnn 2011-04-01.jcr

#### 接続時に録画を開始するための設定

[対象のコンピュータとの接続時に、スクリーン操作の記録を開始する]をチェックすると、コンピュータ に接続すると同時に録画を開始します。

# (3) リモートコントロールに関する利用者のコンピュータ側での操作

リモコンエージェントは、エージェントに含まれるリモートコントロールを受ける側のプログラムです。 通常は特別な操作は必要ありませんが、必要に応じてリモートコントロールを拒否したり、接続状況を確 認したりできます。また、コントローラからの接続を待つだけではなく、コントローラに接続要求を出す こともできます。

エージェント設定の[リモートコントロールの設定]で自動起動を指定しておくと、エージェント導入済 みのコンピュータの起動時に、リモコンエージェントが自動的に起動します。

自動起動を設定していない場合、利用者のコンピュータ側でリモコンエージェントを手動で起動させてく ださい。手動で起動するには、Windows の[スタート]メニューから[すべてのプログラム]−[JP1\_IT Desktop Management 2 - Agent]−[リモコンエージェント]−[リモコンエージェント]を選択して ください。

リモコンエージェントが起動すると、タスクバーに [リモコンエージェント] アイコン ( ) が表示さ れます。

なお、エージェント設定でアイコンを表示する設定をしていない場合、リモコンエージェントを起動して も、[リモコンエージェント]アイコンおよびステータスウィンドウは表示されません。

# ポイント

■の「リモコンエージェント〕アイコンは、コントローラと未接続の状態です。コントローラと 接続すると、接続モードに応じてアイコンが変わります。

# ■ ポイント

Windows 7 および Windows Server 2008 R2 では、タスクバーに[リモコンエージェント]ア イコンは表示されません。タスクバーにアイコンを表示したい場合は、コントロールパネルの「デ スクトップのカスタマイズ] − [タスクバーのアイコンのカスタマイズ] を選択し、[リモコンエー ジェント]アイコンの動作を「アイコンと通知を表示]に設定してください。

## (4) コントローラとの接続状態の確認

リモコンエージェントを起動すると表示される「リモコンエージェント]アイコンまたはステータスウィ ンドウでは、次に示す情報を確認できます。

- コントローラと接続しているかどうか
- 接続しているコントローラの台数
- エージェントの接続モード

#### [リモコンエージェント] アイコンでの表示

リモコンエージェントは、アイコンの色でコントローラとの接続状態を表しています。

- •(灰色):未接続
- •(オレンジ):監視モードで接続中
- •(黄):共有モードで接続中

•(緑):制御モードで接続中

なお、[リモコンエージェント]アイコンにマウスポインタを重ねると、接続先のコントローラの台数が表 示されます。

#### ステータスウィンドウでの表示

ステータスウィンドウでは、タイトルバーの色がコントローラとの接続状態を表しています。色の意味は [リモコンエージェント]アイコンと同じです。また、タイトルバーに、接続状況、接続モード、および接 続先のコントローラの台数が表示されます。

なお、タイトルバーの、括弧内の数字は、接続先のコントローラの台数を示しています。

## 2.7.19 チャットの利用

標準接続でリモートコントロール中に利用者と連絡を取る場合、手もとに電話がない環境では、チャット を利用することで利用者と対話できます。チャットはテキストデータで対話するため、IP アドレスや URL などの情報を文字でリアルタイムに連絡したい場合にも便利です。

なお、チャットでは複数の利用者と同時に対話することもできます。

例えば、利用者のトレーニングに利用できます。全員に同じ指示を出せるので、おのおのに説明する手間 が省けます。また、トレーニング中の質疑応答では、質問のあった利用者だけに回答したり、必要な場合 は全員に回答内容を伝えたりできます。

#### 注意事項

RFB で接続している場合は、チャットを利用できません。

チャットの概要を次の図に示します。

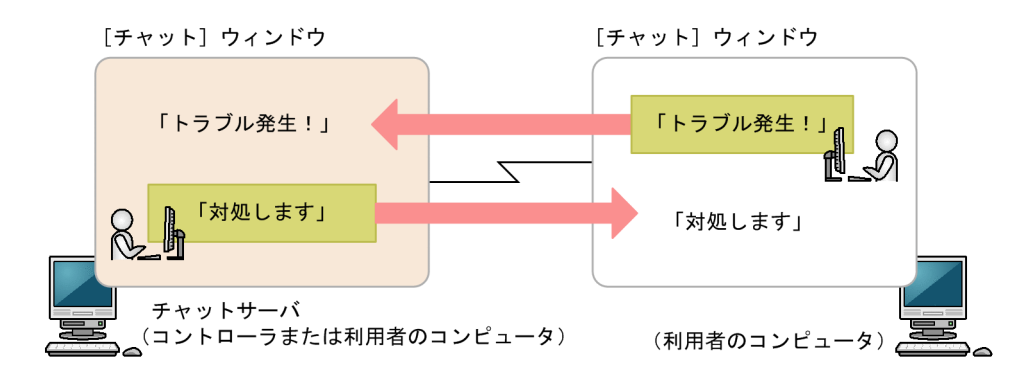

チャットを開始するためには、チャットサーバを起動する必要があります。チャットサーバを起動後、ほ かのコンピュータが [チャット] ウィンドウから接続すると、チャットが開始されます。なお、[チャッ ト]ウィンドウからは、複数のチャットサーバへ接続することもできます。

チャット中は、[チャット]ウィンドウに入力したメッセージを、ほかのコンピュータに送信できます。 チャットサーバに接続中のすべてのコンピュータにメッセージを同時に送信したり、個別にメッセージを 送信したりできます。

# (1) [チャットサーバ]アイコンの利用

チャットサーバが起動すると、タスクバー上に [チャットサーバ] アイコン( 88)) が表示されます。

[チャットサーバ]アイコンからは、次の操作ができます。

- 接続中のユーザーの確認 チャットサーバに接続しているユーザーを確認できます。ただし、接続中のユーザーがいない場合は、 この操作はできません(メニューが非活性となります)。
- チャットユーザーとの切断 接続中のユーザーと切断できます。全ユーザーと切断するだけでなく、選択したユーザーと切断するこ ともできます。
- オプションの設定 チャットサーバのポート番号や、パスワードを設定できます。

# ポイント

Windows 7 および Windows Server 2008 R2 では、タスクバーに[リモコンエージェント]ア イコンは表示されません。タスクバーにアイコンを表示したい場合は、コントロールパネルの [デ スクトップのカスタマイズ]−[タスクバーアイコンのカスタマイズ]を選択し、[チャットサー バ]アイコンの動作を[アイコンと通知を表示]に設定してください。

# 2.7.20 リモートコントロールのメニュー一覧

# (1) [リモートコントロール]ウィンドウのメニュー一覧

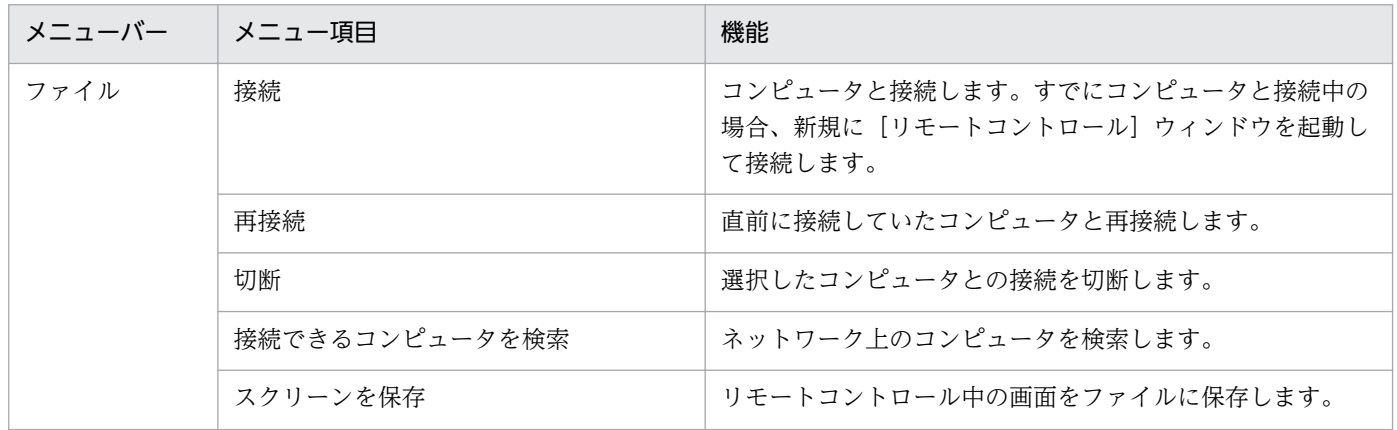

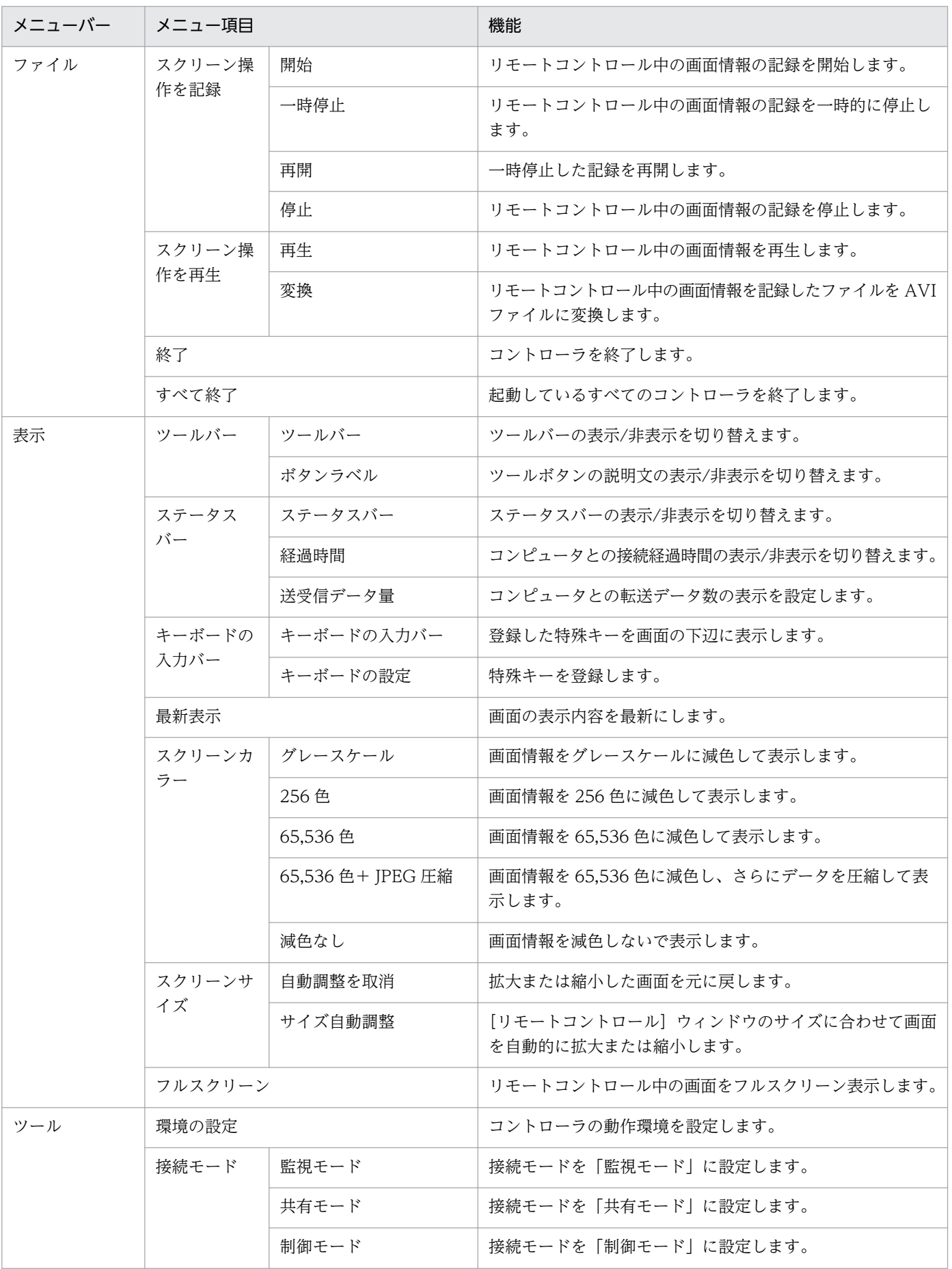

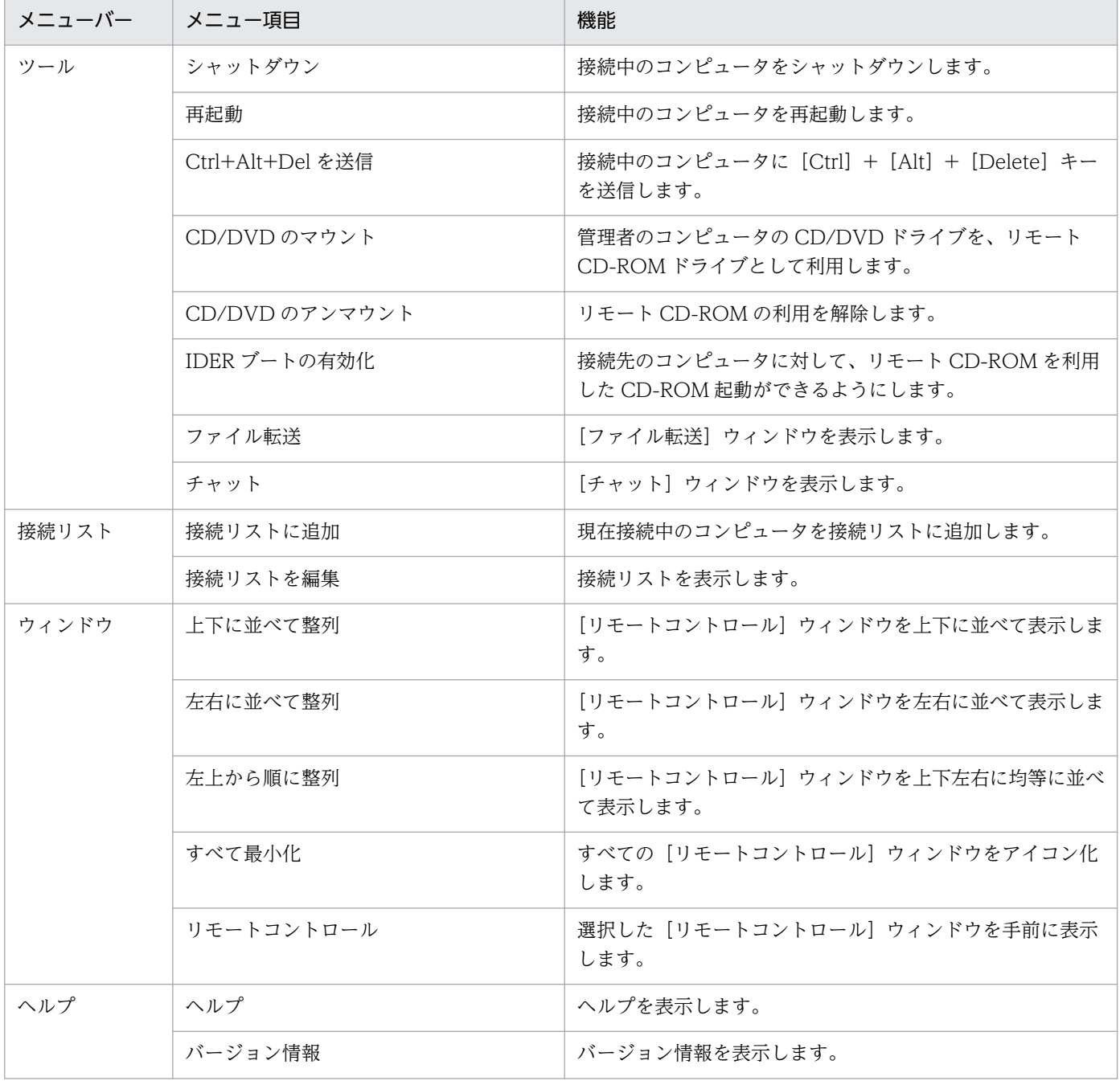

### [接続] ボタンから表示されるメニュー一覧

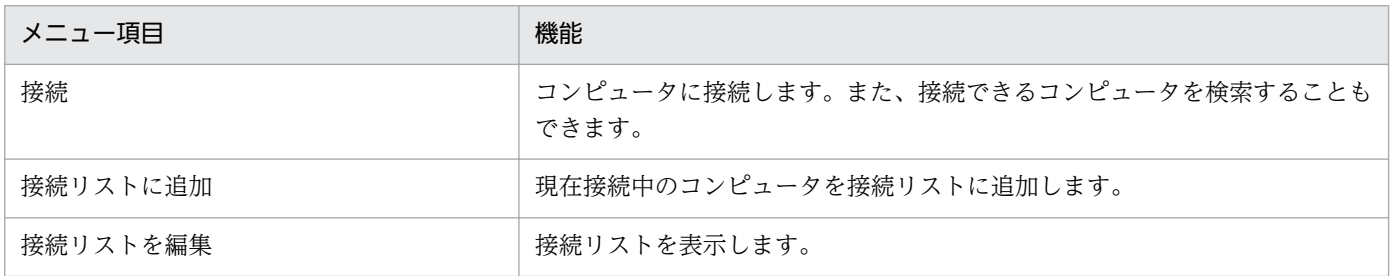

# (2) [ファイル転送]ウィンドウのメニュー一覧

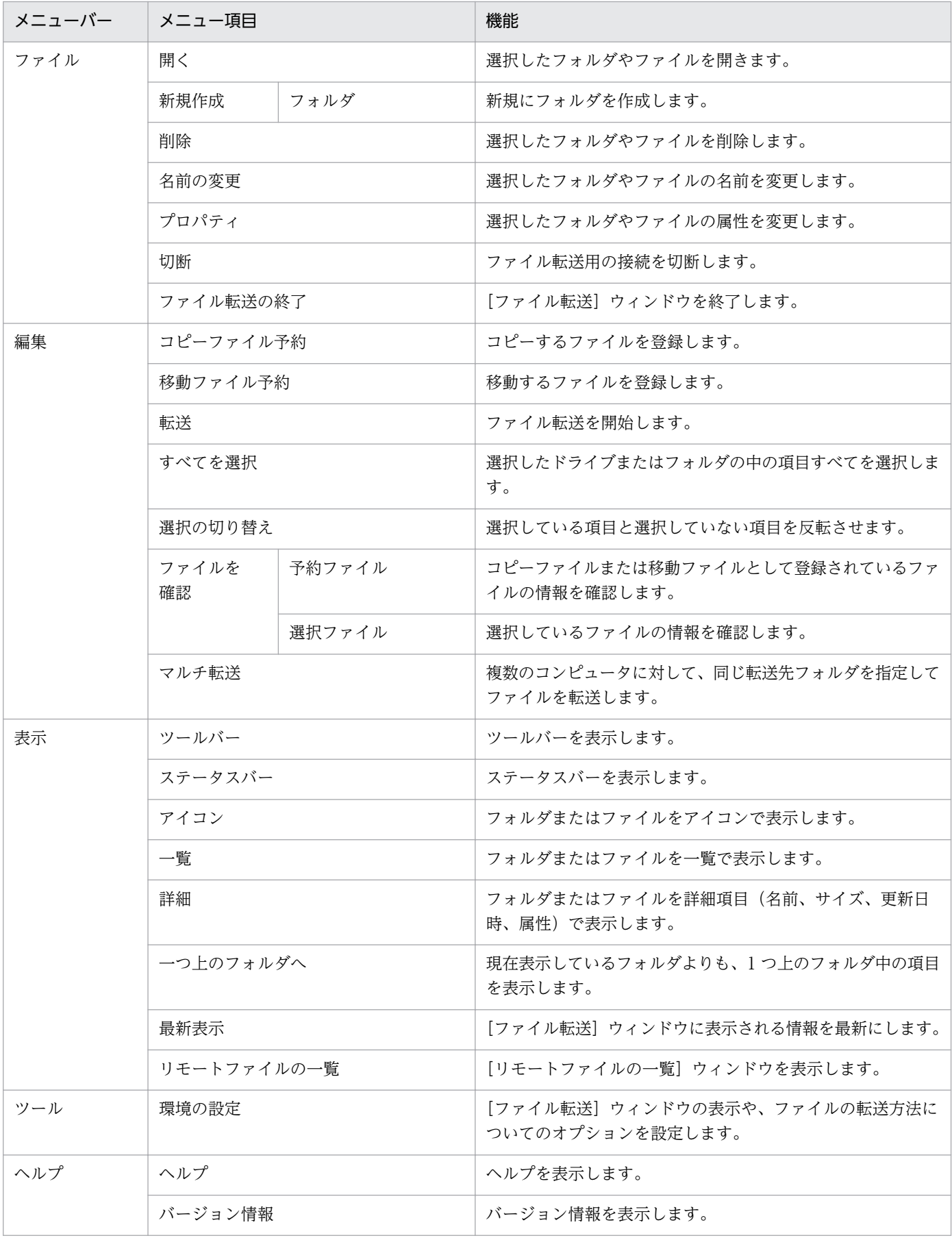

# (3) リモートファイルの一覧の[ファイル転送]ウィンドウのメニュー一覧

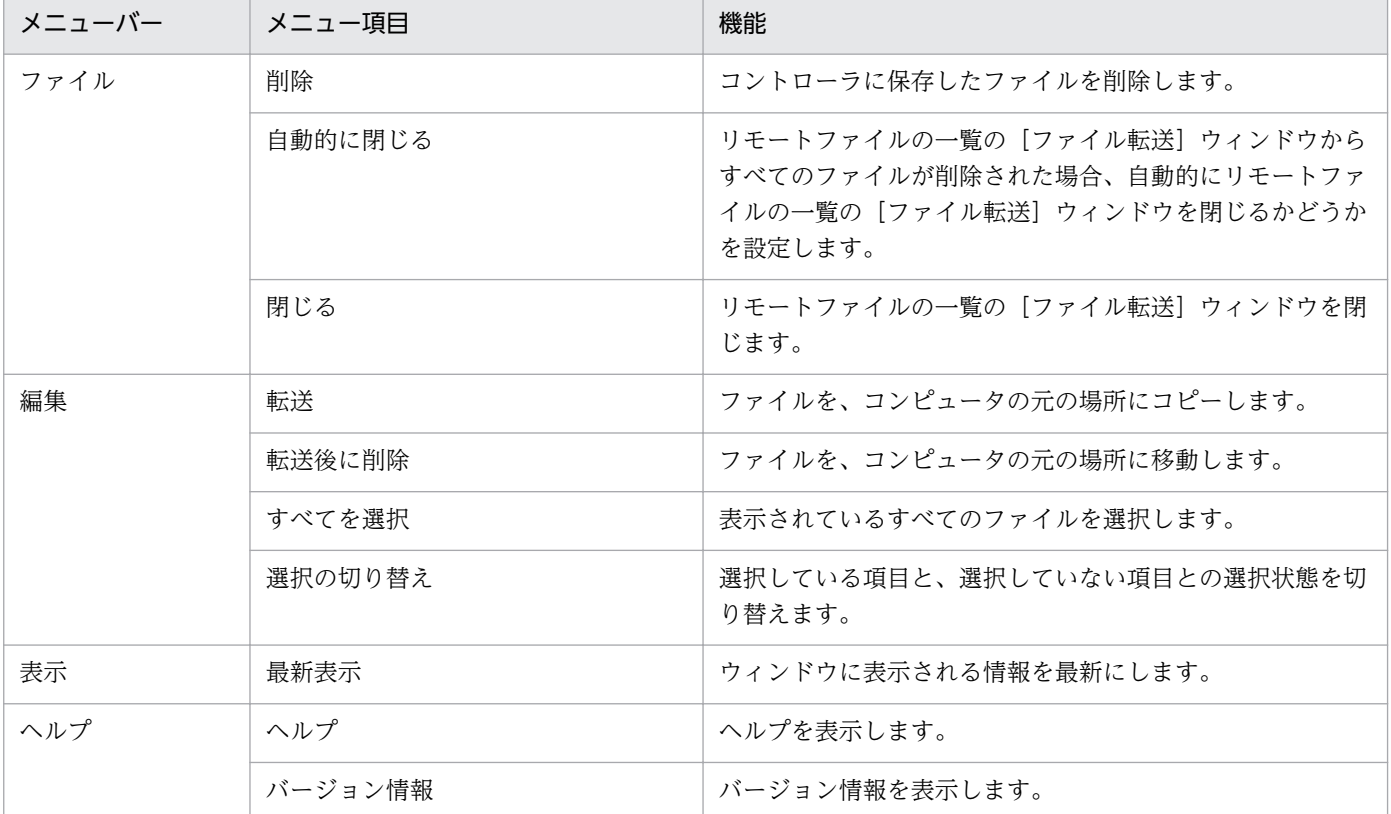

# (4) [接続リスト]ウィンドウのメニュー一覧

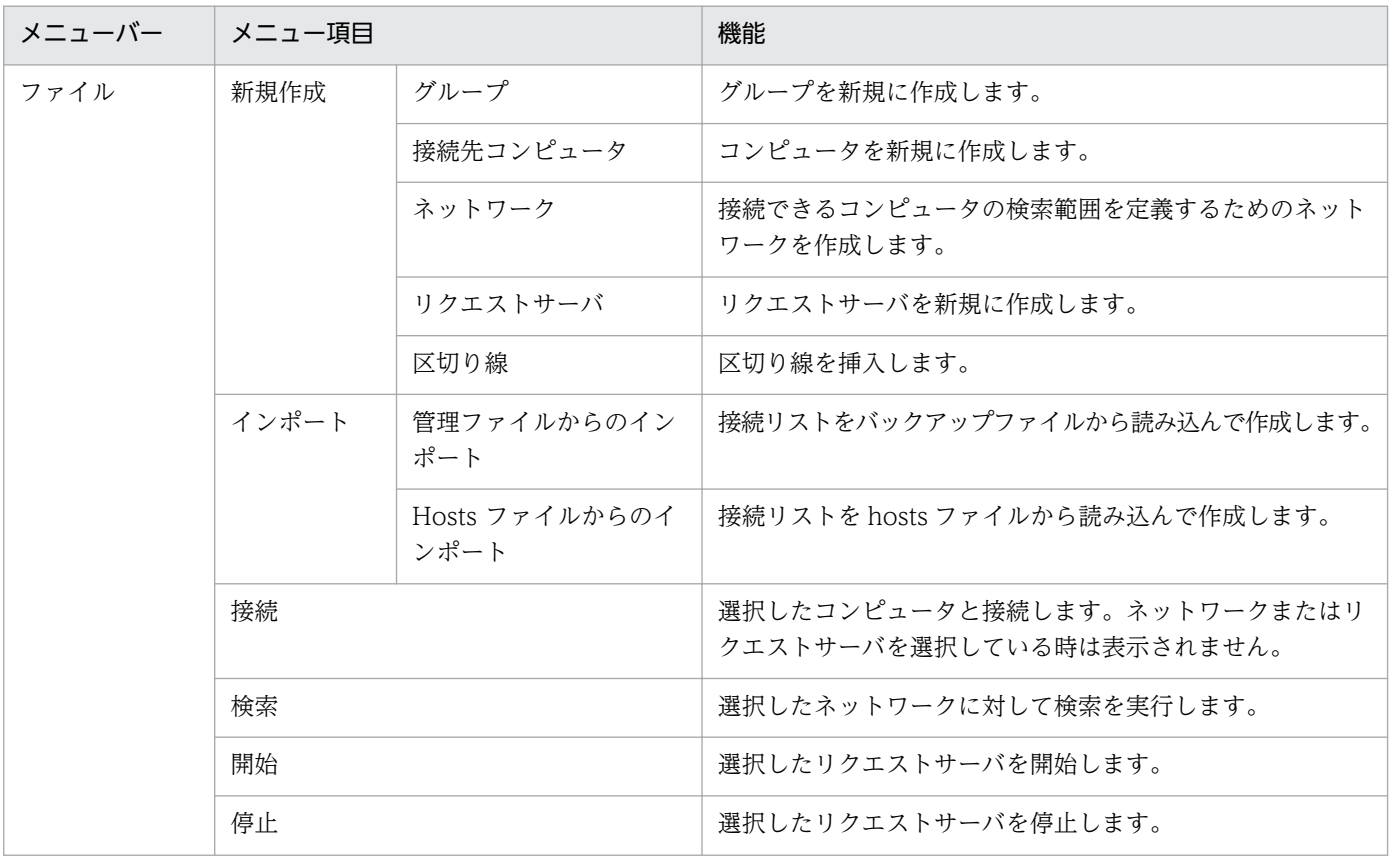

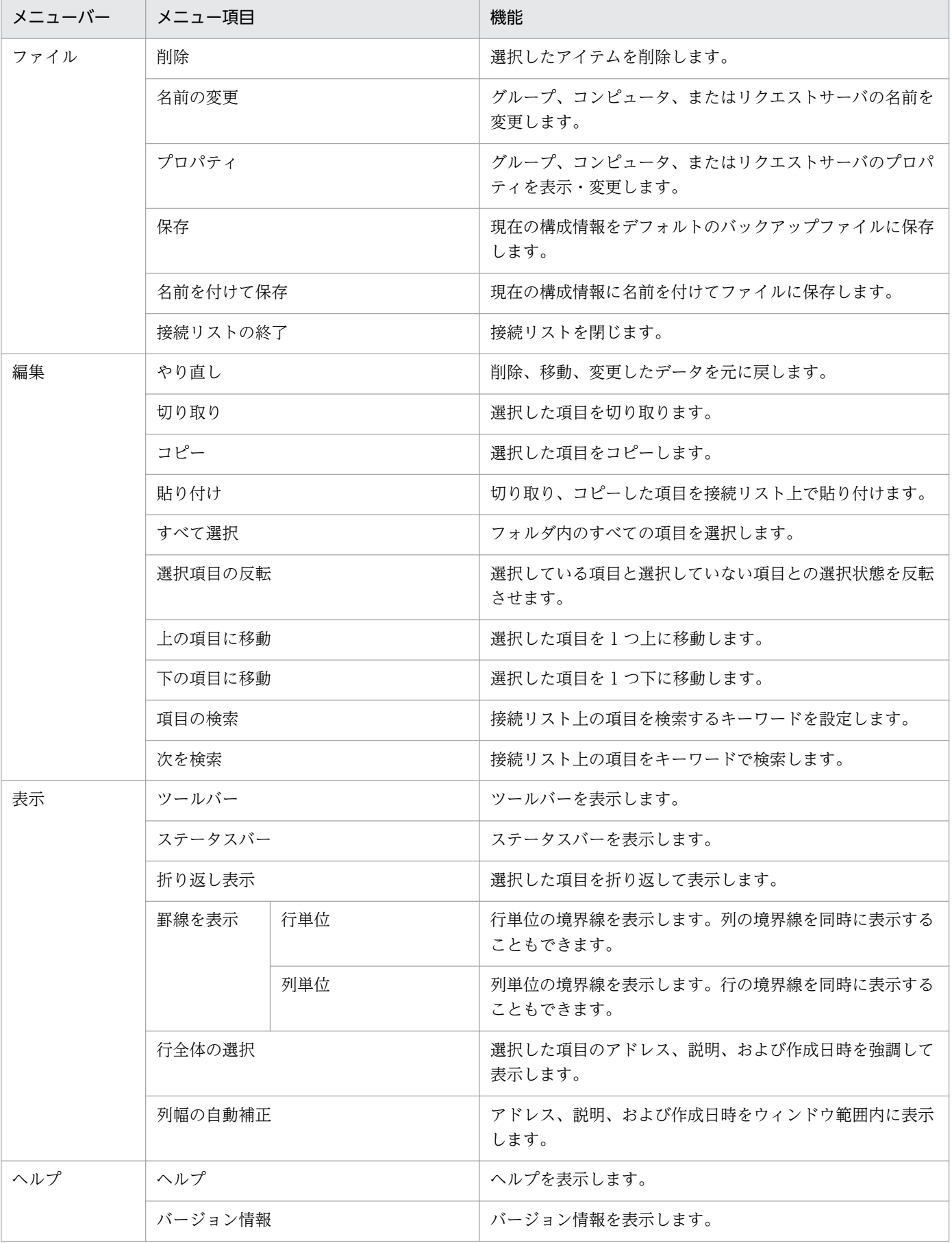

# (5) [リモコンプレーヤー]ウィンドウのメニュー一覧

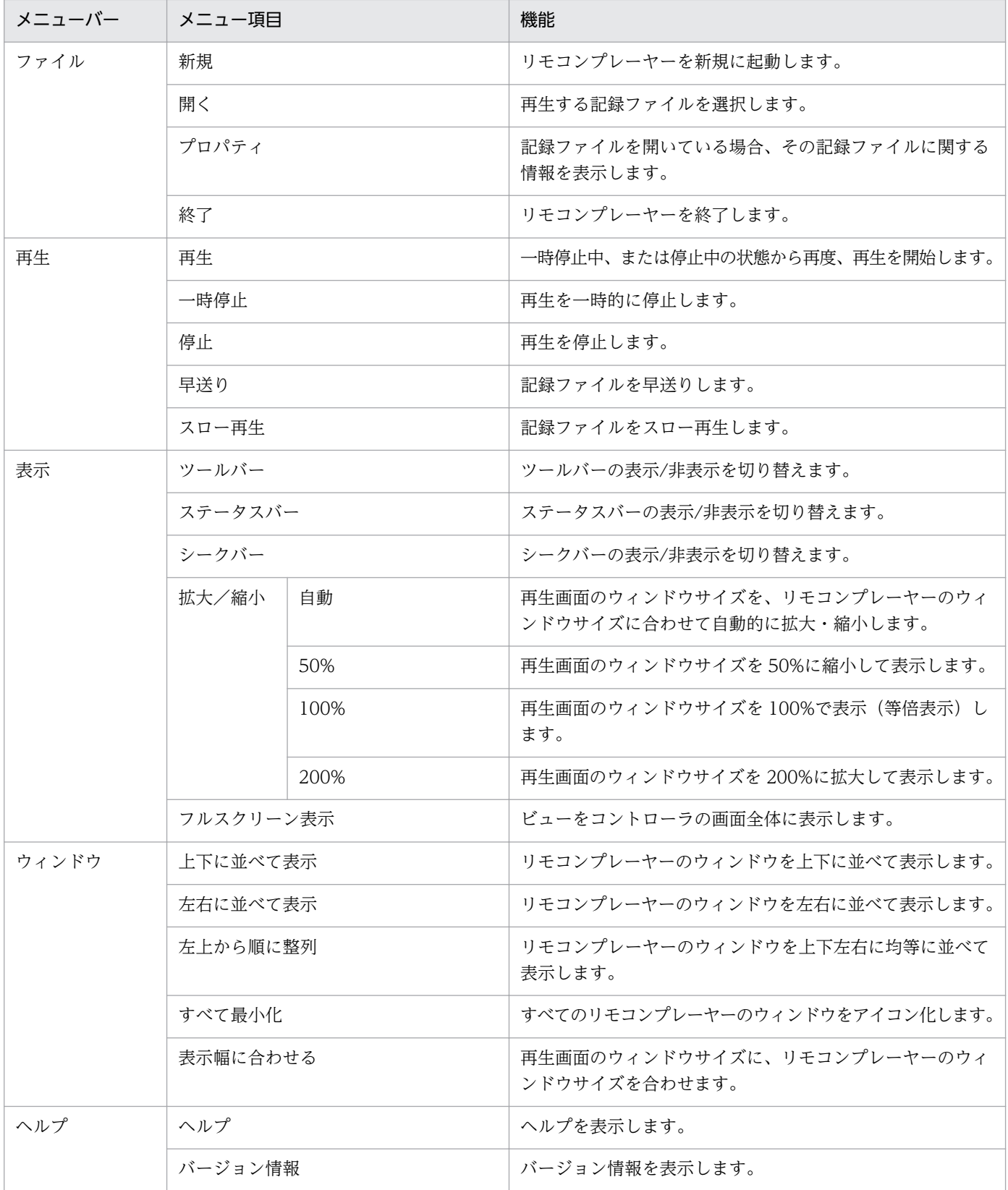

# (6) [チャット]ウィンドウのメニュー一覧

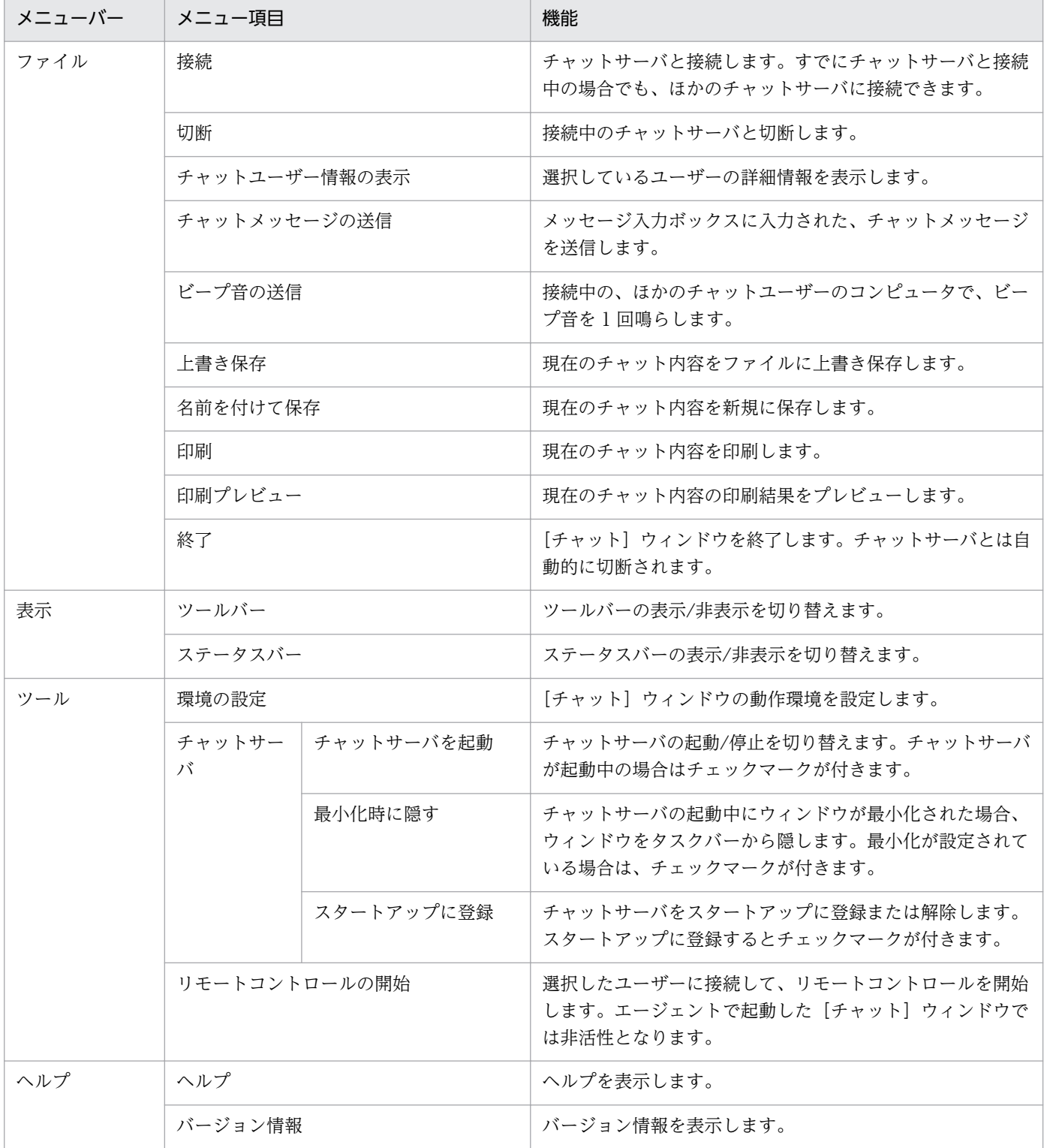

# (7) リモートコントロール中(フルスクリーン表示時)のメニュー

フルスクリーン表示でリモートコントロールを実行している場合、メニューバー上で右クリックするとメ ニューを表示できます。メニューからは、画面の色数や接続モードなどを変更できます。

なお、メニューを閉じるには、メニューから[キャンセル]を選択してください。

### メニューに表示される項目を次の表に示します。

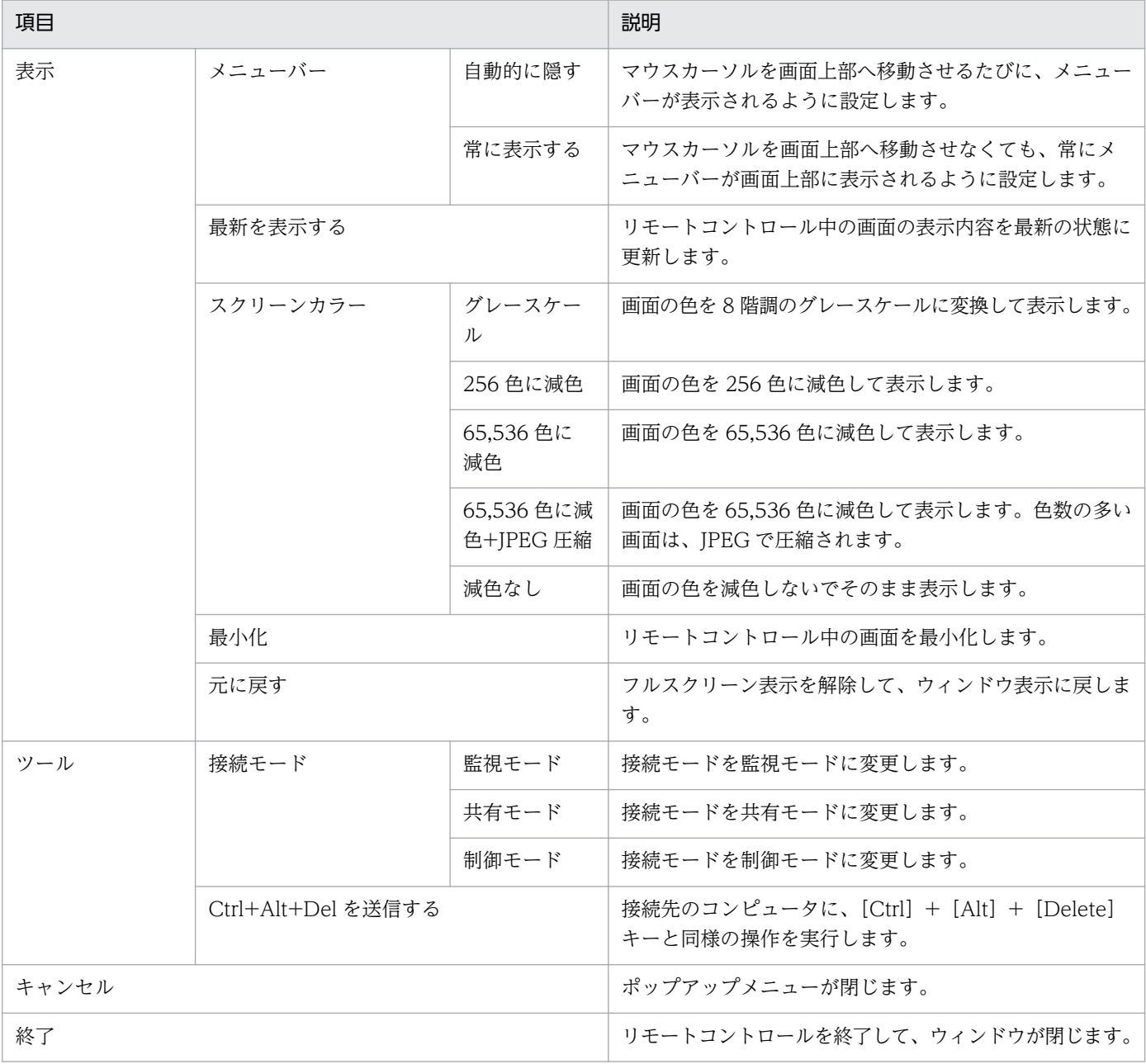

# 2.8 機器のネットワーク接続の管理

無線 LAN やモバイルコンピュータの普及に伴い利便性が向上してきたことで、組織の従業員または組織 外の人によって個人が使用するコンピュータが意図的に持ち込まれ、容易に組織内のネットワークに接続 されるおそれがあります。セキュリティ対策がされていない機器がネットワーク接続することによるウィ ルス感染や、機密情報の不正持ち出しといった被害を防ぐためには、ネットワーク接続されている機器を 把握して管理する必要があります。

ネットワークモニタ機能を利用して未許可の機器のネットワーク接続を遮断するように管理することで、 企業のネットワークを保護できます。また、ネットワークを監視することで、未確認の機器がネットワー ク接続されたことをリアルタイムに検知できるようになります。

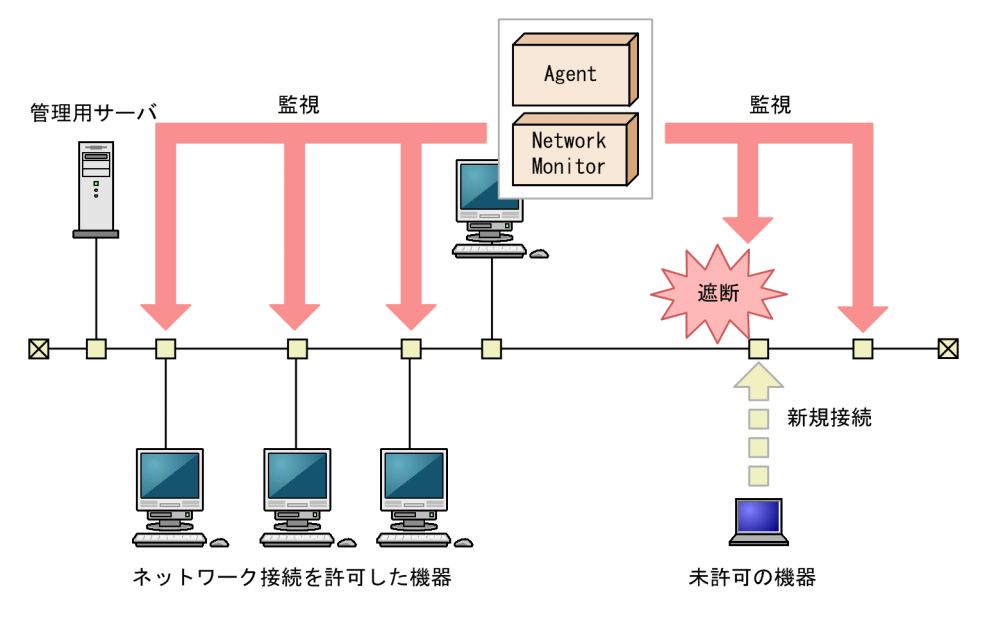

(凡例)

Agent: エージェント

Network Monitor: ネットワークモニタエージェント

なお、管理用サーバ、中継システム、またはネットワークモニタエージェントをインストールしているコ ンピュータは、ネットワーク接続を遮断できません。

### 2.8.1 ネットワーク監視機能による機器の検知

機器画面の [機器情報] − [機器一覧 (ネットワーク)] 画面に表示される各ネットワークセグメントのグ ループで、ネットワークモニタを有効にすると、新規にネットワークに接続しようとした機器を検知でき ます。検知された機器には、自動的にネットワークの探索が実行されます。発見された機器は、ネットワー クモニタ設定に従って、ネットワーク接続が制御されます。

### 注意事項

ネットワークモニタ機能は、ネットワーク接続を許可する機器、および許可しない機器を十分に確 認してから使用してください。ネットワークへの接続を制御する方法を誤ると、業務に使用してい る機器の接続が遮断されるなど、トラブルにつながるおそれがあります。

# ■ ポイント

機器を検知するためには、1 つのネットワークセグメントに対して 1 台のエージェント導入済みコ ンピュータのネットワークモニタを有効にしてください。複数のネットワークカードを使って複数 のネットワークに接続できるコンピュータであれば、ネットワークモニタを有効にしたエージェン ト導入済みコンピュータ 1 台で、複数のネットワークセグメントを監視できます。また、ネット ワークセグメントの範囲の探索範囲を設定し、認証情報を対応づけてください。なお、探索範囲に 含まれないネットワークアドレスで機器が検知された場合、認証情報を使用しない探索が実行され るため、MAC アドレスと IP アドレスの情報だけ取得されます。

ネットワークに接続した機器を検知し、JP1/IT Desktop Management 2 に登録する仕組みについて次の 図に示します。

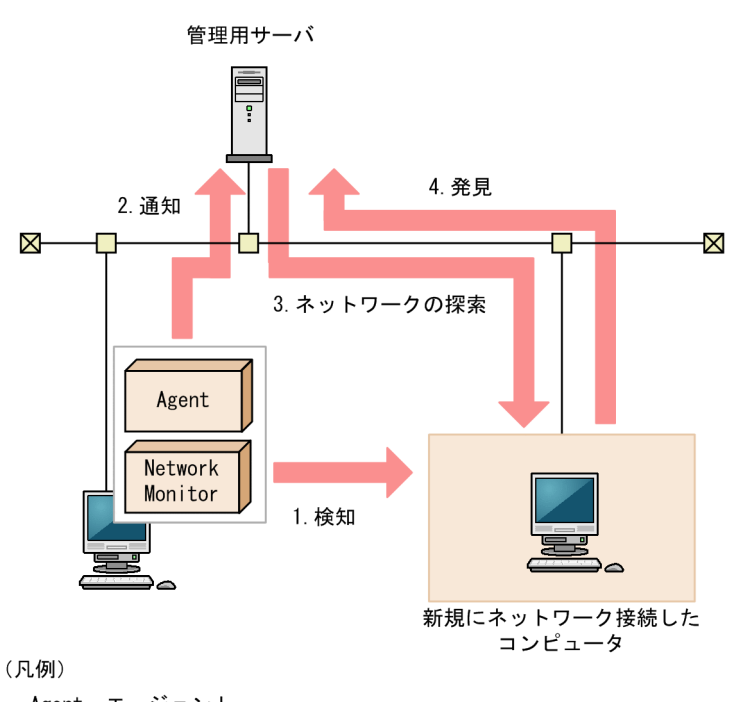

Agent: エージェント Network Monitor: ネットワークモニタエージェント

- 1. 機器がネットワークに接続しようとすると、ネットワークモニタが有効になったエージェント導入済み のコンピュータが、その機器を検知します。
- 2. ネットワークモニタが有効になったエージェント導入済みのコンピュータから機器を検知したことが管 理用サーバに通知されます。

3. 通知された情報を基に、その機器に対してネットワークの探索を実行します。

### ポイント

発見時にエージェントレスの認証をしたい場合は、ネットワークモニタによって監視される IP アドレスを含む探索範囲と認証情報をあらかじめ設定してください。

4. 探索の結果、発見された機器は、探索条件によって自動的に管理対象になったりエージェントが自動配 信されたりします。

#### 注意事項

NAT を経由したネットワークなど、管理用サーバから直接通信できないネットワークセグメント は、ネットワークモニタ機能を利用しても機器を検知できません。

#### 注意事項

ネットワークの探索で発見した機器に、自動でエージェントを配信するように設定している場合、 発見されたコンピュータがネットワーク接続を許可されなくても、そのコンピュータにエージェン トは配信されます。

このため、ネットワーク接続が許可されないコンピュータにエージェントが導入された場合、セ キュリティポリシーのネットワーク制御の設定およびセキュリティの判定結果によっては、そのコ ンピュータがネットワーク接続できてしまうことがあります。

#### 注意事項

ネットワークモニタ機能によって発見された機器を削除した場合、ネットワークをいったん切断し て再接続しないと、その機器は再発見できません。また、ネットワークを切断してから再接続する までの時間が短か過ぎた場合、機器を再発見できないことがあります。

## ポイント

ネットワークモニタ設定が許可する/許可しないのどちらの設定でも、ネットワーク接続した機器 を発見できます。ネットワークモニタによって発見された機器には、自動的にネットワークの探索 が実行されます。このため、ネットワークの探索で、自動的に管理対象とする、またはエージェン トを自動配信するよう設定されている場合は、ネットワークモニタによって機器が発見されると、 自動的に管理対象になるか、エージェントが自動配信されます。この場合、機器が管理対象になっ て、製品ライセンスが消費されます。

自動で管理対象にしたくない場合は、探索条件の設定で「自動的に管理対象とする]および「エー ジェントを自動配信する]のチェックを外して、手動で管理対象にするようにしてください。

ネットワーク監視機能の監視対象は次のとおりです。

- 監視対象のネットワークは IPv4 だけです。IPv6 には対応していません。
- 監視対象となるコンピュータの OS は、次のとおりです。これら以外の OS のコンピュータについて は、標準 TCP/IP を使用している場合に限り、監視対象となります。
	- Windows 95
	- Windows 98
	- Windows Me
	- Windows XP
	- Windows NT 3.51 および 4.0
	- Windows 2000
	- Windows Server 2003
	- Windows Vista
	- Windows Server 2008
	- Windows 7
	- Windows Server 2012
	- Windows 8
	- Windows 8.1
- 監視対象となるプロトコルは、TCP/IP のネットワークです。NetBEUI や IPX などには対応していま せん。
- 無線 LAN に接続したネットワーク接続機器を制御する場合は、MAC アドレスの情報を中継するアク セスポイントとしてください。MAC アドレスの情報を中継しない場合、ネットワーク制御はできませ ん。

# 2.8.2 ネットワーク接続を制御するための設定

ネットワークセグメントにネットワークモニタ機能を導入すると、ネットワークセグメント内の機器のネッ トワーク接続を制御できます。ここでは、機器のネットワーク接続を制御する設定について説明します。

#### ネットワークモニタ機能の導入

ネットワークモニタ機能を導入するためには、監視したいネットワークセグメントごとにネットワークモ ニタを有効にします。ネットワークモニタを有効にすると、そのネットワークセグメントに対して機器の ネットワーク接続を許可するかどうかを設定できるようになります。なお、ネットワークモニタを有効に できるのは、ネットワークセグメント内のエージェント導入済みのコンピュータ 1 台だけです。2 台目は 有効にできません。2 台目を有効にしようとすると、エラーメッセージが表示されます。

## ■ ポイント

ネットワークモニタが有効になっていないネットワークセグメントが存在するかどうかは、ホーム 画面の[通知事項]パネルで確認できます。ネットワークモニタが有効になっていないネットワー クセグメントがある場合、警告メッセージが表示されます。

#### ネットワーク接続の制御方法の設定

ネットワークモニタを有効にしたネットワークセグメントでは、ネットワーク接続の制御について次の 2 つの設定ができます。

- 1. 新規に発見された機器のネットワーク接続を許可するかどうかの設定(ネットワークモニタ設定)
	- ネットワークモニタ設定では、新規に発見された機器のネットワーク接続を許可するかどうかを設定で きます。ネットワークモニタ設定は、ネットワークモニタを有効にしたコンピュータに割り当てます。 これによって、新規に発見された機器のネットワーク接続を許可するかどうかを、ネットワークセグメ ントごとに設定できます。割り当てるネットワークモニタ設定は、ネットワークモニタを有効化すると きに選択できます。ネットワークモニタ設定の設定や割り当ては、あとから変更することもできます。 ネットワークモニタ設定の管理については、「[2.8.6 ネットワークモニタ設定による制御](#page-241-0)」を参照して ください。
- 2. 機器ごとにネットワーク接続を許可するかどうかの設定(ネットワーク制御リスト)

ネットワーク制御リストでは、機器ごとにネットワークへの接続を許可するかどうかを設定できます。 発見された機器は自動的にネットワーク制御リストに登録されます。このとき、その機器のネットワー ク接続を許可するかどうかは、ネットワークモニタ設定に依存します。各機器のネットワーク制御リス トの設定を編集することで、機器ごとにネットワーク接続を制御できます。また、利用開始日時と利用 終了日時を指定することで、期間を指定してネットワーク接続を制御することもできます。

### ポイント

管理用サーバ、中継システムおよびネットワークモニタが有効になっているコンピュータは、 利用期間を指定できません。

# ■ ポイント

発見された機器を管理対象または除外対象にすると、ネットワーク制御リストの設定が自動的 にネットワーク接続を許可するように変更されます。これは、その機器が組織内の機器である ことを確認できたと見なされるためです。

### 主意事項

ルータ、プリンタ、サーバなどの業務上重要な機器については、ネットワーク制御リストの自 動更新によって機器が遮断されないよう、ネットワーク制御リストに、その機器の IP アドレス を手動で登録することを推奨します。 この際、MAC アドレスを入力すると、機器情報の更新 によってネットワーク制御リストから削除されるおそれがあるため、[MAC アドレス]欄を空 白にしてください。ネットワーク制御リストの自動更新については、[「2.8.15 ネットワーク制](#page-254-0) [御リストの自動更新](#page-254-0)」を参照してください。

ネットワーク制御リストの管理については、「[2.8.8 ネットワーク制御リストの管理](#page-243-0)」を参照してくだ さい。

機器のネットワーク接続の可否は、ネットワークモニタ設定とネットワーク制御リストによって管理され ます。これらの設定を組み合わせることで、次のようなネットワーク制御ができます。

- 新規に接続する機器のネットワーク接続は許可するが、ネットワーク制御リストに登録した特定の機器 のネットワーク接続は許可しない(ブラックリスト方式) ネットワークモニタの設定の「発見した機器への動作]では、「ネットワークへの接続を許可する]を 選択してください。この場合、新規機器をネットワークに追加すると、ネットワークへの接続を遮断さ れることなく運用できます。
- ネットワーク制御リストに登録した機器だけネットワーク接続を許可して、それ以外で新規に接続する 機器のネットワーク接続を許可しない(ホワイトリスト方式) ネットワークモニタの設定の[発見した機器への動作]では、[ネットワークへの接続を許可しない] を選択してください。 この場合で、新規機器のネットワーク接続を自動的に許可させたいときは、セキュリティポリシーの [アクション項目]−[ネットワーク接続制御]で、危険レベルが「安全」と判定された機器の接続を 許可するように設定してください。新規機器は、管理用サーバに接続した時点ではネットワーク接続が 遮断された状態になりますが、セキュリティ判定が実施されて危険レベルが「安全」と判定されると、 ネットワークに接続できるようになります。

#### 遮断された機器の特例接続

ネットワークモニタの機能によってネットワークから遮断された機器は、そのネットワークセグメントで ネットワークモニタが有効なコンピュータ、および [ネットワークへの接続を許可しない機器の特例接続] に登録されたコンピュータとだけ通信できます。遮断中の機器の通信については、「[2.8.13 遮断中に接続](#page-250-0) [できる機器の登録](#page-250-0)」を参照してください。

なお、組織内のネットワーク環境によっては、特例接続の設定が必須となる場合があります。特例接続の 設定が必須となる場合と、それに対応する[ネットワークへの接続を許可しない機器の特例接続]の設定 例を次に示します。

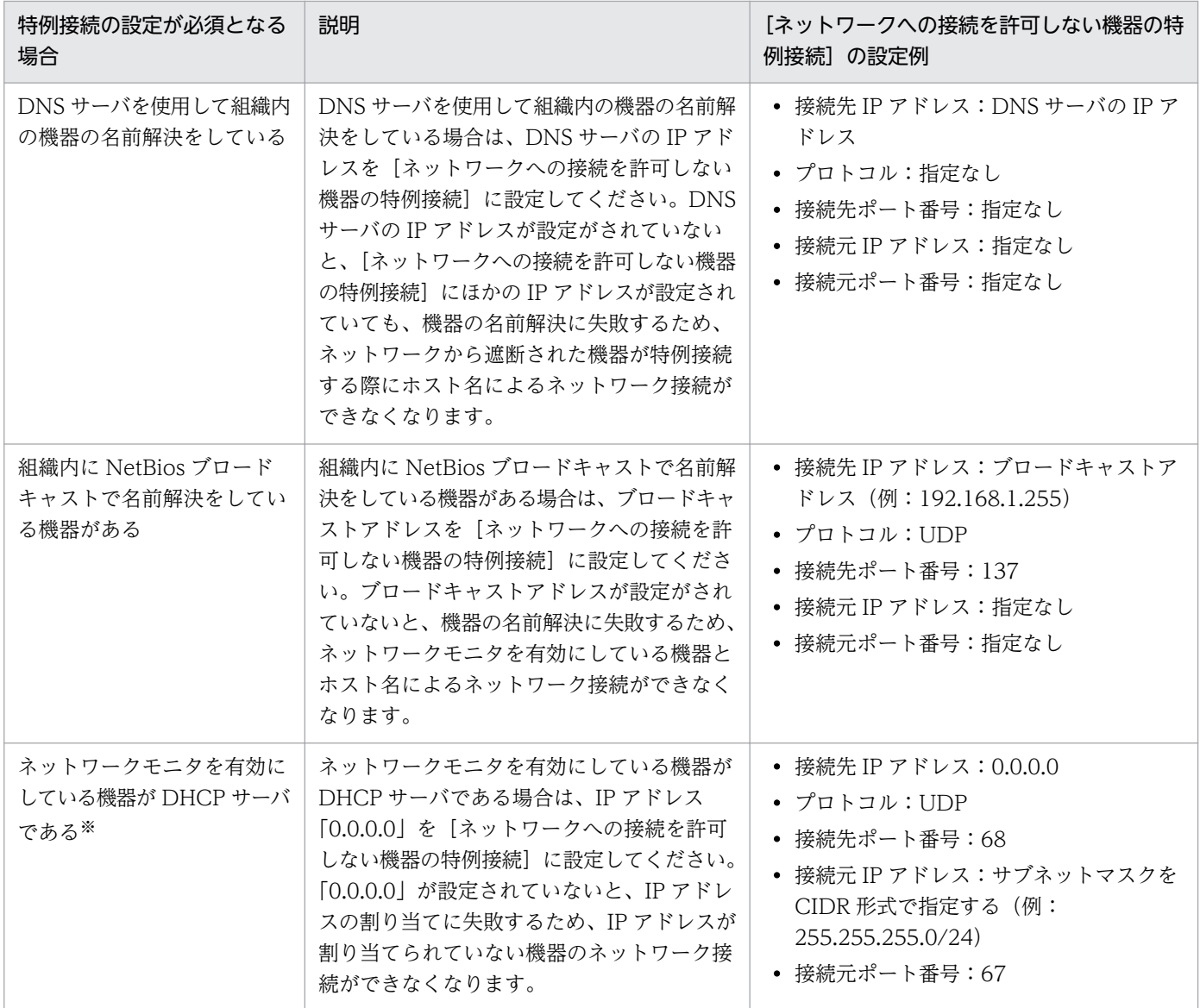

注※ DHCP サーバが IP アドレスを自動的に割り当てることができます。ただし、Windows 環境にネッ トワークモニタを導入した場合、ネットワークモニタの導入時に有効になっているサービス「Routing and RemoteAccess Service」の、RemoteAccess 機能(着信接続)が IP アドレス 10 個分を確保してしまう ため、割り当てできる IP アドレスが 10 個分少なくなってしまいます。次の OS の場合、この現象は、 RemoteAccess 機能を停止することで回避できます。

- Windows 8.1
- Windows 8
- Windows Server 2012
- Windows 7
- Windows Server 2008

RemoteAccess 機能を停止する手順を次に示します。

#### 1. 管理者権限でコマンドプロンプトを開きます。

- 2. コマンドプロンプトでnetsh ras show type コマンドを実行します。
- 3. コマンドプロンプトで「IPv4 リモートアクセスサーバー」が「有効」と表示されることを確認します。
- 4. RemoteAccess 機能を停止させるため、コマンドプロンプトで次のコマンドを実行します。

netsh ras set type ipv4rtrtype = lanonly ipv6rtrtype = none rastype = none

- 5. サービス「Routing and RemoteAccess Service」を再起動します。
- 6. コマンドプロンプトでnetsh ras show type コマンドを実行します。
- 7. コマンドプロンプトで「IPv4 リモートアクセスサーバー」が「無効」と表示されることを確認します。

#### 関連リンク

- [2.8.10 ホワイトリスト方式を利用した機器のネットワーク接続の管理](#page-246-0)
- [2.8.9 ブラックリスト方式を利用した機器のネットワーク接続の管理](#page-244-0)

# 2.8.3 ネットワーク監視時の注意事項

- ネットワークモニタを有効にしたコンピュータの IP アドレスを変更したり、監視するネットワークを 追加したりする場合、事前にネットワークモニタを無効にする必要があります。 [ネットワークモニ タ設定の割り当て]画面でネットワークモニタを無効にしたあとで、IP アドレスの変更や監視するネッ トワークの追加をして、再度ネットワークモニタを有効にしてください。
- ネットワークモニタを有効にしたコンピュータまたは JP1/IT Desktop Management 2 Network Monitor をインストールしたコンピュータでは、Windows ファイアウォールが自動で無効になりま す。Windows ファイアウォールは無効の状態のままお使いください。Windows ファイアウォールま たはセキュリティ製品などのファイアウォール機能を有効にすると、[ネットワークへの接続を許可し ない機器の特例接続]で指定した通信が、遮断されるおそれがあります。
- ネットワークモニタを有効にしたコンピュータまたは JP1/IT Desktop Management 2 Network Monitor をインストールしたコンピュータでは、「Routing and Remote Access」サービスを使用し ます。そのため、「Routing and Remote Access」サービスを停止しないでください。また、Windows Server 2012 および Windows Server 2008 の場合は、Windows の役割サービス「ルーティングと リモートアクセスサービス」も無効にしないでください。

なお、ネットワークモニタを有効にしていた機器のネットワークは、次のタイミングで遮断されること があります。その場合、「Routing and Remote Access」サービスを停止するか、またはコンピュー タを再起動してください。

- ネットワークモニタを無効にしたあと
- JP1/IT Desktop Management 2 Network Monitor をアンインストールしたあと
- ネットワークモニタを有効にしたコンピュータは、有線 LAN での接続を推奨します。 無線 LAN で接 続した場合、通信環境が劣化したときに、不正なコンピュータの LAN 接続の検出や排除ができないこ とがあります。
- ネットワーク接続が遮断された機器が特例接続に設定した機器と通信をするとき、 遮断された機器と ネットワークモニタを有効にしたコンピュータ(監視用のコンピュータ)が通信する必要があります。 このため、監視用のコンピュータは特例接続のリストに入っていなくても、遮断された機器との通信が できるようになっています。 ファイルサーバなど業務上重要なサーバと監視用のコンピュータを併用 しないでください。併用すると、セキュリティ対策が不十分な機器から接続され、監視用のコンピュー タ自体のセキュリティが不十分になるなどのおそれがあります。
- ネットワーク接続が遮断された機器に対して、ネットワーク接続を許可しても、ネットワークに接続で きるようになるまで数分掛かることがあります。数分経過してもネットワークに接続できない場合は、 利用者のコンピュータを再起動してください。
- ネットワークモニタが DHCP サーバを用いて動的に IP アドレスを割り当てるネットワークを監視した 場合、DHCP サーバは不正接続のコンピュータにリースしようとした IP アドレスを一定時間使用中と して管理します。このため、ネットワークモニタがその時間内に多数の不正接続のコンピュータを遮断 した場合は、管理している使用できる IP アドレスが少なくなることがあるので、遮断したコンピュー タを速やかにネットワークから取り除いてください。

# 2.8.4 ネットワークモニタの動作状態の表示

ネットワークを監視しているとき、どのネットワークセグメントが監視対象になっているかをアイコンで 確認できます。ネットワークモニタの動作状態には、次の種類があります。

● : ネットワークモニタが有効です

ネットワークは監視されています。ネットワークセグメント内のコンピュータのネットワークモニタが 有効になっています。

**● :ネットワークモニタを有効化しています** 

ネットワークは監視されていません。ネットワークセグメント内のコンピュータのネットワークモニタ を有効にしています。

●☆ :ネットワークモニタの有効化に失敗しました

ネットワークは監視されていません。ネットワークモニタの有効化に失敗しています。

• : ネットワークモニタが無効です

ネットワークは監視されていません。ネットワークセグメント内のコンピュータで、ネットワークモニ タが無効になっています。

● : ネットワークモニタを無効化しています

ネットワークは監視されています。ネットワークセグメント内のコンピュータで有効になっていたネッ トワークモニタを無効にしています。

<span id="page-241-0"></span>■■:ネットワークモニタの無効化に失敗しました

ネットワークは監視されています。ネットワークモニタの無効化に失敗しています。

ネットワークモニタの動作状態は、次の画面で確認できます。

- 機器画面の「機器情報] − [機器一覧(ネットワーク)] 画面のメニューエリア
- セキュリティ画面の[機器のセキュリティ状態]−[機器一覧(ネットワーク)]画面のメニューエ リア
- 設定画面の [ネットワーク制御] − [ネットワークモニタ設定の割り当て] 画面のインフォメーション エリア

## 2.8.5 監視用のコンピュータを変更する手順

リプレースや用途の変更などによって、ネットワークモニタを有効にするコンピュータを変更したい場合 は、いったんネットワークモニタを無効にしてから、ほかのコンピュータでネットワークモニタを有効に します。

#### 監視用のコンピュータを変更するには:

#### 1. ネットワークモニタを無効にします。

ネットワークモニタを無効にすると、コンピュータからネットワークモニタエージェントがアンインス トールされ、メニュ−エリアに表示されるネットワークモニタの動作状態が「ネットワークモニタが無 効です」になります。このとき、一時的にネットワークの監視が解除されます。

2. ネットワークモニタを有効にします。

ネットワークモニタを無効にしたら、監視用にするコンピュータのネットワークモニタを有効にします。 ネットワークモニタを有効にすることで、そのコンピュータを含むネットワークセグメントが監視され るようになります。

### 2.8.6 ネットワークモニタ設定による制御

ネットワークモニタを有効にすると、そのコンピュータを含むネットワークセグメント内の機器のネット ワーク接続を許可するかどうかを制御できます。ネットワークセグメントごとにネットワーク接続の制御 方法を変更するには、ネットワークモニタ設定を各ネットワークセグメントに割り当てる必要があります。

ネットワークモニタ設定を複数作成して割り当てることで、セキュリティを強化したいネットワークセグ メントは新規機器の接続を許可しないで、それ以外はネットワーク接続を許可するといった運用ができます。

ネットワークモニタ設定の割り当ての概念を次の図に示します。

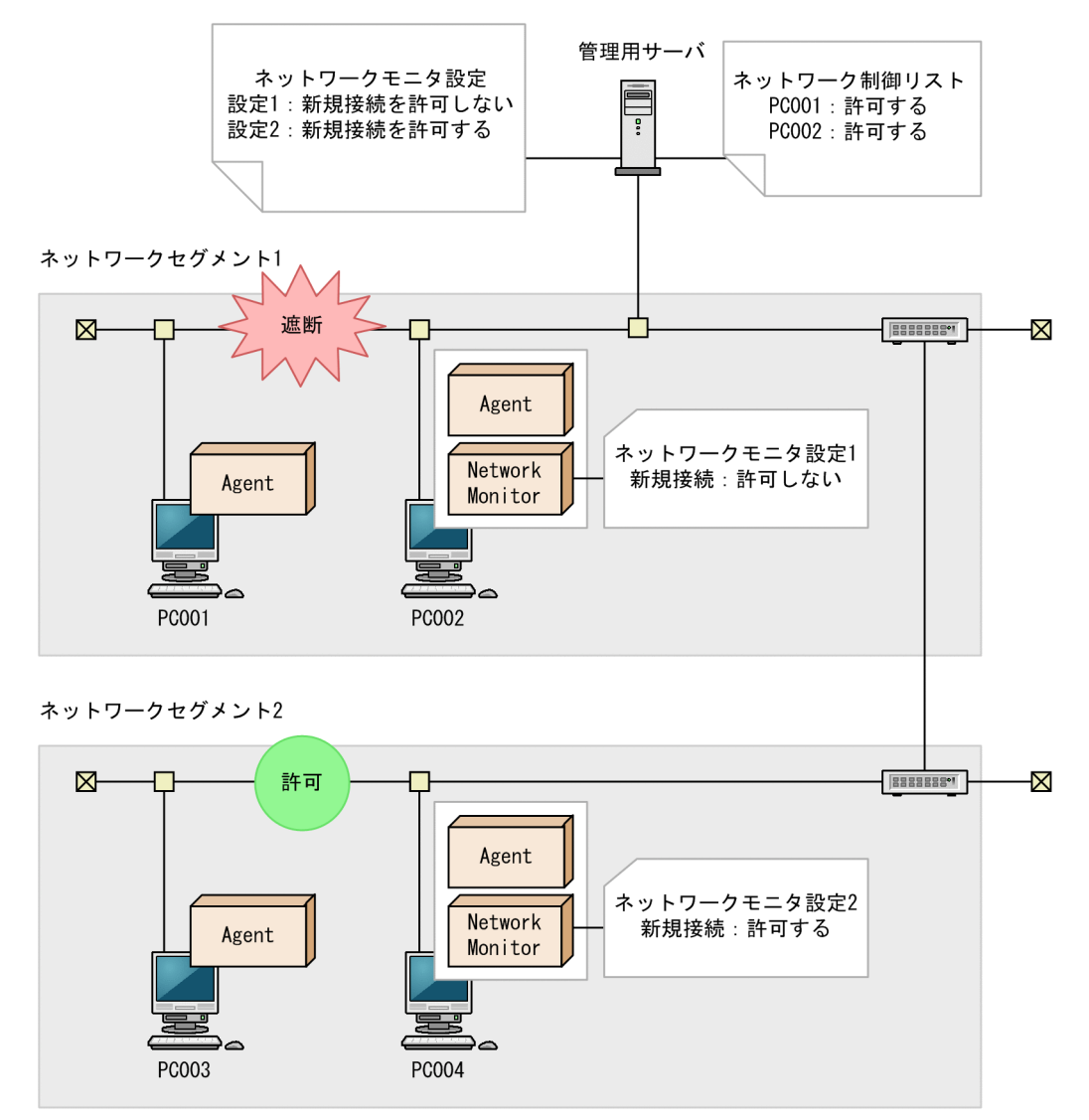

(凡例)

```
Agent: エージェント
```

```
Network Monitor: ネットワークモニタエージェント
```
ネットワークセグメントごとにネットワーク接続の設定を変更したい場合は、複数のネットワークモニタ 設定を作成してください。ネットワークモニタ設定は、設定画面の「ネットワーク制御] − 「ネットワー ク制御の設定]画面で作成できます。

作成したネットワークモニタ設定は、各ネットワークセグメントに割り当てる必要があります。ネットワー クモニタ設定は、設定画面の [ネットワーク制御] – [ネットワークモニタ設定の割り当て]画面で割り 当てられます。

#### 注意事項

ネットワークの探索で発見した機器に自動でエージェントを配信するように設定している場合、発 見されたコンピュータがネットワーク接続を許可されなくても、そのコンピュータにエージェント は配信されます。

<span id="page-243-0"></span>このため、ネットワーク接続が許可されないコンピュータにエージェントが導入された場合、セ キュリティポリシーのネットワーク制御の設定およびセキュリティの判定結果によっては、そのコ ンピュータがネットワーク接続できてしまうことがあります。

### ■ ポイント

ネットワークモニタ設定が許可する/許可しないのどちらの設定でも、ネットワーク接続した機器 を発見できます。ネットワークモニタによって発見された機器には、自動的にネットワークの探索 が実行されます。このため、ネットワークの探索で、自動的に管理対象とする、またはエージェン トを自動配信するよう設定されている場合は、ネットワークモニタによって機器が発見されると、 自動的に管理対象になるか、エージェントが自動配信されます。この場合、機器が管理対象になっ て、製品ライセンスが消費されます。

自動で管理対象にしたくない場合は、探索条件の設定で[自動的に管理対象とする]および [エー ジェントを自動配信する]のチェックを外して、手動で管理対象にするようにしてください。

### 2.8.7 ネットワークモニタ設定の管理

ネットワークモニタを設定すると、ネットワークセグメントごとにネットワークを制御できます。

ネットワークモニタ設定は、デフォルトでネットワークへの接続を許可する「(標準設定)」と、ネットワー クへの接続を許可しない「許可しない設定」が提供されます。複数のネットワークモニタ設定を使い分け る必要がない場合は、「(標準設定)」をすべてのセグメントに割り当てることで、一括して設定を変更でき ます。

ネットワークセグメントごとにネットワークモニタ設定を分けたい場合は、ネットワークモニタ設定を作 成します。

ネットワーク接続の制御方法を変更する場合、ネットワークモニタ設定を編集します。

運用状況の変更に伴ってネットワークモニタ設定が不要になった場合、ネットワークモニタ設定を削除し ます。

なお、ネットワークモニタ設定は、作成後にネットワークセグメントごとに割り当てる必要があります。

### 2.8.8 ネットワーク制御リストの管理

ネットワーク制御リストでは、機器ごとにネットワーク接続を制御できます。また、ネットワーク接続を 許可する期間を指定することもできます。なお、発見された機器は、自動的にネットワーク制御リストに 登録されます。手動で登録したい場合は、必要に応じて管理者が機器の情報を追加してください。

<span id="page-244-0"></span>機器ごとにネットワーク接続を制御したい場合は、機器をネットワーク制御リストに追加します。

機器ごとにネットワーク接続の制御を変更する場合は、すでに登録されている機器の設定を編集します。

手動でネットワーク制御リストに登録した機器は、ネットワーク制御リストから削除することもできます。

### ■ ポイント

ネットワークモニタ設定とネットワーク制御リストの設定を組み合わせることで、ネットワーク接 続の制御をホワイトリスト方式で運用したり、ブラックリスト方式で運用したりできます。

## ■ ポイント

- •[ネットワーク制御リストの自動更新]ダイアログで[すべての自動更新を有効にする]をチェッ クした場合で、ネットワークへの接続を「許可する」に設定した機器を削除したときは、使い まわしを防ぐためにネットワーク制御リストからも機器の情報が削除されます。また、ネット ワークへの接続を「許可しない」に設定した機器を削除したときは、機器が変わっても「許可 しない」設定を引き継ぐよう、ネットワーク制御リストに機器の情報が残ります。
- •[ネットワーク制御リストの自動更新]ダイアログで[すべての自動更新を有効にする]をチェッ クしない(自動更新のうち追加だけを有効)場合は、ネットワークへの接続を「許可する」ま たは「許可しない」の設定に関係なく、機器を削除したときは、機器が変わってもネットワー ク制御リストに機器の情報が残ります。

### 注意事項

MAC アドレスが入力されている機器は、その機器の機器情報が通知された際に機器情報と関連づ けられ、ネットワーク制御リストの一覧にホスト名などの情報が表示されるようになります。 機 器と関連づけられたリストは、ネットワーク制御リストの画面からは削除できなくなりますので、 不要になった場合は設定画面から機器自体を削除してください。

#### 関連リンク

- 2.8.9 ブラックリスト方式を利用した機器のネットワーク接続の管理
- [2.8.10 ホワイトリスト方式を利用した機器のネットワーク接続の管理](#page-246-0)

### 2.8.9 ブラックリスト方式を利用した機器のネットワーク接続の管理

ネットワーク接続を許可しない機器を一覧に登録する「ブラックリスト方式」でネットワーク接続を管理 できます。スタンドアロンで使用する必要があるコンピュータや、組織内に持ち込まれていた個人用のコ ンピュータなど、ネットワークに接続させたくない機器が特定されているときは、ブラックリスト方式で 管理することをお勧めします。

# ■ ポイント

ネットワークの監視を始めたばかりのときは、ネットワーク接続を許可するコンピュータが多く、 管理に手間が掛かります。そのようなときは、全体のネットワーク接続を許可したあとに、ネット ワーク接続を許可しないコンピュータを登録して、ブラックリスト方式で管理すると便利です。

ブラックリスト方式の管理について、次の図に示します。

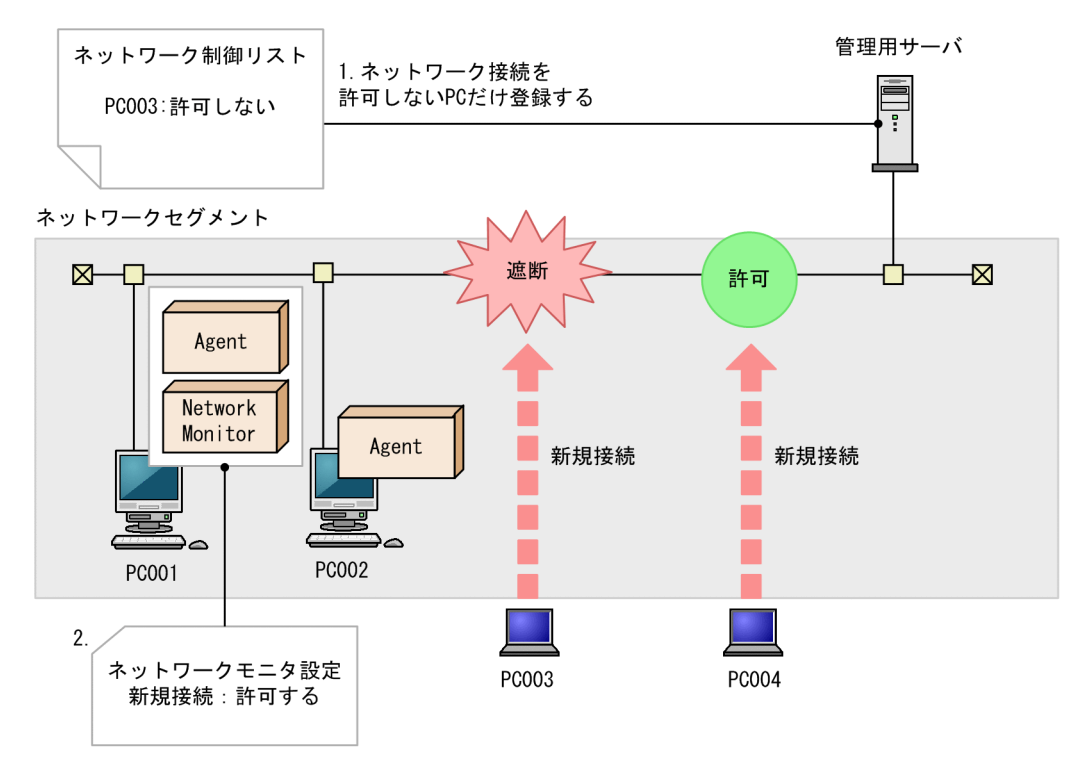

```
(凡例)
```

```
Agent: エージェント
```
Network Monitor: ネットワークモニタエージェント

1.接続を許可しない機器を登録する

設定画面の[ネットワーク制御]−[ネットワーク制御リストの設定]画面で、接続を許可しない機器 を登録して、ネットワーク接続を許可しないように設定します。ネットワーク制御リストの設定方法に ついては、[「2.8.8 ネットワーク制御リストの管理](#page-243-0)」を参照してください。

2.すべての機器のネットワーク接続を許可する

設定画面の[ネットワーク制御]−[ネットワークモニタ設定の割り当て]画面で、すべてのネット ワークセグメントに対して、ネットワーク接続を許可する設定のネットワークモニタ設定を割り当てま す。ネットワークモニタ設定の詳細については、「[2.8.7 ネットワークモニタ設定の管理](#page-243-0)」を参照して ください。

これによって、手順 1 で登録した機器だけネットワーク接続が遮断されるようになります。

許可しない機器がネットワークに接続しようとすると、遮断されるようになります。また、未許可の機器 のネットワーク接続を遮断したイベントも出力されます。

# <span id="page-246-0"></span>2.8.10 ホワイトリスト方式を利用した機器のネットワーク接続の管理

ネットワーク接続を許可する機器を一覧に登録して、それ以外の機器のネットワーク接続を許可しない「ホ ワイトリスト方式」で、ネットワーク接続を管理できます。より強固なネットワークセキュリティを実現 したい場合は、ホワイトリスト方式で管理することをお勧めします。

ホワイトリスト方式の管理について、次の図に示します。

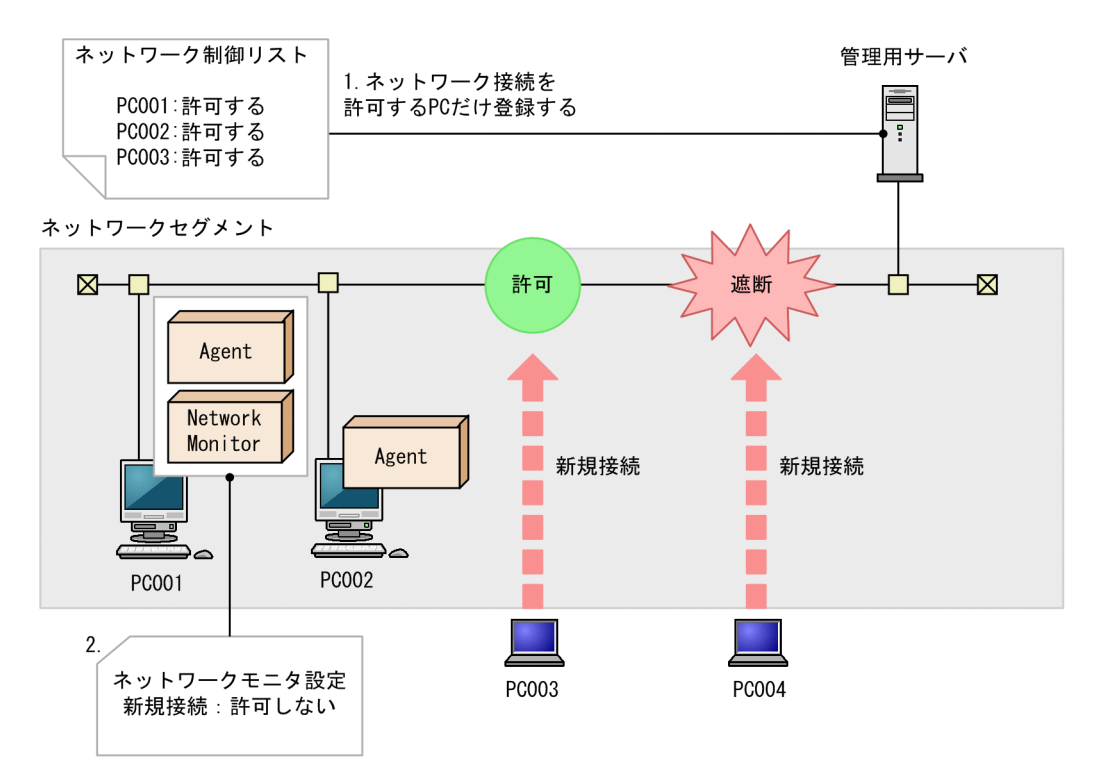

<sup>(</sup>凡例)

Agent: エージェント

Network Monitor: ネットワークモニタエージェント

1.接続を許可する機器を登録する

設定画面の[ネットワーク制御]−[ネットワーク制御リストの設定]画面で、接続を許可する機器を 登録します。管理用サーバ、ネットワークモニタエージェントをインストールしているコンピュータな ど、常にネットワークに接続させておく必要がある機器は必ず登録してください。なお、機器を発見す ると、ネットワーク制御リストに自動的に登録されます。ネットワーク制御リストの設定の詳細につい ては、[「2.8.8 ネットワーク制御リストの管理](#page-243-0)」を参照してください。

2.ネットワーク制御リストに登録していない機器のネットワーク接続を遮断する

設定画面の[ネットワーク制御]−[ネットワークモニタ設定の割り当て]画面で、すべてのネット ワークセグメントに対して、ネットワーク接続を許可しない設定のネットワークモニタ設定を割り当て ます。これによって、ネットワーク制御リストに登録していない機器がネットワーク接続しようとする と、遮断されます。ネットワークモニタ設定の詳細については、[「2.8.7 ネットワークモニタ設定の管](#page-243-0) [理」](#page-243-0)を参照してください。

許可した機器だけがネットワークに接続できるようになります。未許可の機器がネットワーク接続すると 自動的に遮断され、遮断したイベントが出力されます。

# ■ ポイント

設定画面の[ネットワーク制御]画面で、新規機器の接続を許可しない設定になっている場合、新 規機器がネットワークへ接続しようとすると、遮断されます。この場合に、新規のコンピュータを 自動的にネットワーク接続させるためには、コンピュータにエージェントを導入して、セキュリ ティポリシーの[アクション項目]−[ネットワーク接続制御] で接続を許可する危険レベルを 設定してください。 エージェント導入済みコンピュータがネットワークに接続されると、セキュ リティ状況の判定結果に応じてネットワーク接続が制御されます。このとき、接続が許可される と、自動的にネットワーク制御リストに登録されます。

#### 注意事項

ホワイトリスト方式でネットワーク接続を管理する場合、ルータ、スイッチ、ネットワークプリン タなど、JP1/IT Desktop Management 2 が管理対象としない機器に対しても、ネットワーク接 続を許可するように登録してください。特に、ルータやスイッチなどのネットワーク装置が接続を 許可するよう設定されていないと、その配下に接続された機器もネットワークに接続できないた め、注意してください。

ホワイトリスト方式でネットワーク接続を管理する場合は、必要に応じてネットワーク制御リストの自動 更新の設定を変更してください。デフォルトでは、自動更新のうち追加だけを有効にする設定になってい ます。

ネットワーク接続デバイス (NIC など)の使い回しを自動で防止したい場合は、すべての自動更新を有効 にしてください。ただし、次に示すときは、ネットワーク接続デバイス (NIC など) を外したと見なさ れ、ネットワーク制御リストから該当する機器が削除されるため、ネットワークに接続できなくなります。

- ネットワークの無効化(マイネットワークからローカルエリア接続などを無効化に設定する)をした とき
- 機器からネットワークケーブルを外したとき
- 無線 LAN カードを外したとき

# 2.8.11 ネットワーク制御リストが更新されるタイミング

ネットワーク制御リストが更新されるタイミングを次の表に示します。

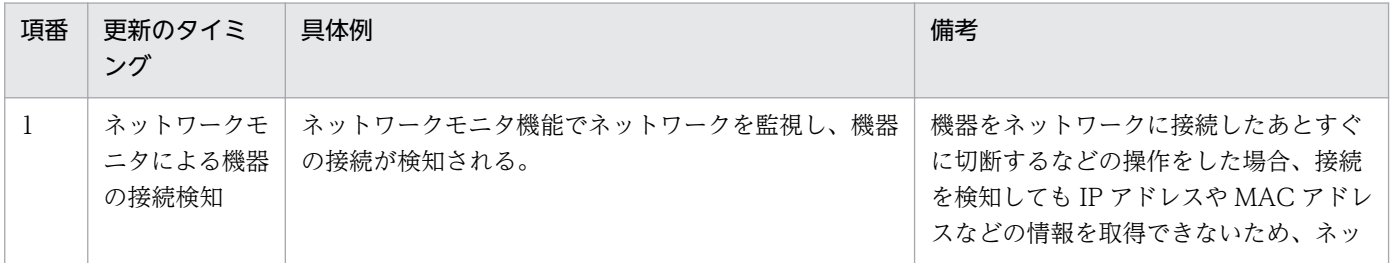

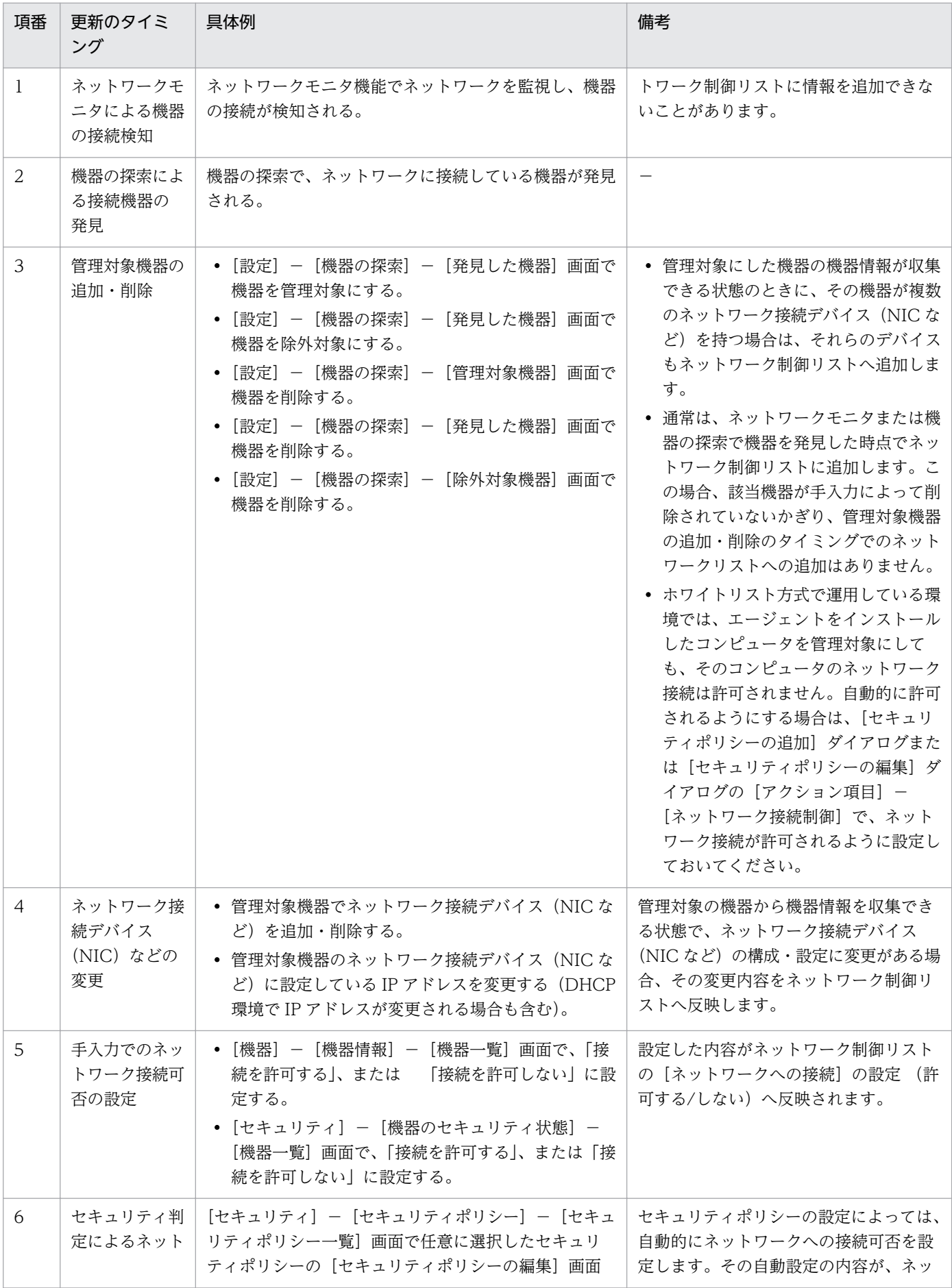

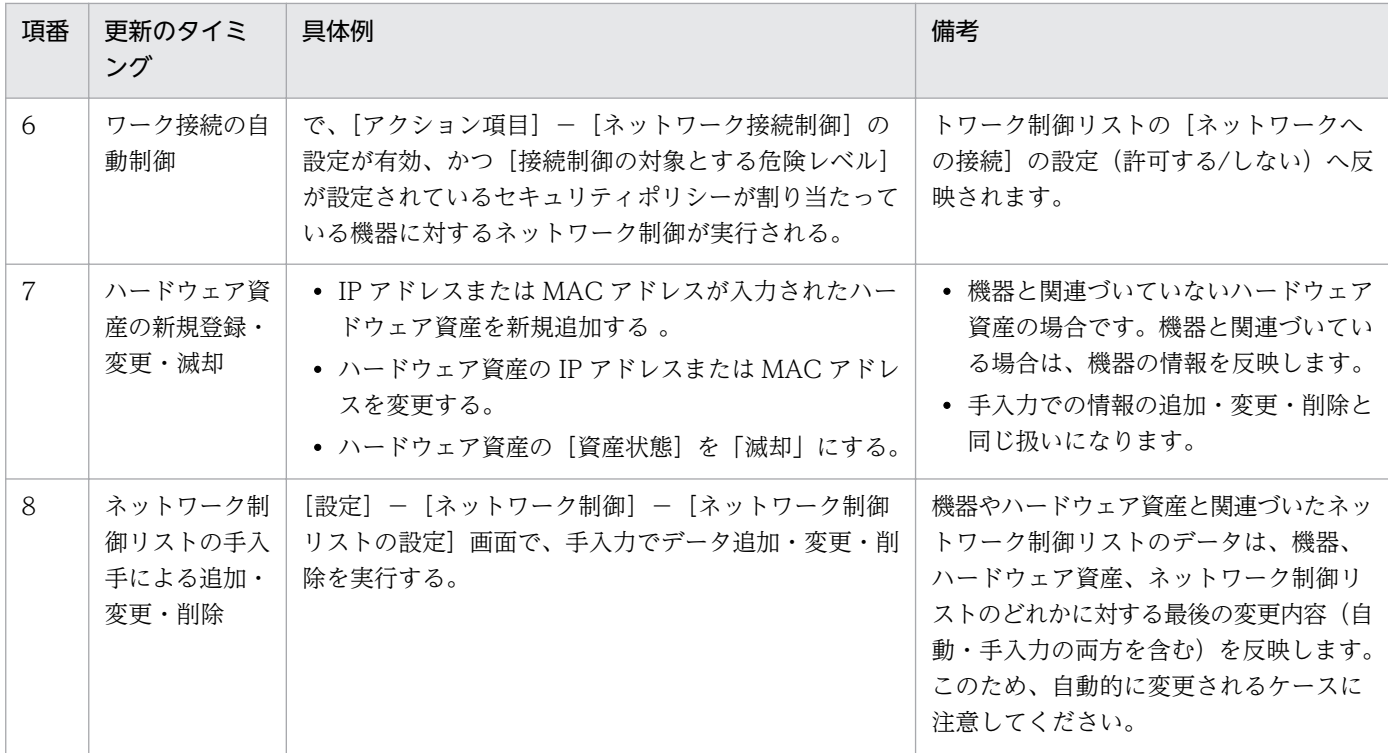

(凡例)−:該当なし

# ■ 注意事項

管理用サーバの負荷が高い状態のときは、ネットワーク制御リストが更新されてからリストの内容 が実際に反映されるまで時間が掛かることがあります。

# 2.8.12 ネットワーク制御リストの設定

機器の運用方法ごとに必要なネットワーク制御リストの設定を次の表に示します。

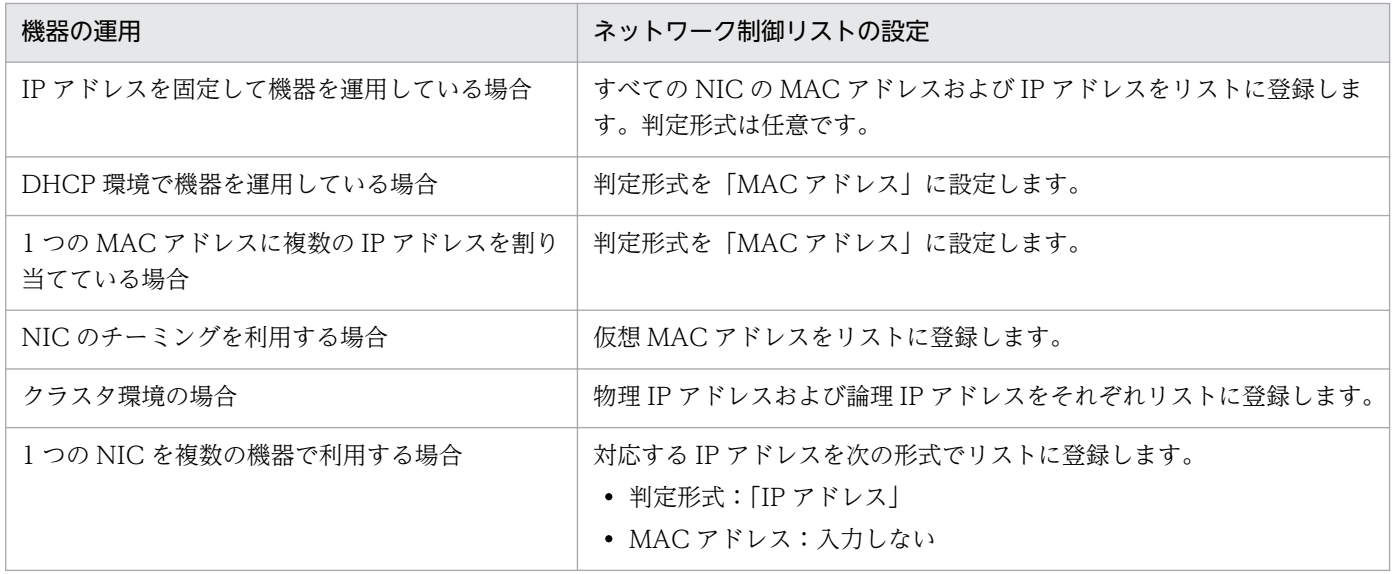

<span id="page-250-0"></span>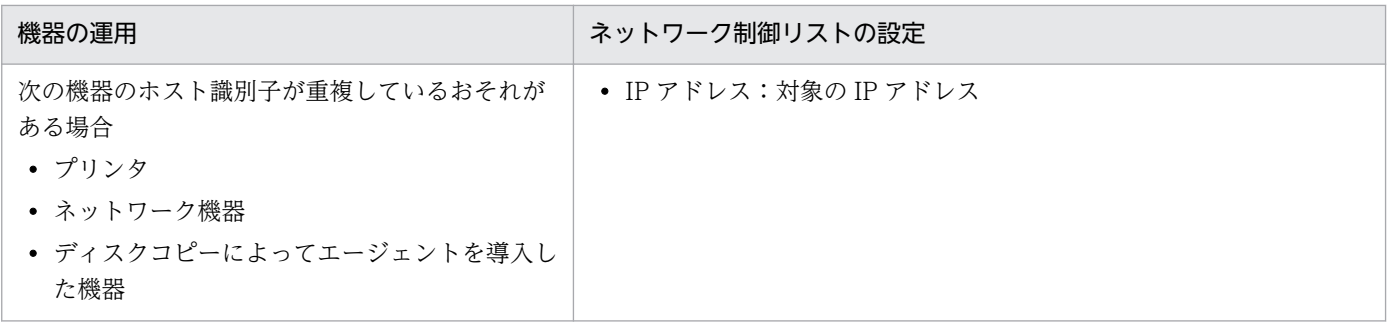

# 2.8.13 遮断中に接続できる機器の登録

ネットワークモニタの機能によってネットワークから遮断された機器は、そのネットワークセグメントで ネットワークモニタが有効なコンピュータ、および [ネットワークへの接続を許可しない機器の特例接続] に登録されたコンピュータとだけ通信できます。[ネットワークへの接続を許可しない機器の特例接続]に は、管理用サーバおよび中継システムが自動的に登録されます。

例えば、セキュリティの対策用サーバを「ネットワークへの接続を許可しない機器の特例接続】に追加す ると、セキュリティ状況が危険と見なされてネットワーク接続が遮断された機器でも、セキュリティの対 策用サーバへ接続してセキュリティ対策を実行できます。セキュリティの対策用サーバを[ネットワーク への接続を許可しない機器の特例接続]に登録した場合の例を次の図に示します。

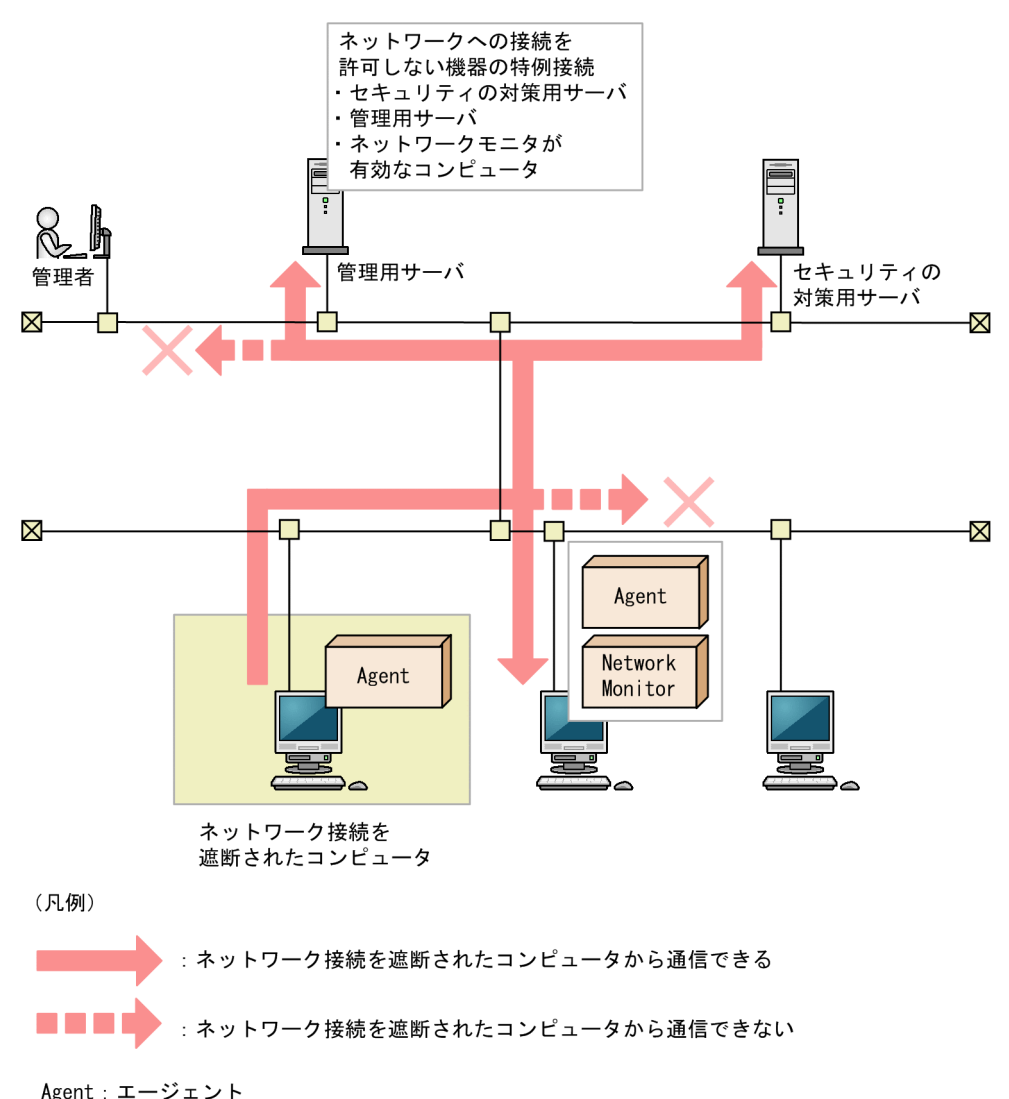

Network Monitor: ネットワークモニタエージェント

[ネットワークへの接続を許可しない機器の特例接続]には、検疫中の機器と通信しても問題がない、セ キュリティ対策が万全なコンピュータを登録してください。

### 注意事項

セキュリティ判定結果に応じて機器のネットワーク接続を制御する場合、[ネットワークへの接続 を許可しない機器の特例接続]から管理用サーバを削除しないでください。削除すると、機器のセ キュリティ状況を判定できなくなり、判定結果に応じたネットワーク制御ができなくなります。 誤って削除してしまった場合は、[ネットワークへの接続を許可しない機器の特例接続]に管理用 サーバを手動で追加してください。

#### 注意事項

リモートインストールマネージャを使用した配布をする場合、[ネットワークへの接続を許可しな い機器の特例接続]から管理用サーバおよび中継システムを削除しないでください。削除すると、
<span id="page-252-0"></span>配布できなくなります。誤って削除してしまった場合は、[ネットワークへの接続を許可しない機 器の特例接続]に管理用サーバおよび中継システムを手動で追加してください。

# ■ ポイント

リモートコントロール機能を利用する場合、コントローラを利用するコンピュータを登録しておく と、遮断された機器に対してリモートコントロールできるようになります。

# 2.8.14 各種機能によるネットワーク接続の自動制御

ネットワークモニタが有効になっている場合、セキュリティポリシーの判定結果やハードウェア資産情報 の登録などのタイミングで、ネットワーク接続を自動で制御できます。例えば、セキュリティポリシーに 違反したコンピュータのネットワーク接続を自動で遮断して、対策が完了したあとで自動でネットワーク 接続を許可するといった制御ができます。

ネットワーク接続の制御には優先度があります。ネットワーク接続を許可しないように、手動で設定して おくと、自動的にネットワーク接続が許可される契機でも、許可されません。そのため、ネットワークに 接続してはいけないコンピュータがある場合は、自動的にネットワーク接続が許可されないように、手動 で「許可しない」に設定してください。ネットワーク接続を手動で制御する方法については、[「2.8.17 手](#page-256-0) [動によるネットワーク接続の制御](#page-256-0)」を参照してください。

各種機能によってネットワーク接続が自動で変更される契機を次の表に示します。

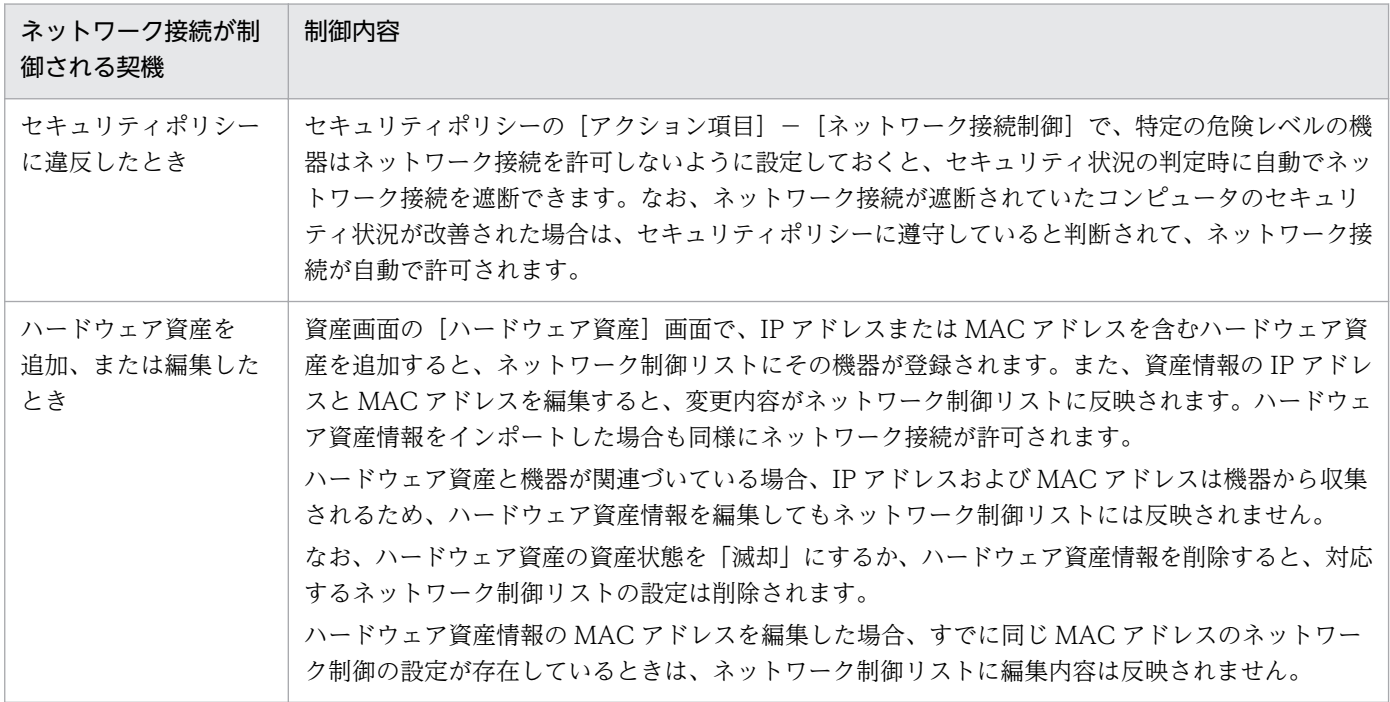

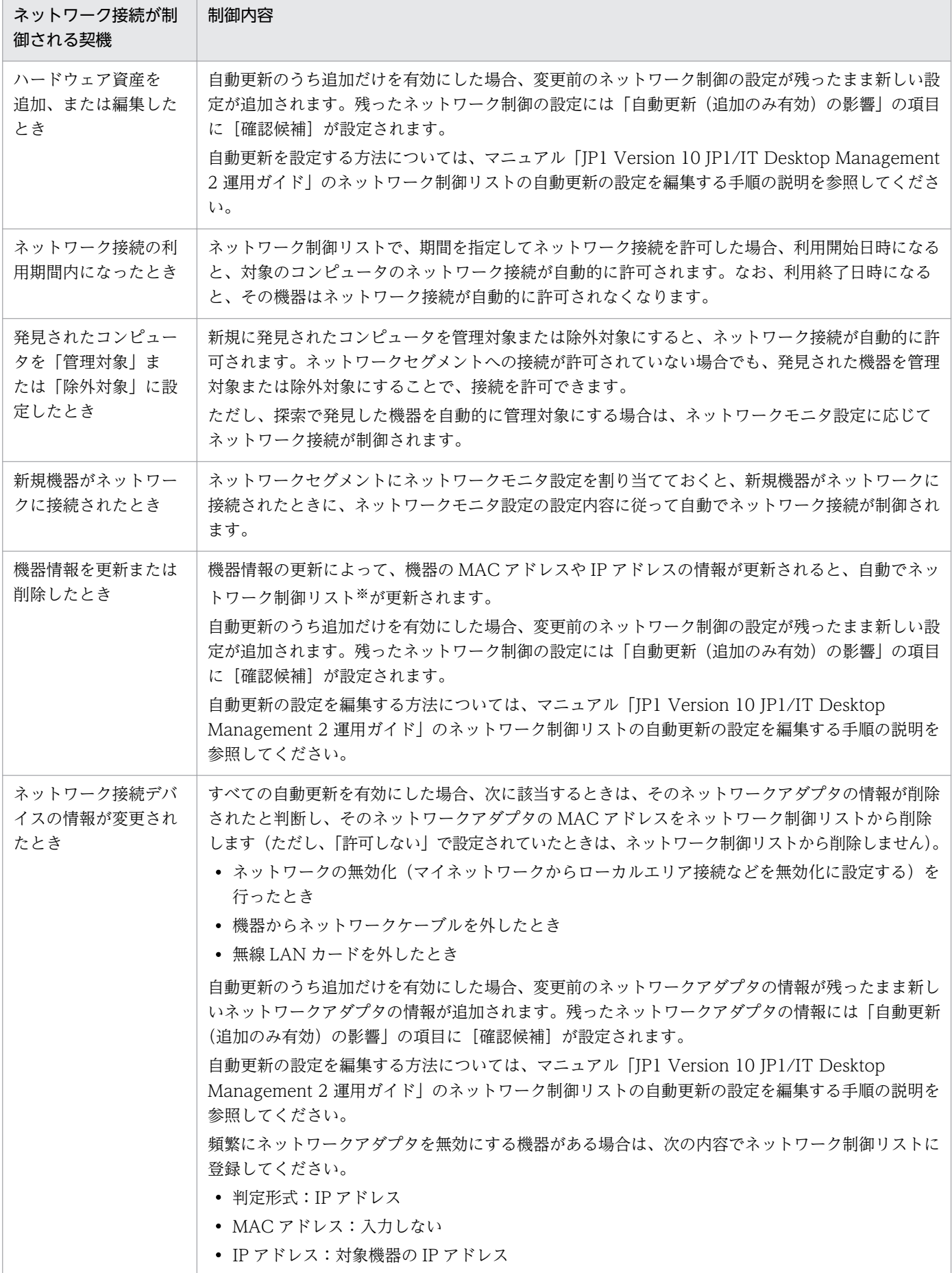

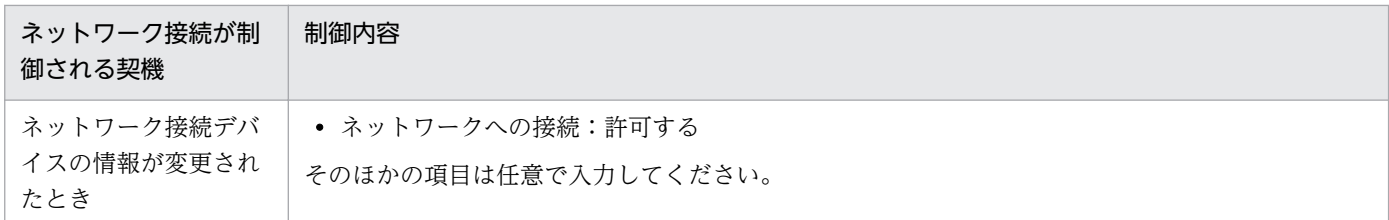

注※ ネットワーク制御リストの更新の内容については、「2.8.15 ネットワーク制御リストの自動更新」 を参照してください。

### 注意事項

ネットワークモニタが無効の場合も、ネットワーク接続を許可するかどうかは変更されます。ただ し、制御はされません。この場合、次にネットワークモニタが有効になったタイミングでネット ワーク接続の変更が適用されます。

# ■ ポイント

ネットワーク接続が遮断または許可されると、イベントが出力されます。イベントをメール通知す るように設定しておくと、ネットワーク接続が遮断または許可されたことをメールで確認できます。

### 関連リンク

- [2.9.4 セキュリティポリシーの管理](#page-290-0)
- [2.11.2 ハードウェア資産情報の管理](#page-395-0)
- [2.8.8 ネットワーク制御リストの管理](#page-243-0)

# 2.8.15 ネットワーク制御リストの自動更新

ハードウェア資産情報や機器情報を追加、更新または削除した場合、自動でネットワーク制御リストが更 新されます。自動で行われる更新内容を次に示します。

- ネットワーク制御リストにない MAC アドレスや IP アドレスがハードウェア資産情報に含まれる場合、 その MAC アドレスおよび IP アドレスの情報がネットワーク制御リストに追加されます。
- ハードウェア資産の資産状態を「滅却」にするか、ハードウェア資産情報を削除すると、対応するネッ トワーク制御リストの設定は削除されます。
- ハードウェア資産情報の IP アドレスと MAC アドレスを編集すると、変更内容がネットワーク制御リ ストに反映されます。ただし、ハードウェア資産と機器が関連づいている場合、IP アドレスおよび MAC アドレスは機器から収集されるため、ハードウェア資産情報を編集してもネットワーク制御リス トには反映されません。また、すでに同じ MAC アドレスのネットワーク制御の設定が存在する場合 も、ネットワーク制御リストには反映されません。
- ネットワーク制御リストにない MAC アドレスが機器情報に含まれる場合、その MAC アドレスおよび IP アドレスの情報がネットワーク制御リストに追加されます。
- 前回の機器情報の収集時にあった MAC アドレスの情報が、機器情報からなくなっていた場合、ネット ワークカードが抜かれたと見なして、ネットワーク制御リストからその MAC アドレスの情報が削除さ れます。 ネットワークの状態を無効にした場合も同様に、その MAC アドレスの情報がネットワーク 制御リストから削除されます。
- 機器情報の IP アドレスが変更になった場合、[ネットワーク接続可否の追加] ダイアログまたは [ネッ トワーク接続可否の編集]ダイアログで設定した、機器を特定するための「判定形式」の内容によって 動作が異なります。
	- 判定形式が「MAC アドレス」の場合 ネットワーク制御リストの該当する機器の IP アドレスの情報が変更されます。
	- 判定形式が「IP アドレス」または「MAC アドレス+ IP アドレス」の場合 ネットワーク制御リストの該当する機器の情報は変更されません。

このため、IP アドレスを頻繁に変更する運用の場合は、ネットワーク制御リストの判定形式を「MAC の み」で運用することを推奨します。

## ■ ポイント

ネットワーク制御リストの自動更新は、デフォルトでは新規機器の追加だけが有効になっていま す。10-02 以前のバージョンから JP1/IT Desktop Management 2 をバージョンアップした場合 は、追加、変更、削除のすべての自動更新が有効になっています。

なお、自動更新のうち追加だけを有効にした場合、ネットワーク制御の設定は変更または削除され ないで残ったままになります(変更時には変更後の新しい設定が追加されます)。残ったネットワー ク制御の設定には「自動更新(追加のみ有効)の影響」の項目に[確認候補]が設定されます。

自動更新を設定する方法については、マニュアル「JP1 Version 10 JP1/IT Desktop Management 2 運用ガイド」のネットワーク制御リストの自動更新の設定を編集する手順の説明を参照してくだ さい。

# 2.8.16 ネットワークへの接続を許可しない機器の特例接続の管理

ネットワークへの接続を許可しない機器の特例接続では、ネットワーク接続が遮断されている機器に対し て、特定の機器への通信だけ許可するようにネットワーク接続を制御できます。例えば、セキュリティの 対策用サーバを[ネットワークへの接続を許可しない機器の特例接続]に登録します。これによって、セ キュリティの状況が危険と見なされてネットワーク接続が遮断された機器でも、検疫時にセキュリティの 対策用サーバと通信することでセキュリティ対策を実行できます。 デフォルトでは、管理用サーバが[ネッ トワークへの接続を許可しない機器の特例接続]に登録されています。

<span id="page-256-0"></span>なお、ネットワークモニタエージェントがインストールされたコンピュータでは、次のとおり自動で環境 が設定されます。これらの環境は特例接続の通信時に必要であるため、設定を変更しないでください。

- Windows ファイアウォールが無効になる
- サービス (Routing and Remote Access) が有効になる
- OS が Windows Server 2012 および Windows Server 2008 の場合、Windows の役割サービス (ルーティングとリモートアクセス)が有効になる

ネットワーク接続が遮断された機器に対して、特定の通信だけネットワーク接続を許可したい場合は、特 例接続の設定を作成します。

ネットワーク接続が遮断された場合に通信できる機器を変更する場合は、特例接続の設定を編集します。 運用状況の変更に伴って特例接続の設定が不要になった場合、特例接続の設定を削除します。

# 2.8.17 手動によるネットワーク接続の制御

ネットワークモニタが有効になっている場合、手動でネットワーク接続を制御できます。

ネットワーク接続の制御には優先度があります。手動で、ネットワーク接続を許可しない設定にしておく と、自動的にネットワーク接続が許可される契機でも、許可されません。ネットワークに接続してはいけ ないコンピュータがある場合は、手動で「許可しない」に設定してください。なお、ネットワーク接続を 自動で制御する方法については、[「2.8.14 各種機能によるネットワーク接続の自動制御](#page-252-0)」を参照してくだ さい。

## ■ ポイント

手動でネットワーク接続を許可した場合でも、自動的にネットワーク接続が遮断される契機になる と、遮断されます。

ネットワーク接続を手動で変更するには、次の方法があります。

機器画面またはセキュリティ画面でネットワーク接続を制御する

機器画面の[機器情報]画面およびセキュリティ画面の[機器のセキュリティ状態]画面で、機器ごと にネットワーク接続の状態を変更できます。

インフォメーションエリアで対象のコンピュータを選択し、「操作メニュー]から「接続を許可する] または[接続を許可しない]を選択してください。対象のコンピュータのネットワーク接続の状態が変 更されます。

# 2.8.18 JP1/NETM/NM - Manager 連携によるネットワーク制御機能

JP1/IT Desktop Management 2 と JP1/NETM/NM - Manager と連携することで、ネットワークモニ タを有効にしたコンピュータを設置しなくても、ネットワークを制御できます。

JP1/NETM/NM - Manager と連携するには、JP1/NETM/NM - Manager とネットワーク制御用アプラ イアンスを導入する必要があります。連携できる JP1/NETM/NM - Manager のバージョンは、09-50 以 降です。

JP1/NETM/NM - Manager と連携すると、ネットワーク制御用アプライアンスでネットワーク接続を制 御できるようになるため、ネットワークモニタを有効にしたコンピュータを拠点ごとに設置したり、管理 したりする必要がありません。

JP1/NETM/NM - Manager と連携してネットワークを制御する流れを次の図に示します。

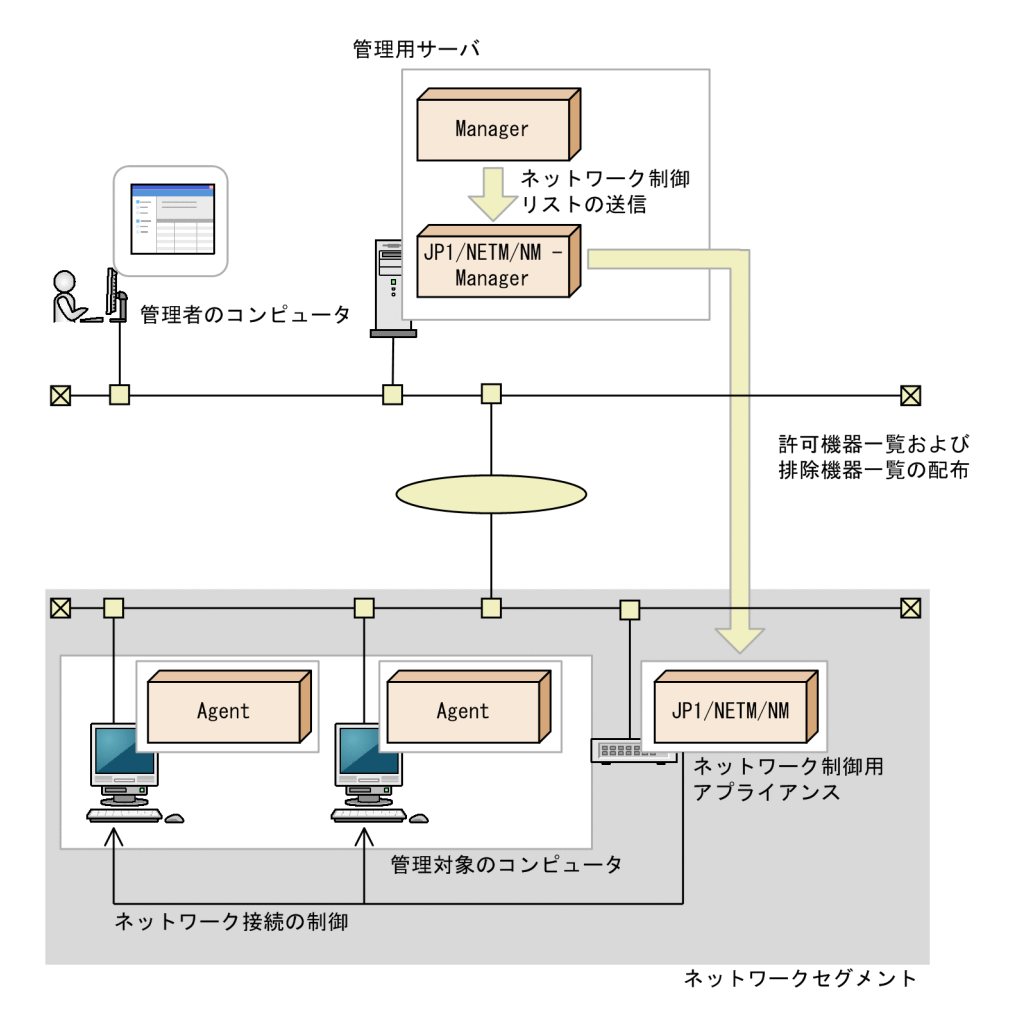

(凡例)

Manager: JP1/IT Desktop Management 2 - Manager Agent : JP1/IT Desktop Management 2 - Agent

JP1/IT Desktop Management 2 - Manager から、ネットワーク制御用リストの許可機器一覧および排 除機器一覧を JP1/NETM/NM - Manager に送信します。JP1/NETM/NM - Manager からネットワー ク制御用アプライアンスに、許可機器一覧および排除機器一覧を配布します。ネットワーク制御用アプラ イアンスで、配布された許可機器一覧および排除機器一覧に従って、ネットワークセグメントのネットワー ク接続を制御します。

JP1/NETM/NM - Manager で管理している機器のネットワーク接続は検知できますが、JP1/IT Desktop Management 2 のネットワーク監視機能とは異なり、ネットワーク探索は自動で実行されません。

JP1/IT Desktop Management 2 では次に示す設定ができないため、JP1/NETM/NM - Manager で設 定してください。

- ネットワーク制御用アプライアンスの環境設定
- JP1/NETM/NM Manager で管理している機器の特例接続の設定

JP1/NETM/NM - Manager での設定については、マニュアル「JP1 Version 9 JP1/NETM/Network Monitor - Manager」またはマニュアル「JP1 Version 10 JP1/NETM/Network Monitor - Manager」 を参照してください。

## 関連リンク

• [4.4.12 JP1/NETM/NM - Manager 連携構成](#page-553-0)

# 2.9 セキュリティの管理

組織内のコンピュータのセキュリティを阻害する要因には、ウィルス対策製品の未インストール、ファイ ル共有ソフトウェアのインストール、OS セキュリティ設定の不備など、多くの要素があります。組織内 のセキュリティ状況を安全に保つためには、これらの要因に対するセキュリティのルールを決め、それを 各コンピュータの利用者に遵守させる必要があります。また、セキュリティの現状を把握して、問題点を 適宜対策することも必要です。

JP1/IT Desktop Management 2 では、組織内のセキュリティのルールを「セキュリティポリシー」とし て設定し、それらを各コンピュータに適用することで、問題点を発見して管理者に通知したり、自動的に 対策したりできます。

セキュリティポリシーを利用することで、次のセキュリティ状況を把握できます。

- 更新プログラムの適用状況
- ウィルス対策製品の適用状況
- 使用を必須とするソフトウェアのインストール状況
- 使用を禁止しているソフトウェアのインストール状況
- サービスの稼働状況
- OS 設定の状況

また、このほかにも、ソフトウェアやデバイスなどの使用抑止、各コンピュータでの不審操作の検知など、 セキュリティ管理に関するさまざまな設定ができます。

# 2.9.1 セキュリティ状況を管理する仕組み

コンピュータのセキュリティ状況は、次の図に示すように管理します。

#### 管理用サーバ

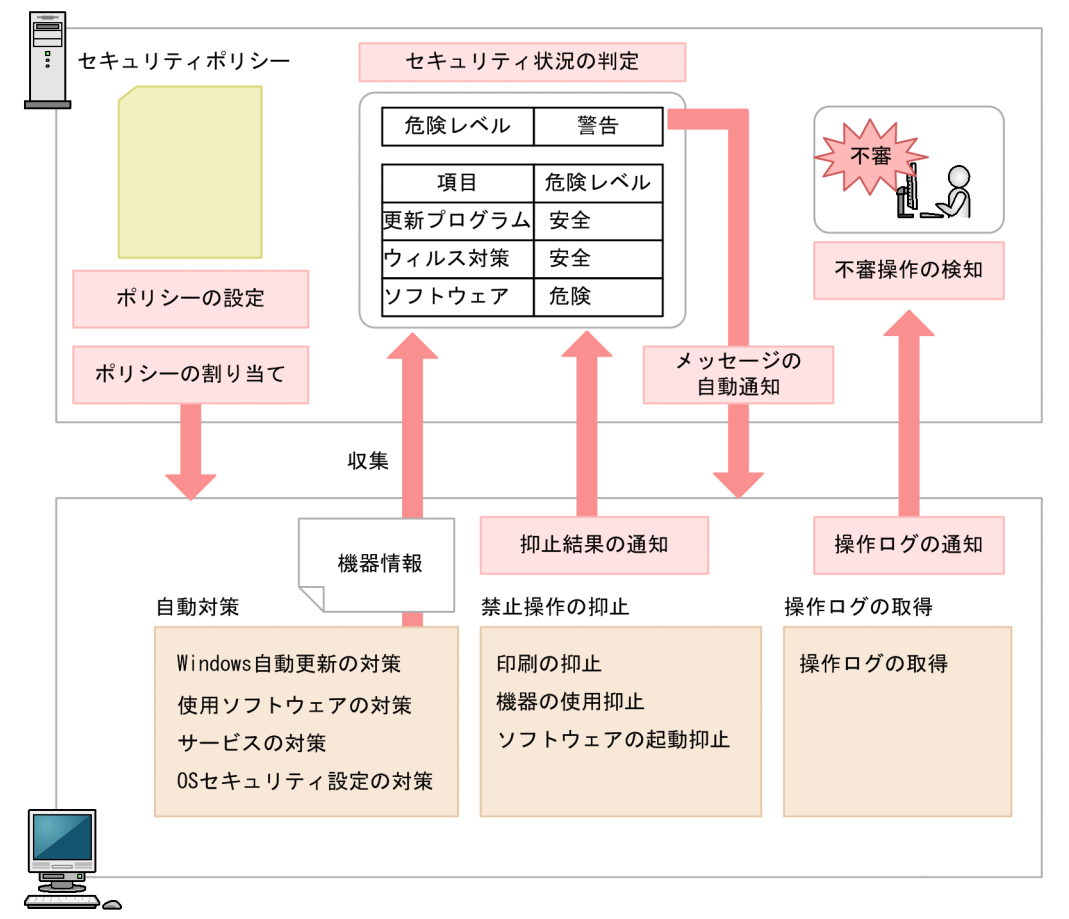

管理対象のコンピュータ

はじめに、組織のセキュリティのルールに沿ってセキュリティポリシーを設定します。JP1/IT Desktop Management 2 では、管理対象のコンピュータにデフォルトポリシーが自動的に割り当たります。このた め、運用開始直後はセキュリティポリシーを作成しなくても、デフォルトポリシーによって判定されたセ キュリティ状況を確認できます。また、セキュリティの推奨設定をした推奨セキュリティポリシーも提供 しています。デフォルトポリシーと推奨セキュリティポリシーの設定内容については、「[\(3\) 製品が提供](#page-304-0) [するセキュリティポリシー](#page-304-0)」を参照してください。

デフォルトポリシー以外のセキュリティポリシーでセキュリティ状況を判定するためには、セキュリティ ポリシーを追加して管理対象のコンピュータに割り当てる必要があります。コンピュータにセキュリティ ポリシーを割り当てると、セキュリティポリシーの設定に基づいて、収集された機器情報を基に管理用サー バでセキュリティ状況が判定されます。また、管理対象のコンピュータで禁止操作の抑止、および操作ロ グの取得が実行されます。自動対策を設定している場合は、セキュリティポリシーに違反していた場合に 対策が実行されます。セキュリティ状況の判定については、「[2.9.3 セキュリティ状況の判定」](#page-263-0)を参照し てください。禁止操作の抑止については、「[2.9.5 禁止操作の抑止」](#page-317-0)を参照してください。

セキュリティ状況の判定結果、および禁止操作の抑止結果は管理用サーバに通知され、コンピュータのセ キュリティ状況が表示されます。管理者は、セキュリティ状況を確認し、問題点を対策します。セキュリ ティポリシーにメッセージの自動通知を設定していると、判定結果に応じて管理対象のコンピュータに自 動的にメッセージが通知されます。

操作ログは、管理対象のコンピュータで取得されます。不審操作は、取得された操作ログを判定材料にし てセキュリティポリシーの設定に従って検知されます。検知された不審操作を基に、管理者は操作ログを 追跡調査して、情報漏えいが発生していないかどうかを確認できます。検知された不審操作を基にした操 作ログの追跡調査については、[「2.10.3 ファイル持ち出しによる不審操作の、操作ログでの調査」](#page-360-0)を参照 してください。

## 注意事項

Active Directory のグループポリシーで組織内のコンピュータのセキュリティ設定を規定している 場合、JP1/IT Desktop Management 2 のセキュリティポリシーでセキュリティ設定を自動対策 しても、Active Directory での設定が優先されます。

## 注意事項

仮想コンピュータのセキュリティ状況を管理する場合、仮想化サーバだけでなく、仮想コンピュー タにもエージェントを導入してください。

### 関連リンク

• [\(1\) セキュリティポリシーに設定できる項目](#page-290-0)

# 2.9.2 セキュリティ管理できる機器

JP1/IT Desktop Management 2 では、管理対象となる機器だけセキュリティ管理できます。

なお、管理対象となる機器は、エージェントが導入されているかどうかで異なります。セキュリティ管理 できる機器について次の表に示します。

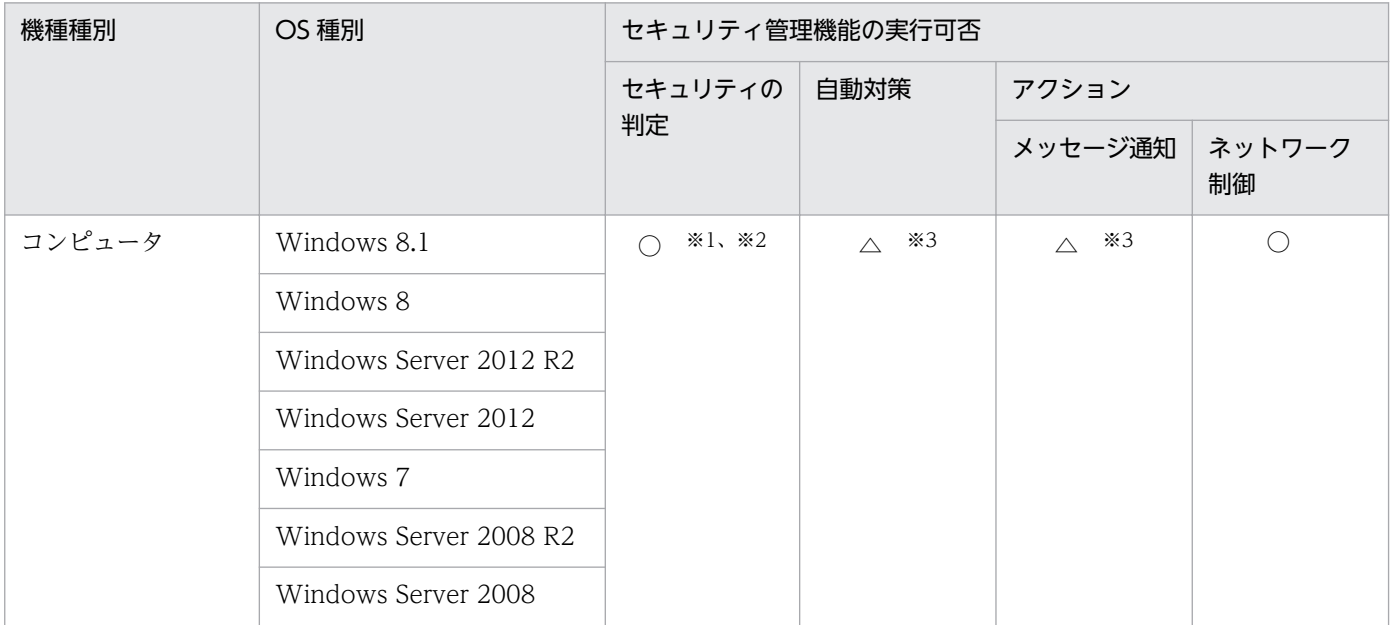

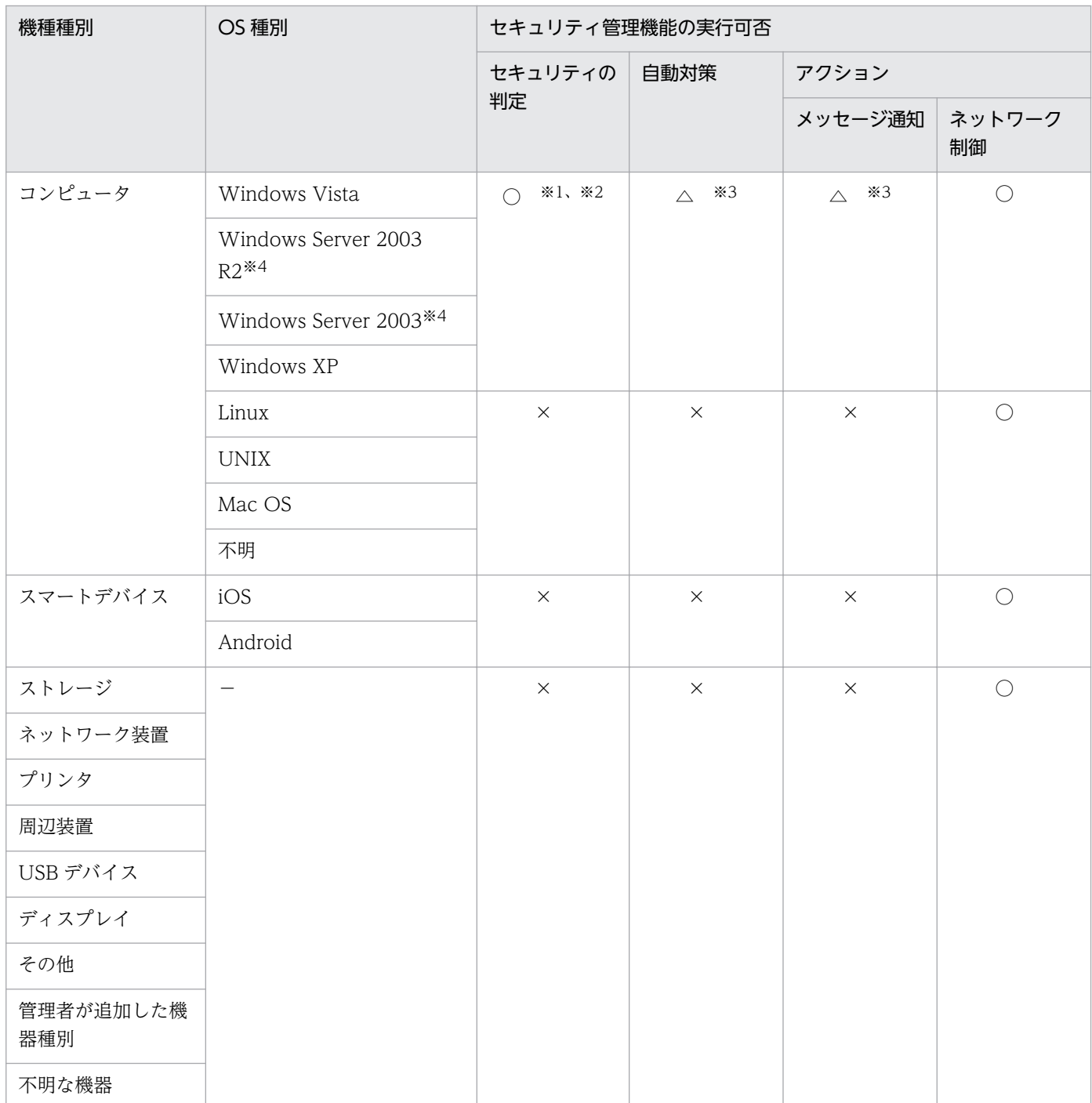

(凡例)○:実行できる △:エージェント導入済みの機器だけ実行できる ×:実行できない −:該当 なし

注※1 エディションが「不明」の場合、対象外となります。

注※2 Active Directory の探索、またはネットワークの探索の SNMP 認証で管理対象にしたコンピュー タは、セキュリティの判定はできません(判定結果は「不明」になります)。

注※3 対象のコンピュータをオンライン管理しているときだけ実行できます。オフライン管理のコンピュー タにセキュリティポリシー違反があった場合は、手動で対策してください。

<span id="page-263-0"></span>注※4 Windows Server 2003 と Windows Server 2003 R2 は、同じ OS として扱われます。例えば、 [セキュリティポリシーの編集]ダイアログのセキュリティ設定項目の「更新プログラム」で、指定したグ ループに Windows Server 2003 Standard Edition が含まれる場合、Windows Server 2003 Standard Edition および Windows Server 2003 R2 Standard Edition が対象となります。

# 2.9.3 セキュリティ状況の判定

コンピュータにセキュリティポリシーを割り当てると、セキュリティポリシーの設定に基づいてセキュリ ティ状況が判定されます。判定のタイミングになると、セキュリティポリシーのセキュリティ設定項目の 条件と、管理対象のコンピュータから収集した機器情報を比較して、危険レベルを判定します。

なお、セキュリティポリシーのアクション項目でメッセージ通知を設定しておくと、セキュリティ状況の 判定結果に応じて、コンピュータにメッセージを自動的に通知できます。メッセージにはセキュリティの 問題点が載っているので、メッセージに従って対処するよう指示しておくことで管理者が問題点を対処す る手間が省けます。

# ■ ポイント

OS のコンポーネントや特定のプログラムによって、OS のユーザーアカウントが自動作成されて いる場合、利用しないユーザーアカウントのセキュリティ状況まで判定されてしまうと、セキュリ ティ状況を正しく管理できないおそれがあります。このような場合、利用しないユーザーアカウン トを判定の対象外にすることで、適切にセキュリティ状況が判定されるように設定できます。

# (1) セキュリティポリシーで判定される危険レベル

セキュリティポリシーにセキュリティの判定条件や対策を定義し、管理対象のコンピュータにこのセキュ リティポリシーを割り当てることで、セキュリティポリシーの遵守状況に合わせて、セキュリティの危険 レベル(危険度)が判定されます。

セキュリティポリシーで、判定結果が不適正だった場合に表示する危険レベルを、セキュリティ判定項目 ごとに設定します。セキュリティポリシーを遵守していない場合は、設定した危険レベルが判定結果とな ります。コンピュータの総合的な危険レベルは、各項目の危険レベルのうち最も危険度が高い危険レベル が表示されます。

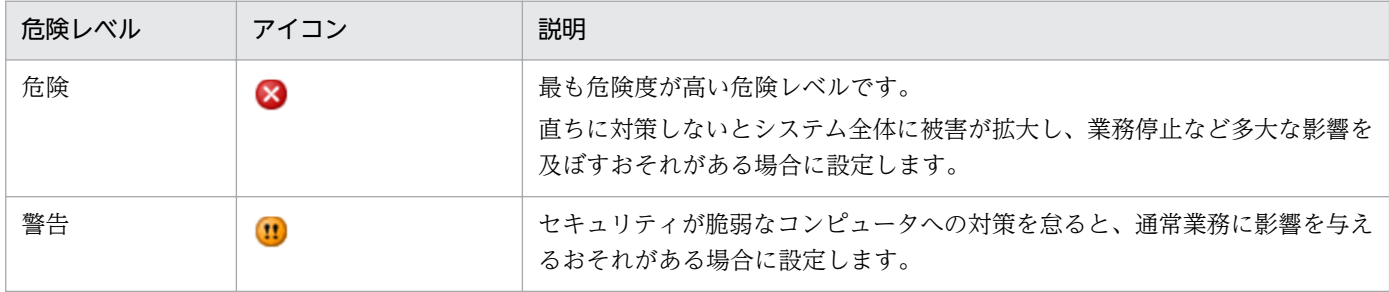

危険レベルの種類を、危険度が高い順に次の表に示します。

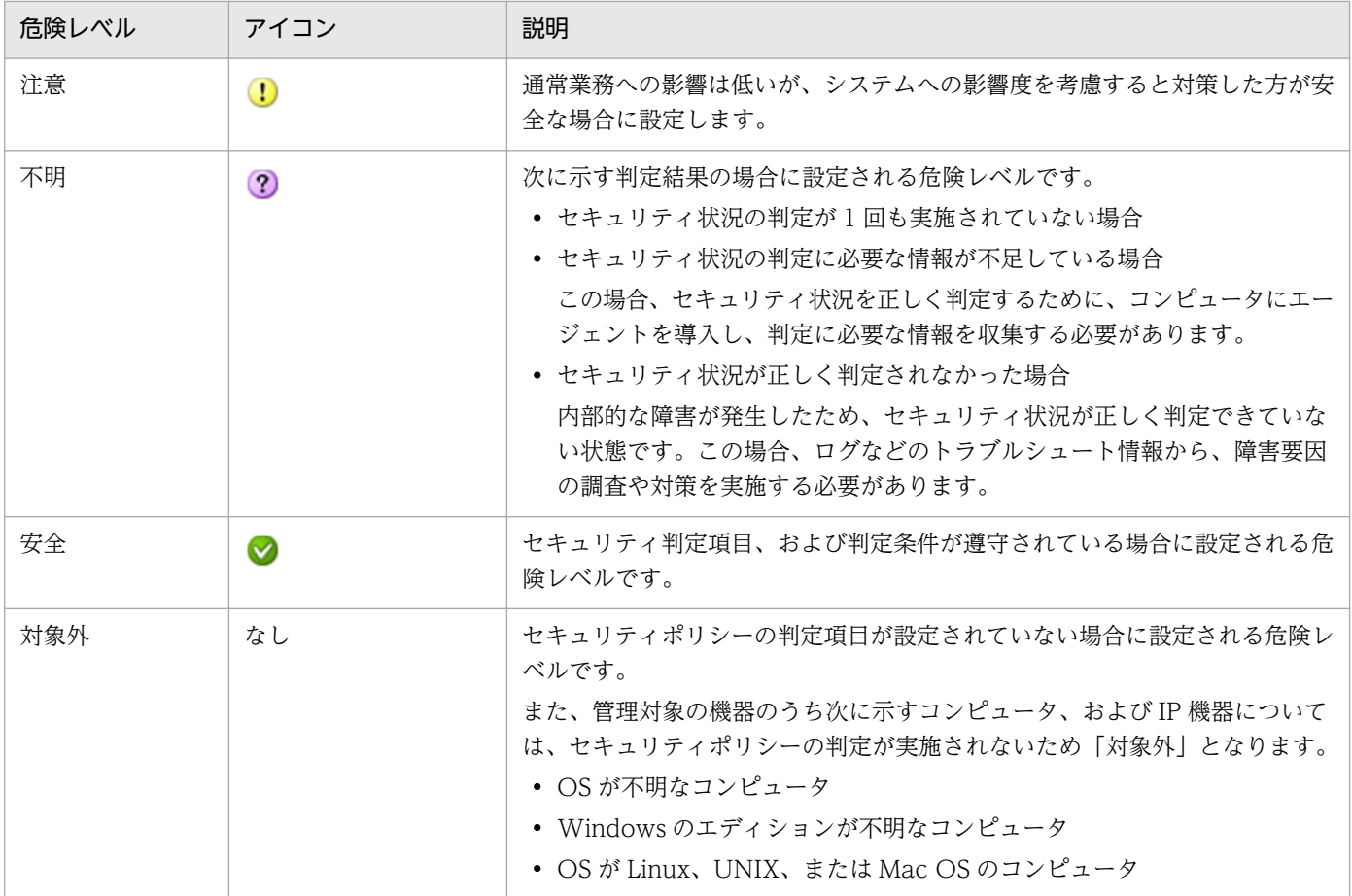

### 危険レベルの判定条件

危険レベルは、セキュリティ判定条件、セキュリティ判定項目、およびコンピュータの単位で判定されま す。危険レベルの判定の仕組みを次の図に示します。

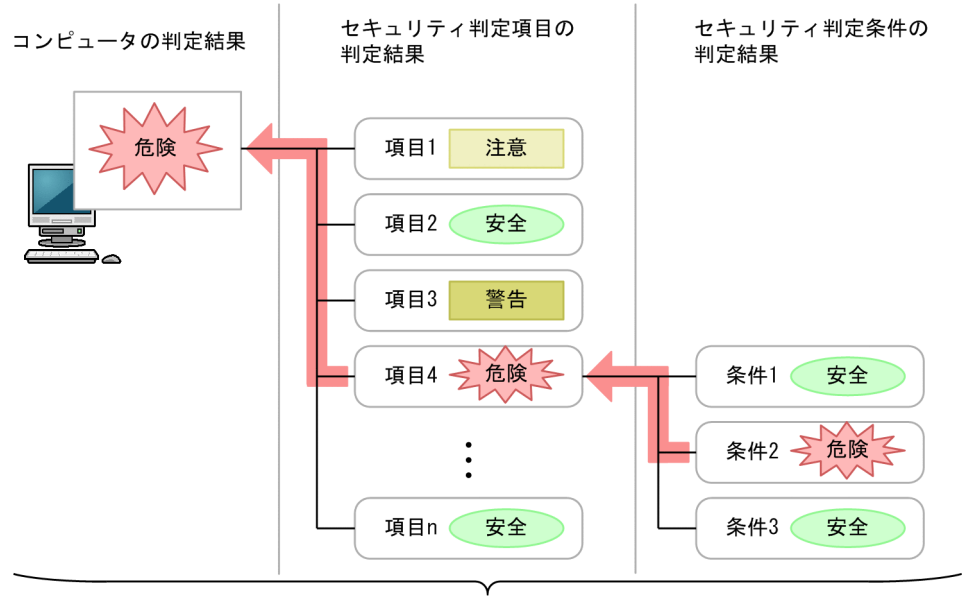

下位の判定結果のうち、最も危険レベルが高いものが上位の判定結果となる。

(凡例)

主判定結果が設定される流れ

まず、セキュリティ判定項目ごとに危険レベルが判定されます。ただし、セキュリティ判定項目に複数の セキュリティ判定条件がある場合は、判定条件ごとに危険レベルが判定されます。セキュリティ判定条件 の判定結果のうち、最も危険度が高い判定結果が、該当するセキュリティ判定項目の危険レベルとなります。

そして、セキュリティ判定項目ごとの判定結果のうち、最も危険度が高い判定結果がコンピュータの危険 レベルとなります。

この図の場合、セキュリティ判定項目 4 の判定条件 2 が「危険」と判定されているため、ほかの判定条件 が「安全」でも、セキュリティ判定項目 4 の判定結果は「危険」となります。そして、セキュリティ判定 項目 4 が「危険」となるため、ほかの判定項目が「安全」や「警告」でも、このコンピュータの判定結果 は「危険」となります。

セキュリティ判定条件、セキュリティ判定項目については、「[\(1\) セキュリティポリシーに設定できる項](#page-290-0) [目](#page-290-0)」を参照してください。

なお、コンピュータがセキュリティポリシーを遵守しているかどうかの判定結果は、セキュリティ画面の [機器のセキュリティ状態]画面で確認できます。

### 危険レベルのカウント方法

一定期間対策していない機器の利用者にメッセージを通知したり、機器のネットワーク接続を遮断したり するため、機器ごとに、連続で対策されていない日数をカウントします。

危険レベルが「危険」、「警告」、または「注意」と判定された時点から 24 時間ごとに、連続日数が 1 日増 加します。カウント方法の例を次に示します。

• 2011/4/1 0:00∼2011/4/5 5:59 : 「危険」と判定

• 2011/4/5 6:00〜2011/4/7 12:00:「警告」と判定

この場合、2011/4/1 0:00〜2011/4/7 12:00 の期間(6 日と 12 時間)対策をしていないと見なされて、 連続日数は「7 日」とカウントされます。

# (2) セキュリティ状況の判定のタイミング

セキュリティ状況の判定は、機器情報の更新、スケジュール設定などの各タイミングで行われます。

セキュリティ状況を判定するタイミングごとの詳細を次の表に示します。

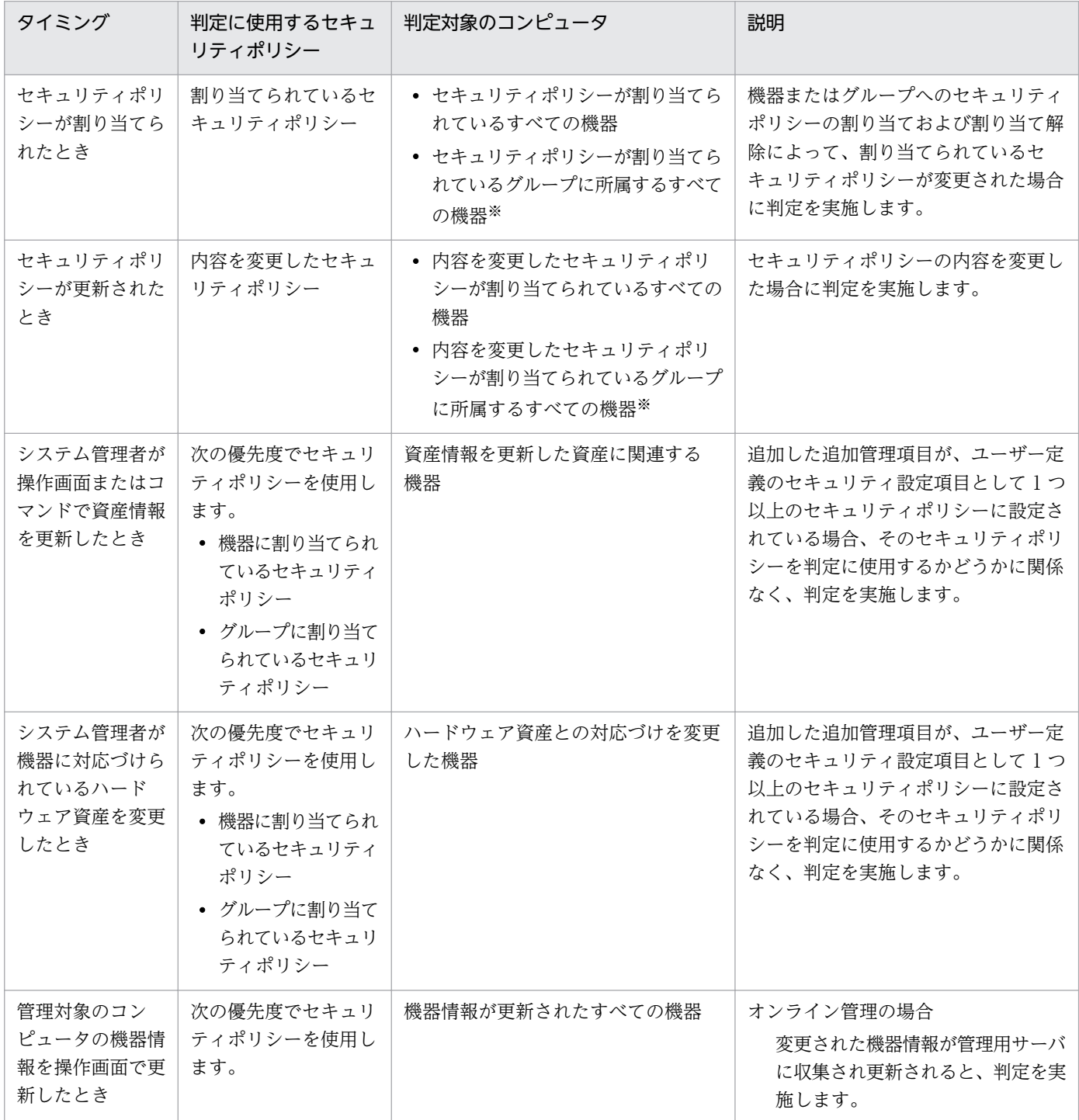

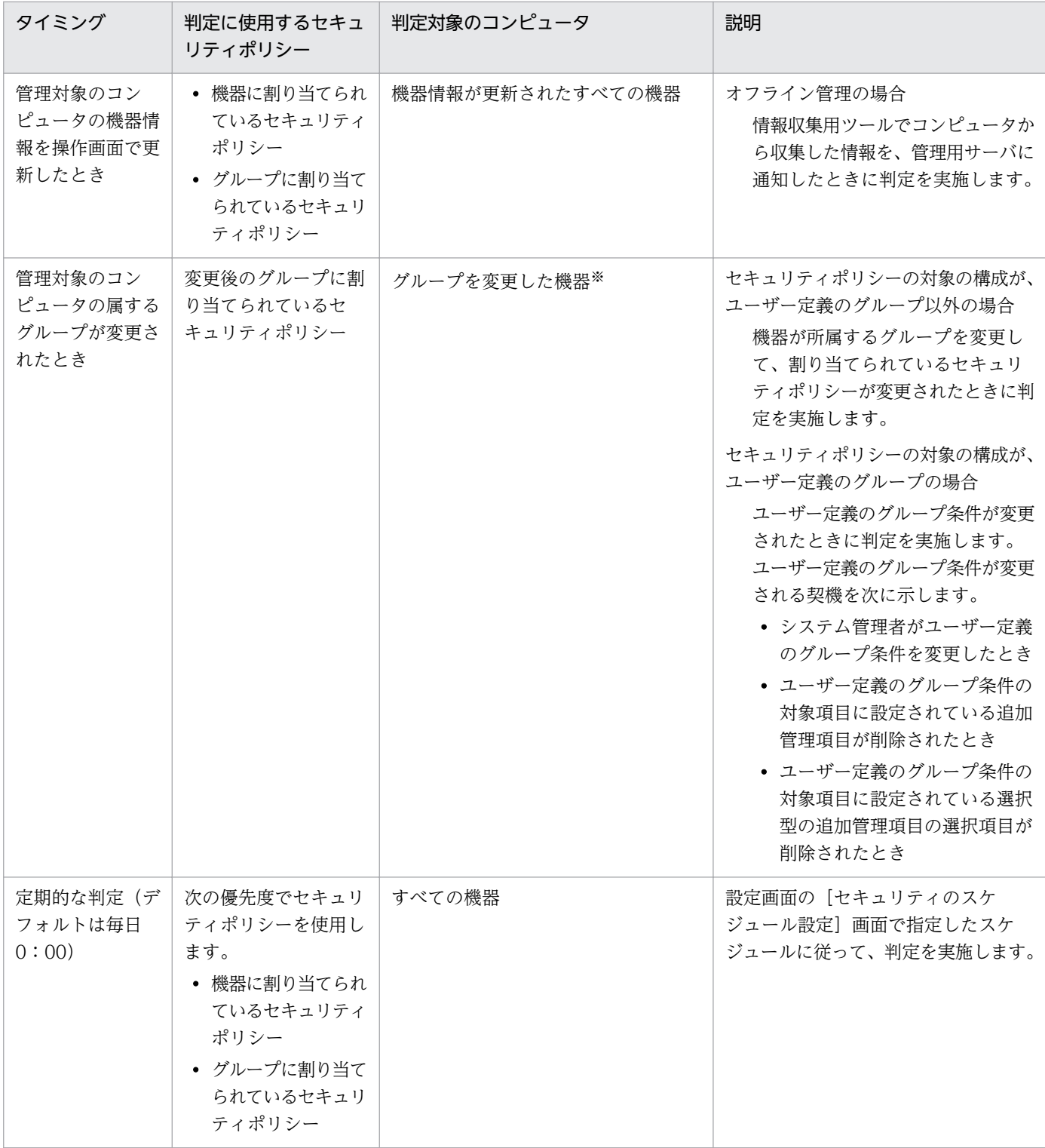

注※ 機器単位にセキュリティポリシーが割り当てられている場合は、対象外です。

# (3) 更新プログラムの適用状況の判定

コンピュータに最新の更新プログラムが適用されているかどうか判定するためには、日本マイクロソフト 社の Web サイトを常に監視して、新しい更新プログラムの判定が必要かどうかを判断し、情報を登録す る必要があります。この作業は非常に手間が掛かります。

サポートサービスを契約すると、最新の更新プログラム情報をサポートサービスサイトから定期的に自動 で取得できます。取得した更新プログラム情報は、セキュリティポリシーに自動的に反映されます。この ため、管理者が更新プログラムのバージョンなどを確認することなく、コンピュータに最新の更新プログ ラム情報が適用されているかどうかを判定できます。また、セキュリティポリシーの設定次第で、最新の 更新プログラムが適用されていないコンピュータに対して最新の更新プログラム情報を配布して適用する こともできます。

更新プログラム情報を定期的に自動で取得するには、設定画面でサポートサービスサイトへの接続設定お よび更新プログラム情報の取得スケジュールの設定が必要です。

最新の更新プログラム情報の取得からセキュリティポリシーの更新までの流れを次の図に示します。

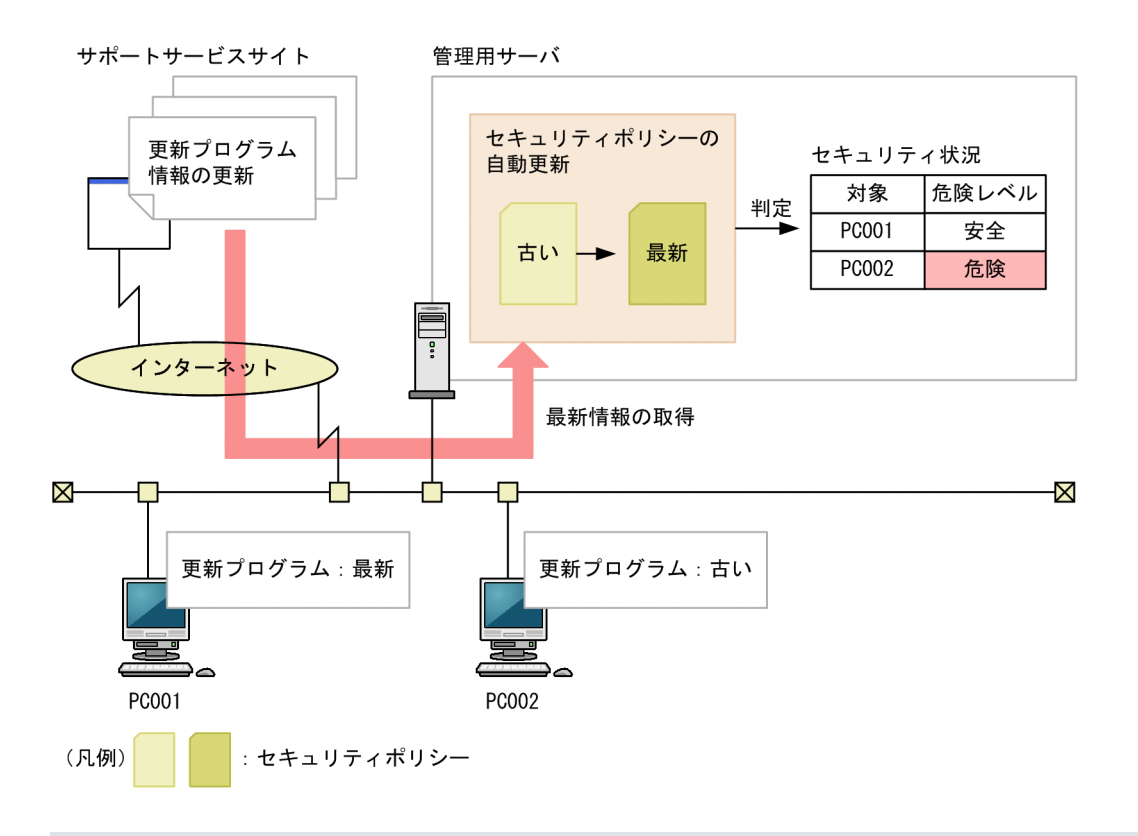

# ■ ポイント

JP1/IT Desktop Management 2 が取得できる最新の更新プログラム情報は、Windows および Internet Explorer のセキュリティ深刻度が「緊急」または「重要」のセキュリティ問題の修正プ ログラムです。

更新プログラムの適用状況は、「すべての更新プログラムが適用済み」または「指定した更新プログラムが 適用済み」のどちらかで判定します。セキュリティポリシーで、セキュリティの判定時に使用される更新 プログラム情報を設定してください。

## 関連リンク

• [2.9.6 更新プログラムの管理](#page-329-0)

# (4) 最新の更新プログラムの適用状況の判定

管理用サーバに登録されているすべての更新プログラム情報を基に、コンピュータの更新プログラムの適 用状況を判定できます。更新プログラム情報が追加されると判定対象に加わるため、自動的に最新の更新 プログラムの適用状況を把握できます。また、判定の対象外とする更新プログラムを指定することもでき ます。

判定で使用される情報を次の表に示します。

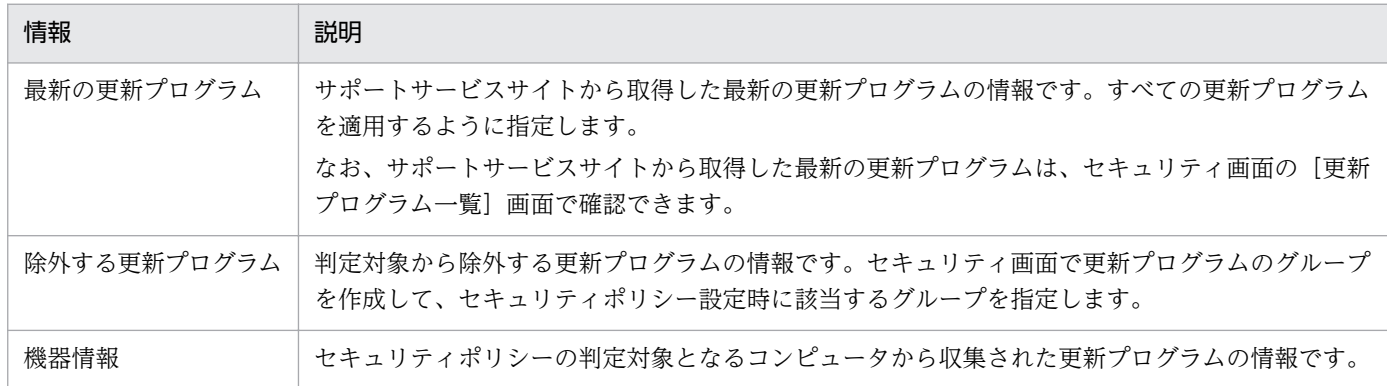

セキュリティの判定時には、セキュリティポリシーの対象となるコンピュータの機器情報と、サポートサー ビスサイトから取得した最新の更新プログラムの情報が比較されます。このとき、文書番号またはセキュ リティ情報番号の両方とも情報が一致しなかった場合は、最新の更新プログラムが適用されていないと判 断され、セキュリティポリシーで定義されている危険レベルが設定されます。除外する更新プログラムが 適用されなかった場合は、危険レベルが設定されません。

## ■ ポイント

管理用サーバがサポートサービスサイトに接続できない場合、外部のネットワークに接続できるコ ンピュータでサポートサービスサイトに接続して、 最新のサポート情報をダウンロードしてくだ さい。ダウンロードしたサポート情報を管理用サーバに手動でコピーしたあと、updatesupportinfo コマンドを実行すると、最新情報を管理用サーバに登録で きます。これによって、最新の更新プ ログラムの情報を管理用サーバに適用できます。

# (5) 指定した更新プログラムの適用状況の判定

管理者が指定した更新プログラム情報を基に、コンピュータの更新プログラムの適用状況を判定できます。 管理者が指定できる更新プログラムは、Windows および Internet Explorer のサービスパックと更新プ ログラムです。

判定で使用される情報を次の表に示します。

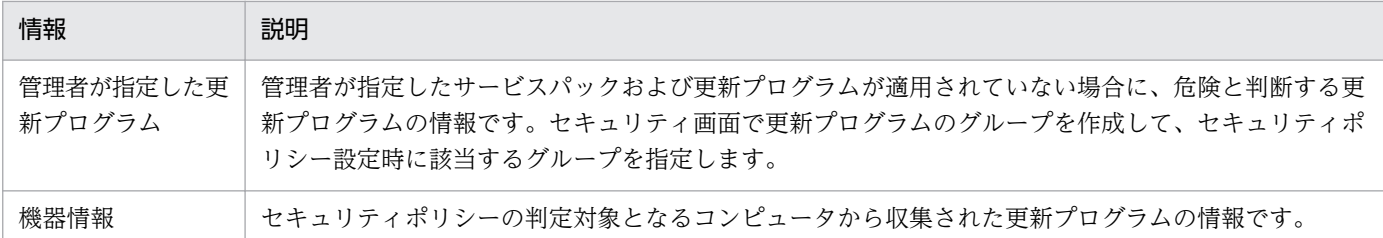

セキュリティの判定時には、セキュリティポリシーの対象となるコンピュータの機器情報と、管理者が指 定した更新プログラムの情報が比較されます。このとき、文書番号またはセキュリティ情報番号の両方と も情報が一致しなかった場合は、管理者が指定した更新プログラムが適用されていないと判断され、セキュ リティポリシーで定義されている危険レベルが設定されます。同様に、コンピュータの機器情報と管理者 が指定したサービスパックの情報が比較されて一致しなかった場合も、管理者が指定した更新プログラム が適用されていないと判断され、セキュリティポリシーで定義されている危険レベルが設定されます。

### 関連リンク

• [\(9\) 更新プログラムグループの管理](#page-339-0)

# (6) Windows 自動更新の設定の判定

Windows 自動更新の設定の判定で使用する情報および判定条件について説明します。

### 判定で使用する情報

- セキュリティ設定項目の「OS のセキュリティ設定」の各項目
- 機器情報(セキュリティ情報)の「更新プログラム情報」の各情報

#### 判定条件

セキュリティポリシーに設定した項目ごとに機器情報と比較して判定を行い、判定結果に応じて危険レベ ルが決定します。

自動対策するように設定されている場合は、必要に応じて対策されます。

### 関連リンク

• [\(14\) サポートするウィルス対策製品](#page-278-0)

## (7) ウィルス対策製品の判定

ウィルス対策製品の判定では、セキュリティポリシーが適用されたコンピュータのうち最新のエンジンバー ジョンやウィルス定義ファイルのバージョンを基準に、各コンピュータのウィルス対策製品の状況が比較 されます。そのため、管理対象のコンピュータのうち少なくとも 1 台はウィルス対策製品が最新の状態に なるようにしてください。

ただし、組織内のコンピュータのウィルス対策製品が一斉に最新になるとは限りません。特定のタイミン グでは、最新のものと古いものが混在している状態になります。このような場合に備え、セキュリティポ リシーには最新ではない状態を何日まで許容するかの猶予期間を設定できます。

ウィルス対策製品が最新かどうかを判定する流れを次の図に示します。

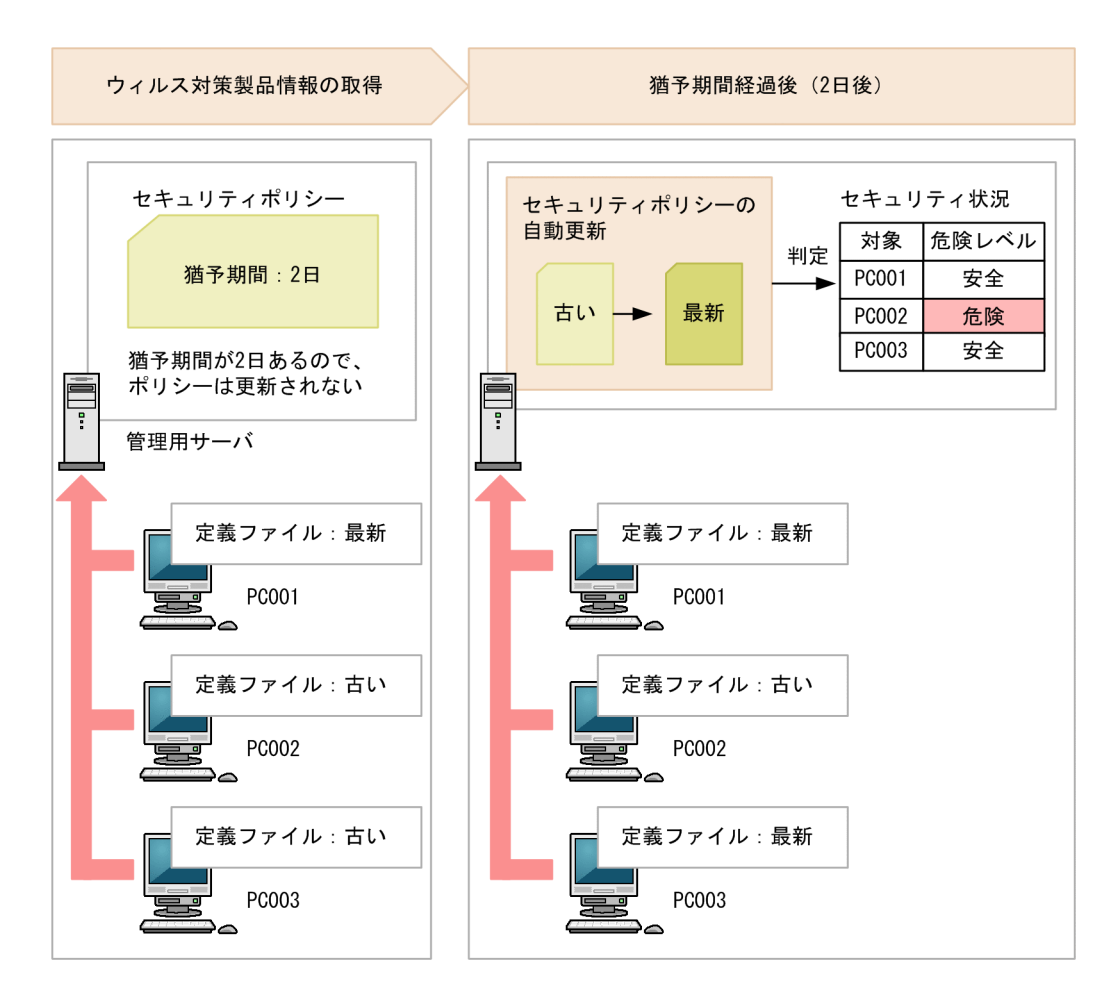

新規に管理対象となった機器は、最新のセキュリティポリシーの設定に基づいてセキュリティ状況が判定 されます。 このため次に示す場合、新規に管理対象となった機器は、新規に管理対象となった時点で、最 新のセキュリティポリシーに設定した危険レベルと判定されます。

- 1. ウィルス対策製品の判定条件に設定した猶予期間を満了して、セキュリティポリシーが最新に更新さ れた
- 2.「1.」でセキュリティポリシーが最新に更新されたあと、ウィルス対策製品の状況が最新でない状態の 機器が、新規に管理対象となった

### サポートするウィルス対策製品(判定対象となるウィルス対策製品)

JP1/IT Desktop Management 2 がサポートするウィルス対策製品については、[「\(14\) サポートするウィ](#page-278-0) [ルス対策製品](#page-278-0)」を参照してください。

### 判定で使用する情報

- セキュリティ設定項目の「ウィルス対策製品」の各項目
- 機器情報(セキュリティ情報)の「ウィルス対策製品情報」

### 判定条件

セキュリティポリシーに設定した項目ごとに機器情報と比較して判定を行い、すべての設定項目と機器情 報が一致する場合、「安全」と判定されます。不一致がある場合は、設定した危険レベルと判定されます。

自動対策するように設定されている場合は、必要に応じて対策されます。

### 関連リンク

● [\(14\) サポートするウィルス対策製品](#page-278-0)

## (8) 使用禁止ソフトウェアの判定

使用禁止ソフトウェアの判定で使用する情報および判定条件について説明します。

#### 判定で使用する情報

- セキュリティ設定項目の「使用禁止ソフトウェア」の各項目
- 機器情報(インストールソフトウェア情報)の各情報

#### 判定条件

使用禁止ソフトウェアでは、インストールソフトウェアごとに危険レベルを判定します。使用禁止ソフト ウェアとして設定した情報とインストールソフトウェアのソフトウェア名とバージョンの組み合わせが 1 つでも一致する場合、設定した危険レベルと判定されます。ソフトウェア名、バージョンのどちらか一方 または両方とも一致しない場合、「安全」と判定されます。ソフトウェア名は部分一致、バージョンは前方 一致で判定します。

なお、 セキュリティ設定項目に「使用禁止ソフトウェア」が設定されていない場合は、「安全」と判定さ れます。

### 注意事項

自動対策するように設定されている場合は、ソフトウェア名は部分一致、バージョンは前方一致で 判定するため、複数のソフトウェアの起動が抑止されたり、アンインストールされたりします。

### 注意事項

セキュリティポリシーの使用必須ソフトウェアと使用禁止ソフトウェアに、同じソフトウェアを指 定して、自動対策を設定しないでください。同じソフトウェアを指定すると、使用必須ソフトウェ アと使用禁止ソフトウェアのセキュリティ判定によって、インストールとアンインストールが交互 に繰り返されます。

### 注意事項

コントロールパネルの「プログラムと機能]からアンインストールできないソフトウェアを使用禁 止ソフトウェアとして設定した場合、自動対策によるアンインストールはできません。

# (9) 使用必須ソフトウェアの判定

使用必須ソフトウェアの判定で使用する情報および判定条件について説明します。

#### 判定で使用する情報

- セキュリティ設定項目の「使用必須ソフトウェア」の各項目
- 機器情報(システム情報)の「OS 情報」の各情報
- 機器情報(インストールソフトウェア情報)の各情報

#### 判定条件

使用必須ソフトウェアに設定した OS 情報(OS と OS サービスパック)が一致する機器を判定対象とし ます。 使用必須ソフトウェアでは、インストールソフトウェアごとに危険レベルを判定します。インス トールソフトウェアのソフトウェア名とバージョンの組み合わせが 1 つでも一致する場合、「安全」と判定 されます。ソフトウェア名、バージョンのどちらか一方または両方とも一致しない場合、設定した危険レ ベルと判定されます。ソフトウェア名は部分一致、バージョンは前方一致で判定します。

なお、 セキュリティ設定項目に「使用必須ソフトウェア」が設定されていない場合は、「不明」と判定さ れます。

自動対策するように設定されている場合は、必要に応じてソフトウェアがインストールされます。

## 注意事項

セキュリティポリシーの使用必須ソフトウェアと使用禁止ソフトウェアに、同じソフトウェアを指 定して、自動対策を設定しないでください。同じソフトウェアを指定すると、使用必須ソフトウェ アと使用禁止ソフトウェアのセキュリティ判定によって、インストールとアンインストールが交互 に繰り返されます。

### 注意事項

OS 自体を使用必須ソフトウェアとして設定した場合、自動対策によるインストールはできません。

# (10) 使用禁止サービスの判定

使用禁止サービスの判定で使用する情報および判定条件について説明します。

### 判定で使用する情報

• セキュリティ設定項目の「サービスのセキュリティ設定」の各項目

#### 判定条件

セキュリティポリシーに設定した使用禁止サービスごとに判定を行い、判定結果に応じて危険レベルが決 定します。使用禁止サービスとして登録したサービス名に一致するサービスが起動している場合は、セキュ リティポリシーで設定した危険レベルと判定されます。一致しない場合は、「安全」と判定されます。

自動対策するように設定されている場合は、必要に応じてサービスが停止して無効になります。

オフライン管理のコンピュータにセキュリティポリシーが割り当たっていない場合は、「安全」と判定され ます。

## (11) 管理形態によるセキュリティ判定の差異

セキュリティ判定の設定項目には、エージェント導入済みのコンピュータとエージェントレスのコンピュー タでの判定可否に差異があります。エージェント導入済みのコンピュータの場合は、オンライン管理のと きとオフライン管理のときでも差異があります。また、エージェントレスのコンピュータの場合は、認証 方法によっても差異があります。

設定項目ごとの、管理形態による判定可否を次の表に示します。

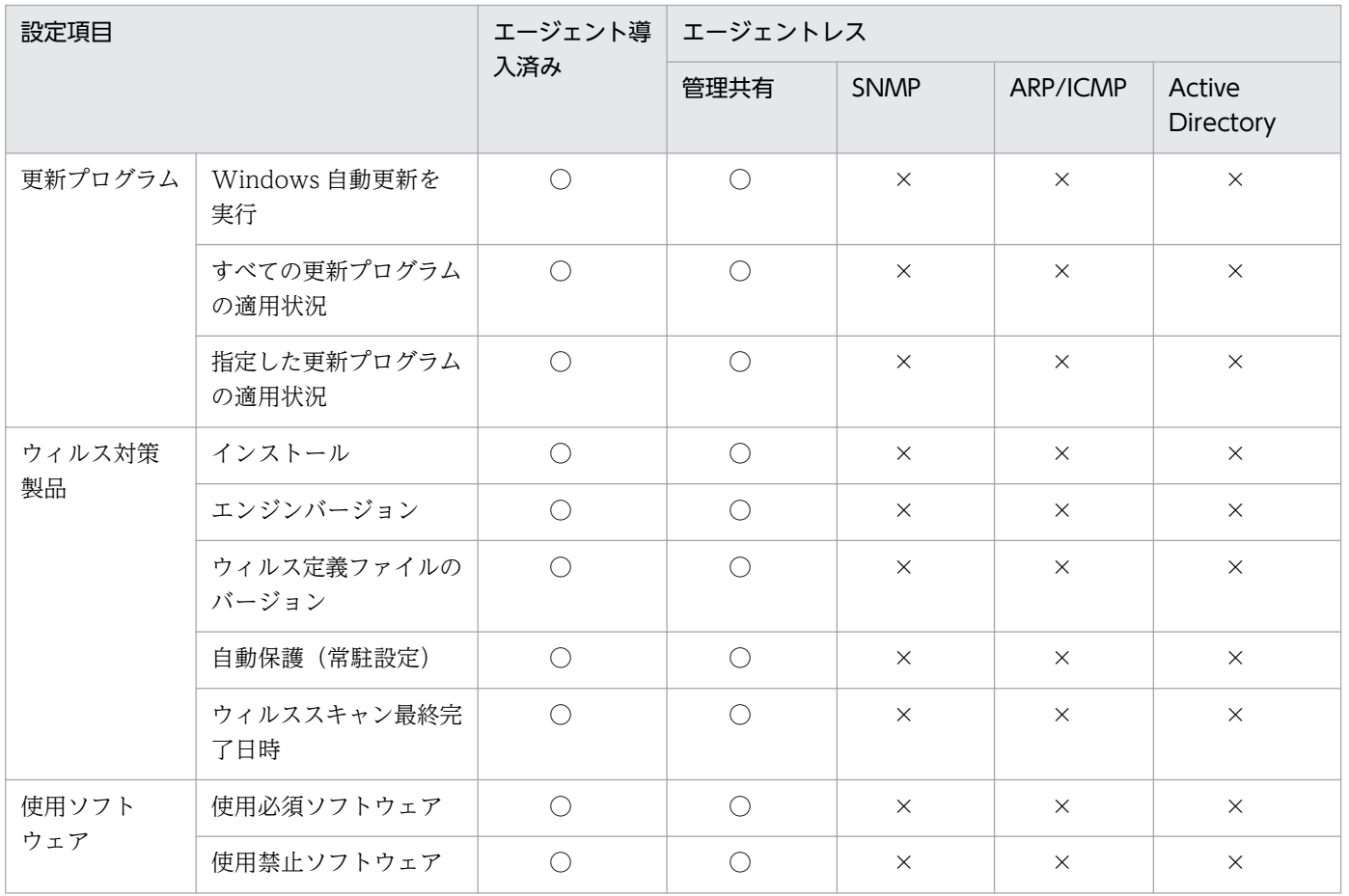

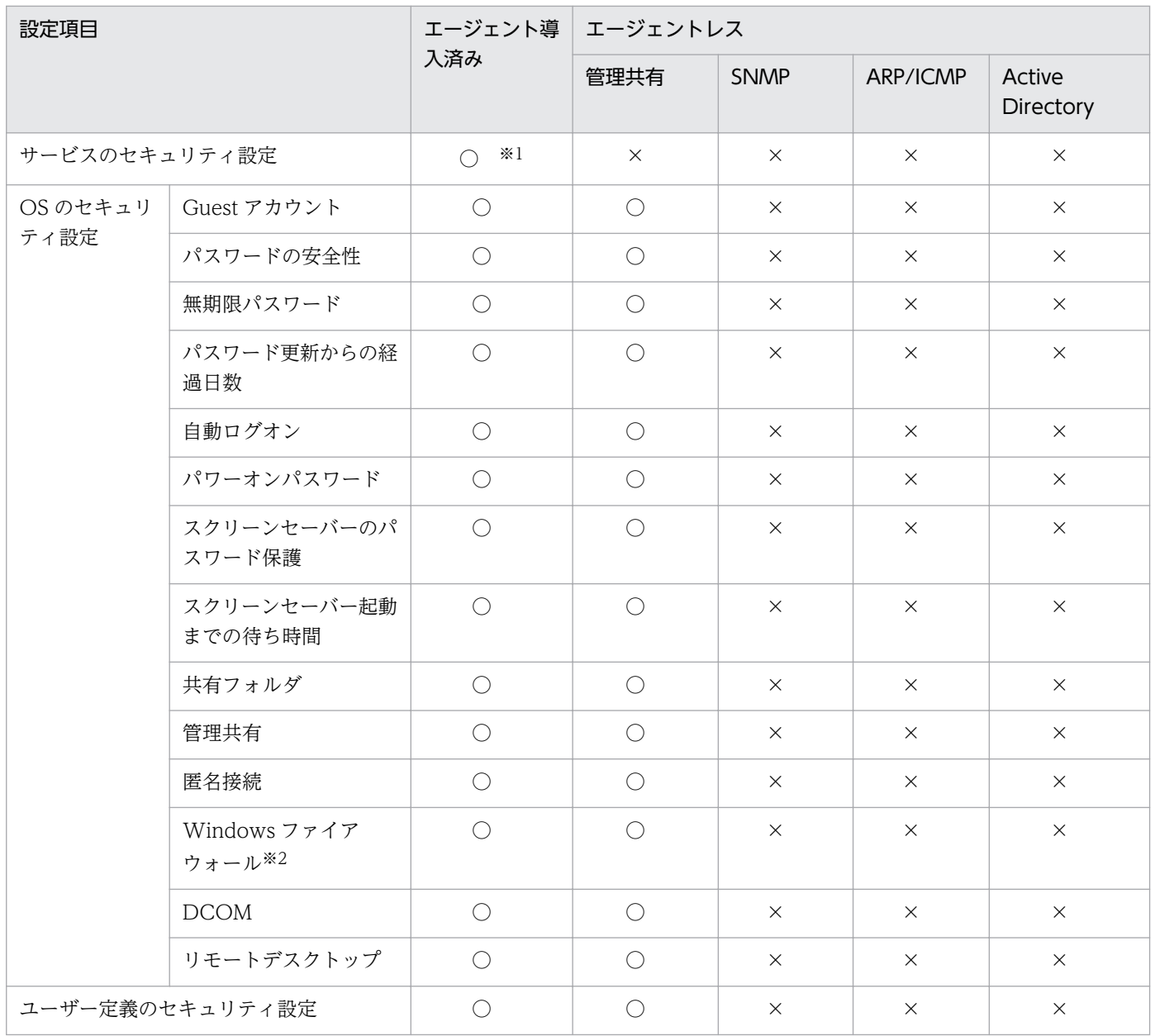

(凡例)○:判定できる ×:判定できない

注 オフライン管理、およびエージェントレス管理の場合、セキュリティの自動対策はできません。

注※1 オフライン管理の場合、サービスのセキュリティ設定は判定できません。セキュリティポリシーが 割り当たっていないときは、「安全」と判定されます。

注※2 ネットワークモニタを有効にしたコンピュータは、Windows ファイアウォールの判定の対象外で す。

# ■ ポイント

エージェントレスの場合、Windows の管理共有の認証以外ではセキュリティ判定ができません。 このため、セキュリティ管理するコンピュータをエージェントレスにする場合、Windows の管理 共有で認証できるようにしてください。

#### 関連リンク

• [2.6.5 エージェントレスでの管理](#page-172-0)

## (12) ユーザー定義のセキュリティ設定の判定

セキュリティポリシーには、ユーザー定義のセキュリティ設定として、コンピュータのセキュリティ設定 に関する任意のポリシーを追加できます。JP1/IT Desktop Management 2 が提供するセキュリティ設定 項目にはない条件でセキュリティ判定を実施したい場合は、ユーザー定義のセキュリティ設定を追加します。

ユーザー定義のセキュリティ設定を追加すると、コンピュータのセキュリティ設定状況が任意の判定条件 で判定されます。また、ユーザー定義のセキュリティ設定を追加したセキュリティポリシーに、アクショ ン項目を設定しておけば、判定結果の危険レベルに応じて利用者へのメッセージ通知およびネットワーク 接続制御を実施できます。セキュリティ判定の結果は、セキュリティ画面の[機器のセキュリティ状態] 画面で確認できます。

#### ユーザー定義項目に基づくセキュリティ判定の仕組み

ユーザー定義のセキュリティ設定の判定は、ユーザー定義項目に設定した対象項目、判定条件、判定値に 従って実施されます。判定条件を満たす場合は不適正な機器と見なされ、不適正時の危険レベルとして設 定した危険レベルに変更されます。なお、対象項目に値がない機器の場合は、不適正時とは異なる危険レ ベルを設定できます。

#### 対象項目

セキュリティ判定の対象とする項目です。対象項目に対応する値が複数ある場合は、そのうち 1 つでも 条件を満たす項目があれば判定し、最初に条件を満たした項目の判定結果が表示されます。

対象項目は、機器情報のシステム情報、ハードウェア情報、およびハードウェア資産情報の追加管理項 目から選択できます。設定できる対象項目については、[「\(1\) セキュリティポリシーに設定できる項](#page-290-0) [目」](#page-290-0)を参照してください。

判定条件

対象項目の値が、判定値と比較してどのような場合に不適正と見なすかの条件です。

判定値

対象項目が不適正かどうかを判定する際に、比較対象とする値です。

#### ユーザー定義項目の設定例

Administrator 権限でのログオンを禁止していて、違反があれば危険と判定したい場合を例に、ユーザー 定義項目の設定内容を次の表に示します。

2. 機能の紹介

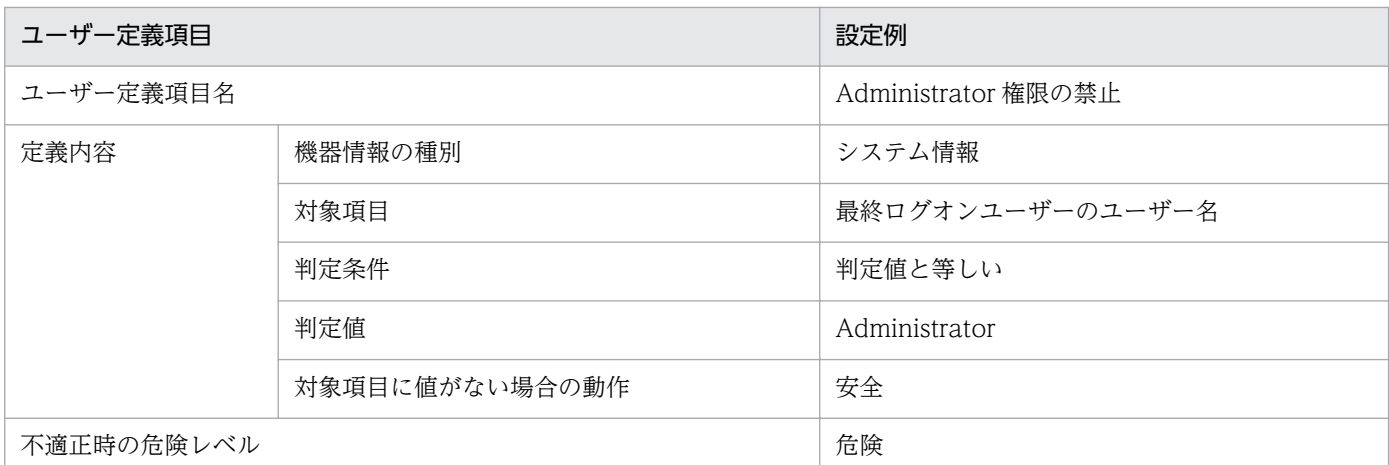

### ユーザー定義項目に設定できる判定条件と判定値

ユーザー定義項目に設定できる判定条件と判定値は、対象項目のデータ型によって異なります。対象項目 のデータ型ごとに、設定できる判定条件と判定値を次の表に示します。

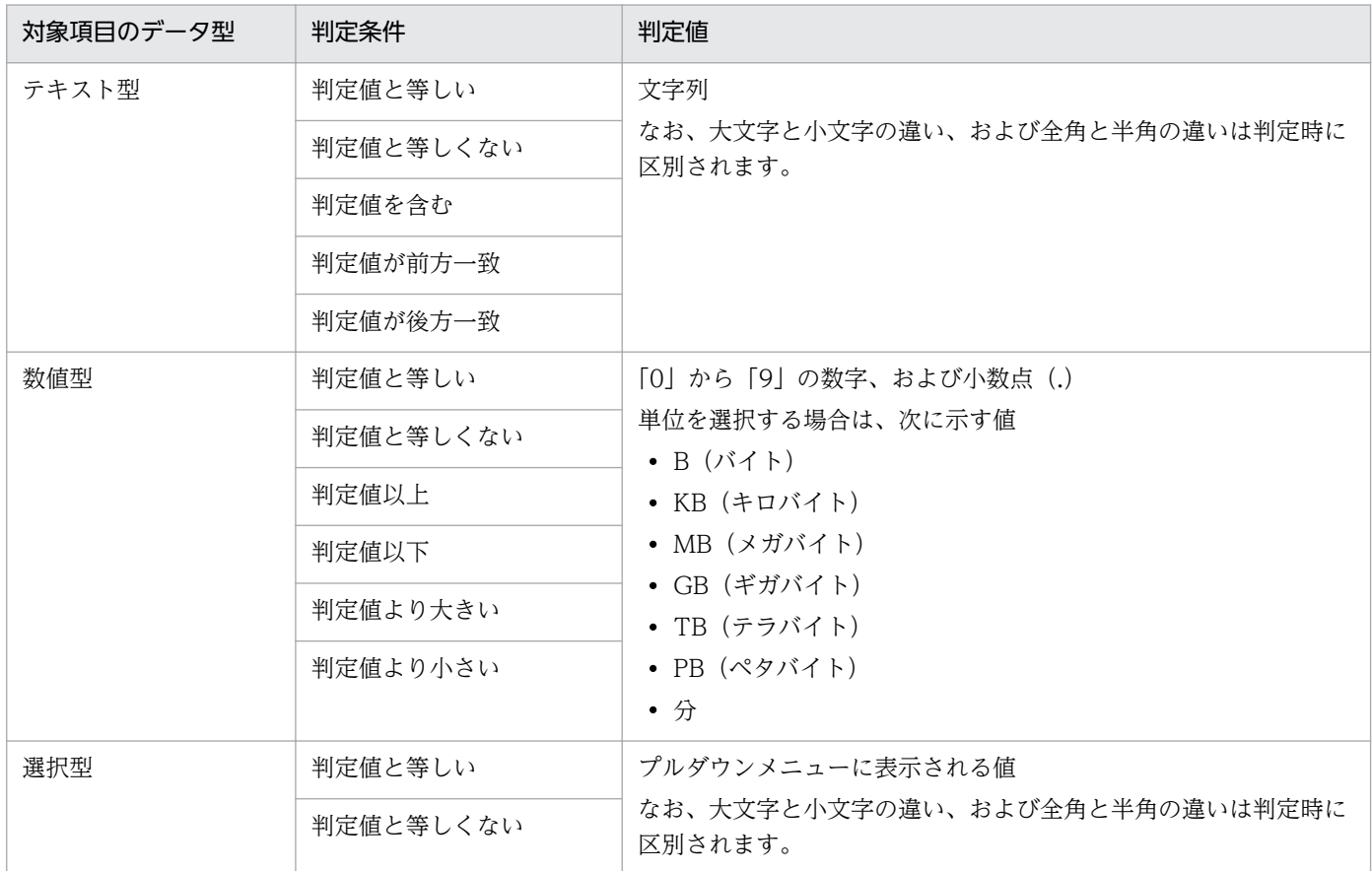

# (13) ユーザーアカウント単位のセキュリティ判定

OS に複数のユーザーアカウントが存在する場合、一部の OS の設定はユーザーアカウントごとに設定さ れています。特定の設定項目は、ユーザーアカウントごとにセキュリティ状況を判定できます。これによっ て、セキュリティに問題のあるユーザーアカウントを抽出し、コンピュータの安全を確保できます。

<span id="page-278-0"></span>ユーザーアカウントごとに判定される項目を次に示します。

- パスワードの安全性
- パスワード更新からの経過日数
- スクリーンセーバーのパスワード保護
- スクリーンセーバー起動までの待ち時間

これらの項目では、すべてのユーザーアカウントが適正状態の場合に、機器の危険レベルが「安全」 とな ります。どれか 1 つでもユーザーアカウントに問題があれば、機器の危険レベルは不適正時の危険レベル になります。不適正だった場合、セキュリティ画面の機器のセキュリティ状態には、問題のあるユーザー アカウントが表示されます。また、セキュリティポリシーに自動対策を設定している場合、問題のあるユー ザーアカウントだけに対策が実行されます。

### 注意事項

次に示す状態のユーザーアカウントは、パスワードの情報を収集できないため、セキュリティ判定 の対象外となります。

- 無効化されているユーザーアカウント
- ロックアウトされているユーザーアカウント

また、次に示すユーザーアカウントは、スクリーンセーバーの情報を取得できないため、スクリー ンセーバーに関するセキュリティ判定の対象外となります。

• 最後にログインしてから 30 日以上ログインしていないユーザーアカウント

セキュリティポリシーのアクション項目でメッセージ通知を設定している場合は、危険レベルに応じて対 策を促すメッセージが自動的に通知されます。メッセージは、すべてのユーザーアカウントに通知されま す。ただし、ユーザーアカウントごとに判定される項目については、問題のあるユーザーアカウントだけ に対策を促す説明が追記されます。

## (14) サポートするウィルス対策製品

JP1/IT Desktop Management 2 では、ここで示すウィルス対策製品をサポートしています。ここで示す ウィルス対策製品だけがセキュリティ状況の判定の対象になります。

### 注意事項

ここで示す製品およびバージョンは、このマニュアルの対象製品をリリースした時点のものです。

サポートするウィルス対策製品の最新情報は、サポートサービスサイトで確認できます。

# ポイント

サポート対象外のウィルス対策製品はセキュリティ状況を判定できません。ただし、セキュリティ ポリシーの使用必須ソフトウェアに登録することで、インストールの有無を判定できます。

## 情報を収集できるウィルス対策製品

日本語版のウィルス対策製品

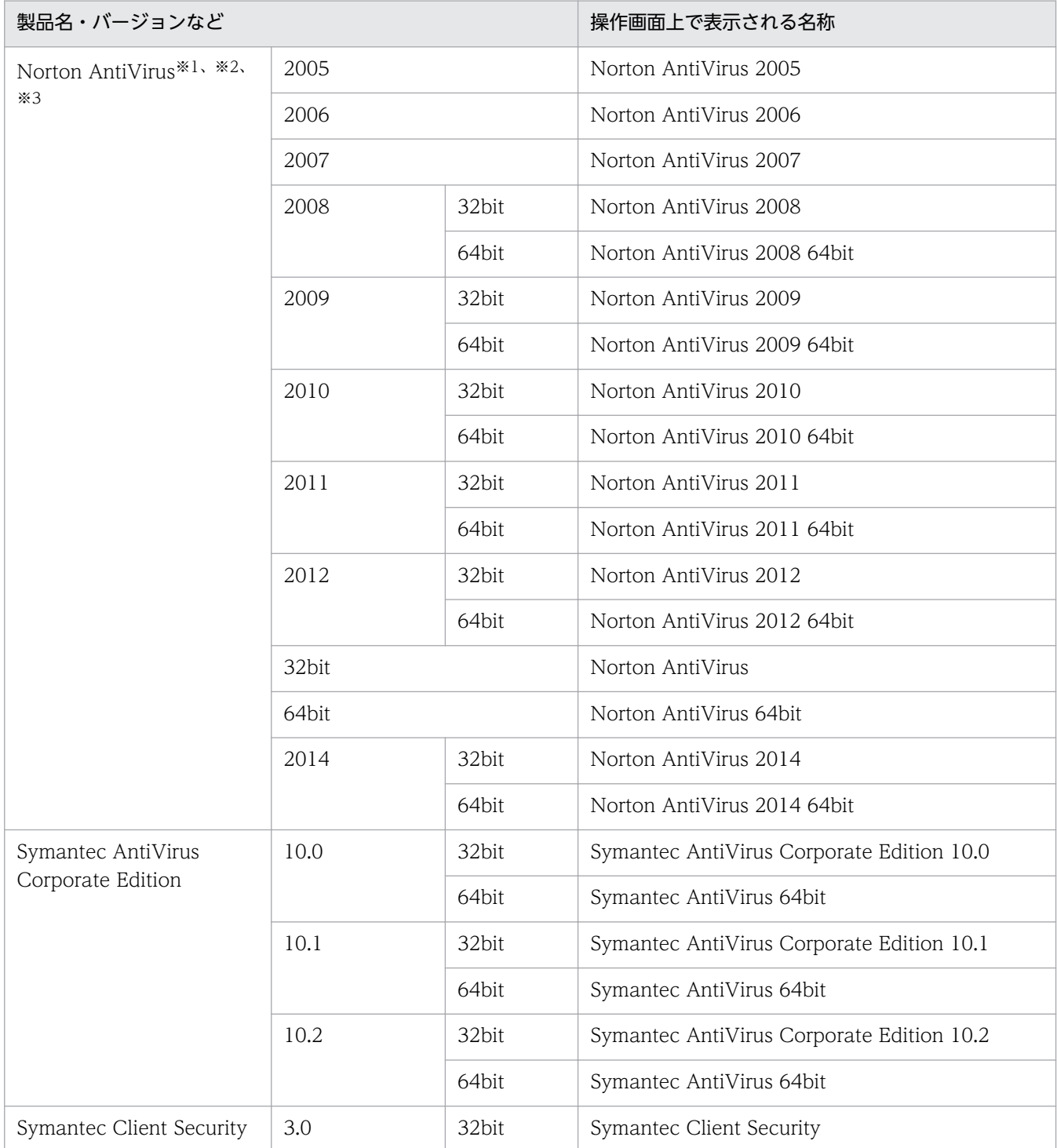

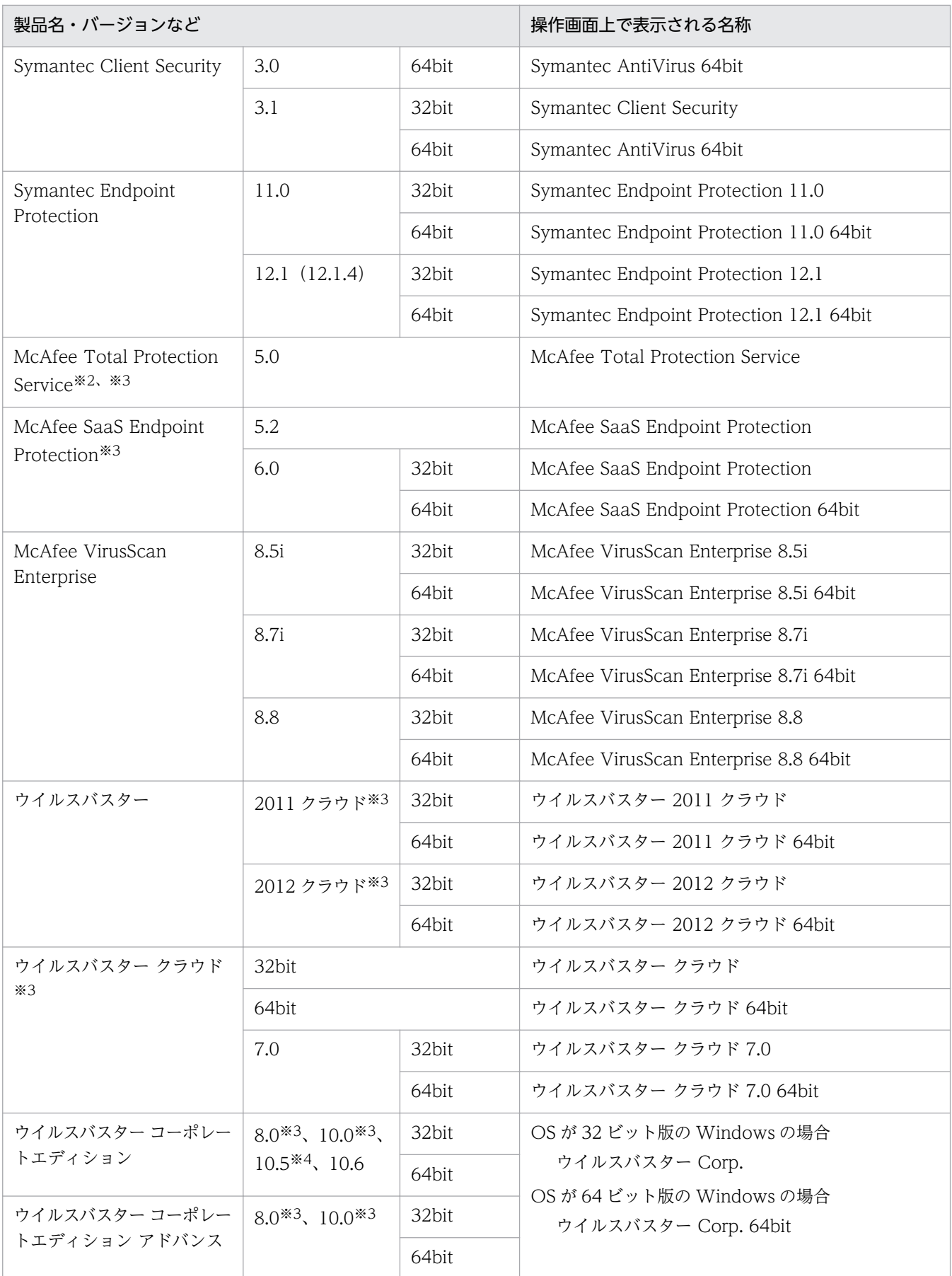

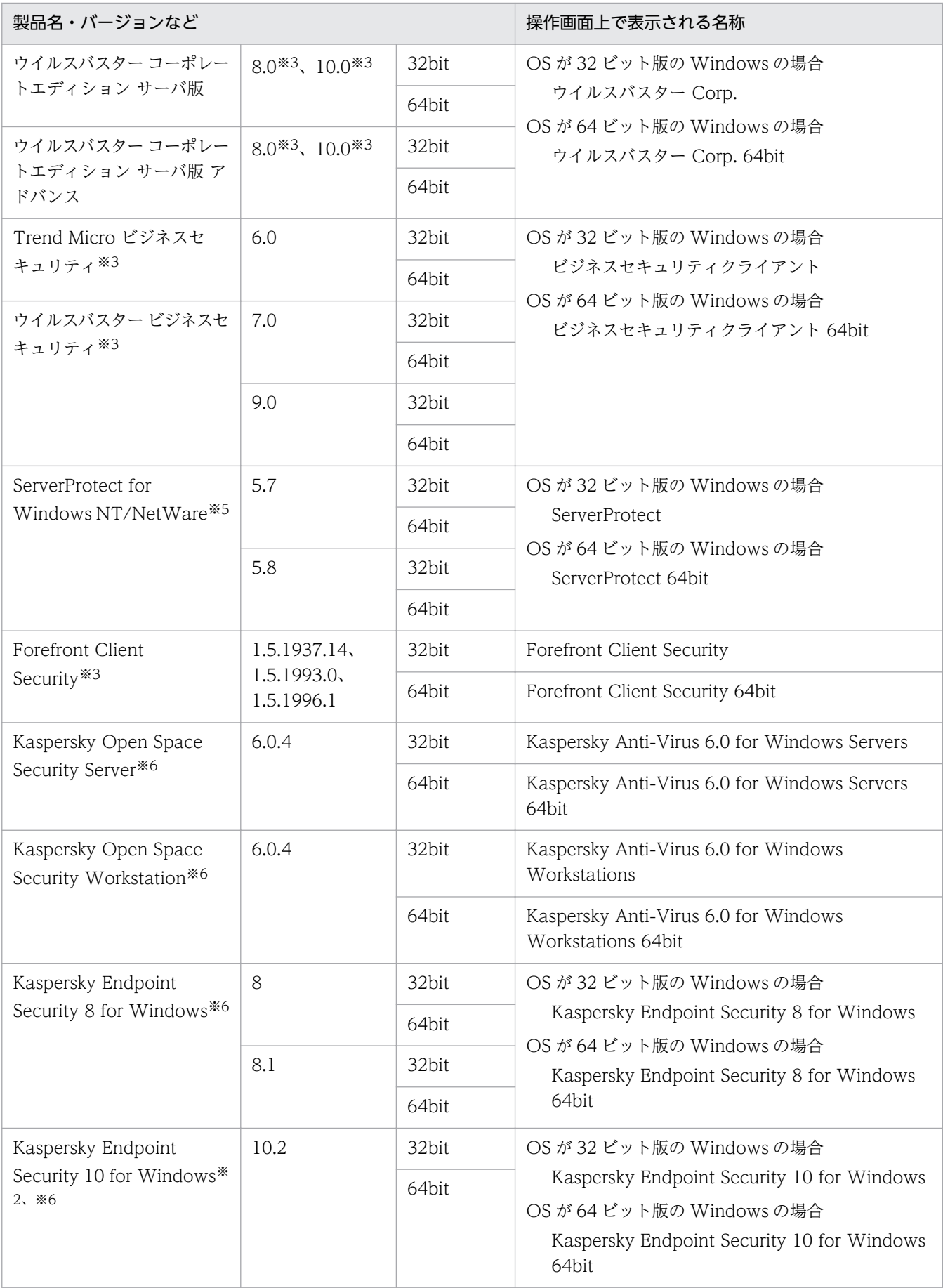

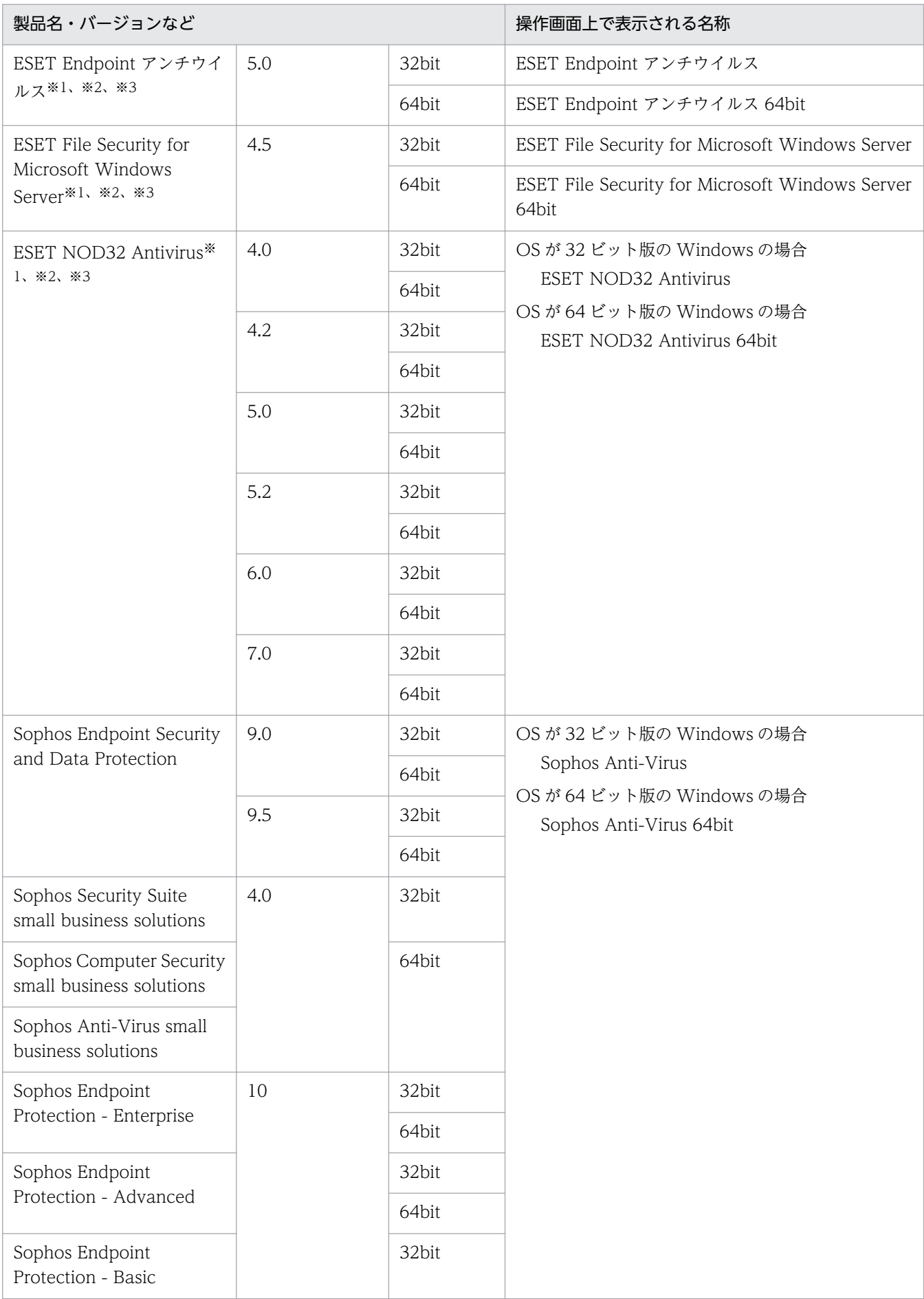

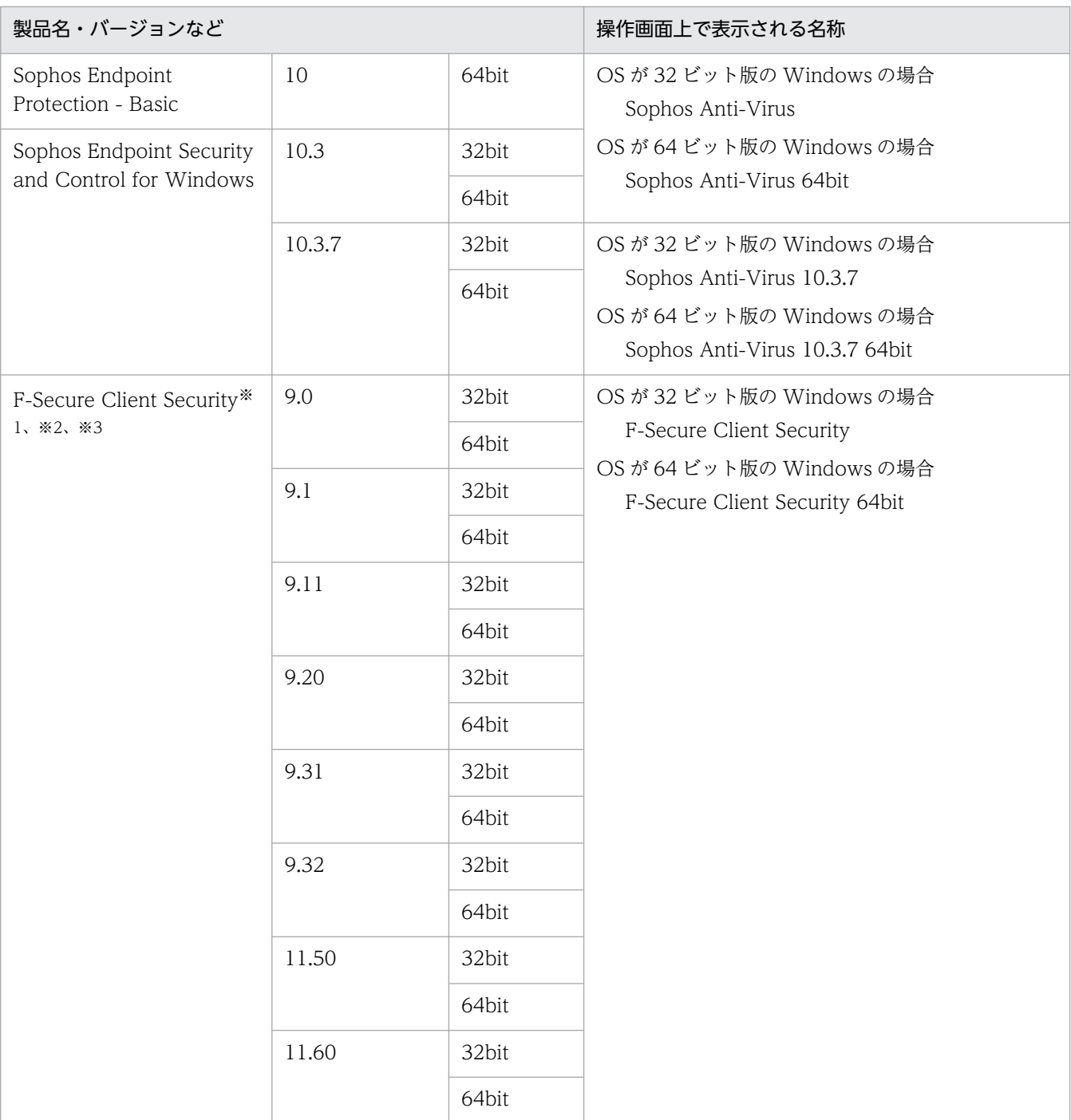

注※1 ウィルス検索エンジンのバージョンは収集できません。

注※2 自動保護(常駐設定)の状態は収集できません。

注※3 ウィルススキャン最終完了日時は収集できません。

注※4 Patch1 以降を適用している場合だけ、ウィルススキャン最終完了日時が収集できます。

注※5 スキャンを実行中にキャンセルした場合、キャンセルした日時がウィルススキャン最終完了日 時として収集されます。

注※6 完全スキャンを実行する場合に「すべてのハードディスク」、「システムメモリ」および「スター トアップオブジェクト」をスキャンしたときだけ、ウィルススキャン最終完了日時が収集できます。

### 英語版のウィルス対策製品

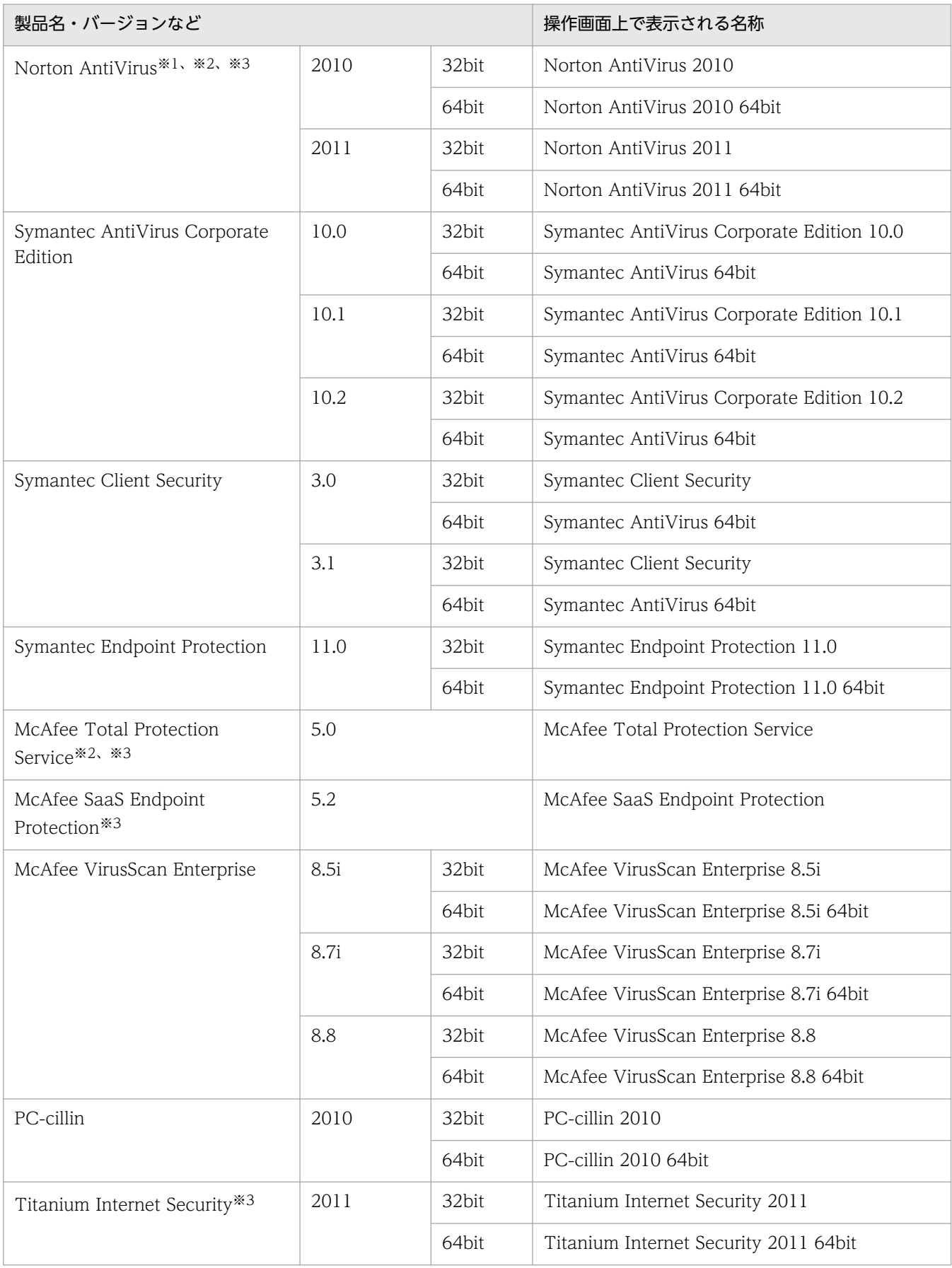

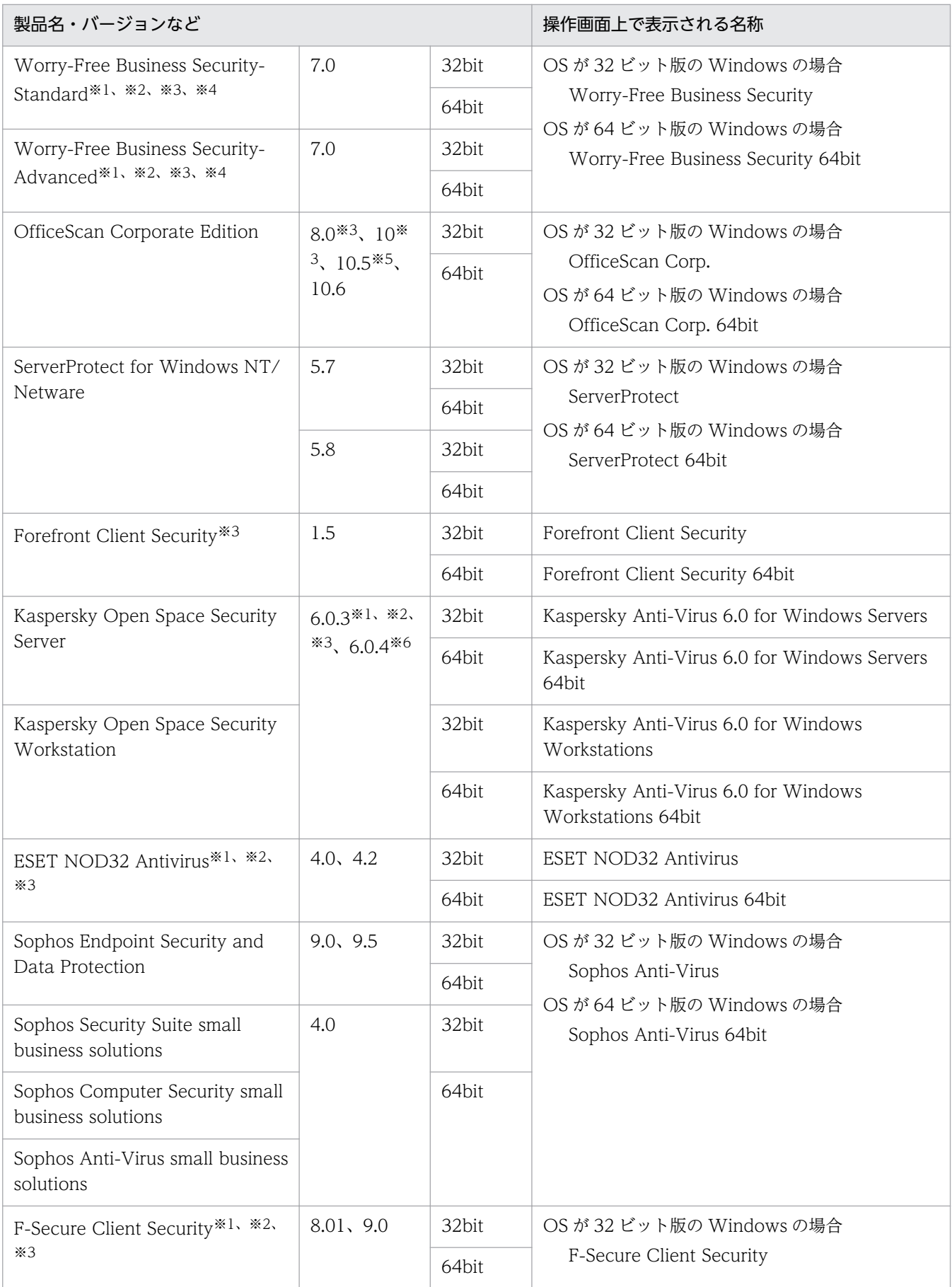

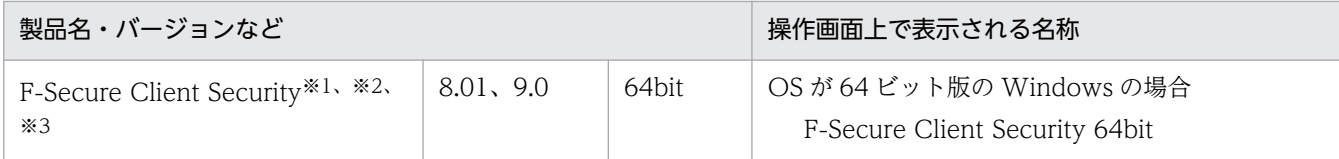

注※1 ウィルス検索エンジンのバージョンは収集できません。

注※2 自動保護(常駐設定)の状態は収集できません。

注※3 ウィルススキャン最終完了日時は収集できません。

注※4 ウィルス定義ファイルのバージョンは収集できません。

注※5 Patch1 以降を適用している場合だけ、ウィルススキャン最終完了日時が収集できます。

注※6 完全スキャンを実行する場合に「すべてのハードディスク」、「システムメモリ」および「スター トアップオブジェクト」をスキャンしたときだけ、ウィルススキャン最終完了日時が収集できます。

### ウィルス対策製品の自動保護(常駐設定)の判定条件

ウィルス対策製品からは、一部の製品を除いて自動保護(常駐設定)の状態を収集できます。常駐・非常 駐の状態は、ウィルス対策製品の設定によって判定されます。ウィルス対策製品の常駐・非常駐の判定条 件を次に示します。

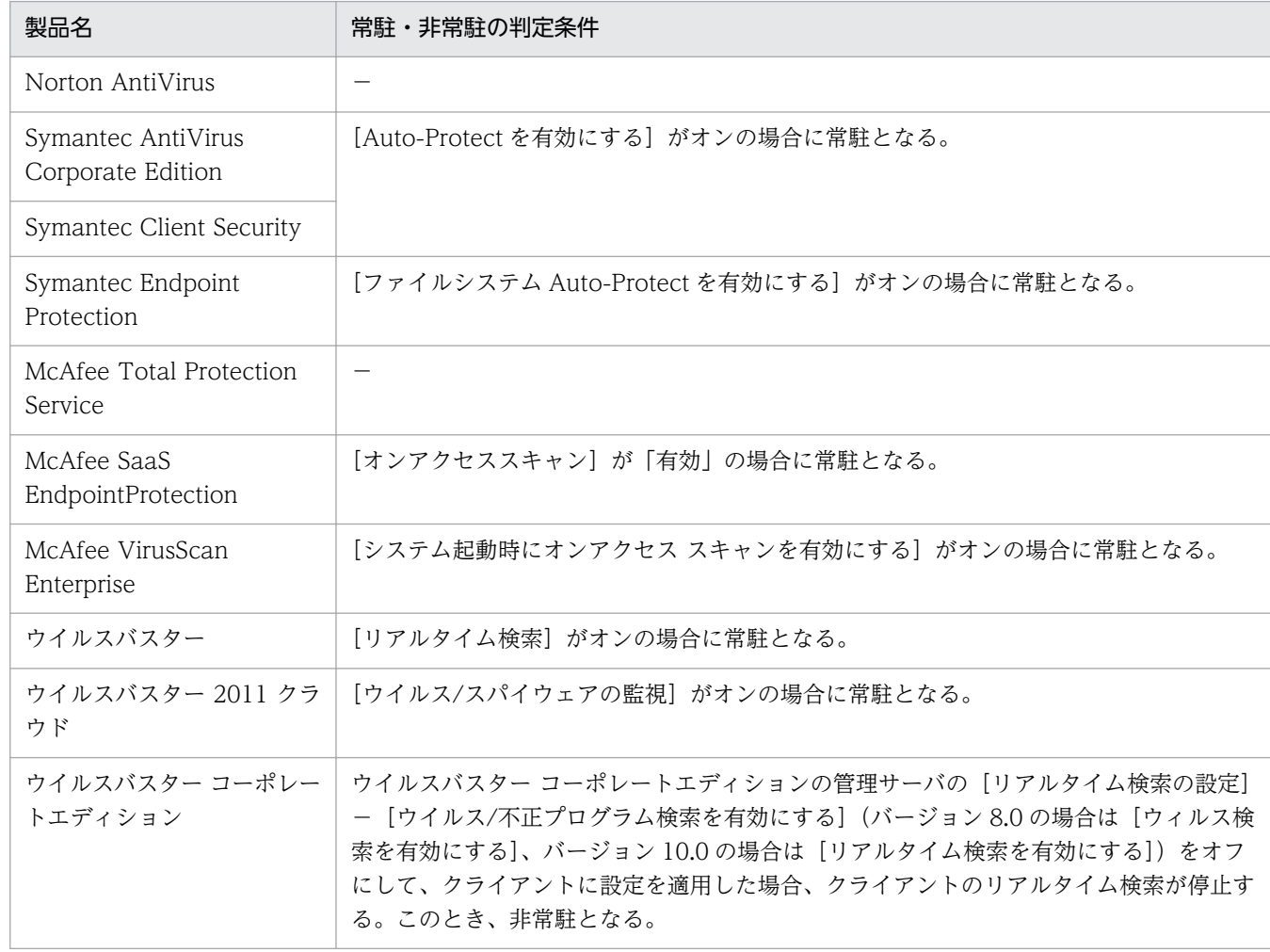

日本語版のウィルス対策製品

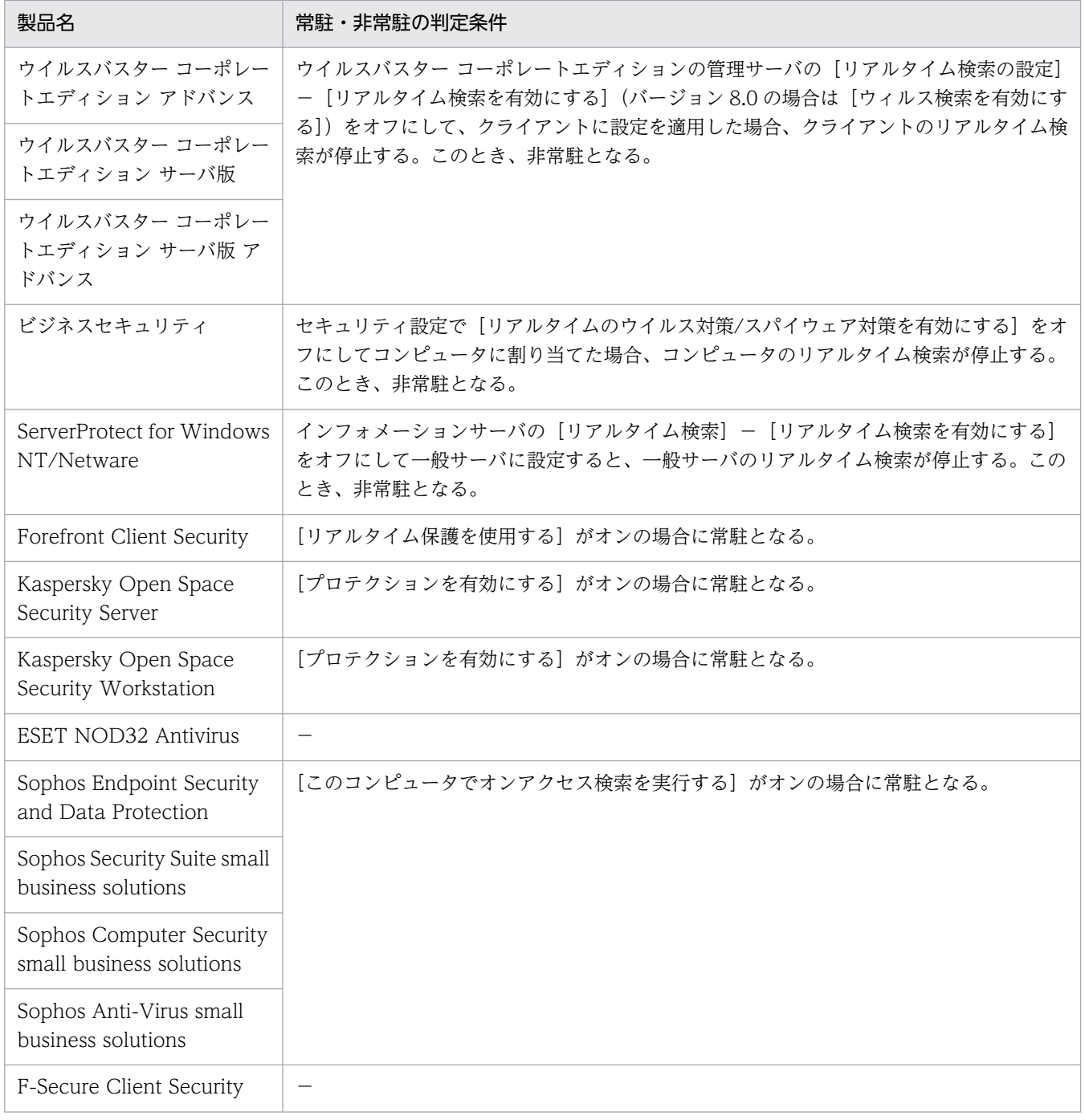

### (凡例)−:常駐・非常駐の状態は収集できない

### 英語版のウィルス対策製品

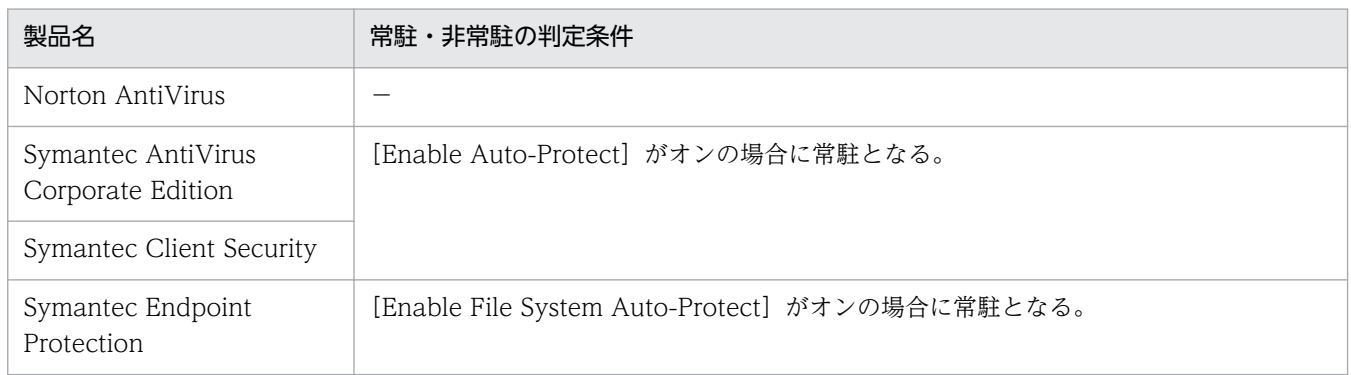
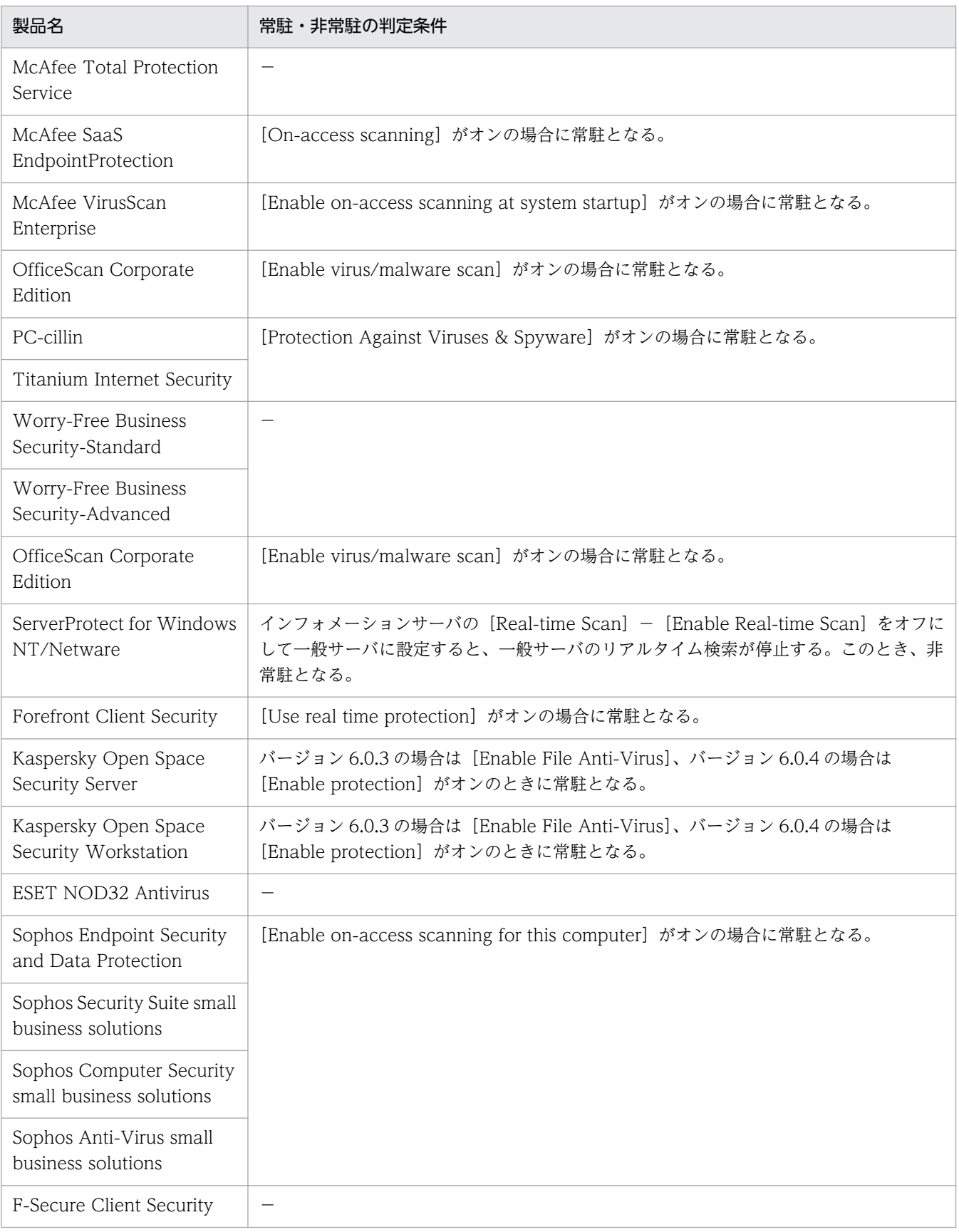

(凡例)−:常駐・非常駐の状態は収集できない

# (15) セキュリティ状況の判定対象からの除外

次のセキュリティ設定項目は、OS に複数のユーザーアカウントがある場合、ユーザーアカウントごとに セキュリティ状況が判定されます。

- パスワードの安全性
- 無期限パスワード
- パスワード更新からの経過日数
- スクリーンセーバーのパスワード保護
- スクリーンセーバーの起動待ち時間

OS のコンポーネントや特定のプログラムによっては、OS のユーザーアカウントが自動作成される場合が あります。実際にコンピュータを利用していないユーザーアカウントのセキュリティ状況まで判定されて しまうと、セキュリティ状況を正しく管理できないおそれがあります。

このような場合に、「判定除外ユーザー設定ファイル」を作成することで、特定のユーザーアカウントが判 定されないように設定できます。

# ■ ポイント

自動的に作成されるユーザーアカウントのうち一部のものは、JP1/IT Desktop Management 2 が自動的に判定の対象外とします。セキュリティ状況を確認した際に、不明なユーザーアカウント が判定されていたとき、判定除外ユーザー設定ファイルを作成してください。

## (16) セキュリティ状況の判定除外ユーザー設定ファイルの形式

ファイル名は、「jdn\_except\_users.dat」としてください。

判定除外ユーザー設定ファイルは、次の形式で作成してください。

OS のユーザーアカウント名 1

OS のユーザーアカウント名 2

1 行に 1 つのユーザーアカウント名を指定してください。複数のユーザーアカウントを指定する場合は、 複数行で指定できます。

ユーザーアカウント名は 20 文字以内の半角英数字および記号で指定してください。ただし、次の記号は 使えません。

「"」、「/」、「¥」、「[」、「]」、「:」、「;」、「|」、「=」、「,」、「+」、「\*」、「?」、「<」、「>」

また、「.」(ピリオド)または半角スペースだけを指定することはできません。

# <span id="page-290-0"></span>■ ポイント

「HOGE\*」のように、末尾に「\*」を指定した前方一致でユーザーアカウント名を指定できます。 「\*」は末尾だけに指定できます。ユーザーアカウント名に「\*」だけを指定した場合は無視されます。

## 2.9.4 セキュリティポリシーの管理

セキュリティ画面の[セキュリティポリシー]画面で、セキュリティポリシーを作成して管理します。こ こでは、セキュリティポリシーの管理について説明します。

#### セキュリティポリシーを作成する

組織のセキュリティ方針を基にセキュリティポリシーを作成します。セキュリティポリシーは複数作成 できます。部署ごとに異なるセキュリティポリシーを作成したり、特別な管理が必要なコンピュータ用 のセキュリティポリシーを作成したりできます。

セキュリティポリシーをコンピュータに割り当てる

コンピュータのセキュリティ状況を把握するためには、作成したセキュリティポリシーをコンピュータ またはグループに割り当てる必要があります。

#### セキュリティポリシーを編集する

セキュリティトレンドが変化したり、組織のセキュリティ方針が変更になった場合は、セキュリティポ リシーを編集します。セキュリティトレンドは、コンピュータやネットワークの環境とともに変化して います。常にセキュリティトレンドを組織内に取り込み続けることで、強固なセキュリティ状況の管理 を実現できます。

セキュリティポリシーを削除する

管理体制の変更やセキュリティポリシーの統合に伴って、不要になったセキュリティポリシーがある場 合は削除します。

## (1) セキュリティポリシーに設定できる項目

セキュリティポリシーに設定できる項目を次に示します。

セキュリティ設定項目

更新プログラム

Windows 自動更新の実行および更新プログラムの適用状況が適正かどうかを判定できます。不適 正だった場合に自動的に対策する設定もできます。

ウィルス対策製品

ウィルス対策製品のインストール状況や設定状況が適正かどうかを判定できます。この項目は、判 定に必要な情報をコンピュータから収集できる場合に判定されます。

使用ソフトウェア

ソフトウェアのインストール状況が適正かどうかを判定できます。不適正だった場合に自動的に対 策する設定もできます。

サービスのセキュリティ設定

特定のサービスの稼働状況が適正かどうかを判定できます。不適正だった場合に自動的に対策する 設定もできます。

OS のセキュリティ設定

OS のユーザーアカウントやスクリーンセーバー、共有フォルダの有無などの、OS のセキュリティ 設定が適正かどうかを判定できます。不適正だった場合に自動的に対策する設定もできます。

ユーザー定義のセキュリティ設定

セキュリティ設定に関する任意のポリシーを設定して、セキュリティ設定が適正かどうかを任意の 判定条件で判定できます。

禁止操作

印刷操作やデバイスの使用、ソフトウェアの起動を抑止できます。また、デバイスの使用を抑止し たことを利用者のコンピュータに表示するように設定することもできます。

操作ログ

操作ログの取得対象や不審と見なす操作の条件を設定できます。

禁止操作と操作ログの共通設定

禁止操作と操作ログの、上位システムへの通知間隔や利用者のコンピュータでの保持期間を設定で きます。

アクション項目

利用者へのメッセージ通知

セキュリティ状況の判定結果に応じて、自動的にコンピュータにメッセージを通知できます。

ネットワーク接続制御

セキュリティ状況の判定結果に応じて、自動的にコンピュータのネットワーク接続を制御できます。 割り当てグループ

対象の構成

セキュリティポリシーを割り当てるグループを設定できます。個々のコンピュータにセキュリティ ポリシーを割り当てたい場合は、セキュリティポリシー作成後に、メニューエリアの「機器のセキュ リティ状態]画面から割り当てます。

以降では、セキュリティポリシーに設定できる項目の詳細について説明します。

## セキュリティ設定項目

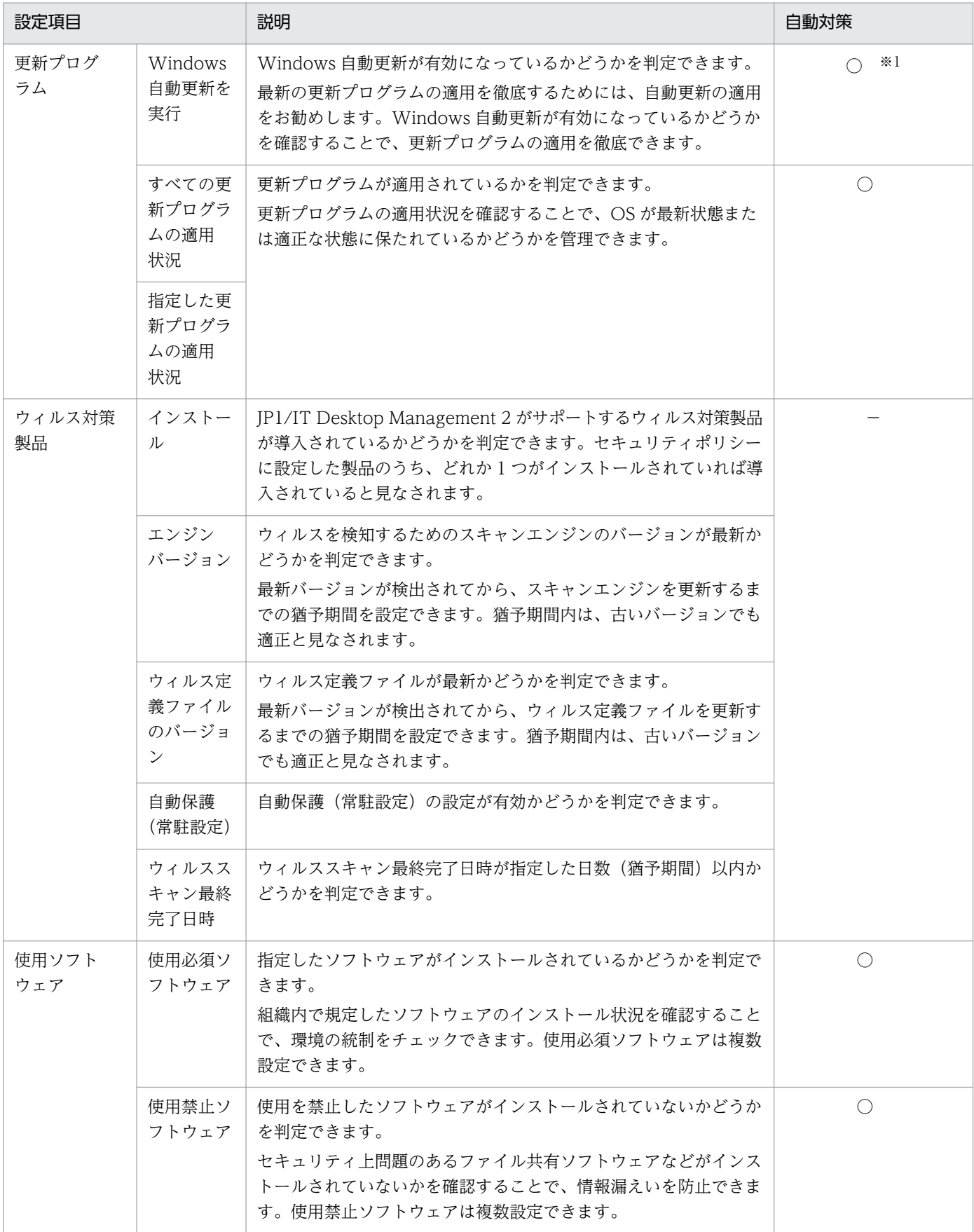

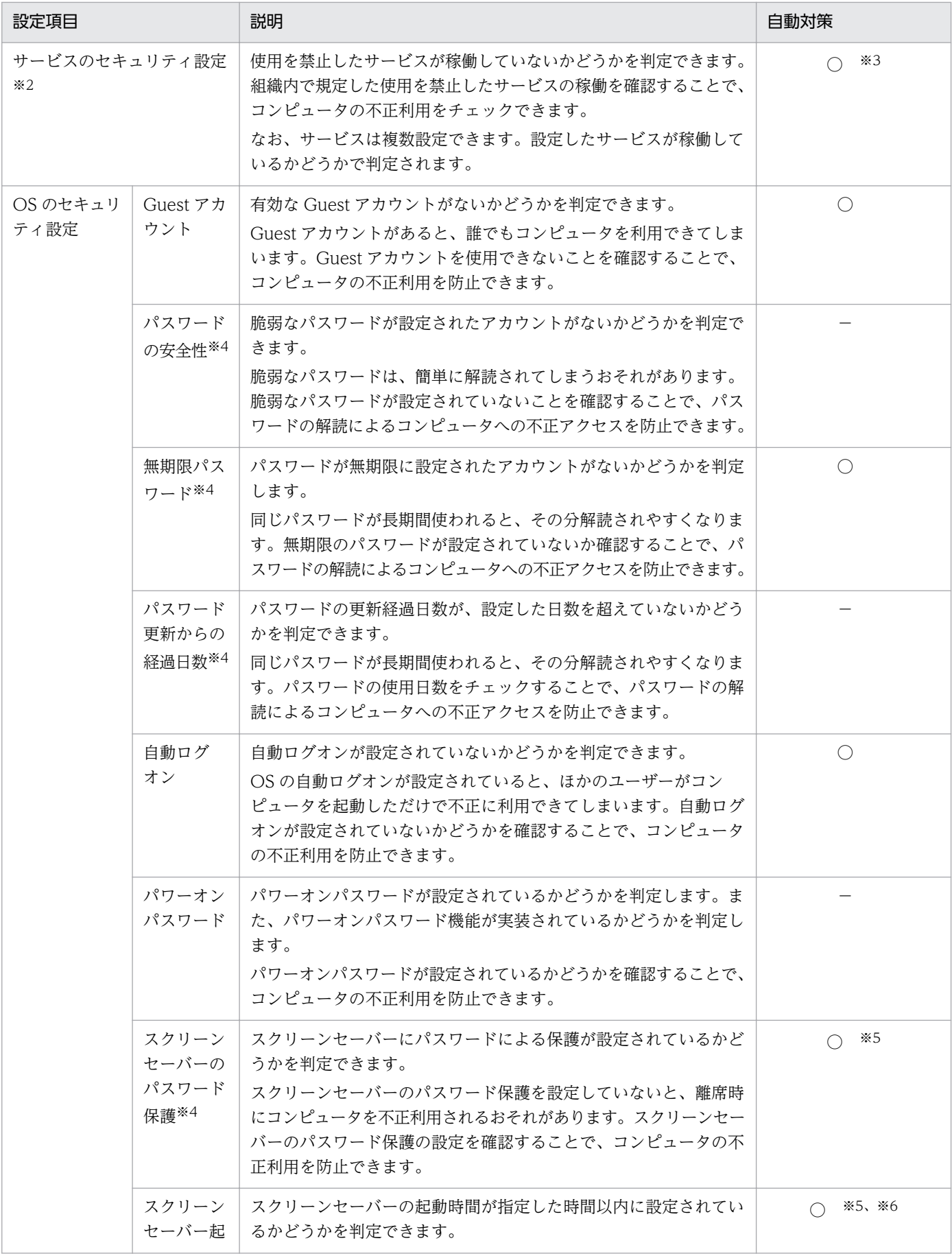

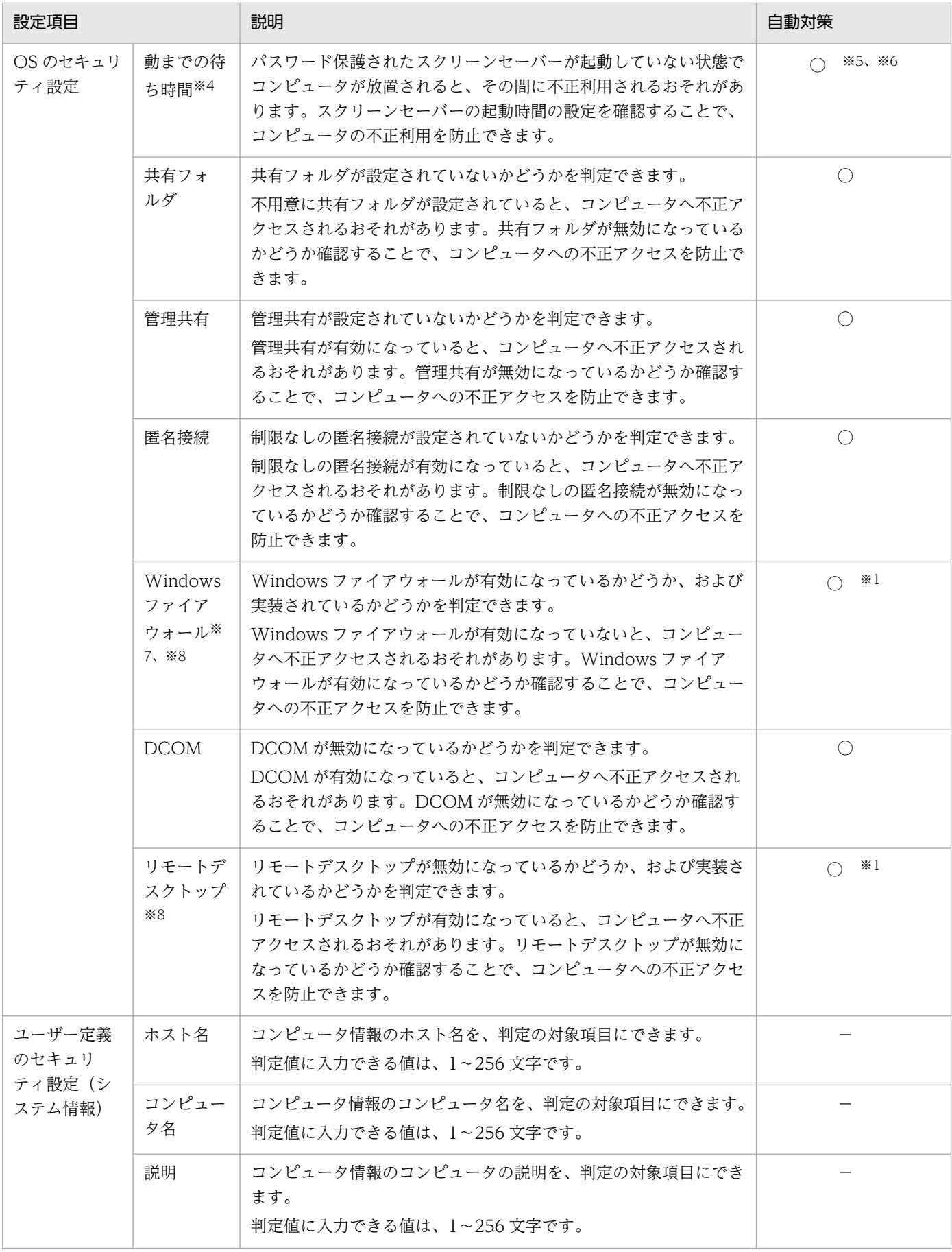

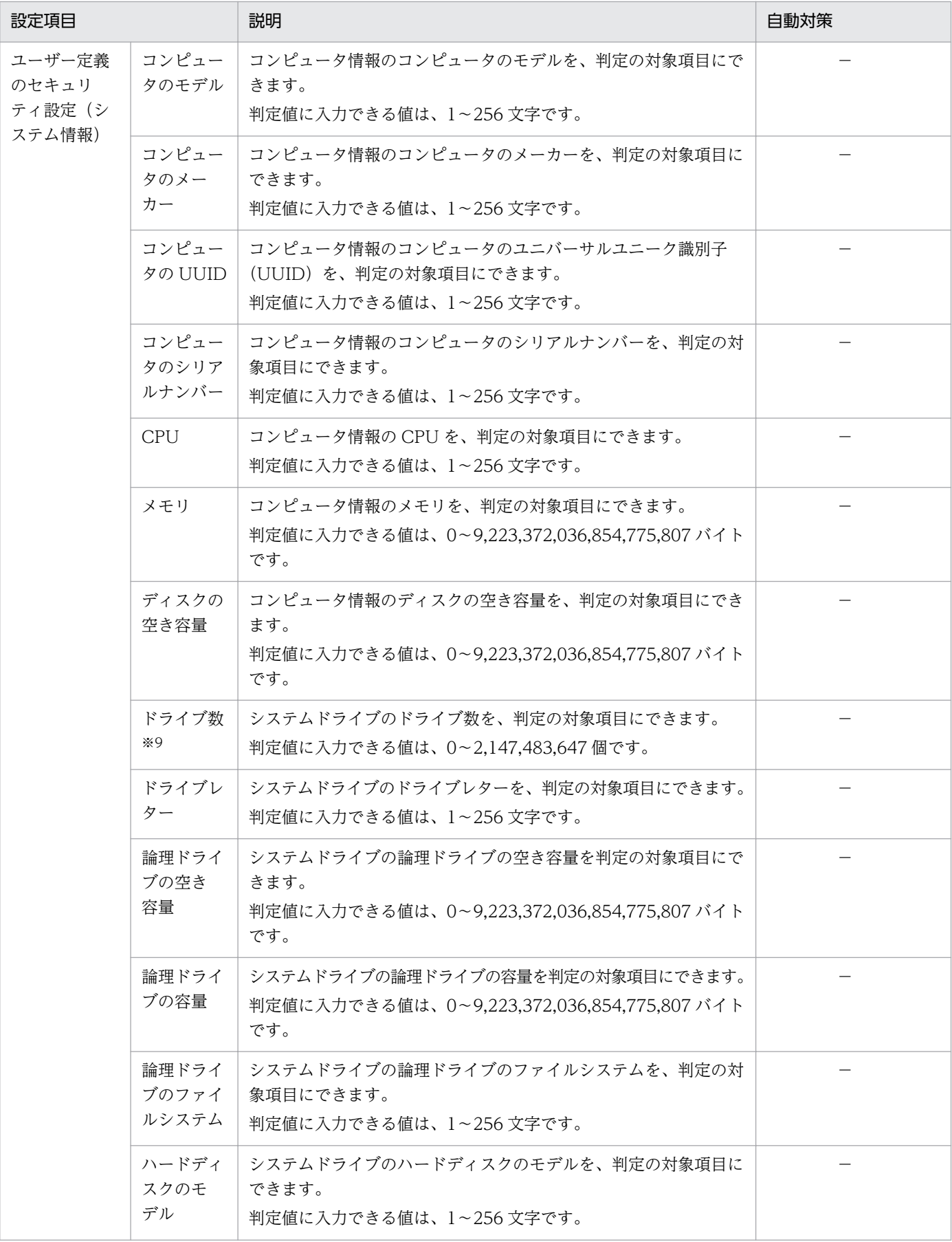

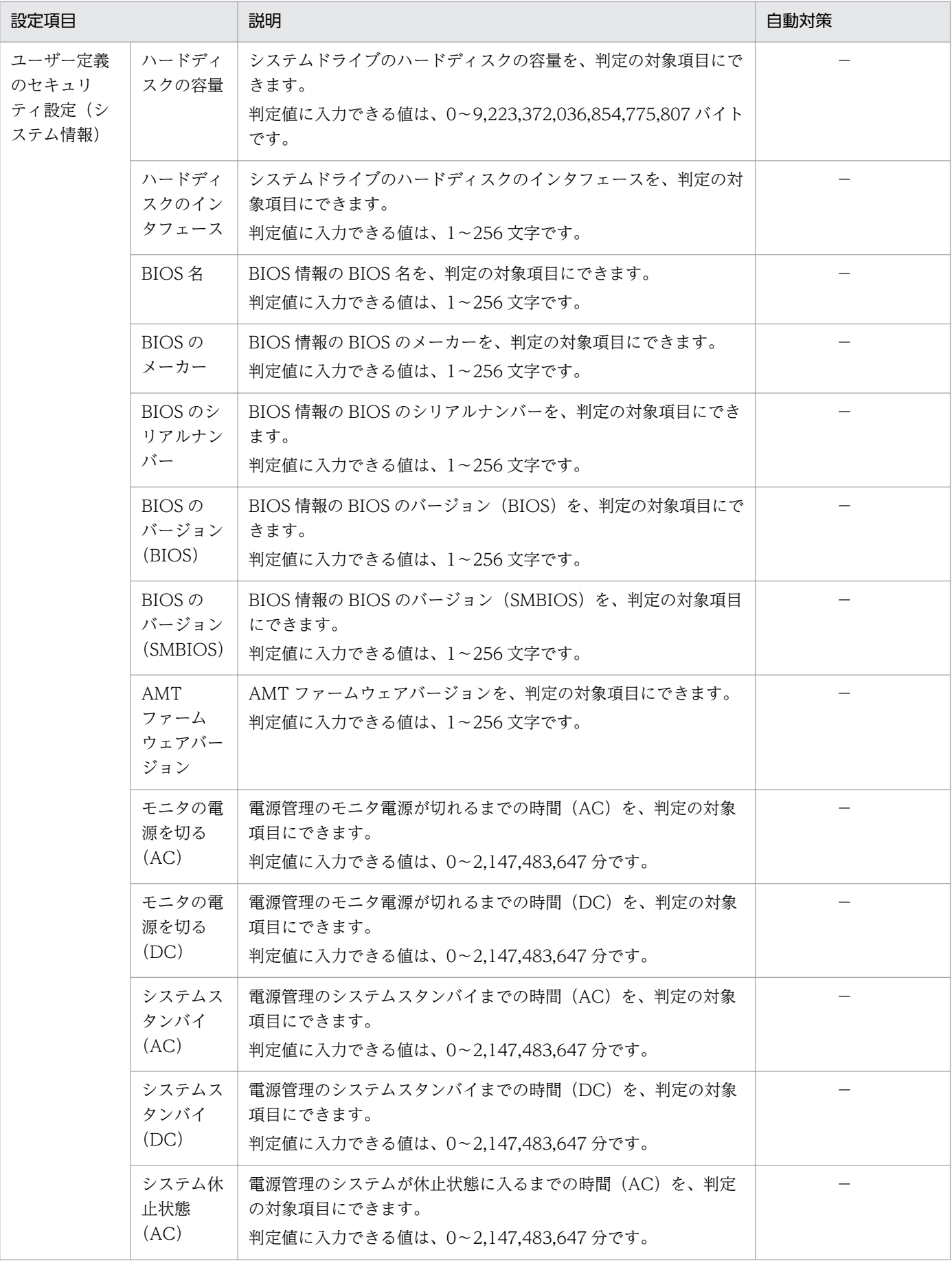

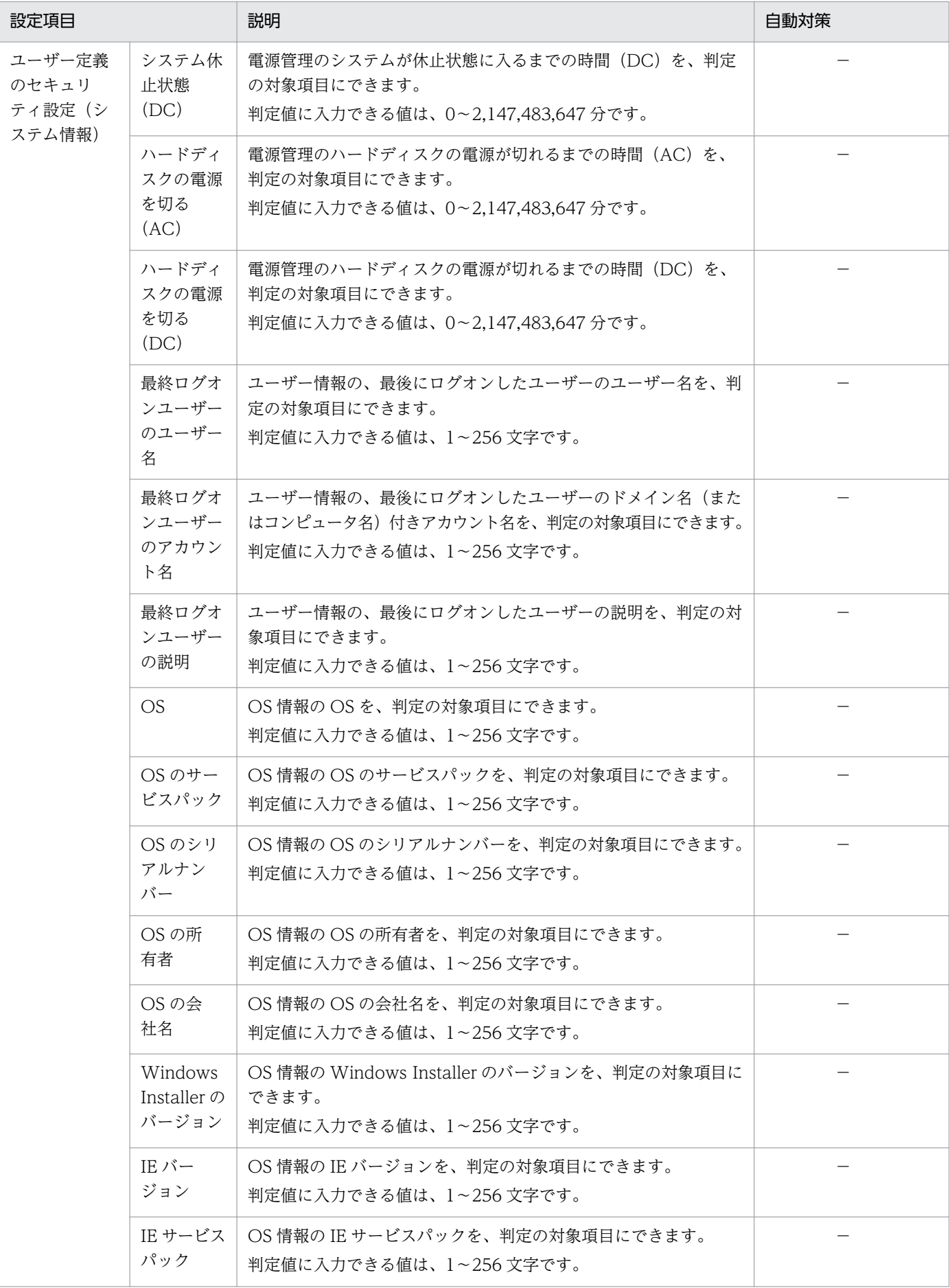

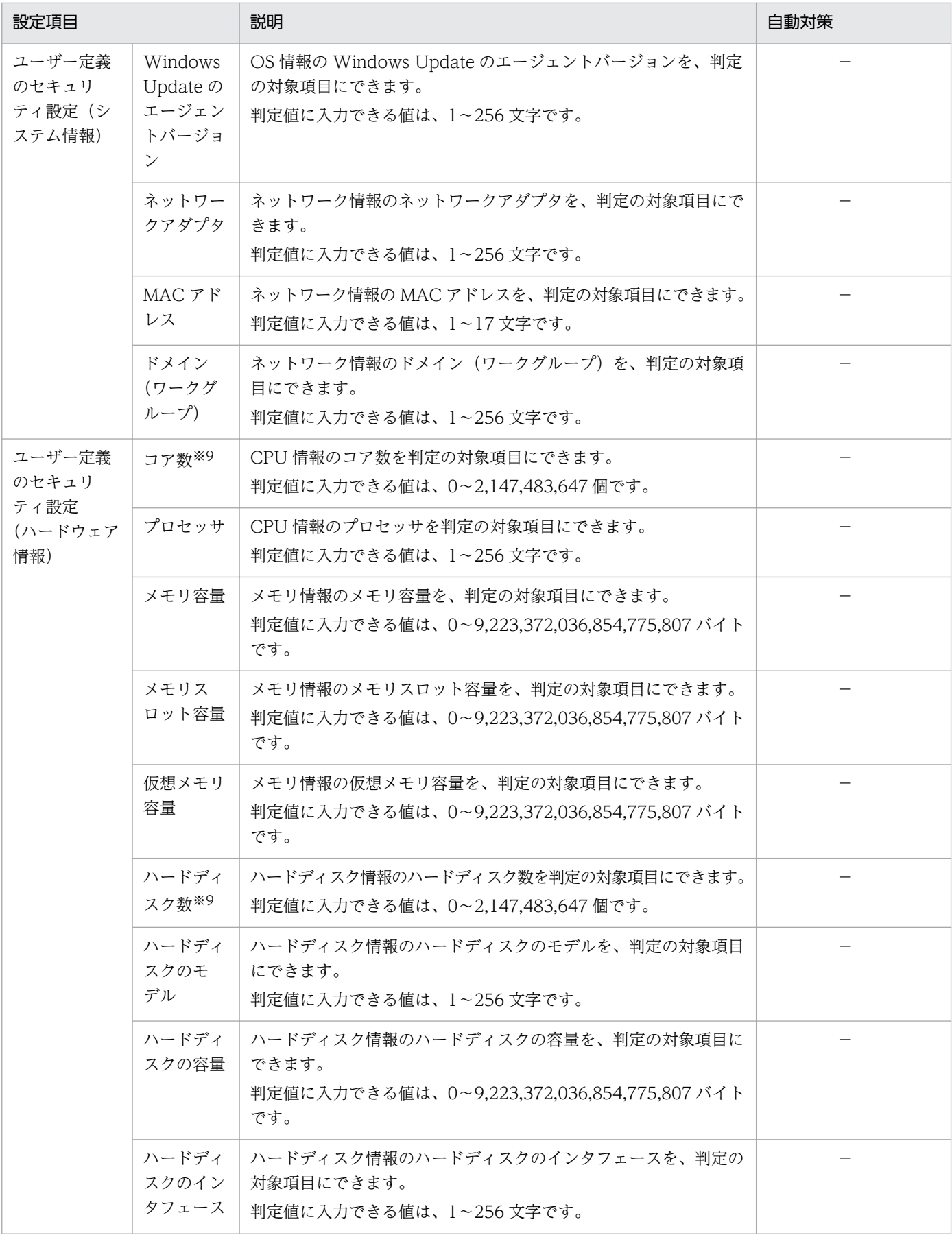

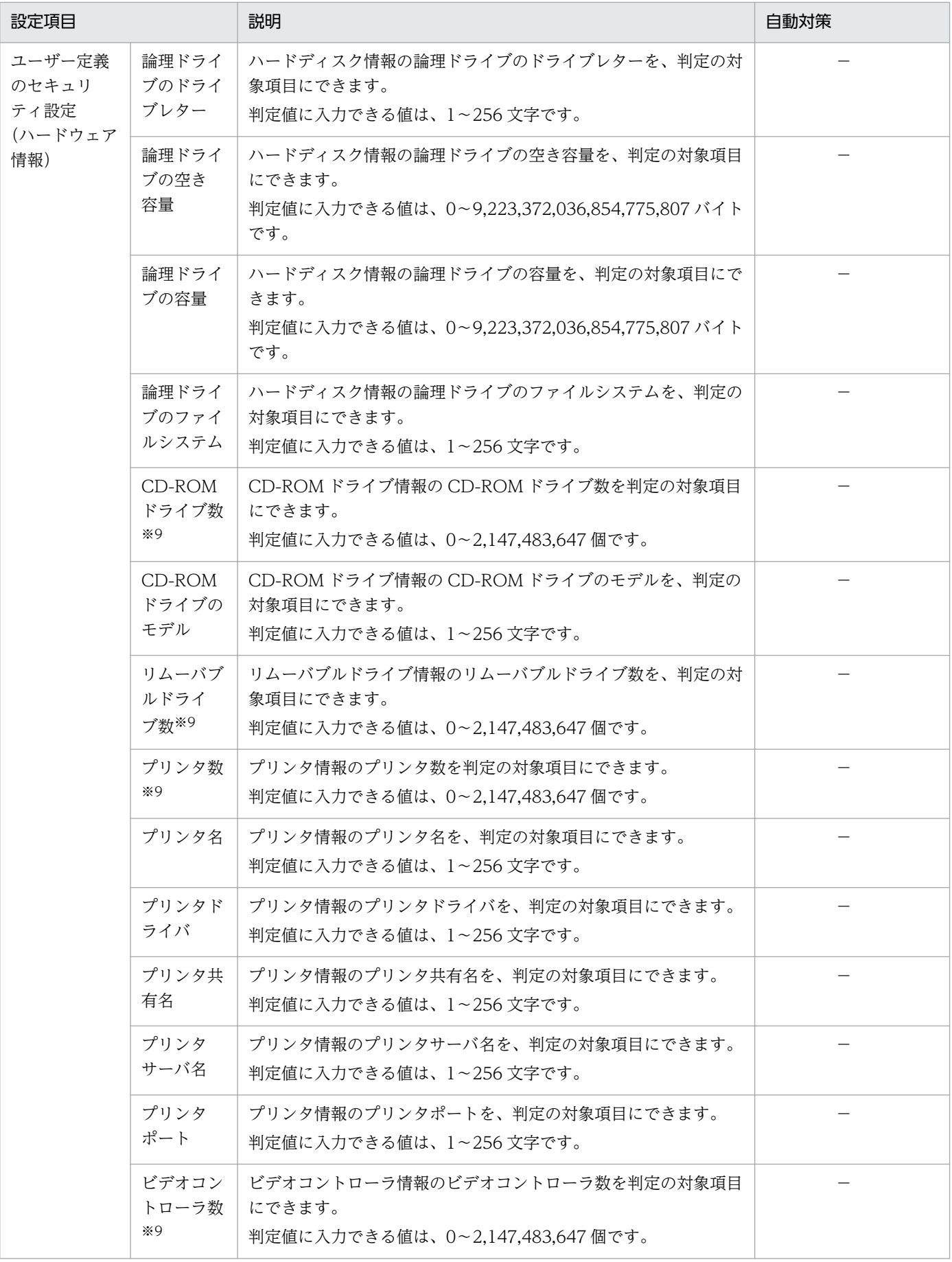

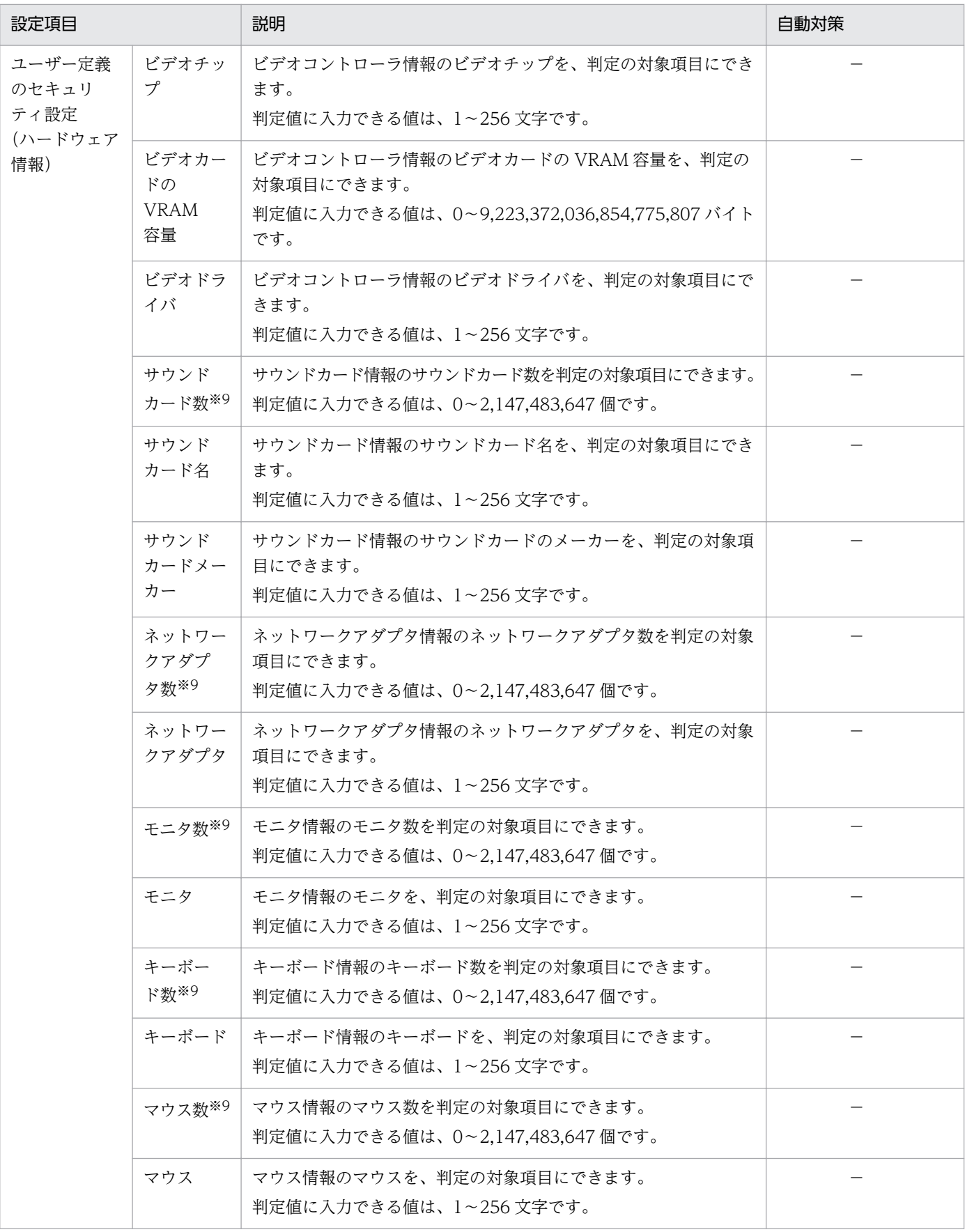

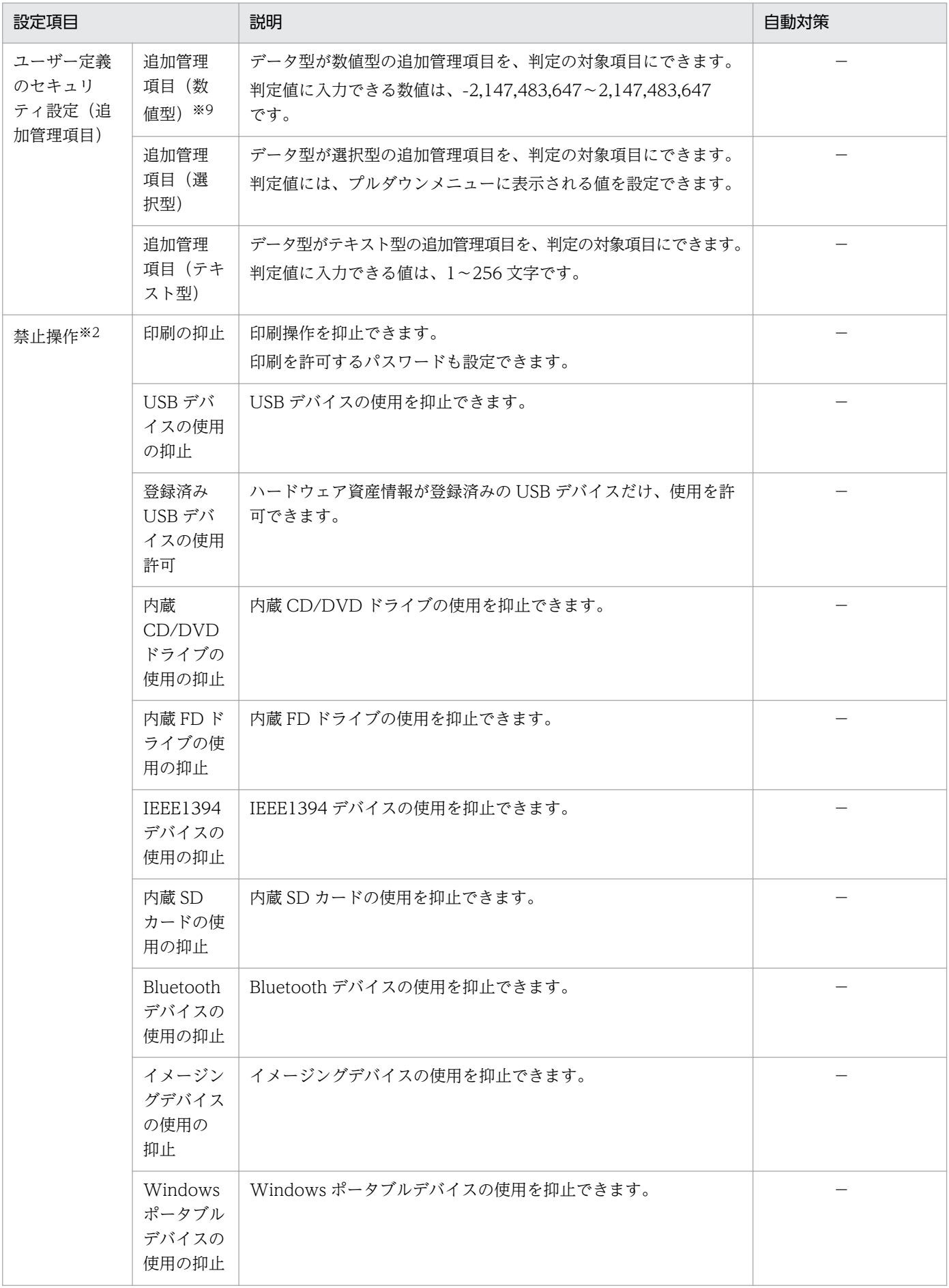

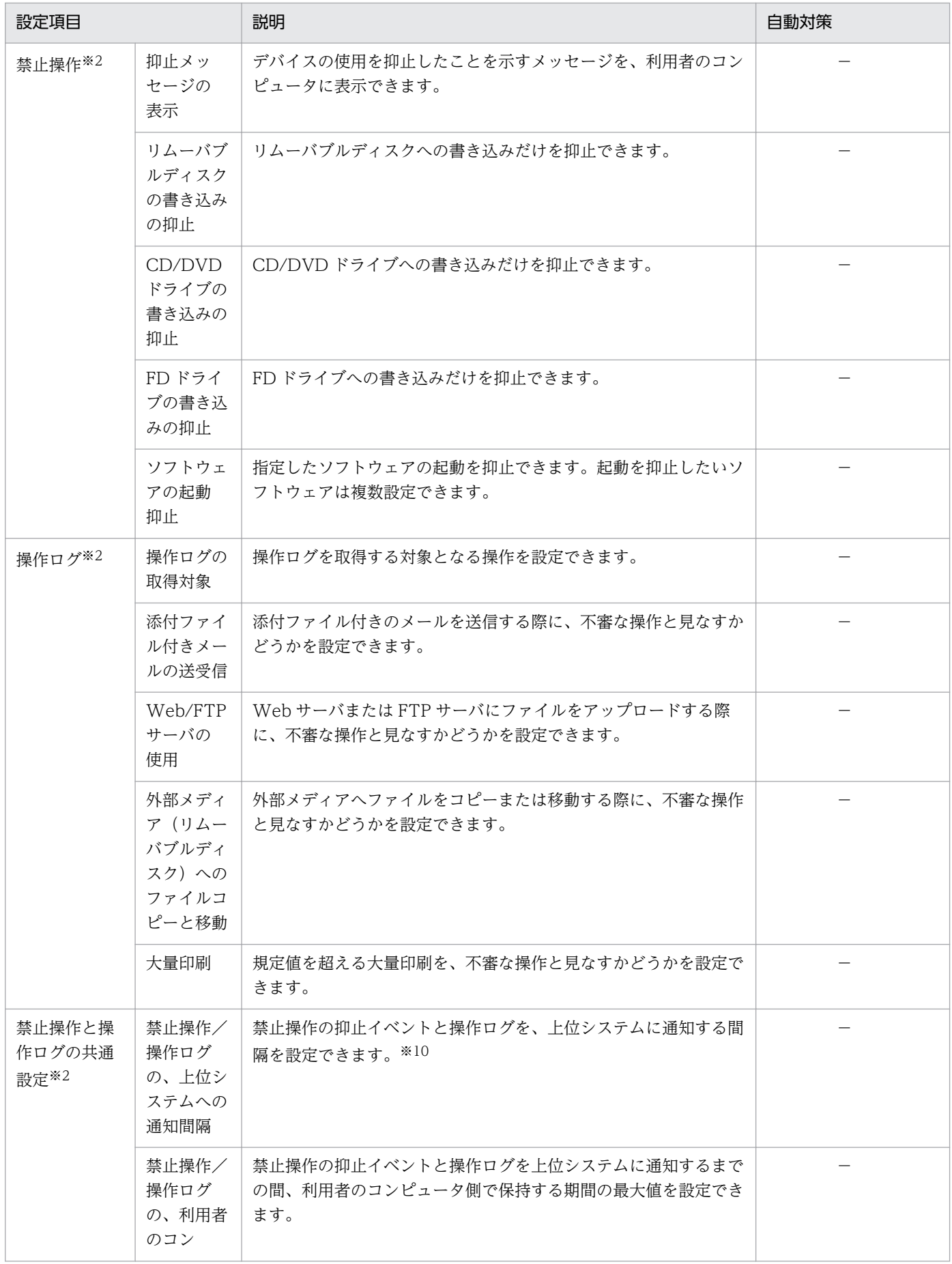

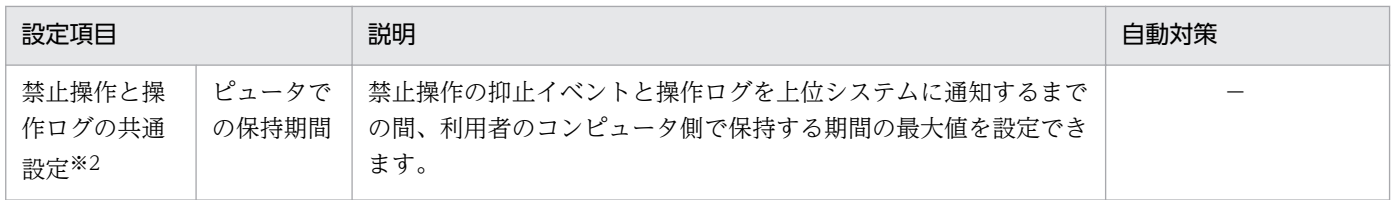

(凡例)○:設定できる -:自動対策の対象外

注※1 セキュリティポリシーのセキュリティ設定項目 [OS のセキュリティ設定]で、OS のセキュリティ 設定のポリシーが無効になっていると、自動対策を実施しません。また、Active Directory を使用してい る場合にグループポリシーで不適正な設定に固定されていると、コンピュータの設定変更ができないため 自動対策が失敗します。

注※2 オフライン管理のコンピュータ、およびエージェントレスのコンピュータは対象外です。

注※3 SERVICE STOP 権のないサービス、または依存しているサービスが稼働中のサービスは停止で きないため、自動対策が失敗します。

注※4 OS に複数のユーザーアカウントがある場合、ユーザーアカウントごとに判定されます。

注※5 OS にログオン中のユーザーアカウントだけ自動対策されます。

注※6 スクリーンセーバーのデータが Windows の「System32」フォルダ配下に存在しない場合、自動 対策が失敗します。

注※7 エージェントの OS が Windows Server 2003 Service Pack なしの場合は判定されません。ま た、自動対策もできません。OS が Windows Server 2008 R2 または Windows 7 で複数のネットワー クカードを利用している場合、すべてのネットワークプロファイルに対して自動対策が実行されます。

注※8 エージェントレスの OS が Windows Server 2003 Service Pack なし、Windows XP Service Pack 1、Windows XP Service Pack なし、または Windows 2000 の場合は、判定されません。

注※9 値を設定していないのか、値が 0 なのかを判別できない場合は、0 として扱います。

注※10 通知間隔を小さくすると、上位システムへの負荷が高くなるおそれがあるため、デフォルトの設 定(60分)のままで運用するようにしてください。導入時など、操作ログを早く取得したい場合は、通知 間隔を小さくすることができます。

### アクション項目

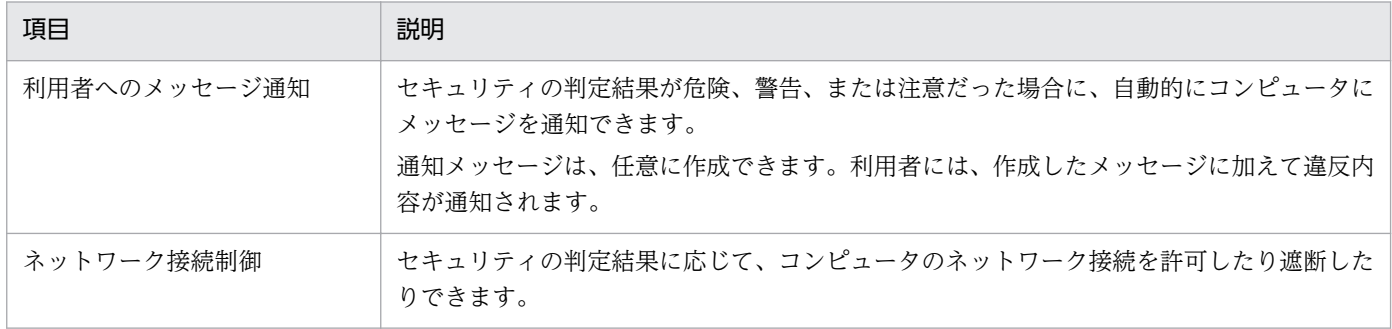

注 アクション項目は、対象のコンピュータが管理用サーバと接続している場合だけ実行されます。

### 割り当てグループ

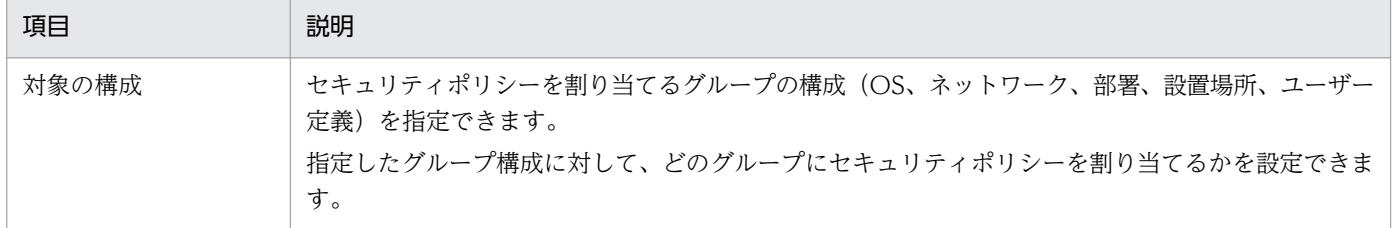

## (2) セキュリティポリシーの設定時の注意事項

オフライン管理のコンピュータ、およびエージェントレスのコンピュータは自動対策できません。

# (3) 製品が提供するセキュリティポリシー

JP1/IT Desktop Management 2 は、次に示すポリシーを提供します。

デフォルトポリシー

管理対象のコンピュータにセキュリティポリシーが割り当てられていない場合に、自動で割り当てられ るセキュリティポリシーです。デフォルトポリシーは、サポートサービス契約をしていることを前提と しています。

推奨セキュリティポリシー

エージェントを導入しているコンピュータのセキュリティを強固にするためのセキュリティポリシーで す。推奨セキュリティポリシーには、JP1/IT Desktop Management 2 が推奨するセキュリティ設定 項目およびアクション項目が設定されています。推奨セキュリティポリシーは、サポートサービス契約 をしていることを前提としています。

これらのポリシーは、新たにセキュリティポリシーを作成するときのサンプルとして、コピーして利用で きます。

デフォルトポリシーと推奨セキュリティポリシーの設定値を次の表に示します。

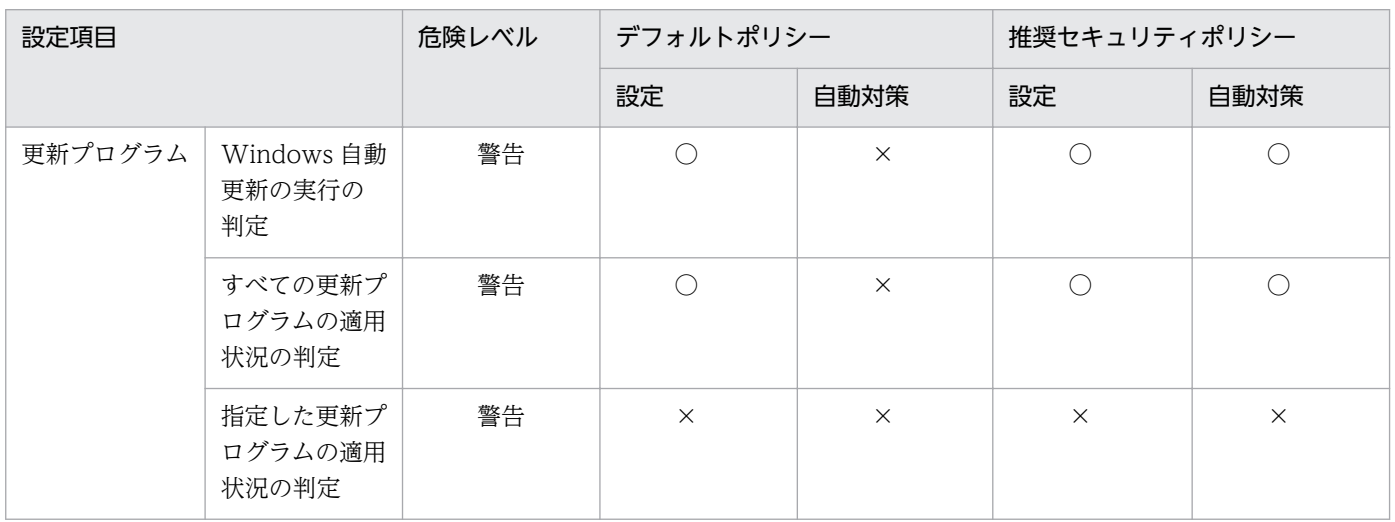

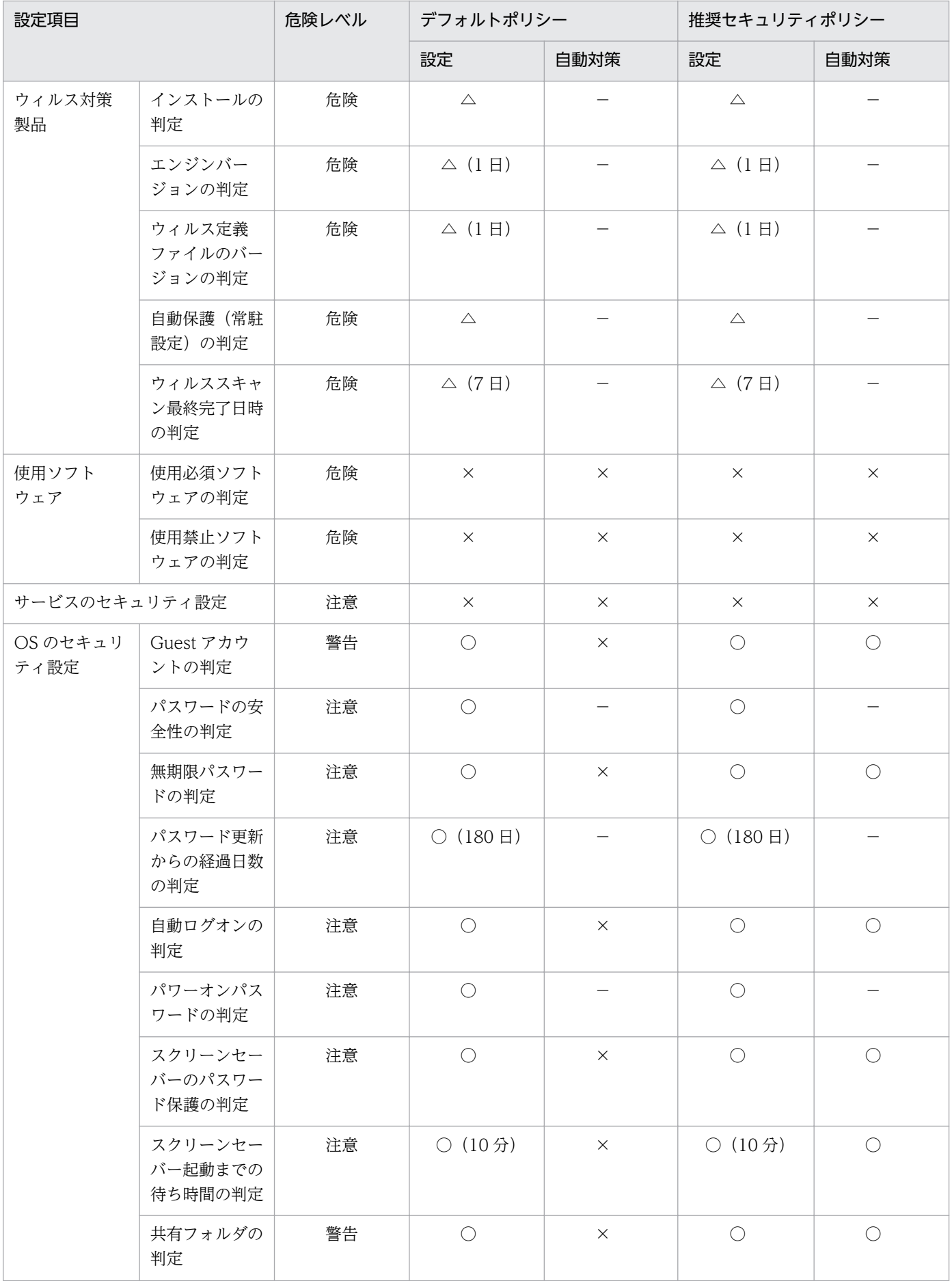

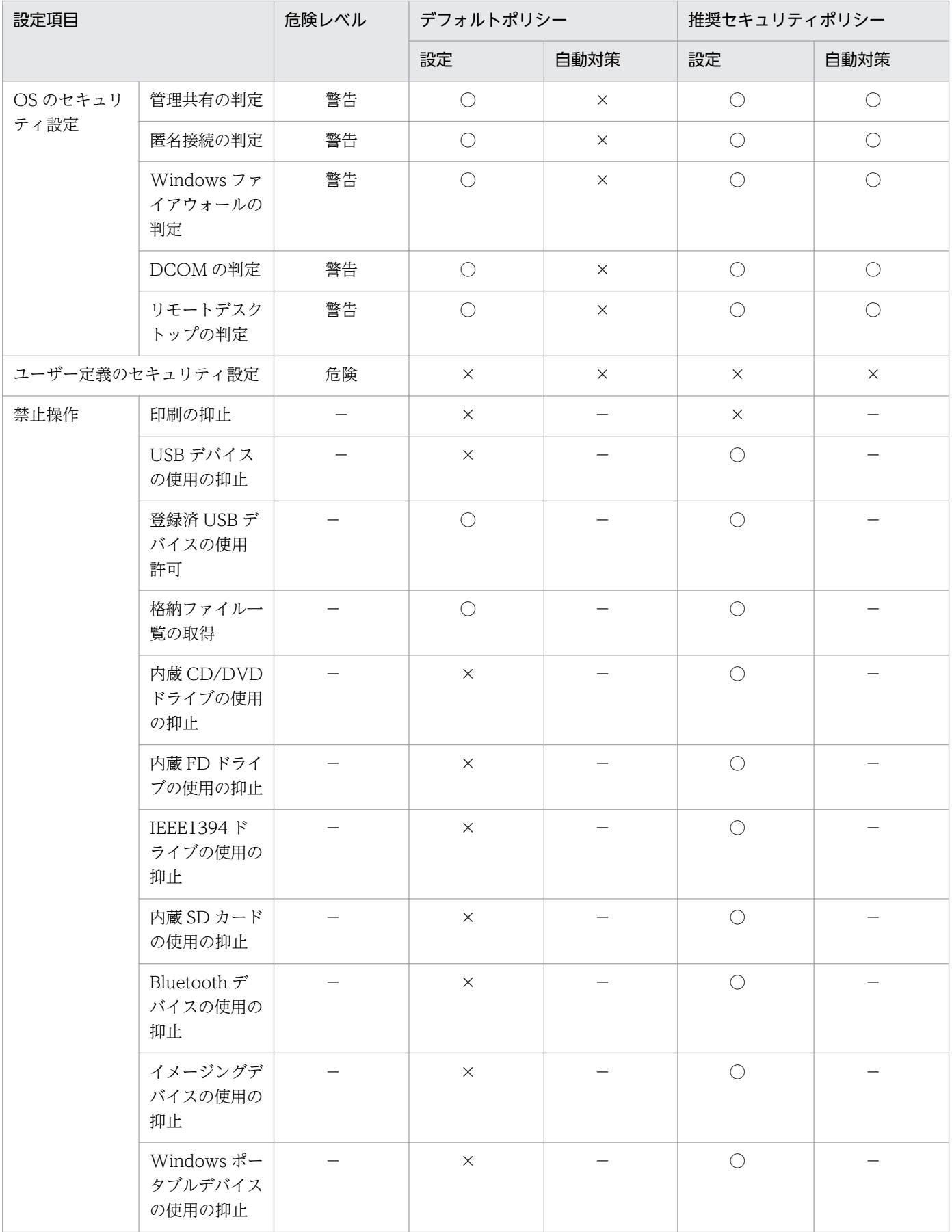

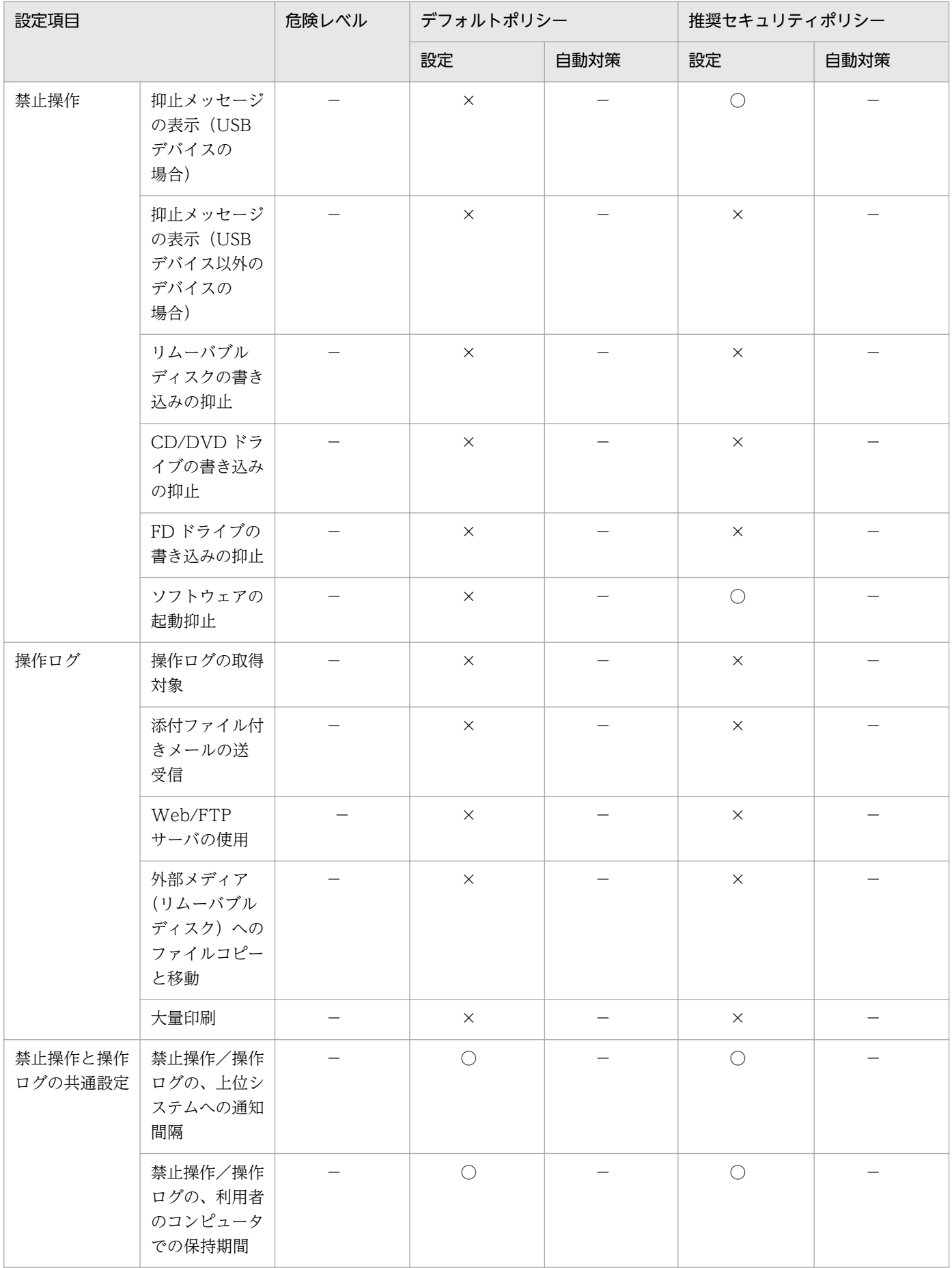

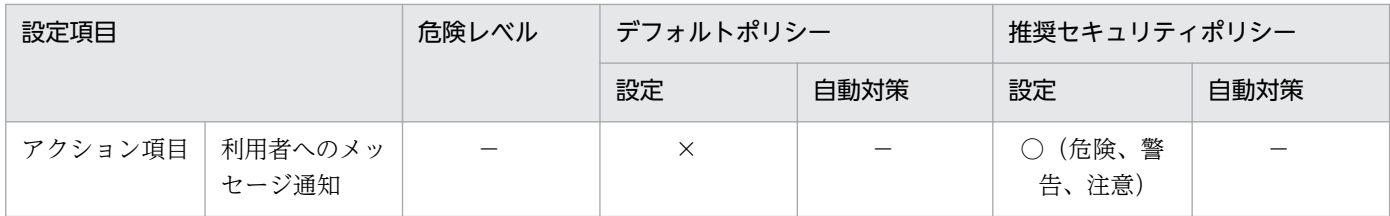

(凡例) ○:有効 △:情報を収集できるウィルス対策製品で有効 ×:無効 −:設定の対象外

### 関連リンク

• [\(1\) セキュリティポリシーに設定できる項目](#page-290-0)

## (4) セキュリティポリシーの割り当て

セキュリティ状況を判定するためには、セキュリティポリシーをグループまたはコンピュータに対して割 り当てる必要があります。ここでは、セキュリティポリシーが割り当たる範囲について説明します。

## ■ ポイント

コンピュータを管理対象にした直後は、自動的にデフォルトポリシーが割り当てられます。

### セキュリティポリシーを割り当てる場合

セキュリティポリシーをコンピュータに割り当てた場合、対象のコンピュータにセキュリティポリシーが 適用されます。セキュリティポリシーをグループに割り当てた場合、下位のグループを含めそのグループ に属するすべてのコンピュータにセキュリティポリシーが適用されます。

コンピュータへの割り当てとグループへの割り当てが重複する場合は、コンピュータに割り当てられたセ キュリティポリシーが適用されます。また、セキュリティポリシーが直接割り当てられているグループは、 上位のグループにセキュリティポリシーを割り当てても、そのセキュリティポリシーは適用されません。

なお、コンピュータをオンライン管理からオフライン管理に切り替えた場合も、割り当てたセキュリティ ポリシーは適用されたままとなります。

### 注意事項

複数のネットワークインターフェースカードを利用している場合など、コンピュータが複数の IP アドレスのグループに登録されてしまうことがあります。コンピュータが複数のグループに登録さ れている場合、各登録先のグループに異なるセキュリティポリシーが割り当てられているときは、 そのコンピュータにはデフォルトポリシーが適用されます。

セキュリティポリシーを割り当てた場合の、割り当て範囲の例を次の図に示します。

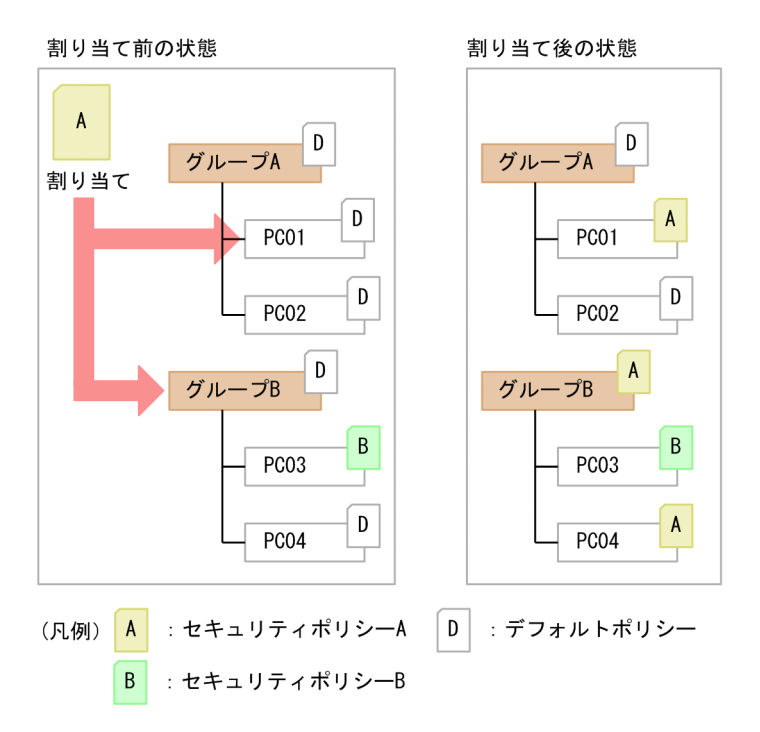

上記の図では、セキュリティポリシー A をコンピュータ PC01 とグループ B に割り当てています。ただ し、グループ B のコンピュータ PC03 には個別にセキュリティポリシー B が割り当てられているため、セ キュリティポリシー B が優先されます。

### セキュリティポリシーを解除する場合

割り当てたセキュリティポリシーは解除できます。セキュリティポリシーを解除すると、上位のグループ に割り当てられているセキュリティポリシーが適用されます。上位のグループにセキュリティポリシーが 割り当てられていない場合は、デフォルトポリシーが適用されます。

セキュリティポリシーを解除した場合の、割り当て範囲の例を次の図に示します。

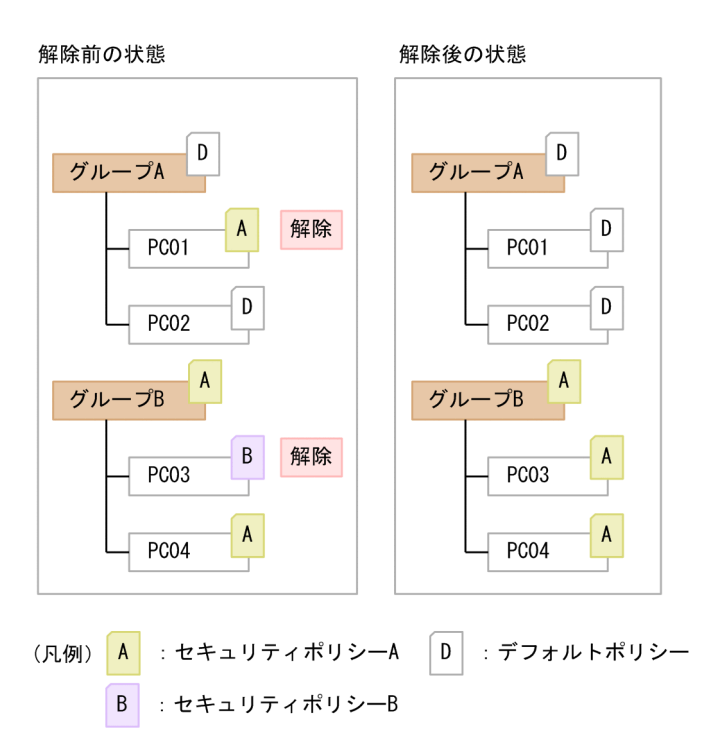

上記の図では、コンピュータ PC01 と PC03 に割り当てられたセキュリティポリシーを解除しています。 PC01 は上位のグループ A にセキュリティポリシーが割り当てられていないため、デフォルトポリシーが 適用されます。PC03 は上位のグループ B に割り当てられているセキュリティポリシー A が適用されます。

## (5) セキュリティ判定時のアクション項目

管理対象のコンピュータにセキュリティポリシーを割り当てておくと、セキュリティ状況が判定されます。 このとき、セキュリティの判定結果によって、対象のコンピュータに対して、メッセージを通知したり、 ネットワークを制御したりといったアクションを自動的に実行できます。

セキュリティの判定結果によって実行されるアクション項目を次に示します。

メッセージの通知

セキュリティポリシーの判定結果を通知するメッセージを設定できます。通知する危険レベルや通知条 件を設定すると、危険レベルが「危険」( 8) のときだけメッセージを通知したり、設定した日数以 上セキュリティ状況が危険な状態が続いたときにメッセージを通知したりできます。なお、メッセージ を通知できるのは、オンライン管理のコンピュータだけです。

メッセージの通知方法については、[「\(6\) セキュリティ状況に応じたメッセージの通知](#page-311-0)」を参照してく ださい。

ネットワーク接続の制御

セキュリティポリシーの判定結果によって、コンピュータのネットワーク接続の状態をどのように変更 するかを設定できます。接続制御の対象とする危険レベルや接続拒否の条件を設定すると、危険レベル が「警告」(1))のコンピュータのネットワーク接続を遮断したり、設定した日数以上セキュリティ 状況が危険な状態が続いたときにネットワーク接続を制御したりできます。

<span id="page-311-0"></span>ネットワーク接続の制御方法については、[「\(9\) セキュリティポリシーの判定結果に応じたネットワー](#page-314-0) [ク接続の遮断と許可」](#page-314-0)を参照してください。

# (6) セキュリティ状況に応じたメッセージの通知

セキュリティ状況に問題のあるコンピュータに対して、メッセージを通知できます。メッセージを通知で きるのは、オンライン管理のコンピュータだけです。次のどちらかの方法でメッセージを通知できます。

- セキュリティ画面の[機器のセキュリティ状態]−[機器一覧]画面から、任意のタイミングで任意の メッセージを個別に通知する
- セキュリティポリシーの判定結果に応じて、あらかじめ設定したメッセージを自動的に通知する

# ポイント

機器画面の[機器情報]−[機器一覧]画面からメッセージを通知することもできます。

管理用サーバから対象のコンピュータにメッセージが通知されると、利用者の画面にポップアップ画面が 表示され、メッセージを参照できます。なお、参照できるのは最新のメッセージだけです。

### 注意事項

メッセージの通知に失敗した場合は、1 回だけ再度通知されます。メッセージの通知に 2 回失敗し た場合は、以降メッセージは通知されません。

# (7) 自動通知の場合のメッセージの内容

自動で通知されるメッセージの内容を次に示します。

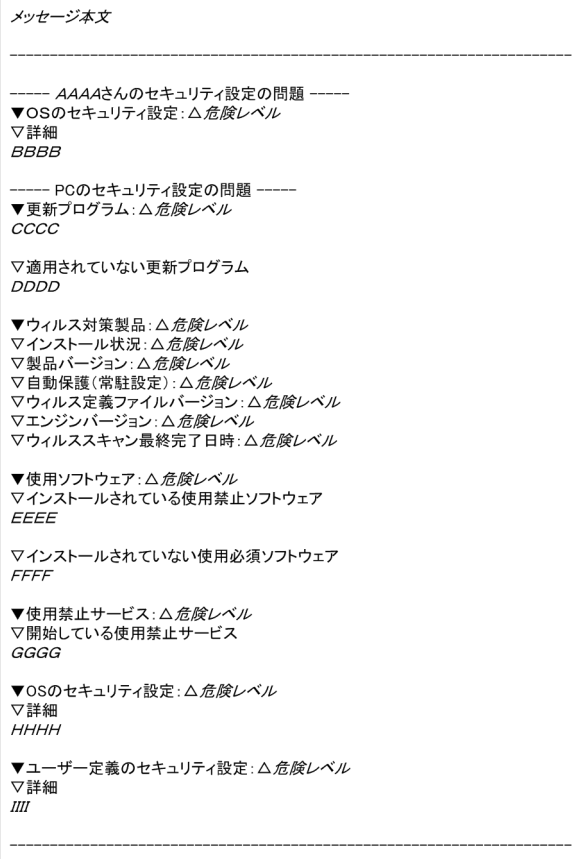

(凡例)

△:半角スペース

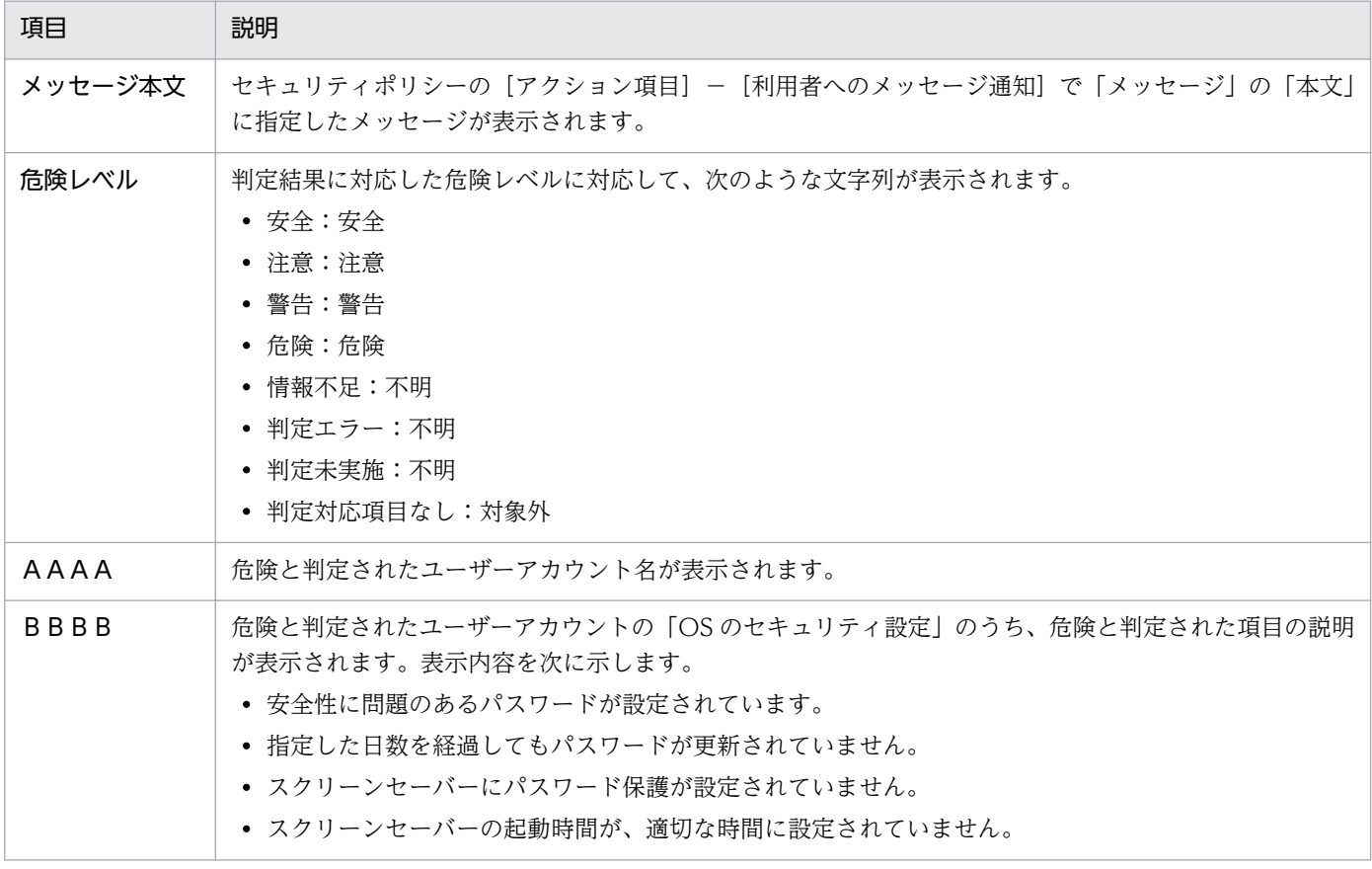

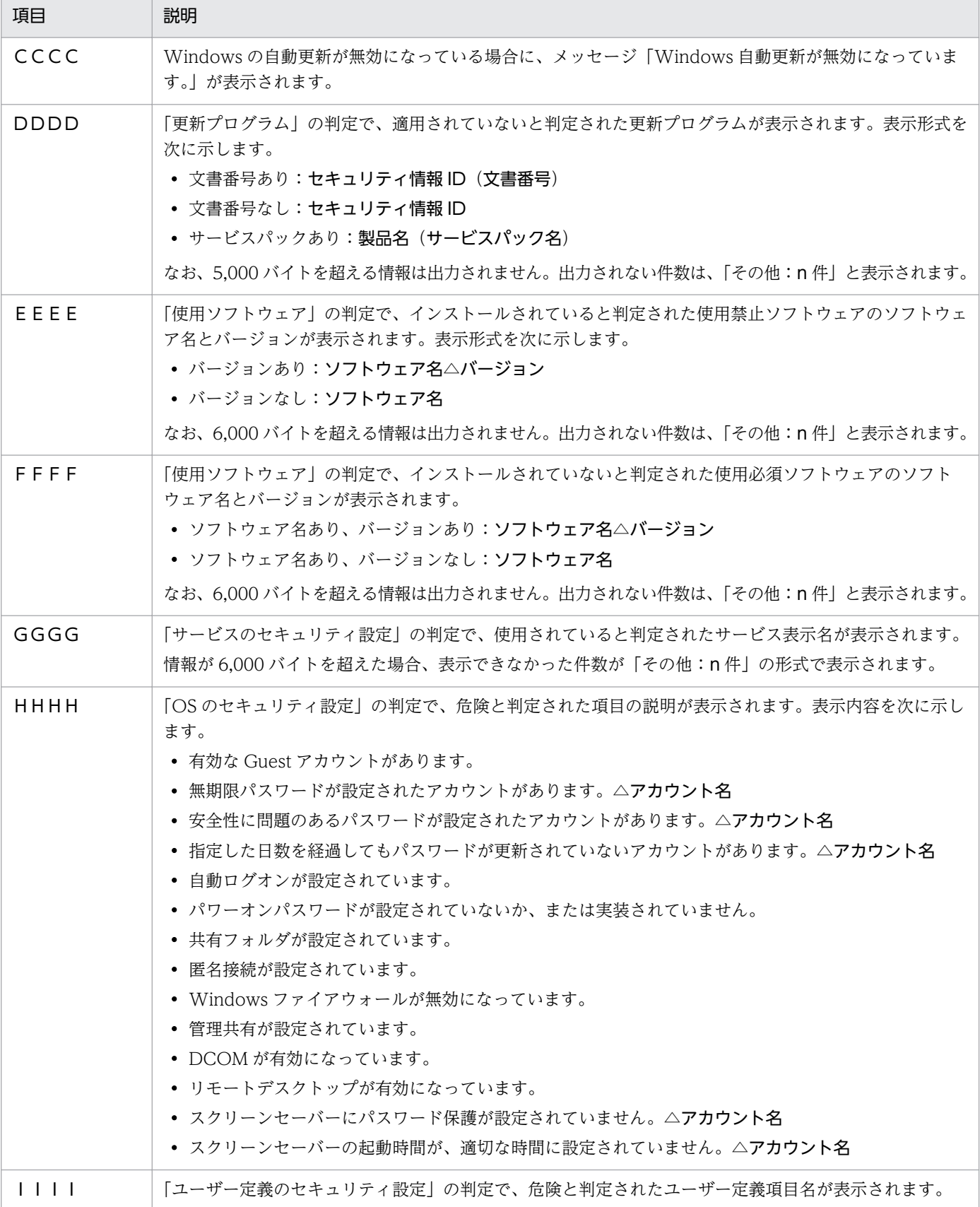

(凡例)△:半角スペース

# <span id="page-314-0"></span>(8) 自動通知の場合のメッセージに入力できる埋め込み文字

自動で通知されるメッセージ本文には、次に示す埋め込み文字を入力できます。

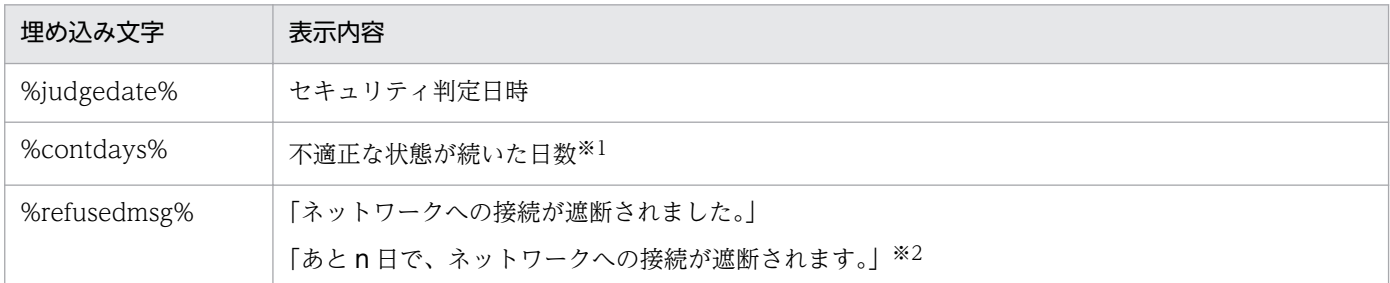

注※1 セキュリティポリシーの「アクション項目]−「利用者へのメッセージ通知]で「通知条件]を設 定している場合に表示されます。

注※2 セキュリティポリシーの [アクション項目] − [ネットワーク接続制御] で [接続拒否の条件] を 設定している場合に表示されます。

# (9) セキュリティポリシーの判定結果に応じたネットワーク接続の遮断と 許可

セキュリティポリシーの判定結果が設定した危険レベルを超えた場合、対象のコンピュータのネットワー ク接続を遮断できます。判定結果が設定した危険レベルを下回った状態になると、遮断したネットワーク 接続は自動的に許可されます。ネットワーク接続を遮断および許可するためには、対象のコンピュータが 所属するネットワークセグメントが監視されている必要があります。

## ポイント

機器画面の「機器情報]−「機器一覧]画面で対象のコンピュータを選択して、[操作メニュー] からネットワーク接続を遮断または許可することもできます。詳細については、[「2.8.17 手動に](#page-256-0) [よるネットワーク接続の制御」](#page-256-0)を参照してください。

### ネットワーク接続の制御の優先度

ネットワーク接続の制御は、手動で設定した内容が優先されます。

• 手動で、ネットワーク接続を許可しない設定にしている場合 自動的にネットワーク接続が許可される契機になっても、許可されません。

ネットワークに接続してはいけないコンピュータがある場合は、手動で、許可しない設定にしてください。

# (10) セキュリティポリシー違反の対策

コンピュータがセキュリティポリシーに違反している場合は、そのコンピュータの設定が適正な状態にな るように対策します。JP1/IT Desktop Management 2 では、セキュリティポリシー違反を自動対策、ま たは強制対策できます。

#### 自動対策

セキュリティポリシーに自動対策を設定すると、セキュリティポリシーに違反したコンピュータの設定 を自動的に適正状態にできます。詳細については、「(11) セキュリティポリシー違反の自動対策」を 参照してください。

#### 強制対策

セキュリティポリシーに違反したコンピュータを、任意のタイミングで個別に強制対策できます。な お、セキュリティポリシーに違反したコンピュータを強制対策するには、対象のコンピュータにオンラ イン管理用のエージェントがインストールされている必要があります。

## (11) セキュリティポリシー違反の自動対策

コンピュータがセキュリティポリシーに違反している場合、そのコンピュータの設定を確認して適正な状 態になるよう設定変更する必要があります。このような作業を繰り返すのは非常に手間が掛かります。

セキュリティポリシーに自動対策を設定すると、セキュリティポリシーに違反していた場合に、自動的に 適正状態となるように対策されるようになります。これによって、管理者が個々のコンピュータの設定状 況を意識することなく、組織内のコンピュータのセキュリティ状況を安全に保てます。

### セキュリティポリシーに設定できる自動対策

- Windows 自動更新の実行が無効だった場合に有効にする
- 必須とする更新プログラムグループに含まれる更新プログラムが適用されていない場合に、Windows 自動更新を強制実行、または更新プログラムを自動的に配布する
- 使用必須ソフトウェアがインストールされていなかった場合に、ソフトウェアをインストールする
- 使用禁止ソフトウェアがインストールされていた場合に、ソフトウェアの起動を抑止する
- 使用禁止ソフトウェアがインストールされていた場合に、ソフトウェアをアンインストールする
- 使用禁止サービスが稼働している場合に、サービスを停止して無効化する
- Guest アカウントが有効な場合に無効にする
- 無期限パスワードが設定されている場合に解除する
- 自動ログオンが設定されている場合に解除する
- スクリーンセーバーのパスワード保護が設定されていない場合に設定する
- スクリーンセーバーの待ち時間が規定値を超えている場合に、待ち時間を変更する
- 共有フォルダが設定されている場合に解除する
- 制限なしの匿名接続が設定されている場合に解除する
- Windows ファイアウォールが無効な場合に有効にする
- 管理共有が設定されている場合に解除する
- DCOM が有効な場合に無効にする
- リモートデスクトップが有効な場合に無効にする

### 自動対策が実行されるタイミング

- セキュリティポリシーが割り当てられたとき
- セキュリティポリシーが更新されたとき
- 管理対象のコンピュータの属するグループが変更されたとき
- 管理対象のコンピュータの機器情報が更新されたとき

これらのタイミングで、セキュリティポリシーの設定に応じて自動対策が実行されます。セキュリティ設 定とサービスの自動対策は、管理対象のコンピュータで実行されます。使用必須ソフトウェアのインストー ルと使用禁止ソフトウェアのアンインストールは、管理用サーバから配布機能が実行されます。

### 注意事項

次に示す項目は、セキュリティポリシーが割り当てられているコンピュータが再起動したあとで自 動対策されます。コンピュータにセキュリティポリシーが適用されると、再起動を促すバルーンヒ ントが定期的に表示されます。バルーンヒントの表示は、エージェント設定の[利用者への通知設 定]の設定に従います。

- Windows 自動更新の実行
- 匿名接続
- Windows ファイアウォール※
- 管理共有
- DCOM
- リモートデスクトップ

注※ コンピュータの OS が Windows Server 2008、Windows 7、または Windows Vista の 場合に限ります。

### 関連リンク

• [\(1\) セキュリティポリシーに設定できる項目](#page-290-0)

# (12) セキュリティポリシー違反の自動対策の注意事項

セキュリティポリシーの適用やセキュリティ対策で自動対策をした場合、JP1/IT Desktop Management 2 の機能を利用して管理対象コンピュータの設定を自動対策前の状態には戻せません。JP1/IT Desktop Management 2 の機能で自動対策前の状態に戻せない項目は次の項目です。

- 更新プログラム
- 使用ソフトウェア
- サービスのセキュリティ設定
- OS のセキュリティ設定

## 2.9.5 禁止操作の抑止

セキュリティポリシーには、コンピュータでの操作を抑止する設定ができます。操作を抑止することで、 外部への情報の持ち出しによる情報漏えいを防止できます。

印刷の抑止

印刷操作を抑止できます。持ち出し禁止の情報を、印刷して持ち出されることを防止できます。 印刷の許可パスワードを設定できるので、印刷を許可する利用者だけにパスワードを教えて、印刷の利 用を限定することもできます。

### 注意事項

インターネット接続のプリンタは抑止できません。ローカルプリンタで File ポートまたは LAN Manager ポートを使用する場合も抑止できません。また、Windows のネットワーク共有プリ ンタは、抑止できません。

印刷機能を利用した PDF などのファイルへの出力は、利用者のコンピュータに印刷抑止のメッ セージが表示されても、ファイルが出力されることがあります。

機器の使用抑止

デバイスの使用を抑止できます。デバイスを利用して情報が持ち出されることを防止できます。使用を 抑止できるデバイスを次に示します。

- USB デバイス
- 内蔵 CD/DVD ドライブ
- 内蔵 FD ドライブ
- IEEE1394 デバイス
- 内蔵 SD カード
- Bluetooth デバイス

2. 機能の紹介

- イメージングデバイス
- Windows ポータブルデバイス

使用を抑止したことを示すメッセージを、利用者のコンピュータに表示できます。また、USB デバイ スの使用を抑止した場合、登録した一部の USB デバイスの使用を許可し、USB デバイスに格納されて いるファイルの一覧を取得することもできます。

また、次のデバイスは書き込みだけを抑止できます。

- リムーバブルディスク
- CD/DVD ドライブ
- FD ドライブ

書き込みだけを抑止できるのは、使用を許可しているデバイスだけです。

### ■ ポイント

書き込み抑止を設定した場合は、セキュリティポリシーが割り当てられているコンピュータが 再起動したあとで設定が有効になります。コンピュータにセキュリティポリシーが適用される と、再起動を促すバルーンヒントが表示されます。バルーンヒントの表示は、エージェント設 定の[利用者への通知設定]の設定に従います。

#### ソフトウェアの起動抑止

ファイル共有ソフトウェアやメッセンジャーソフトウェアなど、情報漏えいにつながるおそれのあるソ フトウェアの起動を抑止できます。

起動を抑止できるのは、次の拡張子の実行ファイルで起動するソフトウェアです。

- exe
- com
- scr

なお、実行ファイル名とフォルダ名を合わせた文字列が 260 文字以上の場合は、起動を抑止できません。

### 注意事項

起動後すぐに終了するソフトウェアは、起動を抑止する前にプログラムが終了するおそれがあ るため、起動を抑止できないことがあります。

### 注意事項

OS や JP1/IT Desktop Management 2 の動作に関係する実行ファイルは、起動を抑止しない でください。起動を抑止すると、OS や JP1/IT Desktop Management 2 が正しく動作しなく なるおそれがあります。

# (1) 使用を抑止できるデバイス

セキュリティポリシーの禁止操作の設定では、エージェント導入済みのコンピュータでのデバイスの使用 を抑止できます。

使用を抑止できるデバイス、および抑止対象の条件を次に示します。

# ポイント

セキュリティポリシーの設定が有効になる前からユーザーがアクセスしていたデバイスについて は、抑止の対象外となります。

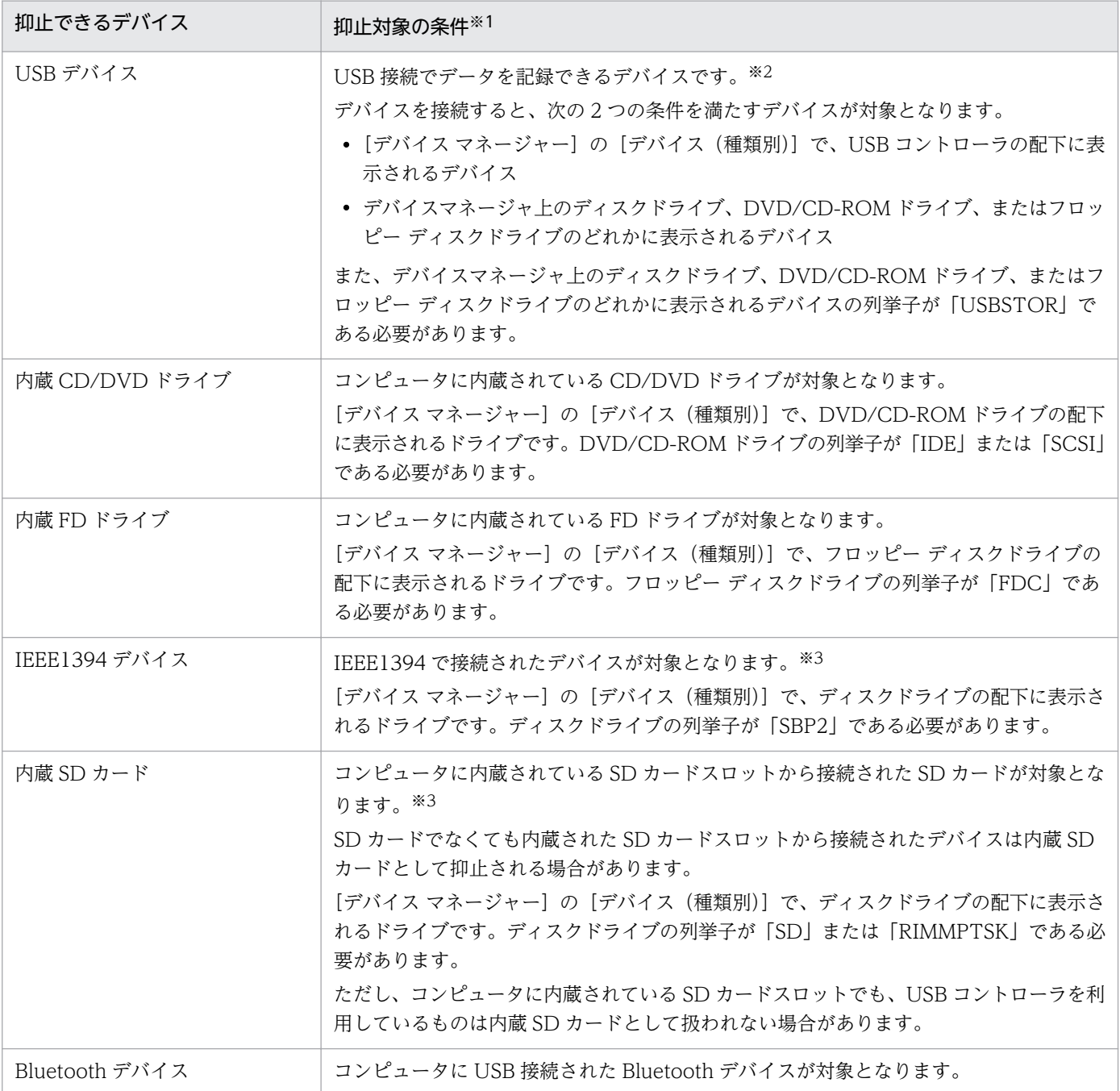

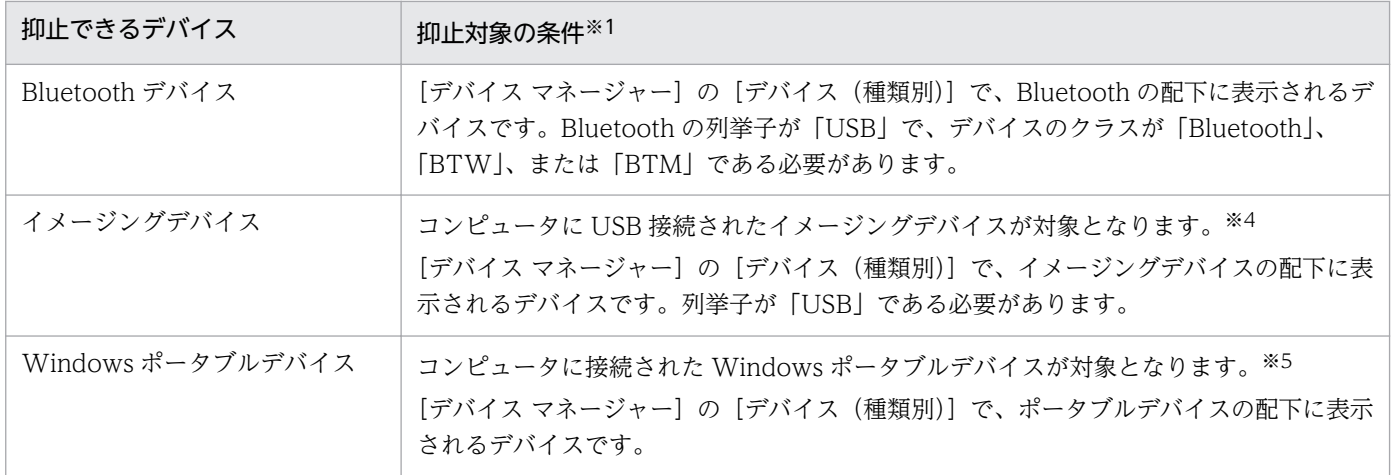

注※1 OS の設定などによって、表示される項目が異なる場合があります。

注※2 対象となるデバイスは、次に示すデバイスセットアップクラスを持つデバイスです。

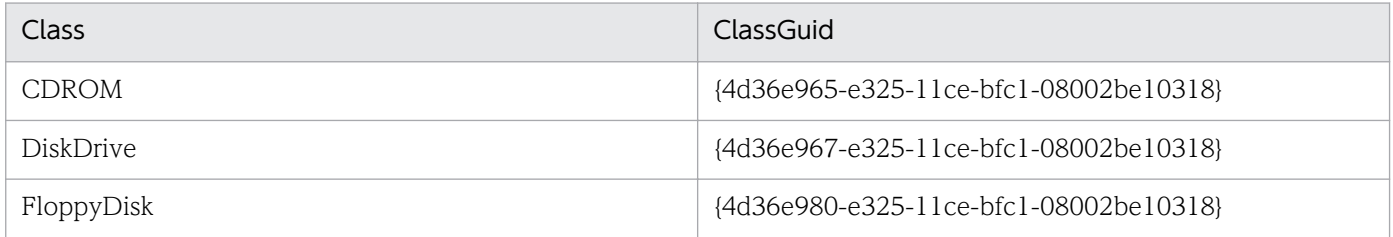

デバイスセットアップクラスの Class、および ClassGuid は、Windows 7 の場合、[デバイス マネー ジャー]でデバイスのプロパティの [詳細] タブを表示し、プルダウンメニューで [デバイス クラス] お よび[デバイス クラス GUID]を選択したときに表示される文字列です。

デバイスセットアップクラスの Class、および ClassGuid が不明な場合は、デバイスの開発元に確認して ください。

注※3 対象となるデバイスは、次に示すデバイスセットアップクラスを持つデバイスです。

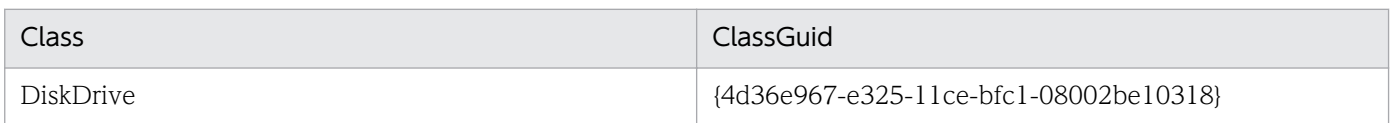

デバイスセットアップクラスの Class、および ClassGuid は、Windows 7 の場合、[デバイス マネー ジャー]でデバイスのプロパティの [詳細] タブを表示し、プルダウンメニューで [デバイス クラス] お よび[デバイス クラス GUID]を選択したときに表示される文字列です。

デバイスセットアップクラスの Class、および ClassGuid が不明な場合は、デバイスの開発元に確認して ください。

注※4 対象となるデバイスは、次に示すデバイスセットアップクラスを持つデバイスです。

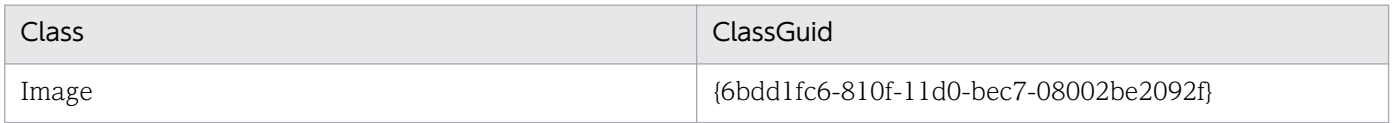

デバイスセットアップクラスの Class、および ClassGuid は、Windows 7 の場合、[デバイス マネー ジャー]でデバイスのプロパティの「詳細]タブを表示し、プルダウンメニューで「デバイス クラス]お よび[デバイス クラス GUID]を選択したときに表示される文字列です。

デバイスセットアップクラスの Class、および ClassGuid が不明な場合は、デバイスの開発元に確認して ください。

注※5 対象となるデバイスは、次に示すデバイスセットアップクラスを持つデバイスです。

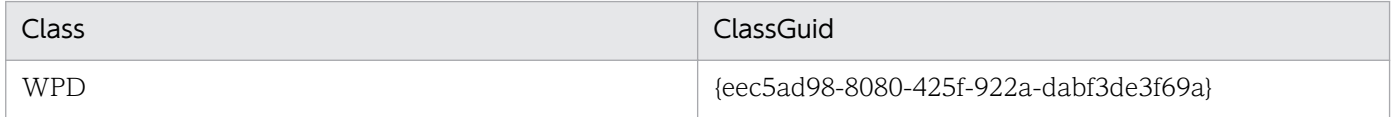

デバイスセットアップクラスの Class、および ClassGuid は、Windows 7 の場合、[デバイス マネー ジャー でデバイスのプロパティの「詳細」タブを表示し、プルダウンメニューで [デバイス クラス] お よび[デバイス クラス GUID]を選択したときに表示される文字列です。

デバイスセットアップクラスの Class、および ClassGuid が不明な場合は、デバイスの開発元に確認して ください。

### 関連リンク

- [\(3\) 使用を許可できる USB デバイスの種類](#page-323-0)
- [\(7\) デバイスの使用抑止の注意事項](#page-326-0)

# (2) 書き込みだけを抑止できるデバイス

セキュリティポリシーの禁止操作の設定では、エージェント導入済みのコンピュータでデバイスの書き込 みだけを抑止できます。書き込み抑止のセキュリティポリシーを変更した場合は、コンピュータの再起動 が必要です。

書き込みだけを抑止できるデバイス、該当するデバイスの種類、および抑止対象の条件を次に示します。

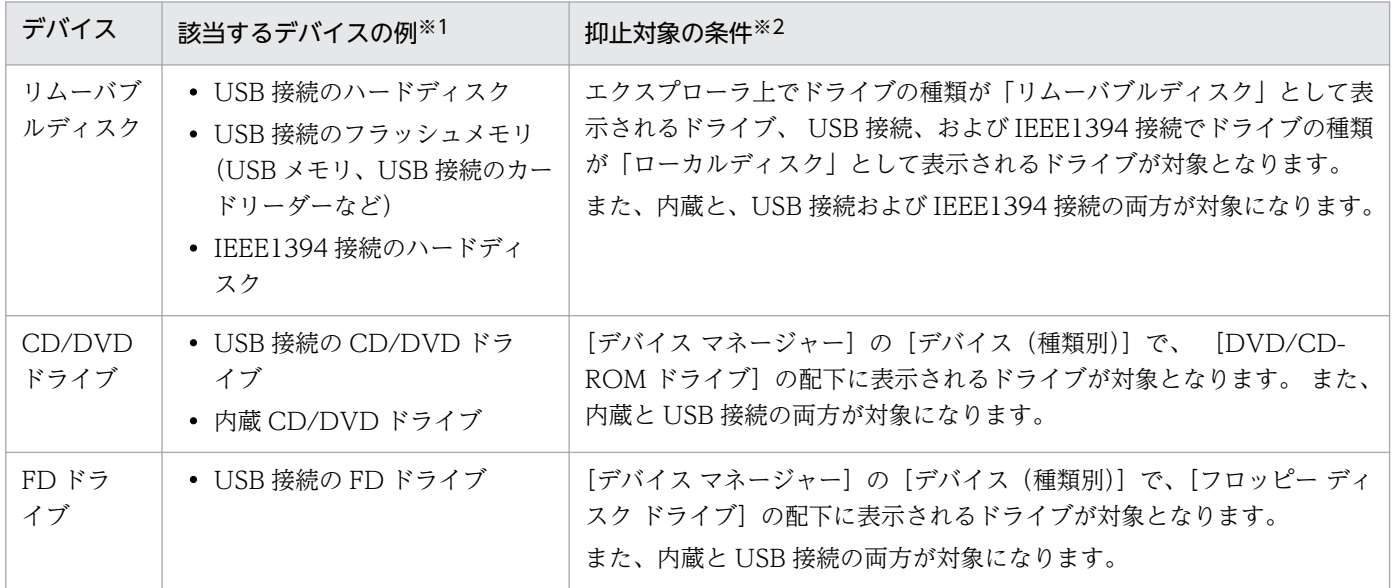

注※1 該当するデバイスであっても、OS が別のデバイスとして認識した場合は OS の認識に従い、書き 込み抑止の対象外となります。

注※2 OS の設定などによって、表示される項目が異なる場合があります。

# ポイント

- DVD-RAM の書き込みは抑止できません。
- 書き込みを抑止しているデバイスに対して、ツールなどでアクセスした場合、ツールがエラー になったり、イベントやエラーダイアログが表示されたりすることがあります。
- 書き込み抑止をすると、暗号化機能付き USB デバイスなど、デバイスによっては起動がエラー となったり、使用できなくなったりする場合があります。

書き込みの抑止は、OS ごとに抑止できるデバイスが異なります。抑止できるデバイスと OS との対応を 次に示します。

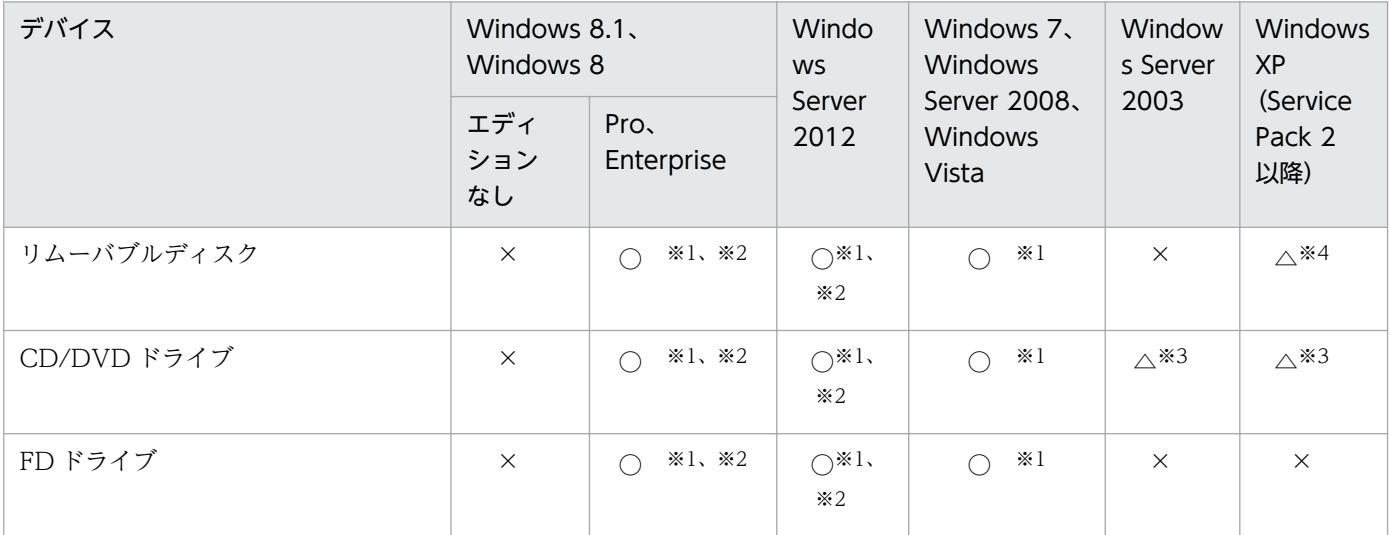

(凡例)○:抑止できる △:抑止できないデバイスがある ×:抑止できない

注※1 Windows のサービスで、「Portable Device Enumerator Service」が、「手動」または「自動」 に設定されている必要があります。

注※2 USB デバイスが記憶域プールに割り当てられているときは、抑止されません。

注※3 抑止できるかどうかは、書き込みソフトウェアに依存します。Windows の IMAPI に対応したソ フトウェアだけを抑止できます。

注※4 USB 接続のハードディスク、USB 接続の CD/DVD ドライブ、USB 接続の FD ドライブなどの USB デバイスが抑止できます。

### <span id="page-323-0"></span>USB デバイスの使用を抑止した場合

USB デバイスの使用を抑止した状態で、CD/DVD ドライブ、FD ドライブ、リムーバブルディスクの各 デバイスの書き込み抑止を設定したとき、接続機器の登録状況によって有効になる抑止項目と JP1/IT Desktop Management 2 の動作が異なります。詳細を次の表に示します。

USB デバイスの使用を抑止して、USB 接続の CD/DVD ドライブ、リムーバブルディスク、または FD ドライブを接続した場合の動作

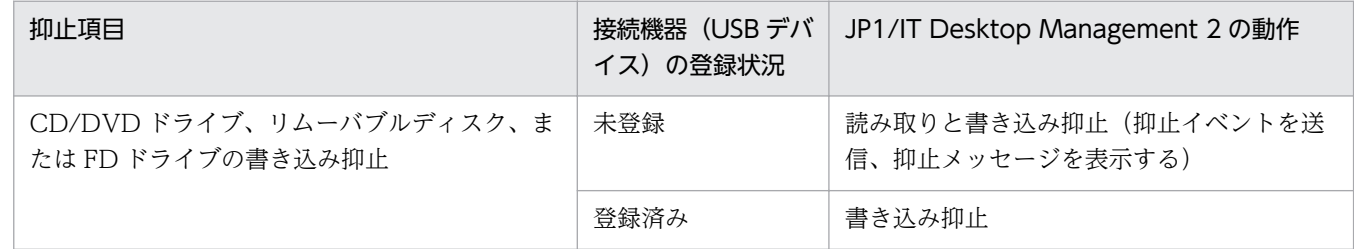

#### 関連リンク

- (3) 使用を許可できる USB デバイスの種類
- [\(7\) デバイスの使用抑止の注意事項](#page-326-0)

## (3) 使用を許可できる USB デバイスの種類

セキュリティポリシーの禁止操作の設定で USB デバイスの使用を抑止している場合に、ハードウェア資産 として登録された USB デバイスだけ使用を許可するように設定できます。

## ■ ポイント

USB デバイスの識別には、USB 登録時に取得されるデバイスインスタンス ID が利用されます。 デバイスインスタンス ID とは、USB デバイスに設定された ID です。USB デバイスには、個別に 識別できるユニークな ID を持つデバイスと、接続するポートや環境によって ID が変化するデバ イスがあります。

利用を許可できる USB デバイスには、次の 2 種類があります。

個別に許可できる USB デバイス

ユニークなデバイスインスタンス ID を持つ USB デバイスは、各デバイスを個別に使用許可できます。 なお、ユニークな ID を持つ USB デバイスは、Windows の[デバイス マネージャー]でデバイスの プロパティの[詳細]タブを表示し、プルダウンメニューで[機能]を選択したときに 「CM\_DEVCAP\_UNIQUEID」と表示されます。

### 製品単位で許可できる USB デバイス

接続するポートや環境によってデバイスインスタンス ID が変化する USB デバイスは、製品単位でデ バイスを登録して許可を設定できます。例えば、同じメーカーの同じ USB メモリを複数所持している 場合、その USB メモリのデバイスインスタンス ID がユニークでないときは、1 つのデバイスを登録 すれば同一製品の使用がすべて許可されます。
デバイスインスタンス ID が変化するデバイスの場合、ID の一部を利用して USB デバイスが識別され ます。USB デバイス登録時にデバイスインスタンス ID を指定し、登録したデバイスインスタンス ID と前方一致した USB デバイスが、同一製品と見なされます。なお、製品単位で許可する USB デバイ スの場合、USB デバイスの登録時にメッセージが表示されます。

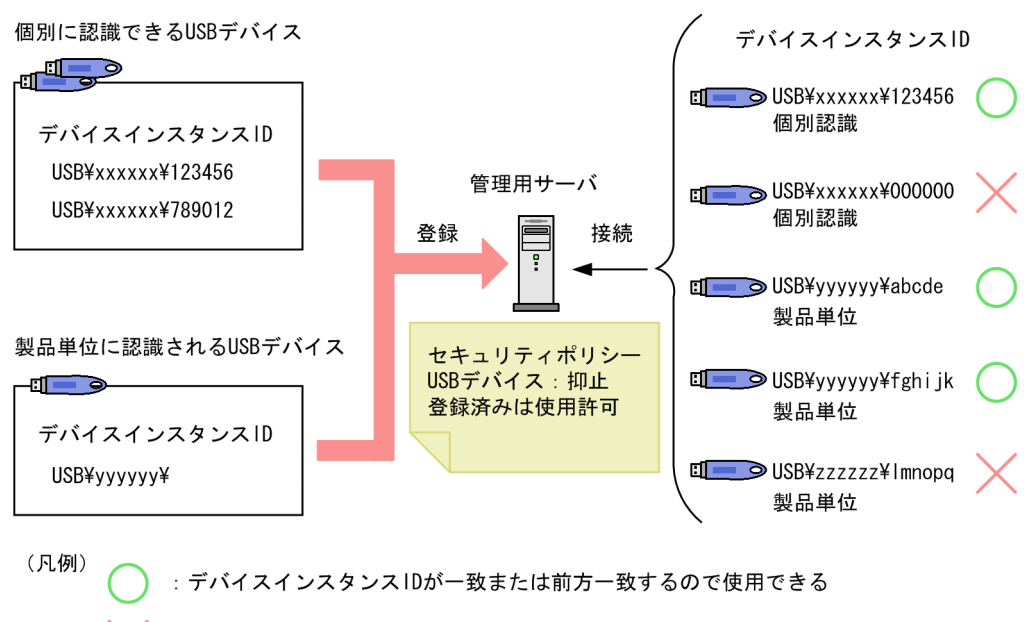

: デバイスインスタンスIDが不一致なので使用できない

#### 注意事項

使用を許可する USB デバイスは、オンライン管理のコンピュータから登録します。なお、資産画 面の[ハードウェア資産]画面でも USB デバイスの資産情報を直接登録できますが、この方法で 登録しても利用は許可されません。

## 注意事項

製品単位で許可する USB デバイスを登録すると、同じ製品の異なるデバイスを登録しても同じハー ドウェア資産として扱われます。このため、セキュリティポリシーで USB デバイスの使用抑止を 設定している場合、製品単位で USB デバイスの使用が許可されます。

## 注意事項

コンピュータとの接続方法(接続インターフェースや接続モード)が複数あるデバイスの場合、コ ンピュータとの接続方法によっては、そのデバイスの認識結果が異なることがあります。

# 注意事項

複数のデバイスを経由して接続する USB デバイスの使用を許可するためには、経由するすべての デバイスの使用を許可してください。

## 注意事項

デバイスインスタンス ID が付与されていないデバイスをコンピュータに接続した場合、OS によっ て不特定のデバイスインスタンス ID が生成されます。このようなデバイスは、デバイスを接続す るコンピュータまたは接続ポートごとにデバイスインスタンス ID が変化するため、使用を許可で きないおそれがあります。

## ■ ポイント

オンライン管理のコンピュータに、登録済みの個別に認識される USB デバイスを接続すると、USB デバイスに格納されているファイルの情報が収集されます。収集された情報は、資産画面の[ハー ドウェア資産]画面の「格納ファイル一覧]タブに表示されます。なお、[格納ファイル一覧]タ ブは [機器種別] が「USB デバイス」の場合だけ表示されます。ただし、セキュリティポリシー でファイル一覧を取得する設定をしていない場合は、[格納ファイル一覧]タブにファイル一覧を 取得できないというメッセージが表示されます。

# (4) 禁止操作の抑止時の注意事項

セキュリティポリシーに禁止操作のポリシーを設定する場合に、抑止を設定できる対象ごとの注意事項を 説明します。

#### 関連リンク

- (5) ソフトウェアの起動抑止の注意事項
- [\(6\) 印刷の抑止の注意事項](#page-326-0)
- [\(7\) デバイスの使用抑止の注意事項](#page-326-0)

## (5) ソフトウェアの起動抑止の注意事項

- 抑止するソフトウェアは、ファイル名とフォルダ名を合わせた文字列の長さを 260 文字未満にしてく ださい。
- 起動後すぐに終了するソフトウェアは、エージェントが起動を抑止する前にプログラムが終了してしま うことがあるため、起動抑止できない場合があります。
- JP1/IT Desktop Management 2 とそれ以外のプログラムとで同じソフトウェアを起動抑止した場合、 JP1/IT Desktop Management 2 では正しく起動抑止できないことがあります。
- <span id="page-326-0"></span>• 許可時間帯に抑止対象のプログラムを起動したあとで機器のシステムの時刻を変更した場合、許可時間 帯を過ぎても抑止できないことがあります。
- 許可時間帯が指定されているプログラムを許可時間内に起動し、コンピュータがスリープまたは休止状 態に入った場合、許可時間を経過しても抑止されません。コンピュータがスリープまたは休止状態から 起動したあと、しばらくしてから抑止されます。
- Windows のエクスプローラに表示される [正式ファイル名] または [元のファイル名] が、起動抑止 するソフトウェアの[ファイル名]に設定したファイル名と一致する場合でも、ソフトウェアの実行 ファイルのバージョン情報が破損または矛盾しているときは、起動抑止できないことがあります。
- ソフトウェアの起動抑止が短時間に繰り返し実施されると、OS が次に示すメッセージを表示する場合 があります。この場合、利用者はメッセージに従ってソフトウェアを終了してから、OS を再起動する 必要があります。

「アプリケーションを正しく初期化できませんでした。(0xc0000142)[OK] をクリックしてアプ リケーションを終了してください。」

# (6) 印刷の抑止の注意事項

- 各プリンタのプロパティで、すべてのログオンユーザーに [印刷] と [ドキュメントの管理] が許可さ れている必要があります。
- 秘文で印刷抑止している場合は、JP1/IT Desktop Management 2 では印刷抑止できません。
- プリンタドライバのインストール時にテスト印刷した場合、印刷抑止できないことがあります。
- OS にログオンした直後に印刷した場合、印刷抑止できないことがあります。

# (7) デバイスの使用抑止の注意事項

- JP1/IT Desktop Management 2 では、Windows の規定に従ってデバイスを制御します。そのため、 Windows の規定に従っていないデバイスは制御できません。対象のデバイスが制御できるかどうか、 あらかじめ検証することをお勧めします。なお、デバイスの仕様については製造元のメーカーにお問い 合わせください。
- デバイスを接続したコンピュータの OS によっては、デバイスが認識されないことがあります。そのた め、使用する OS ごとに正しく制御できるかどうか、あらかじめ検証することをお勧めします。
- Windows がデバイスをどのように認識するかは、デバイスの形状や製品名だけでは判断できません。 Windows の [デバイス マネージャー]のプロパティを確認してください。
- 次の場合は、セキュリティポリシーを設定していても抑止できないことがあります。
	- コンピュータの起動直後など、JP1/IT Desktop Management 2 のプロセス起動前にデバイスが接 続された場合
- 他製品によるデバイスの使用抑止とは同時に使用できません(Windows のグループポリシー、Active Directory のポリシー適用など)。他製品と同時に機器の使用を抑止した場合、それぞれの製品での設 定が正しく実行されないおそれがあります。
- 次の場合は、コンピュータの再起動が必要です。
- USB デバイス以外のデバイスで、セキュリティポリシーが適用される前から接続しているデバイス を抑止する場合
- 変更前のセキュリティポリシーで抑止していて、変更後は抑止しないデバイスを利用できるように する場合
- 変更前のセキュリティポリシーで抑止していなかったデバイスを変更後に抑止する場合
- ファイルの操作ログを取得している状態で、デバイスの使用を抑止してファイルの操作ログを取得する セキュリティポリシーに変更する場合、変更直前のファイルの操作ログが取得できないおそれがありま す。
- 次の場合は、エラーが表示されることがあります。
	- 自動再生機能が有効に設定されているデバイスを抑止した場合
	- 使用を抑止しているデバイスに対して、ツールでアクセスした場合
	- コンピュータに初めて接続するデバイスが抑止対象の場合
	- ファイル操作中にデバイスを抑止する場合
- 他製品で実施したデバイスに対する設定がセキュリティポリシーに反する場合、セキュリティポリシー に従い、設定を変更します。
- 抑止しているデバイスのシステム情報やハードウェア情報は取得できません。
- 抑止対象のデバイスを初めてコンピュータに接続した場合、デバイスドライバのインストールができな いおそれがあります。ドライバがインストールできなかったときは、接続したデバイスは利用できませ ん。
- 同じデバイスでも、接続するポートやユーザーが異なる場合はデバイスドライバのインストールが実行 されることがあります。このデバイスが抑止する前からコンピュータに接続していた場合、デバイスの 抑止はコンピュータの再起動後に有効になります。
- 再起動しないと抑止が有効にならないデバイスが接続された状態で、別のデバイスを接続すると、抑止 が有効になっていないデバイスの抑止ダイアログが再度表示されたり、警告メッセージが発行されたり します。
- OS が抑止対象デバイスを別のデバイスとして認識した場合、そのデバイスは抑止できません。ただ し、OS の認識が別の抑止対象デバイスと一致した場合は OS が認識したデバイスとして抑止されます。
- 1 つ以上のデバイスを抑止するセキュリティポリシーを Windows 8.1、Windows 8、Windows Server 2012、Windows 7、Windows Server 2008、または Windows Vista のコンピュータに適 用した場合、イベントログにエラーレベルのイベントが記録される場合があります。
- 抑止対象デバイスに対して、ツールなどでアクセスした場合、イベントログにイベントが出力された り、エラーダイアログが表示されたりすることがあります。

#### USB デバイスの使用抑止の注意事項

• USB 接続の CD/DVD ドライブを抑止した場合、抑止された CD/DVD ドライブのトレーが開くこと があります。

- 抑止を設定したセキュリティポリシーを適用する前から接続されていた USB デバイスは抑止されませ ん。この場合、デバイスを一度取り外し、再度接続することで抑止が有効になります。
- USB スキャナなどは USB 接続であってもイメージングデバイスと認識される場合があります。
- 接続方法が USB であっても、USB デバイス、Bluetooth デバイス、およびイメージングデバイスとし て認識されないデバイスは抑止できません。
- 抑止対象の USB デバイスをコンピュータに接続した場合、自動再生機能を有効に設定されていると、 自動再生が失敗して、エラーメッセージが表示されることがあります。
- 自動再生機能を有効に設定されていると、USB 接続のハードディスクドライブおよび FD ドライブの 使用を抑止できません。これらのデバイスの使用を抑止する場合は自動再生機能を無効にしてください。
- Windows 8.1、Windows 8、Windows Server 2012、Windows 7、Windows Server 2008、ま たは Windows Vista で自動再生機能を有効に設定されていると、USB 接続のハードディスクドライ ブ、および FD ドライブを抑止できない場合があります。
- 次に示す条件をすべて満たす場合、USB 接続の HD ドライブまたは FD ドライブのファイルコピーを 実行しているときは、ファイルコピーが完了するまでは USB デバイスの使用を抑止できません。
	- コンピュータの OS が Windows 8.1、Windows 8、Windows Server 2012、Windows 7、 Windows Server 2008、または Windows Vista である
	- ファイルコピーの実行中に USB デバイスの使用を抑止するセキュリティポリシーを適用した
- USB デバイスの「接続名」で抑止対象から外す設定のセキュリティポリシーを適用した場合、抑止対 象から外した USB デバイスをコンピュータに初めて接続すると、「接続名」が取得できないため、USB デバイスが抑止されることがあります。この場合、再度 USB デバイスを接続してください。
- コンピュータの OS が Windows 8.1、Windows 8 または Windows Server 2012 の場合で、USB デバイスが記憶域プールに割り当てられているときは、抑止されません。
- 一度コンピュータに接続して抑止されたデバイスを再度を接続した場合、抑止メッセージの表示、接 続・切断・抑止ログ、および抑止イベントが取得できないことがあります。

#### Bluetooth デバイスの使用抑止の注意事項

- Bluetooth デバイスの抑止を設定すると、Bluetooth で接続しているマウスやキーボードなどの使用も 抑止されます。
- Bluetooth デバイスをコンピュータに接続すると、次の Bluetooth デバイスのハードウェア ID のレジ ストリが作成されます。

HKEY\_LOCAL\_MACHINE¥SYSTEM¥CurrentControlSet¥Enum¥USB¥

JP1/IT Desktop Management 2 では、このレジストリの Class の値が「Bluetooth」「BTW」 「BTM」の場合を Bluetooth デバイスとして扱います。ハードウェア ID は OS のデバイスマネージャ から確認できます。

#### Windows ポータブルデバイスの使用抑止の注意事項

Windows ポータブルデバイスの使用抑止を設定したコンピュータで、USB デバイスが Windows ポータ ブルデバイスと認識された場合、Windows ポータブルデバイスとして使用が抑止されます。使用を許可

している登録済みの USB デバイスや、[USB デバイスの登録]で接続した USB デバイスも、Windows ポータブルデバイスとしての使用が抑止されます。

# 2.9.6 更新プログラムの管理

組織内の OS が Windows のコンピュータには、不具合を修正したりセキュリティ上の問題を修正したり するために、必要に応じて更新プログラムを適用します。JP1/IT Desktop Management 2 では、日本マ イクロソフト社からリリースされた更新プログラムを、セキュリティポリシーに従って自動的にコンピュー タに適用できます。

## 注意事項

更新プログラムの最新情報を自動的に取得して、更新プログラムをコンピュータに適用するにはサ ポートサービス契約が必要です。

JP1/IT Desktop Management 2 では、次に示すような便利な機能を利用して更新プログラムを管理する 手間を軽減できます。

- 更新プログラムのリリースを確認できる
- コンピュータに更新プログラムを自動的に配布、適用できる
- 適用する更新プログラムの組み合わせをグループごとに変えて管理できる

更新プログラムの管理は、セキュリティ画面の[更新プログラム]画面で実行します。更新プログラムを 管理する概念を次の図に示します。

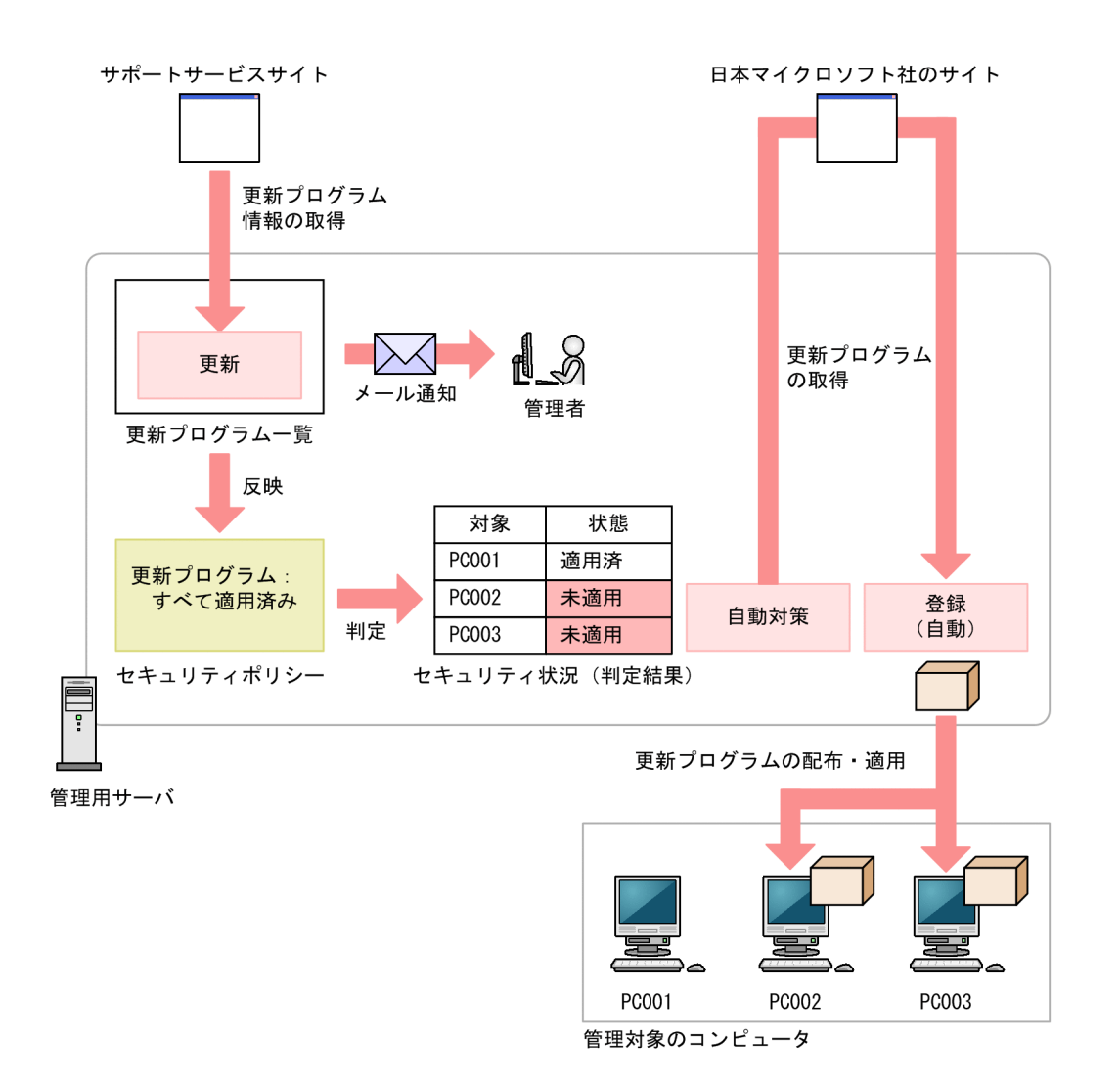

日本マイクロソフト社から更新プログラムがリリースされると、サポートサービスサイトから更新プログ ラムの情報が自動的に取得されます。このとき、管理者に自動的にメール通知できます。更新プログラム の情報が取得されると、更新プログラムの一覧が自動的に更新されます。

セキュリティポリシーで[すべての更新プログラムが適用済み]を設定する場合、一覧に追加された更新 プログラムの情報はセキュリティポリシーに反映され、自動的に最新の適用状況が判定されます。未適用 のコンピュータがあった場合は、自動的に更新プログラムを配布して適用できます。

また、更新プログラムグループを作成することで、セキュリティポリシーごとに判定対象の更新プログラ ムを変えられます。テスト用のグループを作成することで、まず組織内のコンピュータに更新プログラム を適用しても問題がないかどうかをテストして、問題がないものだけ自動的に適用するといった運用がで きます。

なお、手動で更新プログラムを登録して、配布することもできます。

サポートサービスからの情報の取得については、マニュアル「JP1 Version 10 JP1/IT Desktop Management 2 運用ガイド」を参照してください。

# <span id="page-331-0"></span>■ ポイント

セキュリティポリシーによる更新プログラムの自動配布の機能と、Windows の自動更新機能 (Windows Update や Microsoft Update)を併用することもできます。ただし、どちらの機能に よって更新プログラムが適用されるかを JP1/IT Desktop Management 2 で制御することはでき ません。 日本マイクロソフト社から適用必須として提供される更新プログラムをすべて適用した い場合は、Windows 自動更新を有効にすることをお勧めします。特定の更新プログラムだけを適 用したい場合は、JP1/IT Desktop Management 2 の機能を使用して配布することをお勧めします。

#### 更新プログラムグループの作成

セキュリティポリシーで、[指定した更新プログラムが適用済み]を設定する場合、更新プログラムグルー プを利用して、管理者が適用を許可した更新プログラムだけをセキュリティポリシーに反映できます。更 新プログラムグループについては、「[\(9\) 更新プログラムグループの管理](#page-339-0)」を参照してください。

#### 関連リンク

- (1) 更新プログラムを取得・配布するための前提条件
- [\(3\) 情報を自動取得できる更新プログラムの種類](#page-332-0)
- [\(2\) 更新プログラムを取得する場合の注意事項](#page-332-0)
- [\(6\) 更新プログラムの適用状況の確認](#page-335-0)

## (1) 更新プログラムを取得・配布するための前提条件

サポートサービスサイトから取得した更新プログラム情報を基に、日本マイクロソフト社のサイトから更 新プログラムを取得して、コンピュータに自動的に配布するための前提条件を次に示します。

#### 自動でサポートサービスサイトから更新プログラム情報を取得する条件

- サポートサービス契約をしている
- MSXML 4.0 Service Pack 2 または MSXML 6.0 がインストールされている
- 管理用サーバがインターネット接続できる

## ■ ポイント

サポートサービスサイトから更新プログラム情報を取得するためには、サポートサービスサイトに 接続するための設定が必要です。

## ポイント

管理用サーバがインターネット接続できない環境でも、ほかにインターネット接続できるコンピュー タがあれば、手動でサポートサービスサイトから更新プログラム情報を取得して登録できます。

#### <span id="page-332-0"></span>自動で日本マイクロソフト社の Web サイトから更新プログラムを取得して配布する条件

- 管理用サーバがインターネット接続できる
- 管理用サーバと配布先のコンピュータが接続されている
- 配布先のコンピュータにエージェントが導入されている

# ■ ポイント

更新プログラムをコンピュータに配布するためには、更新プログラムファイルが必要です。日本マ イクロソフト社の Web サイトにインターネット接続できる環境の場合、自動的に更新プログラム がダウンロードされ更新プログラムファイルが登録されます。

管理用サーバがインターネット接続できない環境でも、ほかのインターネット接続できるコンピュー タを利用して日本マイクロソフト社の Web サイトから更新プログラム(実行ファイル)を取得す れば、手動で更新プログラムファイルを登録できます。

# (2) 更新プログラムを取得する場合の注意事項

更新プログラムを取得する場合の注意事項を次に示します。

- 取得した更新プログラムをコンピュータに配布する場合は、対象のコンピュータに正しく配布および適 用できるかを十分に確認してから配布してください。コンピュータの環境によっては、更新プログラム の配布または適用が失敗するおそれがあります。
- 次に示す更新プログラムは取得できません。
	- 2006 年 1 月 1 日より前に日本マイクロソフト社から提供された更新プログラム
	- マイクロソフト セキュリティ アドバイザリから提供される更新プログラム
	- PC-98 シリーズのコンピュータに対応した更新プログラム
- 更新プログラム情報に関するファイルは、JP1/IT Desktop Management 2 のインストール先フォル ダ¥mgr¥OSPATCH 以下に格納されます。このフォルダ配下のファイルは変更または削除しないでく ださい。変更または削除した場合、JP1/IT Desktop Management 2 の動作は保証されません。

#### 関連リンク

• [\(1\) 更新プログラムを取得・配布するための前提条件](#page-331-0)

## (3) 情報を自動取得できる更新プログラムの種類

サポートサービスサイトと接続することで、日本マイクロソフト社からリリースされた更新プログラムの 情報を取得して、自動的にセキュリティ判定の対象にできます。また、セキュリティポリシーで自動対策 を設定しておくことで、更新プログラムをコンピュータに自動配布して適用できます。

次の表に示すプログラムの更新プログラム情報が、サポートサービスサイトから自動的に取得されます。

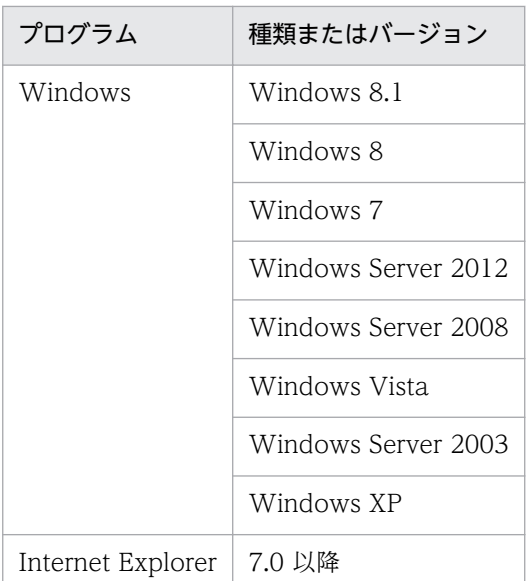

また、更新プログラム情報を取得できるのは、これらのプログラムの更新プログラムのうち次の条件を満 たすものです。

- クラス (更新プログラムの種類) が「更新プログラム| である
- セキュリティ番号が設定されている(空でない)
- セキュリティ深刻度が「緊急」または「重要」である
- 対象 OS のサービスパック番号の情報が存在する

# (4) 更新プログラムファイルの自動登録

配布に必要な更新プログラムおよびインストールスクリプトは、日本マイクロソフト社の Web サイトお よびサポートサービスサイトから自動的にダウンロードされ、更新プログラムファイルが登録されます。 常に最新の更新プログラムを取得して配布できるため、管理者が更新プログラムを定期的にダウンロード する手間が省けます。

### 注意事項

更新プログラムおよびインストールスクリプトの自動ダウンロードには、サポートサービス契約が 必要です。

更新プログラムファイルを自動的に登録する流れを次の図に示します。

<span id="page-334-0"></span>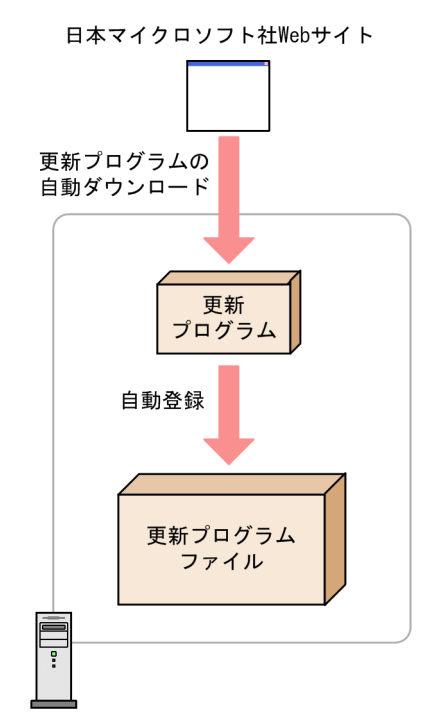

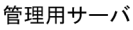

なお、登録された更新プログラムファイルは、配布 (ITDM 互換)画面の [パッケージ一覧] には追加さ れません。更新プログラムファイルは、セキュリティポリシーの自動対策だけで配布できます。手動で更 新プログラムを配布するタスクを作成することはできません。実行されたタスクは配布(ITDM 互換)画 面で確認できます。

# (5) 更新プログラムファイルの手動登録

日本マイクロソフト社の Web サイトから、配布に必要な更新プログラムをダウンロードすることで、管 理者が任意のタイミングで管理用サーバに更新プログラムを追加して更新プログラムファイルを登録でき ます。追加した更新プログラムは、自動的に利用者のコンピュータに適用されます。セキュリティに関す る重要な更新プログラムを、JP1/IT Desktop Management 2 の自動配布を待たないで至急配布したいと きなどに便利です。

更新プログラムファイルを手動で登録する場合、更新プログラムのダウンロードおよび更新プログラムファ イルの登録をすべて管理者自身で行ってください。

更新プログラムファイルを手動で登録する流れを次の図に示します。

<span id="page-335-0"></span>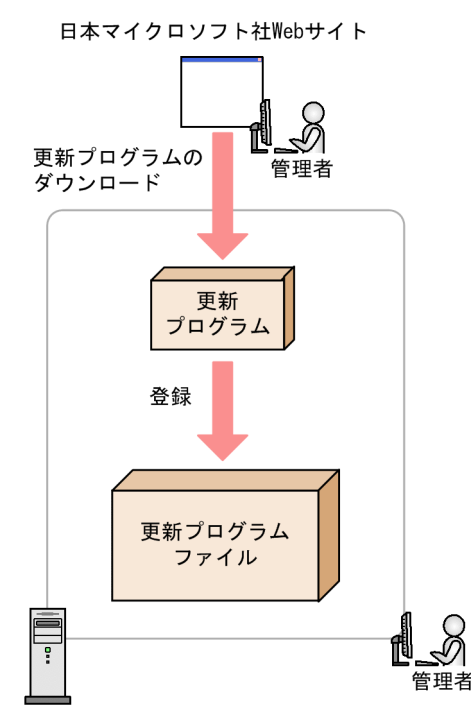

管理用サーバ

# ポイント

管理者のコンピュータがインターネットに接続できない環境の場合(更新プログラム一覧をオフラ インで更新している場合)、インターネットに接続できるコンピュータで更新プログラムファイル を登録します。

この場合、インターネット接続できるコンピュータで操作画面を表示して、[更新プログラム]画 面の「更新プログラムの情報]タブに表示される「更新プログラムのダウンロード URL]から、 更新プログラムをダウンロードします。そのあと、[操作メニュー]の[更新プログラムファイル を登録する]を選択し、ダウンロードした更新プログラムを指定することで更新プログラムファイ ルを登録できます。

なお、作成された更新プログラムファイルは、配布(ITDM 互換)画面の[パッケージ一覧]には追加さ れません。更新プログラムファイルは、セキュリティポリシーの自動対策だけで配布できます。手動で更 新プログラムを配布するタスクを作成することはできません。実行されたタスクは配布(ITDM 互換)画 面で確認できます。

# (6) 更新プログラムの適用状況の確認

次に示す方法で、更新プログラムの適用状況を確認できます。

未適用のコンピュータが存在する更新プログラムを確認する

セキュリティ詳細レポートの[更新プログラムの適用状況]レポートで、未適用のコンピュータが多い 順に、更新プログラムを確認できます。

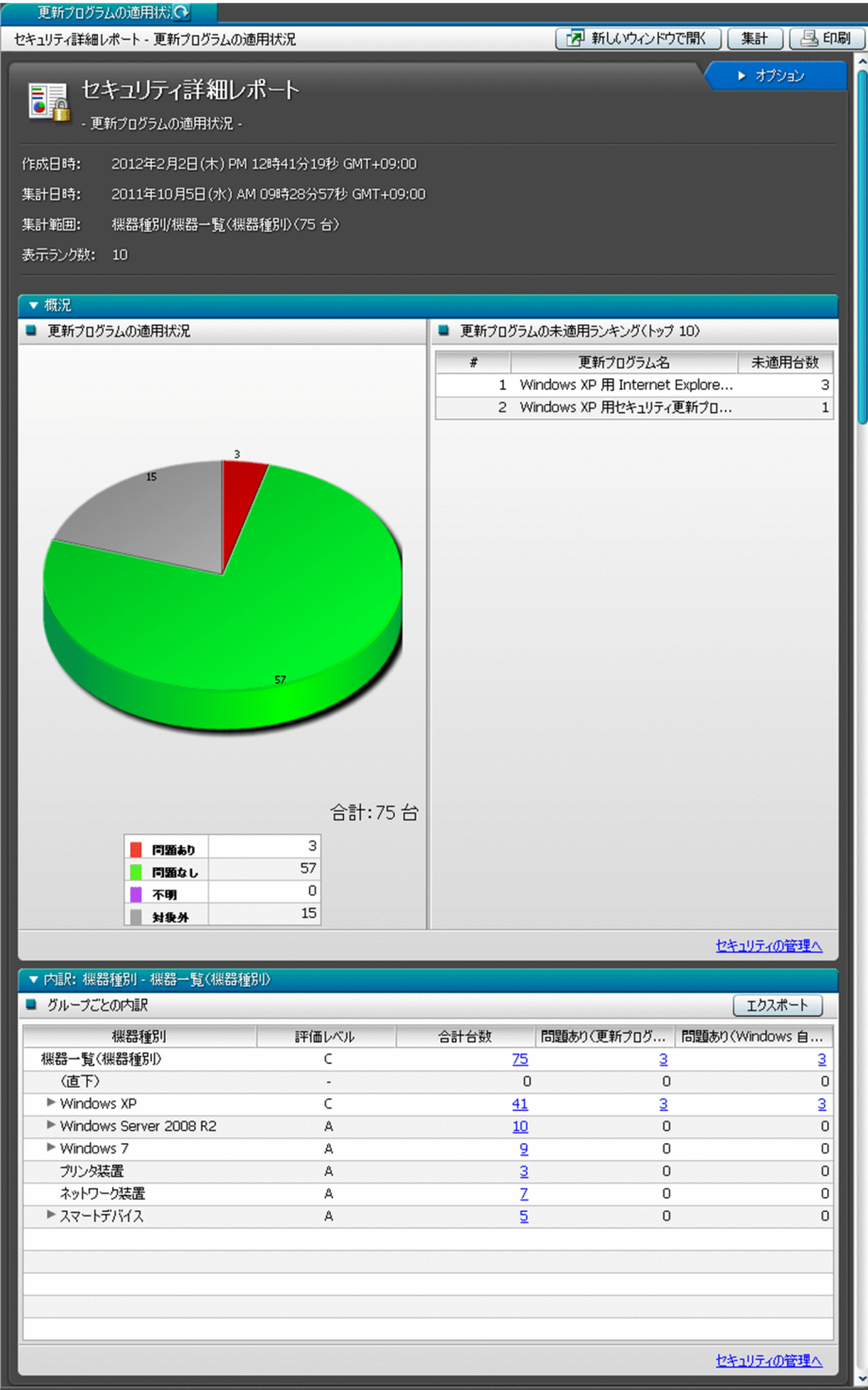

セキュリティポリシーごとに危険レベルを確認する

セキュリティ画面の[セキュリティポリシー一覧]画面の[更新プログラム]タブで、危険レベルを確 認できます。危険レベルに問題がある場合は、更新プログラムが未適用のコンピュータが存在するおそ れがあります。

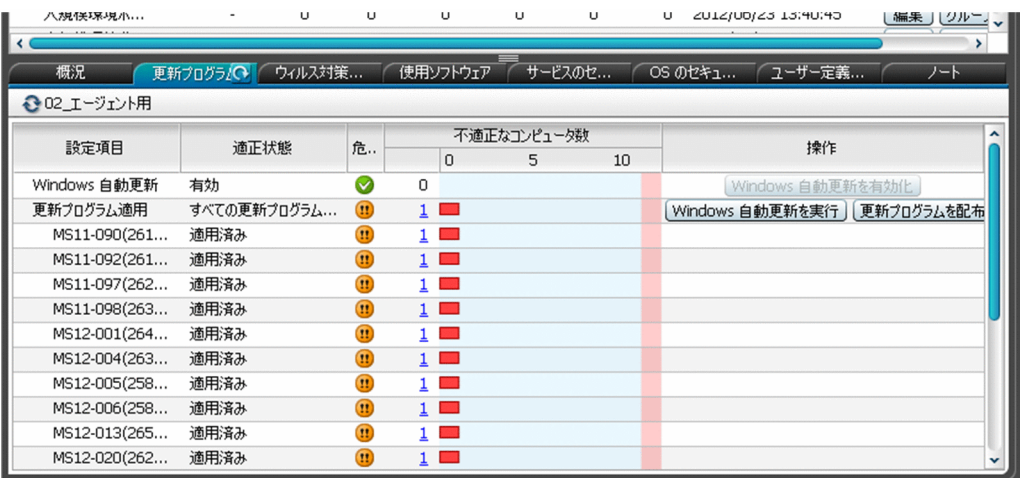

機器ごとに更新プログラムの適用状況を確認する

セキュリティ画面の[機器のセキュリティ状態]画面の[更新プログラム]タブで、各機器の更新プロ グラムの適用状況を確認できます。コンピュータに未適用の更新プログラムがある場合は、対象の更新 プログラムが表示されます。

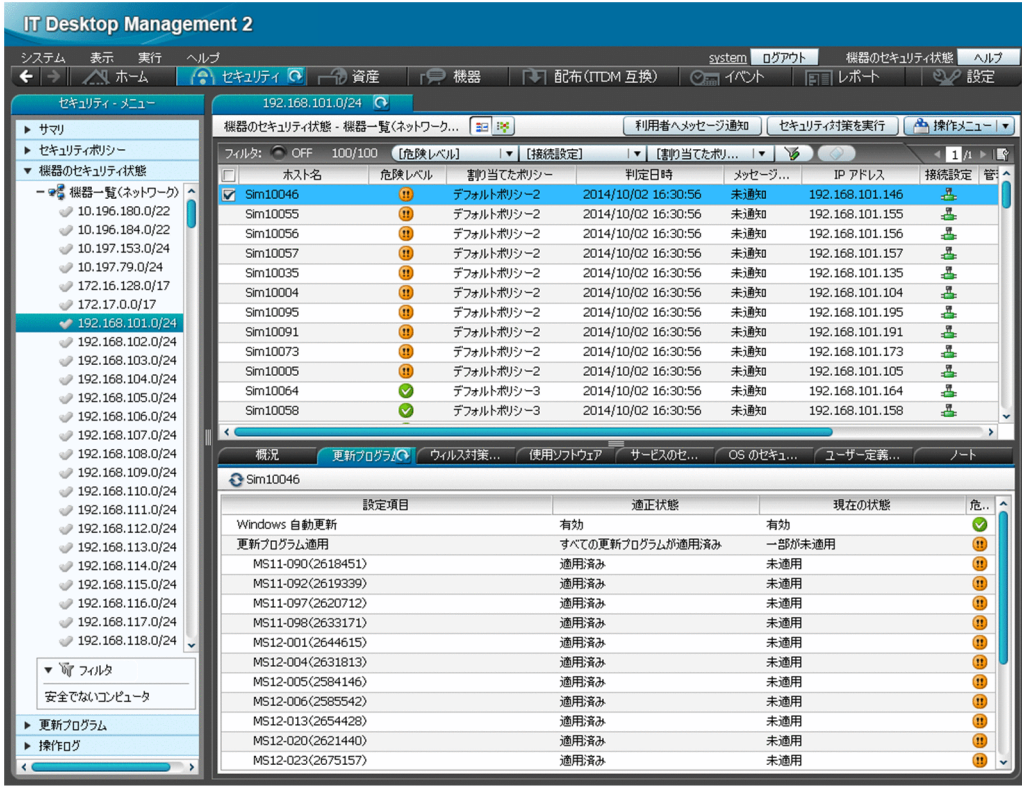

更新プログラムごとに未適用のコンピュータを確認する

セキュリティ画面の[更新プログラム一覧]画面の[未適用コンピュータ]タブで、更新プログラムご とに未適用のコンピュータを確認できます。

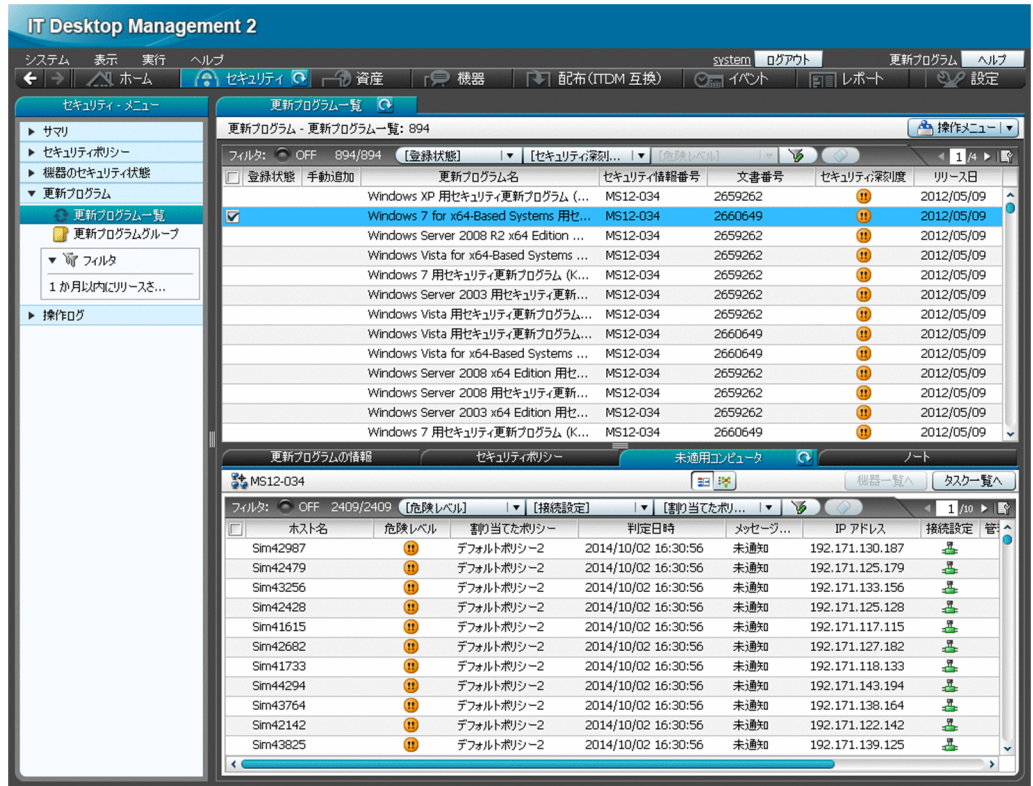

# (7) 更新プログラム一覧の更新

管理者が設定したスケジュールやサポート契約情報に基づいて、定期的にサポートサービスサイトへアク セスして、JP1/IT Desktop Management 2 に登録されている古い更新プログラムの一覧を自動的に更新 できます。これによって、管理者が特別な操作を実施しなくても、すべてのコンピュータに最新の更新プ ログラムが適用されているかを確認したり、適用されていない更新プログラムを確認したりできるように なります。

更新プログラム一覧の更新は、1 日 1 回自動的に実施されます。実施するタイミングは、JP1/IT Desktop Management 2 のインストール後に実施するセットアップが完了したときの時間です。分は切り上げとな ります。例えば、JP1/IT Desktop Management 2 のセットアップが 10 時 30 分に完了した場合、更新 プログラム一覧は、11 時 00 分に更新されます。

### 注意事項

サポートサービス契約をしていて、かつ管理用サーバがインターネットに接続できる環境が必要で す。

## 注意事項

更新プログラムの一覧が自動的に更新されるのは、更新プログラムが日本マイクロソフト社からリ リースされてから、約 10 営業日後になります。これは、サポートサービスサイトの情報が更新さ れるまでに、更新プログラムのリリースから 10 日間ほど掛かるためです。リリースされた更新プ <span id="page-339-0"></span>ログラムの情報をすぐに追加したい場合は、管理者自身が日本マイクロソフト社の Web サイトか ら更新プログラムおよび更新プログラムの情報を入手して、更新プログラム一覧に手動で追加して ください。

#### 関連リンク

- [\(3\) 情報を自動取得できる更新プログラムの種類](#page-332-0)
- [\(5\) 更新プログラムファイルの手動登録](#page-334-0)

# (8) 更新プログラム一覧の更新のメール通知

自動的に更新プログラム一覧が更新された場合に、更新された内容を管理者にメールで通知できます。メー ルには追加された更新プログラムの情報について記載されています。管理者はメールを見るだけで、追加 された更新プログラムについて詳細をすぐに把握できます。

#### 注意事項

事前にメールサーバの設定、およびサポートサービスの設定が必要です。

通知されるメールの例を次の図に示します。

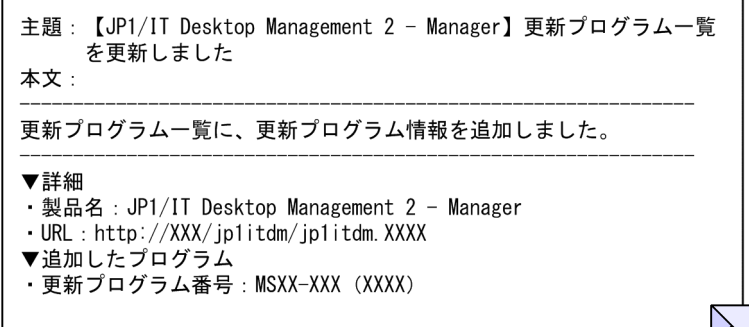

# (9) 更新プログラムグループの管理

特定の更新プログラムだけを適用しているかどうか判定する場合、対象とする更新プログラムをまとめた 更新プログラムグループを作成します。セキュリティポリシーで更新プログラムグループを指定すること で、グループに登録した更新プログラムだけが判定対象になります。

また、更新プログラムグループを利用することで、異なるセキュリティポリシー間で、判定対象とする更 新プログラムを一元管理できます。

更新プログラムグループを使用して、判定対象とする更新プログラムを管理する概念を次の図に示します。

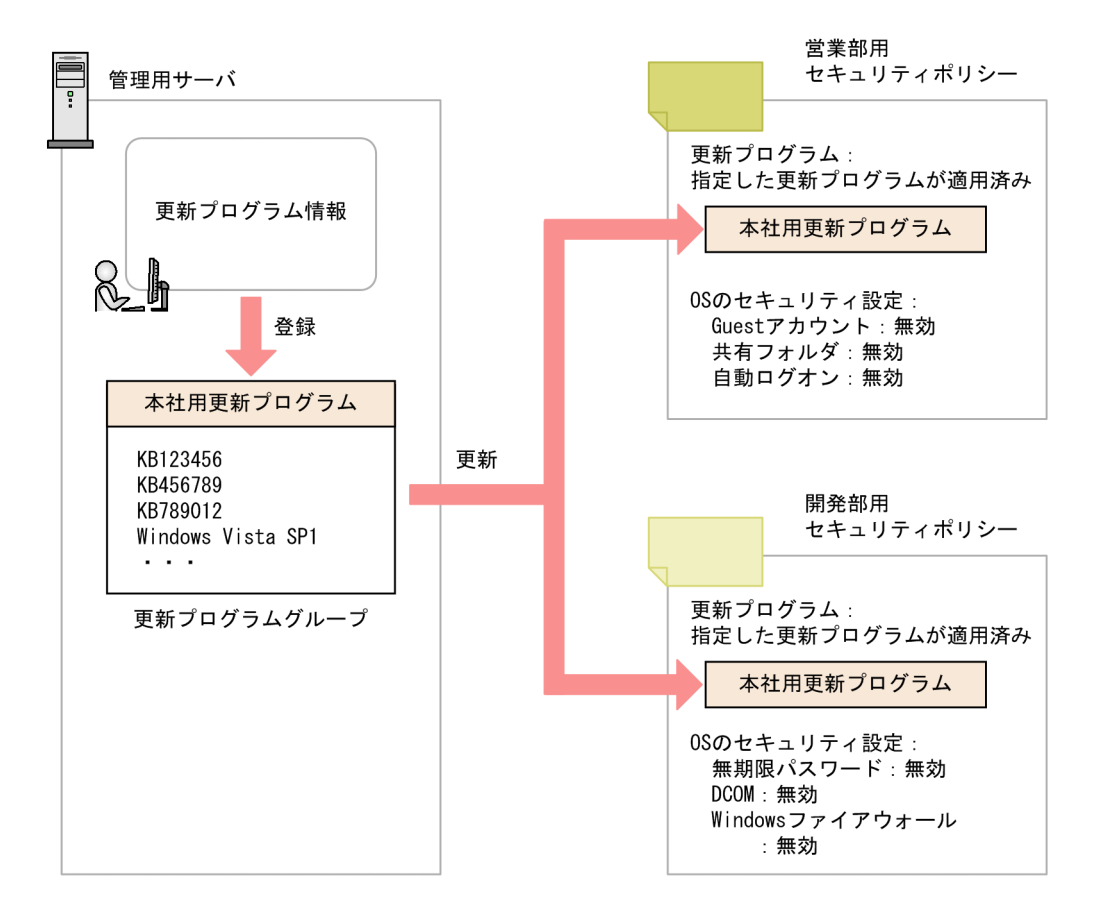

例えば、営業部と開発部でセキュリティポリシーを分けている場合でも、適用する更新プログラムを共通 化できます。 営業部用と開発部用のセキュリティポリシーで、更新プログラムの判定対象に共通の更新プ ログラムグループを指定することで、ポリシーの設定を分けながら適用する更新プログラムを共通で管理 できます。

また、組織内に適用しても問題ないかどうかを確認してから更新プログラムを配布したい場合も更新プロ グラムグループを利用してください。サポートサービスから更新プログラムの情報を取得しても、更新プ ログラムグループには自動的には反映されません。更新プログラムグループに、更新プログラムを追加登 録することで、セキュリティポリシーを編集することなく判定対象の更新プログラムを追加できます。こ のため、テスト済みの更新プログラムを更新プログラムグループに登録することで、管理者が許可した更 新プログラムだけを適用管理できます。

# (10) 更新プログラムの配布結果の判定

更新プログラムが正常に配布されたかどうかは、更新プログラム適用時の戻り値で判定されます。更新プ ログラム適用時の戻り値を次に示します。

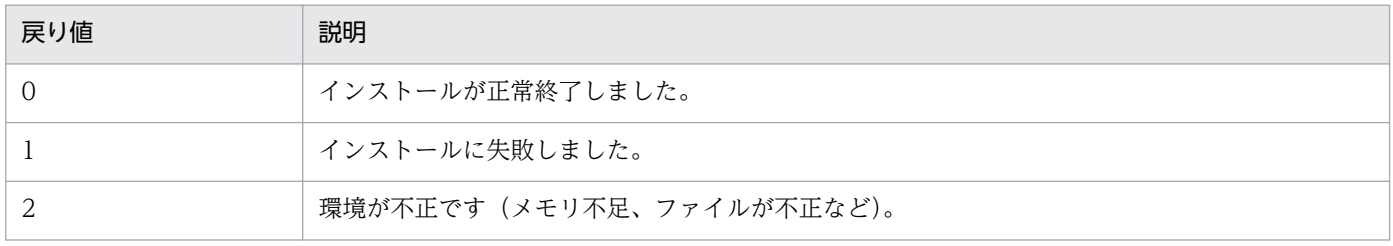

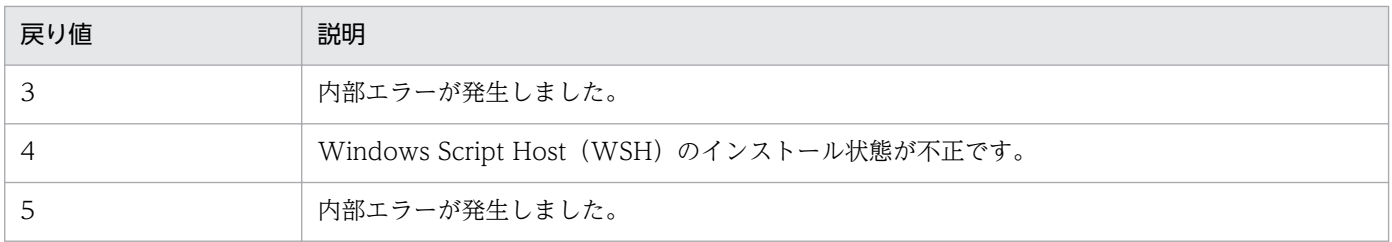

# 2.10 操作ログの管理

セキュリティポリシーに操作ログの取得を設定して、対象のコンピュータにセキュリティポリシーを割り 当てると、対象のコンピュータから操作ログを取得できます。

操作ログを取得するためには、対象のコンピュータにエージェントが導入されている必要があります。ま た、取得した操作ログを管理用サーバに保管する場合、管理用サーバのセットアップで操作ログを取得す るように設定されている必要があります。

取得する操作ログの種類は、セキュリティポリシーの設定で変更できます。不審操作を検知するかどうか も、セキュリティポリシーの設定で変更できます。

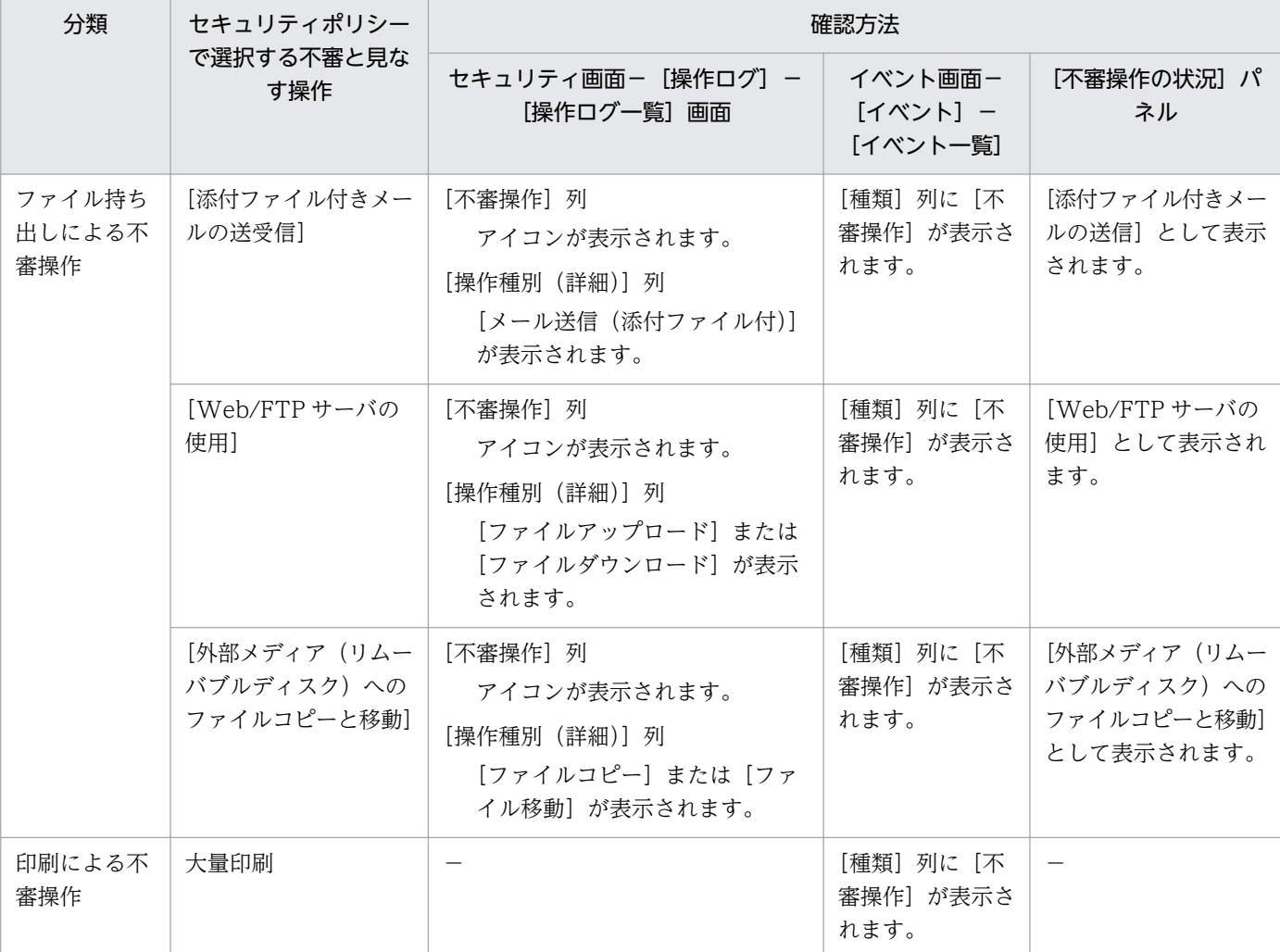

不審操作の分類と操作画面での確認方法を次の表に示します。

(凡例) −:表示されない

セキュリティポリシーでファイル持ち出しによる不審と見なす操作の条件を設定している場合、不審操作 として検知されたファイル持ち出しによる不審操作の操作ログの履歴を追跡調査できます。

<span id="page-343-0"></span>ファイル持ち出しによる不審操作の詳細については[「2.10.3 ファイル持ち出しによる不審操作の、操作](#page-360-0) [ログでの調査](#page-360-0)」を、印刷による不審操作の詳細については[「2.10.5 印刷による不審操作の取得」](#page-366-0)を参照 してください。

# ■ ポイント

すべての種類の操作ログを取得するとディスク容量が圧迫されるおそれがあります。情報漏えいに 係わりの深い操作ログだけを取得したり、取得対象の操作を指定したりして、ディスク容量を節約 できます。

# 2.10.1 取得できる操作ログの種類

JP1/IT Desktop Management 2 で取得できる操作ログの種類について次の表に示します。

# ポイント

セキュリティポリシーで不審操作を検知する設定をしている場合、不審操作かどうかが操作ログを 基に判定されます。この判定に使用されるのは、不審操作に関連する一部の種類の操作ログだけで す。操作ログのポリシーで[情報漏えいに係わりの深い操作を取得対象にする(推奨)]をチェッ クすると、不審操作に関連する操作ログだけを取得できます。

### 操作ログの種類

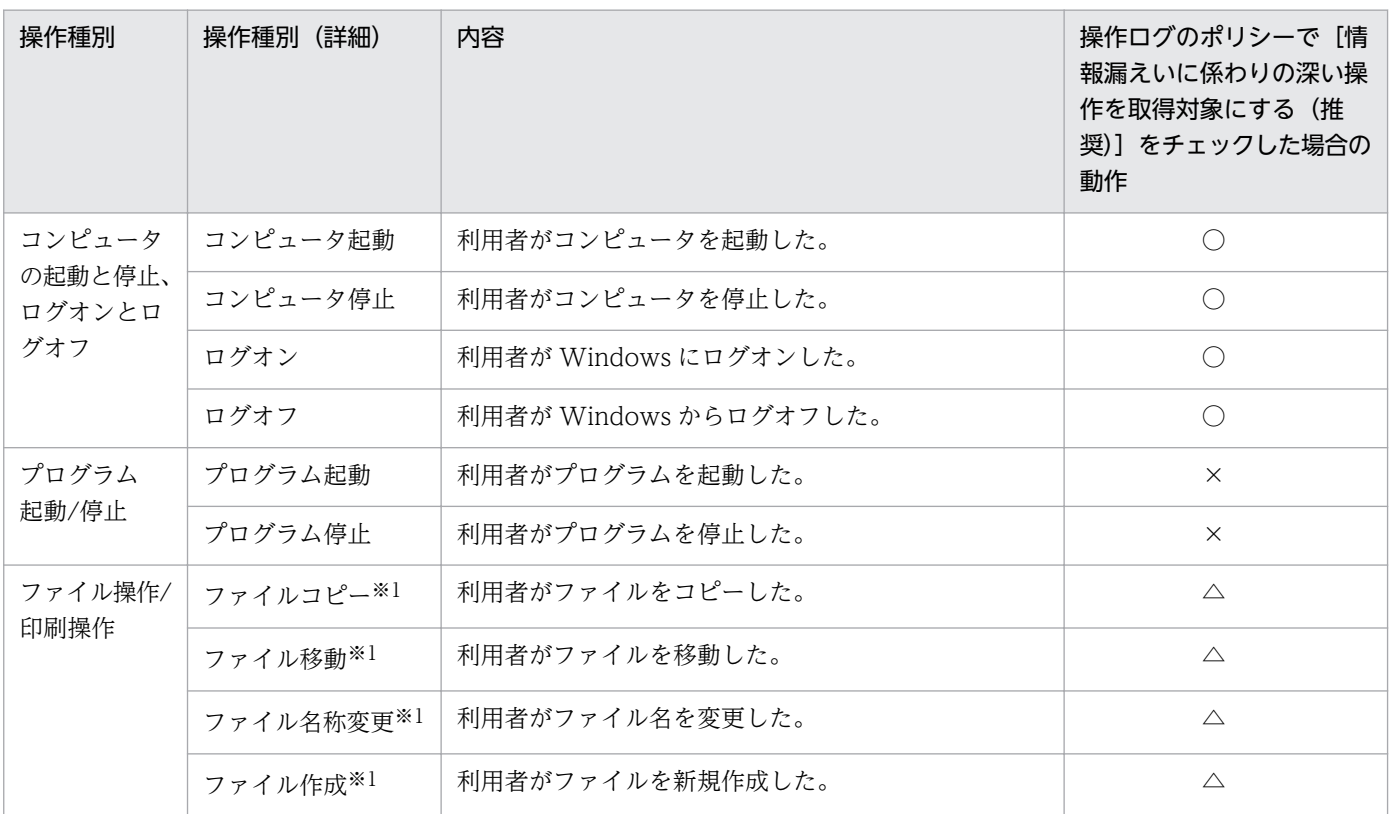

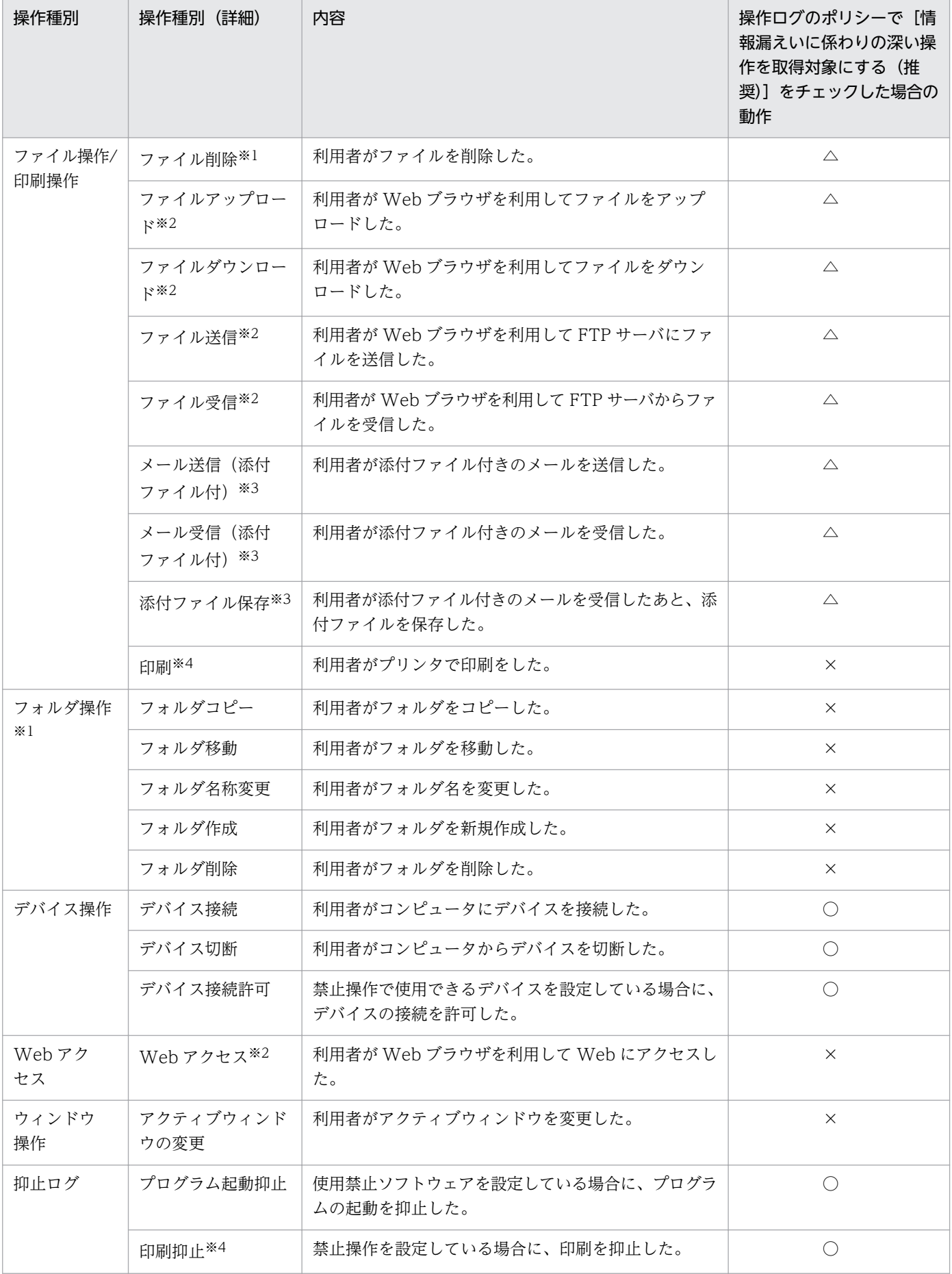

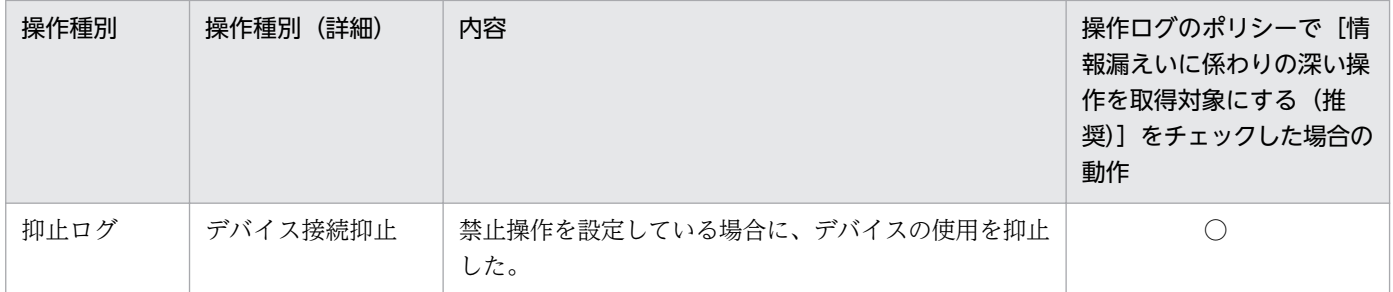

(凡例)○:取得する △:持ち込みチェック条件に該当する場合に取得する ×:取得しない

持ち込みチェック条件については、[「2.10.4 持ち込みチェックと持ち出しチェックの条件](#page-363-0)」を参照してく ださい。

注※1

OS のエクスプローラ上で操作した場合に、操作ログを取得します。コマンドプロンプトやアプリケー ションを使用して操作した場合は、操作ログを取得できません。

#### 注※2

Internet Explorer 7、8、9、10、11 を利用している場合にだけ操作ログを取得できます。

#### 注※3

操作ログを取得できるメーラーを次に示します。

- Microsoft Outlook Express 6
- Microsoft Outlook 2002、2003、2007、2010、2013
- Windows  $x \nu$  6
- Windows Live メール 2009、2011、2012

#### 注※4

操作ログを取得できるプリンタを次に示します。

- ローカルプリンタ
- 仮想プリンタ

## 主意事項

インターネット接続のプリンタでは操作ログを取得できません。また、ローカルプリンタで File ポートを使用する場合は「印刷抑止」の操作ログを取得できません。LAN Manager ポートを 使用する場合は「印刷」と「印刷抑止」の操作ログを取得できません。ネットワーク共有プリ ンタ、またはほかのコンピュータに接続されているプリンタの操作ログは、取得できません。

#### 関連リンク

- [\(1\) ファイル持ち出しによる不審操作の取得](#page-361-0)
- [2.10.7 操作ログ取得の前提条件と注意事項](#page-367-0)

# (1) 操作ログの種類ごとに取得される情報

操作ログの種類ごとに取得される情報を次に示します。なお、各情報で取得される内容については、「取得 される情報の詳細」を参照してください。以降の表中では、凡例を次のとおり表記しています。

(凡例)○:取得される △:デバイスおよびディスクの状態によっては取得できない場合がある ×:取 得されない

## コンピュータの起動と停止、ログオンとログオフ

取得対象に「コンピュータの起動と停止、ログオンとログオフ」を設定した場合に、取得される情報を次 の表に示します。

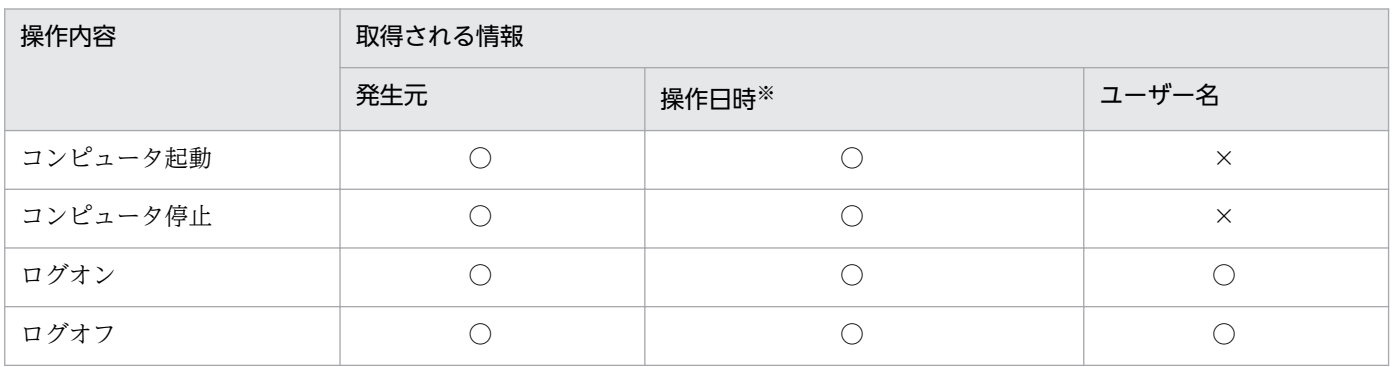

注※ 操作日時は、「操作日時(Web ブラウザのロケール)」、「操作日時」、および「タイムゾーン」です。

## プログラム起動/停止

取得対象に「プログラム起動/停止」を設定した場合に、取得される情報を次の表に示します。なお、「発 生元」、「操作日時(Web ブラウザのロケール)」、「操作日時」、「タイムゾーン」、および「ユーザー名」は すべての操作で取得されます。

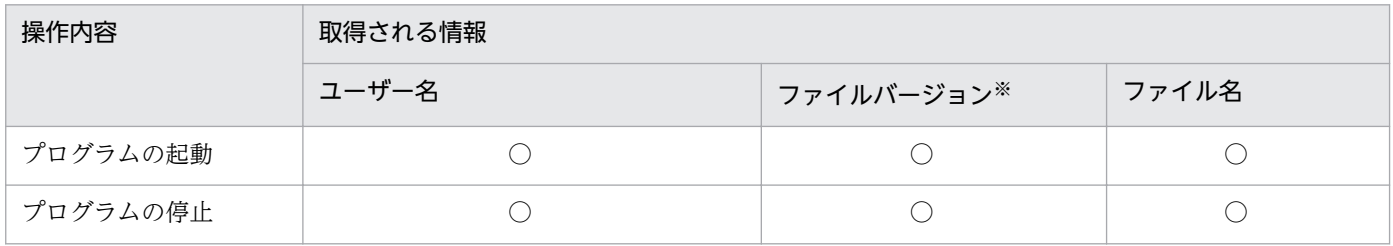

注※ 実行ファイルにファイルバージョンが存在する場合に限ります。

### ファイル操作/印刷操作

取得対象に「ファイル操作/印刷操作」を設定した場合に、取得される情報を次の表に示します。なお、「発 生元」、「操作日時(Web ブラウザのロケール)」、「操作日時」、「タイムゾーン」、および「ユーザー名」は すべての操作で取得されます。

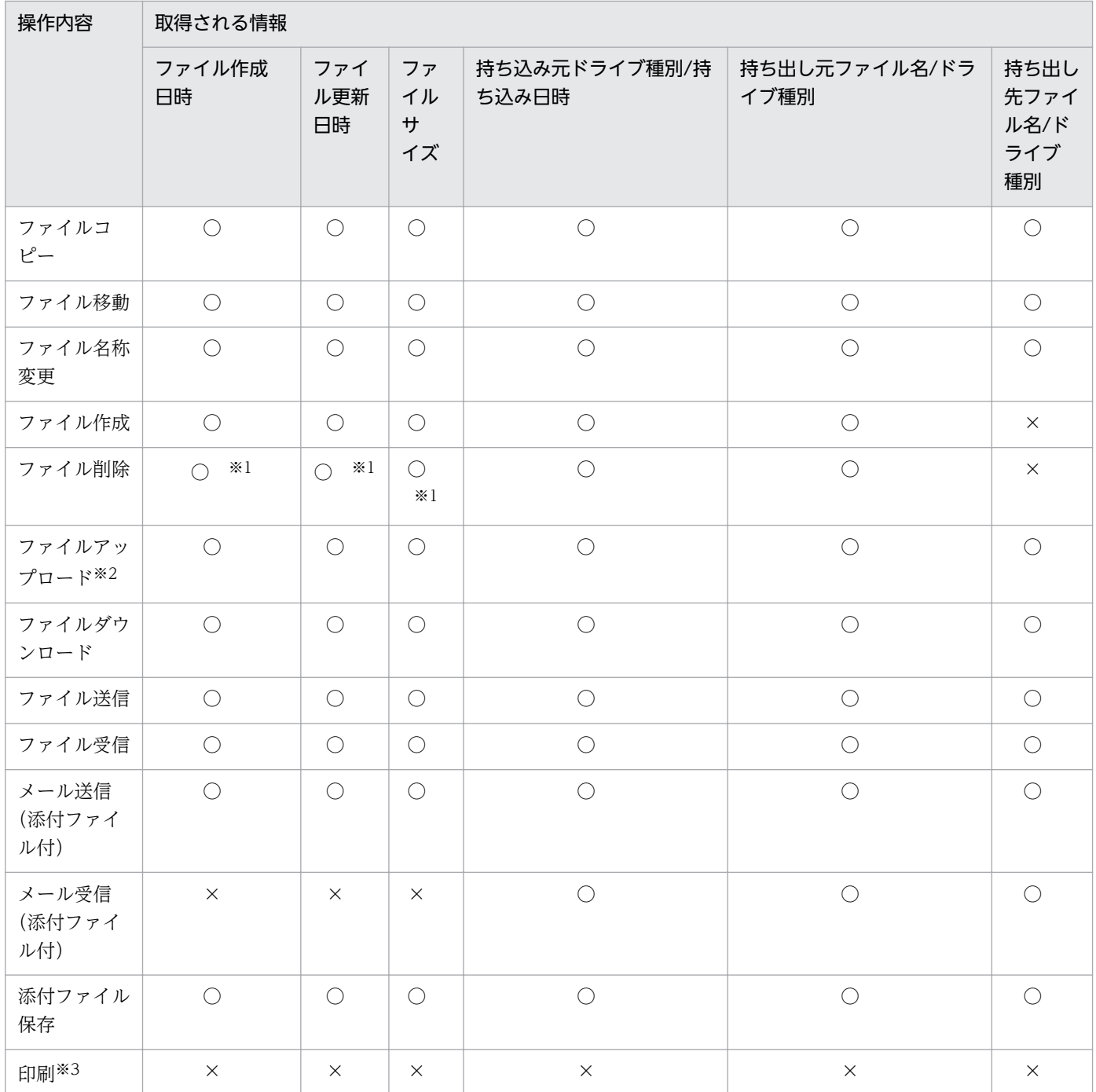

注※1 ファイルの削除方法によっては、ファイル作成日時、ファイル更新日時、またはファイルサイズを 取得できないことがあります。

注※2 Internet Explorer 10、11 の場合は取得できません。

注※3 「プリンタ名」、「印刷ドキュメント名」、「印刷ページ数」の情報だけ取得できます。

## フォルダ操作

取得対象に「フォルダ操作」を設定した場合に、取得される情報を次の表に示します。なお、「発生元」、 「操作日時(Web ブラウザのロケール)」、「操作日時」、「タイムゾーン」、および「ユーザー名」はすべて の操作で取得されます。

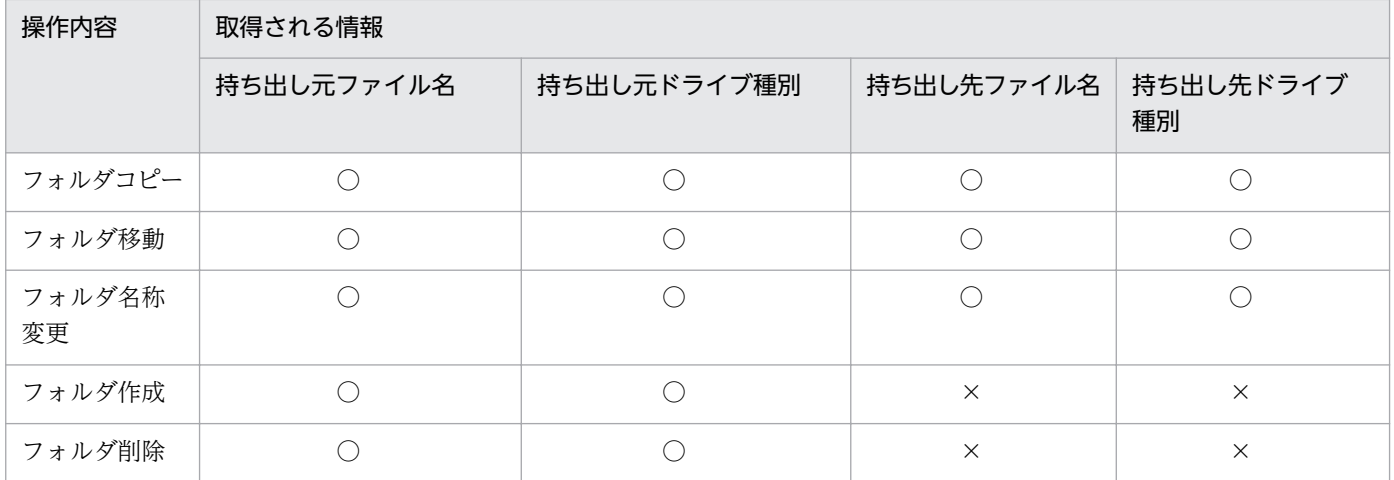

## デバイス接続/切断

取得対象に「デバイス接続/切断」を設定した場合に、取得される情報を次の表に示します。なお、デバイ スによっては、取得できない情報もあります。「発生元」、「操作日時(Web ブラウザのロケール)」、「操作 日時」、「タイムゾーン」、および「ユーザー名」はすべての操作で取得されます。

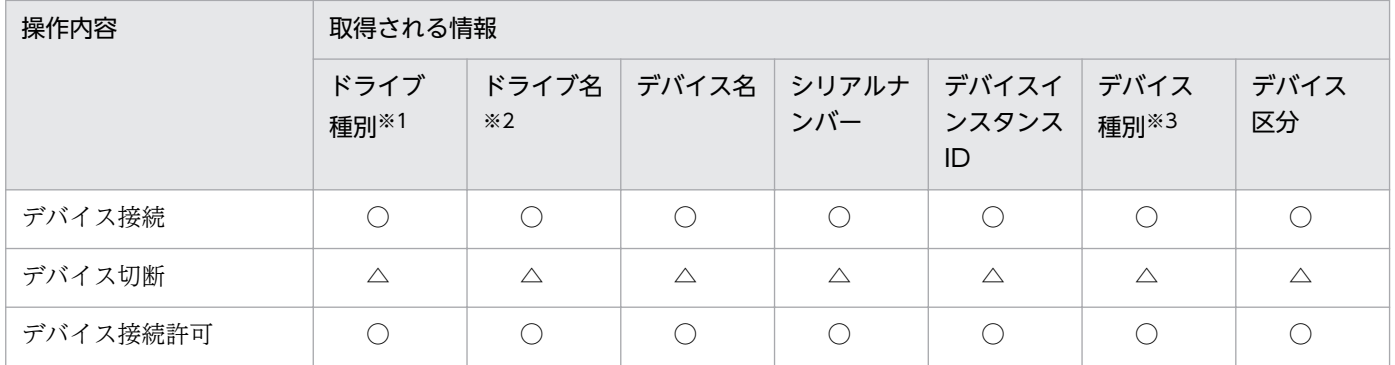

注※1 内蔵 FD ドライブ、Bluetooth デバイス、イメージングデバイス、および Windows ポータブル デバイスの場合は、「その他」が出力されます。

注※2 内蔵 FD ドライブ、Bluetooth デバイス、イメージングデバイス、および Windows ポータブル デバイスの場合は取得できません。

注※3 USB デバイスの場合だけ取得できます。

### Web アクセス

取得対象に「Web アクセス」を設定した場合に、取得される情報を次の表に示します。なお、「発生元」、 「操作日時(Webブラウザのロケール)」、「操作日時」、「タイムゾーン」、および「ユーザー名」はすべて の操作で取得されます。

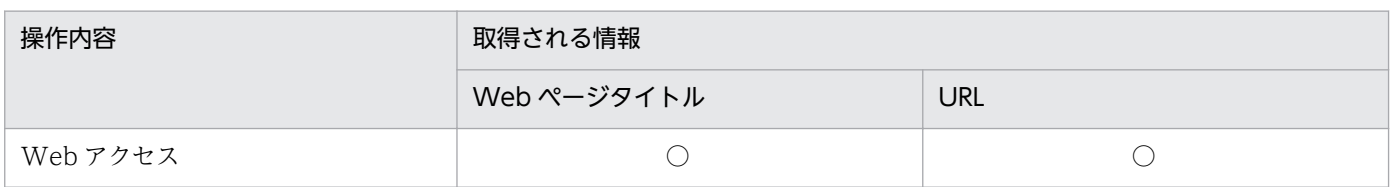

## ウィンドウ操作

取得対象に「ウィンドウ操作」を設定した場合に、取得される情報を次の表に示します。なお、「発生元」、 「操作日時(Web ブラウザのロケール)」、「操作日時」、「タイムゾーン」、および「ユーザー名」はすべて の操作で取得されます。

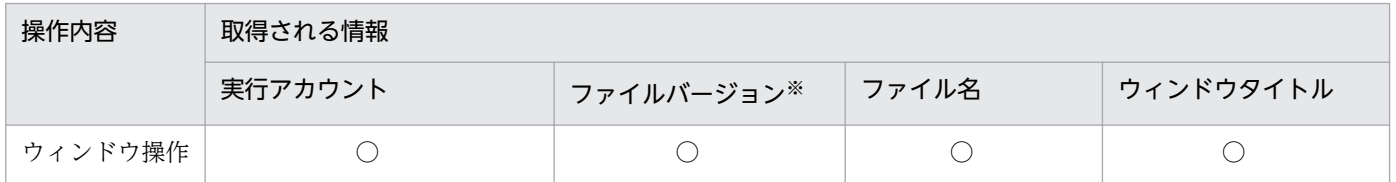

注※ 実行ファイルにファイルバージョンが存在する場合に限ります。

### 抑止ログ

「抑止ログ」には、「プログラム起動抑止」、「印刷抑止」、および「デバイス接続抑止」があります。それぞ れを設定した場合に、取得される情報を次の表に示します。なお、「発生元」、「操作日時(Web ブラウザ のロケール)」、「操作日時」、「タイムゾーン」、および「ユーザー名」はすべての操作で取得されます。

プログラム起動抑止

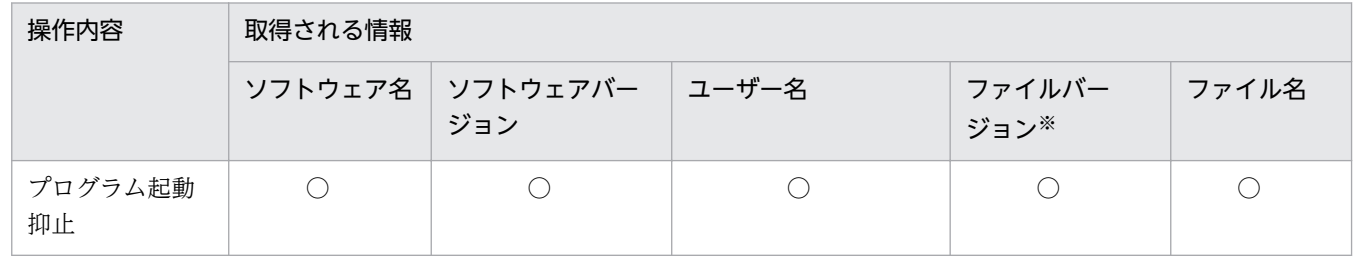

注※ 実行ファイルにファイルバージョンが存在する場合に限ります。

印刷抑止

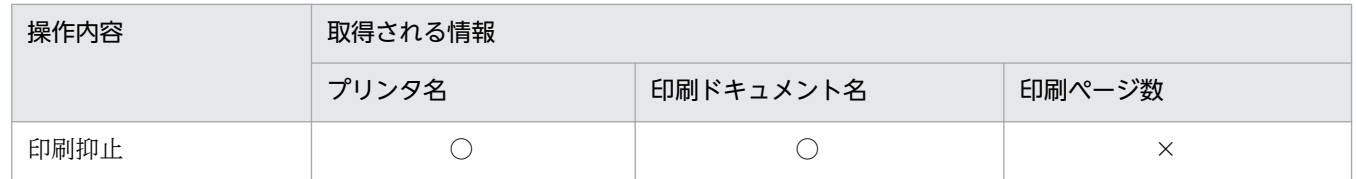

デバイス接続抑止

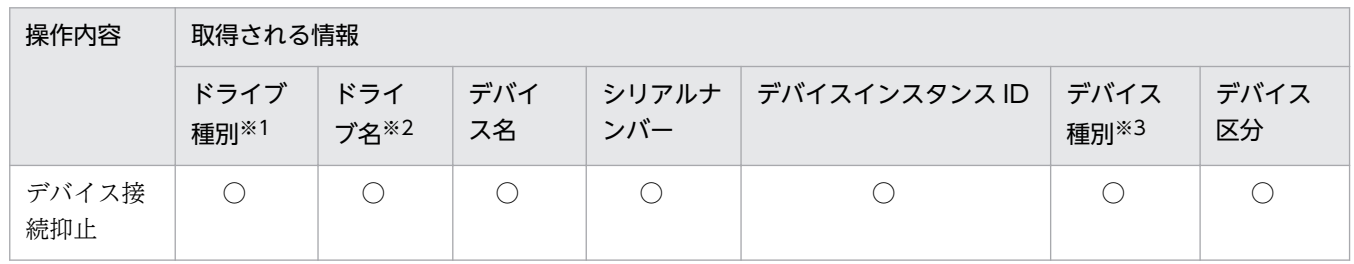

注※1 内蔵 FD ドライブ、Bluetooth デバイス、イメージングデバイス、および Windows ポータブル デバイスの場合は、「その他」が出力されます。

注※2 内蔵 FD ドライブ、Bluetooth デバイス、イメージングデバイス、および Windows ポータブル デバイスの場合は取得できません。

注※3 USB デバイスの場合だけ取得できます。

#### 取得される情報の詳細

操作ログで取得される情報の詳細を次に示します。

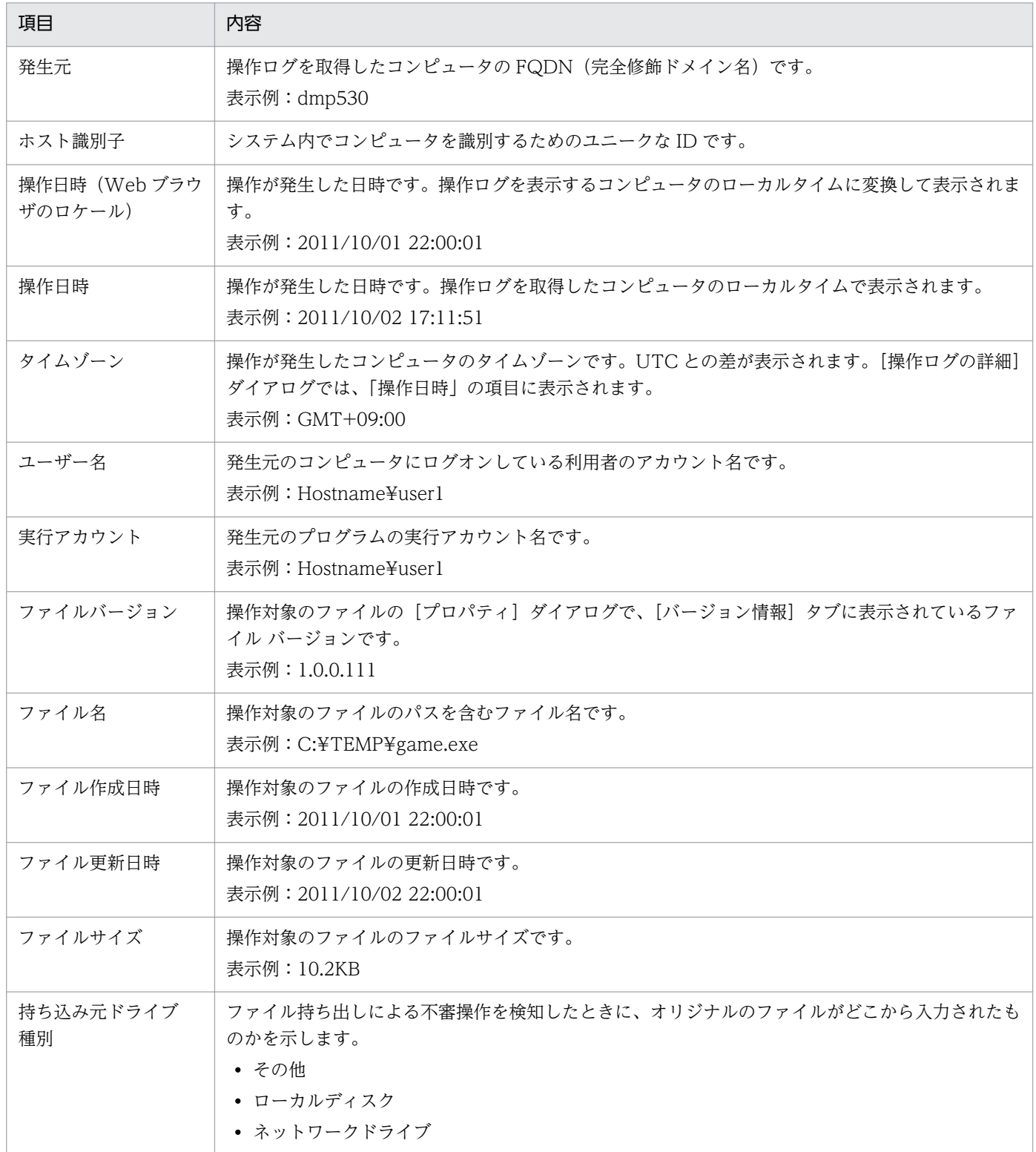

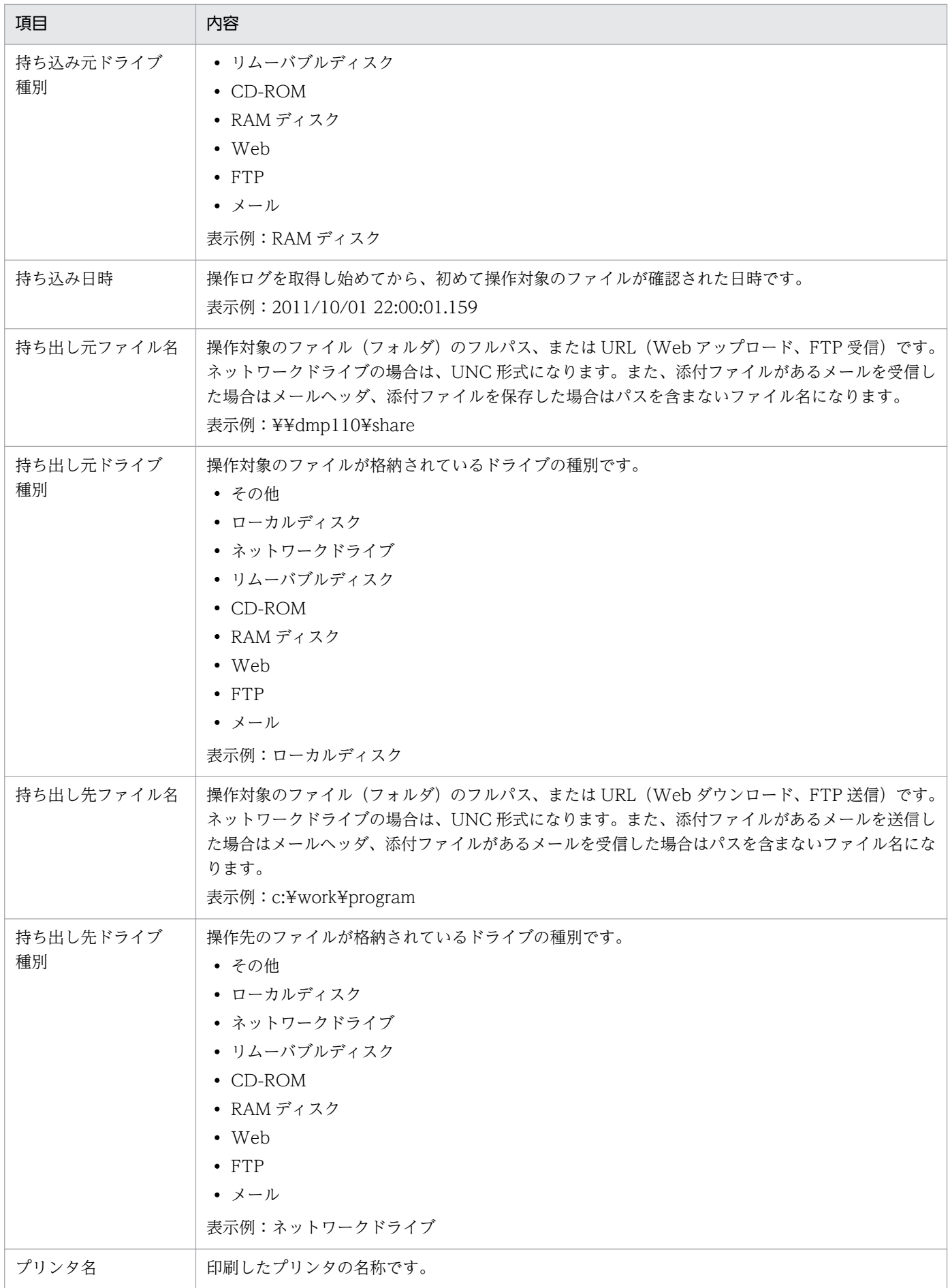

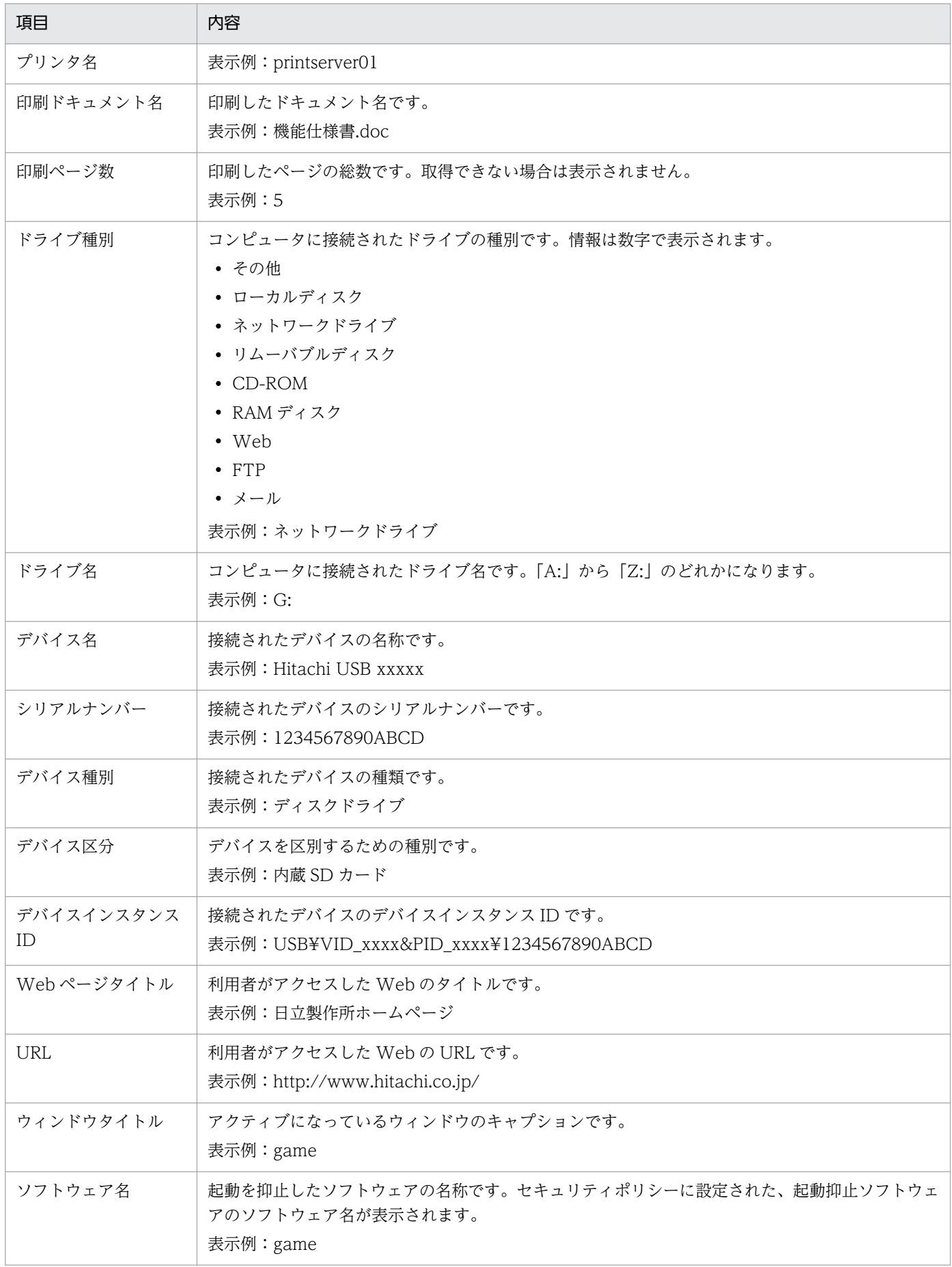

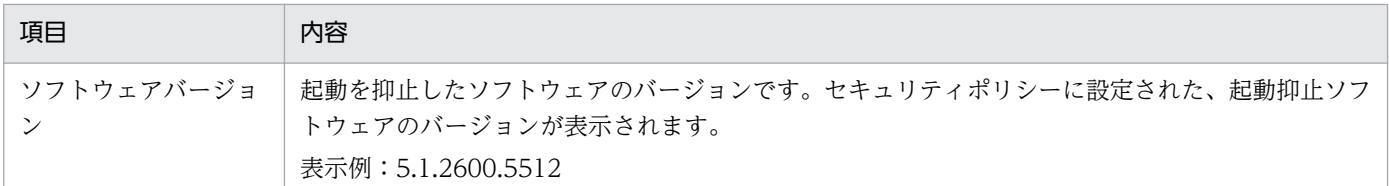

# 2.10.2 管理用サーバでの操作ログの管理

オンライン管理のコンピュータから取得された操作ログは、管理用サーバを経由して操作ログの保管先に 保管されます。管理用サーバのデータベースに取り込むことにより、セキュリティ画面の[操作ログ]画 面から参照できます。

管理用サーバ

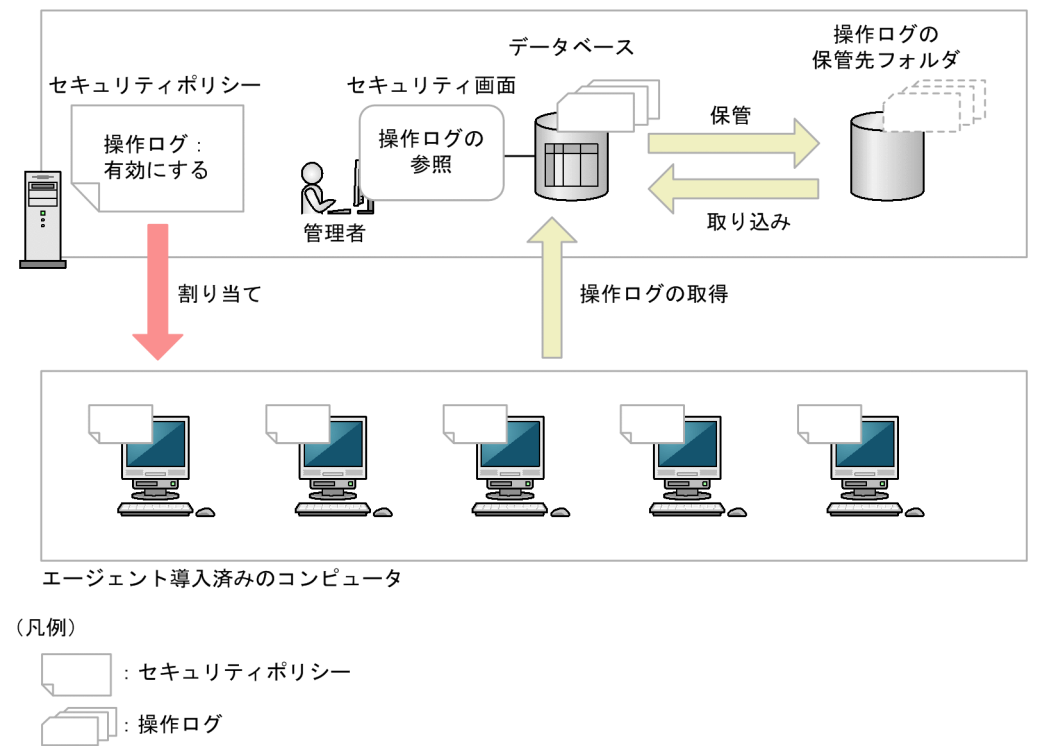

│ : 保管された操作ログ

### 管理用サーバでの操作ログの保存

管理用サーバに取得された操作ログは、操作ログの保管先に保存されます。なお、操作ログの自動取り込 みを有効にすると、自動的に操作ログのデータベースに操作ログを取り込めます。保管先フォルダに保存 された操作ログは、保管先フォルダからデータベースに取り込んで参照できます。

取り込んだ操作ログをデータベースから削除することで、異なる期間の操作ログをデータベースに取り込 み直すこともできます。これによって、過去の操作ログを参照できます。

## 注意事項

管理用サーバに操作ログが取得されていない場合、[操作ログ]画面は表示されません。

## ■ ポイント

操作ログの保管先フォルダは長期間にわたって大容量のデータを格納するおそれがあるため、 RAID、NAS などのドライブを使用することをお勧めします。

#### 利用者のコンピュータ側での操作ログの保存

コンピュータが管理用サーバとの接続に失敗した場合などに備えて、利用者のコンピュータ側で一定期間、 操作ログを保存できます。操作ログを保存する期間(保持期間)は、セキュリティポリシーで設定できま す。管理用サーバに通知されなかった操作ログは、コンピュータ内に一時的に保存され、セキュリティポ リシーに設定したタイミングで再度通知されます。

操作ログは大容量のデータになりやすいため、次の計算式を参考にして、必要なディスク容量を算出して から操作ログの保持期間を設定してください。

260 × 保持期間 (日) = 必要なディスク容量 (キロバイト)

注 操作ログの取得項目やユーザーの操作内容によって、必要なディスク容量は増減します。

#### 注意事項

管理用サーバとの通信中に処理が中断した場合、次回通信時に再度同じデータが通知されるため、 一部の操作ログが重複することがあります。

#### 関連リンク

• [2.10.1 取得できる操作ログの種類](#page-343-0)

## (1) 管理用サーバでの操作ログの保管と取り込み

管理用サーバのセットアップで、操作ログを保管するように設定していると、利用者の操作の履歴情報を 操作ログとして取得し、操作ログの保管先フォルダに保存できます。

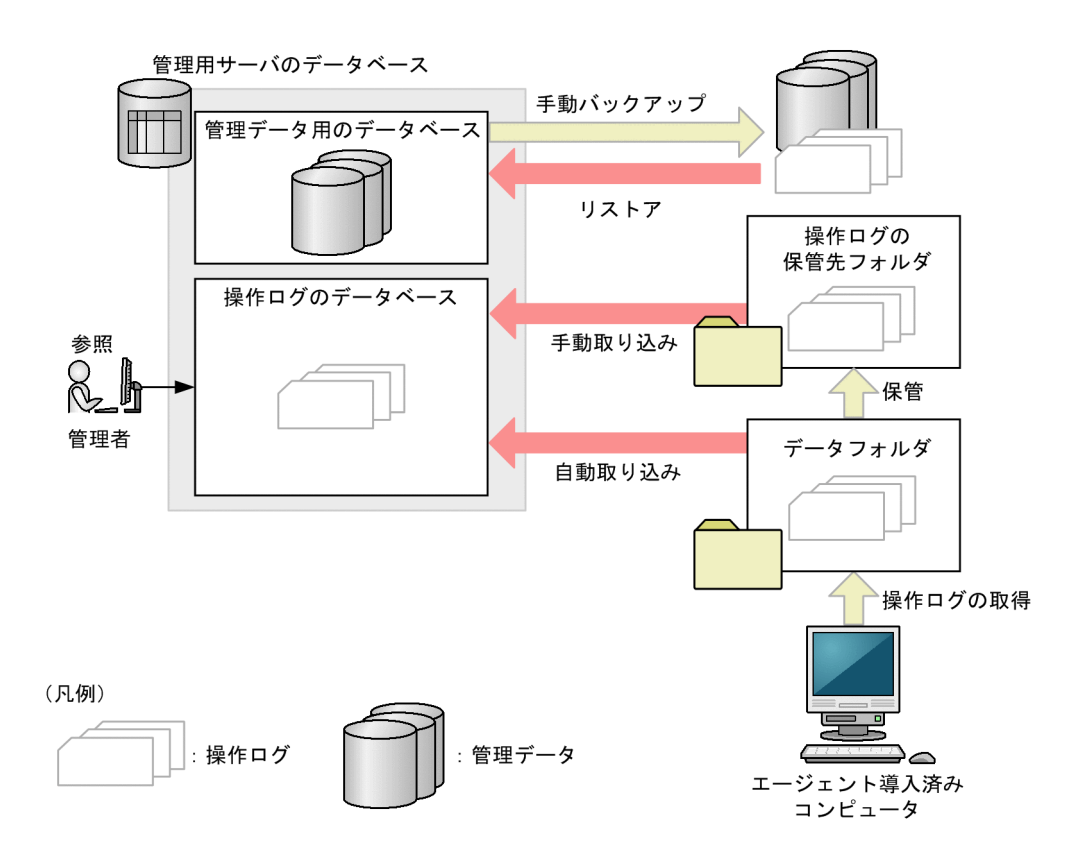

エージェントを導入したコンピュータから、セキュリティポリシーで設定した間隔で操作ログが取得され ます。取得された操作ログは、データフォルダに蓄えられ、操作ログの保管先フォルダに保管されます。 また、操作ログのデータベースに自動で取り込むことができます。

操作ログのデータベースに取り込まれた操作ログは、セキュリティ画面の[操作ログ]画面から参照でき ます。過去の操作ログを参照したい場合は、保管した操作ログを操作ログのデータベースに取り込むこと で、[操作ログ]画面から参照できるようになります。操作ログのデータベースは、参照不要な場合はデー タをクリアできます。

なお、データベースマネージャを使用してデータベースをバックアップしたりリストアしたりしても、操 作ログのデータベースはバックアップされたりリストアされたりしません。操作ログのデータは手動でバッ クアップおよびリストアする必要があります。

### 注意事項

管理用サーバのセットアップで操作ログを取得しない設定にしている場合、セキュリティポリシー で操作ログの取得を有効にしても、コンピュータから取得した操作ログは保存されません。

### 注意事項

コンピュータから取得した操作ログの操作日時が、西暦 2000 年より前、または管理用サーバの現 在時刻より 7 日より後の場合は、取得した操作ログは保存されません。

# (2) 管理用サーバでの操作ログの保管

コンピュータから取得した操作ログは、データフォルダに蓄えられ、1時間ごとに操作ログの保管先フォ ルダに保管されます。

#### 保管されるデータ

操作ログのバックアップファイルは、日付単位でフォルダに分けられ、セットアップで設定した「操作ロ グの保管先フォルダ]に格納されます。日付フォルダの形式は「OPR\_DATA2\_YYYYMMDD」となりま す。

#### 保管に必要な容量

次に示す条件で操作ログの保管に必要な容量の算出方法を説明します。

- 管理対象のコンピュータの台数:10,000 台
- 1 日の操作ログの発生件数:2,000 件/台
- 1 件当たりの操作ログのデータサイズ:500 バイト
- ZIP ファイルの圧縮率:6.7%

注 条件はすべて目安になります。

#### 操作ログのデータサイズ

1台当たりの操作ログのデータサイズ: 2,000 (件) ×500 (バイト) =約 1 (メガバイト)

10,000 台の操作ログのデータサイズ: 1 (メガバイト) ×10,000 (台) = 10 (ギガバイト)

10,000 台の 1 か月(出勤日 20 日)当たりの操作ログのデータサイズ:10(ギガバイト)×20(日) =約 200(ギガバイト)

バックアップファイルのデータサイズ

1 台当たりのバックアップファイルのデータサイズ:1(メガバイト)×6.7%=約 67(キロバイト) 10,000 台のバックアップファイルのデータサイズ:67(キロバイト)×10,000(台)=約 670(メ ガバイト)

10,000 台の 1 か月(出勤日 20 日)当たりのバックアップファイルのデータサイズ:670(メガバイ ト)×20(日)= 13.4(ギガバイト)

このようにして、操作ログとバックアップファイルのデータサイズが計算できます。管理しているコン ピュータの数と操作ログの取得期間を考慮して、データベースおよび保管先フォルダ用のドライブの空き 容量を確保してください。

#### 空き容量が不足したときのメール通知

保管先の空き容量が不足した場合にメール通知されるように設定できます。メール通知される契機につい て、次に示します。

保管に失敗した場合

保管先のドライブの容量が不足していたことが原因で保管に失敗した場合、イベント画面に「緊急」の エラーイベントが表示されます。このとき、イベントのメール通知を設定しておくと、自動的に通知先 にメールが通知されます。

定期監視で空き容量が不足していた場合

保管先フォルダのドライブの空き容量が不足していた場合、イベント画面にエラーイベントが表示され ます。このとき、イベントのメール通知を設定しておくと、自動的に通知先にメールが通知されます。 なお、空き容量不足のイベントを出力するしきい値は、コンフィグレーションファイルのプロパティで 変更できます。コンフィグレーションファイルのプロパティについては、「[付録 A.5 プロパティ一覧](#page-659-0)」 を参照してください。

# (3) 管理用サーバへの操作ログの取り込み

操作ログのデータベースに操作ログを取り込むと操作ログを参照できます。操作ログの取り込みには、「自 動取り込み」と「手動取り込み」があります。

## ■ ポイント

操作ログのデータベースに取り込める最大日数は管理用サーバのセットアップで設定できます。上 限は 500 日です。

#### 自動取り込み

設定画面の[操作ログの設定]で指定された格納期間に合わせて、自動的に操作ログが取り込まれます。

管理対象のコンピュータ 1 台につき、1 日当たり平均で 2,000 件の操作ログが発生します。取り込む操作 ログが大量になると、システムに負荷が掛かるおそれがあります。操作ログを取得する操作ログを絞った り、管理対象のコンピュータの台数を減らしたりして、システムに負荷が掛からないように運用すること をお勧めします。

システムに負荷を掛けないで運用する目安として、次の算出式を使用してください。

管理対象のコンピュータの台数(台) × 2,000 (件) × 自動取り込みされる操作ログの格納期間(日)  $\times$  x  $<$  300,000,000

x:取得する操作ログの係数です。次に示す取得する項目の合計値を指定します。

- プログラム起動/停止:0.26
- ファイル操作、フォルダ操作:0.06
- Web アクセス:0.36
- ウィンドウ操作:0.3

コンピュータの起動と停止、ログオンとログオフ、ネットワーク経由のファイル操作、印刷操作などの操 作は、取得する操作ログの量が少ないため、計算は不要です。

例えば、管理対象のコンピュータの台数が 10,000 台で、Web アクセスとウィンドウ操作の操作ログを取 得する場合、操作ログの格納期間は次のようになります。

10,000(台) × 2,000(件) × 自動取り込みされる操作ログの格納期間(日) × 0.66 < 300,000,000

自動取り込みされる操作ログの格納期間(日)= 22.7(日)≒ 約 1 か月(20 営業日/月)

#### 手動取り込み

調査したい操作ログが含まれる期間を指定して操作ログを取り込めます。また、対象のコンピュータを指 定して取り込むこともできます。

#### 注意事項

操作ログの保管先フォルダに保管されるバックアップファイルは、管理用サーバのタイムゾーンに 合わせて保管されます。そのため、管理用サーバと Web ブラウザを実行しているコンピュータの タイムゾーンが異なる場合は、操作ログの手動取り込みで指定する日にちも管理用サーバのタイム ゾーンに合わせる必要があります。

## 注意事項

セキュリティ画面の[操作ログ]画面のタイムチャート上の日付をマウスオーバーしてツールチッ プに表示されるデータは、管理用サーバが管理している操作ログの状態と件数です。そのため、管 理用サーバと Web ブラウザを実行しているコンピュータのタイムゾーンが異なる場合は、ツール チップに表示される操作ログの件数と、日付でフィルタした操作ログの件数が異なることがありま す。

#### 注意事項

環境に依存しますが、200 台のコンピュータの操作ログを 3 か月分取り込む場合、2 時間以上かか ることがあります。取り込み時間を短縮するには、取り込み範囲を短く設定してください。

# (4) 操作ログの定期エクスポート

操作ログを CSV 形式で保存したい場合や、他のシステムにインポートしたい場合に、取得した操作ログ を CSV ファイルでエクスポートできます。設定画面の[操作ログの設定]画面で[操作ログを定期的にエク スポートする]にチェックすると、操作ログの保管先フォルダの export フォルダに 1 時間ごとエクスポー トできます。CSV ファイルの出力情報を次に示します。

### CSV ファイルの出力先

操作ログの保管先フォルダ¥export

#### 出力ファイル名

oplog\_YYYYMMDD\_NNN.csv

YYYYMMDD:定期エクスポートを処理した日時を示します。

NNN:001〜999 の連番の数を示します。999 を超える場合はイベントを出力します。

操作ログの受信順に出力されます。

### ファイルサイズ

1ファイルは 2 ギガバイト以内です。2 ギガバイトを超えると、分割されます。

#### 文字コード

UTF-8

#### 出力形式

出力形式については、マニュアル「JP1 Version 10 JP1/IT Desktop Management 2 運用ガイド」のエ クスポートした操作ログの出力形式の説明を参照してください。

#### 注意事項

操作ログの定期エクスポートを有効にすると、出力される CSV ファイルは圧縮されないために、 多くのディスク容量を必要とします。必要に応じて、圧縮や他のディスクにバックアップしてくだ さい。操作ログの定期エクスポートした場合に必要なディスク容量の目安については、「[4.5.3 操](#page-559-0) [作ログの保管先フォルダに必要なディスク容量の目安」](#page-559-0)を参照してください。

# (5) 操作ログのデータベースの追加キャッシュ

操作ログの検索性能を向上させるために、管理用サーバのセットアップでキャッシュを設定できます。管 理対象のコンピュータ 2,500 台あたり、1 ギガバイト以上を目安としてください。操作ログのデータベー スの追加キャッシュは、64 ビット版の環境で設定できます。

# (6) 操作ログのデータベースのインデックスの再作成

操作ログの検索性能を維持するために、操作ログのデータベースのインデックスを 1 日に 1 回(01:00 か ら 02:00 の間)再作成します。自動取り込みした操作ログが対象です。

操作ログのデータベースのインデックスの再作成中は操作ログの検索が遅くなることがあります。また、 操作ログのエクスポートコマンド(ioutils exportoplog)はインデクスの再作成後に実行してください。
# ■ ポイント

部署、設置場所、発生元、ユーザー名などで検索対象の機器を絞り込むと、操作ログの検索時間を 短縮できます。

#### 関連リンク

• [付録 A.8 各種機能が自動実行されるタイミング](#page-681-0)

# 2.10.3 ファイル持ち出しによる不審操作の、操作ログでの調査

コンピュータの利用者の操作を操作ログとして取得できます。また、セキュリティポリシーに不審と見な す操作の条件を設定することで、情報漏えいにつながる不審な操作が自動的に検知されるようになります。 情報漏えいのおそれのある操作が発生するとすぐにチェックできるので、被害が大きくなる前に対処でき ます。

操作ログを収集して不審操作を調査する流れを次の図に示します。

管理用サーバ

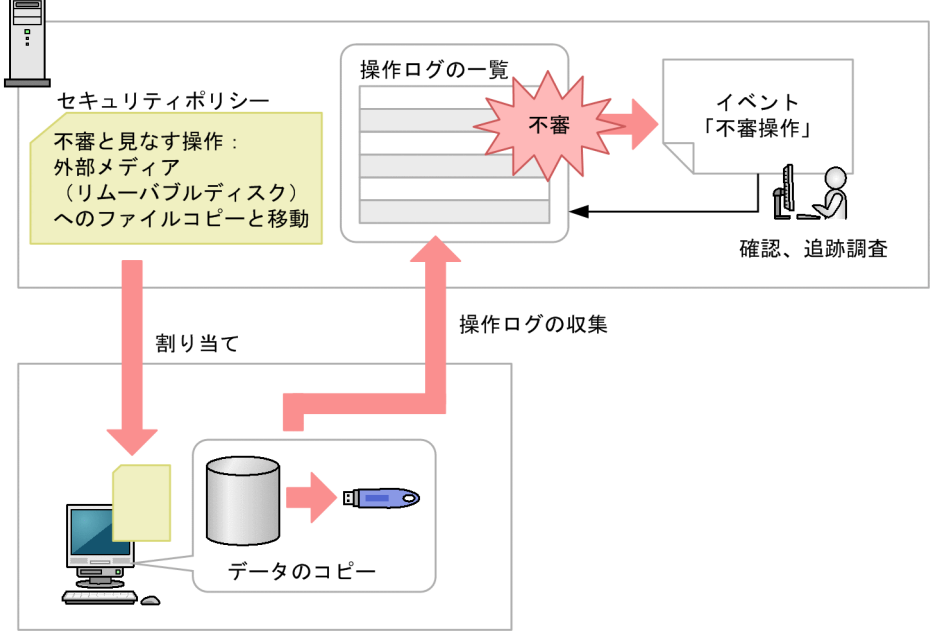

管理対象のコンピュータ

不審操作を検知するためには、セキュリティポリシーに不審と見なす操作の条件を設定する必要がありま す。この条件を設定したセキュリティポリシーが適用されているコンピュータに対して、不審操作を検知 できます。

ファイルの持ち出しが検知された場合、機密情報が漏えいするのを防ぐために該当するファイルの出所を 調査する必要があります。不審操作が検知されると、「不審操作」のイベントとして通知されます。このイ ベントから、検知された操作ログを確認し、持ち出されたファイルの出所を追跡調査できます。

# ■ ポイント

操作ログは、ioutils exportoplog コマンドを実行してエクスポートすることもできます。操作ロ グの内容を資料に使用したい場合などは、エクスポートすることをお勧めします。

## 関連リンク

• [2.10.1 取得できる操作ログの種類](#page-343-0)

# (1) ファイル持ち出しによる不審操作の取得

JP1/IT Desktop Management 2 では、操作ログの内容を自動的にチェックして、ファイル持ち出しによ る情報漏えいのおそれがある操作を不審な操作と見なして監視できます。

セキュリティポリシーで、不審と見なす操作を指定して、不審と見なす場合の条件を設定してください。

### 不審と見なす操作

- 監視対象のファイルを、ポリシーに設定したメールアドレスに添付で送信
- 監視対象のファイルを、ポリシーに設定した Web サーバまたは FTP サーバにアップロード※
- 監視対象のファイルを外部メディアにコピーまたは移動

注※ Internet Explorer 10、11 の場合、アップロード先 URL を設定しなければ、監視対象の設定に関 係なく、検知されます。

監視対象になるファイルは次の条件を満たすものです。

- ポリシーに設定したメールアドレス※1 から添付で受信したファイル
- ポリシーに設定した Web サーバ<sup>※1、※2</sup> または FTP サーバ<sup>※1、※2</sup> からダウンロードしたファイル
- 組織内で新たに作成したファイル
- 操作ログを取得する前から組織内にあるファイル

注※1 設定したアドレスに部分一致または全文一致したアドレスを対象とします。

注※2 IP アドレスで設定した場合は、ダウンロード元のアドレスに含まれるホスト名を IP アドレスに変 換した値と、設定した IP アドレスが部分一致したアドレスを対象とします。

監視対象のファイルを入手した時点では、不審な操作としては見なされません。監視対象のファイルを持 ち出した場合に、不審な操作と見なされイベントが発生します。

#### 添付ファイル付きメールの監視例

例えば、次に示す内容で監視したい場合、図のように設定してください。

• 社外への添付ファイルの転送は監視する。

• 社内(アドレスが「hitachi.co.jp」)での、添付ファイルの転送は監視しない。

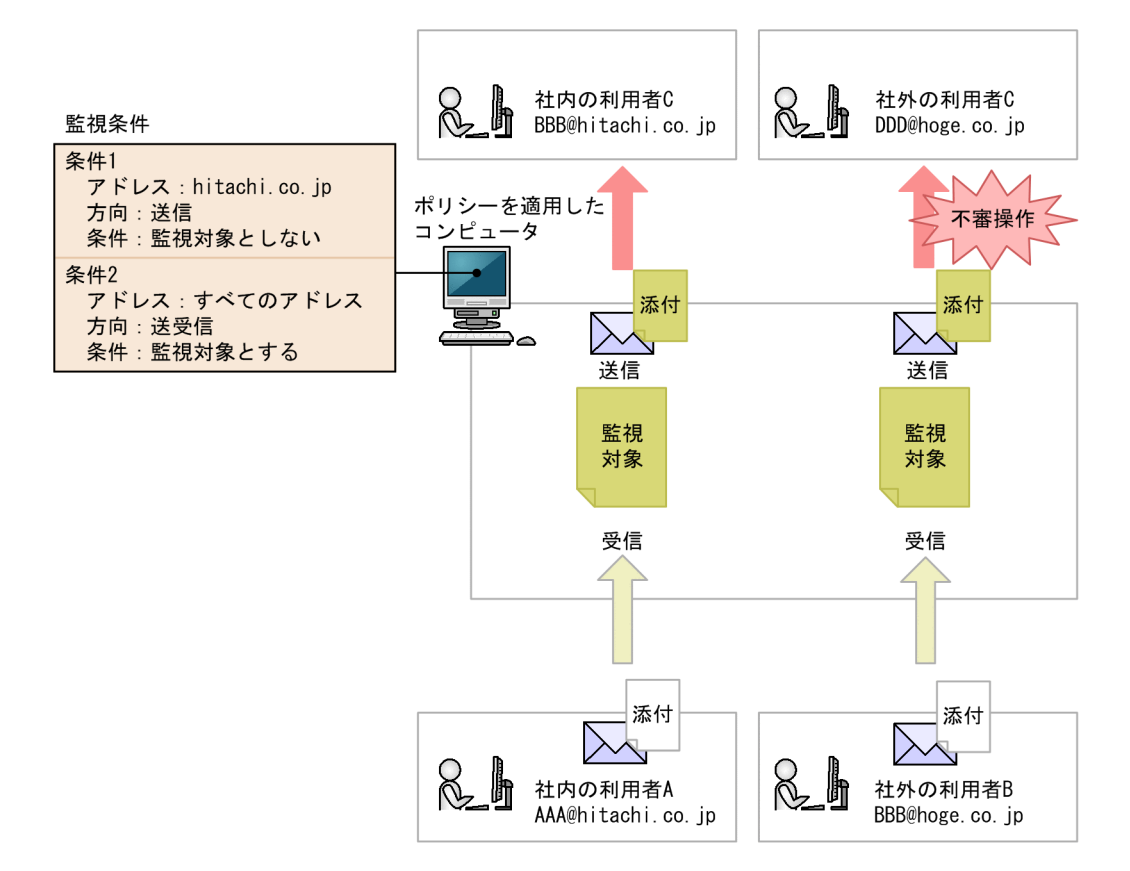

Web サーバ/FTP サーバの監視例

例えば、次に示す内容で監視したい場合、図のように設定してください。

- Web サーバ A のデータは公開できるデータのため、外部へのアップロードは監視しない。
- Web サーバ B のデータは重要データのため、外部へのアップロードを監視する。

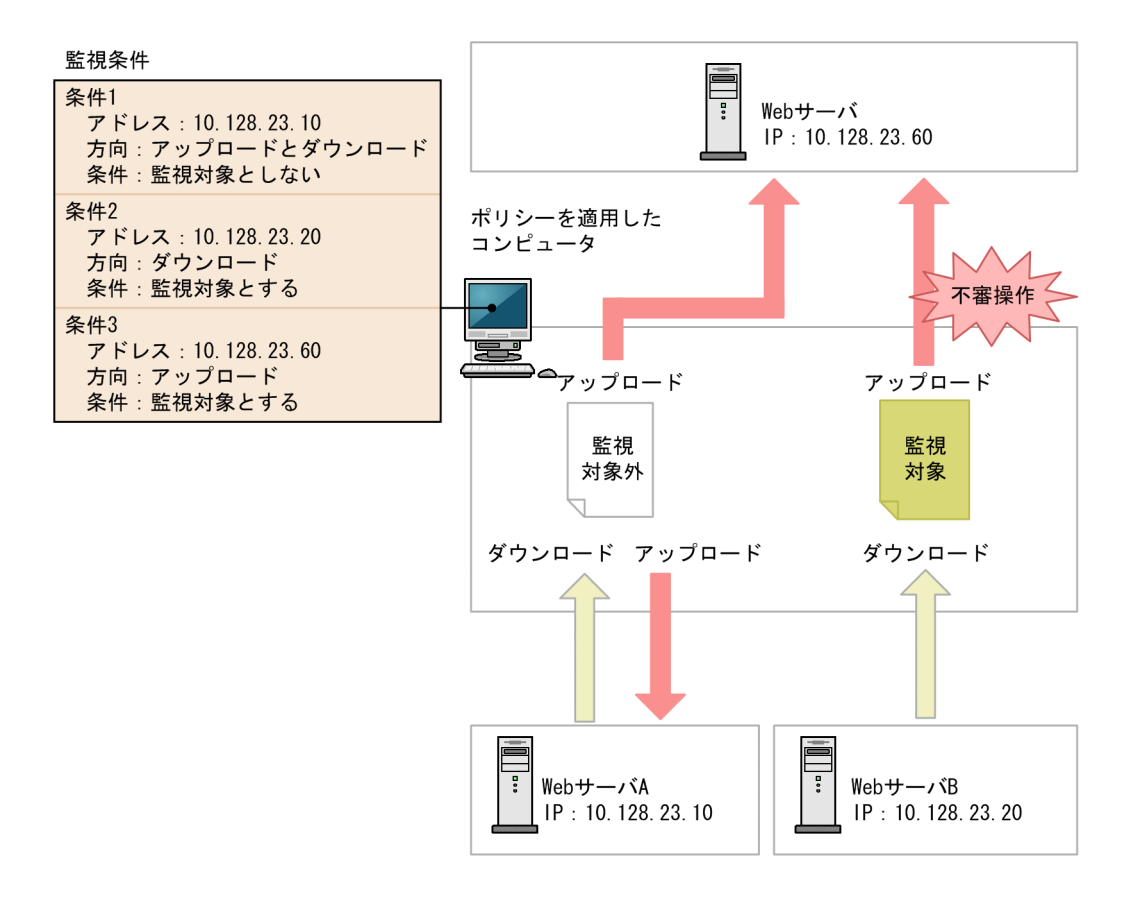

不審操作を監視できるサポート製品は、操作ログを取得できるサポート製品と同じです。詳細については、 「[2.10.1 取得できる操作ログの種類](#page-343-0)」の注※2、3、および 4 に記載されているサポート製品を参照して ください。

## 注意事項

対象のコンピュータのファイルシステムが NTFS の場合だけ、不審操作として正しく検知できま す。NTFS でない場合は、持ち込み元情報が設定されず、不審操作として正しく検知できないとき があります。

# 2.10.4 持ち込みチェックと持ち出しチェックの条件

エージェントを導入しているコンピュータに持ち込まれたファイルを検知した場合、そのファイルを不審 操作検知の監視対象とするかどうか持ち込みチェックをします。また、ファイルが持ち出された(コピー、 送信など)と検知した場合、そのファイルを不審操作検知の監視対象とするかどうか持ち出しチェックを します。持ち込みチェック、持ち出しチェックの条件をそれぞれ次の表に示します。

### 持ち込みチェック条件

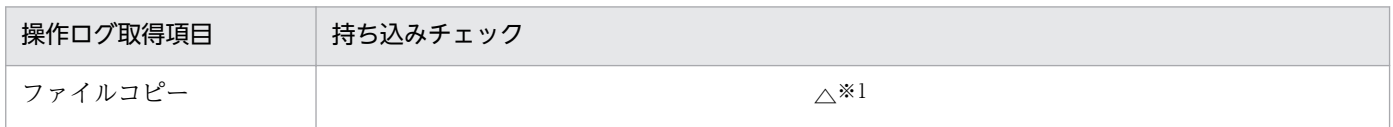

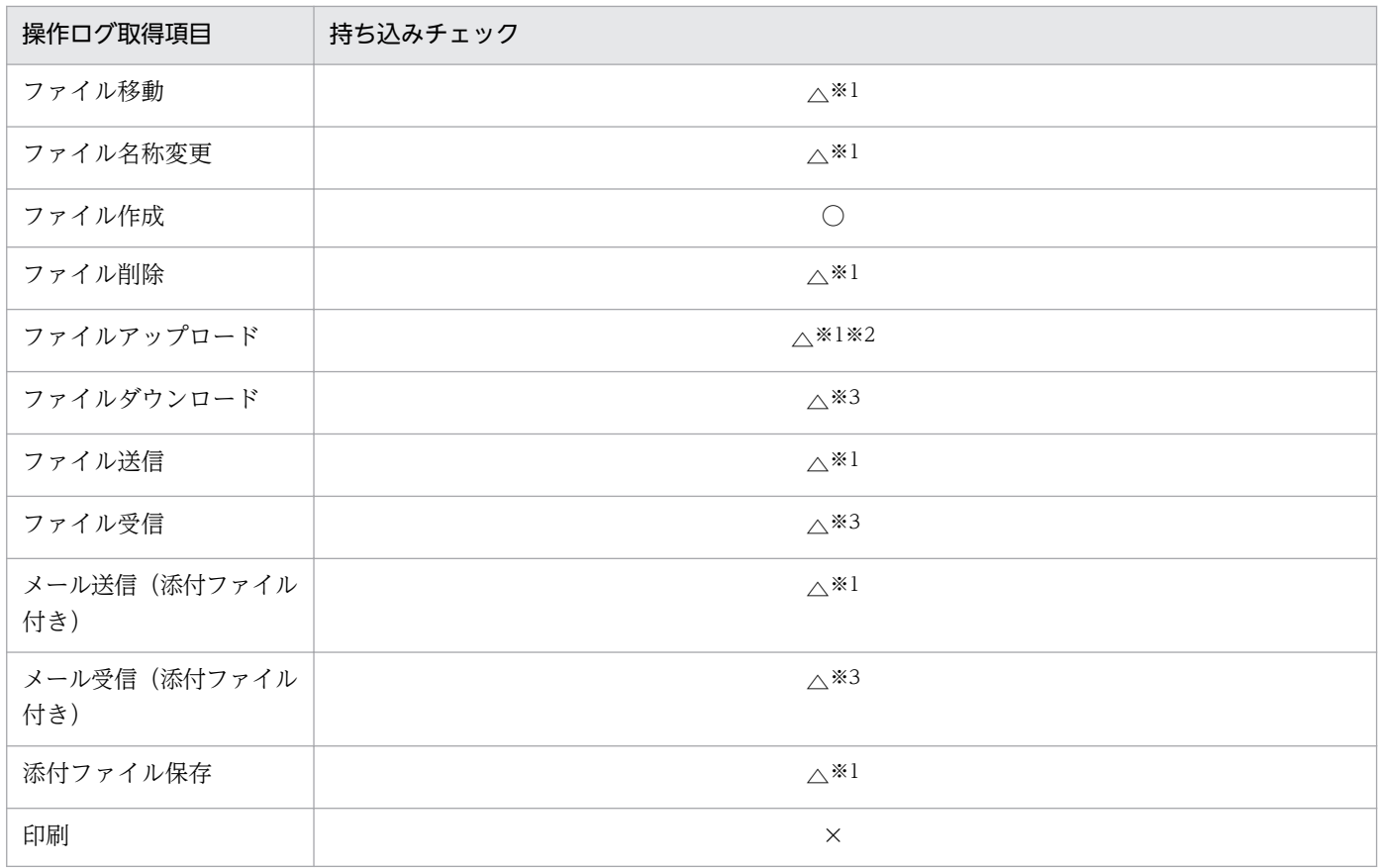

(凡例)○:持ち込みと見なす △:条件によっては持ち込みと見なす ×:持ち込みと見なさない

注※1 ローカルドライブ、リモートドライブ、RAM ドライブ、またドライブ情報が取得できない場合、 持ち込みと見なします。また、リムーバブルドライブ、CD-ROM ドライブの場合、持ち込みと見なしま せん。

注※2 Internet Explorer 10、11 からアップロードされたファイルは持ち込みと見なしません。

注※3 監視対象に合致する、またはすべての条件に合致しない場合、持ち込みと見なします。

#### 持ち出しチェック条件

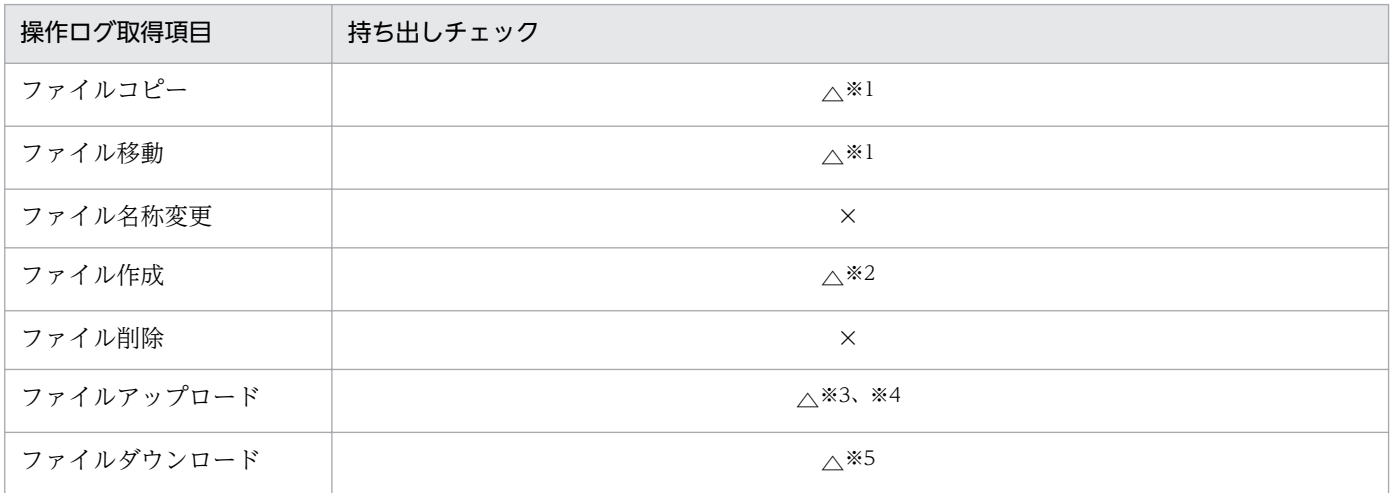

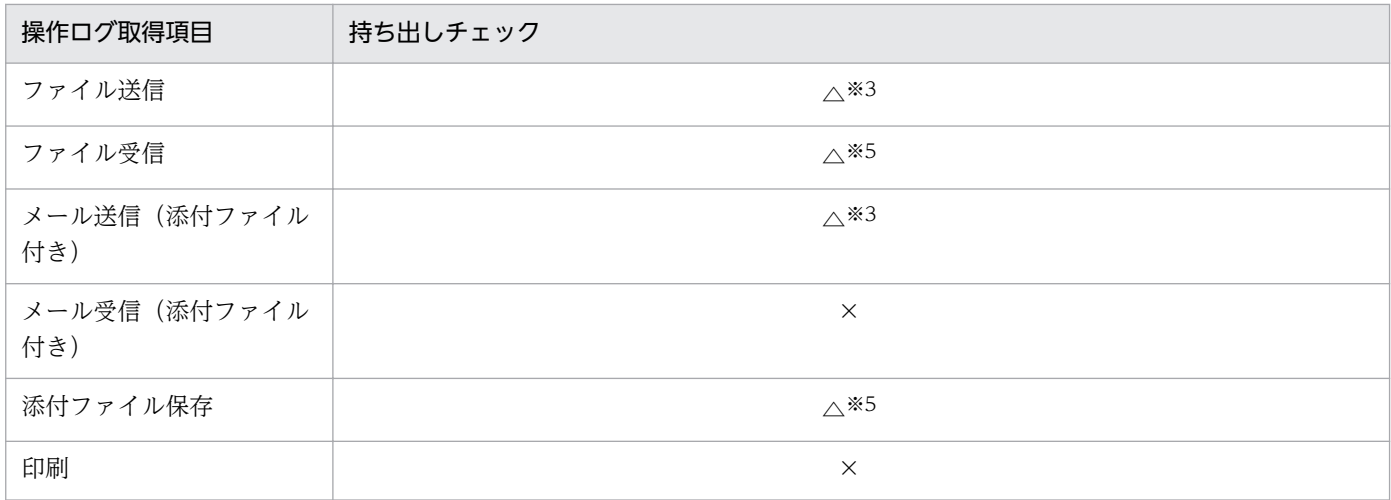

(凡例)△:条件によっては持ち出しと見なす ×:持ち出しと見なさない

注※1 条件については、以降の「ファイルコピー、移動の持ち出しチェック条件」の表を参照してくださ  $V_{\alpha}$ 

注※2 条件については、以降の「ファイル作成操作の持ち出しチェック条件」の表を参照してください。

注※3 監視対象のアドレスに合致する、またはすべての条件に合致しない場合、持ち出しと見なします。

注※4 Internet Explorer 10、11 の場合は、ファイルのアップロードを開始した時点で持ち出しチェッ クを実行します。そのため、通信エラーなどでアップロードが中断されても、不審操作として検知できま す。条件については、以降の「受信操作の持ち出しチェック条件」の表を参照してください。

注※5 条件については、以降の「受信操作の持ち出しチェック条件」の表を参照してください。

#### ファイルコピー、移動の持ち出しチェック条件

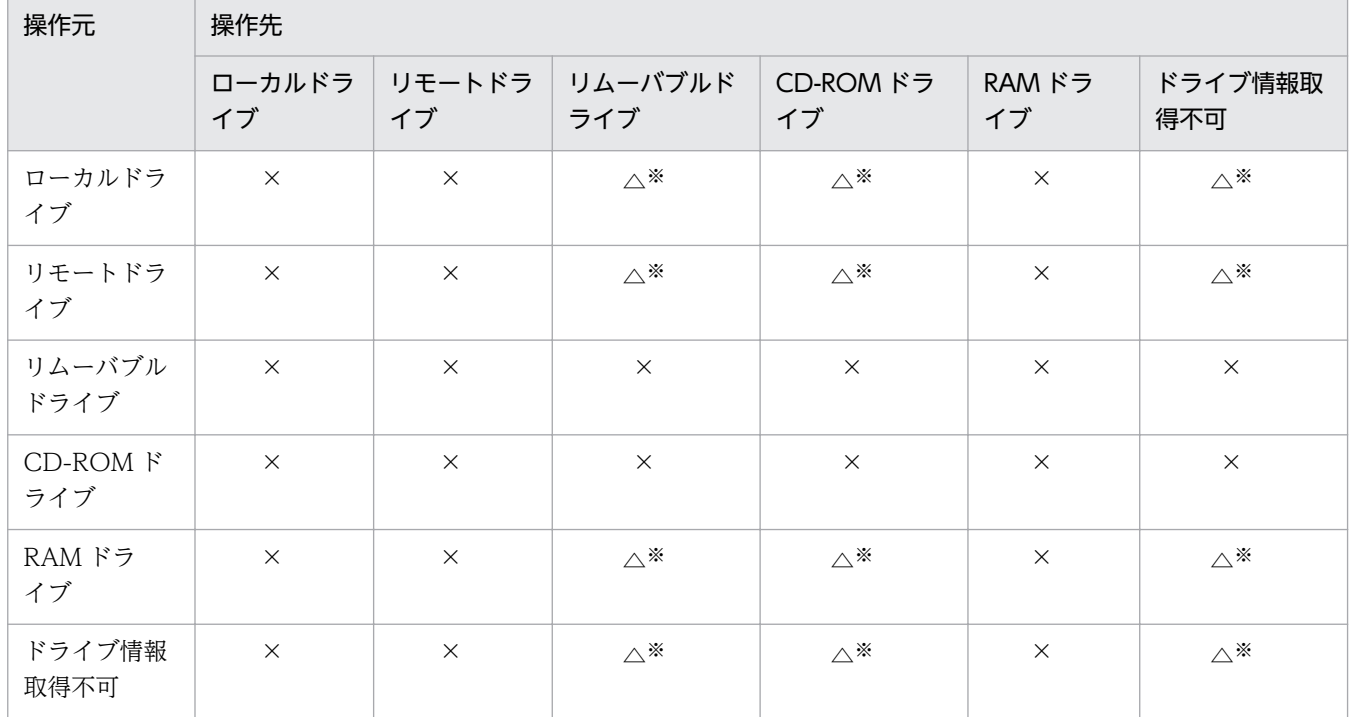

(凡例)△:条件によっては持ち出しと見なす ×:持ち出しと見なさない

注※ セキュリティポリシーで、[外部メディア(リムーバブルディスク)へのファイルコピーと移動] がチェックされている場合に持ち出しと判定します。

受信操作の持ち出しチェック条件

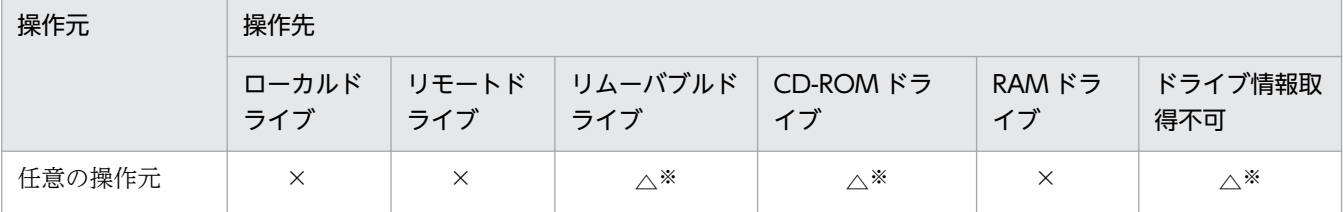

(凡例)△:条件によっては持ち出しと見なす ×:持ち出しと見なさない

注※ セキュリティポリシーで、[外部メディア(リムーバブルディスク)へのファイルコピーと移動] がチェックされている場合に持ち出しと判定します。

ファイル作成操作の持ち出しチェック条件

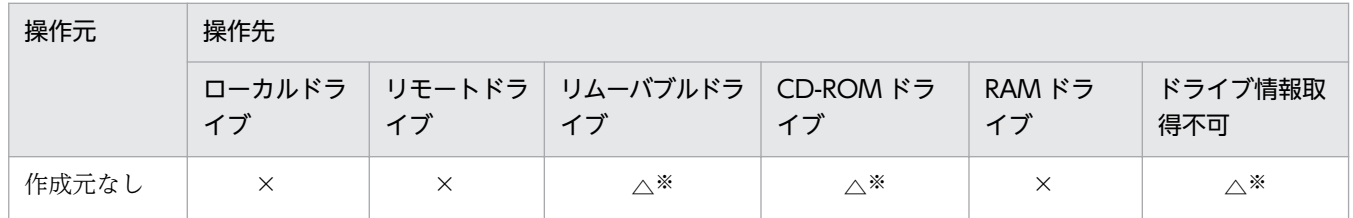

(凡例)△:条件によっては持ち出しと見なす ×:持ち出しと見なさない

注※ セキュリティポリシーで、[外部メディア(リムーバブルディスク)へのファイルコピーと移動] がチェックされている場合に持ち出しと判定します。

#### 関連リンク

• [2.10.1 取得できる操作ログの種類](#page-343-0)

# 2.10.5 印刷による不審操作の取得

コンピュータの利用者の大量印刷を、不審操作として取得できます。印刷による不審操作を取得するため には、セキュリティポリシーに不審と見なす操作の条件を設定する必要があります。この条件を設定した セキュリティポリシーが適用されているコンピュータに対して、印刷による不審操作が検知されます。大 量印刷のチェック条件については、「[2.10.6 大量印刷のチェック条件](#page-367-0)」を参照してください。

印刷による不審操作が検知された場合、機密情報が漏えいするのを防ぐために、該当するユーザー名、印 刷回数、印刷した時間などを調査する必要があります。不審操作が検知されると、「不審操作」のイベント として通知されます。このイベントを基に、収集された操作ログで、該当する大量印刷が情報漏えいやコ スト面での問題がないかどうかを確認してください。

# <span id="page-367-0"></span>2.10.6 大量印刷のチェック条件

JP1/IT Desktop Management 2 では、印刷による情報漏えいのおそれがある操作を不審な操作と見なし て検知できます。セキュリティポリシーで不審と見なす操作を指定して、不審と見なす場合の条件を設定 してください。

### 不審と見なす操作

• 設定したページ数を超える印刷

不審操作として検知されるのは、印刷操作がされた時刻からさかのぼって 1 時間以内に、同一のユーザー が同一のコンピュータで印刷したページ数の合計が、セキュリティポリシーに設定したページ数以上であ る場合の印刷操作です。不審操作として検知される印刷ページ数は、1 度だけカウントされます。これは、 同一ユーザーで過去 1 時間以内に印刷による不審操作が検知されていた場合、不審と検知された印刷操作 を含まないで、次の印刷操作から印刷ページ数をカウントするためです。

イベントとして通知される印刷ページ数は、印刷による不審操作の検知に関係なく、過去 1 時間以内の印 刷ページ数が合計されて表示されます。

利用者のコンピュータがシャットダウンされた場合、シャットダウン以前の印刷操作は、不審操作とイベ ントの印刷ページ数の合計には含まれません。

# 2.10.7 操作ログ取得の前提条件と注意事項

## (1) 操作ログ取得の注意事項

- OS が 64bit 版で、かつ VMWare Server がインストールされている環境のコンピュータに対しては、 操作ログを有効にしないでください。操作ログを有効にすると、VMWare Server のゲスト OS が起動 しない場合があります。
- エージェントを導入したコンピュータから管理用サーバへ操作ログを送信してから、コンピュータ上の 操作ログを削除するまでの間に処理が強制終了された場合、操作ログを重複して取得することがありま す。

# (2) 機器の起動/停止で取得される操作ログの注意事項

- エージェントを上書きインストールした場合も、「コンピュータの起動と停止」の操作ログが取得され ます。
- OS が Winodws 8.1、および Winodws 8 の場合、高速スタートアップ機能を有効にしていると、コ ンピュータの起動や停止時に「コンピュータ起動」や「コンピュータ停止」の操作ログが取得できない おそれがあります。

#### 関連リンク

• [2.10.1 取得できる操作ログの種類](#page-343-0)

# (3) プログラムの起動/停止、および抑止で取得される操作ログの注意事項

- ファイル名とフォルダ名を合わせて文字列の長さが 260 文字以上のプログラムは、プログラムの起動/ 停止、および抑止の操作ログを取得できません。
- 起動後すぐに終了するソフトウェアは、エージェントが起動を抑止する前にプログラムが終了してしま う場合があるため、プログラムの起動/停止、および抑止の操作ログが取得できないことがあります。
- 起動を抑止できるプログラムは、ファイル名に次に示す拡張子を持つプログラムだけです。
	- exe
	- com
	- scr
- JP1/IT Desktop Management 2 Agent のインストール先フォルダ¥bin フォルダで起動されたプ ログラムのうち、[スタート]メニューから起動できないプログラムは、プログラム起動/停止の操作ロ グを取得できません。
- JP1/IT Desktop Management 2 Agent のインストール先フォルダ¥bin フォルダにあるプログラ ムから次に示すプログラムが起動された場合、プログラム起動/停止の操作ログを取得できません。
	- cacls.exe
	- cmd.exe
	- conime.exe
	- cscript.exe
	- jdngsendinv.exe
	- jdngsetup.exe
	- netsh.exe
	- regsvr32.exe
	- secedit.exe

## 関連リンク

• [2.10.1 取得できる操作ログの種類](#page-343-0)

# (4) Web アクセスの操作ログ取得の前提条件と注意事項

Web アクセスの操作ログ取得の前提条件と注意事項をそれぞれ説明します。

### 前提条件

• Internet Explorer の場合、「インターネットオプション]の「詳細設定]タブの「サードパーティ製の ブラウザ拡張を有効する]がチェックされている必要があります。なお、Windows Server 2012、 Windows Server 2008、および Windows Server 2003 にインストールされた Internet Explorer で は、デフォルトで「サードパーティ製のブラウザ拡張を有効する]がチェックされていません。

- 利用者のコンピュータに追加される Web アクセス監視用のアドオンが有効になっている必要がありま す。
- Internet Explorer の場合、[ツール] [アドオンの管理]を選択すると表示される[ツールバーと拡 張機能]で、「JP1/IT Desktop Management 2 - Agent」と表示されるアドオンが有効になっている 必要があります。

# ■ ポイント

エージェントが導入されたコンピュータの Web ブラウザに Web アクセス監視用のアドオンが追 加されます。このアドオンによって、Web アクセスが監視・検知されます。なお、ファイルのアッ プロード、ダウンロードおよび送受信は、エージェントによって監視・検知されます。

#### 注意事項

- アドオン全般を無効にして Web ブラウザを起動する場合、Web アクセスの操作ログは取得できません。
- ファイルやフォルダを Internet Explorer で開いた場合、Web アクセスの操作ログを取得できます。
- Web ページ上の画像の情報は取得できません。
- 1 秒以内に複数回の Web アクセスが実行された場合、Web アクセスの操作ログが取得できないこと があります。
- Internet Explorer を 15 個以上同時に起動した場合、Web アクセスの操作ログが取得できないことが あります。
- Windows へのログオン直後に Internet Explorer を起動した場合、Web アクセスの操作ログが取得 できないことがあります。
- Internet Explorer 10、11 の環境で拡張保護モードが有効な場合、Web アクセスの操作ログを取得で きません。
- Web アクセスで、通信エラーやアクセスした URL が存在しないなどの要因で接続エラーとなった場 合でも、Web アクセスの操作ログが取得できることがあります。

### 関連リンク

• [2.10.1 取得できる操作ログの種類](#page-343-0)

# (5) ファイル、フォルダ操作で取得される操作ログの情報と注意事項

利用者がフォルダをコピー、移動、または削除した場合、そのフォルダのすべてのファイルおよびサブフォ ルダについても操作の情報を取得できます。なお、フォルダの名前を変更した場合は、その操作の情報は 取得できません。

操作ログの取得は、エクスプローラに対する操作を対象とします。そのため、コマンドプロンプト上での COPY コマンドなどの操作は取得できません。

ファイル、フォルダ操作で取得される操作ログの情報と注意事項をそれぞれ説明します。

利用者が、フォルダまたはファイルの操作後に Undo (「元に戻す] メニューまたは「Ctrl] + [Z] キー) の操作を行った場合、次の表に示す操作ログが取得されます。

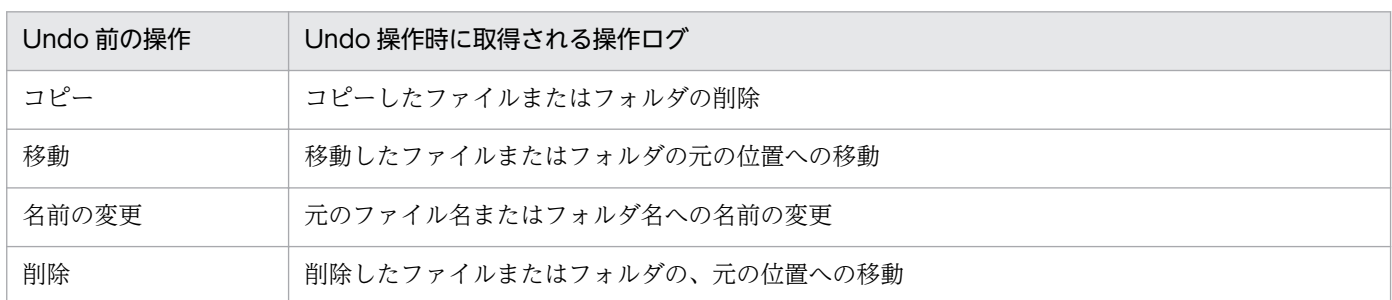

ファイル操作では、Windows の[最近使った項目]フォルダでの操作など、利用者操作に直接関係のな いファイル作成、削除の操作ログが出力される場合があります。そのため、次の条件をすべて満たす操作 ログは取得されません。

- 操作内容が、ファイル作成、ファイル削除である。
- ファイルのパスが次のどちらかのフォルダである。
	- %USERPROFILE%¥Recent
	- %APPDATA%\Microsoft\Office\Recent
- ファイルの拡張子が「.lnk」である。

また、エージェントの導入フォルダの下位について、次の条件をすべて満たす操作ログは取得されません。

- 操作内容がファイル作成、ファイル削除、ファイル名変更、フォルダ作成、フォルダ削除、フォルダ名 変更である。
- ファイルパスが次のフォルダ(サブフォルダ含む)である。
	- JP1/IT Desktop Management 2 Agent のインストール先フォルダ

#### 注意事項

- 利用者が同じファイルまたはフォルダを繰り返しコピーした場合、ファイルまたはフォルダを作成した という情報が取得されることがあります。
- 利用者が Windows の[ごみ箱]へファイルまたはフォルダを移動した場合、移動ではなく、削除と して情報が取得されます。
- 利用者が Windows の「ごみ箱」からファイルまたはフォルダを削除した場合、取得されるファイル 名またはフォルダ名が、削除前の名称と異なることがあります。
- 利用者が大量のファイルを一括して削除した場合、すべてのファイルの削除の履歴が取得されないこと があります。
- 利用者が大量のファイルまたはフォルダを上書きコピーまたは移動した場合、すべてのファイル操作の 情報が取得されないことがあります。
- 利用者がファイル移動時に移動先のファイルを上書きした場合、またはファイル移動の Undo([元に 戻す]メニューまたは[Ctrl]+[Z]キー)操作をした場合に、ファイル移動の情報に加えて、移動 元のファイルを削除した情報が余分に取得されることがあります。
- 圧縮形式(zip 形式)のフォルダに対する操作の情報は取得できません。ただし、OS やユーザー操作 によっては、一部の操作の情報が取得される場合があります。
- USB デバイスを抑止している場合、USB 接続デバイス内のファイル操作の情報が取得されないことが あります。
- Windows ポータブルデバイスに対する操作の情報は取得できません。ただし、OS やデバイスによっ ては、一部の操作の情報が取得される場合があります。

OS が Windows 8.1、Windows 8、Windows Server 2012、Windows 7、Windows Server 2008 または Windows Vista の場合、これらの注意事項のほかに、次の注意事項があります。

## 注意事項(Windows 8.1、Windows 8、Windows Server 2012、Windows 7、Windows Server 2008 または Windows Vista の場合)

- 全操作
	- アプリケーションやコマンドプロンプトからファイルまたはフォルダが操作された場合でも、一部 の操作について操作ログが取得されることがあります。
	- ファイルのシャドウコピーおよびバックアップからの復元に対しての操作の情報は取得できません。 なお、一部の操作の情報が取得される場合があります。
- コピー
	- コピーによってファイルが上書きされる場合、[ファイルの上書き確認] ダイアログで「コピーする が両方のファイルを保持する]を選択したときは次の情報が取得されます。
		- ・コピー後のファイル名が「コピー前のファイル名 (n)」(n は任意の数字) となる情報が取得され ます。
		- ・コピー操作後に、コピー元のファイルを削除すると、ファイルの移動の情報が追加で取得される ことがあります。
		- ・コピー元のファイルの更新日時と、上書きされるファイルの更新日時が同じ場合は、コピー前と コピー後のファイル名が同じとなるコピーの情報が取得されます。
	- 1 回のコピーの操作で、[フォルダの上書き確認]ダイアログが複数回表示される場合、フォルダお よびファイルのコピーの履歴が余分に取得されることがあります。
	- 名前に「()」が含まれるファイルまたはフォルダを利用者がコピーした場合、正しく情報が取得さ れないことがあります。
	- 名前に「(n)」(n は任意の数字)が含まれるファイルまたはフォルダを複数選択して利用者が上書 きコピーした場合、[ファイルの上書き確認]ダイアログで[コピーするが両方のファイルを保持す る]を選択すると、正しく情報が取得されないことがあります。
- 利用者が Undo 操作後に「コピーのやり直し]メニューまたは「Ctrl] + [Y] キーで Redo 操作を 行った場合、ファイル操作の情報は取得できません。なお、フォルダに対する Redo 操作は、フォ ルダのコピーとして情報を取得できます。
- 名前に「(n)」(n は任意の数字)が含まれるファイルまたはフォルダを連続して利用者がコピーし た場合、2 回目以降のコピー操作はファイルまたはフォルダの作成として情報を取得されます。
- 利用者が複数のファイルまたはフォルダ、または複数のファイルやフォルダが含まれるフォルダを 選択してコピーした場合、操作の情報が取得されないことがあります。
- コピー操作時に、上書きを確認するダイアログでコピーをキャンセルした場合、コピー元のファイ ルの更新日付とコピー先フォルダにある同名のファイルの更新日付が同じときは、コピーとして情 報が取得されます。
- 移動
	- 利用者の移動操作によってファイルが上書きされる場合、[ファイルの移動]ダイアログで[移動す るが両方のファイルを保持する]を利用者が選択したときは、移動後のファイル名が「移動前のファ イル名(n)」(n は任意の数字)となる情報が取得されます。また、移動前と移動後のファイル名が 同じとなる移動の情報も余分に取得されます。
	- 名前に「(n)」(n は任意の数字) が含まれるファイルまたはフォルダを複数選択して利用者が移動 した場合、[ファイルの上書き確認]ダイアログで「移動するが両方のファイルを保持する」を選択 すると、正しく情報が取得されないことがあります。
	- 利用者の移動操作によってフォルダが上書きされる場合、[フォルダの上書きの確認] ダイアログで [はい]ボタンをクリックしてフォルダを統合するときは、次の情報が取得されます。

・移動元と移動先のフォルダに同名のファイルがある場合、フォルダの統合時にはファイルだけが 移動し、移動元のフォルダは削除されません。このとき、フォルダのコピーの操作の情報が取得さ れます。

・利用者がファイルの上書き確認時に[移動して置換]を選択した場合、移動元のファイルの更新 日時と上書きされるファイルの更新日時が同じときは、ファイルの移動ではなく、ファイルのコピー および削除の操作の情報が取得されます。

・利用者がファイルの上書き確認時に[移動するが両方のファイルを保持する]を選択した場合、 移動後のファイル名が「移動前のファイル名 (n)| (n は任意の数字) となる操作の情報が取得され ます。移動前のファイルと上書きされるファイルの更新日時が同じ場合は、ファイルの移動に加え て、ファイルのコピーおよび削除の操作の情報も余分に取得されます。また、移動前のファイルと 上書きされるファイルの更新日時が異なる場合は、移動前と移動後のファイル名が同じとなる移動 の操作の情報が余分に取得されます。

・Windows Vista 以降で、権限昇格が必要なフォルダから NTFS 以外のドライブにファイルの移 動操作をした場合、持ち込み元ドライブ種別が取得できないで、正しくファイル追跡がされないこ とがあります。

- 名前の変更
	- 利用者が名前の変更を行ってフォルダを上書きする場合、[フォルダの上書きの確認]ダイアログが 表示されます。このダイアログで利用者が[はい]ボタンをクリックした場合は、次の情報が取得 されます。

・名前の変更前のフォルダに幾つかのファイルが含まれる場合、上書きしたフォルダへのファイル 作成と、名前の変更前のファイルの削除の操作ログが取得されます。なお、名前の変更前のフォル ダの削除の操作ログは取得されません。名前の変更前のフォルダにファイルが含まれない場合、名 前の変更後のフォルダのサブフォルダの作成の操作ログだけが取得されます。

・名前の変更前のフォルダと上書きしたフォルダに、同名のサブフォルダが存在する場合、サブフォ ルダの作成の操作の情報が取得されます。このとき、名前の変更前のフォルダの削除の操作は取得 されません。

・名前の変更前のフォルダに複数のファイルまたはサブフォルダが含まれる場合、一部のファイル の操作は取得されないことがあります。

・名前の変更前のフォルダのサブフォルダ内に存在するファイルの操作の情報が取得されない場合 があります。

- 複数のファイルまたはフォルダ、または複数のファイルやフォルダが含まれるフォルダを選択して、 一括して名前を変更した場合、操作の情報が取得されないことがあります。
- 削除
	- 利用者がファイルを削除したあとに Undo または[元に戻す]メニューを選択した場合、削除した ファイルを元の位置に作成する操作の情報と、Windows の[ごみ箱]からファイルを削除する操 作の情報が取得されます。ただし、Windows の [ごみ箱]からファイルを削除する操作の情報で は、ファイル名が正しく取得されません。
	- 利用者がファイルを削除したあとに Windows の「ごみ箱〕からファイルを移動したときは、削除 したファイルの元の位置への移動の操作が取得されます。
	- 利用者が、複数のファイルまたはフォルダ、または複数のファイルやフォルダが含まれるフォルダ を選択して削除したあと、[元に戻す] メニューを選択、または Windows の [ごみ箱] からフォ ルダを移動した場合は、操作の情報が取得されないことがあります。

### 関連リンク

• [2.10.1 取得できる操作ログの種類](#page-343-0)

# (6) ファイルのアップロードとダウンロードの操作ログ取得の前提条件と注 意事項

Web ブラウザでファイルをアップロードまたはダウンロードした操作を監視し、その操作ログを取得でき ます。ファイルのアップロードまたはダウンロードの操作ログを取得する場合の前提条件と注意事項につ いて説明します。

### 前提条件

• Web ブラウザに Internet Explorer 10、11 を使用している場合、[インターネットオプション]の [詳細設定]タブの[サードパーティ製のブラウザ拡張を有効する]がチェックされている必要があり ます。なお、Windows Server 2012、Windows Server 2008、および Windows Server 2003 にイ ンストールされた Internet Explorer では、デフォルトで[サードパーティ製のブラウザ拡張を有効す る]がチェックされていません。

- Web ブラウザに Internet Explorer 10、11 を使用している場合、利用者のコンピュータに追加され るファイルのアップロード監視用のアドオンが有効になっている必要があります。 ファイルのアップロード監視用のアドオンを登録すると、アドオンを有効にするかどうかを選択させる メッセージが表示されます。アドオンを有効にし、Internet Explorer を再起動すると、ファイルのアッ プロードの監視が開始されます。
- Web ブラウザに Internet Explorer 10、11 を使用している場合、[ツール] [アドオンの管理]を 選択すると表示される [ツールバーと拡張機能] で、「JP1/IT Desktop Management 2 - Agent 2」 と表示されるアドオンが有効になっている必要があります。

#### 注意事項

- SOAP、WebDAV、Flash、Silverlight など独自のアップロード処理によって実行される Web アッ プロードは操作ログが取得されません。
- Internet Explorer のインターネット一時ファイルのフォルダを変更した場合、Web ダウンロードの操 作をしていなくても、操作ログが取得される場合があります。操作ログを正しく取得したい場合は、す ぐに Internet Explorer を再起動してください。
- Internet Explorer 10、11 の環境で拡張保護モードが有効な場合、ファイルのアップロードおよびダ ウンロードの操作ログを取得できません。
- Internet Explorer 7、8、9 の場合、ファイルのアップロードが完了した時点で操作ログを取得しま す。Internet Explorer 10、11 の場合、ファイルのアップロードを開始した時点で操作ログを取得し ます。そのため、Internet Explorer 10、11 では通信エラーなどでアップロード処理が中断されても 操作ログが取得できます。
- Internet Explorer 10、11 で HTML5 のアップロードサイトに複数ファイルを同時アップロードした 場合、1 つのファイルの操作ログしか取得できません。
- Internet Explorer 10、11 でアップロードを実行した際、ファイルのアップロードに使用した Web ページのエンコードと、ブラウザからアップロード先に送信されるデータのエンコードが異なる場合、 ファイル名が文字化けして操作ログが取得されます。また、エンコードの変換の失敗など文字化けをす る場合は、ファイルを「unknown」として操作ログを取得します。
- ファイルのダウンロードで、ファイルの保存先のファイルシステムが FAT の場合は、ファイルのダウ ンロードのログが二重に出力されることがあります。

#### 関連リンク

• [2.10.1 取得できる操作ログの種類](#page-343-0)

# (7) メール送受信で取得される操作ログの情報と注意事項

利用者がメーラーを使用して送受信するメールのうち、添付ファイルを含むメールの送受信の操作ログを 取得できます。メール送受信で取得される操作ログの情報と注意事項について説明します。

操作ログの取得対象となるメーラーを次の表に示します。

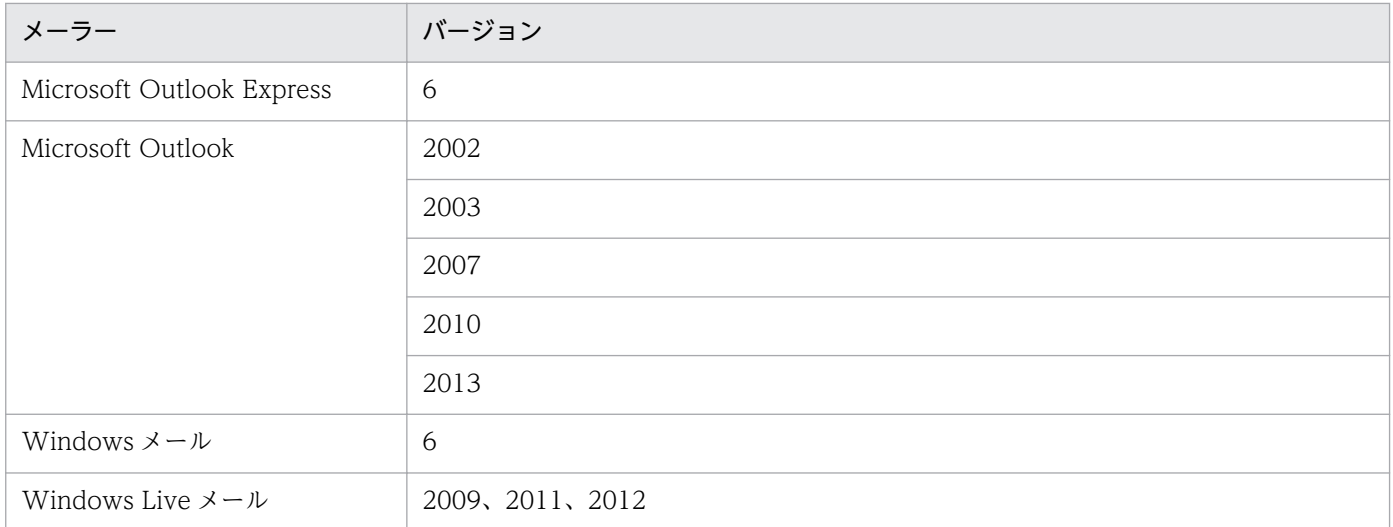

また、操作ログを取得できるメール操作を次の表に示します。なお、複数の添付ファイルを受信または送 信した場合、ファイル単位に操作ログが取得されます。

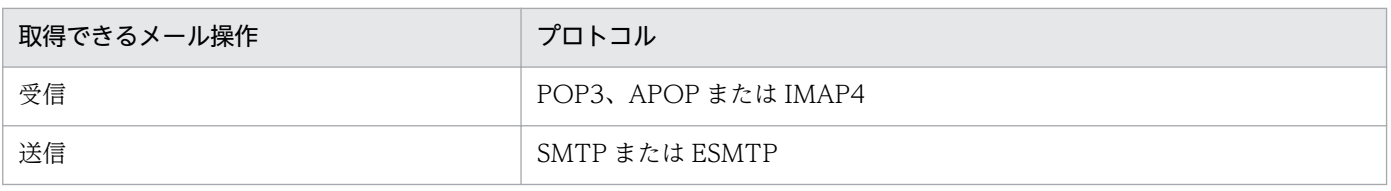

#### 注意事項

- SMTP over SSL、POP3 over SSL など SSL/TLS によって通信が暗号化されている場合、操作ログは 取得されません。
- S/MIME、PGP 暗号などによってメールが暗号化されている場合、操作ログは取得されません。
- メール送信で、同一内容のファイルを複数個以上、同一メールに添付して送信する場合、持ち出した ファイルの情報は正しく取得されません。操作元ファイル名およびドライブ種別には、 添付した同一 のファイルのうち最後に読み込んだファイルのファイル名およびドライブ種別が表示されます。
- メール送信で、0 バイトのファイルを添付してメールを送信した場合、操作元のファイル名が実際に送 信したファイルと異なることがあります。
- メール送信、メール受信ログで、Outlook の TNEF 形式で送信されたメールを送受信すると、添付ファ イルの情報が正しく取得されないことがあります。このため、ファイルの追跡や、ファイル持ち出しに よる不審操作の検知ができない場合があります。
- 1 メール当たりの添付ファイル数が 200 個を超える場合、操作ログが取得できないことがあります。
- MIME ヘッダの Content-type が次のどちらかの場合には、添付ファイルとして扱われません。
	- application/pkcs7-mime、application/pkcs7-signature、または application/pkcs10(デジタ ル署名)
	- multipart/alternative (HTML メールなど)

## 関連リンク

• [2.10.1 取得できる操作ログの種類](#page-343-0)

# (8) 添付ファイル保存で取得される操作ログの注意事項

利用者が特定のメーラーを使用し受信したメールから、添付ファイルをローカルのディスクなどに保存す る操作ログを取得できます。添付ファイル保存で取得される操作ログの注意事項について説明します。

操作ログの取得対象となるメーラーを次の表に示します。

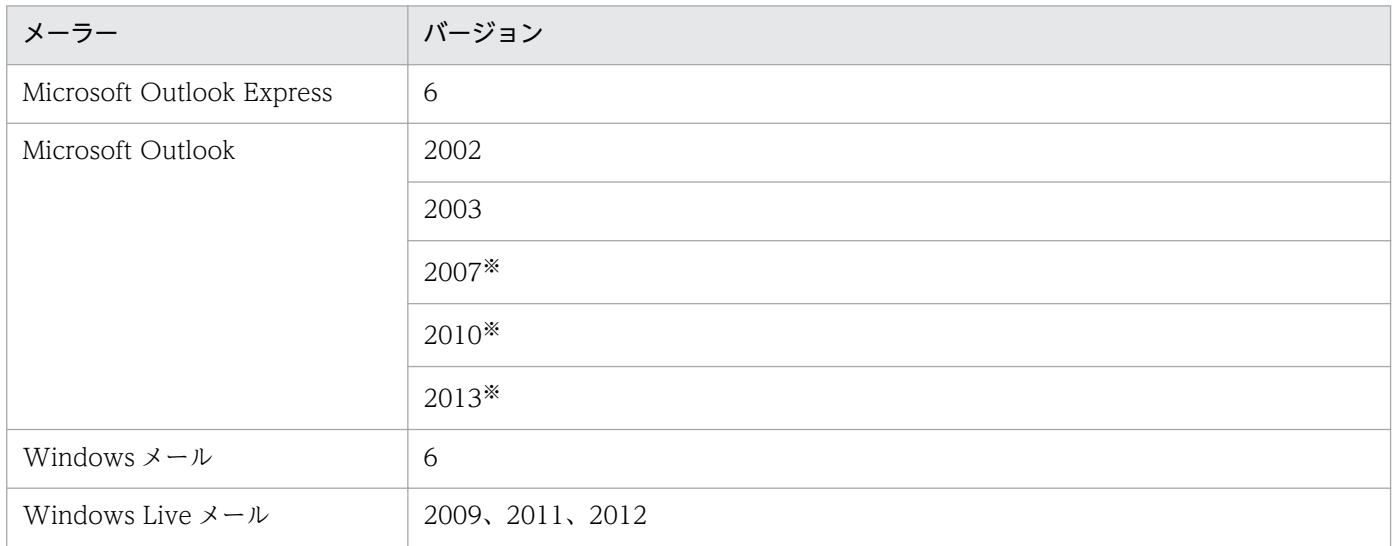

注※ 添付ファイルの保存先にネットワークドライブを指定して保存した場合、操作先(保存先)のファ イル名が保存したファイル名とは異なるファイル名で取得されます。

## 注意事項

- メール受信で同一内容の添付ファイルを受信した場合、添付ファイル保存の操作元ファイル名には同一 内容のファイルのうち最後に受信したファイル名が表示されます。
- Windows Vista 以降で、メーラーの画面上から次の操作をした場合、添付ファイル保存の操作ログが 取得されないことがあります。
	- 添付ファイルを選択しエクスプローラまたはデスクトップにドラッグ&ドロップ操作した場合
	- ファイルを選択して [コピー]、[貼り付け] 操作によってファイルを保存した場合
- 操作ログを取得する前に受信済みのメールから添付ファイルを保存した場合、添付ファイル保存の操作 ログは取得されません。
- Outlook の TNEF 形式のメールを受信した場合、添付ファイル保存の操作ログが正しく取得されない ことがあります。
- 1 メール当たりの添付ファイル数が 200 個を超える場合、操作ログが取得できないことがあります。
- MIME ヘッダの Content-type が次のどちらかの場合には、添付ファイルとして扱われません。
- application/pkcs7-mime、application/pkcs7-signature、または application/pkcs10(デジタ ル署名)
- multipart/alternative (HTML メールなど)

### 関連リンク

• [2.10.1 取得できる操作ログの種類](#page-343-0)

# (9) ファイル送受信の操作ログ取得の注意事項

利用者が Web ブラウザで FTP サイトにアクセスし、ファイルの送信、または受信した場合の操作を取得 できます。対象とする Web ブラウザは、[「2.10.1 取得できる操作ログの種類](#page-343-0)」の前提条件の表を参照し てください。ファイル送受信の操作ログ取得の注意事項について説明します。

### 注意事項

- FTP over SSL/TLS によるファイル送受信の操作ログは取得できません。
- Internet Explorer 10、11 の環境で拡張保護モードが有効な場合、FTP 受信の操作ログを取得できま せん。
- Internet Explorer でファイル受信の操作ログを取得した場合、操作元ファイル名には FTP サーバの URL が取得されます。
- ファイル送信の操作ログの持ち出し先ファイル情報には、FTP サーバの IP アドレスが取得されます。
- FTP 受信でファイルの保存先のファイルシステムが FAT の場合は、FTP 受信のログが二重に出力さ れることがあります。

### 関連リンク

• [2.10.1 取得できる操作ログの種類](#page-343-0)

# (10) 印刷操作で取得される操作ログの情報と前提条件および注意事項

印刷の操作ログを取得できます。印刷の操作ログを取得できるプリンタを次の表に示します。なお、[デバ イスとプリンター]で設定してあるプリンタが対象です。なお、[デバイスとプリンター]に表示されるプ リンタは、同一機器であれば、ログオンする利用者に関係なく共通です。

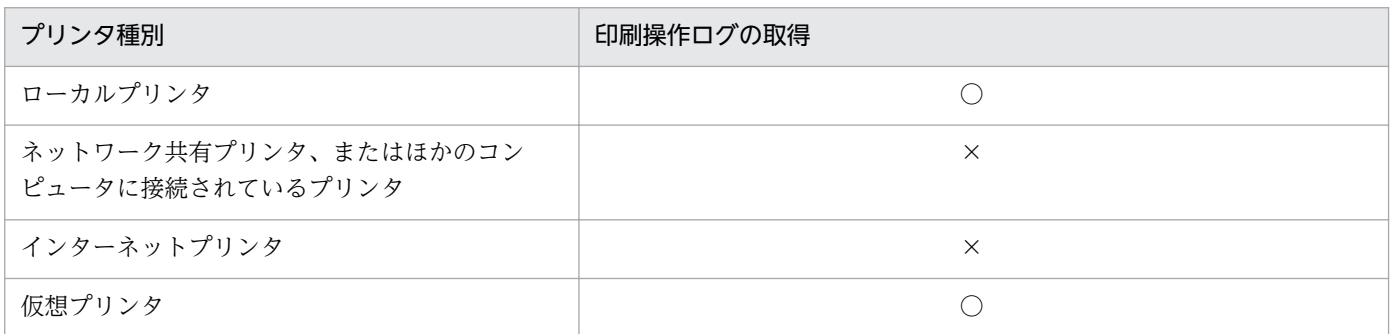

(凡例)○:使用できる ×:使用できない

#### 前提条件

プリンタのプロパティのアクセス許可で、すべてのログオンユーザーに [印刷] および [ドキュメントの 管理]の「許可]がチェックされている必要があります。

#### 注意事項

- プリンタをインストールする際のテスト印刷は、印刷操作の操作ログが取得できないことがあります。
- ログオン直後に印刷を実行した場合、印刷操作の操作ログが取得できないことがあります。
- 秘文によって印刷が抑止されている場合、印刷操作の操作ログは取得できません。

#### 関連リンク

• [2.10.1 取得できる操作ログの種類](#page-343-0)

## (11) デバイス操作の操作ログ取得の注意事項

デバイスを機器に接続または切断した操作ログを取得できます。また、禁止操作を設定した場合、デバイ スの接続抑止や接続許可の操作ログも取得できます。

ドライブへのメディア(CD、DVD、SD カードなど)の挿入、および取り出しは取得できません。デバ イス操作の操作ログ取得の注意事項を説明します。

#### 注意事項

- コンソールセッションの利用者を該当の利用者と見なします。コンソールセッションの利用者がいなけ れば、アカウント名は取得できません。
- 初めて機器に接続されるデバイスの場合、1 回の接続で複数の接続および切断(取り外し)の情報を取 得することがあります。
- Winodws 8.1、および Winodws 8 の高速スタートアップ機能が有効な場合、コンピュータに接続さ れているデバイスをシャットダウン中に取り外すと、その後コンピュータを起動したときに「デバイス 切断」の操作ログが取得されます。
- デバイスが抑止される状況で取得したデバイスの接続ログ 、切断ログ、接続抑止ログ、イベントは、 取得項目が取得できない場合があります。
- コンピュータ起動直後など、JP1/IT Desktop Management 2 の起動前にデバイスが接続された場合、 操作ログは取得できません。
- 複数のデバイスインスタンス ID を持つデバイスが接続された場合、1 つのデバイスに対して複数の操 作ログとイベントが取得されます。ただし、切断時は 1 つしか取得されないこともあります。
- デバイスを初めてコンピュータに接続する場合、ドライバのインストールが実施されると複数の同じ操 作ログとイベントが取得されることがあります。
- 設定を有効にするために再起動が必要な場合でも、接続抑止ログと接続抑止イベントは設定を実施した 時点で取得されます。
- 他製品によってデバイスの設定が変更され、デバイスの接続または切断が検知された場合も、操作ログ が取得されます。
- USB 接続のデバイスであっても、USB デバイス、Bluetooth デバイス、イメージングデバイスとして 認識されないデバイスの操作ログは取得できません。
- CD または DVD がセットされた状態で CD/DVD ドライブを接続すると、複数のログが取得される場 合があります。
- デバイスの抑止が有効となるためにコンピュータの再起動が必要な場合、抑止対象デバイスの切断ログ が取得されないことがあります。
- 再起動しないと抑止が有効にならないデバイスが接続された状態で、別のデバイスを接続すると、抑止 が有効になっていないデバイスの操作ログが取得される場合があります。
- OS がログ取得対象デバイスを別のデバイスとして認識した場合、そのデバイスの操作ログは取得でき ません。ただし、OS の認識が別のログ取得対象デバイスと一致した場合は OS が認識したデバイスと して抑止されます。
- 同じデバイスの抑止設定を短期間に繰り返し変更した場合、接続ログおよび切断ログが取得できないこ とがあります。

#### 関連リンク

• [2.10.1 取得できる操作ログの種類](#page-343-0)

# (12) ウィンドウ操作の操作ログ取得の注意事項

OS 上でウィンドウを操作した操作ログを取得できます。ウィンドウ操作の操作ログは、次のような場合 に取得できます。

- 新規にウィンドウが起動し、そのウィンドウがアクティブになった場合
- マウス操作や「Alt] + [Tab] キーによってアクティブなウィンドウが切り替わった場合
- ウィンドウ中の操作によって別ウィンドウが起動し、そのウィンドウがアクティブになった場合

ウィンドウ操作の操作ログ取得の注意事項を説明します。

#### 注意事項

- OS が Windows 8.1、Windows 8、Windows Server 2012、Windows 7、Windows Server 2008、または Windows Vista の場合、ユーザー権限が昇格されたウィンドウの操作ログは取得でき ません。
- ログオン直後などにウィンドウ操作の操作ログを取得した場合、ログオンユーザー名が空になることが あります。
- アプリケーションによって生成されるウィンドウのうち、タイトルなしの状態で表示し、その後タイト ルが設定されるウィンドウの場合、ウィンドウタイトルは取得されません。

### 関連リンク

• [2.10.1 取得できる操作ログの種類](#page-343-0)

# (13) ファイル持ち出しによる不審操作の、入力元情報取得の前提条件と注意 事項

エージェントが導入されたコンピュータにファイルが持ち込まれた場合、そのファイルの入力元の情報を 取得できます。ファイル持ち出しによる不審操作の、持ち込みファイルの入力元情報取得の前提条件と注 意事項をそれぞれ説明します。

### 前提条件

• エージェントが導入されたコンピュータのファイルシステムが NTFS(5.0 以降)である必要がありま す。

### 注意事項

- FAT や ReFS など、NTFS 以外でフォーマットされたドライブにファイルを移動またはコピーした場 合、持ち込みチェックの結果などのファイル持ち出しによる不審操作に関する情報が削除されます。そ のため、移動またはコピーしたファイルを外部メディアに持ち出すと、ファイル持ち出しによる不審操 作を正しく検知できないことがあります。ファイルを圧縮または解凍などしてデータを加工した場合も 同様です。
- 操作ログの取得を有効にしたエージェント導入済みのコンピュータで、FAT や ReFS など、NTFS 以 外でフォーマットされたドライブに、エクスプローラ上でファイルを移動またはコピーした場合、 Windows の「ストリーム損失の確認」ダイアログが表示されることがあります。

## 関連リンク

● [2.10.1 取得できる操作ログの種類](#page-343-0)

# 2.11 資産の管理

JP1/IT Desktop Management 2 を利用して、組織内で管理している機器、ソフトウェアライセンス、契 約などの資産情報をまとめて管理できます。

各資産を一覧化して台帳のように管理できるほか、資産情報同士の関係を定義することで、機器に対して 結んでいる契約を即座に把握したり、ソフトウェアライセンスの利用状況を把握したりできるため、資産 管理業務の効率化を図れます。

資産管理には、Asset Console を使用する方法と、JP1/IT Desktop Management 2 の操作画面を使用す る方法があります。これらの 2 つの方法の機能差異、および Asset Console を使用した資産管理の詳細に ついては、マニュアル「JP1 Version 10 JP1/IT Desktop Management 2 - Asset Console 導入ガイド」 を参照してください。

なお、これらの 2 つの方法は併用できません。資産情報の整合性を保持するために、JP1/IT Desktop Management 2 のシステム構築時に、Asset Console を使用するかどうかを選択する必要があります。

ここでは、JP1/IT Desktop Management 2 の操作画面を使用した資産管理について説明します。

JP1/IT Desktop Management 2 の操作画面を使用して、組織内で管理している機器、ソフトウェアライ センス、契約などの資産情報をまとめて管理できます。各資産を一覧化して台帳のように管理できるほか、 資産情報同士の関係を定義することで、機器に対して結んでいる契約を即座に把握したり、ソフトウェア ライセンスの利用状況を把握したりできるため、資産管理業務の効率化を図れます。また、IP アドレスを 持つ機器だけでなく、ディスプレイや USB メモリなど、IP アドレスを持たない機器も管理できます。お 客様固有の情報を拡張情報として追加することもできます。

JP1/IT Desktop Management 2 では、次に示す資産管理業務を支援しています。

#### ハードウェア資産の管理

コンピュータ、サーバ、プリンタ、ネットワーク装置、USB デバイスなど、所有している機器の情報 をハードウェア資産情報として管理できます。各資産の詳細情報を管理できるだけでなく、運用中、在 庫、滅却済みなどのステータスも管理でき、組織内のハードウェア資産の状況を把握できます。

#### ソフトウェアライセンスの管理

所有しているソフトウェアライセンスの情報と、ソフトウェアごとのライセンスの利用状況を管理でき ます。ライセンスの総数管理だけでなく、個々のコンピュータにライセンスを割り当てて、許可なくラ イセンスを利用しているコンピュータを確認することもできます。

#### 資産に関する契約の管理

サポート契約やレンタル契約、リース契約など、ハードウェア資産やソフトウェアライセンスに関する 契約情報を登録して、それぞれの資産情報と対応づけて管理できます。満了日が近づいている契約情報 を把握できるので、今後の作業計画を予定することもできます。

<span id="page-382-0"></span>資産に掛かるコストの管理

ハードウェア資産やソフトウェアライセンスに関する契約情報を管理することで、それらに掛かってい るコストを確認できます。この情報を活用することで、余計なコストが掛かっていないかチェックした り、今後の資産運用に掛かるコストを見積もったりできます。

ここでは、各業務に応じた JP1/IT Desktop Management 2 の利用方法を説明しています。目的の業務 に応じて説明を参照してください。

## 2.11.1 資産情報の管理項目一覧

資産情報の管理項目を次に示します。以降の表中では、凡例を次のとおり表記しています。

(凡例)−:対象外

# ■ ポイント

ここに記載されている管理項目以外に、独自の管理項目を追加することもできます。

# ■ ポイント

一部の管理項目について、入力方法やデータ型を変更できます。詳細については、「[\(3\) カスタマ](#page-393-0) [イズできる資産管理項目の種類」](#page-393-0)を参照してください。

## ハードウェア資産

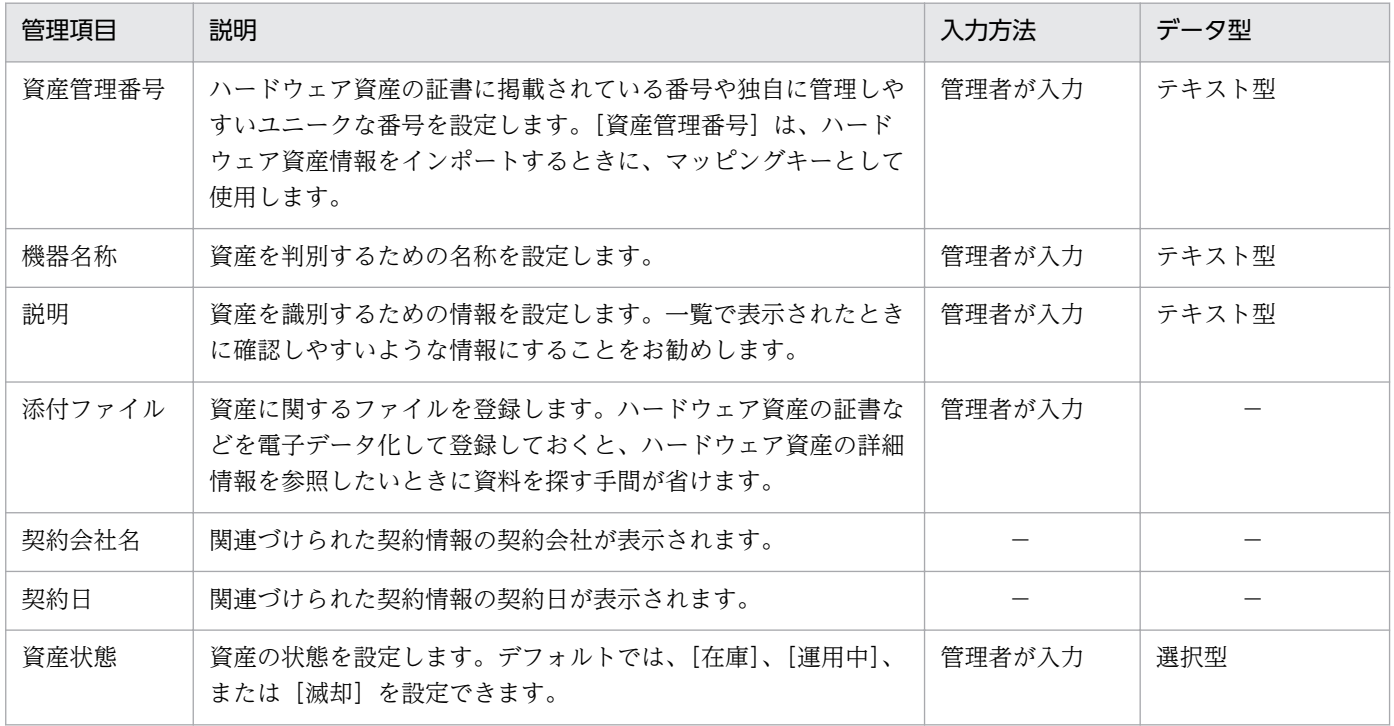

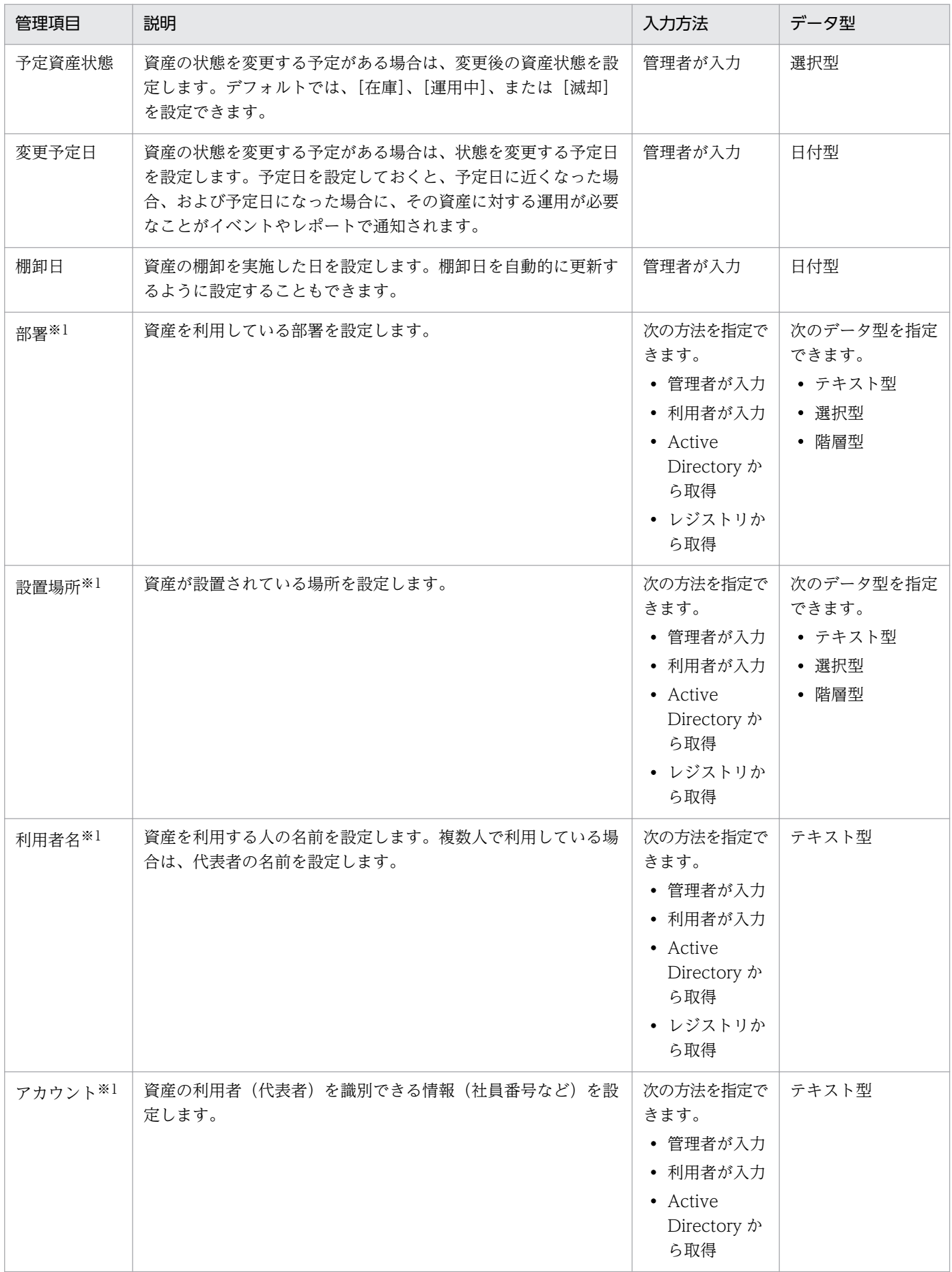

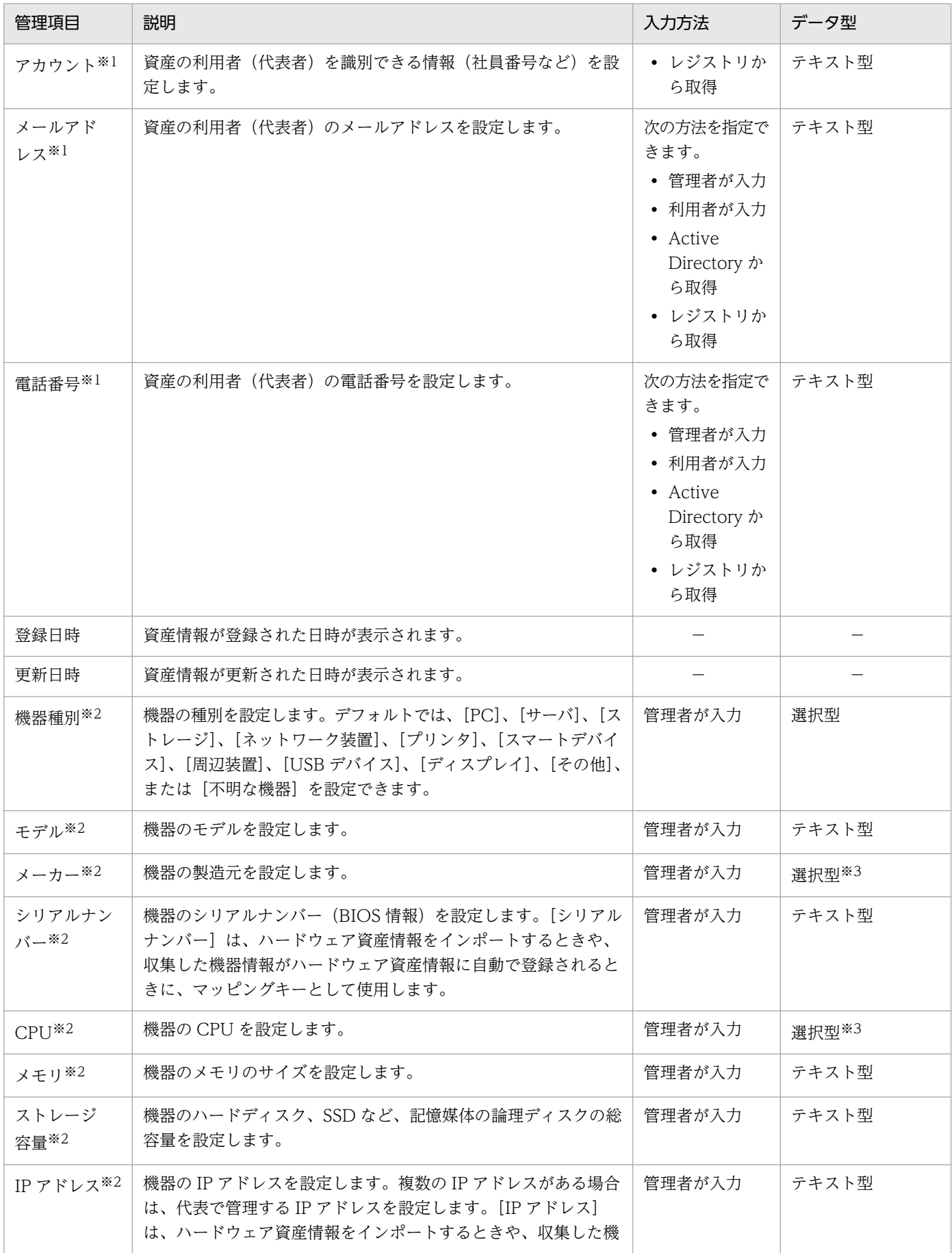

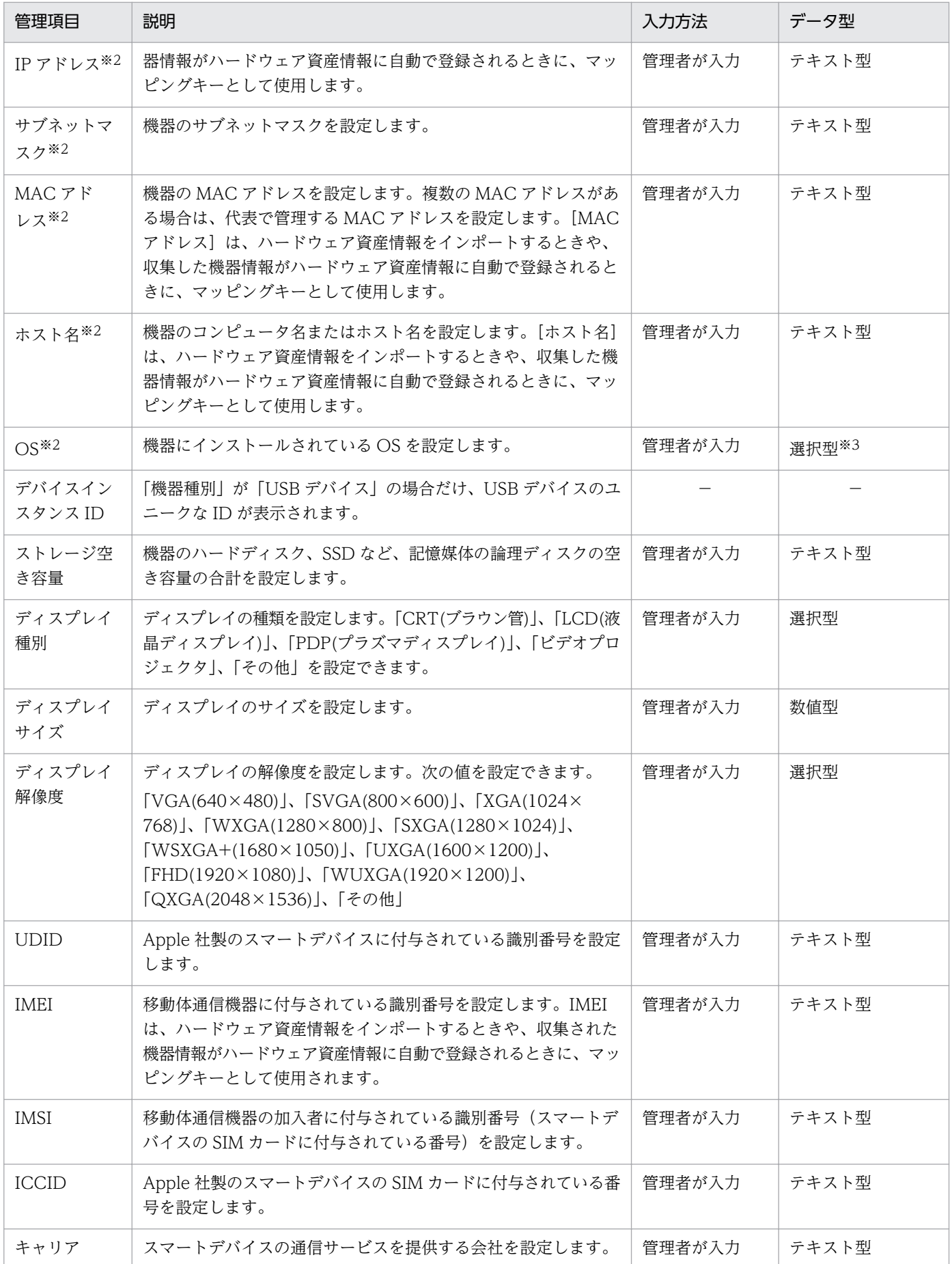

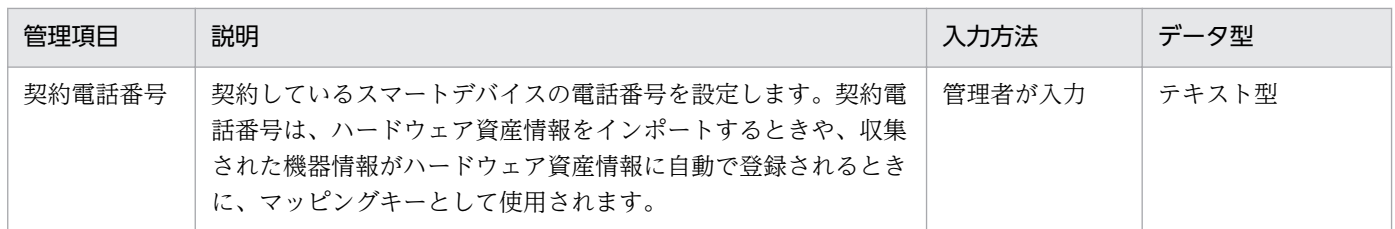

注※1 エージェント導入済みのコンピュータの場合、[利用者情報の入力]画面から入力できます。

注※2 ハードウェア資産情報が機器情報と関連づいている場合、機器情報が更新されると、対応するハー ドウェア資産情報もあわせて更新されます。

注※3 収集した機器情報を基に、選択項目が自動生成されます。

### ソフトウェアライセンス

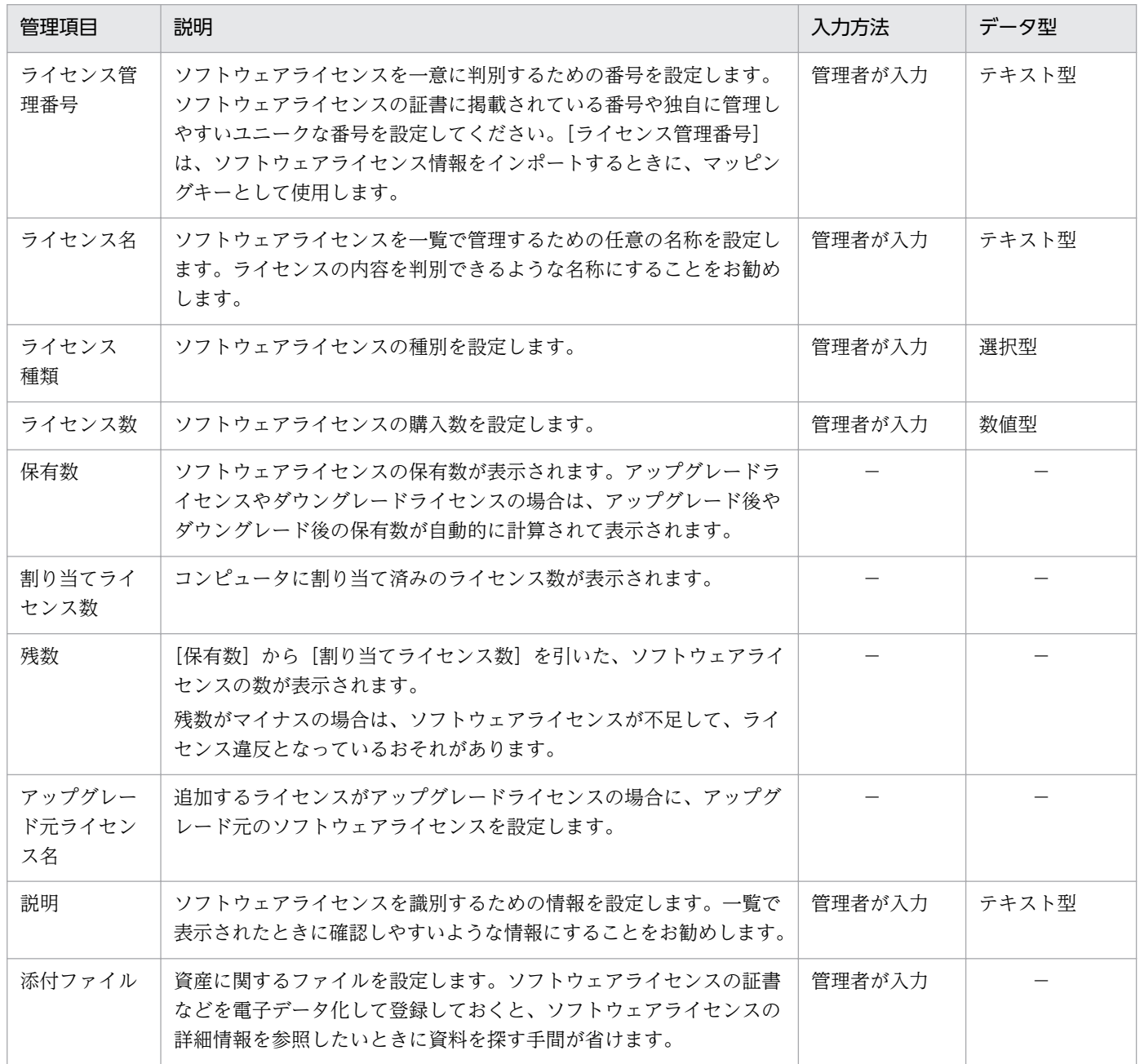

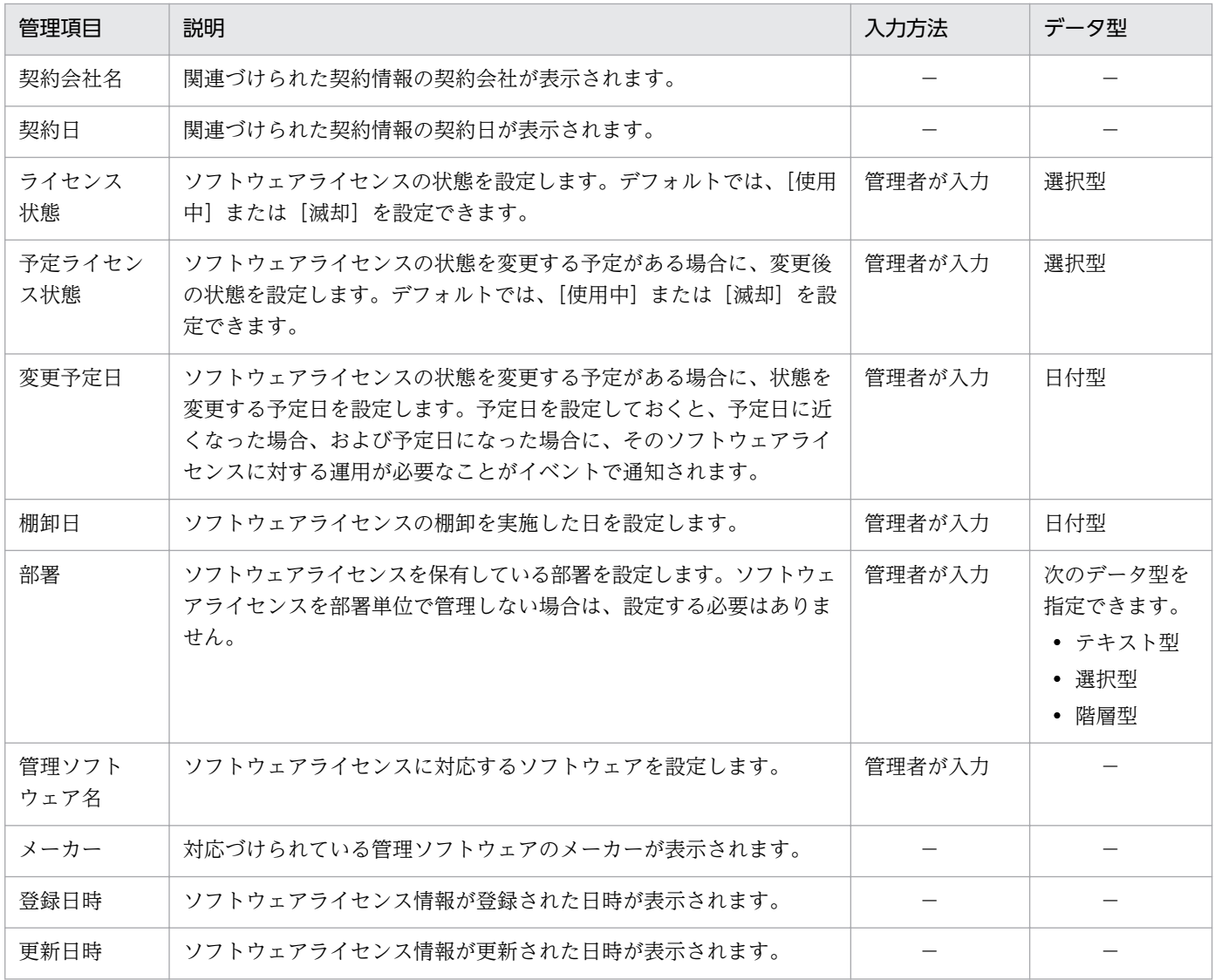

# 管理ソフトウェア

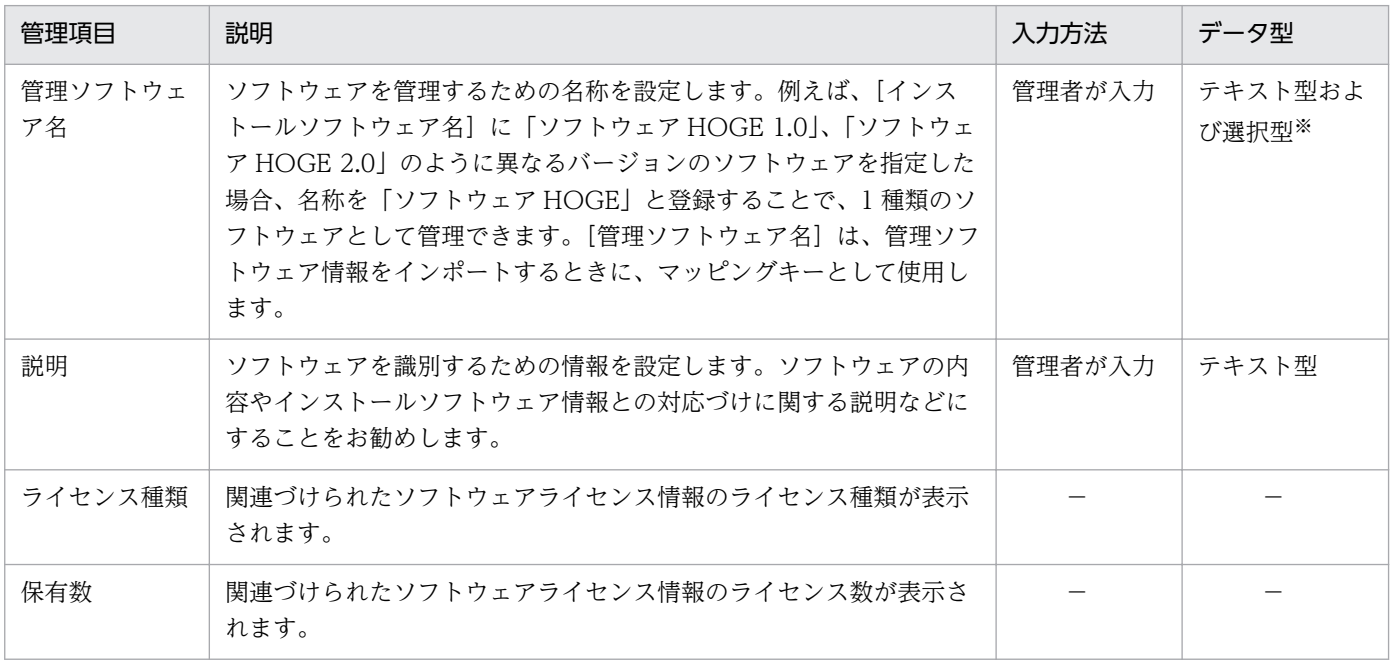

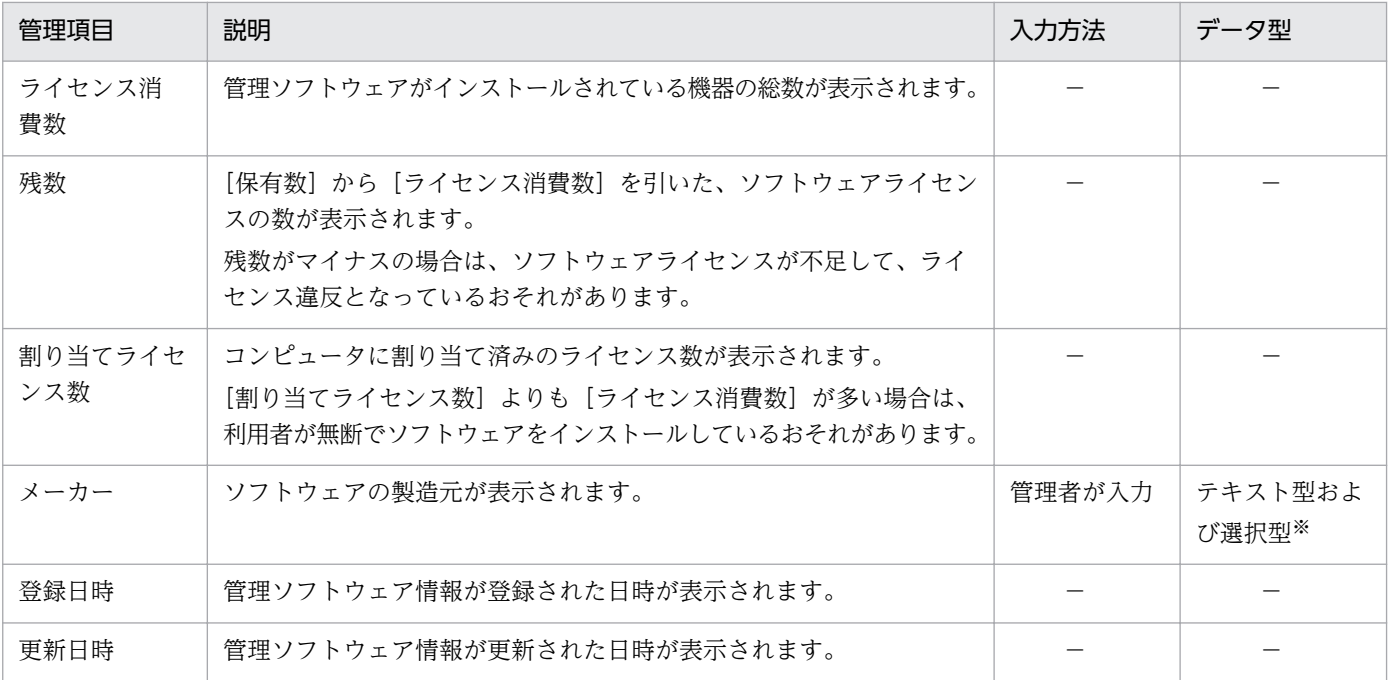

注※ 収集したソフトウェア情報を基に、選択項目が自動生成されます。

## 契約

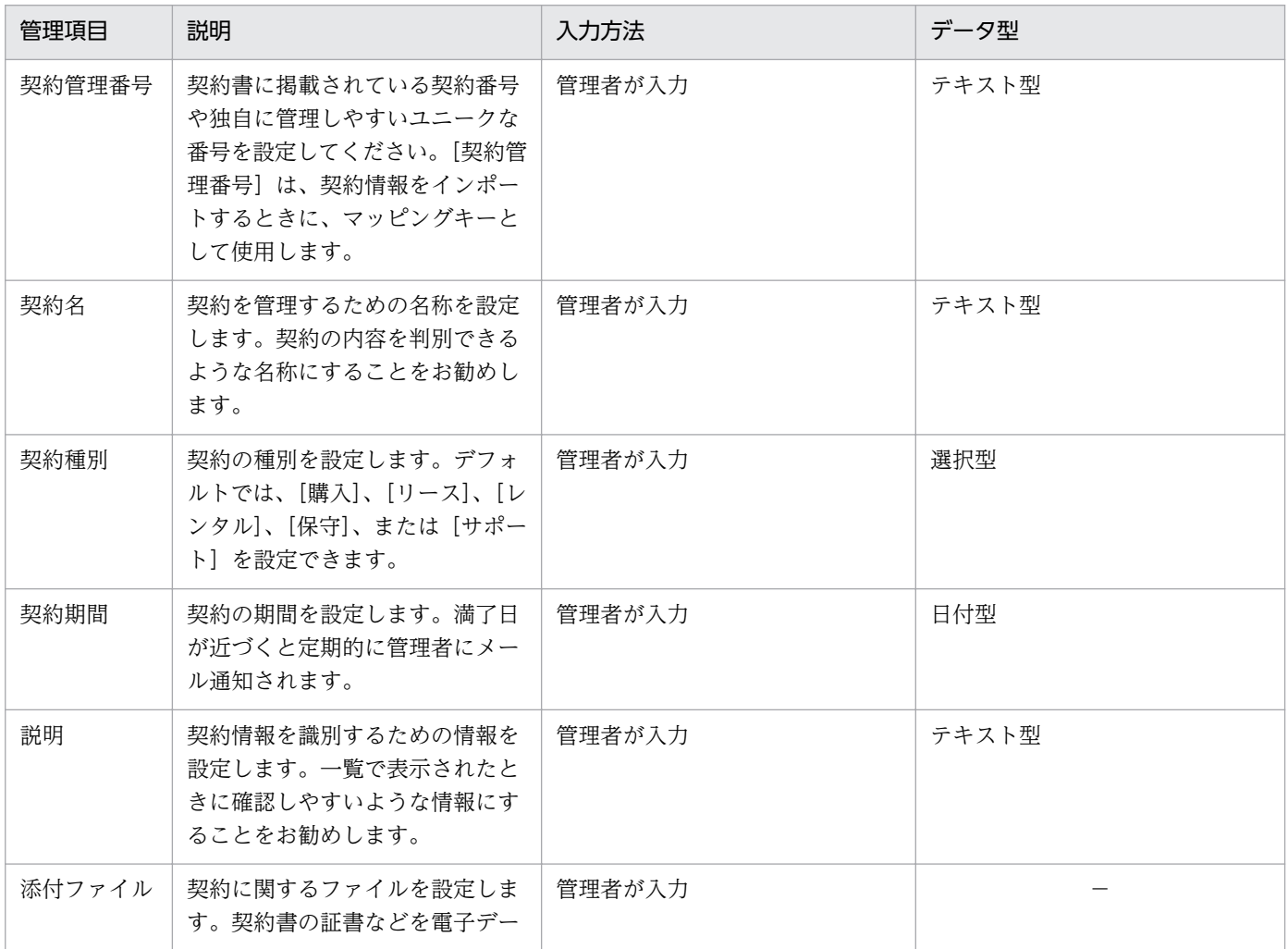

<span id="page-389-0"></span>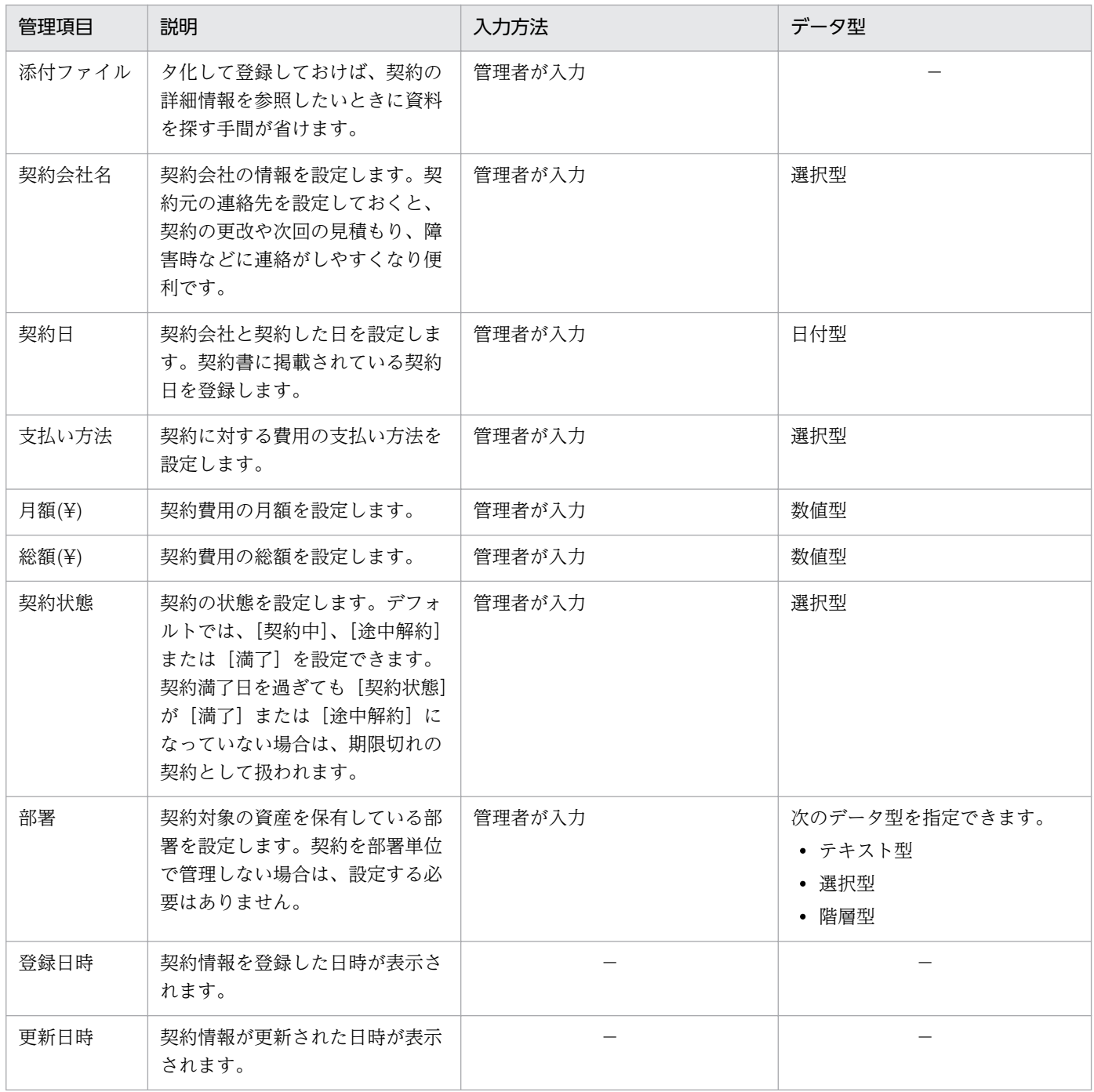

## 関連リンク

- [2.11.7 資産情報のインポート](#page-429-0)
- [\(2\) 資産管理項目の入力方法](#page-393-0)
- (1) 資産管理項目のデータ型

# (1) 資産管理項目のデータ型

資産管理項目には、次に示すデータ型の種類があります。以降の表中では、凡例を次のとおり表記してい ます。

(凡例)○:入力できる ×:入力できない

数値型

数値(-2,147,483,647~2,147,483,647)および「-」(ハイフン)だけを入力できる形式です。資産に 対する数値を管理したい場合は、このデータ型を選択してください。なお、末尾に入力された半角ス ペースは無視されます。

日付型

日付を入力するための形式です。資産に対する日付を管理したい場合は、このデータ型を選択してくだ さい。

選択型

特定の選択項目から値を選択できる形式です。この形式を選択した場合は、選択項目を作成する必要が あります。選択項目は、256 文字以内の任意の文字列で作成できます。入力される値が限定できる情報 を管理したい場合は、このデータ型を選択してください。

#### テキスト型

256 文字以内の任意の文字列を指定できる形式です。任意の値を入力して管理したい場合は、このデー タ型を選択してください。入力できる文字を制限することもできます。なお、末尾に入力された半角ス ペースは無視されます。

階層型

[資産情報と機器情報の共通管理項目]の[部署]と[設置場所]だけに設定できるデータ型です。40 階層までの階層構成の選択項目を設定できます。選択項目に指定できるのは、256 文字以内の「/」を 除く文字列です。ここで編集した階層構成は、資産画面や機器画面などのメニューエリアに反映されま す。

なお、階層型の選択項目は、その選択項目までのパスが 512 文字以内になるように指定してください。 このとき、パスの先頭、末尾、および各選択項目間には、区切りを示す 1 文字をカウントする必要があ ります。例えば、「[東京支社]−[営業部]−[1 課]」の 3 階層の選択項目を作成した場合、パスの 文字数は 13 文字(/東京支社/営業部/1 課/)となります。

# ポイント

[部署]と[設置場所]は、選択型またはテキスト型で階層構成の情報を入力することもできま す。この場合、「/本社/開発部/開発 2 課/」のように「/」で選択項目を区切って入力します。 なお、先頭と末尾の「/」は省略できます。階層構成の情報は、512 文字以内で入力してくださ い。先頭と末尾の「/」を省略する場合は、510 文字以内で入力してください。

#### テキスト型の場合に設定できる文字制限

テキスト型の場合に設定できる文字制限の種類を次の表に示します。ここで示した種類のほかに、任意の 設定もできます。

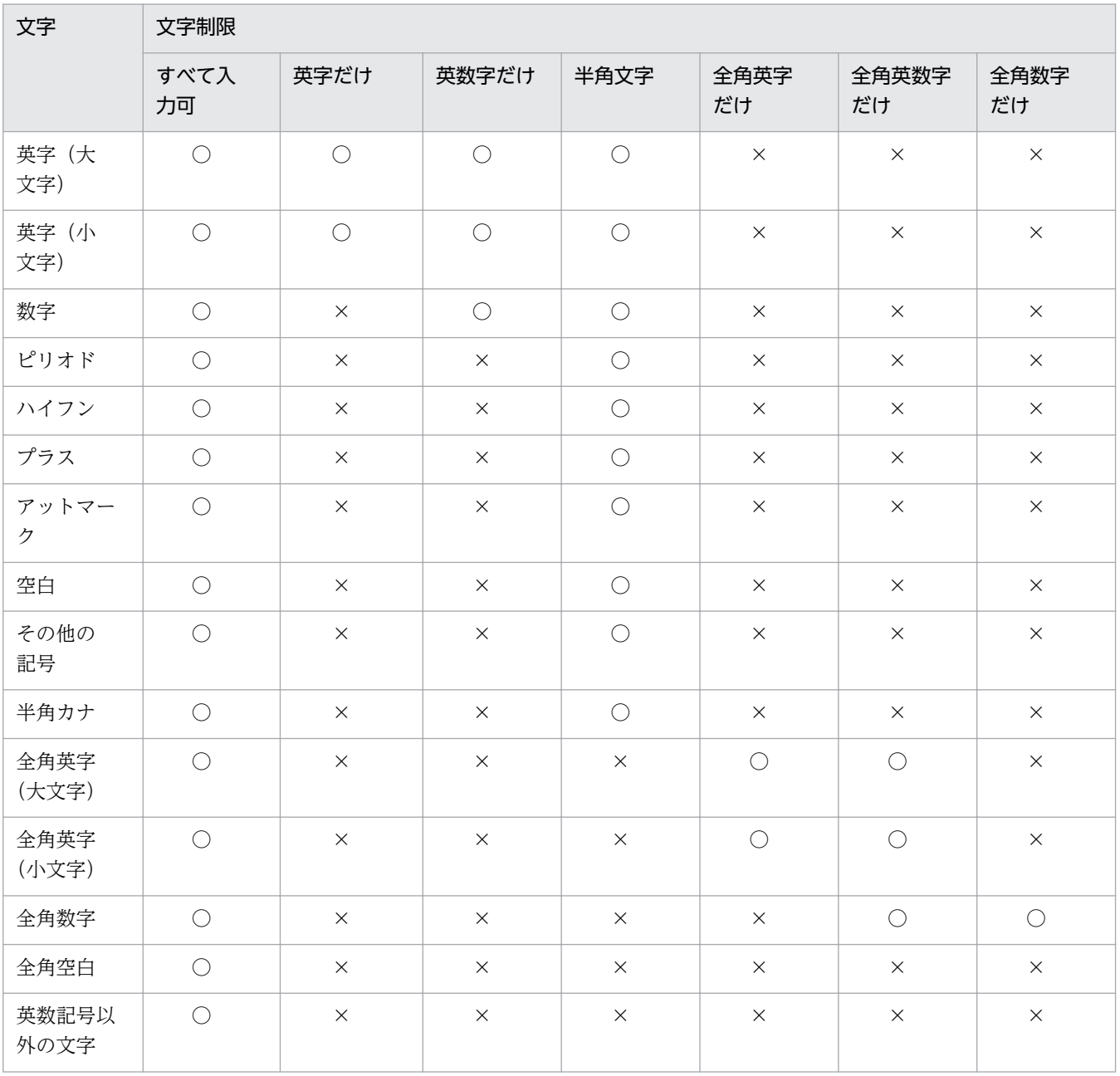

## 全般的な文字制限

# 人名の文字制限

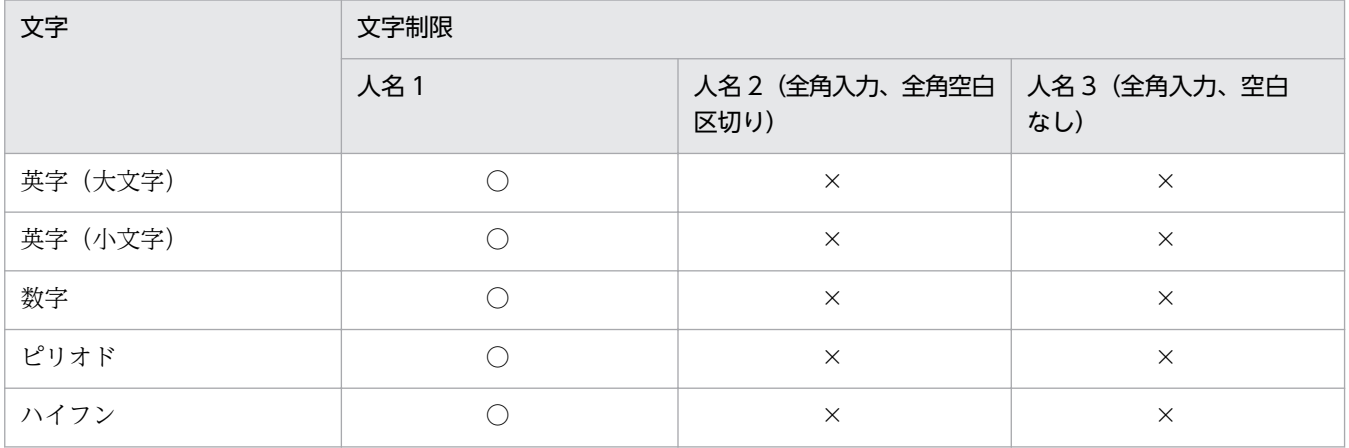

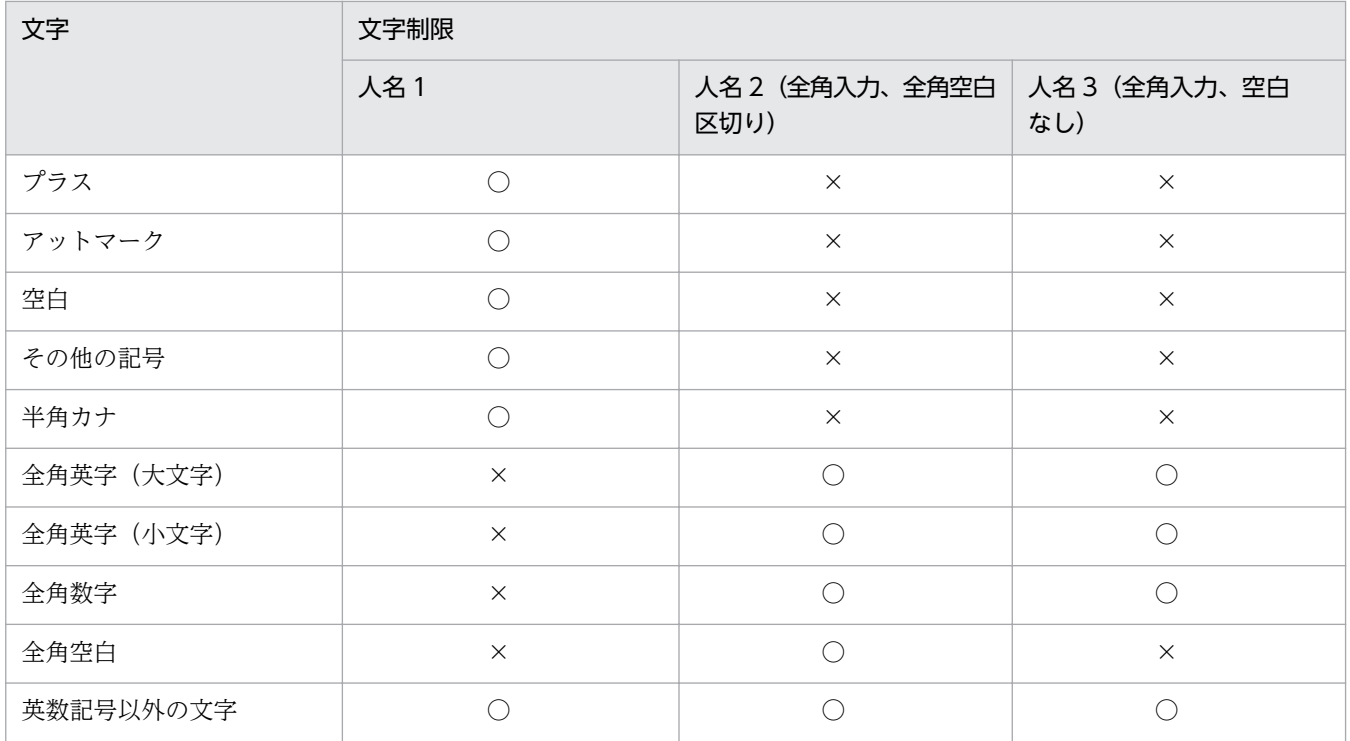

# 電話番号とメールアドレスの文字制限

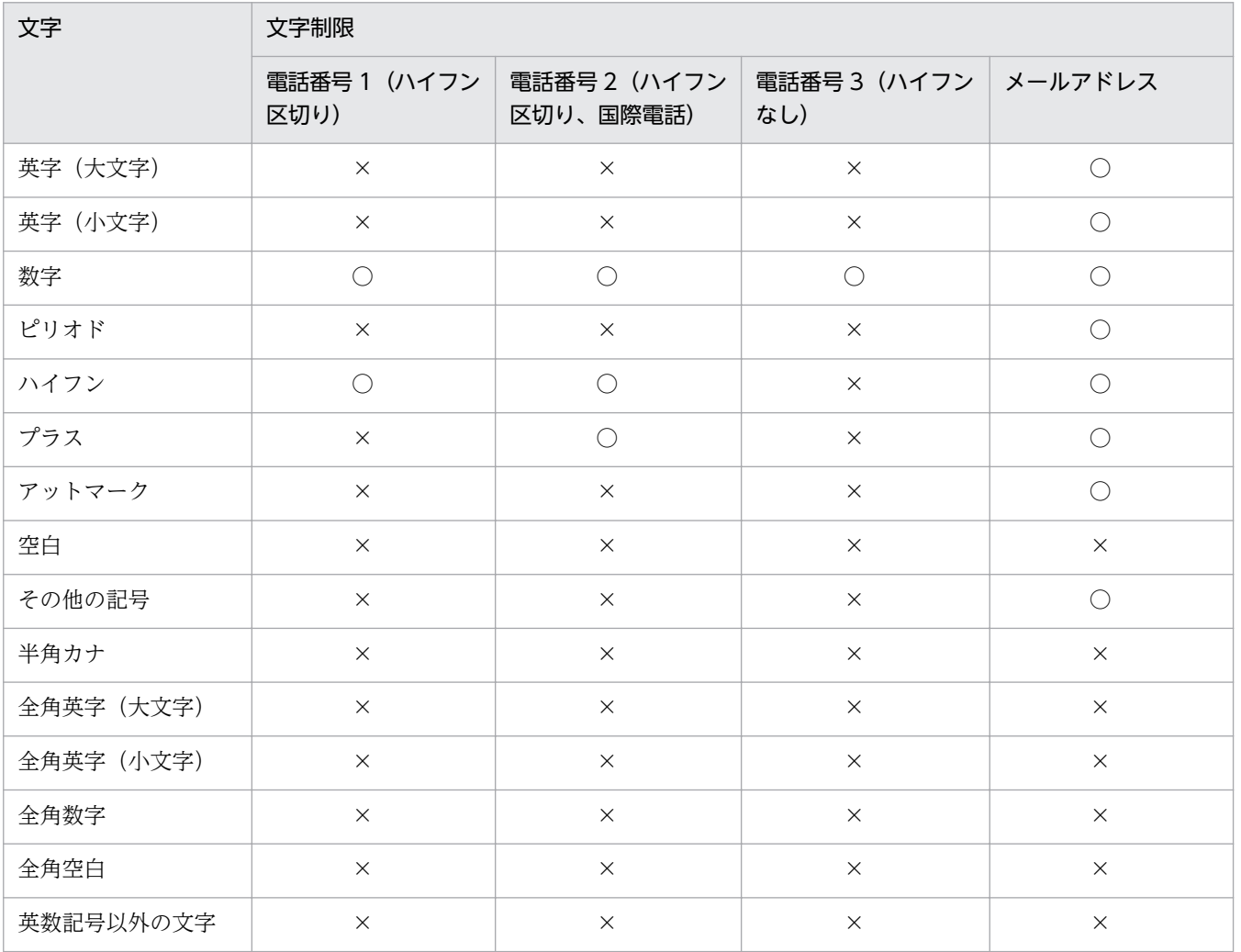

## <span id="page-393-0"></span>関連リンク

- [2.11.1 資産情報の管理項目一覧](#page-382-0)
- (3) カスタマイズできる資産管理項目の種類

# (2) 資産管理項目の入力方法

カスタマイズできる資産管理項目には、次の 4 つの入力方法を設定できます。

管理者が入力

システム管理者が画面上で直接情報を入力するか、CSV ファイルのインポートによって情報を入力し ます。

利用者が入力

エージェント導入済みのコンピュータに[利用者情報の入力]画面を表示し、利用者によって入力され た情報を取得します。

利用者に作業が発生しますが、管理者が利用者固有の情報を調査して入力する手間が省けます。また、 取得した情報に応じて部署および設置場所のグループが作成されるため、グルーピングの作業を自動化 できます。

Active Directory から取得

Active Directory と連携している場合に、Active Directory 上でコンピュータのプロパティとして管 理している情報を取得します。

Active Directory で管理している情報を利用して、機器や資産を管理できるようになります。

レジストリから取得

指定したレジストリ項目の情報を収集します。利用者の環境に依存する情報を管理できます。

## 注意事項

Active Directory から取得できる情報は、テキスト型だけです。

### 関連リンク

• (3) カスタマイズできる資産管理項目の種類

# (3) カスタマイズできる資産管理項目の種類

設定画面の[資産管理]−[資産管理項目の設定]画面で設定できる資産管理項目の種類、データ型の種 類、および入力方法の種類について説明します。

#### 資産管理項目の種類

資産情報と機器情報の共通管理項目

資産画面のハードウェア資産情報と、機器画面の機器情報で共通となる管理項目を設定します。[資産 情報と機器情報の共通管理項目]の資産管理項目はシステムであらかじめ設定されているため、追加お よび削除はできません。

ハードウェア資産情報の追加管理項目

資産画面のハードウェア資産情報の資産管理項目を設定します。次の資産管理項目は削除できません。

- システムであらかじめ設定されている、[資産状態]と[機器種別]
- リモートインストールマネージャで管理している、あて先グループおよび ID の自動メンテナンス の条件に指定している資産管理項目

また、追加管理項目の値を次の条件に指定している場合は、その値の編集および削除はできません。

- フィルタ条件
- あて先グループおよび ID の自動メンテナンスの条件

ソフトウェアライセンス情報の追加管理項目

資産画面のソフトウェアライセンス情報の資産管理項目を設定します。「ライセンス状態]と「ライセ ンス種類]はシステムであらかじめ設定されているため、削除できません。

契約情報の追加管理項目

資産画面の契約情報の資産管理項目を設定します。[契約状態]と[契約種別]はシステムであらかじ め設定されているため、削除できません。

資産管理項目によって編集できる項目が異なります。編集できる項目を次の表に示します。

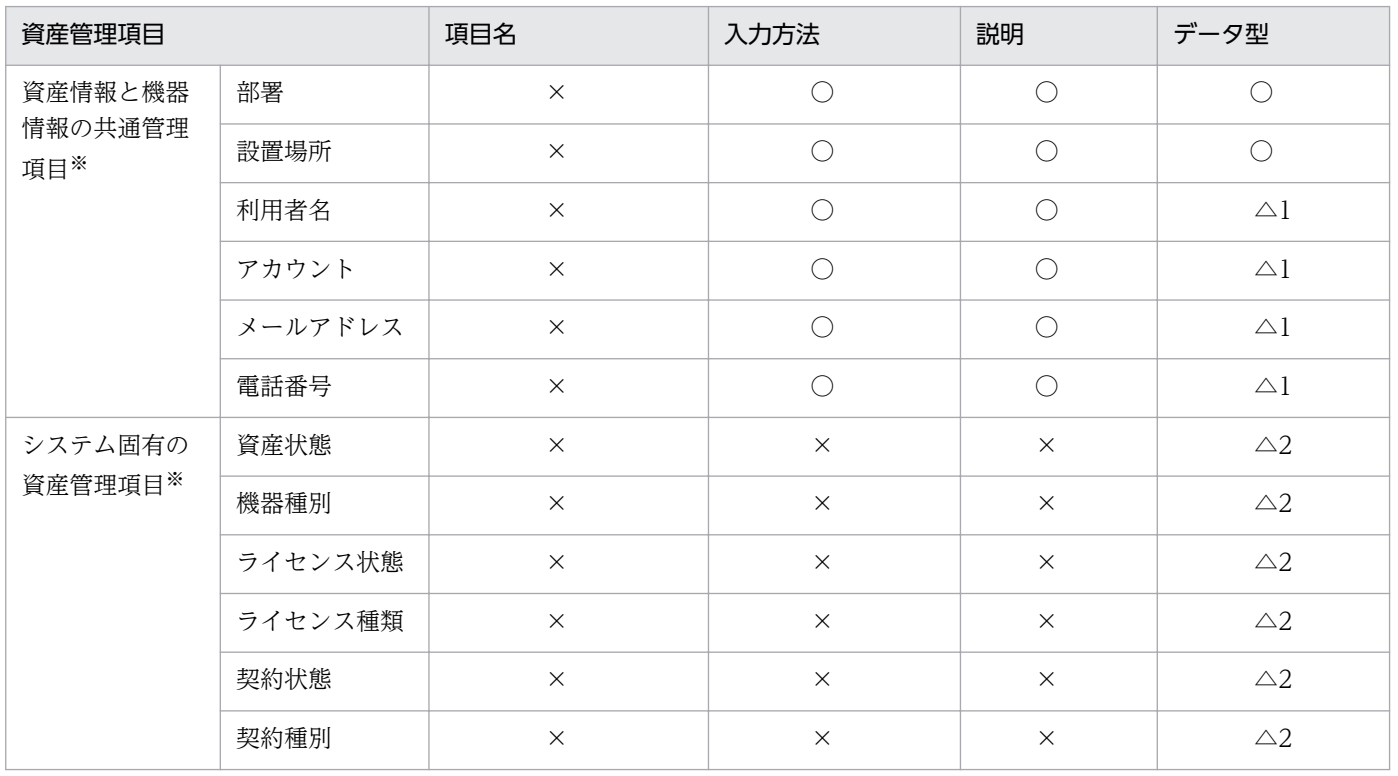

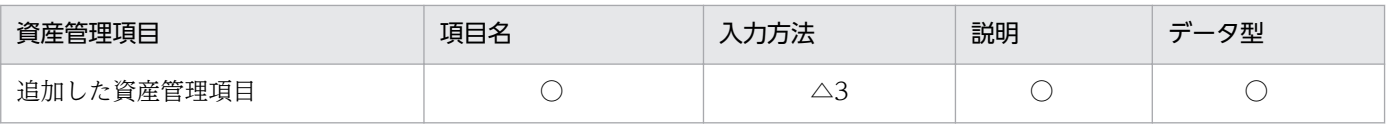

(凡例)

○:編集できます。

△1:データ型は [テキスト型] 以外には変更できませんが、入力できる文字は編集できます。

△2:データ型は「選択型〕以外には変更できませんが、選択項目は追加できます。

△3:ソフトウェアライセンス情報と契約情報の追加管理項目は、入力方法が「管理者が入力」だけに なります。

×:編集できません。

注※ システムであらかじめ設定されている資産管理項目のため、削除できません。

## 関連リンク

- [2.11.1 資産情報の管理項目一覧](#page-382-0)
- [\(1\) 資産管理項目のデータ型](#page-389-0)
- [\(2\) 資産管理項目の入力方法](#page-393-0)

# 2.11.2 ハードウェア資産情報の管理

資産画面の[ハードウェア資産]画面で、ハードウェア資産情報を登録して管理できます。

機器を管理対象にすると、機器から収集された情報が機器画面の[機器情報]画面に表示されます。さら に、機器の情報は資産画面の[ハードウェア資産]画面にも新規のハードウェア資産情報として自動的に 登録されます。ハードウェア資産情報が登録される流れを次の図に示します。
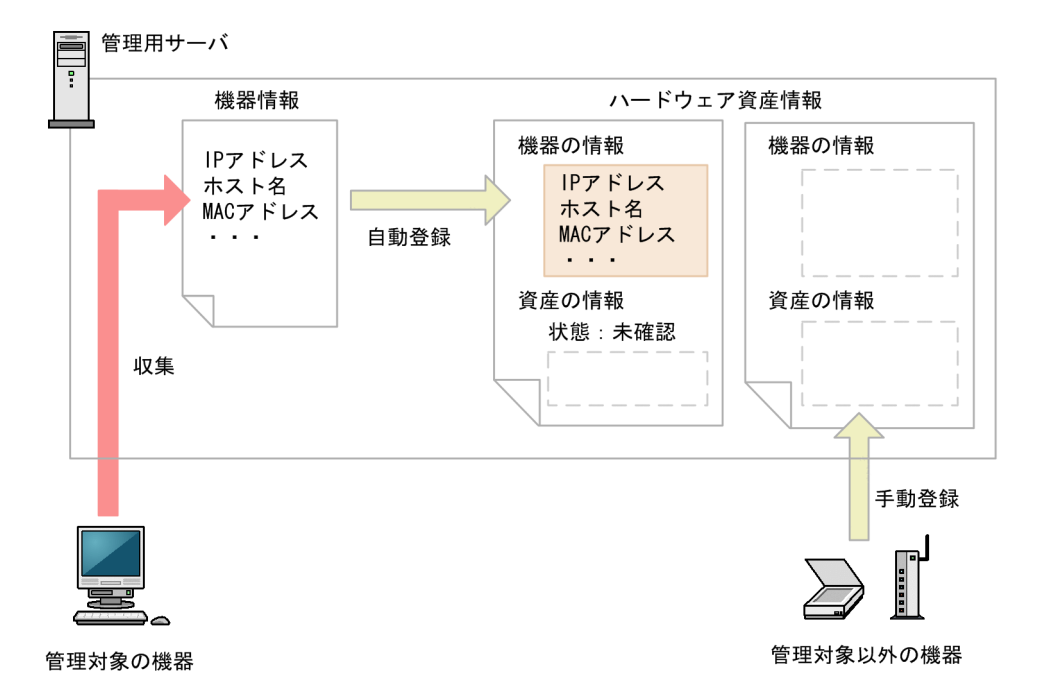

自動的に登録されたハードウェア資産情報は、「資産状態]が「未確認」となっています。また、機器から 収集できた情報だけが登録されています。このため、機器から自動的には収集されない「資産管理番号]、 [資産状態](運用中、在庫など)、利用者情報などを、ハードウェア資産情報にあとから登録する必要があ ります。

## ■ ポイント

機器から収集された情報は、機器情報が更新されるとハードウェア資産情報もあわせて更新されま す。

すでに管理台帳を利用してハードウェア資産を管理している場合、今まで管理していた情報を JP1/IT Desktop Management 2 にインポートして利用できます。手持ちの管理台帳がない場合は、自動的に登 録されたハードウェア資産情報をメンテナンスしてください。

管理対象の機器以外のハードウェア資産情報を管理したい場合は、ハードウェア資産情報を新規に登録し てください。

また、ハードウェア資産情報は、運用に応じてメンテナンスする必要があります。

ハードウェア資産情報は、ほかのハードウェア情報と関連づけて管理したり、対応する契約情報を設定し たりできます。

### 関連リンク

- [\(6\) ほかの情報と関連づけたハードウェア資産情報の管理](#page-402-0)
- [2.11.1 資産情報の管理項目一覧](#page-382-0)

# (1) 機器とハードウェア資産の関連づけ

ハードウェア資産管理では、機器情報とハードウェア資産情報を関連づけて管理します。 機器が管理対象 になると、自動的にハードウェア資産情報が登録されて機器情報と関連づきますが、機器が管理対象になっ ていなかったり、ハードウェア資産情報だけを登録していたりすると、機器情報とハードウェア資産情報 が関連づかない場合があります。

各契機に対応する、機器とハードウェア資産の関連づけの詳細を次の表に示します。

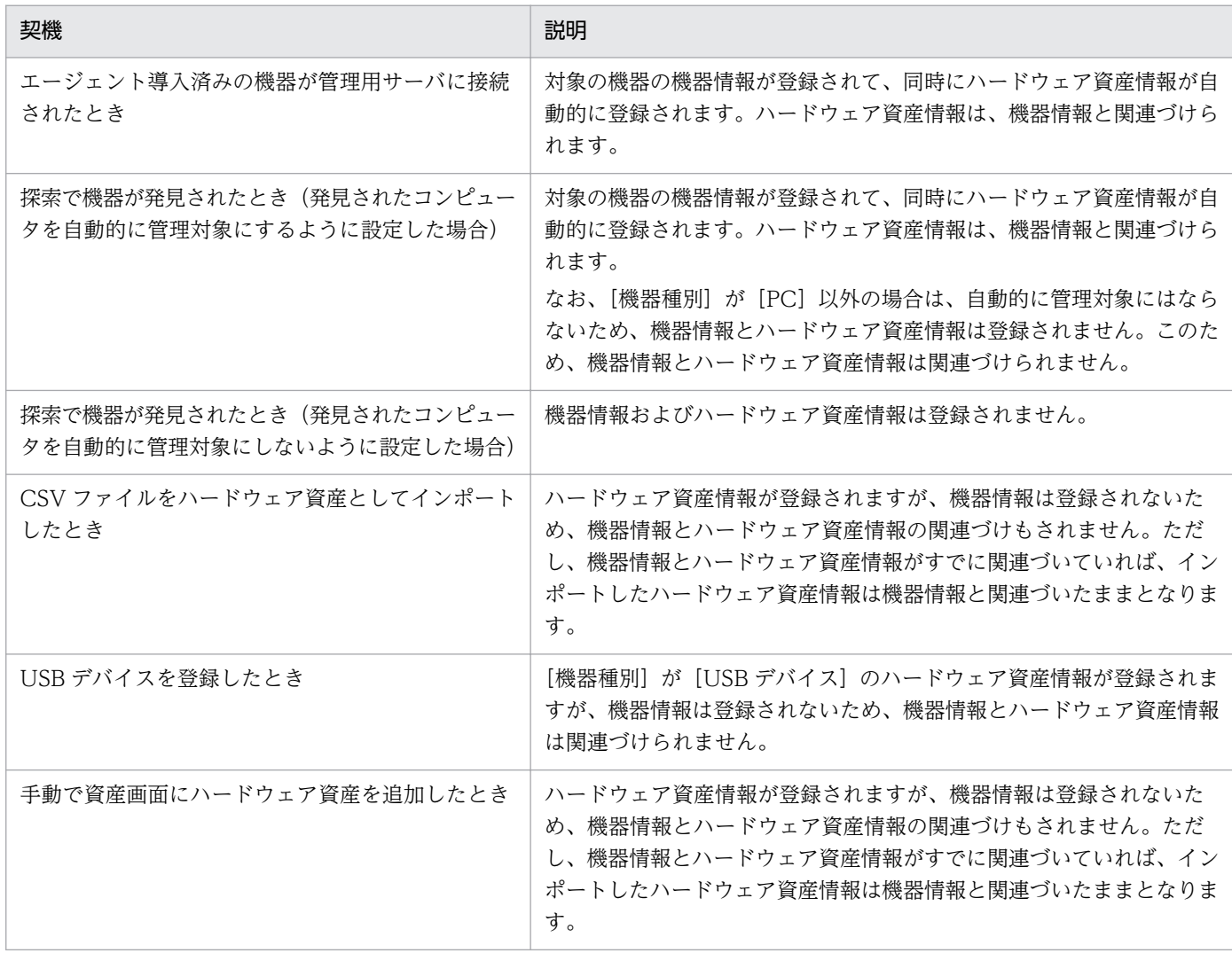

また、機器とハードウェア資産が関連づいている場合、機器情報やハードウェア資産情報の状態を変更し たり情報を削除したりすることで、関連づけが解除されることがあります。

機器とハードウェア資産が関連づいている場合の、各契機に対応する、関連づけの変化を次の表に示します。

| 契機      | 説明                                                                                                    |
|---------|----------------------------------------------------------------------------------------------------|
| 却]にしたとき | - ハードウェア資産の「資産状態」を「滅   ハードウェア資産情報の「機器情報」が削除され、関連づけが解除されます。また、<br>機器画面の機器一覧から対象の機器が削除されます。<br>なお、対象の機器にエージェントがインストールされていると、次回の探索を契機<br>に、機器が再び管理対象になります。この場合、ハードウェア資産情報の [資産状 |

<span id="page-398-0"></span>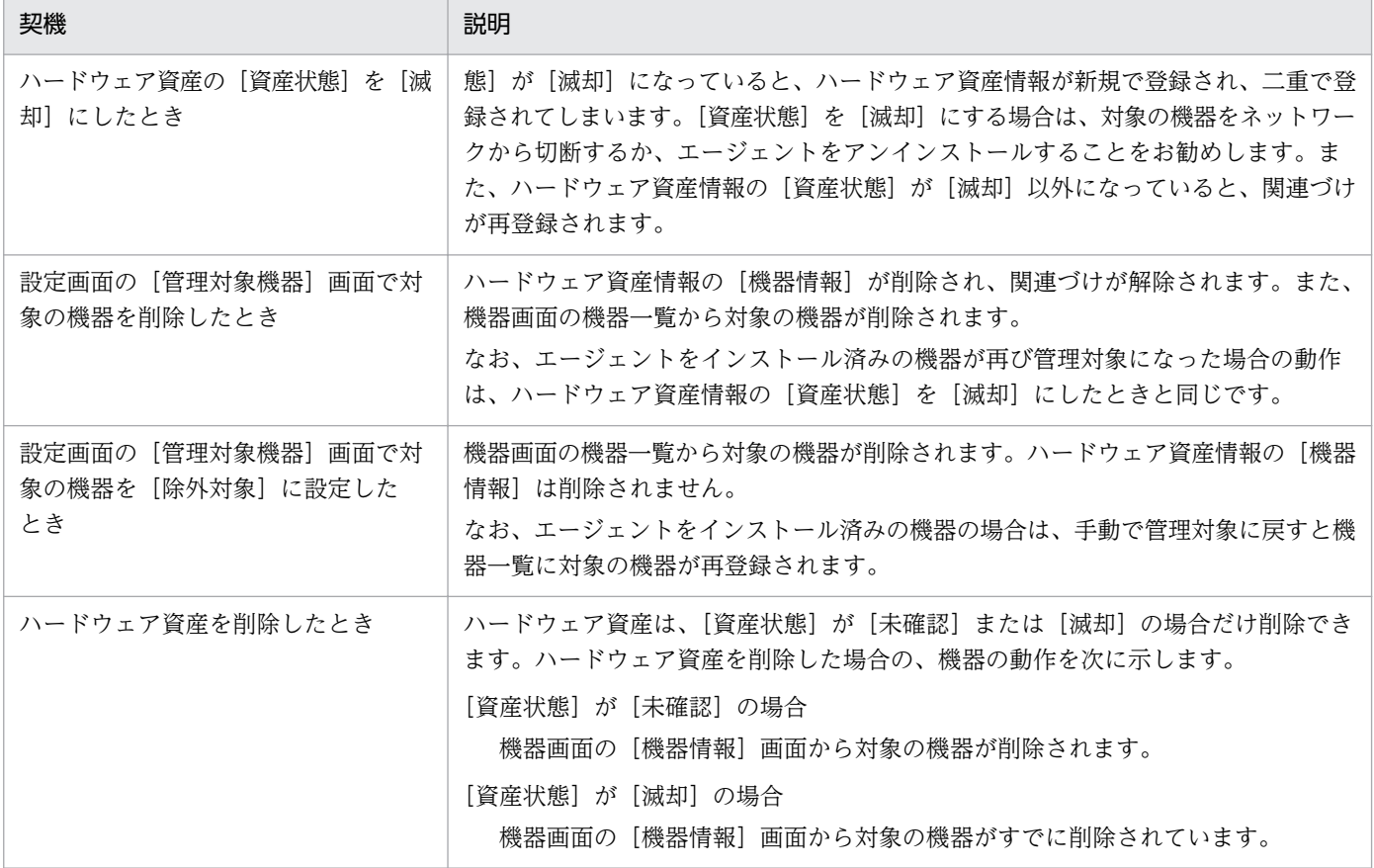

# (2) 機器とハードウェア資産の同定

機器が管理対象になると、自動的にハードウェア資産情報が登録され、機器情報と関連づけられます。管 理対象にした機器に対応するハードウェア資産情報がすでに登録されている場合は、登録された機器情報 との引き当て(同定)が実行されます。同定された機器情報とハードウェア資産情報は関連づけられます。

機器情報とハードウェア資産情報の同定には、次の表に示す項目のうち、どれか 1 つが利用されます。

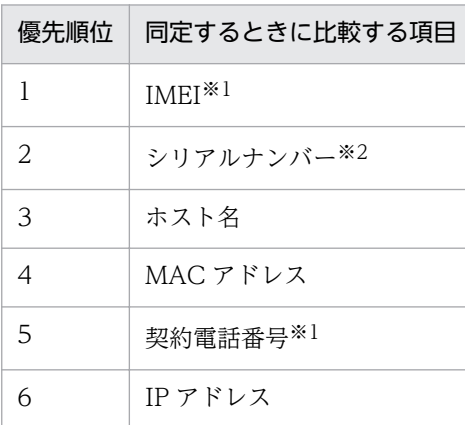

注※1 MDM システムと連携してスマートデバイスを管理する場合に、利用されます。

注※2 BIOS 情報のシリアルナンバーです。

同定の際は、優先順位の高い項目の値が比較されます。優先順位の高い項目の値が取得されていない場合、 または無効な値の場合は、次に優先順位の高い項目の値が比較されます。

項目の値が一致した場合は、その項目で機器情報とハードウェア資産情報が同定され、ハードウェア資産 情報に関連する機器情報が追加されます。項目の値が一致しない場合は、ハードウェア資産情報が新規に 登録されます。

### 注意事項

あらかじめ機器情報だけが登録されている状態で、あとから対応するハードウェア資産情報を登録 しても、機器情報とハードウェア資産情報は同定されません。このような場合は、手動で関連づけ てください。

### (3) 利用者が入力した情報の収集

管理対象のコンピュータにエージェントがインストールされている場合、利用者のコンピュータに [利用 者情報の入力]画面を表示させて、利用者が入力した情報でハードウェア資産情報を自動的に更新できます。

利用者が入力した情報を収集することで、システム管理者がハードウェア資産情報をメンテナンスする手 間を省けます。例えば、定期的に利用者側で最新情報を入力してもらうように運用しておくと、大人数の 部署異動があっても、システム管理者側で情報をメンテナンスすることなく異動後の利用者情報を把握で きます。

利用者が入力できる項目を次に示します。

- 部署
- 設置場所
- 利用者名
- アカウント
- メールアドレス
- 電話番号
- 任意に追加した管理項目

利用者情報を収集するためには、設定画面の「資産管理] − 「資産管理項目の設定]画面で、利用者に入 力してもらう資産管理項目をあらかじめ設定しておきます。[利用者情報の入力]画面を表示するには、 エージェント設定の[利用者への通知設定]で、利用者入力画面が表示されるように設定する必要があり ます。

また、利用者が情報の入力を開始できるタイミングを、設定画面の[資産管理]−[資産管理項目の設定] 画面でシステム管理者が指定することもできます。 複数の項目の設定変更が終わったあとに[利用者情報 の入力]画面を表示できるため、期首の職制変更に合わせて情報を更新したいときに便利です。

# 注意事項

利用者のコンピュータに導入されているエージェントのバージョンが 10-01 以前の場合、入力開 始の日時を指定しても、項目の設定を変更するたびに[利用者情報の入力]画面が表示されます。 入力開始の日時を指定する場合は、利用者のコンピュータに 10-02 以降のバージョンのエージェ ントを導入してください。

オンライン管理のコンピュータの場合、[利用者情報の入力]画面を一定の間隔で定期的に利用者のコン ピュータに表示できます。定期的に[利用者情報の入力]画面を表示させる場合は、エージェント設定の [利用者への通知設定]で、利用者入力画面が表示されるように設定し、設定画面の[資産管理項目の設 定]画面では入力開始の日時を指定しないでください。入力開始の日時を指定すると、[利用者情報の入 力]画面が定期的に表示されなくなります。オフライン管理のコンピュータの場合は、getinv.vbs コマン ドを実行して機器情報を収集するときに[利用者情報の入力]画面を表示できます。

入力開始の日時を指定している場合で、指定した日時を経過していないときは、利用者のコンピュータで Windows の[スタート]メニューから[すべてのプログラム]−[JP1\_IT Desktop Management 2 - Agent]−[利用者情報の入力]を選択しても、メッセージだけが表示されて、情報を入力できません。 また、オフライン管理のコンピュータでgetinv.vbs コマンドを実行しても、[利用者情報の入力]画面は 表示されません。

## (4) 資産状態の管理

ハードウェア資産情報には、その資産が運用中なのか在庫なのかといった資産の状態を設定できます。資 産状態を設定することで、所有している資産を一覧で把握できるだけでなく、利用状況も把握できるよう になります。また、滅却済みの資産についても、所有している資産とあわせて確認できます。

資産状態には次の種類があります。

#### 未確認

資産情報は登録されていますが、資産として管理されていないことを意味します。機器が管理対象に なった際に自動的に登録されたハードウェア資産情報は、この資産状態が設定されます。「未確認」の 資産がある場合は、その資産の現品を確認して資産状態を含む資産情報を設定してください。

#### 在庫

資産が利用されていない状態であることを意味します。

#### 運用中

資産が運用中(使用中)であることを意味します。

#### 滅却

資産が滅却済みであることを意味します。

このほかに、管理者が任意の項目を追加できます。項目はデフォルトの項目とは別に 100 種類まで登録で きます。

2. 機能の紹介

資産状態の遷移を次の図に示します。

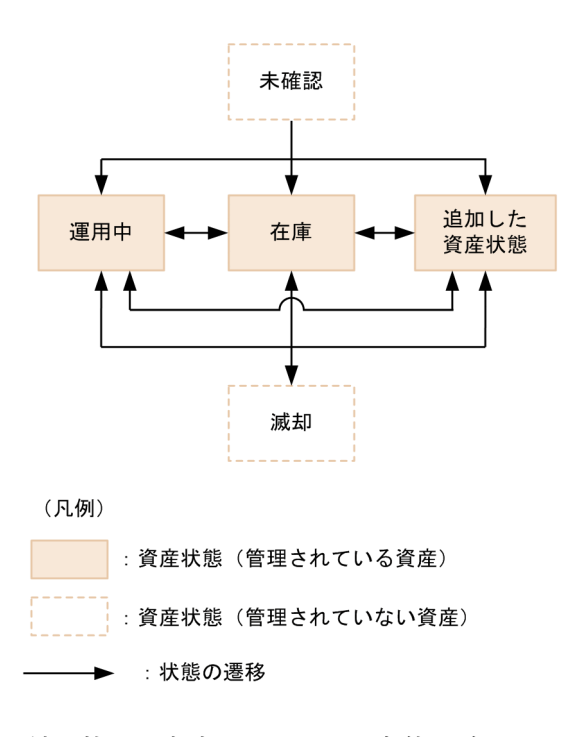

利用状況を把握するため、実態に合わせて資産状態を変更します。管理が不要になった資産は、資産状態 を「滅却」に変更します。なお、「滅却」にした資産を「運用中」、「在庫」、または「追加した資産状態」 に戻すこともできます。

### 予定資産状態の管理

将来変更する予定の資産状態を設定できます。予定資産状態を設定することで、資産管理の作業予定を把 握できます。

例えば、「在庫」の資産に対して、予定資産状態「滅却」と変更予定日を設定しておくことで、その資産を 滅却処理する予定日を把握できるようになります。

設定できる予定資産状態の種類は、資産状態と同じです。

なお、予定資産状態は、変更予定日を過ぎても自動的には変更されません。変更予定日を目安に、ハード ウェア資産そのものの状態が変更されたことを確認してから、管理者が手動で資産状態を変更する必要が あります。資産状態を予定資産状態に設定した状態に変更すると、予定資産状態と変更予定日の設定値が クリアされます。

## ポイント

予定資産状態を登録すると、ダイジェストレポートで対象の資産を確認できます。

# (5) 棚卸日の更新方法

ハードウェア資産情報およびソフトウェアライセンス情報の[棚卸日]を更新できます。[棚卸日]を更新 すると、棚卸で確認できなかった資産がないかどうかを確認できます。

<span id="page-402-0"></span>手動で棚卸日を更新する

[棚卸日]を更新する資産情報を選択して、[棚卸日]を更新します。手もとにある少数の資産を、個別 に棚卸する場合にお勧めします。

CSV ファイルを基に棚卸日を一括更新する

[資産管理番号]または[ライセンス管理番号]が記載された CSV ファイルを利用して、[棚卸日]を 一括更新します。各資産情報の[棚卸日]は同じ日付になります。この方法は、バーコードリーダーを 利用して棚卸する場合にお勧めします。バーコードリーダーで読み取った資産管理番号またはライセン ス管理番号の一覧を、CSV ファイルで出力してください。

棚卸日の自動更新を設定する

ハードウェア資産情報の場合、棚卸日を自動更新するように設定できます。JP1/IT Desktop Management 2 は、機器のネットワーク接続、機器の利用者の入力、オフライン管理のコンピュータ から取得した機器情報の通知で機器の存在を確認します。機器の存在を確認できたら、棚卸日が自動更 新されます。棚卸の手間を省きたい場合にお勧めします。

### 注意事項

ハードウェア資産情報の場合、「棚卸日の自動更新の設定]ダイアログで「利用者による「利用 者情報の入力]画面の入力が完了した日を、棚卸日とする]を選択している場合でも、機器画 面の[機器情報]−[機器一覧]画面で、[操作メニュー]から[最新の情報を取得する]を選 択したとき、棚卸日が自動更新されます。

# ■ ポイント

ハードウェア資産情報およびソフトウェアライセンス情報をインポートして、「棚卸日」を一括更 新することもできます。この場合は、各資産情報の[棚卸日]に異なった日付を設定できます。

### (6) ほかの情報と関連づけたハードウェア資産情報の管理

ハードウェア資産情報は、ほかのハードウェア資産情報と関連づけて管理したり、対応する契約情報を設 定したりできます。

ほかのハードウェア資産情報との関連づけを設定することで、各コンピュータの本体、ディスプレイ、お よび周辺機器をセットで管理できます。

ハードウェア資産に対応する契約を設定することで、どのコンピュータに対してどの契約を結んでいるの かを把握できるようになります。また、レポートでハードウェア資産に掛かる運用コストを確認できるよ うになります。

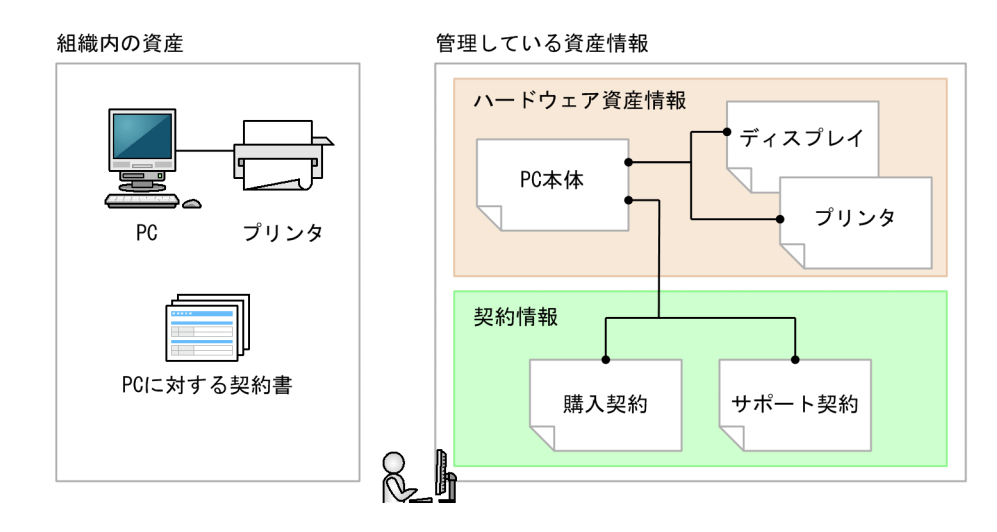

# 2.11.3 ソフトウェアライセンスの利用状況の把握

ソフトウェアライセンスの管理を始めるには、JP1/IT Desktop Management 2 に管理ソフトウェア情報 とソフトウェアライセンス情報を登録する必要があります。管理ソフトウェア情報とソフトウェアライセ ンス情報を登録することで、ソフトウェアライセンスの利用状況を把握できるようになります。ソフトウェ アライセンスの利用数を確認して、ソフトウェアライセンスの過不足を把握する流れを次の図に示します。

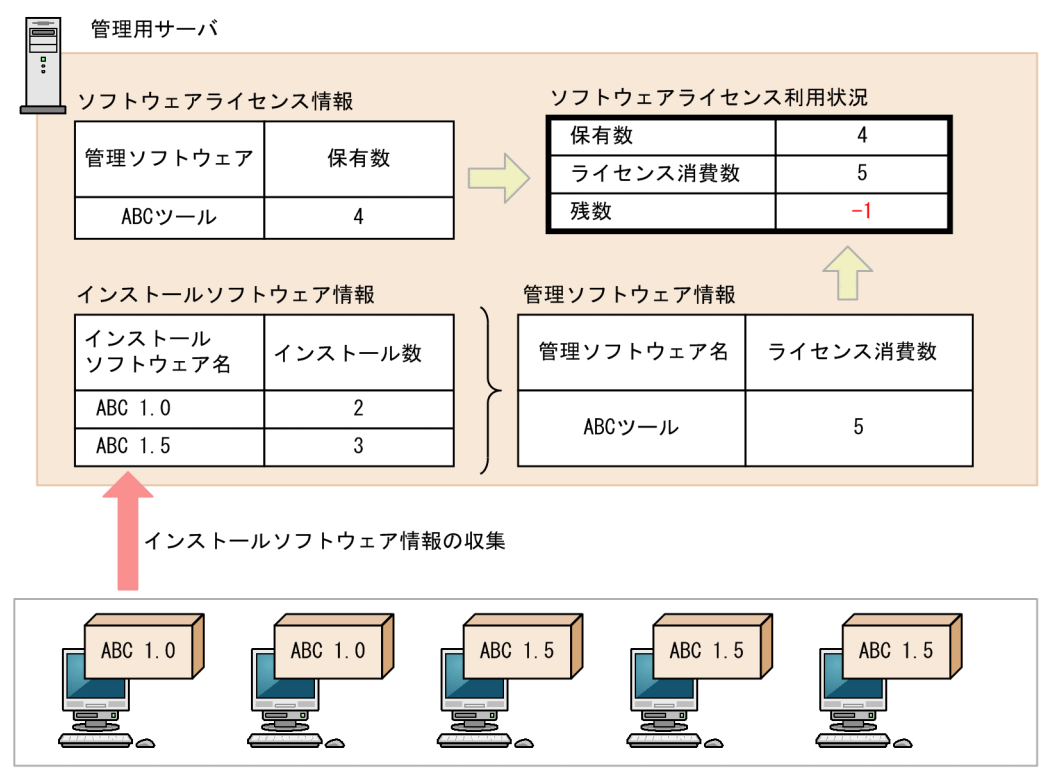

管理対象のコンピュータ

ソフトウェアライセンス情報には、所有しているソフトウェアライセンスの情報と対応するソフトウェア 名(管理ソフトウェア)を設定します。また、ソフトウェアライセンス情報にソフトウェアライセンスを 割り当てる(利用許可する)コンピュータを登録できます。ソフトウェアライセンス情報は、資産画面の [ソフトウェアライセンス]画面で設定します。

管理ソフトウェア情報には、ライセンス消費数をカウントするソフトウェア情報を指定します。複数のソ フトウェア情報を指定して、1 種類のソフトウェアとして管理することもできます。これによって、ソフ トウェアのインストール数が管理ソフトウェアごとに集計されます。管理ソフトウェア情報は、資産画面 の [管理ソフトウェア] 画面で設定します。

こうしてソフトウェアクーンス情報と管理ソフトウェア情報を登録すると、資産画面の「ソフトウェア ライセンス状況]画面で管理ソフトウェアごとのソフトウェアライセンスの利用状況をまとめて確認でき るようになります。例えば、ソフトウェアライセンスを割り当てたコンピュータの台数(割り当てライセ ンス数)を確認することで、未許可でソフトウェアをインストールしているコンピュータや、利用許可し ているのにソフトウェアをインストールしていないコンピュータを把握できます。また、管理ソフトウェ アごとのライセンスの保有数や残数が集計され、ソフトウェアライセンスの過不足を把握できます。ソフ トウェアライセンスの利用状況は、[ソフトウェアライセンス状況]画面のソフトウェアライセンス状況一 覧をエクスポートすることで、CSV ファイルに出力できます。

なお、[ソフトウェアライセンス状況]画面では、部署ごとにソフトウェアライセンスの利用状況を確認で きます。 管理ソフトウェア名およびソフトウェアライセンス情報に指定した値と、ソフトウェアライセン スの利用実態が次のような場合を例に、[ソフトウェアライセンス状況]画面に表示される値を示します。

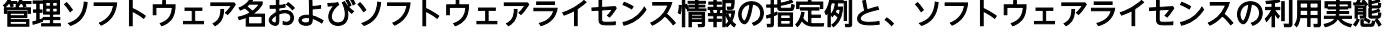

**Contract Contract** 

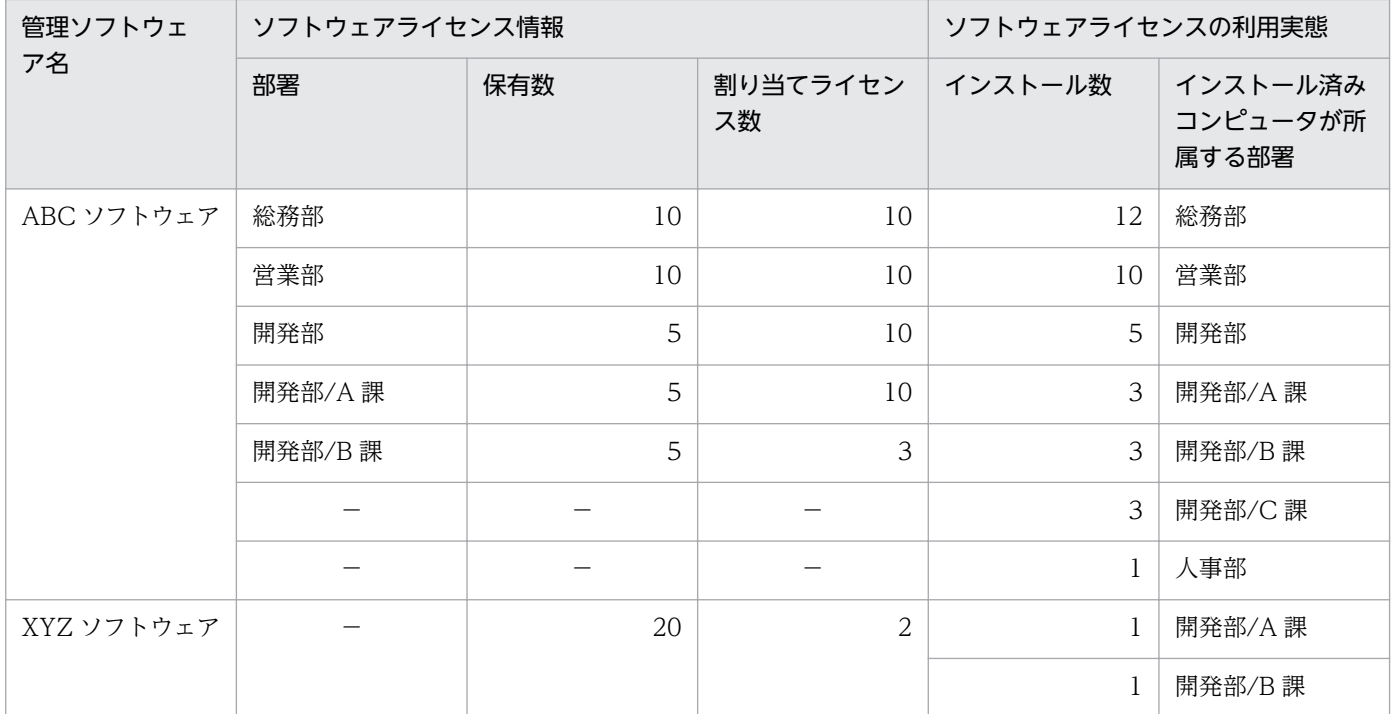

(凡例)−:設定していない

## [ソフトウェアライセンス状況]画面に表示される情報

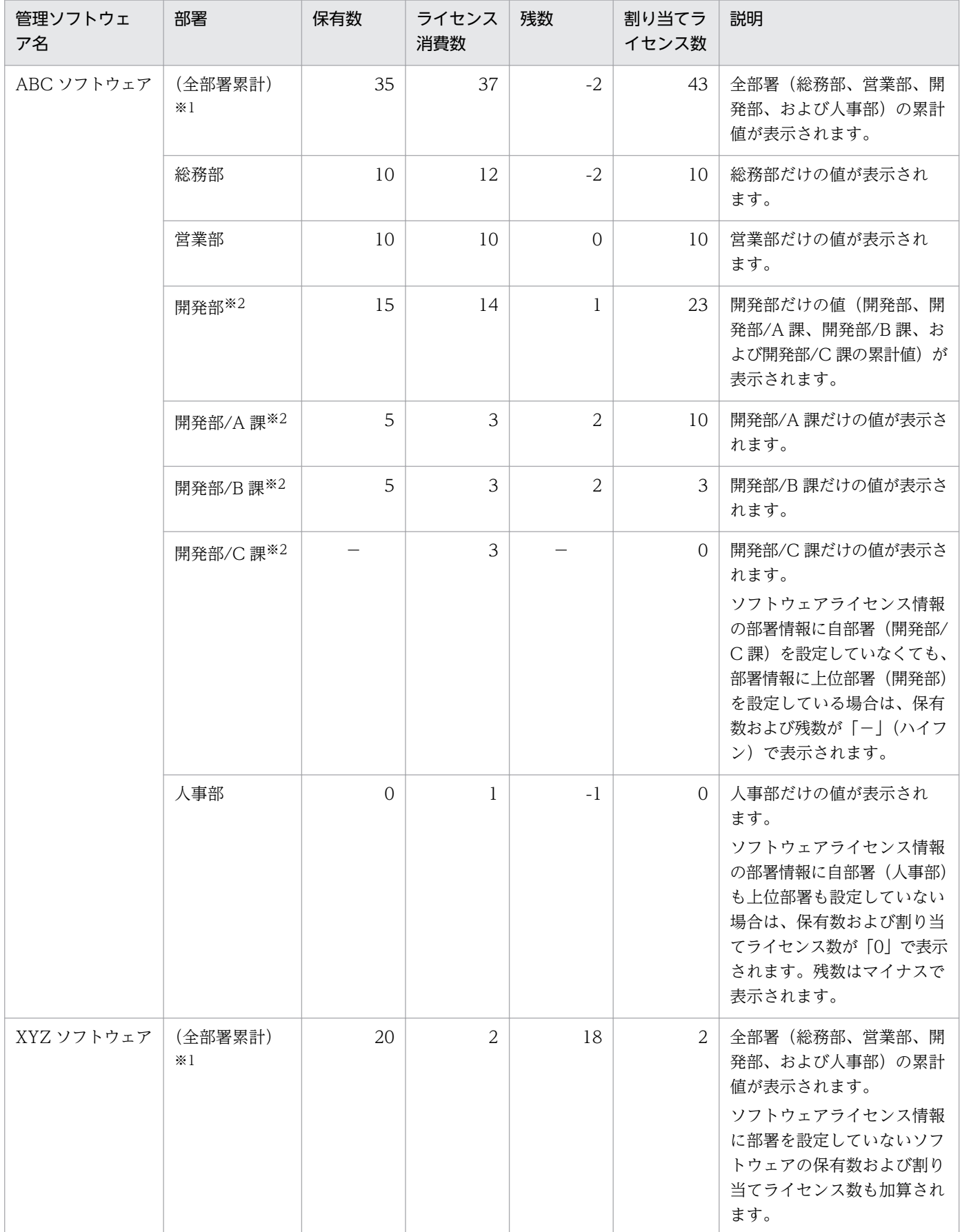

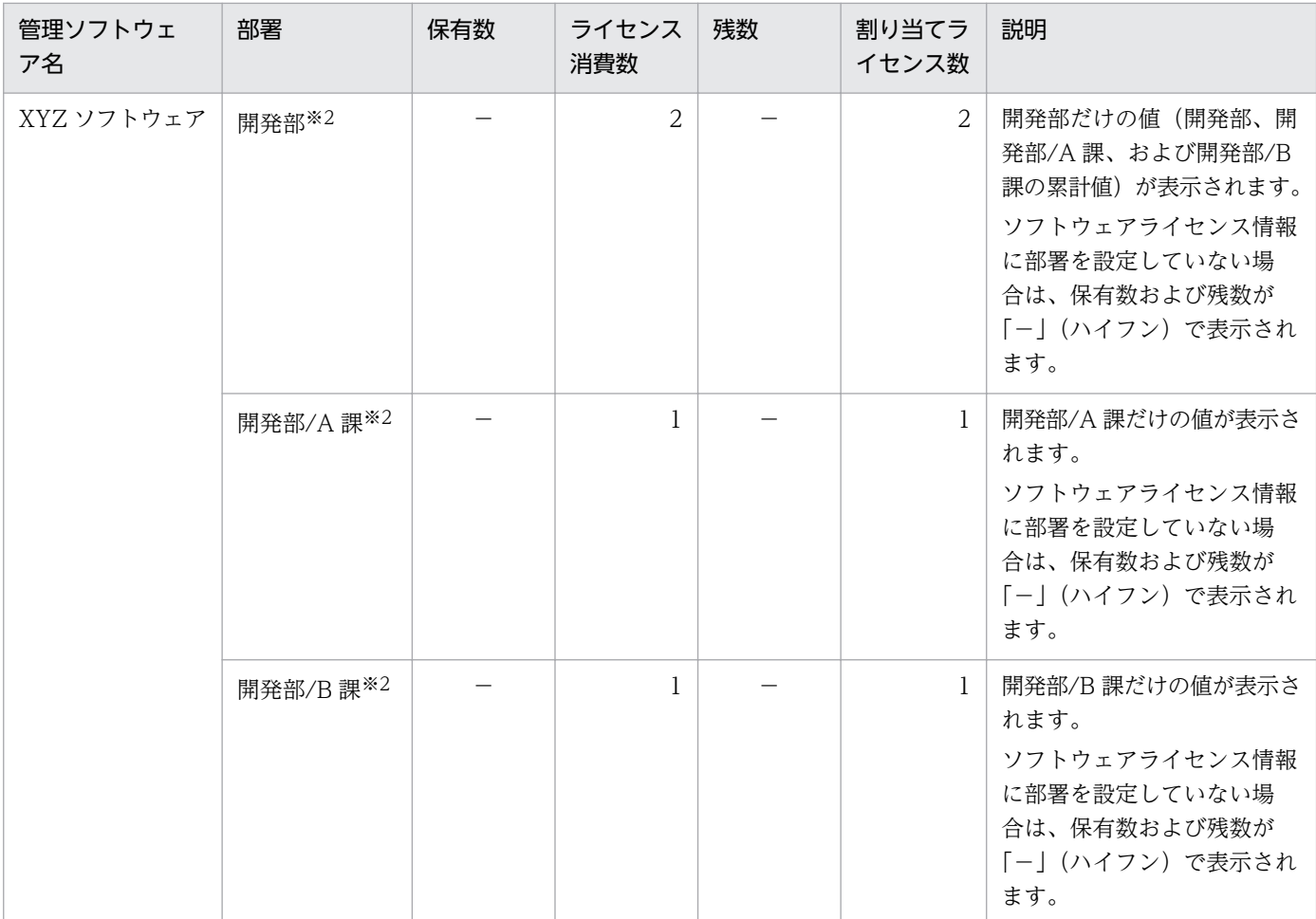

(凡例)−:該当なし

注 メニューエリアで [ソフトウェアライセンス状況一覧] をクリックした場合は、表中の全項目が表示 されます。

注※1 メニューエリアで [(全部署累計)] をクリックした場合に表示される項目です。

注※2 メニューエリアで「開発部」をクリックした場合に表示される項目です。

## 注意事項

JP1/IT Desktop Management 09-51 で、ライセンス消費数のカウント方法が変更になりました。 このため、09-50 からバージョンアップした場合は、ライセンス消費数が変わることがあります。

ライセンス消費数には、管理ソフトウェアに対応するインストールソフトウェアのインストール数 が表示されます。09-50 では、同じ管理ソフトウェアに対応するソフトウェアが 1 台のコンピュー タに複数インストールされている場合、それぞれをカウントしていました。09-51 以降は、同じ管 理ソフトウェアに対応するソフトウェアが 1 台のコンピュータに複数インストールされている場 合、1 ライセンスの消費としてカウントされるようになります。

# (1) 管理ソフトウェア情報の管理

資産画面の[管理ソフトウェア]画面で、管理ソフトウェア情報を登録して管理できます。

管理ソフトウェア情報を登録するには、手動で登録する方法と、管理ソフトウェア情報の CSV ファイル を作成しインポートする方法があります。

対応するソフトウェアの追加や変更があった場合は、管理ソフトウェア情報をメンテナンスして最新の状 態を保つようにします。

なお、管理ソフトウェア情報をエクスポートして、編集した CSV ファイルをインポートすることで一括 更新することもできます。また、管理が不要になった管理ソフトウェア情報は削除することもできます。

管理ソフトウェア情報を登録すると、管理ソフトウェアごとのソフトウェアライセンスの利用状況を、資 産画面の[ソフトウェアライセンス状況]画面で確認できるようになります。

## (2) ライセンス状態の管理

ソフトウェアライセンス情報には、ライセンスが使用中なのか滅却済みなのかといった「ライセンス状態] を設定できます。[ライセンス状態]を設定することで、所有しているソフトウェアライセンスを一覧で把 握できるだけでなく、滅却済みのソフトウェアライセンスをあわせて把握できるようになります。

ライセンス状態には次の種類があります。

#### 使用中

ソフトウェアライセンスが使用中であることを意味します。

滅却

ソフトウェアライセンスが滅却済みであることを意味します。

このほかに、管理者が任意の項目を追加できます。項目はデフォルトの項目とは別に 100 種類まで登録で きます。

### 予定ライセンス状態の管理

将来変更する予定のライセンス状態を設定できます。予定ライセンス状態を設定することで、ライセンス 管理の作業予定を把握できます。設定できる状態の項目は、ライセンス状態の項目と同じです。

例えば、「使用中」のソフトウェアライセンスに対して、予定ライセンス状態「滅却」と変更予定日を設定 しておくことで、そのソフトウェアライセンスを滅却処理する予定日を把握できるようになります。

設定できる予定ライセンス状態の種類は、ライセンス状態と同じです。

なお、予定ライセンス状態は、変更予定日を過ぎても自動的には変更されません。変更予定日を目安に、 管理者がライセンス状態を変更する必要があります。ライセンス状態を予定ライセンス状態の状態に変更 すると、予定ライセンス状態と変更予定日の設定値がクリアされます。

# (3) ソフトウェアライセンス情報の管理

資産画面の[ソフトウェアライセンス]画面で、ソフトウェアライセンスの保有数、対象となる契約情報、 部署などの情報を登録して管理できます。

ソフトウェアライセンスを管理するかどうか検討する際は、ソフトウェア種別を判断基準にできます。例 えば、ソフトウェア種別が有償ソフトウェアのソフトウェアライセンスだけを管理することもできます。 ソフトウェア種別は、SAMAC 辞書の情報をオフライン更新すると、資産画面の管理ソフトウェア一覧の [インストールソフトウェア] タブ、または機器画面のソフトウェア一覧に表示されます。

管理が必要と判断したソフトウェアライセンスは、割り当て先の変更、ソフトウェアの滅却、対象となる 契約の追加や削除などの情報をメンテナンスして、ソフトウェアライセンス情報を最新の状態に保つよう にします。

ソフトウェアライセンス情報を登録するには、手動で登録する方法と、ソフトウェアライセンス情報をいっ たんエクスポートして、編集した CSV ファイルを作成しインポートする方法があります。

また、管理が不要になったソフトウェアライセンス情報は削除することもできます。

### 関連リンク

• [\(5\) ソフトウェアライセンスの割り当て管理](#page-409-0)

## (4) 棚卸日の更新方法

ハードウェア資産情報およびソフトウェアライセンス情報の[棚卸日]を更新できます。[棚卸日]を更新 すると、棚卸で確認できなかった資産がないかどうかを確認できます。

手動で棚卸日を更新する

[棚卸日]を更新する資産情報を選択して、[棚卸日]を更新します。手もとにある少数の資産を、個別 に棚卸する場合にお勧めします。

#### CSV ファイルを基に棚卸日を一括更新する

[資産管理番号]または[ライセンス管理番号]が記載された CSV ファイルを利用して、[棚卸日]を 一括更新します。各資産情報の[棚卸日]は同じ日付になります。この方法は、バーコードリーダーを 利用して棚卸する場合にお勧めします。バーコードリーダーで読み取った資産管理番号またはライセン ス管理番号の一覧を、CSV ファイルで出力してください。

#### 棚卸日の自動更新を設定する

ハードウェア資産情報の場合、棚卸日を自動更新するように設定できます。JP1/IT Desktop Management 2 は、機器のネットワーク接続、機器の利用者の入力、オフライン管理のコンピュータ から取得した機器情報の通知で機器の存在を確認します。機器の存在を確認できたら、棚卸日が自動更 新されます。棚卸の手間を省きたい場合にお勧めします。

## <span id="page-409-0"></span>主意事項

ハードウェア資産情報の場合、[棚卸日の自動更新の設定]ダイアログで[利用者による[利用 者情報の入力]画面の入力が完了した日を、棚卸日とする]を選択している場合でも、機器画 面の[機器情報]−[機器一覧]画面で、[操作メニュー]から[最新の情報を取得する]を選 択したとき、棚卸日が自動更新されます。

# ■ ポイント

ハードウェア資産情報およびソフトウェアライセンス情報をインポートして、[棚卸日]を一括更 新することもできます。この場合は、各資産情報の[棚卸日]に異なった日付を設定できます。

# (5) ソフトウェアライセンスの割り当て管理

コンピュータにソフトウェアライセンスを割り当てて管理することで、未許可でソフトウェアをインストー ルしているコンピュータや、利用許可しているのに利用されていないソフトウェアライセンスを把握でき るようになります。

コンピュータにソフトウェアライセンスを割り当てて管理するためには、ソフトウェアライセンス情報に 割り当てるコンピュータを指定します。そのあと、管理ソフトウェア情報を登録する際に、割り当て先を 指定したソフトウェアライセンス情報を関連づけます。これによって、ソフトウェアがインストールされ ているコンピュータの情報と、ソフトウェアライセンスの割り当て先が比較され、割り当てどおりにソフ トウェアライセンスが利用されているかどうかを確認できるようになります。コンピュータにソフトウェ アライセンスを割り当てて管理する仕組みを、次の図に示します。

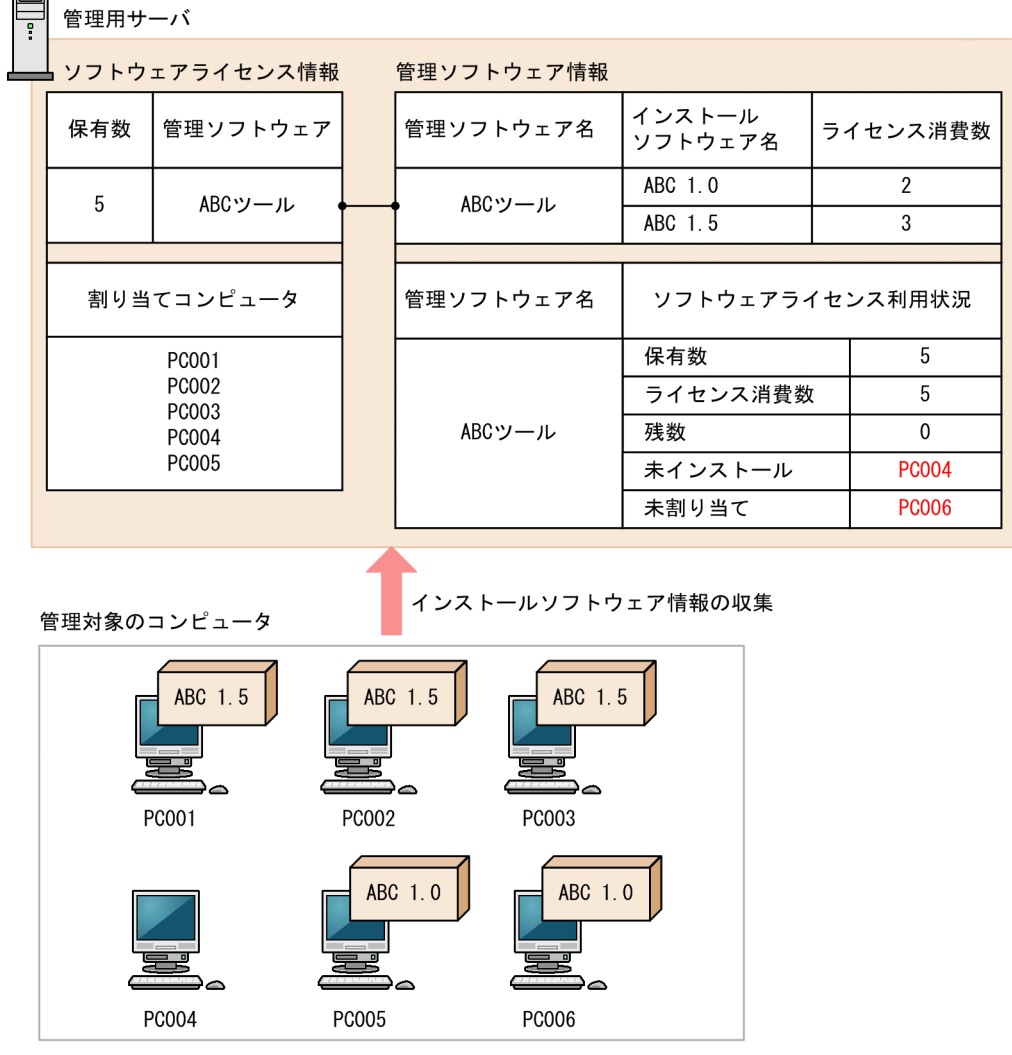

ソフトウェアが割り当てどおりに使われているかどうかは、資産画面の[管理ソフトウェア]画面の[イ ンストール済みコンピュータ]タブおよび「割り当て済みコンピュータ]タブで確認できます。

「インストール済みコンピュータ」タブでは、管理ソフトウェア情報に指定したソフトウェアがインストー ルされているコンピュータが表示されます。このタブで、[未割り当てコンピュータだけを表示する]を チェックしてソフトウェアライセンスを割り当てていないコンピュータを表示すると、未許可でソフトウェ アをインストールしているコンピュータを把握できます。

「割り当て済みコンピュータ」タブでは、ソフトウェアライセンスを割り当てたコンピュータが表示されま す。このタブで、[未インストールのコンピュータだけを表示する]をチェックしてソフトウェアライセン スを割り当てているのにインストールしていないコンピュータを表示すると、利用されていないソフトウェ アライセンスを把握できます。

# (6) 契約情報と関連づけたソフトウェアライセンス情報の管理

ソフトウェアライセンス情報は、対応する契約情報を設定できます。

 $=$ 

ソフトウェアライセンスに対応する契約を設定することで、どのソフトウェアライセンスに対してどの契 約を結んでいるのかを把握できるようになります。また、レポートでソフトウェアライセンスに掛かる運 用コストを確認できるようになります。

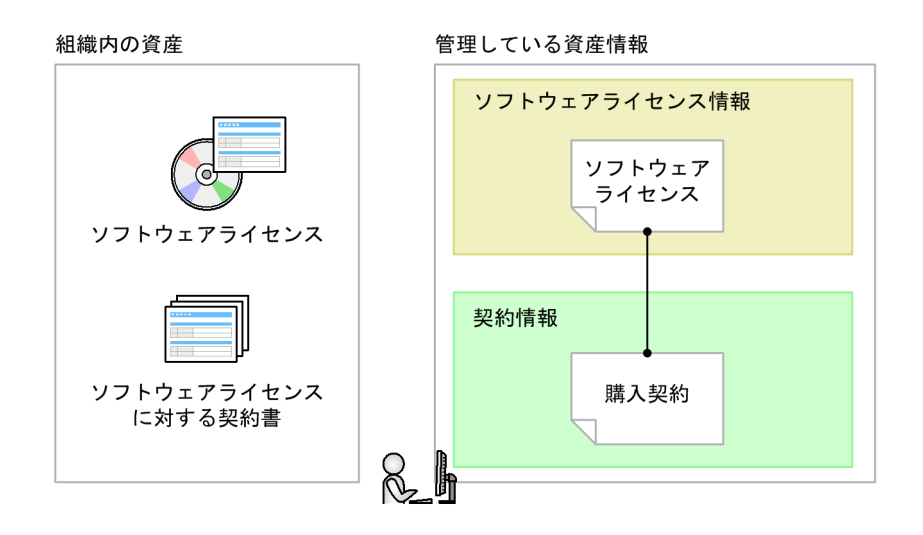

ソフトウェアライセンス情報と契約情報は n 対 1 で対応づけられます。

# (7) アップグレードライセンスとダウングレードライセンスの管理

ソフトウェアのアップグレードやダウングレードが発生する場合、それらのソフトウェアライセンス情報 を登録して管理できます。

アップグレードライセンスとダウングレードライセンスを管理する場合、ソフトウェアライセンス情報の 登録方法が通常と異なります。

### アップグレードライセンスを登録する場合

ソフトウェアをアップグレードする場合、[アップグレード元ライセンス名]にアップグレード元のソフト ウェアライセンス情報を登録します。

例えば、「ソフトウェア A」の「Ver 2」のソフトウェアライセンスを 10 個保有していて、「Ver 3」の アップグレードライセンスを 7 個購入した場合、「Ver 3」のソフトウェアライセンス情報を登録するとき に、[アップグレード元ライセンス名]に「Ver 2」のソフトウェアライセンス情報を指定します。これに よって、「Ver 2」のライセンス数は重複してカウントされないよう 10 から 3 に自動的に変更され、アッ プグレード後のライセンス数を正しく管理できるようになります。

### ダウングレードライセンスを登録する場合

ソフトウェアをダウングレードする場合、ダウングレード先の管理ソフトウェア情報に、ダウングレード できるソフトウェアライセンス情報を登録します。

例えば、「ソフトウェア A」の「Ver 2」のソフトウェアライセンスを 5 個、「Ver 3」のソフトウェアライ センスを 10 個保有していて、「Ver 3」のソフトウェアライセンス 6 個を「Ver 2」にダウングレードす る場合、「Ver 3」のソフトウェアライセンス情報を通常のソフトウェアライセンス 4 個と、ダウングレー ド用ライセンス 6 個に分けて登録します。ダウングレード用のソフトウェアライセンス情報には、「Ver

2」の管理ソフトウェア情報を指定します。これによって、「Ver 3」は 4 個、「Ver 2」はダウングレード ライセンスと合わせて 11 個保有しているようになり、ダウングレード後のライセンス数を正しく管理で きるようになります。

### 2.11.4 契約情報の管理

資産画面の[契約]画面で契約情報を登録して管理できます。

契約情報を登録するには、各契約情報を手動で追加する方法と、契約情報の CSV ファイルを作成しイン ポートする方法があります。

契約の満了や中止、契約対象の資産の変更、契約期間の延長などがあった場合は、契約情報をメンテナン スして最新の状態を保つようにします。

なお、契約情報をエクスポートして、編集した CSV ファイルをインポートすることで一括更新すること もできます。

管理が不要になった契約情報は削除することもできます。

## (1) 契約状態の管理

契約情報には、その契約が有効(契約期間内)か無効(契約終了)かの[契約状態]を設定できます。[契 約状態]を設定することで、締結している契約の状況を一覧で把握できます。また、終了した契約につい ても、期間内の契約とあわせて確認できます。

契約状態には次の種類があります。

契約中

契約が契約期間内であることを意味します。契約期間が過ぎている場合にこの契約状態のままだと、期 限切れの契約として扱われます。

途中解約

契約が終了していることを意味します。契約期間内に途中解約した場合は、この契約状態を設定します。

満了

契約が終了していることを意味します。

このほかに、管理者が任意の項目を追加できます。項目はデフォルトの項目とは別に 100 種類まで登録で きます。

## ■ ポイント

契約状態と契約期間を登録すると、ダイジェストレポートで期限切れの近い契約を確認できます。

# (2) ハードウェア資産とソフトウェアライセンスに掛かる費用の把握

ハードウェア資産またはソフトウェアライセンスの運用に掛かる費用をレポートから確認できます。資産 に掛かる費用は、[資産詳細レポート]の次のレポートで確認できます。

- •[ハードウェア資産の費用]レポート
- •[ソフトウェアライセンスの費用]レポート

これらのレポートでは、契約種別ごとに月単位、四半期単位、半期単位、年度単位で契約費用を確認でき ます。

なお、費用を確認するためには、契約情報に費用を設定して、ハードウェア資産情報またはソフトウェア ライセンス情報に関連づけておく必要があります。

契約情報を関連づけて費用を把握する概念を次の図に示します。

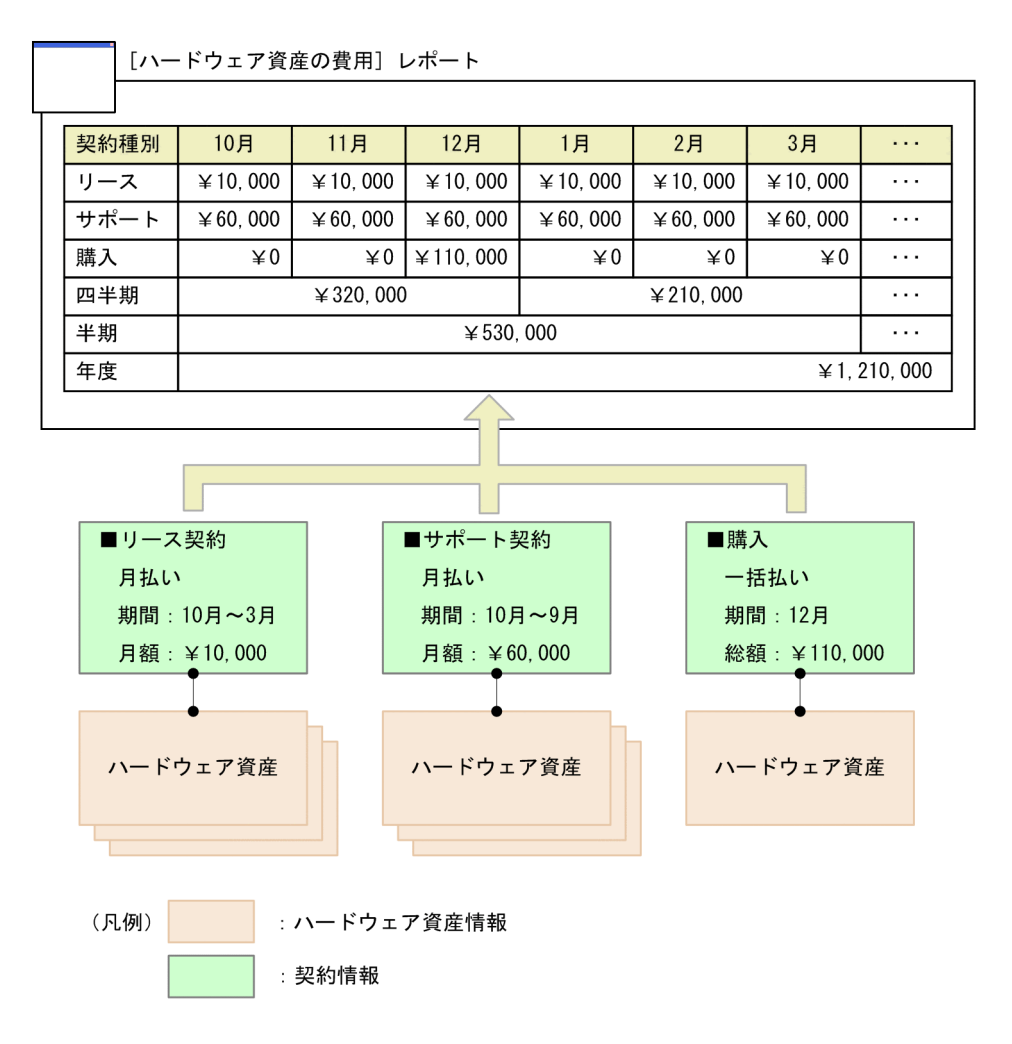

上の図では、ハードウェア資産と関連づいたリース契約に、10 月〜3 月の契約期間の月払いが設定されて います。このため、契約期間の 6 か月間、月額¥10,000 が計上されます。同様に、サポート契約も契約期 間の 12 か月間、月額¥60,000 が計上されます。購入は一括払いが設定されているため、12 月に¥110,000 が計上されます。

このようにして算出された毎月の金額を集計し、四半期単位、半期単位、年度単位の金額が計上されます。

# ポイント

金額は契約単位に集計されます。契約情報に関連づいたハードウェア資産の台数には依存しません。

# (3) ハードウェア資産の費用の計算方法

契約情報とハードウェア資産情報を関連づけると、契約費用が計算されます。ハードウェア資産の費用は、 レポート画面の [資産詳細レポート] - [ハードウェア資産の費用] レポートに表示されます。

契約費用の計算方法について、次に示します。

### 契約種別ごとの費用

各月の費用総額が契約種別ごとに計算されます。この各月の費用を使用して、四半期、半期、年度の累計 費用が計算されます。月払いは「月額」、一括払いは「総額」から各月の費用を割り出します。年度の開始 月は、設定画面の[レポート]−[保存期間と開始日の設定]画面で設定した値が使用されます。[ハード ウェア資産の費用]レポートを表示した日を含む 12 か月分が表示されます。

契約種別ごとに次のような条件に従って、費用が計算されます。

なお、ここでは契約種別が「XXX」の費用を計算する場合について示します。「XXX」には、次の契約種 別が入ります。

- リース
- レンタル
- 保守
- サポート
- 購入
- 管理者が追加した契約種別

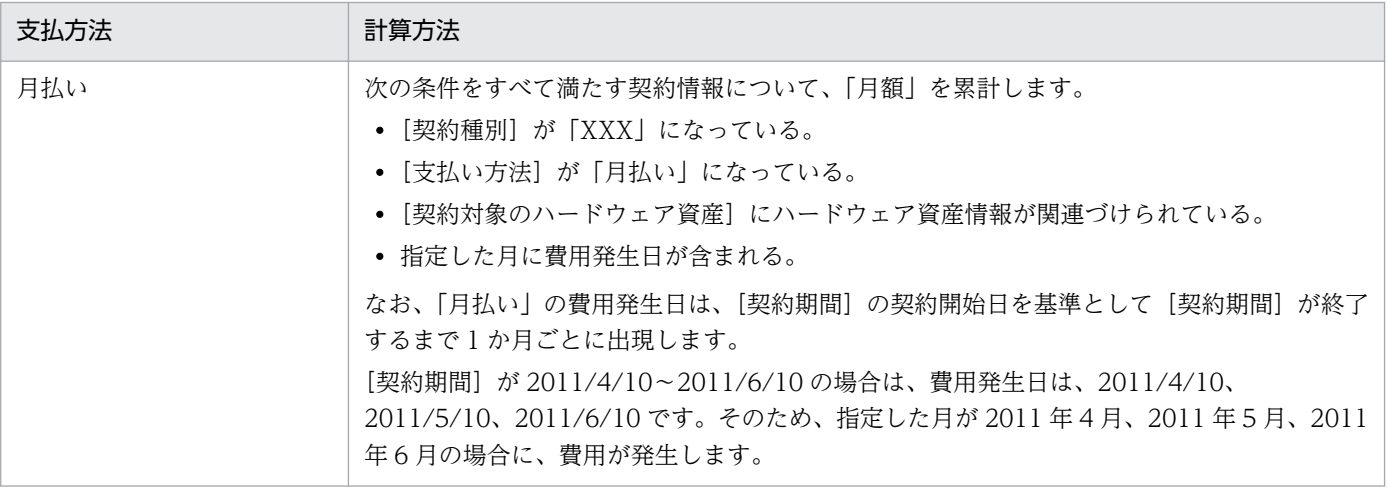

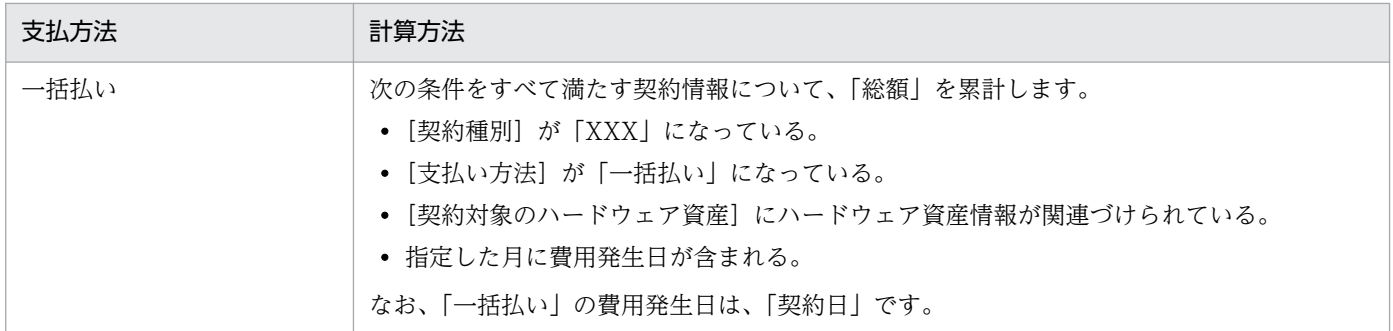

### エクスポート

集計したハードウェア資産の費用は、CSV ファイルに出力できます。出力される CSV ファイルの形式は 次のとおりです。

- •「レポート名」、「リスト名」、「作成日時」、「通貨単位」、「集計期間」は、テキスト文字列を「"」(ダブ ルクォーテーション)なしで出力する。
- 上記以外のデータ部分は、「"|(ダブルクォーテーション)付きで出力する。
- 空白カラムは、「」(コンマ)区切りだけ出力する。

CSV ファイルの出力例を次に示します。

レポート名: 資産詳細レポート - ハードウェア資産の費用<br>リスト名: 契約種別ごとの内訳<br>作成日時: 2011年4 月22日(金) PM 07時50分20秒 GMT+09:00<br>通貨単位: (¥)<br>集計期間: 2011 

なお、デフォルトの契約種別に加えて、カスタマイズした契約種別数分のデータが出力されます。

# (4) ソフトウェアライセンスの費用の計算方法

契約情報とソフトウェアライセンス情報を関連づけると、契約費用が計算されます。ソフトウェアライセ ンスの費用は、レポート画面の [資産詳細レポート] − [ソフトウェアライセンスの費用] レポートに表 示されます。

契約費用の計算方法について、次に示します。

### 契約種別ごとの費用

各月の費用総額が契約種別ごとに計算されます。この各月の「月額」または「総額」を使用して、四半期、 半期、年度の累計費用が計算されます。 年度の開始月は、設定画面の[レポート]−[保存期間と開始日 の設定]画面で設定した値が使用されます。年度は、[ソフトウェアライセンスの費用]レポートを表示し た日を含む 12 か月分が表示されます。

契約種別ごとに次のような条件に従って、費用が計算されます。

なお、ここでは契約種別が「XXX」の費用を計算する場合について示します。「XXX」には、次の契約種 別が入ります。

- リース
- レンタル
- 保守
- サポート
- 購入
- 管理者が追加した契約種別

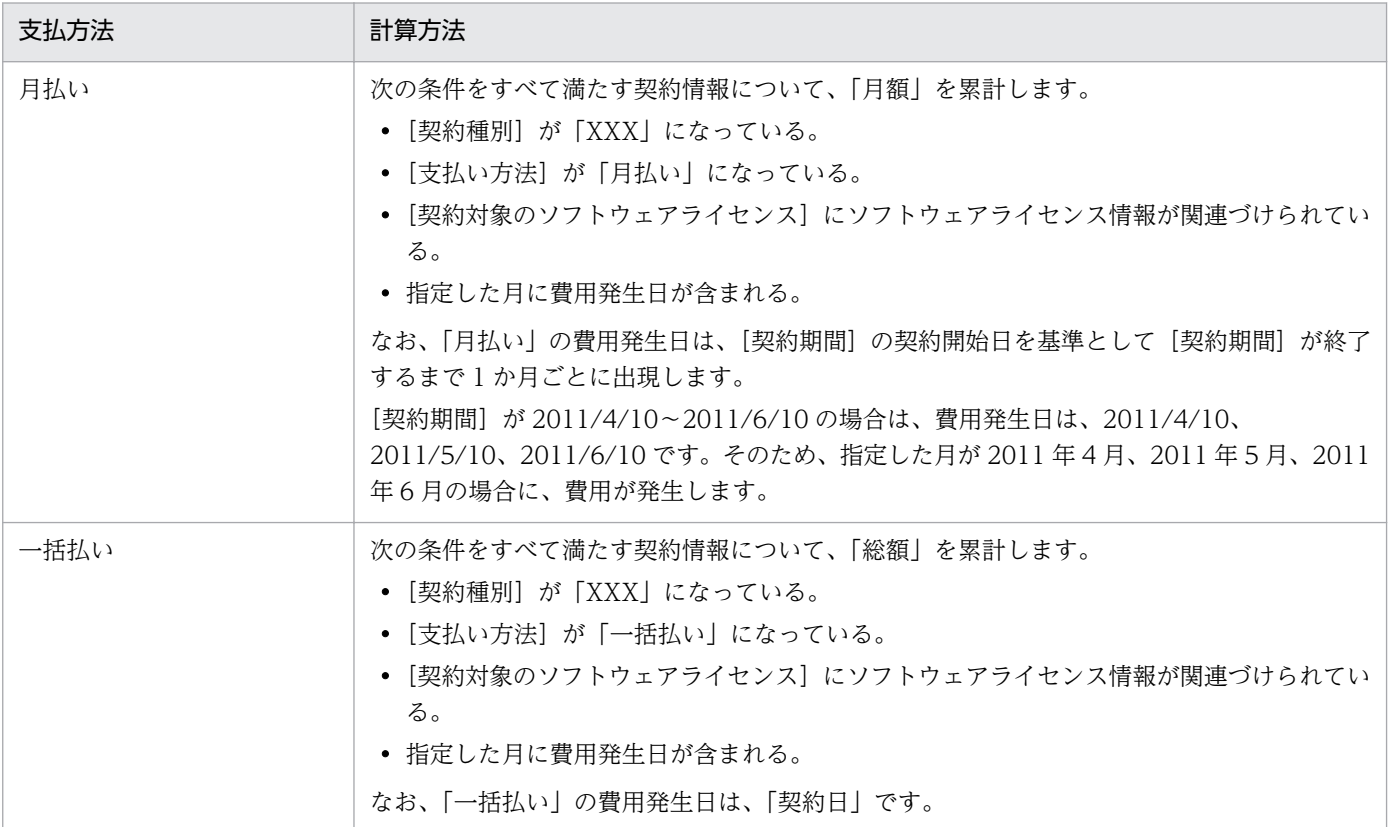

### エクスポート

集計したソフトウェアライセンスの費用は、CSV ファイルに出力できます。出力される CSV ファイルの 形式は次のとおりです。

- •「レポート名」、「リスト名」、「作成日時」、「通貨単位」、「集計期間」は、テキスト文字列を「"」(ダブ ルクォーテーション)なしで出力する。
- 上記以外のデータ部分は、「"」(ダブルクォーテーション)付きで出力する。
- 空白カラムは、「,」(コンマ)区切りだけ出力する。

CSV ファイルの出力例を次に示します。

レポート名: 資産詳細レポート - ソフトウェアライセンスの費用<br>リスト名: 契約種別ごとの内訳<br>作成日時: 2011年4月22日(金) PM 07時52分10秒 GMT+09:00<br>通貨単位: (\*) **生計期間·2011** 

"保守"."(<br>"サポート<br>"購入"."(

なお、デフォルトの契約種別に加えて、カスタマイズした契約種別数分のデータが出力されます。

# (5) 契約の期限切れの通知

契約情報の[契約期間]に設定された契約終了日を基に、契約の期限切れをメールで通知できます。

期限切れの通知には、ダイジェストレポートの送付の機能を使用します。ダイジェストレポートの送付先 は、設定画面の[レポート]−[ダイジェストレポートの設定]画面で設定できます。

メールでは、期限切れの契約情報の数が通知されます。期限切れと見なされる契約情報の条件を次に示し ます。

- •[契約状態]が「満了」または「途中解約」以外である。
- 通知日が契約終了日を過ぎている。

期限切れの契約情報について詳細が知りたい場合は、メール本文のリンクをクリックしてください。リン クをクリックすると、レポート画面が表示されます。レポート画面の[ダイジェストレポート]画面で、 期限切れの契約情報のリンクをクリックすると、資産画面に遷移して該当する契約情報の詳細を確認でき ます。

## ポイント

契約期限は、「3か月以内に期限が切れる契約]パネルでも確認できます。

## 2.11.5 資産情報の関連づけ

複数の資産情報を関連づけて管理できます。資産同士を関連づけることで、例えば、各コンピュータに接 続されている周辺機器を把握したり、ソフトウェアライセンスのサポート契約に掛かっている費用を把握 したりできます。

### ハードウェア資産情報の関連づけ

複数のハードウェア資産情報を関連づけて管理できます。複数の機器をまとめて管理できます。

複数のハードウェア資産情報を関連づけた場合の例を次に示します。

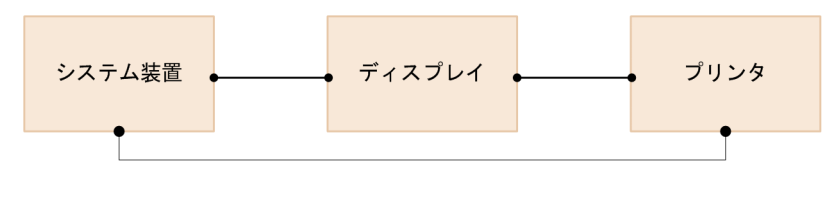

(凡例) : ハードウェア資産情報

### ソフトウェアライセンス情報、管理ソフトウェア情報の関連づけ

ソフトウェアライセンスの利用状況を管理する場合、ソフトウェアライセンス情報と管理ソフトウェア情 報を関連づけて管理できます。

管理ソフトウェア情報を、機器から収集したインストールソフトウェア情報と関連づけることで、管理ソ フトウェアのライセンス消費数を把握できます。また、管理ソフトウェア情報は、複数のインストールソ フトウェア情報を関連づけることもできます。これによって、ボリュームライセンスやバージョンが異な るソフトウェアライセンスを、管理ソフトウェア単位にまとめて管理できます。

ソフトウェアライセンス情報には、ソフトウェアライセンスを割り当てる機器を関連づけられます。これ によって、管理ソフトウェア情報で集計されたインストールの実態と比較して、ソフトウェアライセンス が割り当てどおりに利用されているかを把握できるようになります。

ソフトウェアライセンスを機器に割り当てて利用状況を管理する場合の例を次に示します。

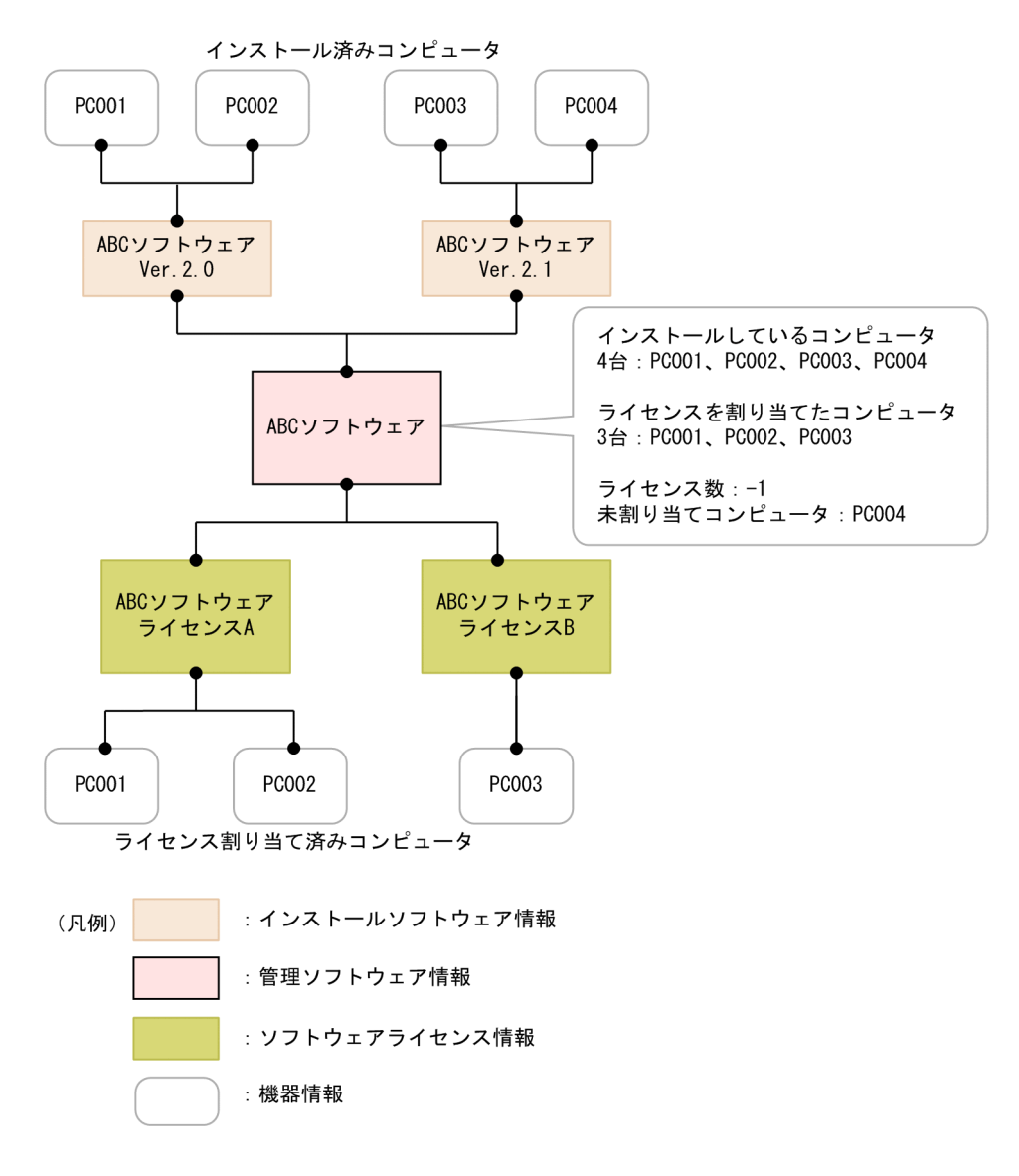

### 契約情報の関連づけ

契約情報をハードウェア資産情報またはソフトウェアライセンス情報に関連づけて管理できます。例えば、 コンピュータのハードウェア資産情報に対して保守契約の契約情報を関連づけて管理しておけば、コン ピュータが故障したときに対応する保守契約の情報を素早く把握して、対処できます。

また、契約情報に費用を設定しておくと、ハードウェア資産やソフトウェアライセンスに掛かる費用を把 握できます。

ハードウェア資産情報およびソフトウェアライセンス情報に契約情報を関連づけた場合の例を次に示します。

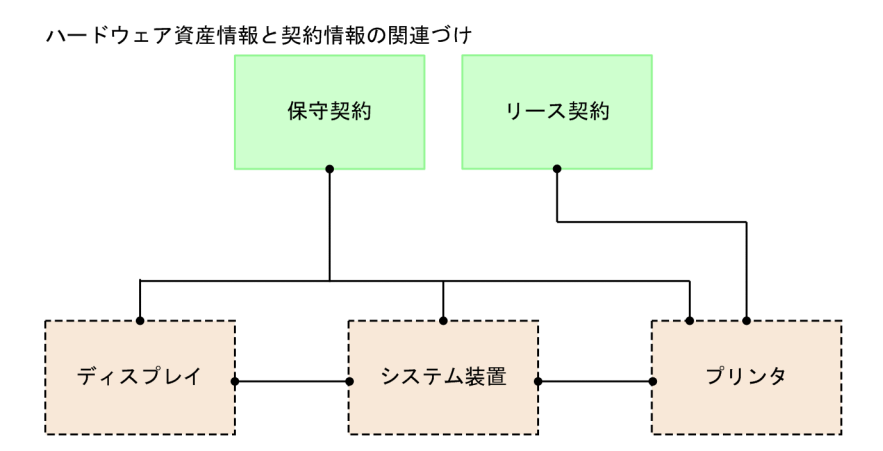

#### ソフトウェアライセンス情報と契約情報の関連づけ

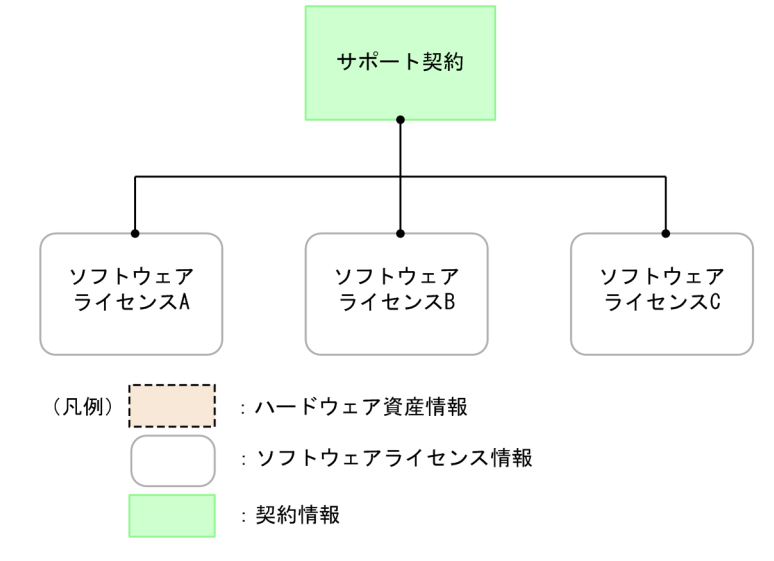

ハードウェア資産情報の場合は、契約形態に合わせて、契約情報とハードウェア資産情報を N 対 N で関 連づけられます。

ソフトウェアライセンス情報の場合は、ソフトウェアライセンスごとに契約を管理するため、契約情報と ソフトウェアライセンス情報を 1 対 N で関連づけます。

## 2.11.6 資産情報の確認方法

### ホーム画面のパネルで確認する

ホーム画面では「システムサマリ]パネルの「未確認のハードウェア資産]から、資産状態が「未確認」 のハードウェア資産の台数(新規に登録され、情報が未入力の台数)を確認できます。台数のリンクをク リックすると、資産画面の[ハードウェア資産]画面が表示され、ハードウェア資産情報を確認できます。

なお、[管理対象の資産]からは、資産状態が「未確認」以外のハードウェア資産の総数を確認できます。

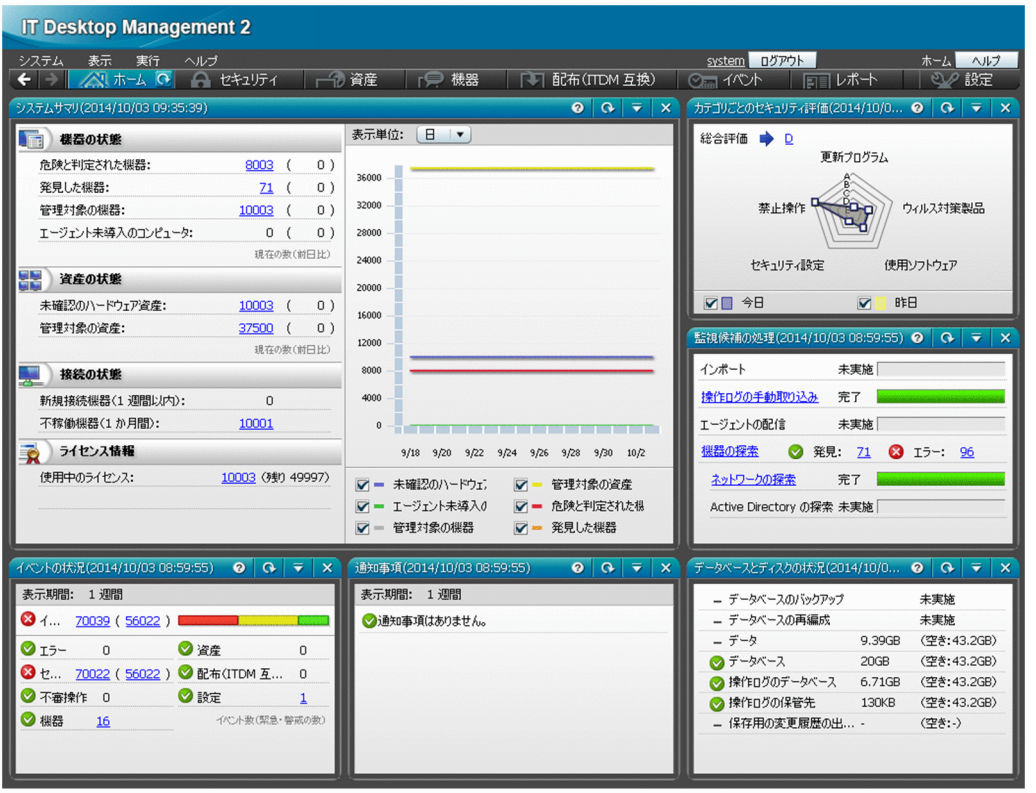

### 資産画面で確認する

資産画面では、[サマリ]画面、[ハードウェア資産]画面、[ソフトウェアライセンス]画面、[管理ソフ トウェア]画面、[ソフトウェアライセンス状況]画面、[契約]画面で資産の状況を確認できます。資産 画面は、組織内の資産情報を登録することで、資産台帳として利用できます。

# ポイント

[サマリ]画面以外の各画面では、フィルタを利用して条件に一致する項目を抽出して参照できま す。また、メニューエリアからは製品があらかじめ用意しているフィルタも利用できます。フィル タの利用方法については、[「2.17 フィルタの利用](#page-479-0)」を参照してください。

[サマリ]画面で確認する

資産の概況を確認できます。各パネルのリンクをクリックすると、詳細を確認できる画面が表示される ので、資産管理に関する作業の入口として利用できます。

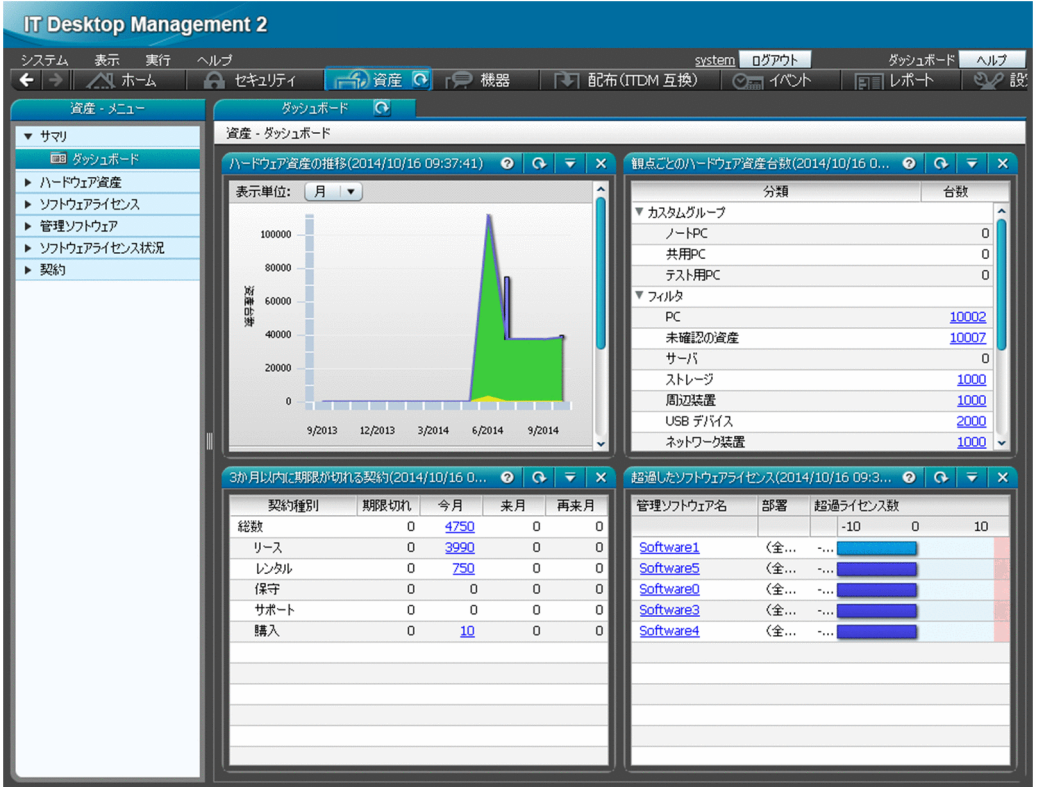

[ハードウェア資産]画面で確認する

組織内のハードウェア資産を登録して、状況を一覧で確認できます。FD ドライブ、DVD ドライブな どの周辺装置や USB デバイスもこの画面で管理します。

棚卸の実施状況を確認したり、在庫のコンピュータを検索したりできます。ハードウェア資産にサポー ト契約の契約情報を関連づけることで、特定のハードウェア資産にトラブルが発生したときにサポート センターの連絡先を調べることもできます。

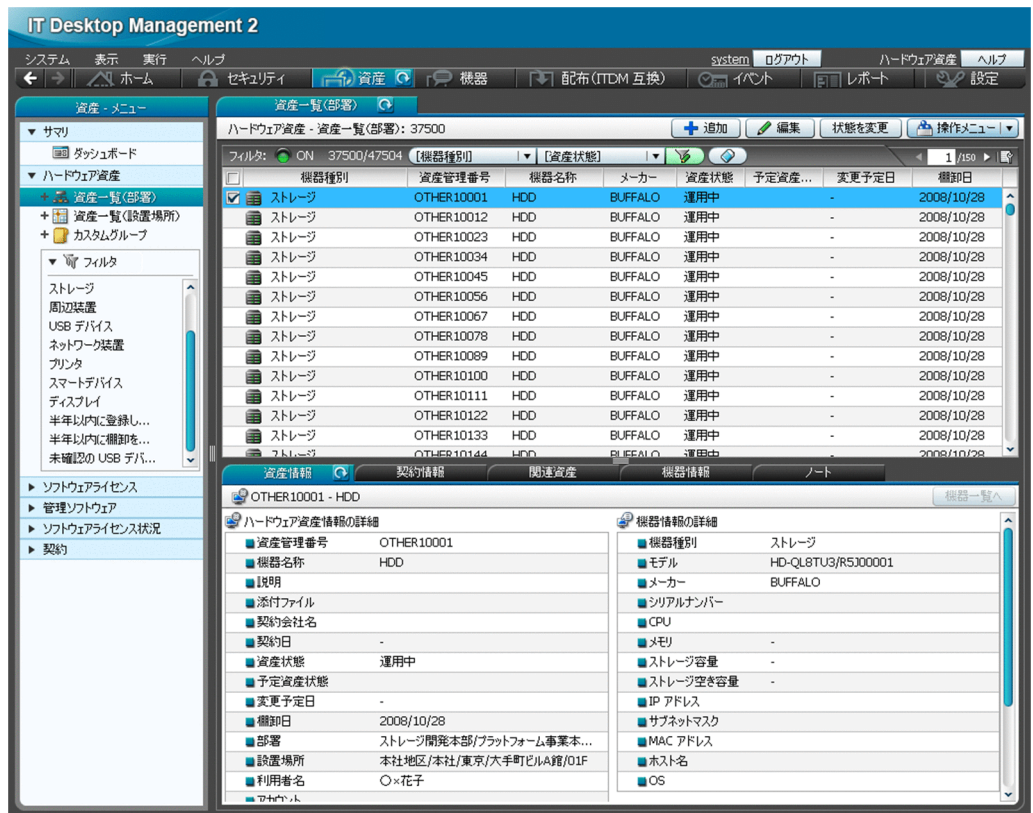

[ソフトウェアライセンス]画面で確認する

組織で所有しているソフトウェアライセンスを登録して、一覧で管理できます。保有しているライセン ス数を把握できるだけなく、どの機器にライセンスの利用許可を与えているかを確認することもできま す。

また、ソフトウェアライセンスに契約情報を関連づけることで、ソフトウェアライセンスの契約費用や 契約期間などを把握できます。

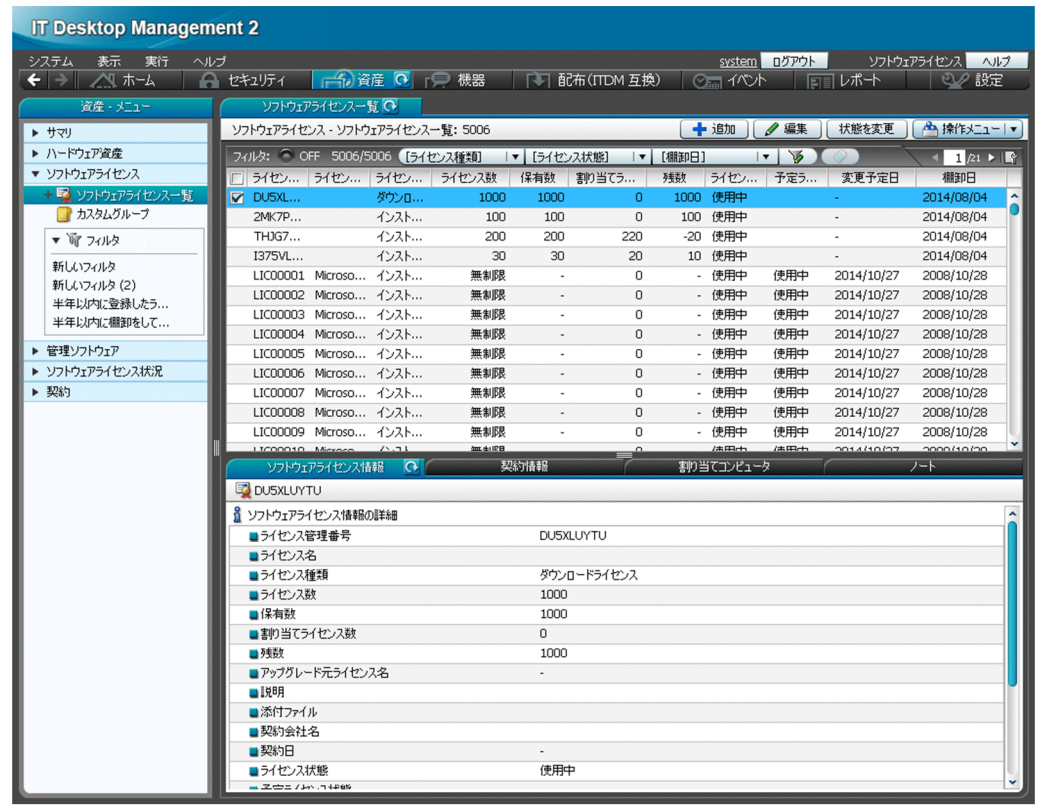

[管理ソフトウェア]画面で確認する

ライセンス消費数をカウントするソフトウェアの情報を登録して、ソフトウェア単位に利用状況を確認 できます。管理ソフトウェアとソフトウェアライセンスを関連づけることで、ライセンスの保有数とラ イセンス消費数の差分を把握できるようになります。

また、各ソフトウェアがどのコンピュータにインストールされているかも確認できます。

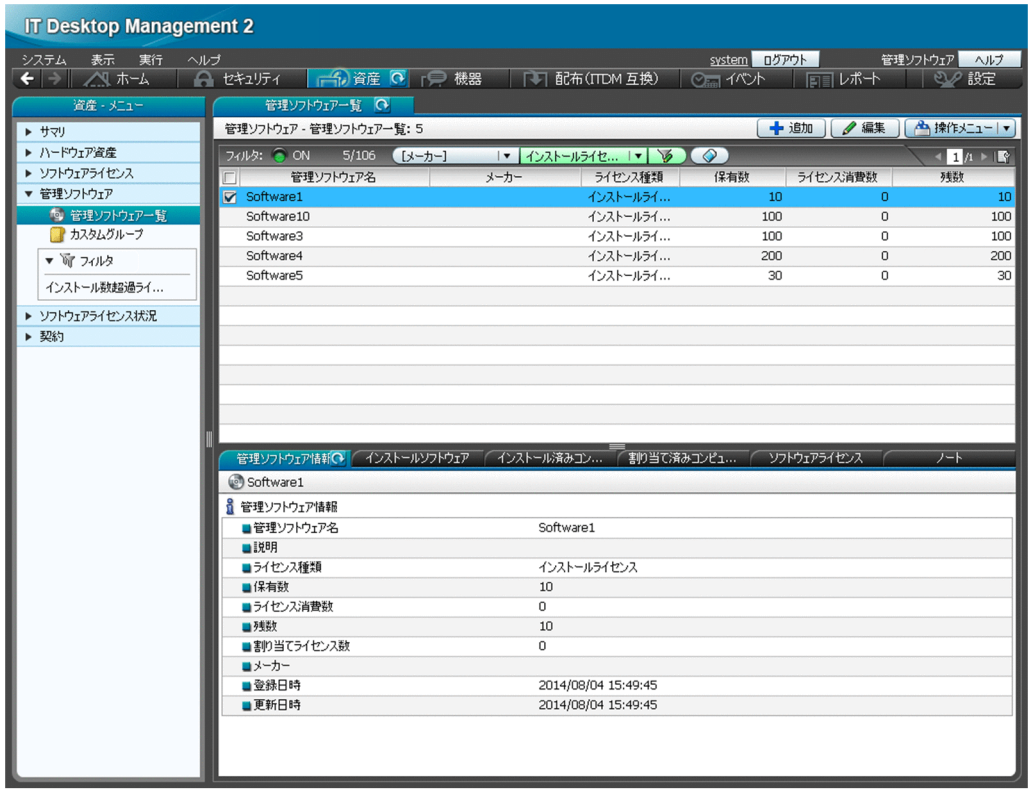

[ソフトウェアライセンス状況一覧]画面で確認する

管理ソフトウェアごとのソフトウェアライセンスの利用状況を管理できます。ソフトウェアライセンス の保有数や残数が集計され、ソフトウェアライセンスの利用状況をまとめて確認できます。

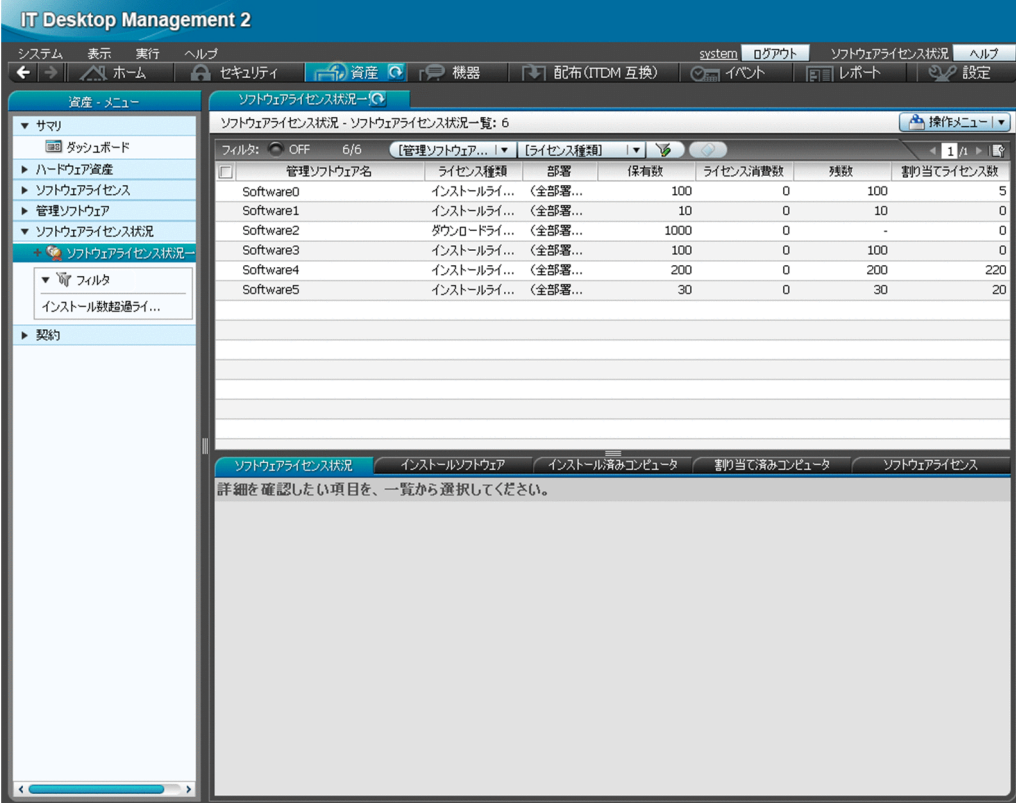

#### [契約]画面で確認する

ハードウェア資産やソフトウェアライセンスに対する契約情報を登録して、一覧で管理できます。契約 の状態や種類、期限などを確認できます。

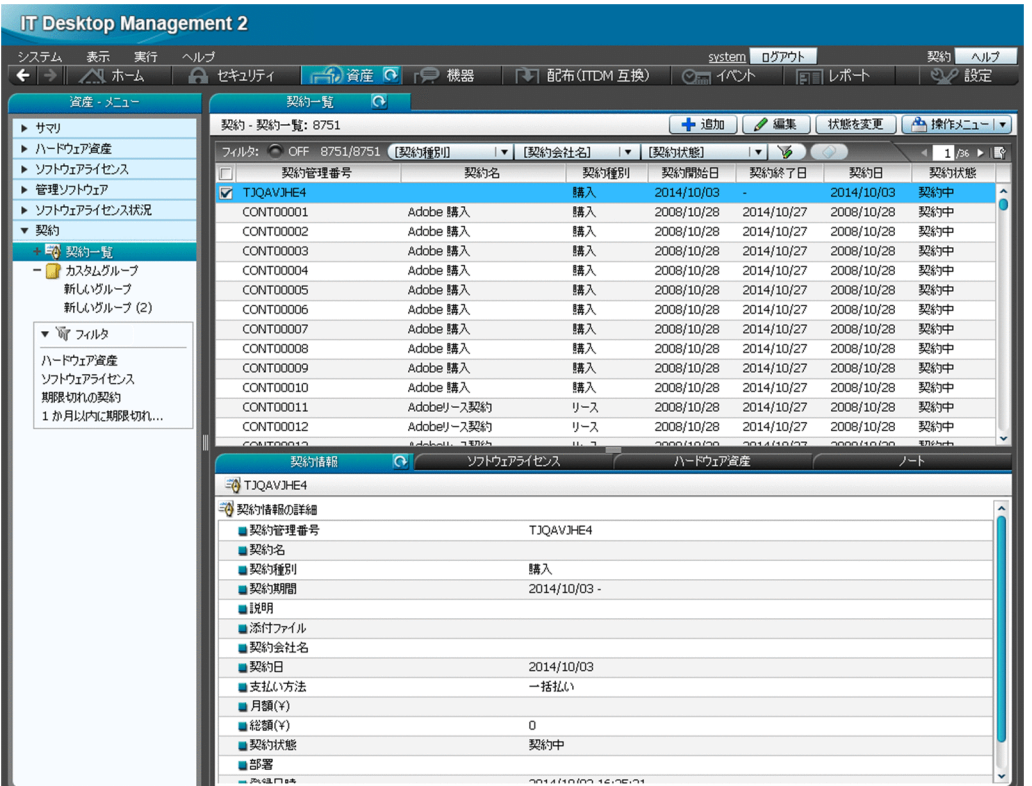

### レポートで確認する

[ダイジェストレポート]、[資産詳細レポート]で資産の状況を確認できます。

[ダイジェストレポート]では、リプレースを予定しているハードウェア資産、ソフトウェアライセンスの 利用状況、期限切れの近い契約などを確認できます。[資産詳細レポート]では、ハードウェア資産の台数 の推移や、ソフトウェアライセンスの超過と余剰、資産に掛かっている費用などを確認できます。

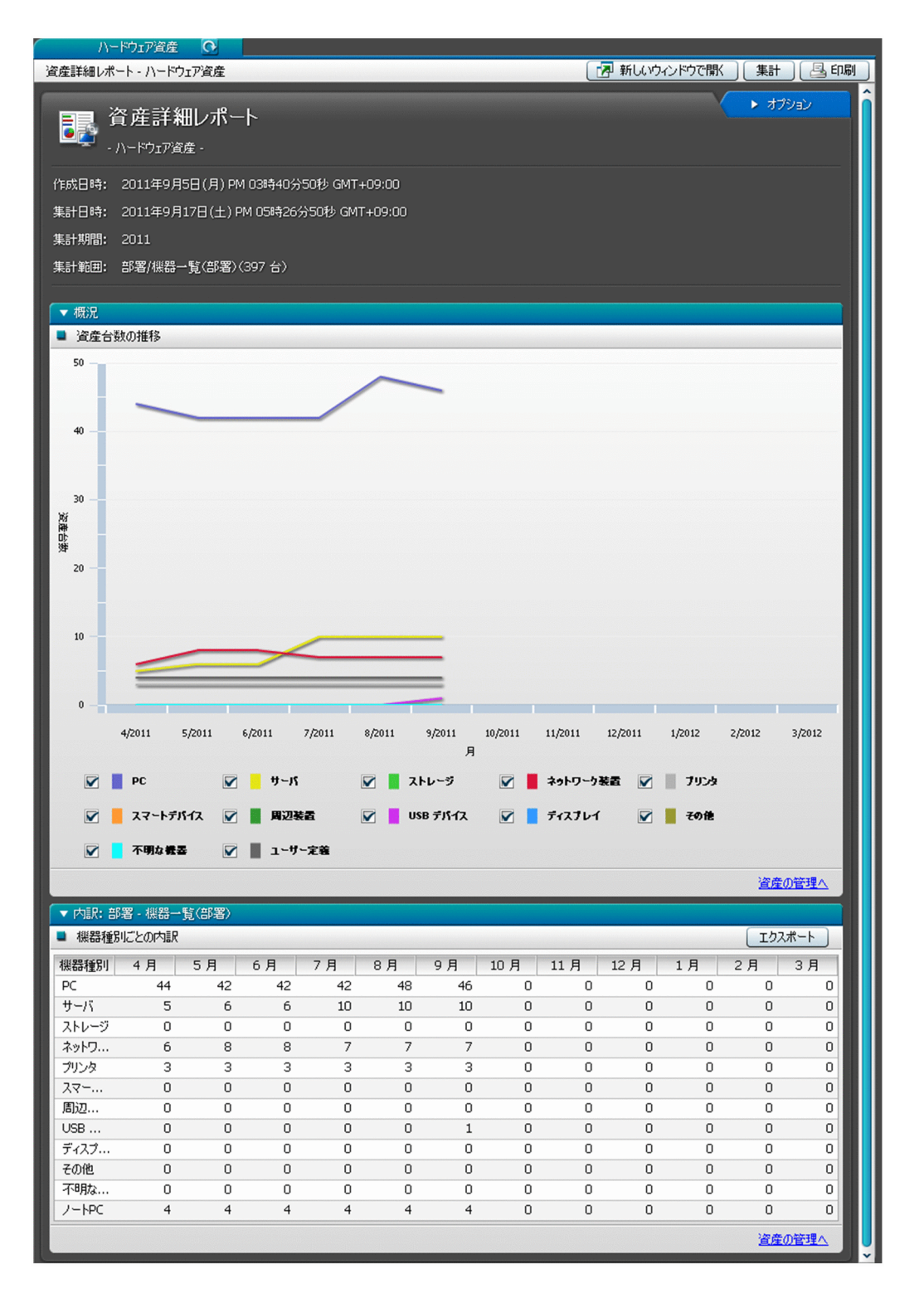

### イベント画面で確認する

イベント画面で、資産の登録、資産の状態の変更、ソフトウェアライセンスの追加と削除など、資産管理 に関するイベントを確認できます。

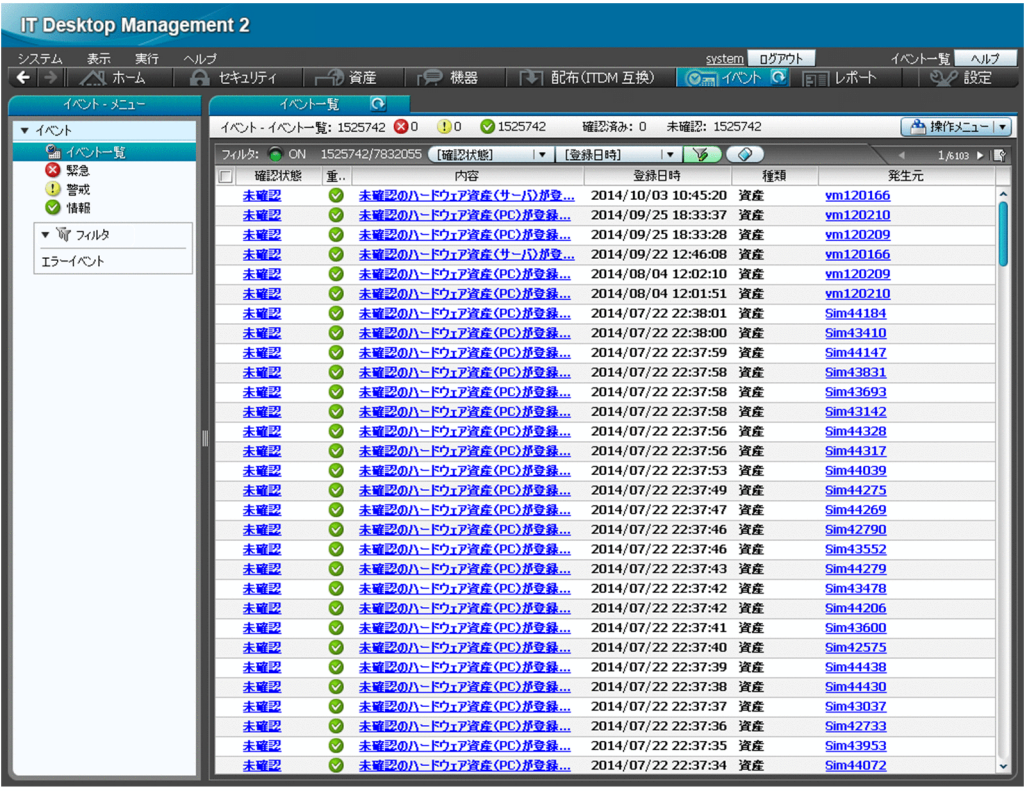

## (1) 機器画面と資産画面の違い

ここでは、機器画面と資産画面の違いについて説明します。

### 機器画面

機器画面は、現在ネットワークに接続されている機器の状況を把握するための画面です。

機器画面では、管理対象の機器の一覧が表示されます。管理対象の機器は、基本的にネットワークに接続 されていて、管理用サーバと通信します。このため、機器画面からは、機器から収集された最新情報を確 認したり、表示された機器に対してメッセージを通知したりできます。

## ■ ポイント

機器を管理対象にすると、1 台につき 1 ライセンス消費します。つまり、機器画面に機器を表示さ せるためには製品ライセンスが必要になります。

また、機器画面の[ソフトウェア情報]画面では、コンピュータから収集されたソフトウェア情報を一覧 で確認できます。実際のインストール数や、ソフトウェアの詳細情報を確認できます。

#### 資産画面

資産画面は、組織で所有している資産を管理するための画面です。

[ハードウェア資産]画面では、組織の所有しているハードウェア資産を管理します。所有しているハード ウェア資産には、ネットワークに接続されている機器もあれば、在庫としてオフラインで保管されている

機器もあります。コンピュータの本体とディスプレイを分けて管理することもあります。また、資産管理 業務では、すでに組織に存在しない滅却した資産も管理します。このように、管理用サーバとの通信に関 係なく、組織が所有している資産とその状態を管理するために、[ハードウェア資産]画面を利用します。 [ハードウェア資産]画面には、任意にハードウェア資産を登録して管理できます。

# ポイント

資産情報の登録にはライセンスは不要です。

## ■ ポイント

機器が管理対象になると、自動的にその機器のハードウェア資産情報も[ハードウェア資産]画面 に登録されます。このため、製品導入直後は、機器画面と資産画面に同じ機器が表示されることが あります。

さらに、機器画面では機器から収集された情報だけが表示されるのに対して、資産画面では管理者が独自 に情報を入力して管理できます。すでに機器の管理台帳が手もとにある場合は、その情報を資産画面にイ ンポートすることで既存の情報を活用できます。

資産画面では、ハードウェア資産のほかにも、ソフトウェアライセンスの利用状況も管理できます。機器 画面の[ソフトウェア情報]画面では、ソフトウェアのインストール数を把握できますが、資産画面では 組織が保有しているソフトウェアライセンス数を登録して、管理ソフトウェア情報にソフトウェア情報と の関連を定義することで、ライセンス消費数と保有数の差分を把握できます。このように、ソフトウェア についても、機器画面は収集された情報を確認するために利用するのに対して、資産画面はソフトウェア ライセンスの観点から利用状況を把握するために利用するといった違いがあります。

### 関連リンク

• [\(2\) 機器とハードウェア資産の同定](#page-398-0)

## 2.11.7 資産情報のインポート

CSV ファイルを利用して資産情報をインポートできます。インポートすることで、資産情報を一括で追加 したり編集したりできます。資産情報のインポートには、[資産情報をインポートしましょう]ウィザード で実行する方法と、ioutils importasset コマンドを実行する方法があります。インポートできる資産情 報は次の 5 種類です。

- ハードウェア資産情報
- ソフトウェアライセンス情報
- 管理ソフトウェア情報
- 契約情報

2. 機能の紹介

• 契約会社リスト

# (1) ハードウェア資産情報の項目とインポート時の CSV ファイルの記述形式

インポートする CSV ファイルのデータは、規定された記述形式に従っている必要があります。インポー トできるハードウェア資産情報の項目と記述形式を次の表に示します。

## ■ ポイント

インポート時は、「資産管理番号」、「シリアルナンバー」(BIOS 情報)、「IP アドレス」、「MAC ア ドレス」、「ホスト名」、「IMEI」、および「契約電話番号」の中から 1 つをマッピングキーとして、 既存のハードウェア資産情報と引き当てます。ハードウェア資産情報が引き当てられた場合は、各 項目の対応づけに従ってハードウェア資産情報が更新されます。ハードウェア資産情報が引き当て られなかった場合は、新規のハードウェア資産情報として登録されます。

# ■ ポイント

資産画面の[ハードウェア資産]画面でインフォメーションエリアに「−」が表示されている項目 は、ハードウェア資産情報をエクスポートすると、「−」の部分が空文字で出力されます。これは、 エクスポートしたハードウェア資産情報をそのままインポートする際に、正常にインポートできる ようにするためです。

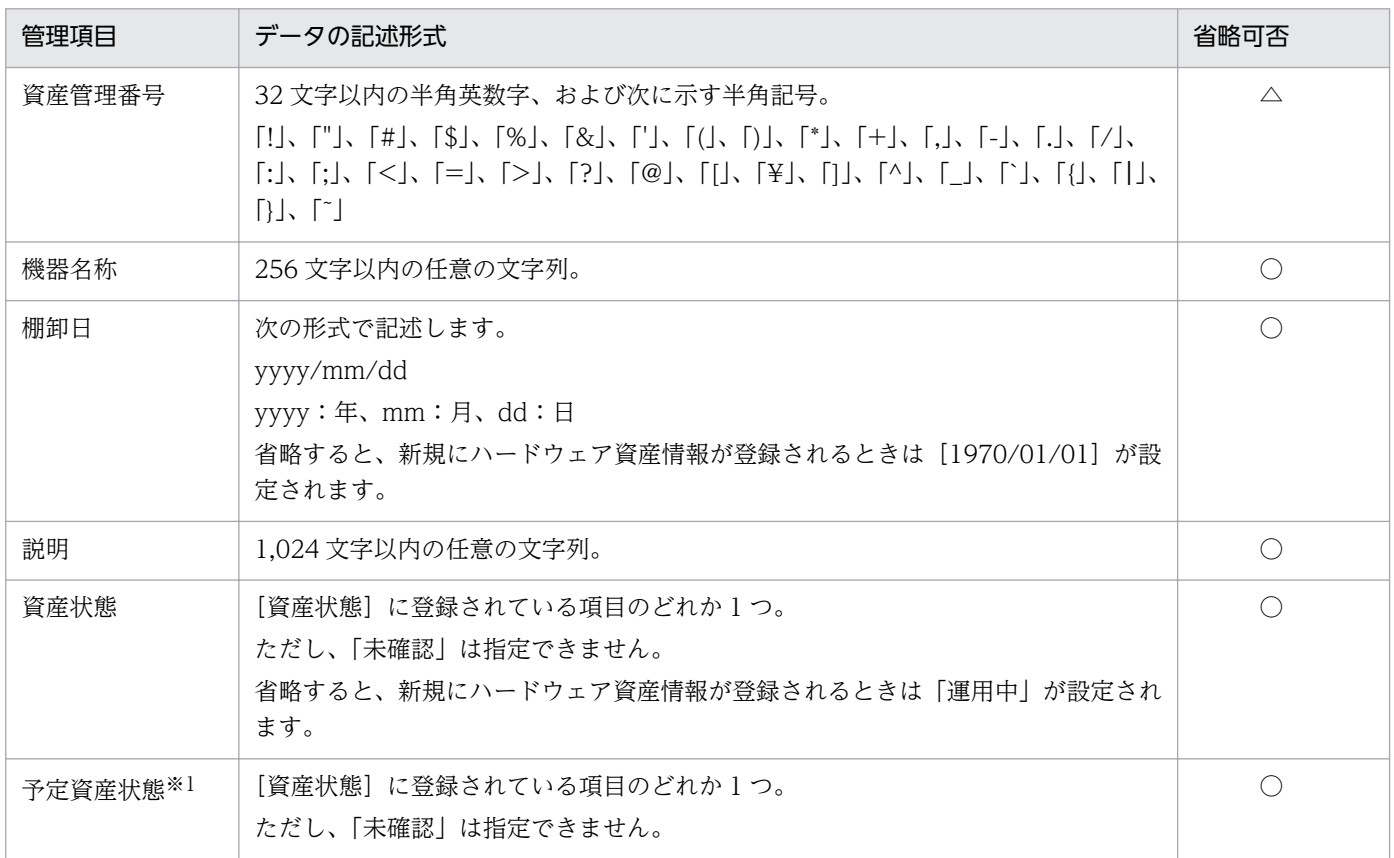

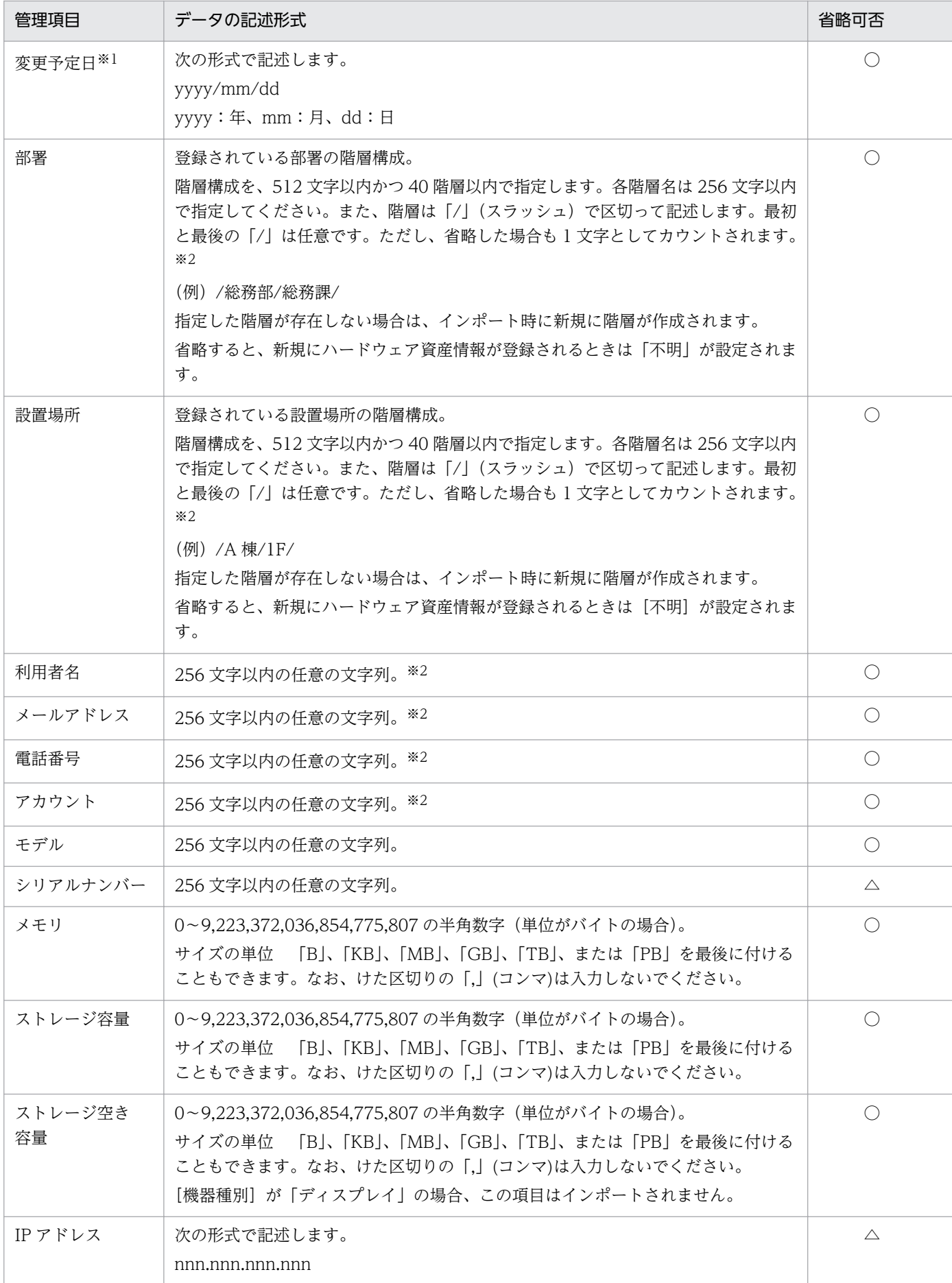
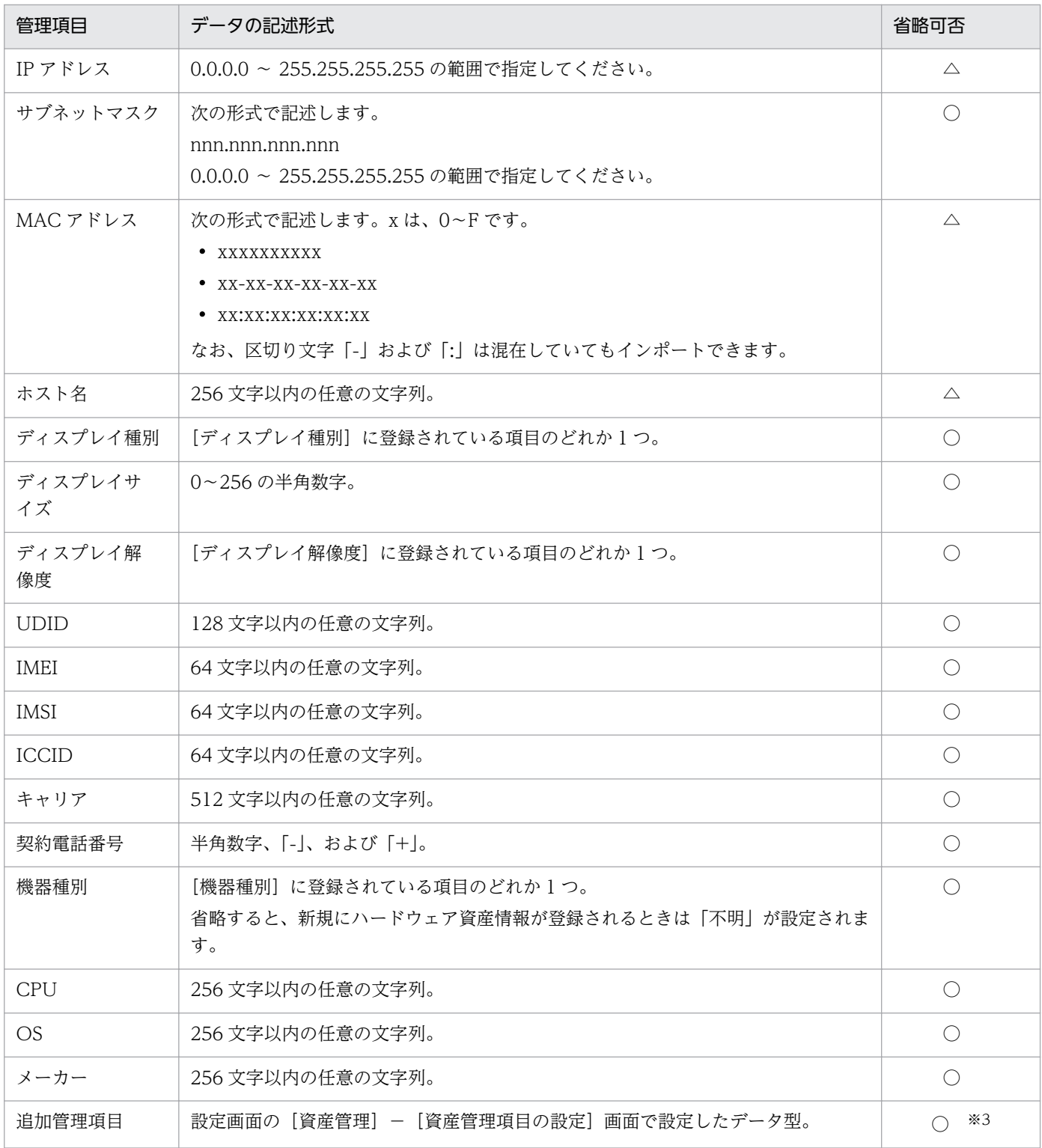

(凡例) ○:設定を省略できる △:どれか 1 つは設定が必要

注※1 [予定資産状態]と[変更予定日]は必ずセットでインポートしてください。

注※2 データ型が「テキスト型」の場合、項目に文字制限を設定しているときは、CSV ファイルのデー タも従う必要があります。

注※3 入力を必須としている追加管理項目の場合は、必ず設定してください。

# <span id="page-433-0"></span>■ ポイント

インポートする項目は、「"」(ダブルクォーテーション)で囲まれていてもいなくてもかまいませ ん。ただし、インポートするデータに「,」(コンマ)が含まれる場合、そのデータを「"」で囲んで ください。例えば、「AB,CD」をインポートする場合は、「"AB,CD"」と指定します。

# (2) ソフトウェアライセンス情報の項目とインポート時の CSV ファイルの記 述形式

インポートする CSV ファイルのデータは、規定された記述形式に従っている必要があります。インポー トできるソフトウェアライセンス情報の項目と記述形式を次の表に示します。

## ■ ポイント

インポート時は、「ライセンス管理番号」をマッピングキーとして、既存のソフトウェアライセン ス情報と引き当てます。ソフトウェアライセンス情報が引き当てられた場合は、各項目の対応づけ に従ってソフトウェアライセンス情報が更新されます。ソフトウェアライセンス情報が引き当てら れなかった場合は、新規のソフトウェアライセンス情報として登録されます。

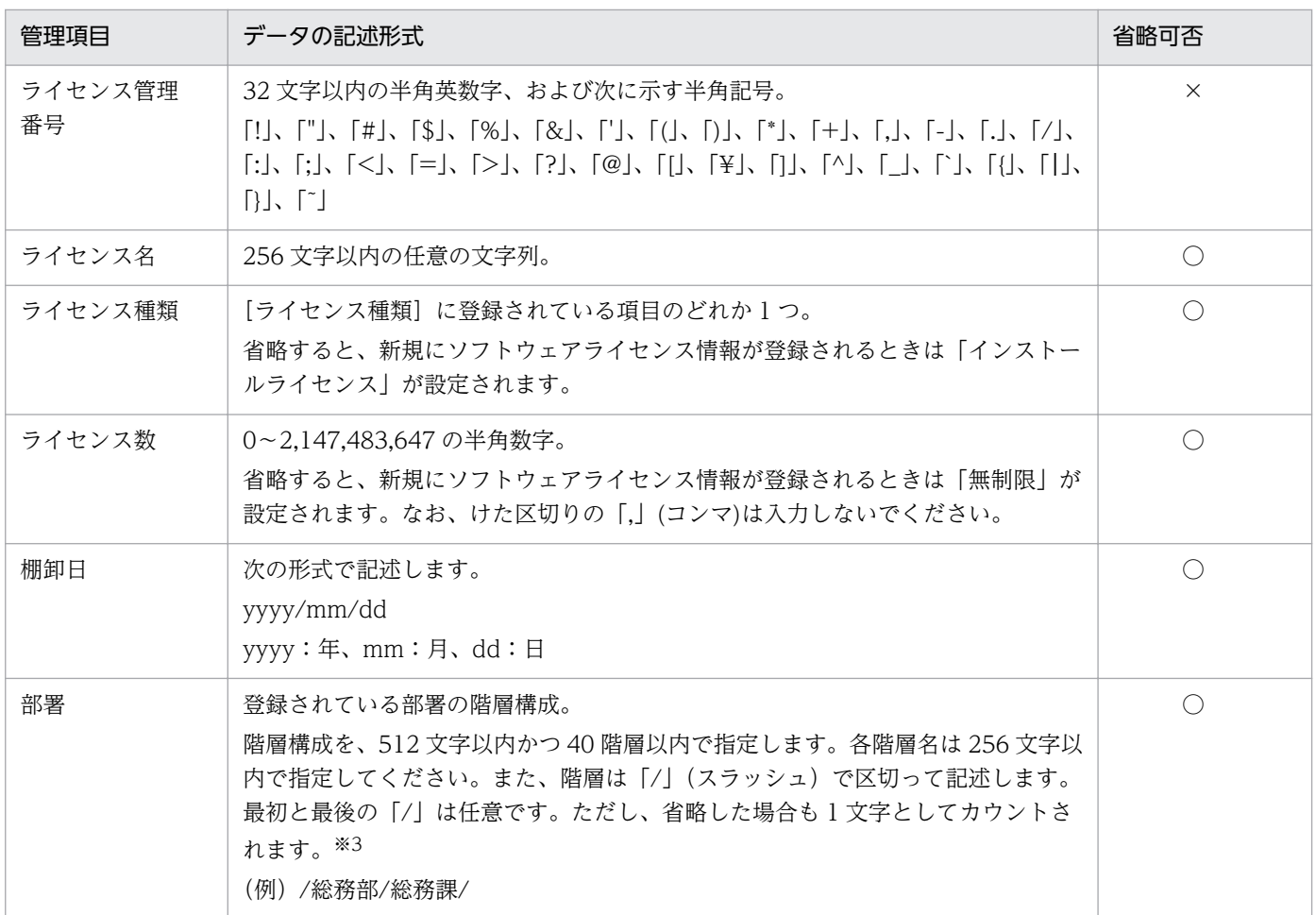

<span id="page-434-0"></span>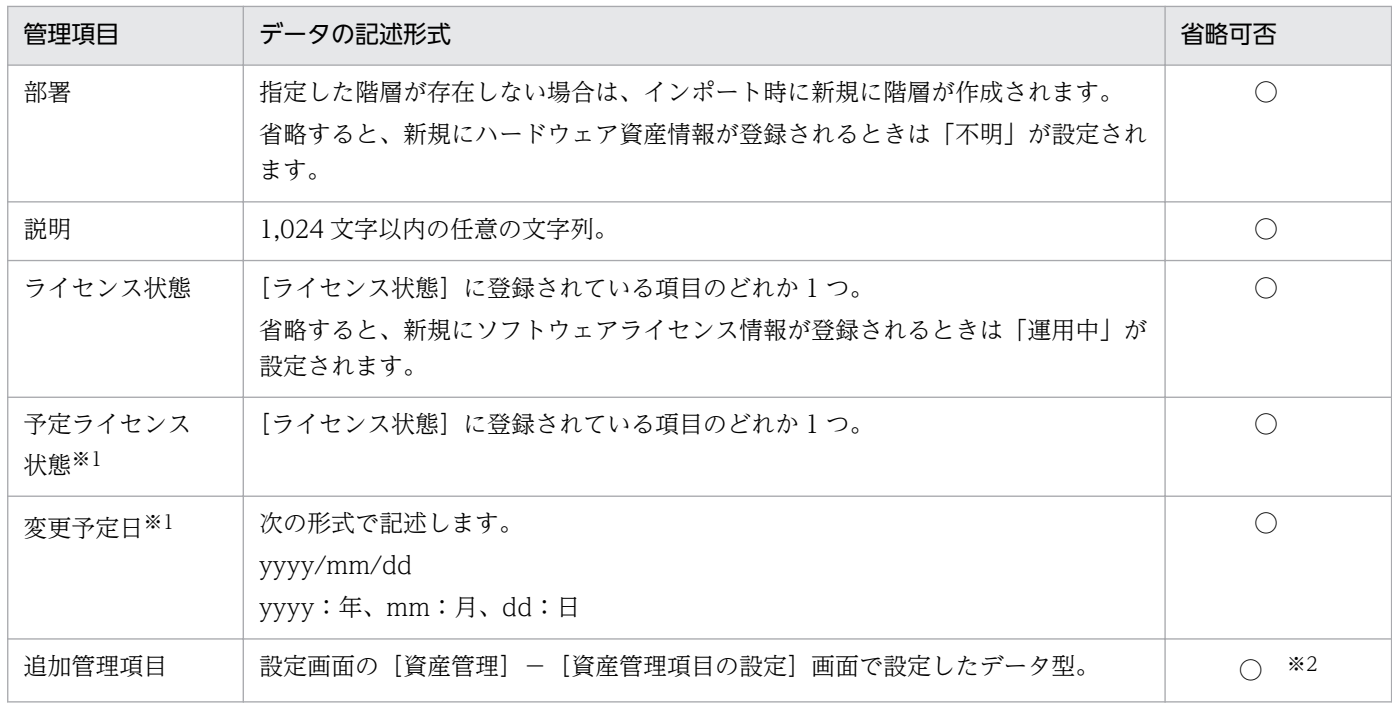

(凡例)○:設定を省略できる ×:設定を省略できない

注※1 [予定ライセンス状態]と「変更予定日]は必ずセットでインポートしてください。

注※2 入力を必須としている追加管理項目の場合は、必ず設定してください。

注※3 データ型が「テキスト型」の場合、項目に文字制限を設定しているときは、CSV ファイルのデー タも従う必要があります。

## ■ ポイント

インポートする項目は、「"」(ダブルクォーテーション)で囲まれていてもいなくてもかまいませ ん。ただし、インポートするデータに「,」(コンマ)が含まれる場合、そのデータを「"」で囲んで ください。例えば、「AB,CD」をインポートする場合は、「"AB,CD"」と指定します。

## (3) 管理ソフトウェア情報の項目とインポート時の CSV ファイルの記述形式

インポートする CSV ファイルのデータは、規定された記述形式に従っている必要があります。インポー トできる管理ソフトウェア情報の項目と記述形式を次の表に示します。

## ■ ポイント

インポート時は、「管理ソフトウェア名」をマッピングキーとして、既存の管理ソフトウェア情報 と引き当てます。管理ソフトウェア情報が引き当てられた場合は、各項目の対応づけに従って管理 ソフトウェア情報が更新されます。管理ソフトウェア情報が引き当てられなかった場合は、新規の 管理ソフトウェア情報として登録されます。

<span id="page-435-0"></span>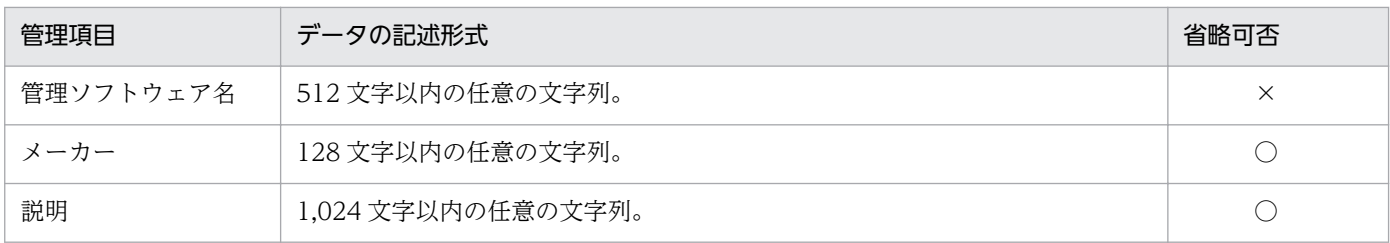

(凡例) ○:設定を省略できる ×:設定を省略できない

## ■ ポイント

インポートする項目は、「"」(ダブルクォーテーション)で囲まれていてもいなくてもかまいませ ん。ただし、インポートするデータに「,」(コンマ)が含まれる場合、そのデータを「"」で囲んで ください。例えば、「AB,CD」をインポートする場合は、「"AB,CD"」と指定します。

# (4) 契約情報の項目とインポート時の CSV ファイルの記述形式

インポートする CSV ファイルのデータは、規定された記述形式に従っている必要があります。インポー トできる契約情報の項目と記述形式を次の表に示します。

# ■ ポイント

インポート時は、「契約管理番号」をマッピングキーとして、既存の契約情報と引き当てます。契 約情報が引き当てられた場合は、各項目の対応づけに従って契約情報が更新されます。契約情報が 引き当てられなかった場合は、新規の契約情報として登録されます。

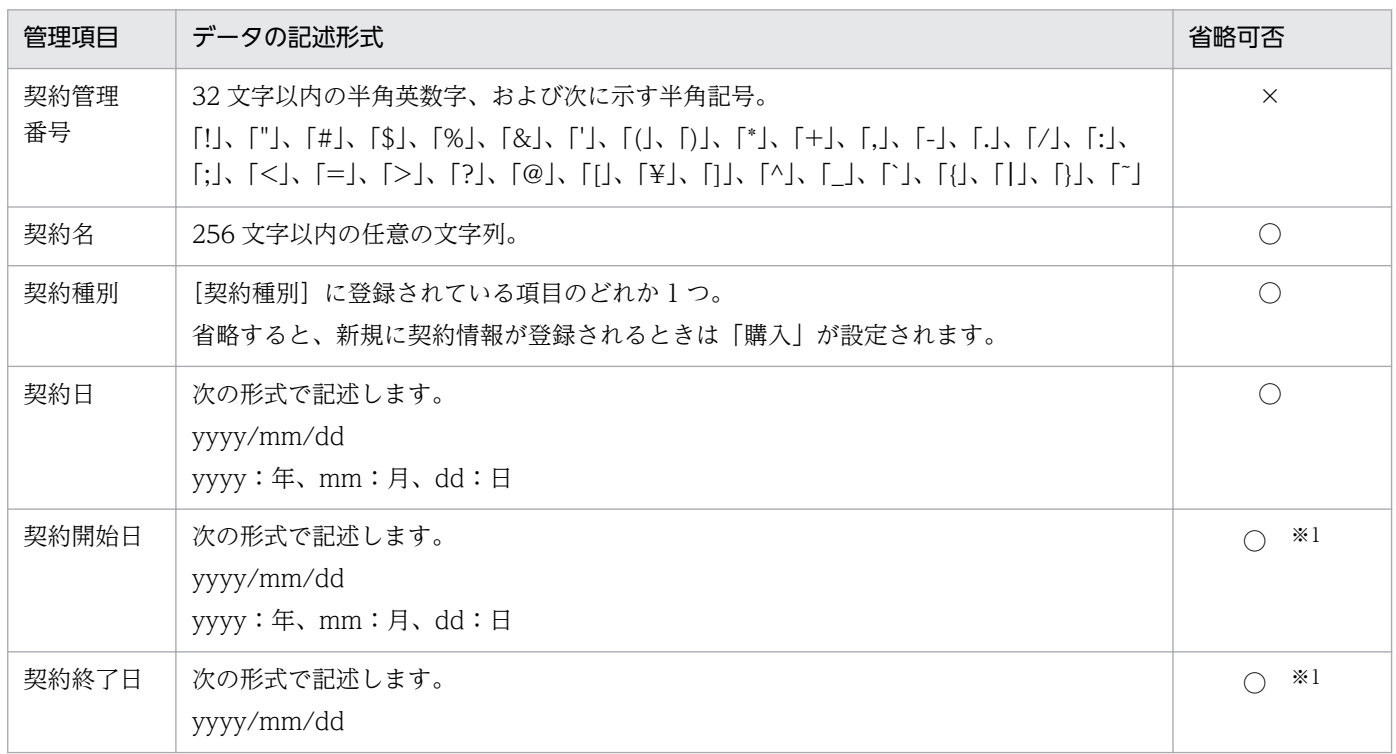

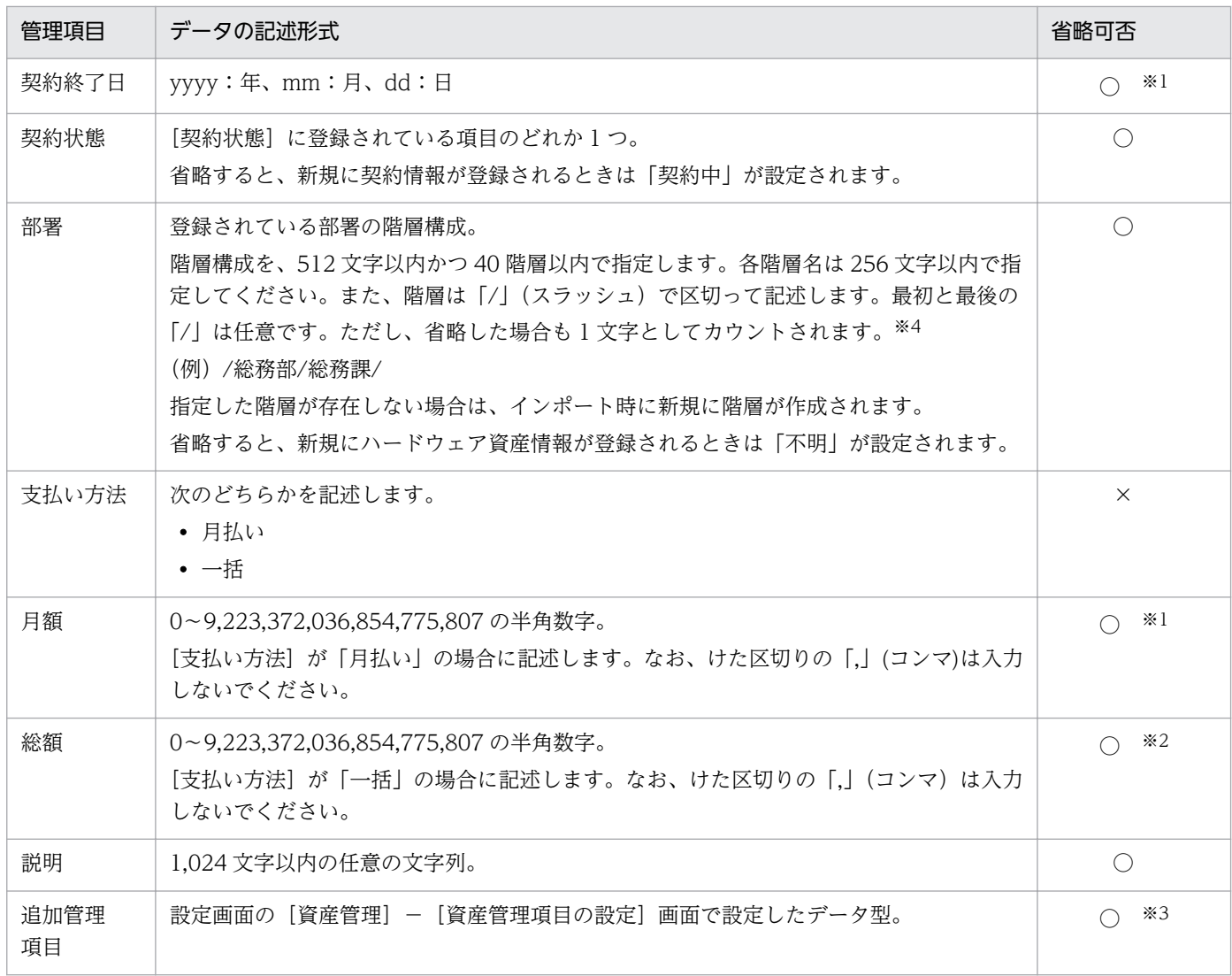

(凡例)○:設定を省略できる ×:設定を省略できない

注※1 支払い方法が「月払い」の場合は「契約開始日]、[契約終了日]、および「月額]を必ず設定して ください。

注※2 支払い方法が「一括」の場合は必ず設定してください。

注※3 入力を必須としている追加管理項目の場合は、必ず設定してください。

注※4 データ型が「テキスト型」の場合、項目に文字制限を設定しているときは、CSV ファイルのデー タも従う必要があります。

## ■ ポイント

インポートする項目は、「"」(ダブルクォーテーション)で囲まれていてもいなくてもかまいませ ん。ただし、インポートするデータに「,」(コンマ)が含まれる場合、そのデータを「"」で囲んで ください。例えば、「AB,CD」をインポートする場合は、「"AB,CD"」と指定します。

# <span id="page-437-0"></span>(5) 契約会社リストの項目とインポート時の CSV ファイルの記述形式

インポートする CSV ファイルのデータは、規定された記述形式に従っている必要があります。インポー トできる契約会社リストの項目と記述形式を次の表に示します。

# ■ ポイント

インポート時は、「契約会社名」をマッピングキーとして、既存の契約会社情報と引き当てます。 契約会社情報が引き当てられた場合は、各項目の対応づけに従って契約会社情報が更新されます。 契約会社情報が引き当てられなかった場合は、新規の契約会社情報として登録されます。

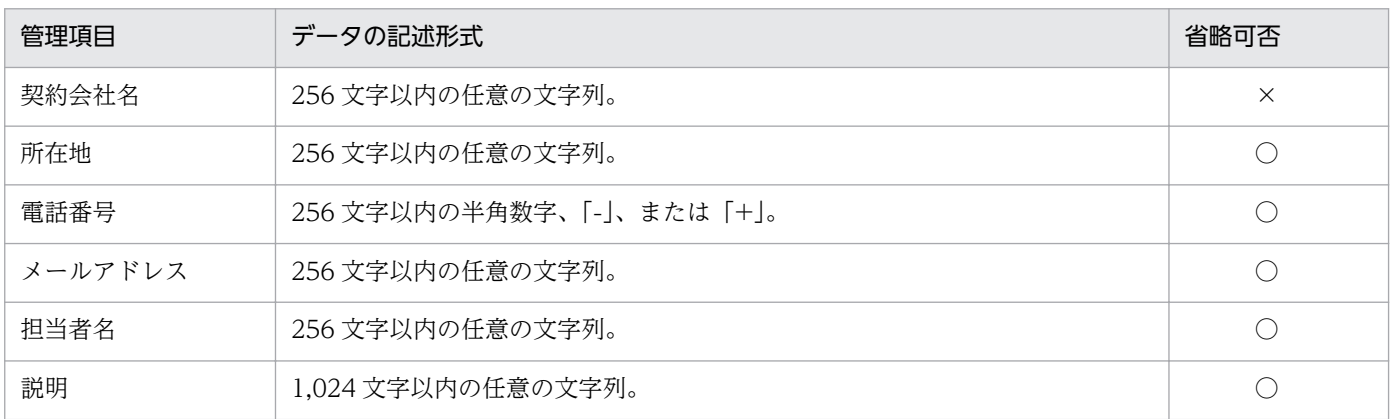

(凡例)○:設定を省略できる ×:設定を省略できない

## ■ ポイント

インポートする項目は、「"」(ダブルクォーテーション)で囲まれていてもいなくてもかまいませ ん。ただし、インポートするデータに「,」(コンマ)が含まれる場合、そのデータを「"」で囲んで ください。例えば、「AB,CD」をインポートする場合は、「"AB,CD"」と指定します。

# 2.11.8 資産情報のエクスポート

CSV ファイルに資産情報をエクスポートできます。エクスポートすることで、資産情報を別の管理用サー バで使用したり、ほかのソフトウェアで使用したりできます。資産情報のエクスポートには操作メニュー から実行する方法と、ioutils exportasset コマンドを実行する方法があります。エクスポートできる資 産情報は次の 5 種類です。

- ハードウェア資産情報
- ソフトウェアライセンス情報
- 管理ソフトウェア情報
- 契約情報

2. 機能の紹介

# ポイント

エクスポートする項目や対象のデータは、管理者が任意に指定できます。目的に応じた一覧を作成 できます。

それぞれで出力されるデータ形式については、関連するトピックを参照してください。

#### 関連リンク

- [\(1\) ハードウェア資産情報の項目とインポート時の CSV ファイルの記述形式](#page-430-0)
- [\(2\) ソフトウェアライセンス情報の項目とインポート時の CSV ファイルの記述形式](#page-433-0)
- [\(3\) 管理ソフトウェア情報の項目とインポート時の CSV ファイルの記述形式](#page-434-0)
- [\(4\) 契約情報の項目とインポート時の CSV ファイルの記述形式](#page-435-0)
- [\(5\) 契約会社リストの項目とインポート時の CSV ファイルの記述形式](#page-437-0)

# 2.12 リモートインストールマネージャを使用したソフトウェアおよびファ イルの配布

JP1/IT Desktop Management 2 では、管理用サーバから利用者のコンピュータへ、ネットワークを経由 してソフトウェアおよびファイルを一括で配布できます。ここでは、リモートインストールマネージャを 使用してソフトウェアを配布する流れを説明します。詳細や操作手順については、マニュアル「JP1 Version 10 JP1/IT Desktop Management 2 配布機能 運用ガイド」を参照してください。

ソフトウェアを配布する流れを次に示します。

1. 配布したいソフトウェアを登録 (パッケージング) する

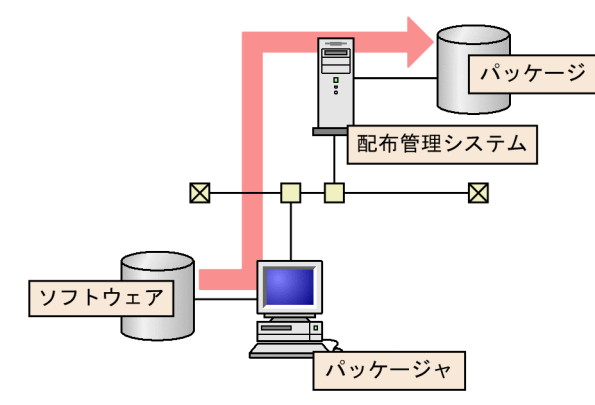

利用者のコンピュータに配布したいソフトウェアを、管理用サーバに登録(パッケージング)します。 ソフトウェアをパッケージングするには、JP1/IT Desktop Management 2 - Agent のコンポーネン トのパッケージャを使用します。パッケージング時に、配布するソフトウェアのインストール条件を指 定できます。パッケージングしたソフトウェアの単位を、パッケージと呼びます。

2. ジョブを実行してパッケージを配布(リモートインストール)する

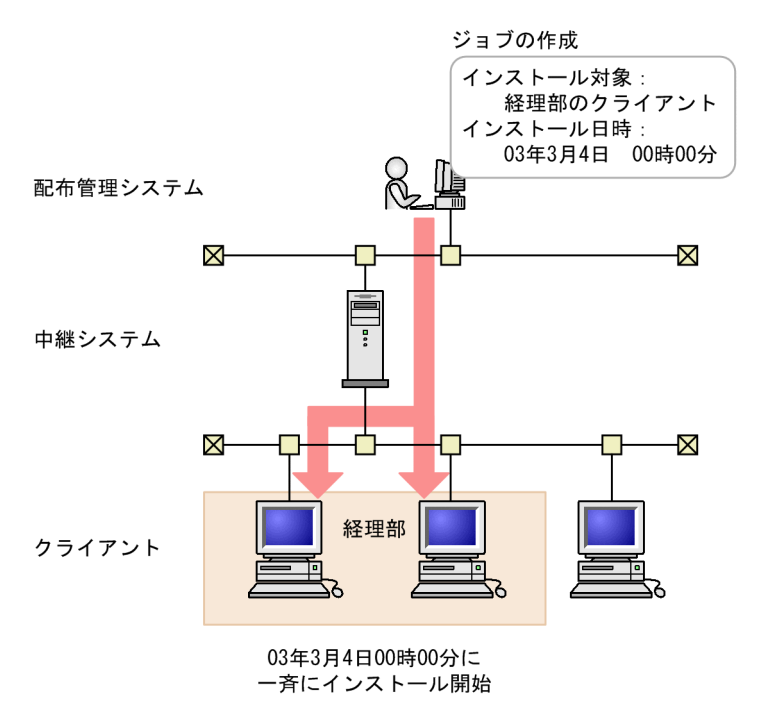

リモートインストールマネージャで、配布先のコンピュータや配布のスケジュールなどを設定したジョ ブを作成して実行します。例えば、図のようにジョブを作成して実行すると、2014 年 9 月 1 日になっ た時点で、経理部のコンピュータだけに一斉にパッケージが配布されます。

#### 3. 配布の実行状況および実行結果を確認する

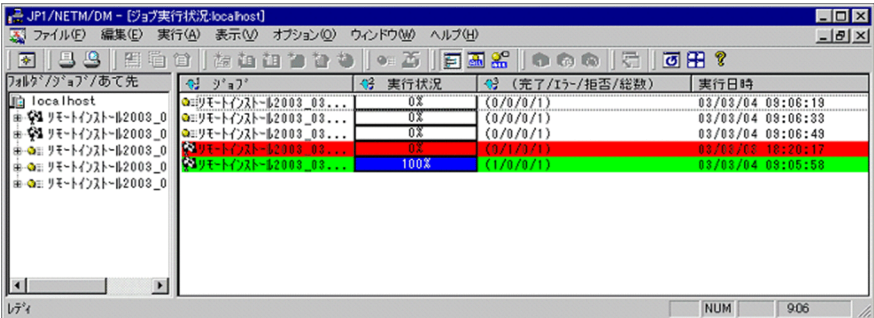

配布の実行状況および実行結果を、リモートインストールマネージャの[ジョブ実行状況]ウィンドウ で確認します。配布に失敗したコンピュータがある場合は、実行結果に応じて対処して、ジョブを再実 行します。

システム管理者が利用者のコンピュータに配布するだけではなく、利用者自身がソフトウェアを選択して インストールする方法もあります。

# 2.12.1 リモートインストールマネージャで効率良く配布する方法

JP1/IT Desktop Management 2 では、リモートインストールマネージャを使用して配布する場合に、効 率良く配布できる機能を提供しています。ここでは、効率良く配布するための機能の一部を説明します。

#### 中継システムによる負荷分散

社内のネットワークが大規模である場合や、JP1/IT Desktop Management 2 で管理しているコンピュー タの台数が多い場合は、中継システムを設置します。中継システムを設置することで、管理用サーバの負 荷を軽減できます。

### 配布先のコンピュータのグルーピング

配布先のコンピュータを、目的に応じてグルーピングできます。コンピュータをグルーピングしておくと、 配布先を一括で指定できます。コンピュータは、複数のグループに所属できます。

部署ごとのグループとプロジェクトごとのグループを設定した例を次の図に示します。

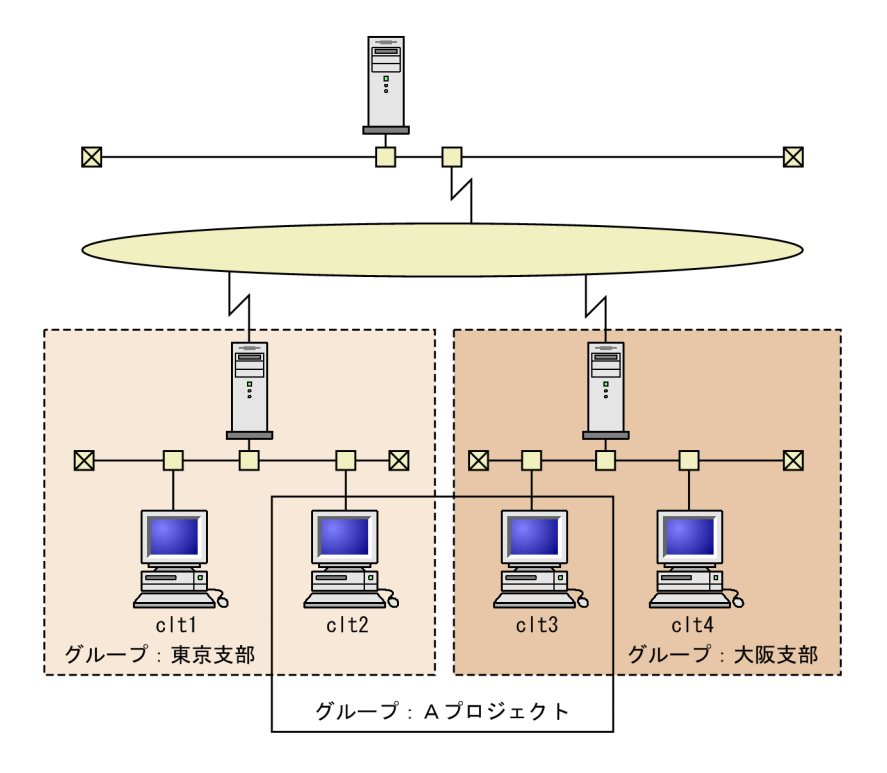

#### インストール条件の設定

配布先に指定したコンピュータのうち、設定した条件に一致するコンピュータだけにソフトウェアをイン ストールできます。条件は、パッケージング時またはジョブの作成時に設定して、ジョブの実行時に判定 されます。

例えば、OS が Windows 7 のコンピュータにだけインストールするようにしたり、ハードディスクの空 き容量が 5 ギガバイト以下のコンピュータにはインストールしないようにしたりできます。ハードウェア に関する条件だけではなく、特定のソフトウェアがインストールされているかどうかを条件に設定したり、 ソフトウェアをインストールする前にシステム管理者が用意した外部プログラムを起動させることで、独 自の条件を設定したりできます。

#### 配布およびインストールの日時の設定

パッケージを配布する(データを転送する)日時と、コンピュータにソフトウェアをインストールする日 時の 2 つを指定して配布できます。

パッケージを配布する日時

ジョブの作成時に、ジョブに対して実行日時を設定できます。例えば、ジョブの実行日時に夜間を設定 すると、業務中に、ネットワークに負荷を掛けないでパッケージを配布できます。

コンピュータにソフトウェアをインストールする日時

パッケージング時またはジョブの作成時に、パッケージに対してインストールの実行タイミングを設定 できます。実行タイミングを設定することで、配布先のコンピュータで、指定した日時に一斉にプログ ラムをインストールしたり、バージョンアップしたりできます。

#### パッケージの分割配布

パッケージを一度に配布しないで、指定した容量に分割して配布できます。分割したデータを転送する間 隔(休止時間)も設定できるため、大容量のパッケージを配布する場合のネットワークの負荷を軽減でき ます。

#### マルチキャスト配布

通常のユニキャスト配布でパッケージを配布すると、配布先のコンピュータの台数が増加するほど、上位 システム(管理用サーバや中継システム)から送信するパケット数が増加します。マルチキャストでパッ ケージを配布すると、ジョブ 1 つ分のパケット数の送信で済みます。パケットの送信量が削減されるため、 ネットワークの負荷を軽減できます。

#### ジョブの中断と再開

ジョブを一時的に中断できます。例えば、業務停止中に配布する予定だったソフトウェアを業務停止中に 配布できなかった場合、ジョブを中断することで配布を一時的に中断し、業務の再停止後に配布を再開で きます。

#### 配布先のコンピュータの制御

配布先のコンピュータが AMT または Wake on LAN に対応している場合は、配布先のコンピュータの電 源を自動でオンにしたりオフにしたりできます。例えば、ネットワークの負荷が少ない深夜や休日に、電 源がオフのコンピュータの電源をオンにして配布できます。

# 2.12.2 リモートインストールマネージャを使用したオフライン管理のコン ピュータへの配布

ネットワークを経由しないで、オフライン管理のコンピュータにパッケージを配布できます。この機能を、 オフラインインストールと呼びます。スタンドアロンのコンピュータに配布したい場合や、ネットワーク に負荷を掛けないで容量の大きいパッケージを配布したい場合に便利です。

オフライン管理のコンピュータに配布するには、媒体 (CD-R や USB メモリ) にパッケージやオフライン インストールに必要なデータを格納してから、配布先のコンピュータでインストール実行プログラムを実 行します。

# 2.13 オンライン管理のコンピュータへのソフトウェアおよびファイルの配 布(ITDM 互換配布)

組織内のコンピュータに新規にソフトウェアをインストールする場合や、利用を禁止しているソフトウェ アをコンピュータからアンインストールする場合、管理者が各コンピュータの場所へ行って作業すること は非常に手間が掛かります。

JP1/IT Desktop Management 2 では、オンライン管理のコンピュータに対して、ソフトウェアのインス トールやアンインストール、ファイルの配布を管理用サーバからリモートで実行できる機能を提供してい ます。これによって、ソフトウェアの導入や管理に掛かる手間を省けます。また、最新バージョンのソフ トウェアを一括でインストールできるなど、ソフトウェアの保守が簡単になります。

また、例えば、組織内のコンピュータに対して業務システムの更新ファイルを一斉適用したい場合、メー ル添付や利用者によるダウンロードでは、すべてのコンピュータに適用できたかどうかを確認できません。 このような場合、JP1/IT Desktop Management 2 を利用してファイルを配布することで、配布状況を把 握し確実に適用できるようになります。

## ■ ポイント

配布機能を利用して、使用ソフトウェアに関するセキュリティの判定結果に基づいて、自動的に使 用必須のソフトウェアをインストールしたり、使用禁止のソフトウェアをアンインストールしたり することもできます。

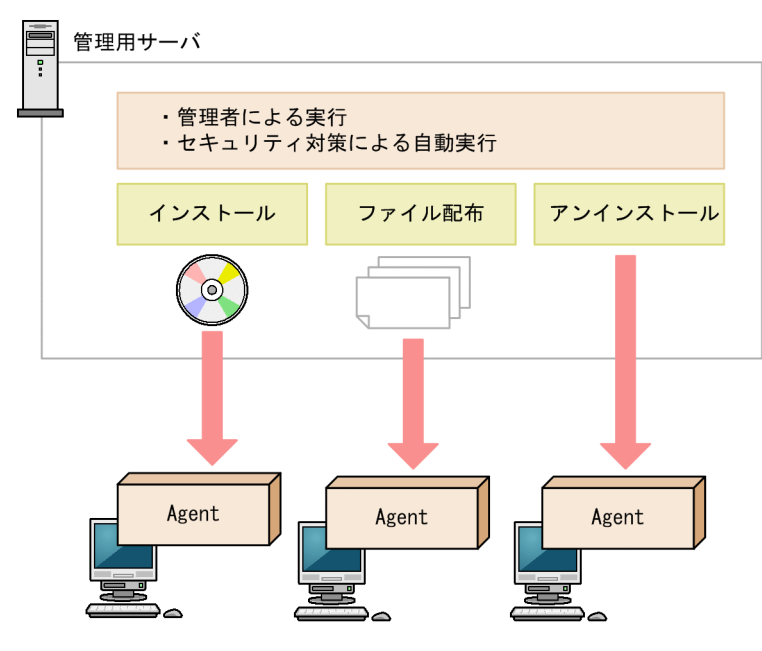

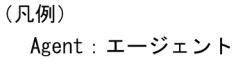

# <span id="page-444-0"></span>■ ポイント

配布する機器の台数が多い場合は、複数回に分けてパッケージを配布することをお勧めします。配 布する機器の台数が多い場合に管理用サーバからパッケージを一斉に配布すると、管理用サーバや ネットワークに負荷が掛かるためです。

# 2.13.1 パッケージとタスクの管理 (ITDM 互換配布)

対象のコンピュータにソフトウェアをインストールしたり、ファイルを配布したりするためのパッケージ やタスクを JP1/IT Desktop Management 2 に登録して管理できます。

#### パッケージ(ITDM 互換配布用)とタスクの定義

• パッケージ (ITDM 互換配布用)

ITDM 互換配布のパッケージとは、コンピュータに配布するためのソフトウェアまたはファイルを、 操作画面で JP1/IT Desktop Management 2 に登録したものです。ITDM 互換配布のパッケージは、 配布(ITDM 互換)画面の[パッケージ]画面で管理できます。この画面で管理しているパッケージ は、配布(ITDM 互換)画面で配布するためのパッケージです。リモートインストールマネージャを 使用して配布したい場合は、パッケージャでパッケージを作成する必要があります。

ITDM 互換配布のパッケージとしてソフトウェアを登録した場合は、インストールコマンドを設定し て、配布先のコンピュータにサイレントインストールできます。ITDM 互換配布のパッケージとして ファイルを登録した場合は、コンピュータに登録したファイルを配布できます。

ITDM 互換配布のパッケージの管理については、[「\(1\) パッケージの管理」](#page-445-0)を参照してください。

• タスク

タスクとは、ITDM 互換配布のパッケージをコンピュータに配布したり、コンピュータからソフトウェ アをアンインストールしたりするときの、実行スケジュールや対象コンピュータでの動作を指定したも のです。タスクは、配布(ITDM 互換)画面の[タスク]画面で管理できます。

ITDM 互換配布のパッケージを配布するタスクを作成した場合は、実行スケジュールに従ってコン ピュータにパッケージが配布されます。ソフトウェアをアンインストールするタスクを作成した場合 は、実行スケジュールに従ってコンピュータからソフトウェアがアンインストールされます。 タスクの管理については、[「\(2\) タスクの管理」](#page-446-0)を参照してください。

#### パッケージ(ITDM 互換配布用)とタスクを利用してできること

• ソフトウェアのインストール

配布(ITDM 互換)画面の[パッケージ]画面でインストールしたいソフトウェアを ITDM 互換配布 のパッケージとして登録したあと、配布(ITDM 互換)画面の「タスク 画面でパッケージ配布タス クを作成してください。インストールウィザードを利用してもソフトウェアをインストールできます。

• ファイルの配布

<span id="page-445-0"></span>配布(ITDM 互換)画面の[パッケージ]画面で配布したいファイルを ITDM 互換配布のパッケージ として登録したあと、配布(ITDM 互換)画面の[タスク]画面でパッケージ配布タスクを作成して ください。ファイル配布ウィザードを利用してもファイルを配布できます。

• ソフトウェアのアンインストール

配布(ITDM 互換)画面の[タスク]画面でアンインストールタスクを作成してください。アンイン ストールウィザードを利用してもソフトウェアをアンインストールできます。指定されたソフトウェア 名とバージョンに完全に一致するソフトウェアをアンインストールします。

#### 関連リンク

• 2.13.3 配布のための準備 (ITDM 互換配布)

## (1) パッケージの管理

配布(ITDM 互換)画面の[パッケージ]画面で、パッケージを作成して管理できます。

作成したパッケージは編集することもできます。登録したデータは変更できませんが、インストールコマ ンドや展開先フォルダなどを変更できます。

不要になったパッケージは削除することもできます。

配布したパッケージのアクセス権は、配布先フォルダから継承されます。配布したパッケージのアクセス 権を変更したい場合は、配布先のコンピュータで利用者が変更する必要があります。

#### 注意事項

配布したパッケージと同一ファイルが配布先に存在する場合、配布したパッケージのアクセス権 は、既存ファイルのアクセス権を継承します。

#### パッケージに登録するファイル

作成するパッケージの種類に応じた、ファイルの指定方法を次の表に示します。

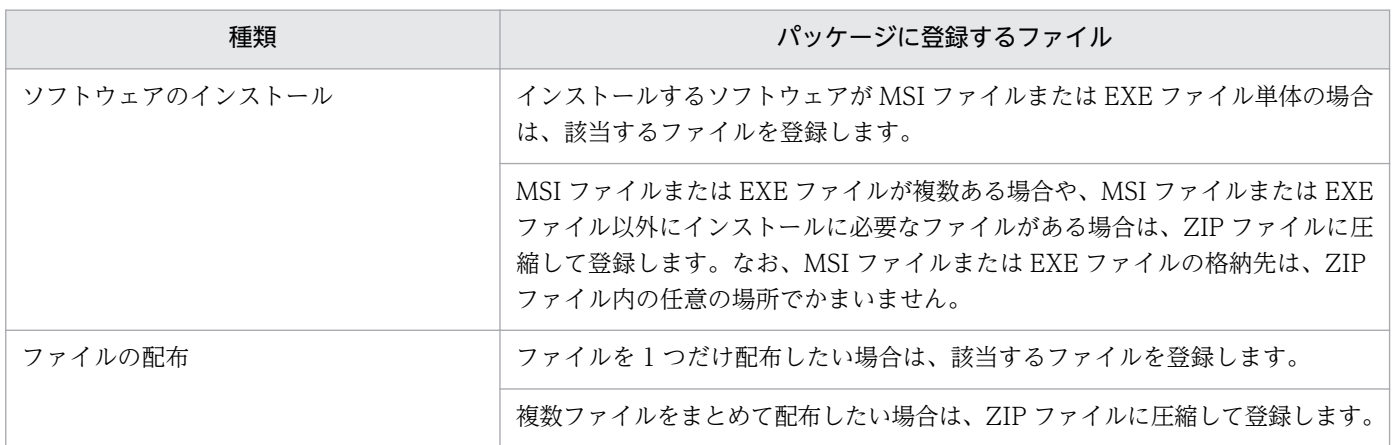

# <span id="page-446-0"></span>■ ポイント

パッケージに登録できるファイルのサイズは 1 ギガバイトまでです。ZIP ファイルの場合は、さら に解凍後のファイルサイズの合計が 2 ギガバイト以内である必要があります。

# ■ ポイント

インストールできるソフトウェアはサイレントインストールを実行できるソフトウェアだけです。 サイレントインストールとは、利用者のコンピュータにインストール画面を表示しないで、自動的 にインストールする方法のことです。MSI ファイルの場合、パッケージ作成時にサイレントインス トールのコマンドが自動的に設定されます。EXE ファイルの場合、サイレントインストールのコマ ンドを手動で指定する必要があります。

## ■ ポイント

インストーラーを持たないソフトウェアは、ファイルとして配布してください。

# ポイント

パッケージに ZIP ファイルを登録した場合、コンピュータにパッケージが配布されると ZIP ファ イルは自動的に解凍されます。ZIP ファイルそのものを配布したい場合は、配布したい ZIP ファイ ルをさらに ZIP ファイルに圧縮してからパッケージに登録してください。

## ■ ポイント

更新プログラムを配布する場合のパッケージは、[パッケージ]画面には表示されません。

#### 関連リンク

• [2.13.3 配布のための準備\(ITDM 互換配布\)](#page-448-0)

## (2) タスクの管理

配布(ITDM 互換)画面の[タスク]画面で、タスクを作成して管理できます。タスクには次の 2 種類が あります。

パッケージ配布のタスク

ソフトウェアをインストールまたはファイルを配布するためのタスクです。また、このタスクで、更新 プログラムおよび使用ソフトウェアの自動対策も実行されます。

アンインストールのタスク

ソフトウェアをアンインストールするためのタスクです。

作成したタスクは編集することもできます。タスクを編集することで、配布するパッケージやスケジュー ルはそのままにして配布先だけを変更したり、同じ宛先に対して配布するパッケージの設定を変更したり して実行できます。

また、同じ宛先に対して、複数のパッケージを配布したい場合や複数のソフトウェアをアンインストール したい場合は、タスクをコピーすると便利です。

完了して不要になったタスクは削除することもできます。

配布(ITDM 互換)画面の[タスク]画面では、タスクの実行状況が表示されます。配布に失敗したタス クは、原因を調査して再実行してください。

#### タスクの種別

タスクの種別には、次の 2 種類があります。

管理者が実行するタスク

JP1/IT Desktop Management 2 の管理者によって、配布 (ITDM 互換)画面の [タスク]画面で作 成されたタスクです。

自動対策で実行されるタスク

セキュリティポリシーの自動対策の設定に基づいて自動で作成されたタスクです。詳細については、 「2.13.2 セキュリティの自動対策による配布(ITDM 互換配布)」を参照してください。

#### 関連リンク

• [2.13.3 配布のための準備\(ITDM 互換配布\)](#page-448-0)

## 2.13.2 セキュリティの自動対策による配布 (ITDM 互換配布)

セキュリティポリシーの更新プログラム、使用必須ソフトウェア、および使用禁止ソフトウェアの自動対 策で配布機能を利用できます。

更新プログラムを自動的に適用する

セキュリティポリシーの更新プログラムの適用を設定する際に、自動対策として更新プログラムの適用 を設定できます。

自動対策で更新プログラムの配布を設定すると、セキュリティポリシーが適用されているコンピュータ に更新プログラムが適用されていなかった場合に、自動的に更新プログラムが配布されて適用されます。 使用必須ソフトウェアを自動的にインストールする

セキュリティポリシーの使用必須ソフトウェアを設定する際に、自動対策としてソフトウェアのインス トールを設定できます。

<span id="page-448-0"></span>自動対策でソフトウェアのインストールを設定すると、セキュリティポリシーが適用されているコン ピュータに使用必須ソフトウェアがインストールされていなかった場合に、自動的にソフトウェアが配 布されてインストールされます。

使用禁止ソフトウェアを自動的にアンインストールする

セキュリティポリシーの使用禁止ソフトウェアを設定する際に、自動対策としてソフトウェアのアンイ ンストールを設定できます。

自動対策でソフトウェアのアンインストールを設定すると、セキュリティポリシーが適用されているコ ンピュータに使用禁止ソフトウェアがインストールされていた場合に、自動的にソフトウェアがアンイ ンストールされます。

ただし、Windows の[プログラムの追加と削除]に表示されないソフトウェアはアンインストールさ れません。このソフトウェアをアンインストールする場合は、[タスク]画面からアンインストールタ スクを作成し、実行してください。アンインストールタスクの実行については、[「2.13.1 パッケージ](#page-444-0) [とタスクの管理\(ITDM 互換配布\)](#page-444-0)」を参照してください。

セキュリティポリシー設定時に自動対策の更新プログラムの配布を設定した場合、更新プログラムファイ ルとタスクは自動的に作成されます。この場合、タスクは配布(ITDM 互換)画面の「タスク 画面に表 示されます。ただし、更新プログラムファイルは[パッケージ]画面には表示されません。更新プログラ ムファイルが登録されているかは、セキュリティ画面の[更新プログラム]画面から確認してください。

ソフトウェアのインストールまたはアンインストールを設定した場合、セキュリティポリシーを指定する ときにパッケージを設定し、タスクは自動的に作成されます。このとき、パッケージとタスクは、配布 (ITDM 互換)画面の[パッケージ]画面と[タスク]画面に表示されます。

セキュリティポリシーの自動対策の設定時に作成したタスクのタスク種別は、「自動対策で実行されるタス ク」です。自動対策で実行されるタスクは、編集やコピーはできません。また、タスクを削除する場合は、 自動対策の設定を解除、またはセキュリティポリシーの使用ソフトウェアの設定を削除してください。セ キュリティポリシーの設定に応じて、タスクが自動的に削除されます。

## 2.13.3 配布のための準備(ITDM 互換配布)

ソフトウェアのインストール、ファイルの配布およびソフトウェアのアンインストールを実行する前に必 要な準備について説明します。配布機能を使用するに当たり、共通で準備しておくことと、実行する内容 ごとの準備をそれぞれ説明します。

#### 共通の準備

配布機能を使用する場合に、次の内容を検討しておきます。

配布先のコンピュータ

どのコンピュータに対して配布するかを検討しておきます。一度に配布する台数が多い場合は、該 当するコンピュータのカスタムグループを作成しておくことをお勧めします。

配布スケジュール

配布を実行するスケジュールを検討しておきます。スケジュールを設定することで、業務に影響し ないように夜間に配布したり、複数のタスクを同時に実行したりできます。スケジュールを設定し ないですぐに実行することもできます。

#### 自動起動の利用

コンピュータの電源が OFF だった場合に、自動的に電源を ON にして配布できます。夜間の配布 や、利用されていないコンピュータへの配布をする場合に、利用を検討してください。なお、コン ピュータの電源を制御するためには、AMT または Wake on LAN に対応している必要があります。

#### 実行タイミング

タスクが対象のコンピュータに到達したあとで、ソフトウェアのインストールやアンインストール、 ファイルの格納が実行されるタイミングを設定できます。タスク到達後にすぐに実行する、ユーザー がログオンしているときに実行する、コンピュータを次回起動したときに実行するのどれかを設定 できます。例えば、業務で使用中のアプリケーションがインストールに干渉する場合、コンピュー タを次回起動したときにインストールするように設定します。

#### 表示するメッセージ

パッケージを配布したあと、ソフトウェアのインストール、ファイルの配布、アンインストールが 実行される前後に、対象のコンピュータ上にメッセージを表示できます。インストールしたソフト ウェアの注意事項や、インストールまたはアンインストールしたことを利用者に知らせたい場合に 利用してください。

#### 配布による負荷の軽減

配布機能で使用されるネットワーク帯域を制御することで、ネットワークの負荷を軽減できます。 また、コンピュータにパッケージを配布する際の、時間当たりのデータ転送量に上限値を設けるこ とで、エージェント側の通信がパッケージの転送だけで占有されることを防げます。詳細について は、「[2.13.7 配布による負荷の軽減\(ITDM 互換配布\)」](#page-453-0)を参照してください。

#### ソフトウェアをインストールするための準備

インストールしたいソフトウェアを準備します。インストールできるソフトウェアは、インストーラー が MSI ファイルまたは EXE ファイルのソフトウェアです。ソフトウェアのインストールに複数のファ イルが必要な場合は、それらを ZIP ファイルに圧縮しておきます。ZIP ファイルに複数のインストー ラーが含まれる場合、どのインストーラーを利用するか確認しておく必要があります。

#### ポイント

インストールできるソフトウェアはサイレントインストールを実行できるソフトウェアだけで す。サイレントインストールとは、利用者のコンピュータにインストール画面を表示しないで、 自動的にインストールする方法のことです。

### ポイント

インストーラーを持たないソフトウェアは、ファイルとして配布してください。

ファイルを配布するための準備

配布するファイルを準備します。複数のファイルを配布する場合は、ZIP ファイルに圧縮しておきま す。また、配布先でファイルが格納されるフォルダを検討しておきます。

## ポイント

パッケージに ZIP ファイルを登録した場合、コンピュータにパッケージが配布されると ZIP ファイルは自動的に解凍されます。ZIP ファイルそのものを配布したい場合は、配布したい ZIP ファイルをさらに ZIP ファイルに圧縮してからパッケージに登録してください。

## ■ ポイント

ファイルの格納先は、配布対象のコンピュータで共通のフォルダを検討してください。配布先 のコンピュータに指定したフォルダがない場合は、指定したフォルダが作成されます。

ファイルを配布する場合、配布後に配布先のコンピュータで任意のコマンドを自動実行できます。例え ば、バッチファイルを実行するコマンドを設定すれば、バッチファイルを配布してそのまま実行できま す。コマンドを使用する場合は、使用するコマンドが正しく実行されるかをあらかじめ検証するなどし て準備しておきます。

ソフトウェアをアンインストールするための準備

アンインストールするソフトウェアの情報が、機器画面の[ソフトウェア情報]画面にあるかどうかを 確認します。ない場合は、アンインストールするソフトウェアの実行ファイル名を確認しておきます。

### ポイント

Windows の[プログラムと機能]に表示されないソフトウェアをアンインストールする場合、 ソフトウェア検索条件(またはタスク作成時に指定したファイル名)によって検索された実行 ファイル単体が削除されます。

# ポイント

Windows の[プログラムと機能]に表示されるソフトウェアで、Windows インストーラー (MSI)でインストールされたものは、利用者のコンピュータにアンインストール画面を表示し ないで自動的にアンインストール(サイレントアンインストール)できます。それ以外のソフ トウェアは、利用者のコンピュータにアンインストール画面を表示して、利用者自身にアンイ ンストールしてもらいます。

#### 関連リンク

• [\(1\) 電源制御の条件](#page-163-0)

# 2.13.4 配布機能でアンインストールできるソフトウェアの種類 (ITDM 互 換配布)

配布機能を利用してアンインストールできるソフトウェアは、次の 2 種類です。

[プログラムと機能]に登録されているソフトウェア

Windows の「プログラムと機能]に登録されているソフトウェアです。

アンインストールコマンドが Windows Installer の場合は、サイレントオプション (/qn) および再 起動抑止オプション(ReallySuppress)が指定されてアンインストールが実行されます。戻り値の判 定は、次のとおりです。

- ERROR\_SUCCESS(0): 正常終了
- ERROR\_SUCCESS\_REBOOT\_INITIATED(1641) :再起動が必要
- ERROR\_SUCCESS\_REBOOT\_REQUIRED(3010) :再起動が必要
- その他のコード:異常終了

アンインストールコマンドが Windows Installer 以外の場合は、指定されたアンインストールコマン ドが実行されます。アンインストールコマンドが実行されると、アンインストールが正常終了したと判 定されます。

[ソフトウェア検索条件の設定]に登録したソフトウェア

設定画面−[ソフトウェア検索条件の設定]画面に登録した条件で、コンピュータ上から実行ファイル (exe ファイルなど)を検索して情報を収集したソフトウェアです。

## 2.13.5 配布時の注意事項(ITDM 互換配布)

配布機能を利用してソフトウェアをインストールまたはアンインストールする場合、評価用のテスト環境 を準備してローカルシステムアカウント権限でソフトウェアが正常にインストールまたはアンインストー ルできることを検証してください。そのあとで、タスクの実行を計画してください。配布機能で利用する インストーラーの仕様は、JP1/IT Desktop Management 2 ではなくインストーラーの製造元が決定して おり、製造元の作成した仕様に依存するためです。

ソフトウェアのインストール、ファイルの配布、およびソフトウェアをアンインストールする場合の注意 事項を次に示します。

- EXE ファイルのソフトウェアを配布してインストールする場合、インストール後に再起動されない場 合があります。
- インストールするソフトウェアが EXE ファイルの場合、インストーラーからの戻り値を判定できない ため、インストール結果が正しく出力されないことがあります。
- インストールするソフトウェアで、EXE ファイルから別の MSI ファイルを起動して、インストールの 結果を待たないで EXE ファイルが終了してしまう場合、インストール結果が正しく表示されないこと があります。
- 配布後に実行するコマンドによって、配布先以外にファイルが配布される場合、ファイル配布の結果が 正しく表示されないことがあります。
- 管理用サーバとエージェント導入済みのコンピュータの時刻が異なっている場合、正常に電源を制御で きないことがあります。
- アンインストールするソフトウェアが MSI ファイルの場合、サイレントアンインストールとして実行 されます。EXE ファイルの場合は、コンピュータにダイアログが表示されます。ダイアログに従って、 手動でアンインストールしてください。
- コントロールパネルの「プログラムと機能]からアンインストールできないソフトウェアや OS は、 ア ンインストールタスクに指定しないでください。指定した場合、アンインストールが失敗します。
- 次に示すソフトウェアおよびファイルはアンインストールしないでください。アンインストールする と、OS や JP1/IT Desktop Management 2 が正しく動作しなくなるおそれがあります。
	- OS の動作に関係するソフトウェアおよびファイル
	- JP1/IT Desktop Management 2 および JP1/IT Desktop Management 2 のコンポーネント
	- JP1/IT Desktop Management 2 の動作に関係するソフトウェアおよびファイル
- インストール時に特定のユーザー権限でファイルやフォルダが作成されるソフトウェアを、配布機能を 利用してアンインストールした場合、一部のファイルやフォルダが削除されないときがあります。この とき、アンインストール後に、利用者がファイルやフォルダを削除する必要があります。
- インストール時にデスクトップにショートカットアイコンが作成されるソフトウェアを、配布機能を利 用してアンインストールした場合、デスクトップのショートカットアイコンが削除されないときがあり ます。このとき、アンインストール後に、利用者がショートカットアイコンを削除する必要があります。
- セキュリティポリシーの使用必須ソフトウェアと使用禁止ソフトウェアに同じソフトウェアを指定し て、インストールおよびアンインストールの自動対策を設定しないでください。この場合、常にどちら かのセキュリティ設定項目に違反しているため、インストールとアンインストールの自動対策が交互に 繰り返されます。
- インストーラーおよびアンインストーラーのダイアログが表示された場合、1 時間経過すると、自動的 にインストーラーおよびアンインストーラーは強制終了されます。
- 配布機能を利用してソフトウェアをインストールおよびアンインストールする場合、ローカルシステム アカウント権限で実行されます。また、配布機能を利用して、ファイル配布後にコマンドを実行する場 合も、ローカルシステムアカウント権限で実行されます。
- エージェントおよびネットワークモニタエージェントをインストールする場合、インストール結果は [タスク一覧]画面下部の[タスク情報]タブのリンクから[タスク状態の詳細]ダイアログを表示し て確認してください。[詳細情報]に表示されるリターンコードが「0」の場合、インストールに成功し ています。
- エージェントでの ITDM 互換配布は、エージェント上ではジョブと同時に実行できません。そのため、 ジョブがエージェントで実行中のときは、ITDM 互換配布の状態が実行待ちのままになることがあり ます。

# <span id="page-453-0"></span>2.13.6 パッケージが配布されたコンピュータでのダウンロードやインストー ルの延期 (ITDM 互換配布)

パッケージが配布されたコンピュータでは、パッケージがダウンロードされて、パッケージに登録された ソフトウェアがインストールされます。

コンピュータの利用者は、都合に応じて、パッケージのダウンロードやソフトウェアのインストールを延 期できます。急ぎの業務や重要な業務の最中は、ダウンロードやインストールを延期することで、作業が 中断することを防げます。ダウンロードおよびインストールは、何度でも延期できます。

また、インストールの延期と同様に、アンインストールやファイルの配布も延期できます。

### 注意事項

リモートデスクトップ機能を使用してログオンしている場合は延期できません。

ダウンロードおよびインストールで延期できる時間を次に示します。

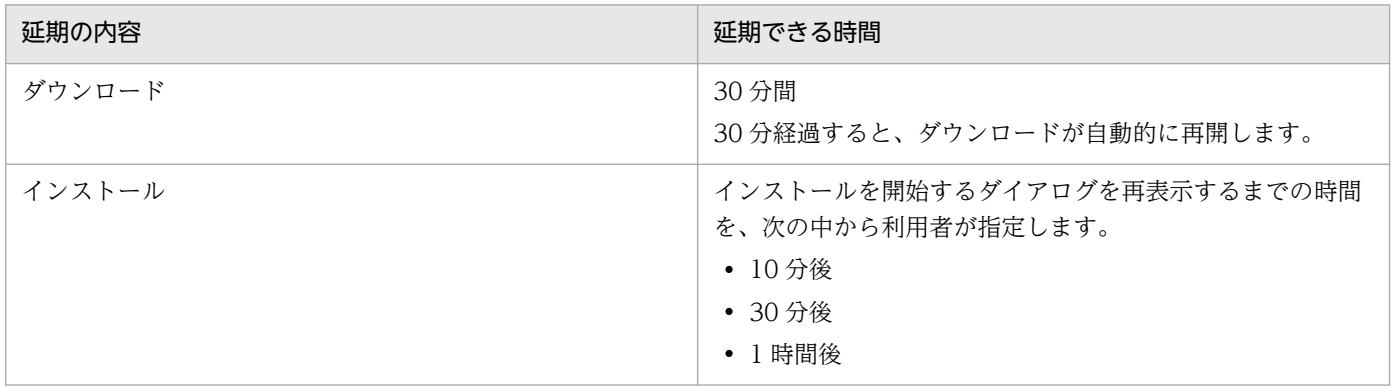

## 2.13.7 配布による負荷の軽減(ITDM 互換配布)

大容量のソフトウェアやファイルを管理用サーバから利用者のコンピュータに配布する場合、ネットワー クやコンピュータに大きく負荷が掛かるおそれがあります。これを防ぐために、配布機能で使用されるネッ トワーク帯域を制御したり、時間当たりのデータ転送量に上限値を設けたりできます。

#### ネットワーク帯域を制御する

JP1/IT Desktop Management 2 のセットアップで最大転送速度を設定すると、ネットワーク帯域が制御 されて、設定した転送速度の範囲内でデータが転送されます。最大転送速度とは、管理用サーバとエージェ ント導入済みのコンピュータで送受信するデータ転送速度の上限値です。1 秒間の送受信の合計量が、設 定した最大転送速度に達した場合、管理用サーバ側のデータ転送が一時中断されます。これによって、ネッ トワークに大きく負荷を掛けることなくデータを転送できます。

最大転送速度は、管理用サーバのセットアップで設定できます。

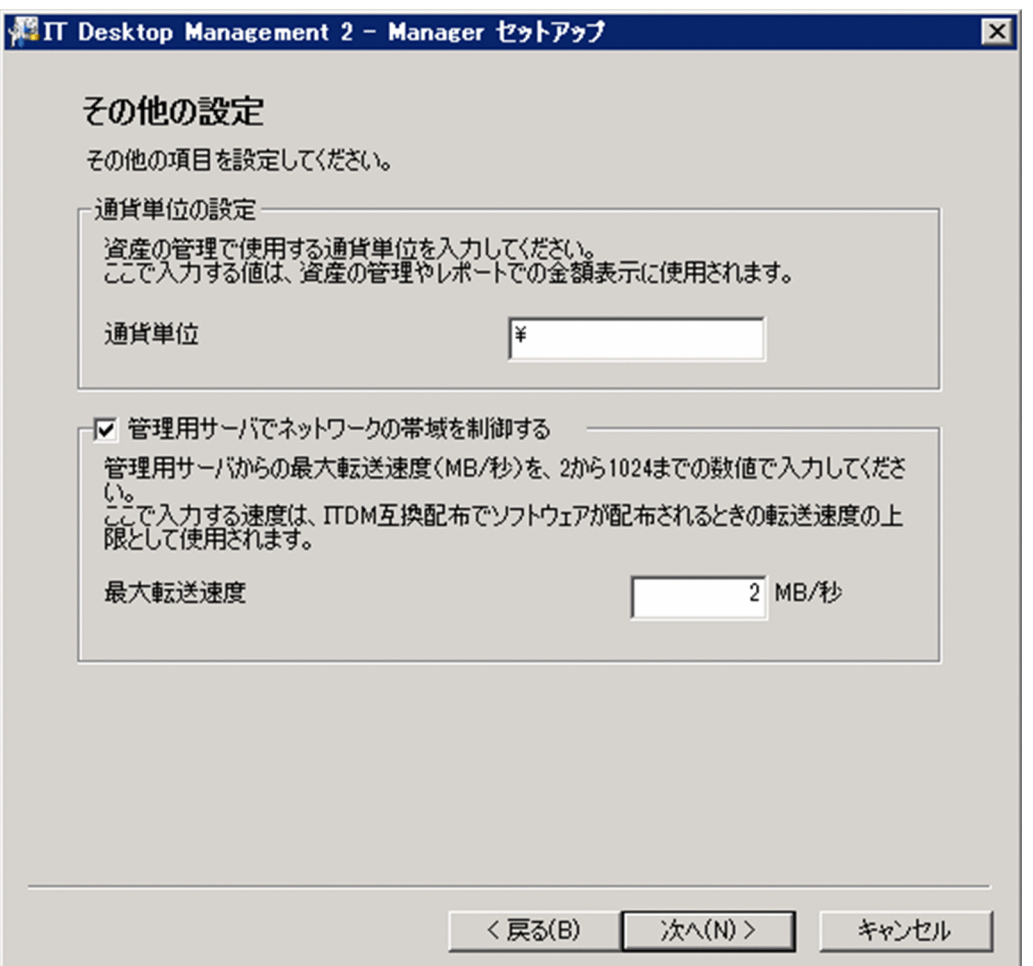

#### 時間当たりのデータ転送量に上限値を設定する

コンピュータにパッケージを配布する際の、時間当たりのデータ転送量に上限値を設定できます。これに よって、コンピュータがパッケージのダウンロード間隔を調節しながらダウンロードを実行します。その 結果、メール送受信などネットワークを利用する業務への影響を軽減できます。

データ転送量の上限値は、エージェント設定の[基本設定]−[上位システムとの通信のタイミング]− [流量制御]で設定してください。

## 2.13.8 配布されたパッケージのキャッシュ(ITDM 互換配布)

配布されたパッケージは、配布先のコンピュータに一時的にキャッシュされます。キャッシュされたパッ ケージは、ソフトウェアのインストールやファイルの配布が成功した場合だけコンピュータから削除され ます。失敗した場合は、キャッシュされたパッケージが一定期間残ります。

タスクを再実行すると、パッケージが再送信されることなく、キャッシュされているパッケージを基にイ ンストールやファイルの配布が実行されます。このように一度配布したパッケージがキャッシュされるこ とで、ネットワークに掛かる負荷が軽減できます。

パッケージをキャッシュできる期間は 7 日間です。7 日間を過ぎると、キャッシュされたパッケージは削 除されます。

パッケージのキャッシュには、エージェント導入済みのコンピュータのハードディスクの空き容量が、最 低 1 ギガバイト必要です。また、キャッシュできるパッケージの容量は最大 2 ギガバイトです。

#### 注意事項

次の場合、パッケージはキャッシュされません。

- 配布したパッケージが壊れている場合
- 配布先コンピュータのハードディスクの空き容量が 1 ギガバイト未満の場合
- パッケージの容量が 2 ギガバイトを超える場合

## 2.13.9 利用者がログオフしている場合のタスク実行 (ITDM 互換配布)

配布先のコンピュータの利用者がログオフしていても、パッケージを配布したり、インストールしたりで きます。また、配布先のコンピュータの電源が OFF になっている場合、配布時に電源を ON にしたり、 配布後に電源を OFF にしたりすることもできます。

エージェント導入済みのコンピュータがログオフしている場合のタスクの実行処理について、次の表に示 します。

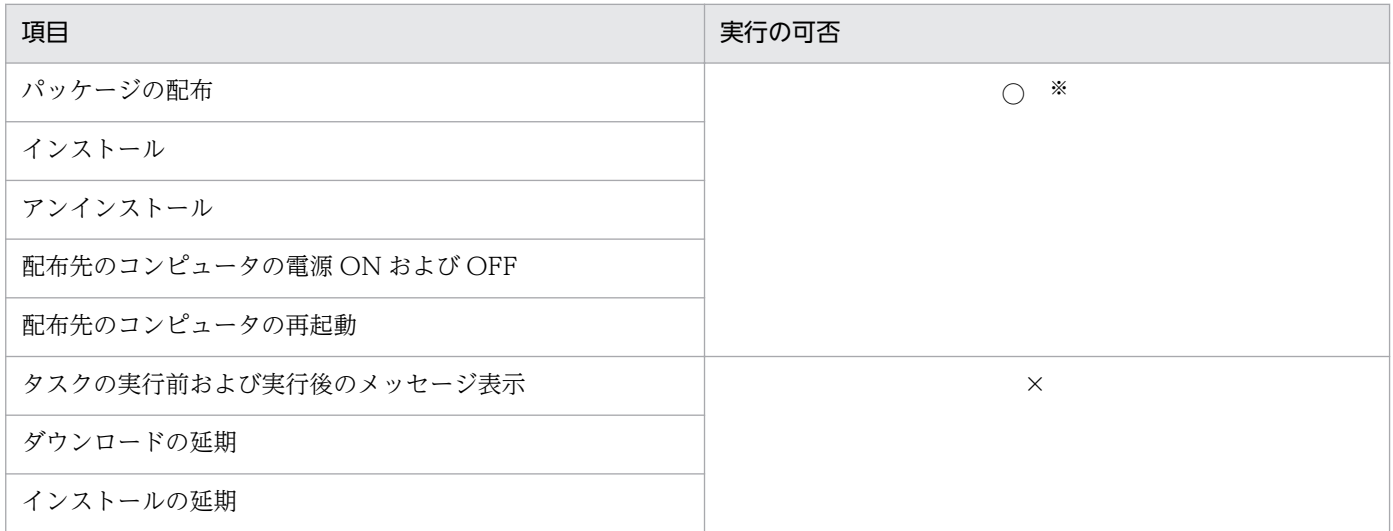

(凡例)○:実行される ×:実行されない

注※ EXE ファイルを使用したアンインストールの場合、利用者がログオンしていないコンピュータから は、アンインストールできません。

#### 関連リンク

• 2.13.10 配布機能での電源制御(ITDM 互換配布)

## 2.13.10 配布機能での電源制御(ITDM 互換配布)

パッケージ配布タスクの設定で、配布先のコンピュータの自動起動を有効にすると、配布先のコンピュー タの電源が OFF の場合でも、電源を ON にしてパッケージを配布できます。これによって、利用者がい ない夜間などでもパッケージを配布できます。

配布時に、配布先のコンピュータの電源を ON にするには、タスクの作成時に[対象のコンピュータが稼 働していない場合に起動する]をチェックしてください。

### ■ ポイント

タスクの作成時に[タスク実行後、自動起動したコンピュータだけをシャットダウンする]を選択 した場合、タスクを実行する時刻からコンピュータの電源を ON にする時刻までの差が 1 時間以 内のときは、ダイアログが出るので、配布完了後にコンピュータの電源を自動的に OFF にできます。

#### 注意事項

配布先のコンピュータの電源を制御するためには、AMT または Wake on LAN に対応している必 要があります。

### 注意事項

すでに配布先のコンピュータの電源が ON になっている場合に、[対象のコンピュータが稼働して いない場合に起動する]をチェックすると、パッケージ配布後にシャットダウンまたは再起動を予 告するダイアログが配布先のコンピュータの画面に表示されます。

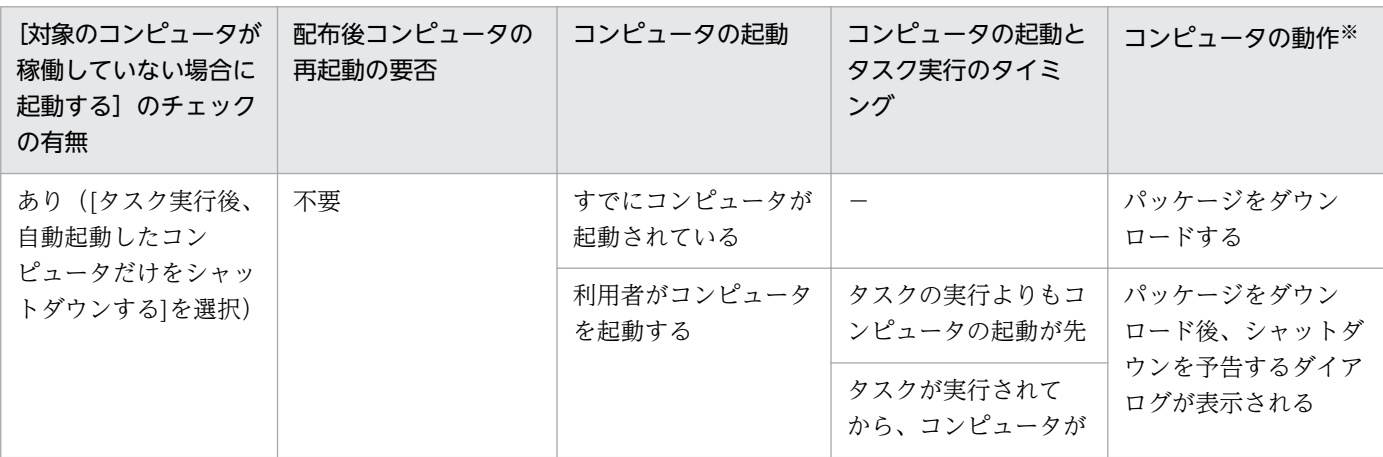

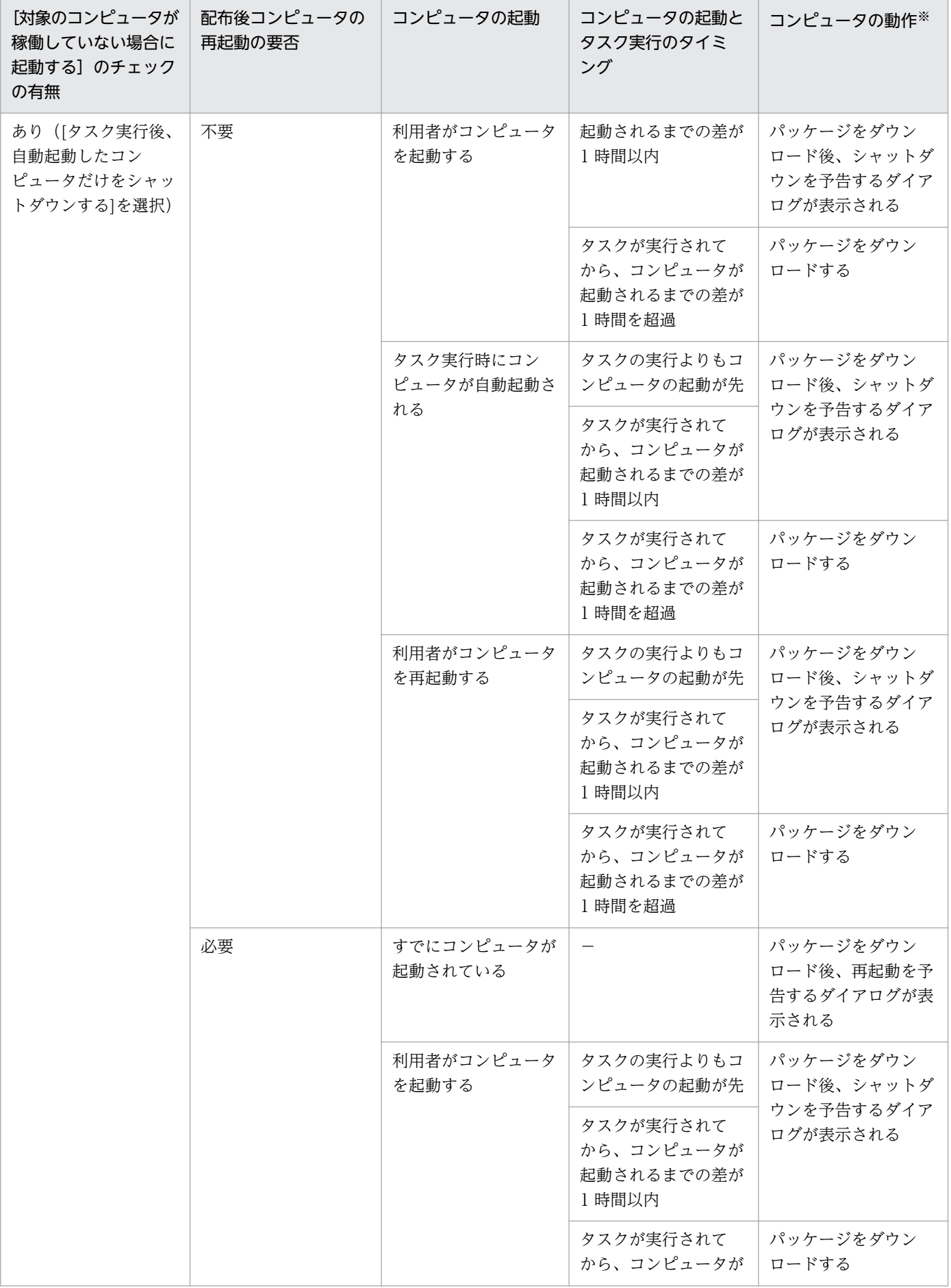

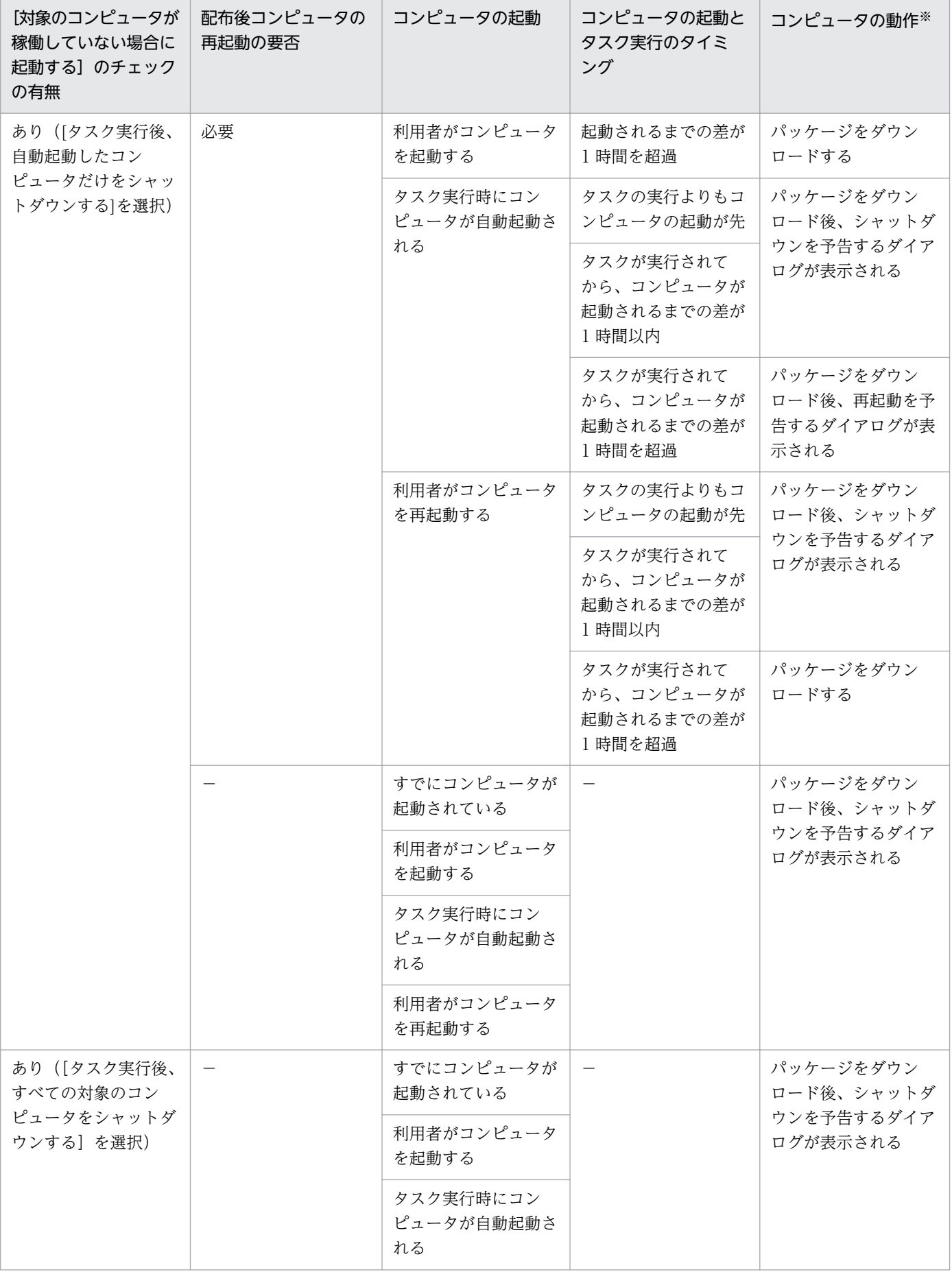

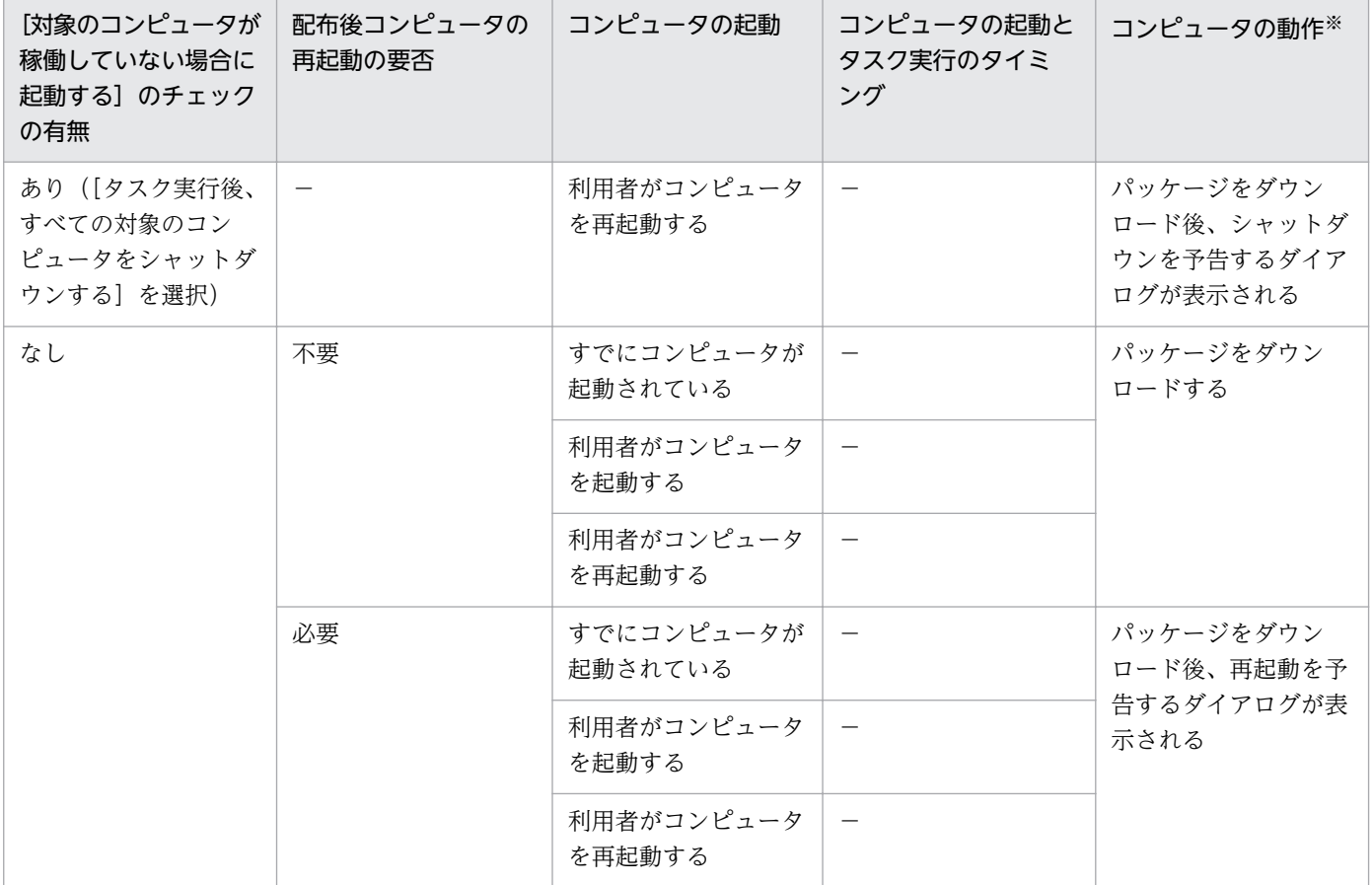

(凡例)−:該当なし

注※ 管理用サーバの時刻と配布先のコンピュータの時刻に差異があると、異なった動作をする場合があ ります。

# 2.13.11 配布機能でのソフトウェアのインストール実行結果の判定(ITDM 互換配布)

配布機能によるソフトウェアのインストールが成功したかどうかは、パッケージに設定されたインストー ルコマンドの実行結果を基に判定されます。パッケージに登録したファイルの形式ごとに、判定方法を示 します。

MSI ファイルの場合

Windows Installer の戻り値に応じて、インストールの実行結果が判定されます。戻り値の判定は、 次のとおりです。

- ERROR\_SUCCESS(0): 正常終了
- ERROR\_SUCCESS\_REBOOT\_INITIATED(1641) :再起動が必要
- ERROR\_SUCCESS\_REBOOT\_REQUIRED(3010) :再起動が必要
- その他のコード:異常終了

2. 機能の紹介

その他の形式のファイルの場合

パッケージに設定されたインストールコマンドが実行されると、インストールが正常終了したと判定さ れます。

なお、インストールコマンドの起動が失敗した場合や、インストールコマンドの起動または起動したイン ストーラーでタイムアウトが発生した場合は、インストールに失敗したと判定されます。

# 2.14 リモートインストールマネージャを使用したファイルの収集

JP1/IT Desktop Management 2 では、管理対象のコンピュータに格納されているファイルを一括で収集 できます。収集されたファイルは、管理用サーバに格納されます。この機能を、リモートコレクトと呼び ます。ここでは、ファイルの収集の概要を説明します。詳細や操作手順については、マニュアル「JP1 Version 10 JP1/IT Desktop Management 2 配布機能 運用ガイド」を参照してください。

リモートコレクト機能を利用すると、次のような運用ができます。

- 管理者の業務に必要な利用者の業務データを、一括で収集する
- 利用者のコンピュータで利用しているソフトウェアのトラブル情報やログ情報を収集して解析すること で、利用者のトラブルシューティングを支援する

リモートコレクトの概要を次の図に示します。

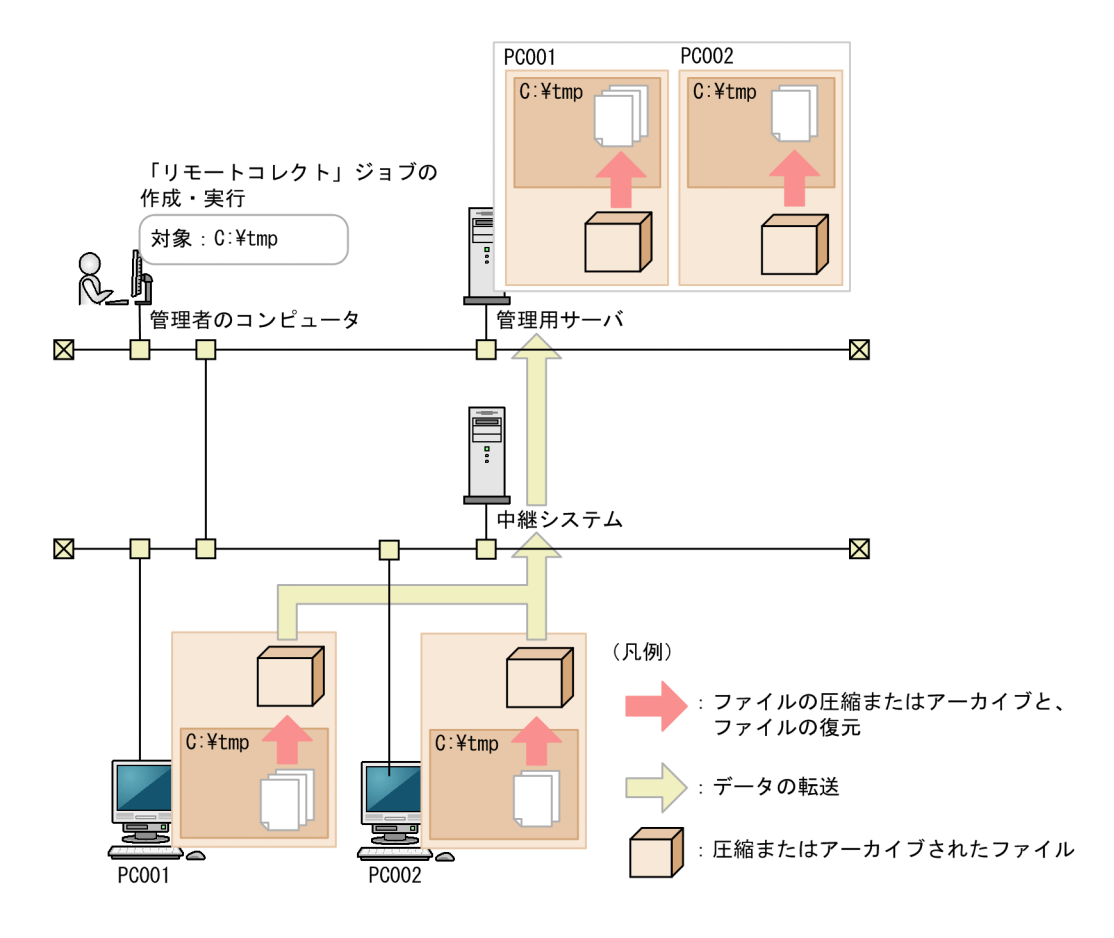

リモートコレクトするには、リモートインストールマネージャでリモートコレクトのジョブを作成して実 行します。収集の対象としたファイルは、圧縮またはアーカイブされた状態で管理用サーバに転送されま す。圧縮またはアーカイブされたファイルを復元するには、JP1/IT Desktop Management 2 - Manager のコンポーネントであるアンアーカイバを使用します。

中継システムを設置すると、リモートコレクトによるネットワークの負荷を軽減できます。

# 2.15 イベントの表示

JP1/IT Desktop Management 2 の運用中に、早急な対処が必要な事象が発生した場合、その事象がイベ ントとして出力されます。このほかに、各種機能の処理結果なども出力されます。管理者は、イベントを 確認することで JP1/IT Desktop Management 2 の運用中に発生した事象を把握できます。

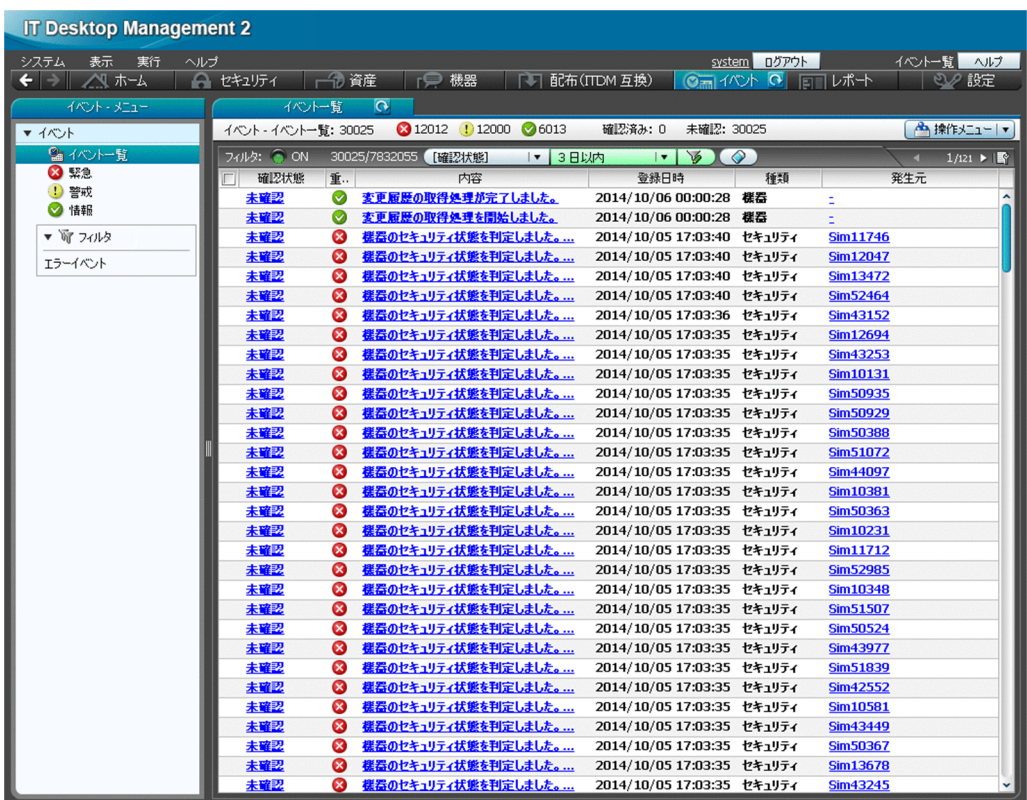

# 2.15.1 出力されるイベント

JP1/IT Desktop Management 2 の運用中に、機器の発見、資産の登録、セキュリティポリシーの判定な ど、何らかの事象が起きるとイベントが出力されます。出力されたイベントはイベント画面で確認できます。

イベントは、その内容によって次の 3 つの重大度に分けられます。

**3** (緊急)

すぐに対策が必要なイベントです。イベントの内容を確認して早急に対策してください。

(警戒)

すぐに対策する必要はありませんが、いつかは対策が必要なイベントです。イベントの内容を確認し て、必要に応じて対策してください。

◆ (情報)

システムの処理結果に関するイベントです。対策は不要です。

イベントの内容によっては早急に対処が必要な場合があります。重大度が「緊急」、「警戒」の優先順位で イベントを確認し、エラーの内容から原因を特定して対処してください。ホーム画面の [イベントの状況] パネルですべてのイベントの個数と、イベント種類ごとの個数を把握できます。また、ダイジェストレポー トで未確認のイベントの個数を把握できます。

なお、イベントが発生したら、管理者にメールで通知するように設定できます。

## ■ ポイント

表示されるイベントの最大数は、保有している製品ライセンス数×250 + 10,000 で算出されま す。イベントの発生件数がこの値を超えた場合、古いイベントから順に上書きされます。過去のイ ベントを保存しておきたい場合は、バックアップを取得してください。

#### 関連リンク

● 2.15.2 イベントの種類

## 2.15.2 イベントの種類

出力されるイベントの種類について説明します。

機器

機器情報やソフトウェア情報の追加と削除、コンピュータのアカウントの追加と削除など、機器管理に 関するイベントです。

セキュリティ

セキュリティポリシーの変更と割り当て、セキュリティポリシーの判定結果、アクションの結果、起動 抑止など、セキュリティ管理に関するイベントです。

資産

資産の登録、資産の状態の変更、ソフトウェアライセンスの追加と削除など、資産管理に関するイベン トです。

#### 配布

ソフトウェアのインストール、ファイルの配布、ソフトウェアのアンインストールなど、配布に関する イベントです。

設定

機器の発見、管理対象の追加、エージェントの配信など、設定に関するイベントです。

不審操作

添付ファイル付きメールの検知、Web サーバ/FTP サーバへのファイルアップロードの検知、外部メ ディアへのファイルコピー・移動の検知など、不審操作に関するイベントです。

エラー

各機能で発生したエラーに関するイベントです。

# 2.15.3 イベントの形式

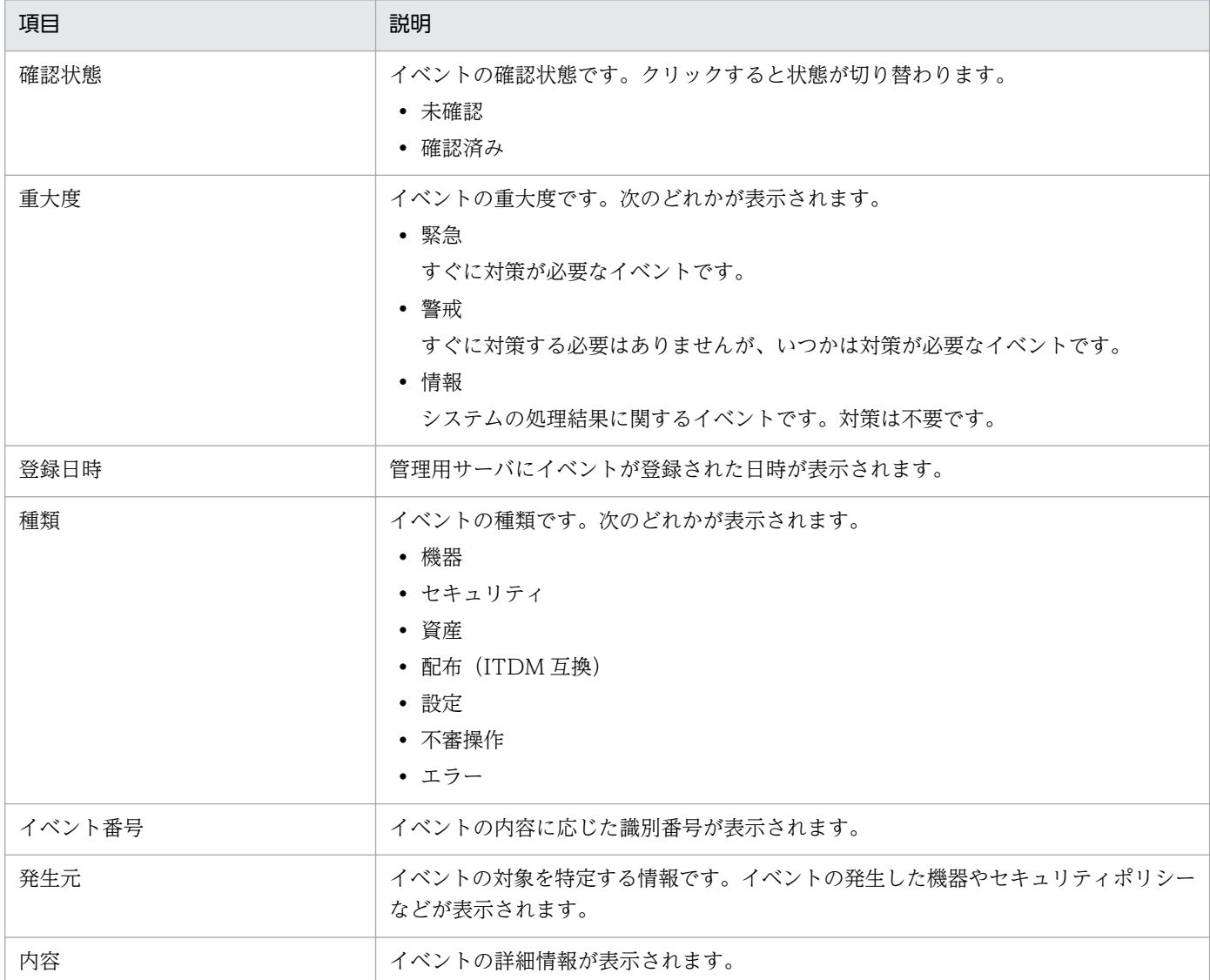

# 2.15.4 JP1/IM のイベントコンソールでのイベントの確認

JP1/IM と連携して、管理対象のコンピュータで発生した障害系イベントや管理者の判断が必要な重要イ ベントを、JP1/IM のイベントコンソールで監視できます。

JP1/IT Desktop Management 2 では、JP1/Base の機能を使用して、管理対象のコンピュータで障害が 発生したときに JP1 イベントを発行できます。JP1/IM と連携することで、発行された JP1 イベントを JP1/IM のイベントコンソールでタイムリーに監視したり、ほかの JP1 製品などのプログラムを同じ画面 で監視したりできます。

JP1/IM のイベントコンソールでイベントを確認する場合のイベントの流れを次の図に示します。

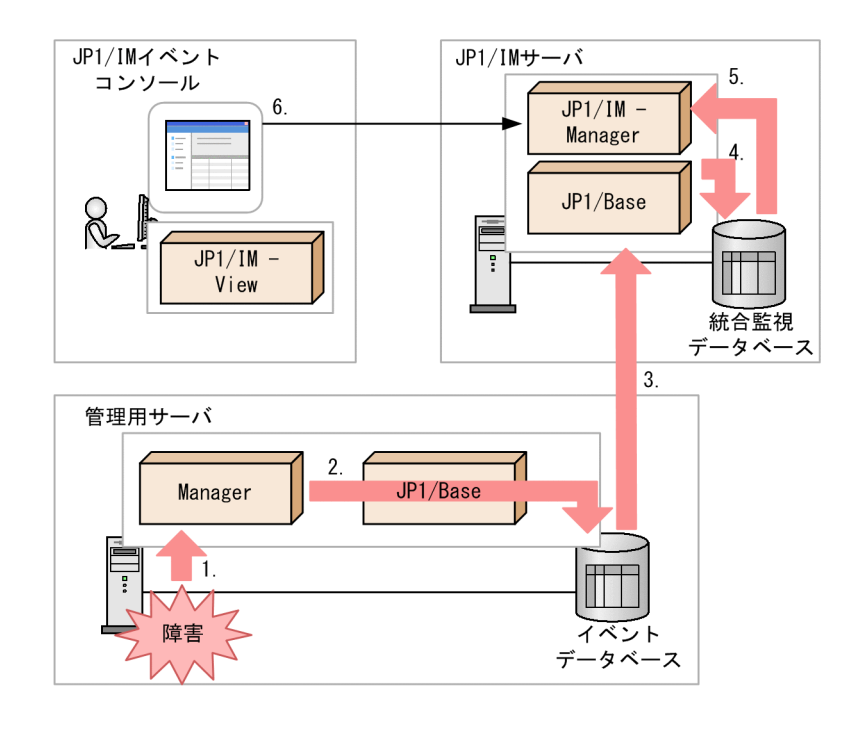

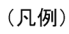

Manager : JP1/IT Desktop Management 2 - Manager

:イベントの流れ

- 1. JP1/IT Desktop Management 2 Manager で障害が発生すると、JP1/IT Desktop Management 2 - Manager にイベントが通知されます。
- 2. JP1/IT Desktop Management 2 Manager に通知されたイベントが、JP1 イベントとして JP1/ Base のイベントデータベースに登録されます。
- 3. イベントデータベースに登録された JP1 イベントは、JP1/IM Manager がある JP1/IM サーバに転 送されます。
- 4. JP1/IM サーバに転送された JP1 イベントは、JP1/IM の統合管理データベースに登録されます。
- 5. JP1/IM Manager が統合管理データベースから JP1 イベントを取得します。
- 6. 取得した JP1 イベントが、JP1/IM のイベントコンソールに表示されます。

JP1/IM のイベントコンソールに出力できるイベントについては、マニュアル「JP1 Version 10 JP1/IT Desktop Management 2 運用ガイド」を参照してください。

# 2.16 レポートの表示

JP1/IT Desktop Management 2 では、管理している情報を目的別に集計できるレポート機能を提供して います。管理者は、必要に応じてレポートを参照し各種作業の起点として利用したり、印刷して状況報告 に利用したりできます。

レポートには、次に示す 5 種類のカテゴリがあります。

• ダイジェストレポート

管理している情報全体の概況をグラフや一覧で確認できます。現在の状況と今後の予定を確認して、今 後の作業計画を立てるために利用できます。

• セキュリティ診断レポート

セキュリティに関する総合評価、およびカテゴリ別の評価をグラフで確認できます。一覧には、グルー プ単位の評価レベルと評価ポイントも表示されるので、グループ単位のセキュリティ状況を確認できま す。セキュリティの概況を報告する際に利用できます。

• セキュリティ詳細レポート

セキュリティ状況の詳細をグラフや一覧で確認できます。問題のあるコンピュータを特定したり、問題 点の詳細を確認したりできるため、セキュリティ対策の起点として利用できます。

• 機器詳細レポート

管理対象の機器の台数、各コンピュータの省電力の設定状況などを確認できます。特定部署内の台数の 内訳やグリーン IT への取り組み状況を把握するために利用できます。

• 資産詳細レポート

管理対象のハードウェア資産の台数の推移、契約費用の推移、ソフトウェアライセンスの状況を確認で きます。資産の数や費用の傾向を把握したり、ソフトウェアライセンスの利用状況を把握するために利 用できます。

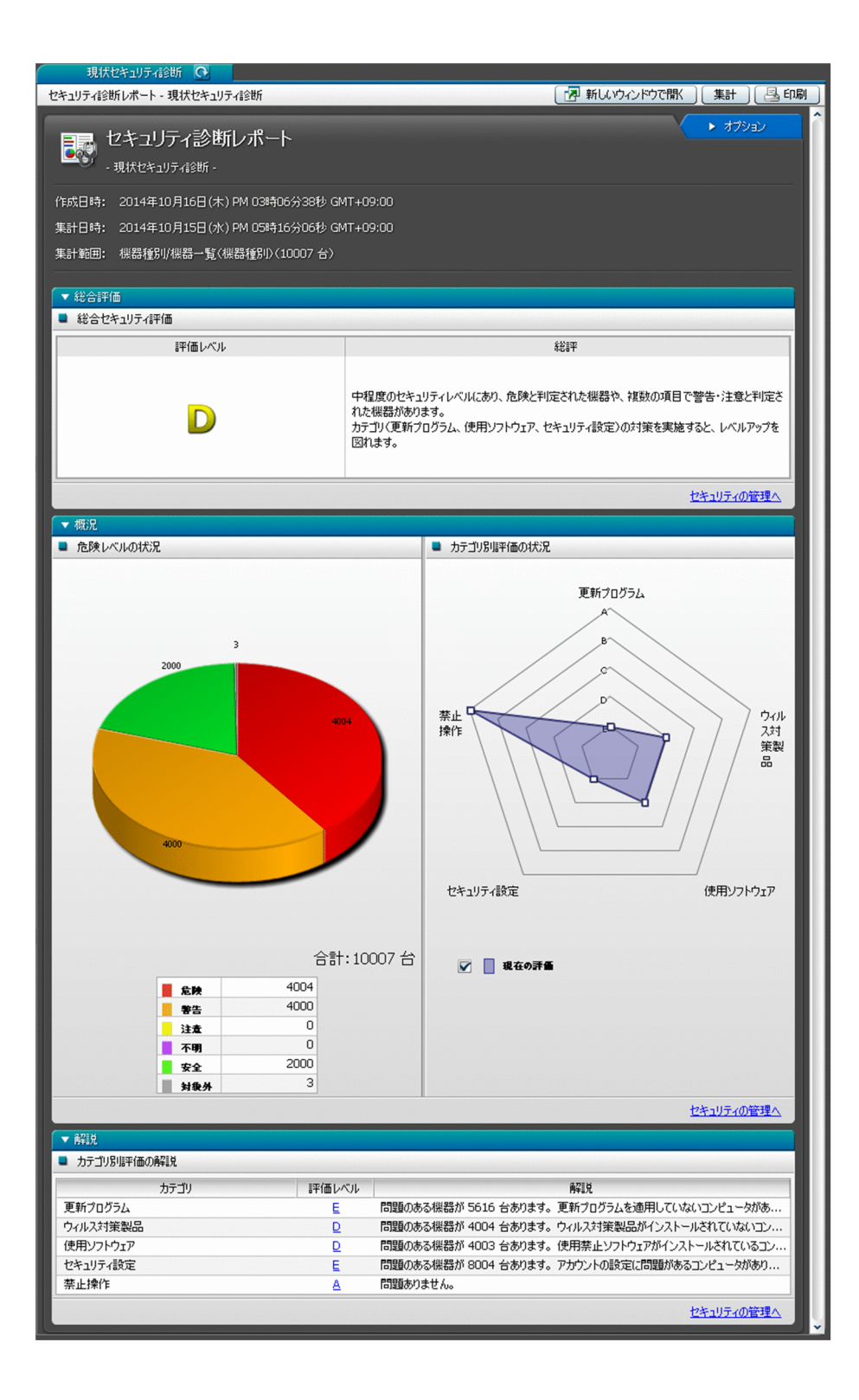

# 2.16.1 レポートの参照

レポート画面では、目的に応じて 20 種類のレポートを参照できます。各レポートは、印刷したり CSV ファイルに出力したりできます。表示できるレポートを次の表に示します。
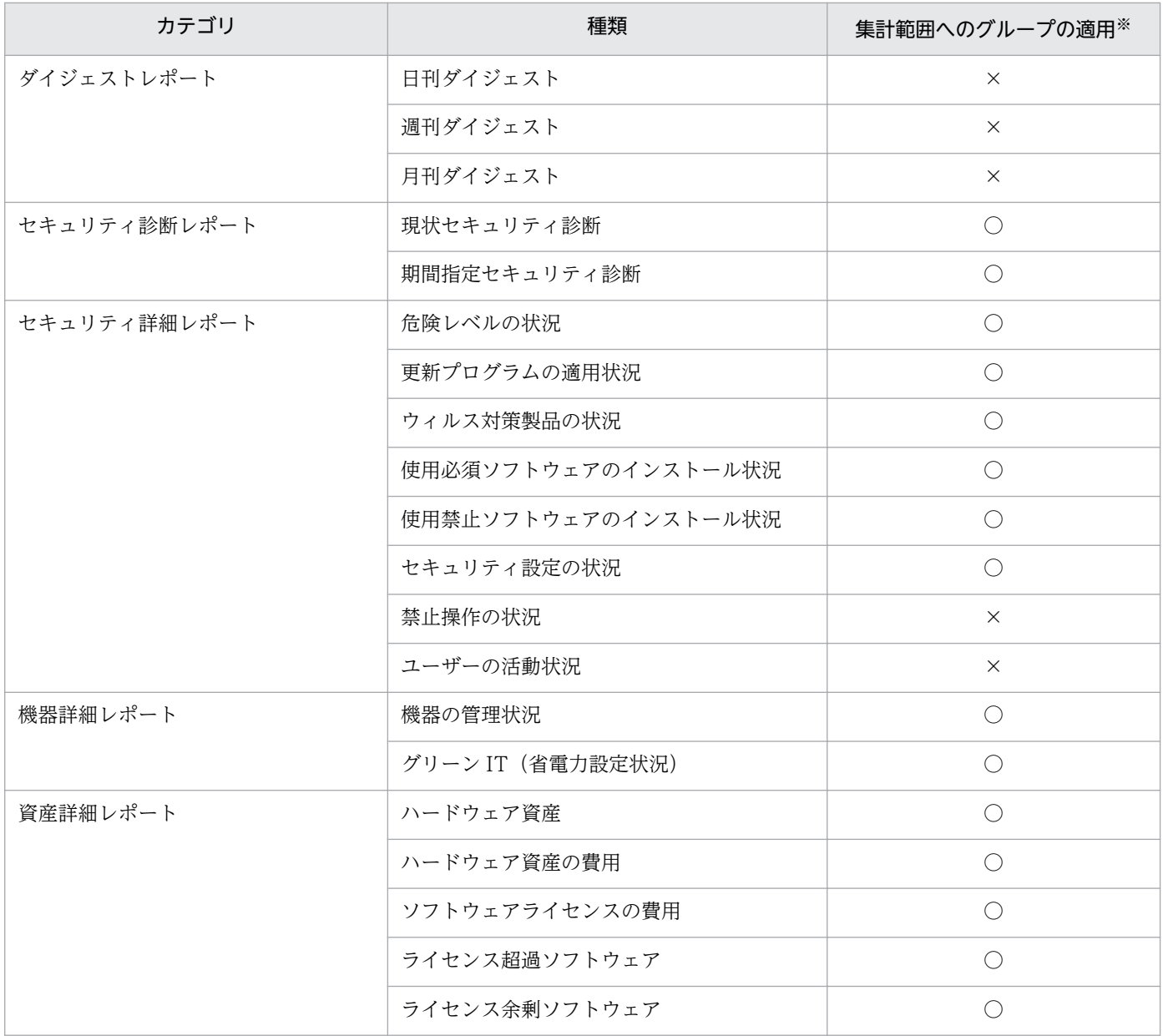

(凡例)○:適用できる ×:適用できない

注※ レポートの集計範囲に、ユーザー定義のグループは適用できません。

各レポートの概要と活用方法を説明します。

ダイジェストレポート

管理する情報全体の概況を確認できます。現在の状況と今後の予定を確認して、今後の作業計画を立て てください。

日刊ダイジェスト

イベントの発生状況、状態を変更する予定の資産数、ソフトウェアライセンスの状況、配布の実行 状況などを、日単位で確認できます。また、データベースの空き容量の現状が表示されます。現在 の状況と今後の予定を確認して、日次の作業計画を立てたい場合に活用できます。

週刊ダイジェスト

イベントの発生状況、状態を変更する予定の資産数、ソフトウェアライセンスの状況、配布の実行 状況などが、週単位で確認できます。イベントの発生状況は、1 週間の件数の推移が表示されます。 現在の状況と今後の予定を確認して、週次の作業計画を立てたい場合に活用できます。

月刊ダイジェスト

イベントの発生状況、状態を変更する予定の資産数、ソフトウェアライセンスの状況、配布の実行 状況などを、月単位で確認できます。イベントの発生状況は、1 か月の件数の推移が表示されます。 また、資産の運用に掛かるコストの実績と予定が表示されます。現在の状況と今後の予定を確認し て、月次の作業計画を立てたい場合に活用できます。

セキュリティ診断レポート

セキュリティに関する総合評価、およびカテゴリ別の評価を確認できます。

現状セキュリティ診断

現在のコンピュータのセキュリティ状況を総合的に評価した結果が表示されます。管理しているコ ンピュータ全体のセキュリティ状況を確認し、評価が低い項目の対策を検討する場合に活用できます。

期間指定セキュリティ診断

指定した期間のコンピュータのセキュリティ状況を総合的に評価した結果が表示されます。診断結 果の推移を確認して、セキュリティ状況の傾向を確認する場合に活用できます。

#### セキュリティ詳細レポート

セキュリティ状況の詳細を確認できます。

危険レベルの状況

危険レベルの状況、および各グループのセキュリティ状況が表示されます。このレポートでコン ピュータの危険レベルを確認し、セキュリティ対策がより強固になるように対策を実施する場合に 活用できます。

更新プログラムの適用状況

セキュリティポリシーで設定した更新プログラムが適用されていないコンピュータの台数、および 各グループの状況が表示されます。更新プログラムが適用されていないコンピュータに対して、更 新プログラムを漏れなく適用させる場合に活用できます。

ウィルス対策製品の状況

ウィルス対策を実施していないコンピュータの台数、および各グループの状況が表示されます。ウィ ルス対策の設定の見直しや更新を指示する場合に活用できます。

#### 使用必須ソフトウェアのインストール状況

セキュリティポリシーで設定した使用必須ソフトウェアがインストールされていないコンピュータ の台数、および各グループの状況が表示されます。使用必須ソフトウェアをインストールさせたい 場合に活用できます。

使用禁止ソフトウェアのインストール状況

セキュリティポリシーで設定した使用禁止ソフトウェアがインストールされているコンピュータの 台数、および各グループの状況が表示されます。使用禁止ソフトウェアのアンインストールを指示 する場合に活用できます。

セキュリティ設定の状況

不正アクセスが発生するおそれがあるコンピュータの台数、ユーザー定義のセキュリティ設定の観 点で問題があるコンピュータの台数、および各グループの状況が表示されます。どのセキュリティ 対策に問題があるかを把握し、各コンピュータに適切なセキュリティ対策を行う場合に活用できます。

禁止操作の状況

印刷の抑止、ソフトウェアの起動の抑止、およびデバイスの使用の抑止が発生したコンピュータの 情報が、抑止回数が多い順に表示されます。抑止回数が多い利用者を確認して注意したい場合に活 用できます。

ユーザーの活動状況

印刷を実行したコンピュータの情報、および USB デバイスを使用したコンピュータの情報が、回数 が多い順に表示されます。印刷や USB デバイスの利用によって情報持ち出しのおそれのあるコン ピュータを調査する場合に活用できます。

#### 機器詳細レポート

管理している機器の台数、各コンピュータの省電力の設定状況などを確認できます。

機器の管理状況

管理している機器の台数や、機器の台数の増減などが表示されます。OS 別に機器の増減を把握し たり、特定部署内の機器の内訳を把握したりする場合に活用できます。

グリーン IT (省電力設定状況)

管理しているコンピュータの省電力の設定状況から、理想とする消費電力量との差異が表示されま す。コンピュータの消費電力を減らしたい場合や、グリーン IT の取り組み状況を知りたい場合に活 用できます。

資産詳細レポート

管理しているハードウェア資産の台数の推移、契約費用の推移、ソフトウェアライセンスの状況を確認 できます。

ハードウェア資産

管理しているハードウェア資産の台数の推移が、機器種別ごとに表示されます。年間を通じての台 数の推移の傾向や、機器種別ごとの台数の割合を把握する場合に活用できます。

ハードウェア資産の費用

ハードウェア資産について、年間の費用の推移が表示されます。年間を通じての契約費用の推移の 傾向を把握したり、契約費用が適切かどうかを判断したりする場合に活用できます。

#### ソフトウェアライセンスの費用

ソフトウェアライセンスについて、年間の費用の推移が表示されます。年間を通じての契約費用の 推移の傾向を把握したり、契約費用が適切かどうかを判断したりする場合に活用できます。

ライセンス超過ソフトウェア

ソフトウェアライセンスが不足しているソフトウェアの情報が、超過数が多い順に表示されます。 このレポートに表示されているソフトウェアは、ソフトウェアライセンスが不足して、ライセンス 違反となっているおそれがあります。ソフトウェアライセンスの利用状況を確認し、必要に応じて ライセンスを追加購入するなどの対策を検討するために活用できます。

ライセンス余剰ソフトウェア

ソフトウェアライセンスが余っているソフトウェアの情報が、余剰数が多い順に表示されます。ソ フトウェアライセンスを購入する前にこのレポートを確認することで、購入が不要なものを把握す るために活用できます。

## 2.16.2 セキュリティ診断レポートの評価の算出方法

[セキュリティ診断レポート]には、機器のセキュリティ状況の判定結果を集計し、分析、診断した結果が 表示されます。セキュリティ状況の総合評価に加え、ウィルス対策状況やセキュリティ設定などのカテゴ リ別の評価、評価推移などが表示されます。

セキュリティ診断レポートに表示される各評価は、A〜E の 5 段階です。A が最も安全な状態で、E に近 づくほど危険な状態になります。この評価は、セキュリティの判定結果に基づく機器ごとのポイントによっ て決まります。ポイントは、すべて安全な状態は 100 ポイントになり、各セキュリティ判定項目の判定結 果に応じて減点されていきます。ポイントの平均値が高くても、危険なコンピュータが判定期間中に 1 台 でもあれば評価は低くなります。

セキュリティ診断レポートでは、[カテゴリ別評価の状況]は、評価の低い項目の対策を検討していただく ため、危険なコンピュータが 1 台でもあれば低い評価となります。 一方、[カテゴリ別評価と台数の推移] は、セキュリティ状況の傾向を確認していただくため、各カテゴリの平均値を基に評価しています。その ため、[カテゴリ別評価の状況]と[カテゴリ別評価と台数の推移]の評価レベルが異なる場合があります。

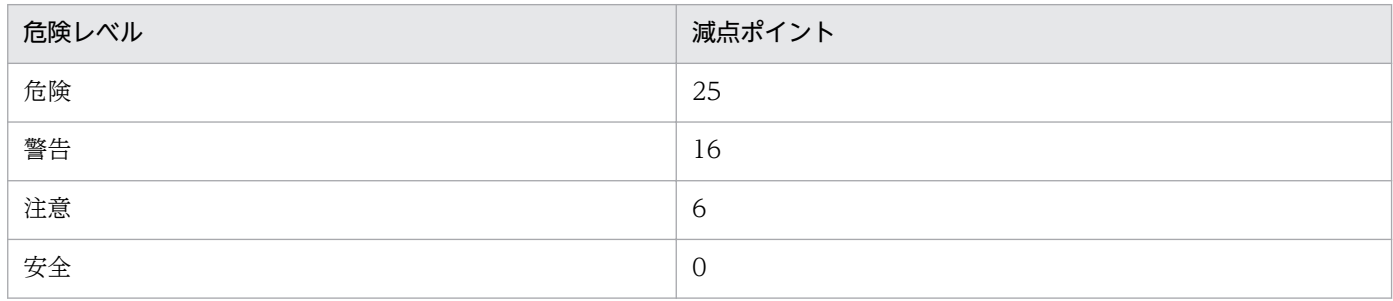

危険レベルによって減点されるポイントを次の表に示します。

なお、セキュリティ判定で判定エラー、判定項目なし、および情報不足の場合は、減点されません。

総合セキュリティ評価の基準を次の表に示します。

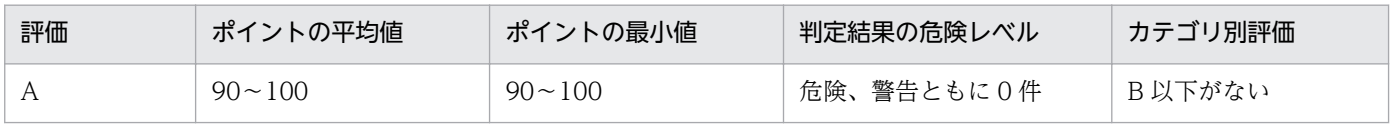

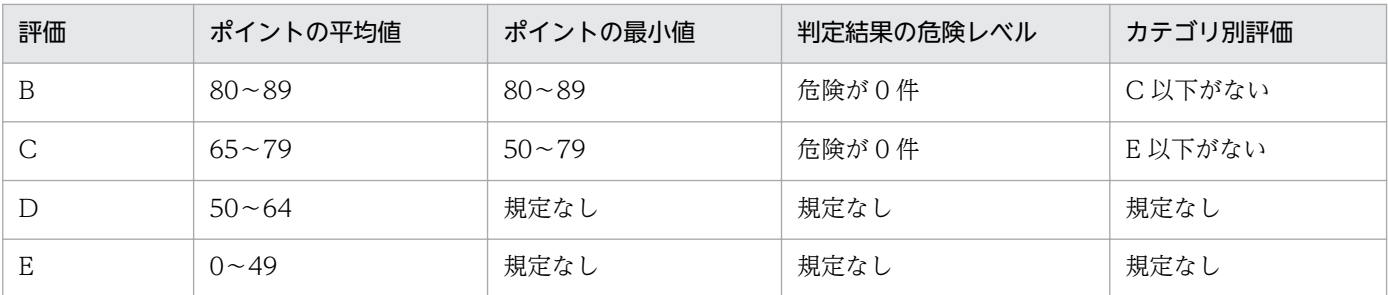

例えば、ポイントの平均値が 95 点(A 評価対応)、ポイントの最小値が 87 点(B 評価対応)、判定結果の 危険レベルが「危険、警告ともに 0 件」(A 評価対応)、カテゴリ別評価が「C 以下がない」(B 評価対応) の場合、総合セキュリティ評価は B になります。このように、上記 4 つの項目のうち、最も低い評価が総 合セキュリティ評価になります。

カテゴリ別評価の基準を次の表に示します。

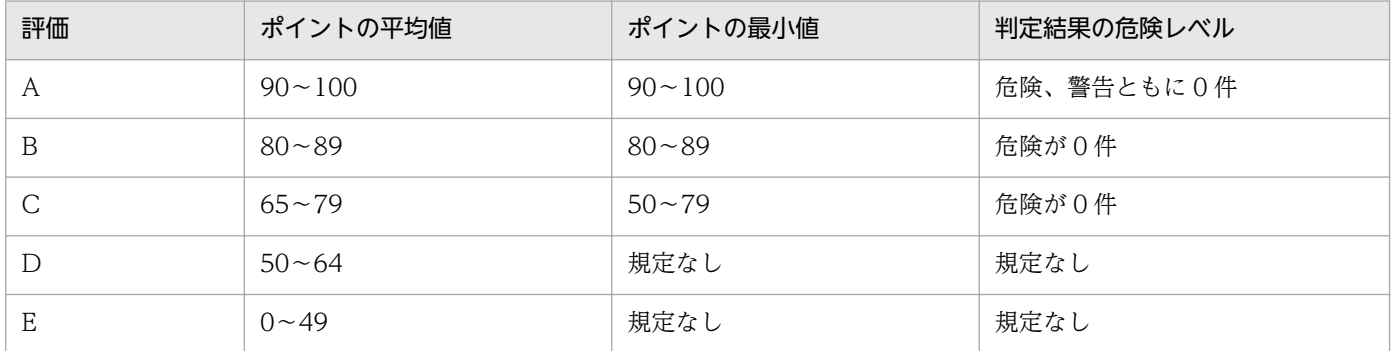

例えば、ポイントの平均値が 95 点(A 評価対応)、ポイントの最小値が 87 点(B 評価対応)、判定結果の 危険レベルが「危険、警告ともに 0 件」(A 評価対応)の場合、総合セキュリティ評価は B になります。 このように、上記 3 つの項目のうち、最も低い評価がカテゴリ別評価になります。

# 2.16.3 グリーン IT の適応/未適応の判定基準

「グリーン IT (省電力設定状況)]レポートでは、コンピュータの省電力設定の適応状況を確認できます。 コンピュータに省電力設定が適応されているかどうかは、コンピュータから収集された省電力設定値とモ デルケースの設定値の比較によって判定されます。コンピュータの省電力設定の状態と、判定結果の関係 を次の表に示します。

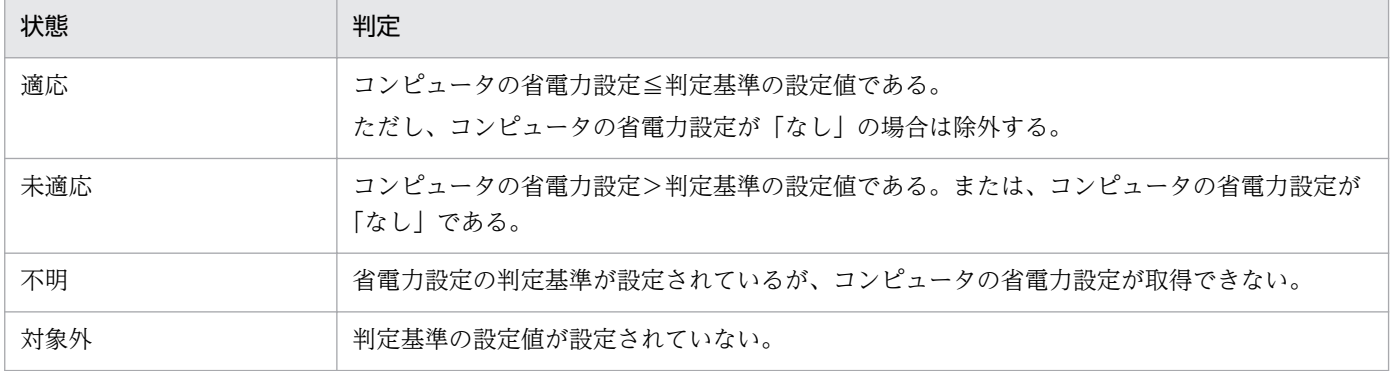

2. 機能の紹介

# 2.16.4 理想消費電力量(理論値)と消費電力量(理論値)の算出方法

理想消費電力量(理論値)は、[グリーン IT の設定]ダイアログで設定した省電力の基準値を基に算出さ れます。消費電力量(理論値)は、各コンピュータの設定を基に算出されます。

コンピュータの稼働時間については、理想消費電力量(理論値)、消費電力量(理論値)共に、[グリーン IT の設定]ダイアログで設定したモデルケースの値を使用しています。

1 時間当たりの消費電力は、次の表に示す省電力設定の組み合わせによる値の合計で算出されます。

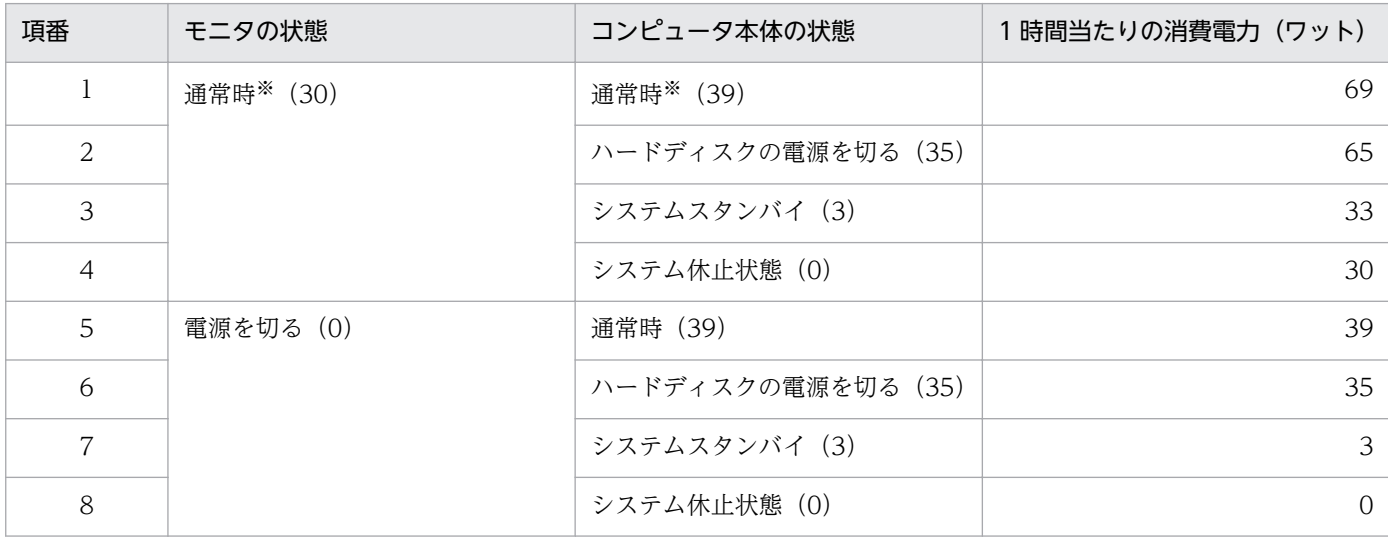

注 括弧内の数字は、1 時間当たりの消費電力(単位:ワット)です。なお、コンピュータ本体の状態は 重複することはありません。複数の省電力設定が同時に動作する場合は、消費電力が小さい方になります。

注※ 省電力設定が動作していない状態です。

#### 理想消費電力量(理論値)の算出方法

理想消費雷力量(理論値)は、「グリーン IT の設定]ダイアログで設定した省雷力設定の判定基準がコン ピュータに適用され、モデルケースどおりに稼働した場合の値です。

ここでは、次に示す条件で理想消費電力量(理論値)の算出方法を説明します。

- 管理対象のコンピュータの台数:100 台
- [グリーン IT の設定] ダイアログで設定した省電力設定の基準値 (デフォルト)
	- モニタの電源を切る(AC):5 分以内
	- ハードディスクの電源を切る(AC):30 分以内
	- システムスタンバイ(AC):1 時間以内
- [グリーン IT の設定] ダイアログで設定したモデルケース (デフォルト)
	- コンピュータの稼働時間 (1日当たり):8時間
	- コンピュータを操作しない時間:60 分×1 回、10 分×6 回

理想消費電力量(理論値)は、コンピュータの稼働時間を操作している時間と操作していない時間に分け て、上の表で示した値を基に算出します。

操作している時間

モデルケースの設定に従って、1 日当たりの稼働時間(8 時間)からコンピュータを操作しない時間 (60 分×1)と(10 分×6)を除きます。この例では、操作時間は次のようになります。

8 時間−2 時間= 6 時間

操作時は省電力設定が動作していない状態です。このため、上の表の項番 1 の状態が当てはまります。 計算式は次のようになります。

69×6 時間= 414(ワット時)

#### 操作しない時間

モデルケースの設定に従い、「60 分×1 回」と「10 分×6 回」の 2 種類になります。

「60 分×1 回」の消費電力量

「モニタの電源を切る」に 5 分が設定されているので、上の表の項番 1 の状態が 5 分続いたあとで モニタが電源 OFF になります。「ハードディスクの電源を切る」に 30 分が設定されているので、 上の表の項番 5 の状態が 25 分間続いたあとでハードディスクが電源 OFF になります。そのあと は、「システムスタンバイ」に 1 時間が設定されているので、残りの 30 分が上の表の項番 6 の状態 となります。したがって、計算式は次のようになります。

(69×5 分÷60 分)+(39×25 分÷60 分)+(35×30 分÷60 分)= 39.5(ワット時)

「10 分×6 回」の消費電力量

この消費電力量についても、上記の「60 分×1 回」の消費電力量と同じ方法で計算されます。上の 表の項番 1 の状態が 5 分続いたあと、上の表の項番 5 の状態が 5 分続きます。この状態が 6 回とな ります。したがって、計算式は次のようになります。

{(69×5 分÷60 分)+(39×5 分÷60 分)}×6 回= 54(ワット時)

理想消費電力量(理論値)

コンピュータを操作している時間と操作しない時間の消費電力量の合計に、コンピュータの台数を掛け た値が理想消費電力量(理論値)になります。したがって、計算式は次のようになります。  $(414 + 39.5 + 54) \times 100$  台= 50.750  $(7 \times \mathbb{R})$ 

#### 消費電力(理論値)の算出方法

消費電力量(理論値)は、各コンピュータで設定している省電力設定でモデルケース(コンピュータの使 用状況)どおりに稼働した場合の値になります。

消費電力量(理論値)の算出方法は、理想消費電力量(理論値)と同じです。コンピュータの台数および 設定例と、その設定の場合の消費電力量(理論値)の計算を次に示します。

- 管理対象のコンピュータの台数:100台
- コンピュータの設定
	- モニタの電源を切る(AC):10 分
- ハードディスクの電源を切る (AC): 30 分
- システムスタンバイ(AC):90 分

この例では、すべてのコンピュータで設定が共通とします。

- [グリーン IT の設定] ダイアログで設定したモデルケース (例)
	- コンピュータの稼働時間(1 日当たり):8 時間
	- コンピュータを操作しない時間:60 分×1 回、10 分×6 回

消費電力量(理論値)の計算式

1台当たりの消費電力量 (理論値): (69×6 時間) + (69×10 分÷60 分) + (39×20 分÷60 分) + (35×60 分÷60 分) + {(69×10 分÷60) ×6 回} = 542.5 (ワット時)

100 台の消費電力量 (理論値): 542.5×100 台= 54,250 (ワット時)

このようにして、設定を基に各コンピュータの消費電力量が計算され、消費電力量(理論値)として合計 されます。なお、消費電力量(理論値)は、省電力設定の情報が取得できたコンピュータだけを対象に算 出されます。

# 2.16.5 レポートの集計スケジュール

各レポートを表示すると、集計スケジュールに沿って実行された集計結果、または現時点の集計結果が表 示されます。レポートの集計スケジュールは、レポートの種類によって異なります。また、集計される期 間やデータの保存期間も、レポートの種類によって異なります。各レポートで利用されるデータの集計ス ケジュールと、集計期間および保存期間を次の表に示します。

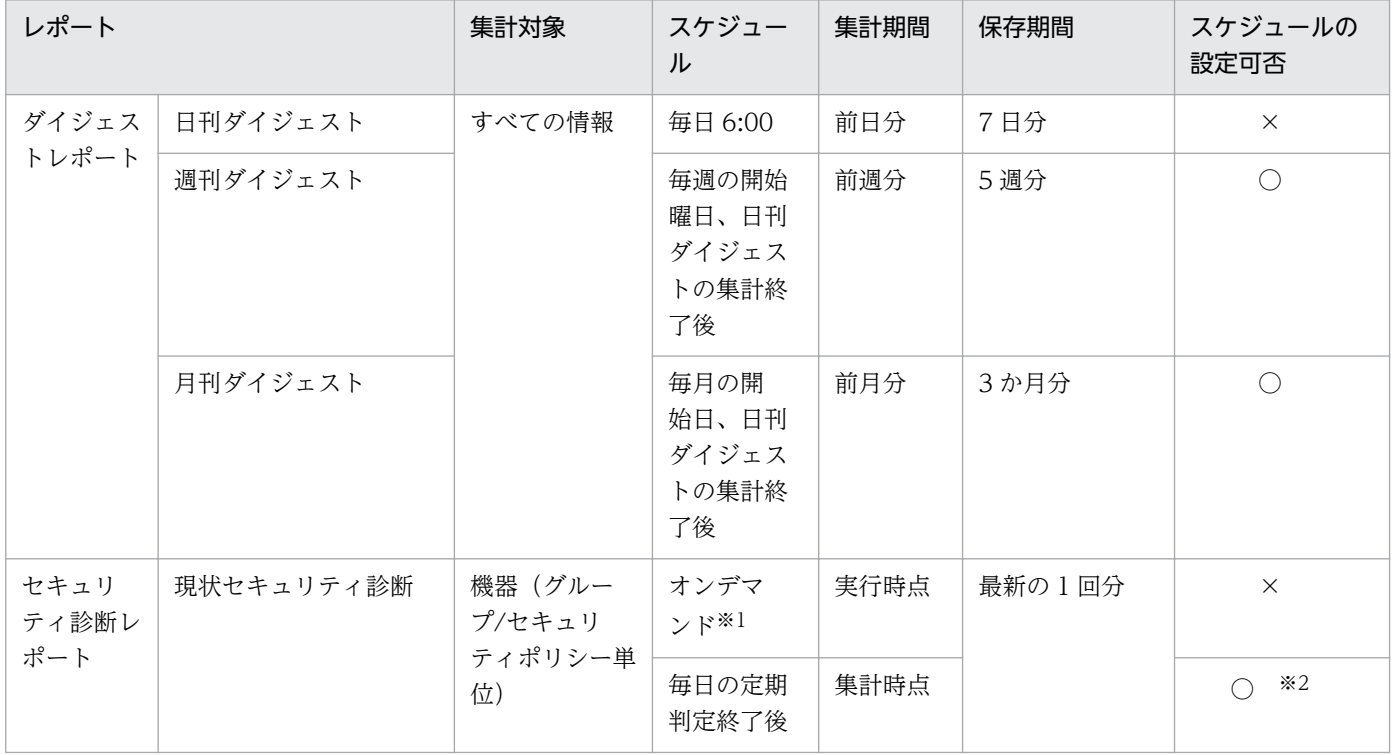

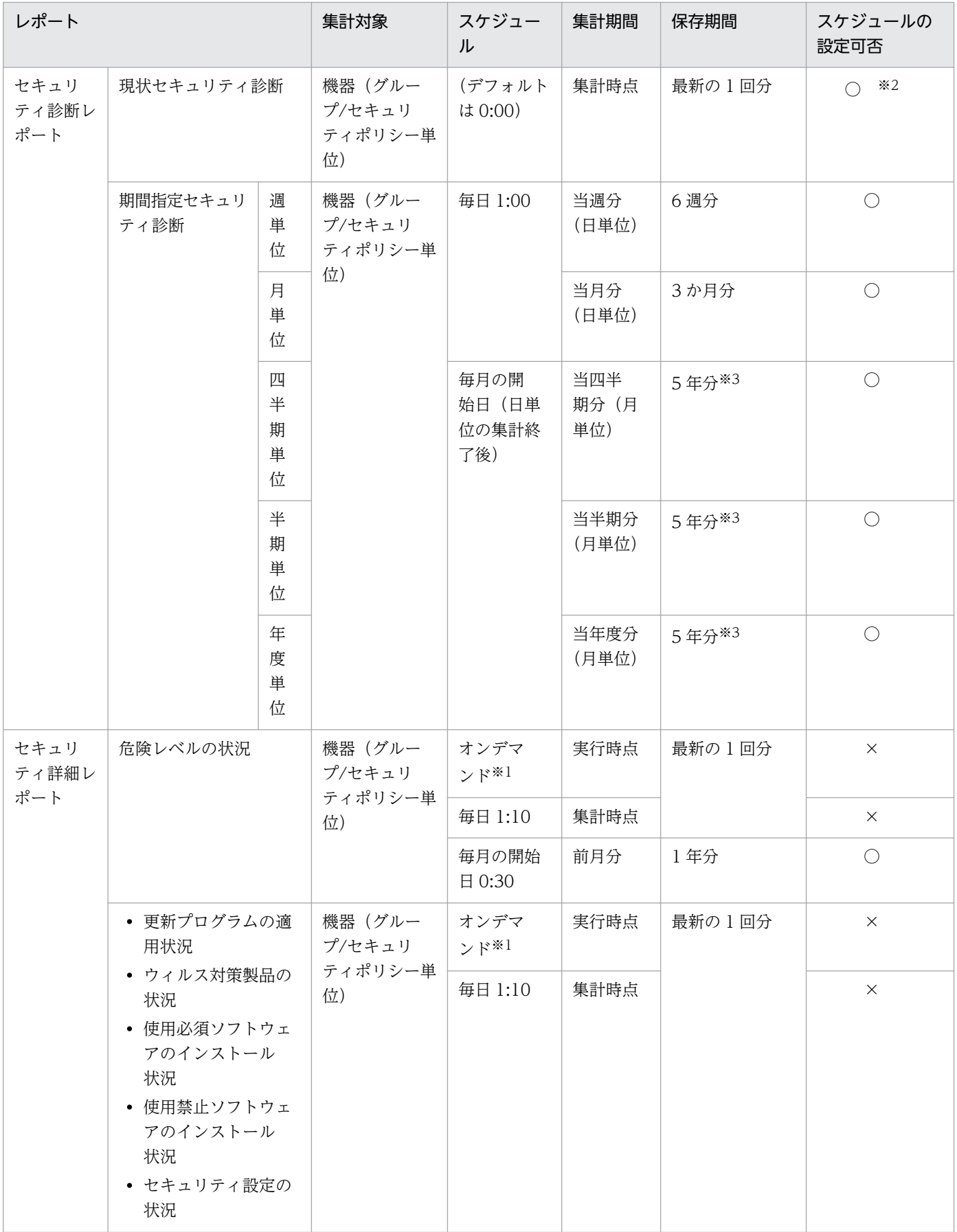

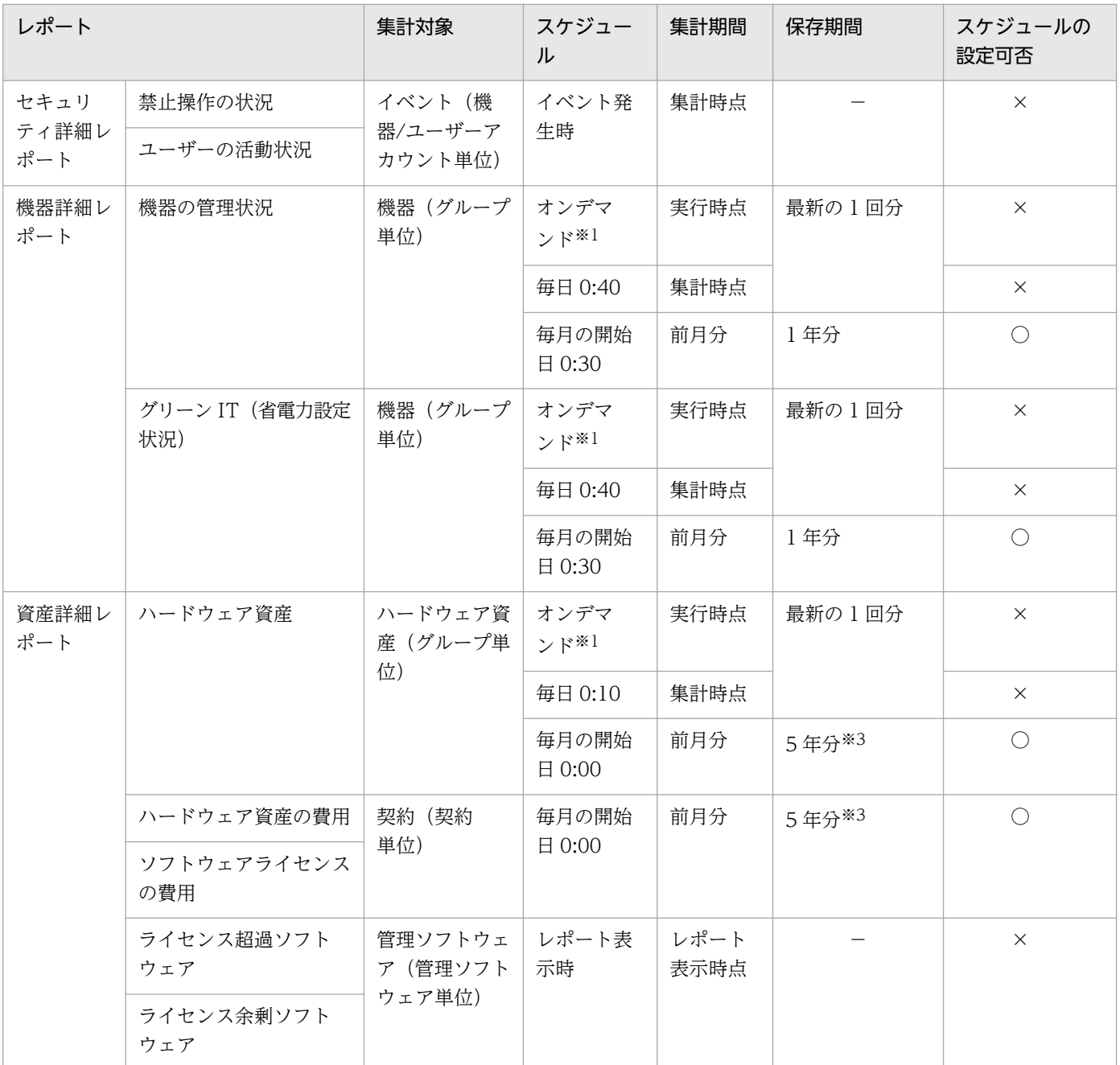

(凡例) ○:設定できる ×:設定できない −:対象外

注※1 レポートに表示される [集計] ボタンをクリックすることで、現時点のデータが集計されます。

注※2 設定画面の [セキュリティ管理] – [セキュリティのスケジュール設定]画面で判定スケジュール を設定することで集計スケジュールが変更されます。

注※3 設定画面の「レポート] -「保存期間と開始日の設定]画面で設定できます。

## 主意事項

集計済みのデータがある場合、開始日の設定を変更すると、複数の期間に重複して集計される日 や、どの期間にも集計されない日が発生することがあります。開始日を変更した場合、変更後から の集計データを使用してください。

# 2.16.6 レポートの印刷

レポート画面で表示されるレポートは、表示されている内容がそのまま A4 サイズで印刷されます。ただ し、レポートの内容に直接関係しないボタンやスクロールバーなどは印刷されません。ダイジェストレポー トなどの表示項目が多いレポートは、表示内容に応じて複数ページで印刷されます。また、ページ番号が 各ページの中央下に印刷されます。

## 2.16.7 レポートの削除

次に示すレポートは、集計データが蓄積されるため、利用期間に応じてデータが増加します。不要となっ たレポートを削除することで、ディスクの占有量を削減できます。

- セキュリティ診断レポート−月単位評価
- 資産詳細レポート−ハードウェア資産
- 資産詳細レポート−ハードウェア資産の費用
- 資産詳細レポート−ソフトウェアライセンスの費用

レポートは、保存期間を変更することで削除できます。レポートの保存期間を短縮した場合、保存期間を 短縮して保存期間が過ぎてしまったレポートは、設定を変更したあとのレポートの定期集計時(1日1回) に削除されます。例えば、レポートの保存期間を 2 年から 1 年に短縮した場合、1 年 3 か月前のレポート は、レポートの次回定期集計時に削除されます。

レポートの保存期間は、設定画面の[レポート]−[保存期間と開始日の設定]画面で設定できます。デ フォルトは 5 年です。

# <span id="page-479-0"></span>2.17 フィルタの利用

フィルタを利用すると、条件を指定して一覧に表示される情報を絞り込めます。

フィルタは、「簡易フィルタ」と「詳細フィルタ」の 2 種類があります。

簡易フィルタ

簡易フィルタは、用意されたフィルタ項目から一覧に表示したい条件を選択するフィルタです。一覧の 上部に表示されているフィルタ項目のプルダウンメニューで、表示したい情報の条件を選択して、素早 く情報を絞り込めます。

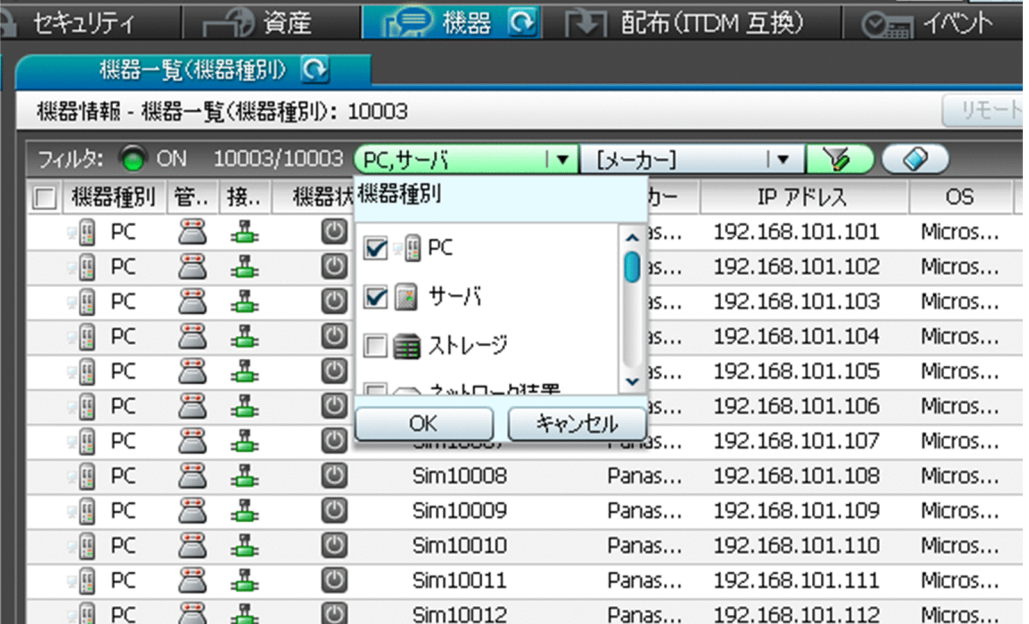

詳細フィルタ

詳細フィルタは、複数の詳細な条件を組み合わせて設定できるフィルタです。簡易フィルタだけでは目 的の情報を絞り込めない場合に、詳細フィルタを利用してください。

詳細フィルタには、JP1/IT Desktop Management 2 が提供するフィルタ項目があります。メニュー エリアの[フィルタ]に表示されるフィルタを選択すると、表示している画面に対してフィルタを適用 できます。

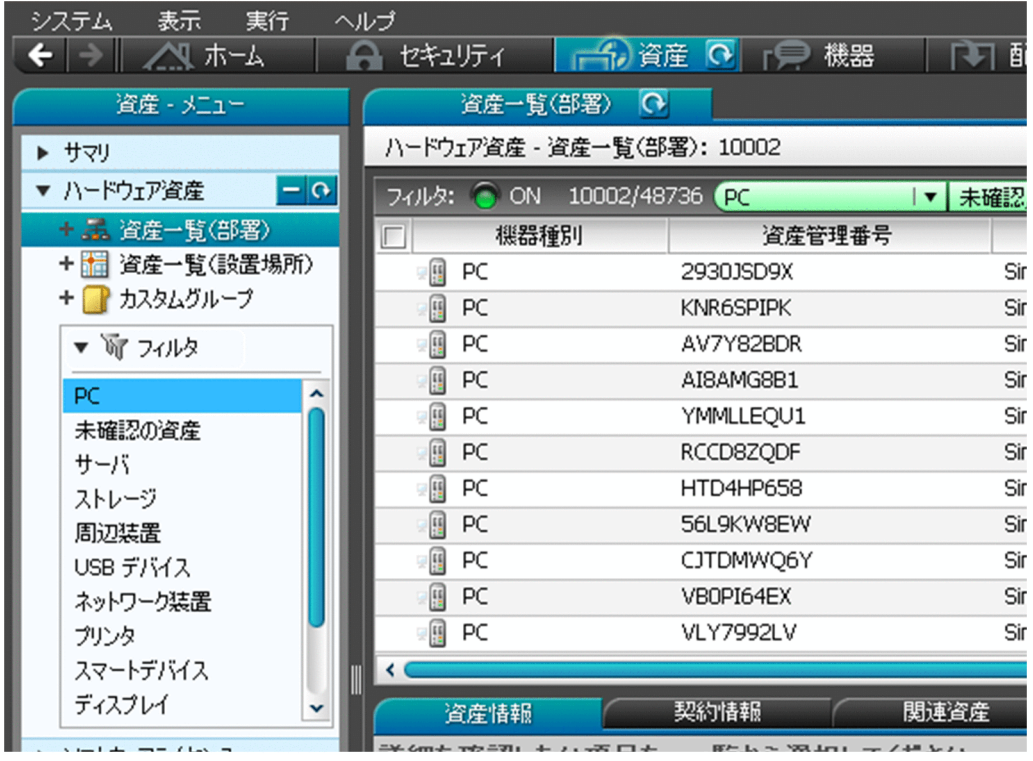

上の図では、資産画面の[ハードウェア資産]−[資産一覧(部署)]画面に表示される一覧に対して、 [PC]のフィルタを適用しています。どの画面に対してどのフィルタを適用しているかは、メニューエ リアの左側に青い線で表示されます。

また、任意の条件を指定した詳細フィルタを追加できます。メニューエリアの[フィルタ]にマウス カーソルを合わせて、 → をクリックしてください。フィルタ名を入力すると、[フィルタ条件の編集] ダイアログが表示され、目的に応じてさまざまな条件を設定できます。例えば、リプレース対象のコン ピュータを絞り込むために、[登録日時]が3年以上前かつ [OS]が Windows 7 などの条件を設定 できます。

## ポイント

よく業務で使用するフィルタ条件を保存しておくと、毎回条件を指定する手間が省けます。保 存したフィルタ条件は、メニューエリアで選択することで一覧に適用できます。

## ポイント

資産情報のフィルタ条件を設定する場合、[すべてのハードウェア資産項目]を利用すると任意 の文字列を含む資産情報を表示できます。

なお、「フィルタ条件の編集」ダイアログは、 る ボタンをクリックしても表示できます。

フィルタを適用すると、一覧の上部の[フィルタ:OFF]が[フィルタ:ON]に変わり、緑色のランプ が点灯します。また、絞り込まれた台数が表示されます。

フィルタを解除するには、 (2) ボタンをクリックしてください。表示が [フィルタ: OFF] に変わり、 条件が解除されます。

# ポイント

詳細フィルタの条件は、コマンドを実行してエクスポートおよびインポートできます。

### 関連リンク

• 2.17.1 製品が提供するフィルタ

# 2.17.1 製品が提供するフィルタ

JP1/IT Desktop Management 2 が提供するフィルタに設定された条件を説明します。

### セキュリティ画面のフィルタ

セキュリティ画面のメニューエリアに表示されるフィルタの条件を、次の表に示します。

[機器のセキュリティ状態]画面のフィルタ

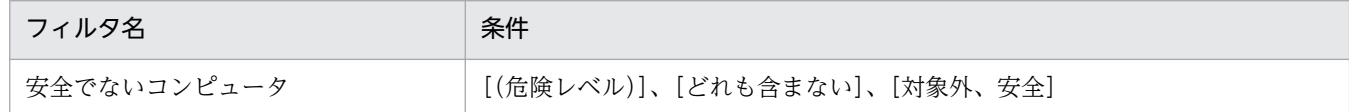

[更新プログラム]画面のフィルタ

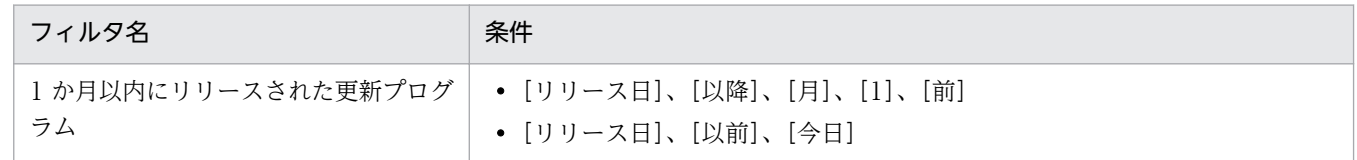

#### 資産画面のフィルタ

資産画面のメニューエリアに表示されるフィルタの条件を次の表に示します。

[ハードウェア資産]画面のフィルタ

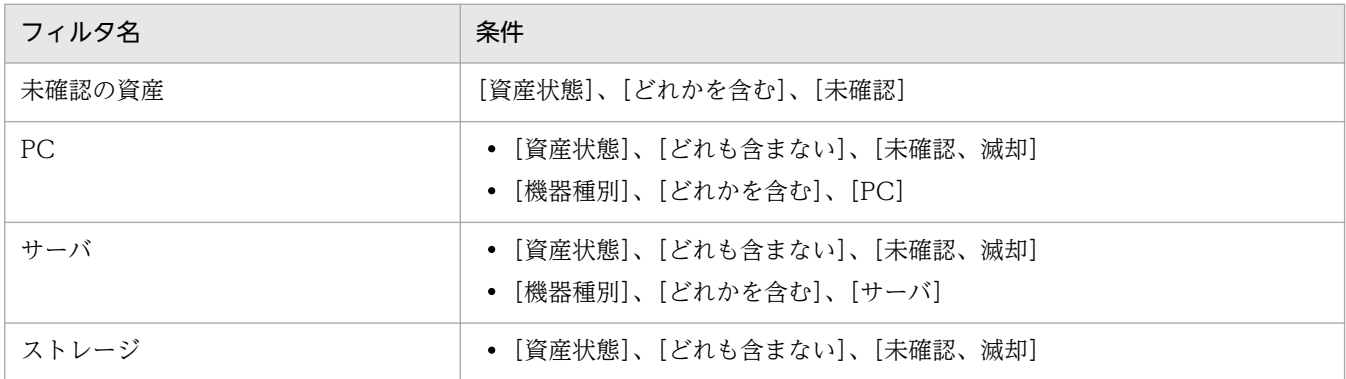

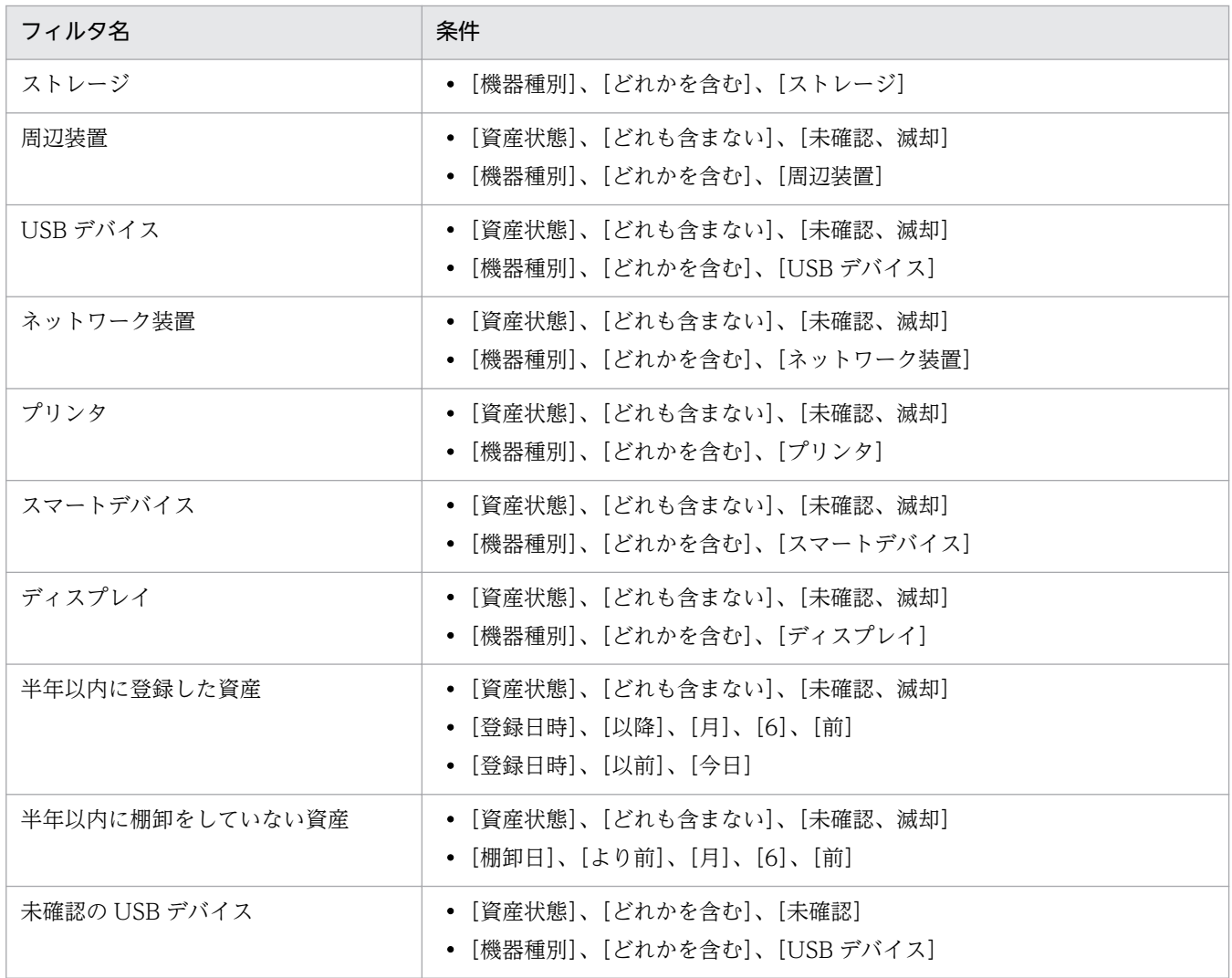

## [ソフトウェアライセンス]画面のフィルタ

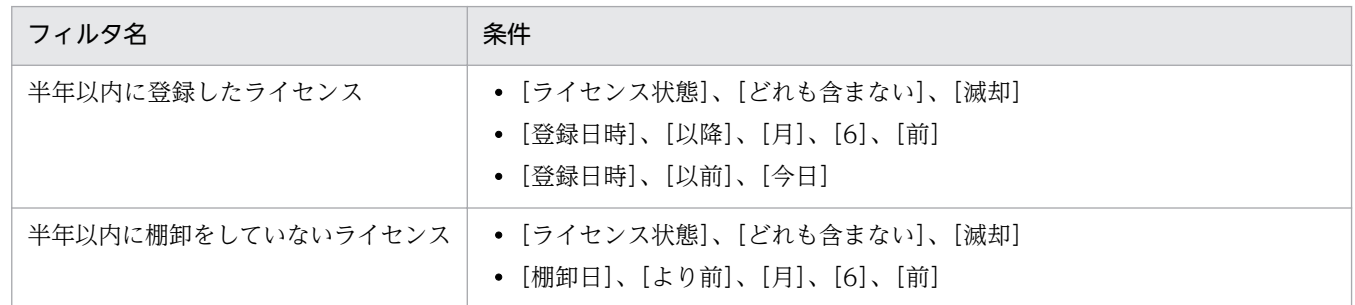

### [管理ソフトウェア]画面のフィルタ

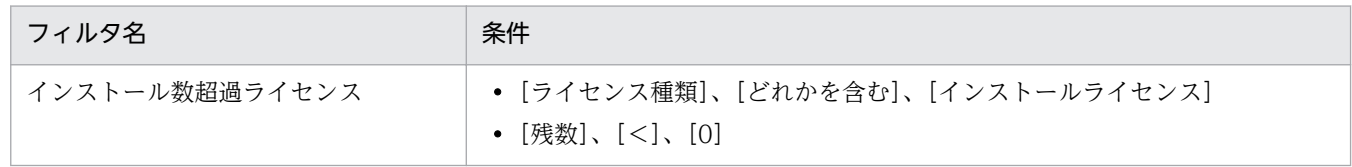

## [ソフトウェアライセンス状況]画面のフィルタ

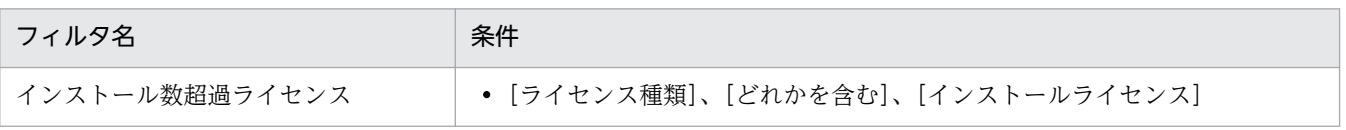

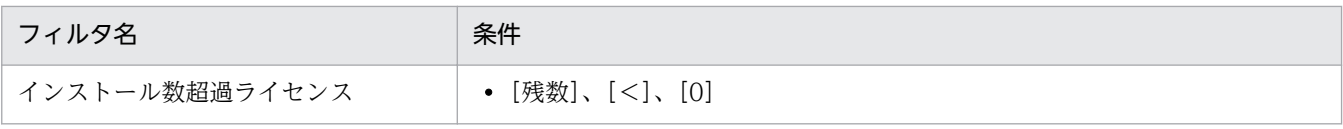

[契約]画面のフィルタ

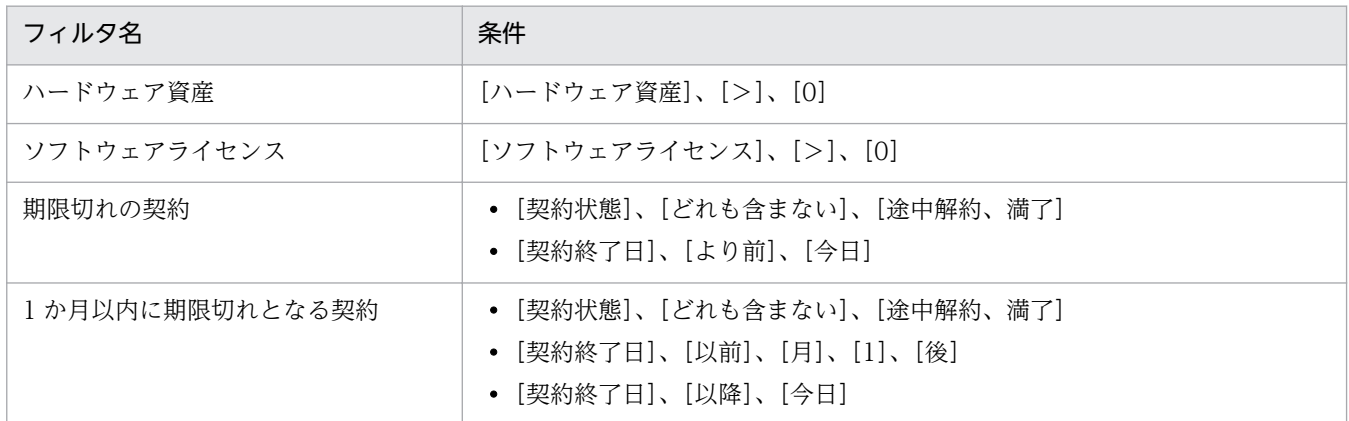

### 機器画面のフィルタ

機器画面のメニューエリアに表示されるフィルタの条件を次の表に示します。

[機器情報]画面のフィルタ

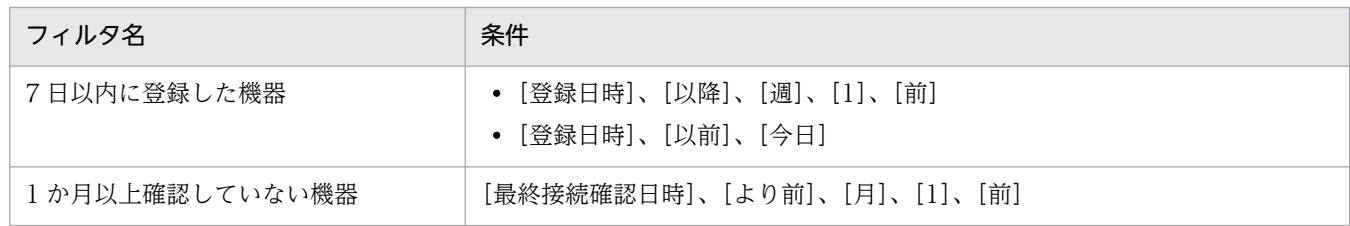

[ソフトウェア情報]画面のフィルタ

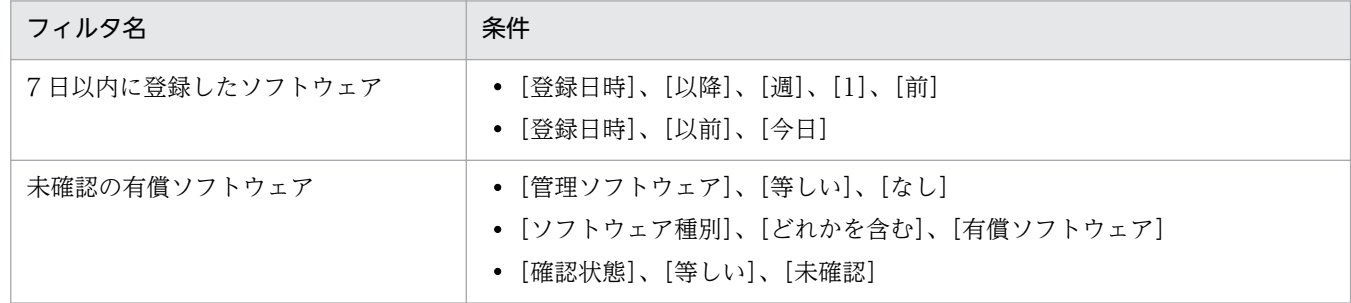

### 配布(ITDM 互換)画面のフィルタ

配布(ITDM 互換)画面のメニューエリアに表示されるフィルタの条件を次の表に示します。

[パッケージ]画面のフィルタ

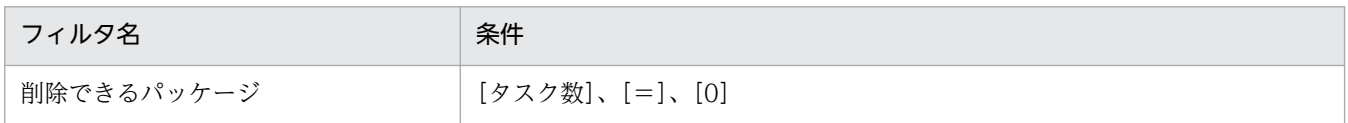

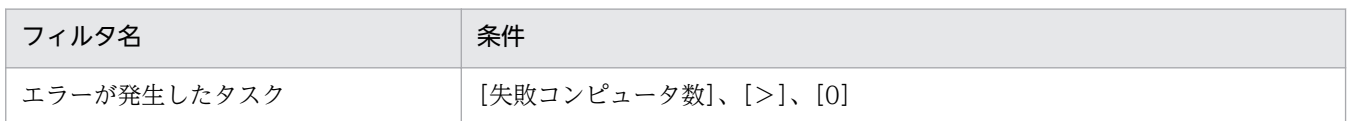

### イベント画面のフィルタ

イベント画面のメニューエリアに表示されるフィルタの条件を次の表に示します。

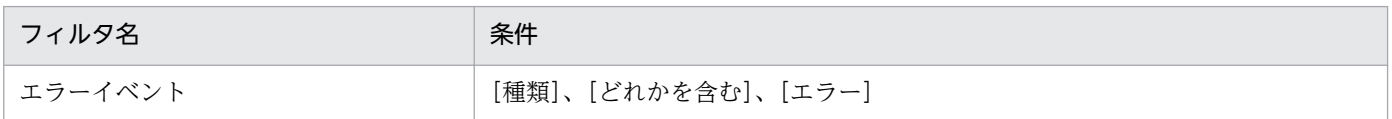

### [ネットワーク制御リストの設定]画面のフィルタ

設定画面の[ネットワーク制御リストの設定]画面に表示されるフィルタの条件を次の表に示します。

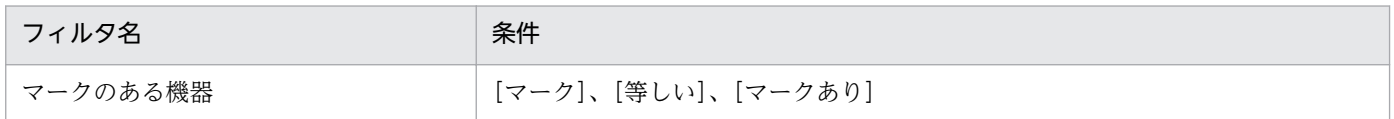

### 関連リンク

• [2.17 フィルタの利用](#page-479-0)

# 2.18 クラスタシステムでの運用

JP1/IT Desktop Management 2 はクラスタシステムでの運用に対応しています。

クラスタシステムとは、稼働中のサーバにトラブルが発生したときに、あらかじめ用意しておいたバック アップ用のサーバへ自動的に運用が切り替わるシステムです。クラスタシステムで運用することで、シス テム全体が停止することなく安定した運用が実現できます。これによって、トラブルの影響を受けること なく、JP1/IT Desktop Management 2 が提供するサービスを継続できます。

JP1/IT Desktop Management 2 は、Windows Server Failover Cluster を使用したクラスタシステム を導入でき、アクティブ・スタンバイ構成に対応しています。アクティブ・スタンバイ構成とは、サーバ を2つ用意して、それぞれのサーバを現用系(メインのサーバ)と待機系(バックアップ用のサーバ)と して設定します。

なお、バックアップ用のサーバに運用が切り替わることを、「フェールオーバー」といいます。フェール オーバー後は、バックアップ用のサーバで運用している間にメインのサーバを回復させ、運用環境を正常 な状態に戻します。

JP1/IT Desktop Management 2 を導入したクラスタシステムの概要を次の図に示します。

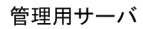

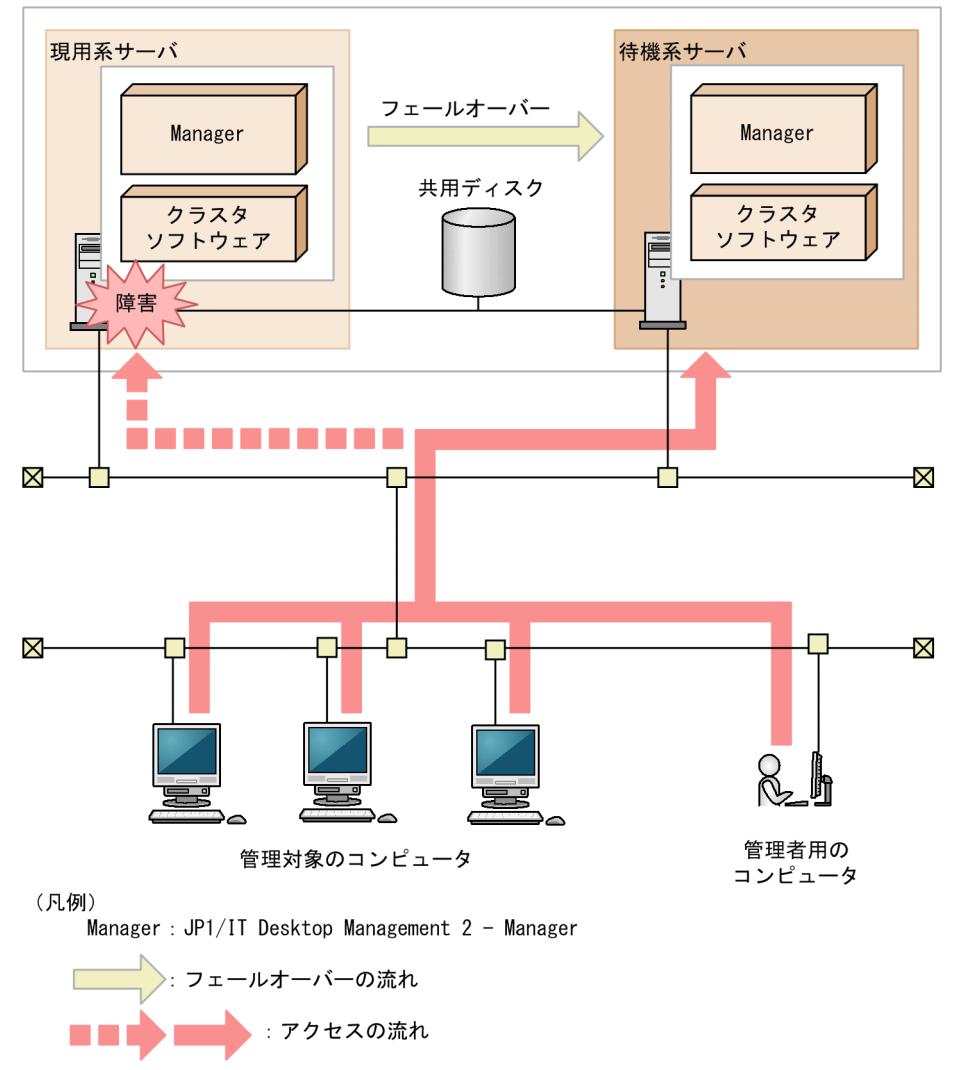

クラスタシステムで運用する場合、管理用サーバには論理的なホスト名または IP アドレスが設定されま す。管理対象のコンピュータは、このホスト名または IP アドレスに接続します。

論理的なホスト名または IP アドレスには、管理用サーバのホスト名または IP アドレスが対応づけられて います。対応づけられたホスト名および IP アドレスが変更されても、論理的なホスト名または IP アドレ スは変わりません。そのため、フェールオーバーが発生しても、コンピュータの接続先の設定を変更する ことなく、運用を続行できます。

### 注意事項

クラスタシステムに対応するのは、管理用サーバだけです。ネットワークモニタのクラスタシステ ムは構築できません。

# 2.19 データベースの管理

JP1/IT Desktop Management 2 では、管理用サーバに作成された専用のデータベースに、JP1/IT Desktop Management 2 が管理するさまざまな情報を格納します。

データベースは、障害に備えてバックアップを取得したり、パフォーマンスの効率化のために再編成した りして、定期的にメンテナンスしてください。

データベースのメンテナンスには、JP1/IT Desktop Management 2 が提供するデータベースマネージャ を利用します。

データベースマネージャの機能を次に示します。

バックアップ

データベースのバックアップを取得する機能です。ディスク障害が発生した場合などには、データベー スの情報が消えてしまったり、データベースが動作しなくなったりするおそれがあります。このため、 運用時には定期的にデータベースのバックアップを取得してください。

なお、データベースのバックアップは、exportdb コマンドでも実行できます。

リストア

バックアップ機能またはexportdb コマンドを使用して取得したバックアップから、データベースを復 元する機能です。データベースに障害が発生した場合は、取得したバックアップを使用してバックアッ プ時点の状態にリストアできます。

なお、データベースのリストアは、importdb コマンドでも実行できます。

再編成

データベースの長期間の運用によって領域の断片化が発生し、アクセス速度の低下などの問題が発生す るおそれがあります。これを防止するため、JP1/IT Desktop Management 2 ではデータベースを再 編成する機能を提供しています。データベースを再編成することでデータの内容を保持したまま格納編 成を変更できるので、パフォーマンスの効率化が図れます。データベースの再編成は、目安として、 データベース使用率が 80%になる前に実施してください。データベースの使用率はデータベースマネー ジャで確認できます。

なお、データベースの再編成は、reorgdb コマンドでも実行できます。

また、JP1/IT Desktop Management 2 のセットアップで、データベースのアップグレード、初期化およ びフォルダの変更ができます。

## 2.19.1 バックアップ時に出力されるデータ

バックアップを実行すると、データベースに格納されている管理情報に加えて、データベース以外のフォ ルダに保存されている管理データのバックアップファイルが生成されます。バックアップ時に生成される ファイルを次の表に示します。

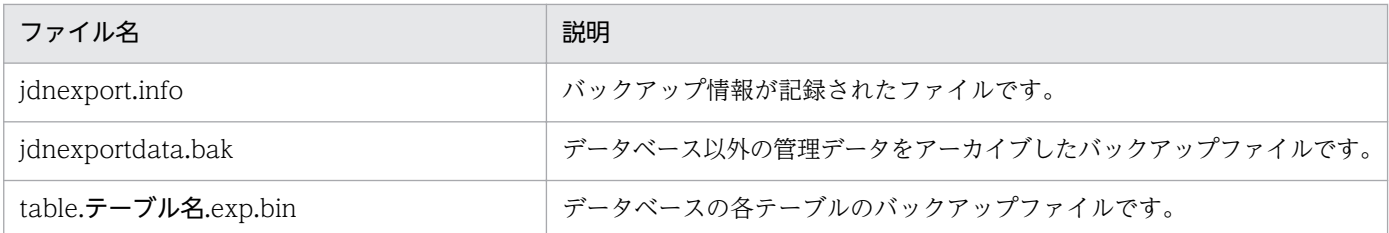

# 2.20 コマンドの利用

JP1/IT Desktop Management 2 では、各種機能を実行するためのコマンドを提供しています。Windows のタスクスケジューラなどと組み合わせて利用することで、定期的にバックアップを取得したり、最新情 報を出力したりといった運用が自動的にできます。

サービスの停止と開始、データベースのバックアップとリストア、トラブルシュート用情報の取得などの 主なコマンドについては、マニュアル「JP1 Version 10 JP1/IT Desktop Management 2 運用ガイド」 を参照してください。

リモートインストールマネージャを使用した配布に関するコマンドについては、マニュアル「JP1 Version 10 JP1/IT Desktop Management 2 配布機能 運用ガイド」を参照してください。

Asset Console を使用した資産管理に関するコマンドについては、マニュアル「JP1 Version 10 JP1/IT Desktop Management 2 - Asset Console 設計・構築ガイド」を参照してください。

# 2.21 利用者のコンピュータ上での操作

コンピュータの利用者の操作が必要な場合で、コンピュータをオンライン管理しているときは、エージェ ントによってバルーンヒントやダイアログが表示されます。例えば、セキュリティポリシーに違反した利 用者に対策を指示したり、ソフトウェアのダウンロードのタイミングを利用者に選択させたりできます。 表示されるメッセージに従って適切に対処してください。

利用者による利用者情報の入力

追加管理項目が設定された場合、利用者の情報を入力してもらうために、ダイアログが各コンピュータ に表示されます。利用者がダイアログで入力した情報が機器情報に反映されるため、管理者の入力の手 間が省けます。利用者情報の入力の詳細については、[「2.21.1 利用者による利用者情報の入力」](#page-491-0)を参 照してください。利用者情報の入力画面の表示は、エージェント設定の[利用者への通知設定]で設定 できます。エージェントの設定については、マニュアル「JP1 Version 10 JP1/IT Desktop Management 2 運用ガイド」を、エージェントの設定をする方法については、JP1/IT Desktop Management 2 オンラインヘルプを参照してください。

#### 利用者のコンピュータ上のバルーンヒントの表示

利用者に通知する情報がある場合、コンピュータのタスクトレイのアイコンにバルーンヒントが表示さ れます。利用者は、バルーンヒントを確認してメッセージに従ってコンピュータを操作します。バルー ンヒントの詳細については、[「2.21.2 利用者のコンピュータ上のバルーンヒントの表示」](#page-494-0)を参照して ください。バルーンヒントの表示は、エージェント設定の[利用者への通知設定]で設定できます。 エージェントの設定については、マニュアル「JP1 Version 10 JP1/IT Desktop Management 2 運 用ガイド」を、エージェントの設定をする方法については、JP1/IT Desktop Management 2 オンラ インヘルプを参照してください。

利用者が電源 OFF の指示を受けた場合の動作

管理用サーバからコンピュータのシャットダウンの指示があると、コンピュータにその処理を確認する ダイアログが表示されます。利用者はすぐにシャットダウンするか、あとで手動でシャットダウンする かを選択できます。詳細な情報については、[「2.21.3 利用者が電源 OFF の指示を受けた場合の動作」](#page-496-0) を参照してください。

#### 利用者が再起動の指示を受けた場合の動作

管理用サーバからコンピュータの再起動の指示があると、コンピュータにその処理を確認するダイアロ グが表示されます。利用者はすぐに再起動するか、手動で再起動するかを選択できます。詳細な情報に ついては、[「2.21.4 利用者が再起動の指示を受けた場合の動作」](#page-497-0)を参照してください。

#### 利用者のコンピュータに配布が実行された場合の動作

ソフトウェアのダウンロード中に、タスクトレイのアイコンにバルーンヒントが表示されます。利用者 は、バルーンヒントをクリックして、ダウンロードを一時停止できます。

また、ダウンロードしたソフトウェアをインストールする場合、インストール前メッセージが設定され ていると、利用者に通知されます。利用者はすぐにインストールするか、あとでインストールするか選 択できます。

詳細な情報については、[「2.21.5 利用者のコンピュータに配布が実行された場合の動作」](#page-498-0)を参照して ください。バルーンヒントの表示はエージェント設定の[利用者への通知設定]で設定できます。エー

<span id="page-491-0"></span>ジェントの設定については、マニュアル「JP1 Version 10 JP1/IT Desktop Management 2 運用ガ イド」を、エージェントの設定をする方法については、JP1/IT Desktop Management 2 オンライン ヘルプを参照してください。

利用者のコンピュータでの操作が抑止された場合の動作

不正なソフトウェアの起動や大量の印刷を行ったり、または禁止されている外部メディアを使用したり すると、機能が抑止されます。情報の持ち出し、持ち込みを制限する場合に使用すると便利です。詳細 な情報については、[「2.21.6 利用者のコンピュータでの操作が抑止された場合の動作」](#page-501-0)を参照してく ださい。

リモートコントロールの接続要求

コントローラから機器を参照できない NAT 環境や、機器の IP アドレスが変化する NAPT 環境の場 合、コントローラ側からコンピュータにリモート接続することは困難です。このような場合、利用者の コンピュータからコントローラに対して接続要求を実行してもらうことで、リモートコントロールを開 始できます。詳細な情報については、「[2.7.16 接続先のコンピュータからコントローラへの接続要求](#page-215-0)」 を参照してください。

## 2.21.1 利用者による利用者情報の入力

管理用サーバで追加管理項目の設定を変更した場合など、オンライン管理のコンピュータで利用者情報を 入力する画面を表示できます。利用者情報の入力画面を表示するかどうかはエージェント設定の[利用者 への通知設定]で選択できます。

また、利用者情報の入力を要求されている場合は、タスクトレイのアイコン(■)のコンテキストメ ニューから利用者情報を入力する画面を表示することもできます。

資産管理項目の入力方法が[利用者が入力]の場合の、利用者情報を入力する画面の表示契機を次に示し ます。

- 管理用サーバで資産管理項目を追加、編集、または削除したとき(削除した場合は、入力方法が[利用 者が入力]の資産管理項目がほかにまだあるとき)
- 操作メニューの[最新の情報を取得する]で機器の最新の情報を取得したとき
- 操作メニューの「[利用者情報の入力] 画面を定期的に表示させる]に設定されたタイミングに達した とき
- 設定画面の[利用者情報の入力開始日時]−[指定(利用者のコンピュータのローカルタイムで指定す る入力開始日時)]を設定し、設定時刻に達したとき
- 前回の利用者情報の入力画面を表示してから 30 分経過したとき
- 利用者情報の入力画面を表示したあと項目を入力しないで画面を閉じて、30 分経過したとき
- 利用者がコンピュータにログオンしたとき

利用者情報は、[利用者情報の入力]画面から入力します。[利用者情報の入力]画面に表示される項目は、 管理用サーバで設定された拡張情報によって異なります。

[利用者情報の入力]画面の表示例を次の図に示します。

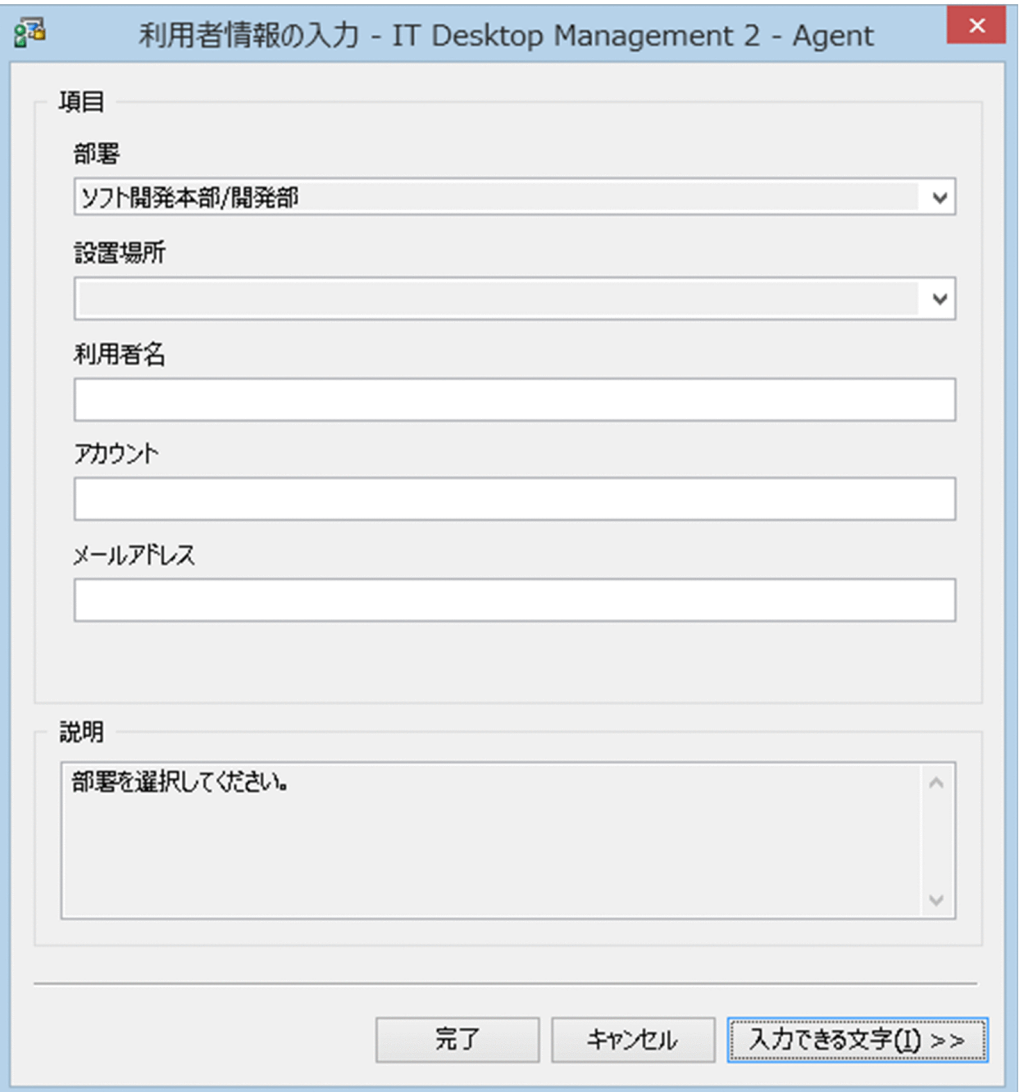

各項目の入力方法について説明します。なお、\*の付いた項目は、必ず情報を入力してください。

テキストを直接入力する項目

テキストは、256 文字以内で入力できます。入力できる文字を確認したい場合は、[入力できる文字] ボタンをクリックして、文字情報を確認してください。

プルダウンメニューから選択する項目

プルダウンメニューから項目を選択します。選択できる項目が、ツリー型で表示される項目もありま す。この項目から該当するテキストを選択してください。

[戻る]ボタン

直前のページに戻ります。項目が 6 つ以上の場合に表示されます。先頭ページの場合は表示されません。

[次へ] ボタン

次のページに進みます。項目が 6 つ以上の場合に表示されます。最終ページの場合は表示されません。 [完了]ボタン

入力した利用者情報を管理用サーバに通知し、[利用者情報の入力]画面を閉じます。必ず入力する項 目が未入力の場合は、入力を要求するメッセージが表示されます。

[キャンセル]ボタン

入力情報がキャンセルされます。

[入力できる文字]ボタン

入力したい項目をポイントしてこのボタンをクリックすると、該当する項目で入力できる文字が表示さ れます。

入力できる文字の説明の表示例を次の図に示します。

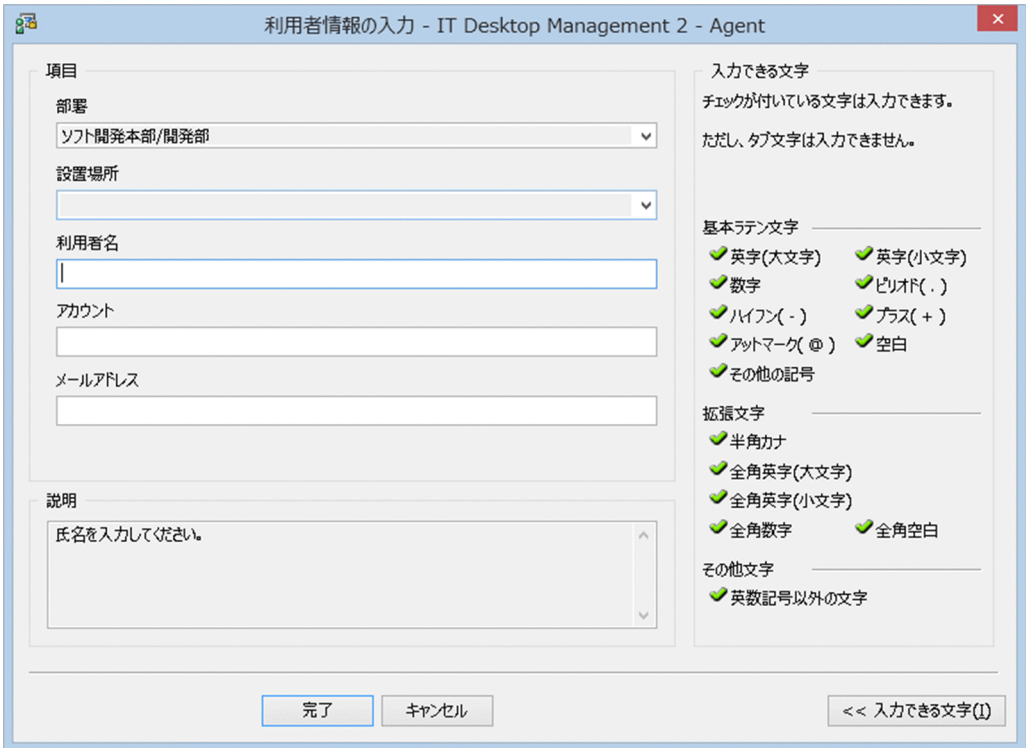

入力できる文字の説明を非表示にする場合は、再度 [入力できる文字] ボタンをクリックしてください。

利用者情報の入力開始の日時を指定している場合で、指定した日時を経過していないときに、利用者のコ ンピュータで Windows の[スタート]メニューから[すべてのプログラム]−[JP1\_IT Desktop Management 2 - Agent] − [利用者情報の入力]を選択すると、次の画面が表示されます。

<span id="page-494-0"></span>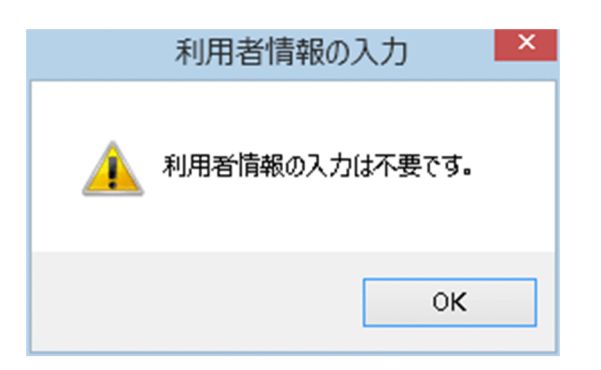

# 2.21.2 利用者のコンピュータ上のバルーンヒントの表示

コンピュータの利用者の操作が必要な場合、タスクトレイのアイコンにバルーンヒントが表示されます。 利用者はバルーンヒントを確認することで、どのような操作が必要か把握できます。バルーンヒントの表 示例を次の図に示します。

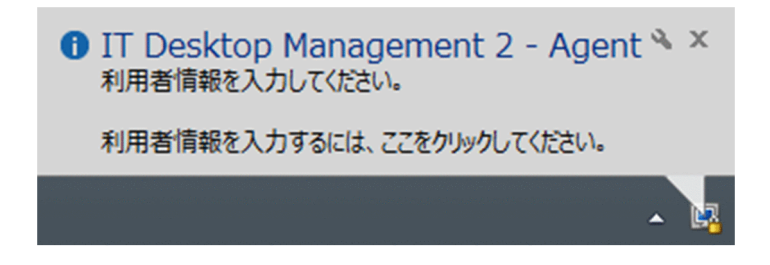

バルーンヒントのタイトルの先頭には、メッセージ種別を示すアイコンが表示されます。メッセージ種別 を示すアイコンの意味を次に示します。

- (i) :情報
- 1 : 注意(危険度が低い情報)
- 3 :警告(危険度が高い情報)

バルーンヒントを表示するかどうかはエージェント設定の[利用者への通知設定]で選択できます。バルー ンヒントの表示と非表示について、次の表に示します。

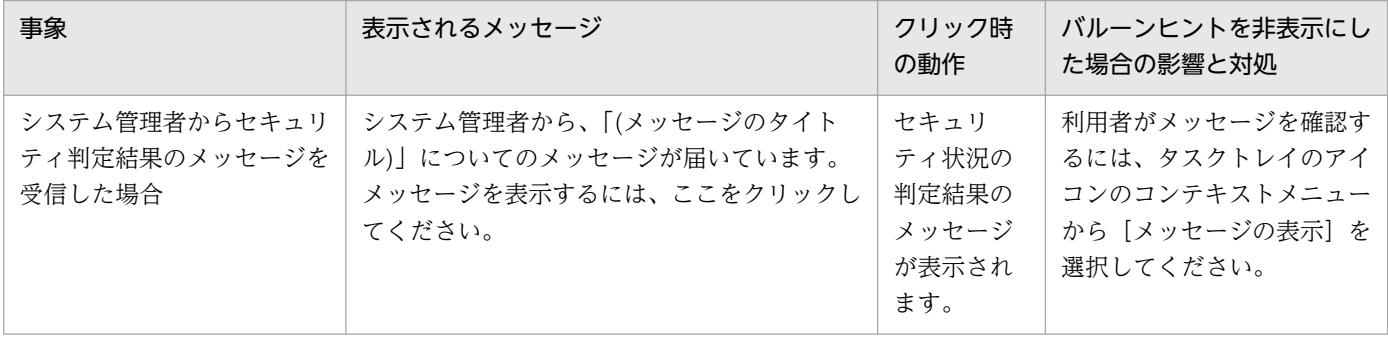

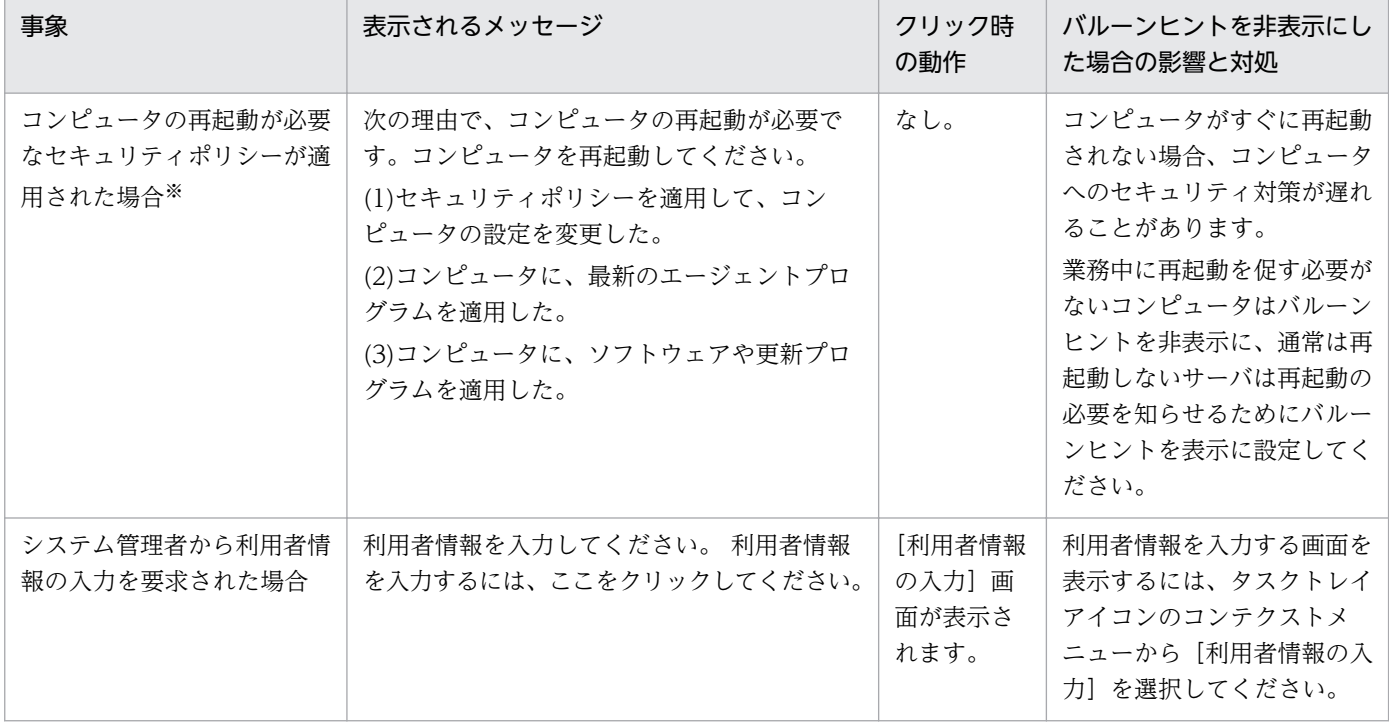

注※ 再起動が必要なセキュリティポリシーは、「匿名接続の無効化」、「Windows 自動更新の有効化」、 「リモートデスクトップ接続の無効化」、「管理共有の無効化」、「DCOM の無効化」、「デバイスの書き込み 抑止」、「操作ログ/不審操作の有効・無効化」です。なお、「Windows ファイアウォールの有効化」は、 コンピュータが Windows 7、Windows Server 2008、Windows Vista の場合は、再起動が必要です。

## ■ ポイント

バルーンヒントはソフトウェアのダウンロード中にも表示されます。詳細については、[「2.21.5](#page-498-0)  [利用者のコンピュータに配布が実行された場合の動作」](#page-498-0)を参照してください。

複数の事象が重なった場合、バルーンヒントは上記の表の順に重なって表示されます。表示されているバ ルーンヒントを閉じると、次のバルーンヒントが表示されます。

バルーンヒントは、表示されてから 10 秒経過するか、 K ボタンをクリックすると閉じます。また、バ ルーンヒントをクリックしたときは、必要に応じて動作します。 なお、利用者がバルーンヒントの表示内 容に沿った操作を実施しない場合は、前回のバルーンヒントが表示されてから 30 分後に、バルーンヒン トが再表示されます。バルーンヒントの表示契機を次の表に示します。

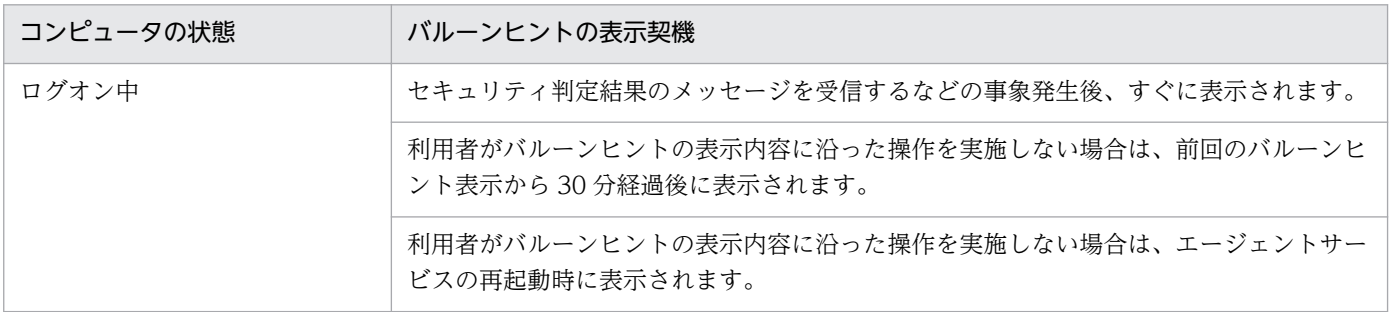

<span id="page-496-0"></span>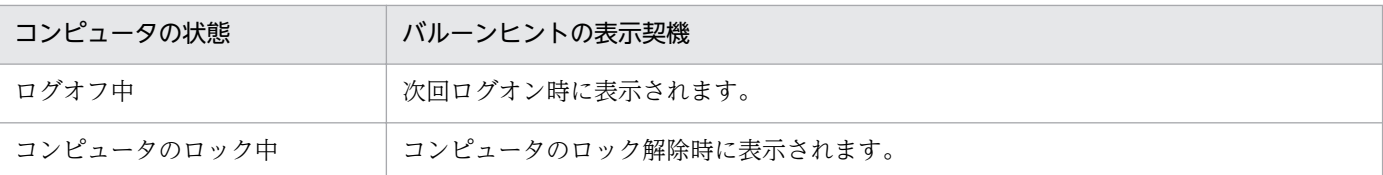

## 注意事項

コンピュータの OS が Windows 8.1、Windows 8、Windows Server 2012 R2、Windows Server 2012、Windows 7、または Windows Server 2008 R2 の場合は、タスクトレイのアイ コンは通常、非表示になっています。バルーンヒントの表示以外のときも常にアイコンを表示させ る場合は、タスクバーの通知領域をカスタマイズして、「jdnglogon」アイコンの動作を「アイコ ンと通知を表示」に設定してください。

# 2.21.3 利用者が電源 OFF の指示を受けた場合の動作

管理用サーバからエージェント導入済みコンピュータに対して電源 OFF の指示があると、[コンピュータ のシャットダウン]ダイアログが表示されます。

エージェント導入済みのコンピュータに [コンピュータのシャットダウン] ダイアログが表示されたあと、 180 秒後に自動的にシャットダウンされます。

「コンピュータのシャットダウン]ダイアログを次の図に示します。

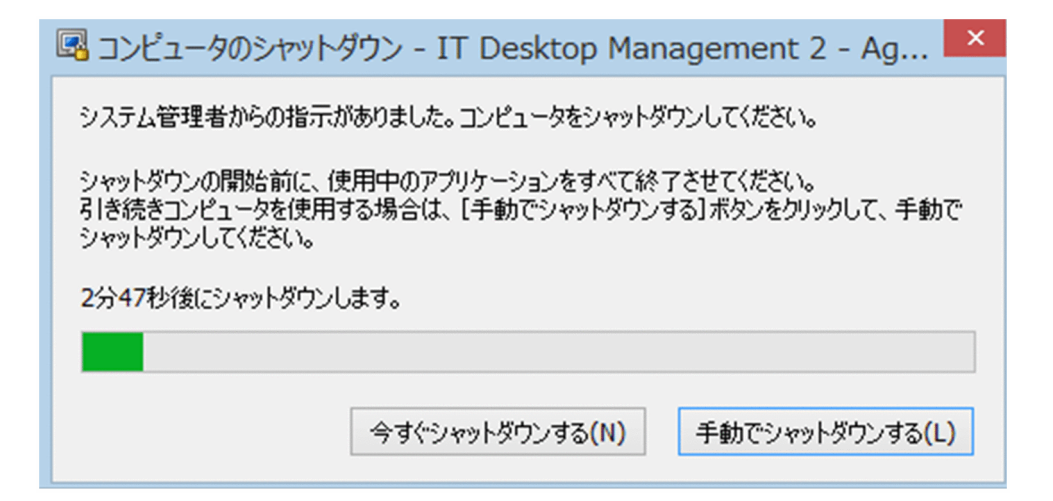

[今すぐシャットダウンする] ボタン

すぐにコンピュータがシャットダウンされます。

[手動でシャットダウンする]ボタン

コンピュータのシャットダウンがキャンセルされます。「コンピュータのシャットダウン]ダイアログ は再表示されないため、利用者は手動でシャットダウンする必要があります。

シャットダウン時の注意事項を次に示します。

- <span id="page-497-0"></span>• スクリーンセーバーが起動しパスワードで保護している場合は、自動的にシャットダウンされません。
- コンピュータをロックしている場合は、自動的にシャットダウンされません。
- 編集中のファイルが存在する場合は、自動的にシャットダウンされません。
- ほかのユーザーがログオンしている場合は、自動的にシャットダウンされません。
- ログオン前の場合は、「コンピュータのシャットダウン]ダイアログが表示されないでシャットダウン されます。
- •[コンピュータのシャットダウン]ダイアログの表示中に管理用サーバから電源 OFF の通知を受け取っ た場合は、後続の通知は無効になります。

## 2.21.4 利用者が再起動の指示を受けた場合の動作

管理用サーバからエージェント導入済みコンピュータに対して再起動の指示があると、[コンピュータの再 起動]ダイアログが表示されます。このダイアログは、エージェント設定の「利用者への通知設定]−[コ ンピュータのシャットダウンと再起動の設定]の設定によって動作(再起動のタイミング)が異なります。

- •[指定する時間内に利用者の応答がない場合に、自動的に開始する]を選択した場合は、利用者がダイ アログを操作しなくても、ダイアログが表示されてからエージェント設定で指定した時間が経過する と、自動的にコンピュータが再起動されます。
- •[利用者の応答があるまで開始しない]を選択した場合は、利用者がダイアログを操作すると、コン ピュータが再起動されます。自動的には再起動されません。

[指定する時間内に利用者の応答がない場合に、自動的に開始する]を選択した場合の[コンピュータの再 起動] ダイアログを次の図に示します。

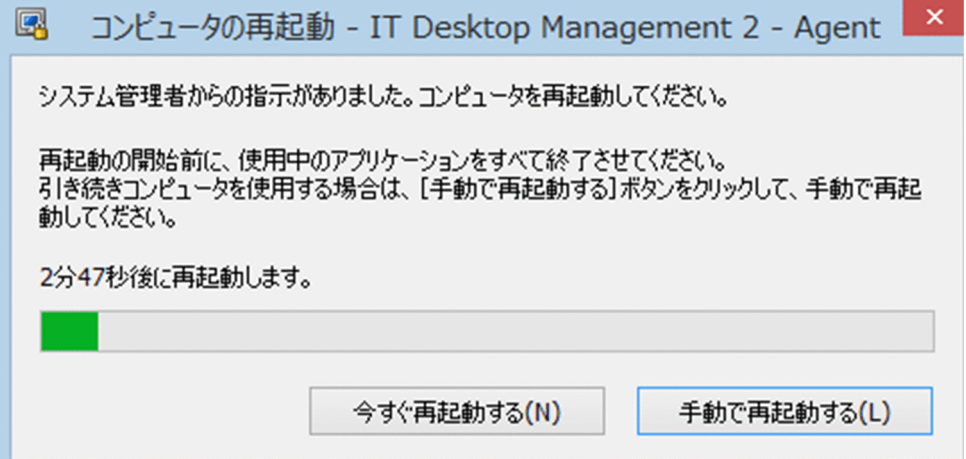

[今すぐ再起動する] ボタン

すぐにコンピュータが再起動されます。

<span id="page-498-0"></span>[手動で再起動する]ボタン

コンピュータの再起動がキャンセルされます。[コンピュータの再起動]ダイアログは再表示されない ため、利用者は手動で再起動する必要があります。

再起動時の注意事項を次に示します。

- スクリーンセーバーが起動しパスワードで保護している場合は、自動的に再起動されません。
- コンピュータをロックしている場合は、自動的に再起動されません。
- 編集中のファイルが存在する場合は、自動的に再起動されません。
- ほかのユーザーがログオンしている場合は、自動的に再起動されません。
- ログオン前の場合は、[コンピュータの再起動]ダイアログが表示されないで再起動されます。
- •[コンピュータの再起動]ダイアログの表示中に管理用サーバから電源 OFF の通知を受け取った場合 は、電源 OFF の通知だけが有効になります。このとき、[コンピュータの再起動]ダイアログはキャン セルされて、「コンピュータのシャットダウン]ダイアログが表示されます。

## 2.21.5 利用者のコンピュータに配布が実行された場合の動作

ソフトウェアの配布が実行された場合、タスクトレイのアイコンにバルーンヒントやダイアログが表示さ れます。ソフトウェアを配布するためには、配布(ITDM 互換)画面でパッケージおよびタスクを作成す る必要があります。タスクには、ソフトウェアの配布の実行スケジュールや、対象のコンピュータにソフ トウェアがダウンロードされたあとの実行タイミング、実行前メッセージなどを設定できます。

それぞれの場合の動作を次に示します。

### ダウンロード

ダウンロードが開始されたとき、または利用者がコンピュータにログオンしたとき、タスクトレイのアイ コンにバルーンヒントが表示されます。バルーンヒントの表示例を次の図に示します。

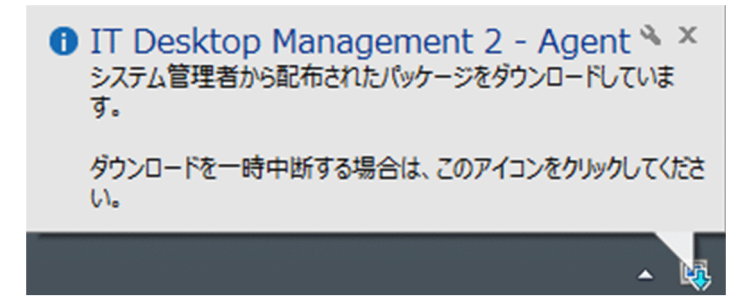

バルーンヒントのタイトルの先頭には、メッセージ種別を示すアイコンが表示されます。メッセージ種別 を示すアイコンの意味を次の表に示します。

• 1 :情報

- 1 : 注意(危険度が低い情報)
- 3 :警告 (危険度が高い情報)

バルーンヒントを表示するかどうかはエージェント設定の[利用者への通知設定]で選択できます。バルー ンヒントの表示と非表示について、次の表に示します。

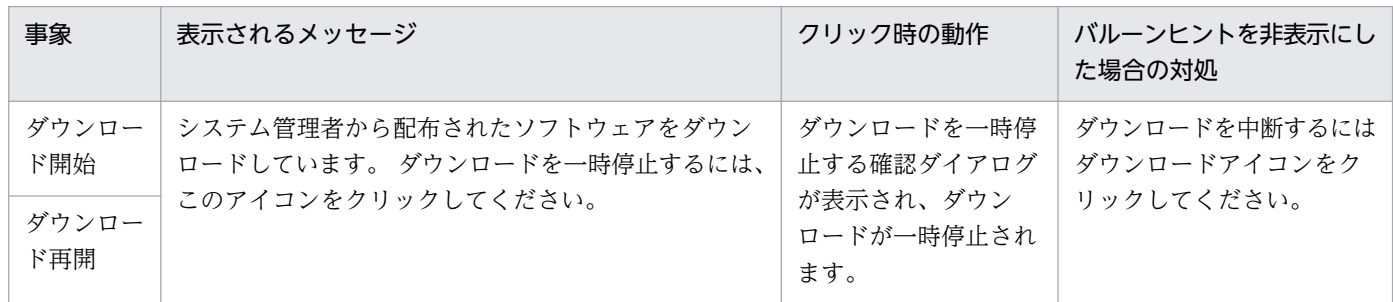

バルーンヒントは、表示されてから10秒経過するか、 ■ ボタンをクリックすると閉じます。また、バ ルーンヒントをクリックしたときは、必要に応じて動作します。 バルーンヒントの表示契機を次に示しま す。

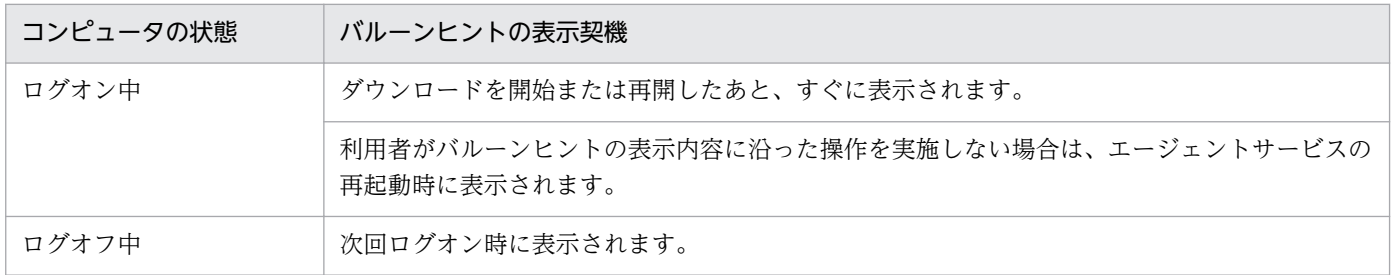

## ■ 注意事項

コンピュータの OS が Windows 8.1、Windows 8、Windows Server 2012 R2、Windows Server 2012、Windows 7、または Windows Server 2008 R2 の場合は、タスクトレイのアイ コンは通常、非表示になっています。バルーンヒントの表示以外のときも常にアイコンを表示させ る場合は、タスクバーの通知領域をカスタマイズして、「jdnglogon」アイコンの動作を「アイコ ンと通知を表示」に設定してください。

## インストール

配布されたソフトウェアをインストールする前に確認が必要なメッセージがある場合は、ダイアログで通 知されます。ダイアログの表示例を次の図に示します。

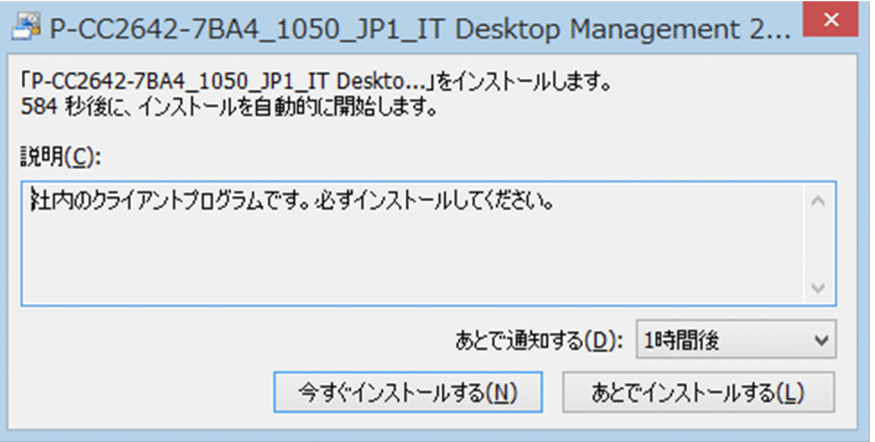

[今すぐインストールする]ボタン

すぐにコンピュータにソフトウェアがインストールされます。

[あとでインストールする]ボタン

ソフトウェアのインストールがキャンセルされます。[あとで通知する]で指定した時間が経過すると、 再度ダイアログが表示されます。

ダイアログはソフトウェアのインストールを実行する前に表示されます。ダイアログの表示契機は、コン ピュータの状態と管理者が配布タスクに設定したソフトウェアのインストールタイミング(実行タイミン グ)によって異なります。

ダイアログの表示契機を次に示します。

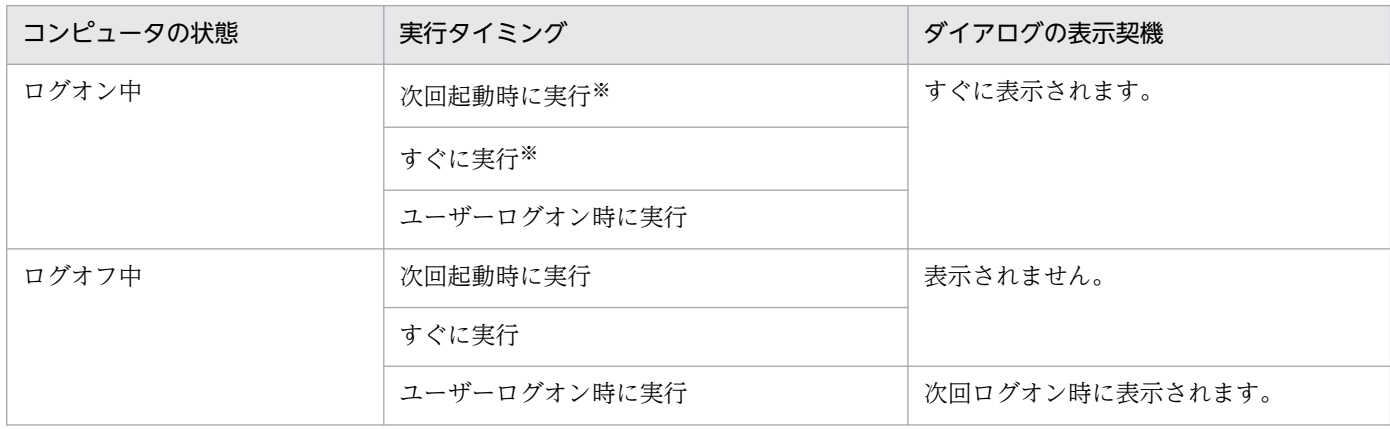

注※ インストール確認ダイアログを表示したままの場合、または「あとでインストールする]ボタンを クリックした場合にコンピュータを再起動すると、コンピュータ起動後にインストール確認ダイアログを 表示しないでインストールを開始します。

# <span id="page-501-0"></span>2.21.6 利用者のコンピュータでの操作が抑止された場合の動作

不正なソフトウェアを起動したときや印刷操作をしたとき、または禁止されているデバイスを使用したと きに、それぞれの機能が抑止されます。社内のセキュリティを安全に保つために、情報の持ち込み、持ち 出しを禁止する場合は、この機能を使うと便利です。

### ソフトウェアの起動抑止

許可されていないソフトウェアを起動したときや、時間指定で許可されているソフトウェアを利用してい るときに[ソフトウェアの起動抑止]ダイアログが表示されます。利用状況によって、ソフトウェアは自 動停止されます。

[ソフトウェアの起動抑止] ダイアログの [OK] ボタンをクリックすると、ダイアログが閉じます。

[ソフトウェアの起動抑止]ダイアログに表示される通知について説明します。

なお、利用者のコンピュータの OS が Windows 8.1、Windows 8、または Windows Server 2012 の 場合、ダイアログはデスクトップに表示されます。

### 起動抑止の通知

許可されていないソフトウェアを起動しようとした場合に表示されます。表示例を次の図に示します。

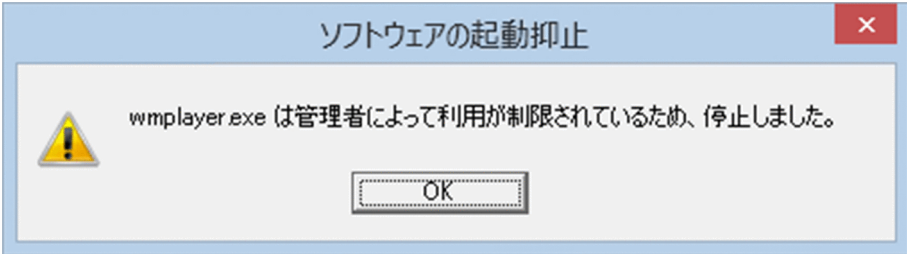

#### 利用許可時間の通知

時間指定で許可されているソフトウェアを許可時間内に利用した場合に表示されます。表示例を次の図 に示します。

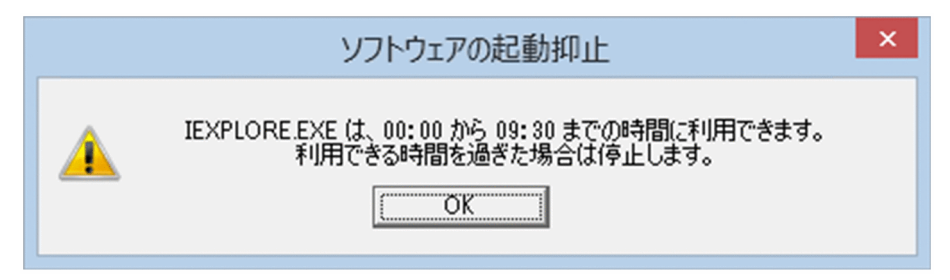

利用停止時間の通知

時間指定で許可されているソフトウェアの許可時間の終了が間近になった場合に表示されます。利用時 間が過ぎた場合は、自動的にソフトウェアが停止されます。表示例を次の図に示します。

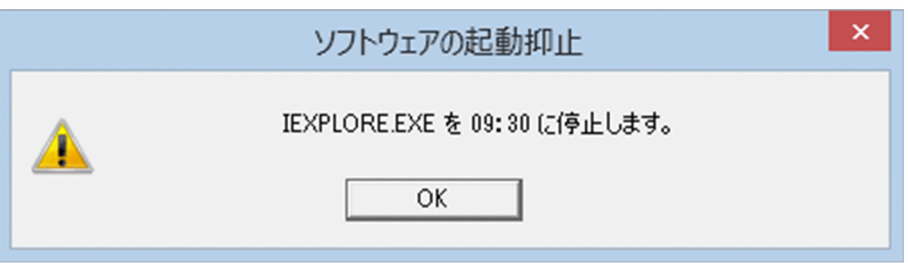

### 印刷の抑止

印刷を抑止するセキュリティポリシーが適用されているエージェント導入済みコンピュータが印刷を実行 すると、印刷を抑止する [印刷抑止] ダイアログが表示されます。[OK] ボタンをクリックすると、この ダイアログが閉じます。

なお、利用者のコンピュータの OS が Windows 8.1、Windows 8 または Windows Server 2012 の場 合、ダイアログはデスクトップに表示されます。

[印刷抑止]ダイアログを次の図に示します。

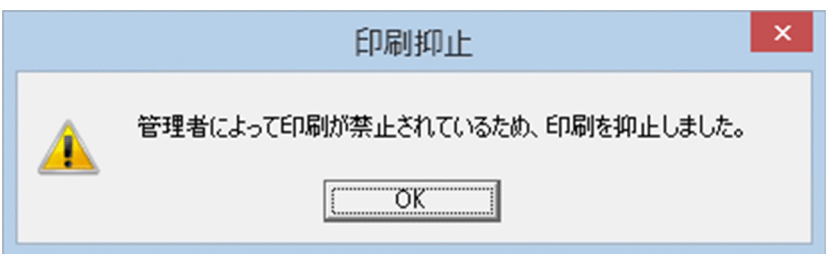

印刷抑止解除パスワードを利用できる場合は、印刷の抑止を解除できます。印刷抑止解除パスワードを利 用して印刷の抑止を解除するには、タスクトレイにある印刷抑止アイコン(風)をダブルクリックして ください。[印刷抑止の解除]ダイアログ(パスワード入力)が表示されます。印刷を許可できるパスワー ドを入力し、[OK]ボタンをクリックしてください。

なお、利用者のコンピュータの OS が Windows 8.1、Windows 8 または Windows Server 2012 の場 合、ダイアログはデスクトップに表示されます。

[印刷抑止の解除]ダイアログ(パスワード入力)を次の図に示します。

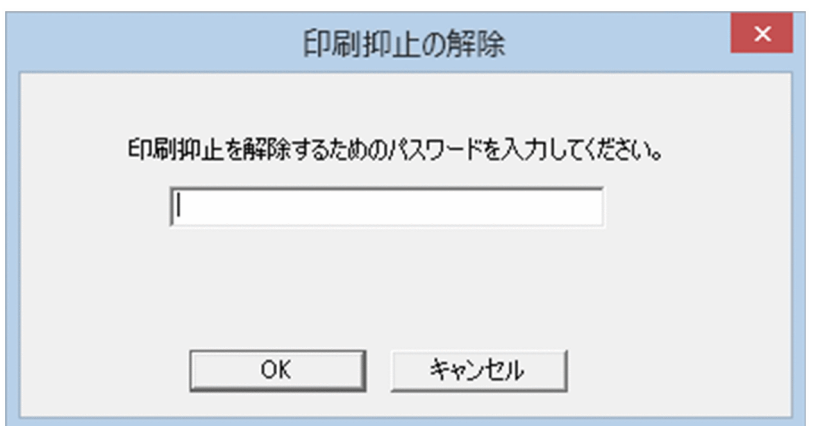

印刷の抑止を解除できた場合は、[印刷抑止の解除]ダイアログ(成功)が表示されて、印刷できるように なります。印刷の抑止の解除に失敗した場合は、[印刷抑止の解除]ダイアログ(失敗)が表示されます。 [OK]ボタンをクリックすると、ダイアログが閉じます。

印刷抑止解除パスワードを利用できないときに印刷抑止アイコン( 尽 )をクリックすると、印刷抑止中 ダイアログが表示されます。[OK]ボタンをクリックすると、ダイアログが閉じます。

#### 機器の抑止

セキュリティポリシーでメッセージの表示を設定している場合、デバイスの使用を抑止するセキュリティ ポリシーが適用されているエージェント導入済みコンピュータがデバイスを使用すると、[デバイスの使用 抑止] ダイアログが表示されます。[OK]ボタンをクリックすると、このダイアログが閉じます。

# 2.21.7 エージェントからの通知対象となるユーザー

複数のユーザーが同一のコンピュータにログオンしている場合、一部のユーザーだけにエージェントによっ てバルーンヒントやダイアログなどの情報が通知されます。通知対象となるユーザーを制限することで、 対応が不要なユーザーが情報を確認する手間を省けます。

エージェントをインストールしているコンピュータの OS ごとに、通知対象となるユーザーを示します。

Windows 8.1、Windows 8、Windows 7 、Windows Vista、または Windows XP の場合

- すべてのログオンユーザー
- リモートデスクトップ接続したユーザー

Windows Server 2012、または Windows Server 2008 の場合

- ローカルコンソールにログオンしたユーザー
- リモートデスクトップ接続で最初にログオンした管理者権限のユーザー

Windows Server 2003 の場合

- ローカルコンソールにログオンしたユーザー
- •「/console」、「/admin」オプションを指定してリモートデスクトップ接続したユーザー※

注※ 対象のユーザーがいない場合は、リモートデスクトップ接続で最初にログオンした管理者権限の ユーザーを通知対象とします。

# 2.21.8 利用者がコンピュータを操作する際の注意事項

- 利用者のコンピュータ上で次のアプリケーションを無効にしないでください。無効にすると、JP1/IT Desktop Management 2 の一部の機能が正常に動作しなくなります。
	- jdngrcagent.exe
- jdngrcchat.exe
- jdnglogon.exe
- jdngsmclogin.exe

# 2.22 スマートデバイスの制御

MDM システムと連携すると、JP1/IT Desktop Management 2 から管理対象のスマートデバイスを制御 できます。この機能を使用すると、MDM システムを操作しないでスマートデバイスを制御できるため便 利です。

MDM システムと連携すると、スマートデバイスに対して次に示す制御ができます。

スマートデバイスのロック

利用者がスマートデバイスを紛失した場合、拾得者が操作できないように管理者がスマートデバイスを ロックできます。

スマートデバイスのパスコードのリセット

利用者がスマートデバイスのパスコードを忘れた場合、利用者がパスコードを再設定できるように、管 理者がスマートデバイスのパスコードをリセットできます。

スマートデバイスの初期化

スマートデバイスの利用者を変更したり、スマートデバイスを滅却したりする場合、スマートデバイス を初期化して、工場から出荷されたときの状態にできます。

スマートデバイスの制御は、JP1/IT Desktop Management 2 が出す要求に従って、MDM システムから 実行されます。スマートデバイスを制御する流れを次の図に示します。

• MDM サービスでスマートデバイスを制御する流れ

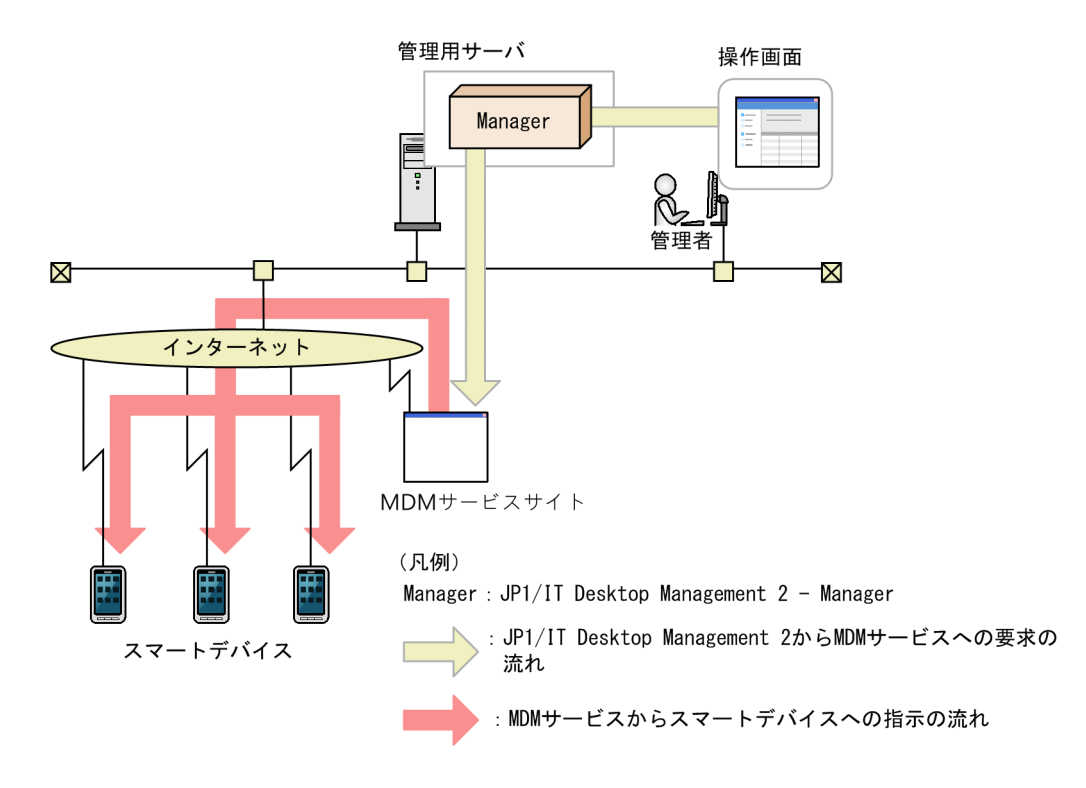

• MDM 製品でスマートデバイスを制御する流れ

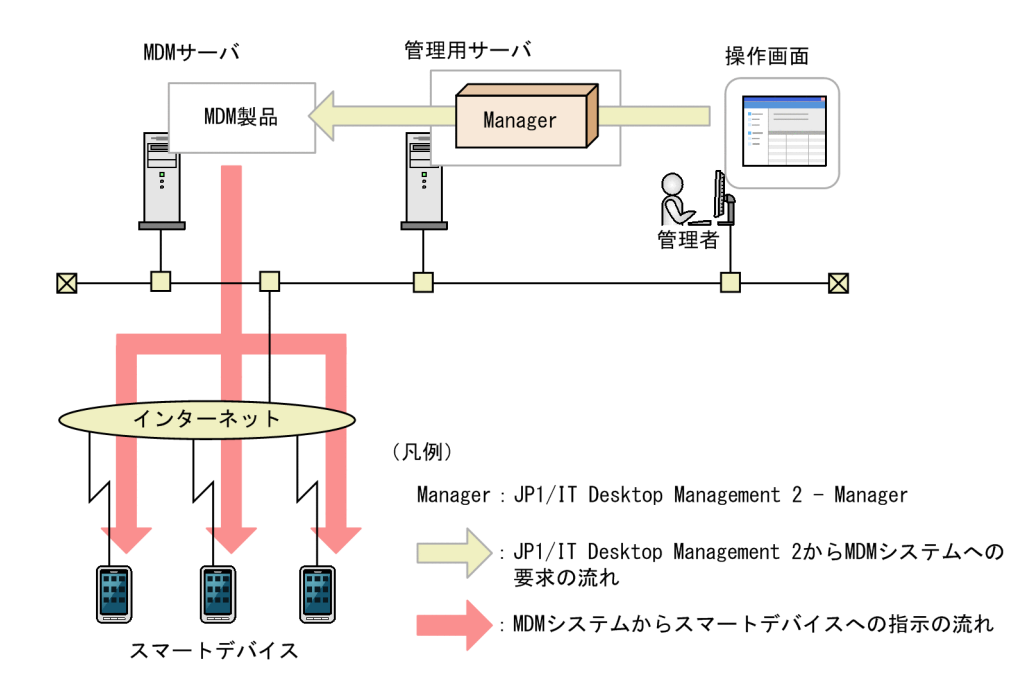

# 注意事項

MDM システムとの連携の設定を削除すると、その MDM システムで管理されているスマートデバ イスの制御はできなくなります。

# ■ ポイント

JP1/IT Desktop Management 2 は、MDM システムが要求を受けた時点で、スマートデバイス が制御できたと見なします。

# 関連リンク

• [2.6.6 MDM システムとの連携](#page-182-0)

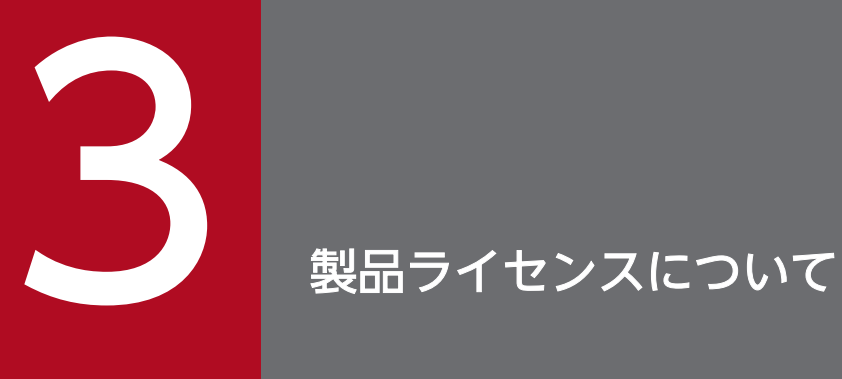

ここでは、JP1/IT Desktop Management 2 の製品ライセンスについて説明します。

# 3.1 製品ライセンスの概要

JP1/IT Desktop Management 2 では、「管理ノード数ライセンス」という方式でライセンスの使用数を 管理しています。この方式では、機器を管理対象にすると、機器の種類に関係なく 1 台につきライセンス を 1 つ使用します。つまり、JP1/IT Desktop Management 2 に登録されているライセンス数分だけ、機 器を管理できます。なお、ライセンスを使うのは、機器の管理だけです。資産の登録にはライセンスは使 用しません。

ライセンスは、JP1/IT Desktop Management 2 を購入した際に提供される製品版のライセンスキーファ イルを利用して登録します。登録しているライセンス数の上限に達した場合、機器を追加登録できません。 そのため、あらかじめ十分な数のライセンスを用意してください。

登録しているライセンス数よりも管理したい機器の台数が多くなった場合は、ライセンスを追加する必要 があります。製品ライセンスを追加する場合は、ライセンスを購入して、登録してください。

なお、探索時の自動登録によって機器を管理対象にする場合、ライセンス数が不足していたときは、「発見 した機器」として扱われます。発見された機器は設定画面の「機器の探索]−「発見した機器]画面に表 示されますが、管理対象ではありません(ライセンスも使用しません)。また、管理対象の機器を除外対象 に変更したり、削除したりした場合は、ライセンス使用数が減ります。

# ■ ポイント

OS マルチブートの環境では、管理用サーバに通知される情報が OS ごとに異なるため、各 OS が 別々の機器として扱われます。

# 3.2 機器の状態と製品ライセンスの関係

発見した機器を管理対象にしたり、管理対象の機器を除外対象にしたりすると、使用する製品ライセンス 数が変化します。機器の状態と使用する製品ライセンスの関係を次の表に示します。

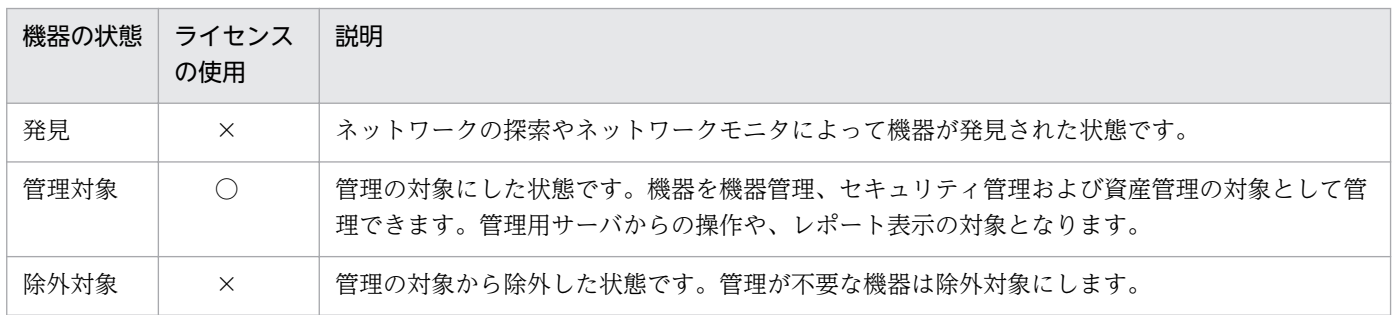

(凡例)○:使用する ×:使用しない

機器を JP1/IT Desktop Management 2 の管理対象にするには、機器を「管理対象」にします。機器の 状態を「管理対象」にすると製品ライセンスが使われます。機器の状態が「発見」または「除外対象」の 場合、製品ライセンスは使われません。「管理対象」の機器を「除外対象」にすると、使用していた製品ラ イセンスを別の機器に使えるようになります。

製品ライセンスは、ライセンスを登録したコンピュータだけで利用できます。ほかのコンピュータへの流 用はできません。

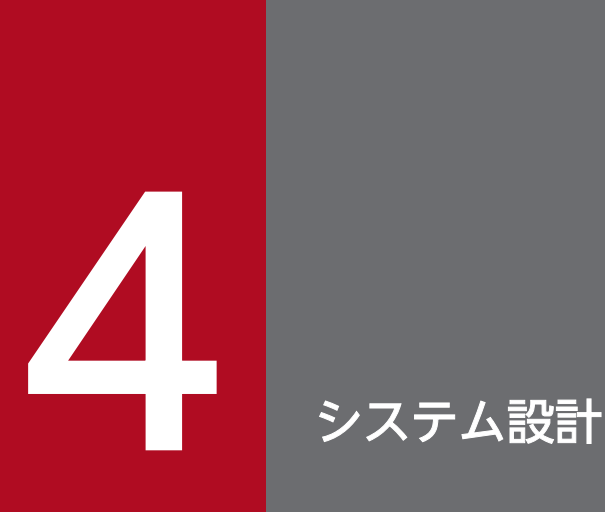

JP1/IT Desktop Management 2 のシステム設計では、システム構成、運用方法、システムの 見積もりなどについて検討します。

ここでは、JP1/IT Desktop Management 2 の設計から運用を開始するまでの概要について説 明します。また、システム設計時に必要な検討事項についても説明します。

# 4.1 導入と運用の流れ

ここでは、JP1/IT Desktop Management 2 の導入と運用の流れについて説明します。JP1/IT Desktop Management 2 を導入するには、まずシステムの設計を実施します。システム設計でシステム構成や運用 方法などを決定したあと、システムを構築し、運用を開始します。JP1/IT Desktop Management 2 の導 入と運用の流れを次の図に示します。

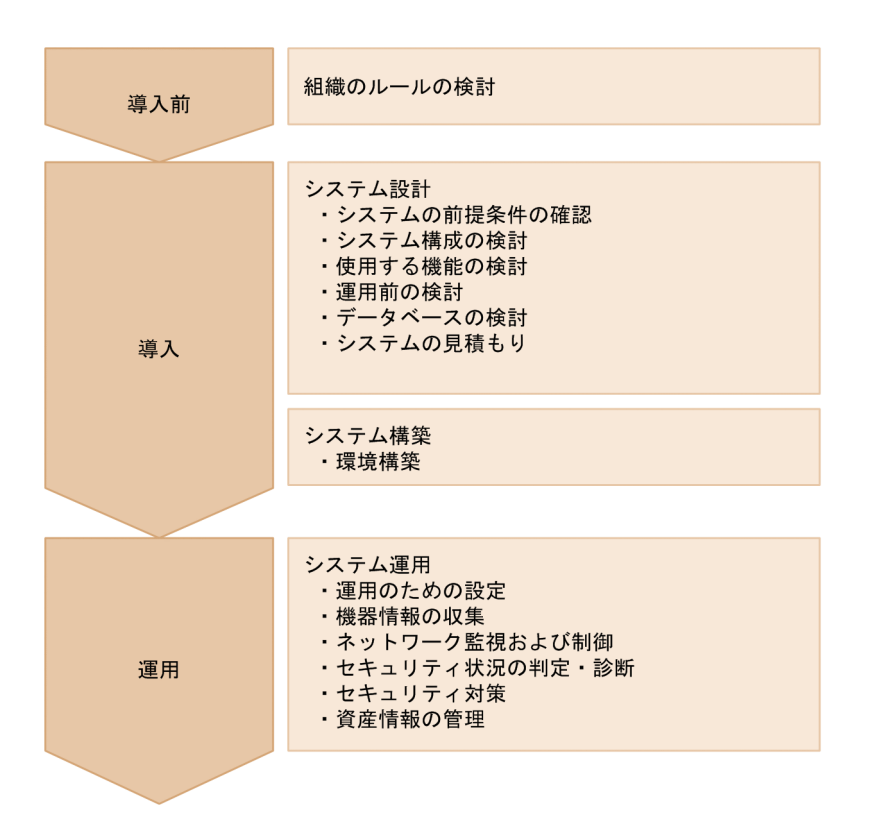

システム設計およびシステム構築の流れについては、「4.1.1 導入の流れ」を参照してください。システ ム運用の流れについては、「[4.1.2 運用の流れ」](#page-513-0)を参照してください。

# 4.1.1 導入の流れ

JP1/IT Desktop Management 2 を導入するには、システム構成などを設計して、環境を構築します。 JP1/IT Desktop Management 2 の導入の流れについて説明します。

1. 組織のルールの検討

どのようなルールで組織のセキュリティを管理していくかを検討します。ここで検討した内容に基づい て、JP1/IT Desktop Management 2 のシステムを設計、構築および運用します。

2. システムの前提条件の確認

システム内に配置するサーバやコンピュータの前提条件を確認します。前提条件の確認については、 [「4.2 システムの前提条件](#page-515-0)」を参照してください。

3. システム構成の検討

4. システム設計

<span id="page-513-0"></span>システムの目的に合わせてシステム構成を検討します。システム構成の検討については、「[4.4 システ](#page-540-0) [ム構成の検討」](#page-540-0)を参照してください。

4. 使用する機能の検討

運用する環境が、使用する機能の前提条件を満たしているかどうかを確認します。各機能の前提条件に ついては、[「4.3 各機能の前提条件](#page-533-0)」を参照してください。

5. 運用前の検討

管理対象とする機器や運用のスケジュールなど、システムの運用方法について検討します。運用方法の 検討については、[「4.6 運用前の検討](#page-565-0)」を参照してください。

6. データベースの検討

運用方法に合わせて、使用するデータベースの容量を見積もります。データベースの検討については、 [「4.5 データベースの検討](#page-555-0)」を参照してください。

7. システムの見積もり

流れ 1〜6 の内容を踏まえて、構築するシステムの見積もりをします。システムの見積もりについて は、[「付録 A.6 性能と見積もり](#page-661-0)」を参照してください。

システム運用の流れについては、「4.1.2 運用の流れ」を参照してください。

# 4.1.2 運用の流れ

環境構築後、システム設計で検討した運用方法に従って、システムを運用します。JP1/IT Desktop Management 2 のシステム運用の流れについて説明します。

1. 運用のための設定

運用前に検討した内容に従って、機器の探索スケジュールや探索範囲、セキュリティポリシーなどを設 定します。設定には、JP1/IT Desktop Management 2 の操作画面を使用します。

2. 機器情報の収集

管理用サーバで機器を探索して、最新の IT 機器情報を自動収集します。また、必要に応じてコンピュー タにエージェントを導入します。

3. ネットワーク監視および制御

新しくネットワークに接続されたコンピュータがないか監視します。また、ネットワーク接続を許可し ていないコンピュータやセキュリティ対策が不十分なコンピュータのネットワーク接続を制御します。

4. セキュリティ状況の判定・診断

設定したセキュリティポリシーに従っているかどうかを判定し、セキュリティ対策が不十分なコンピュー タがないかを確認します。また、JP1/IT Desktop Management 2 では、収集した情報をレポートと して出力できます。出力されたレポートを基にセキュリティの状況を診断します。

5. セキュリティ対策

診断結果に基づいてセキュリティ対策を実施します。ポリシーを見直す必要がある場合は、流れ 1 に 戻ってセキュリティポリシーの設定を変更します。

4. システム設計

6. 資産情報の管理

組織内で管理している機器、ソフトウェアライセンス、契約などの資産情報をまとめて管理します。 ハードウェア資産やソフトウェアライセンスの利用状況を把握したり、資産の契約情報やコストを確認 したりします。

# <span id="page-515-0"></span>4.2 システムの前提条件

ここでは、システム内に配置する管理用サーバ、エージェントを導入するコンピュータなどのシステム構 成要素の前提条件と、ネットワークの前提条件について説明します。

なお、メモリ所要量、ディスク占有量、使用できる CPU については、「[付録 A.6 性能と見積もり」](#page-661-0)もあ わせて参照してください。

#### 関連リンク

- 4.2.1 管理用サーバの前提条件
- [4.2.3 エージェントを導入するコンピュータの前提条件](#page-519-0)
- [4.2.6 ネットワークモニタを有効化するコンピュータの前提条件](#page-525-0)
- [4.2.5 コントローラをインストールするコンピュータの前提条件](#page-523-0)
- [4.2.9 ネットワークの前提条件](#page-530-0)

# 4.2.1 管理用サーバの前提条件

管理用サーバの前提となる OS およびソフトウェアについて説明します。

なお、JP1/IT Desktop Management 2 - Manager をインストールするサーバのコンピュータ名には、 半角英数字およびハイフン(-)だけを使用できます。ただし、コンピュータ名の先頭の文字は半角英字、 末尾の文字は半角英数字だけを使用できます。

#### OS

管理用サーバの前提となる OS を次の表に示します。

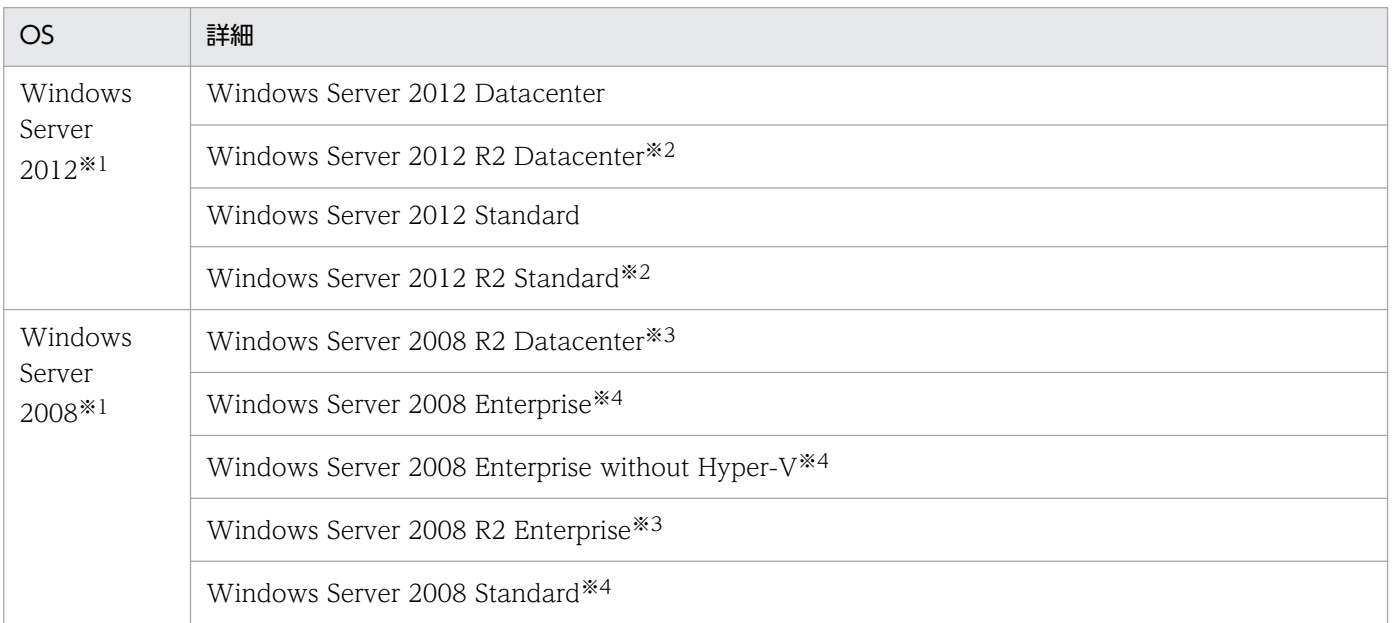

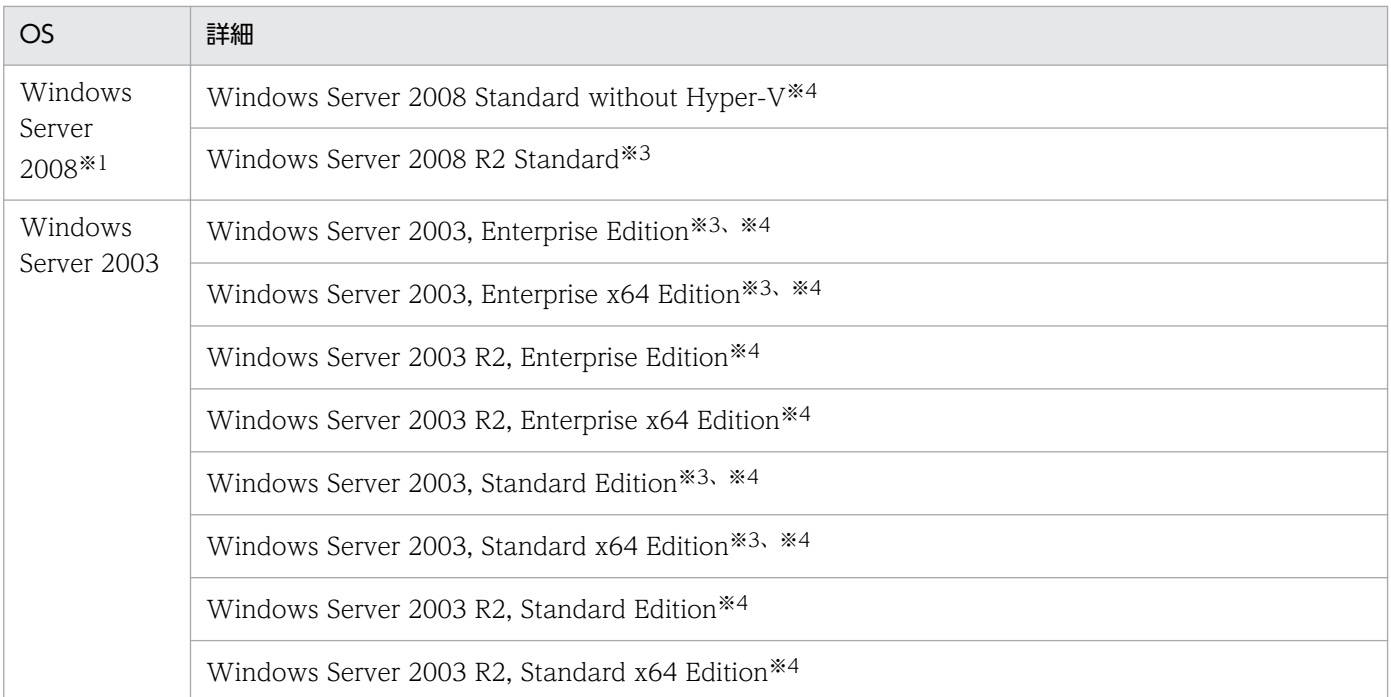

注※1 インストールオプションとして Server Core は使用できません。

注※2 OneDrive を使用した環境での動作には対応していません。

注※3 Service Pack 1 を含みます。

注※4 Service Pack 2 を含みます。

### ソフトウェア

JP1/IT Desktop Management 2 - Manager をインストールするサーバには、Windows Installer 2.0 以降がインストールされている必要があります。

### 関連リンク

• [付録 A.6 性能と見積もり](#page-661-0)

# 4.2.2 管理者のコンピュータの前提条件

ここでは、操作画面の操作の前提となるソフトウェアと、Remote Install Manager のインストールの前 提となる OS およびソフトウェアについて説明します。コントローラとして使用するための前提について は、「[4.2.5 コントローラをインストールするコンピュータの前提条件」](#page-523-0)を参照してください。

Remote Install Manager と JP1/IT Desktop Management 2 - Agent (中継システム) は、同じコン ピュータにインストールできません。

### 操作画面の操作の前提となるソフトウェア

JP1/IT Desktop Management 2 の操作画面を操作するコンピュータの前提となるソフトウェアを次の表 に示します。

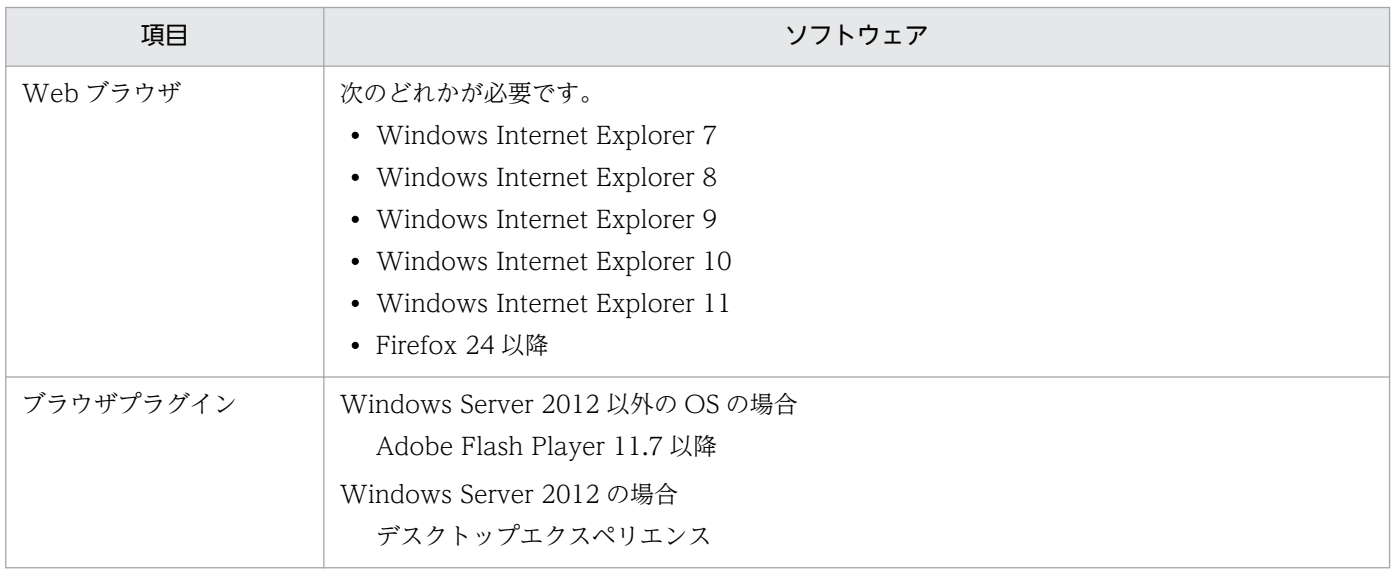

# ポイント

JP1/IT Desktop Management 2 のログイン画面にアクセスしたときに、Adobe Flash Player の バージョンアップを要求するダイアログが表示された場合は、この要求に応えてバージョンアップ してください。

### Remote Install Manager のインストールの前提となる OS

Remote Install Manager をインストールするコンピュータの前提となる OS を次の表に示します。

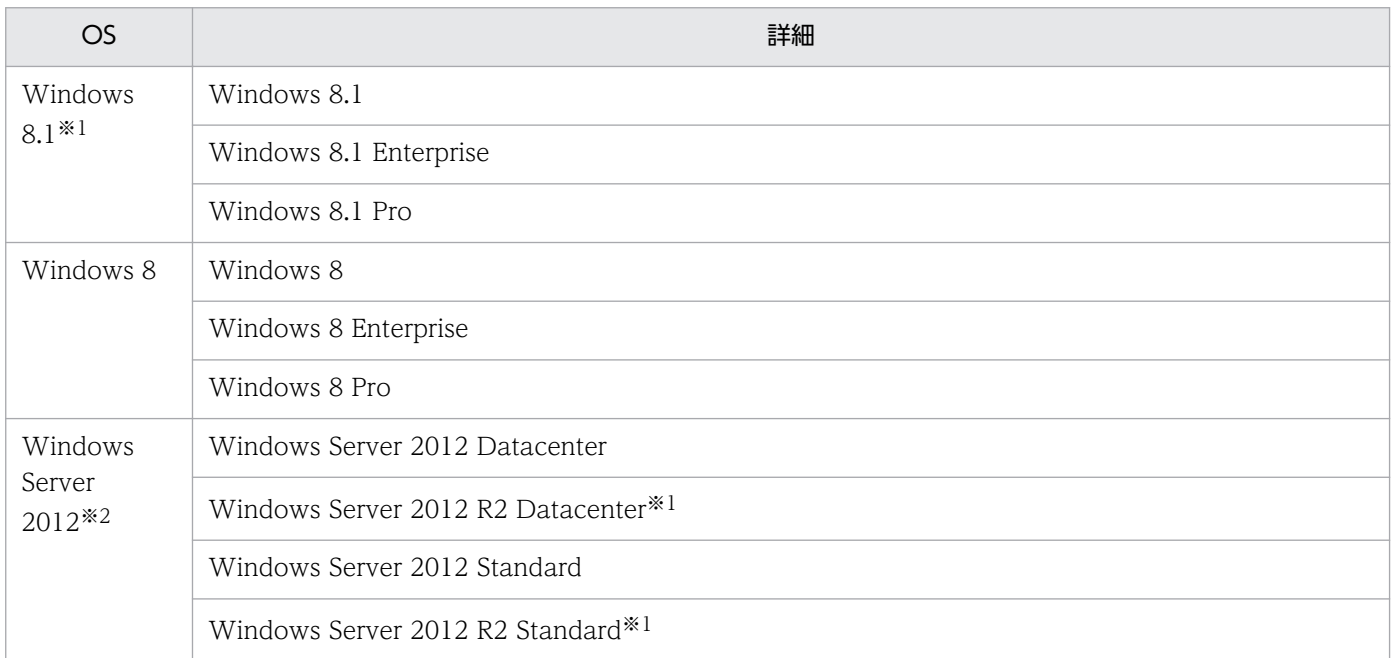

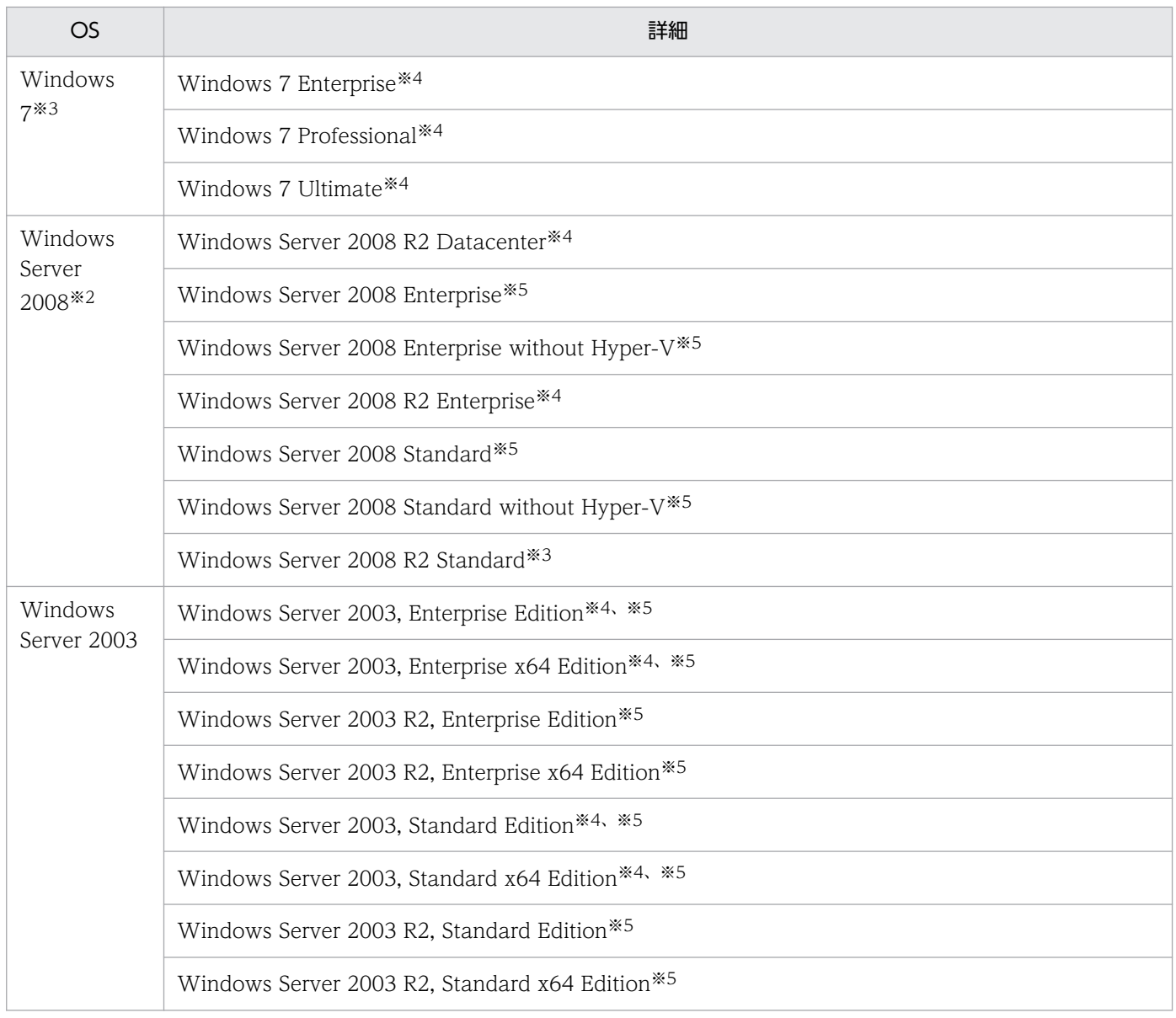

#### 注※1

OneDrive を使用した環境での動作には対応していません。

#### 注※2

インストールオプションとして Server Core は使用できません。

### 注※3

XP モードには対応していません。

### 注※4

Service Pack 1 を含みます。

### 注※5

Service Pack 2 を含みます。

<span id="page-519-0"></span>なお、Remote Install Manager をインストールするサーバのコンピュータ名には、半角英数字およびハ イフン(-)だけを使用できます。ただし、コンピュータ名の先頭の文字は半角英字、末尾の文字は半角英 数字だけを使用できます。

また、Remote Install Manager を管理用サーバとは別のコンピュータにインストールする場合、Remote Install Manager のバージョンが、管理用サーバの JP1/IT Desktop Management 2 - Manager と一致 している必要があります。

#### Remote Install Manager のインストールの前提となるソフトウェア

Windows Installer 2.0 以降

### 関連リンク

• [付録 A.6 性能と見積もり](#page-661-0)

# 4.2.3 エージェントを導入するコンピュータの前提条件

エージェントを導入するコンピュータの前提となる OS を次の表に示します。

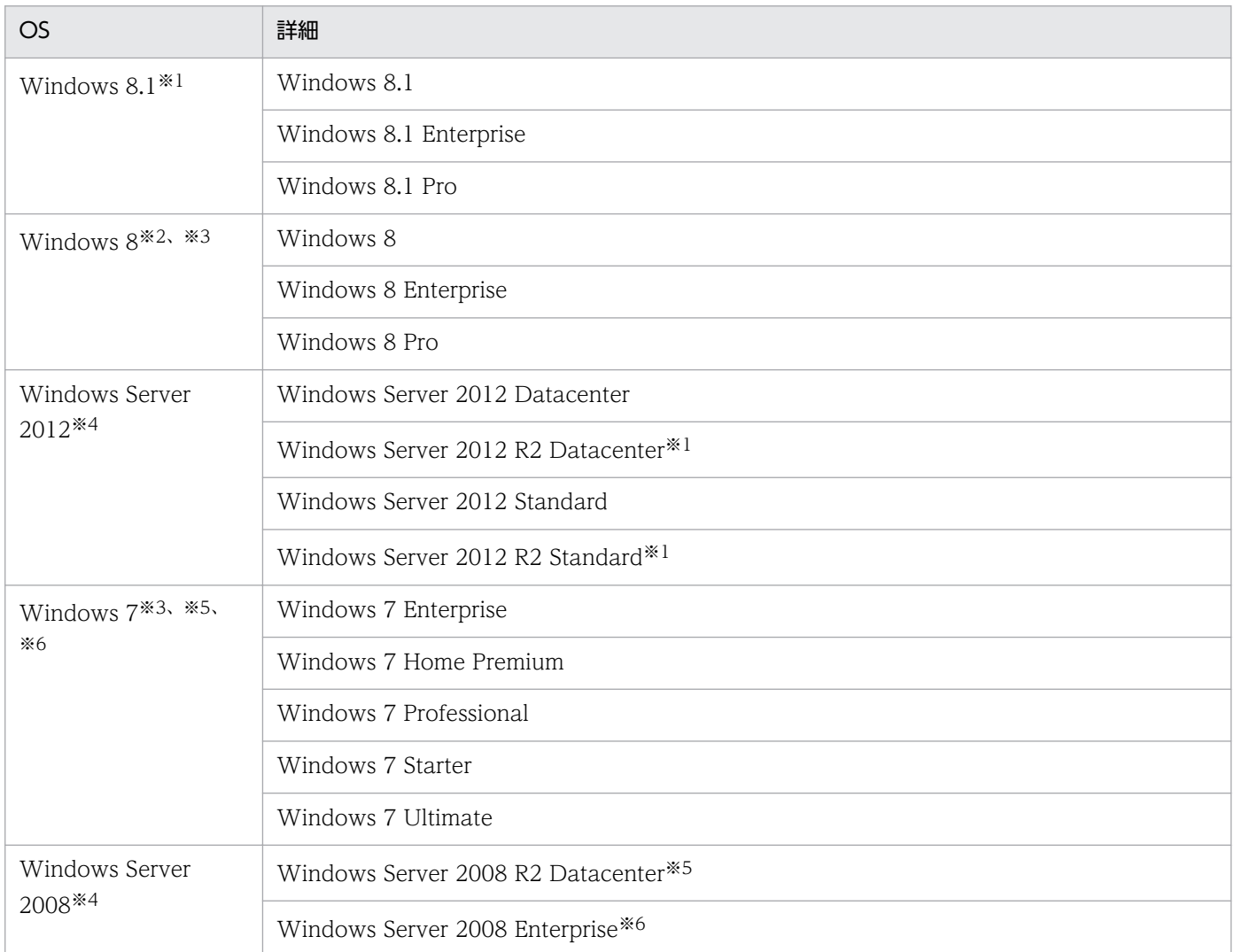

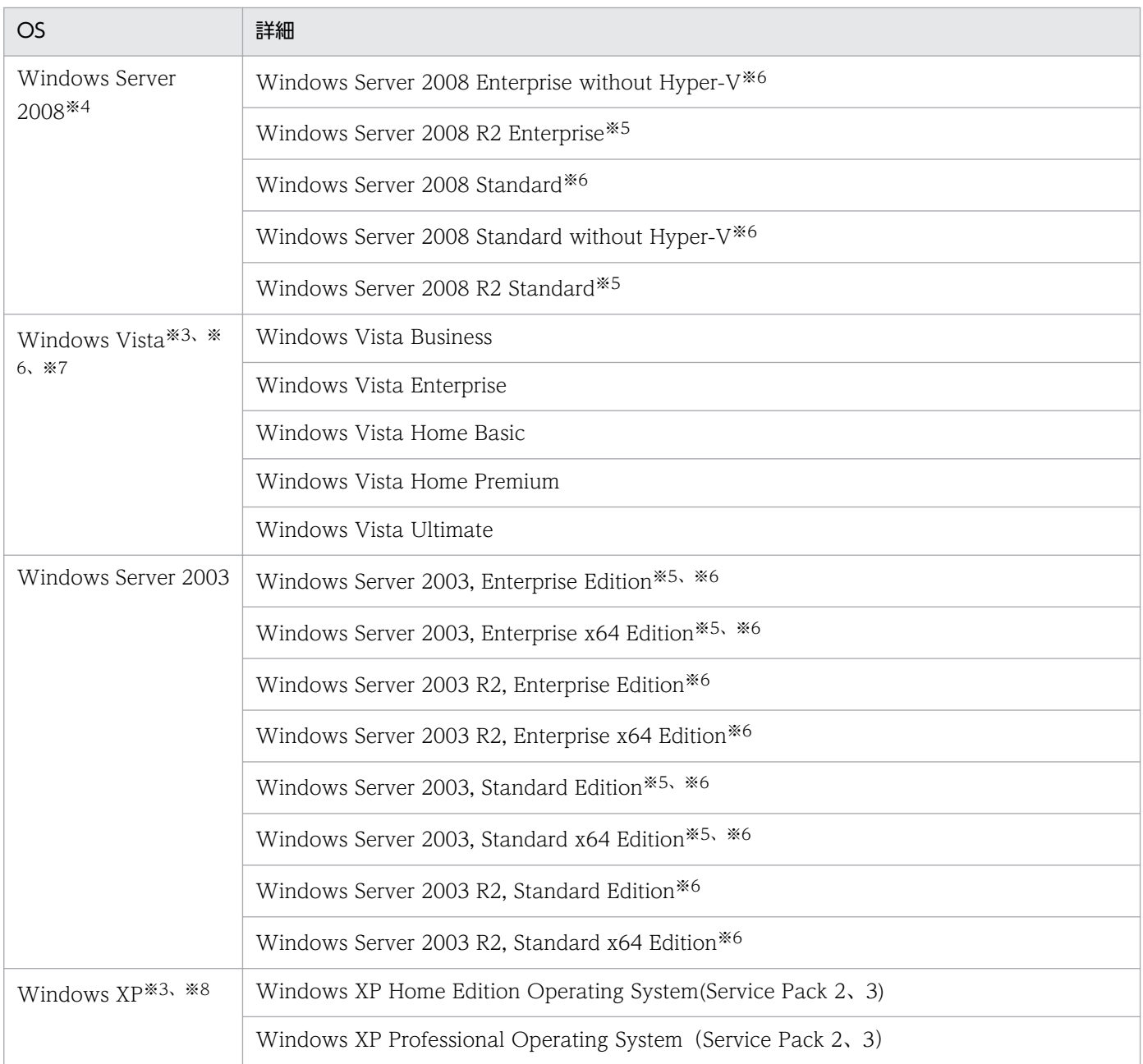

注※1 OneDrive を使用した環境での動作には対応していません。

注※2 Windows To Go で動作する場合は対応していません。

注※3 リモートデスクトップには対応していません。エージェントを導入したい場合は、ローカルコン ソールで導入してください。

- 注※4 インストールオプションとして Server Core は使用できません。
- 注※5 XP モードには対応していません。
- 注※6 Service Pack 1 を含みます。

注※7 Service Pack 2 を含みます。

注※8 Windows XP の機能「ユーザーの簡易切り替え」には対応していません。エージェントを導入し たい場合は、コンピュータを再起動してから導入してください。

# 注意事項

OS の「Workstation」サービスは必ず起動してください。このサービスが停止している環境では OS のアカウント情報を取得できないため、セキュリティーポリシーで判定される危険レベルが「不 明」となります。

### ソフトウェア

エージェントを導入するコンピュータの前提となるソフトウェアを次の表に示します。

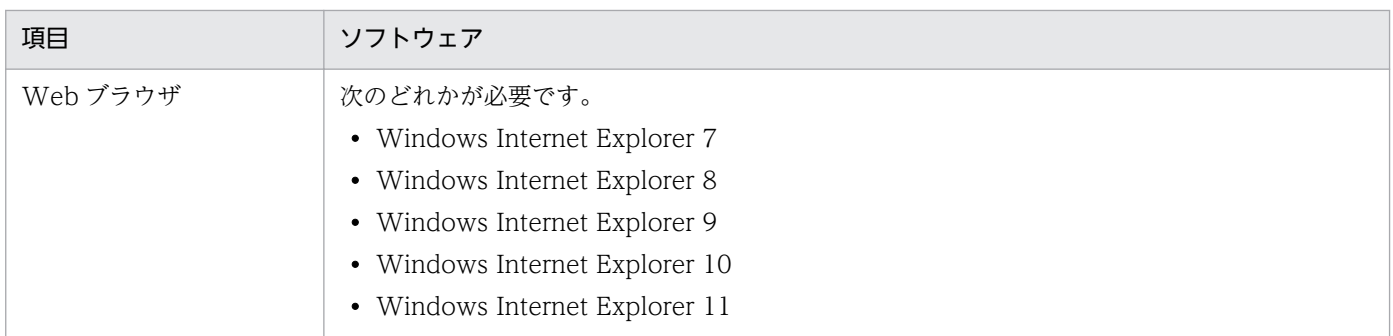

### 関連リンク

• [付録 A.6 性能と見積もり](#page-661-0)

# 4.2.4 中継システムをインストールするコンピュータの前提条件

中継システムをインストールするコンピュータの前提について説明します。

JP1/IT Desktop Management 2 - Agent(中継システム)と Remote Install Manager は、同じコン ピュータにインストールできません。

### **OS**

中継システムをインストールするコンピュータの前提となる OS を次の表に示します。

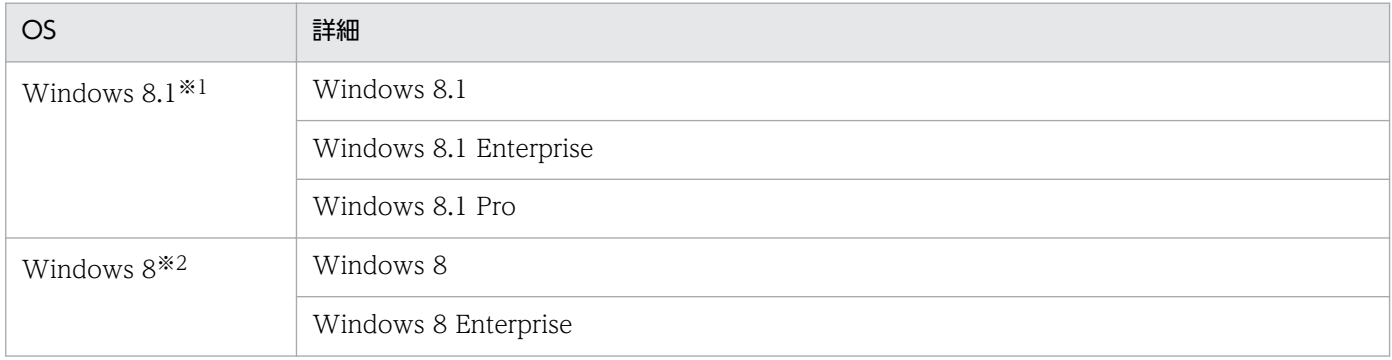

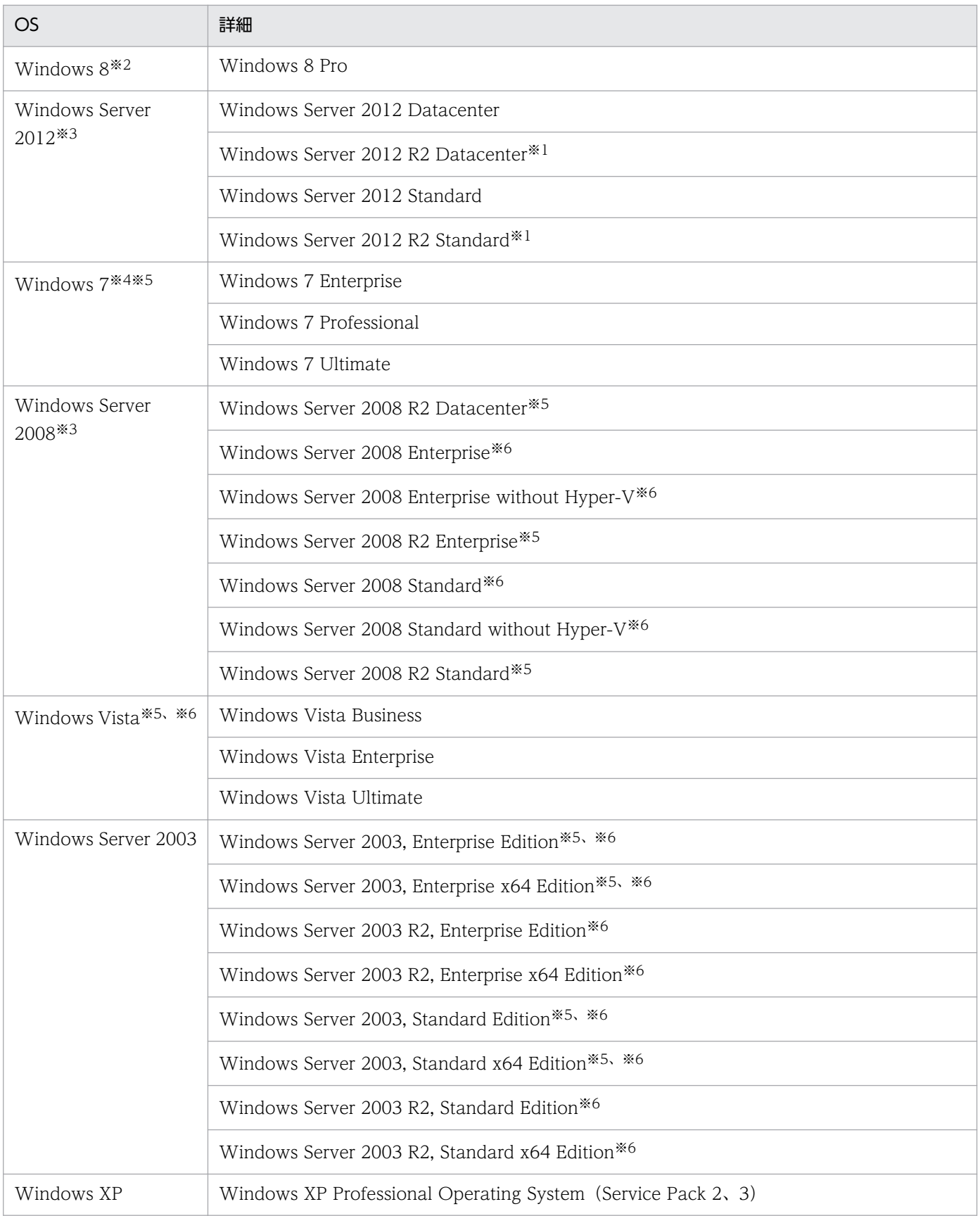

### 注※1 OneDrive を使用した環境での動作には対応していません。

# 注※2 Windows To Go で動作する場合は対応していません。

<span id="page-523-0"></span>注※3 インストールオプションとして Server Core は使用できません。

- 注※4 XP モードには対応していません。
- 注※5 Service Pack 1 を含みます。
- 注※6 Service Pack 2 を含みます。

# 主意事項

OS の「Workstation」サービスは必ず起動してください。このサービスが停止している環境では OS のアカウント情報を取得できないため、セキュリティーポリシーで判定される危険レベルが「不 明」となります。

### ソフトウェア

中継システムをインストールするコンピュータの前提となるソフトウェアを次の表に示します。

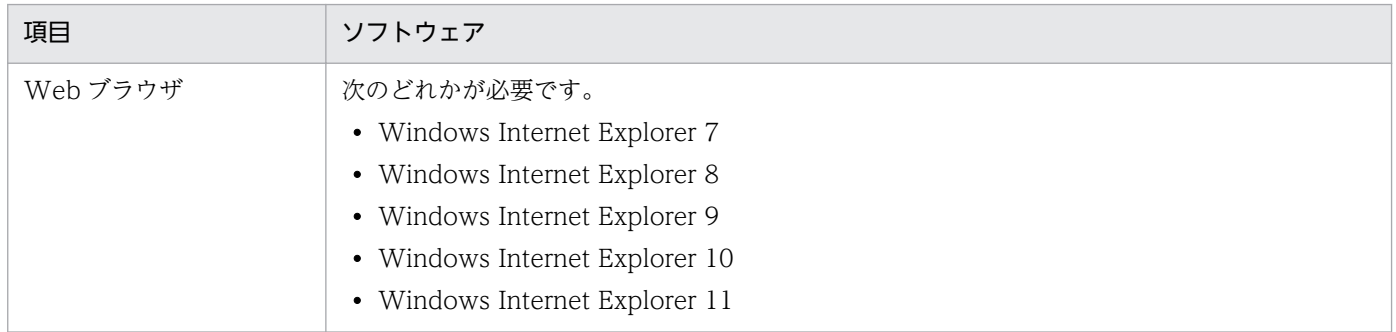

#### 関連リンク

• [付録 A.6 性能と見積もり](#page-661-0)

# 4.2.5 コントローラをインストールするコンピュータの前提条件

コントローラをインストールするコンピュータの前提となる OS を次の表に示します。

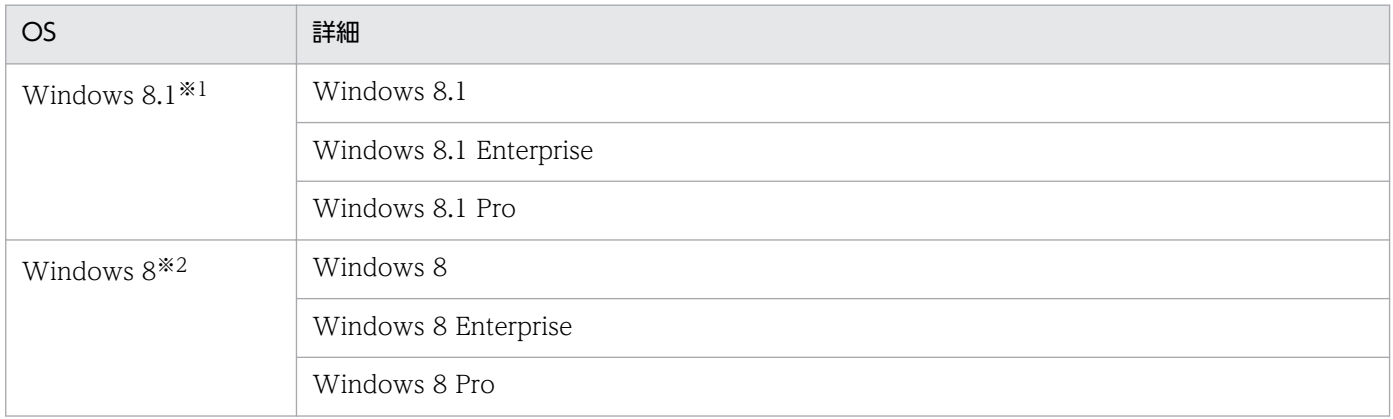

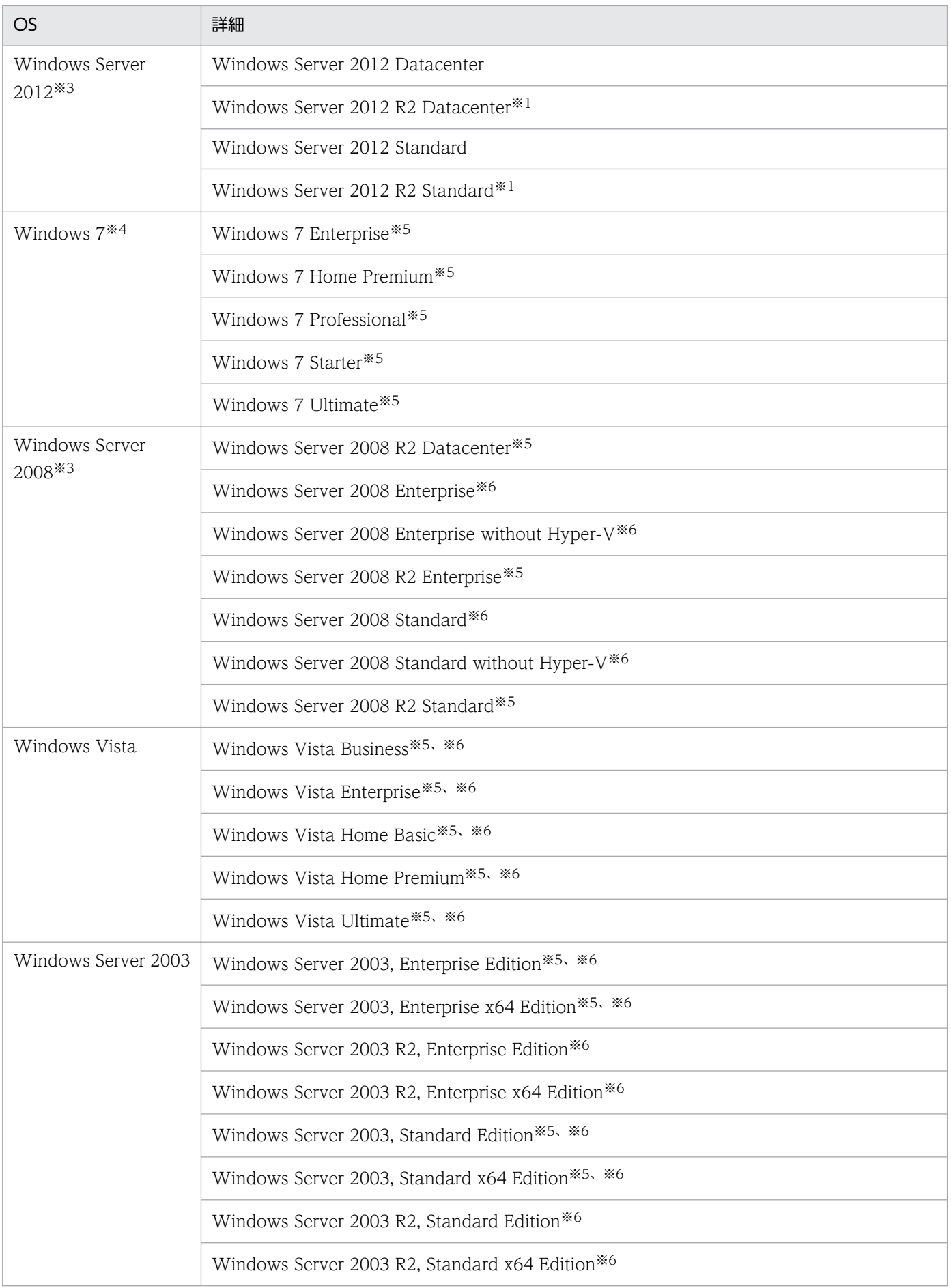

<span id="page-525-0"></span>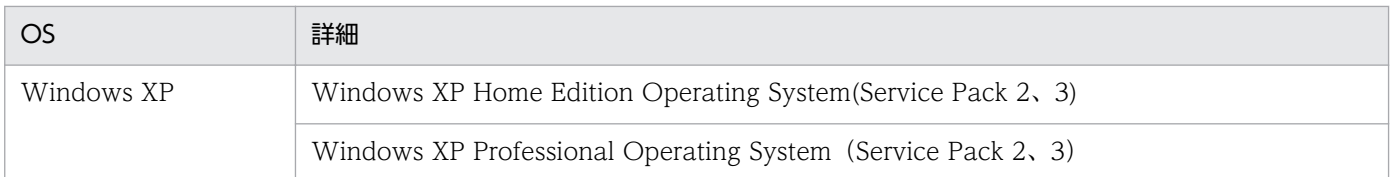

- 注※1 OneDrive を使用した環境での動作には対応していません。
- 注※2 Windows To Go で動作する場合は対応していません。
- 注※3 インストールオプションとして Server Core は使用できません。
- 注※4 XP モードには対応していません。
- 注※5 Service Pack 1 を含みます。
- 注※6 Service Pack 2 を含みます。

#### 関連リンク

• [付録 A.6 性能と見積もり](#page-661-0)

# 4.2.6 ネットワークモニタを有効化するコンピュータの前提条件

ネットワークモニタを有効化するコンピュータの前提となる OS を次の表に示します。

#### OS

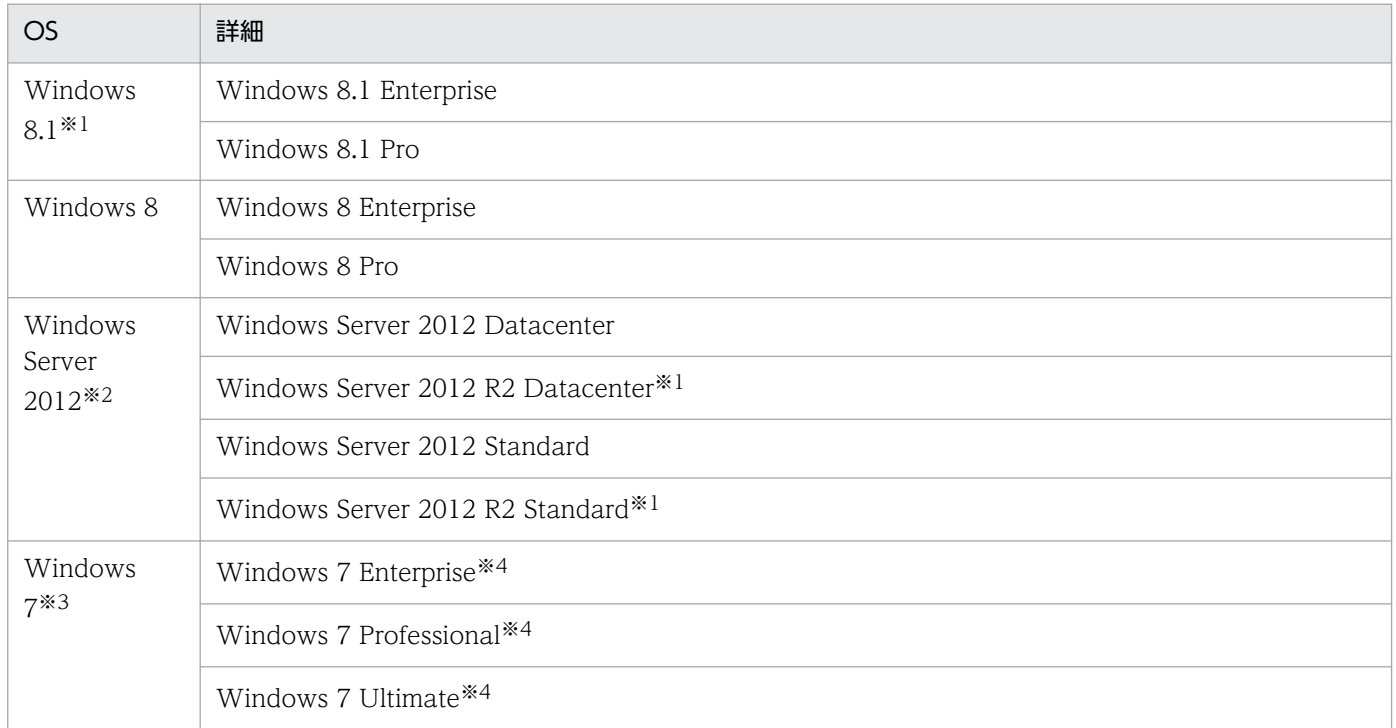

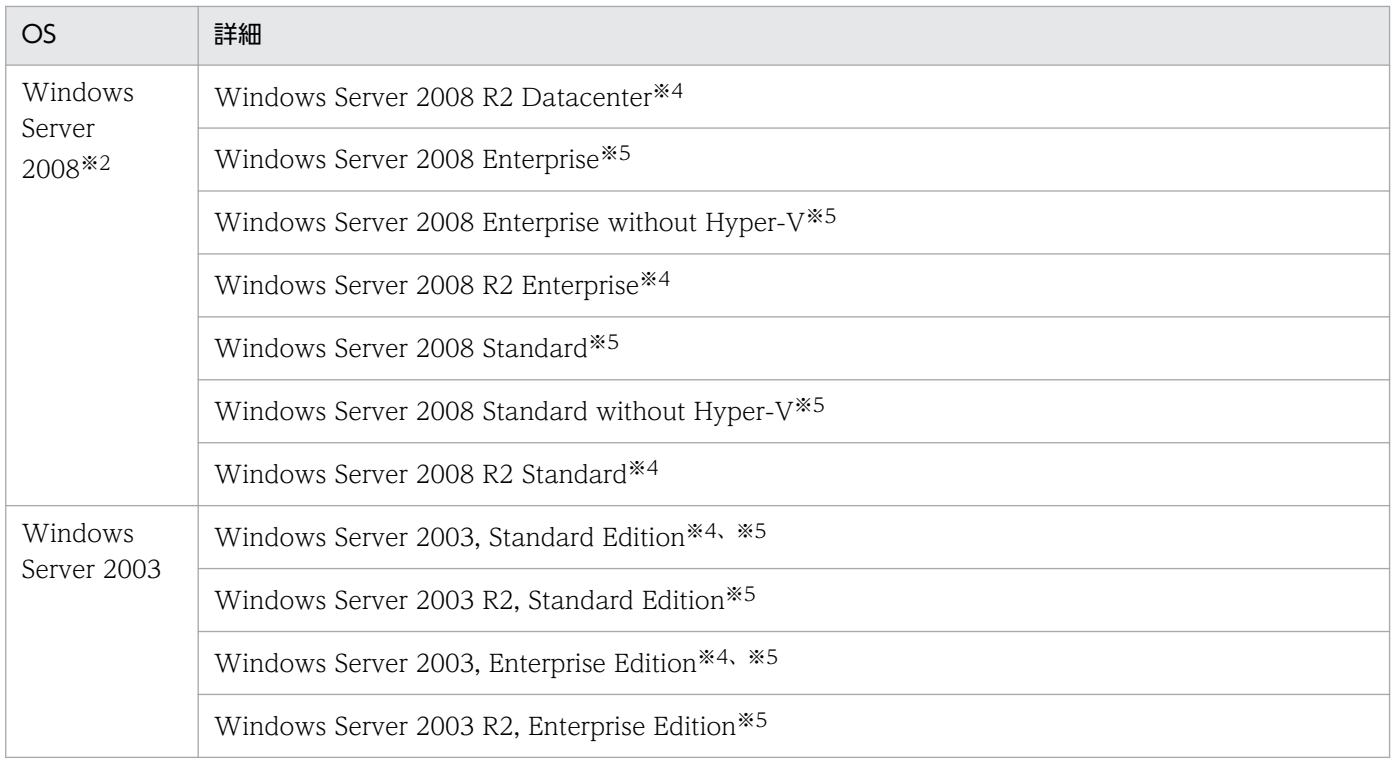

注※1 OneDrive を使用した環境での動作には対応していません。

注※2 インストールオプションとして Server Core は使用できません。

- 注※3 XP モードには対応していません。
- 注※4 Service Pack 1 を含みます。

注※5 Service Pack 2 を含みます。

### ソフトウェア

オンライン管理用のエージェントまたは中継システムを導入する必要があります。

### ネットワーク環境

- IP アドレスが固定されている
- 同じネットワークセグメント内の IP アドレスを複数所持していない

### 関連リンク

- [4.2.3 エージェントを導入するコンピュータの前提条件](#page-519-0)
- [付録 A.6 性能と見積もり](#page-661-0)

# <span id="page-527-0"></span>4.2.7 エージェントレスで管理するための前提条件

エージェントレスでコンピュータを管理して機器情報を取得する場合、管理用サーバと利用者のコンピュー タで設定が必要です。認証状態によって取得できる機器情報が異なります。取得できる情報が少ないと、 セキュリティ状況の一部が判定できなかったり、レポート上で集計されなかったりして、正しく運用でき なくなるおそれがあります。運用の目的に応じて、適切な認証方法を選択してください。

なお、Active Directory を利用してコンピュータを管理していると、大部分の機器情報を取得するための 設定が容易になります。エージェントレス運用を考えている場合は、まず組織内のコンピュータが Active Directory で管理されているかどうかを確認することをお勧めします。

取得できる機器情報の差異については、「[2.6.2 機器情報の収集」](#page-109-0)を参照してください。

#### 注意事項

NAT 環境では、エージェントレスの機器は管理できません。

# 注意事項

ネットワークの探索で発見した機器をエージェントレスで管理している場合、その機器に対する探 索範囲および認証情報を削除しないでください。また、Active Directory の探索で発見した機器を エージェントレスで管理している場合は、その機器が登録されている Active Directory の設定を 削除しないでください。削除すると、機器情報が取得されなくなります。削除してしまった場合 は、探索範囲、認証情報、または Active Directory の設定を追加したあとにネットワークの探索 または Active Directory の探索を再実行して、機器を発見してください。

### 注意事項

DHCP 環境の場合、機器の IP アドレスが変更され探索範囲外になると、機器情報が取得されなく なります。

#### Windows の管理共有を利用してエージェントレス管理する場合

次の条件をすべて満たしている必要があります。

- 利用者のコンピュータで、Windows ファイアウォールが無効になっている。※1
- 利用者のコンピュータで、簡易ファイル共有が無効になっている。
- 利用者のコンピュータで、ファイルとプリンタの共有が有効になっている。
- 利用者のコンピュータで、Windows の管理共有 (ADMIN\$) が有効になっている。
- 利用者のコンピュータで、プロセス間通信用共有(IPC\$)が有効になっている。

• 管理用サーバで、Windows の管理共有を使用して対象のコンピュータにログオンするための情報が、 ネットワークの探索の認証情報として設定されている。※2

注※1 有効の場合でも、TCP(ポート番号:445)を許可しておけば条件が満たされます。

注※2 Windows の管理共有を使用して対象のコンピュータにログオンするための認証情報は、次の条件 のどちらかを満たしている必要があります。

- 利用者のコンピュータのビルトイン Administrator アカウントとパスワードを使用する。
- 利用者のコンピュータの UAC 機能が無効になっている。

Windows の管理共有を有効にする方法は、利用者のコンピュータの OS によって異なります。Windows の管理共有を有効にするためには次の表に示す設定が必要です。

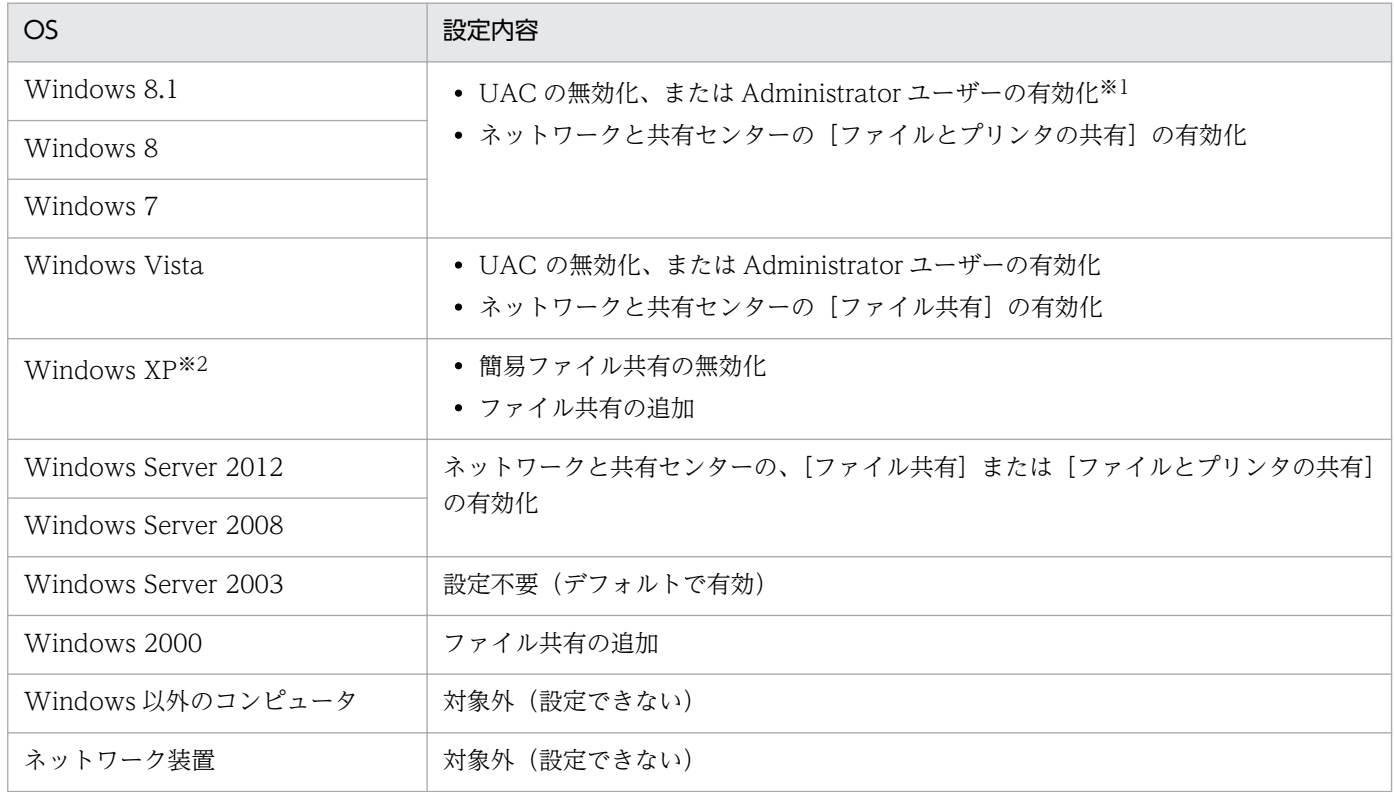

注※1 エディションがない Windows 8.1 および Windows 8 の場合は、コマンドプロンプトで net user コマンドを実行して有効化してください。Windows のコントロールパネルからは Administrator ユーザー を有効にできません。

注※2 Windows XP Home Edition(Service Pack 2、3)の場合は、管理共有が使用できません。

これらの条件を満たしている場合、大部分の機器情報を取得できます。コンピュータにエージェントをイ ンストールして管理する場合と、取得できる情報に大きな差異はありません。

#### SNMP を利用してエージェントレス管理する場合

次の条件を満たしている必要があります。

- SNMP を利用できる。
- コミュニティ名を認証できる。

なお、SNMP を使用して機器情報を取得するためには次の表に示す設定が必要です。

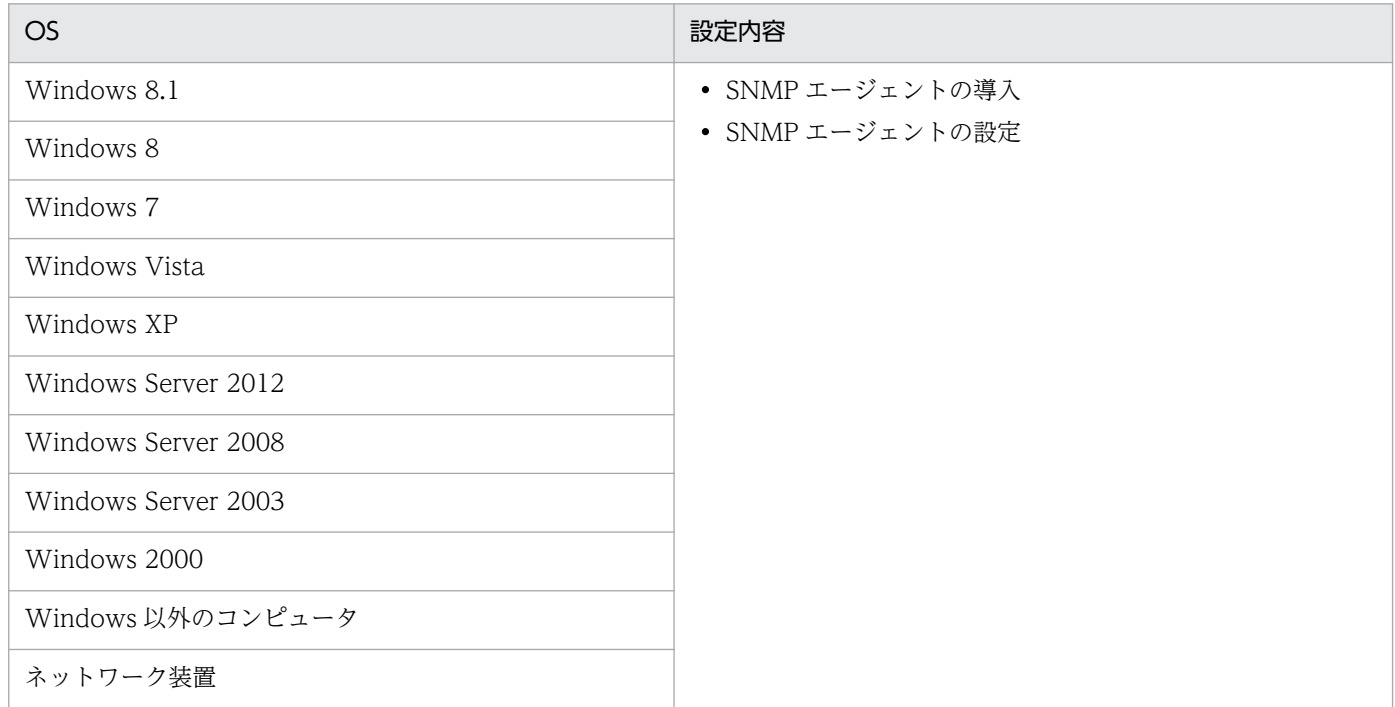

### Active Directory を利用してエージェントレス管理する場合

次の条件をどちらも満たしている必要があります。

- 利用者のコンピュータで、Windows ファイアウォールが無効になっている。※
- Active Directory 連携機能を使用して、管理用サーバで Active Directory が管理する機器情報を収集 できる。

注※ 有効の場合でも、設定画面の[他システムとの接続]−[Active Directory の設定]画面で指定し たポート番号での接続を許可しておけば、条件が満たされます。

#### ICMP を利用してエージェントレス管理する場合

ICMP を利用できる必要があります。

なお、ICMP を使用して機器情報を取得するためには、次の表に示す設定が必要です。

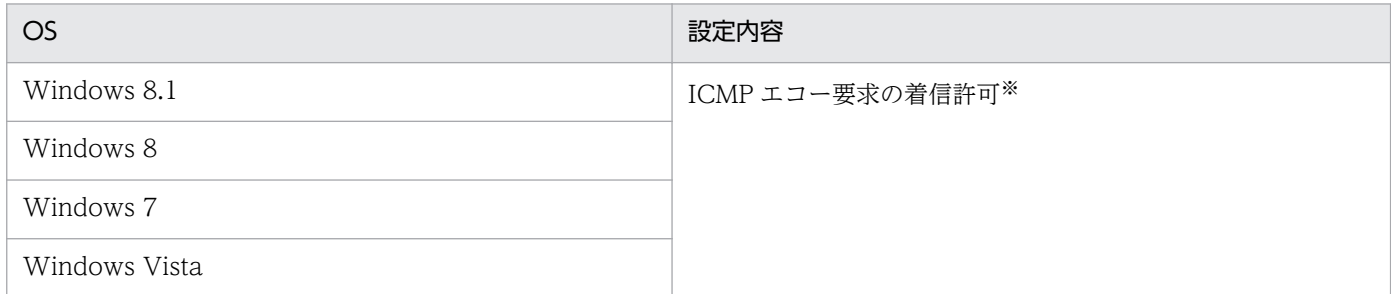

<span id="page-530-0"></span>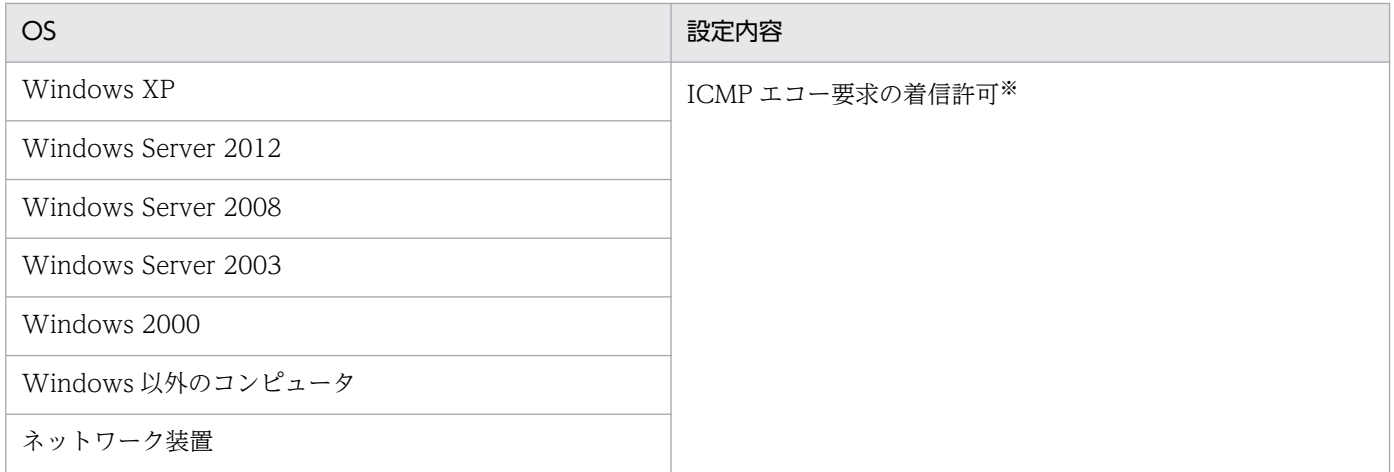

注※ Windows XP 以降では、Windows ファイアウォールで ICMP を許可する設定をするか、Windows ファイアウォールを解除する必要があります。

### 関連リンク

- [\(1\) 収集できる機器情報の種類](#page-111-0)
- [\(2\) 機器の状態として収集できる情報](#page-112-0)
- [\(3\) システム情報として収集できる情報](#page-117-0)
- [\(4\) ハードウェア情報](#page-127-0)
- [\(5\) インストールソフトウェア情報](#page-133-0)
- [\(6\) セキュリティ情報](#page-138-0)
- [\(7\) 資産情報と機器情報の共通管理項目](#page-142-0)

# 4.2.8 JP1/IM と連携するための前提条件

JP1/IM と連携する場合に必要なソフトウェアを次に示します。

- JP1/IM 10-00 以降
- JP1/Base 10-00 以降

前提 OS は、JP1/Base の前提 OS に準じます。

# 4.2.9 ネットワークの前提条件

JP1/IT Desktop Management 2 を導入するネットワーク環境の前提条件を次に示します。

### 注意事項

NAT、WAN、または VPN をまたがって通信する場合は、環境によって通信できるかどうかが異 なります。そのため、事前に通信できるかを検証してください。

### 注意事項

NAT 環境の場合は、コンピュータにエージェントをインストールして管理できますが、エージェ ントに対する任意のタイミングでの操作(メッセージの通知、最新の機器情報取得など)はできま せん。これらの操作をした場合、エージェントからのポーリングが発生したタイミングで実行され ます。

#### 全体のネットワーク

管理用サーバのグローバル IP アドレスには、固定 IP アドレスを利用してください。

また、JP1/IT Desktop Management 2 および JP1/IT Desktop Management 2 - Agent が使用する TCP プロトコルのポートを通過できるようにしておく必要があります。ポート番号については、「[付録 A.](#page-585-0) [3 ポート番号一覧」](#page-585-0)を参照してください。

#### ネットワークの接続環境

各システム構成要素のネットワークの接続環境について説明します。

管理用サーバの場合

有線 LAN でネットワークに接続する必要があります。

ネットワークモニタを有効化するコンピュータの場合

有線 LAN または無線 LAN でネットワークに接続する必要があります。ただし、通信環境が劣化して いる場合、無線 LAN でネットワークに接続している機器のネットワーク接続を遮断できないことがあ ります。そのため、有線 LAN でネットワークに接続することをお勧めします。

エージェント導入済みのコンピュータの場合

有線 LAN、無線 LAN、WAN、または VPN でネットワークに接続する必要があります。ただし、無 線 LAN でネットワークに接続している機器は、電源制御の機能を使用しても電源を ON にできませ ん。電源制御については、[「2.6.3 機器の制御](#page-163-0)」を参照してください。

エージェントレスのコンピュータの場合

有線 LAN、無線 LAN、WAN、または VPN でネットワークに接続する必要があります。

#### 管理用サーバと管理対象のコンピュータ間のネットワーク

管理対象のコンピュータから管理用サーバに対して、ICMP で通信できる必要があります。

管理用サーバから管理対象のコンピュータに対して ICMP で通信できない場合、管理用サーバから管理対 象のコンピュータに対する操作(ソフトウェアのインストール、メッセージの通知、最新の機器情報取得 など)は、エージェントからのポーリングが発生したタイミングで実行されます。

# ■ ポイント

DHCP 環境の場合、コンピュータに動的に IP アドレスが割り振られても、JP1/IT Desktop Management 2 に重複して登録されることはありません。

#### 管理用サーバと操作画面を操作するコンピュータ間のネットワーク

管理用サーバとは別に JP1/IT Desktop Management 2 の操作画面を操作するコンピュータを使用する 場合は、Web ブラウザを使用して HTTP 通信できる環境が必要です。

#### Windows ファイアウォールが設定されているネットワーク

各システム構成要素で必要な設定について説明します。

管理用サーバの場合

Windows ファイアウォールが有効になっている環境に JP1/IT Desktop Management 2 をインス トールすると、自動的に Windows ファイアウォールを通過できるように設定されます(例外設定に 登録されます)。

ただし、Windows ファイアウォールが無効になっている環境にインストールした場合、インストール 後に Windows ファイアウォールを有効にしても通過設定はされません。この場合、管理用サーバで addfwlist.bat コマンドを実行してください。Windows ファイアウォールを通過できるように設定さ れます。コマンドの実行ファイルは、次のフォルダに格納されています。

JP1/IT Desktop Management 2 - Manager のインストール先フォルダ¥mgr¥bin¥

コントローラをインストールしたコンピュータの場合

Windows ファイアウォールの有効無効に関係なく、コントローラのインストール時に自動的に通過設 定がされます(例外設定に登録されます)。設定は不要です。

エージェント導入済みのコンピュータの場合

Windows ファイアウォールの有効無効に関係なく、エージェントのインストール時に自動的に通過設 定がされます(例外設定に登録されます)。設定は不要です。

エージェントレスのコンピュータの場合

Windows ファイアウォールの例外設定で、TCP(ポート番号:445)の通信を許可してください。

#### 関連リンク

• [4.2.7 エージェントレスで管理するための前提条件](#page-527-0)

# <span id="page-533-0"></span>4.3 各機能の前提条件

#### 関連リンク

- 4.3.1 機器管理の前提条件
- 4.3.2 ネットワークモニタの前提条件
- [4.3.3 リモートコントロールの前提条件](#page-534-0)
- [4.3.4 セキュリティ管理の前提条件](#page-536-0)
- [4.3.5 操作ログ取得の前提条件](#page-536-0)
- [4.3.6 資産管理の前提条件](#page-538-0)
- [4.3.7 配布機能の前提条件](#page-538-0)
- [4.3.8 レポートの前提条件](#page-539-0)

### 4.3.1 機器管理の前提条件

機器管理をするには、管理の対象となる機器がネットワークに接続されている必要があります。また、JP1/ IT Desktop Management 2 の操作画面に表示させるためには、機器を管理対象にする必要があります。 機器を管理対象にするには、次の 3 種類の方法があります。

- コンピュータにエージェントを導入する(自動的に管理対象になる)
- 機器の探索によって発見された機器を管理対象にする
- ネットワークモニタ機能によって発見された機器を管理対象にする

IPv4 形式と IPv6 形式の両方の IP アドレスを使用している機器は、IPv4 形式の IP アドレスだけを利用 して管理対象にできます。

なお、IPv6 形式の IP アドレスだけを持つ機器は、Active Directory に登録されている機器を探索する方 法でだけ管理対象にできます。ただし、この場合、機器の存在だけを管理できます。

#### 関連リンク

• [4.2.3 エージェントを導入するコンピュータの前提条件](#page-519-0)

### 4.3.2 ネットワークモニタの前提条件

ネットワークモニタ機能を導入するには、ネットワークを監視するためのコンピュータが必要です。ネッ トワークモニタ機能を導入するネットワークセグメントごとに、オンライン管理のコンピュータを 1 台準 備して、そのコンピュータのネットワークモニタを有効にしてください。

<span id="page-534-0"></span>また、ネットワークを監視するためのコンピュータに割り当てているエージェント設定の「基本設定」で、 次の項目のチェックを外さないでください。

- •[上位システムと通信する]
- •[コンピュータから収集した情報を、定期的に上位システムに通知する]

ネットワークモニタ機能は、エージェントが稼働している間だけ有効です。このため、ネットワークを監 視したい時間は、ネットワークモニタを有効にしたコンピュータが稼働している必要があります。

#### ポイント

常にネットワークを監視するために、24 時間稼働しているコンピュータのネットワークモニタを 有効にすることをお勧めします。

#### 注意事項

ネットワークを監視するためのコンピュータ(ネットワークモニタを有効にしたオンライン管理の コンピュータ)は、セキュリティ対策が不十分などの理由でネットワーク接続が遮断された機器か らも接続できるようになっています。このため、ファイルサーバなど業務上重要なサーバは、ネッ トワークを監視するためのコンピュータに設定しないでください。

# 4.3.3 リモートコントロールの前提条件

コンピュータをリモートコントロールするための前提条件について説明します。

#### 管理者のコンピュータの前提条件

管理者のコンピュータには、コントローラがインストールされている必要があります。コントローラとは、 リモートコントロールする側のプログラムです。リモートコントロールの対象となるコンピュータの画面 を呼び出して操作できます。

コントローラは、操作画面からリモートコントロールを実行すると、操作画面を表示しているコンピュー タに自動的にインストールされます。

#### 接続先のコンピュータの前提条件

接続先のコンピュータは、コントローラの接続方法によって必要な条件が異なります。

#### 標準接続

エージェントが導入済みで、リモコンエージェントが起動している必要があります。リモコンエージェ ントとは、リモートコントロールされる側のプログラムです。コントローラに自身のコンピュータの画 面を提供し、コントローラから指示された操作を画面上で実行します。

リモコンエージェントは、エージェントのプログラムの一部です。エージェントのインストール時に、 コンポーネントの選択画面でリモコンエージェントを選択すると、導入されます。リモコンエージェン トとコントローラが標準接続することで、すべてのリモートコントロール機能が使用できるようになり ます。

リモコンエージェントを使用できるバージョンは、JP1/IT Desktop Management 09-50 以降、また は JP1/IT Desktop Management 2 10-50 です。

#### RFB で接続

RFB で接続すると、リモコンエージェントを使用しないで(エージェントレスで)リモートコントロー ル機能を使用できます。ただし、RFB で接続するとリモートコントロール機能の一部が制限されます。 RFB で接続するには、次の条件のうちどれかを満たす必要があります。

- VNC サーバ機能を持つソフトウェア(例えば、次のソフトウェア)が実行されている
	- ・Intel vPro(AMT 6.0 以降を搭載したコンピュータで、KVM Remote Control が利用できる場 合)
	- ・RealVNC
	- ・UltraVNC
	- ・VMware Workstation
- OS が Mac OS X で、Apple Remote Desktop Service が実行されている

### 注意事項

RFB 接続によるリモートコントロールは、被コントロール側がフリーソフトウェアなどで実現され ていることもあるため、必ずしも動作を保証できるものではありません。また、一部の機能が使え ないこともあります。そのため、体験版を使って事前に動作を確認検証いただくことをお勧めしま す。 なお、RFB 接続での被コントロール側のハードウェアまたはプログラムの環境構築、仕様、 設定方法、および障害などについてのお問い合わせには対応できません。

### 注意事項

JP1/NETM/Remote Control および JP1/NETM/DM のリモートコントロール機能とは接続でき ません。

#### 関連リンク

- [2.7.2 リモートコントロールの機能](#page-190-0)
- [2.7.9 NAT 環境、DHCP 環境でのリモートコントロール](#page-200-0)

# <span id="page-536-0"></span>4.3.4 セキュリティ管理の前提条件

セキュリティ管理をするには、セキュリティ管理の対象となるコンピュータに、エージェントが導入され ている必要があります。オフライン管理のコンピュータの場合は、機器情報の取得が完了している必要が あります。

セキュリティ管理の各機能を利用するために必要な前提条件を次に示します。

#### 更新プログラムの適用管理をする場合の前提条件

次の条件をすべて満たす必要があります。

- サポートサービス契約をしている
- MSXML 4.0 Service Pack 2 または MSXML 6.0 がインストールされている

#### ウィルス対策製品のインストールの有無を判別する場合の前提条件

ウィルス対策製品がインストールされているかどうかを判別する場合の前提条件はありません。

対象のコンピュータに、JP1/IT Desktop Management 2 がサポートするウィルス対策製品がインストー ルされているかどうかで、ウィルス対策製品のインストールの有無を把握できます。

# ■ ポイント

JP1/IT Desktop Management 2 がサポートしていないウィルス対策製品でも、使用必須ソフト ウェアとして登録することでインストールの有無を把握できます。

#### 抑止機能を利用する場合の前提条件

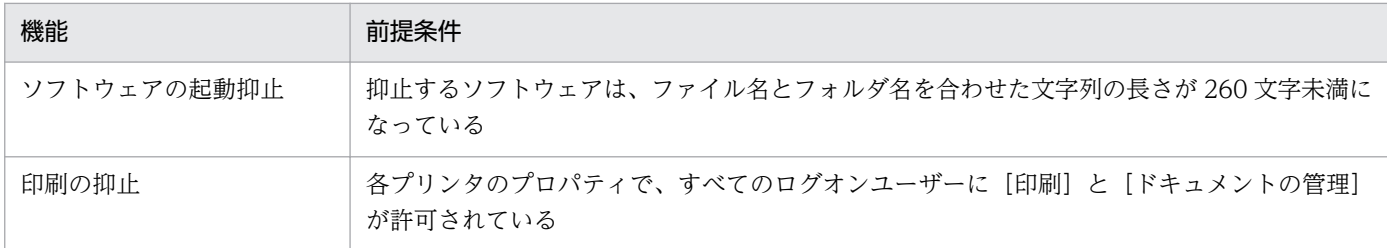

デバイスの使用抑止の前提条件については、「[\(1\) 使用を抑止できるデバイス](#page-319-0)」を参照してください。

#### 関連リンク

• [\(14\) サポートするウィルス対策製品](#page-278-0)

# 4.3.5 操作ログ取得の前提条件

操作ログを取得するには、操作ログを取得したいコンピュータにエージェントが導入されている必要があ ります。

操作ログは、種類ごとに取得のための前提条件が異なります。操作ログの種類ごとの前提条件を次の表に 示します。

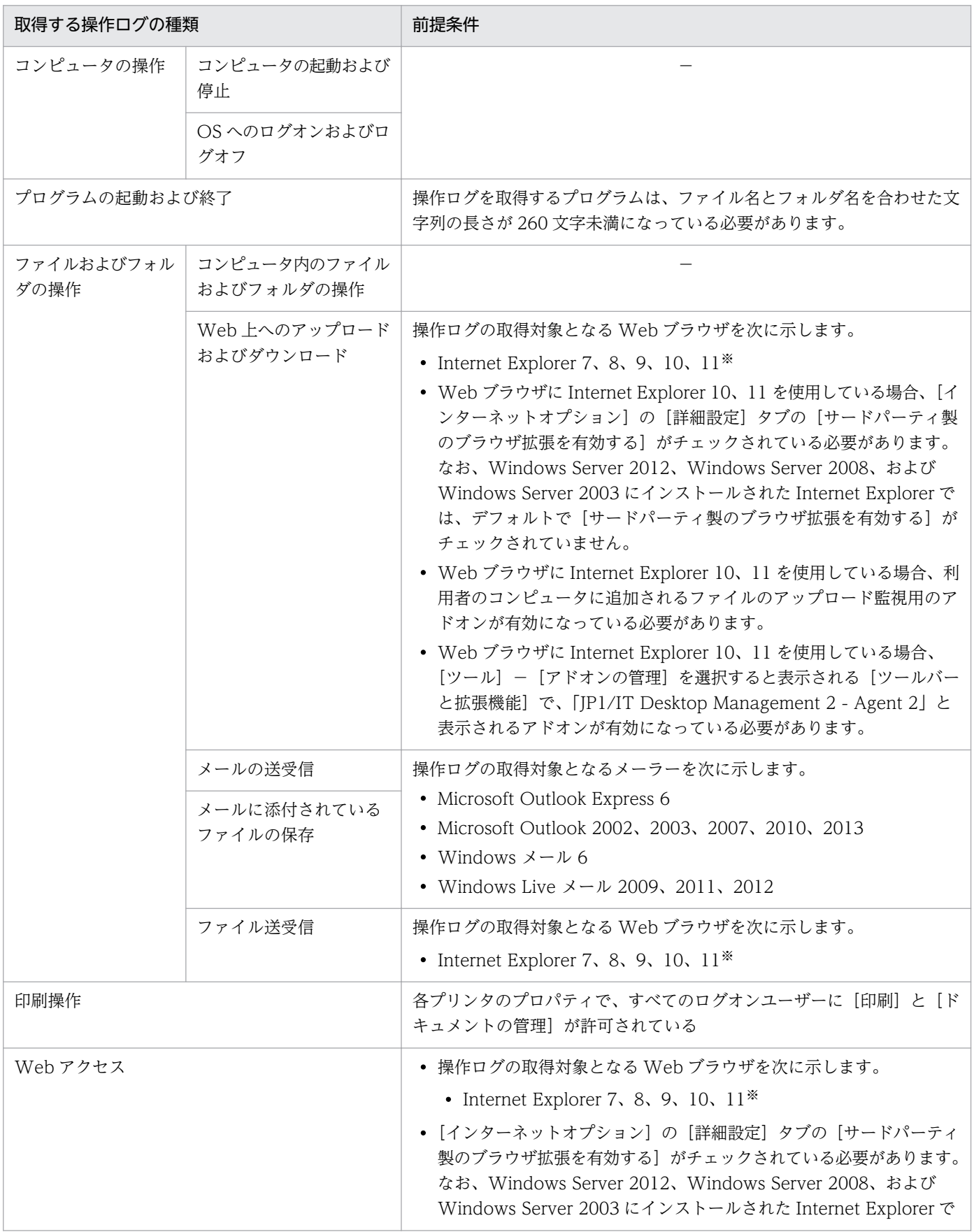

<span id="page-538-0"></span>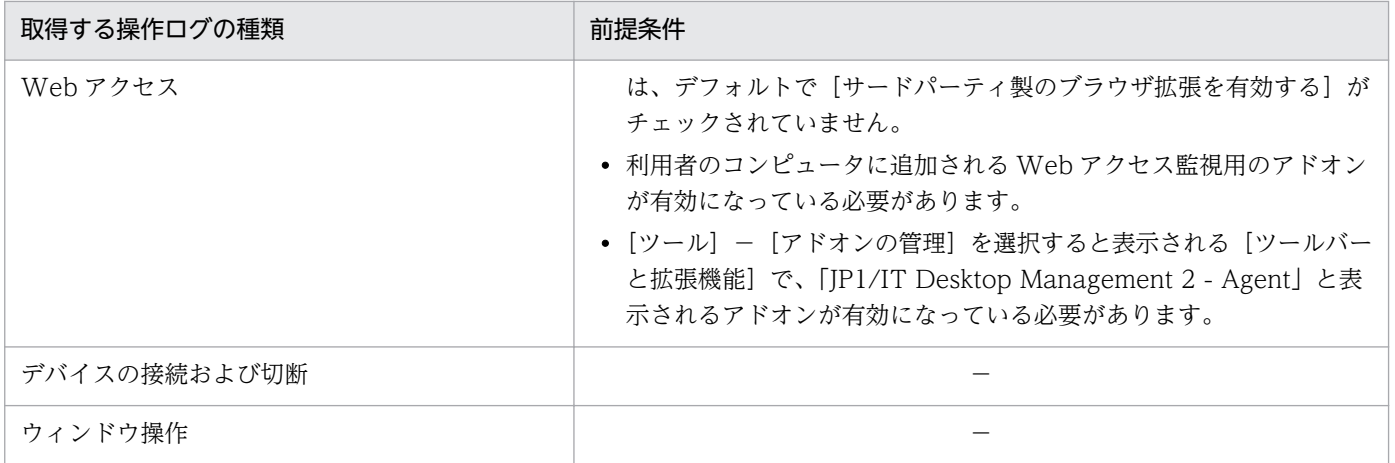

(凡例)−:特になし

注※ デスクトップ用 Internet Explorer の場合、かつ拡張保護モードを無効にしている場合にだけ、Web アップロード、Web ダウンロード、ファイル受信および Web アクセスの操作ログを取得できます。

# 4.3.6 資産管理の前提条件

#### MDM システムと連携してスマートデバイスを管理する場合の前提条件

- 資産管理をする場合、MDM システムと連携してスマートデバイスを管理するスマートデバイスの前提 OS を次に示します。
	- MDM サービスの場合:iOS または Android
	- MDM 製品の場合:iOS または Android
- セキュリティポリシーによって USB デバイスの使用を抑止するとき、抑止の対象外とする USB デバ イスを資産として登録するためには、オンライン管理のコンピュータが必要です。

#### SAMAC 辞書の情報を利用する場合の前提条件

SAMAC 辞書の情報を利用する場合は、サポートサービス契約をして、サポートサービスサイトから SAMAC ソフトウェア辞書のオフライン更新用ファイルをダウンロードし、オフライン更新する必要があ ります。

# 4.3.7 配布機能の前提条件

配布機能を利用するには、配布先のコンピュータにエージェントが導入されている必要があります。

ソフトウェアをインストールする場合、インストーラーが MSI ファイルまたは EXE ファイルである必要 があります。また、サイレントインストールに対応している必要があります。

# <span id="page-539-0"></span>4.3.8 レポートの前提条件

レポートは、種類ごとに表示の前提条件が異なります。レポートの種類ごとの前提条件を次の表に示します。

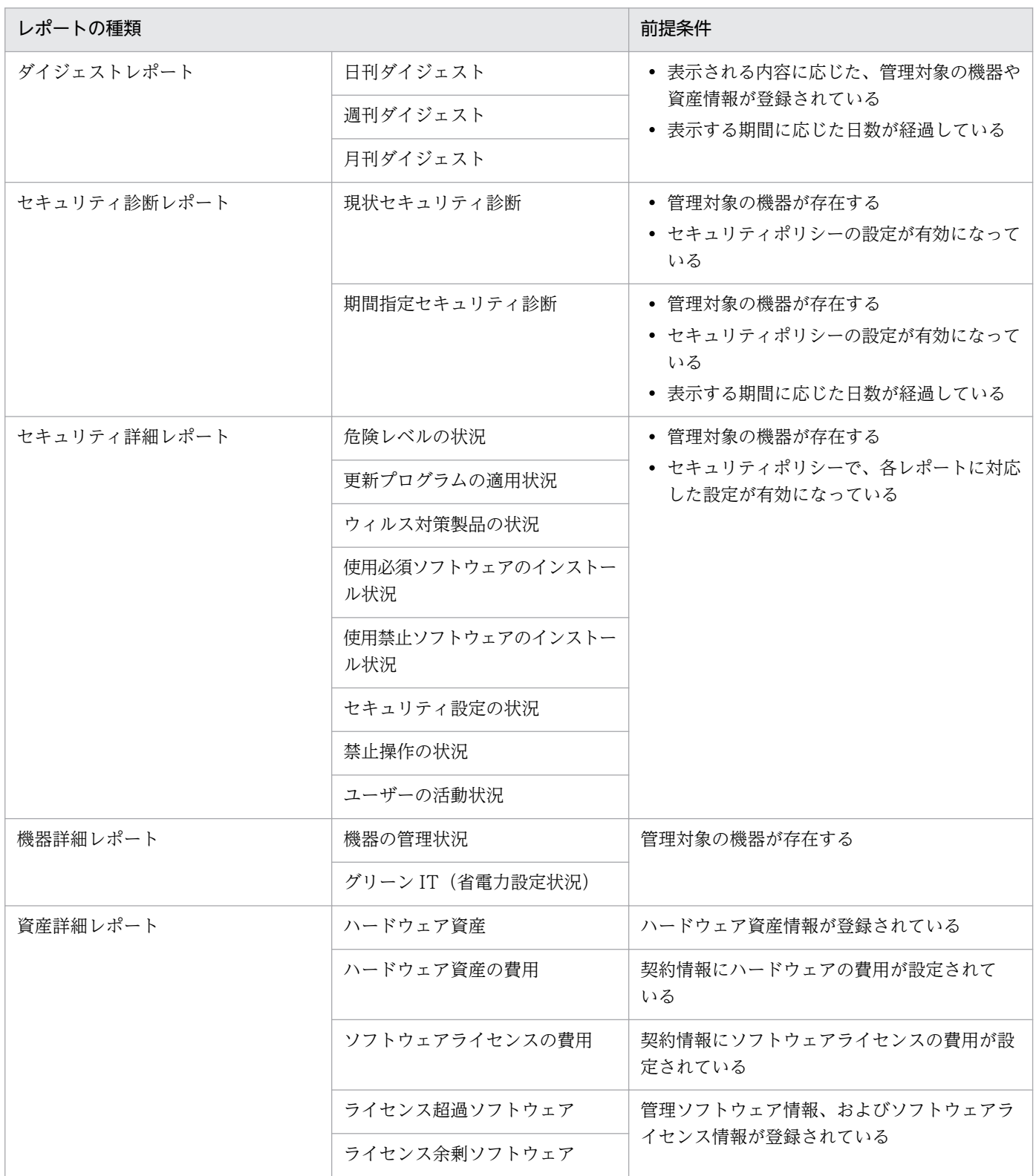
構築するシステムの構成を検討します。システムの目的に従って適切な構成を選択します。JP1/IT Desktop Management 2 で構築できるシステム構成の種類を次の表に示します。

なお、資産管理サーバ (Asset Console) を配置したシステム構成については、マニュアル「JP1 Version 10 JP1/IT Desktop Management 2 - Asset Console 設計・構築ガイド」のシステム構成の説明を参照 してください。

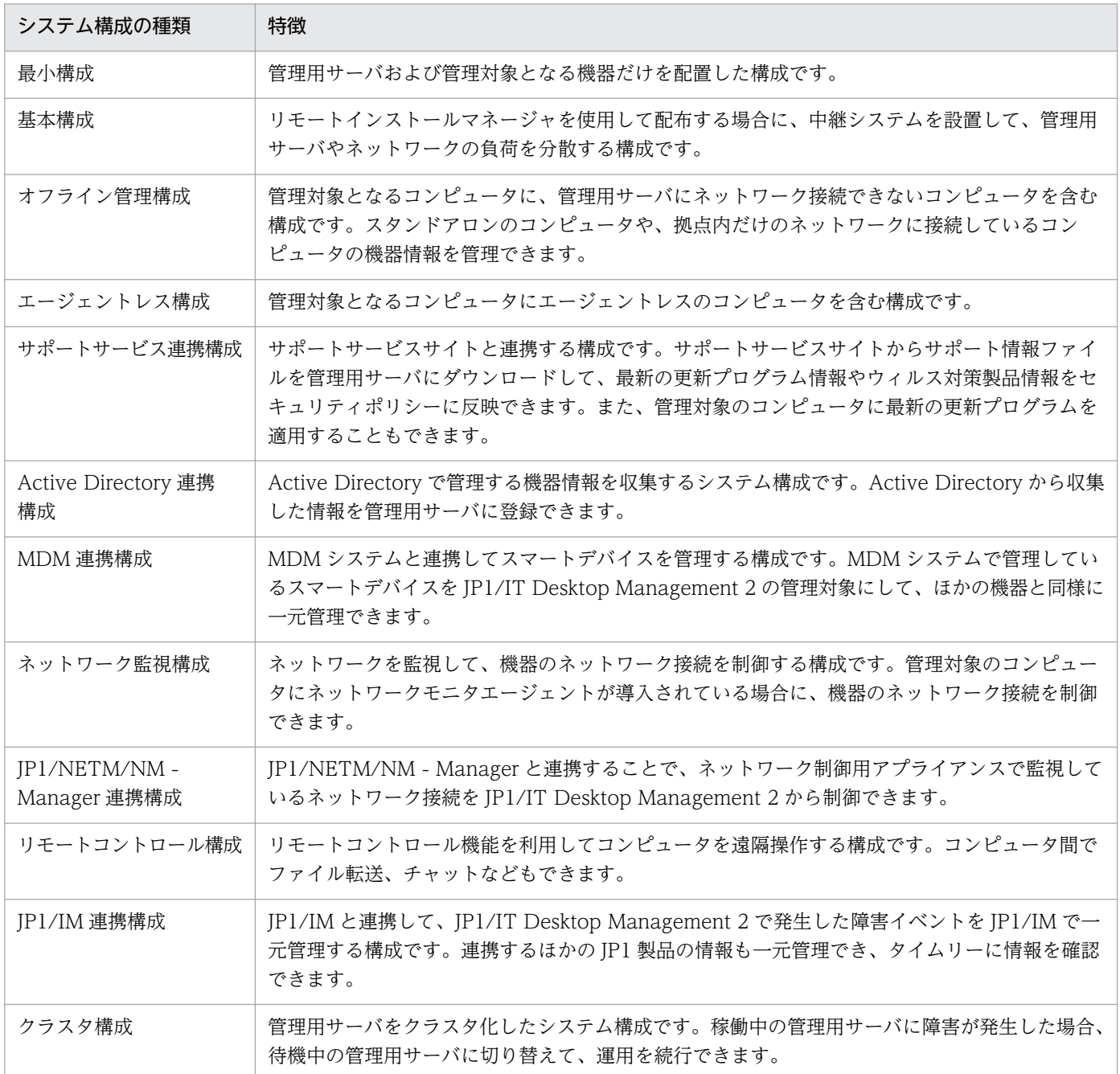

# <span id="page-541-0"></span>4.4.1 最小構成

JP1/IT Desktop Management 2 で構築する最小構成のシステムについて説明します。最小構成のシステ ムは、1 台の管理用サーバおよび管理対象となる機器で構成されます。最小構成を次の図に示します。

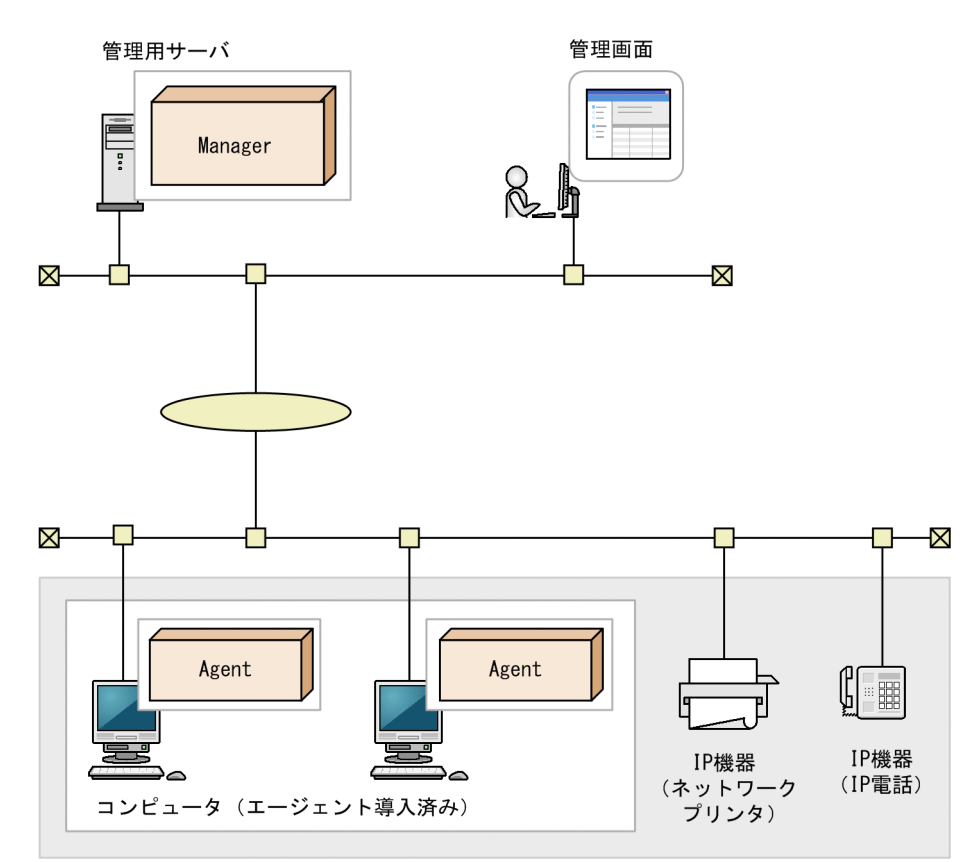

管理対象の機器

(凡例)

設定したセキュリティポリシーに従って、管理用サーバはコンピュータのセキュリティ状況を診断します。 セキュリティポリシーの設定やセキュリティ診断結果の確認には操作画面を使用します。操作画面は Web ブラウザを使用して表示し、操作します。また、Web ブラウザで管理用サーバにアクセスできる環境であ れば、ログインして操作画面を操作できます。

最小構成の前提条件について説明します。

- 管理対象となるコンピュータは 1 台の管理用サーバに接続します。
- TCP/IP 通信ができる環境であれば、LAN、WAN に関係なくコンピュータを管理対象に追加できます。
- 操作画面は Web ブラウザで操作します。このため、管理用サーバと HTTP 通信ができれば、どのコ ンピュータからでも操作できます。

Manager : JP1/IT Desktop Management 2 - Manager Agent : エージェント

## 4.4.2 基本構成

リモートインストールマネージャを使用して配布する場合の、中継システムを設置した構成を、基本構成 と呼びます。中継システムを設置すると、ネットワークおよび管理用サーバの負荷を軽減できます。

中継システムは、次の条件を目安に設置してください。

- 分散拠点ごとに中継システムを設置する
- 管理対象のコンピュータ 1,000 台につき、中継システムを 1 台設置する

### ポイント

中継システムを設置しなくてもリモートインストールマネージャを使用して配布できますが、ネッ トワークの負荷が増大するため、中継システムを設置することをお勧めします。

基本構成を次の図に示します。

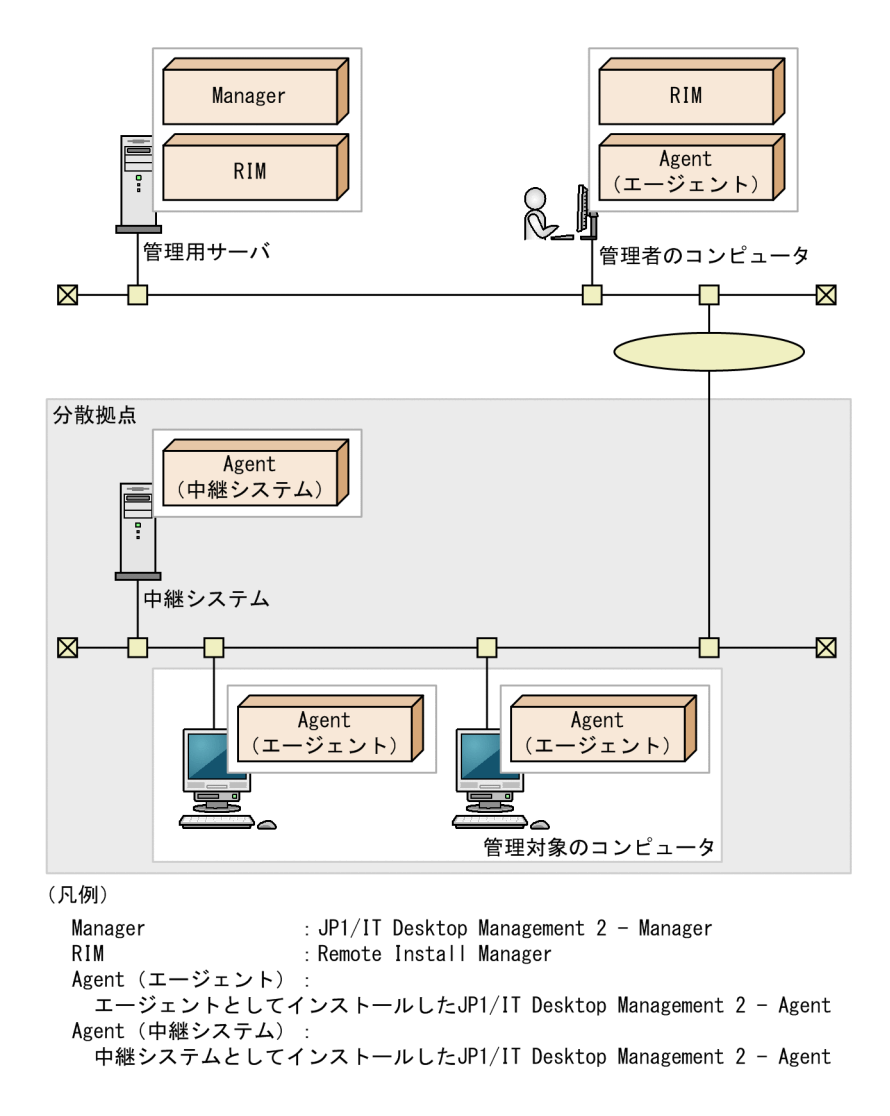

分散拠点にある管理対象のコンピュータを対象とした配布は、中継システムからのポーリングが発生した タイミングで実行されます。

### 注意事項

NAT 環境の場合は、分散拠点にあるネットワーク機器やエージェント未導入の機器を、エージェ ントレスで管理できません。

分散拠点のコンピュータに導入する中継システムおよびエージェントのエージェント設定では、接続先と なる管理用サーバをグローバル IP アドレスまたはホスト名で指定してください。ホスト名で指定する場合 は、DNS サーバや hosts ファイルで名前解決したときの IP アドレスが、グローバル IP アドレスとなるよ うに設定してください。

## 4.4.3 オフライン管理構成

スタンドアロンのコンピュータや拠点にあるコンピュータなど、管理用サーバにネットワーク接続できな いコンピュータも管理できます。オフライン管理のコンピュータを配置した構成を、オフライン管理構成 といいます。オフライン管理構成を次の図に示します。

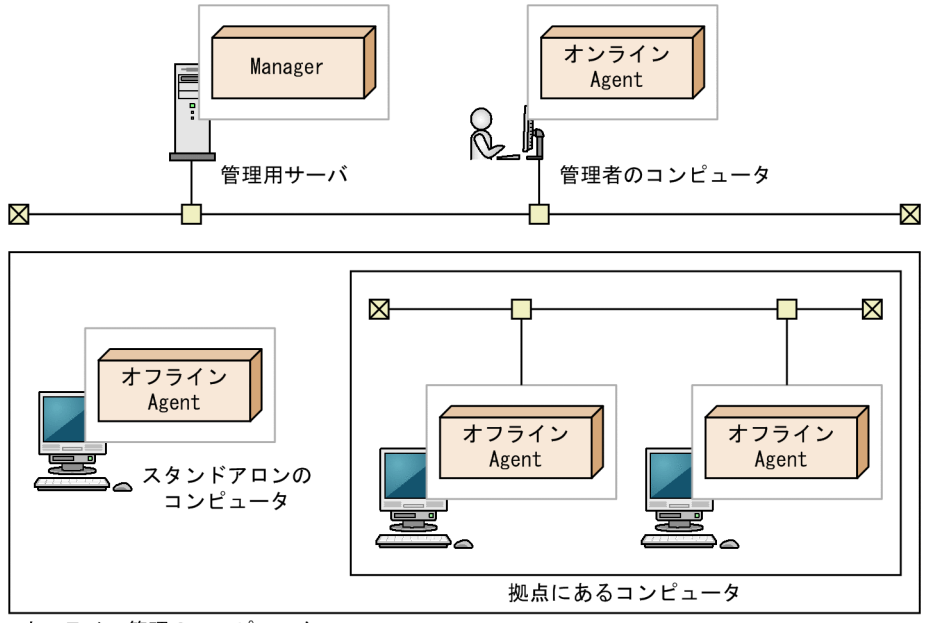

オフライン管理のコンピュータ

(凡例)

Manager : JP1/IT Desktop Management 2 - Manager オンラインAgent: オンライン管理用のエージェント オフラインAgent:オフライン管理用のエージェント

この図のシステム構成では、エージェント導入済みのコンピュータだけで構成されていますが、エージェ ントレスのコンピュータが混在した構成にすることもできます。

オフライン管理構成の前提条件として、管理者のコンピュータにオンライン管理用のエージェントをイン ストールする必要があります。オフライン管理のコンピュータを管理対象にするには、外部記憶媒体を使 用して対象のコンピュータの機器情報を収集したあと、オンライン管理用のエージェントから管理用サー バへ機器情報を通知する必要があるためです。

### 注意事項

オフライン管理のコンピュータの場合、オンライン管理のコンピュータと比較して、機能差異があ ります。 機能差異については、「[\(1\) 管理形態による機能差異」](#page-170-0)を参照してください。

## 4.4.4 エージェントレス構成

管理対象となるコンピュータにエージェントを導入して管理するだけでなく、エージェントを導入しない でコンピュータを管理することもできます。エージェントレスのコンピュータを配置した構成をエージェ ントレス構成といいます。エージェントレス構成を次の図に示します。

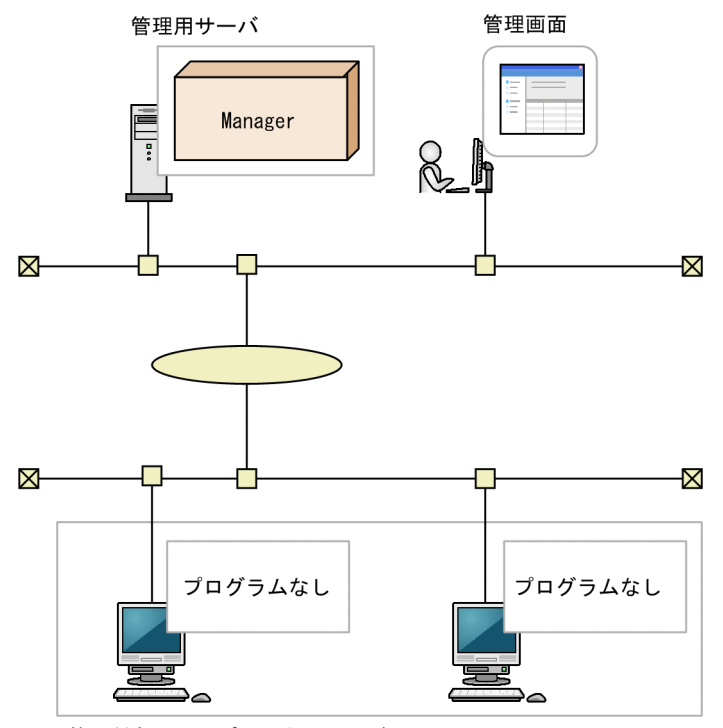

管理対象のコンピュータ (エージェントレス)

(凡例)

Manager: JP1/IT Desktop Management 2 - Manager

この図のシステム構成では、エージェントレスのコンピュータだけで構成されていますが、エージェント レスのコンピュータとエージェント導入済みのコンピュータが混在した構成にすることもできます。

エージェントレス構成の前提条件について説明します。

• 管理用サーバから探索機能で直接参照できるコンピュータが対象になります。探索機能とは、指定され たネットワークに接続されている管理対象となる機器を検索する機能です。

- 次のどちらかの認証をできるようにします。
	- 管理対象コンピュータの OS で管理共有を設定し、OS のログオンアカウントを、JP1/IT Desktop Management 2 が認証できるようにする。
	- 管理対象コンピュータを SNMP で認証できるようにする。

エージェントレスのコンピュータを管理するための前提条件については、「[4.2.7 エージェントレスで管](#page-527-0) [理するための前提条件](#page-527-0)」を参照してください。

### 注意事項

エージェントレスのコンピュータの場合、エージェントを導入したコンピュータと比較して、機能 差異があります。機能差異については、[「\(1\) 管理形態による機能差異](#page-170-0)」を参照してください。

## 4.4.5 サポートサービス連携構成

サポートサービスサイトから最新のサポート情報ファイルをダウンロードし、管理用サーバに登録されて いるセキュリティポリシーの判定項目に最新の更新プログラムやウィルス対策製品を反映できます。また、 日本マイクロソフト社から更新プログラムを自動的にダウンロードして、コンピュータに適用できます。 この構成をサポートサービス連携構成といいます。

## ■ ポイント

サポートサービス連携構成にするには、サポートサービス契約が必要です。

サポートサービス連携構成を次の図に示します。

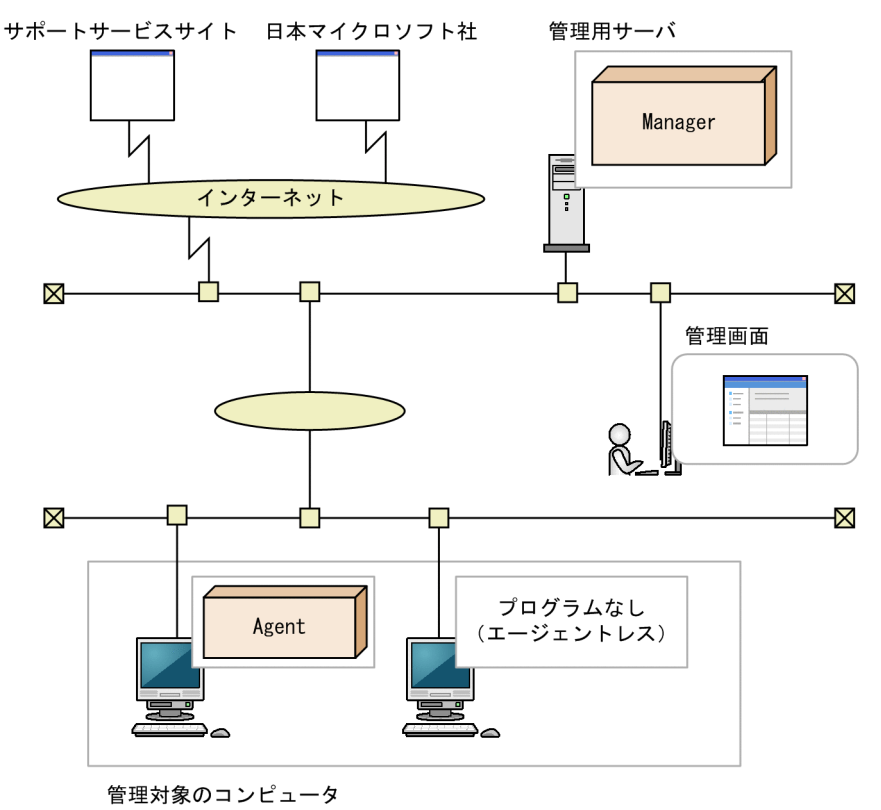

<sup>(</sup>凡例)

更新プログラムファイルを使用して、更新プログラムをコンピュータに配布できます。日本マイクロソフ ト社の Web サイトにインターネット接続できる環境の場合、自動的に更新プログラムがダウンロードさ れパッケージが作成されます。

更新プログラム情報の更新は、管理用サーバが定期的に自動で1日1回(24時間間隔)実施します。

サポートサービス連携構成の場合、管理用サーバからインターネット経由でサポートサービスサイト、お よび日本マイクロソフト社の Web サイトに接続します。このため、管理用サーバではインターネットに 接続できるようにしてください。 なお、そのほかのシステムの特徴および前提条件については、「[4.4.1](#page-541-0)  [最小構成](#page-541-0)」を参照してください。

### ■ ポイント

管理用サーバがインターネット接続できない環境でも、更新プログラム情報やウィルス対策製品情 報を管理できます。この場合、管理用サーバ以外のインターネット接続できるコンピュータが、サ ポートサービスサイトからサポート情報ファイルを取得して、管理用サーバにアップロードしま す。また、配布する更新プログラムの実行ファイルも、日本マイクロソフト社の Web サイトから コンピュータにダウンロードして、そのあと管理用サーバにアップロードします。

Manager : JP1/IT Desktop Management 2 - Manager Agent: エージェント

# 4.4.6 Active Directory 連携構成

JP1/IT Desktop Management 2 は Active Directory と連携できます。Active Directory と連携するこ とで、Active Directory で管理している情報を機器情報として収集できます。Active Directory と連携す るには、Active Directory サーバが次の OS であることが前提となります。

- Windows Server 2008
- Windows Server 2003

Active Directory 連携構成を次の図に示します。

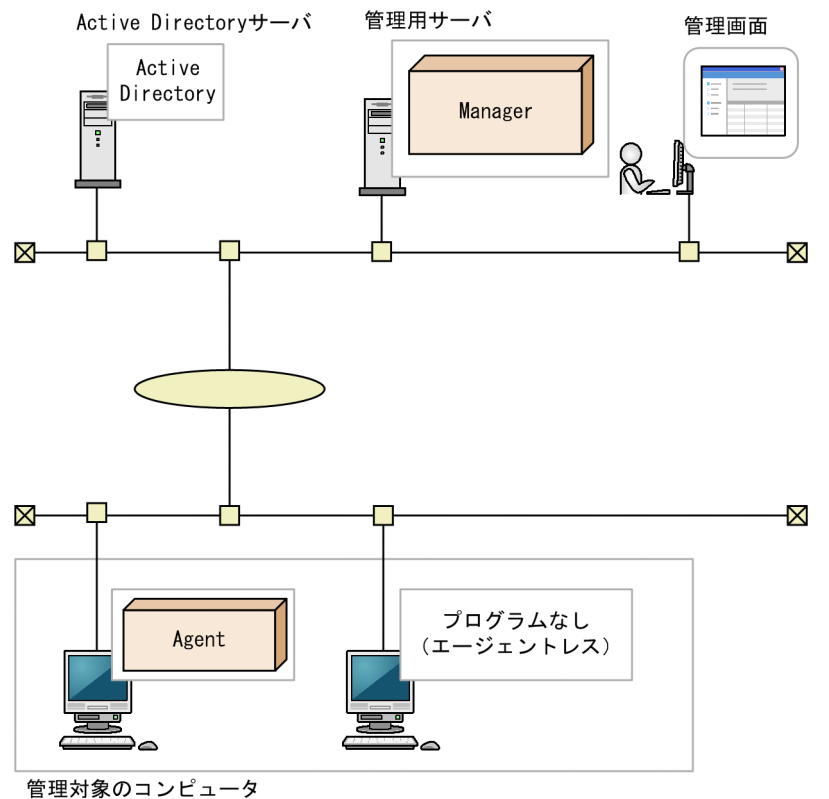

(凡例)

Manager : JP1/IT Desktop Management 2 - Manager Agent: エージェント

Active Directory 連携構成の環境を構築したら、設定画面の [Active Directory の設定]画面で Active Directory との連携の設定をしてください。また、必要に応じて、追加機器情報として取得する情報の設 定もしてください。

## ポイント

複数の Active Directory と連携することもできます。複数のドメインで管理している情報を、JP1/ IT Desktop Management 2 で一元管理できます。なお、連携できる Active Directory の数に上 限はありません。

# 4.4.7 MDM 連携構成

MDM システムと連携することで、MDM システムで管理しているスマートデバイスを JP1/IT Desktop Management 2 の管理対象にして、ほかの機器や資産と同様に一元管理できます。

連携できる MDM システムを次に示します。

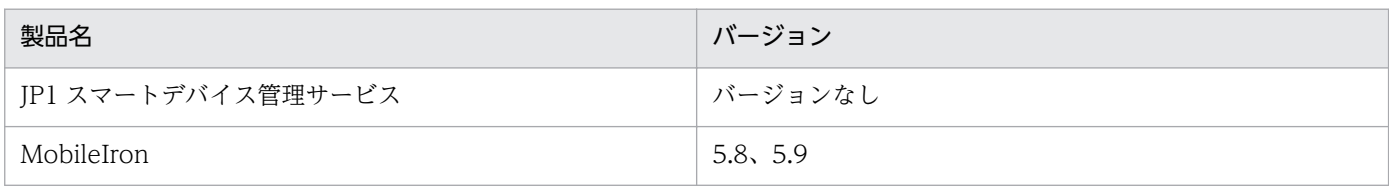

MDM システムと連携して、スマートデバイスを管理するシステム構成を次の図に示します。

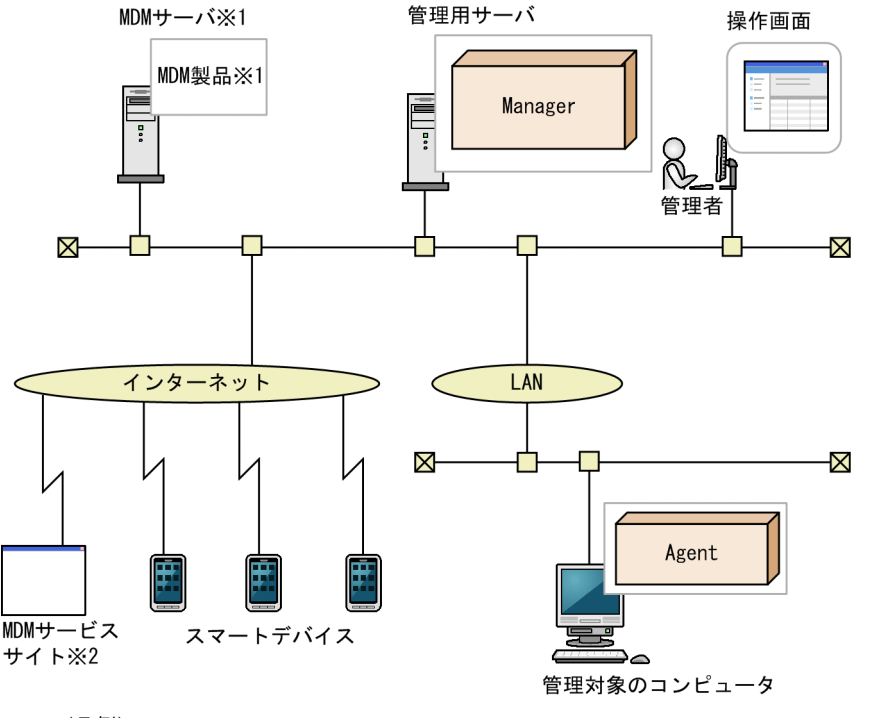

(凡例)

Manager : JP1/IT Desktop Management 2 - Manager Agent: エージェント

注※1 MDM製品と連携する場合に必要です。 注※2 MDMサービスと連携する場合に必要です。

MDM 連携構成を構築したら、設定画面の[MDM 連携の設定]画面で MDM 連携の設定をしてくださ い。設定が完了すると、スケジュールに従って MDM システムからスマートデバイスの情報が取得されま す。情報が取得されたスマートデバイスは発見された機器として扱われ、 JP1/IT Desktop Management 2 の管理対象にできます。

MDM システム上でスマートデバイスの情報が更新された場合、スマートデバイスの情報を取得したタイ ミングで、JP1/IT Desktop Management 2 上の情報も更新されます。このため、MDM システムと連携 する場合は、定期的に情報を取得するようにスケジュールを設定することをお勧めします。

## 4.4.8 ネットワーク監視構成

ネットワークを監視して機器のネットワーク接続を制御できます。また、セキュリティ対策が不十分と判 断されたコンピュータのネットワーク接続を自動的に遮断できます。ネットワークモニタ機能を利用して、 ネットワークを監視するシステム構成を次の図に示します。

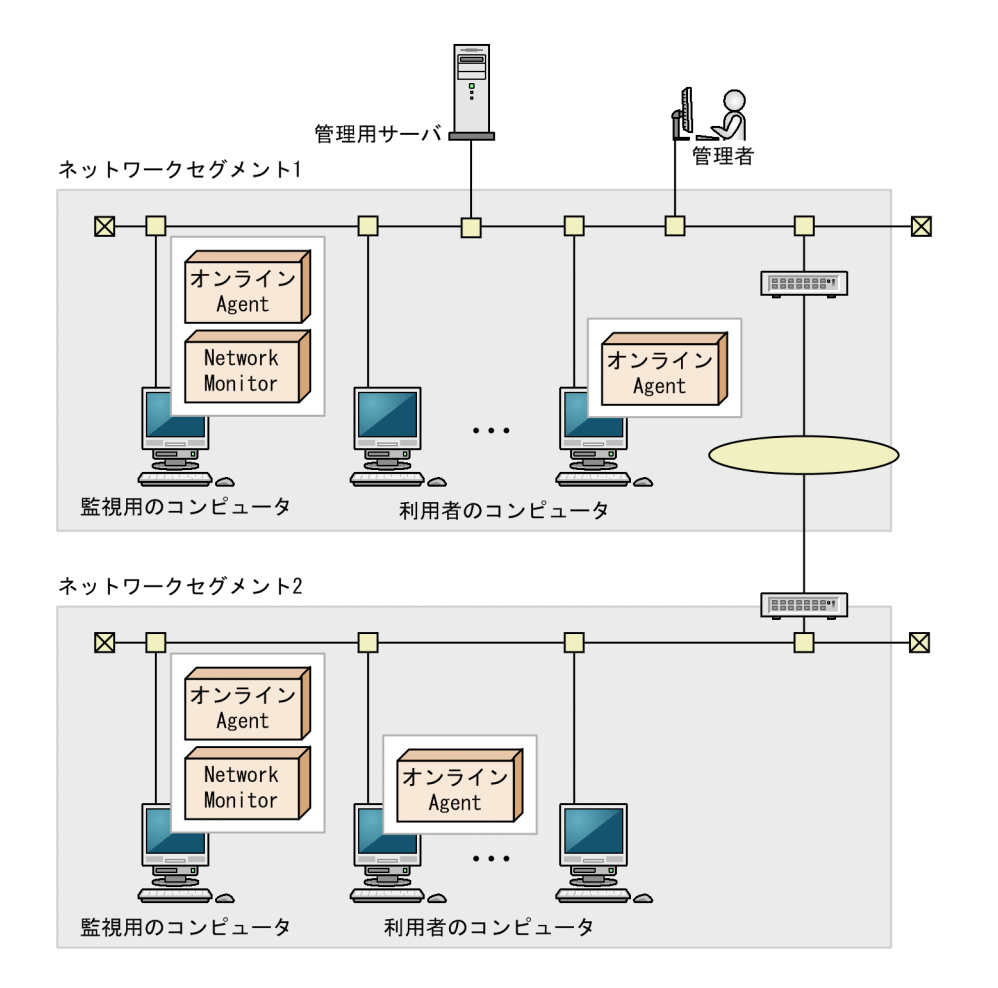

(凡例)

オンラインAgent:オンライン管理用のエージェント Network Monitor : ネットワークモニタエージェント

ネットワークを監視するためには、ネットワークセグメントごとにネットワークモニタを有効にしたオン ライン管理のコンピュータ(ネットワークを監視するためのコンピュータ)が必要です。

ネットワークを監視するためのコンピュータに割り当てているエージェント設定の [基本設定] で、次の 項目のチェックを外さないでください。

- •[上位システムと通信する]
- •[コンピュータから収集した情報を、定期的に上位システムに通知する]

機器画面の「機器一覧 (ネットワーク)] 画面に表示されたネットワークセグメントのグループごと(ブ ロードキャストドメイン単位)に、コンピュータを1台選んで、ネットワークモニタを有効にしてください。

### 注意事項

ネットワークモニタ機能を使用する場合、NX NetMonitor および JP1/NETM/NM は JP1/IT Desktop Management 2 と併用できません。ネットワークセグメント内のコンピュータに NX NetMonitor や JP1/NETM/NM がインストールされている場合は、先にアンインストールしてか ら、ネットワークモニタ機能を使用してください。

## ■ ポイント

ネットワークモニタを有効にすると、そのコンピュータにネットワークモニタエージェントがイン ストールされます。

オンライン管理のコンピュータに、提供媒体から「JP1/IT Desktop Management 2 - Network Monitor」をインストールして、ネットワークモニタを有効にすることもできます。

ネットワークモニタを有効にすることで、新規にネットワーク接続した機器を自動的に発見できます。ま た、ネットワークモニタの設定に従って、そのネットワークセグメント内のネットワーク接続が制御され るようになります。なお、同じネットワークセグメント内でネットワークモニタを有効にできるのは 1 台 だけです。

### ポイント

ネットワークモニタを有効化したコンピュータは、24 時間稼働させてください。コンピュータの 電源が OFF になっている間は、ネットワーク接続を制御したり、機器を発見したりできません。

# ■ ポイント

VLAN(Virtual LAN)のトランク接続機能を使用して複数の VLAN を束ねることで、1 台のコ ンピュータ(かつ、1 つのネットワークカード)で複数のサブネットワーク(VLAN)を監視でき ます。ただし、次の前提条件を満たす必要があります。

- ネットワークを監視するためのコンピュータのネットワークカードが 、IEEE 802.1Q(VLAN) に対応している
- ネットワークを監視するためのコンピュータを接続するスイッチのポートが、タグ VLAN およ びトランク接続(複数の VLAN を通過させる)を設定できる

### 4.4.9 リモートコントロール構成

遠隔地にあるコンピュータに接続して、キーボードやマウスを直接操作できます。

リモートコントロール構成を次に示します。

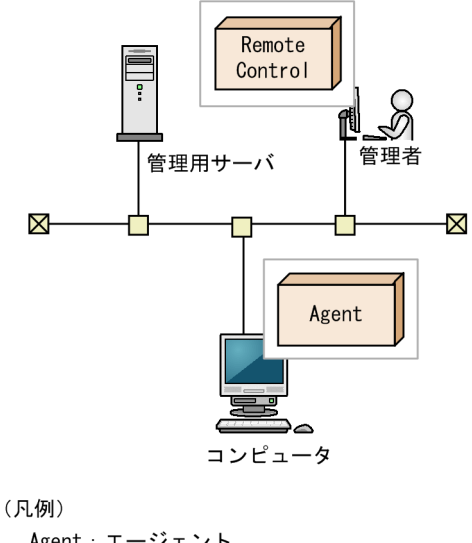

Agent: エージェント Remote Control: コントローラ

遠隔地にあるコンピュータに接続するコンピュータには、コントローラが必要です。機器画面から [リモー トコントロールを開始する]ボタンをクリックすると、接続するコンピュータにコントローラが自動的に インストールされます。

# 4.4.10 JP1/IM 連携構成

JP1/IM と連携して、管理対象のコンピュータで発生した障害系イベントや管理者の判断が必要な重要イ ベントを、JP1/IM で JP1 イベントとして一元管理する場合のシステム構成です。JP1/IM 連携構成を次の 図に示します。

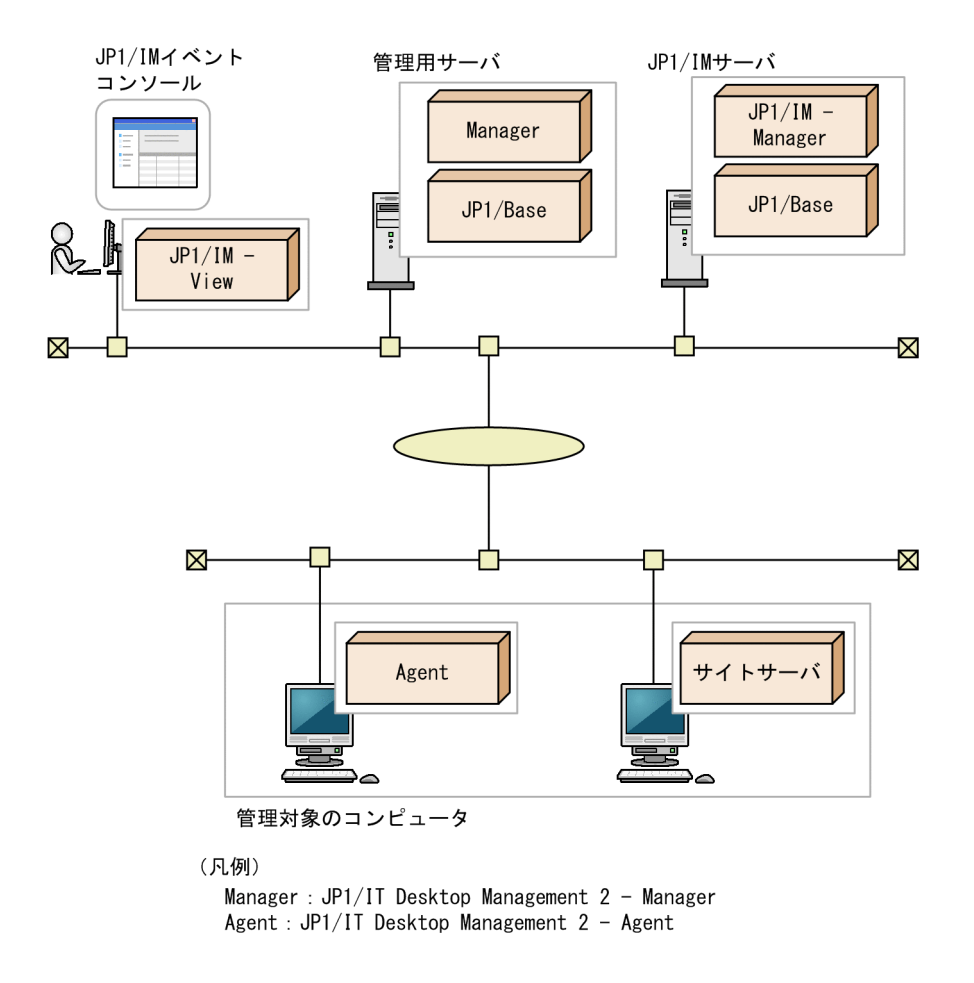

JP1/IM 連携構成では、JP1/IM および JP1/Base が必要です。

JP1/IM 連携構成の構築では、コンフィグレーションファイル、およびイベント拡張属性定義ファイルを 設定します。

## 4.4.11 クラスタ構成

管理用サーバをクラスタ構成にできます。実行中のサーバを現用系、待機状態のサーバを待機系といいま す。現用系のサーバに障害が発生すると、共有ディスクを介して待機系のサーバに処理を引き継ぎます。 サーバをクラスタ構成にしておくことで、サーバに障害が発生しても処理を引き続き実行できます。クラ スタ構成を次の図に示します。

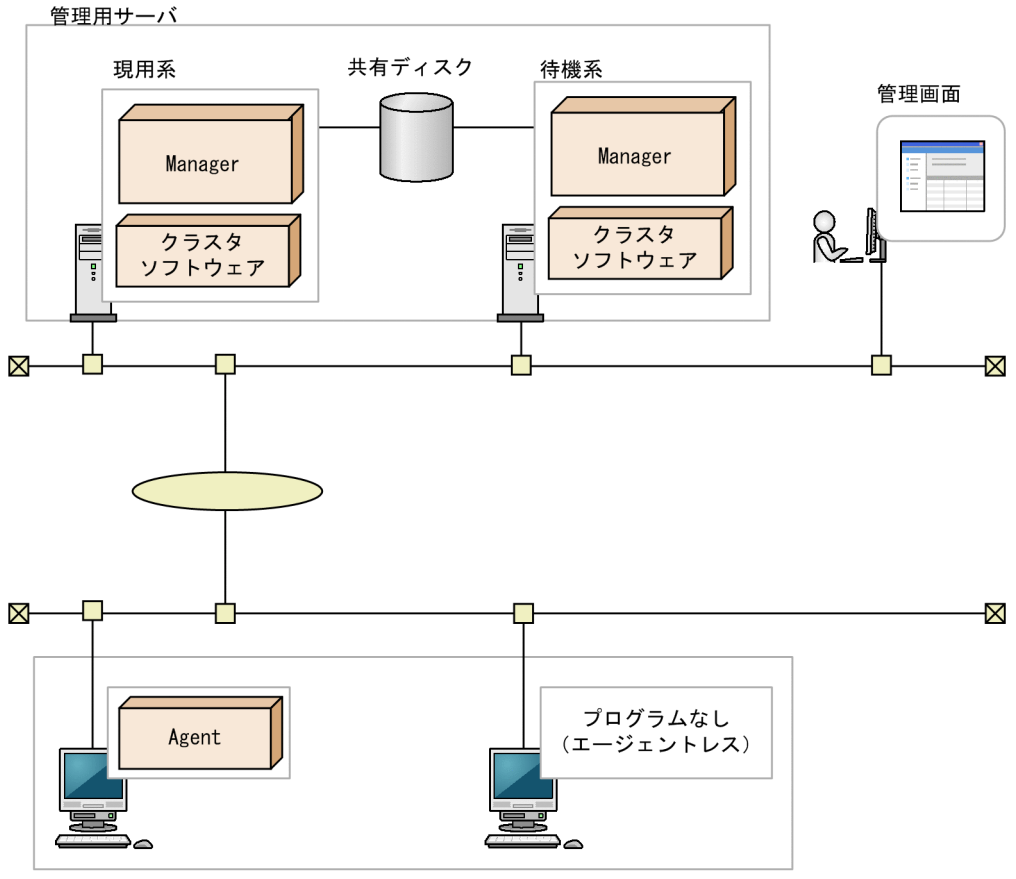

```
管理対象のコンピュータ
```

```
(凡例)
```
Manager : JP1/IT Desktop Management 2 - Manager Agent: エージェント

クラスタ構成の前提条件について説明します。

- 使用できるクラスタソフトウェアは Windows Failover Cluster Server です。
- 管理対象となるコンピュータでは、接続先の管理用サーバの設定で論理ネットワーク名および論理 IP アドレスを指定してください。これによって、どちらの管理用サーバに接続しているか、コンピュータ 側からは意識する必要がありません。

### 注意事項

ネットワークモニタはクラスタ構成にできません。

# 4.4.12 JP1/NETM/NM - Manager 連携構成

JP1/NETM/NM - Manager と連携することで、ネットワーク制御用アプライアンスで監視しているネッ トワーク接続を JP1/IT Desktop Management 2 から制御できます。

## 注意事項

ネットワークモニタを有効にしているネットワークセグメントに、ネットワーク制御用アプライア ンスは配置できません。

JP1/NETM/NM - Manager 連携構成を次の図に示します。

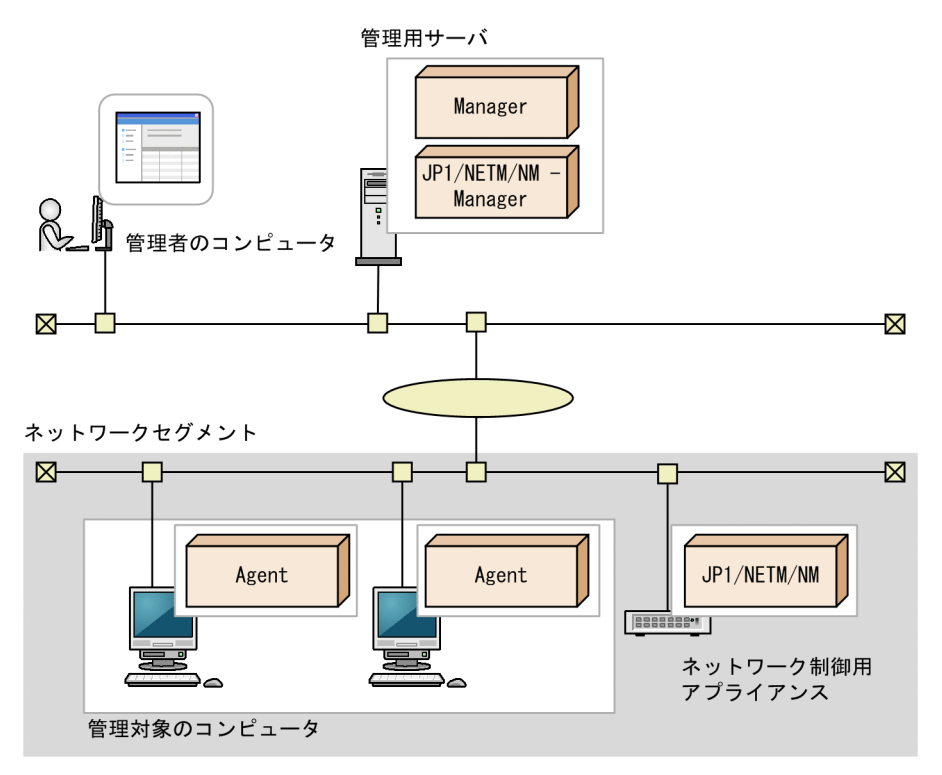

<sup>(</sup>凡例)

Manager : JP1/IT Desktop Management 2 - Manager Agent : JP1/IT Desktop Management 2 - Agent

# 4.5 データベースの検討

JP1/IT Desktop Management 2 は、管理対象の機器から収集した情報やレポートの集計情報など、管理 に必要な情報をデータベースで管理しています。

データベースは、環境構築時に作成されます。構築するシステム構成や運用方法に応じて、あらかじめ必 要なディスク容量を見積もり、環境を準備してください。

### ■ ポイント

運用開始後に管理用サーバのデータベースのバックアップやリストア、効率良く利用するためのメ ンテナンスを実施する場合、データベースマネージャを利用できます。

#### 関連リンク

- 4.5.1 データベースの概要
- [4.5.2 管理用サーバに必要なディスクの最大容量](#page-556-0)
- [4.5.8 推奨ディスク容量の目安](#page-561-0)
- [4.5.4 操作ログのデータベースに必要なディスク容量の目安](#page-559-0)
- [4.5.3 操作ログの保管先フォルダに必要なディスク容量の目安](#page-559-0)

### 4.5.1 データベースの概要

JP1/IT Desktop Management 2 のデータベースフォルダおよびデータ保管用のフォルダは、データの種 類に応じて複数のフォルダに分かれています。

各フォルダの作成先は、管理用サーバのセットアップで設定できます。

各フォルダの詳細について、次の表に示します。

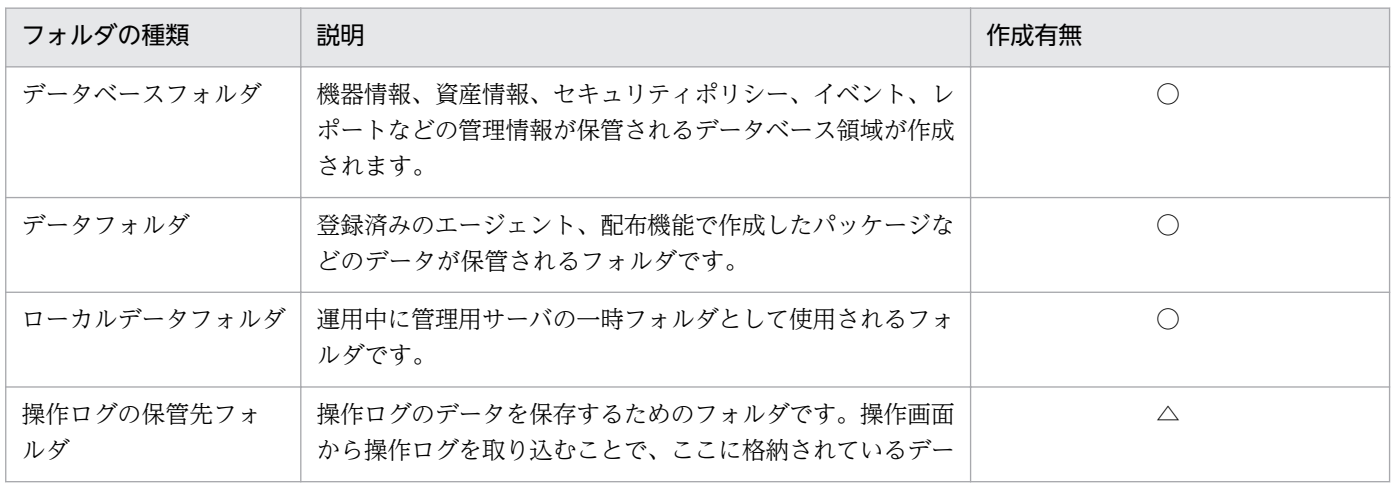

<span id="page-556-0"></span>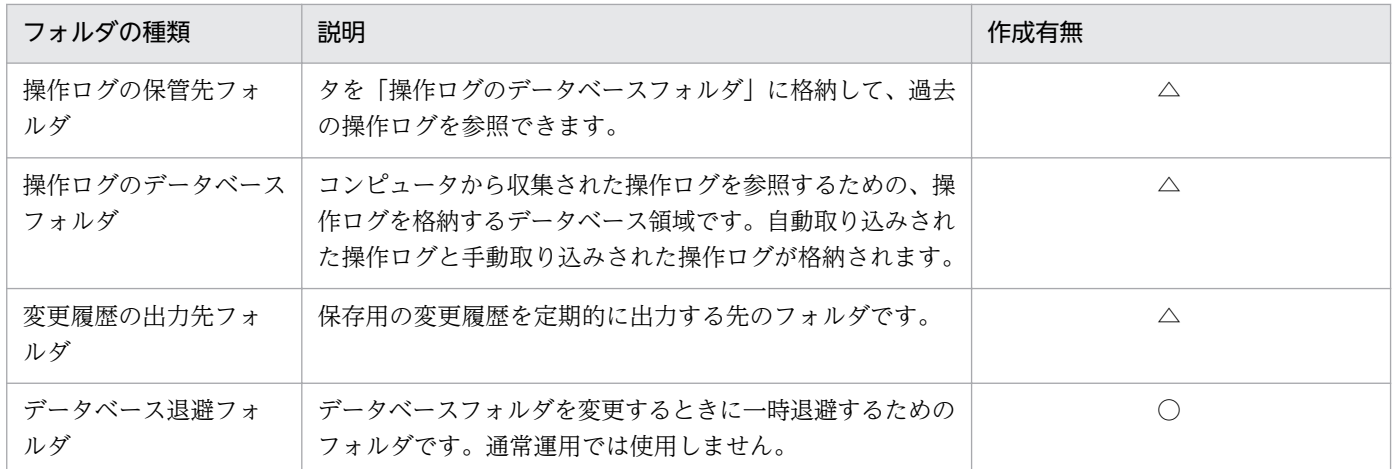

(凡例)○:必ず作成される △:設定に応じて作成される

## ■ ポイント

各フォルダは、管理用サーバのローカルディスクだけ指定できます。ただし、操作ログの保管先 フォルダは、ローカルディスクのほかにネットワークフォルダも指定できます。そのため、操作ロ グの保管先フォルダは容量の大きいストレージを利用し、そのほかのフォルダは管理用サーバの ハードディスクを利用する運用をお勧めします。ただし、リムーバブルディスクと認識される記憶 装置は指定できません。

## 4.5.2 管理用サーバに必要なディスクの最大容量

管理用サーバのデータフォルダに必要な、ディスクの最大容量について説明します。

この表に記載してある以外に、運用のために作業用として使用する、「ローカルデータフォルダ」用として 1 ギガバイトの空き容量を用意することを推奨します。操作ログを取得する場合には、管理対象のコン ピュータ 5,000 台あたり、500 メガバイトを追加する必要があります。また、JP1/IT Desktop Management 2 は次の表に記載してある以外にもさまざまな情報を保持していますが、比較的容量が小さ いため、見積もりの際にはあまり影響はありません。

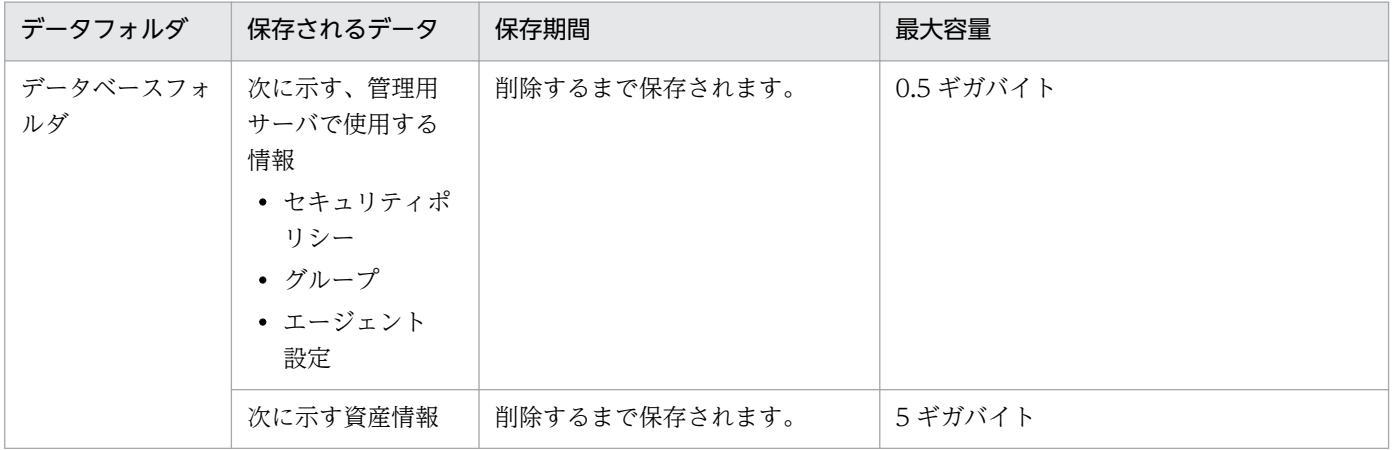

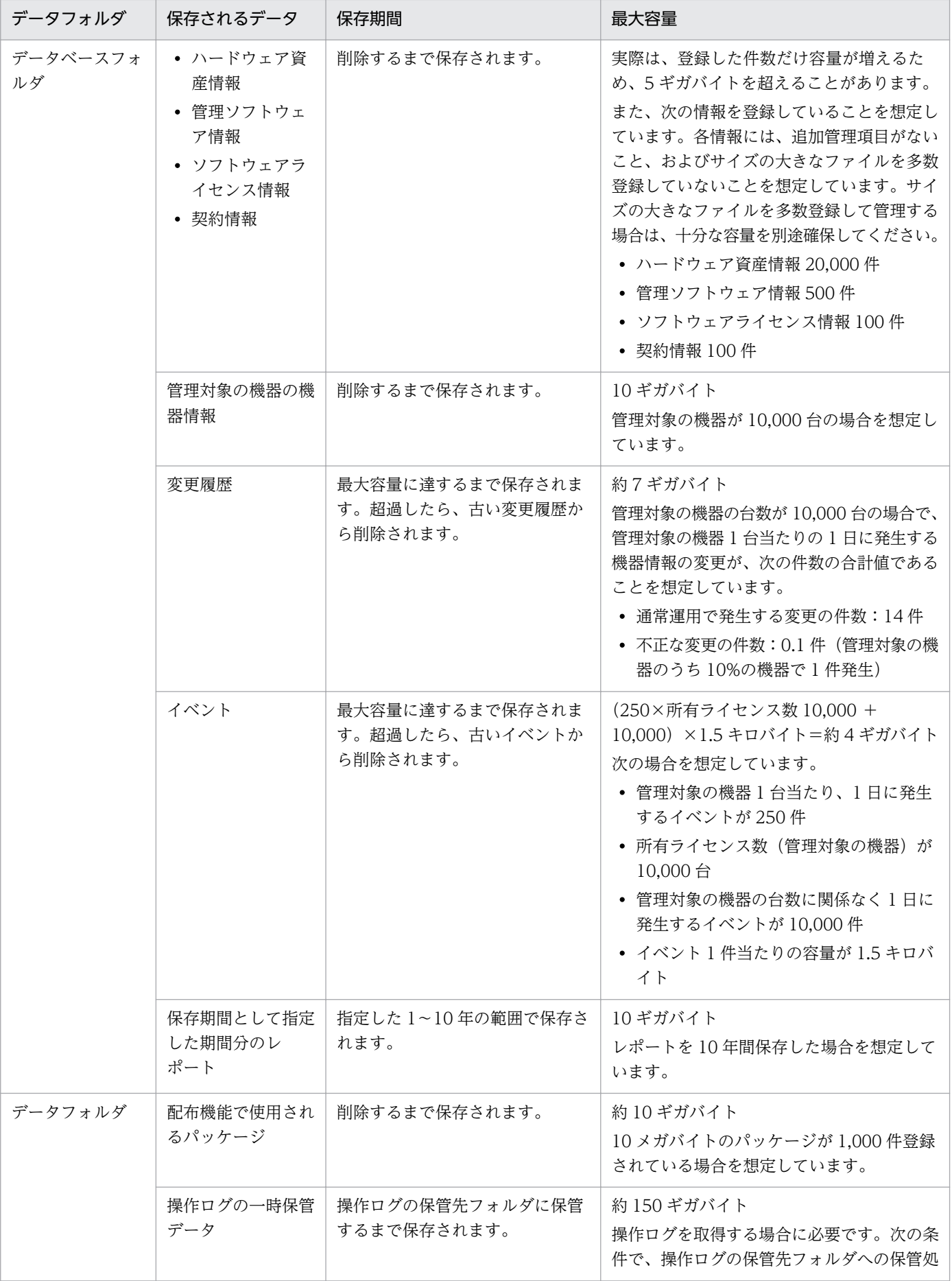

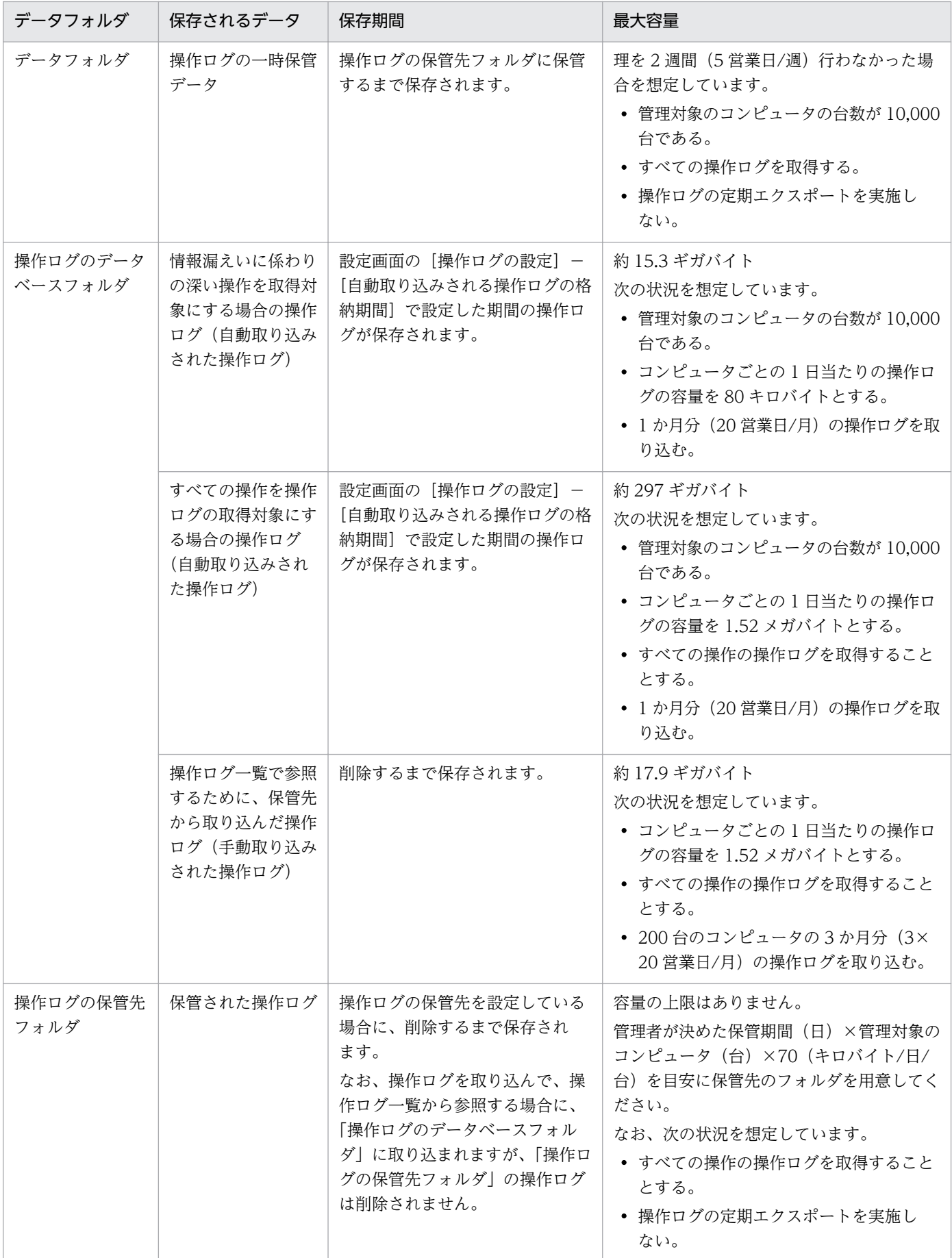

<span id="page-559-0"></span>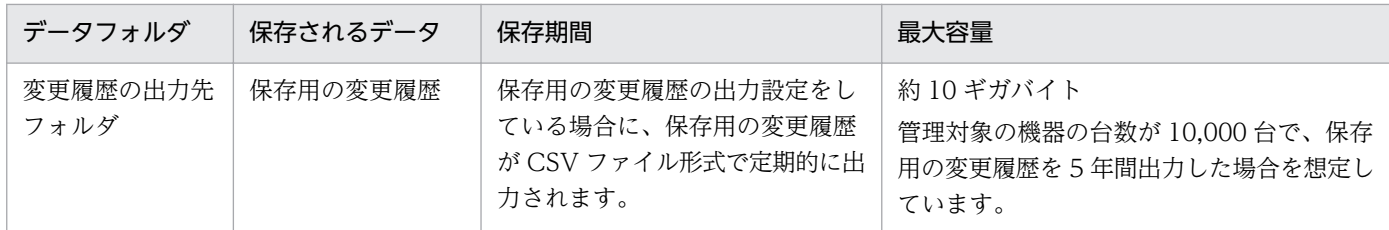

#### 関連リンク

• [付録 A.6 性能と見積もり](#page-661-0)

## 4.5.3 操作ログの保管先フォルダに必要なディスク容量の目安

1 年分の操作ログを保管先フォルダに保管した場合に必要なディスク容量の目安を次の表に示します。

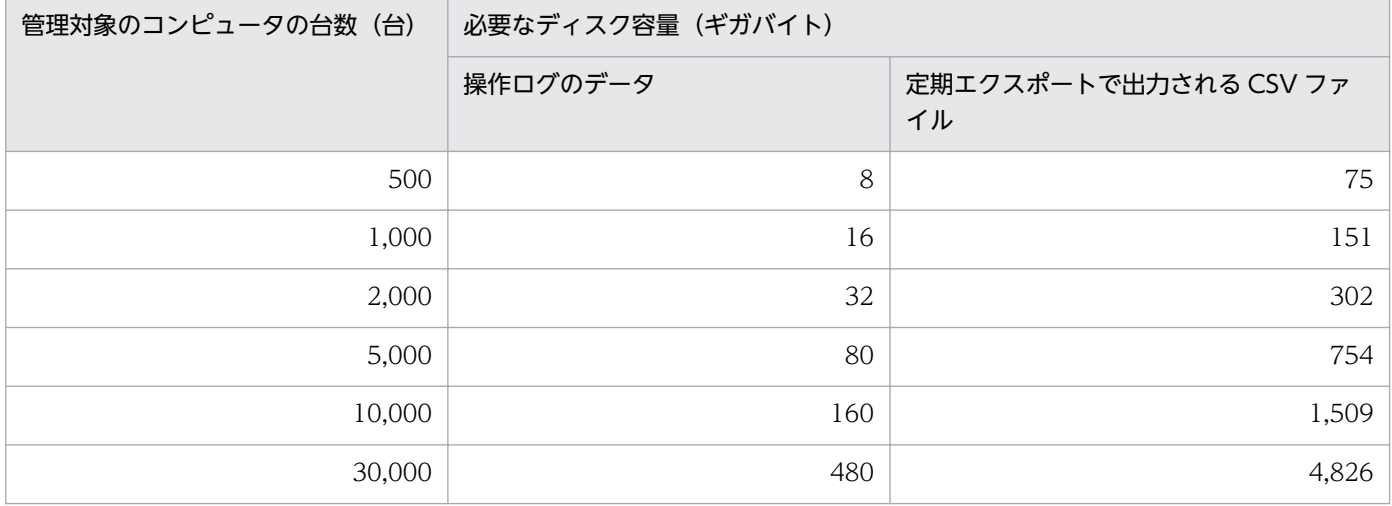

注 1 年間は 240 日(20 営業日/月)として算出しています。

#### 関連リンク

• [付録 A.6 性能と見積もり](#page-661-0)

## 4.5.4 操作ログのデータベースに必要なディスク容量の目安

操作ログをデータベースに自動取り込みする場合に必要なディスク容量の目安は、次の式で算出します。

すべての操作ログを取得する設定の場合

管理対象のコンピュータの台数(台)×自動取り込みされる操作ログの格納期間(日)※×1.52 (メガ バイト) = 自動取り込みで必要なディスク容量(メガバイト)

注※ 自動取り込みされる操作ログの格納期間の上限は、300 日です。

自動取り込みされる操作ログの件数が 1 億件と 3 億件の場合に必要なディスク容量の目安を次に示します。

1 億件の場合

54.7 ギガバイト

3 億件の場合

161.0 ギガバイト

自動取り込みされる操作ログの件数が 1 億件と 3 億件の場合、操作ログを次の期間データベースに格納で きます。

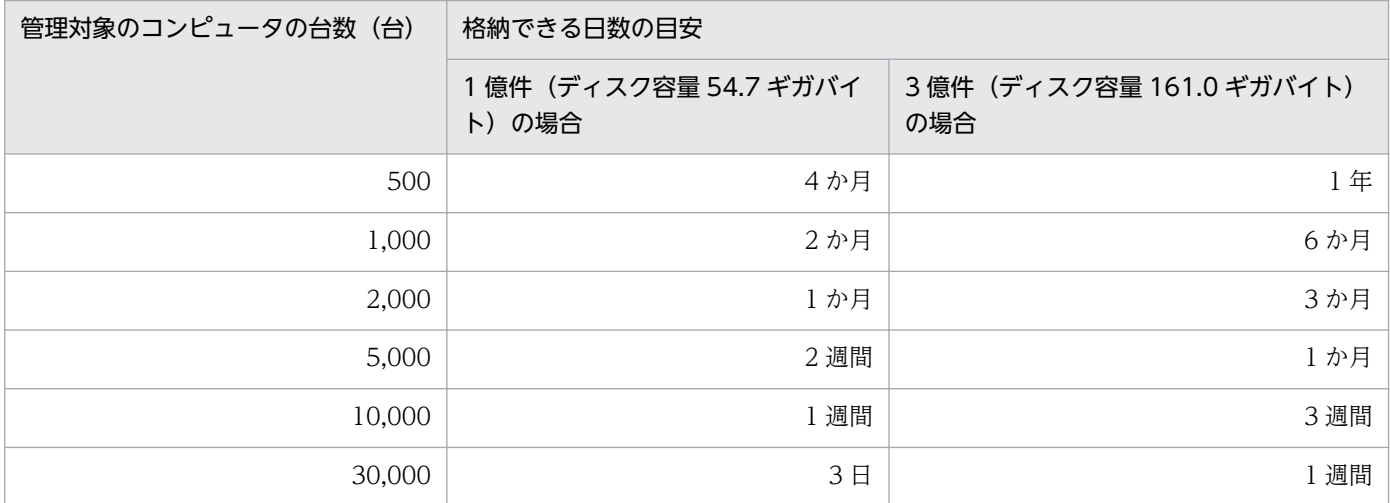

注 20 営業日/月で計算しています。

また、手動取り込みをする場合の操作ログのディスク容量の目安は次の式で算出します。

200 台のコンピュータの操作ログを 3 か月分、手動取り込みする場合

200 (台) ×60 (20 営業日/月) ×1.52 (メガバイト) = 17.9 (ギガバイト)

#### 関連リンク

• [付録 A.6 性能と見積もり](#page-661-0)

# 4.5.5 操作ログを取得する場合のデータフォルダに必要なディスク容量の 目安

操作ログを取得する場合、データフォルダに次のディスク容量を追加する必要があります。

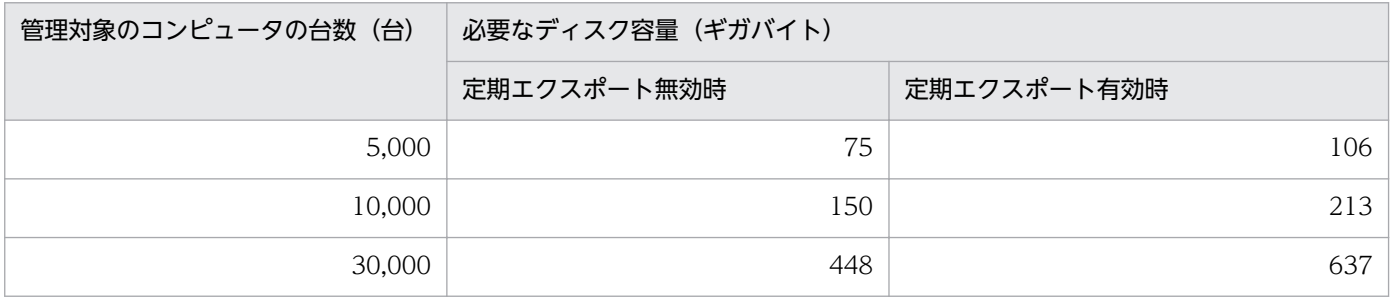

<span id="page-561-0"></span>注 2 週間分(5営業日/週)の操作ログを保持できるディスク容量を算出しています。

### 関連リンク

• [付録 A.6 性能と見積もり](#page-661-0)

## 4.5.6 保存用の変更履歴の出力に必要なディスク容量の目安

保存用の変更履歴を出力した場合に必要なディスク容量の目安を次の表に示します。

この表に示す値は、次の状況を想定しています。

- 保存用の変更履歴を出力する期間を 5 年間とする。
- 管理対象の機器 1 台当たりに発生する変更の件数を、5 年間で約 100 回とする。

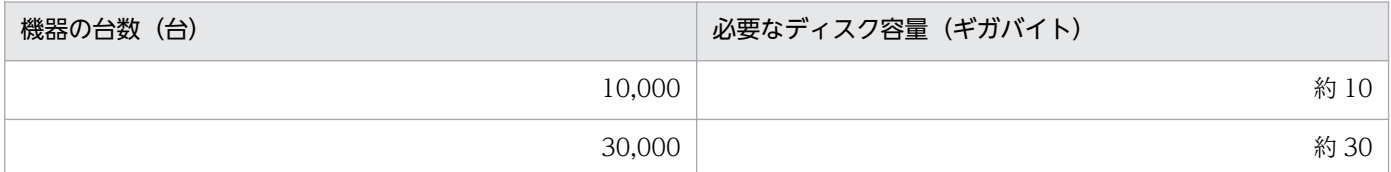

## 4.5.7 変更履歴のデータベースに必要なディスク容量の目安

変更履歴のデータベースに必要なディスク容量の目安を次の表に示します。

この表に示す値は、管理対象の機器 1 台当たりの 1 日に発生する機器情報の変更が、次の件数の合計値で あることを想定しています。この件数を超える変更が発生する場合は、十分な容量を別途確保してください。

• 通常運用で発生する変更の件数:14 件

• 不正な変更の件数:0.1 件(管理対象の機器のうち 10%の機器で 1 件発生)

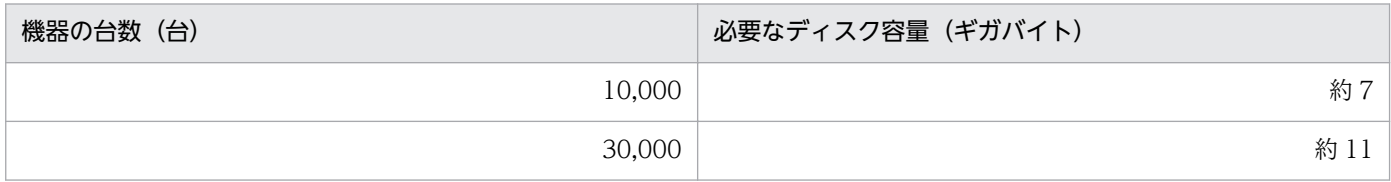

## 4.5.8 推奨ディスク容量の目安

JP1/IT Desktop Management 2 で管理するすべてのデータ (操作ログを含む)の推奨ディスク容量の目 安を次の表に示します。推奨ディスク容量の目安は、取得する操作ログの種類によって異なります。

### すべての操作を取得対象とする場合

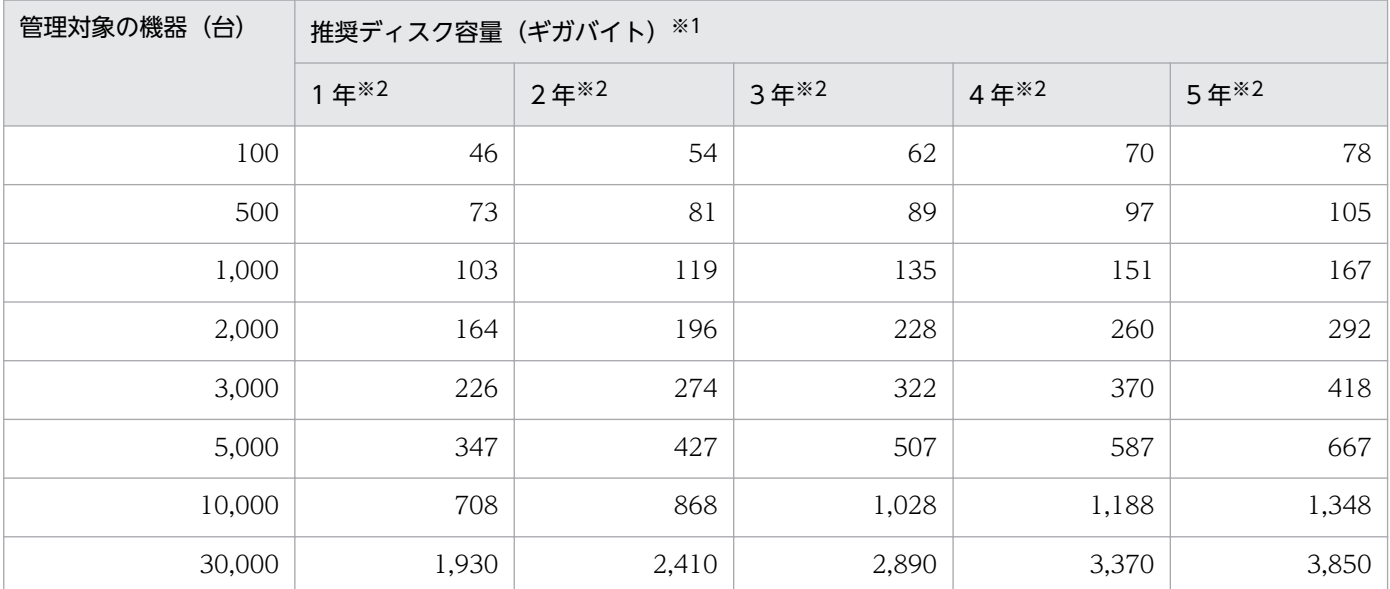

注※1 想定環境に従って、1 日当たりに発生するデータ量に変化がなく、毎日継続してデータが蓄積され た場合を想定した値です。

注※2 操作ログの保管期間です。1年当たり 240 日分 (20営業日/月)のデータ量として計算しています。

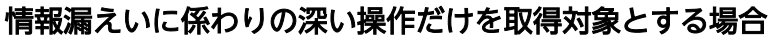

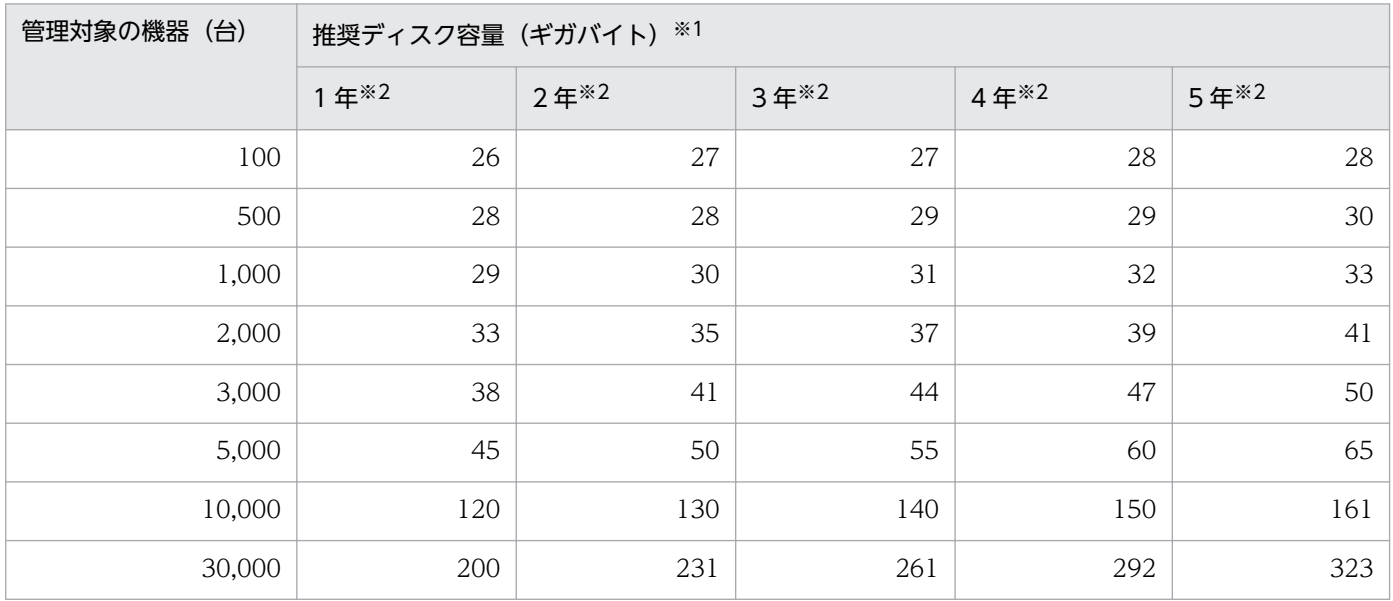

注※1 想定環境に従って、1 日当たりに発生するデータ量に変化がなく、毎日継続してデータが蓄積され た場合を想定した値です。

注※2 操作ログの保管期間です。1 年当たり 240 日分(20 営業日/月)のデータ量として計算しています。 推奨ディスク容量を算出する際の想定環境を次の表に示します。

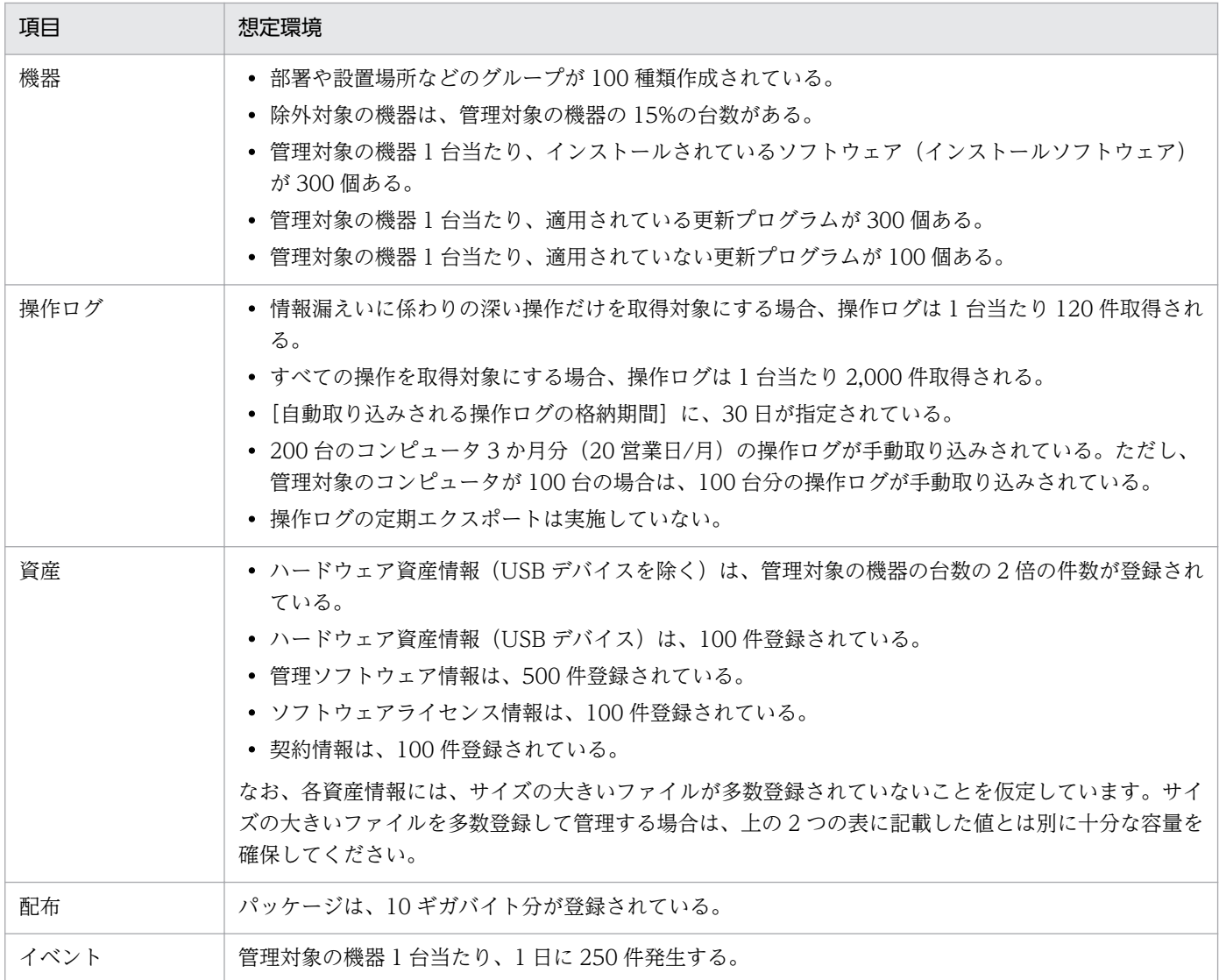

#### 関連リンク

• [付録 A.6 性能と見積もり](#page-661-0)

## 4.5.9 エージェントの接続先が電源 OFF の場合の操作ログの取得

操作ログの保管先となる管理用サーバの電源が OFF の場合、利用者がエージェント導入済みのコンピュー タ上で操作すると、操作ログがコンピュータに一時保存されます。

その後、管理用サーバの電源を ON にすると、コンピュータに一時保存された操作ログが、管理用サーバ にアップロードされます。

### 注意事項

操作ログは、セキュリティポリシーの[禁止操作と操作ログの共通設定]−[禁止操作/操作ログ の、利用者のコンピュータでの保持期間]で設定した日数だけ、コンピュータに一時保存できま

す。設定した期間を超過すると、古い操作ログから順に削除されます。このため、古い操作ログが 削除される前に接続先の電源を ON にすることをお勧めします。

# ポイント

定期的に操作ログを取得するタイミングで、エージェント導入済みのコンピュータに保存されてい る操作ログが管理用サーバにまとめてアップロードされます。

なお、管理用サーバの電源を長期間 OFF にしないでください。

# 4.6 運用前の検討

システムを運用する前に、誰に対してユーザーアカウントを与えるか、どの機器を管理対象にするか、管 理対象の機器をどのようにグループ分けするかなど、運用時に設定が必要となる内容を検討しておきます。

## 4.6.1 ユーザーアカウントの検討

JP1/IT Desktop Management 2 の利用者について検討します。ここでは、誰のユーザーアカウントを作 成するか、また、作成したユーザーアカウントにどのような権限を与えるかを検討してください。

管理者の用途に合わせてユーザーアカウントに適した権限を設定できます。設定する権限を用途別に次に 示します。

- JP1/IT Desktop Management 2 を利用して各種管理業務をしたい場合 システム管理権限を設定します。
- JP1/IT Desktop Management 2 のユーザーアカウントを追加したり、編集したりしたい場合 ユーザーアカウント管理権限を設定します。
- 管理している情報を参照したい場合 権限の設定は不要です(デフォルトで参照権限が設定されます)。
- 管理者の担当業務に応じて JP1/IT Desktop Management 2 の操作範囲を限定したい場合 業務分掌を設定します。業務分掌には、セキュリティ管理、資産管理、機器管理、配布管理、およびシ ステム設定管理の 5 種類があります。

また、ユーザーアカウントには権限だけでなく、管轄範囲を設定できます。ユーザーアカウントに管轄範 囲を設定すると、管轄範囲の情報だけを管理できます。管轄範囲外の情報を変更させたくない場合や管轄 ごとに管理を分担する場合に管轄範囲を設定します。このようにして、複数の管理者で作業分担すると、 組織全体の機器、ハードウェア資産などの管理が行き届くようになります。

### ■ ポイント

複数のユーザーアカウントを作成し、利用者の作業内容に応じて権限を設定することで、複数人の 管理者での作業の分担や、内部統制を意識した運用ができます。

#### 関連リンク

- [2.3.2 ユーザーアカウントの権限](#page-62-0)
- [2.3.4 ユーザーアカウントの業務分掌](#page-63-0)
- [2.3.5 ユーザーアカウントの業務分掌ごとの操作範囲](#page-65-0)
- [2.3.6 ユーザーアカウントの管轄範囲](#page-74-0)
- [2.3.7 管轄範囲が限定されている場合の操作画面の差異](#page-75-0)
- 4.6.2 内部統制を意識したユーザーアカウントの作成

## 4.6.2 内部統制を意識したユーザーアカウントの作成

内部統制を意識する場合、JP1/IT Desktop Management 2 の利用者の用途別に、利用できる機能を限定 してユーザーアカウントを登録する必要があります。内部統制を意識して運用する場合の管理体制の例を 次の表に示します。

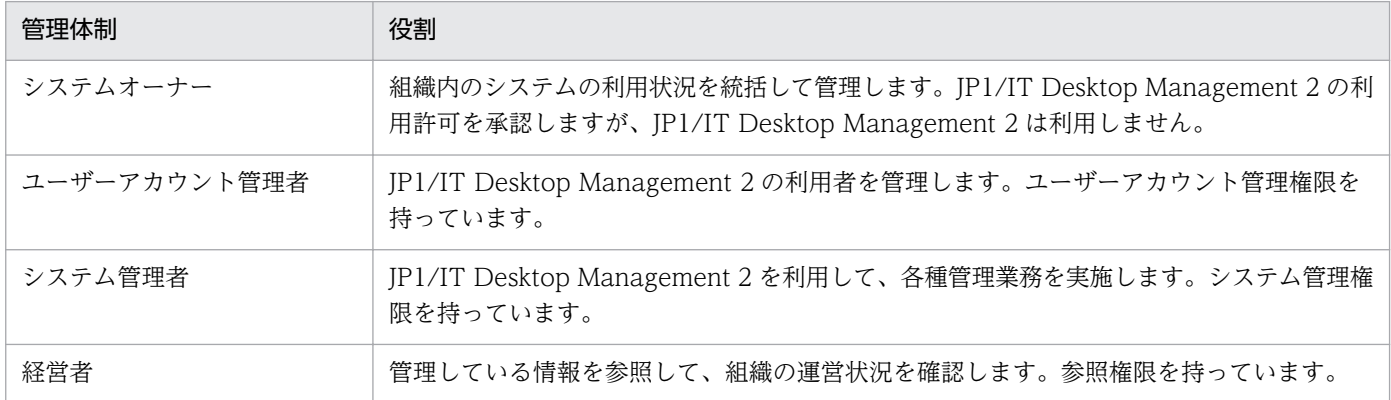

この例に示す体制では、最初から JP1/IT Desktop Management 2 を使用できるのはユーザーアカウン ト管理者だけです。システム管理者と経営者が JP1/IT Desktop Management 2 を利用するためには、 システムオーナーに利用申請をする必要があります。システムオーナーによって利用申請が承認されたら、 ユーザーアカウント管理者が必要な権限を設定したユーザーアカウントを登録します。

ユーザーアカウントを登録する際の基本的な流れは次のとおりです。この流れでユーザーアカウントを登 録することで、ユーザーの業務に則してシステムを運用できているかを客観的に判断できます。

1. JP1/IT Desktop Management 2 を利用したいユーザーが、システムオーナーに利用申請をする。

JP1/IT Desktop Management 2 で管理業務を実施したいシステム管理者や、管理している情報を参 照したい経営者は、システムオーナーに利用申請をします。

- 2. システムオーナーが利用を承認する。
- 3. システムオーナーがユーザーアカウント管理者にユーザーアカウントの作成を依頼する。
- 4. ユーザーアカウント管理者が、ユーザーアカウントを作成する。

システム管理者にはシステム管理権限を設定します。また、経営者は参照だけできるように、権限は特 に設定しません。

- 5. ユーザーアカウント管理者が、ユーザーアカウントの作成結果をシステムオーナーに報告する。
- 6. ユーザーアカウント管理者が、ユーザーアカウントを利用者に連絡する。

システム管理者および経営者は、機能を限定された状態で JP1/IT Desktop Management 2 を利用で きるようになります。

7. 定期監査でユーザーアカウントの登録状況をチェックする。

申請の証跡とユーザーアカウントの登録状況からシステムが正しく運用されているかを監査します。

### 4.6.3 管理対象の検討

JP1/IT Desktop Management 2 では、機器管理、セキュリティ管理、および資産管理ができます。目的 とする管理方法によって、対象にできる機器の範囲が異なります。運用を始める前に、組織内のどの機器 を管理するかを検討しておきます。

また、ネットワークに接続できるコンピュータはオンライン管理で、接続できないコンピュータはオフラ イン管理で管理します。オンライン管理とオフライン管理での機能差異については、「[\(1\) 管理形態によ](#page-170-0) [る機能差異](#page-170-0)」を参照してください。

#### 機器管理の対象とする機器

機器管理では、ネットワークに接続された機器から情報を収集して、機器の状態や各種情報を把握できま す。組織内の現状を把握したい機器を検討します。

OS を持つコンピュータやネットワークプリンタやルータなどの IP アドレスを持つ機器を機器管理の対象 にできます。機器管理するためには、機器を JP1/IT Desktop Management 2 の管理対象として登録す る必要があります。機器を管理対象にすると、1 台につき 1 ライセンスを使用します。

IP アドレスを持つ機器であれば、ネットワークを探索して情報を自動収集できます。このため、部署内の 機器が不明の場合でも、JP1/IT Desktop Management 2 を使用して組織内の機器の情報を収集し、管理 対象にできます。なお、オフライン状態のコンピュータなどの IP アドレスを持たない機器は、オフライン 管理とするか、資産として管理します。

マウスやキーボードなどのコンピュータに付帯する周辺機器は、追加機器情報として入力することで、機 器情報の一部として管理できます。このため、周辺機器の管理にはライセンスは使いません。

組織内の機器のうち JP1/IT Desktop Management 2 で管理したくない機器は、除外対象に登録します。 例えば、セキュリティ管理する機器以外は管理しない場合、ネットワークプリンタやルータなどの機器を 除外対象として登録します。このようにすることで、管理対象の機器だけから情報を収集できます。

機器管理の対象は次のように判断します。

- 情報を収集して管理する機器 管理対象にします。1 台につき 1 ライセンスを使用します。
- 管理しない機器 除外対象にします。ライセンスは使用しません。

#### セキュリティ管理の対象とする機器

セキュリティ管理では、管理対象の機器から収集した情報を基に、機器のセキュリティ状況を把握し対策 できます。セキュリティ状況を安全に保ちたい機器を検討します。

セキュリティ管理の対象になるのは、OS が Windows の管理対象のコンピュータだけです。

コンピュータにエージェントを導入することで、セキュリティ状況の判定や診断、対策を実行できます。

エージェントレスのコンピュータもセキュリティ管理の対象にできます。エージェントレスのコンピュー タをセキュリティ管理の対象にする場合は、管理共有が有効かつ Administrator 権限でログオン認証でき る必要があります。ただし、エージェントレスのコンピュータでは、セキュリティ状況の判定、診断はで きますが、取得できる機器情報の範囲内での判定と診断になります。一部の情報については、判定と診断 は実施できません。また、自動対策機能やソフトウェアの起動抑止機能が使用できないなど、一部の機能 に制限があります。

セキュリティ管理の対象は次のように判断します。

- セキュリティ対策も自動的に実施したい エージェント導入済みのコンピュータが対象となります。
- セキュリティ状況の判定、診断までできればよい OS が Windows の管理対象のコンピュータが対象となります。エージェントレスのコンピュータの場 合、一部制限があります。

#### 資産管理の対象とする機器

資産管理では、組織内で所有する機器(ハードウェア資産)の状態を管理できます。ネットワーク接続の 有無は関係ありません。組織内の資産として管理したい機器を検討します。なお、ハードウェア資産の管 理にライセンスは使用しません。

資産管理の対象になるのは、組織内で所有しているすべての機器です。資産情報は、任意に登録できるた め IP アドレスを持たない機器や周辺機器も管理できます。

組織内で所有している機器のうち、資産番号を付与してハードウェア資産として管理したい機器を登録し ます。ハードウェア資産として登録することで、資産番号以外に、運用中や在庫などの資産の状態や、利 用者名や連絡先、関連する契約情報なども管理できるようになります。

JP1/IT Desktop Management 2 の管理対象にした機器は、自動的にハードウェア資産情報が登録されま す。管理対象にしない機器を資産として管理する場合は、手動で登録する必要があります。

## (1) オンライン管理のコンピュータの機器情報を管理するための検討

日々増減する組織内の機器情報を正確に管理するためには、定期的に探索を実行して、管理対象とする機 器をすべて登録する必要があります。また、管理している機器情報は最新に保つ必要があります。

機器情報を管理するためには、探索の範囲やスケジュール、探索で発見したコンピュータにエージェント を配信するかどうかなどを検討します。また、コンピュータの機器情報を収集および更新するための運用 スケジュールを検討します。

#### 機器の探索の検討

機器の探索について次の内容を検討します。

• 探索範囲

機器の探索範囲を検討します。設定時には探索の対象となる IP アドレスを指定するため、探索対象と なる機器の IP アドレスの範囲を検討してください。

探索範囲は複数設定できます。組織内で使用している IP アドレスの範囲だけを設定することをお勧め します。設定した範囲内のすべての IP アドレスに接続を試みるので、使用していない IP アドレスを探 索範囲に含めると、探索完了までに時間が掛かってしまいます。

• 探索スケジュール

機器の探索をいつ実施するかを検討します。定期的に機器の探索を実施する場合は、探索の開始時刻、 実施する日などを検討してください。例えば、毎月第 1 月曜日の 8:00 に探索するなどのように、曜日 や時間を指定してスケジュールを設定できます。

なお、電源の入っていない機器は探索で発見できません。このため、JP1/IT Desktop Management 2 を導入して最初の 1 週間程度は、繰り返し探索を実行するように設定して、発見漏れのないようにし ます。一とおりの機器が登録できたら、組織への機器導入の頻度に合わせて、探索スケジュールを設定 します。

• 認証情報の設定と割り当て

探索時に機器の種別や OS などの情報を収集したい場合は、探索時に使用する認証情報を登録する必要 があります。探索時には、SNMP および Windows の管理共有の 2 種類の認証情報を使用します。

SNMP の認証情報

SNMP を利用して機器に接続するためのコミュニティ名を登録します。

ネットワークにコミュニティ名を設定していない場合、コミュニティ名は「public」となります。 デフォルトでは「public」が設定された認証情報が登録されているため、コミュニティ名を設定し ていない場合は、SNMP の認証情報は登録不要です。

Windows の管理共有の認証情報

Windows の管理共有にアクセスするための ID とパスワードを登録します。

登録した認証情報は、探索範囲ごとに使用する情報を設定できます。各探索範囲でコンピュータの 認証情報が異なる場合は、必要な認証情報を登録し、探索範囲ごとに設定する必要があります。 なお、認証情報を登録しない場合、探索時には機器情報を収集できません。機器の存在確認だけで きます。

• 発見した機器への操作

機器の探索を実行して、新しい機器を発見したときのアクションについて検討します。実施できるアク ションは次のとおりです。

• 発見した機器を自動的に管理対象にする

探索で発見された機器のうち、OS が Windows と認識されたコンピュータが自動的に管理対象に なります。

• 発見した機器に自動的にエージェントを配信する エージェントがインストールされると、そのコンピュータが自動的に管理対象となり、セキュリティ 管理の対象となります。 なお、エージェントをコンピュータに配信する場合は、Windows の管理共有の認証情報の登録お

よび割り当てが必要です。

#### 機器情報の収集・更新間隔の検討

運用時に、機器情報をどのように収集し、更新するかを検討します。機器情報の更新方法は、管理対象の コンピュータにエージェントを導入するかどうかによって異なります。

• エージェントを導入済みのコンピュータの場合

エージェントがコンピュータの情報を収集し、定期的に管理用サーバに通知します。これによって、管 理用サーバが保持しているコンピュータの情報を最新情報に自動で更新できます。

また、定期的に自動収集するほかに、コンピュータの情報を任意のタイミングで収集することもできま す。

• エージェントレスのコンピュータの場合 エージェントレスのコンピュータからは、自動的に管理用サーバに情報を通知できません。このため、 エージェントレスのコンピュータの機器情報は、定期的に収集・更新されるように設定されています。 デフォルトでは、1 時間間隔で情報が収集されるように設定されています。 エージェントレスのコンピュータの台数が多く、情報収集によってネットワークに負荷が掛かってしま うような場合は、環境に合わせて適切な収集間隔を検討します。

なお、エージェントを導入しているコンピュータの方が、エージェントレスのコンピュータに比べて詳細 な情報を収集・管理できます。機器情報をどのように更新するかとあわせて、コンピュータへのエージェ ントの導入も検討してください。

## (2) オンライン管理のコンピュータのセキュリティ対策を実施するための 検討

組織のセキュリティのルールに従って、どのようにセキュリティポリシーを設定するかを検討します。ま た、設定したセキュリティポリシーによる判定スケジュールや、セキュリティの診断結果として作成され るレポートの集計対象、保存期間などを検討します。

#### セキュリティポリシーの検討

管理対象のコンピュータには、デフォルトで「デフォルトポリシー」が適用されます。組織内のルールが 1 種類の場合、デフォルトポリシーを編集することで、すべてのコンピュータに対してセキュリティポリ シーの設定内容を一括して変更できます。一部のコンピュータに特別なセキュリティポリシーが必要な場 合、メインで使用するセキュリティポリシーはデフォルトポリシーを利用し、特別なセキュリティポリシー を新規に作成します。

また、セキュリティポリシーの内容(セキュリティ設定項目とアクション項目)についても検討しておき ます。

セキュリティ判定項目および自動対策の検討

組織のルールに基づいて、セキュリティポリシーにどの判定項目を設定するかを検討します。また、違 反している内容を自動的に対策する項目も検討しておきます。

セキュリティポリシーに違反している場合のアクション項目の検討

セキュリティポリシーに違反している場合、どのようなアクションを実行するかについて検討します。 次に示すアクションを実行できます。

- セキュリティポリシーに違反していることを利用者に通知する。
- セキュリティ上問題があるコンピュータのネットワーク接続を拒否する。

#### セキュリティ判定のスケジュールの検討

設定したセキュリティポリシーに従って、定期的にセキュリティ状況が判定されます。運用に応じて、設 定画面で判定タイミングを設定してください。

#### セキュリティ診断レポートの集計についての検討

セキュリティ状況の判定結果をセキュリティ診断レポートとして集計できます。セキュリティ診断レポー トを表示するために、レポートの集計期間、および保存期間などを検討してください。

• 集計期間

セキュリティ診断レポートは、現在の状況のほかに期間ごとの状況を確認できます。指定できる期間は 週、月、四半期、半期、および年度です。組織の運用に合わせて、設定画面で各集計期間の起点となる 日を設定できます。

• 保存期間

集計したセキュリティ診断レポートをどのくらいの期間で保存しておくかを検討します。1 年から 10 年まで保存期間を設定できます。

### (3) 資産情報を管理するための検討

組織内で所有している各種資産を管理できます。資産情報ごとに、管理する対象を検討します。

ハードウェア資産

コンピュータ、サーバ、プリンタ、ネットワーク装置、USB デバイスなど、所有している機器の情報 をハードウェア資産情報として管理できます。各資産の詳細情報を管理できるだけでなく、運用中、在 庫、滅却済みなどのステータスも管理でき、組織内のハードウェア資産の状況を把握できます。

組織内で所有しているハードウェア資産のうち、JP1/IT Desktop Management 2 で管理する資産を 検討してください。また、各資産の情報を準備してください。

### ■ ポイント

手もとに資産台帳がある場合は、台帳をインポートして資産情報を登録できます。

ソフトウェアライセンス

所有しているソフトウェアライセンスの情報を管理できます。ソフトウェアライセンスごとに、利用を 許可するコンピュータも管理できます。

ソフトウェアライセンスを管理するかどうか検討する際は、ソフトウェア種別を判断基準にできます。 例えば、ソフトウェア種別が「有償ソフトウェア」のソフトウェアライセンスだけを管理することもで きます。

ソフトウェアライセンスを管理する場合、ソフトウェアライセンスの証書の情報を登録します。組織内 で所有しているソフトウェアライセンスの証書を準備してください。

#### 管理ソフトウェア

ソフトウェアライセンスに対応するソフトウェアを登録して、ソフトウェアごとのライセンスの利用状 況を管理できます。ライセンスの総数管理だけでなく、個々のコンピュータにライセンスを割り当て て、許可なくライセンスを利用しているコンピュータを確認することもできます。

事前に、実際に利用されているソフトウェアが、どのソフトウェアライセンスに対応しているかを把握 しておきます。

契約

サポート契約やレンタル契約、リース契約など、ハードウェア資産やソフトウェアライセンスに関する 契約情報を登録して、それぞれの資産情報と対応づけて管理できます。満了日が近づいている契約情報 を把握できるので、今後の作業計画を予定することもできます。

契約情報を管理する場合は、契約書の情報を登録します。組織内で所有している、ハードウェア資産や ソフトウェアライセンスに関する契約書を準備してください。

#### 管理項目の検討

追加管理項目としてオリジナルの管理項目を作成できます。また、既存の管理項目に対しても、選択肢を 追加できます。組織内で独自に管理したい情報がある場合は、あらかじめどのような管理項目を作成する かを検討しておきます。

### ■ ポイント

資産情報をインポートして登録する場合、インポートするデータに含まれる管理項目をあらかじめ 確認してください。JP1/IT Desktop Management 2 にない項目を管理する場合は、インポート する前に管理項目を作成する必要があります。

# 4.6.4 グループの検討

管理対象の機器やハードウェア資産情報をグループに分けて管理できます。どのようなグループに分けて 管理するか、およびどのようにグループを作成するかを検討します。

グループを設定しておくと、次の内容をグループ単位に設定できます。

- セキュリティポリシーの割り当て
- 配布を実行するコンピュータの設定
- レポートの集計範囲(ユーザー定義のグループを除く)
- エージェント設定の割り当て(ユーザー定義のグループを除く)

グループの種類と管理方法を次の表に示します。

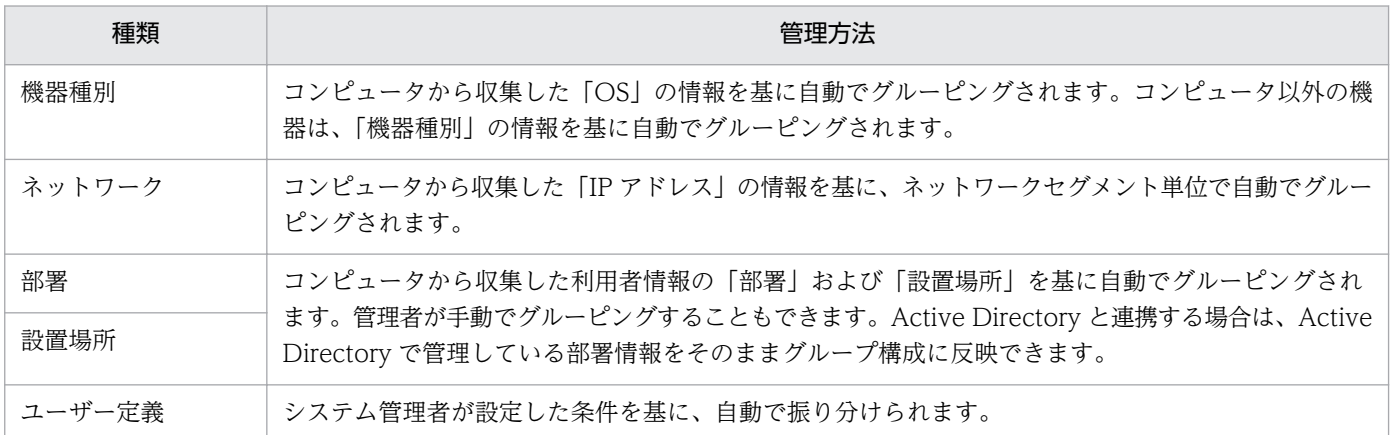

ここでは、次の内容を検討します。

1. グループの種類の検討

次のような場合は、ユーザー定義のグループで管理してください。ユーザー定義のグループで管理する 場合は、グループの構成を検討してください。

- 追加管理項目の値を振り分け条件にして、グループを管理したい場合
- 追加管理項目の値とシステム分類のグループ(機器種別、ネットワーク、部署、設置場所)を振り 分け条件にして、グループを管理したい場合

部署および設置場所のグループで管理する場合は、デフォルトでは自動でグループが作成されないた め、グループの構成を検討してください。

機器種別およびネットワークのグループで管理する場合は、収集した情報を基に自動でグループが作成 されるため、グループの構成の検討は不要です。

2. グループの構成の検討

ユーザー定義のグループは、どのような条件で機器を振り分けるかを検討してください。

部署および設置場所のグループは、ツリー構造で管理できます。どのような構造でグループを作成する か、組織内の部署の構成または機器の設置場所とあわせて検討してください。また、Active Directory と連携している場合は、Active Directory で管理しているグループ構成を部署情報として取り込むか どうかを検討してください。

3. グループの作成方法の検討

ユーザー定義のグループは、システム管理者がグループの作成とグループへの振り分け条件の設定をし ます。ユーザー定義のグループの作成方法については、[「\(20\) グループの作成方法」](#page-157-0)、ユーザー定義の グループの仕組みについては「[\(22\) ユーザー定義のグループの仕組み](#page-161-0)」を参照してください。

部署および設置場所のグループには、次の 2 種類の作成方法があります。

機器情報の収集によるグループの作成

コンピュータから収集した利用者情報の値を基に、グループを作成します。コンピュータから利用 者情報を収集するには、あらかじめ管理用サーバの設定画面で部署および設置場所の構成を設定し ておく必要があります。なお、利用者情報を収集できるのは、エージェント導入済みのコンピュー タからだけです。

Active Directory で管理しているグループ構成を部署情報として反映する場合は、設定画面で Active Directory との連携を設定する際に、グループ構成を取り込む設定を有効にしてください。

また、コンピュータから収集したレジストリ情報から自動でグループを生成し、コンピュータをグ ルーピングすることもできます。

管理者によるグループの作成

管理用サーバの設定画面で部署および設置場所の構成を設定して、各コンピュータを手動でグルー プに登録できます。

### ポイント

初期構築時は、機器情報の収集によって自動的にグルーピングする方法をお勧めします。手動 での設定は、初期構築時ではなく、すでに作成されたグループ構成を修正する場合などに実施 します。

### 4.6.5 ネットワークを監視するための検討

未確認の機器の持ち込みによる情報漏えいやウィルス被害を防止するためには、ネットワークモニタ機能 を利用してネットワークを監視し、組織内のネットワークに未確認の機器を接続させないようにします。

ネットワークを監視するためには、ネットワークの監視方法や監視対象となるネットワーク、ネットワー ク接続を許可する機器などを検討します。

#### ネットワークの監視方法の検討

ネットワークの監視方法には、次の 2 とおりがあります。どちらの監視方法にするか、あらかじめ検討し ておきます。

ブラックリスト方式

ネットワーク接続を許可しない機器を指定する方式です。登録した機器のネットワーク接続を遮断でき ます。それ以外の機器はネットワーク接続できます。ふだんはネットワーク接続を許可しておき、不明 な機器が発見された場合にネットワーク接続を許可しないようにするときは、この方法で運用してくだ さい。

ブラックリスト方式の場合、ネットワーク制御リストの自動更新の設定は、すべての自動更新を有効に することをお勧めします。すべての自動更新を有効にすると、ネットワーク制御リストに不要な情報が 残りません。一方、自動更新のうち追加だけを有効にすると、ネットワーク制御リストに不要な情報が 残るため、管理者が手動でネットワーク制御リストをメンテナンスする必要があります。

自動更新を設定する方法については、マニュアル「JP1 Version 10 JP1/IT Desktop Management 2 運用ガイド」のネットワーク制御リストの自動更新の設定を編集する手順の説明を参照してください。

ホワイトリスト方式

あらかじめネットワーク接続を許可する機器を指定する方式です。登録した機器はネットワーク接続で きます。それ以外の機器がネットワーク接続した場合、自動的に遮断されます。機器のネットワーク接 続で強固なセキュリティを確保したい場合は、この方法で運用してください。

ホワイトリスト方式の場合、ネットワーク制御リストの自動更新の設定について、すべての自動更新を 有効にすると、NIC(無線 LAN カードを含む)の使い回しを自動で防止できます。ただし、自動更新 の設定をしたタイミングによっては機器のネットワーク接続が遮断されることがあります。また、自動 更新のうち追加だけを有効にすると、管理者がネットワーク制御リストをメンテナンスすることで、 NIC の使い回しを防止できます。

自動更新を設定する方法については、マニュアル「JP1 Version 10 JP1/IT Desktop Management 2 運用ガイド」のネットワーク制御リストの自動更新の設定を編集する手順の説明を参照してください。

### ポイント

監視方法は、ネットワークセグメントごとに設定できます。

#### 監視するネットワークセグメントの検討

ネットワークモニタ機能はネットワークセグメントごとに導入します。このため、組織内のどのネットワー クセグメントを監視するかを検討します。

ネットワークを監視するためには、対象となるネットワークセグメント内にネットワークモニタを有効に したコンピュータを設置する必要があります。複数のネットワークカードを使って複数のネットワークに 接続できるコンピュータであれば、ネットワークモニタを有効にしたコンピュータ 1 台で、複数のネット ワークセグメントを監視できます。また、ネットワークの監視は、ネットワークモニタ機能が動作してい る間だけ有効になります。このため、ネットワークモニタを有効にするコンピュータには、24 時間稼働し ていて、エージェントを導入できるコンピュータを選定してください。

#### ネットワーク接続の制御対象とする機器の検討

ネットワークの監視方法によって、検討する機器が異なります。
ブラックリスト方式の場合

ネットワーク接続を許可しない機器を検討しておきます。手動で登録するために、IP アドレスと MAC アドレスを確認しておきます。

ホワイトリスト方式の場合

ネットワーク探索機能やエージェントの導入などによって、ネットワーク接続を許可する機器をすべて 発見しておきます。なお、ネットワークモニタを有効にすると、そのネットワークセグメントに存在す る機器は自動的に発見されます。

## ポイント

ネットワーク接続の制御対象となる機器は、次の方法で登録します。

- ネットワーク探索機能やネットワークモニタ機能を利用して発見する(自動登録される)
- エージェント導入済みのコンピュータが接続する (自動登録される)
- 管理者が手動で登録する

# ■ ポイント

ホワイトリスト方式で運用するためには、ネットワーク接続を許可する機器をすべて抽出する必要 があるため、運用初期は難易度が高くなります。運用初期はブラックリスト方式でネットワークを 監視しておき、しばらく運用して機器をすべて抽出できたらホワイトリスト方式に変更するといっ たこともできます。

## ■ ポイント

ネットワークモニタ機能を使用する場合、ネットワーク接続を許可するすべてのコンピュータを管 理対象にしてください。コンピュータ以外の機器は、管理対象にしなくてもかまいません。

#### 検疫通信の検討

ネットワーク接続が遮断されている機器が、例外的に通信できる機器を設定できます。組織の運用方法に 応じて、対象の機器を検討してください。

例えば、セキュリティ対策用のサーバを設定します。これによって、セキュリティ対策が不十分で自動的 に遮断されたコンピュータは、管理用サーバおよびセキュリティ対策用のサーバだけと接続できます。コ ンピュータは、セキュリティ対策用のサーバから対策ツールを実行して対策し、セキュリティ状況が安全 になったら自動的にネットワーク接続できるようになるといった運用を実現できます。

# 4.6.6 定期メンテナンスを検討する流れ

運用時には次に示すメンテナンスを実施することをお勧めします。どのようなタイミングで実施するか検 討しておきます。

• 運用データのバックアップ

データベース、各種データファイルなどの運用データをバックアップしてください。ディスク障害が発 生した場合などには、管理用サーバの情報が消えてしまったり、管理用サーバが動作しなくなったりす るおそれがあります。

このため、運用時には定期的にバックアップを取得してください。管理用サーバに障害が発生した場合 は、取得したバックアップを使用してバックアップ時点の状態にリストアできます。

• データベースの再編成

データベースの長期間の運用によって、領域の断片化や格納効率の低下、アクセス速度の低下などの問 題が発生するおそれがあります。これらを防止するため、データベースを再編成する機能を提供してい ます。データベースの再編成を実施することでデータの内容を保持したまま格納編成を変更できるの で、パフォーマンスの効率化が図れます。

データベースの再編成は、目安として、データベース使用率が 80%になる前に実施してください。

運用データのバックアップおよびデータベースの再編成を、いつ、どのくらいの間隔で実施するかを検討 します。バックアップおよびデータベースの再編成をするためには、管理用サーバを停止する必要があり ます。このため、スケジュールを組む際には、管理用サーバを使用しない曜日、時間などを考慮してくだ さい。

## ■ ポイント

バックアップやデータベースの再編成は定期的に実施することをお勧めします。

管理用サーバのメンテナンスをするには次の方法があります。

- 任意のタイミングで実施する 任意のタイミングで実施するには、データベースマネージャまたはコマンドを使用して手動で実行しま す。
- 定期的に実施する Windows のタスクにコマンドを登録し、スケジュールを設定して自動的に実施します。

#### データベースマネージャを利用してメンテナンスするには:

- 1. 管理用サーバの[スタート]メニューからデータベースマネージャを起動します。
- 2. 表示されるダイアログで、実行するメニューを選択します。

#### 3. データベースマネージャの画面に従ってメンテナンスを実行します。

メンテナンスが完了します。

### コマンドを利用してメンテナンスするには:

1. stopservice コマンドで管理用サーバを停止します。

#### 2. メンテナンスを実施します。

- 運用データをバックアップする場合 exportdb コマンドでバックアップを取得します。
- データベースを再編成する場合 reorgdb コマンドでデータベースを再編成します。

3. startservice コマンドで管理用サーバを開始します。

メンテナンスが完了します。

### 注意事項

管理用サーバがクラスタ構成の場合は、クラスタソフトの機能を使用して管理用サーバのクラスタ リソースを開始したり、停止したりします。

管理用サーバがクラスタ構成でない場合、exportdb コマンドまたはreorgdb コマンドのオプションに-a を 指定してメンテナンスする方法もあります。 その場合、手順 2 だけを実施してください。手順 1 と手順 3 は自動的に実行されます。

# ■ ポイント

管理用サーバに障害が発生したときは、importdb コマンドの引数に取得したバックアップデータを 指定するとリストアできます。バックアップ、リストア、およびデータベースの再編成は、データ ベースマネージャでも操作できます。

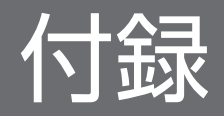

# 付録 A 参考情報

ここでは、JP1/IT Desktop Management 2 を使用する上での参考情報について説明します。

# 付録 A.1 フォルダ一覧

## 管理用サーバに作成されるフォルダ

JP1/IT Desktop Management 2 - Manager をインストールした場合に、管理用サーバに作成されるフォ ルダを次の表に示します。

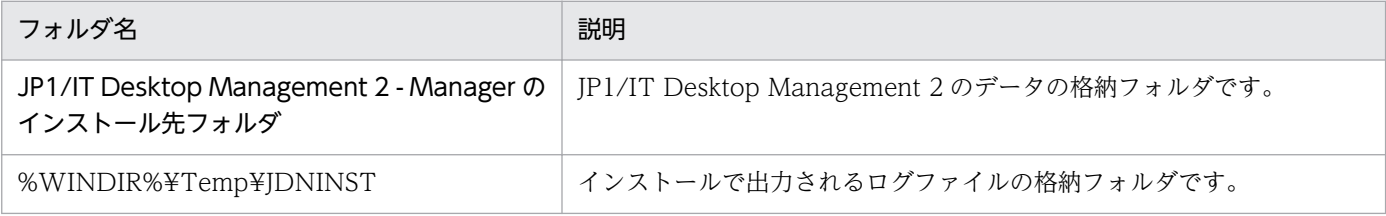

## JP1/IT Desktop Management 2 - Manager のインストール先フォルダの配下に作成されるフォルダを 次の表に示します。

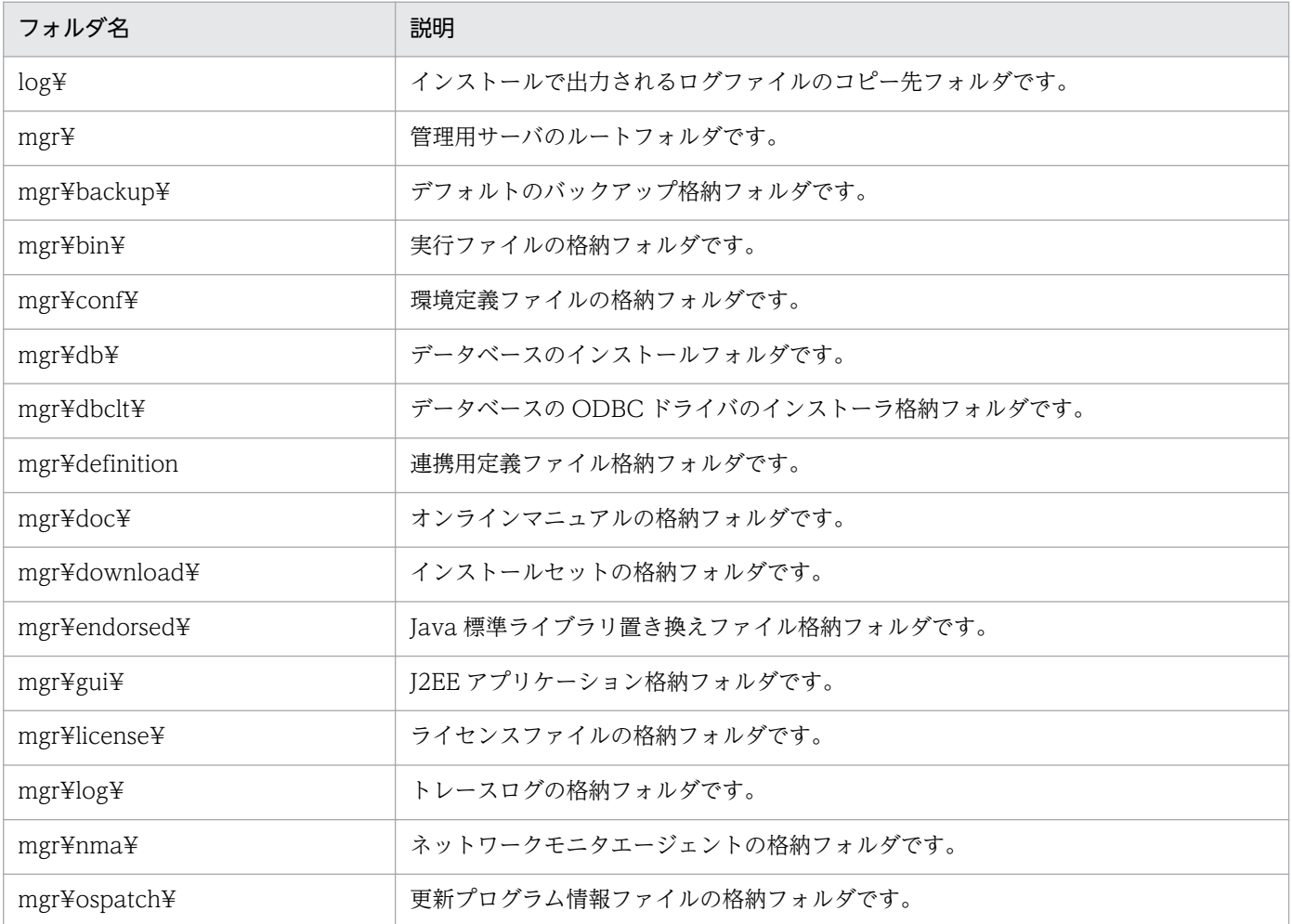

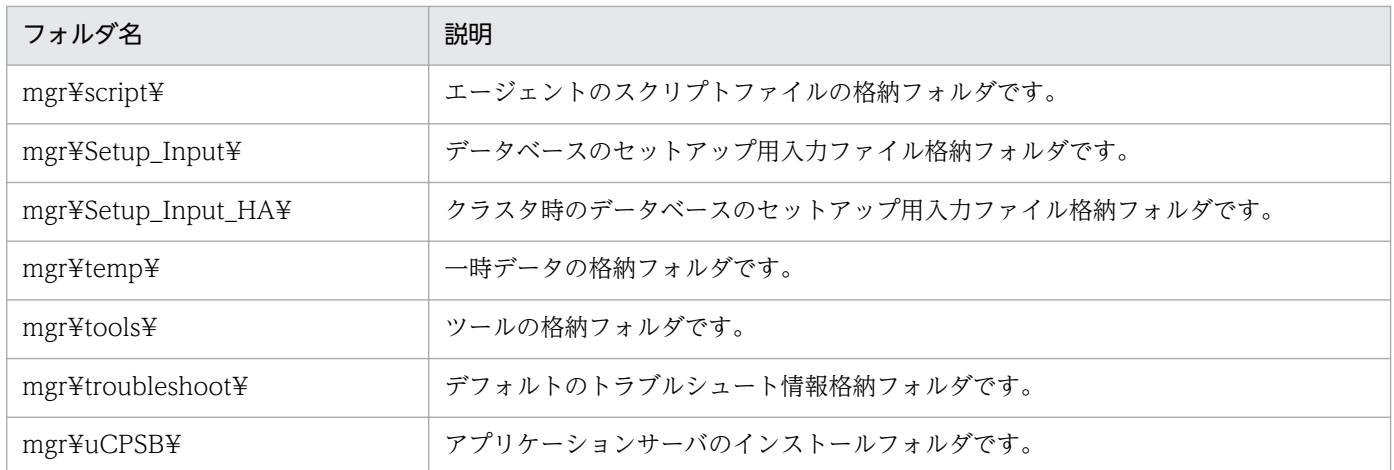

JP1/IT Desktop Management 2 - Manager のインストールまたはセットアップ時に作成されるフォル ダ(インストール先フォルダ以外)を次の表に示します。

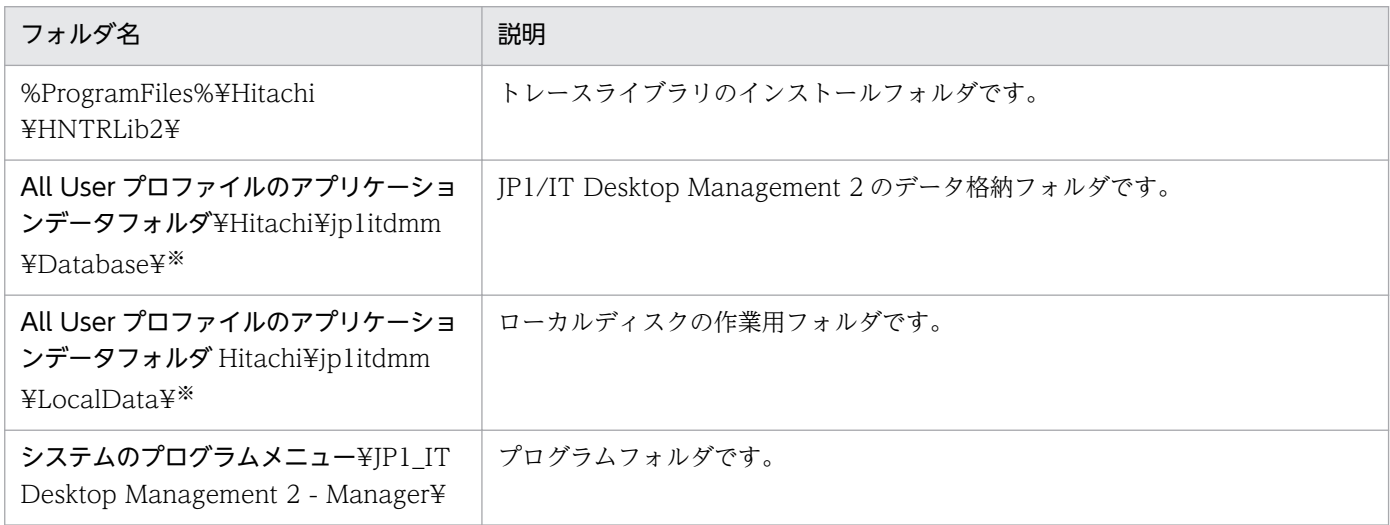

注※ 製品の提供時にデフォルトとして設定されているフォルダです。セットアップ時に作成されます。

# リモートインストールマネージャ用に作成されるフォルダ

Remote Install Manager をインストールするコンピュータに作成されるフォルダを次の表に示します。

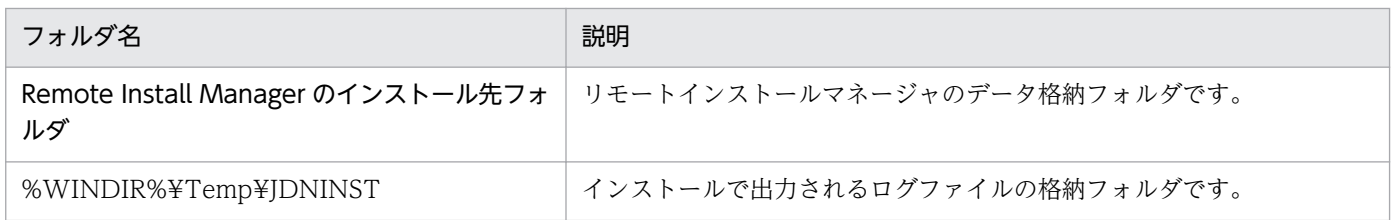

### Remote Install Manager のインストール先フォルダの配下に作成されるフォルダを次の表に示します。

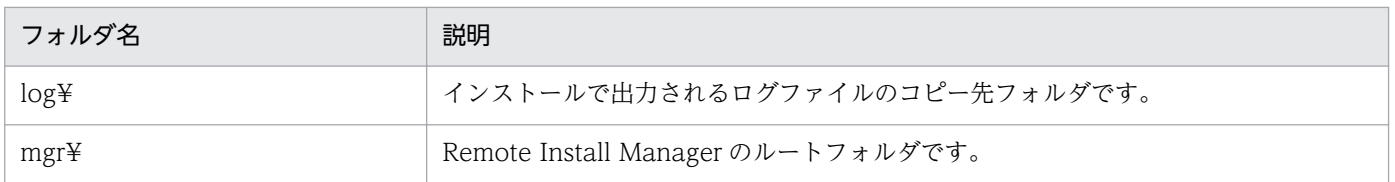

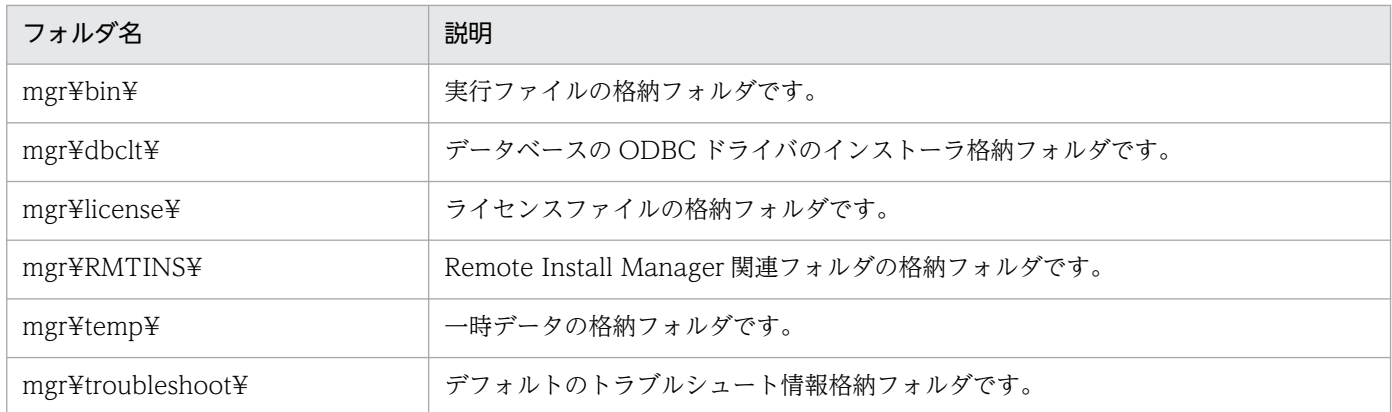

Remote Install Manager のインストールまたはセットアップ時に作成されるフォルダ(インストール先 フォルダ以外)を次の表に示します。

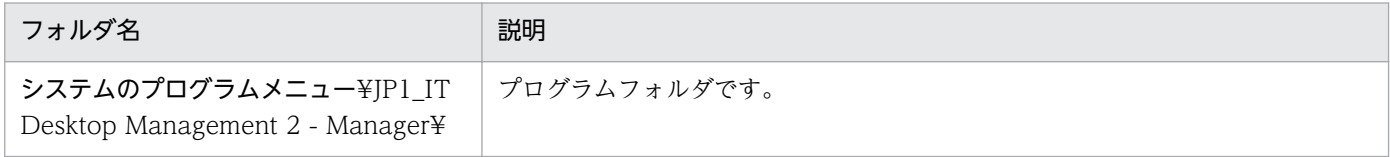

# 付録 A.2 サービス、プロセス一覧

JP1/IT Desktop Management 2 の各サービスのサービス名、対応するサービスプロセス名、サービスの 説明、およびサービスが自動起動するかどうかを次の表に示します。

## JP1/IT Desktop Management 2 - Manager のサービス一覧

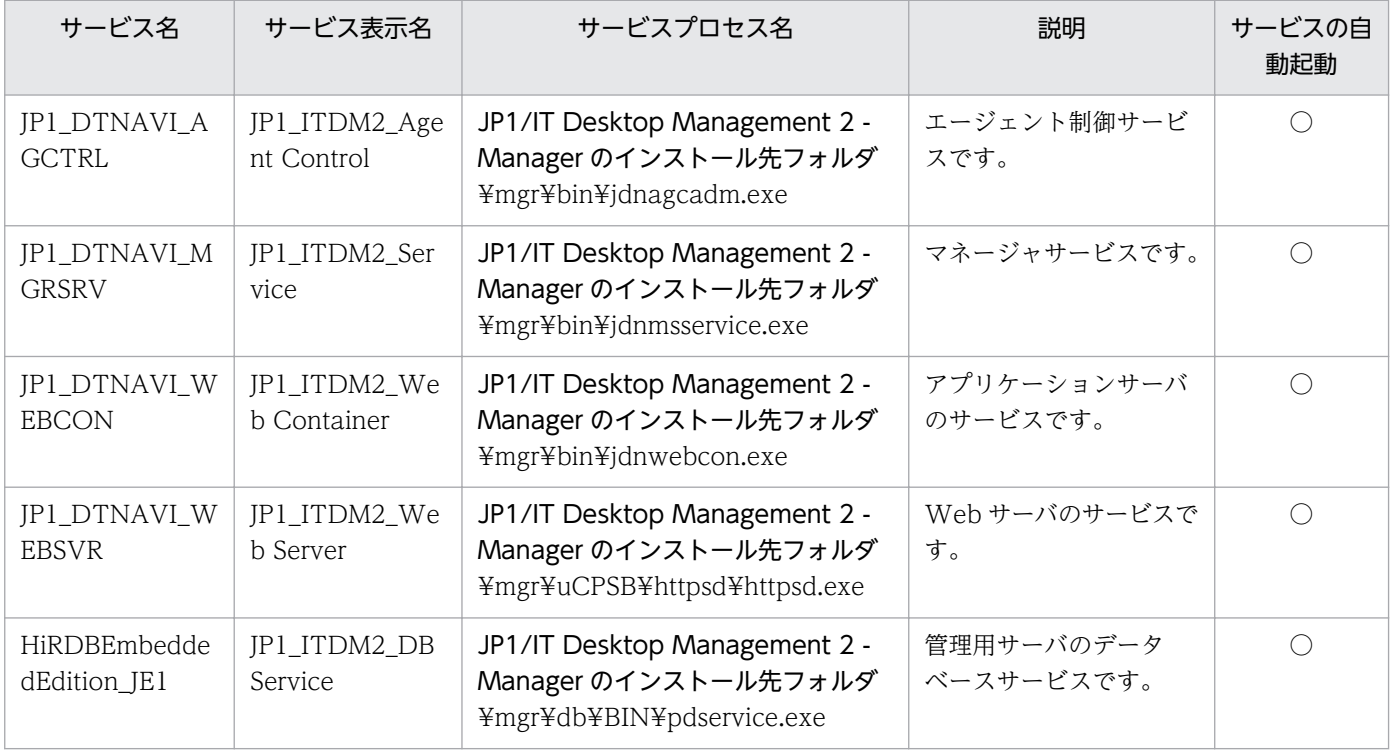

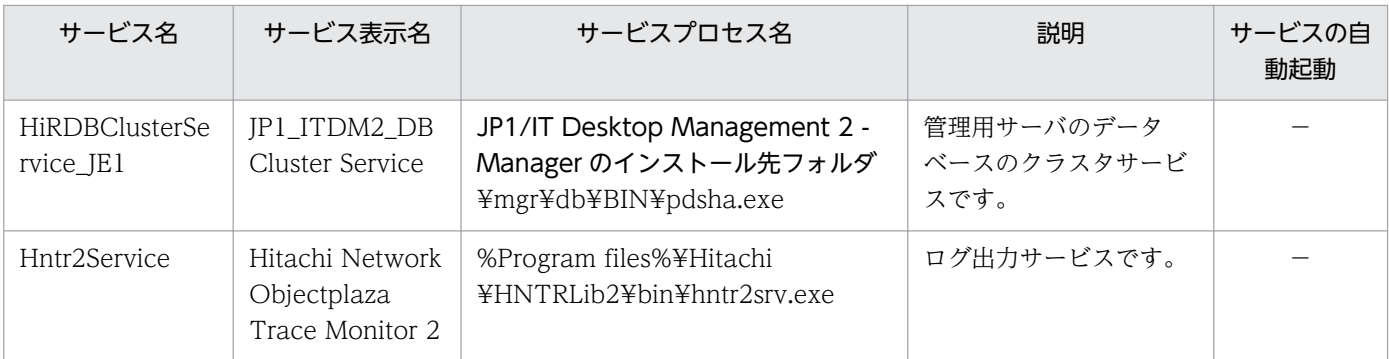

(凡例) ○:自動起動する -:自動起動しない

注 クラスタ構成の場合は、クラスタソフトウェアの機能を使用して各サービスを操作するため、自動起 動しません。

## JP1/IT Desktop Management 2 - Network Monitor のサービス一覧

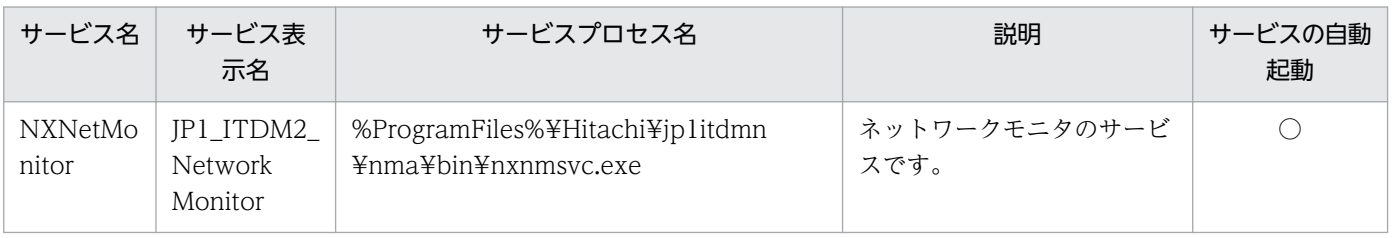

(凡例)○:自動起動する

## JP1/IT Desktop Management 2 - Agent のサービス一覧

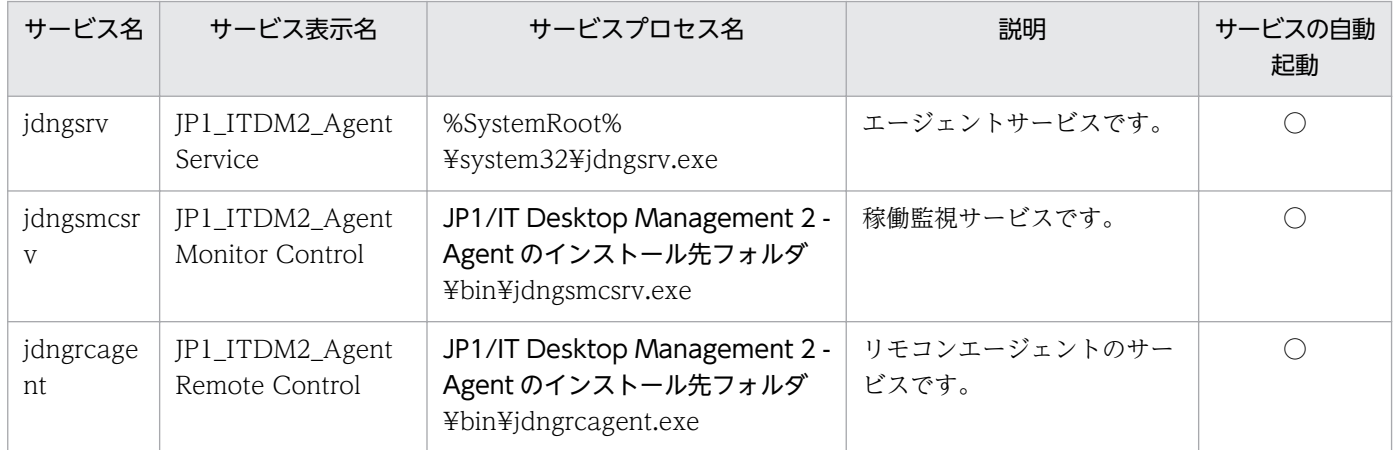

(凡例)○:自動起動する

JP1/IT Desktop Management 2 - Manager をインストールしたコンピュータに常駐するプロセス名と その機能を次の表に示します。プロセスは、プロセス名のアルファベット順で並んでいます。

## プロセス一覧

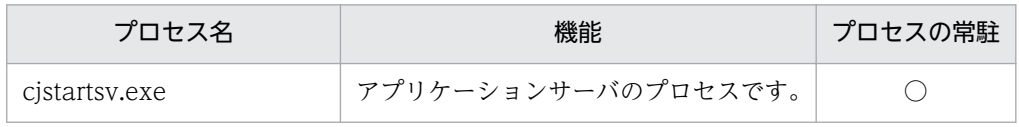

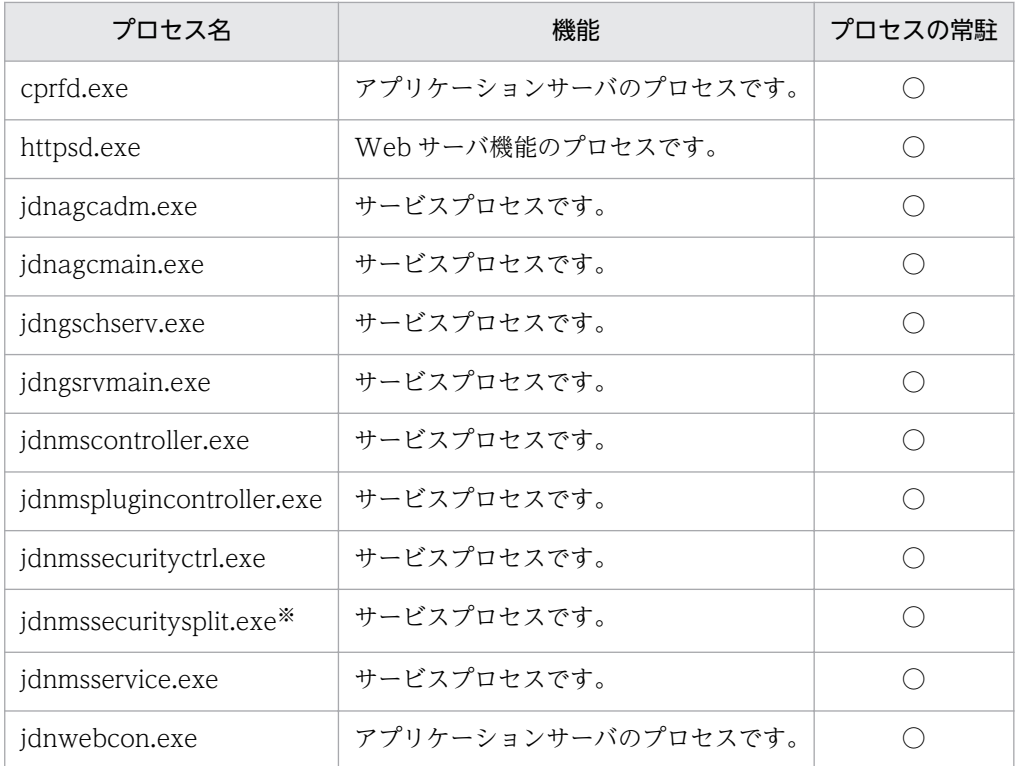

(凡例)○:常駐する

注※ 管理用サーバをセットアップするときに、サーバ構成の設定の [データベースへのアクセス時の キャッシュ容量]で [16GB] を選択した場合だけ常駐するプロセスです。

## データベースのプロセス一覧

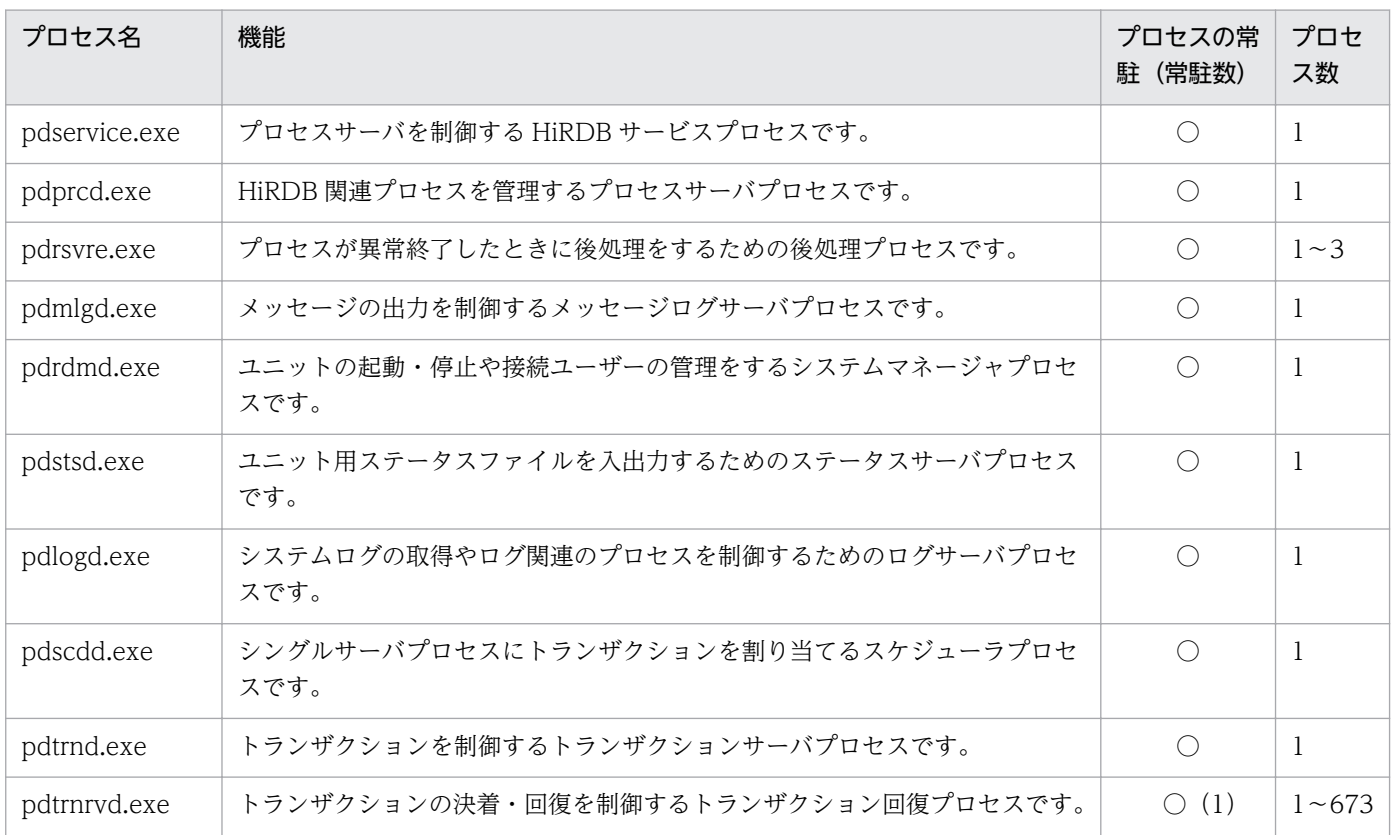

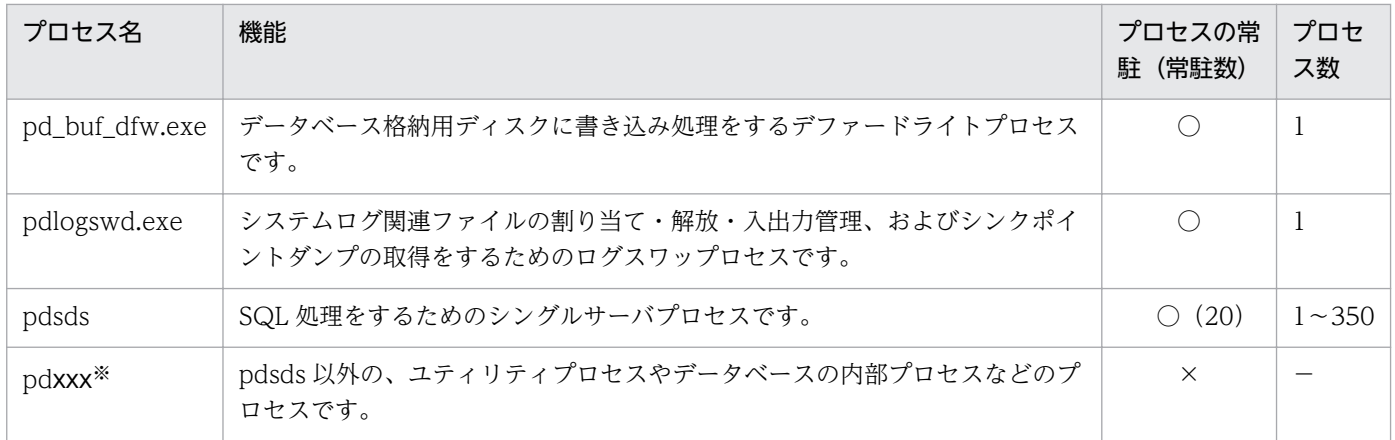

(凡例)○:常駐する ×:常駐しない −:プロセスによって異なる

注※ xxx は、3〜8 文字の文字列です。

# 付録 A.3 ポート番号一覧

JP1/IT Desktop Management 2 で使用するポート番号について説明します。

## JP1/IT Desktop Management 2 - Manager のポート番号一覧

管理用サーバ

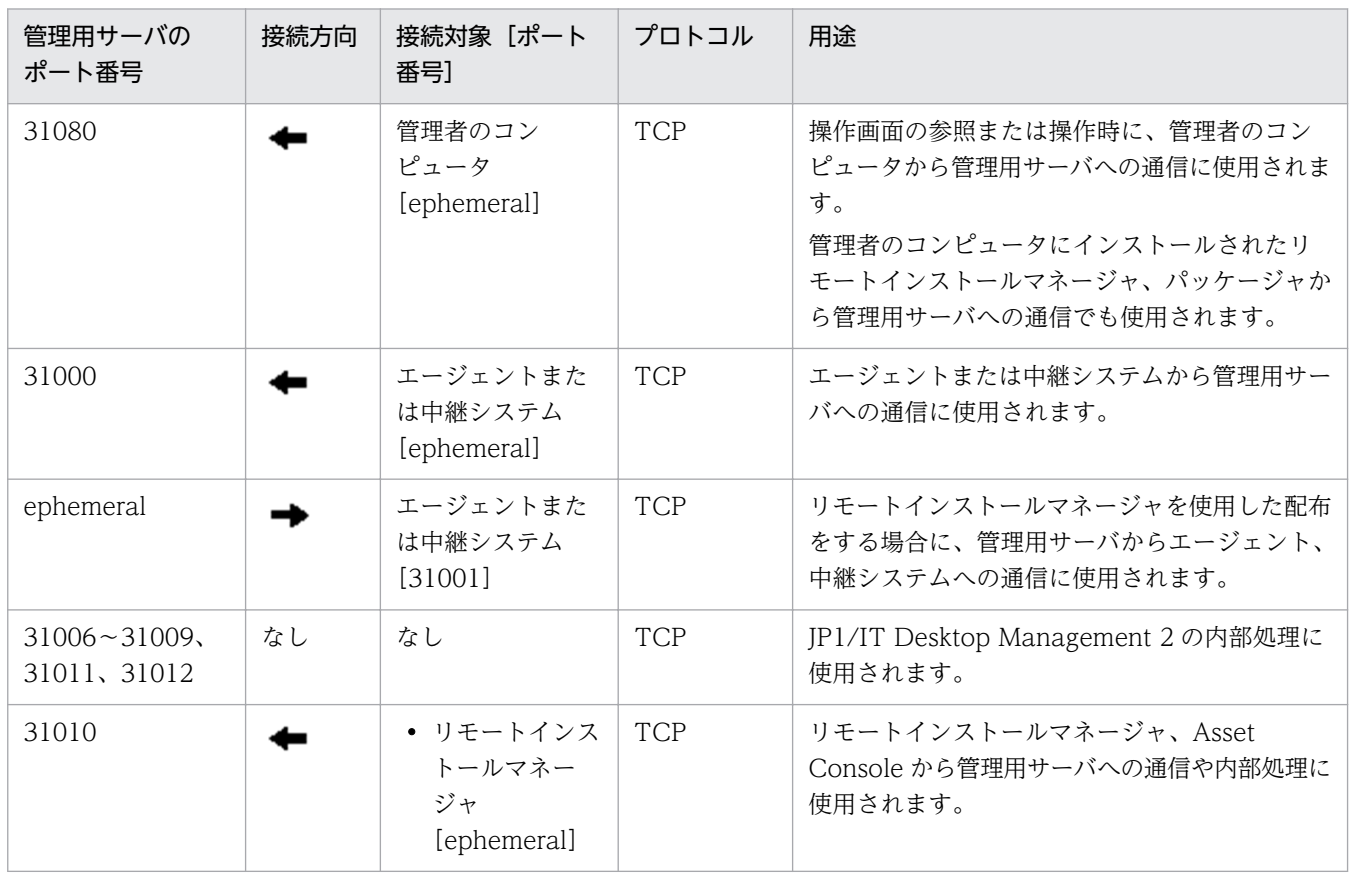

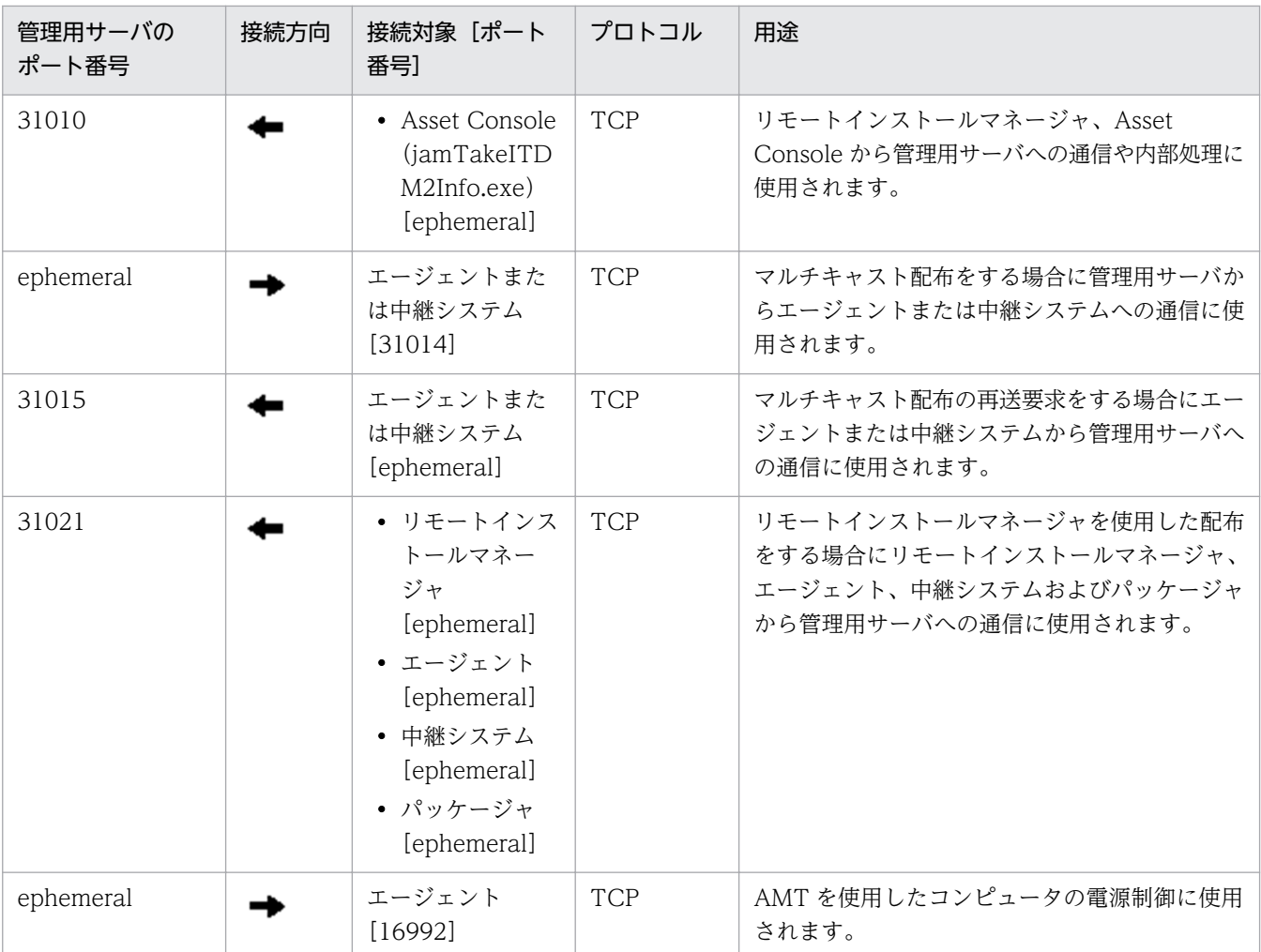

各ポート番号は、製品の提供時にデフォルトとして設定されています。ご利用のシステム環境で、表に 示すポート番号をすでに使用している場合は、セットアップで、重複しないポート番号に変更してくだ さい。

管理用サーバで、Windows ファイアウォールによってポート番号を制御している場合は、これらの ポートを通過できるように設定してください。なお、Windows ファイアウォールが有効になっている 環境に JP1/IT Desktop Management 2 - Manager をインストールすると、自動的に Windows ファ イアウォールを通過できるように設定されます(例外設定に登録されます)。

管理者のコンピュータ(リモートインストールマネージャ)

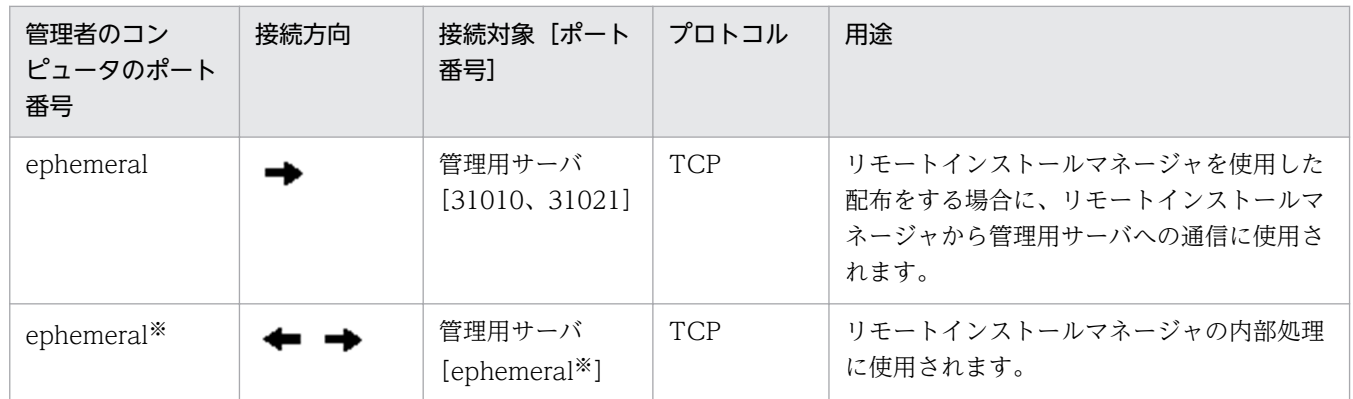

注※ データベースのエージェント接続で使用するポート番号を固定する手順を次に示します。

管理用サーバ(接続先)のポート番号を固定する場合

- 1. stopservice コマンドを実行し、管理用サーバのサービスを停止します。
- 2. JP1/IT Desktop Management 2 Manager インストール先フォルダ¥mgr¥db¥CONF に格 納されている pdsys ファイルをテキストエディタで開きます。
- 3. [set pd\_service\_port = ポート番号」の記述を追加し、ポート番号部分には固定したいポート 番号を記述します。

(例)使用するポート番号に 10000 を指定する場合

set pd service port = 10000

4. startservice コマンドを実行し、管理用サーバのサービスを開始します。

リモートインストールマネージャ(接続先)のポート番号を固定する場合

受信用ポートは、デフォルトでは OS が自動でポート番号を割り当てます。なお、受信用ポートは 10 個以上使用されます。

- 1. リモートインストールマネージャおよびそのほかの JP1/IT Desktop Management 2 のアプリ ケーションを停止します。
- 2. Remote Install Manager インストール先フォルダ¥mgr¥dbclt に格納されている HiRDB.ini をテキストエディタで開きます。

Remote Install Manager を管理用サーバと同じコンピュータにインストールした場合、 HiRDB.ini は JP1/IT Desktop Management 2 - Manager インストール先フォルダ¥mgr¥db ¥CONF¥emb に格納されています。

3.「PDCLTRCVPORT=」に使用するポート番号の範囲を「ポート番号-ポート番号」の形式で指 定します。なお、PDCLTRCVPORT= のあとに何も指定しないか「0」を指定した場合、使用 するポート番号の範囲は設定されません。デフォルトでは、使用するポート番号の範囲は設定さ れていません。

(例)使用するポート番号の範囲に 10000〜10500 を指定する場合

PDCLTRCVPORT=10000-10500

4. リモートインストールマネージャおよびそのほかの JP1/IT Desktop Management 2 のアプリ ケーションを起動します。

各ポート番号は、製品の提供時にデフォルトとして設定されています。ご利用のシステム環境で、表に 示すポート番号をすでに使用している場合は、セットアップで、重複しないポート番号に変更してくだ さい。

管理者のコンピュータで、Windows ファイアウォールによってポート番号を制御している場合は、こ れらのポートを通過できるように設定してください。なお、Windows ファイアウォールが有効になっ ている環境に Remote Install Manager をインストールすると、自動的に Windows ファイアウォー ルを通過できるように設定されます(例外設定に登録されます)。

## 中継システムのポート番号一覧

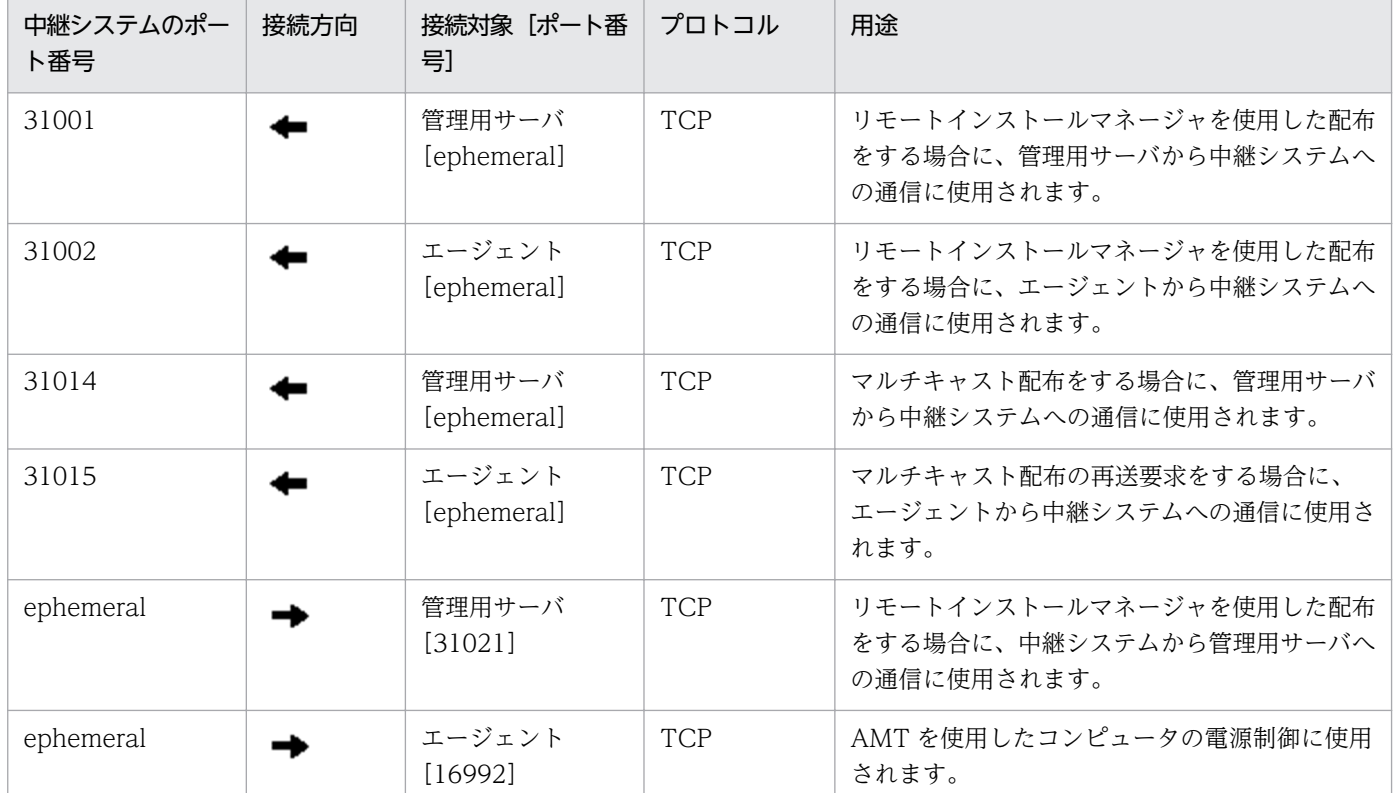

## コントローラおよびリモコンエージェントのポート番号一覧

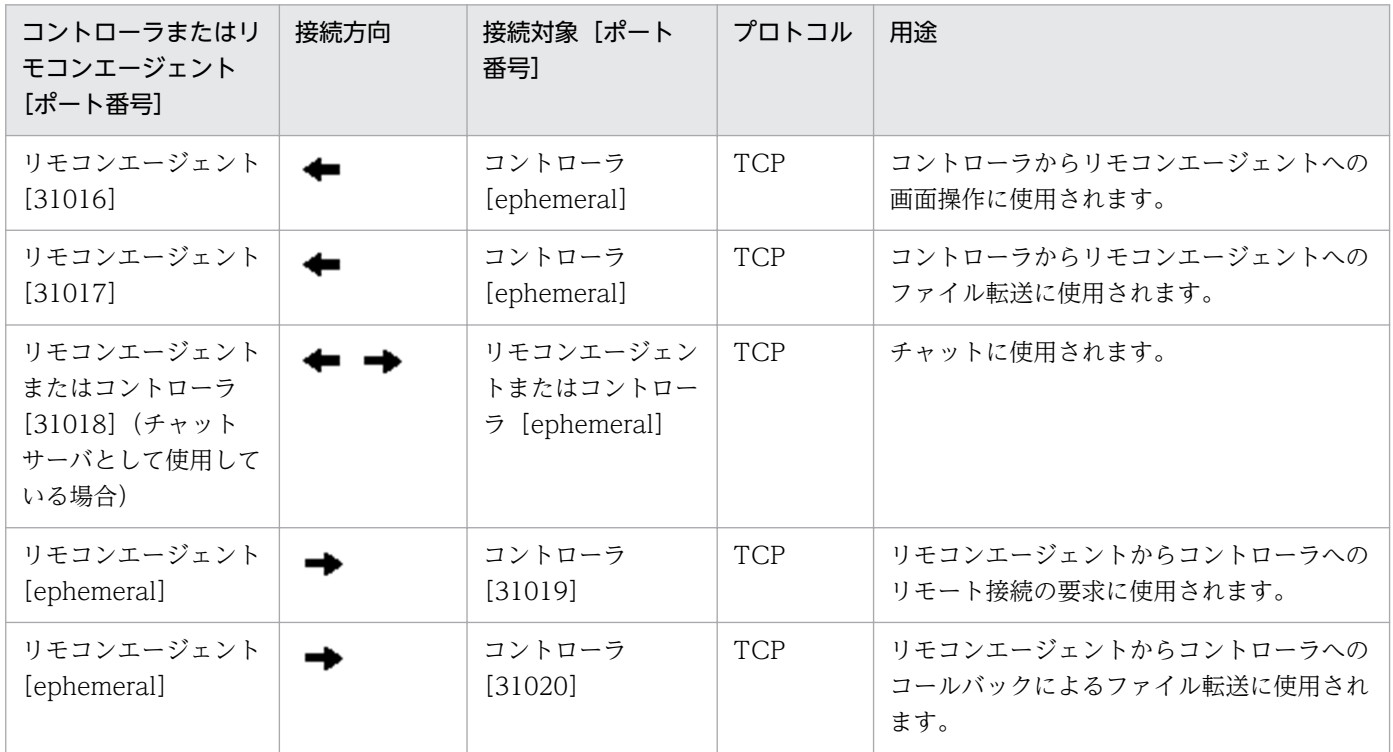

コントローラをインストールしたコンピュータおよびリモートコントロールの対象のコンピュータで、 Windows ファイアウォールによってポート番号を制御している場合は、これらのポートを通過できるよ うに設定してください。なお、Windows ファイアウォールが有効になっている環境にコントローラおよ びリモコンエージェントをインストールすると、自動的に Windows ファイアウォールを通過できるよう に設定されます(例外設定に登録されます)。

各ポート番号は、製品の提供時にデフォルトとして設定されています。ご利用のシステム環境で、表に示 すポート番号をすでに使用している場合は、次のようにして重複しないポート番号に変更してください。

- コントローラのポート番号 コントローラの[環境の設定]ダイアログで設定する。
- リモコンエージェントのポート番号 エージェント設定の[リモートコントロールの設定]で設定する。
- チャット機能のポート番号 [チャット]ウィンドウの[環境の設定]ダイアログ−[接続]タブで設定する。

### JP1/IT Desktop Management 2 - Agent のポート番号一覧

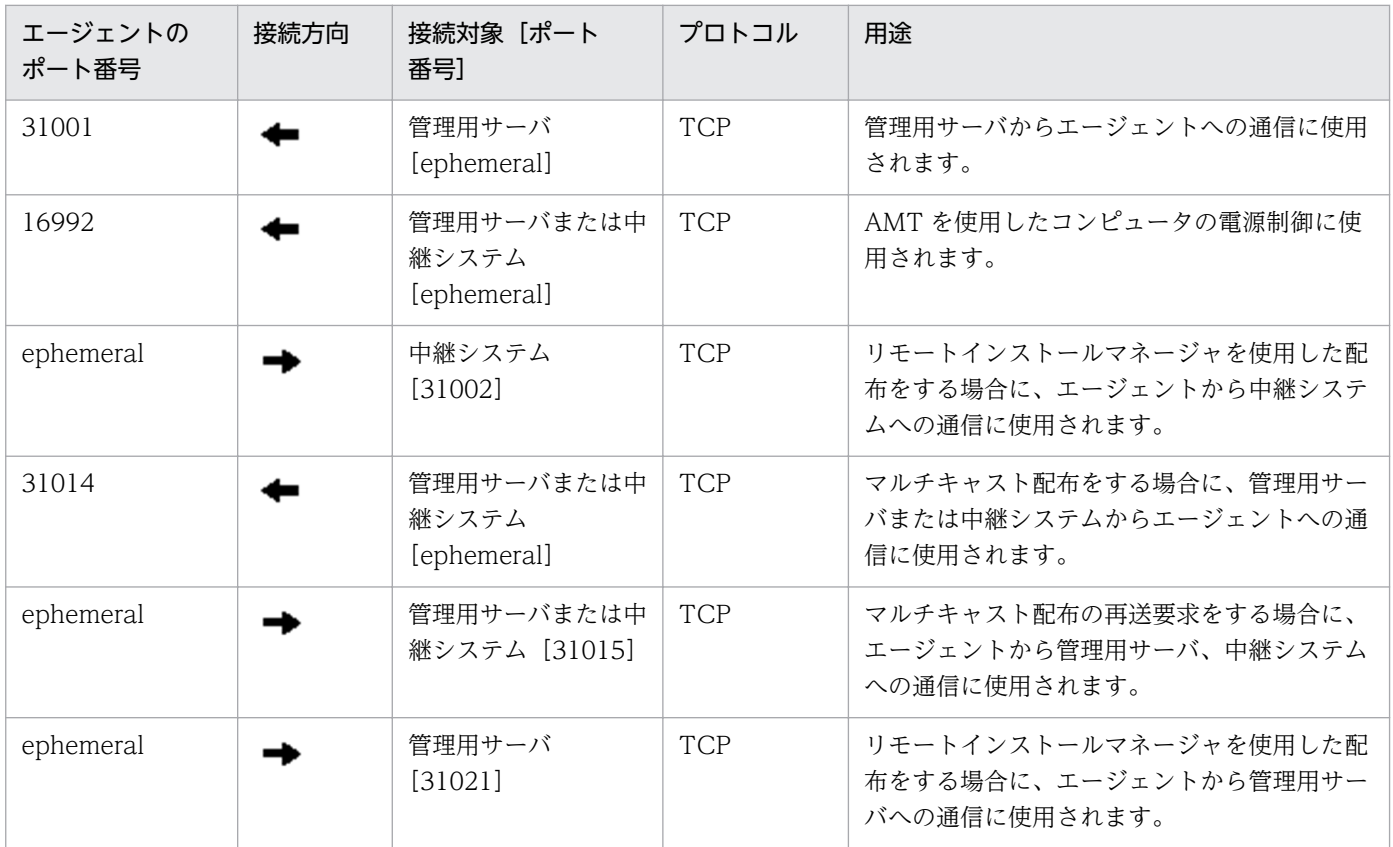

各ポート番号は、製品の提供時にデフォルトとして設定されています。ご利用のシステム環境で、表に示 すポート番号をすでに使用している場合は、管理用サーバのセットアップで重複しないポート番号に変更 してください。

エージェント導入済みのコンピュータで、Windows ファイアウォールによってポート番号を制御してい る場合は、ポートを通過できるように設定してください。なお、Windows ファイアウォールが有効になっ ている環境にエージェントをインストールすると、自動的に Windows ファイアウォールを通過できるよ うに設定されます(例外設定に登録されます)。

また、JP1/IT Desktop Management 2 - Manager と JP1/IT Desktop Management 2 - Agent の間の ネットワークで、ファイアウォールによってポートを制御している場合は、表に示すポートを通過できる ように設定してください。

## エージェントレスの機器のポート番号

エージェントレスの機器の場合、機器の認証状態によって、Windows の管理共有または SNMP のポート 番号が使用されます。

# 付録 A.4 パラメーター一覧

ここでは、インストール、セットアップ、および設定画面のパラメーターについて説明します。

# (1) インストール時のパラメーター

## JP1/IT Desktop Management 2 - Manager のインストール

JP1/IT Desktop Management 2 - Manager のインストール時のパラメーターを次に示します。

インストールタイプ

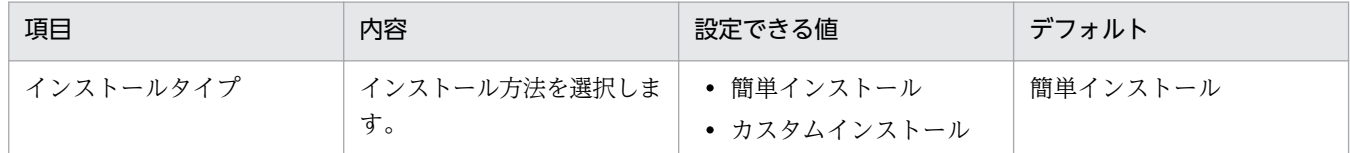

#### ユーザー登録(カスタムインストールの場合)

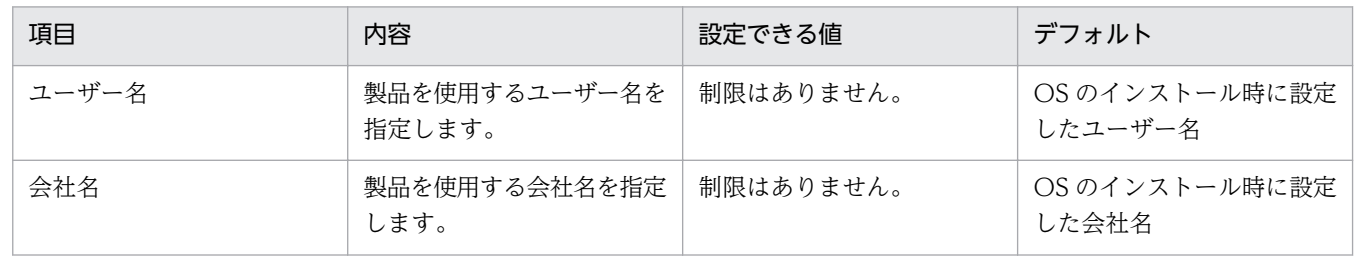

#### インストール先のフォルダ(簡単インストールの場合)

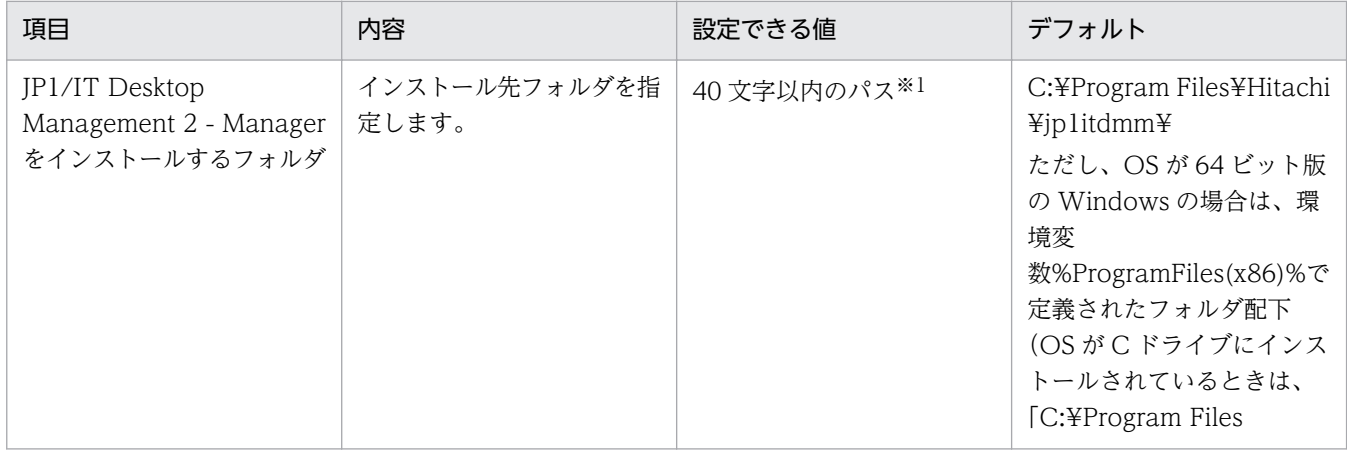

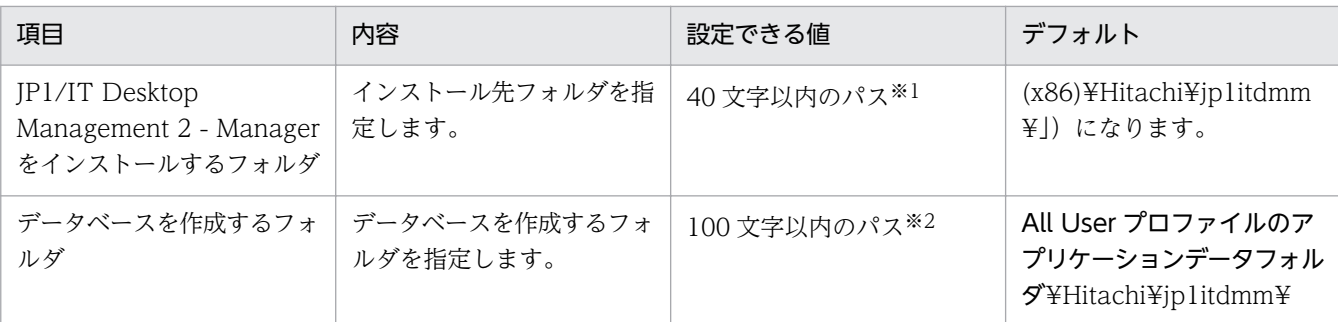

注※1 使用できる文字は、半角英数字、半角スペース、および「.」(ピリオド)、「(」、「)」、「¥」 です。

注※2 使用できる文字は、半角英数字、半角スペース、および「#」、「.」(ピリオド)、「(」、「)」、「@」、 「¥」 です。

データベースの設定(簡単インストールの場合)

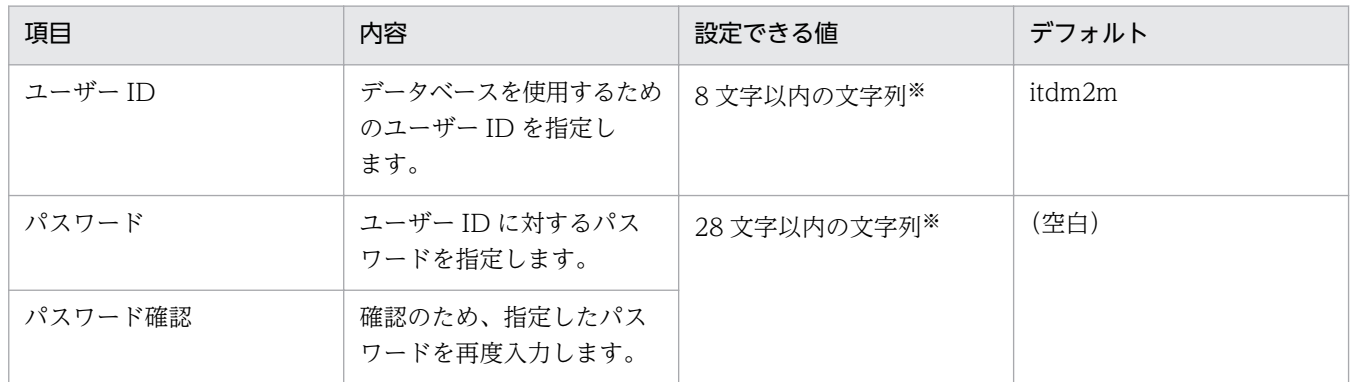

注※ 使用できる文字は半角英数字で、先頭の文字は英字です。

インストール先のフォルダ(カスタムインストールの場合)

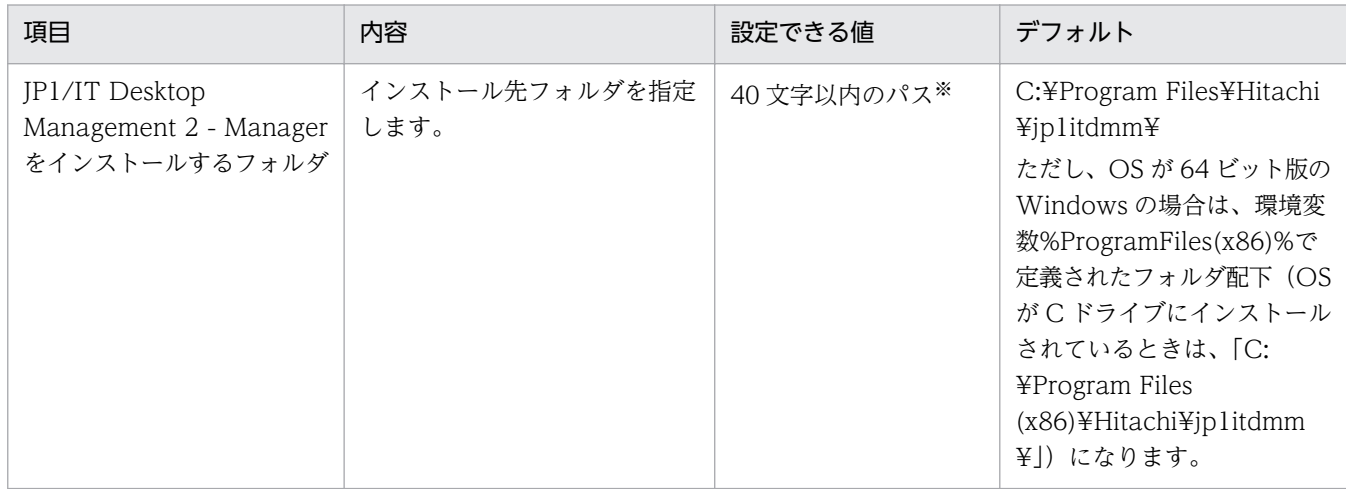

注※ 使用できる文字は、半角英数字、半角スペース、および「.」(ピリオド)、「(」、「)」、「 」、「\」 です。

コンポーネントの選択(カスタムインストールの場合)

| 項目 | 内容                                                                    | 設定できる値                                                                                                    | デフォルト       |
|----|-----------------------------------------------------------------------|----------------------------------------------------------------------------------------------------|-------------|
| ント | インストールするコンポーネ   インストールするコンポーネ<br>ントとインストール方法 <sup>※1</sup><br>を選択します。 | • Manager $*^2$<br>機能の管理やセキュリ<br>ティ状況の管理など、<br>JP1/IT Desktop<br>Management 2のメイ<br>ン機能を提供するコン<br>ポーネントです。<br>• Remote Install<br>Manager <sup>*3</sup><br>リモートインストールマ<br>ネージャを使用した配布<br>管理の GUI の機能を提<br>供するコンポーネント<br>です。<br>このコンポーネントは、<br>Manager とは別のコン<br>ピュータにインストール<br>できます。別のコン<br>ピュータにインストール<br>する場合は、Manager<br>と同じバージョンをイン<br>ストールしてください。 | すべてのコンポーネント |

注※1 インストール方法は、文字列の左にあるアイコンをクリックして、プルダウンメニューから選 択します。なお、プルダウンメニューで [この機能を使用できないようにします。]を選択すると、「×」 印のアイコンに変わります。

注※2 Manager をインストールする場合、Remote Install Manager もインストールする必要があり ます。Remote Install Manager のプルダウンメニューで[この機能を使用できないようにします。] を選択していると、インストールできません。

注※3 Remote Install Manager を Manager とは別のコンピュータにインストールする場合、 Manager のプルダウンメニューは[この機能を使用できないようにします。]を選択してください。

インストール完了

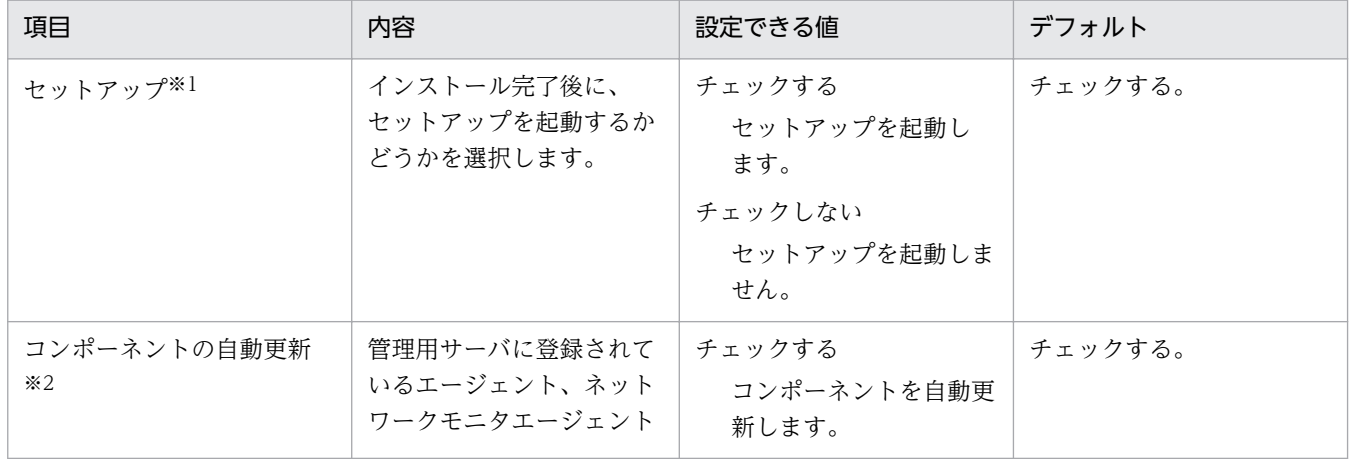

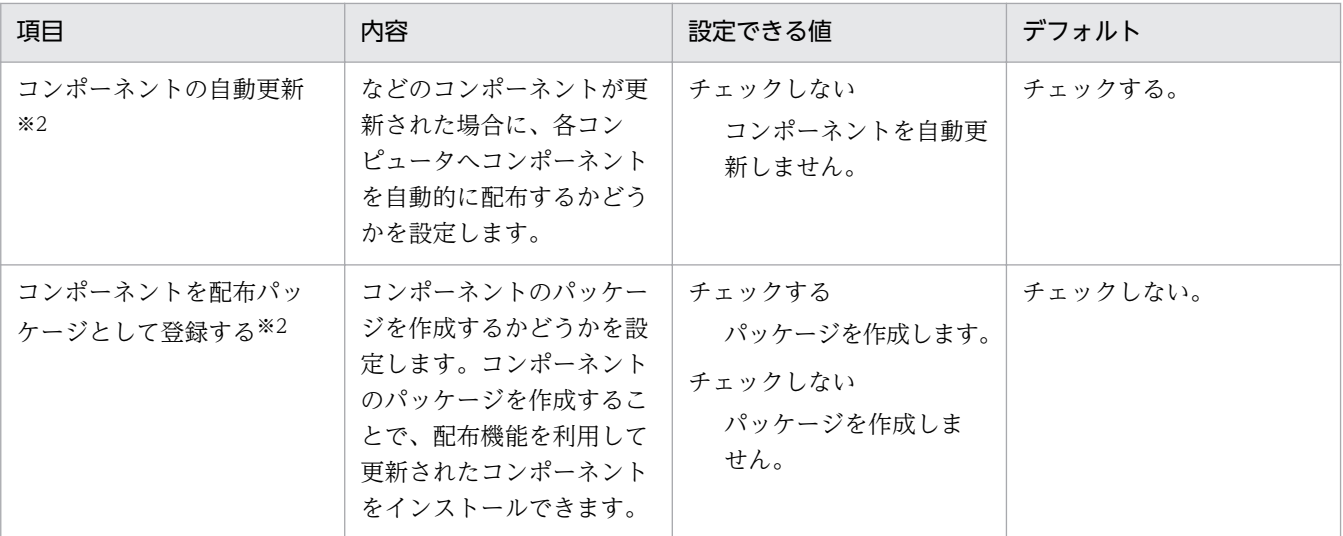

注※1 Manager をカスタムインストールした場合に表示されます。

注※2 上書きインストールを実行した場合で、セットアップが不要なときに表示されます。クラスタ 構成システムの場合は、現用系サーバで表示されます。

## JP1/IT Desktop Management 2 - Agent のインストール

JP1/IT Desktop Management 2 - Agent を提供媒体からインストールする時のパラメーターを次に示し ます。

インストールタイプ

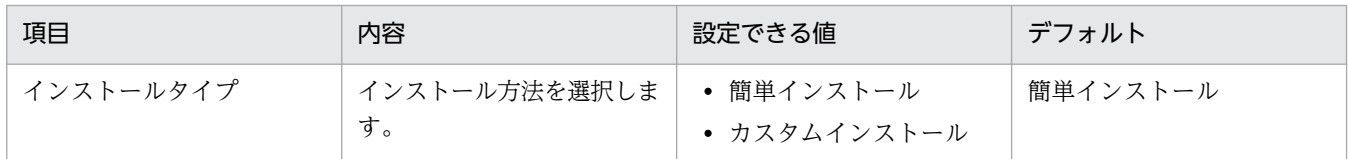

### インストール先のフォルダ(カスタムインストールの場合)

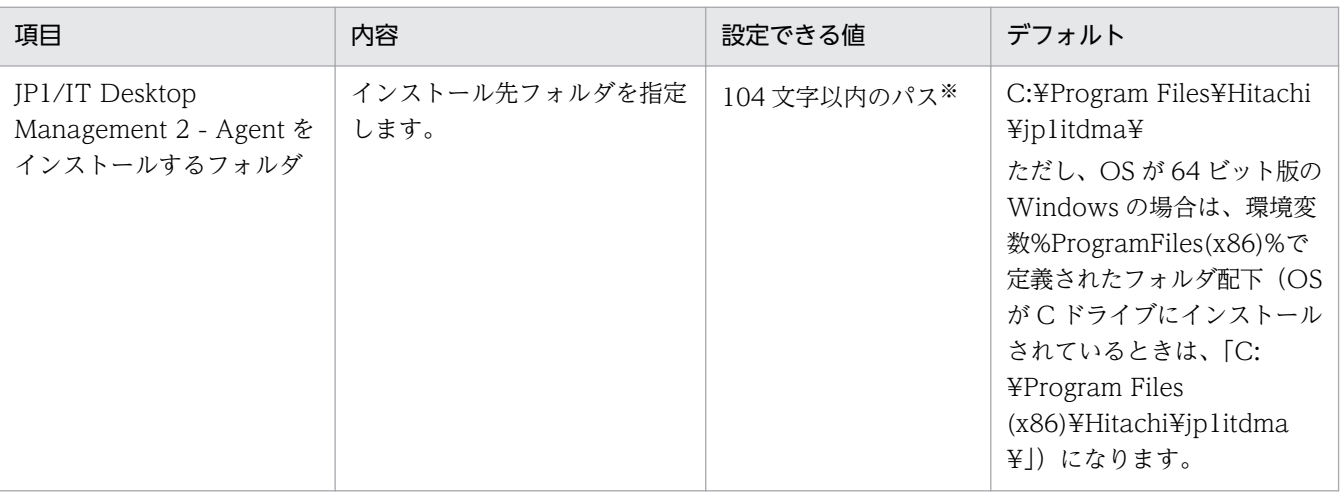

注※ 使用できる文字は、半角英数字、半角スペース、および「.」(ピリオド)、「(」、「)」、「:」、「\_」、 「¥」です。

種別の選択(カスタムインストールの場合)

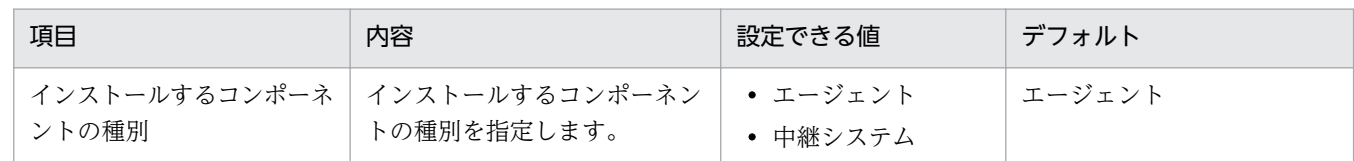

コンポーネントの選択(カスタムインストールの場合)

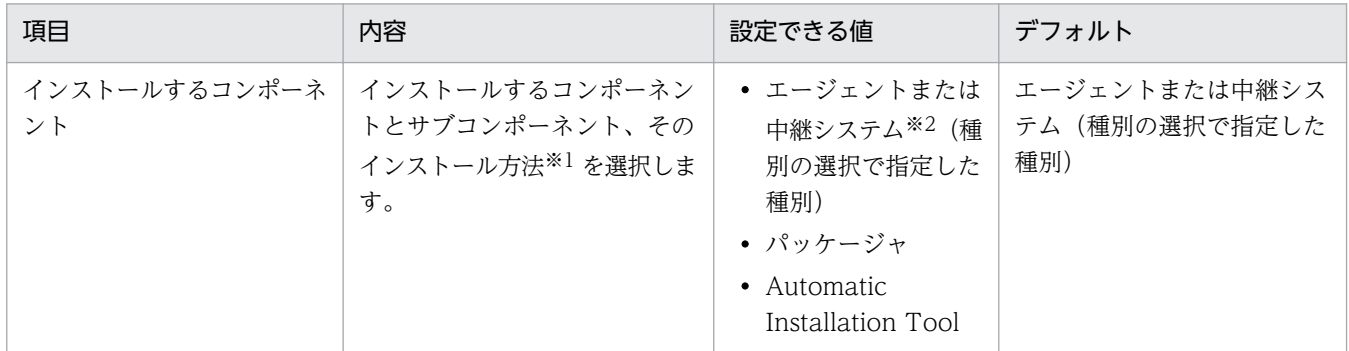

注※1 インストール方法は、文字列の左にあるアイコンをクリックして、プルダウンメニューから選 択します。なお、プルダウンメニューで [この機能を使用できないようにします。] を選択すると、「×」 印のアイコンに変わります。

注※2 リモコンエージェントは、エージェント、中継システムのサブコンポーネントです。

# (2) セットアップ時のパラメーター

管理用サーバおよびエージェントのセットアップのパラメーターを次に示します。

### 管理用サーバのセットアップ

セットアップの選択

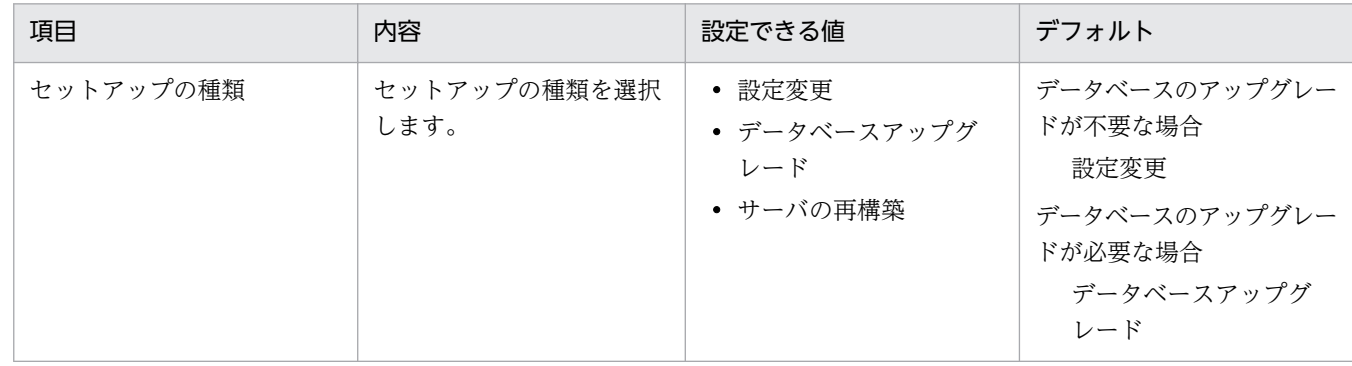

データベースの設定(設定変更の場合)

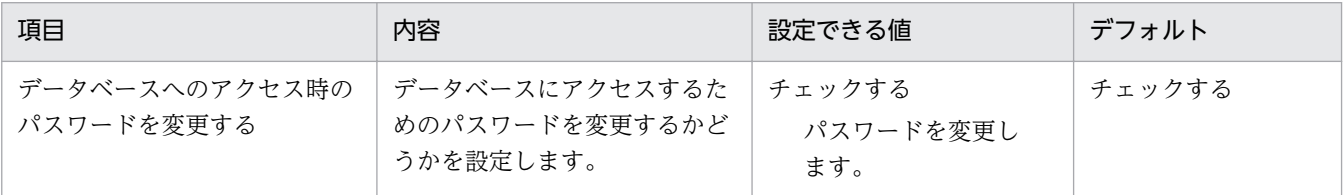

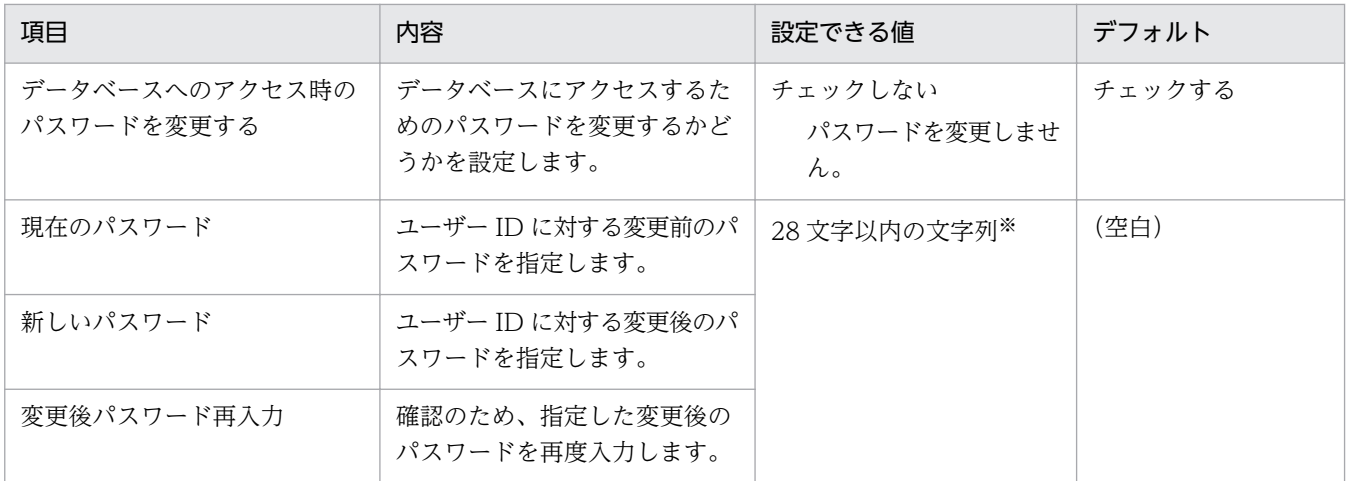

注※ 使用できる文字は半角英数字で、先頭の文字は英字です。

#### クラスタ環境

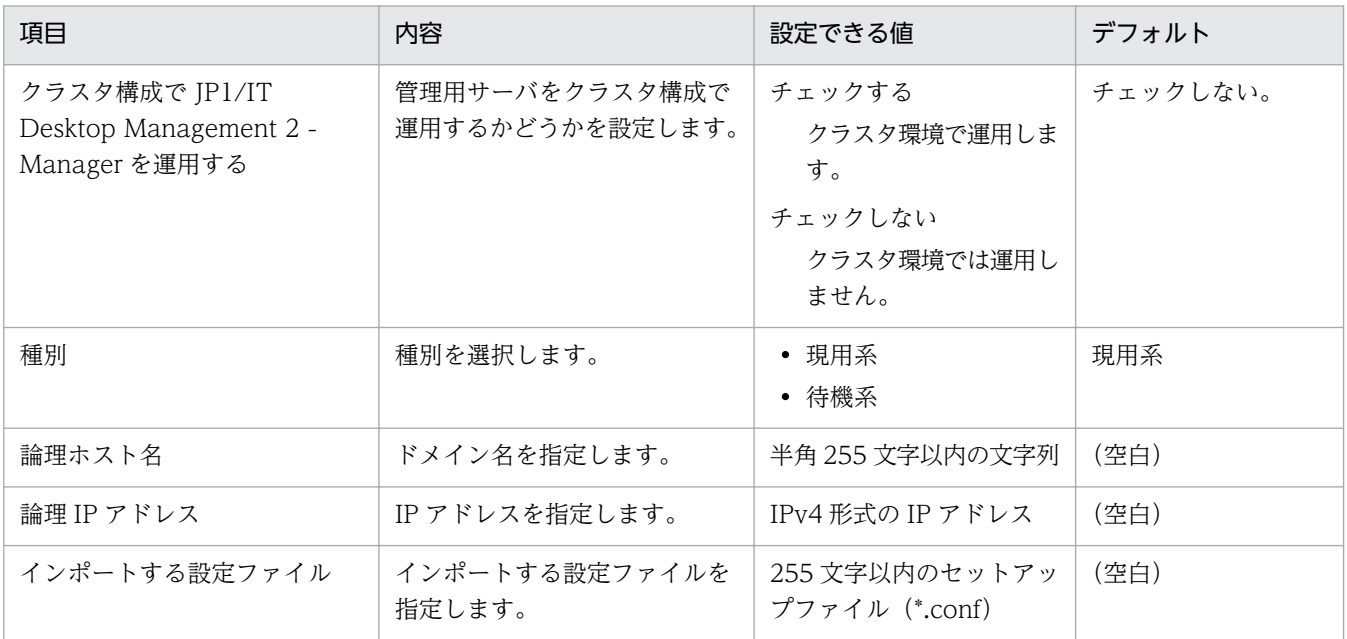

## データベースの設定(初期設定の場合)

パスワード設定

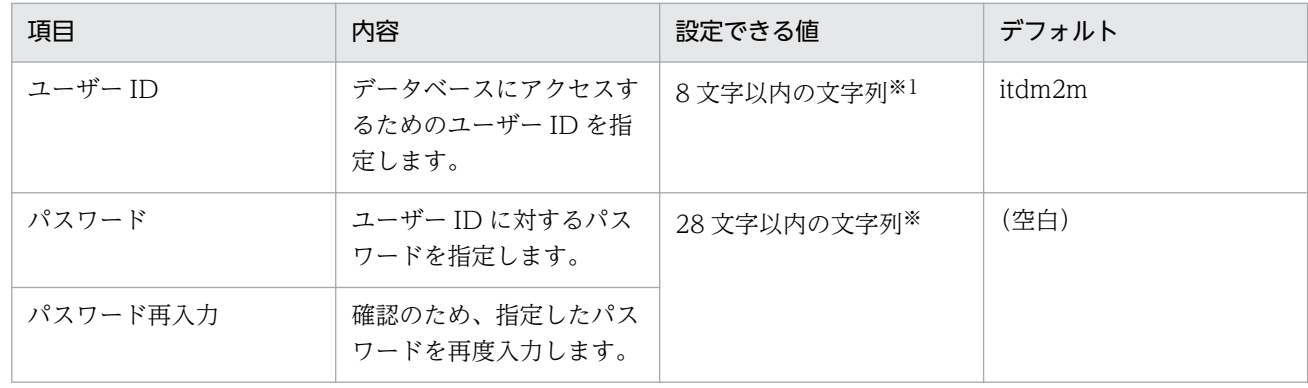

注※ 使用できる文字は半角英数字で、先頭の文字は英字です。

アドレス、キャッシュ設定

| 項目                          | 内容                                            | 設定できる値                      | デフォルト                          |
|-----------------------------|-----------------------------------------------|-----------------------------|--------------------------------|
| データベースへのアクセス<br>時の IP アドレス  | データベースにアクセスす<br>るための管理用サーバの IP<br>アドレスを指定します。 | IPv4 形式の IP アドレス            | Windows の関数で取得し<br>た IP アドレス*1 |
| データベースへのアクセス<br>時のキャッシュ容量※2 | データベースへのアクセス<br>時のキャッシュ容量を選択<br>します。          | $\cdot$ 1GB<br>$\cdot$ 16GB | 16GB                           |

注※1 複数のネットワークカードを利用している場合など、管理用サーバに複数の IP アドレスが 設定されている場合は、取得した最初の IP アドレスです。

注※2 JP1/IT Desktop Management 2 - Manager をインストールしたコンピュータの OS が 64 ビット版の場合だけ表示される項目です。

フォルダの設定

| 項目                         | 内容                                                                           | 設定できる値        | デフォルト                                                                                 |
|----------------------------|------------------------------------------------------------------------------|---------------|---------------------------------------------------------------------------------------|
| データベースフォルダ <sup>※1</sup>   | データベース情報を格納す<br>るフォルダを指定します。<br>クラスタ構成の場合は、共<br>有ディスクのフォルダを指<br>定します。        | 120 文字以内のパス※2 | All User プロファイルのア<br>プリケーションデータフォル<br><b>S</b> ¥Hitachi¥jp1itdmm<br>¥Database¥db¥     |
| データフォルダ <sup>※1</sup>      | 管理用サーバで使用する<br>データを格納するフォルダ<br>を指定します。 クラスタ構<br>成の場合は、共有ディスク<br>のフォルダを指定します。 | 120 文字以内のパス※2 | All User プロファイルのア<br>プリケーションデータフォル<br><b>S</b> ¥Hitachi¥jp1itdmm<br>¥Database¥data¥   |
| ローカルデータフォルダ※1              | ローカルディスクで使用す<br>るデータ領域のフォルダを<br>指定します。なお、共有<br>ディスクのパスは指定でき<br>ません。          | 120 文字以内のパス※2 | All User プロファイルのア<br>プリケーションデータフォル<br><b>S</b> '¥Hitachi¥jp1itdmm<br>¥LocalData¥      |
| データベース退避フォルダ<br>$\times 1$ | データベースを一時的に退<br>避するフォルダを指定し<br>ます。                                           | 120 文字以内のパス※2 | All User プロファイルのア<br>プリケーションデータフォル<br><b>S</b> ¥Hitachi¥jp1itdmm<br>¥Database¥dbtemp¥ |

注※1 データベースフォルダ、データフォルダ、ローカルデータフォルダ、およびデータベース退避 フォルダには、同一または親子関係のあるフォルダを指定できません。

注※2 使用できる文字は、半角英数字、半角スペース、および 「#」、 「.」(ピリオド)、 「(」、 「)」、 「@」 、「¥」 です。

データベースアップグレードの設定

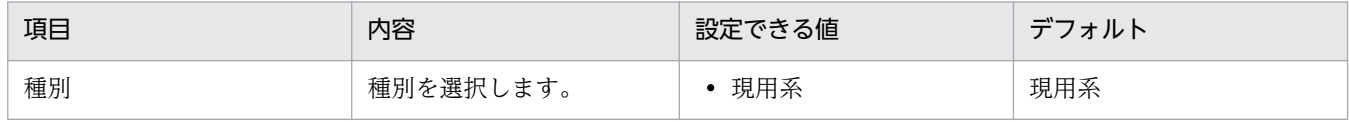

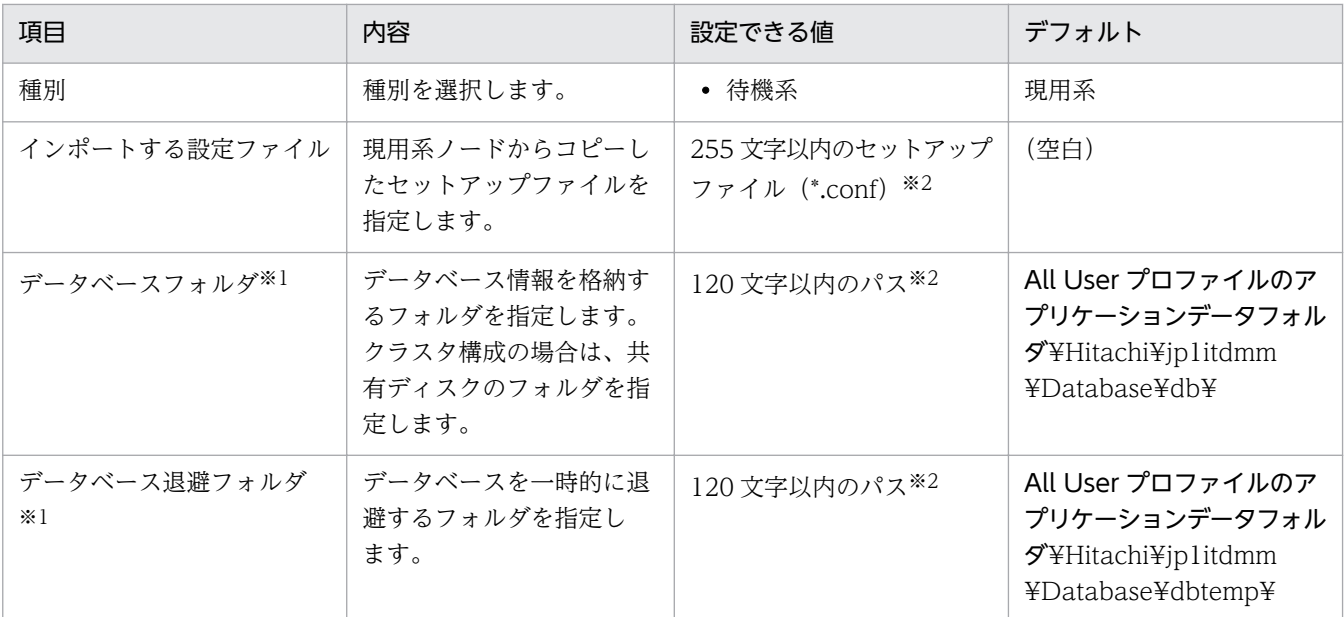

注※1 データベースフォルダ、データフォルダ、ローカルデータフォルダ、およびデータベース退避 フォルダには、同一または親子関係のあるフォルダを指定できません。

注※2 使用できる文字は、半角英数字、半角スペース、および 「#」、 「.」(ピリオド)、 「(」、 「)」、 「@」 、「¥」 です。

操作ログの設定

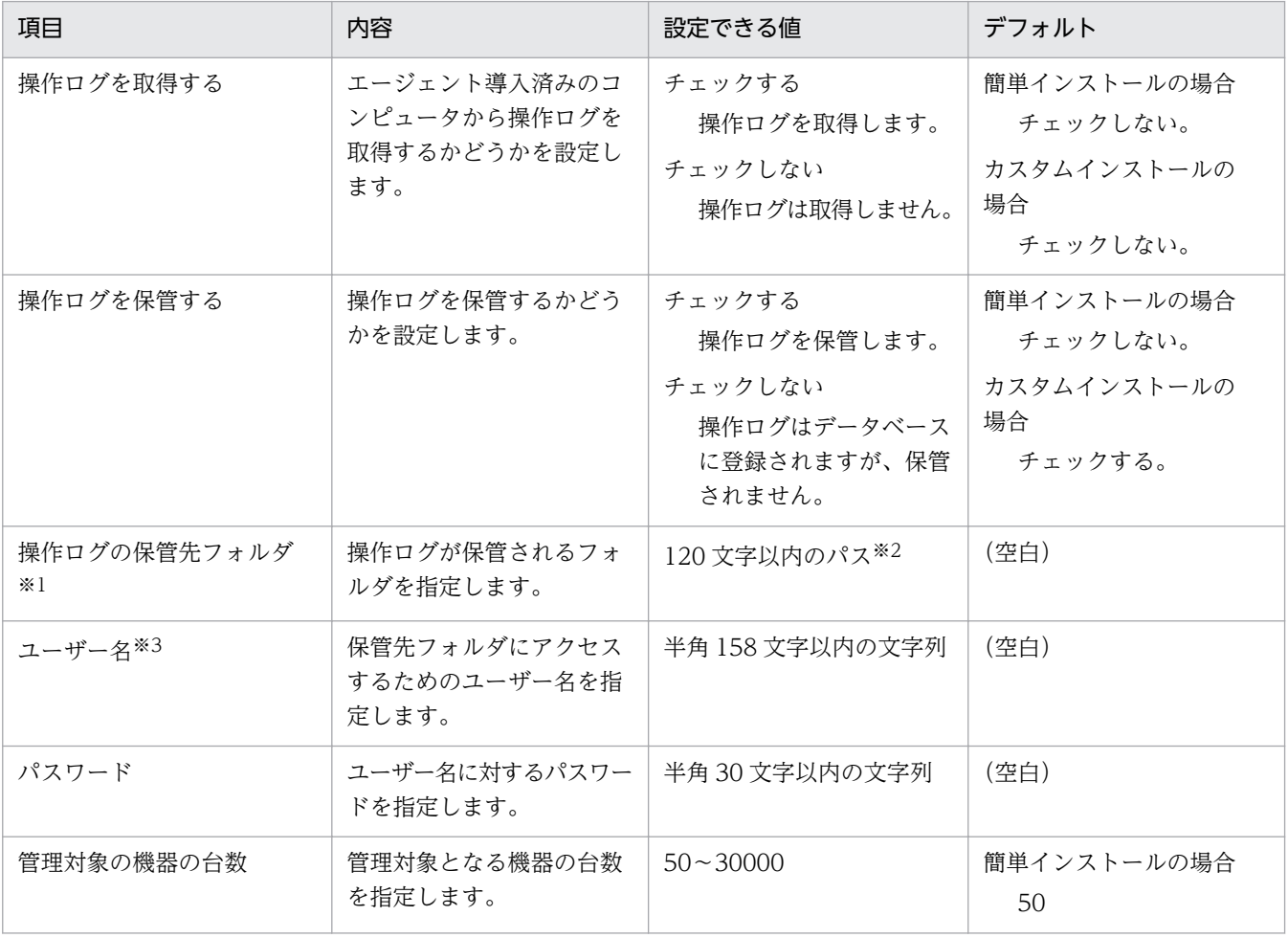

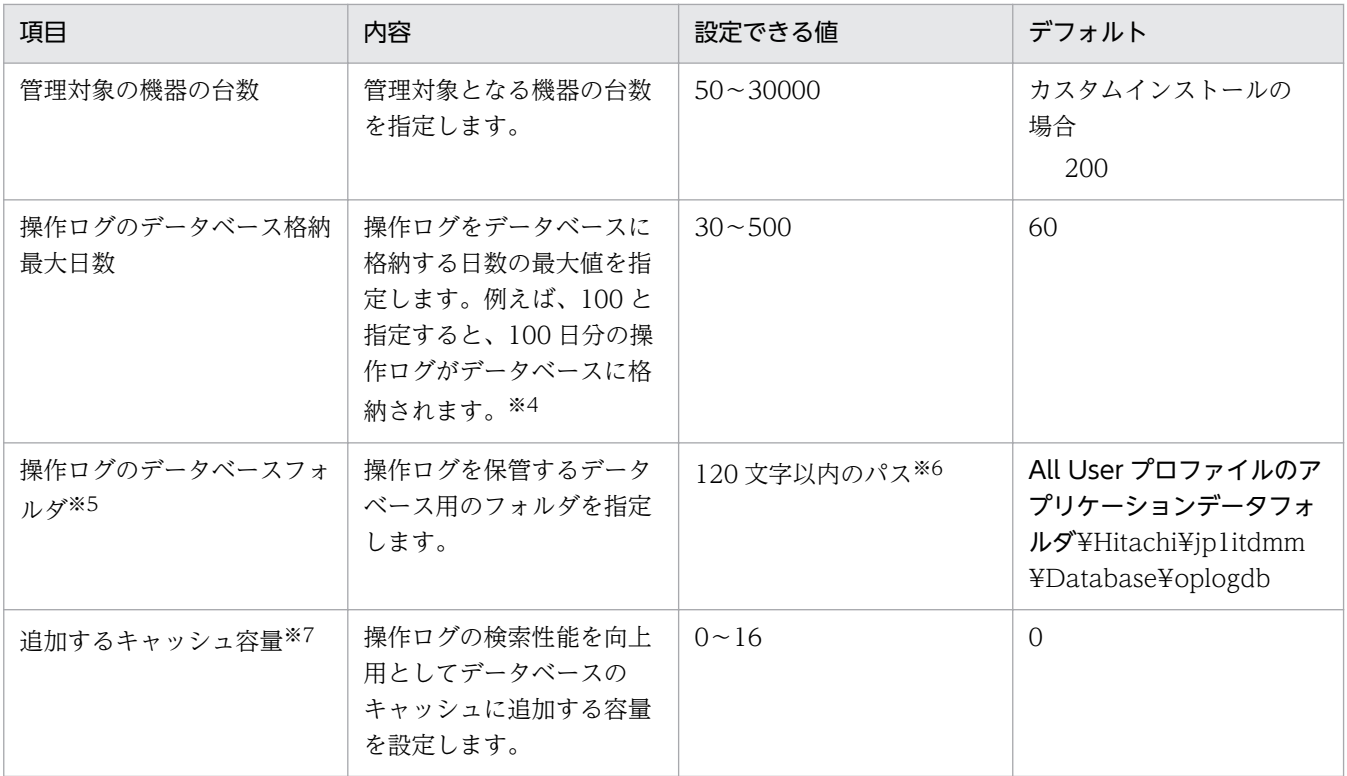

注※1 ネットワークドライブ上のフォルダも指定できます。ネットワークドライブを指定する場合は、 UNC 形式で指定します。

注※2 使用できる文字は、半角英数字、半角スペース、および 「#」、 「.」 (ピリオド)、 「(」、 「)」、 「@」 、「¥」、「-」(ハイフン) です。

注※3 ドメインユーザーの場合は、「ドメイン名¥ユーザー名」の形式で指定してください。

注※4 一度設定した日数より減らすことはできません。

注※5 管理対象のコンピュータが 10,000〜30,000 台の場合、操作ログのデータベースのディスク は、独立した別ディスク(物理的に別ディスク)にすることを推奨します。

注※6 使用できる文字は、半角英数字、半角スペース、および 「#」、 「.」(ピリオド)、 「(」、 「)」、 「@」 、「¥」 です。

注※7 JP1/IT Desktop Management 2 - Manager をインストールしたコンピュータの OS が 64 ビット版の場合だけ表示される項目です。32 ビット版の場合、0 が設定されます。

保存用の変更履歴の出力設定

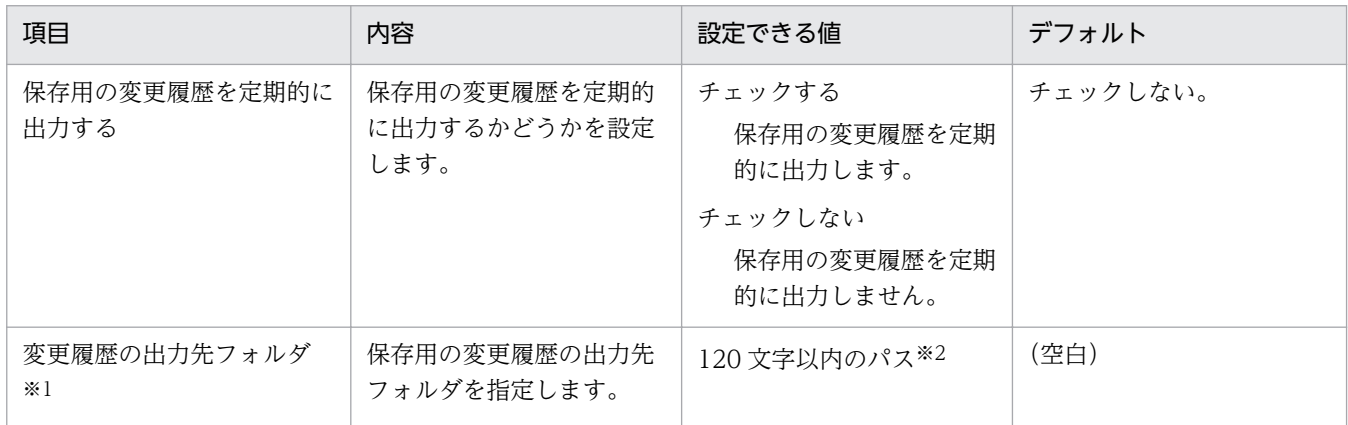

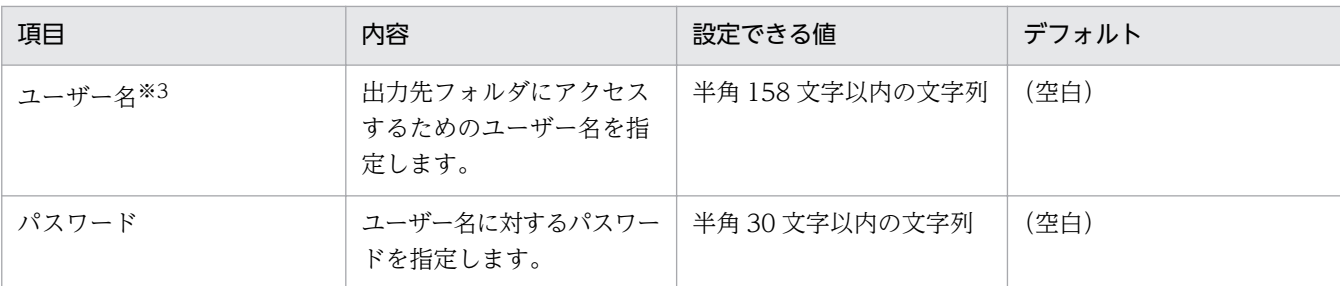

注※1 ネットワークドライブ上のフォルダも指定できます。ネットワークドライブを指定する場合は、 UNC 形式で指定します。

注※2 使用できる文字は、半角英数字、半角スペース、および 「#」、 「.」 (ピリオド)、 「(」、 「)」、 「@」 、「¥」、「-」(ハイフン) です。

注※3 ドメインユーザーの場合は、「ドメイン名¥ユーザー名」の形式で指定してください。

#### ポート番号の設定

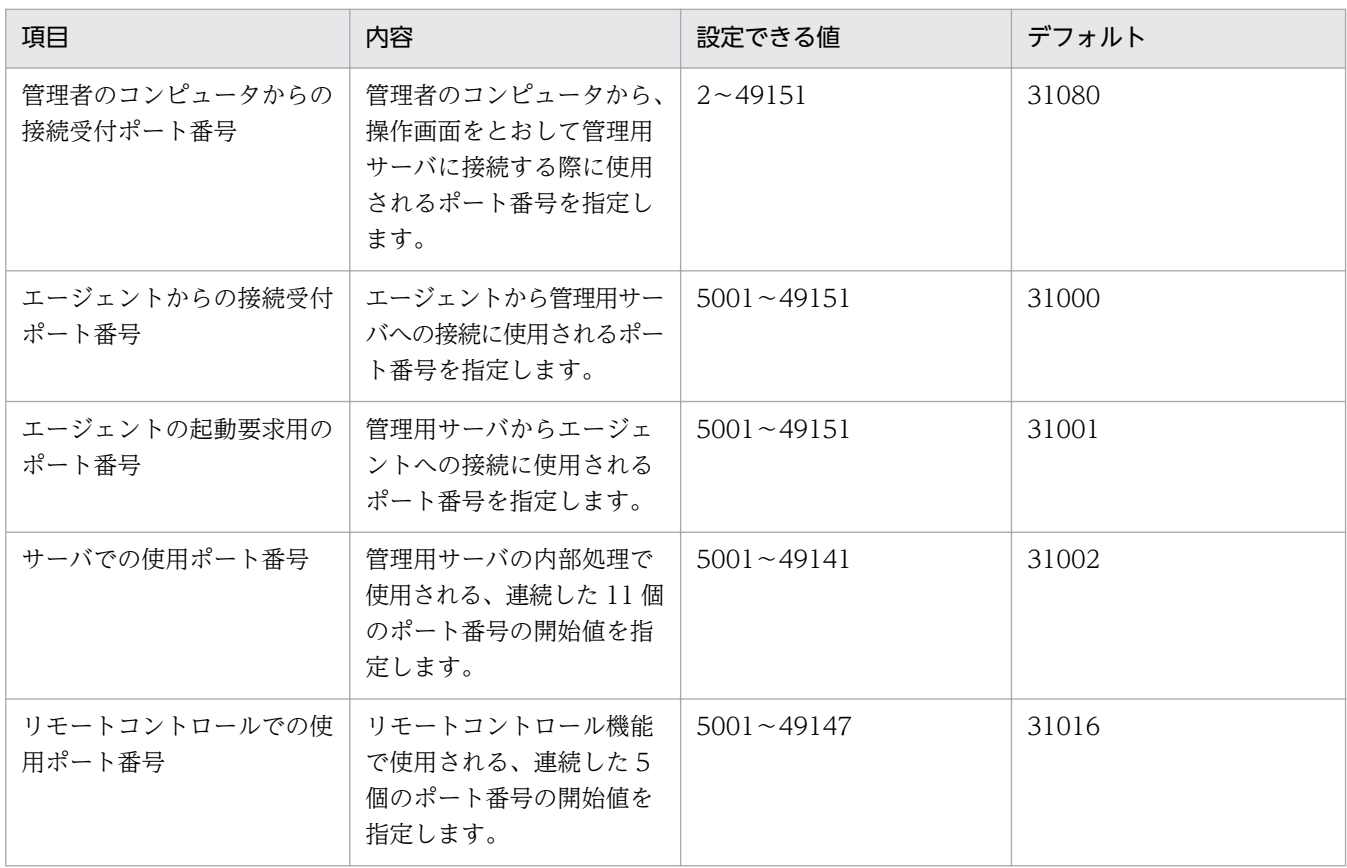

#### アドレス解決の設定

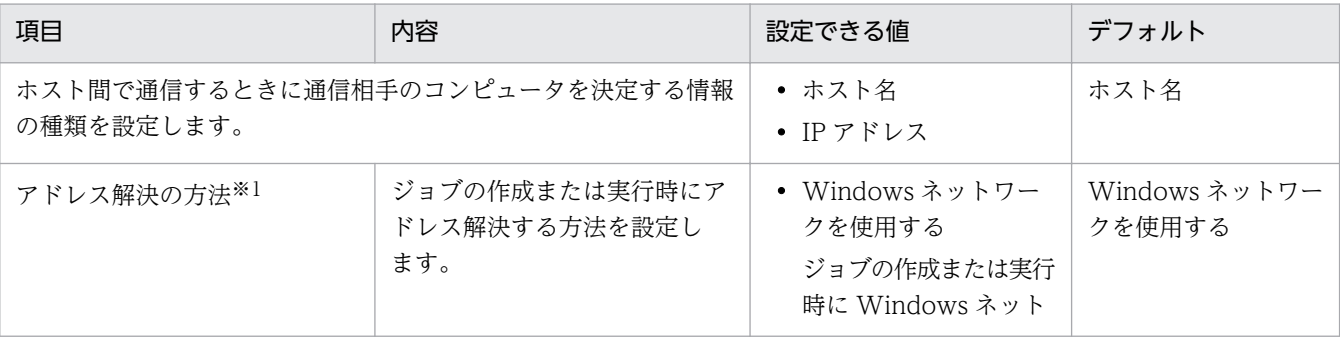

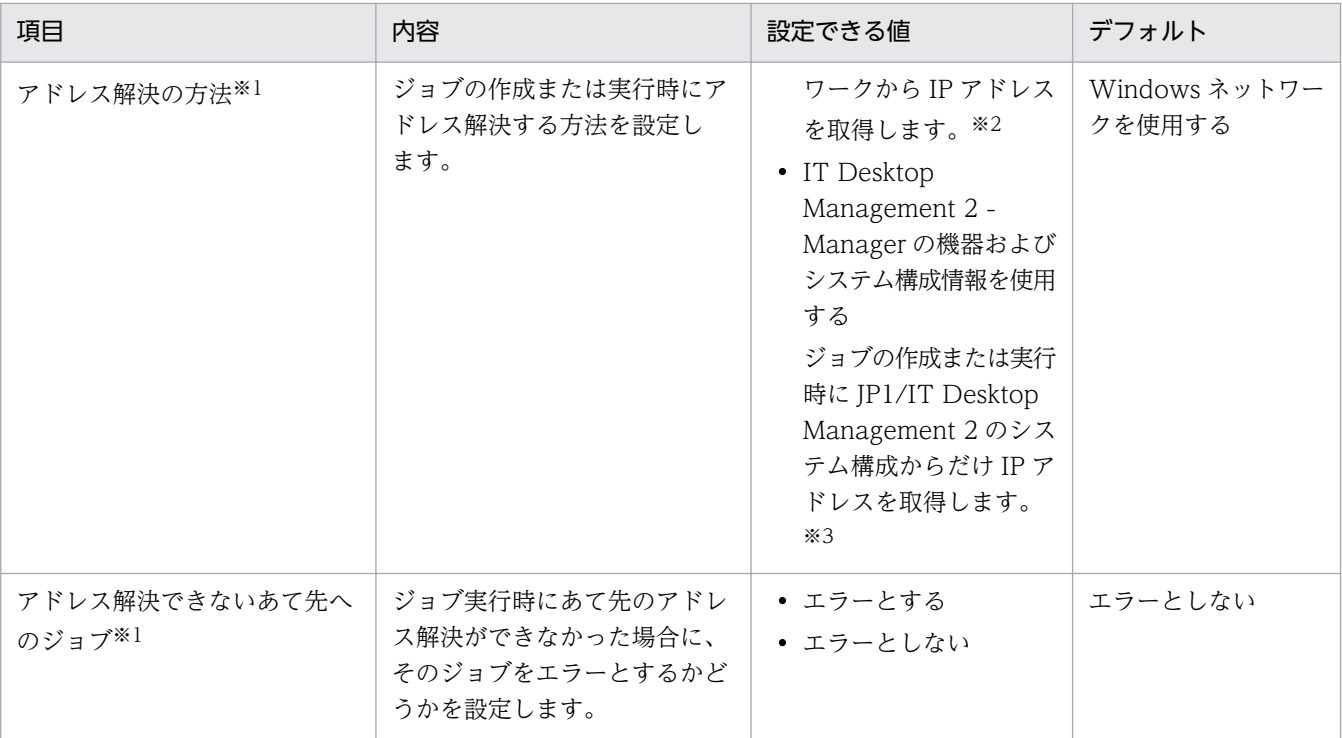

注※1 通信相手のコンピュータを決定する情報の種類(運用キーと呼びます)としてホスト名を選択 した場合に設定してください。

注※2 アドレス解決には、hosts ファイルやネームサーバを使用します。アドレス解決に失敗した場 合、JP1/IT Desktop Management 2 のシステム構成から IP アドレスを取得します。

注※3 JP1/IT Desktop Management 2 のシステム構成の IP アドレスは、常に正しい状態を保持す る必要があります。夜間などネームサーバが停止した状態でジョブを作成および実行するような環境で は、「Windows ネットワークを使用する」を選択しても、アドレス解決に失敗し、ジョブを作成でき ないことがあります。しかし、「IT Desktop Management 2 - Manager の機器およびシステム構成 情報を使用する」を選択すると、アドレス解決に失敗するまでに掛かっていた時間を短縮できるメリッ トがあります。

その他の設定

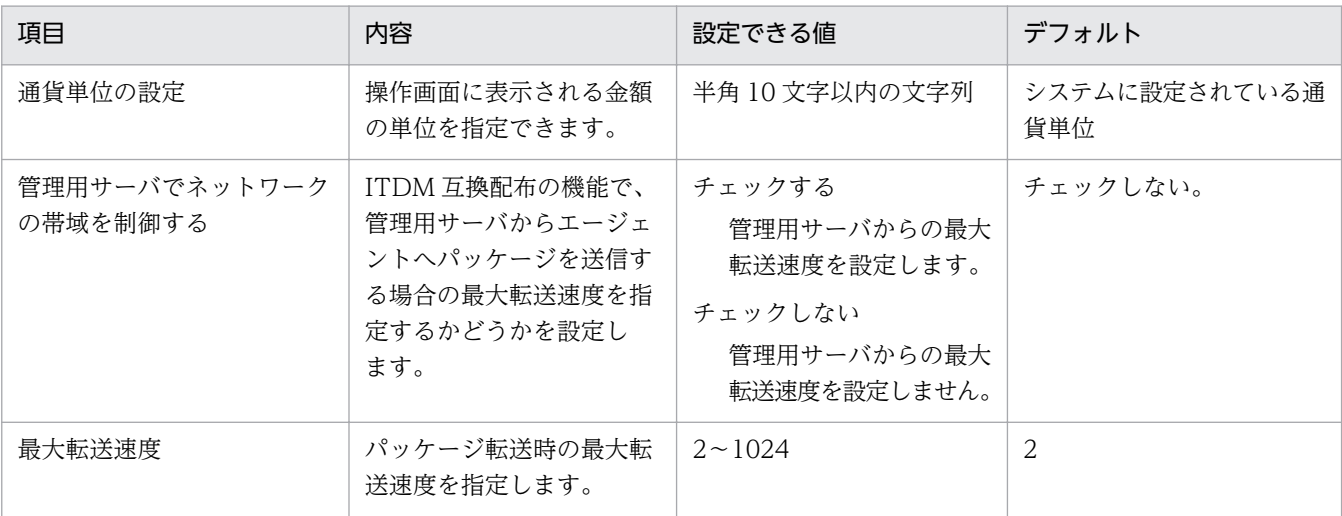

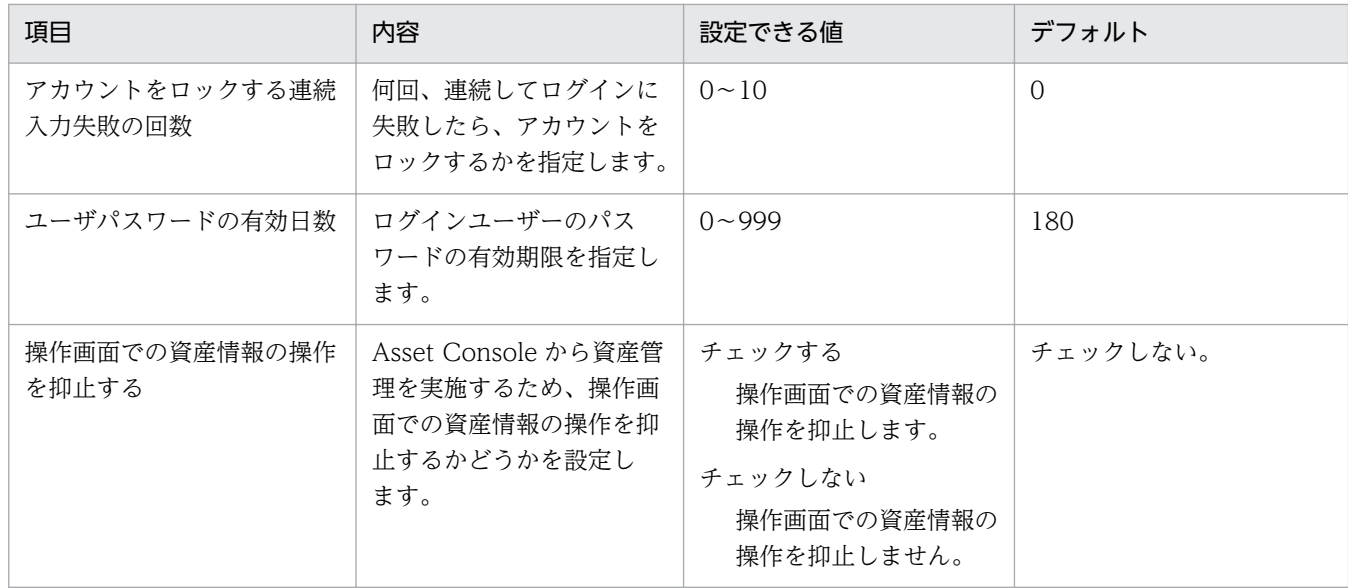

## セットアップの終了

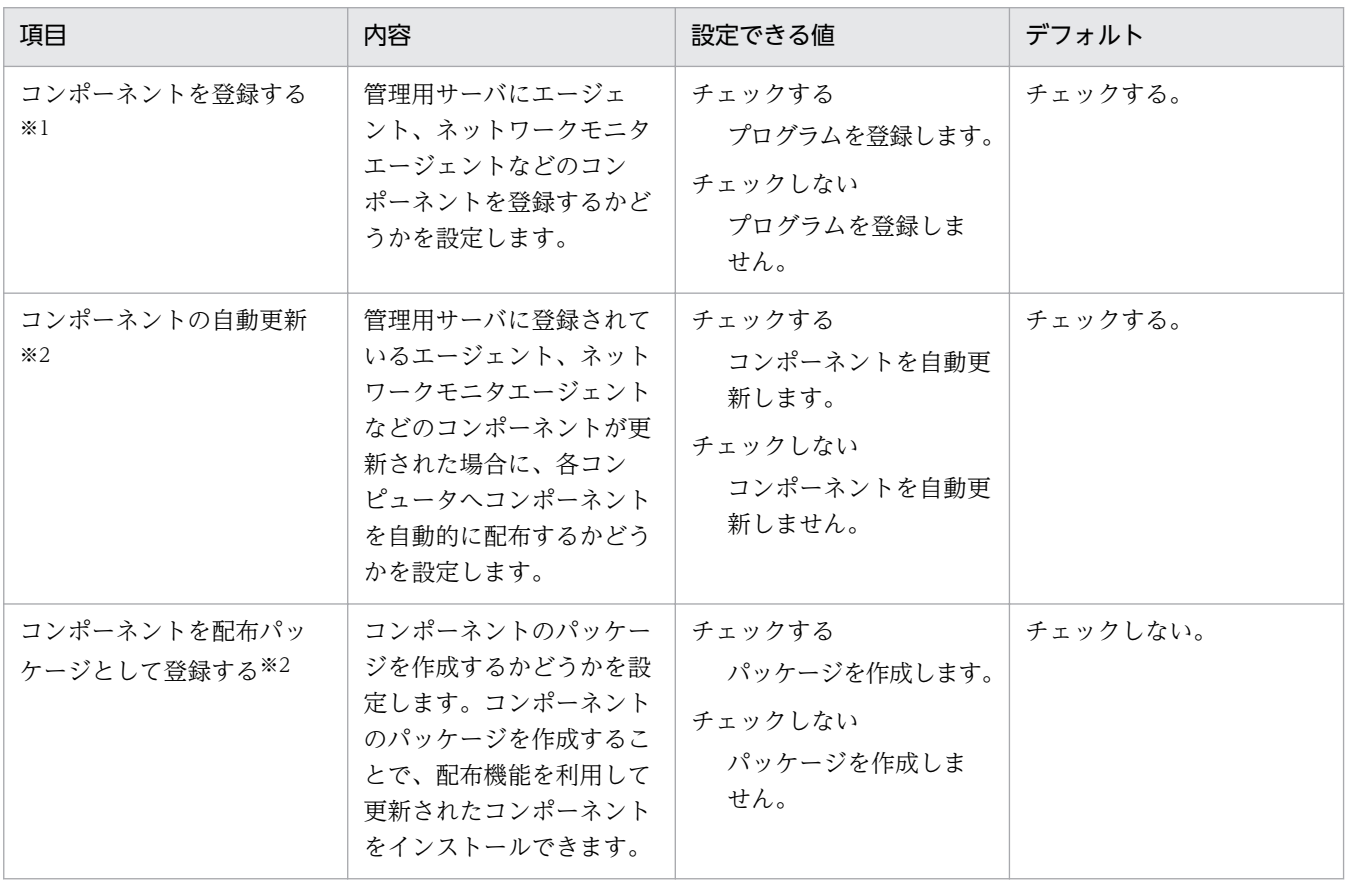

注※1 手動でセットアップを起動した場合で、初めてセットアップを実行するときに表示されます。 注※2 インストールの延長でセットアップを起動した場合に表示されます。

## リモートインストールマネージャを使用した配布のセットアップ

通信関連

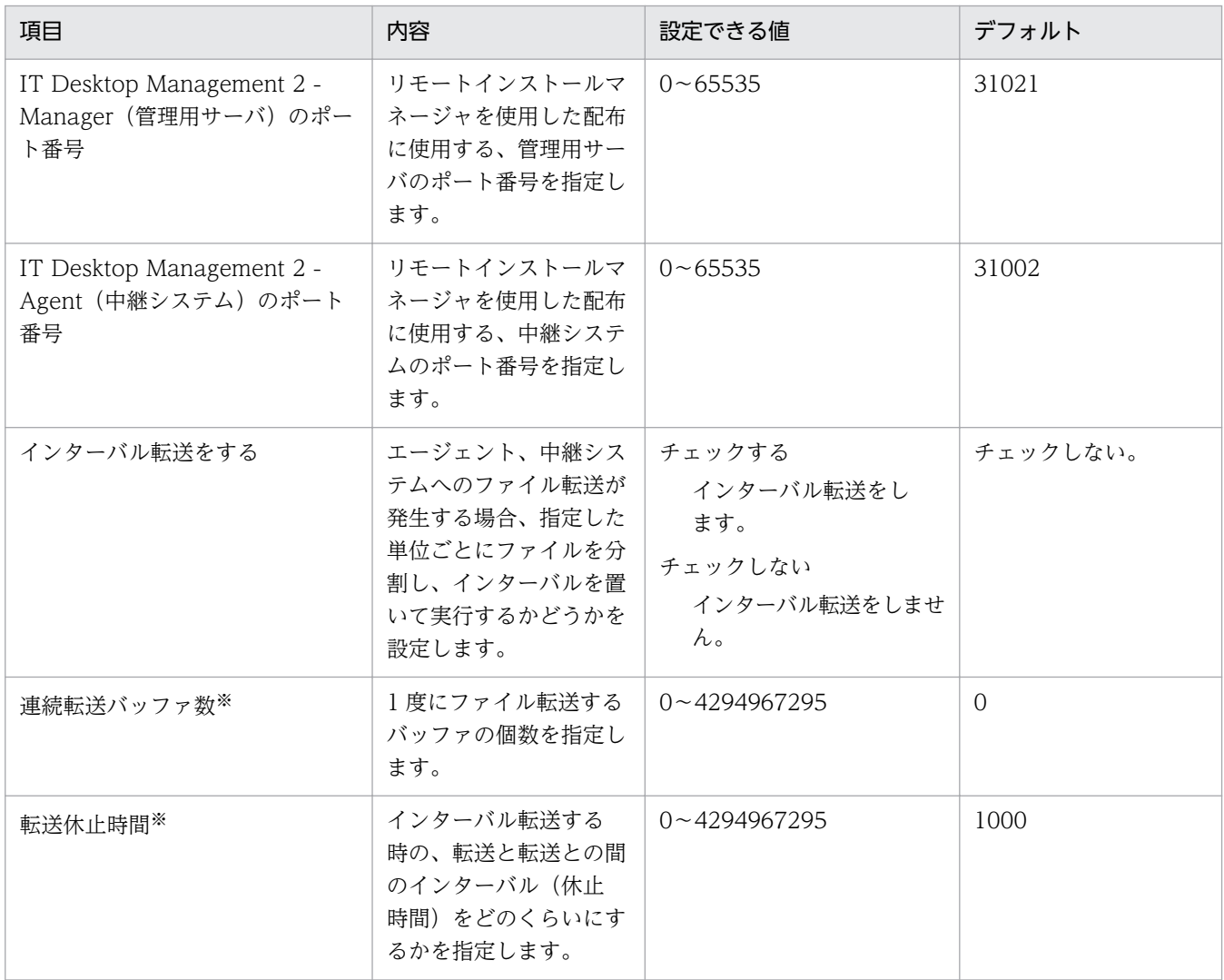

注※ 0 を指定するとインターバル転送されません。

## サーバカスタマイズオプション

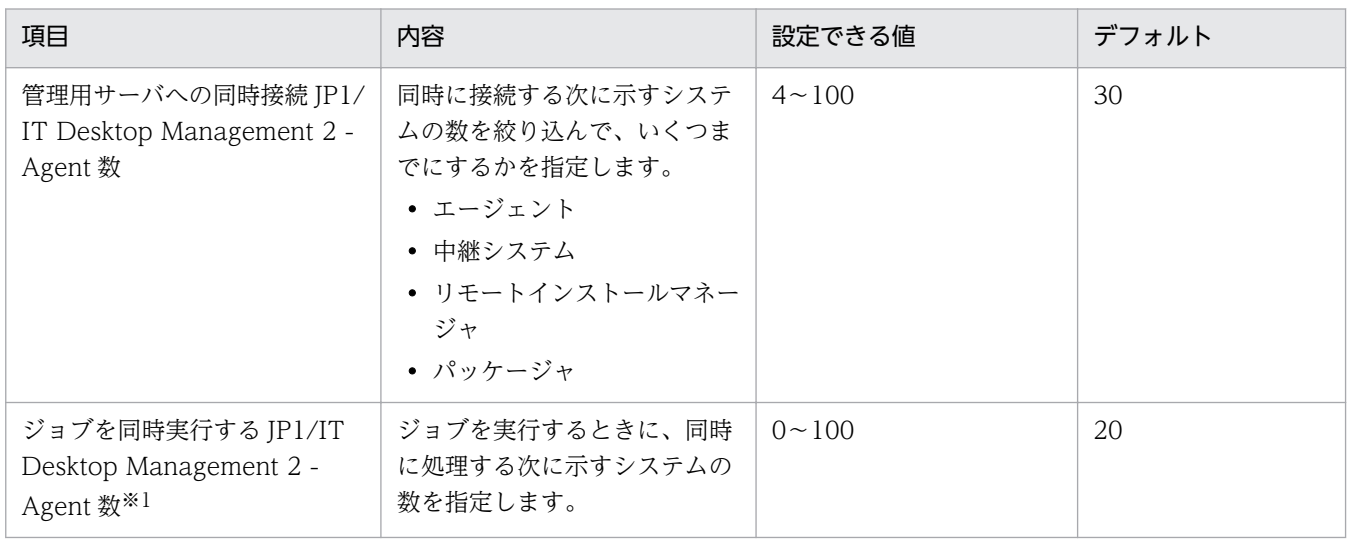

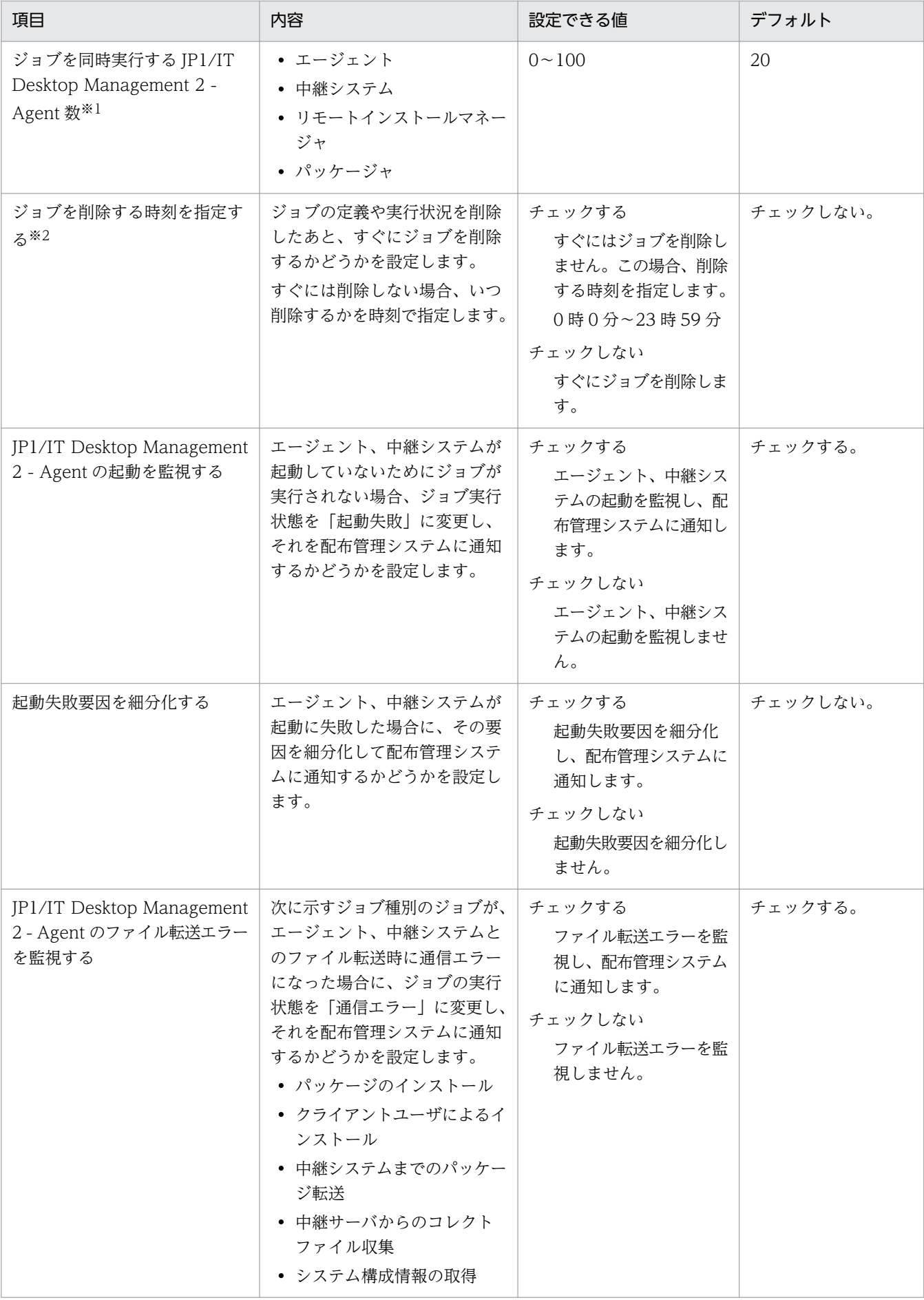

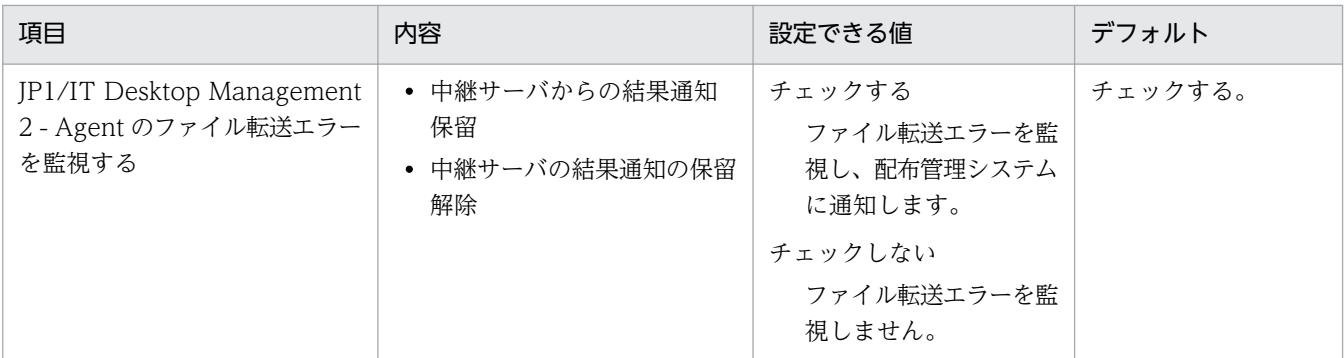

注※1 0 を指定すると、対象のシステムに起動電文を送信しません。言い換えると、リモートインス トールマネージャからのジョブの実行や、エージェント制御を利用したエージェントの起動ができなく なります。

注※2 通常、配布管理では多数のエージェントを管理しているため、ジョブの定義や実行状況を削除 すると、データベースの削除に時間が掛かり、操作に支障を来したり、基幹業務に負荷を掛けたりする おそれがあります。ジョブの削除を遅延させることで、都合の良い時刻に一斉に削除できるため、この ような問題を回避できます。

マルチキャスト配布

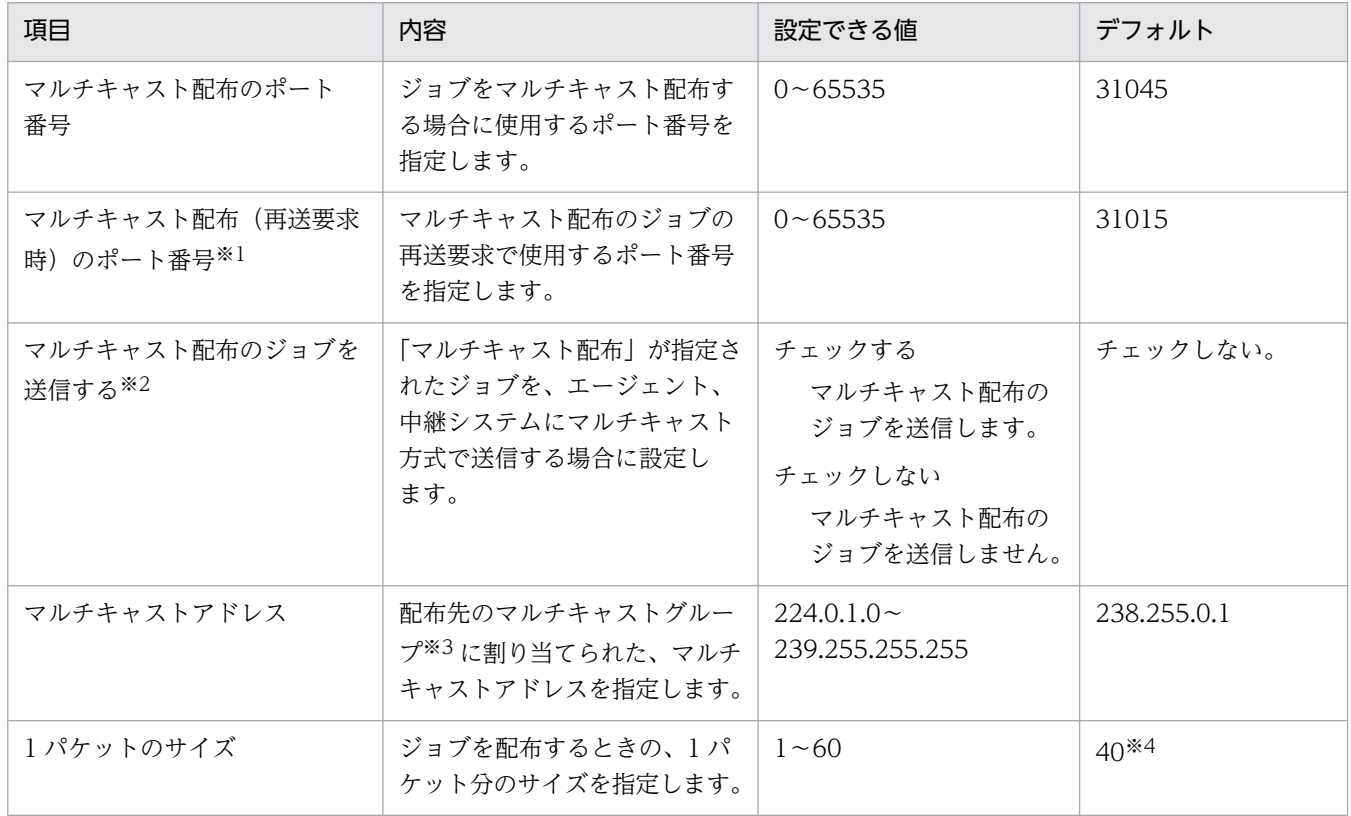

注※1 マルチキャスト配布は UDP プロトコルを使用するため、配布中にパケットの再送が起こるの で、再送要求のポート番号も設定が必要です。

注※2 IP マルチキャストに対応していないルータを使用している場合はチェックしないでください。 IP マルチキャストに対応していないルータを使用しているのにチェックすると、ユニキャスト配布に 切り替わるため、ジョブが配布されるまでに時間が掛かります。

注※3 マルチキャストグループは、管理用サーバに接続するエージェントと中継システムをまとめた グループにします。配布先のエージェントと中継システムのマルチキャストアドレスがここで設定した マルチキャストアドレスと一致しない場合、そのエージェントと中継システムにはジョブがユニキャス ト配布されます。

注※4 40 キロバイトは、100BASE の通信回線で効率的な値です。通信回線が 10BASE の場合は 4 キロバイトを設定してください。パケットサイズが大き過ぎると、マルチキャスト配布に失敗し、途中 からユニキャスト配布になりますので、ご注意ください。

#### 結果記録オプション

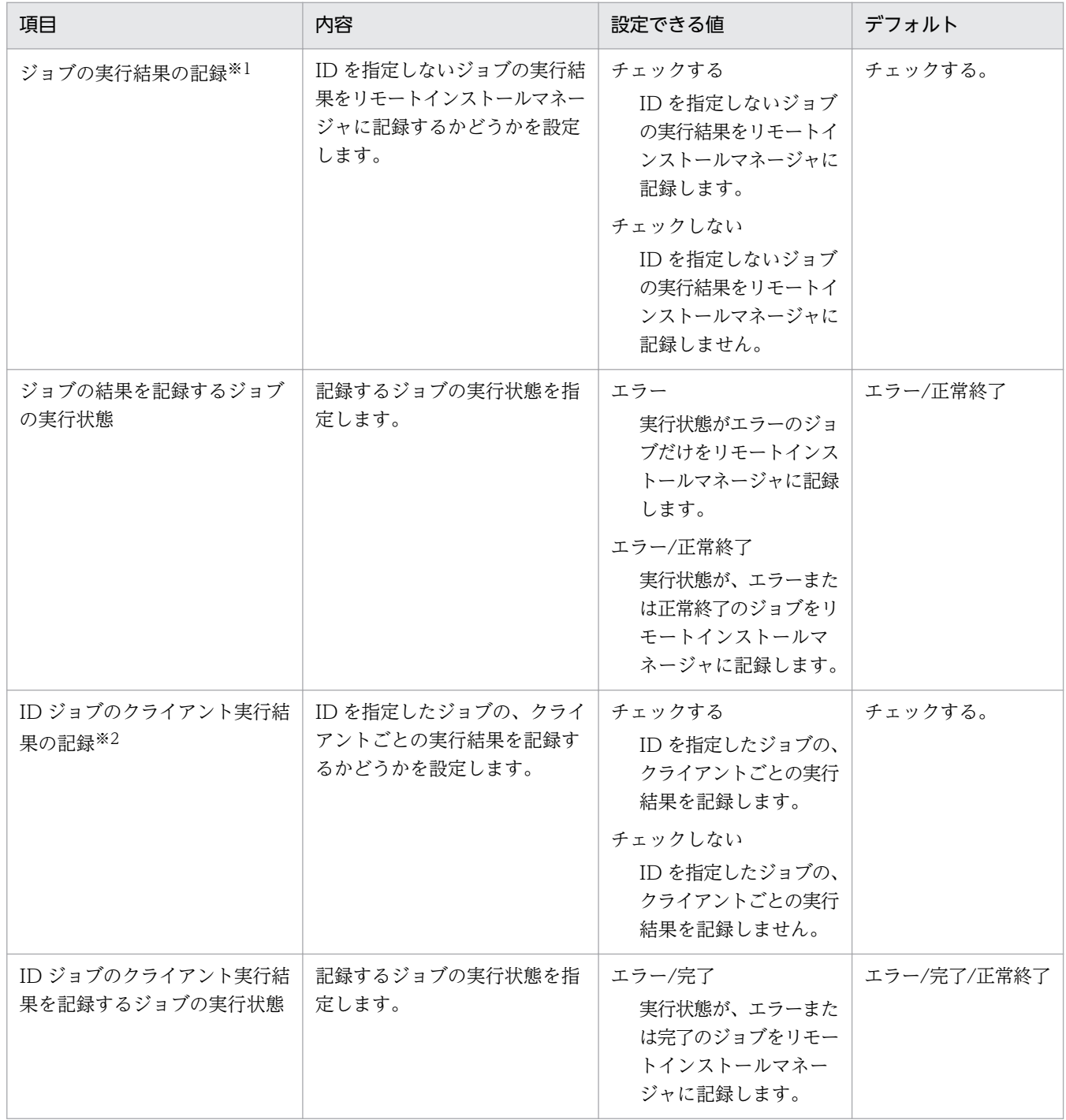

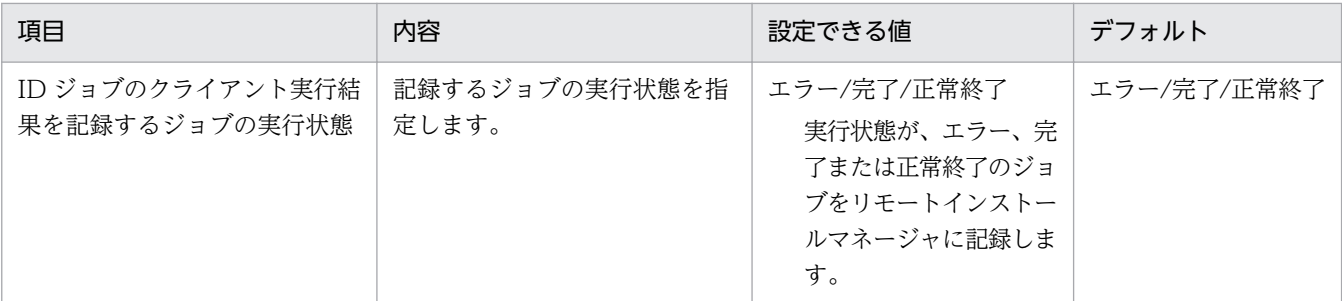

注 不要な実行結果を記録しないことでディスク容量を削減できます。終了したジョブの実行結果が大 量に残っていると、リモートインストールマネージャの動作が遅くなることがあるため、確認が必要な 実行状態のジョブだけを記録しておくことをお勧めします。

注※1 次に示すジョブは、ジョブが終了しても実行状態を自動的に削除できません。

- •「クライアントユーザによるインストール」ジョブ
- •「システム情報の取得」ジョブのうち、エージェントでの実行日時が指定されたジョブ
- •「ソフトウェア情報の取得」ジョブのうち、エージェントでの実行日時が指定されたジョブ

注※2 中継システムが管理する ID に属しているエージェントの実行結果については、すべてのジョ ブ種別でこの設定が有効になります。配布管理システムが管理する ID に属しているエージェントの場 合、次に示すジョブはこの設定が無効になり、すべての実行状態が、配布管理システムに記録されます。

- •「クライアントユーザによるインストール」ジョブ
- •「システム情報の取得」ジョブのうち、エージェントでの実行日時が指定されたジョブ
- •「ソフトウェア情報の取得」ジョブのうち、エージェントでの実行日時が指定されたジョブ

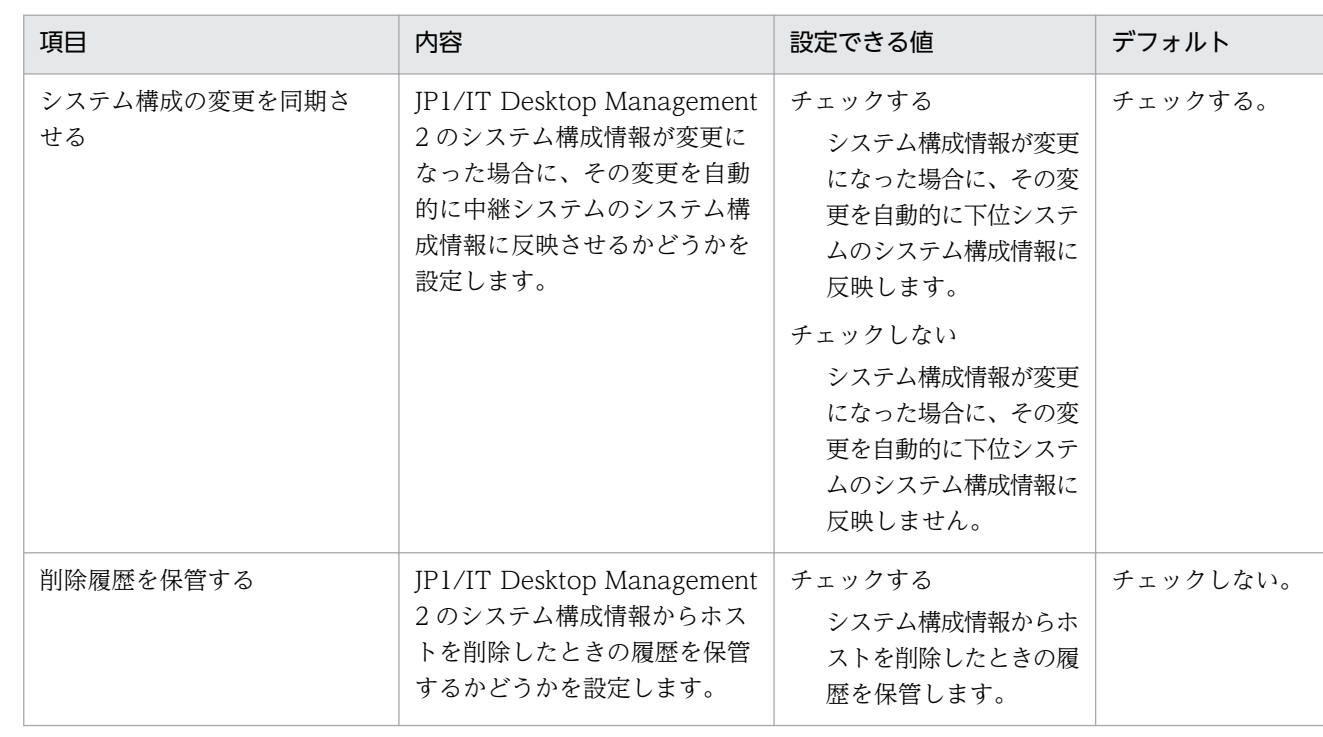

システム構成関連

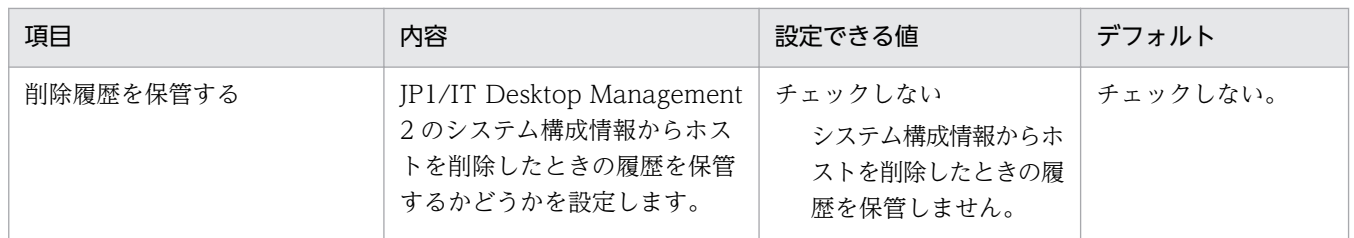

## イベントサービス

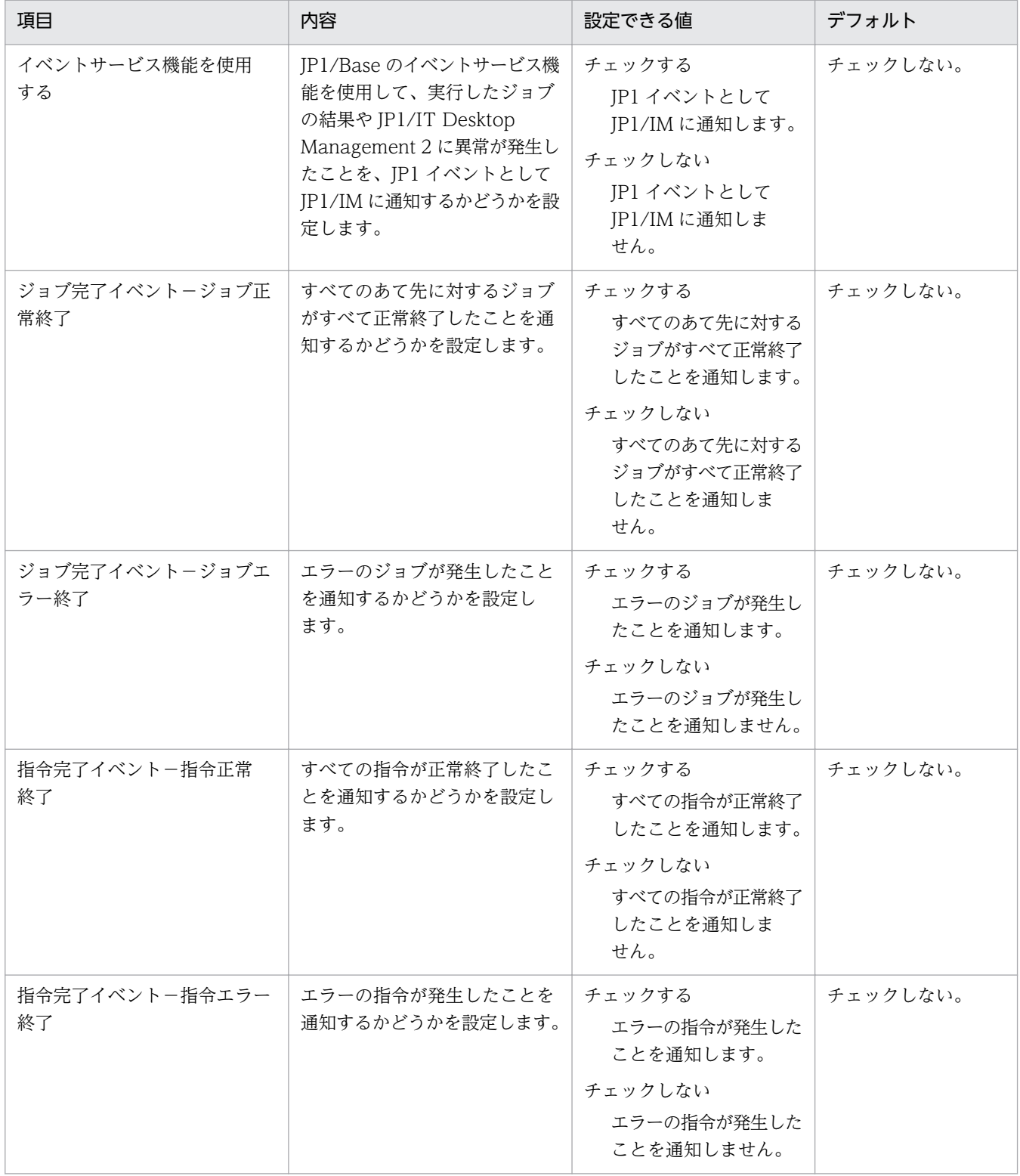

JP1/IM に実行結果を通知できるジョブ種別を次に示します。これらのジョブについては、ジョブの実 行結果を詳細な単位(指令)で通知することもできます。指令とは、JP1/IT Desktop Management 2 で作成するジョブの最小単位で、あて先または配布するソフトウェアごとに作成されます。例えば、 2 つのあて先に対し、2 つのソフトウェアを配布するジョブを作成した場合、1 つのジョブに対し、4 つの指令が作成されます。

- パッケージのインストール
- 中継システムまでのパッケージ転送
- リモートコレクト
- 中継までのリモートコレクト
- 中継サーバからのコレクトファイル収集
- クライアントユーザによるインストール

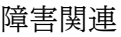

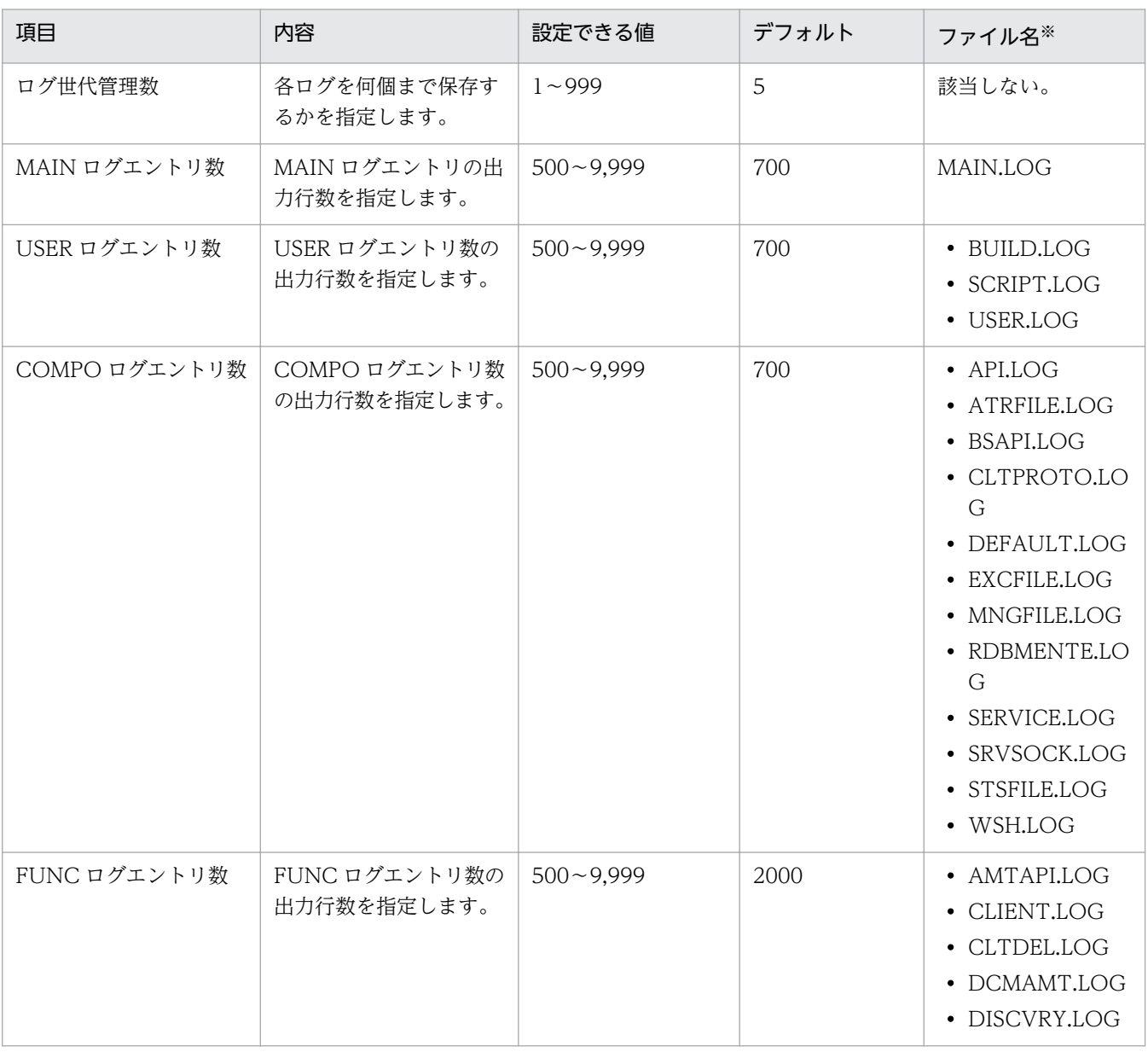

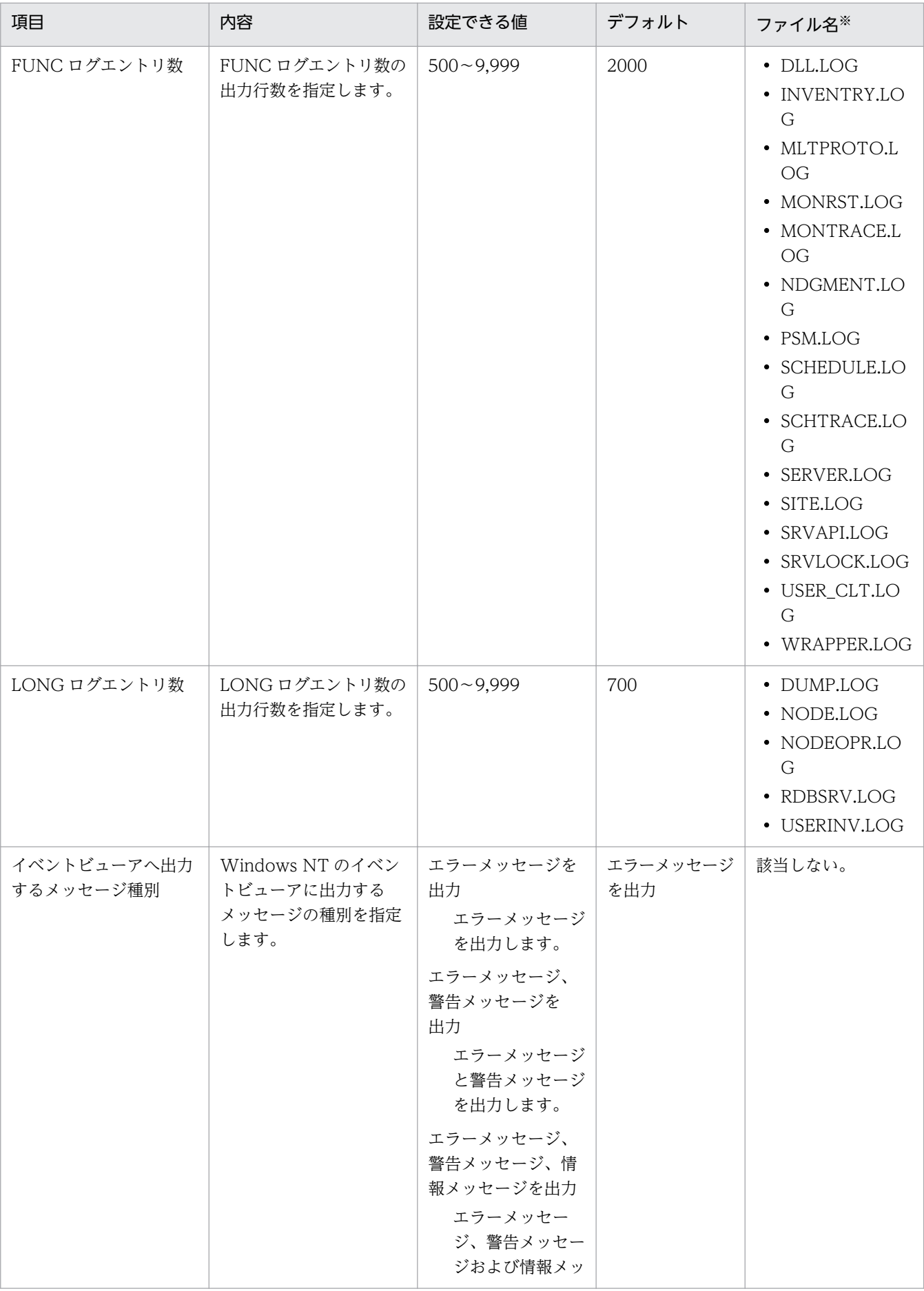

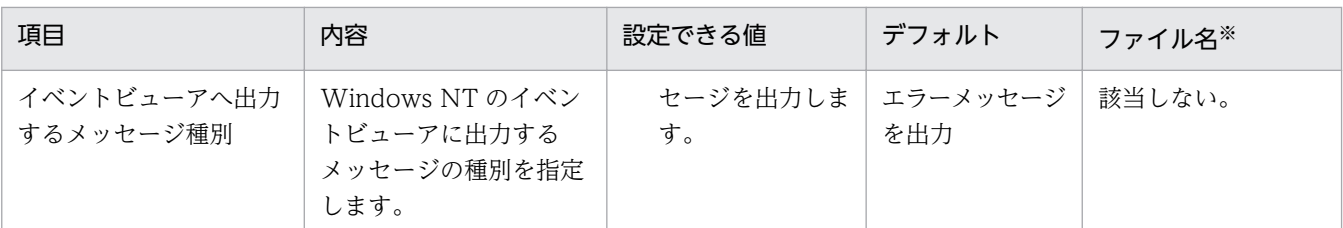

注※ ここに列挙していないログファイルは、ログ世代管理数およびログエントリ数を設定できません。 各ログファイルの容量は、次に示す計算式で算出できます。

ログファイルの容量 (バイト) = (ヘッダ部のサイズ+ (1 エントリのサイズ×エントリ数)) × (世 代数+ 1)

ヘッダ部のサイズ:

17 バイト

1 エントリのサイズ:

192 バイト(LONG ログエントリ以外)または 300 バイト(LONG ログエントリ)

#### 監査ログ

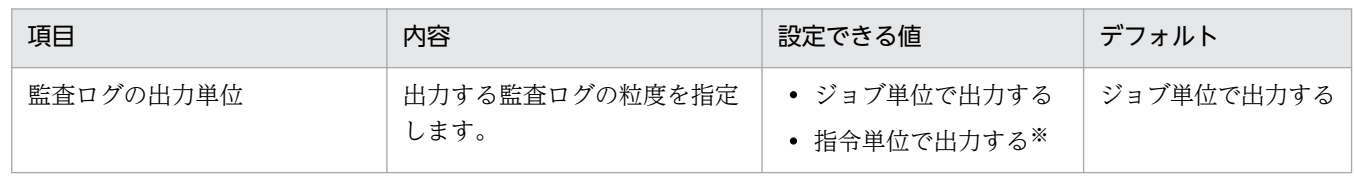

注※ 「指令単位で出力する」を選択していると、出力された監査ログの容量がディスク容量を圧迫す るおそれがあるので注意してください。

### 中継システムのセットアップ

接続先設定

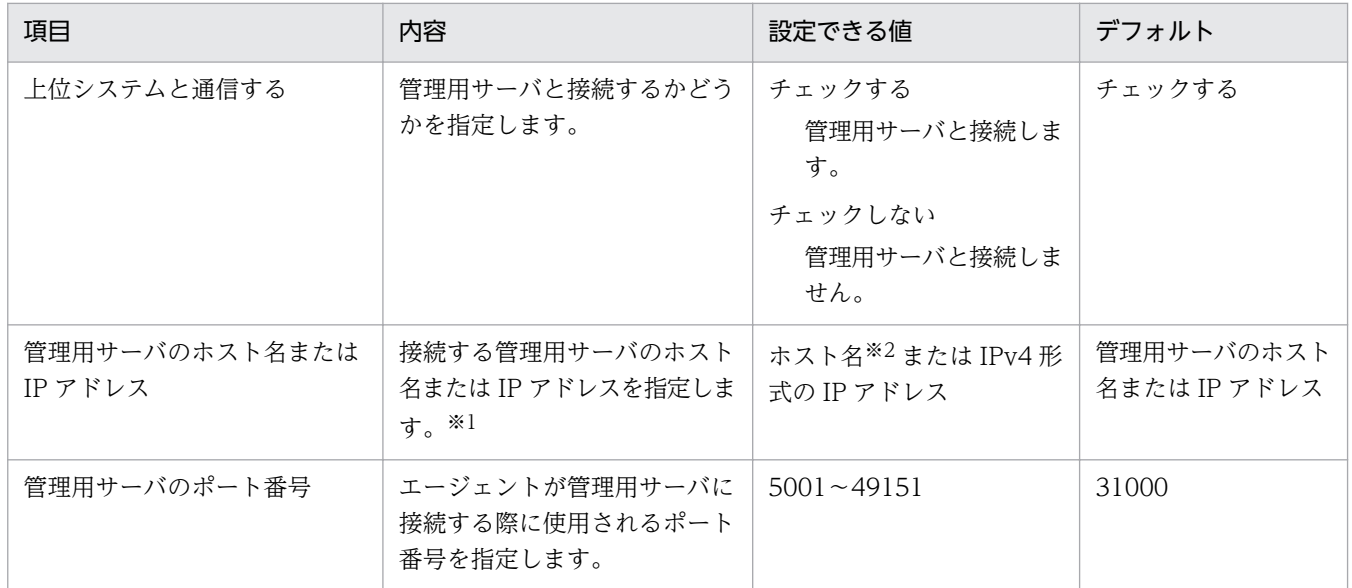

注※1 ホスト名または IP アドレスのどちらで指定するかは、リモートインストールマネージャを使用 した配布のセットアップで、運用キーのキー項目として指定した内容に一致させてください。

注※2 255 文字以内の文字列で指定します。

#### 通信設定

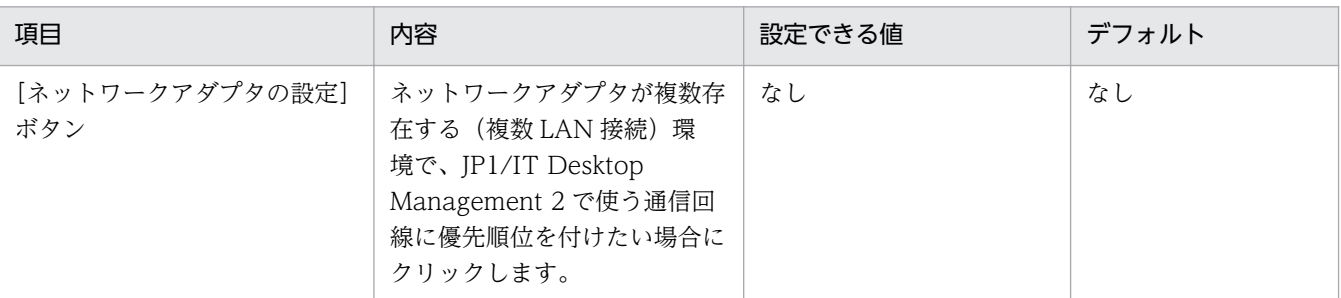

### ネットワークアダプタの設定

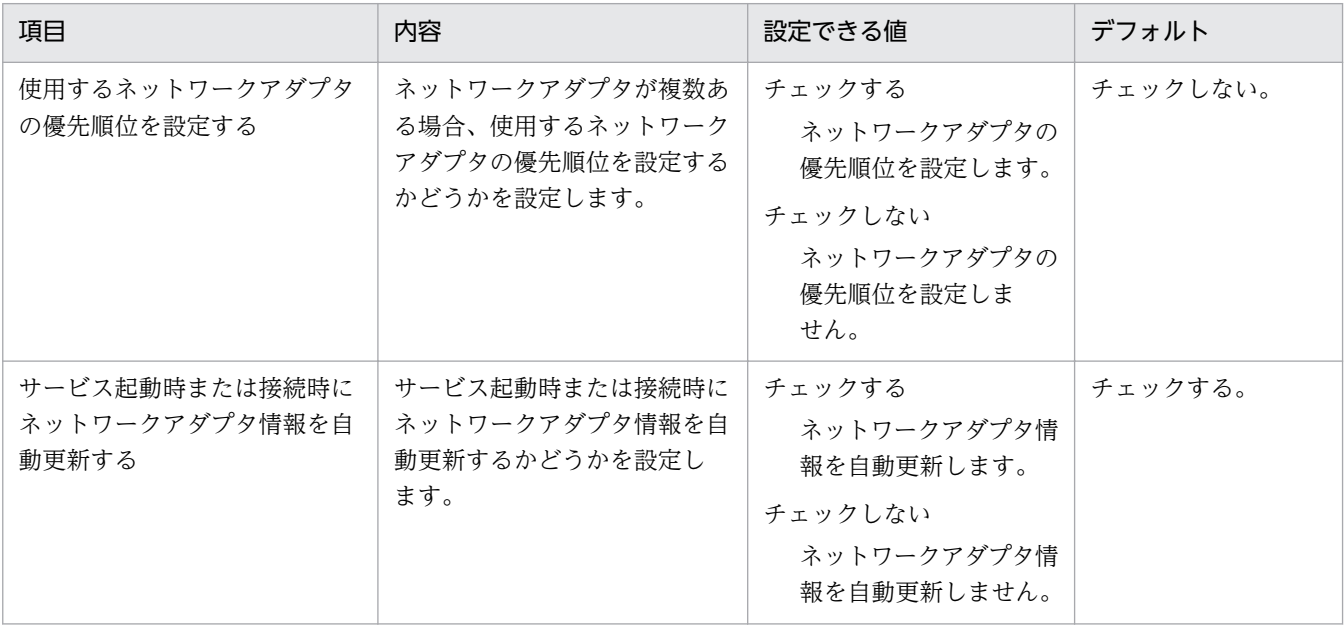

## エージェントのセットアップ

接続先設定

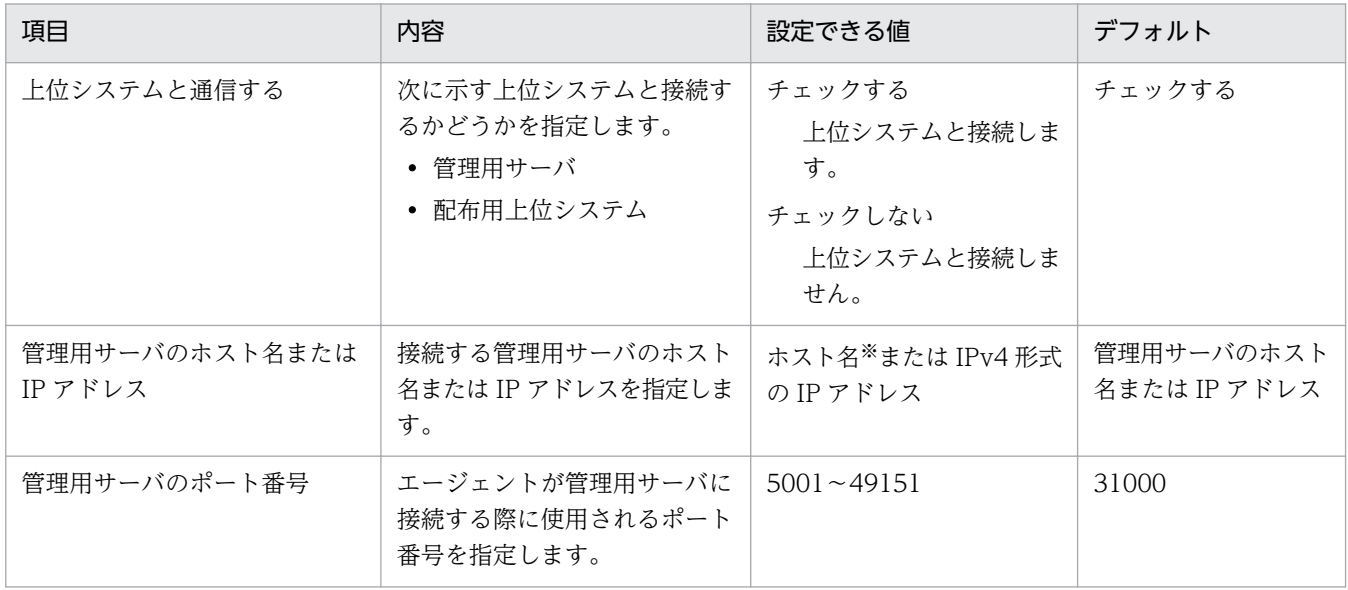
注※1 ホスト名または IP アドレスのどちらで指定するかは、リモートインストールマネージャを使用 した配布のセットアップで、運用キーのキー項目として指定した内容と一致させてください。

注※2 255 文字以内の文字列で指定します。

通信設定

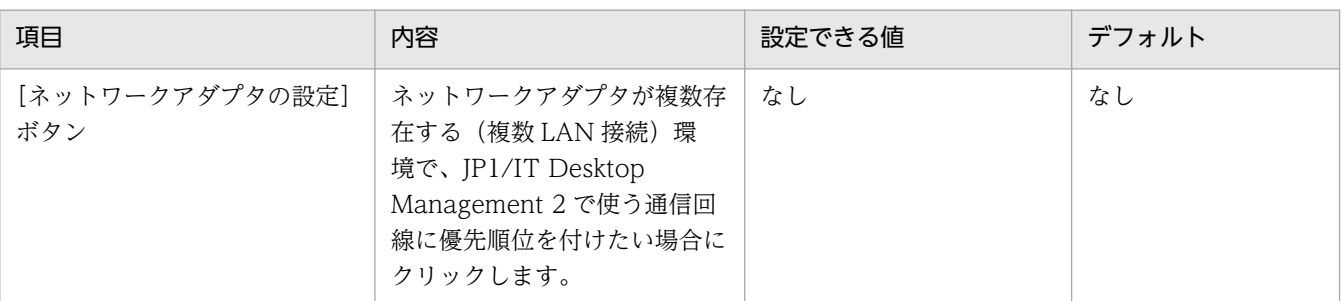

#### ネットワークアダプタの設定

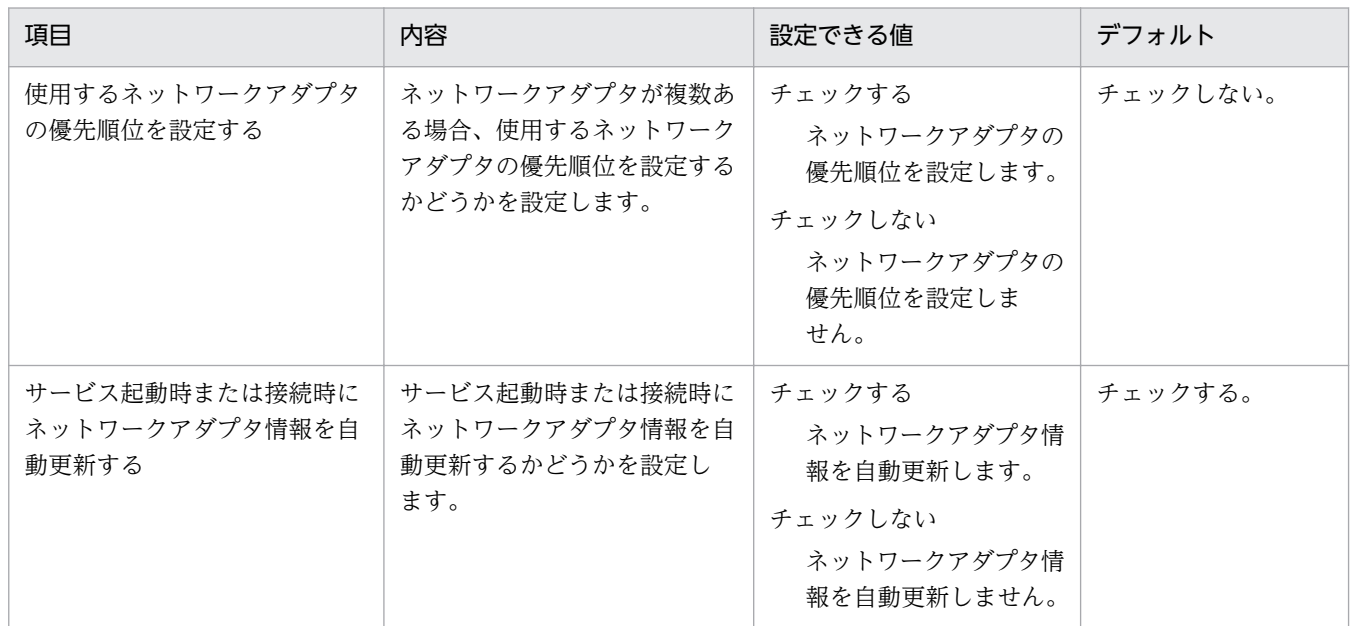

バージョンアップした場合は、既存の設定項目はそのまま引き継がれて表示され、新しい設定項目はデフォ ルト値で表示されます。

# (3) ユーザーアカウントの設定のパラメーター

設定画面の[ユーザー管理]−[ユーザーアカウントの管理]画面のパラメーターを次に示します。

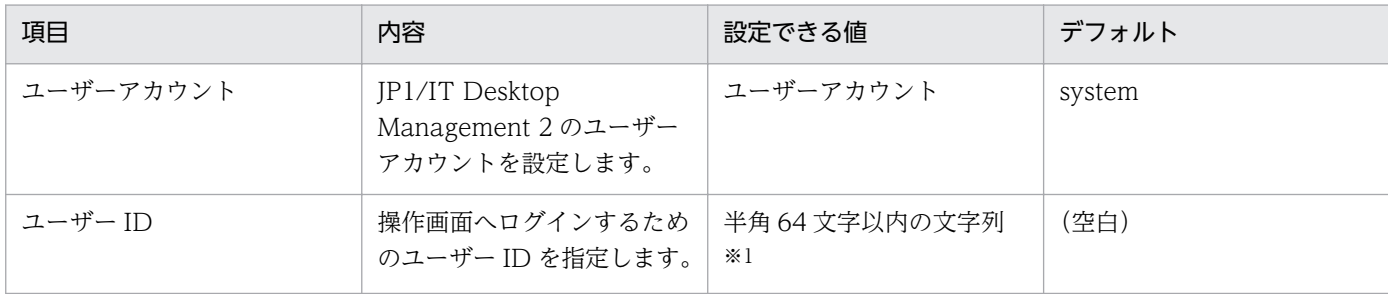

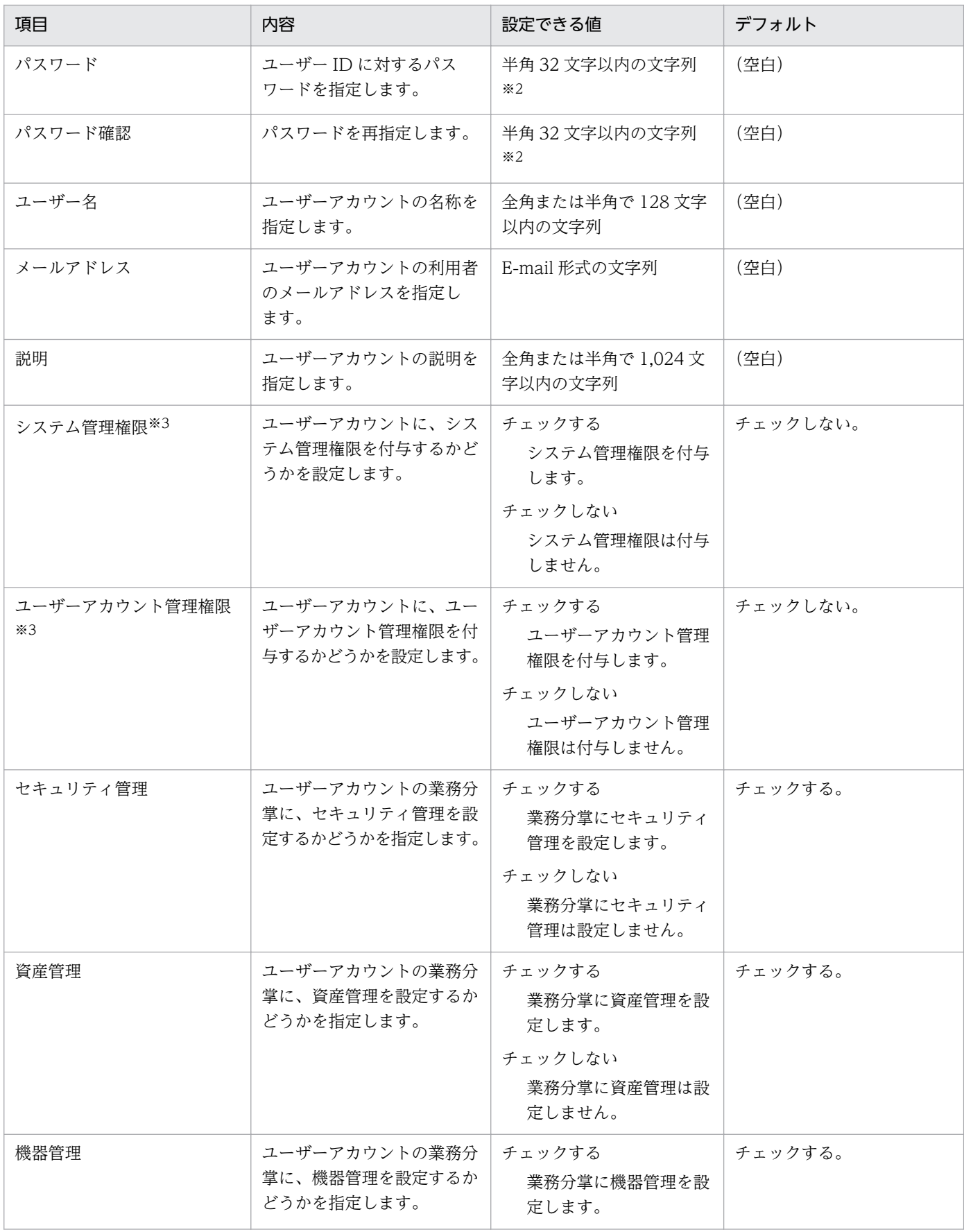

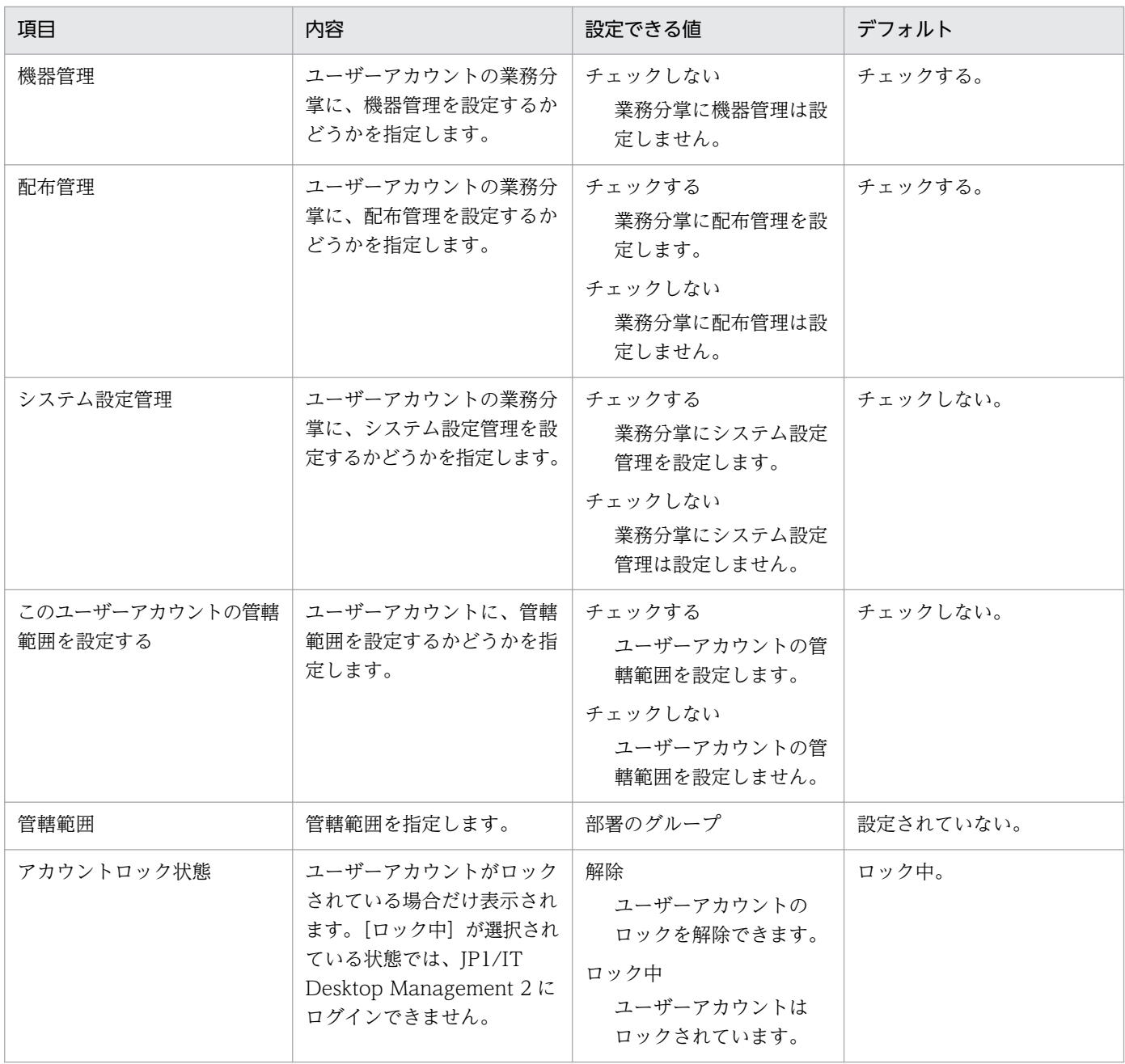

使用できる文字は、半角英数字、および次に示す記号です。

 「!」、「"」、「#」、「\$」、「%」、「&」、「'」、「(」、「)」、「\*」、「+」、「,」、「-」、「.」(ピリオド)、「/」、「:」、 |;」、 [<]、 [=]、 [>]、 [?]、 [@]、 [[」、 []」、 [^」、 [\_」、 [`」、 [{」、 [|」、 [}]、 [~」、および半角ス ペース

注※2

ユーザーアカウントに設定するパスワードは、次のルールに沿って設定してください。

- 8 文字以上、32 文字以下
- 半角英数字、および次に示す記号を使用

 「!」、「"」、「#」、「\$」、「%」、「&」、「'」、「(」、「)」、「\*」、「+」、「,」、「-」、「.」(ピリオド)、「/」、 |:」、[;」、[<]、[=]、[>]、[?]、[@]、[[」、[]」、[^]、[\_]、[`]、[{]、[|]、[}]、[~]、および半 角スペース

- 2 種類以上の文字の組み合わせ
- ユーザー ID と異なる文字列
- パスワードを変更する場合は、現在のパスワードと異なる文字列

注※3

システム管理権限とユーザーアカウント管理権限の両方がチェックされていない場合、ユーザーアカウ ントには参照権限だけが付与されます。

# (4) エージェント設定のパラメーター

設定画面の「エージェント設定とインストールセットの作成]画面から表示できる「エージェント設定の 追加]ダイアログ、および[エージェント設定の編集]ダイアログのパラメーターを次に示します。

#### 基本設定

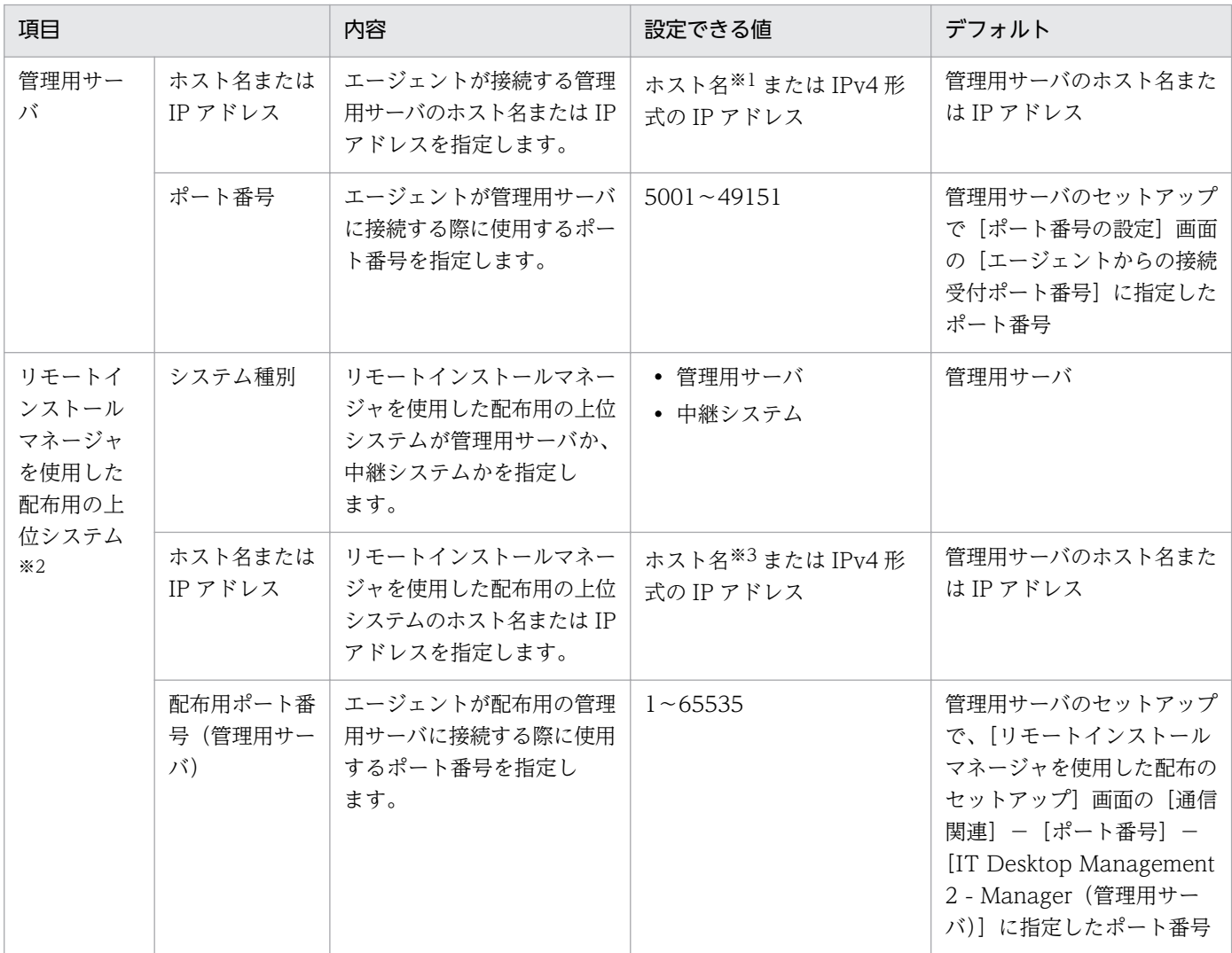

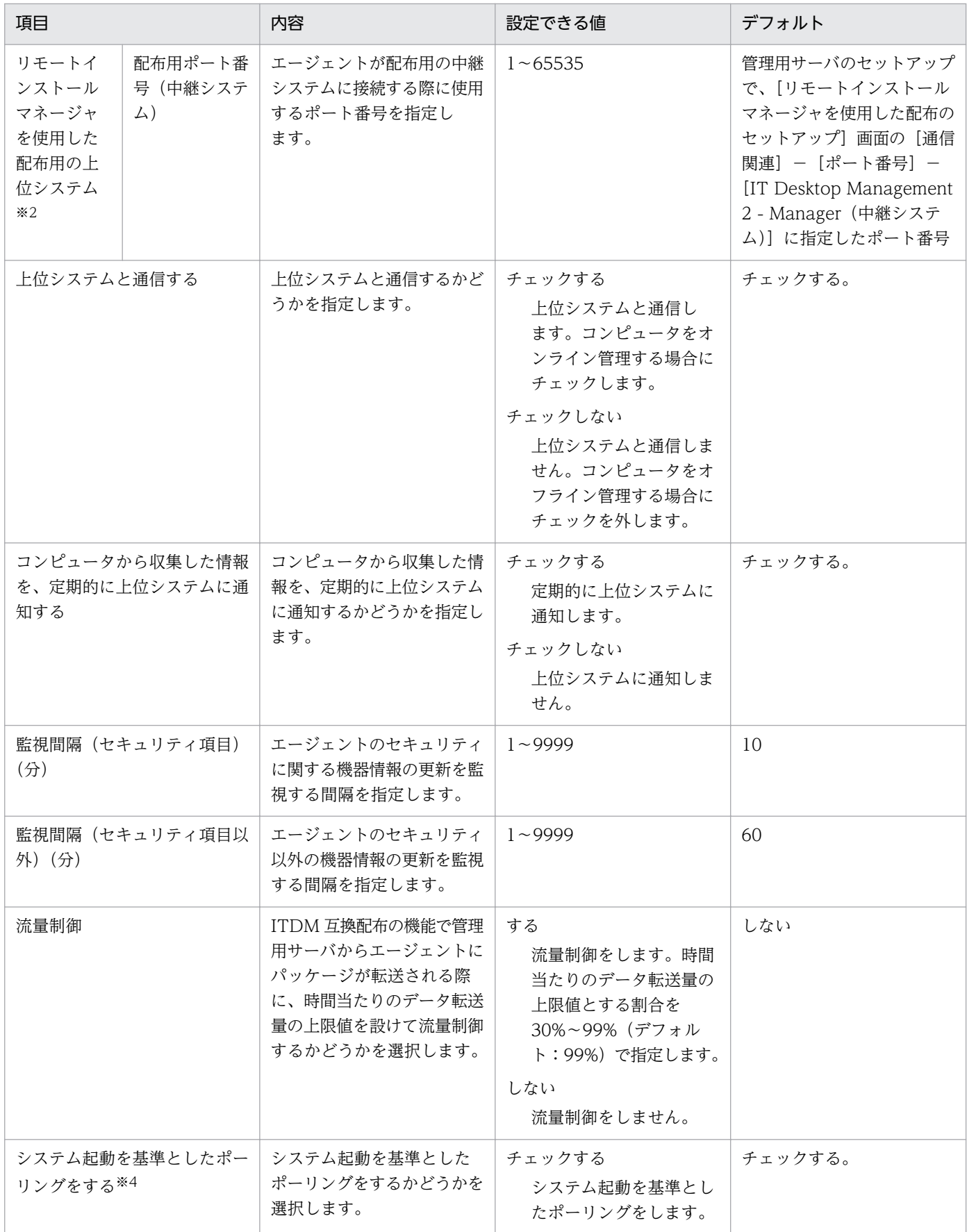

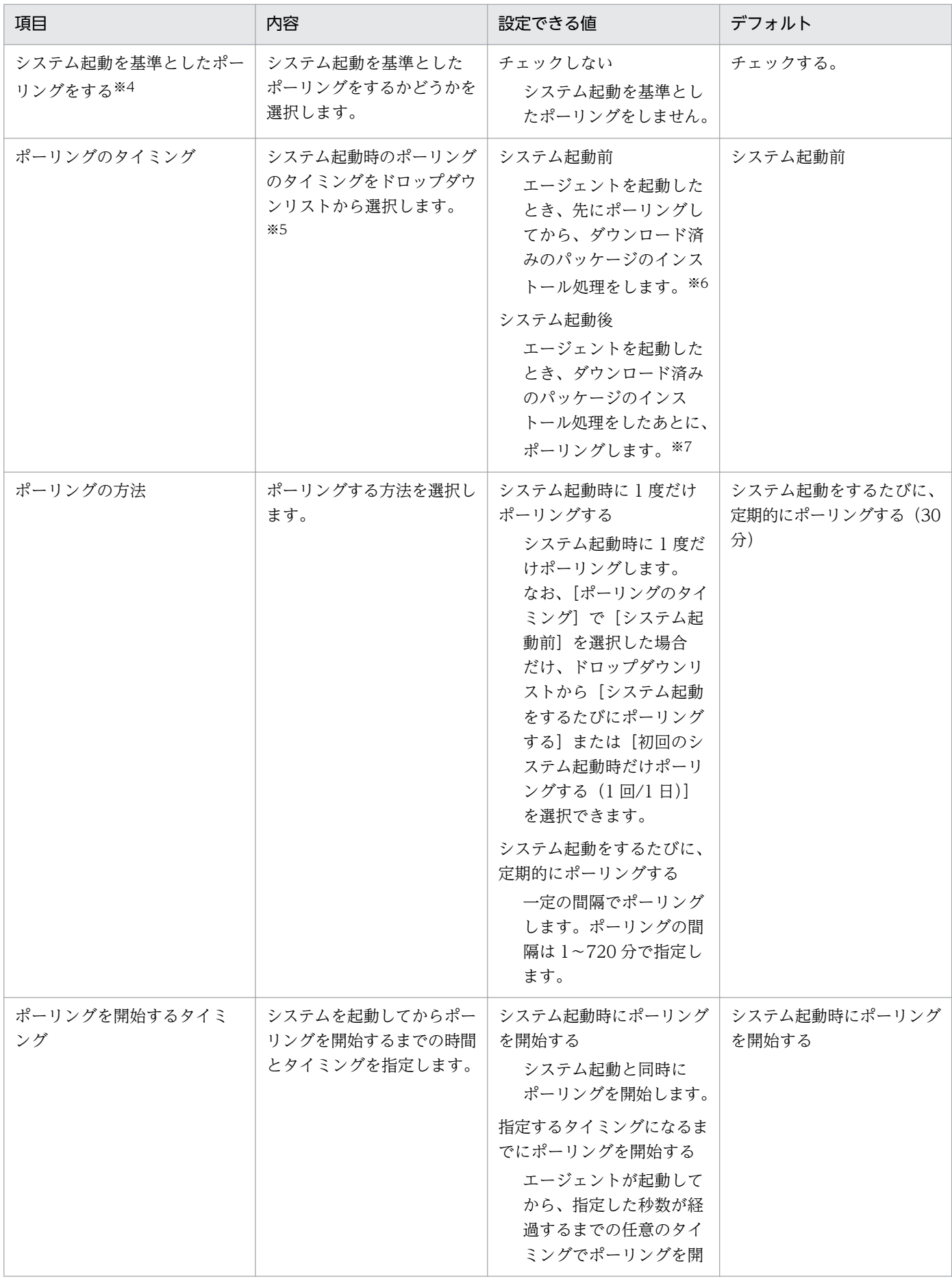

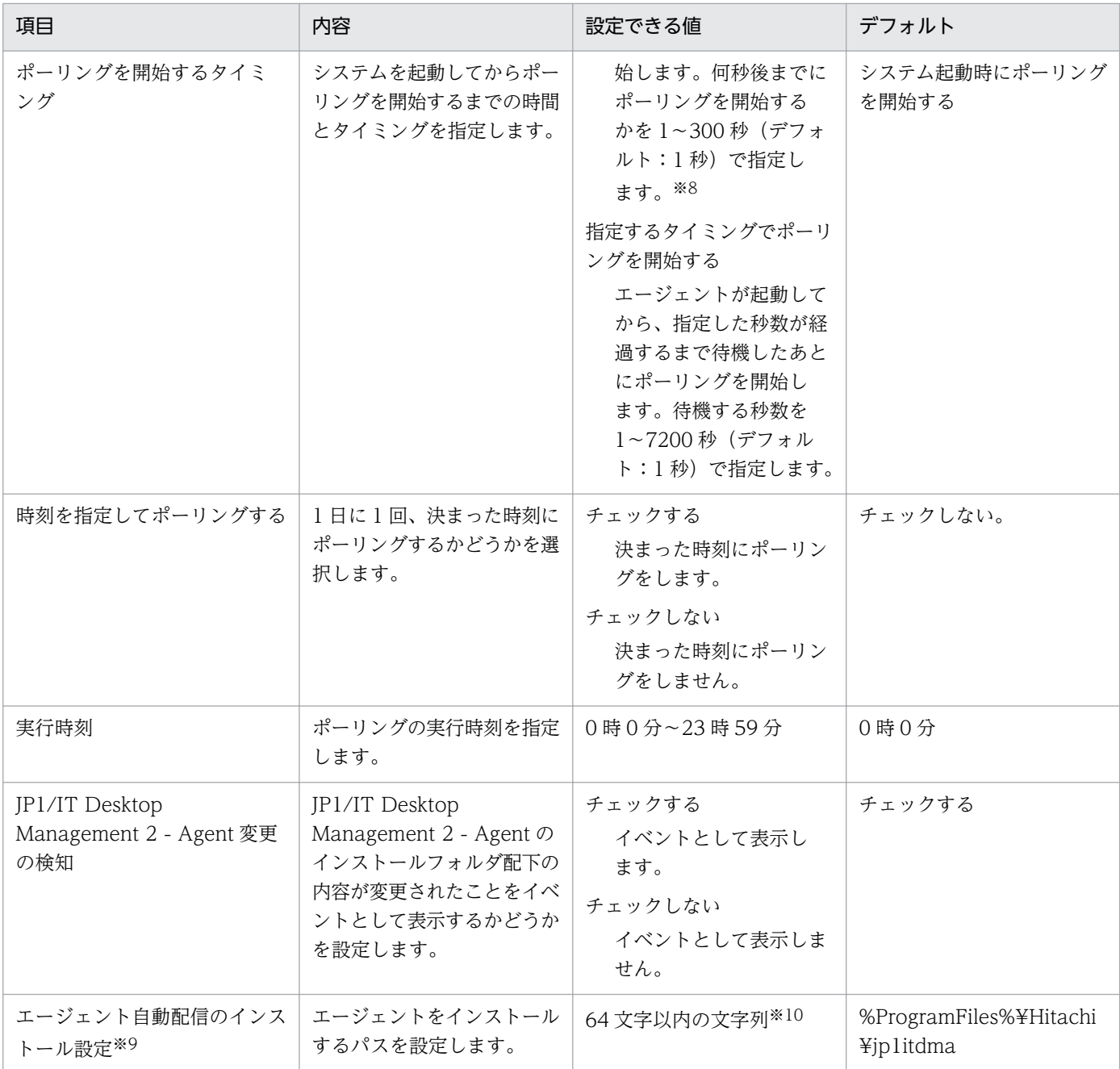

注※1 255 文字以内の文字列で指定します。

注※2 この項目の設定値は、「通信設定」の「ポーリング対象とする上位システム]に表示される優先順 が 1 位の上位システムの値と常に等しくなるように連動しています。

注※3 64 文字以内の文字列で指定します。使用できる文字は、半角英数字、および「.」(ピリオド)、「-(ハイフン)です。

注※4 ソフトウェアの実行タイミングを「次回起動時に実行」に設定してジョブを実行する場合は、「シ ステム起動を基準としたポーリングをする]のチェックボックスもオンにしてください。

注※5 ジョブ実行時にエージェントが起動していなかった場合、この設定によって、「システム起動時イ ンストール」が設定されたパッケージのインストールタイミングを制御できます。

付録 A 参考情報

注※6 「システム起動時インストール」が設定されたパッケージが配布管理システムに登録済みの場合、 システム起動時のポーリングによってダウンロードした直後にインストールされるため、1 回のシステム 起動でインストールが完了します。なお、[ITDM2\_Startup]フォルダを作成している場合、

[ITDM2 Startup] フォルダに登録されているプログラムの起動は、「システム起動時インストール」が設 定されたパッケージのインストール後になります。[ITDM2\_Startup]フォルダに登録されているプログ ラムの起動を早くしたい場合は、「システム起動後」を指定してください。

注※7 ダウンロード済みのパッケージについてはシステム起動時にインストールされますが、そのあとの ポーリングによってダウンロードした「システム起動時インストール」が設定されたパッケージは、次回 のシステム起動時にインストールされます。

注※8 この設定をしておくと、複数のエージェントが同時に起動した場合でも、同時に上位システムへ接 続することがなくなり、ネットワークへの負荷が分散されます。上位システムに接続するエージェントの 台数が多くてシステム能力が追い付かない場合や、ネットワークに負荷が掛かり過ぎる場合に、設定値を 大きくすることで負荷を軽くできます。

注※9 デフォルトエージェントを設定する場合にだけ表示される項目です。

注※10 使用できる文字は、半角英数字、半角スペース、および「%」、「.」(ピリオド)、「(1、「)」、「\」、 「\_」です。

## パスワードの設定

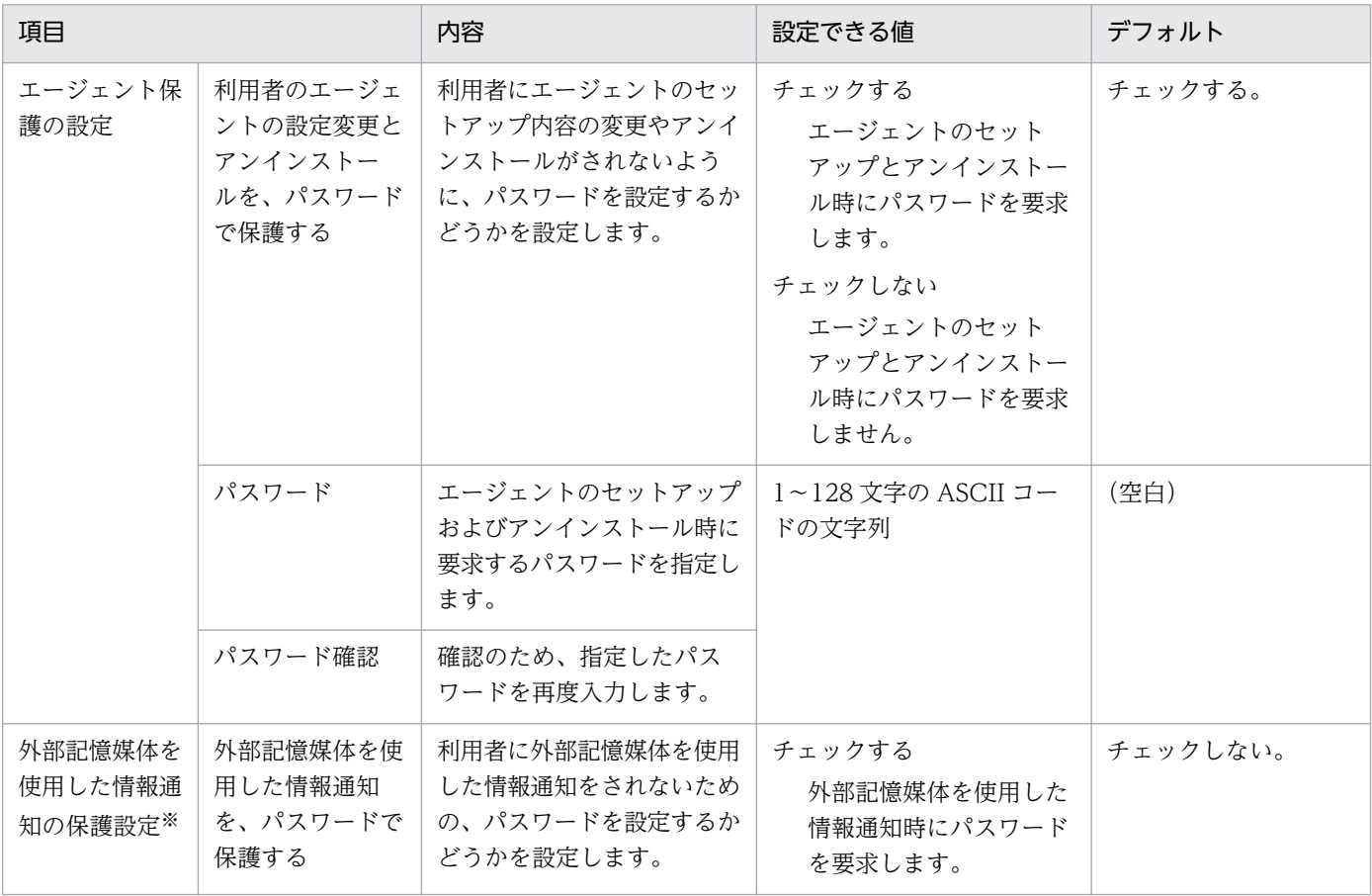

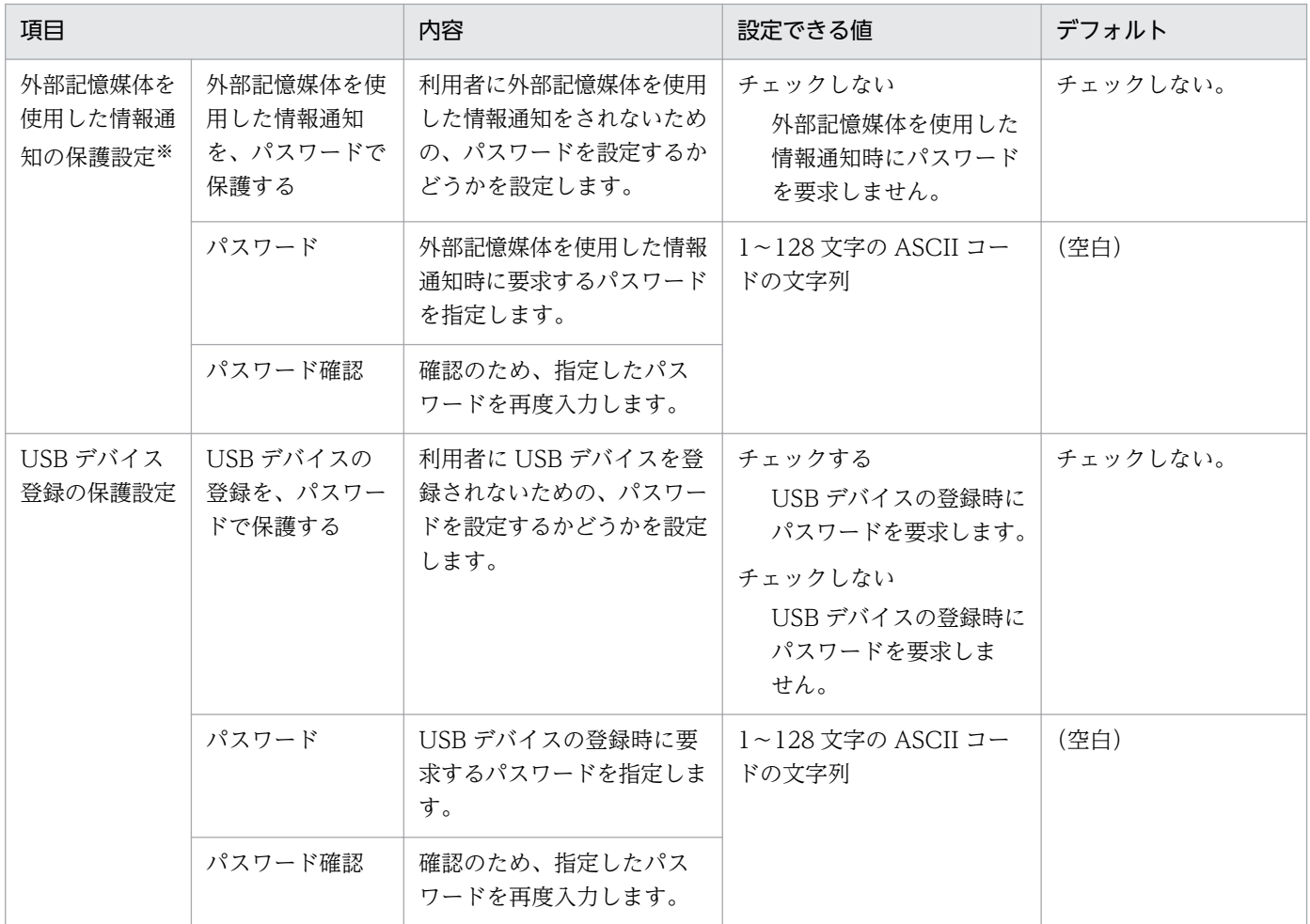

注※ JP1/IT Desktop Management 10-01 より前のバージョンから JP1/IT Desktop Management 2 にバージョンアップした場合は、[エージェント保護の設定]で設定したパスワードが自動で設定されます。

## 中継システムの設定

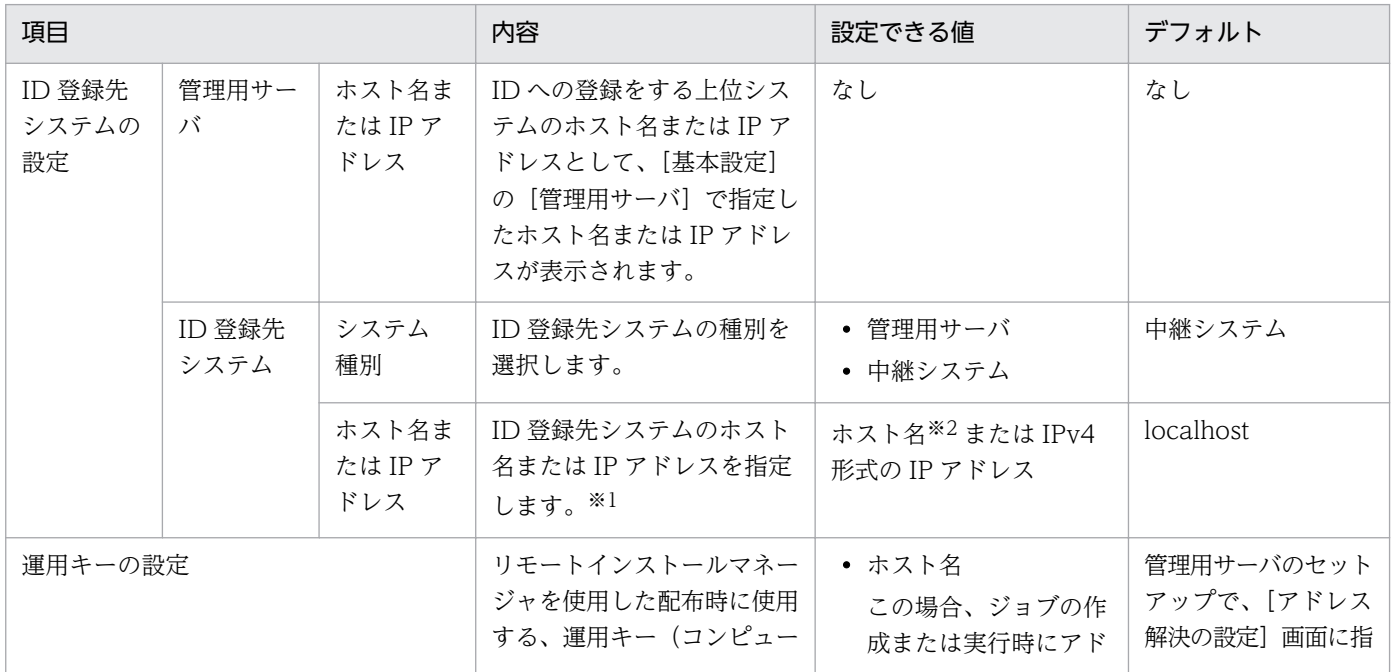

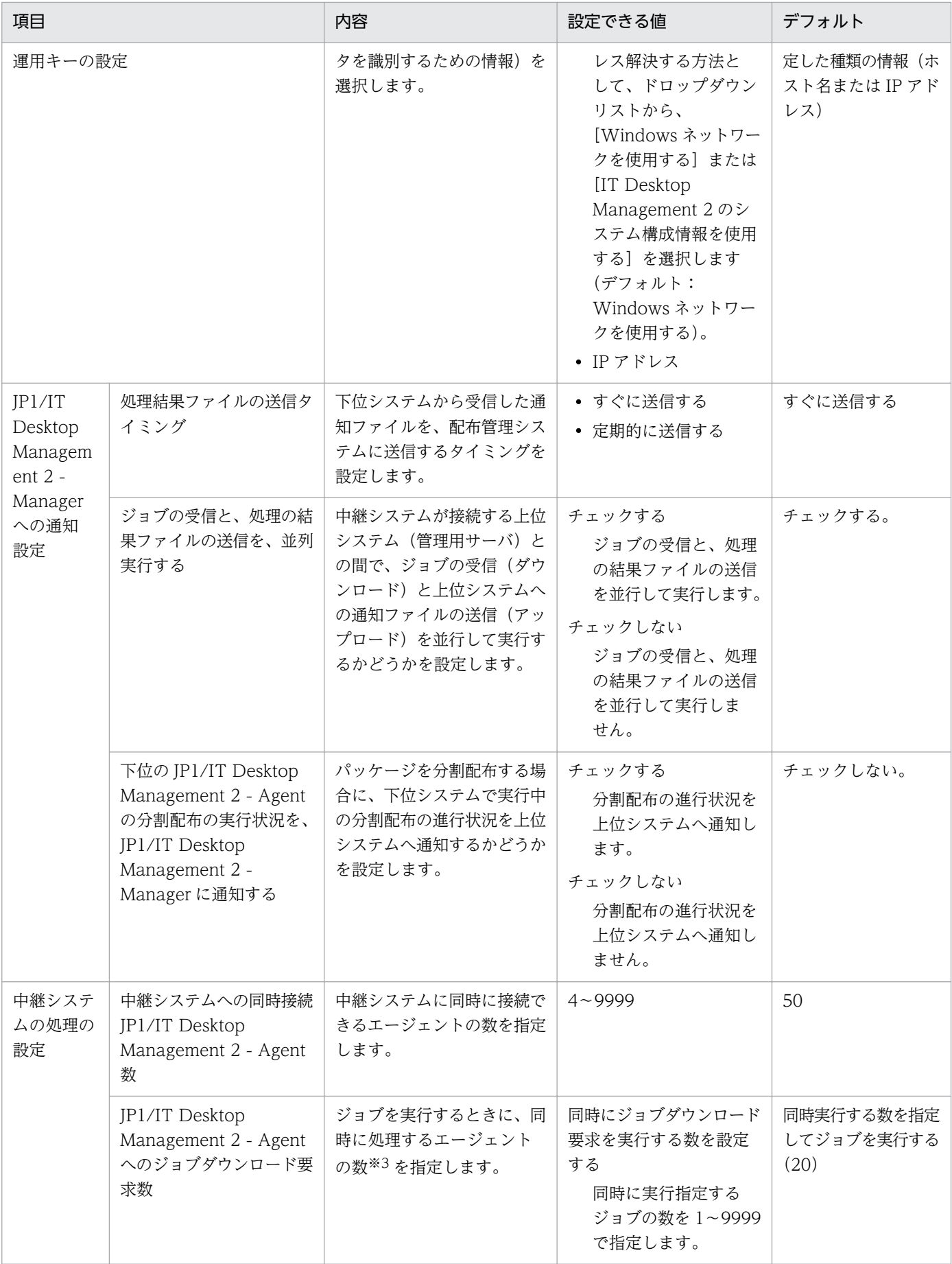

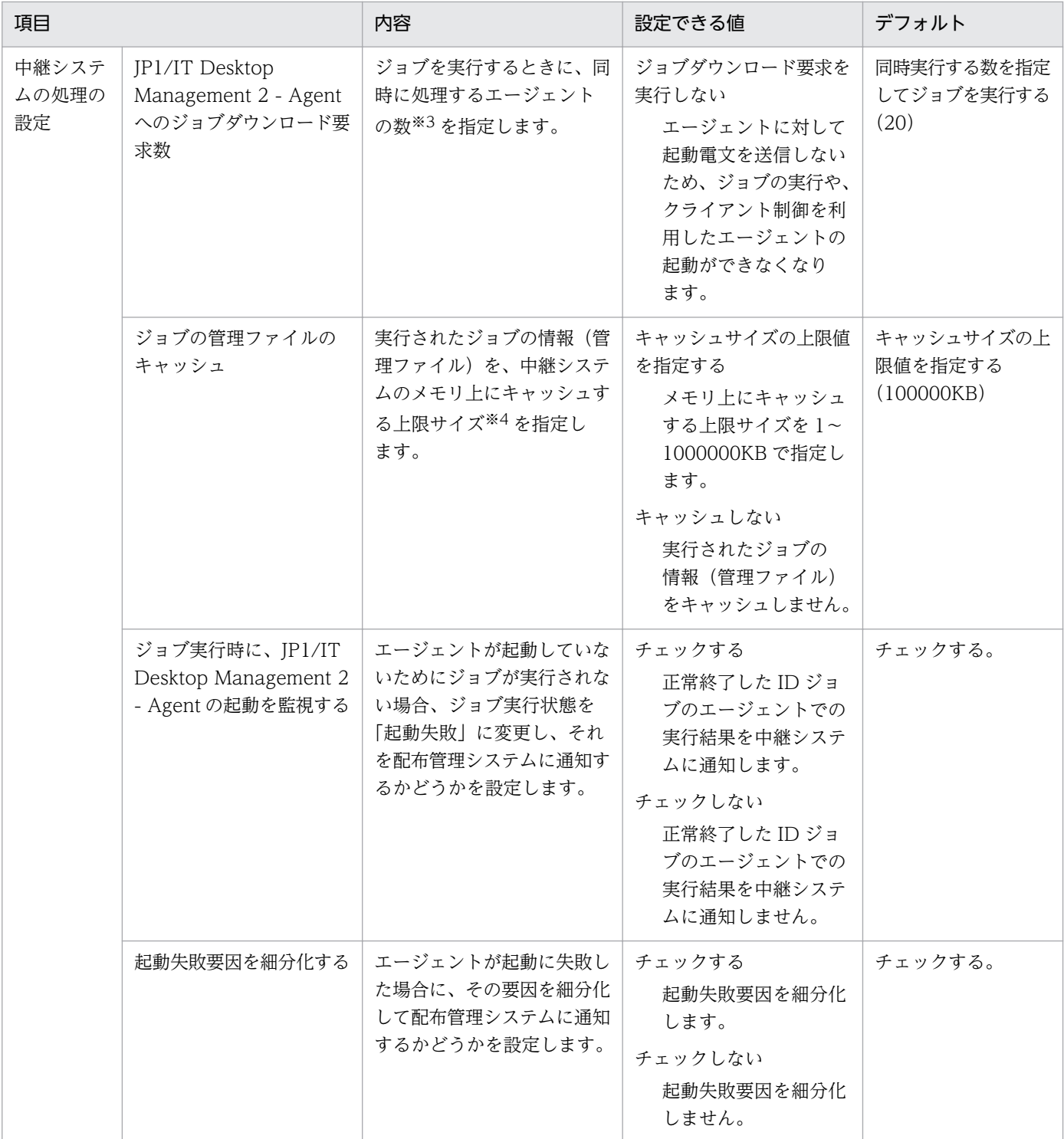

注※1 ホスト名または IP アドレスのどちらで指定するかは、管理用サーバのセットアップ時に [アドレ ス解決の設定]で指定する運用キーの内容に一致させてください。

注※2 64 文字以内の半角文字列で指定します。

注※3 具体的には、配布管理システムが、エージェントに対して起動電文を一度に送信する数となりま す。ここで指定した値よりも多くのエージェントに対してジョブを実行すると、この指定値に応じて分割 して実行されます。0 を指定すると下位システムへ起動電文を送信しなくなり、上位システム主導のジョ ブの実行や、クライアント制御を利用したあて先の起動ができなくなります。なお、配布するファイルの

容量が大きい(10 メガバイト以上)と、少数のエージェントの接続でも負荷が高くなることがありますの で、ネットワークの性能に合わせた値を指定してください。

注※4 上限サイズを超える管理ファイルが発生すると、ジョブ処理のスループットが低下します。ジョブ 処理のスループットの低下を回避するために、管理ファイルのキャッシュの上限サイズは運用規模に応じ て適切な値を指定することをお勧めします。指定する値の目安は、次の計算式の各項目の見積もり値を基 に算出してください。なお、管理ファイルの増加によって上限サイズを超える場合は、最も参照頻度の低 い管理ファイルを削除してから、新しい管理ファイルをキャッシュします。[キャッシュしない]にした場 合、エージェントからのポーリング要求のたびに、ディスク上のジョブ管理ファイルにアクセスすること になるため、エージェントへの応答が遅れることがあります。

管理ファイルのキャッシュサイズ(キロバイト)=中継システムに保管されている実行されたジョブ数× 各ジョブのあて先数×各ジョブのパッケージ数(リモートインストールのジョブの場合)×1 キロバイト

#### 利用者への通知設定

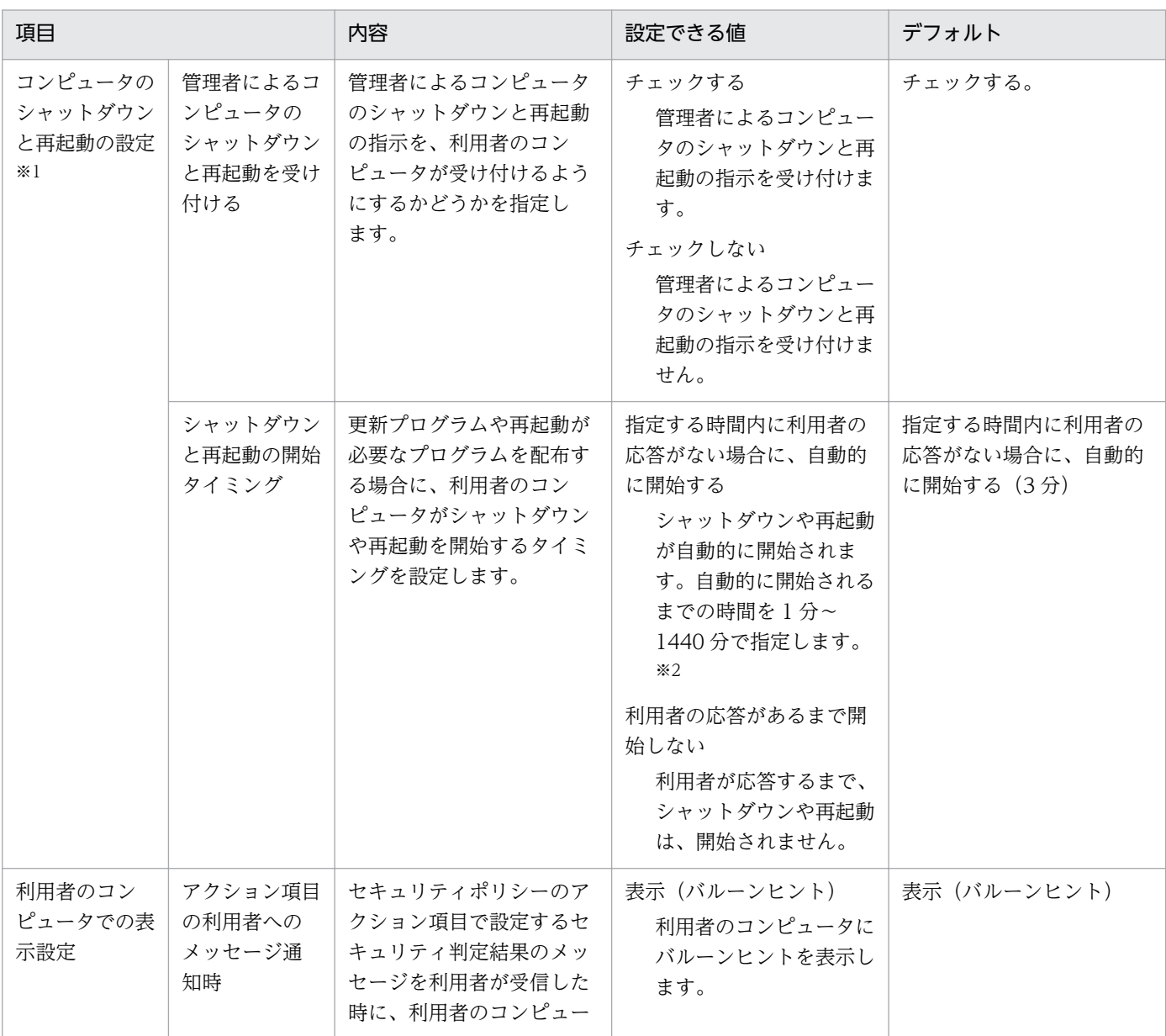

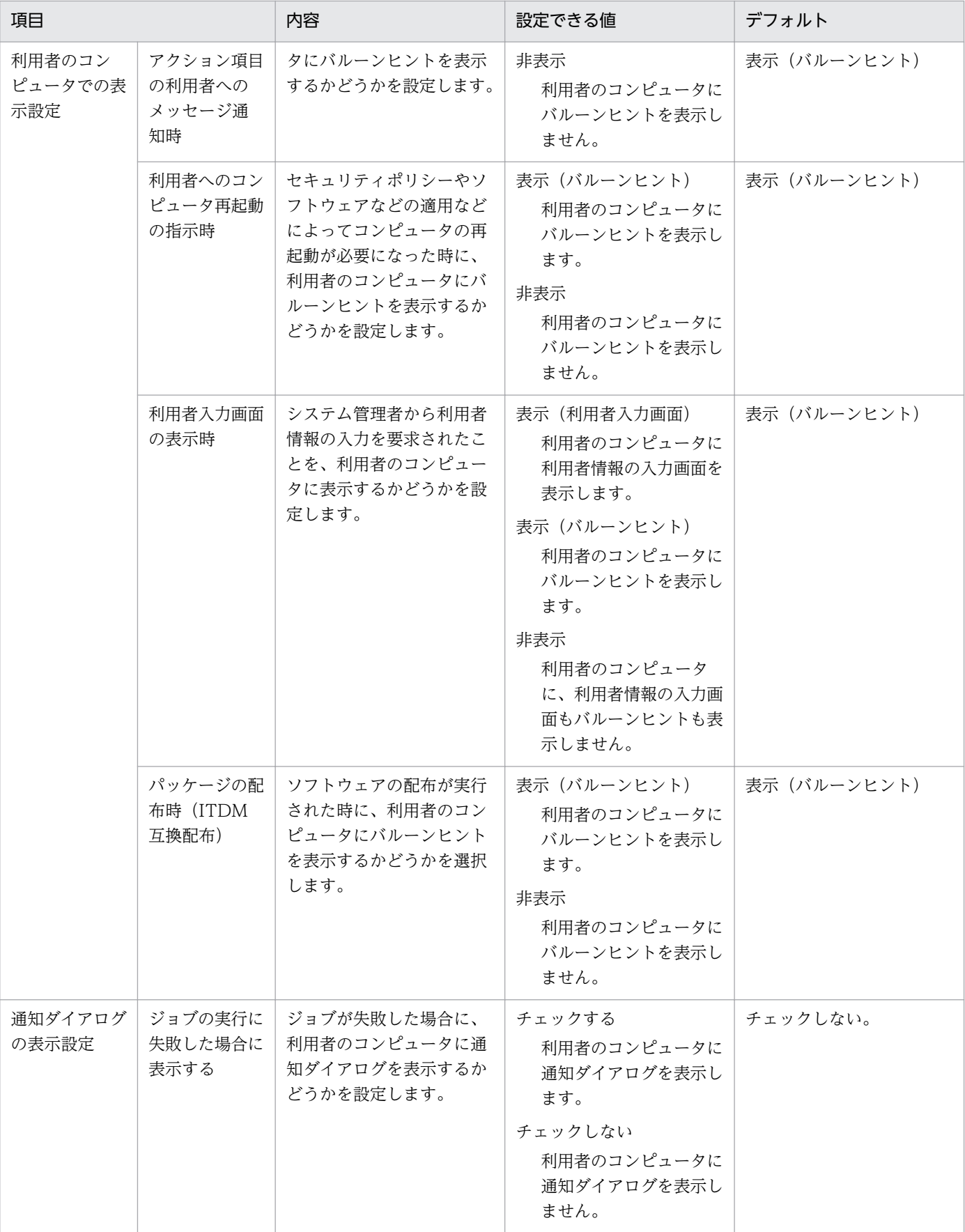

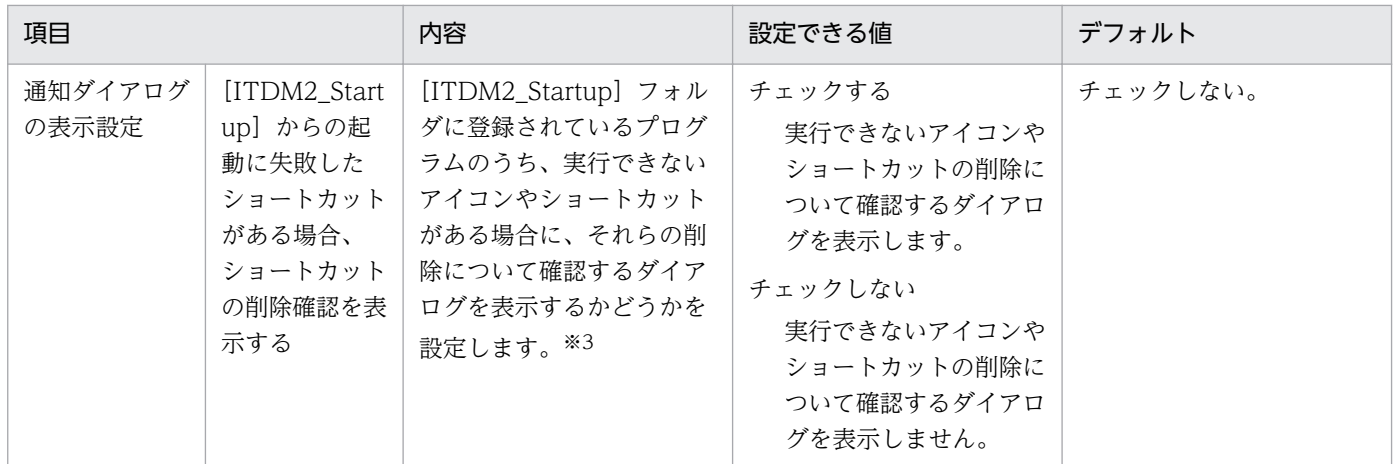

注※1 中継システムの場合は、設定が無視されます。

注※2 ここで設定した時間が経過するまでの間、利用者のコンピュータに確認ダイアログが表示されます。

注※3 [ITDM2\_Startup]フォルダに登録されているプログラムの実行ファイルがすでにアンインス トールされていて、実行できないことがあります。この場合、実行できないアイコンやショートカットを 削除するかどうかを確認するダイアログを表示させることができます。

#### ジョブの設定

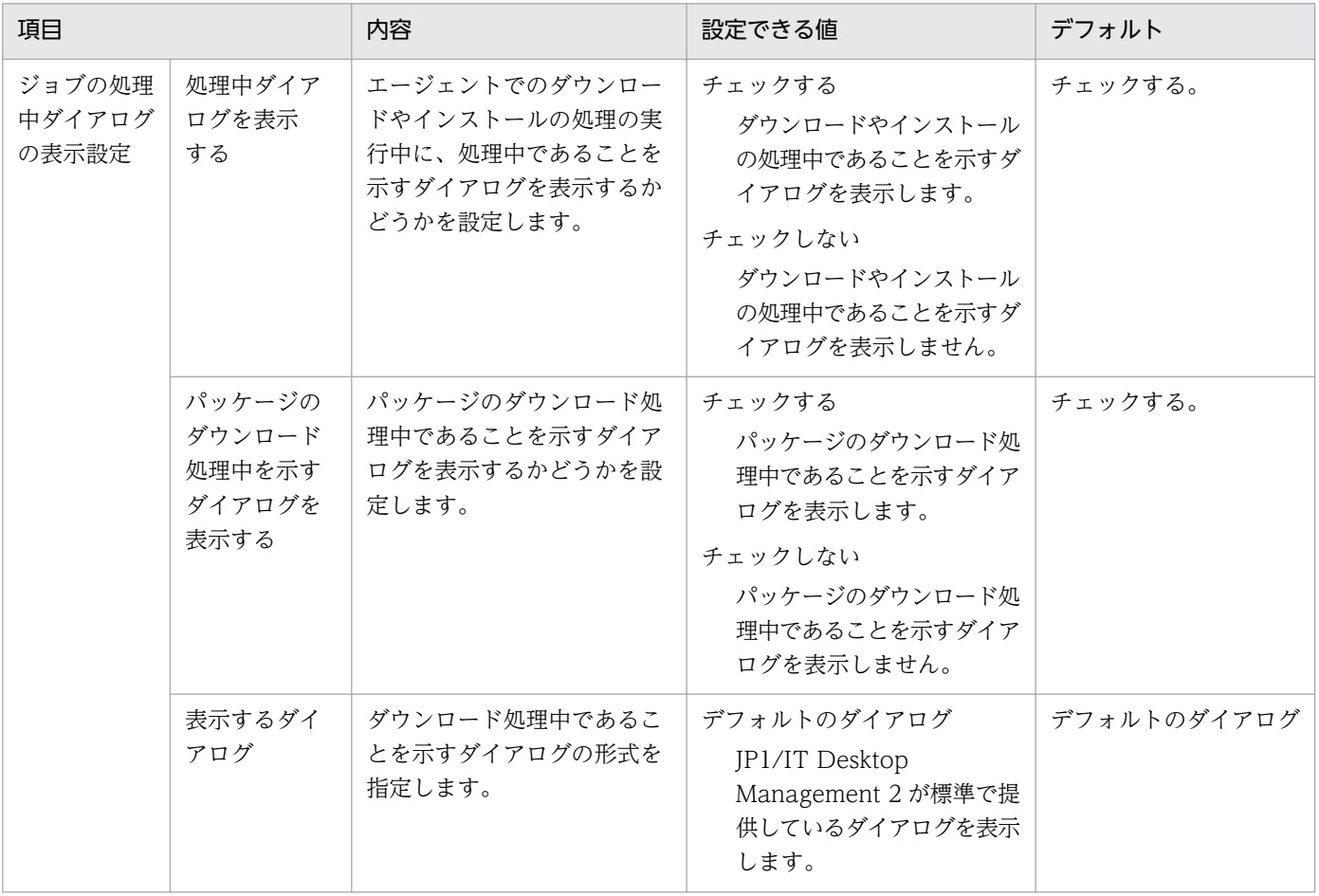

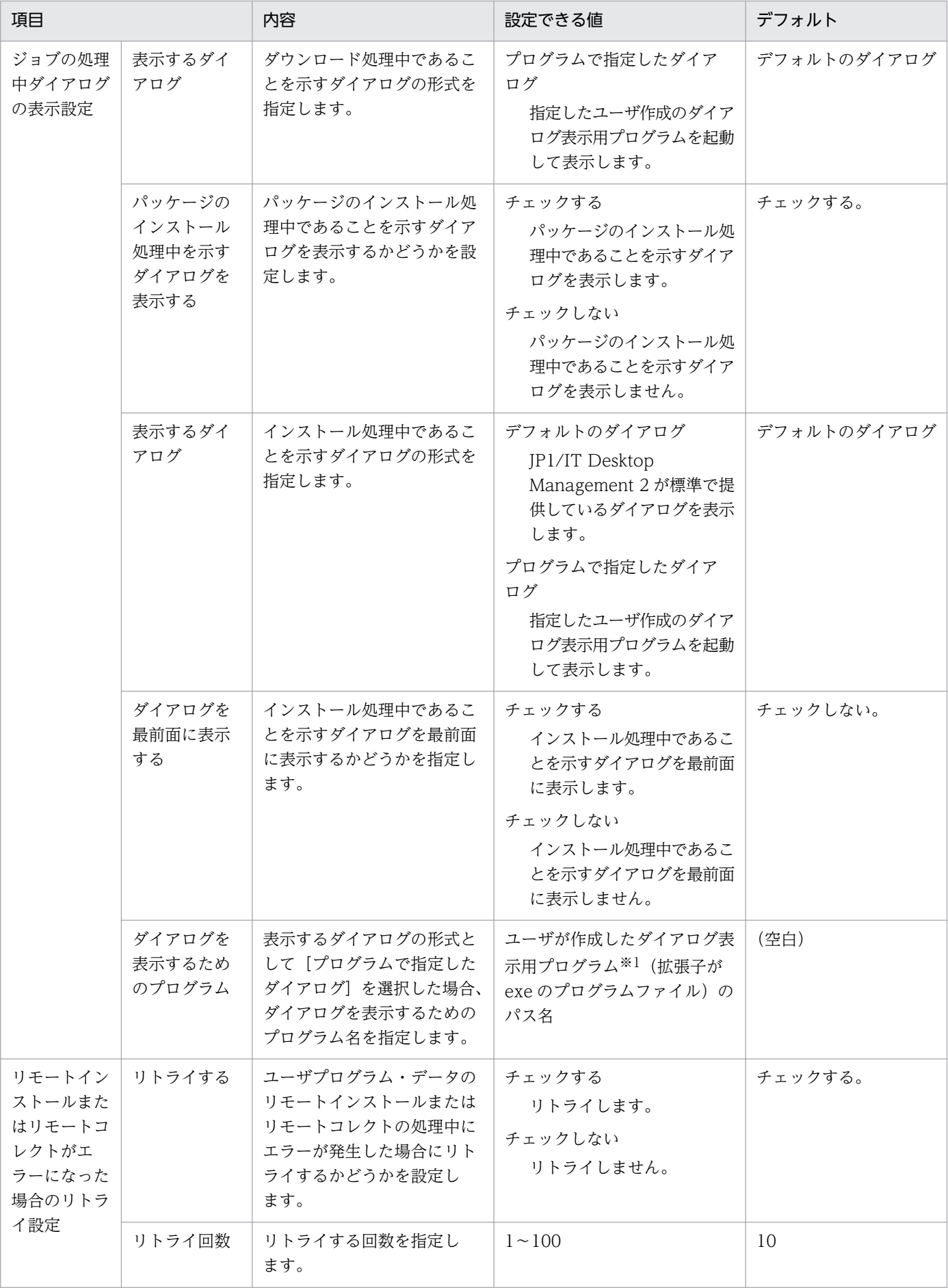

付録 A 参考情報

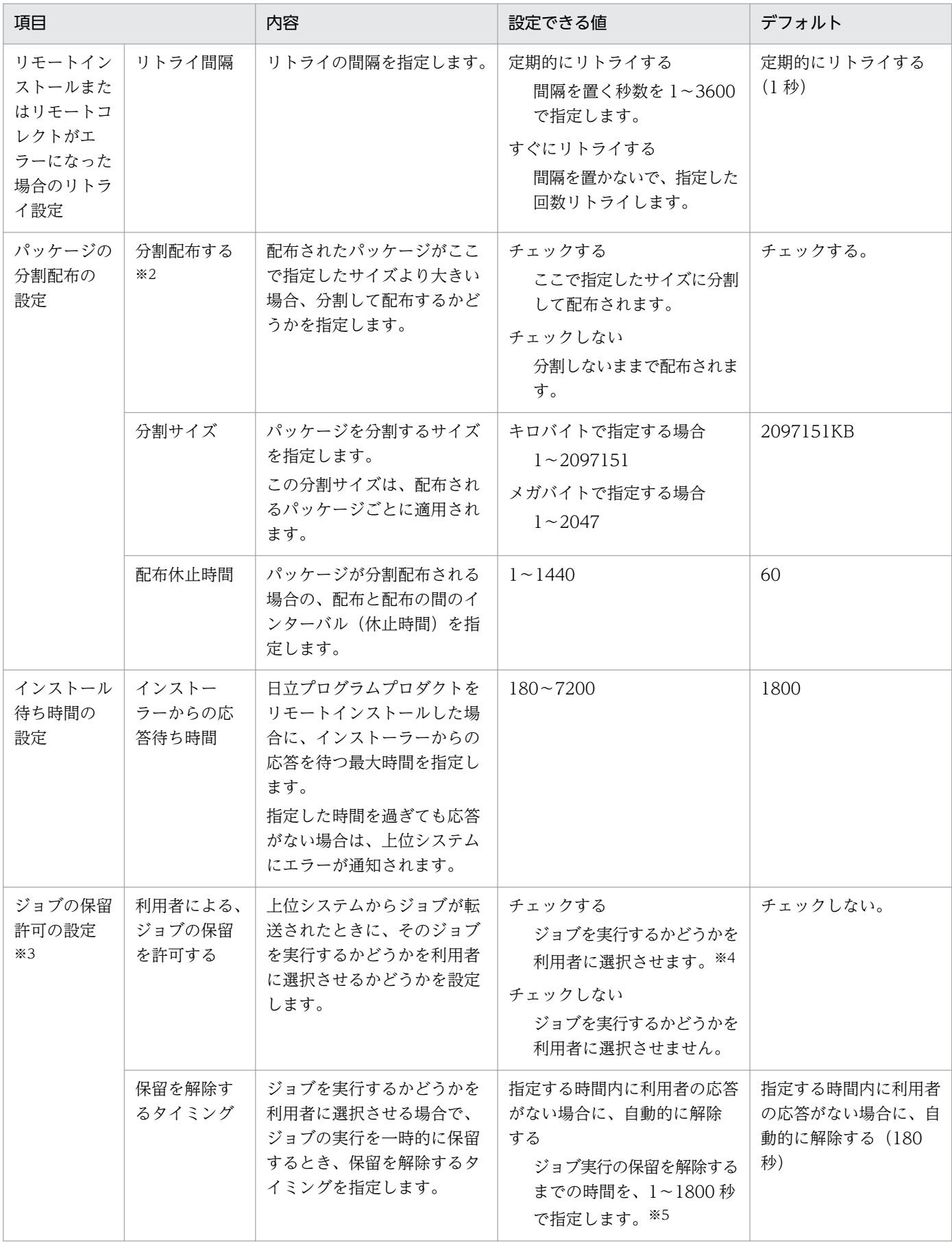

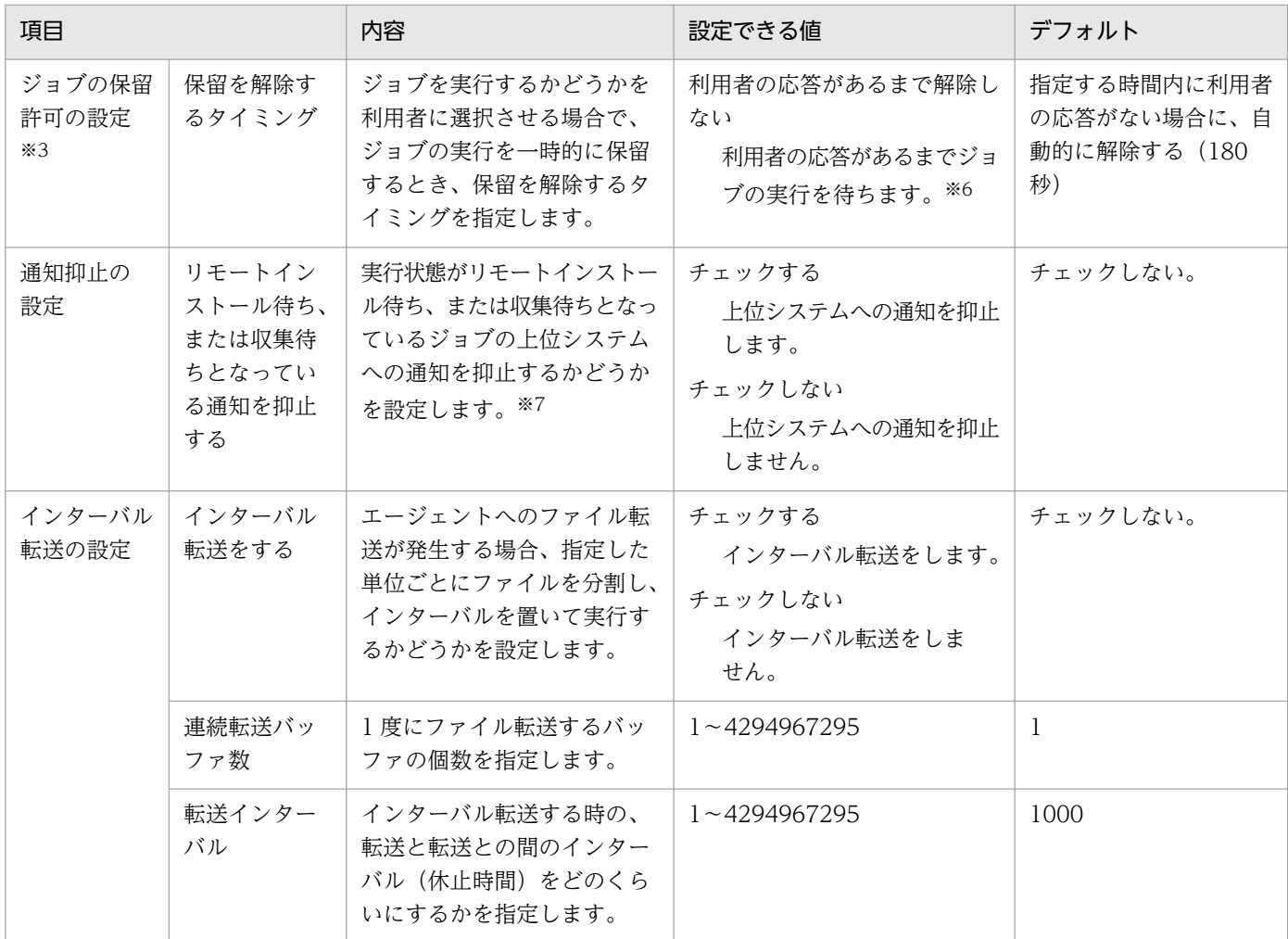

注※1 ユーザが作成するダイアログ表示用プログラムは、次に示すパラメーターやウィンドウ名などの条 件に従っていれば、表示される画面はダイアログでなくてもかまいません。なお、設定ミスなどによって 指定したユーザプログラムによるダイアログが正しく表示されない場合でも、ユーザプログラムの動作に 関係なく処理は続行されます。

ダイアログ表示用プログラムに渡される引数(NULL で終わる文字列)の形式を次に示します。ユーザプ ログラム作成時の参考にしてください。

形式

#### パラメーター1△パラメーター2△パラメーター3△パラメーター4

パラメーター 1

最前面表示オプション(半角で1文字)を指定します。

1:最前面表示をしない

2:最前面表示をする

パラメーター 2

処理中ダイアログの種別(半角で1文字)を指定します。

1:ダウンロード中ダイアログ

付録 A 参考情報

2:インストール中ダイアログ

パラメーター 3

パッケージ識別 ID(半角で 1〜44 文字)

パラメーター 4

パッケージ名称(半角で 1〜50 文字)

#### 指定例

表示するダイアログごとの指定例を次に示します。

• ダウンロード中ダイアログ

1 1 パッケージ識別ID パッケージ名称

• インストール中ダイアログ(最前面表示をしない場合)

1 2 パッケージ識別ID パッケージ名称

• インストール中ダイアログ(最前面表示をする場合)

2 2 パッケージ識別ID パッケージ名称

表示させるダイアログのウィンドウ名

ウィンドウ名は次のようにしてください。これ以外のウィンドウ名を設定すると、ダイアログを非表示 にできなくなります。また、ウィンドウ名内のカタカナは、半角で作成してください。

• ダウンロード中ダイアログ

[IT Desktop Management 2 - ダウンロード]

• インストール中ダイアログ

[IT Desktop Management 2 - インストール]

ダイアログの表示停止は、JP1/IT Desktop Management 2 からユーザプログラムに対して PostMessage 関数(WM\_CLOSE 指定)を発行して指示します。また、PostMessage 関数を発行したあと、 TerminateProcess 関数を発行してユーザプログラムのプロセスを停止します。

注※2 ネットワークの負荷を軽減したい場合に設定してください。なお、分割配布が設定されているパッ ケージが配布されても、このチェックボックスがオフの場合には、分割配布されません。

注※3 中継システムの場合は、設定が無視されます。

注※4 上位システムからジョブが転送されたときに、[JP1/IT Desktop Management 2 ジョブの保留] ダイアログが表示され、そのジョブを実行するかどうかを選択できます。ジョブを即時に実行したくない 場合にジョブの実行を一時的に保留できます。なお、保留の対象となるのは、GUI インストールモードの 「パッケージのインストール」ジョブだけです。ただし、実行日時(パッケージのインストール日時または ジョブの実行日時)が指定されている場合は保留できません。

注※5 指定した秒数は [JP1/IT Desktop Management 2 ジョブの保留] ダイアログに、実行までの残 り秒数として表示され、0 になると、表示されたジョブの動作を自動的に実行して、ダイアログが閉じます。

注※6 利用者が操作するまで [IP1/IT Desktop Management 2 ジョブの保留] ダイアログが表示され たままとなります。

注※7 通常、ジョブの配布完了後、インストールや収集の完了(またはエラー)を上位システムに通知す るまでには間があるため、通知ごとに[ジョブ実行状況]ウィンドウの表示が変わります。しかし、リモー トインストール待ちまたは収集待ちであることを通知した直後に「完了」または「エラー」の通知をする こともあります。通知を抑止していると、このような場合に、通知 1 回につき 170 バイト(ID ジョブの 場合 340 バイト)の通信量が削減できるため、ネットワークの負荷を軽減できます。また、上位システム でのジョブ実行状態の更新処理も削減できます。なお、通知を抑止できるジョブの種別は、次のとおりです。

- パッケージのインストール
- リモートコレクト
- 中継までのリモートコレクト

通知が抑止されるのは、これらのジョブの実行時に次表の「ジョブの指定」をした場合で、かつ「抑止す る条件」をすべて満たしたときです。

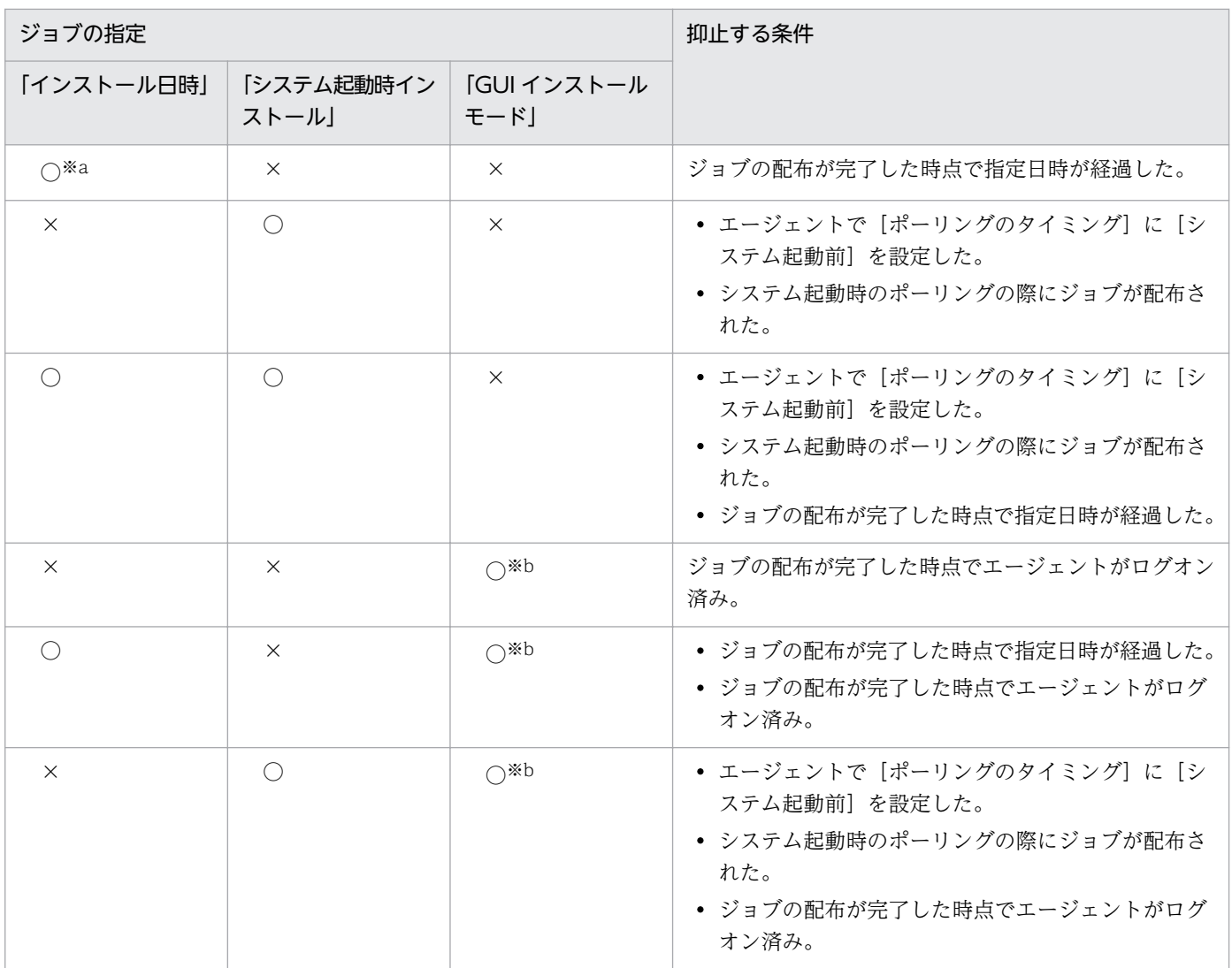

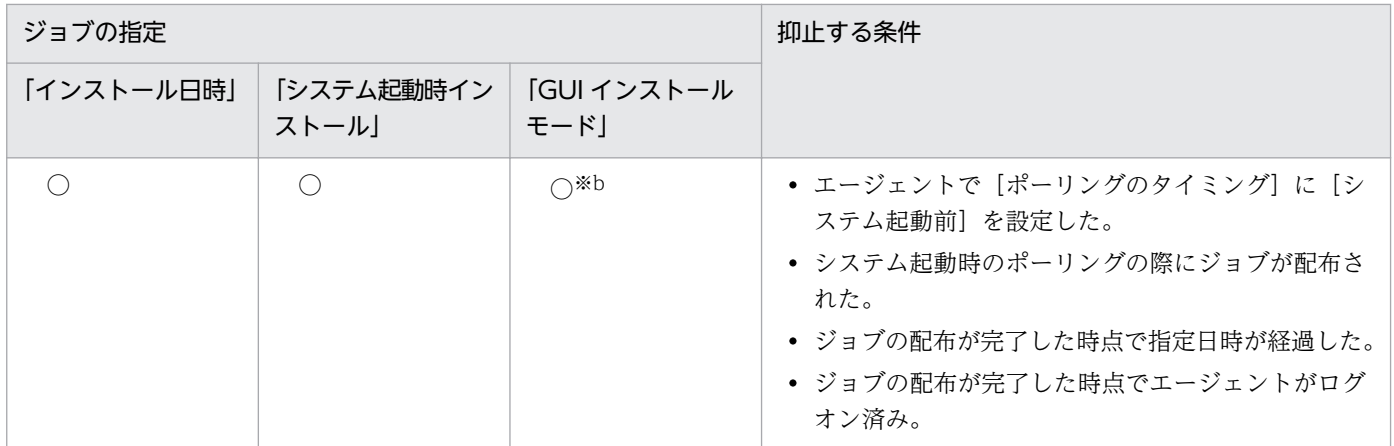

(凡例) ○:指定する ×:指定しない

注※a 「リモートコレクト」ジョブおよび「中継までのリモートコレクト」ジョブは抑止の対象外です。

注※b 「パッケージのインストール」ジョブの場合だけ抑止の対象になります。

#### 通信設定

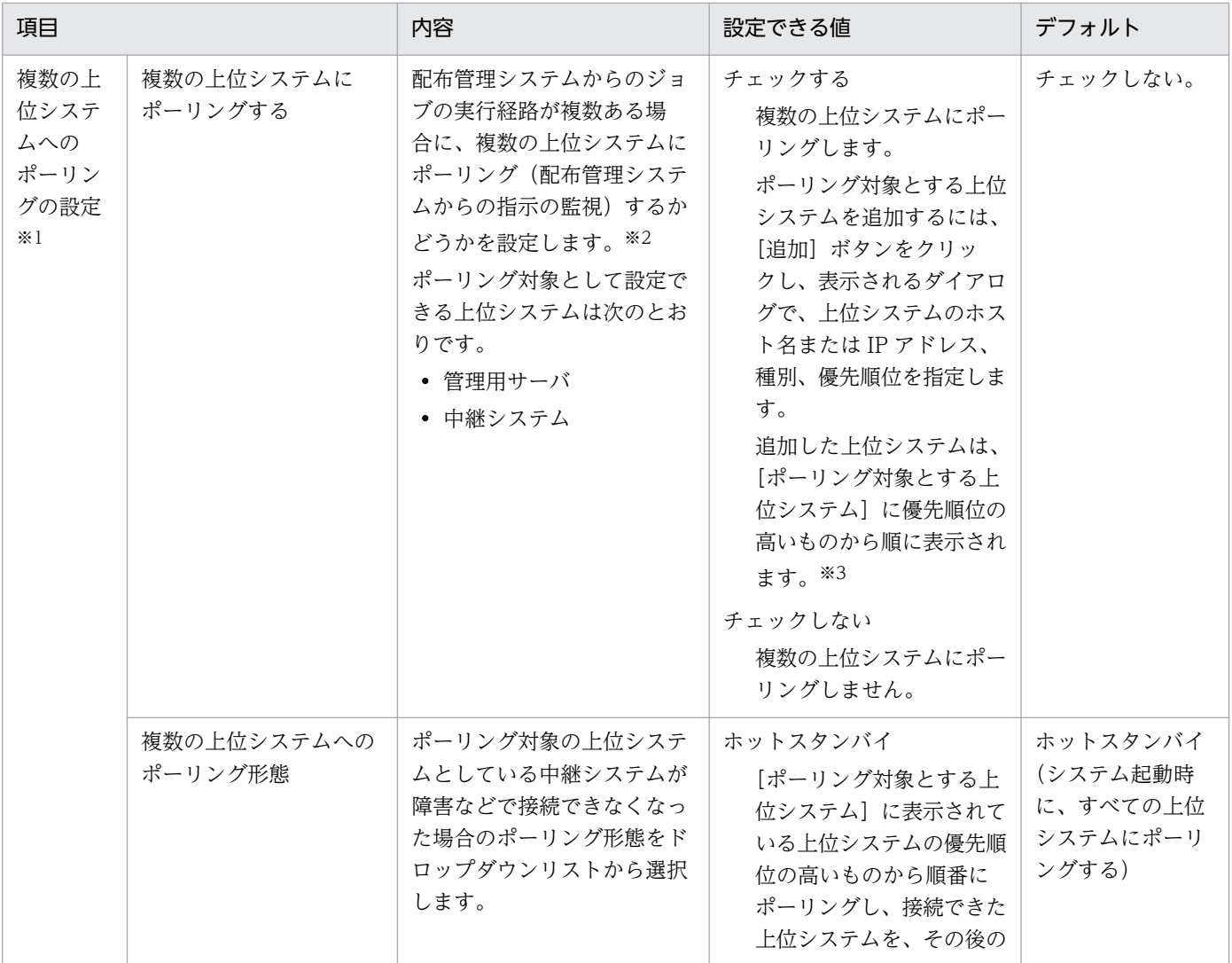

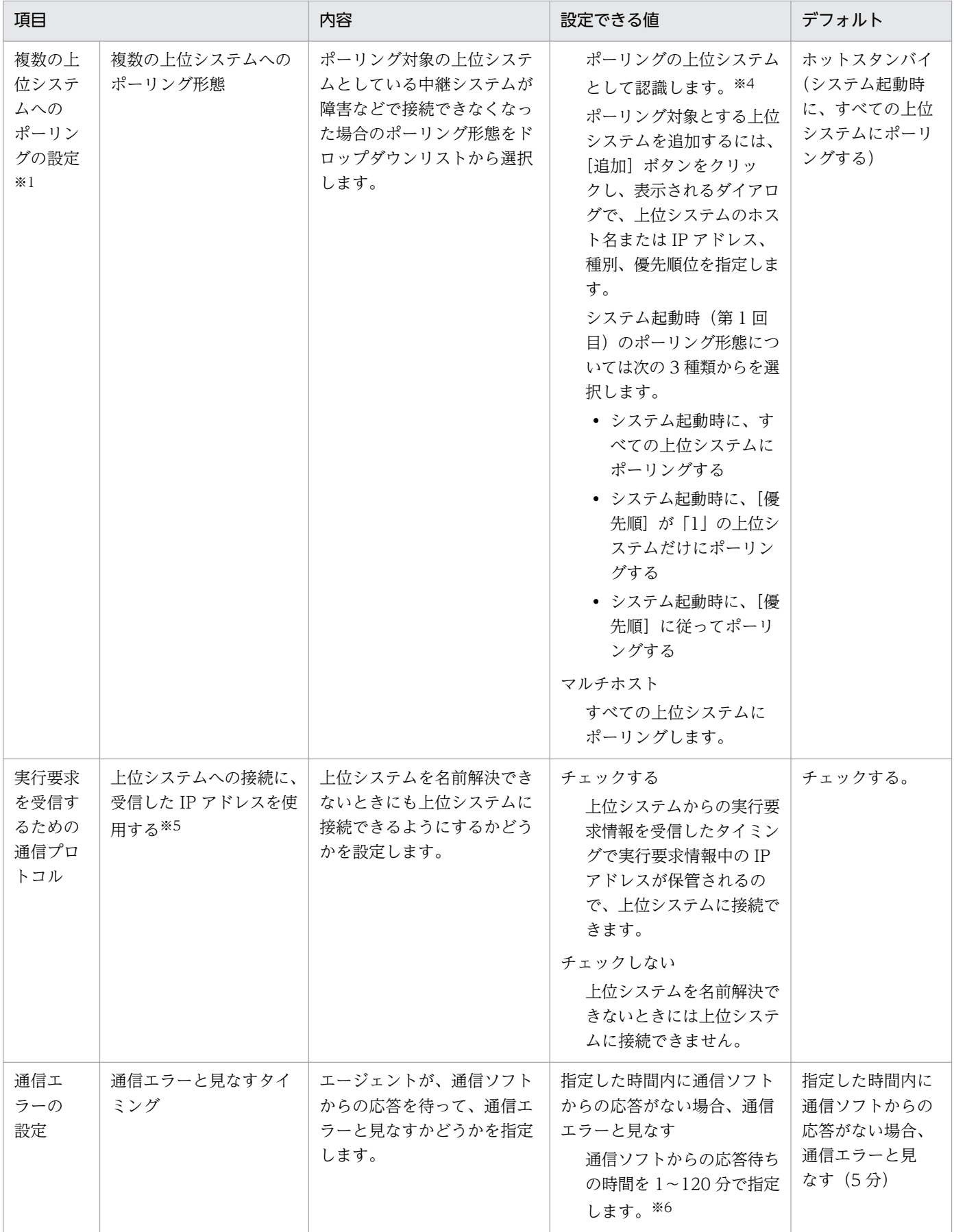

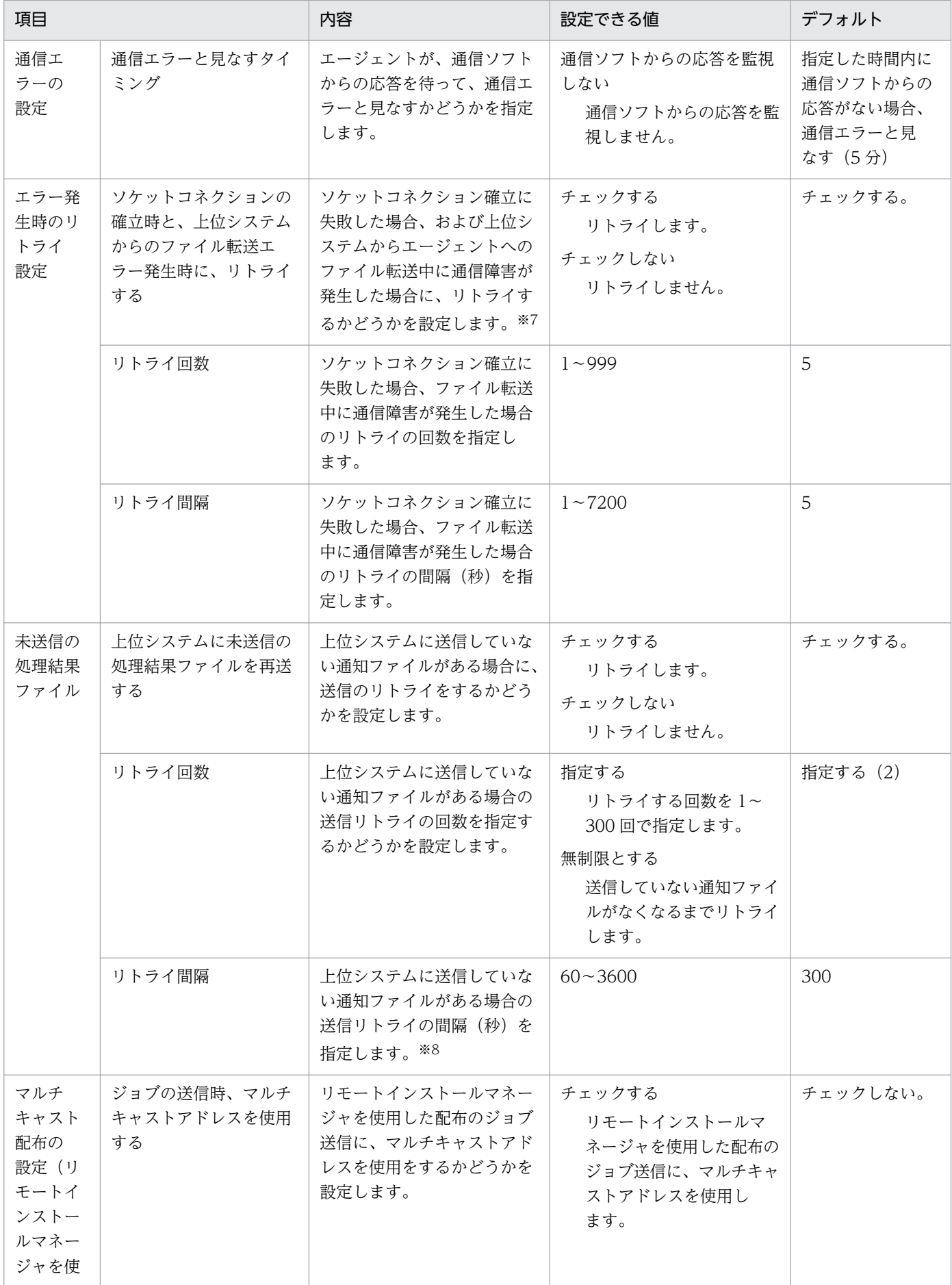

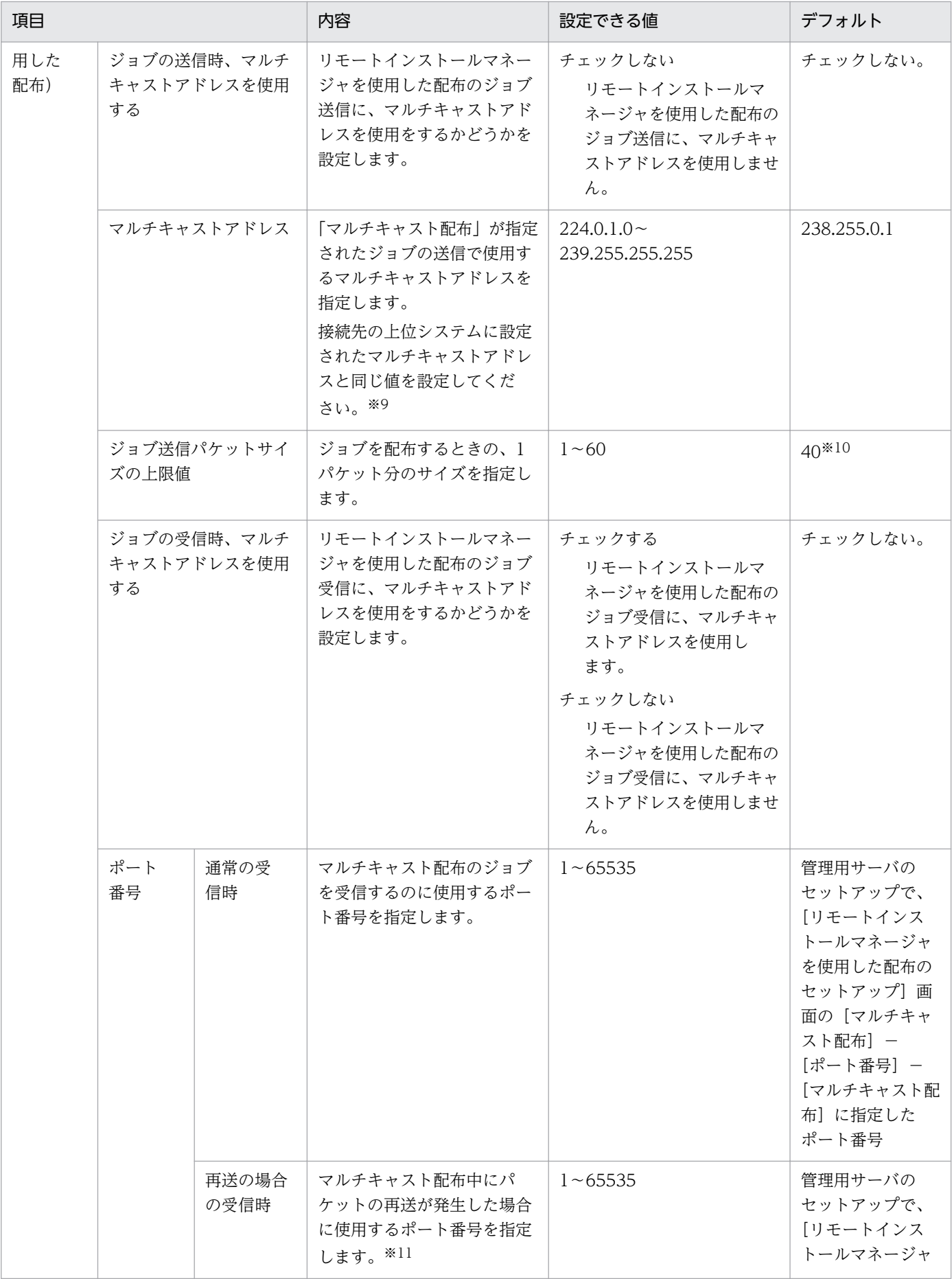

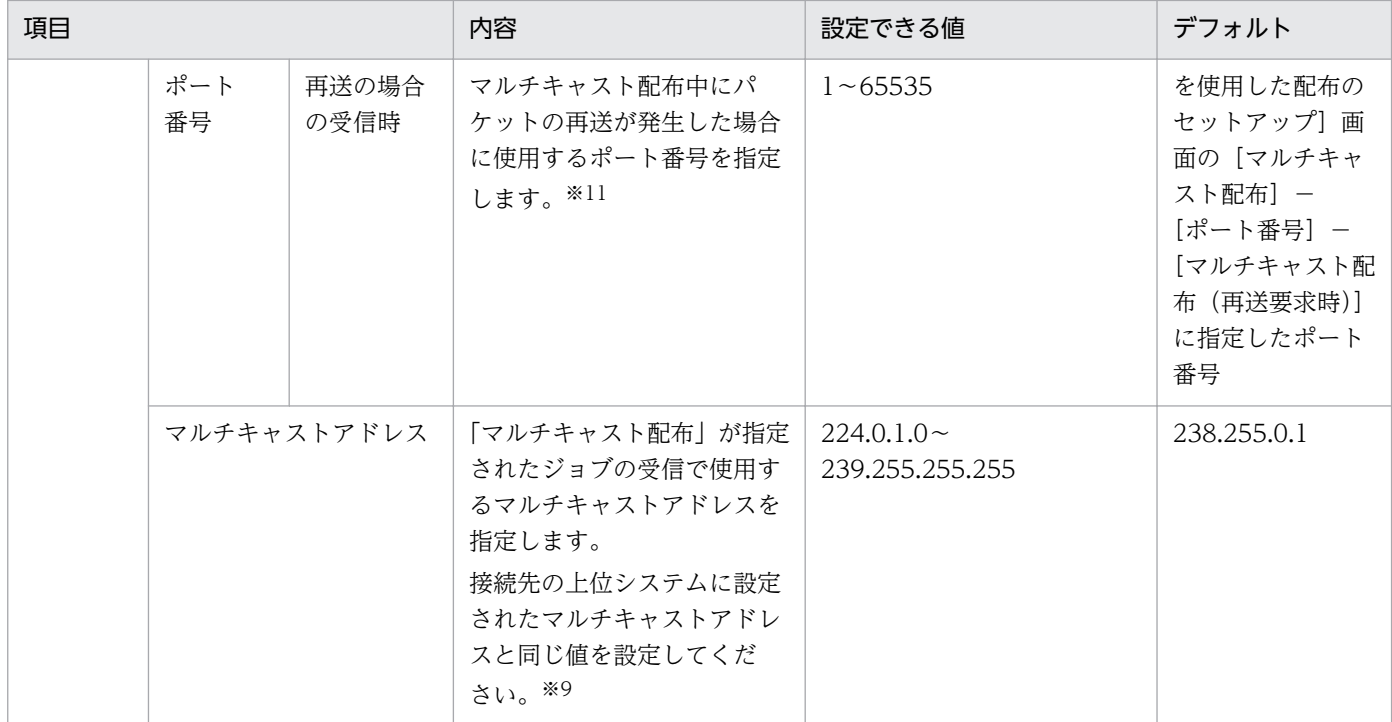

中継システムの場合は、設定が無視されます。

注※2

通常、配布管理システムからの指示によって、エージェントは要求された処理を実行します。しかし、 通信障害や、エージェントが起動していなかったなどの要因で、配布管理システムからの指示が届かな い場合があります。このようなとき、ポーリングすることで、指示を受信するようになります。クライ アント制御を利用する場合は、ポーリングすることをお勧めします。また、低速な WAN を使用して いる場合は、ポーリングしないことで、むだなデータ送受信を少なくできます。

注※3

[ポーリング対象とする上位システム]に表示される優先順が1位の上位システムは、[基本設定]の [リモートインストールマネージャを使用した配布用の上位システム]に設定した値と常に等しくなる ように連動しています。

#### 注※4

ポーリング対象の上位システムが接続できなくなると、そのつど優先順位 1 位の上位システムから順番 にポーリングし、ポーリング対象の上位システムを決定します。

注※5

- 運用キーが IP アドレスの場合は設定不要です。
- 上位システムがクラスタシステムの場合、正しく接続できないことがあります。
- 上位システムが複数のネットワークアダプタを使用した環境では、正しく接続できないことがあり ます。

注※6

エージェントがファイルをダウンロードする処理などを監視できます。

付録 A 参考情報

リトライすると、ファイル転送が中断された時点のファイルから転送が再開されます。通信障害が発生 した以前のファイルは再転送されないため、むだな通信量が削減できます。なお、ここで指定したリト ライ回数と間隔は、ユニキャスト配布の場合に有効になります。

注※8

上位システムに送信していない通知ファイルがある場合の送信リトライの間隔は、システムの要件に応 じた値を指定してください。例えば、セキュリティ監査を行うシステムでは、クライアントからの情報 が即時に必要となるため小さい値を指定します。

注※9

接続先の上位システムに設定されたマルチキャストアドレスと同じ値を設定することで、その上位シス テムが配布先とするマルチキャストグループに登録したことになります。

注※10

40 キロバイトは、100BASE の通信回線で効率的な値です。通信回線が 10BASE の場合は 4 キロバイ トを設定してください。パケットサイズが大き過ぎると、マルチキャスト配布に失敗し、途中からユニ キャスト配布になりますので、ご注意ください。

注※11

マルチキャスト配布は UDP プロトコルを使用するため、配布中にパケットの再送が発生するので、再 送要求のポート番号も設定が必要です。

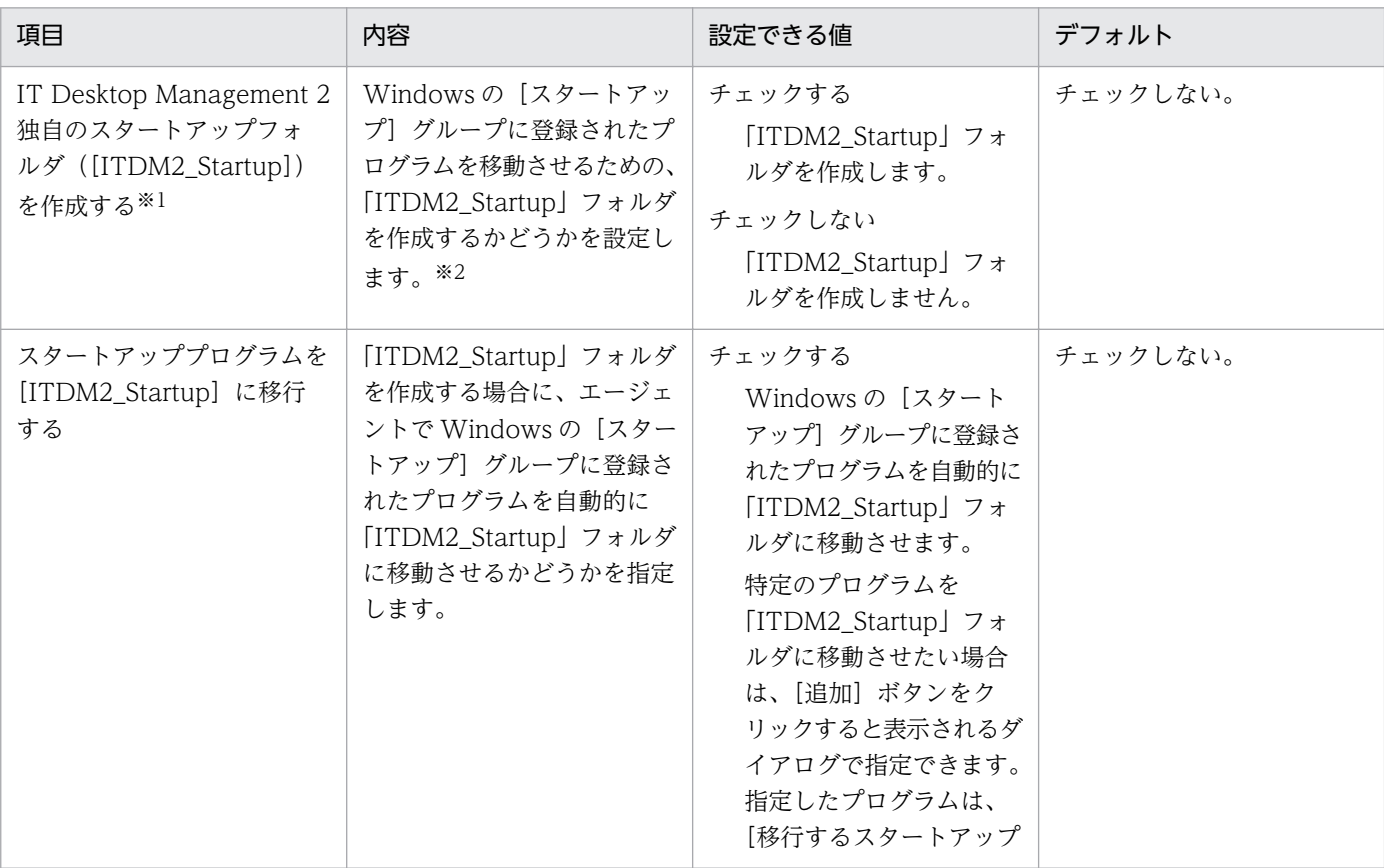

## スタートアップの設定

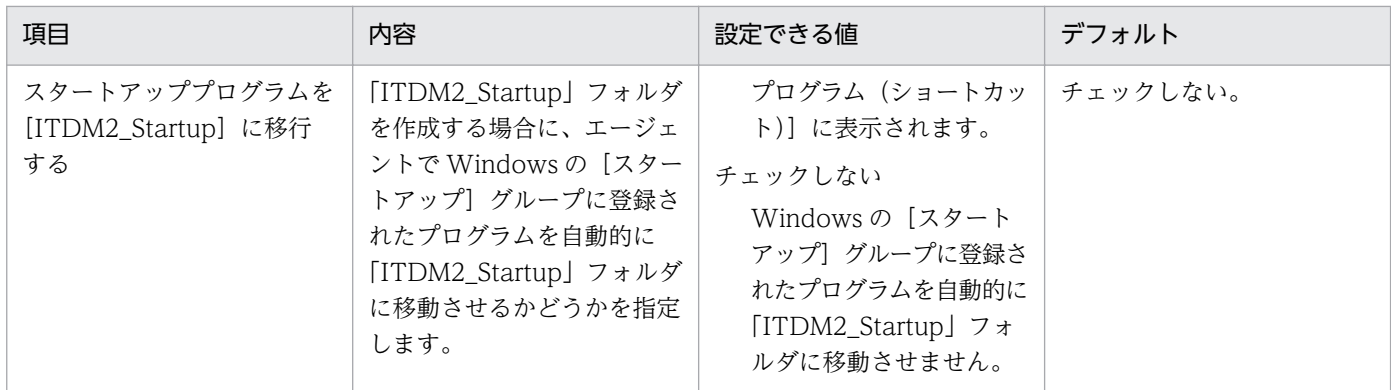

注※1 [ITDM2\_Startup]フォルダは、デフォルトでは作成されていません。

注※2 「ITDM2\_Startup」フォルダに Windows の [スタートアップ] グループに登録されたプログラ ムを移動させると、「システム起動時インストール」が設定されたパッケージのインストールと Windows の[スタートアップ]グループに登録されたプログラムの起動がエージェントでバッティングして、「シス テム起動時インストール」が設定されたパッケージのインストールが失敗するのを回避できます。

#### AMT の設定

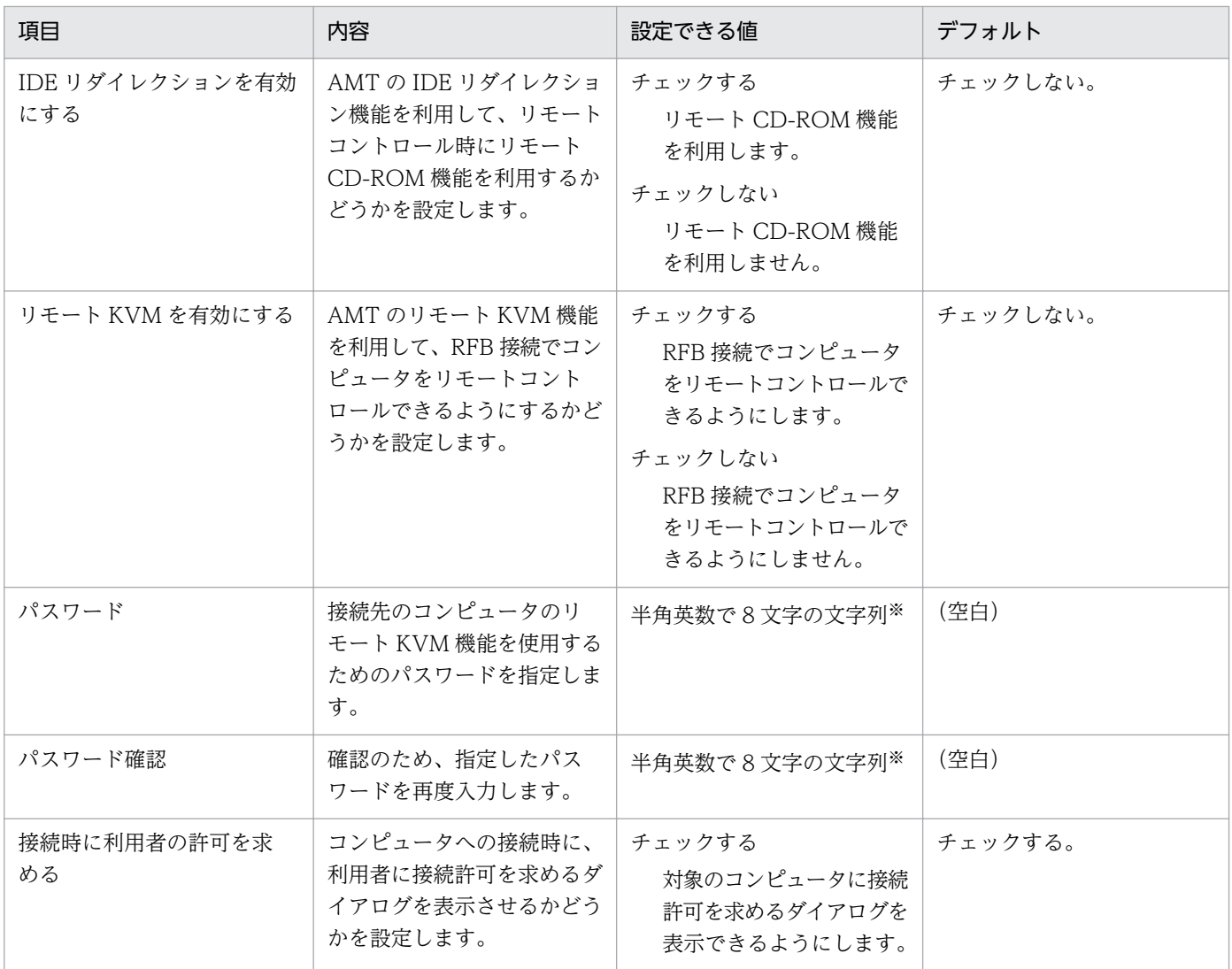

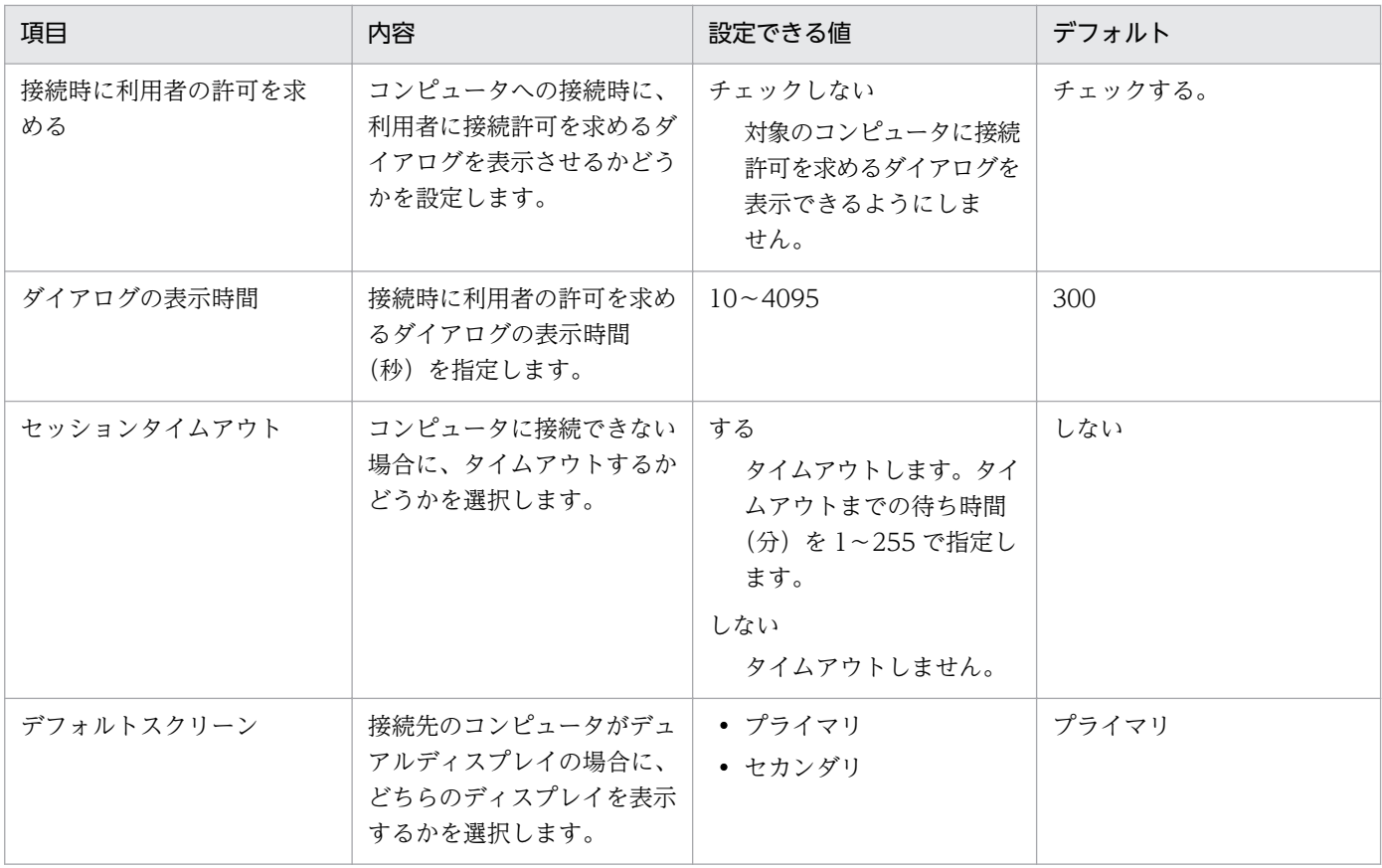

次に示す 4 種類の文字を、それぞれ 1 文字以上使用する必要があります。

- 英大文字
- 英小文字
- 数字
- •「"」「,」「:」以外の記号

#### リモートコントロールの設定

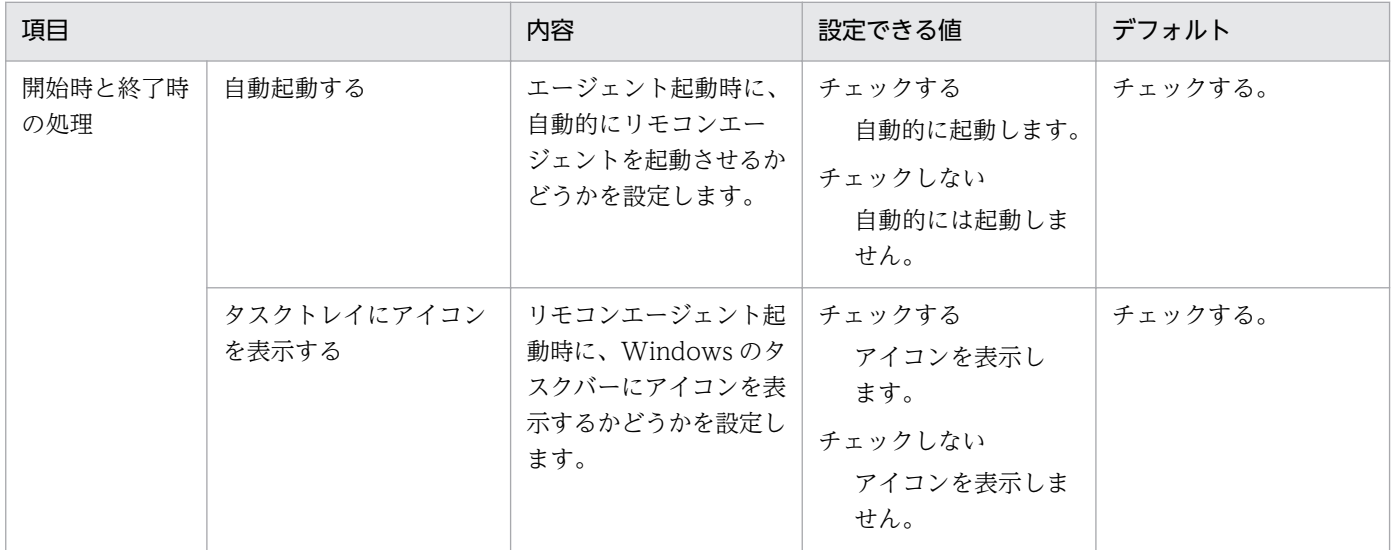

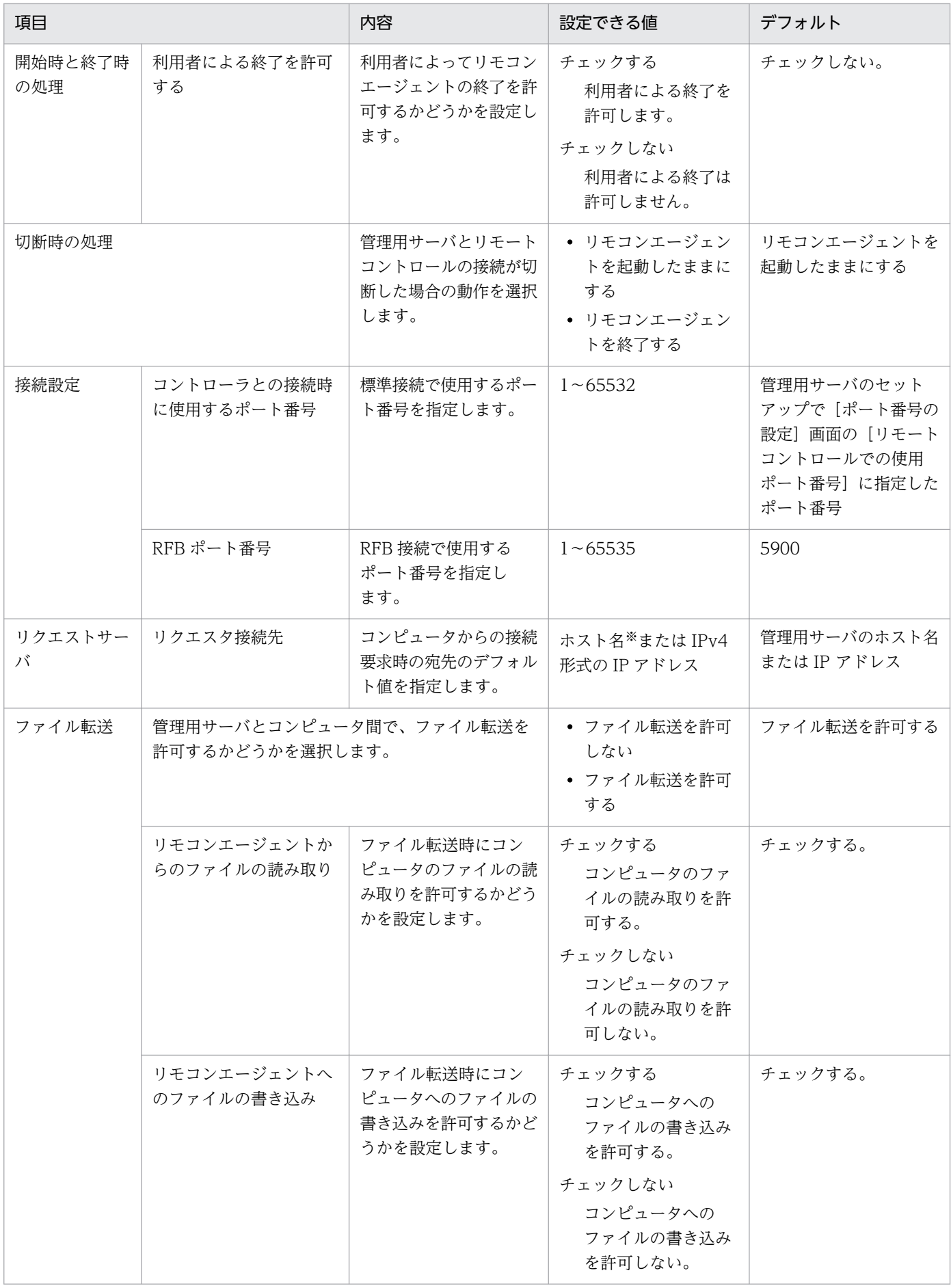

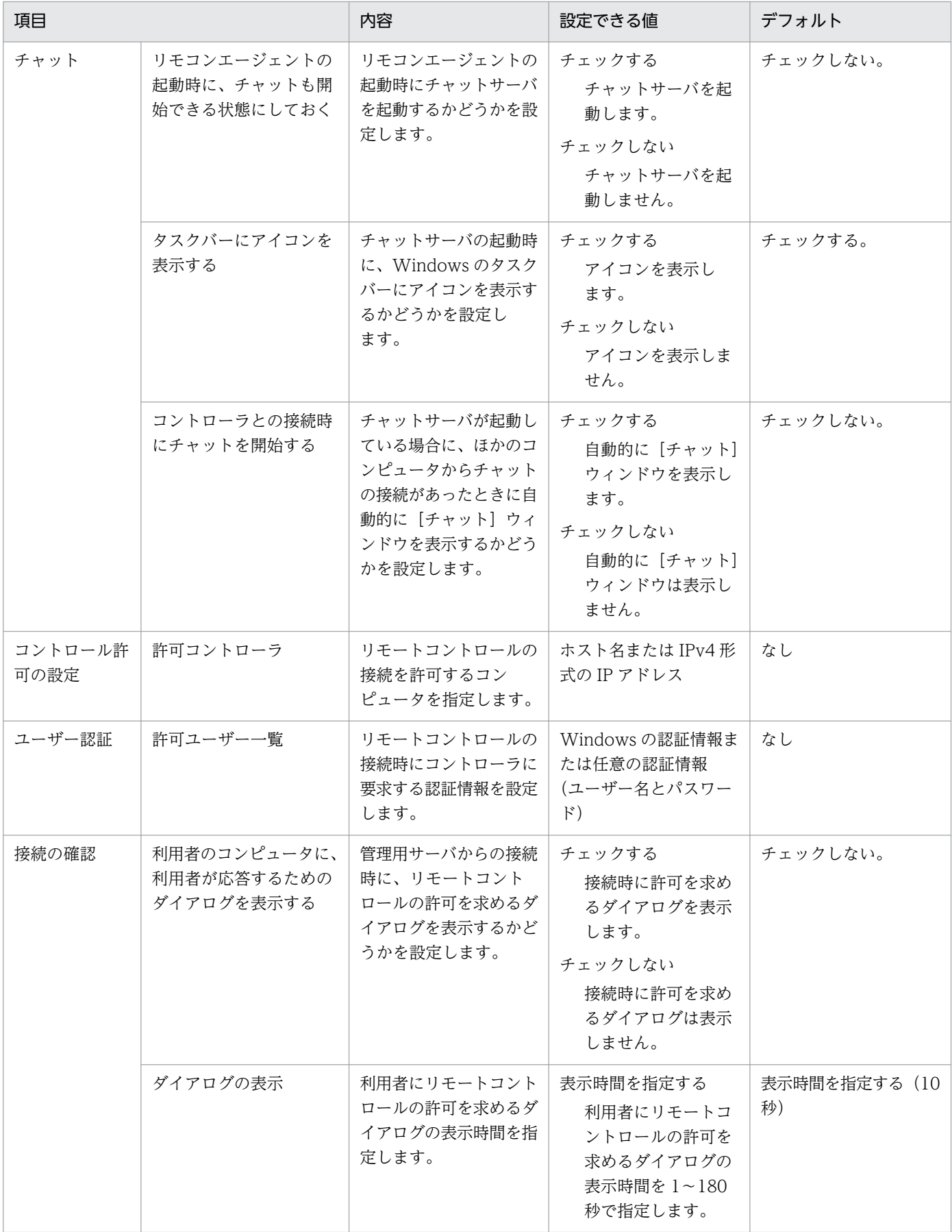

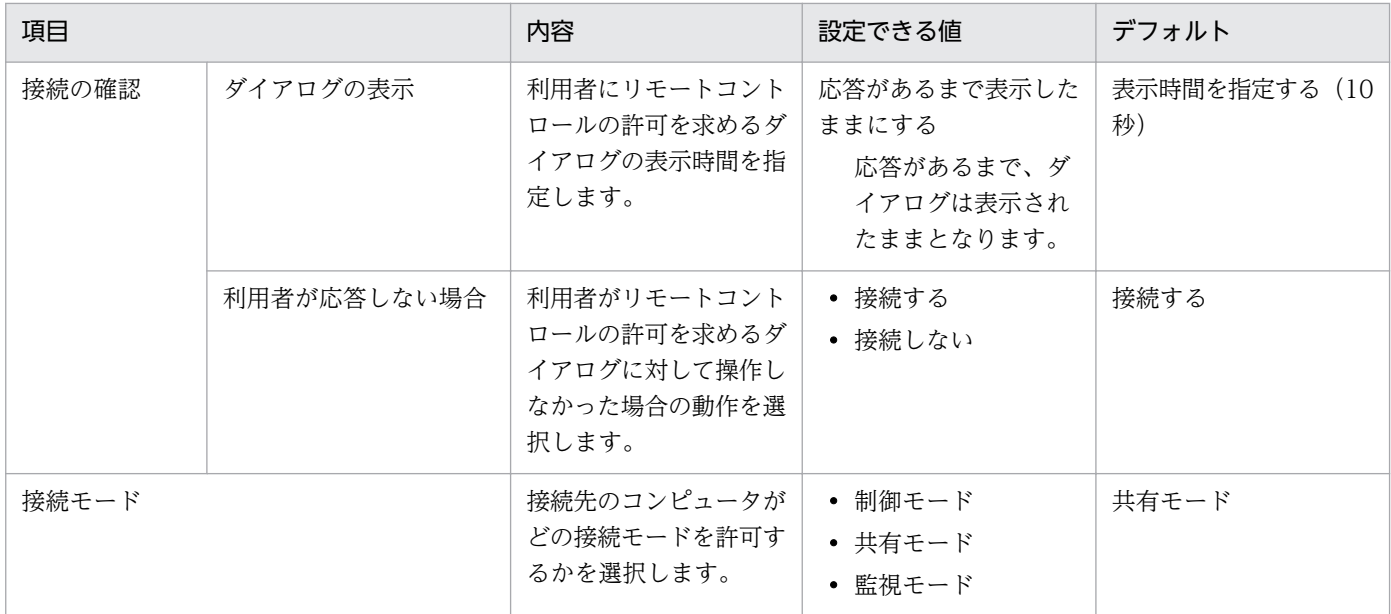

255 文字以内の文字列で指定します。

# (5) インストールセットのパラメーター

設定画面の[エージェント設定とインストールセットの作成]画面から表示できる[インストールセット の作成] ダイアログのパラメーターを次に示します。

## インストールフォルダの設定

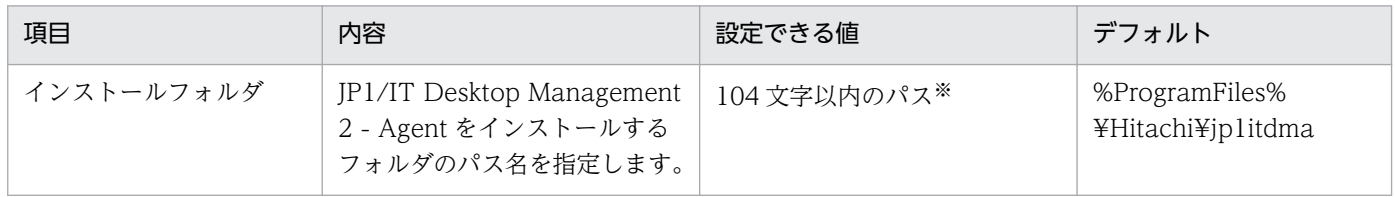

注※ 使用できる文字は、半角英数字、半角スペース、および「.」(ピリオド)、「(」、「)」、「:」、「」、「\」 です。

## アカウントの設定

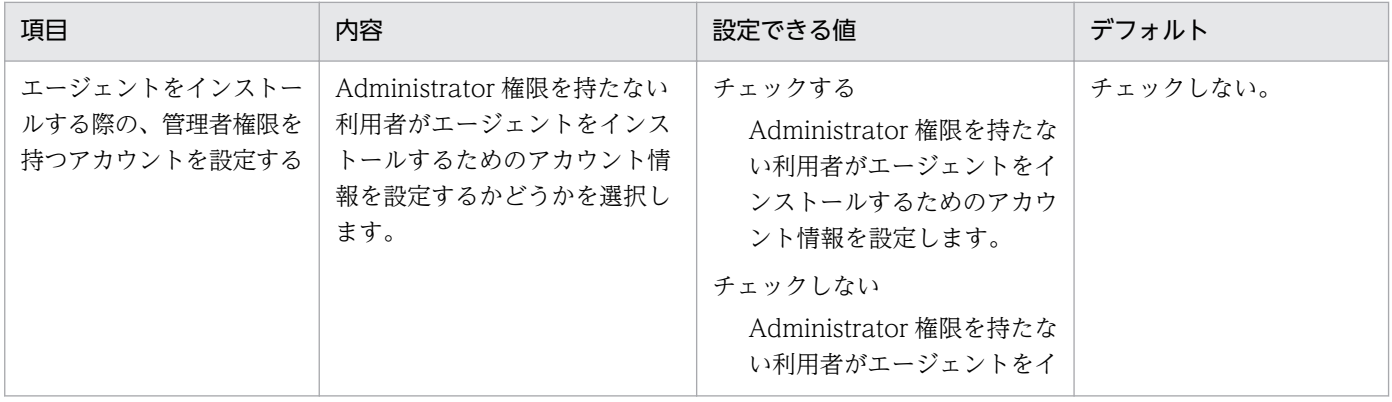

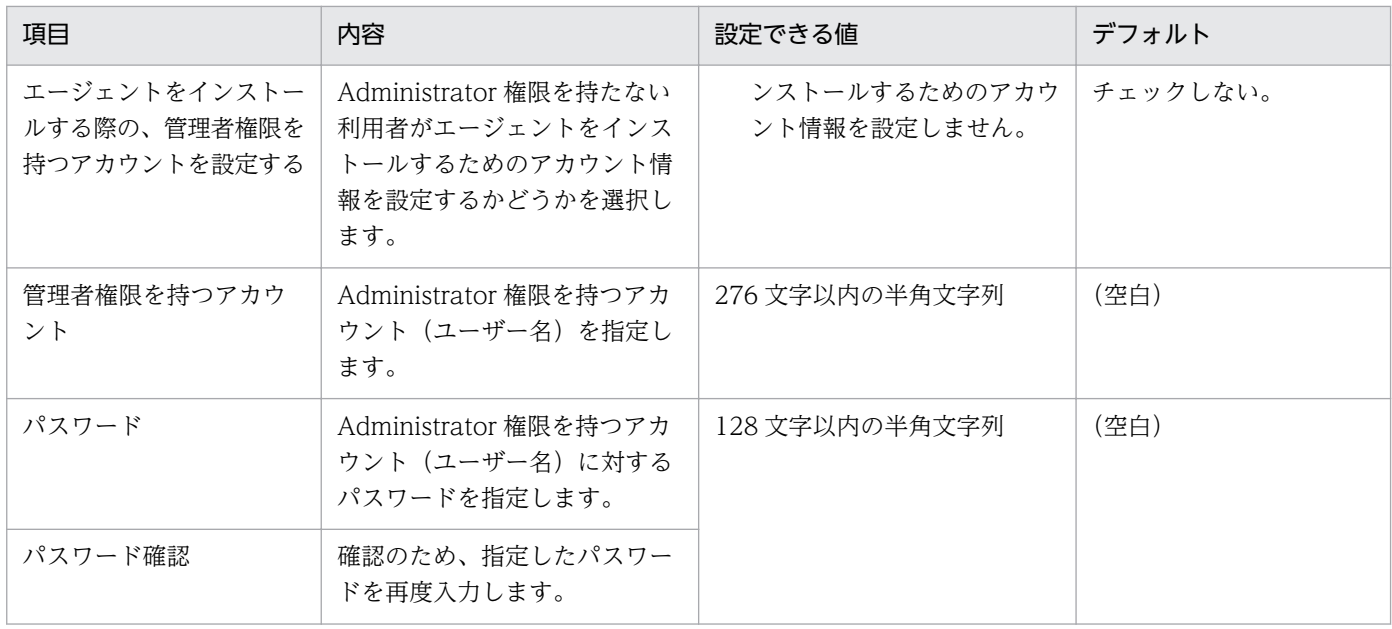

# コンポーネントの設定

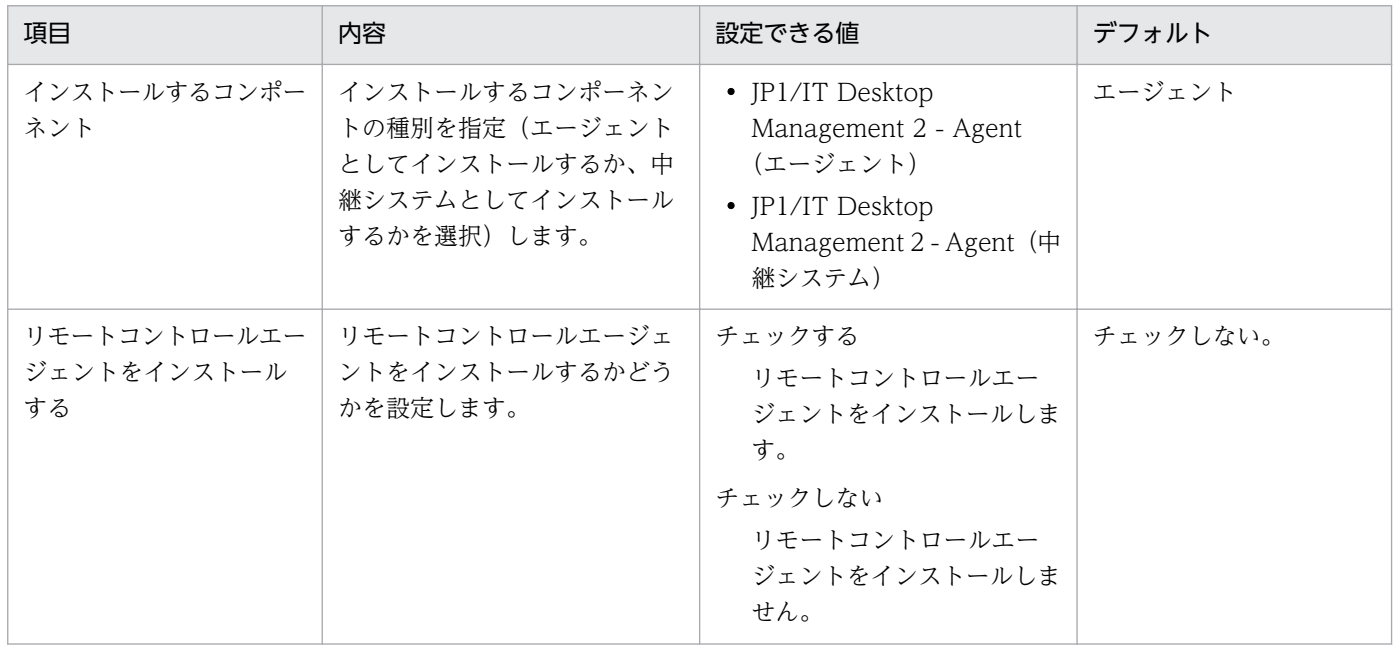

# 登録先の ID の設定

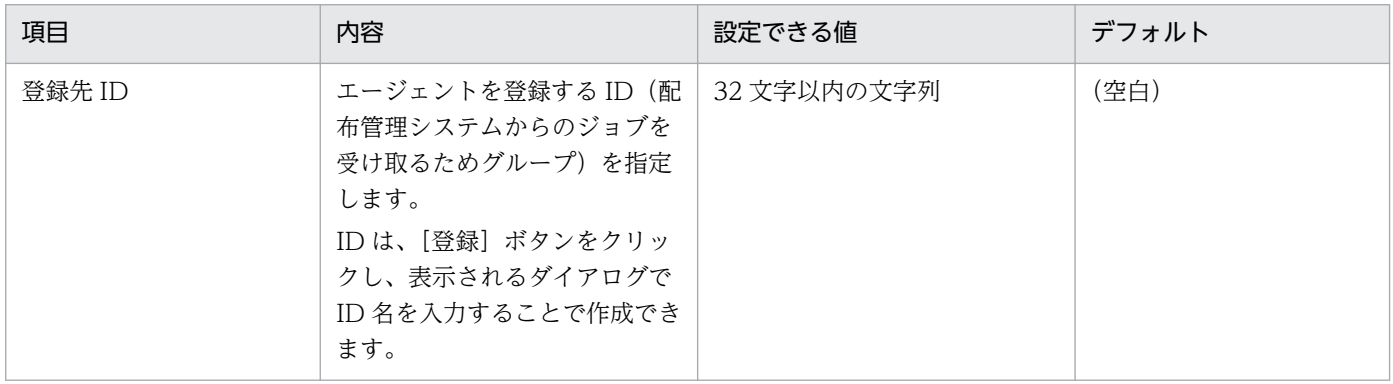

### 展開するファイルの設定

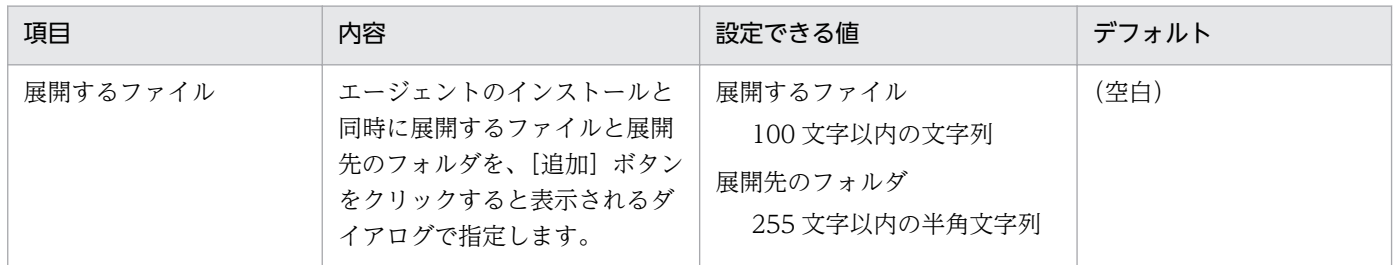

## 自動実行するファイルの設定

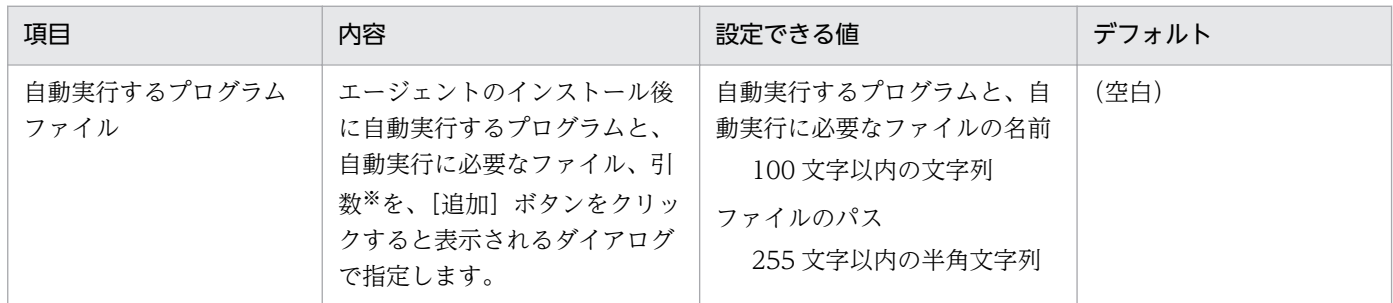

注※ 127 文字以内の文字列で指定します。

## 上書きインストールの設定

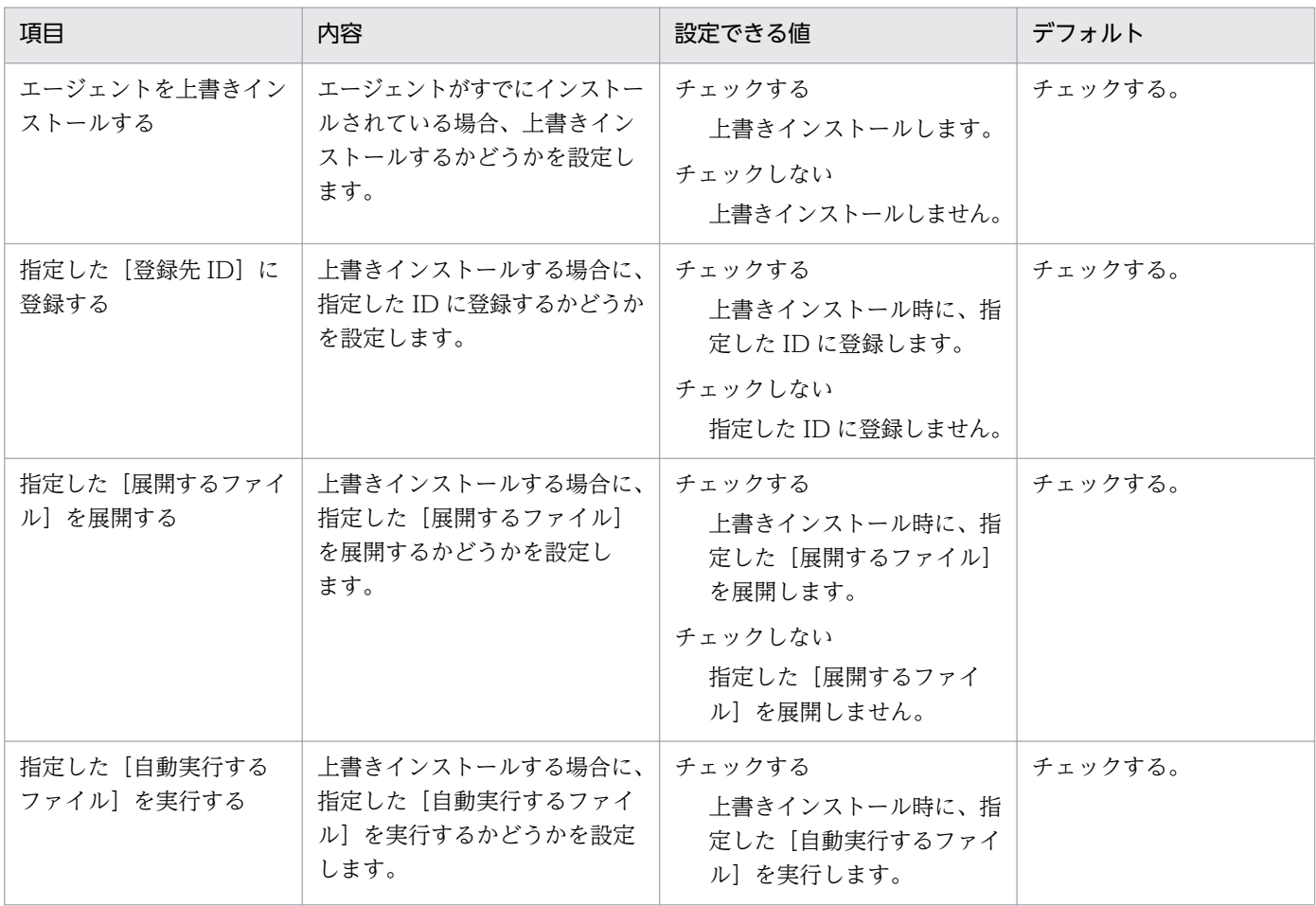

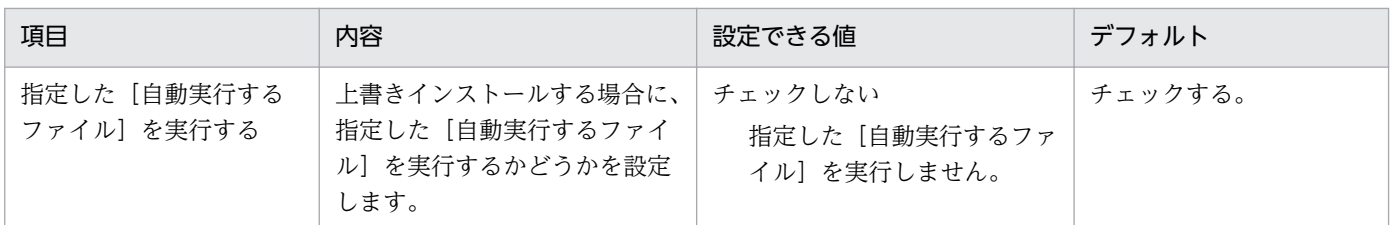

# (6) Active Directory の探索設定のパラメーター

設定画面の[探索条件の設定]−[Active Directory の探索]画面のパラメーターを次に示します。

## 探索スケジュール

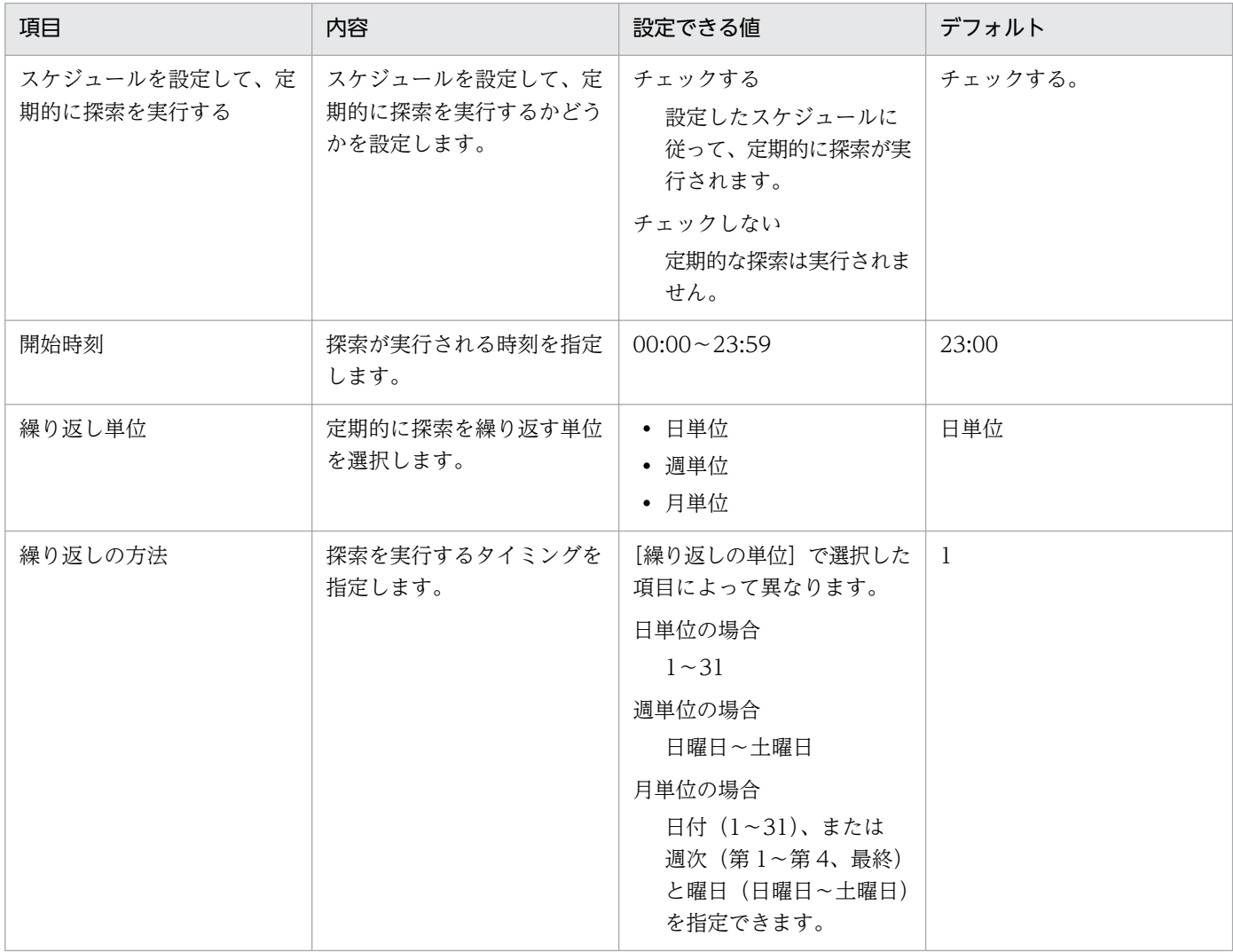

## 発見した機器への操作

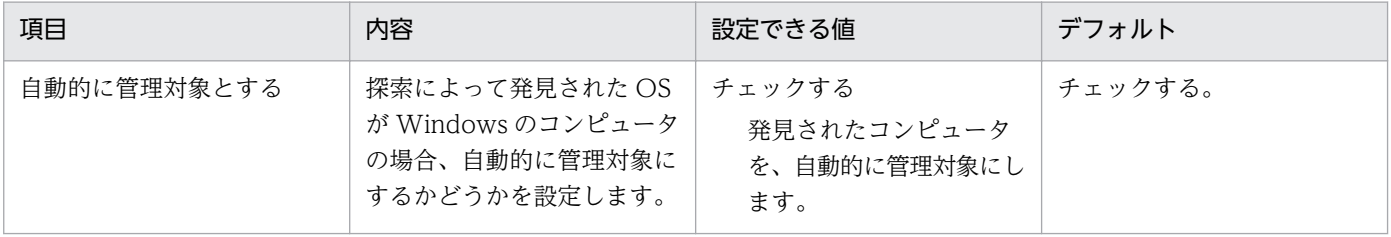

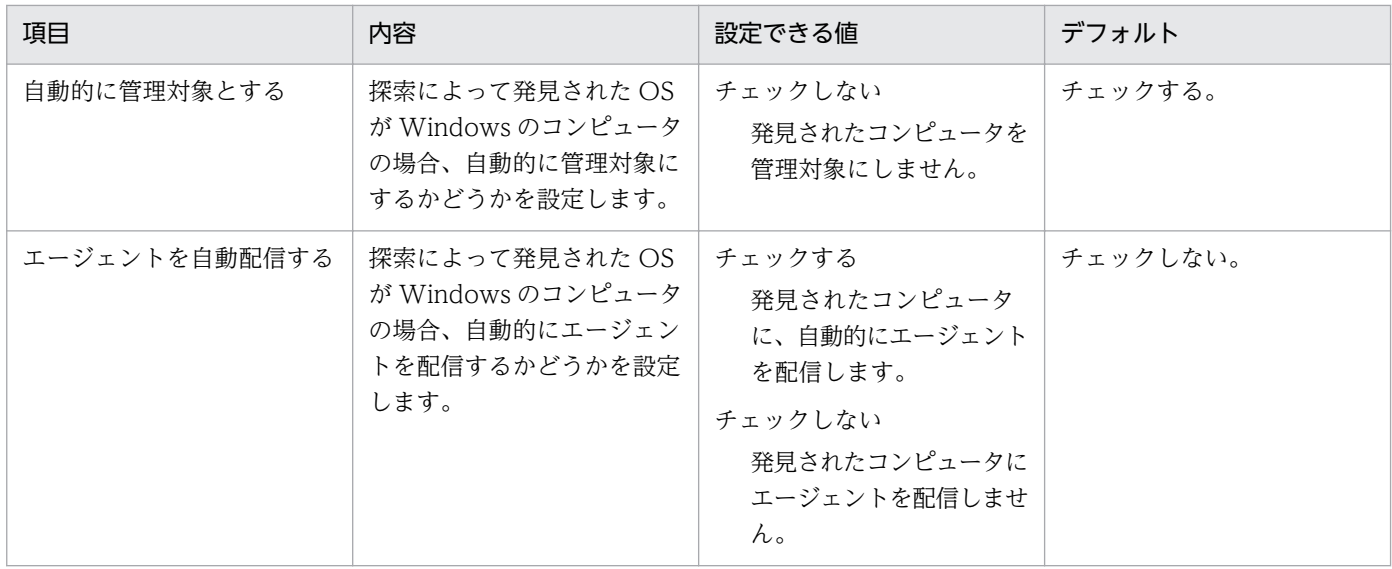

## 完了通知

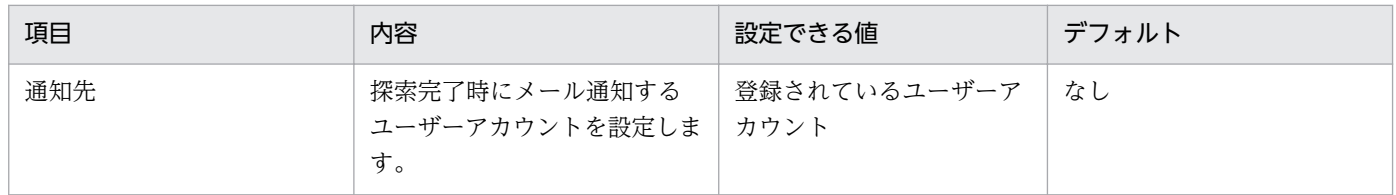

# (7) ネットワークの探索設定のパラメーター

設定画面の[探索条件の設定]−[ネットワークの探索]画面のパラメーターを次に示します。

## 探索範囲の設定内容

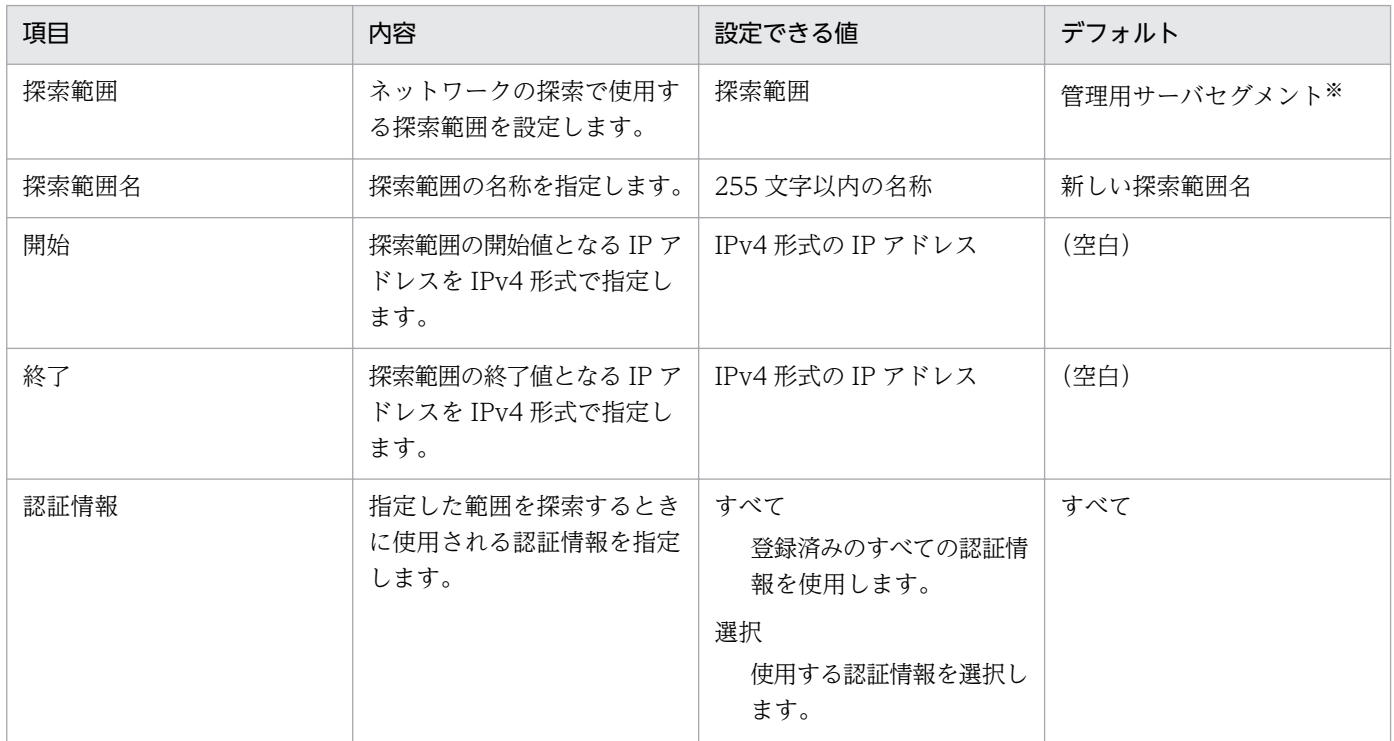

注※ 「管理用サーバセグメント」には、管理用サーバが設置されているネットワークセグメントの IP ア ドレスの範囲と、[認証情報]に「すべて」が設定されています。

#### 認証情報

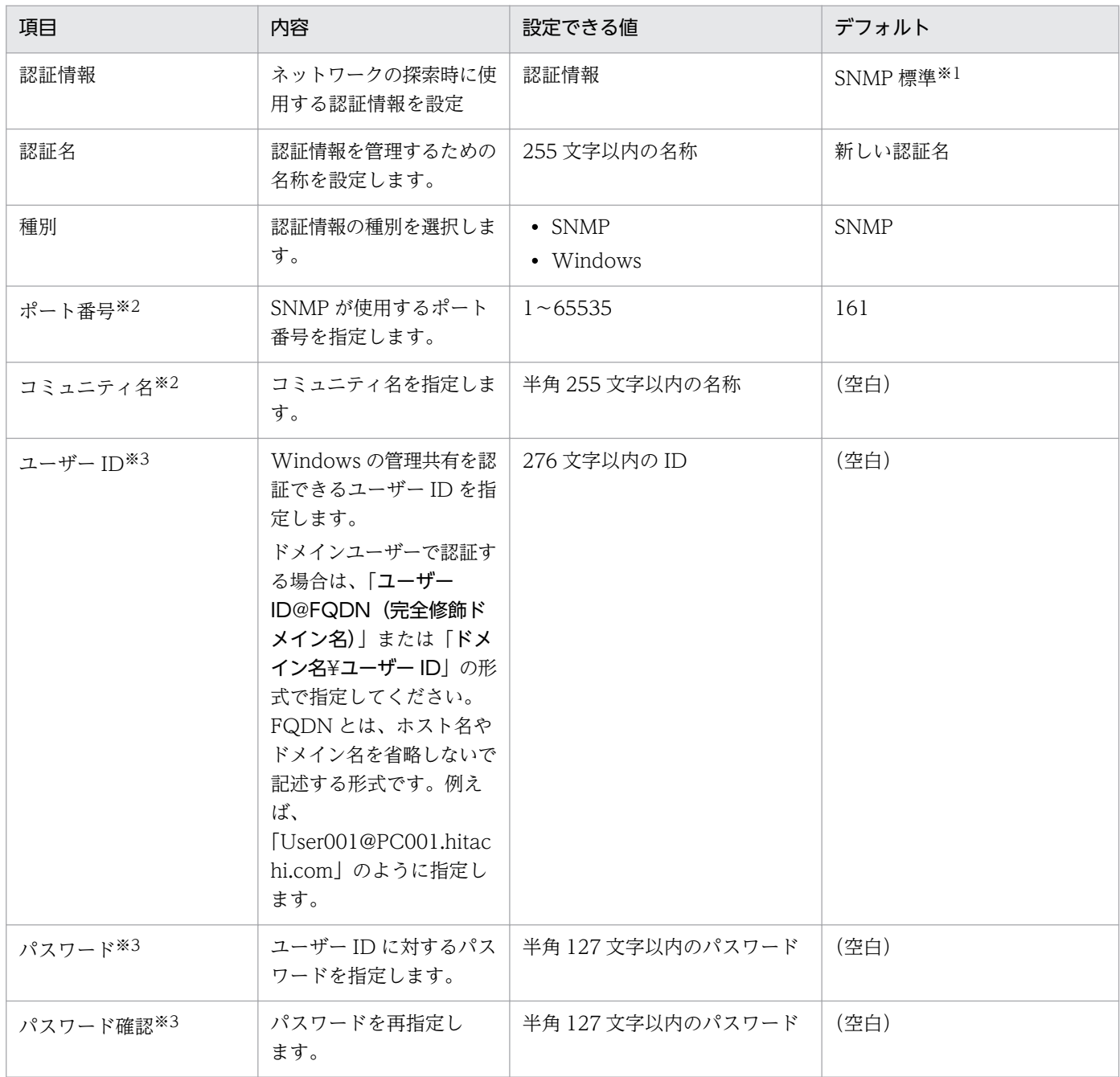

注※1 「SNMP 標準」には、[種別]に「SNMP」、[ポート番号]に「161」、[コミュニティ名]に 「public」が設定されています。

注※2 [種別]が「SNMP」の場合に表示されます。

注※3 [種別]が「Windows」の場合に表示されます。

# 探索スケジュール

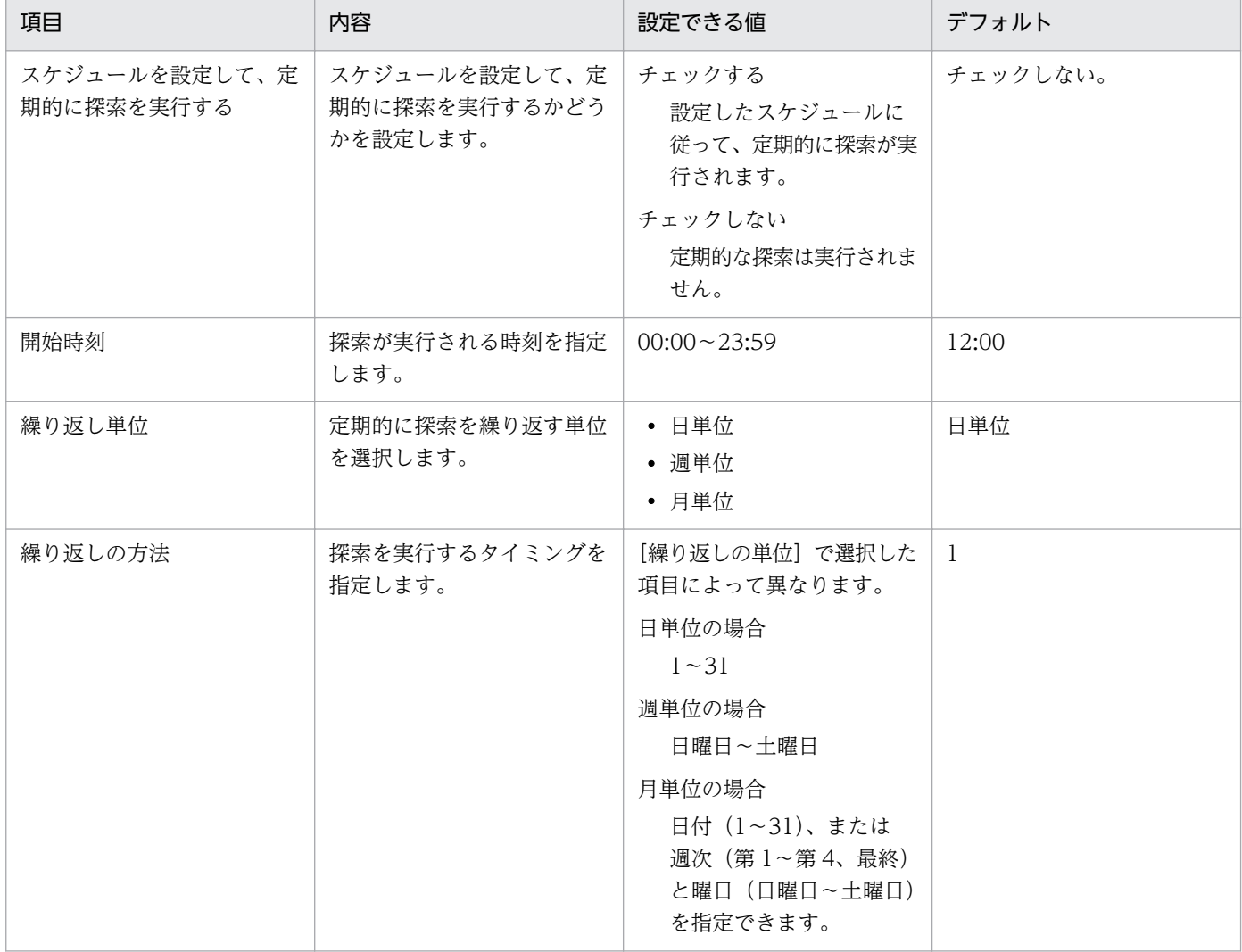

## 発見した機器への操作

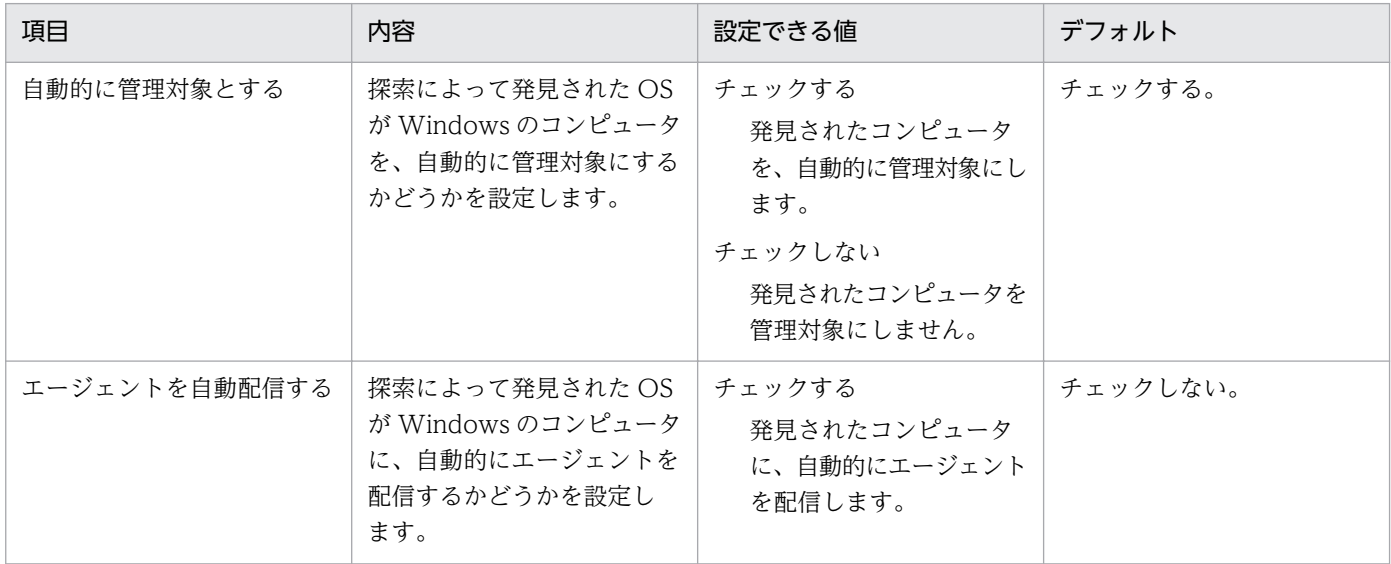
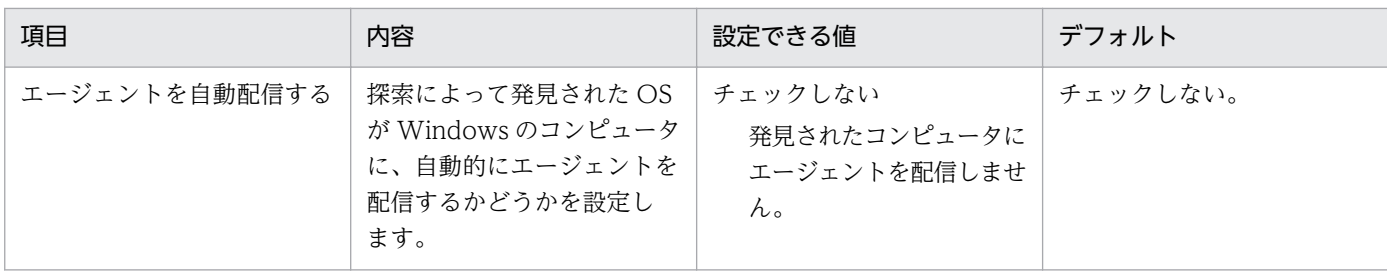

#### 完了通知

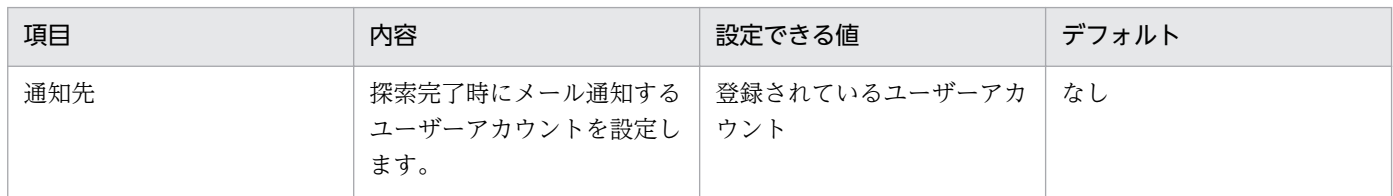

# (8) エージェントレス管理の設定のパラメーター

設定画面の[エージェント]−[エージェントレス管理の設定]画面のパラメーターを次に示します。

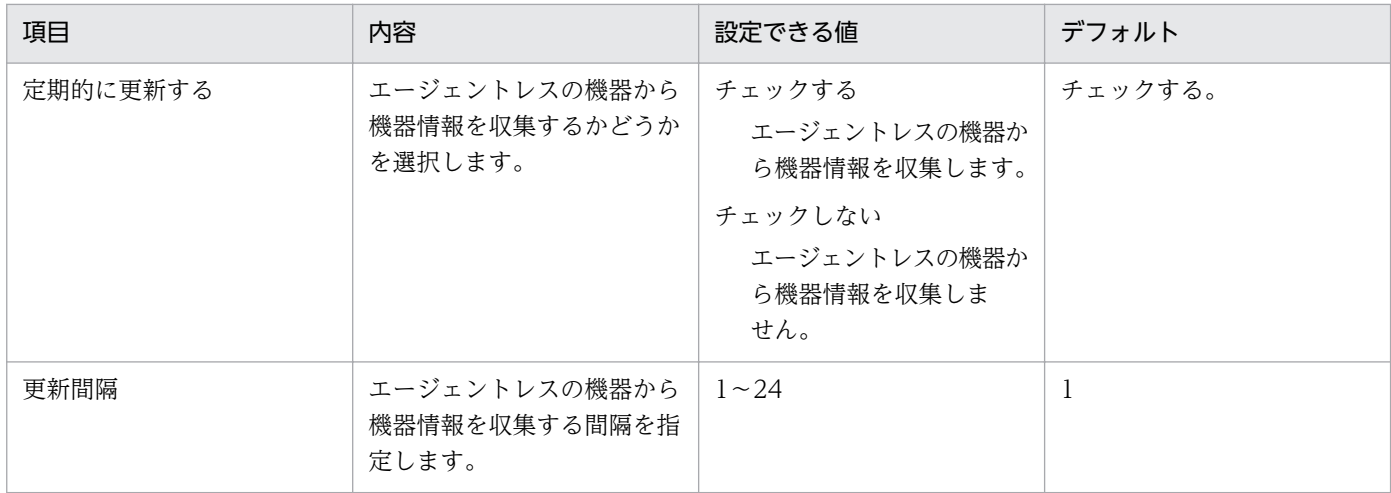

# (9) セキュリティのスケジュール設定のパラメーター

設定画面の[セキュリティのスケジュール設定]画面のパラメーターを次に示します。

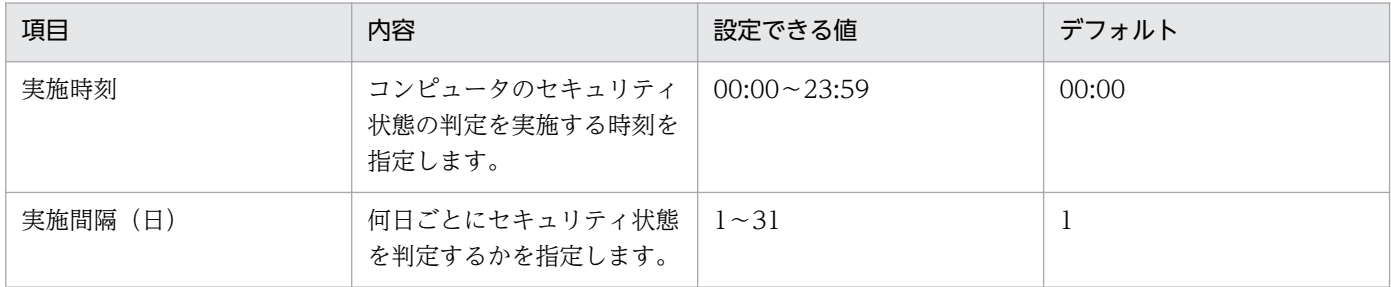

## (10) 操作ログの設定のパラメーター

設定画面の[操作ログの設定]画面のパラメーターを次に示します。

### 操作ログの自動取り込み

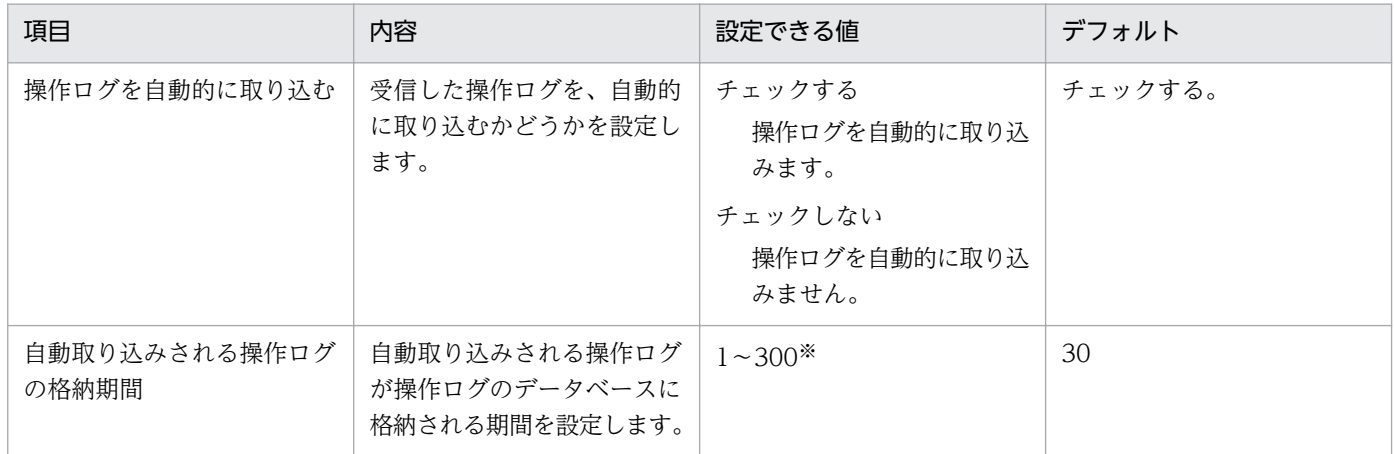

注※ 設定できる値の上限は、管理用サーバのセットアップで指定した [操作ログのデータベース格納最 大日数]から手動取り込みした日数を引いた値が設定されます。

### 操作ログのエクスポート

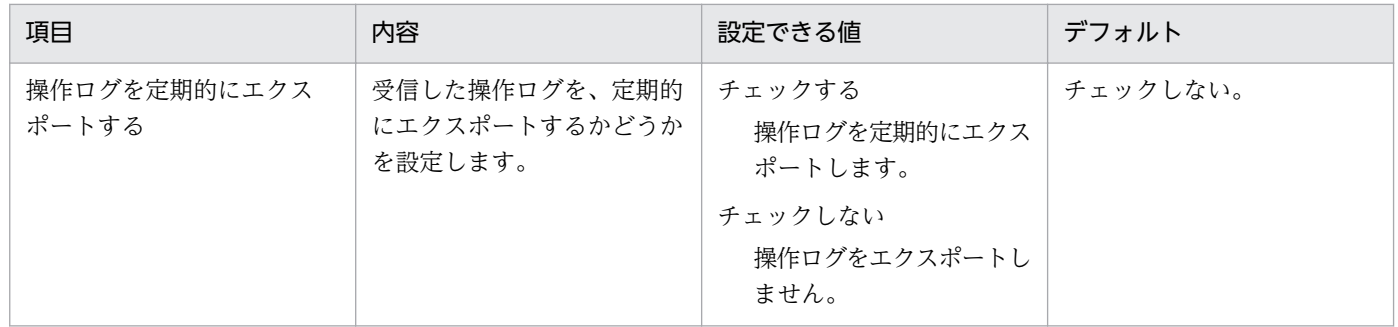

## (11) ネットワーク制御リストの自動更新の設定のパラメーター

設定画面の[ネットワーク制御]−[ネットワーク制御リストの設定]−[ネットワーク制御リストの自 動更新]画面のパラメーターを次に示します。

### ネットワーク制御リストの自動更新

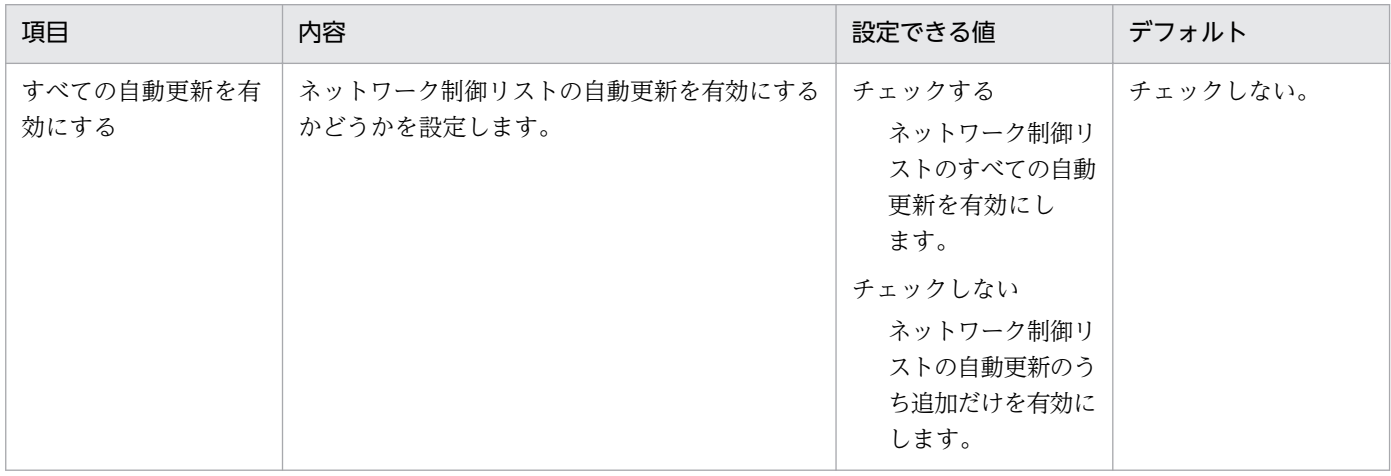

## (12) AMT の設定のパラメーター

設定画面の[機器]−[AMT の設定]画面のパラメーターを次に示します。

### 認証情報

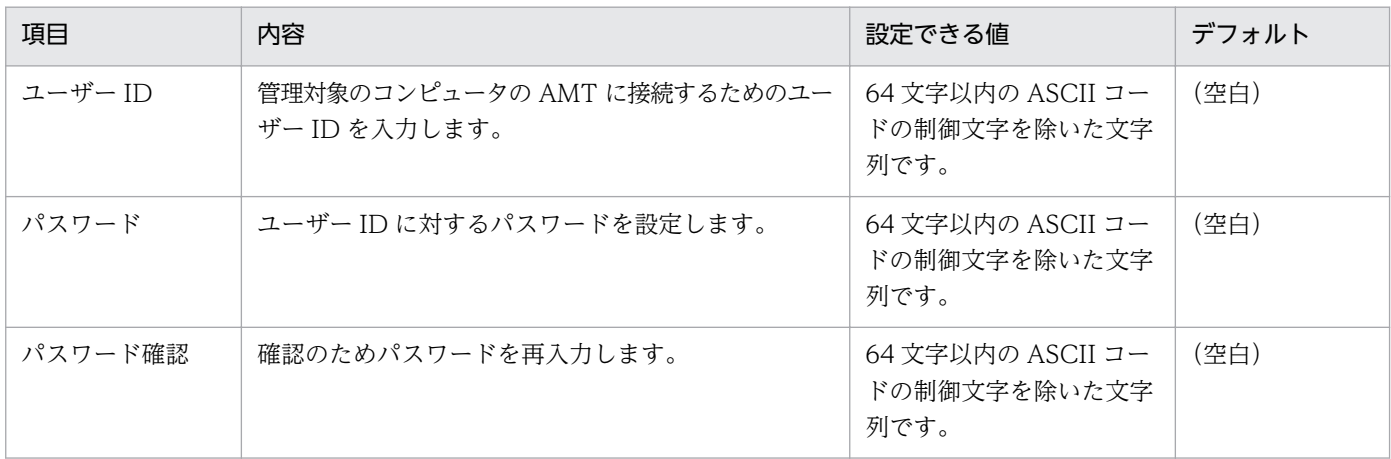

#### 管理者権限のパスワード

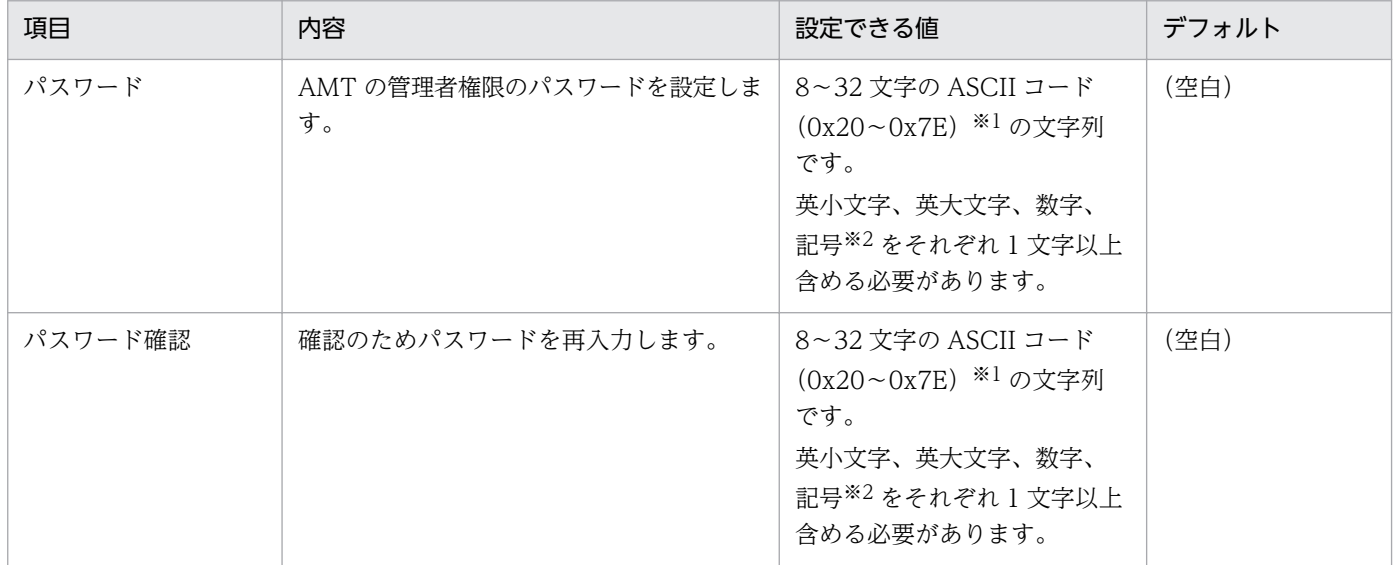

注※1 「:」、「,」、「"」は指定できません。

注※2 「\_」は指定できません。

## (13) 変更履歴の設定のパラメーター

設定画面の[機器]−[変更履歴の設定]画面のパラメーターを次に示します。

### 変更履歴の取得

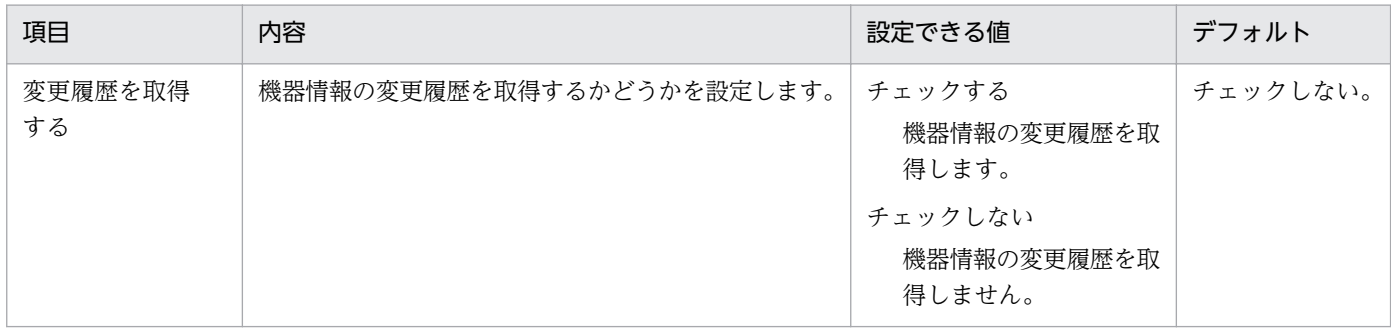

### 変更履歴の取得対象

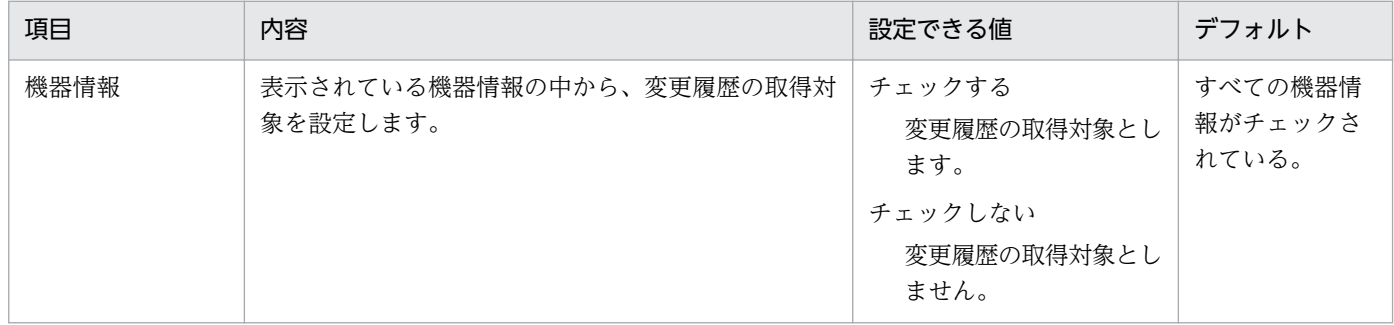

## (14) レポートの保存期間と開始日の設定のパラメーター

設定画面の[レポート]−[保存期間と開始日の設定]画面のパラメーターを次に示します。

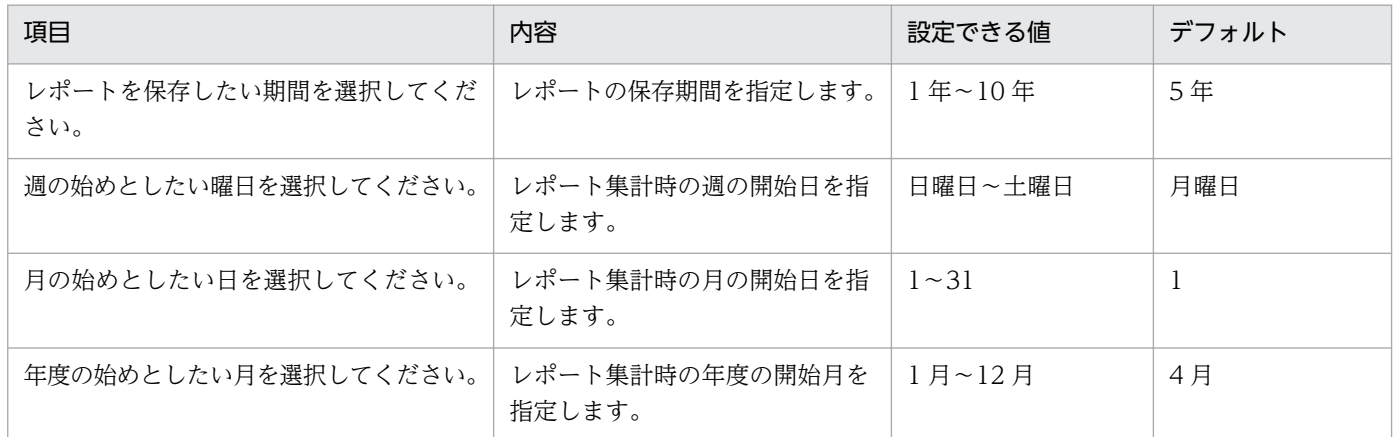

# (15) ダイジェストレポートの設定のパラメーター

設定画面の[レポート]−[ダイジェストレポートの設定]画面のパラメーターを次に示します。

## 日刊ダイジェスト

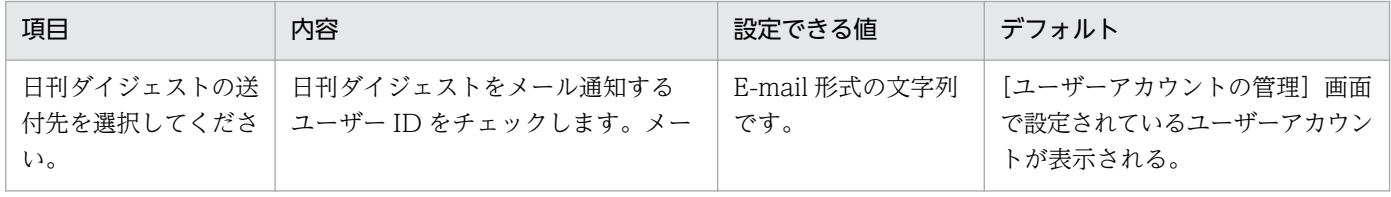

付録 A 参考情報

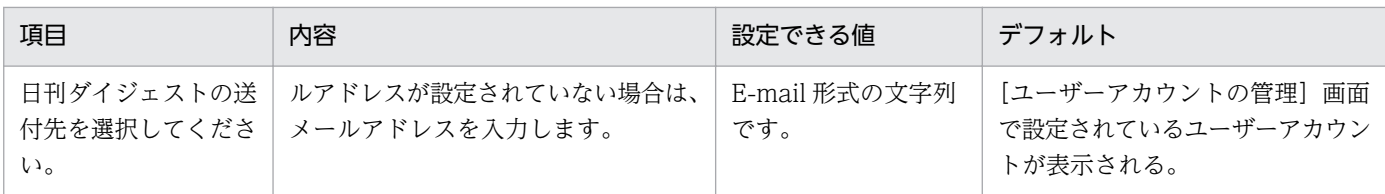

## 週刊ダイジェスト

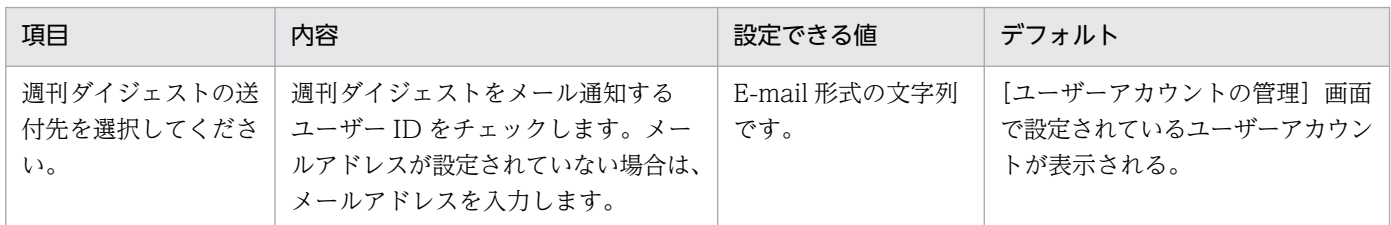

## 月刊ダイジェスト

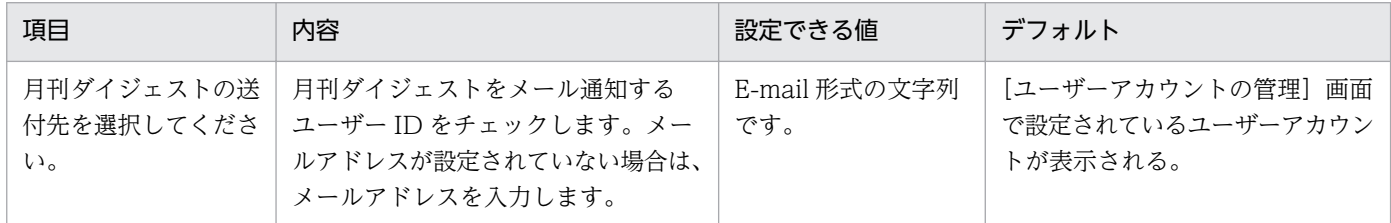

# (16) イベント通知の設定のパラメーター

設定画面の[イベント]−[イベント通知の設定]画面のパラメーターを次に示します。

### メールで受け取りたいイベントの、重大度と種類を設定してください。

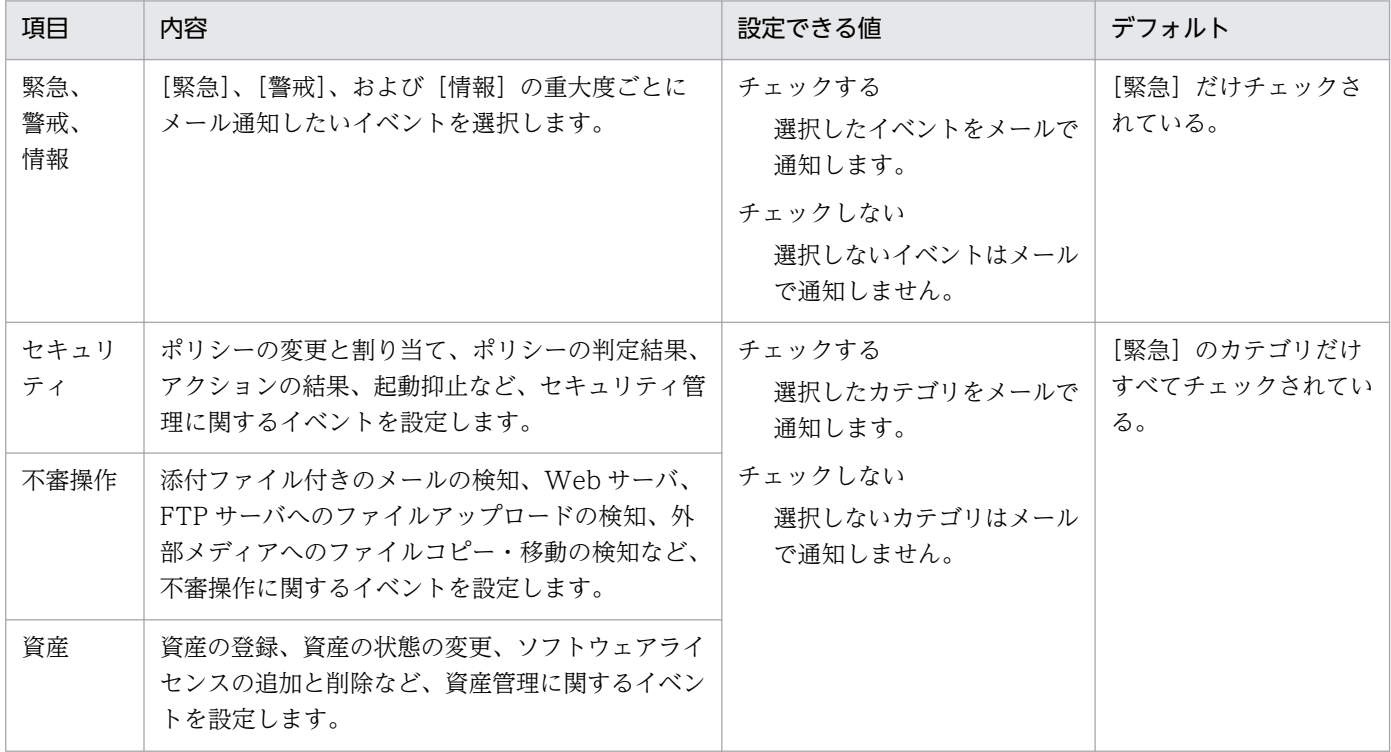

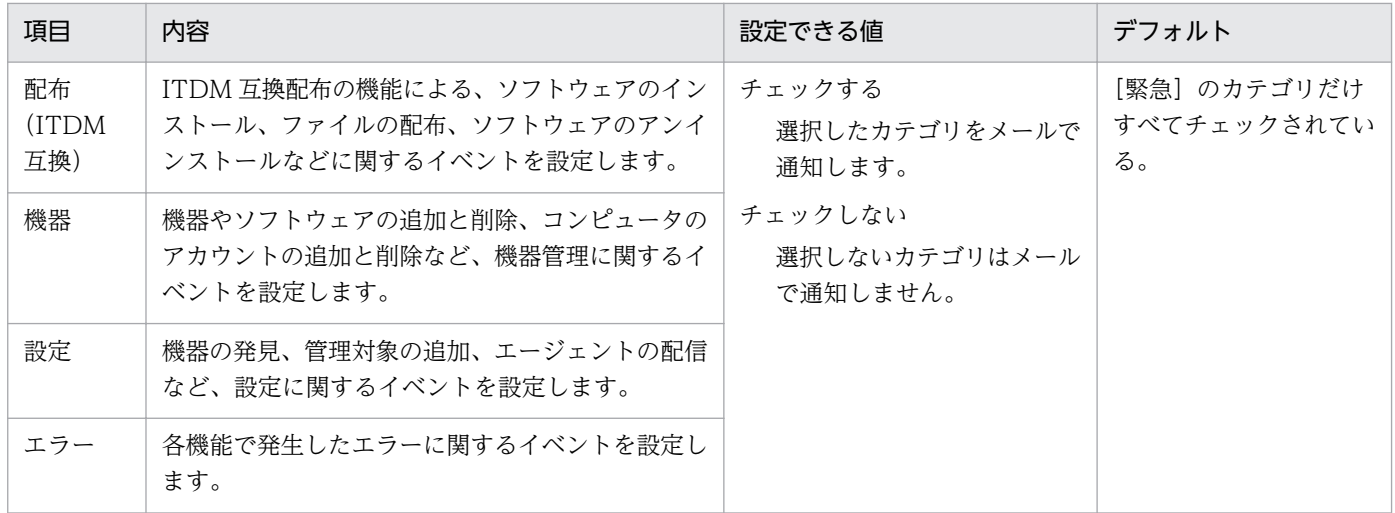

### メールの通知先を選択してください。

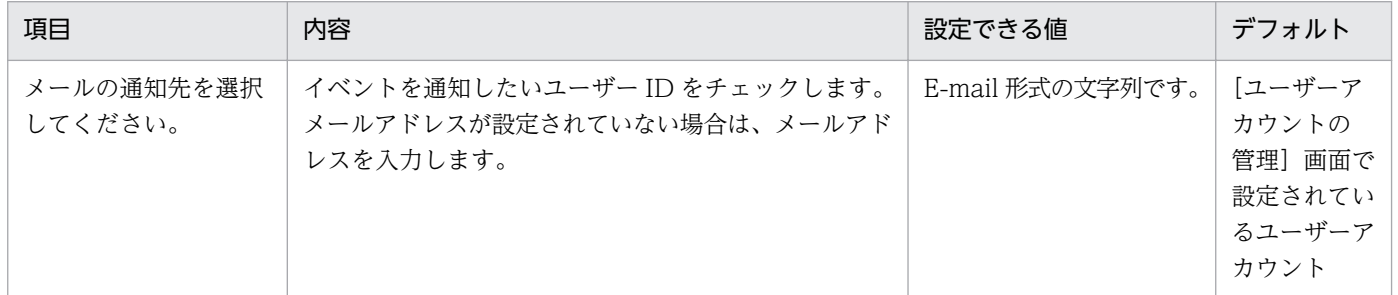

### 通知の間隔

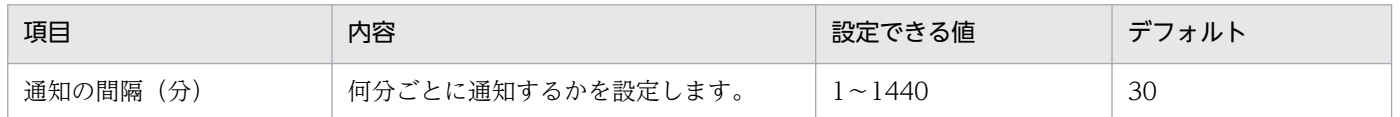

## (17) メールサーバの設定のパラメーター

設定画面の[他システムとの接続]−[メールサーバの設定]画面のパラメーターを次に示します。

### メールサーバ(SMTP サーバ)の設定

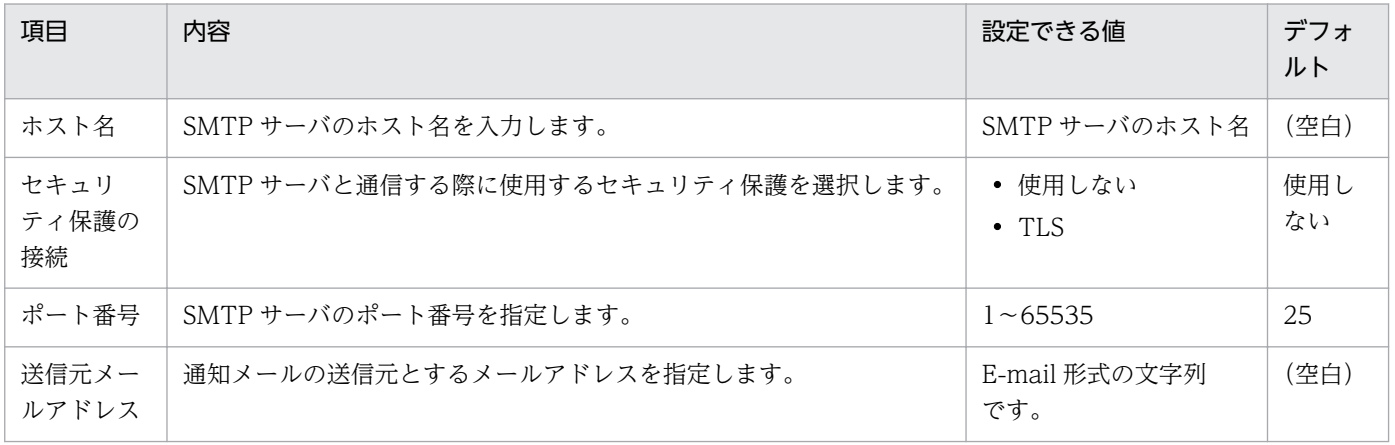

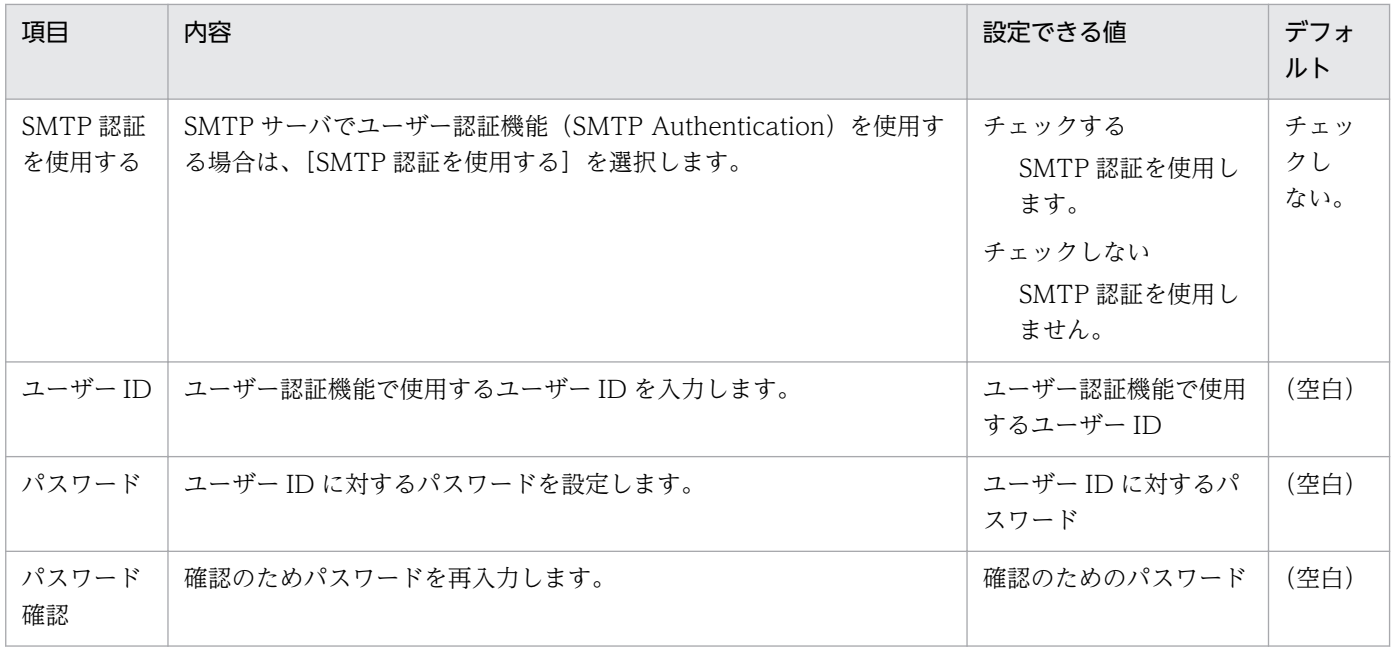

# (18) Active Directory の設定のパラメーター

設定画面の[他システムとの接続] - [Active Directory の設定]画面のパラメーターを次に示します。

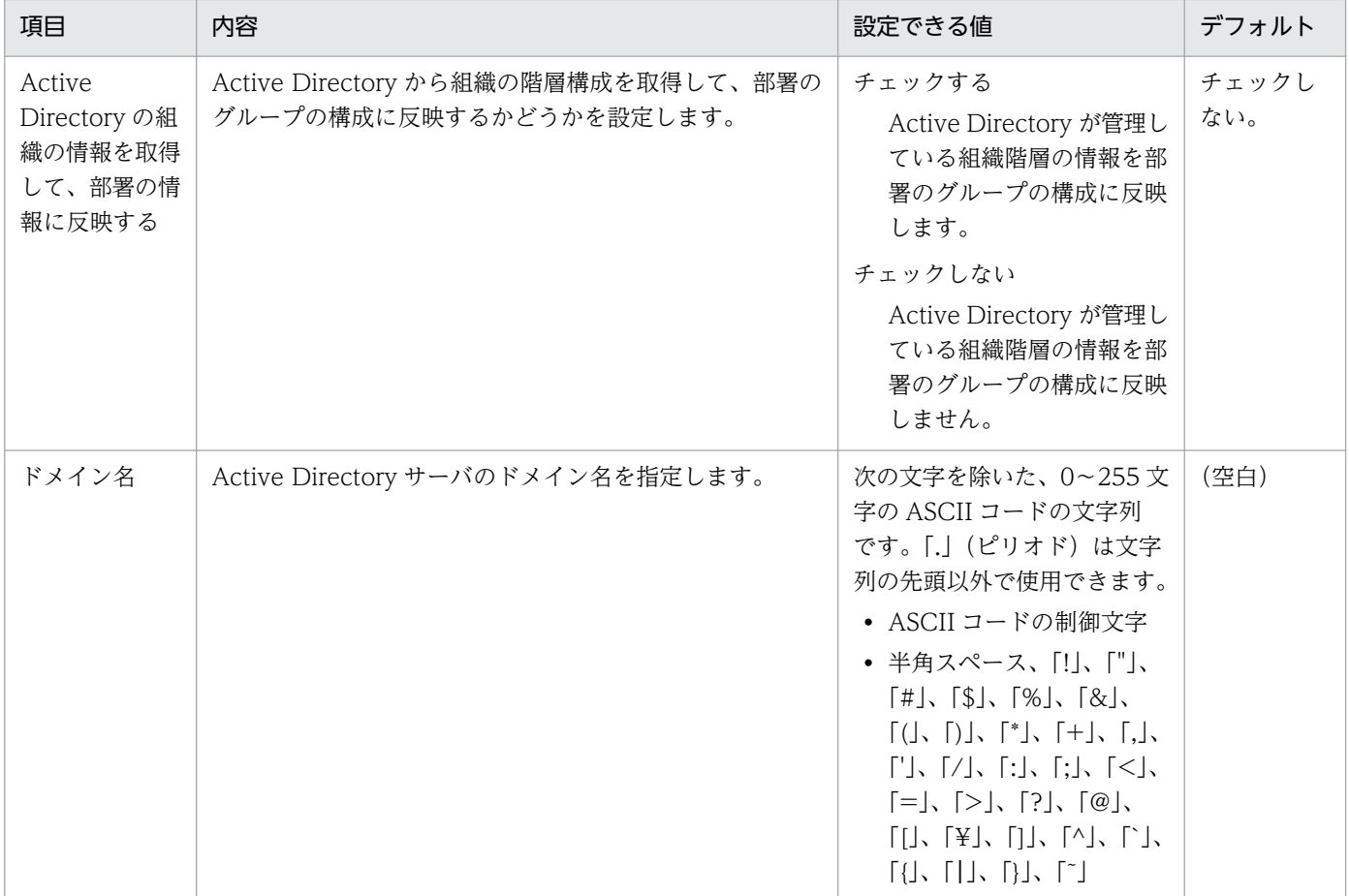

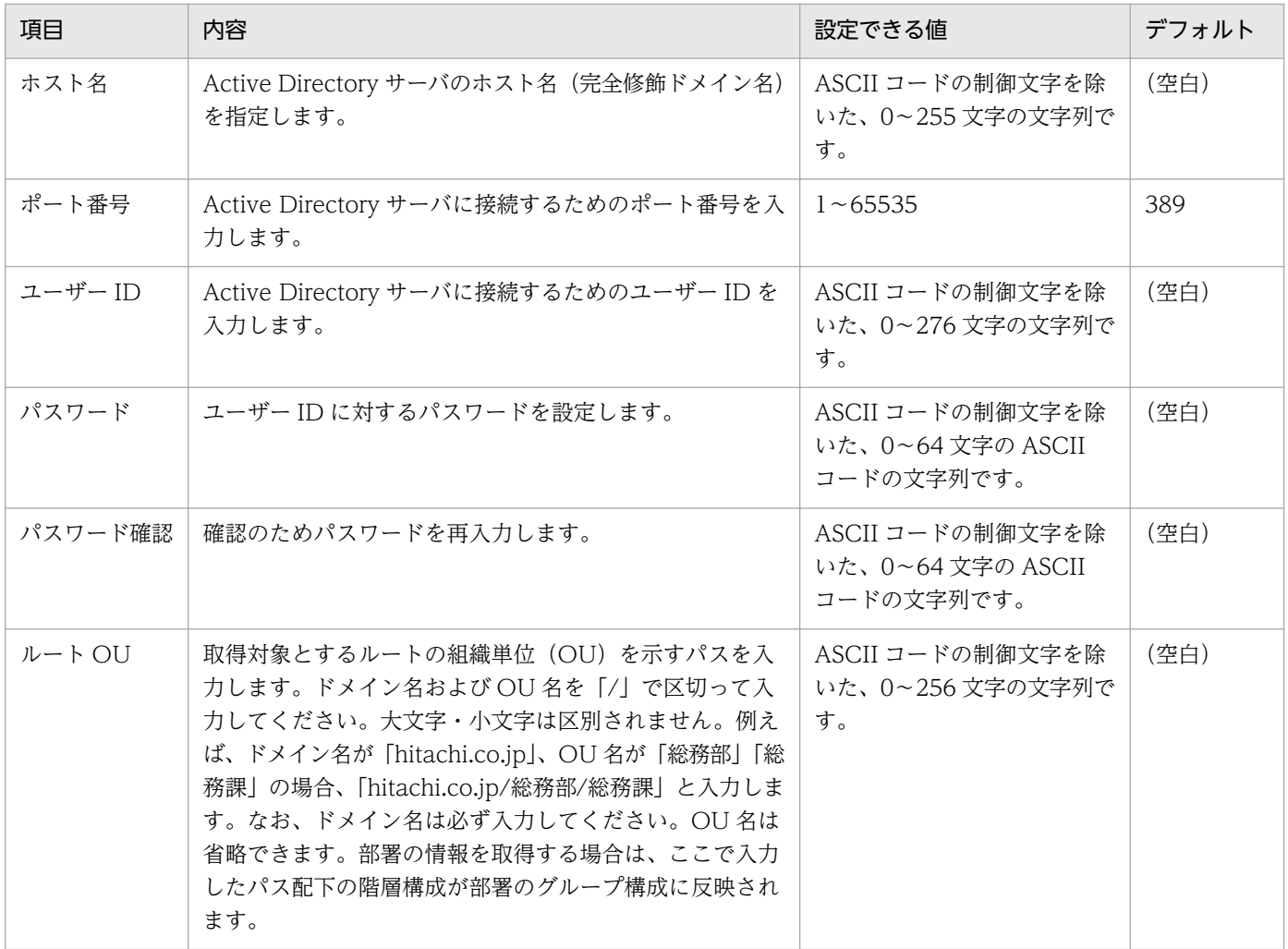

# (19) サポートサービス設定のパラメーター

設定画面の[他システムとの接続]−[サポートサービスの設定]画面のパラメーターを次に示します。

### サポートサービスの設定

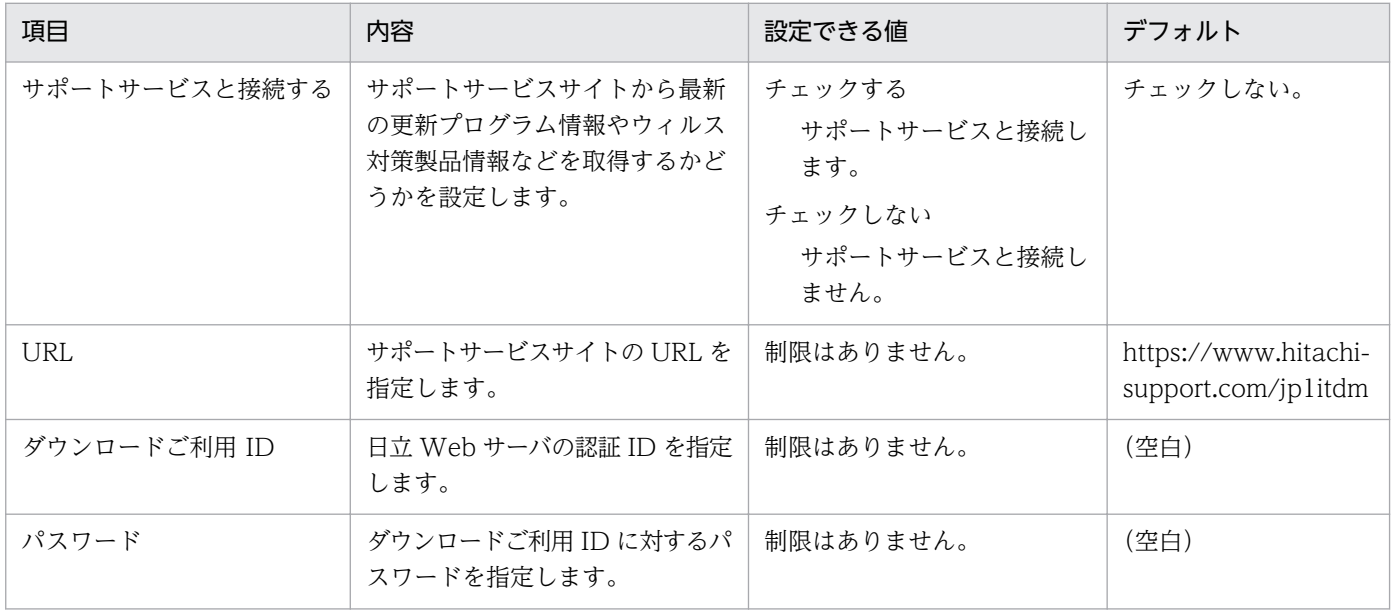

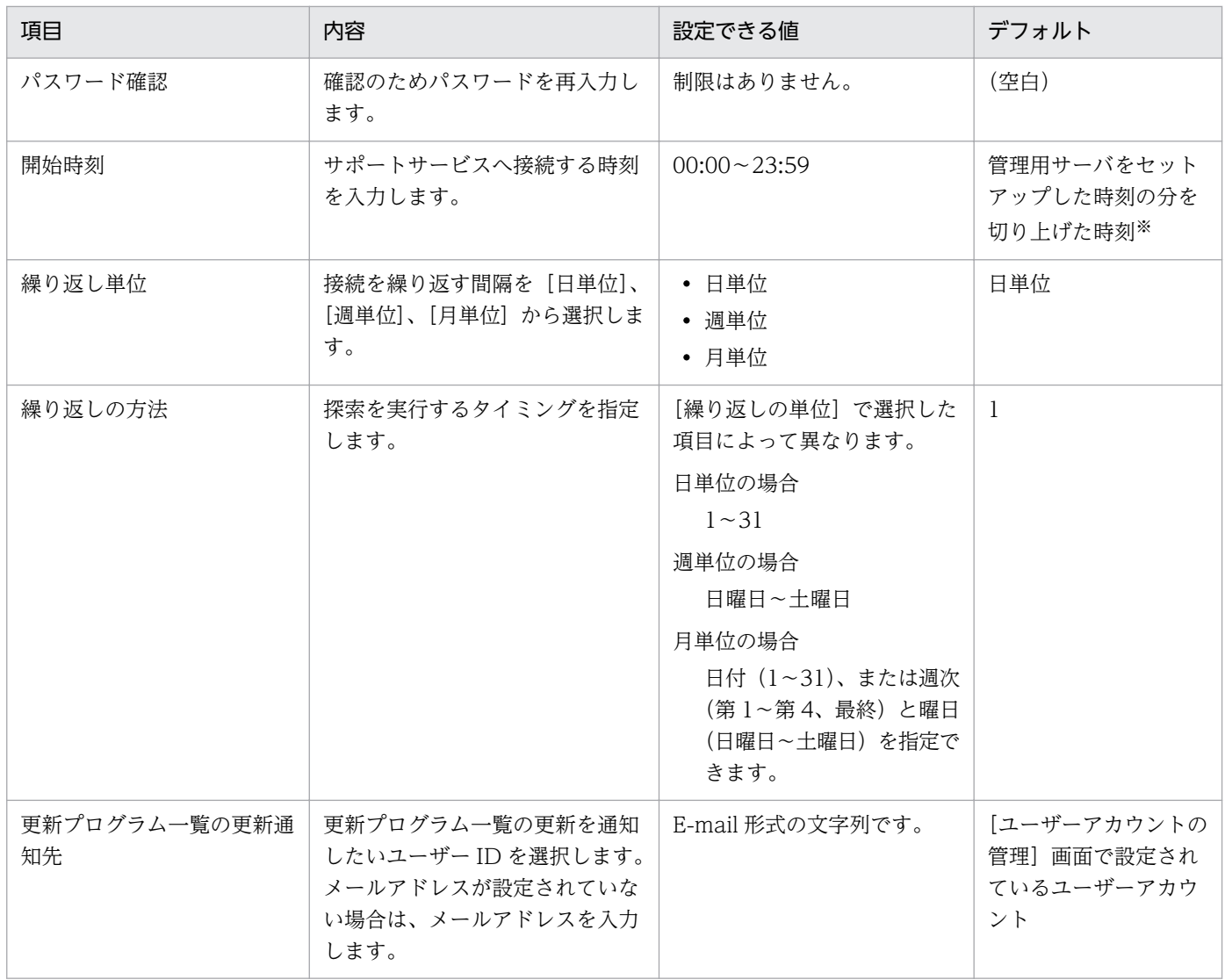

注※ 例えば、セットアップした時刻が 10:30 の場合、ダウンロード時刻は 11:00 となります。

## プロキシサーバの設定

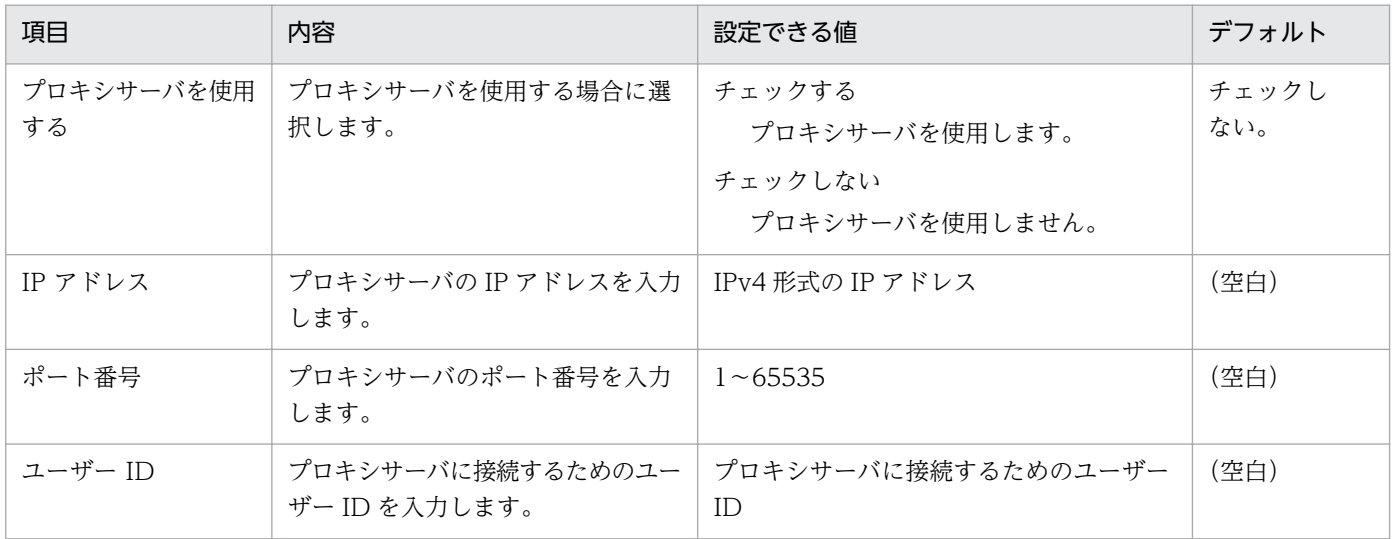

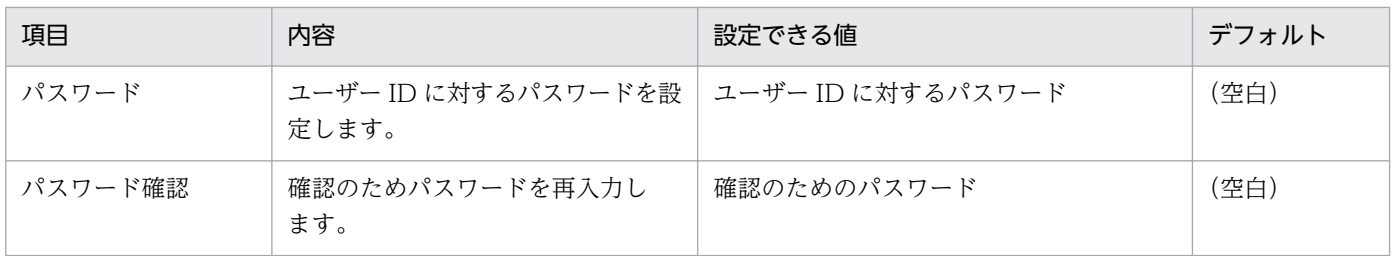

# (20) MDM 連携の設定のパラメーター

設定画面の[他システムとの接続]−[MDM 連携の設定]画面のパラメーターを次に示します。

### MDM 連携の設定

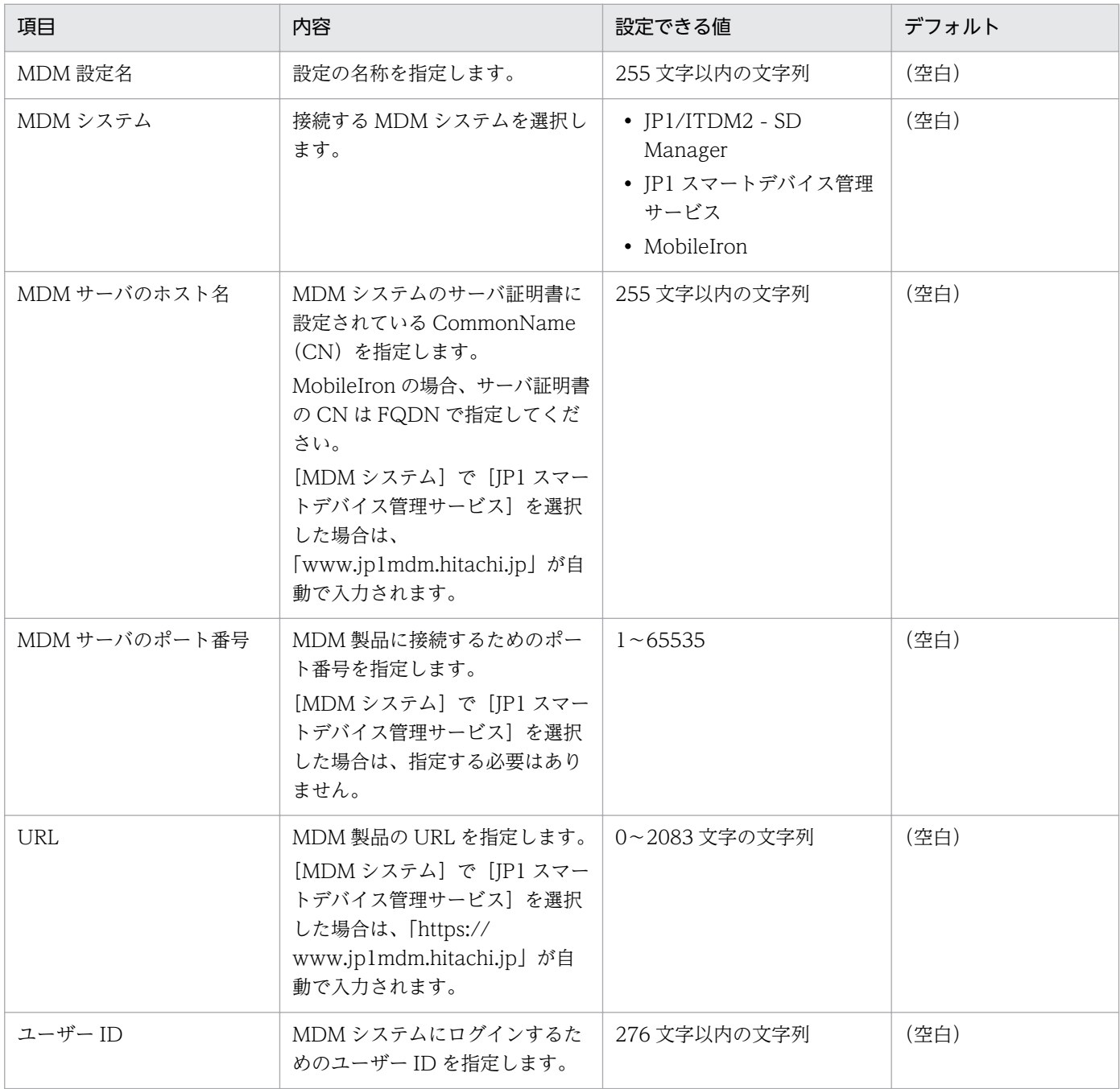

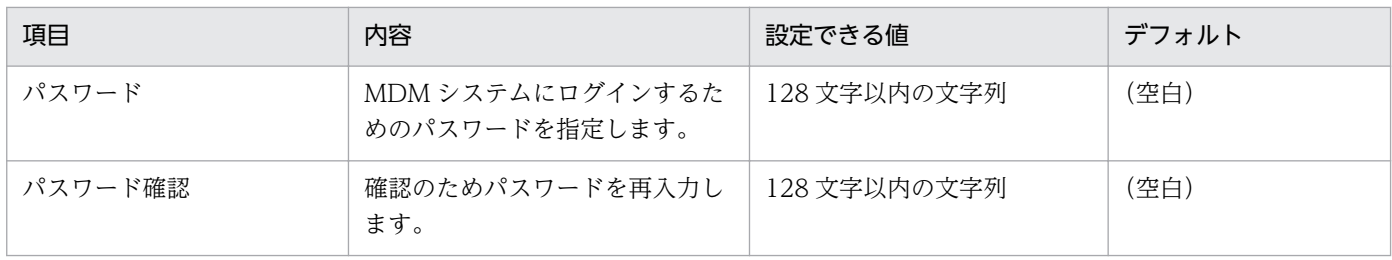

## プロキシサーバの設定

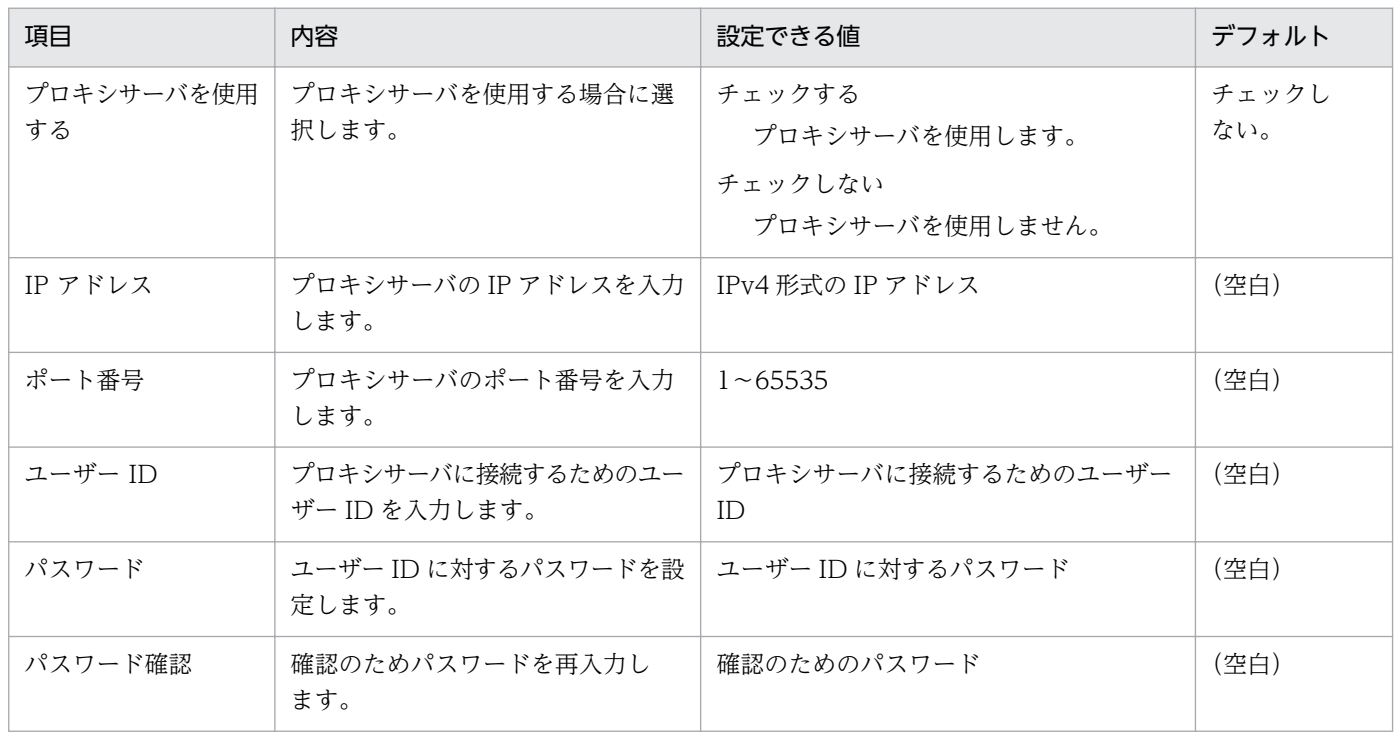

## 取得スケジュール

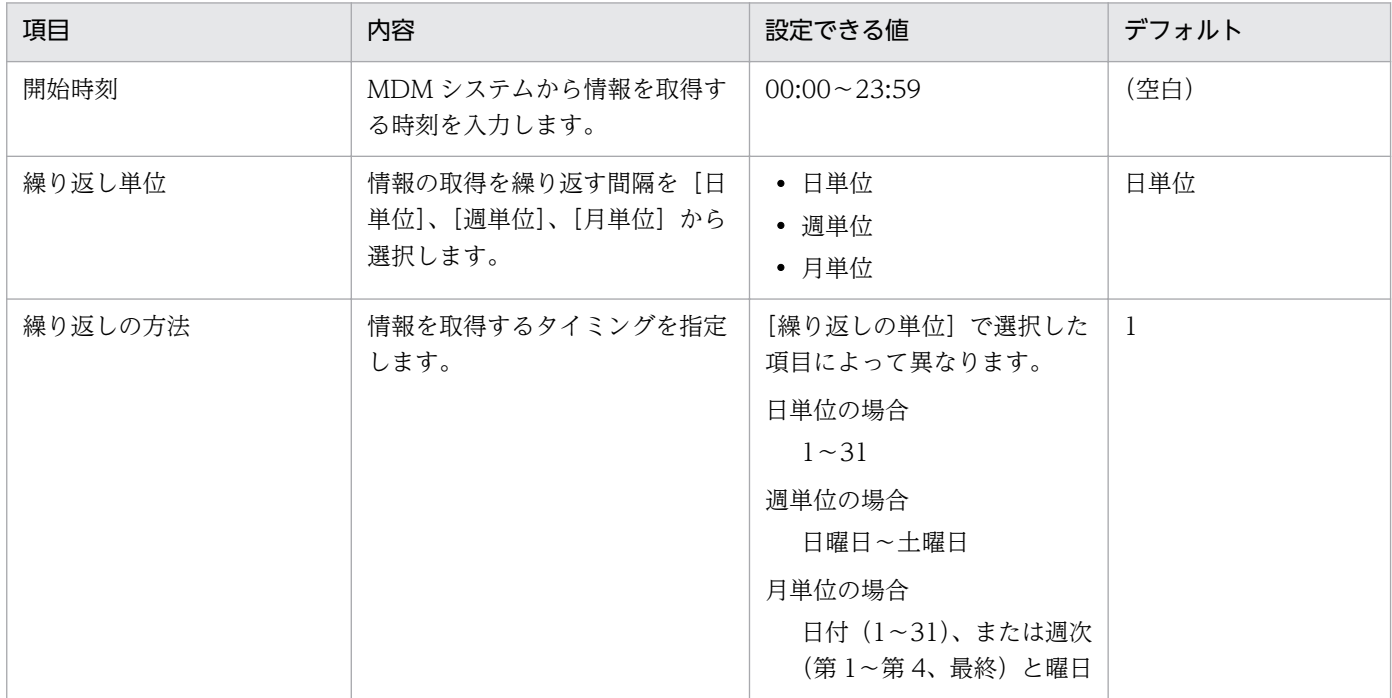

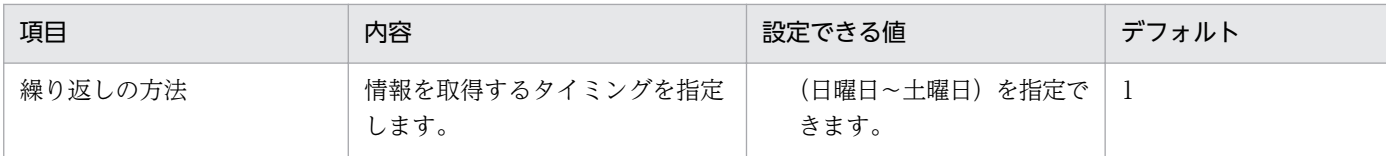

# (21) JP1/NETM/NM - Manager 連携の設定のパラメーター

設定画面の[ネットワーク制御]−[ネットワーク制御の設定]−[JP1/NETM/NM - Manager 連携の 設定]の[編集]ボタンをクリックすると表示される [JP1/NETM/NM - Manager 連携の設定] ダイア ログのパラメーターを次に示します。

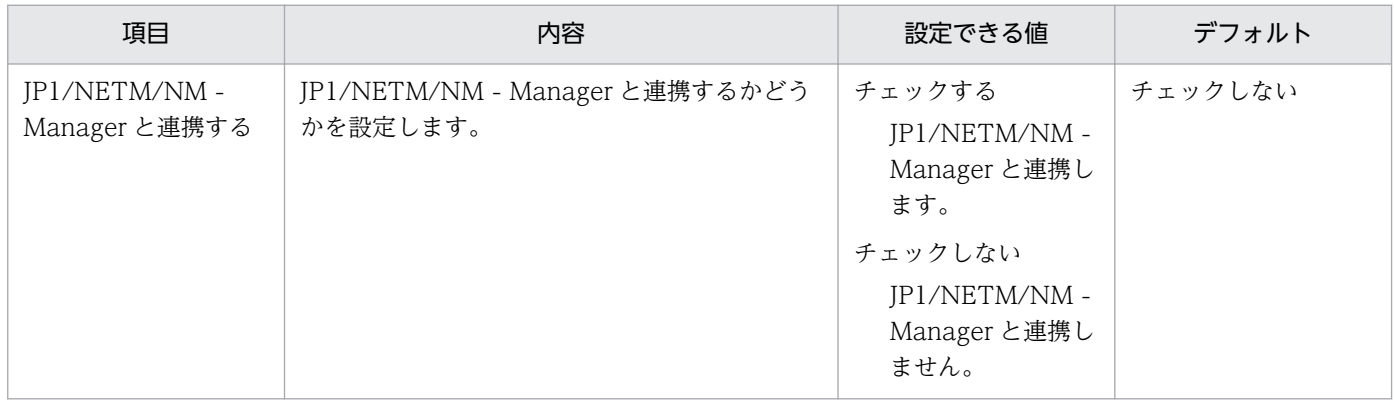

# 付録 A.5 プロパティ一覧

コンフィグレーションファイルで設定できるプロパティを次の表に示します。なお、コンフィグレーショ ンファイルの設定は、JP1/IT Desktop Management 2 のサービスの再起動後に適用されます。

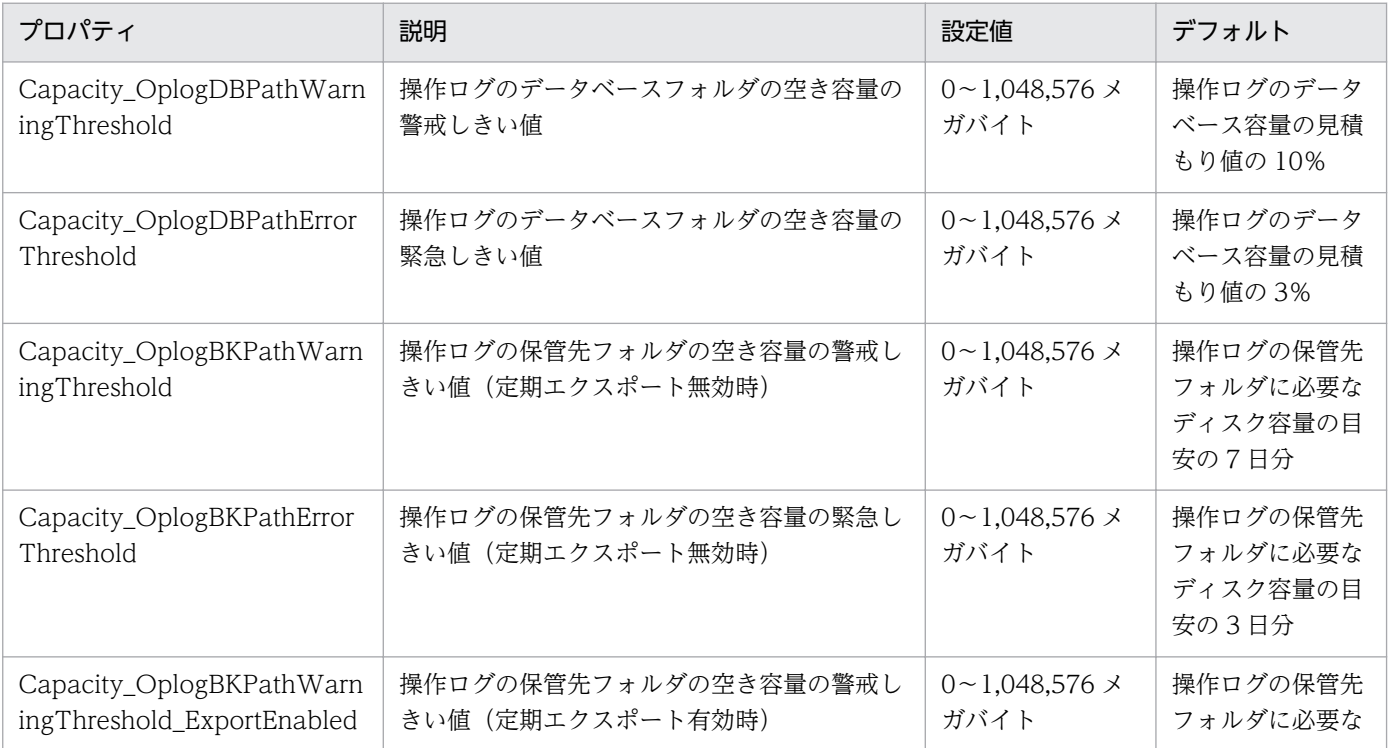

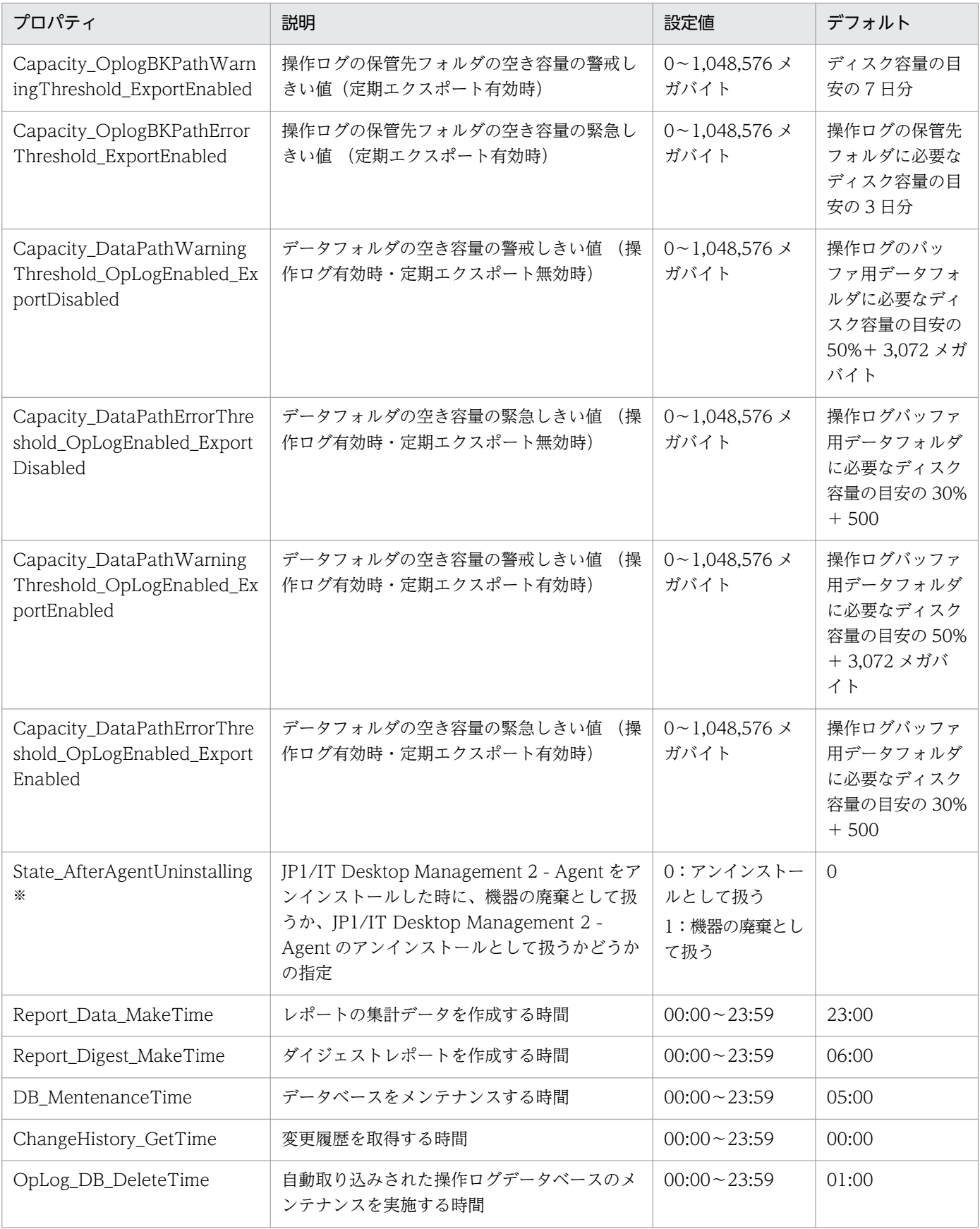

注※

エージェントからのアンインストール通知を受信できなかった場合は、これまでと同様に機器情報は変 更されません。この場合は、必要に応じて機器情報を削除するなどして、対処してください。

## 付録 A.6 性能と見積もり

ここでは、製品の各システム構成要素のメモリ所要量、ディスク占有量、および前提となる CPU につい て説明します。

### 関連リンク

- (1) メモリ所要量
- [\(2\) ディスク占有量](#page-664-0)
- [\(3\) 前提となる CPU](#page-668-0)

# (1) メモリ所要量

製品の各システム構成要素のメモリ所要量について示します。

- 管理用サーバ
- 操作画面を表示するコンピュータ
- リモートインストールマネージャをインストールする管理者のコンピュータ
- リモートコントロールのコントローラをインストールする管理者のコンピュータ
- 中継システムのコンピュータ
- 管理対象のコンピュータ

### 管理用サーバ

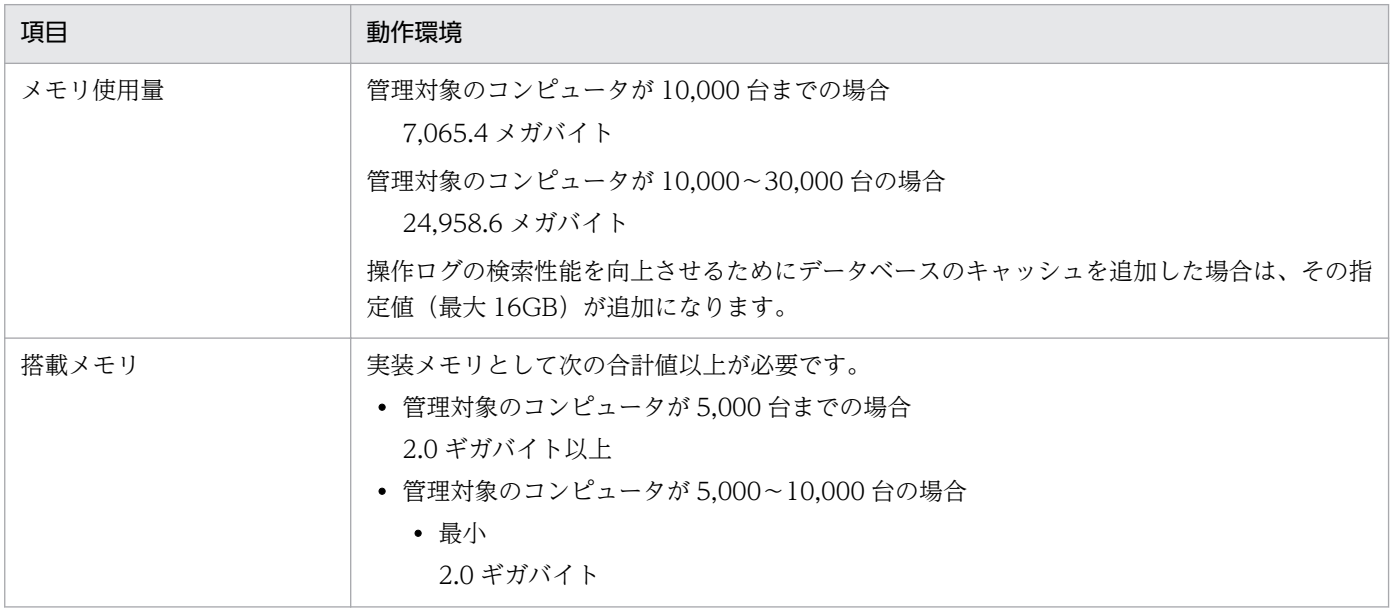

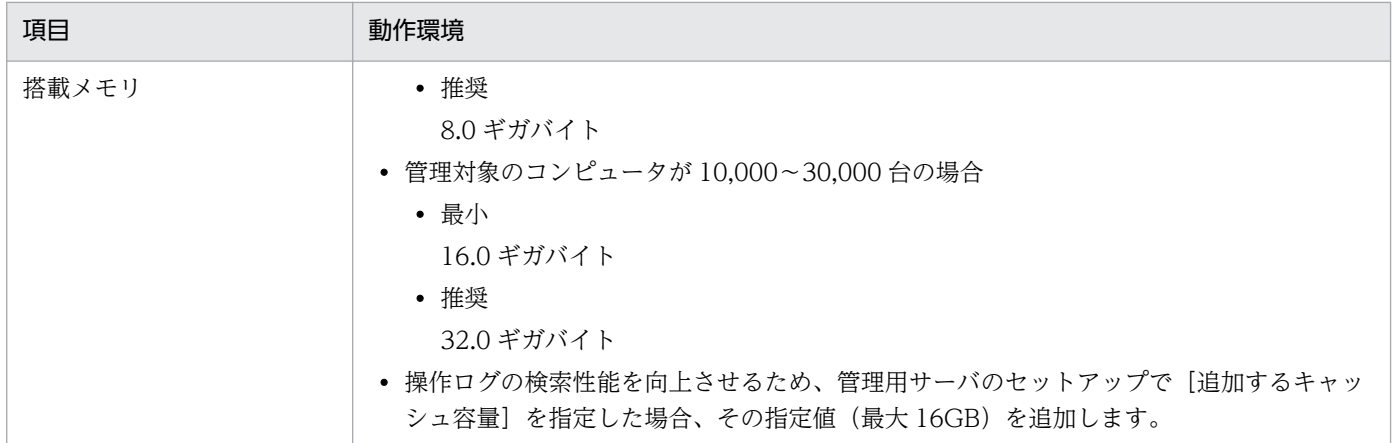

注 管理用サーバの OS は、管理対象のコンピュータが 5,000〜10,000 台の場合は、最小 32 ビット版、 推奨 64 ビット版とします。管理対象のコンピュータが 10,000〜30,000 台の場合は、64 ビット版を使用 してください。管理対象のコンピュータが 5,000 台以上で、操作ログを取得する場合は、64 ビット版を 使用してください。

### 操作画面を表示するコンピュータ

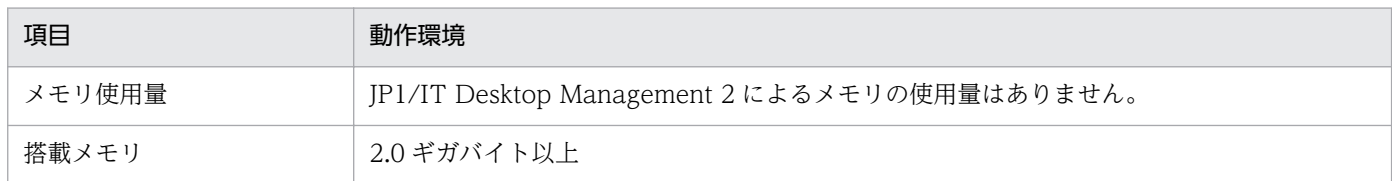

### リモートインストールマネージャをインストールする管理者のコンピュータ

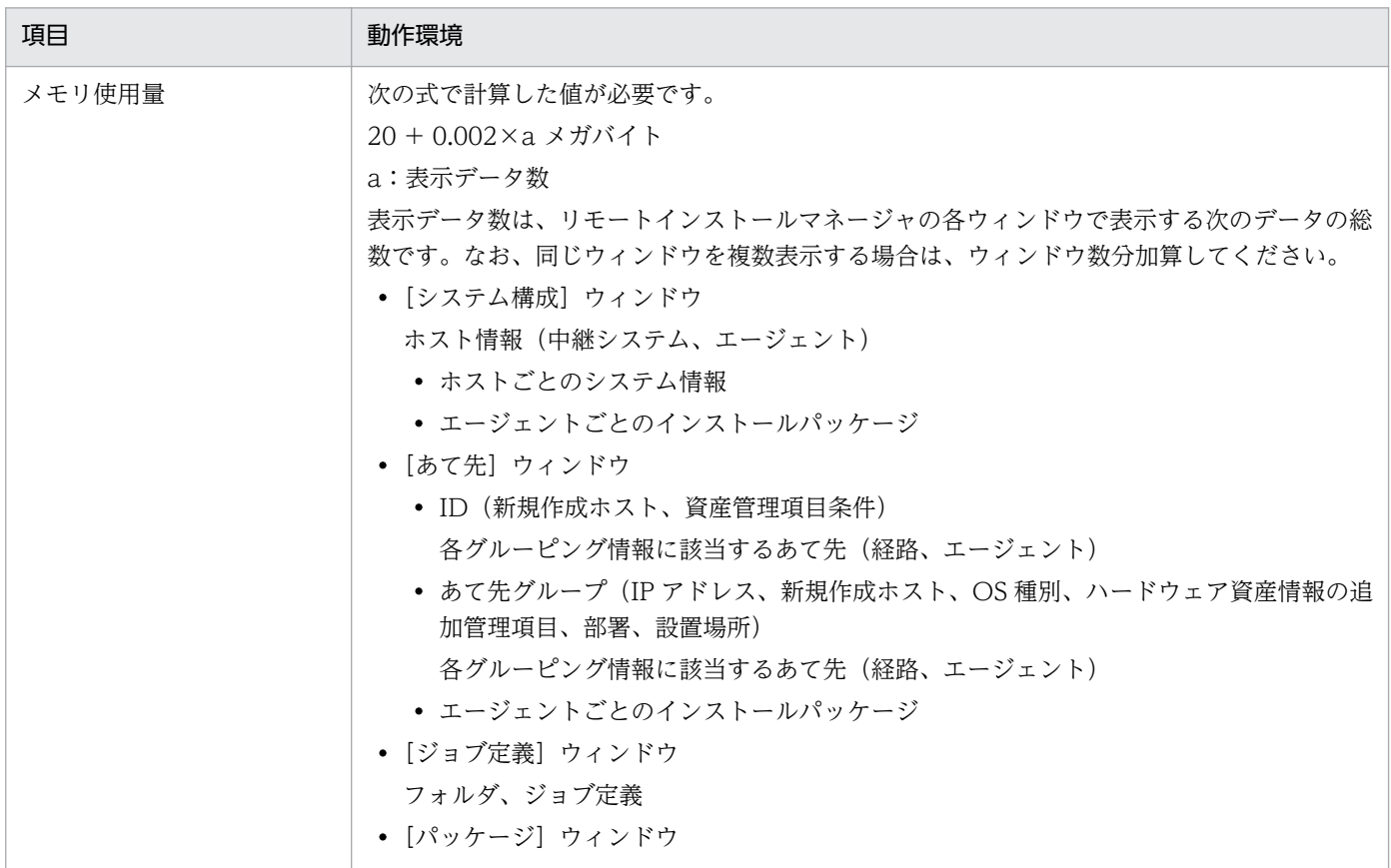

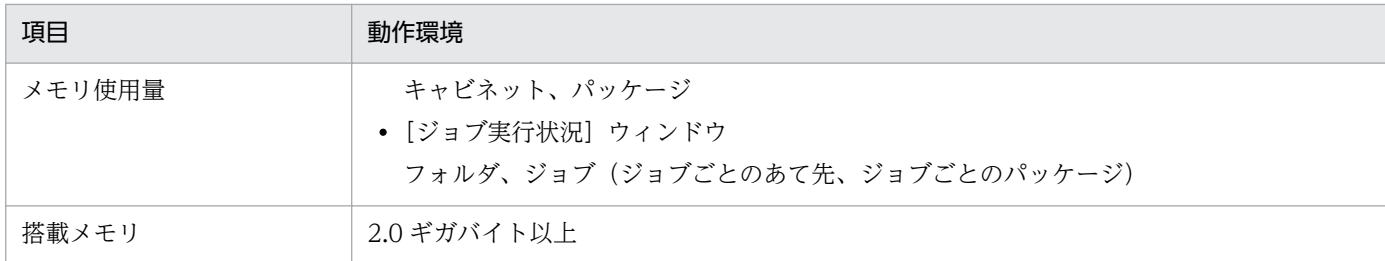

### リモートコントロールのコントローラをインストールする管理者のコンピュータ

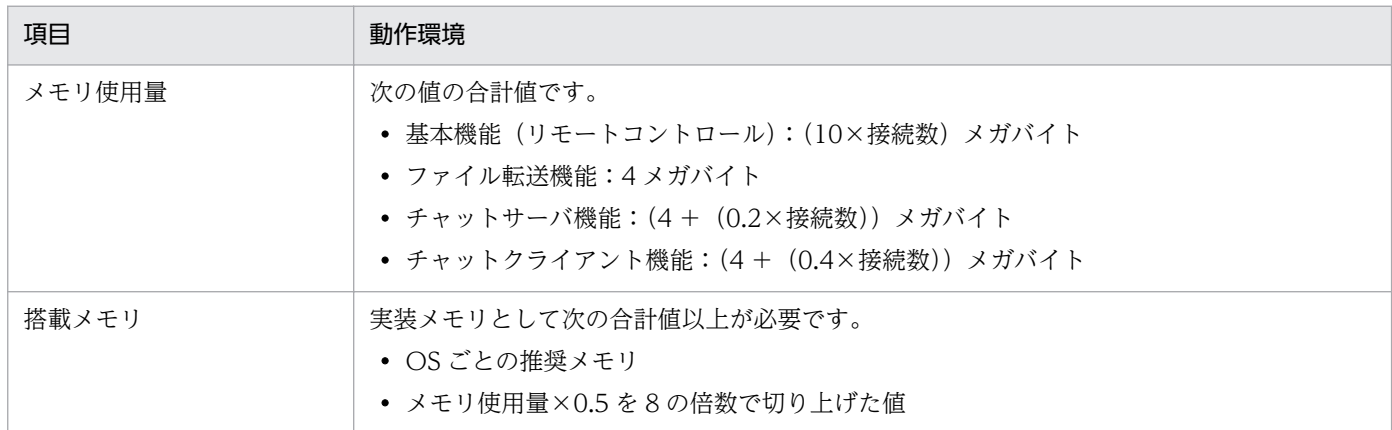

## 中継システムのコンピュータ

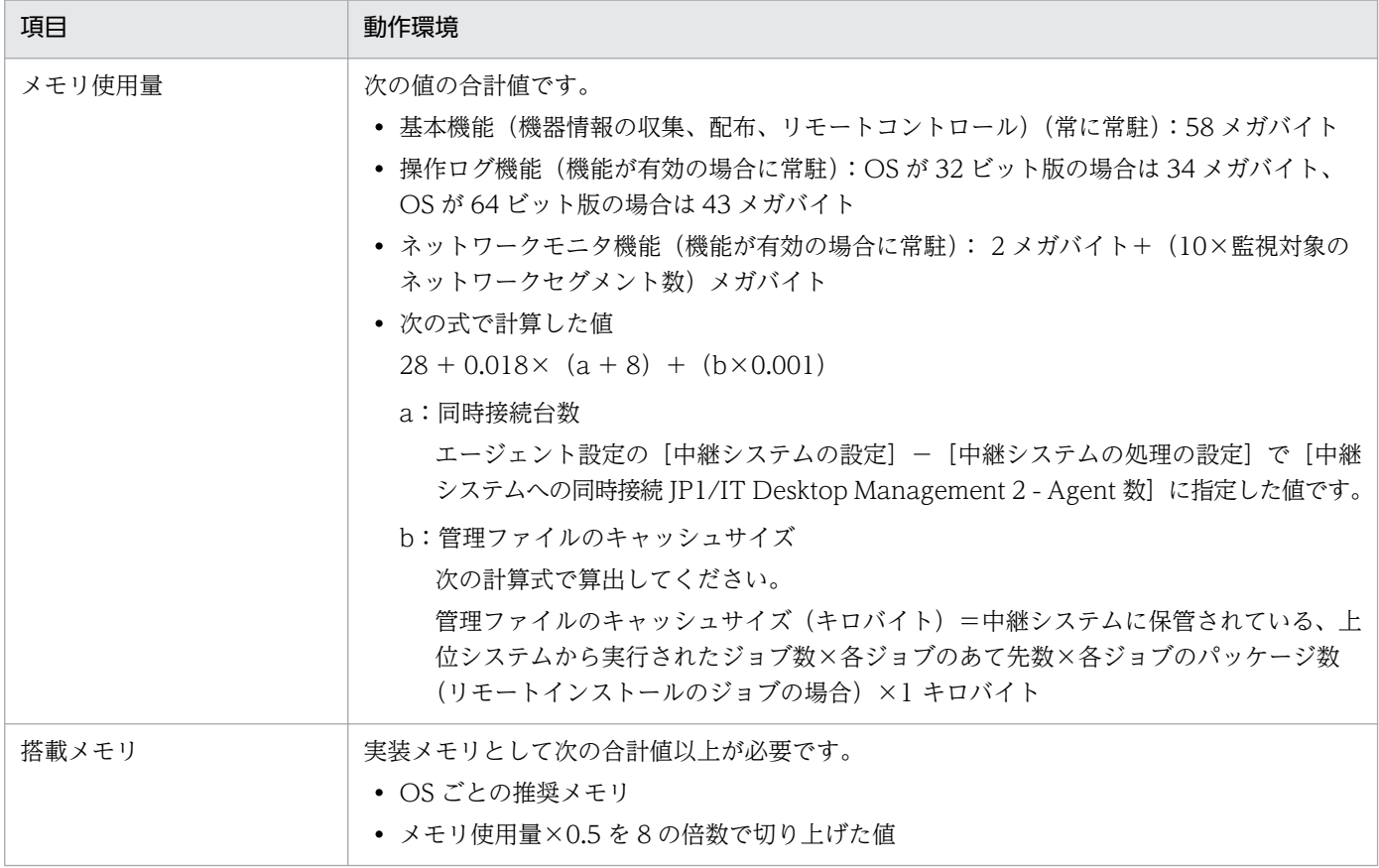

### <span id="page-664-0"></span>管理対象のコンピュータ

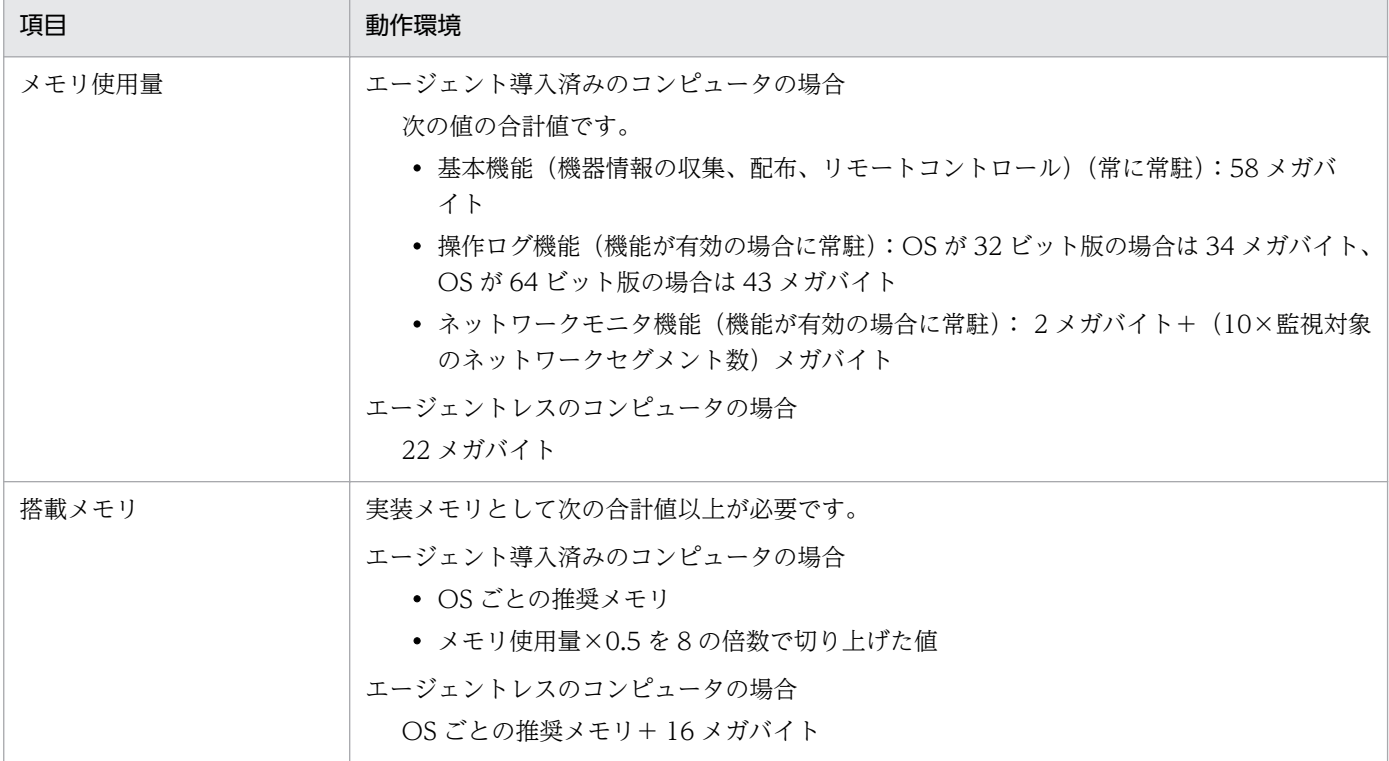

# (2) ディスク占有量

製品の各システム構成要素のディスク占有量について示します。

- 管理用サーバ
- 操作画面を表示するコンピュータ
- リモートインストールマネージャをインストールする管理者のコンピュータ
- リモートコントロールのコントローラをインストールする管理者のコンピュータ
- 中継システムのコンピュータ
- 管理対象のコンピュータ

#### 管理用サーバ

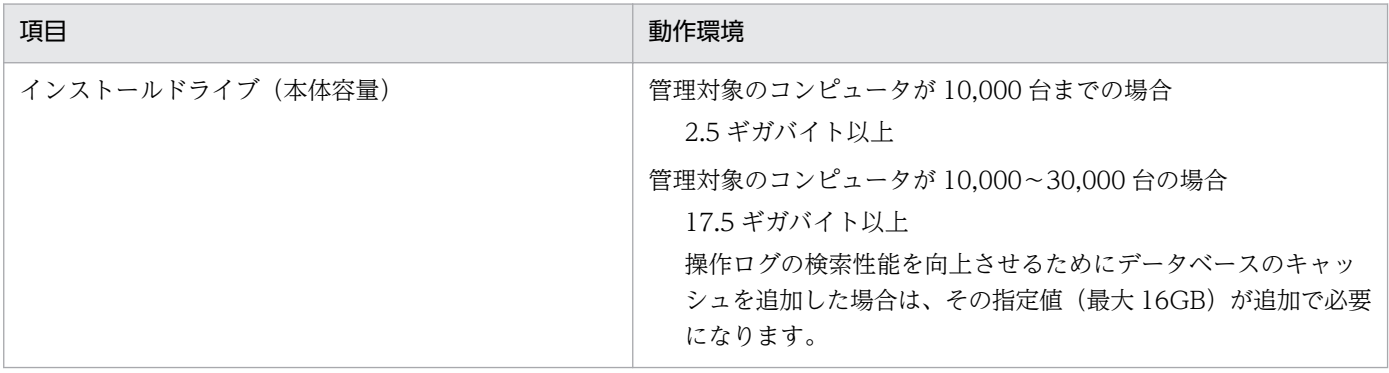

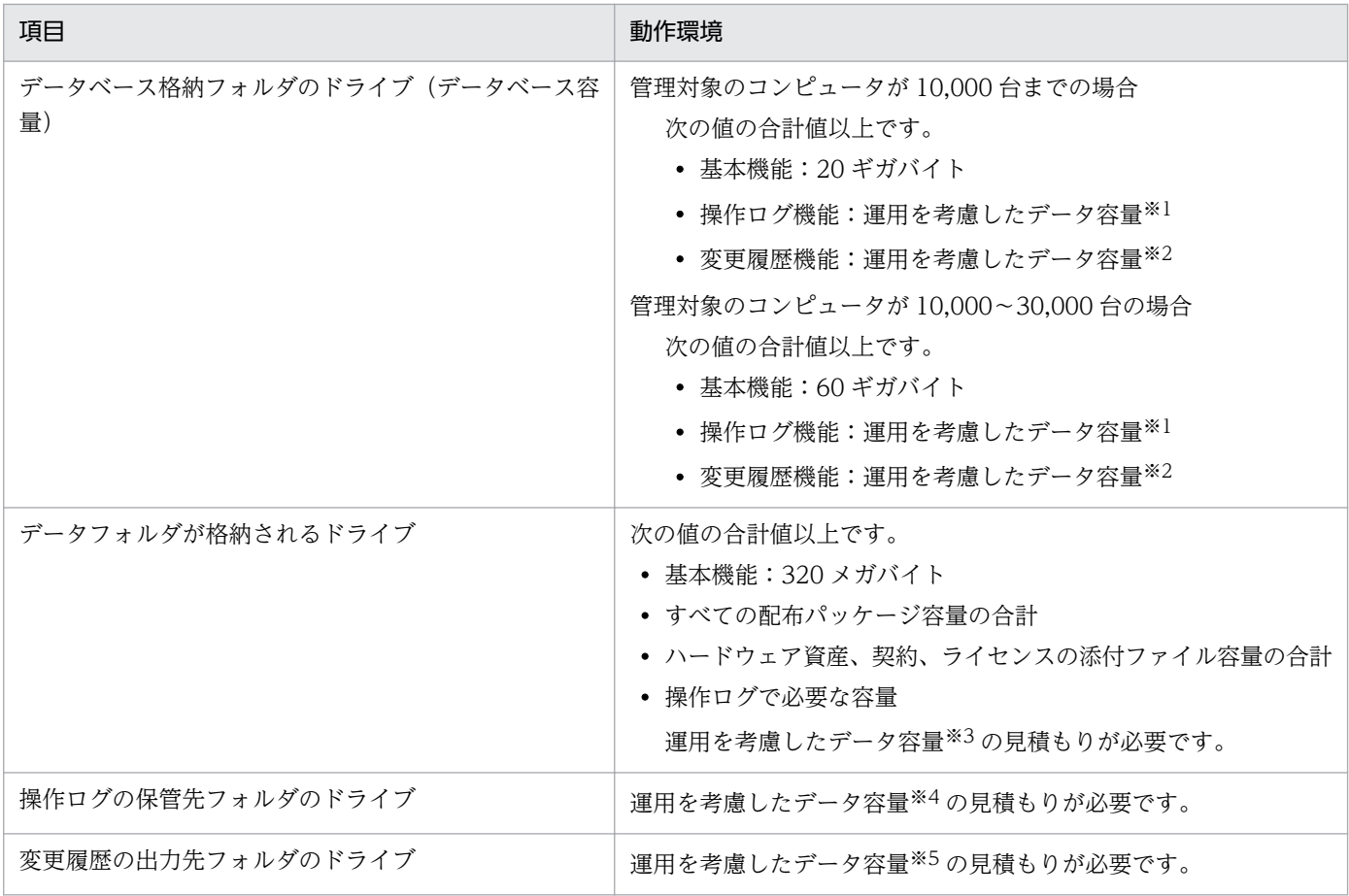

注※1 操作ログのデータベースに必要なデータ容量については、「[4.5.4 操作ログのデータベースに必要](#page-559-0) [なディスク容量の目安](#page-559-0)」を参照してください。なお、管理対象のコンピュータが 10,000〜30,000 台の場 合、操作ログのデータベースのディスクは、独立した別ディスク(物理的に別のディスク)にすることを 推奨します。

注※2 変更履歴のデータベースに必要なデータ容量については、「[4.5.7 変更履歴のデータベースに必要](#page-561-0) [なディスク容量の目安](#page-561-0)」を参照してください。

注※3 データフォルダに必要なデータ容量については、[「4.5.5 操作ログを取得する場合のデータフォル](#page-560-0) [ダに必要なディスク容量の目安](#page-560-0)」を参照してください。

注※4 操作ログの保管先フォルダに必要なデータ容量については、「[4.5.3 操作ログの保管先フォルダに](#page-559-0) [必要なディスク容量の目安](#page-559-0)」を参照してください。

注※5 変更履歴の出力先フォルダに必要なデータ容量については、「[4.5.6 保存用の変更履歴の出力に必](#page-561-0) [要なディスク容量の目安](#page-561-0)」を参照してください。

配布機能を利用する場合、さらに次に示す空き容量が必要です。

#### リモートインストールマネージャを使用した配布の場合

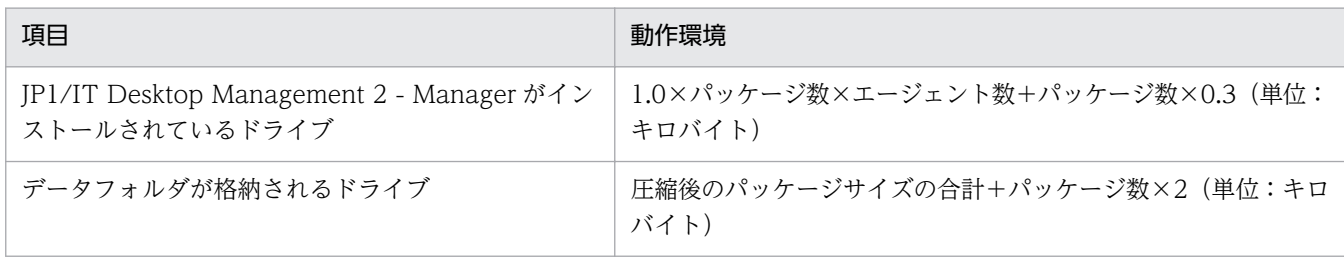

#### ITDM 互換配布の場合

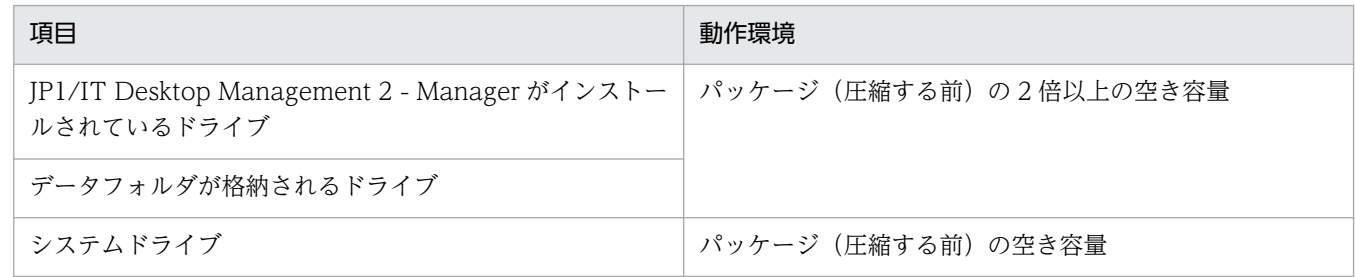

### 自動アップデートでコンポーネントをアップデートさせる場合、さらに次に示す空き容量が必要です。

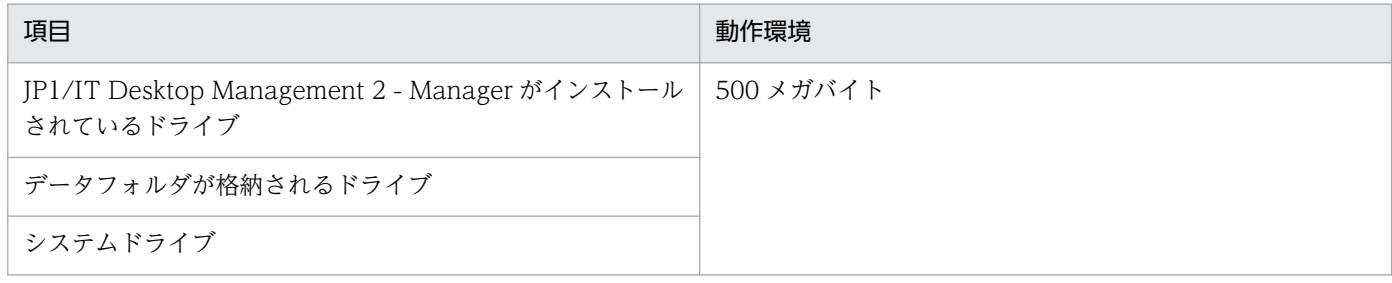

### 操作画面を表示するコンピュータ

JP1/IT Desktop Management 2 によるディスクの占有量はありません。

### リモートインストールマネージャをインストールする管理者のコンピュータ

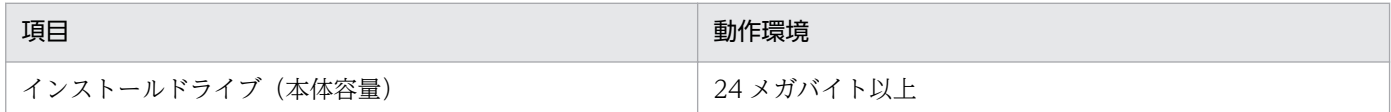

### リモートコントロールのコントローラをインストールする管理者のコンピュータ

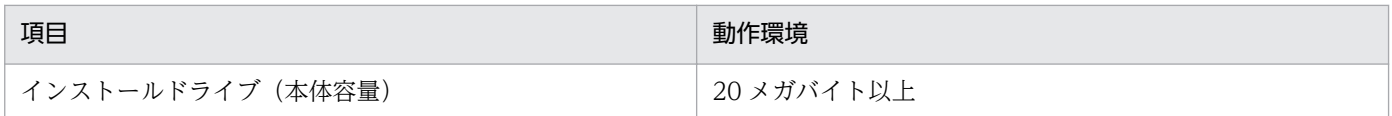

### 中継システムのコンピュータ

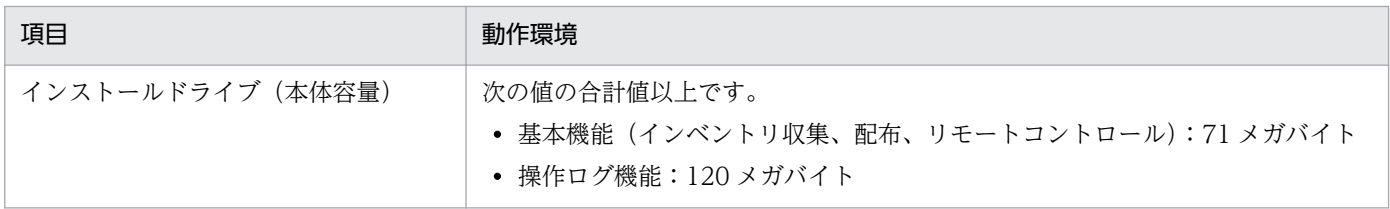

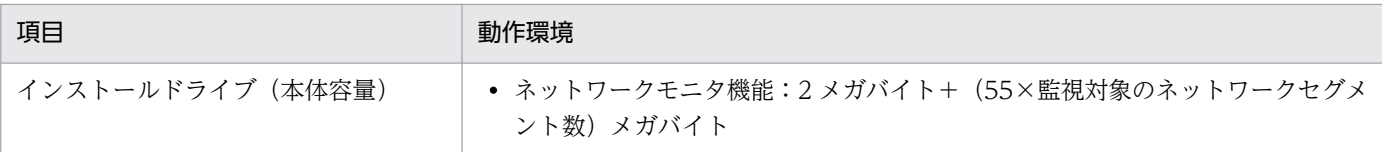

リモートインストールマネージャを使用した配布をするときには、さらに次に示す空き容量が必要です。

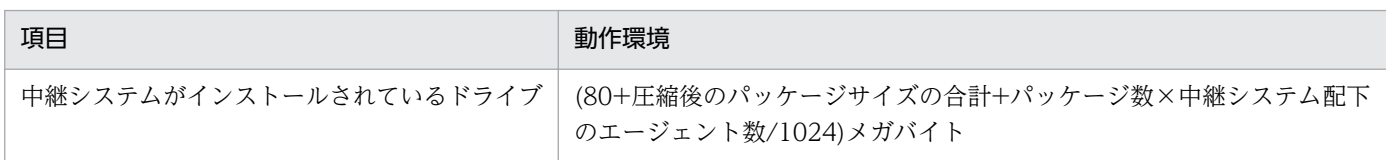

### 自動アップデートで中継システムをアップデートさせる場合、さらに次に示す空き容量が必要です。

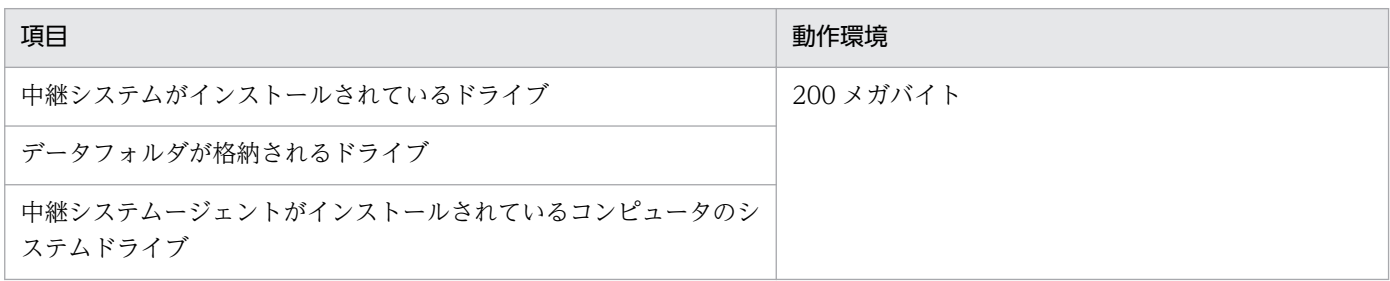

### 管理対象のコンピュータ

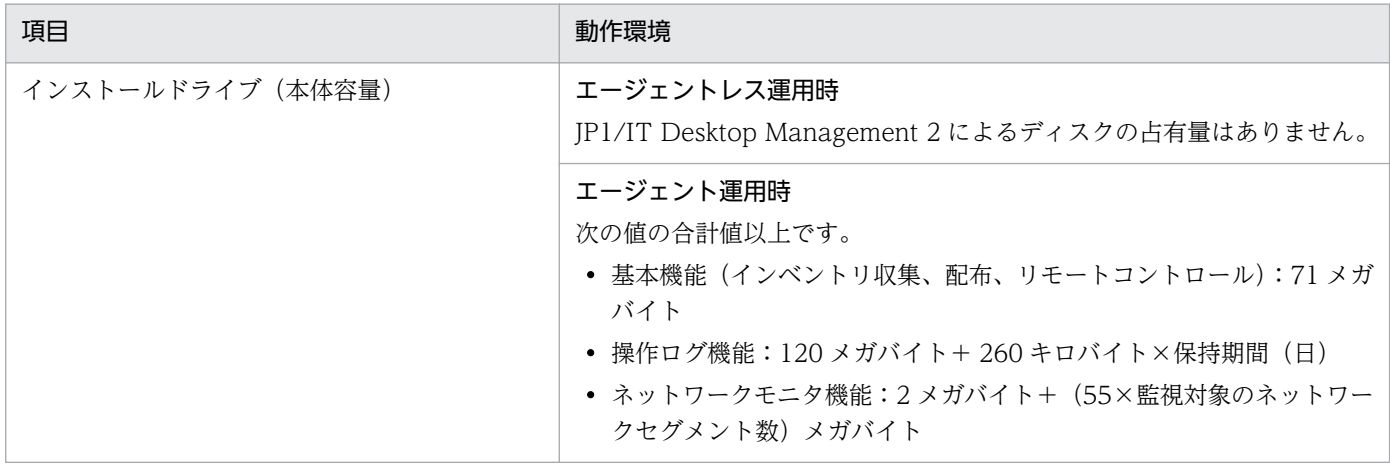

配布機能を利用する場合、さらに次に示す空き容量が必要です。

#### • リモートインストールマネージャを使用した配布の場合

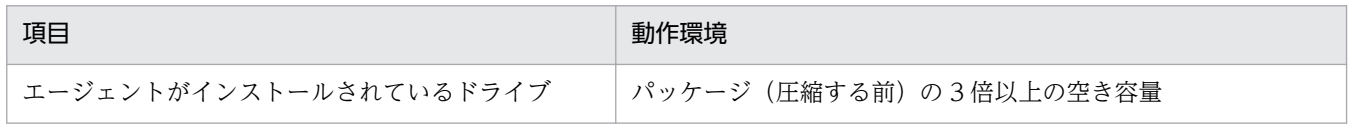

#### • ITDM 互換配布の場合

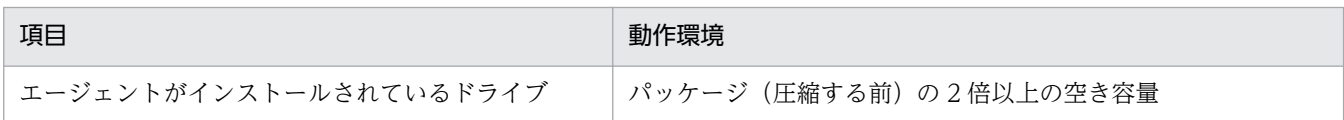

<span id="page-668-0"></span>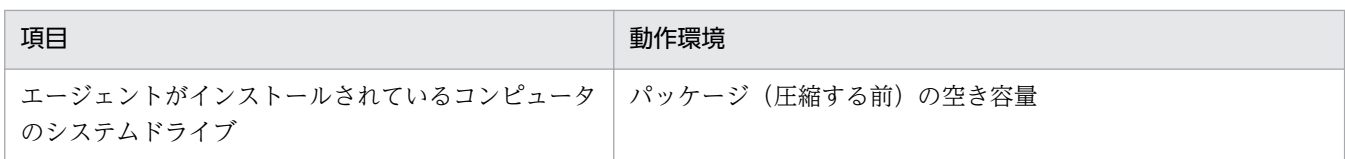

自動アップデートでエージェントをアップデートさせる場合、さらに次に示す空き容量が必要です。

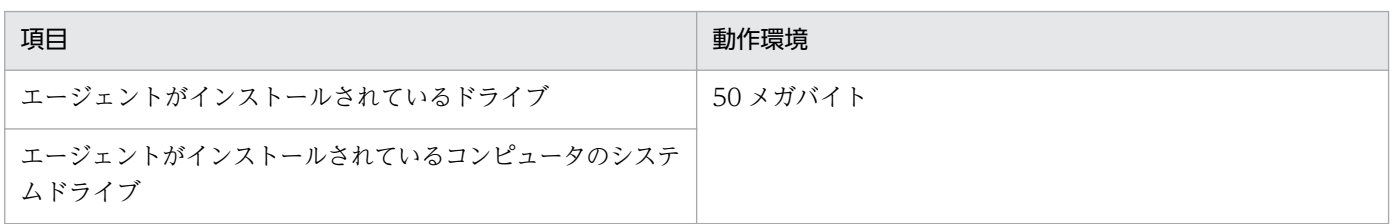

自動アップデートでネットワークモニタエージェントをアップデートさせる場合、さらに次に示す空き容 量が必要です。

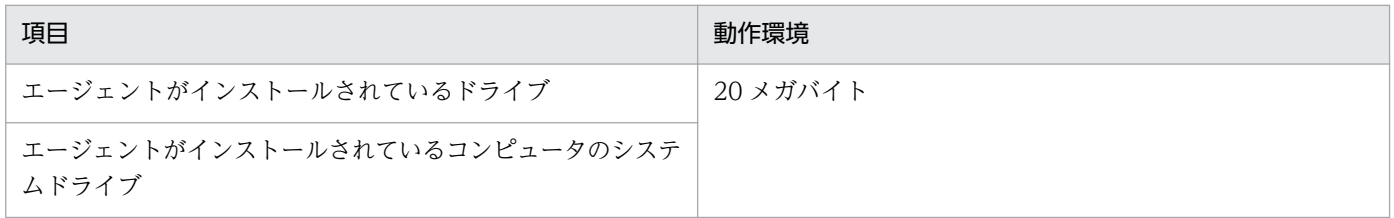

エージェントレスのコンピュータが Windows の管理共有の認証を利用する場合、各機能を実行するため に、実行プログラムが送信されます。実行プログラムを格納するために、2.5 メガバイト以上の空き容量 が必要です。

### パッケージャのコンピュータ

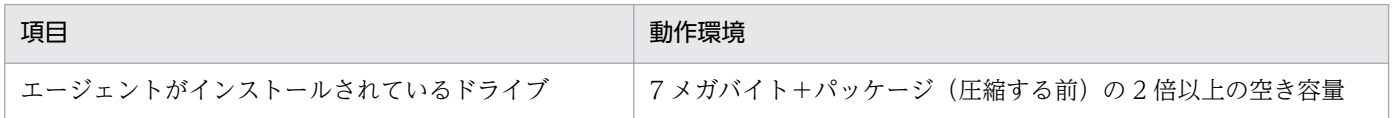

### Automatic Installation Tool のコンピュータ

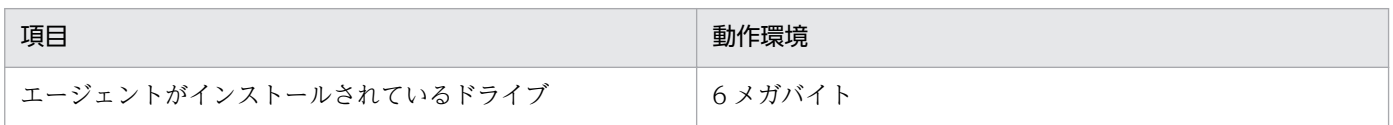

### 関連リンク

• [4.5 データベースの検討](#page-555-0)

# (3) 前提となる CPU

製品の各システム構成要素の前提となる CPU について示します。

- 管理用サーバ
- 操作画面を表示するコンピュータ
- リモートインストールマネージャをインストールする管理者のコンピュータ
- リモートコントロールのコントローラをインストールする管理者のコンピュータ
- 中継システムのコンピュータ
- 管理対象のコンピュータ

#### 管理用サーバ

#### 管理対象のコンピュータが 5,000 台までの場合

2.0 ギガヘルツ以上の、32 ビットプロセッサまたは 64 ビットプロセッサ

#### 管理対象のコンピュータが 5,000〜10,000 台の場合

• 最小

2.0 ギガヘルツ以上の、32 ビットプロセッサまたは 64 ビットプロセッサ

• 推奨

2.0 ギガヘルツ以上の、32 ビット 4 コアプロセッサまたは 64 ビット 4 コアプロセッサ

#### 管理対象のコンピュータが 10,000〜30,000 台の場合

• 最小

2.5 ギガヘルツ以上の、Intel Xeon (4 コア) プロセッサ×2

• 推奨 3.0 ギガヘルツ以上の、Intel Xeon (4 コア) プロセッサ×2

#### 操作画面を表示するコンピュータ

- ハイパースレッディング・テクノロジーに対応した Intel Pentium 4 相当以上のプロセッサ
- Intel Core 2 相当以上のプロセッサ

#### リモートインストールマネージャをインストールする管理者のコンピュータ

• 最小

1 ギガヘルツのプロセッサ

• 推奨

2 ギガヘルツ以上のプロセッサ

#### リモートコントロールのコントローラをインストールする管理者のコンピュータ

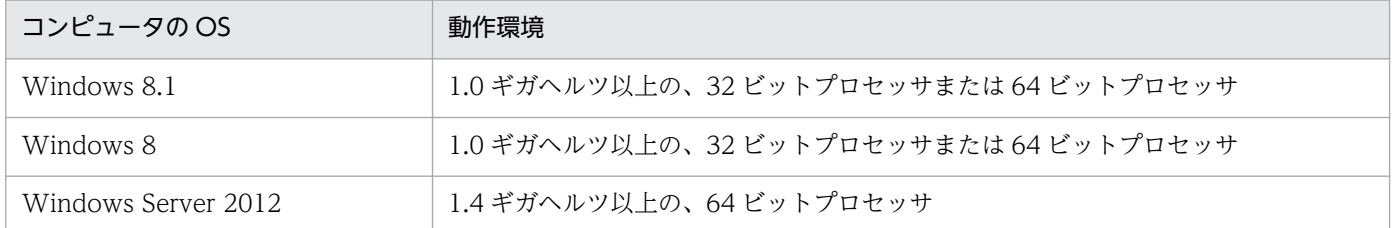

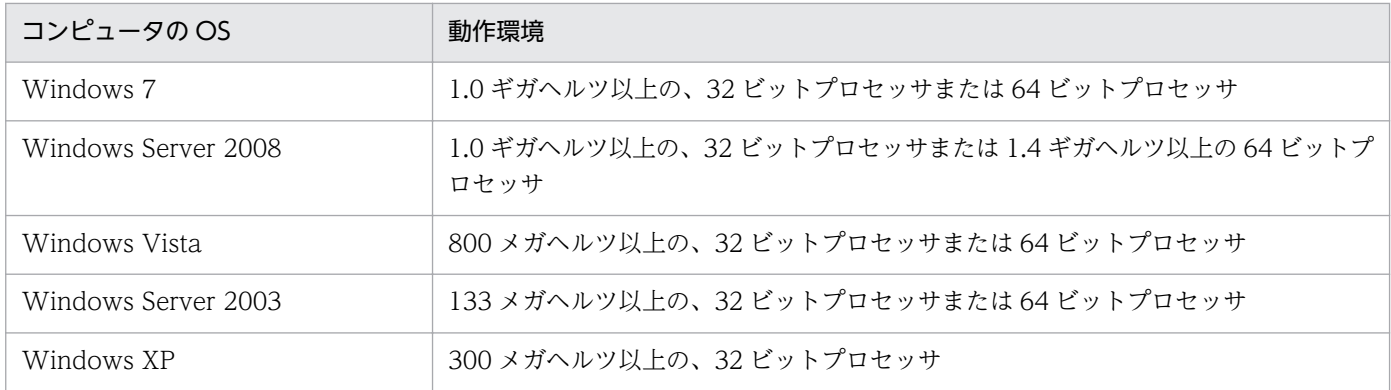

## 中継システムのコンピュータ

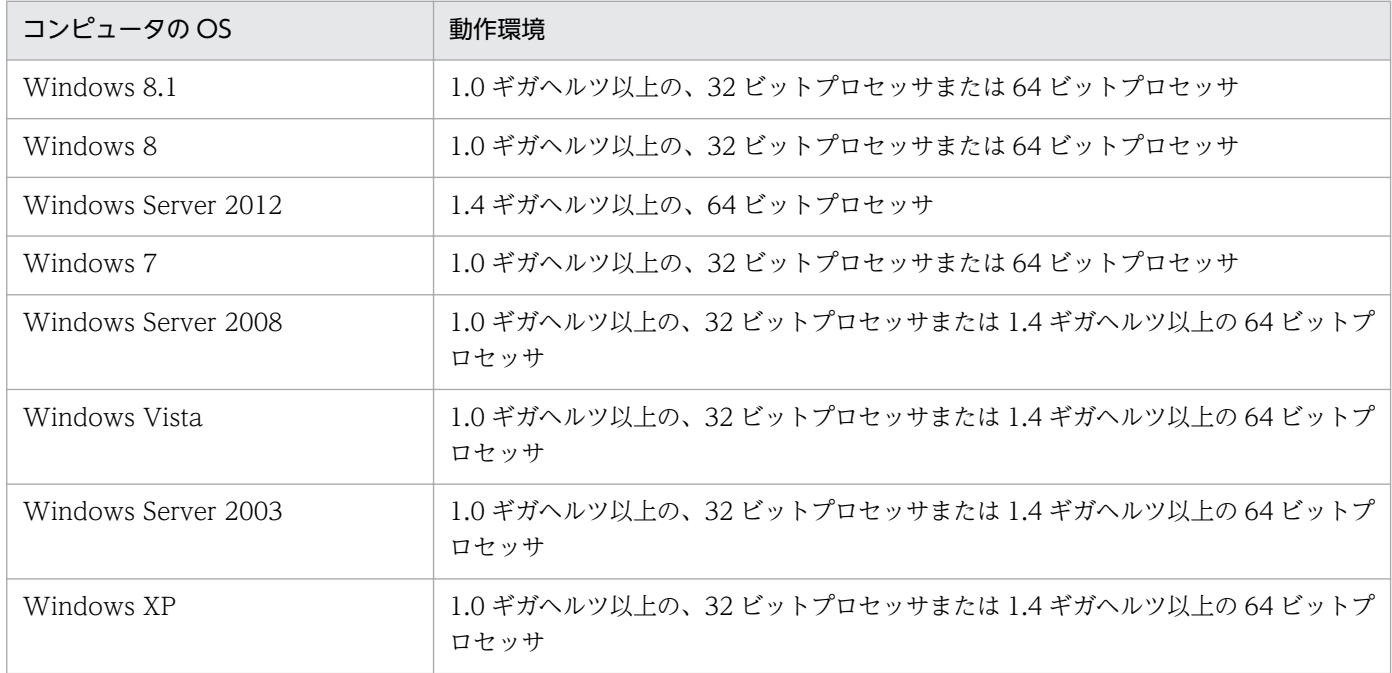

## 管理対象のコンピュータ

エージェントレスのコンピュータ

CPU の制限はありません。

## エージェントを導入するコンピュータ

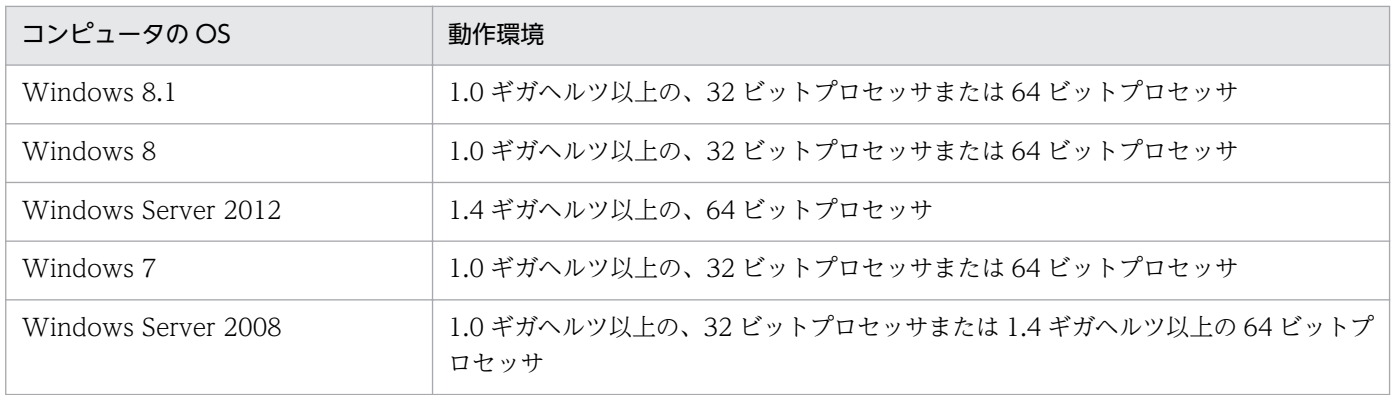

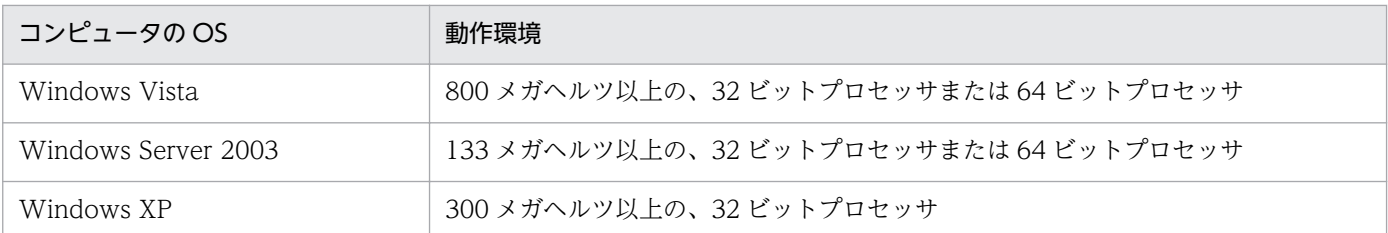

## ネットワークモニタを有効にするコンピュータ

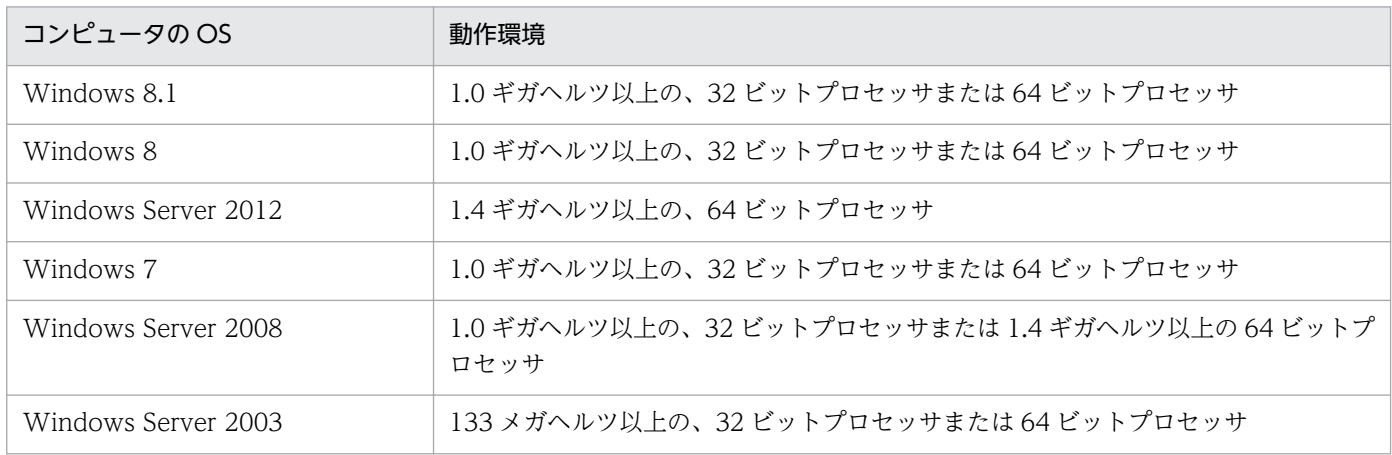

## 付録 A.7 制限値一覧

JP1/IT Desktop Management 2 では、管理できる項目について登録数や設定値に制限があります。各項 目の制限値を次の表に示します。以降の表中では、凡例を次のとおり表記しています。

(凡例)−:該当なし

### セキュリティ画面

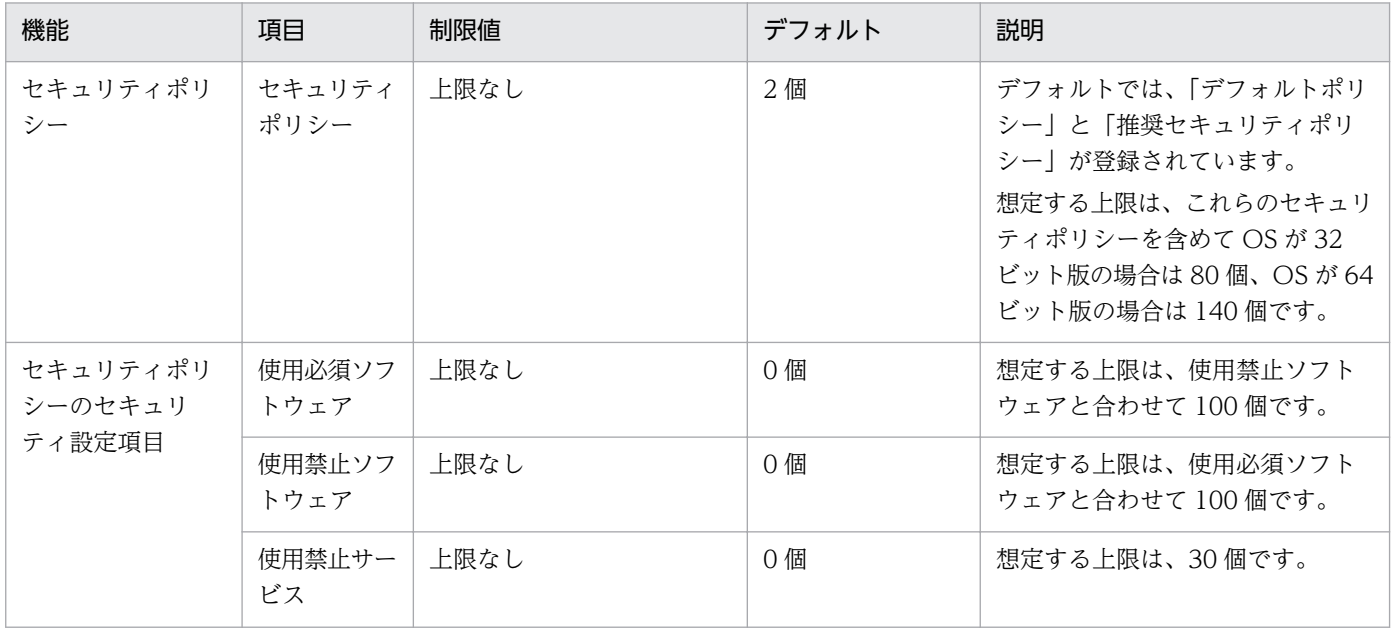

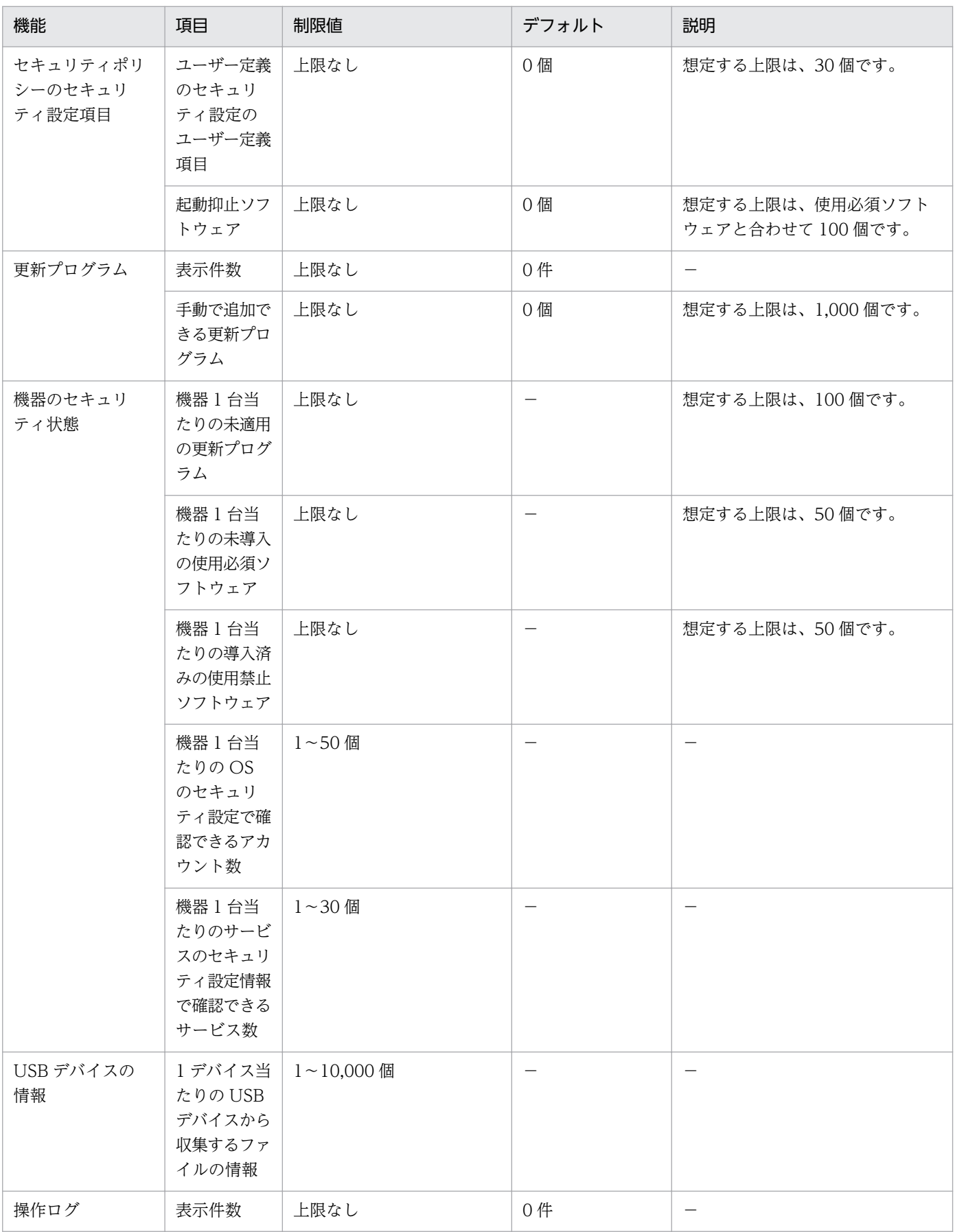

注 上限がない項目についても、情報を大量に登録すると、検索の性能が悪くなるなど性能面に影響が出 ることがあります。

### 資産画面

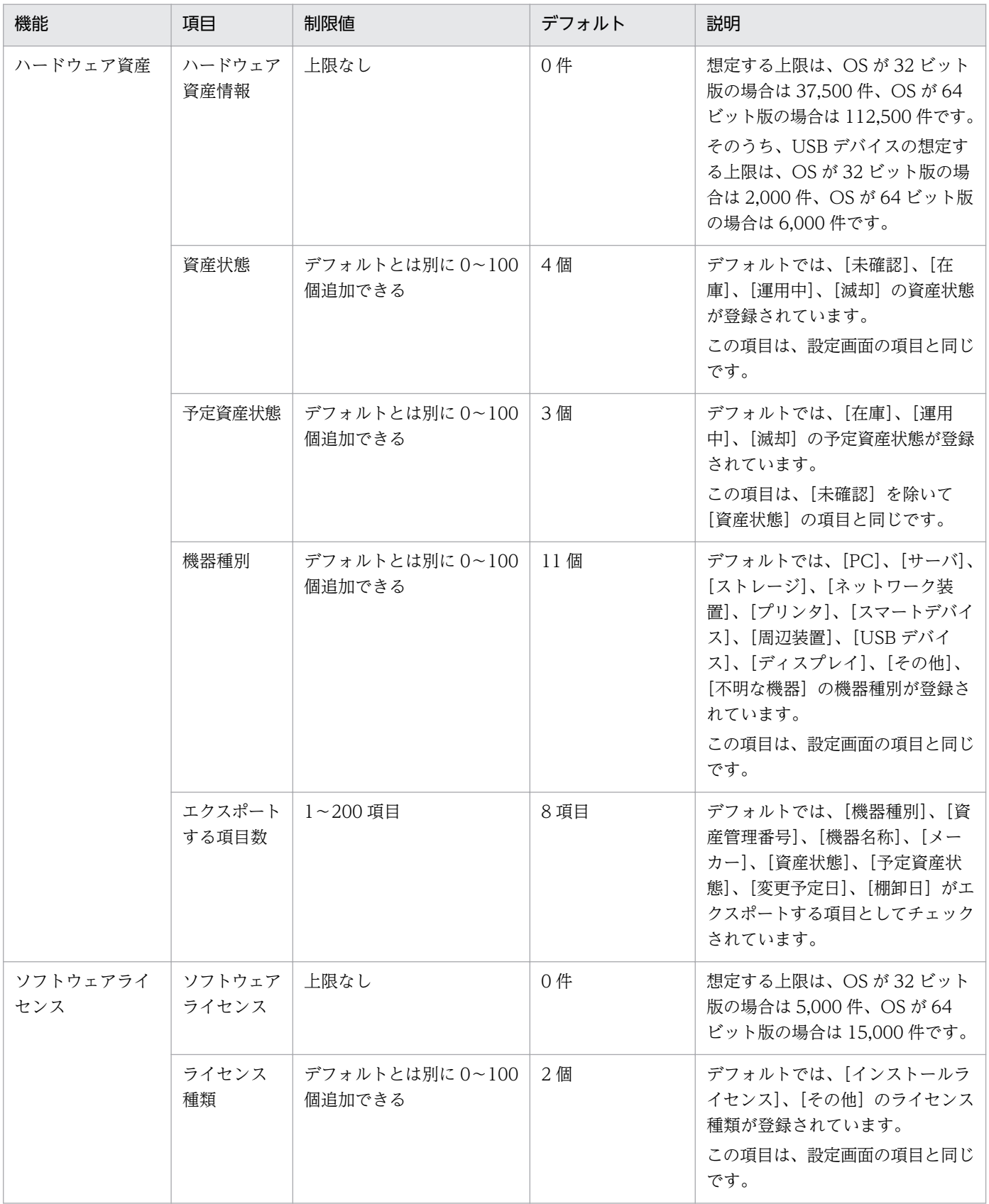

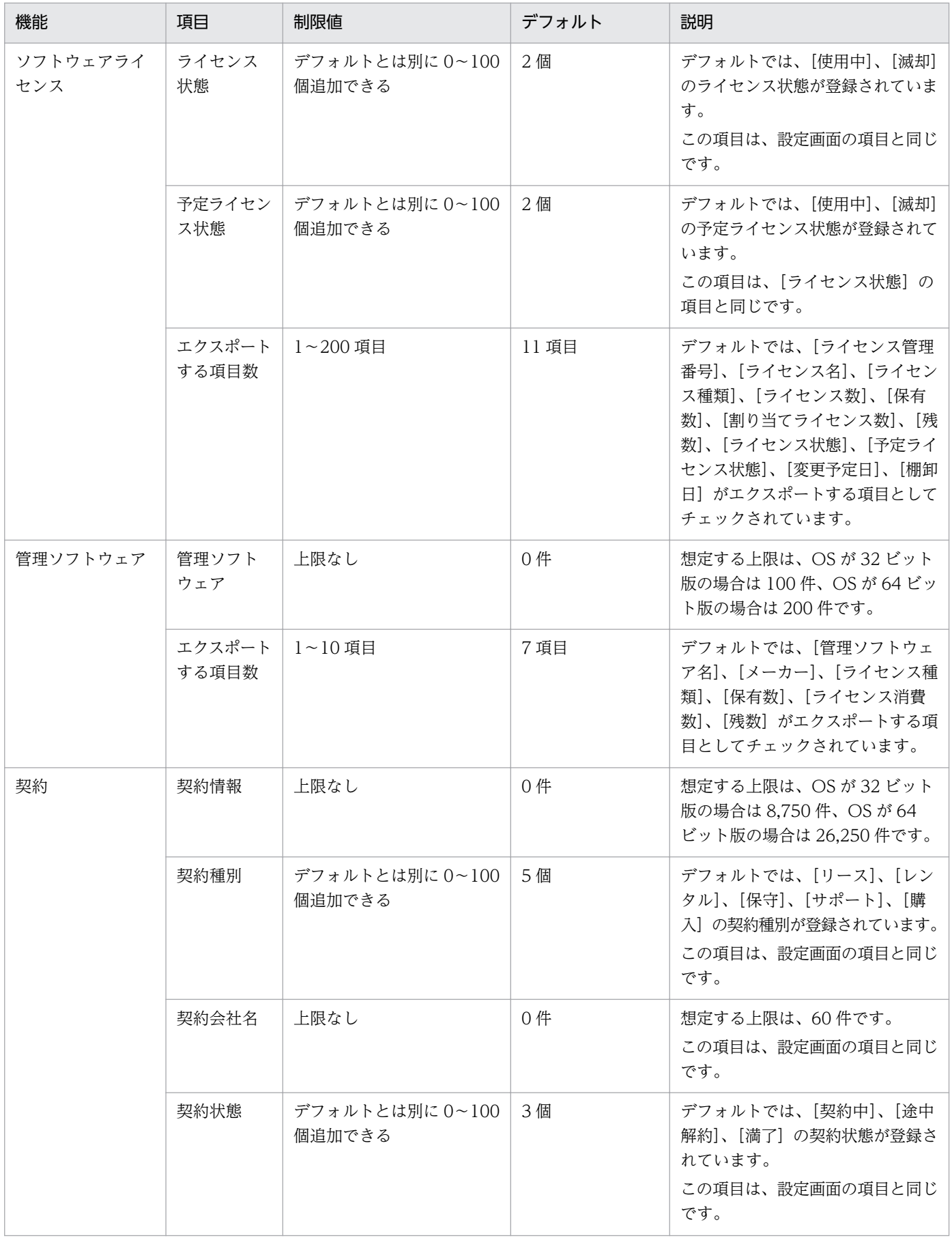

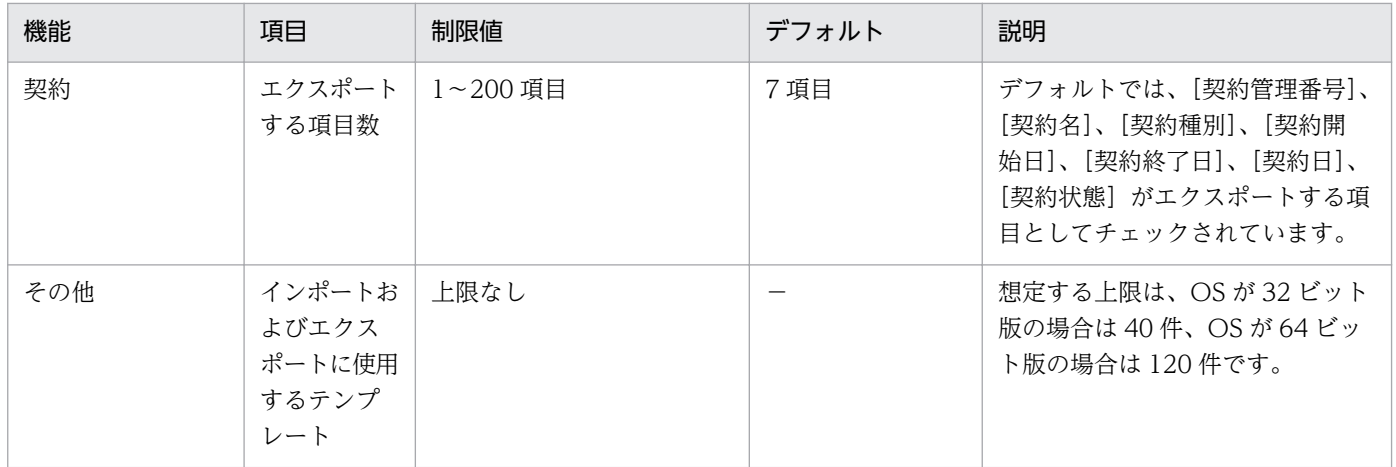

注 上限がない項目についても、情報を大量に登録すると、検索の性能が悪くなるなど性能面に影響が出 ることがあります。

### 機器画面

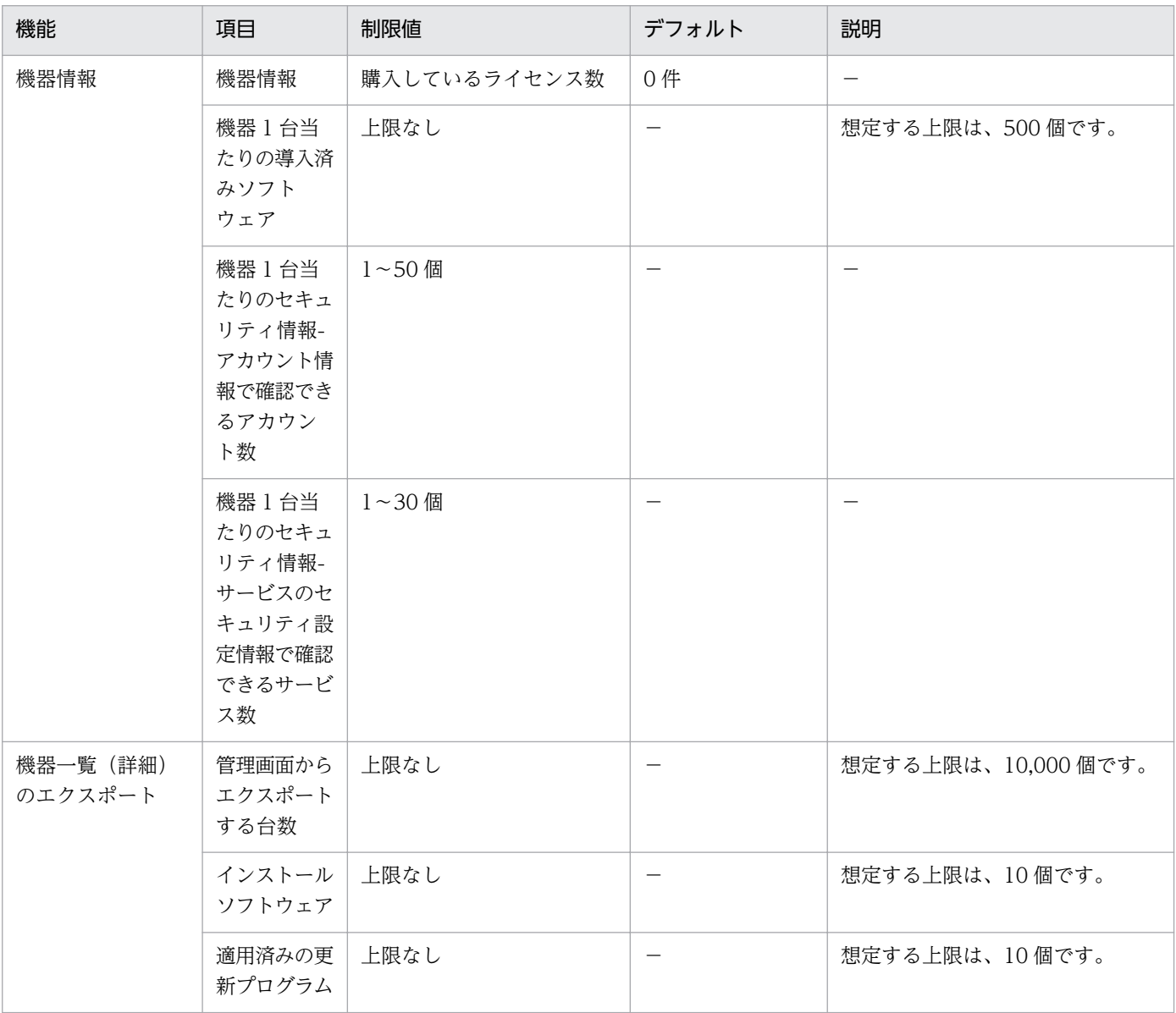

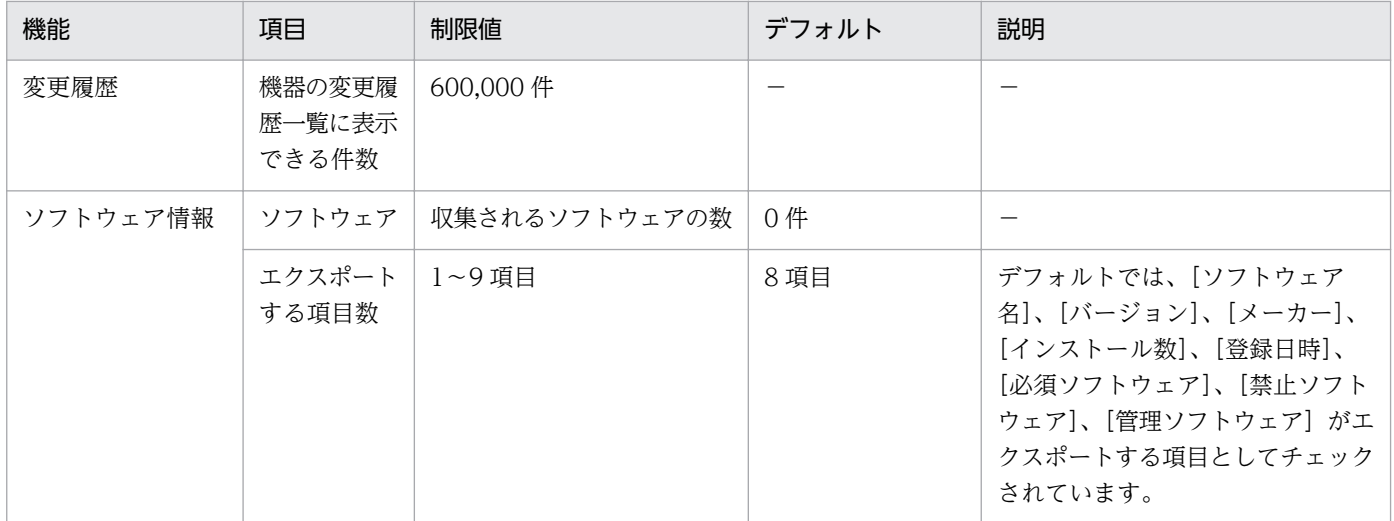

### 配布(ITDM 互換)画面

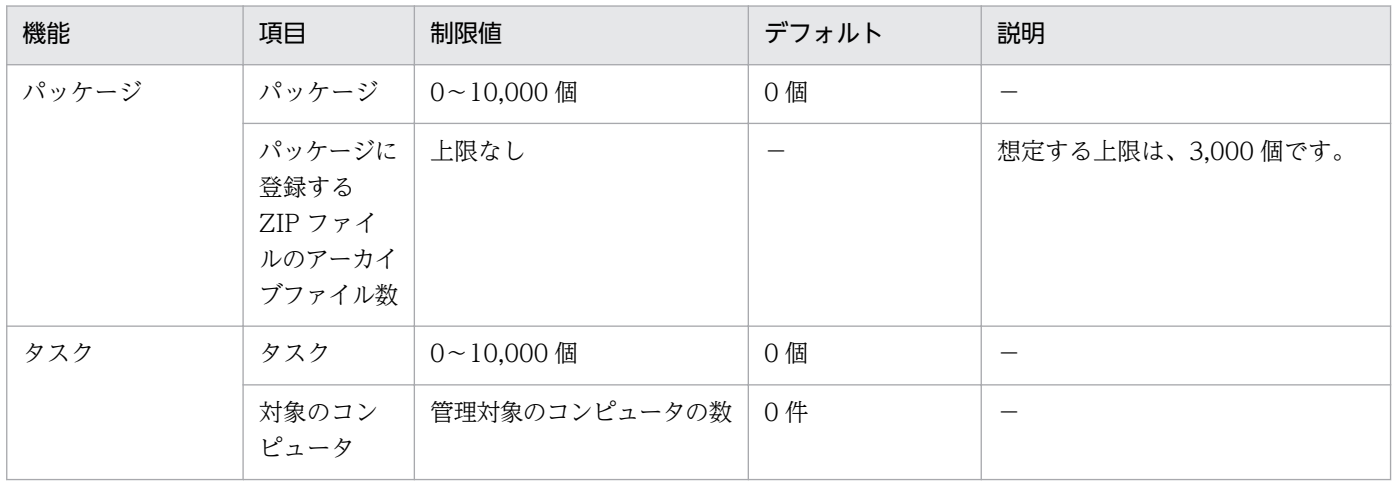

## イベント画面

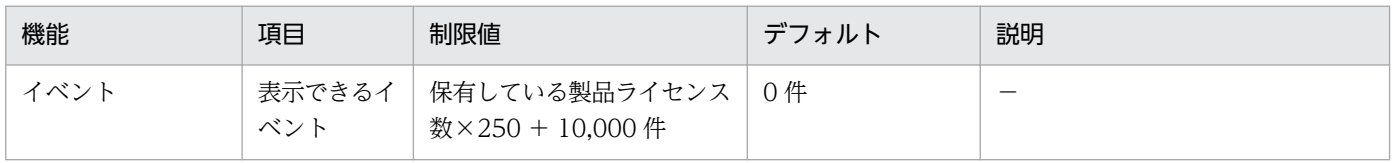

## 設定画面

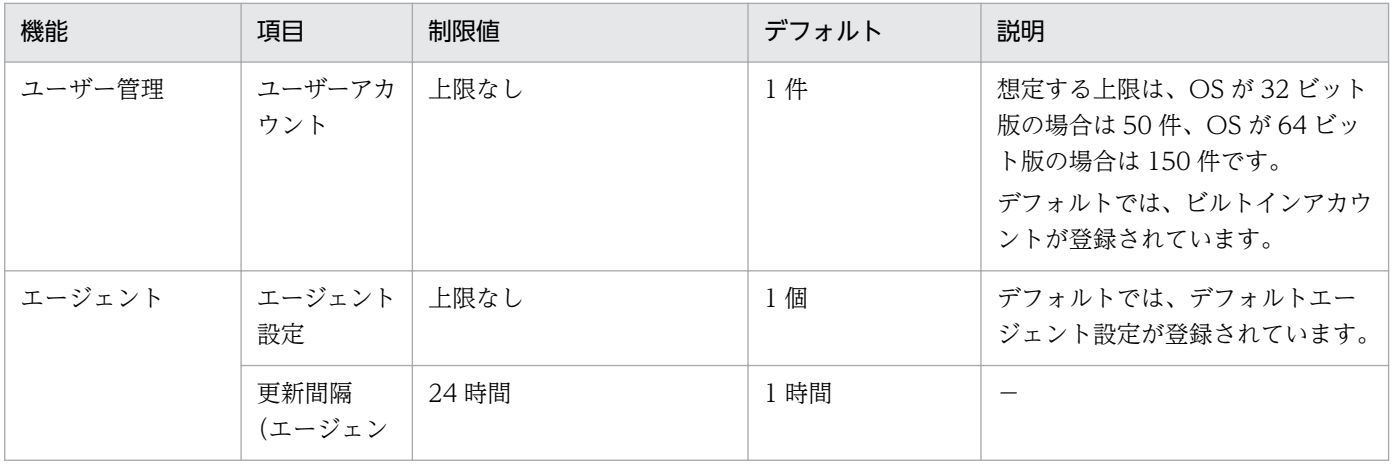

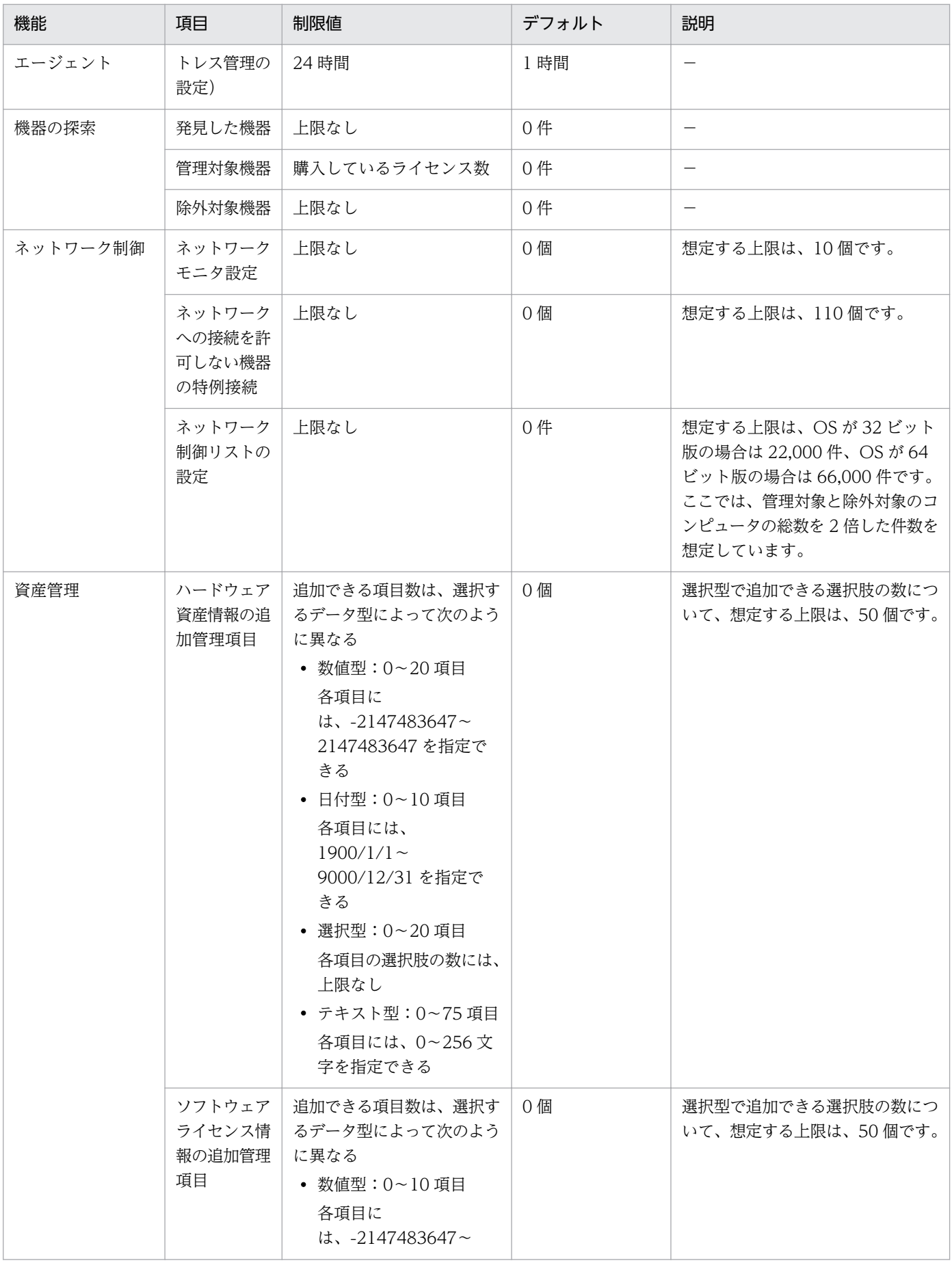

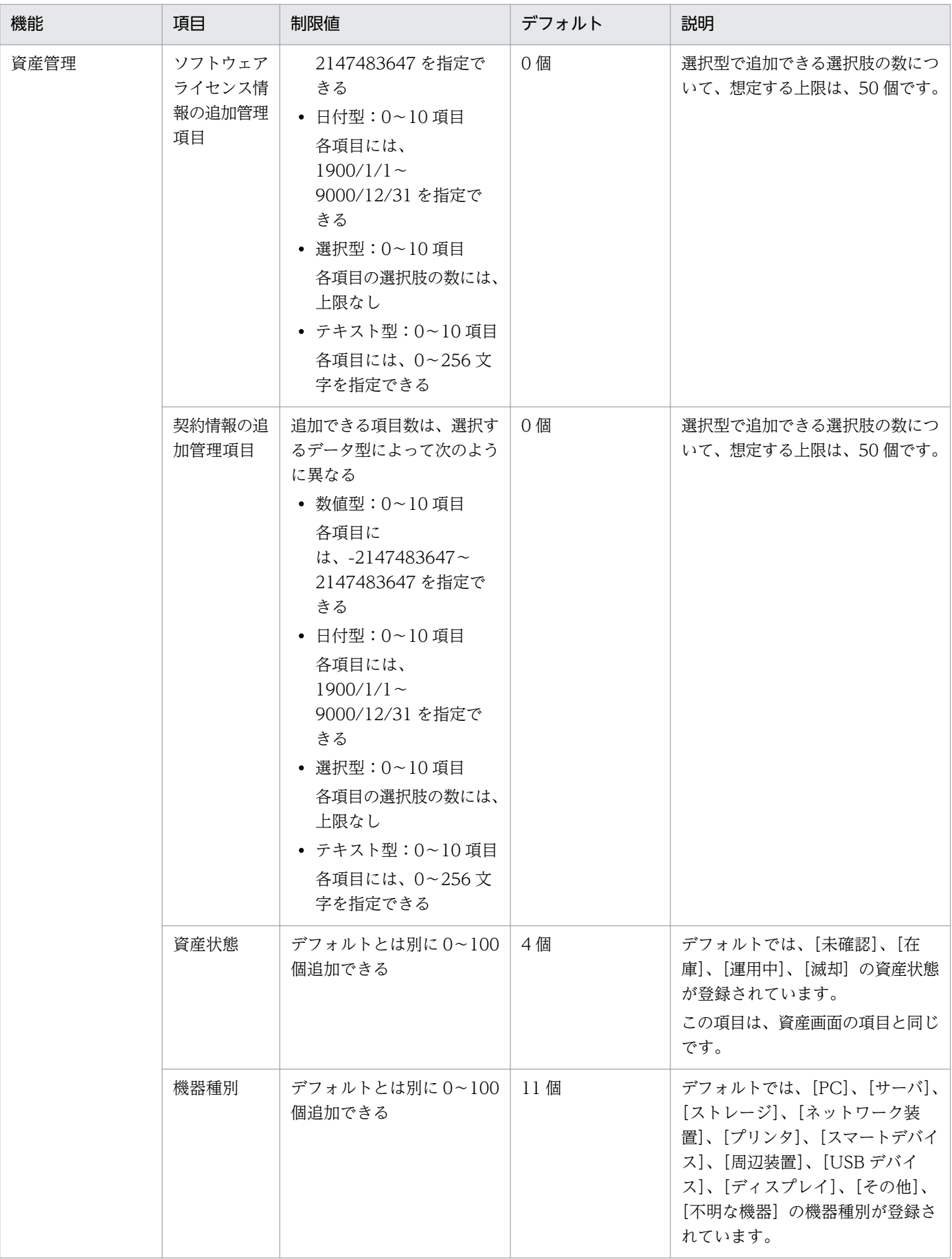

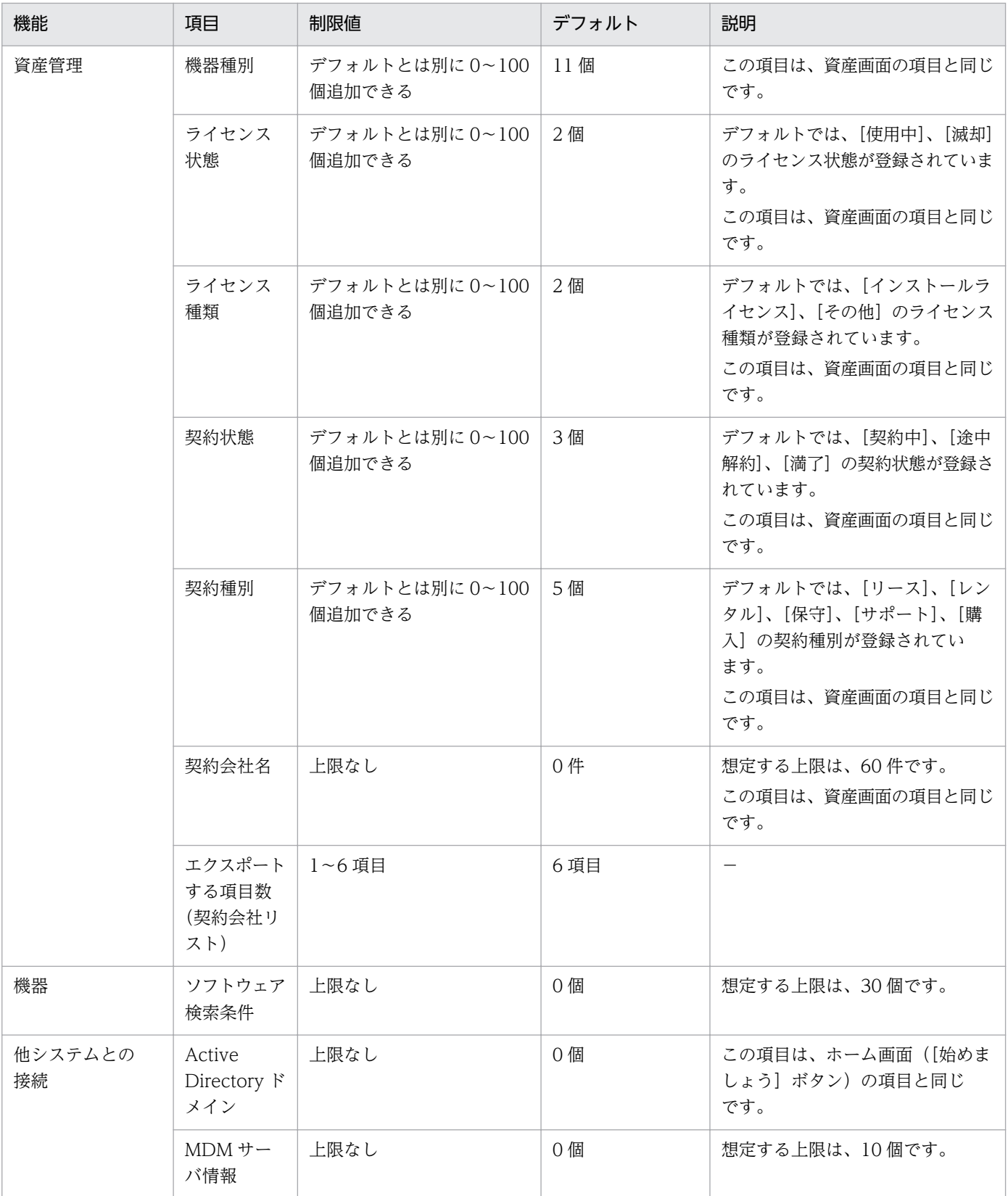

注 上限がない項目についても、情報を大量に登録すると、検索の性能が悪くなるなど性能面に影響が出 ることがあります。

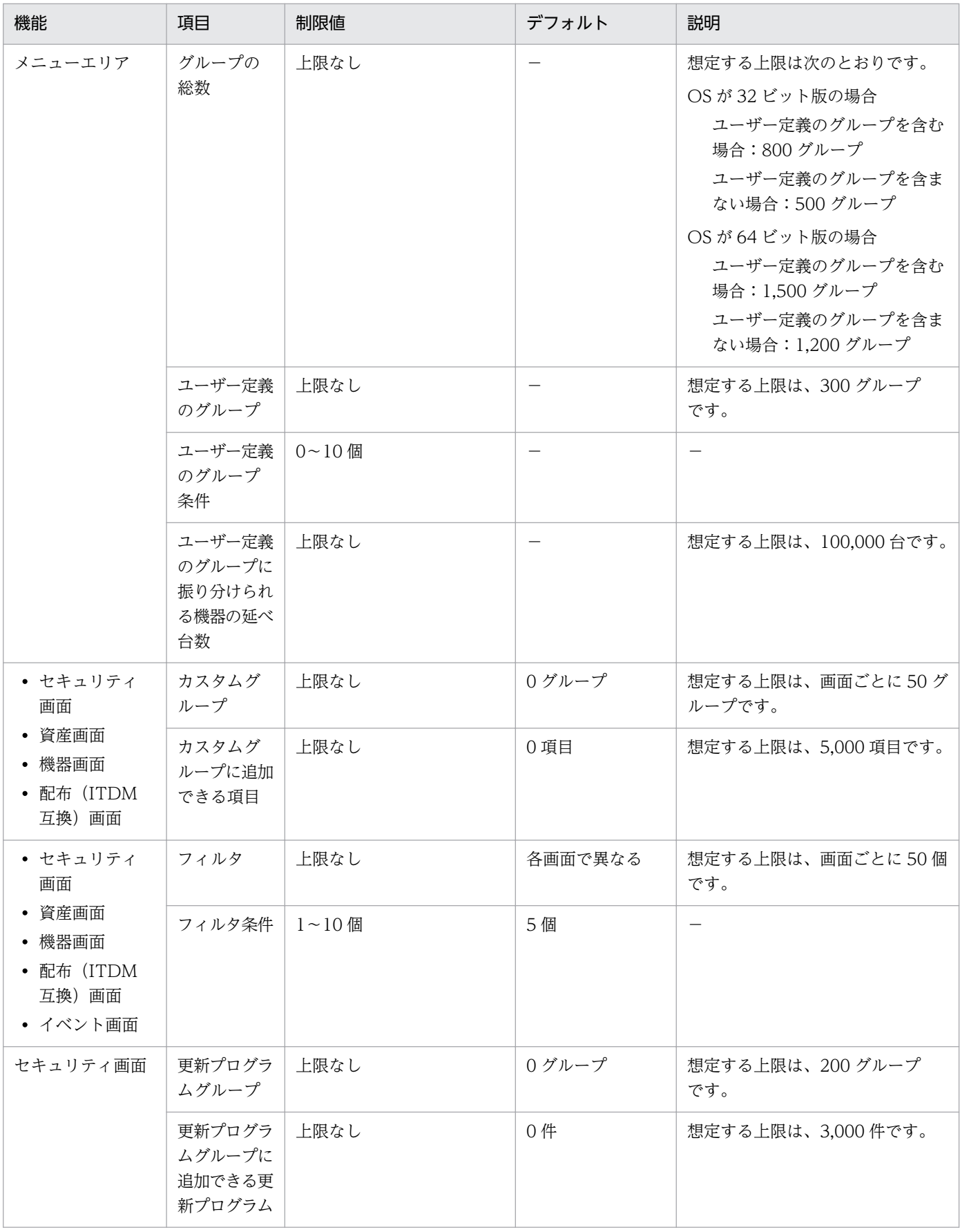

注 上限がない項目についても、情報を大量に登録すると、検索の性能が悪くなるなど性能面に影響が出 ることがあります。

リモートインストールマネージャ

| 機能    | 項目                           | 制限値         | デフォルト | 説明                               |
|-------|------------------------------|-------------|-------|----------------------------------|
| パッケージ | パッケージ                        | 0~331,776 個 |       | 上限の内訳は次のとおりです。                   |
|       |                              |             |       | キャビネットの最大個数<br>1,296             |
|       |                              |             |       | 1キャビネット当たりのパッケージ<br>の最大個数<br>256 |
| ジョブ   | ジョブ                          | 上限なし        |       |                                  |
|       | ジョブーつ<br>当たりの<br>エージェン<br>ト数 | 上限なし        |       | 想定する上限は、3,000個です。                |

注 上限がない項目についても、情報を大量に登録すると、検索の性能が悪くなるなど性能面に影響が出 ることがあります。

## 付録 A.8 各種機能が自動実行されるタイミング

各種機能が自動的に実行されるタイミングは、それぞれ異なります。実行されるタイミングを次の表に示 します。

なお、レポートの集計タイミングについては、「[2.16.5 レポートの集計スケジュール](#page-475-0)」を参照してくださ い。

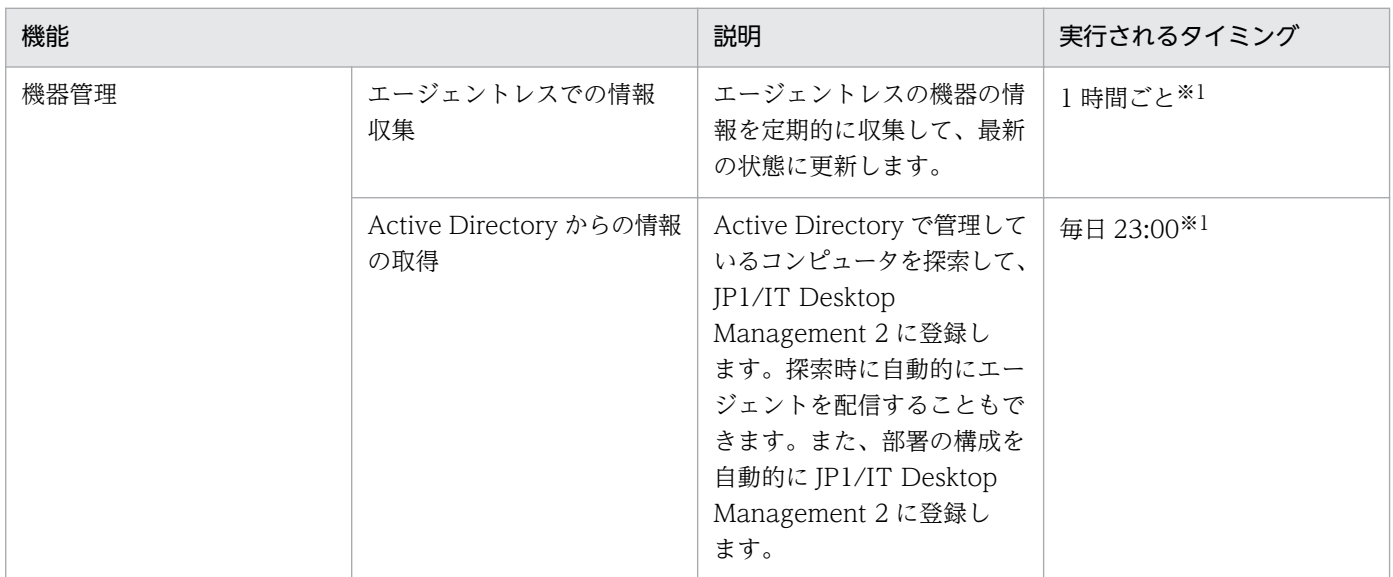

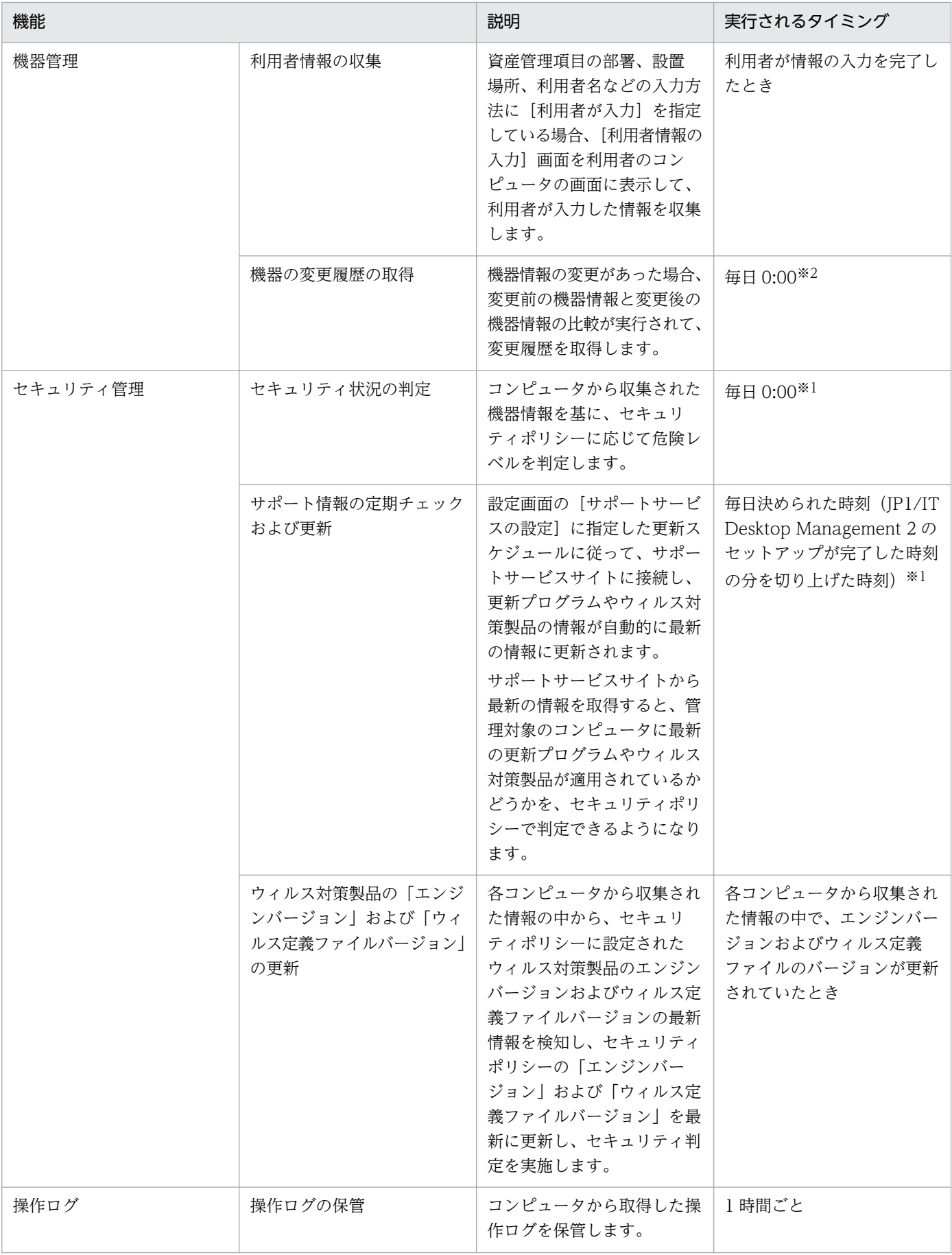

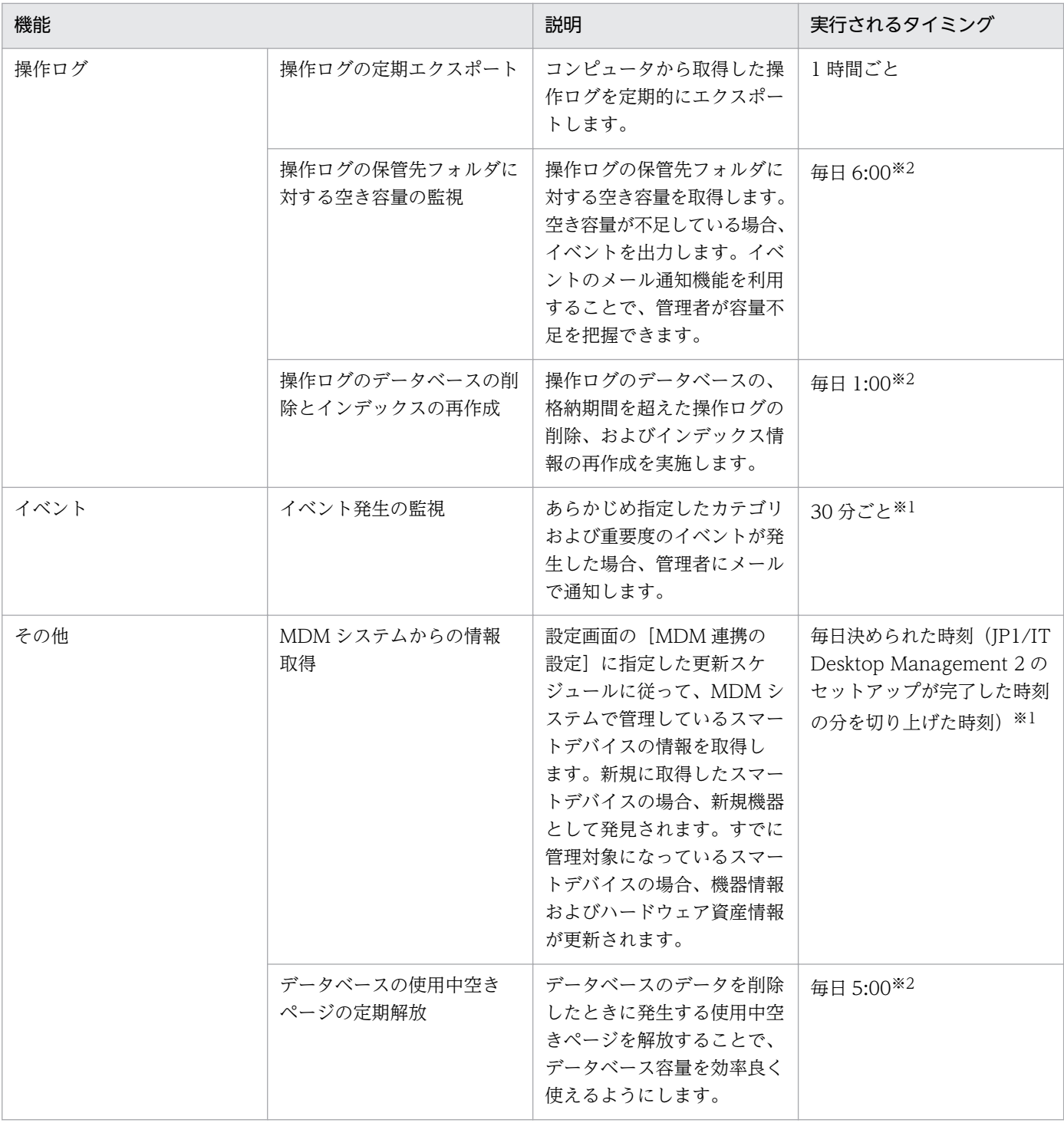

注※1 設定画面から実行のタイミングを設定できます。

注※2 コンフィグレーションファイルから実行のタイミングを設定できます。

## 付録 A.9 再起動によって設定が適用されるケース

JP1/IT Desktop Management 2 では、設定を適用するためにコンピュータの再起動が必要な場合があり ます。 次の場合に、再起動が必要です。
- セキュリティポリシーを編集または割り当てた場合
- 手動でセキュリティ対策を実施した場合

### セキュリティポリシーを編集した場合

次の項目のうちどれかを編集したときに、編集したセキュリティポリシーが割り当てられているコンピュー タを再起動してください。()内には、該当するセキュリティ設定項目を示します。再起動すると編集後の セキュリティポリシーがコンピュータに適用されます。

- Windows 自動更新の有効化の自動対策(更新プログラム)
- 管理共有の無効化の自動対策(OS のセキュリティ設定)
- 匿名接続の無効化の自動対策(OS のセキュリティ設定)
- Windows ファイアウォールの有効化の自動対策(OS のセキュリティ設定) コンピュータの OS が、Windows Server 2003、および Windows XP の場合は、再起動は不要です。
- DCOM の無効化の自動対策(OS のセキュリティ設定)
- リモートデスクトップの無効化の自動対策(OS のセキュリティ設定)
- 機器の使用抑止(禁止操作)※
- 操作ログの取得(不審と見なす操作の取得を含む)の有効化または無効化(操作ログ)※

注※ 機器の使用抑止と操作ログの取得は、セキュリティポリシーが割り当てられたタイミングで適用さ れます。ただし、機器の使用抑止や操作ログの一部の設定は、再起動後に有効になることがあります。

### セキュリティポリシーを割り当てた場合

セキュリティポリシーを割り当てたコンピュータを再起動してください。再起動すると、割り当てたセキュ リティポリシーがコンピュータに適用されます。

機器の使用抑止と操作ログの取得は、セキュリティポリシーが割り当てられたタイミングで適用されます。 ただし、機器の使用抑止や操作ログの一部の設定は、再起動後に有効になることがあります。

### 手動でセキュリティ対策を実施した場合

次の設定項目を対策した場合に、対策を実施したコンピュータを再起動してください。()内には、該当す るセキュリティ設定項目を示します。再起動すると、セキュリティ対策が実行されます。

- Windows 自動更新の有効化(更新プログラム)
- 管理共有の無効化(OS のセキュリティ設定)
- 匿名接続の無効化(OS のセキュリティ設定)
- Windows ファイアウォールの有効化 (OS のセキュリティ設定) コンピュータの OS が、Windows Server 2003、および Windows XP の場合は、再起動は不要です。
- DCOM の無効化 (OS のセキュリティ設定)
- リモートデスクトップ接続の無効化 (OS のセキュリティ設定)

# 付録 A.10 下位バージョンとの接続性

バージョンが異なる製品を接続した場合の互換性について説明します。

### JP1/IT Desktop Management 2 - Manager (または JP1/IT Desktop Management - Manager) と JP1/IT Desktop Management 2 - Agent (または JP1/IT Desktop Management - Agent) との接 続性

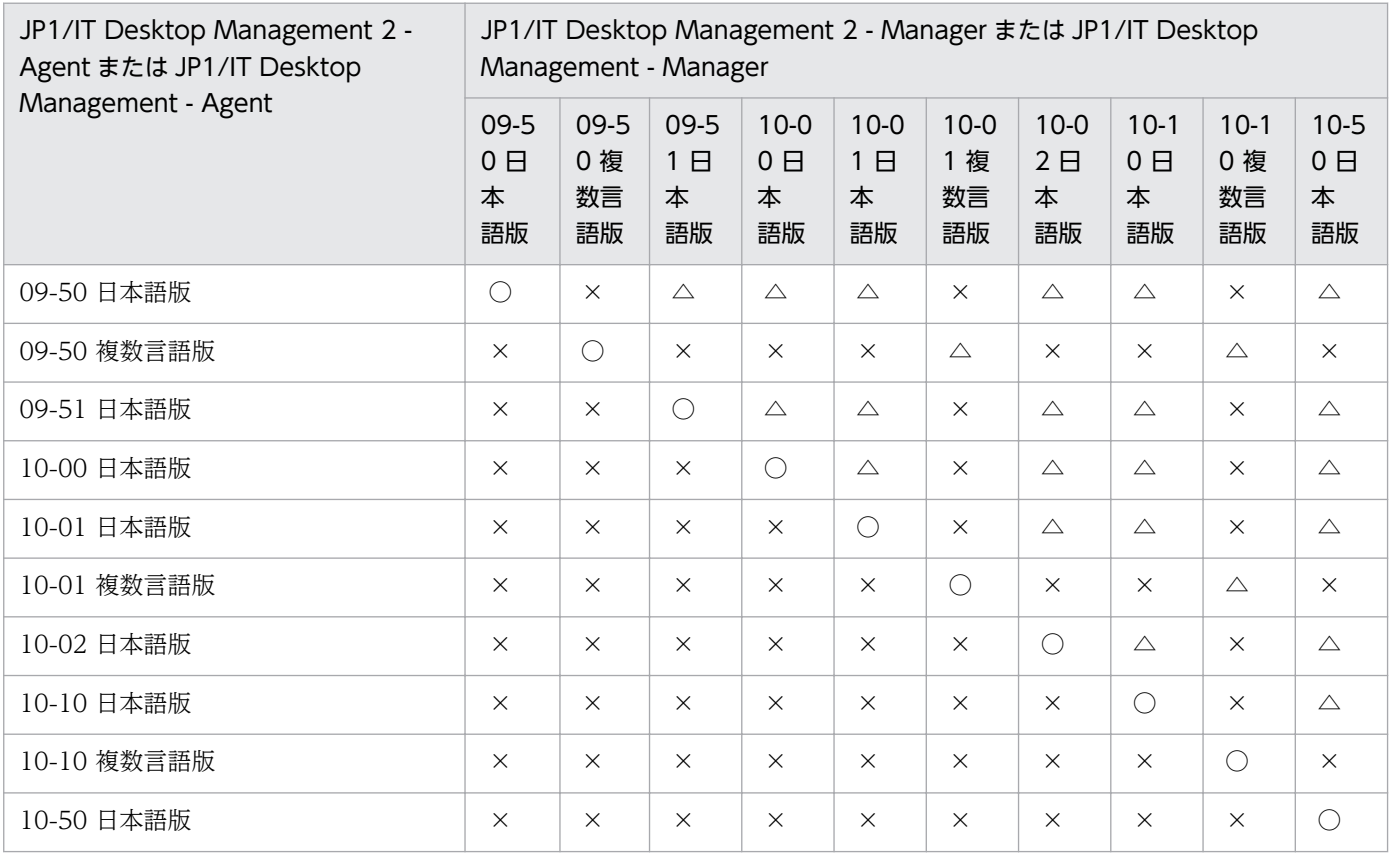

(凡例) ○:接続できます。 △:各バージョンのエージェントの機能範囲内で接続できます。 ×:接続 できません。

### JP1/IT Desktop Management 2 - Network Monitor(または JP1/IT Desktop Management - Network Monitor)と JP1/IT Desktop Management 2 - Agent(または JP1/IT Desktop Management - Agent) との接続性

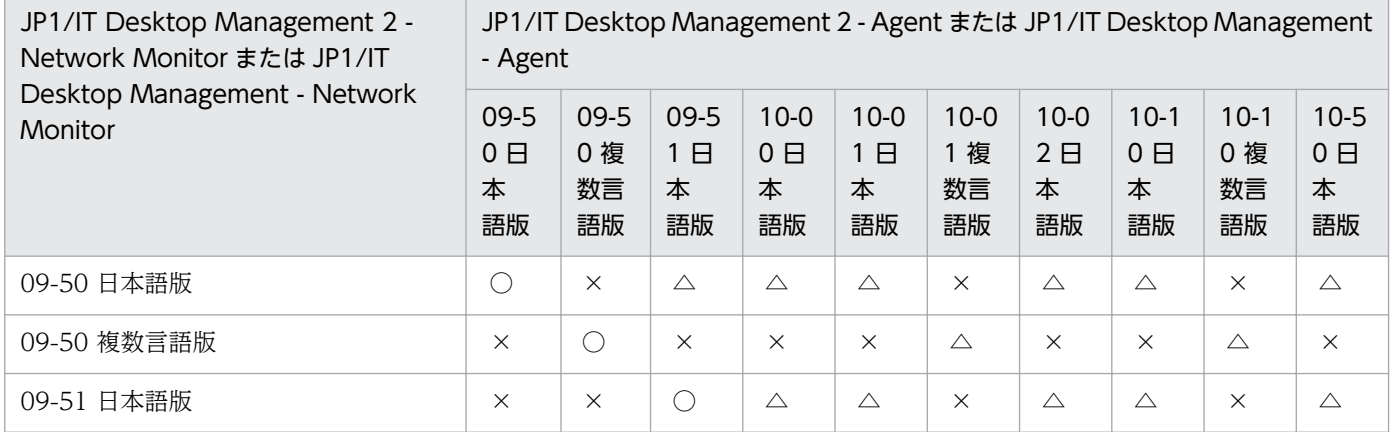

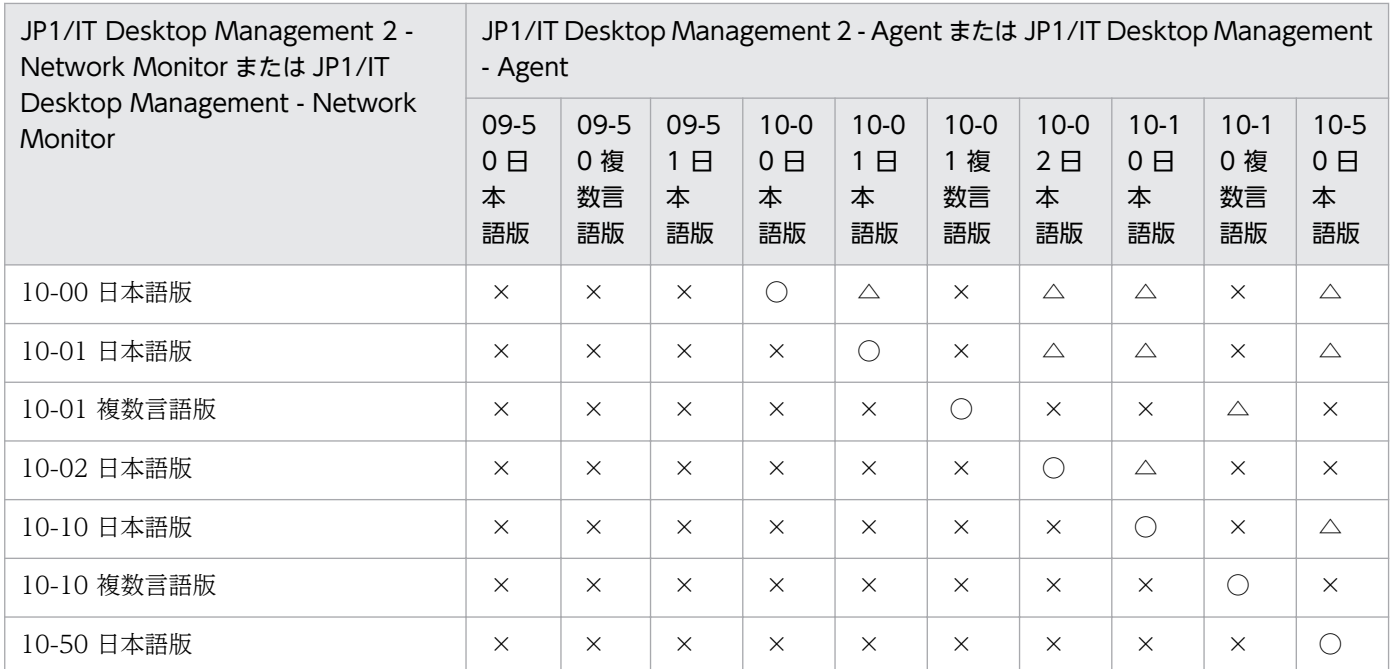

(凡例)○:接続できます。 △:各バージョンのエージェントの機能範囲内で接続できます。 ×:接続 できません。

### リモコンエージェントとコントローラとの接続性

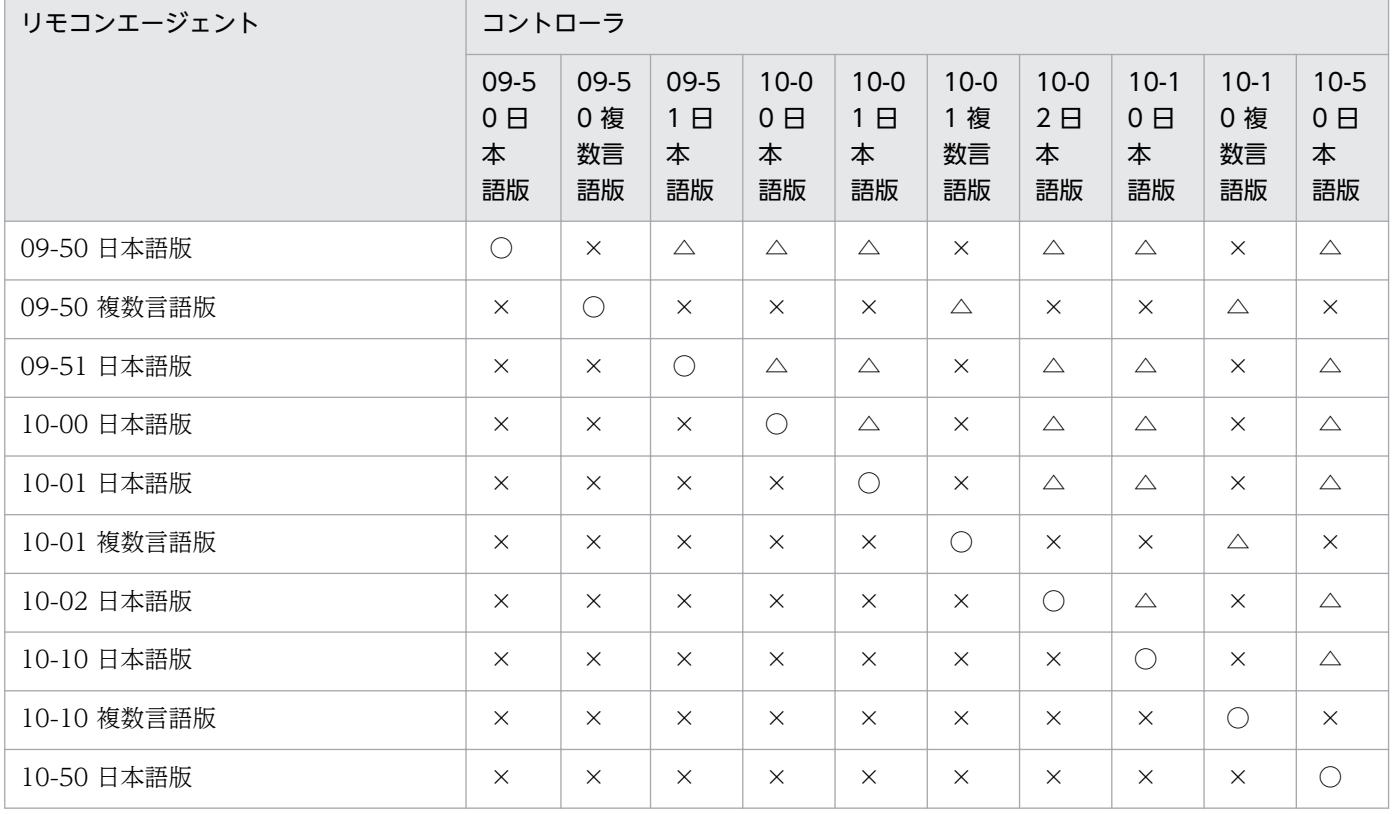

(凡例)○:接続できます。 △:各バージョンのエージェントの機能範囲内で接続できます。 ×:接続 できません。

# 付録 A.11 各バージョンの変更内容

### 10-50 の変更内容

- サイトサーバ構成システムの機能を削除し、リモートインストールマネージャを使用した配布を利用す る場合に必要なシステムとして、中継システムを追加した。
- リモートインストールマネージャを使用した配布機能によって、管理対象のコンピュータの条件や、コ ンピュータでの動作を詳細に指定して配布できるようにした。
- ネットワーク装置を含めたハードウェア情報、ソフトウェア情報、契約情報などをデータベースで一元 管理できるようにした。
- 管理対象のコンピュータに格納されているファイルを一括で収集できるようにした。
- 次のデバイスの使用を抑止できるようにした。
	- Bluetooth デバイス
	- イメージングデバイス
	- Windows ポータブルデバイス

また、Windows 8、Windows Server 2012、Windows 7、Windows Server 2008、および Windows Vista でリムーバブルディスクとして使用を抑止していた次のデバイスをデバイスの種類ご とに抑止できるようにした。

- USB デバイス
- IEEE1394 デバイス
- 内蔵 SD カード
- 使用を許可した USB デバイスに格納されているファイル一覧の取得を選択できるようにした。
- 機器の使用を抑止したことを示すメッセージを、利用者のコンピュータに表示するかどうかを設定でき るようにした。
- •[機器の管理を始めましょう]ウィザードでは、エージェントをインストールする方法で機器を管理で きるようにした。
- マルチサーバ構成システムの機能を削除し、1 台の管理用サーバで 30,000 台の機器を管理できるよう にした。
- 次の操作に関わる操作ログを取得する条件を設定できるようにした。
	- ファイル操作
	- プログラムの起動と停止
	- ウィンドウ操作
- デバイス接続許可の操作ログを取得できるようにした。
- 禁止操作の抑止イベントと操作ログを上位システムに通知する間隔、および利用者のコンピュータ側で 保持する期間の最大値を設定できるようにした。
- ユーザーアカウントをロックする連続入力失敗の回数、およびパスワードの有効期限を設定できるよう にした。
- 製品構成の変更に伴い、インストール、セットアップ、およびエージェント設定の設定内容を変更した。
- Windows 8.1 および Windows Server 2012 R2 を次の製品の適用 OS に追加した。
	- JP1/IT Desktop Management 2 Manager
	- JP1/IT Desktop Management 2 Agent
	- JP1/IT Desktop Management 2 Network Monitor
	- JP1/IT Desktop Management 2 RC Manager
- Windows 8、Windows 7 を次の製品の適用 OS 外とした。
	- JP1/IT Desktop Management 2 Manager
- Windows 2000 を次の製品の適用 OS 外とした。
	- JP1/IT Desktop Management 2 Agent
- リモコンエージェントを使用できるバージョンに、JP1/IT Desktop Management 09-50 以降、およ び JP1/IT Desktop Management 2 10-50 を追加した。
- AMT の各機能を使用する場合に必要な AMT のバージョンが 9.0 までであることを追記した。
- サポートするウィルス対策製品に次の製品を追加した。
	- Kaspersky Endpoint Security 10 for Windows
	- Sophos Endpoint Security and Control for Windows
- サポートするウィルス対策製品のうち、次の製品の対応バージョンを変更した。
	- Norton AntiVirus
	- Symantec Endpoint Protection
	- McAfee SaaS Endpoint Protection
	- ウイルスバスター クラウド
	- ウイルスバスター ビジネスセキュリティ
	- Forefront Client Security
	- Kaspersky Endpoint Security 10 for Windows
	- ESET NOD32 Antivirus
	- F-Secure Client Security
- サポートする Internet Explorer のバージョンを変更した。
- サポートする MobileIron のバージョンを追加した。
- サポートするクラスタソフトウェアから、Microsoft Cluster Service を削除した。
- 一部のポート番号を変更した。
- サービス、プロセスを追加および変更した。
- メモリ所要量、ディスク占有量、および前提となる CPU を変更した。
- ネットワーク共有プリンタに対して、印刷の操作ログの取得、および印刷の抑止ができなくなった。
- SMTP サーバと通信する際のセキュリティ保護の接続方法から SSL を削除した。
- Active Directory の設定で、SSL 通信を有効にする機能を削除した。
- 管理用サーバのグローバル IP アドレスには、固定 IP アドレスを利用する必要があることを追記した。
- 使用禁止ソフトウェア、および使用必須ソフトウェアの判定でソフトウェア名は部分一致、バージョン は前方一致で判定することを追記した。
- •[タスク]画面からのアンインストールの対象は、指定されたソフトウェア名とバージョンに完全一致 するソフトウェアだけであることを追記した。
- 配布したパッケージと同じ名前のファイルが配布先に存在する場合、配布したパッケージのアクセス権 は、既存ファイルのアクセス権を継承することを追記した。
- •[カテゴリ別評価の状況]と[カテゴリ別評価と台数の推移]の評価レベルが異なる場合があることを 追記した。
- リモートコントロールのエージェント設定の接続モードについて制御モードと監視モードの表記を入れ 替えた。これに伴い、接続モードの決定方式の説明を変更した。
- リモートコントロール中のファイル転送では、OneDrive は使用できないことを追記した。
- 下位バージョンとの接続性について記載した。
- 収集できる機器の情報にホスト識別子を記載した。
- 製品構成の変更に伴い、JP1/IT Desktop Management 2 Manager の配下に作成されるフォルダ構 成を変更した。

### 10-10 の変更内容

- JP1/NETM/NM Manager と連携することで、JP1/NETM/NM を導入したアプライアンス製品で 監視しているネットワーク接続を JP1/IT Desktop Management から制御できるようにした。
- セキュリティ画面および機器画面で、任意の条件に従って管理対象のコンピュータを自動で振り分けら れるグループを作成できるようにした。
- 管轄範囲が限定されている場合の操作画面の差異を訂正した。
- ネットワークの探索で、期間を指定して集中的に探索する場合は、探索範囲に含まれる IP アドレスの 数が 50,000 件以下になるように設定する必要があることを追記した。
- コンピュータ情報の空き容量の説明を次のように変更した。
	- ハードディスクの説明に論理ドライブの種類がローカルディスクであることを追記した。
	- ローカルディスクの空き容量の合計値が 9,223,372,036,854,775,807 バイトを超える場合は、 9,223,372,036,854,775,807 バイトと表示されることを追記した。
- タスクトレイの JP1/IT Desktop Management のアイコンに表示されるバルーンヒントと、利用者情 報の入力画面を、利用者のコンピュータに表示させるかどうかを選択できるようにした。
- MDM システムから取得できる機器情報のうち、システム情報の説明を変更した。また、MDM サーバ 連携時のホスト名に「」を使用している場合の説明を削除した。
- DHCP サーバがリースする IP アドレス 10 個が RRAS (Routing and Remote Access Service)の 「Remote Access」機能によって確保される回避策を追記した。
- ネットワーク制御リストの自動更新について、すべての自動更新を有効にするか、自動更新のうち追加 だけを有効にするかを設定できるようにした。
- サポートするウィルス対策製品のうち、次の製品の対応バージョンを訂正した。
	- ウイルスバスター コーポレートエディション
	- ウイルスバスター コーポレートエディション アドバンス
	- ウイルスバスター コーポレートエディション サーバ版
	- ウイルスバスター コーポレートエディション サーバ版 アドバンス
	- ESET Endpoint アンチウイルス
	- ESET File Security for Microsoft Windows Server
	- OfficeScan Corporate Edition

また、ウィルス対策製品が ServerProtect for Windows NT/NetWare の場合の注意事項を追記した。

- ユーザー定義のセキュリティ設定の判定値に入力できる最小値を追記した。
- Windows のエクスプローラに表示される「正式ファイル名]または「元のファイル名]が、起動抑止 するソフトウェアの[ファイル名]に設定したファイル名と一致する場合でも、ソフトウェアの実行 ファイルのバージョン情報が破損または矛盾しているときは、起動抑止できないことがある旨を追記し た。
- Web アクセス、ファイルのアップロード、およびファイルのダウンロードの操作ログを取得できる Web ブラウザから Firefox を削除した。
- 監視対象になるファイルの条件の説明を追記した。
- エージェントを導入したコンピュータから管理用サーバへ操作ログを送信してから、コンピュータ上の 操作ログを削除するまでの間に処理が強制終了された場合、操作ログを重複して取得することがある旨 を追記した。
- Internet Explorer 10 の場合、ファイルのアップロードの操作ログを取得できないことがある旨を追記 した。
- 配布したパッケージのアクセス権は、配布先フォルダから継承されることを記載した。また、配布した パッケージのアクセス権を変更したい場合は、配布先のコンピュータで利用者が変更する必要があるこ とを記載した。
- 配布による負荷の軽減についての記載を訂正した。
- 配布時の注意事項を追記した。
- MDM システムと連携してスマートデバイスを管理する場合の、スマートデバイスの前提 OS に Android を追加した。
- MDM 連携構成での JP1 スマートデバイス管理サービスの、バージョンの記述を変更した。
- サイトサーバの各データフォルダの空き容量が少なくなっている場合は、空き容量に応じてイベントが 出力されたり、自動で JP1/IT Desktop Management の機能の一部が停止されたりするようにした。
- 操作ログのデータベースに必要なディスク容量の目安を変更した。
- 推奨ディスク容量の目安を変更した。
- ポートの設定についての説明を修正した。また、JP1/IT Desktop Management Remote Site Server とエージェントレスのコンピュータ間のネットワークの説明を追記した。
- 設定画面の次の項目に設定できる値を修正した。
	- [エージェント] [エージェント設定] 画面から表示できる [エージェント設定項目] の [USB デバイス登録の設定]の項目
	- [機器] [AMT の設定] 画面の項目
	- [他システムとの接続] [Active Directory の設定]画面の項目
	- •[他システムとの接続]−[MDM 連携の設定]画面の項目
- 次のサーバのメモリ使用量を変更した。
	- シングルサーバ構成システムの管理用サーバ
	- マルチサーバ構成システムのデータベースサーバ

### 10-02 の変更内容

- 機器情報の変更履歴を取得できるようにした。
- •[ソフトウェアライセンス状況]画面で、管理ソフトウェアごとにソフトウェアライセンスの利用状況 を管理できるようにした。
- ユーザーアカウントに設定した管轄範囲に合わせて、ソフトウェアライセンスおよび契約の表示範囲を 限定できるようにした。
- 管轄範囲が限定されている場合の操作画面の差異を示した表を訂正した。
- 基本構成システムで管理対象にできる機器の上限が、次の台数であるとわかるようにした。
	- 操作ログを取得する場合:3,000 台
	- 操作ログは取得しないが、配布機能を使用する場合:5,000 台
	- 操作ログを取得しないで、配布機能も使用しない場合:10,000 台
- エージェントレス管理(認証成功)のアイコンは、Windows の管理共有または SNMP による認証が できている状態であることを追記した。
- コンピュータ情報のコンピュータ名およびコンピュータの説明に、SNMP 認証の場合およびスマート デバイスの場合の説明を追加した。
- インストールソフトウェア情報として購入形態および GUID を収集できる製品に、次の製品を追加した。
- Microsoft Office Personal Edition 2003
- Microsoft Office Professional Edition 2003
- Microsoft Office Professional Enterprise Edition 2003
- Microsoft Office Professional Plus 2013
- Microsoft Office Standard Edition 2003
- Microsoft Office Standard 2013
- Microsoft Lync 2013
- Microsoft Office Access 2003
- Microsoft Access 2013
- Microsoft Office Excel 2003
- Microsoft Excel 2013
- Microsoft Office FrontPage 2003
- Microsoft InfoPath 2013
- Microsoft OneNote 2013
- Microsoft Office Outlook 2003
- Microsoft Outlook 2013
- Microsoft Office PowerPoint 2003
- Microsoft PowerPoint 2013
- Microsoft Office Project Professional 2003
- Microsoft Project Professional 2013
- Microsoft Office Project Standard 2003
- Microsoft Project Standard 2013
- Microsoft Office Publisher 2003
- Microsoft Publisher 2013
- Microsoft Office Visio 2003 Professional
- Microsoft Office Visio 2003 Standard
- Microsoft Visio Professional 2013
- Microsoft Visio Standard 2013
- Microsoft Office Word 2003
- Microsoft Word 2013
- Windows のコントロールパネルの[プログラムと機能]だけに表示されるソフトウェアに関する注意 事項を追記した。
- 利用者が利用者情報の入力を開始できる日時を、システム管理者が設定画面で設定できるようにした。
- メニューエリアに表示されるグループのうち、部署・設置場所の定義から削除した階層に対応するグ ループを、一括で削除できるようにした。
- 探索時に SNMP だけ認証できたコンピュータを管理対象にしている場合に、あとから Windows の管 理共有の認証を設定して認証できるという記述を削除した。
- リモートコントロール時の注意事項を訂正した。
- 特例接続の設定が必須となる場合と、それに対応する[ネットワークへの接続を許可しない機器の特例 接続]の設定例を記載した。
- ネットワーク接続が遮断された機器に対して、ネットワーク接続を許可した場合の注意事項を追記した。
- 次のプログラムの適用 OS に、Windows 8 および Windows Server 2012 を追加した。
	- JP1/IT Desktop Management Manager
	- JP1/IT Desktop Management Remote Site Server
	- JP1/IT Desktop Management Network Monitor
- •[ネットワークへの接続を許可しない機器の特例接続]に登録するコンピュータには、ネットワークモ ニタエージェントがインストールされている必要があるという記述を削除した。
- セキュリティポリシーにコンピュータのセキュリティ設定に関する任意のポリシーを追加し、任意の判 定条件でセキュリティ判定できるようにした。
- サポートするウィルス対策製品に次の製品を追加した。
	- ESET Endpoint アンチウイルス (32bit、64bit)
	- ESET File Security for Microsoft Windows Server (32bit、64bit)
- 次の製品で完全スキャンを実行する場合、「すべてのハードディスク」、「システムメモリ」および「ス タートアップオブジェクト」をスキャンしたときだけ、ウィルススキャン最終完了日時が収集できるこ とを追記した。

日本語版のウィルス対策製品

- Kaspersky Open Space Security Server (32bit、64bit)
- Kaspersky Open Space Security Workstation (32bit, 64bit)
- Kaspersky Endpoint Security 8 for Windows (32bit, 64bit)

### 英語版のウィルス対策製品

- Kaspersky Open Space Security Server 6.0.4 (32bit、64bit)
- Kaspersky Open Space Security Workstation 6.0.4 (32bit、64bit)
- 操作ログの取得対象となるメーラーに、Microsoft Office Outlook 2013 および Windows Live メー ル 2012 を追加した。
- JP1/IM との連携で、管理対象のコンピュータで発生した障害系イベントを JP1/IM のイベントコンソー ルで監視できる、としていた個所を、重要イベントも監視できるという記載に変更した。
- 共通管理項目と追加管理項目の定義を、CSV 形式でエクスポートおよびインポートできるようにした。
- 次の場合はサイトサーバ構成で運用するとわかるようにした。
	- 操作ログを取得する場合で、3,000 台を超える機器を管理対象にするとき
	- 操作ログは取得しないが、配布機能を使用する場合で、5,000 台を超える機器を管理対象にする とき

また、1 台のサイトサーバで管理できる機器の上限が、次の台数であるとわかるようにした。

- 操作ログを取得する場合:1,000 台
- 操作ログを取得しない場合:3,000 台
- エージェントの更新確認が自動実行される記述を削除した。

### 10-01 の変更内容

- オフライン管理機能によって、管理用サーバにネットワーク接続していないコンピュータも管理できる ようにした。
- ウィルス対策製品情報を含むサポートサービスの情報を取得して、JP1/IT Desktop Management の 情報を更新できるようにした。
- 資産管理時に、ソフトウェア種別と、一部のソフトウェアの購入形態、プロダクト ID、および GUID を管理できるようにした。また、ソフトウェア種別を管理するために、SAMAC ソフトウェア辞書のオ フライン更新用ファイルを含むサポートサービスの情報を取得して、JP1/IT Desktop Management の情報を更新できるようにした。
- ファイル持ち出しによる不審と見なす操作と、印刷による不審と見なす操作で、画面表示や調査方法な どが異なることを明記した。
- ホーム画面および資産画面の、管轄範囲が限定されている場合の差異を訂正した。
- 機器画面の[ソフトウェア情報]画面から、ソフトウェアを管理ソフトウェアに追加できるようにした。
- 探索するネットワークの範囲内にサイトサーバを設定している場合の説明を改善した。
- サイトサーバを設置する場合、ネットワークの探索を実行するには、管理用サーバとサイトサーバが互 いに IP アドレスで直接参照できる必要があることを記載した。
- ループバックアドレスまたはブロードキャストアドレスがネットワークの探索の探索範囲に含まれてい る場合の注意事項を記載した。
- JP1/IT Desktop Management Agent の適用 OS に、Windows 8 および Windows Server 2012 を追加した。
- Active Directory から取得できるシステム情報を示す表の、凡例の説明を改善した。
- 機器を特定するための情報を取得できなかった場合は、「SNMP 発見(認証情報不足)」と表示される ことがあることを記載した。
- システム情報として収集できるコンピュータ情報に、ホスト名を記載した。
- 次の情報を収集するには、管理対象のコンピュータの OS で「Workstation」サービスが起動している 必要があることを記載した。

- 更新プログラム情報の Windows 自動更新
- サービスのセキュリティ設定情報
- OS のセキュリティ設定情報
- •[インストール済みコンピュータ]タブで確認できる項目の「登録日時」の説明を訂正した。
- コンピュータの電源を制御するための条件を訂正した。
- •[エージェント設定の追加]ダイアログおよび[エージェント設定の編集]ダイアログで、コンピュー タの再起動のタイミングを設定できるようにした。これに伴い、エージェント導入済みのコンピュータ に表示される [コンピュータのシャットダウン] ダイアログと [コンピュータの再起動] ダイアログの 説明を変更した。
- 機器をエージェントレスで管理している場合に、その機器に対する探索範囲、認証情報、またはその機 器が登録されている Active Directory の設定を削除したときの注意事項を、4.2.7 に集約した。
- MDM システムから取得できるシステム情報の取得可否を明確にした。また、凡例の説明を改善した。
- リモートコントロール時にエージェント導入済みのコンピュータにマウスが接続されていない場合、コ ントローラに表示されるマウスカーソルの形状は常に矢印カーソルのままとなることを記載した。
- ネットワーク接続を制御している場合で、新規機器のネットワーク接続を自動的に許可させたいときの 方法を記載した。
- 機器の運用方法ごとに必要なネットワーク制御リストの設定を記載した。
- ネットワークモニタを有効化したコンピュータは、Windows ファイアウォールの判定の対象外である ことを記載した。
- サポートするウィルス対策製品に次の製品を追加した。
	- Norton AntiVirus (32bit、64bit)
	- ウイルスバスター クラウド (32bit、64bit)
	- ウイルスバスター ビジネスセキュリティ 7.0(32bit、64bit)
	- Kaspersky Endpoint Security 8 for Windows 8.1 (32bit, 64bit)
	- ESET NOD32 Antivirus 5.2 (32bit, 64bit)
	- F-Secure Client Security 9.32 (32bit, 64bit)
- セキュリティポリシーの設定時の注意事項を 2.9.4(2)に集約した。また、コンピュータに印刷抑止また は操作ログの取得が設定されたセキュリティポリシーを割り当てた場合の、注意事項および対処方法を 記載した。
- JP1/IT Desktop Management とそれ以外のプログラムとで同じソフトウェアを起動抑止した場合の 注意事項を訂正した。
- セキュリティポリシーで USB デバイスの「読み取りと書き込みを抑止する]を有効にしている場合の 注意事項を記載した。
- 自動で日本マイクロソフト社の Web サイトから更新プログラムを取得して配布する条件を訂正した。
- 操作ログ取得の設定時の注意事項を 2.10.8(1)に集約した。また、OS が 64bit 版で、かつ VMWare Server がインストールされている環境のコンピュータに関する注意事項を記載した。
- 操作ログを取得できる Web ブラウザに Windows Internet Explorer 10 および Firefox 5 を追加した。
- 操作ログとして取得される「持ち込み日時」の説明の内容を訂正した。
- recreatelogdb コマンドについての注意事項を訂正した。
- NTFS 以外でフォーマットされたドライブにファイルを移動またはコピーした場合の、持ち込みファイ ルの入力元情報取得に関する注意事項に、ReFS の場合も含まれることを明記した。
- 機器とハードウェア資産の同定の仕組みの説明を訂正した。
- 機器画面の[ソフトウェア情報]画面から未確認のソフトウェアを確認できるようにした。
- ネットワークモニタを有効化するコンピュータはクラスタ構成にできないことを記載した。
- ioutils exportoplog コマンドを実行できるサーバの説明を訂正した。
- 利用者がコンピュータを操作する際の注意事項を記載した。
- エージェントを導入するコンピュータの前提となるソフトウェアに Windows Internet Explorer 10 を追加した。
- サイトサーバの前提条件を訂正した。
- ネットワークモニタを有効化するコンピュータの前提条件を訂正した。
- JP1/IM と連携するための前提条件を記載した。
- 連携できる JP1 スマートデバイス管理サービスのバージョンを変更した。
- 必要なディスクの最大容量を、シングルサーバ構成システムの管理用サーバ、マルチサーバ構成システ ムの管理用サーバとデータベースサーバ、およびサイトサーバの場合で分けて記載した。
- サービス一覧を次のとおり変更した。
	- JP1/IT Desktop Management Manager のサービスとサイトサーバのサービスを分けて記載した。
	- ネットワークモニタのサービスおよびエージェントのサービスを記載した。
	- サービスが自動起動するかどうかを記載した。

また、プロセス一覧に、プロセスが常駐するかどうかを記載した。

- JP1/IT Desktop Management Manager で使用するポート番号を、シングルサーバ構成の場合とマ ルチサーバ構成の場合に分けて記載した。
- 10-00 以前のバージョンから JP1/IT Desktop Management をバージョンアップした場合の、セット アップおよびエージェント設定の設定値について記載した。
- 次のイベントの追加に伴い、イベント通知の対象外として設定できる値を「0∼1124」に変更した。 1117、1118、1123、1124
- JP1 スマートデバイス管理サービスと連携する場合に自動で入力される MDM サーバのホスト名を、 「www.jp1sdm.hitachi.jp」に変更した。
- MDM 連携時に設定できる取得スケジュールの開始時刻のデフォルト値を(空白)に変更した。

- 製品の各システム構成要素のメモリ所要量を変更した。
- 製品の各システム構成要素のディスク占有量を変更した。
- 製品の各システム構成要素の前提となる CPU を変更した。
- 制限値一覧の記載を更新した。
- MDM システムからの情報取得の自動実行について、説明とタイミングを訂正した。
- このマニュアルに記載している Windows のメニュー名の表記について記載した。

### 10-00 の変更内容

- マルチサーバ構成システムでの運用によって、最大で 50,000 台の機器を管理できるようにした。
- ユーザーアカウントに設定した業務分掌に合わせて、表示される情報や実行できる操作を制限できるよ うにした。
- FD ドライブおよびリムーバブルディスクも書き込みだけを抑止できるようにした。
- MDM サービスと連携してスマートデバイスを管理できるようにした。
- JP1/IM と連携して、JP1 イベントを通知できるようにした。
- サポートするウィルス対策製品に次の製品を追加した。
	- Norton AntiVirus 2012 (32bit, 64bit)
	- ウイルスバスター 2012 クラウド (32bit、64bit)
	- ウイルスバスター コーポレートエディション 10.6(32bit、64bit)
	- ESET NOD32 Antivirus 5.0 (32bit、64bit)
	- Sophos Endpoint Protection Enterprise 10 (32bit、64bit)
	- Sophos Endpoint Protection Advanced 10 (32bit、64bit)
	- Sophos Endpoint Protection Basic 10 (32bit, 64bit)
	- Kaspersky Endpoint Security 8 for Windows (32bit、64bit)
	- F-Secure Client Security 9.11 (32bit、64bit)
	- F-Secure Client Security 9.20 (32bit、64bit)
	- F-Secure Client Security 9.31 (32bit、64bit)
	- また、サポートするウィルス対策製品から次の製品を削除した。
	- ウイルスバスター 2010 (32bit、64bit)
	- F-Secure Client Security 8.01 (32bit, 64bit)
- Active Directory との接続情報のルート OU の設定は、大文字・小文字を区別されないことを記載した。
- Active Directory から「部署」、「国/地域」、「都道府県」などの情報を取得するための LDAP 属性名に ついての説明を記載した。
- セキュリティ対策で自動対策をした場合、JP1/IT Desktop Management の機能を利用して、管理対 象コンピュータの設定を自動対策前の状態には戻せないことを記載した。
- ネットワーク監視時の注意事項として、次の注意事項を記載した。
	- •「Routing and Remote Access」サービスに関する注意事項
	- ネットワークモニタを有効にしたコンピュータは、有線 LAN での接続を推奨する
	- ファイルサーバなど業務上重要なサーバは、ネットワーク監視用のコンピュータ(ネットワークモ ニタを有効にしたコンピュータ)に設定しない
	- DHCP サーバを用いて動的に IP アドレスを割り当てるネットワークを監視した場合の注意事項
- ネットワーク制御リストが更新されるタイミングを記載した。
- 機器情報を更新または削除した場合に、自動でネットワーク制御リストの更新が実施されることを記載 した。
- ネットワークモニタの機能によってネットワークから遮断された機器は、そのネットワークセグメント でネットワークモニタが有効なコンピュータ、および[ネットワークへの接続を許可しない機器の特例 接続]に登録されたコンピュータとだけ通信できることを記載した。
- ネットワーク監視機能の監視対象となるネットワーク、コンピュータの OS、プロトコルについて記載 した。
- ネットワークモニタ機能によって発見された機器を削除した場合、ネットワークをいったん切断して再 接続しないと、その機器は再発見できないことを記載した。
- MAC アドレスが入力され、機器と関連づけられたリストは、ネットワーク制御リストの画面からは削 除できなくなることを記載した。
- サイトサーバが自動的に [ネットワークへの接続を許可しない機器の特例接続]に登録されることを記 載した。
- ネットワークモニタエージェントをインストールした場合、自動でサービスが有効に、ファイアウォー ルが無効になることを記載した。
- インポート時にマッピングキーにできるシリアルナンバーは、BIOS 情報であることを記載した。
- 配布機能を利用してソフトウェアをインストールおよびアンインストールする場合、ローカルシステム アカウント権限で実行されることを記載した。
- コンピュータと管理用サーバの接続が失敗した場合は、操作ログはコンピュータ内に一時保存されるこ とを記載した。
- ネットワーク制御リストから機器を削除した場合、ネットワークへの接続が「許可する」に設定した機 器は、ネットワーク制御リストからも機器の情報が削除され、「許可しない」に設定した機器は、ネッ トワーク制御リストに機器の情報が残ることを記載した。
- Citrix XenApp または Windows のターミナルサービスがインストールされているサーバは、エージェ ントをインストールして管理できないことを記載した。
- Windows の管理共有の認証、または SNMP の認証ができない機器についての説明を変更した。
- エージェントを導入するコンピュータは、OS の「Workstation」サービスを起動しておく必要がある ことを記載した。
- エージェントを導入するコンピュータにネットワーク共有プリンタが登録されている環境で、プリンタ サーバやネットワークのパフォーマンス低下があった場合の注意事項を記載した。
- エージェントレスでの管理について、次のことを記載した。
	- エージェントレスでの管理を採用する際の注意事項
	- 機器情報が収集されるタイミング
	- 機器情報収集用の実行プログラムの配信タイミング
	- エージェントレスのコンピュータを管理するために必要な設定
- Windows 7、Windows Vista、および Windows Server 2008 の場合に、エージェントレスの機器 から Windows の管理共有を有効にして機器情報を取得するために必要な設定を変更した。
- 資産状態が未確認のハードウェア資産を削除した場合は、機器画面の[機器情報]画面から対象の機器 が削除されることを記載した。
- VMware vSphere と VMware View を組み合わせた仮想環境はサポートしていないことを記載した。
- Windows 認証を利用してリモートコントロールする場合に必要なユーザー権限の設定手順を記載した。
- 手動でネットワーク制御リストに登録した機器は、ネットワーク制御リストから削除することもできる ことを記載した。
- 常にネットワークに接続させておく必要がある機器は、接続を許可する機器としてネットワーク制御リ ストに必ず登録することを記載した。
- ネットワーク接続が自動で変更される契機として、機器情報を更新または削除したとき、およびネット ワーク接続デバイスの情報が変更されたときを追加した。
- 使用禁止ソフトウェアおよび使用禁止サービスの判定で使用する情報と判定条件の説明を訂正した。
- セキュリティ判定の対象外となるユーザーアカウントを記載した。
- セキュリティポリシーに設定できる項目のうち、禁止操作の説明を訂正した。
- OS ごとの抑止対象となる外部メディアについて補足説明を記載した。
- 次に示す種類の操作ログ取得の前提条件を変更した。
	- プログラムの起動および終了
	- ファイルおよびフォルダの操作
	- Web アクセス
- ファイル削除の操作ログで、ファイルの削除方法によっては取得できない情報があることを記載した。
- 利用者がファイルを削除したあとに Undo または[元に戻す]メニューを選択した場合に、取得され る操作ログの情報を記載した。
- メール送受信で取得される操作ログの注意事項に、MIME ヘッダの Content-type が添付ファイルとし て扱われない場合の説明を記載した。

- 持ち込みファイルの入力元情報取得の注意事項に、FAT など NTFS 以外でフォーマットされたドライ ブにファイルを移動またはコピーした場合の説明を記載した。
- 次のハードウェア資産情報をインポートする際の、CSV ファイルの記述形式を変更した。
	- メモリ
	- ストレージ容量
	- ストレージ空き容量
	- ディスプレイサイズ
- 推奨ディスク容量を修正した。 また、サイトサーバで不審操作に関する操作ログだけを収集する場合 の推奨ディスク容量を記載した。
- パッケージの配布について、機器の台数が多いときは、サイトサーバを利用するか、複数回に分けて パッケージを配布するよう記載した。
- ioutils exportdevice コマンドを使用して、機器情報をエクスポートできるようにした。
- ioutils exportdevicedetail コマンドを使用して、詳細な機器情報をエクスポートできるようにした。
- コンピュータの再起動が必要なセキュリティポリシーが適用された場合に、利用者のコンピュータ上に 表示されるバルーンヒントのメッセージを変更した。
- ネットワークの前提条件に、システム構成要素ごとのネットワークの接続環境を追加した。
- リモートコントロール時に RFB で接続するための条件を変更した。また、注意事項として、RFB 接続 によるリモートコントロールは必ずしも動作を保証できるものではないことを記載した。
- サイトサーバ構成で運用する場合のシステムの環境、および 1 台のサイトサーバが管理できる機器の台 数を記載した。
- インストール先フォルダの配下に作成されるフォルダに「mgr¥definition」を追加した。
- 次に示す機能の自動実行について、説明とタイミングを訂正した。
	- 利用者情報の収集
	- サポート情報の定期チェックおよび更新
	- ウィルス対策製品の「エンジンバージョン」および「ウィルス定義ファイルバージョン」の更新
- このマニュアルで使用する英略語 に「CF」を記載した。
- プロセス一覧の記載内容を訂正した。

#### 09-51 の変更内容

- MDM 製品と連携してスマートデバイスを管理できるようにした。
- 管理ソフトウェア情報に、インストールされている機器の総数(ライセンス消費数)を表示するように した。
- ユーザーアカウントに設定した管轄範囲に合わせて、表示される情報や実行できる操作を制限できるよ うにした。
- NAT 環境では、エージェントレスの機器は管理できないことを記載した。

- 管理用サーバから直接通信できないネットワークセグメントでは、ネットワークモニタ機能を利用して も機器が検知できないことを記載した。
- 複数のネットワークカードを使って複数のネットワークに接続できるコンピュータであれば、ネット ワークモニタを有効にしたエージェント導入済みコンピュータ 1 台で、複数のネットワークセグメント を監視できることを記載した。
- 管理用サーバ、エージェントを導入するコンピュータ、およびサイトサーバの前提条件に、Windows Server 2008 R2 Datacenter を追加した。
- 管理対象のコンピュータにソフトウェアが追加された場合の確認方法を記載した。
- 部署および設置場所の定義の仕組みを記載した。また、メニューエリアから部署および設置場所の名称 を変更できるようにした。
- イベントをメール通知するように設定しておくと、ネットワーク接続が遮断または許可されたことを メールで確認できることを記載した。
- リムーバブルディスクを抑止している場合、USB 接続のリムーバブルディスクをハードウェア資産と して登録しても、使用を許可できないことを記載した。
- セキュリティポリシーによる更新プログラムの自動配布の機能と、Windows の自動更新機能 (Windows Update や Microsoft Update)を併用できることを記載した。
- 同じ管理ソフトウェアに対応するソフトウェアが 1 台のコンピュータに複数インストールされている場 合、1 ライセンスの消費としてカウントするようにした。
- インフォメーションエリアに「−」が表示されている場合、エクスポートすると空文字が出力されるこ とを記載した。
- 配布機能を利用してアンインストールできるソフトウェアの種類を記載した。
- コマンドを実行して、サイトサーバの操作ログを削除できるようにした。
- ネットワークモニタを有効化するコンピュータの前提条件に、Windows 7 を追加した。
- ネットワークの前提条件の説明を改善した。
- NAT 環境の場合は、操作ログの保管先に指定するサイトサーバを、管理用サーバと同一のネットワー クセグメントに設置することを記載した。
- 1 年分の操作ログをバックアップした場合に必要なディスク容量の目安を変更した。
- JP1/IT Desktop Management で管理するすべてのデータ(操作ログを含む)の推奨ディスク容量の 目安を変更した。
- サイトサーバのポート番号一覧に、ポート番号 31000 を追加した。
- ユーザーアカウントに設定するパスワードのルールを記載した。
- Windows の管理共有の認証で使用するユーザー ID は、ドメインユーザーで認証する場合は、「ユー ザー ID@FQDN(完全修飾ドメイン名)」または「ドメイン名¥ユーザー ID」の形式で指定すること を記載した。
- 管理用サーバ、操作画面を表示するコンピュータ、およびネットワークモニタを有効にするコンピュー タに必要なメモリ所要量をそれぞれ変更した。

• カスタムインストールの場合、操作ログを取得するときは、データベース格納フォルダのドライブに 20 ギガバイト以上の空き容量が必要であることを記載した。

# 付録 A.12 このマニュアルの参考情報

## (1) 関連マニュアル

- JP1 Version 10 JP1/IT Desktop Management 2 基本ガイド (3021-3-273)
- JP1 Version 10 JP1/IT Desktop Management 2 導入・設計ガイド(3021-3-274)
- JP1 Version 10 JP1/IT Desktop Management 2 構築ガイド (3021-3-275)
- JP1 Version 10 JP1/IT Desktop Management 2 運用ガイド (3021-3-276)
- JP1 Version 10 JP1/IT Desktop Management 2 トラブルシューティングガイド(3021-3-277)
- JP1 Version 10 JP1/IT Desktop Management 2 画面リファレンス (3021-3-278)
- JP1 Version 10 JP1/IT Desktop Management 2 配布機能 運用ガイド(3021-3-279)
- JP1 Version 10 JP1/IT Desktop Management 2 Automatic Installation Tool 運用ガイド (3021-3-280)
- JP1 Version 10 JP1/IT Desktop Management 2 Asset Console 導入ガイド (3021-3-281)
- JP1 Version 10 JP1/IT Desktop Management 2 Asset Console 設計・構築ガイド(3021-3-282)
- JP1 Version 10 JP1/IT Desktop Management 2 Asset Console 運用ガイド(3021-3-283)
- JP1 Version 10 JP1/IT Desktop Management 2 メッセージ(3021-3-284)
- JP1 Version 9 JP1/NETM/Network Monitor (3020-3-S73)
- JP1 Version 9 JP1/NETM/Network Monitor Manager (3020-3-S74)
- JP1 Version 10 JP1/NETM/Network Monitor (3021-3-169)
- JP1 Version 10 JP1/NETM/Network Monitor Manager (3021-3-170)

## (2) 関連ドキュメント

• JP1/IT Desktop Management 2 オンラインヘルプ

## (3) このマニュアルでの表記

このマニュアルに記載している Windows のメニュー名の表記は、次の OS を前提としています。

管理用サーバ、ネットワークモニタを有効化するコンピュータ、およびコントローラをインストールする コンピュータの場合

Windows Server 2008

### エージェントを導入するコンピュータの場合

Windows XP

Windows 8.1、Windows 8、または Windows Server 2012 の場合は[スタート]メニューが表示され ないため、画面左下から表示できる[スタート]画面からメニューを選択してください。

### このマニュアルでは、製品名称を次のように表記しています。

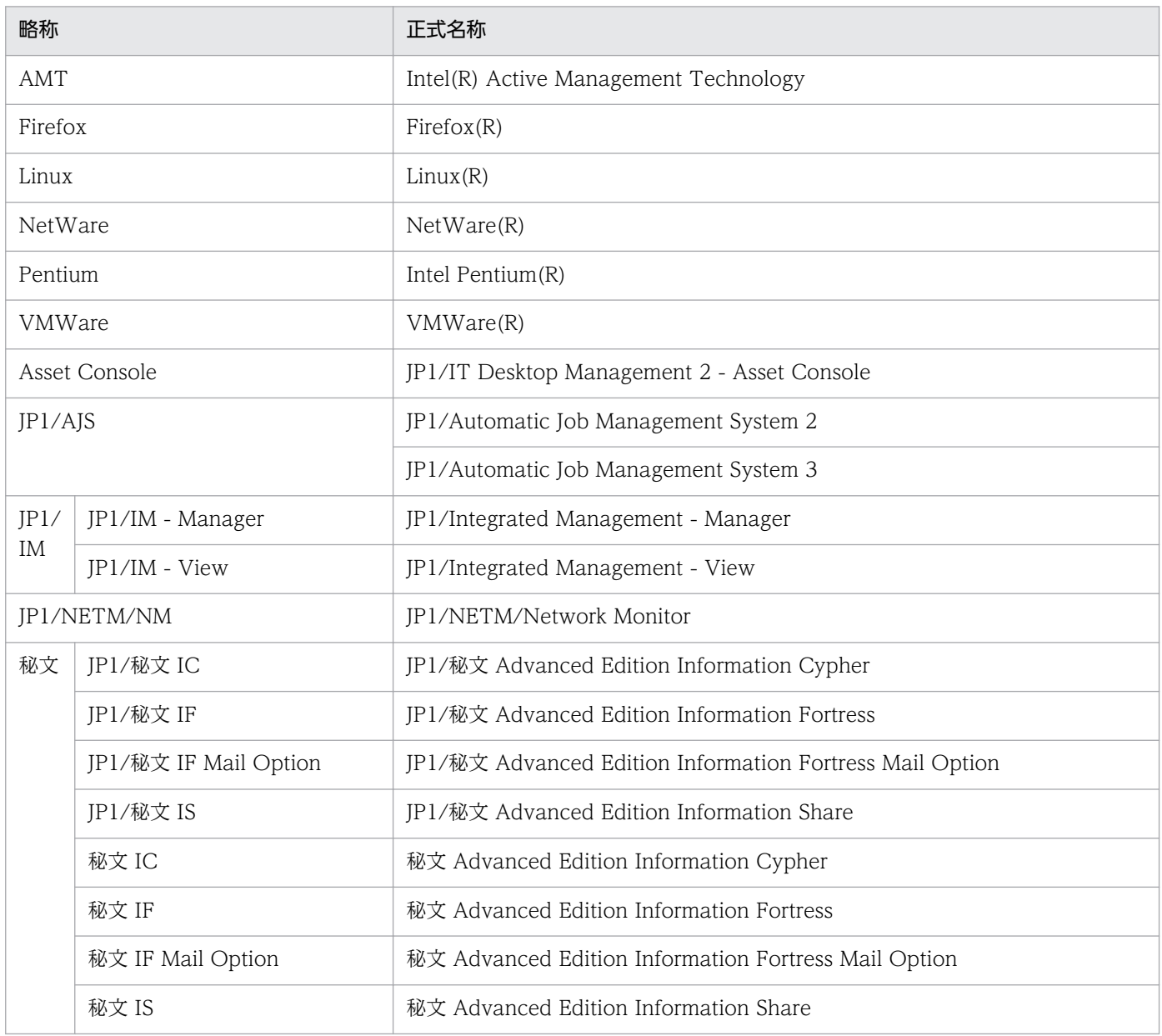

### このマニュアルでは、機能名を次のように表記しています。

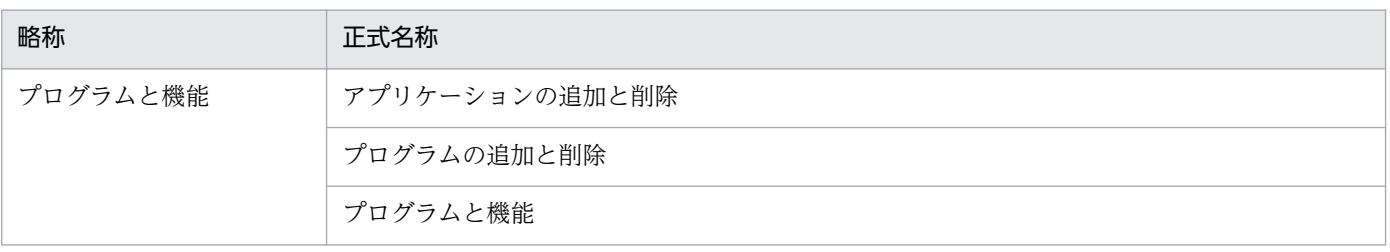

このマニュアルでは、マイクロソフト製品の名称を次のように表記しています。

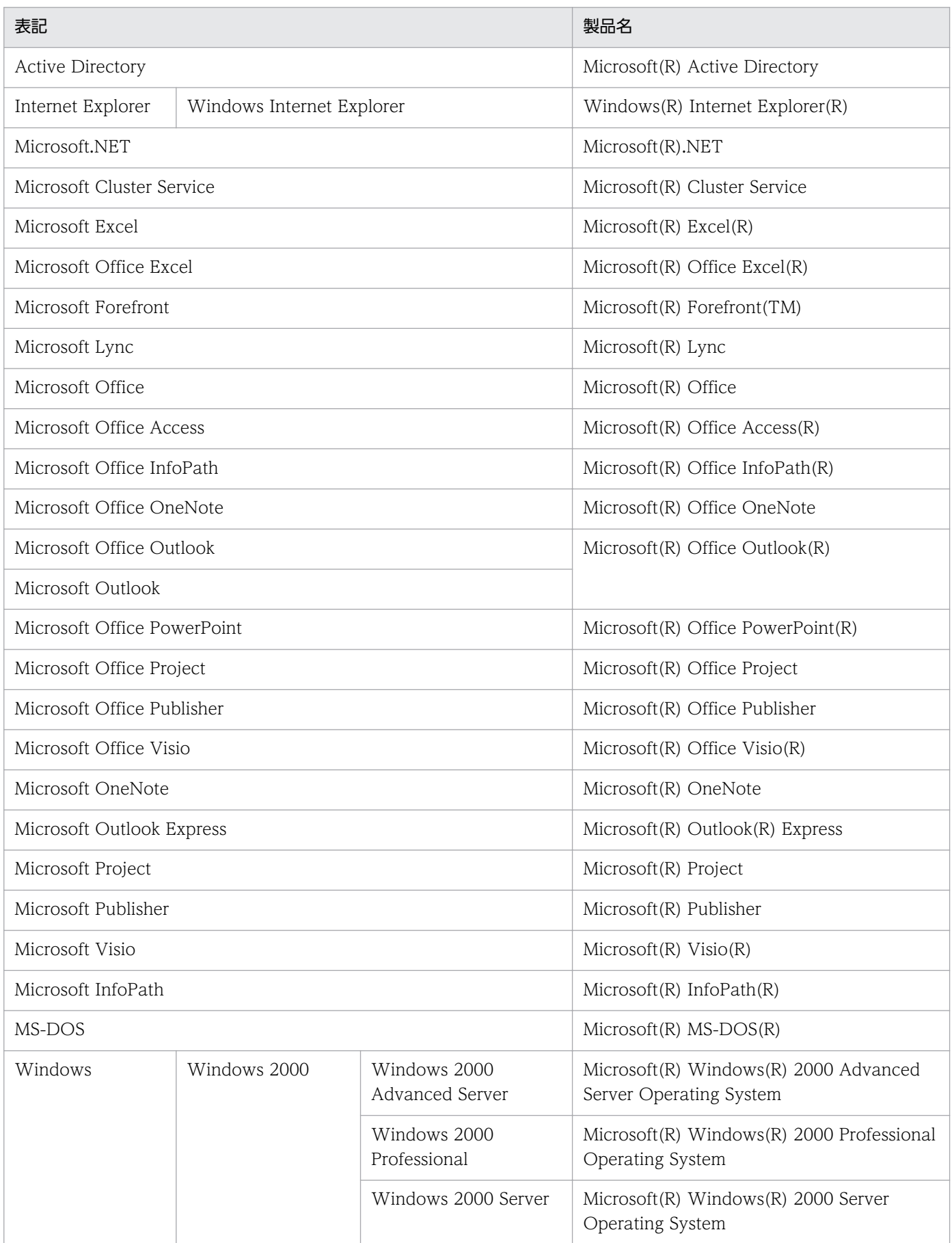

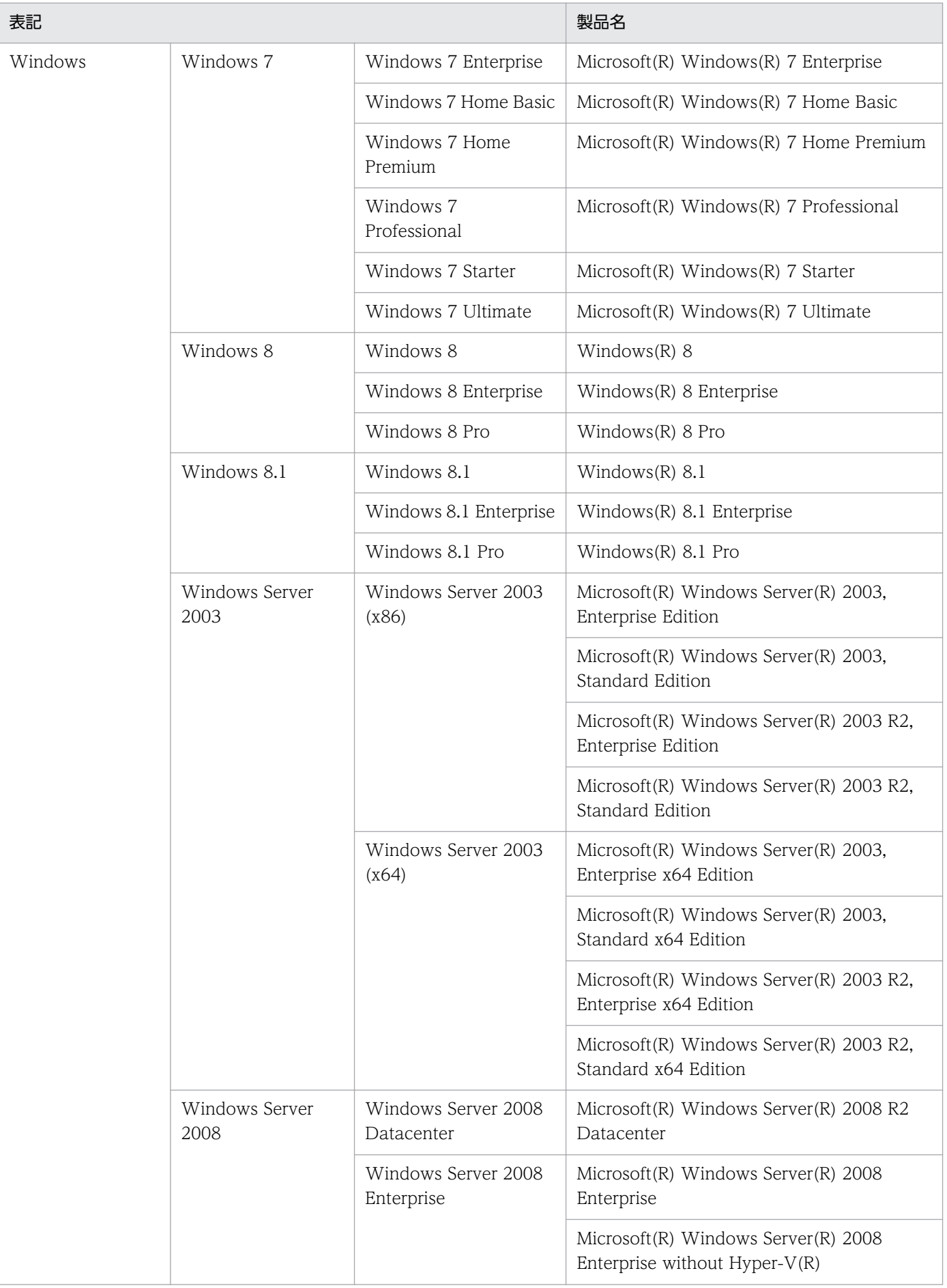

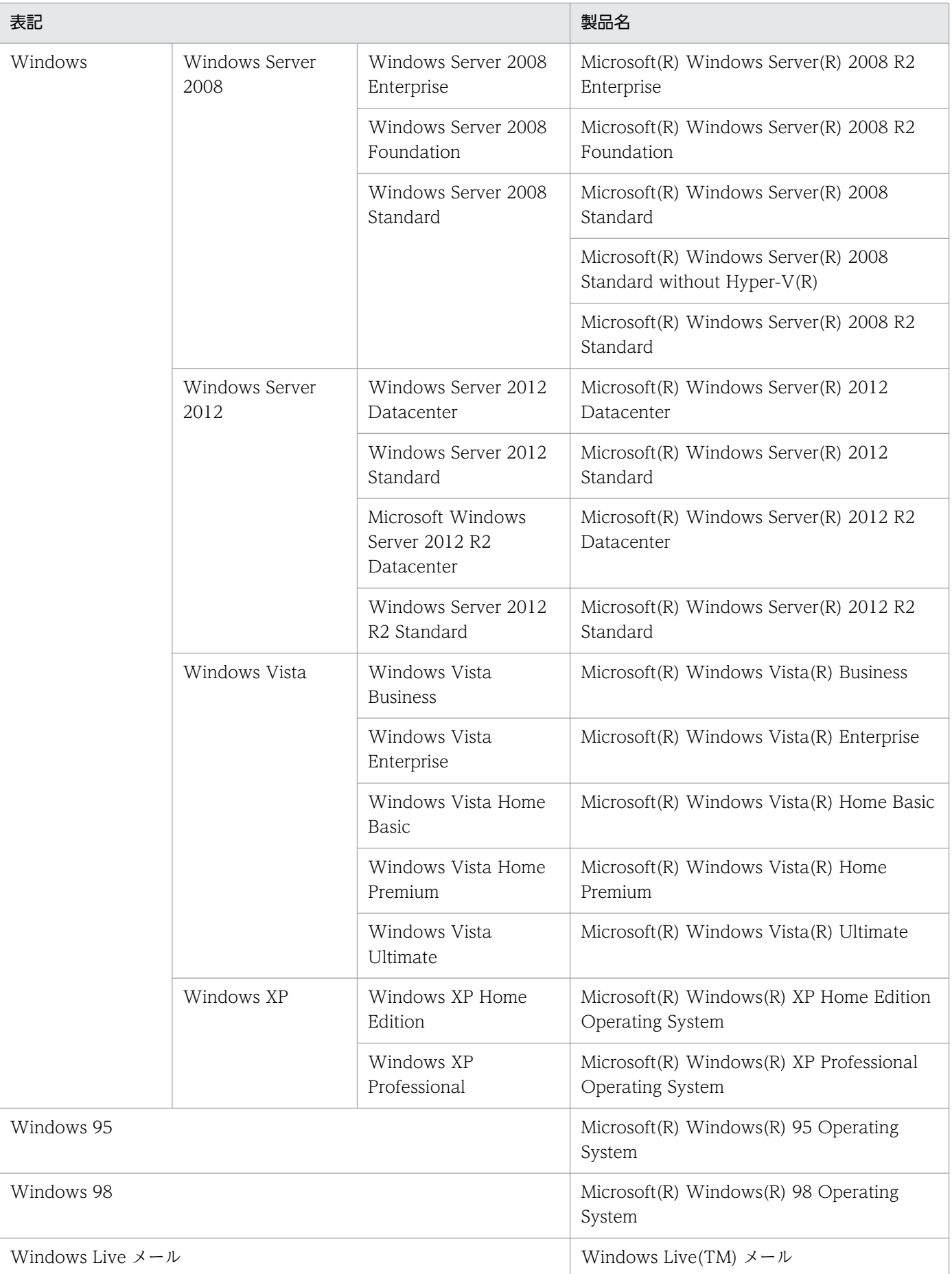

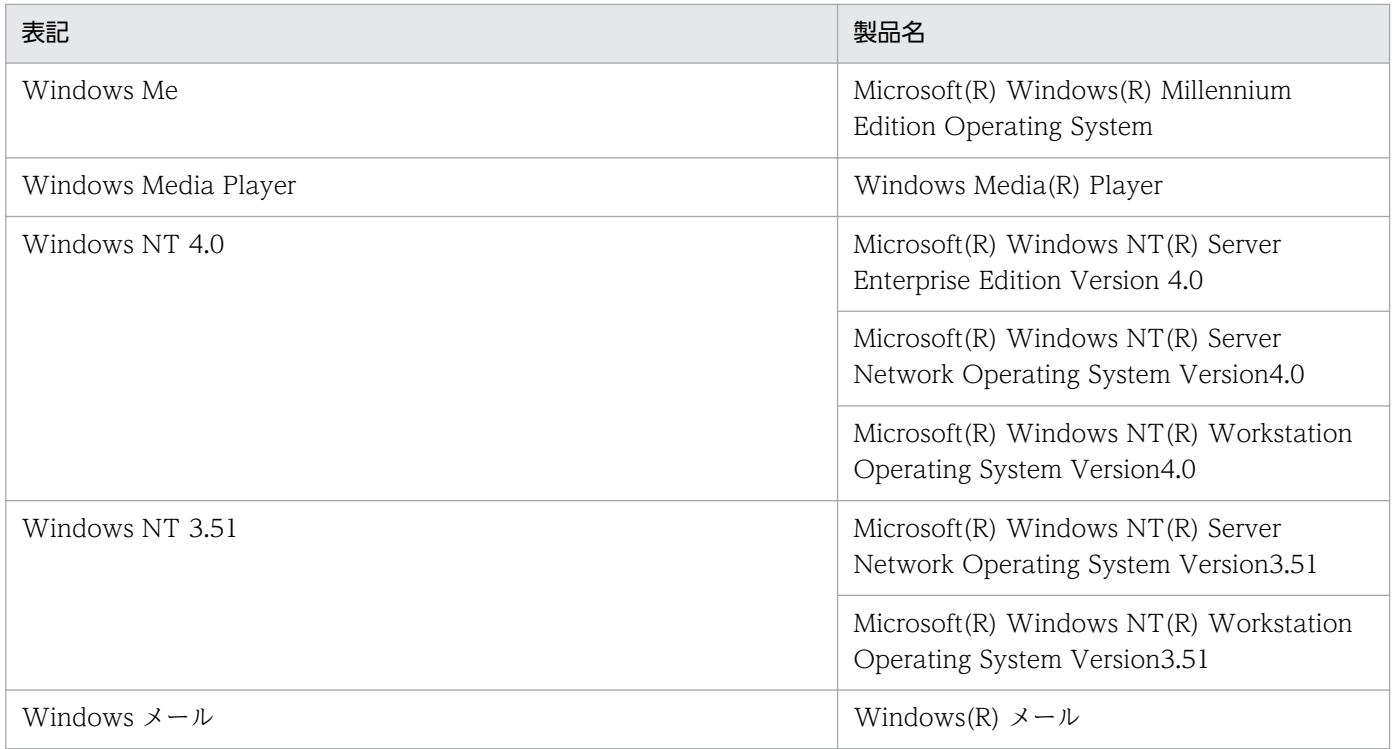

# (4) このマニュアルで使用する英略語

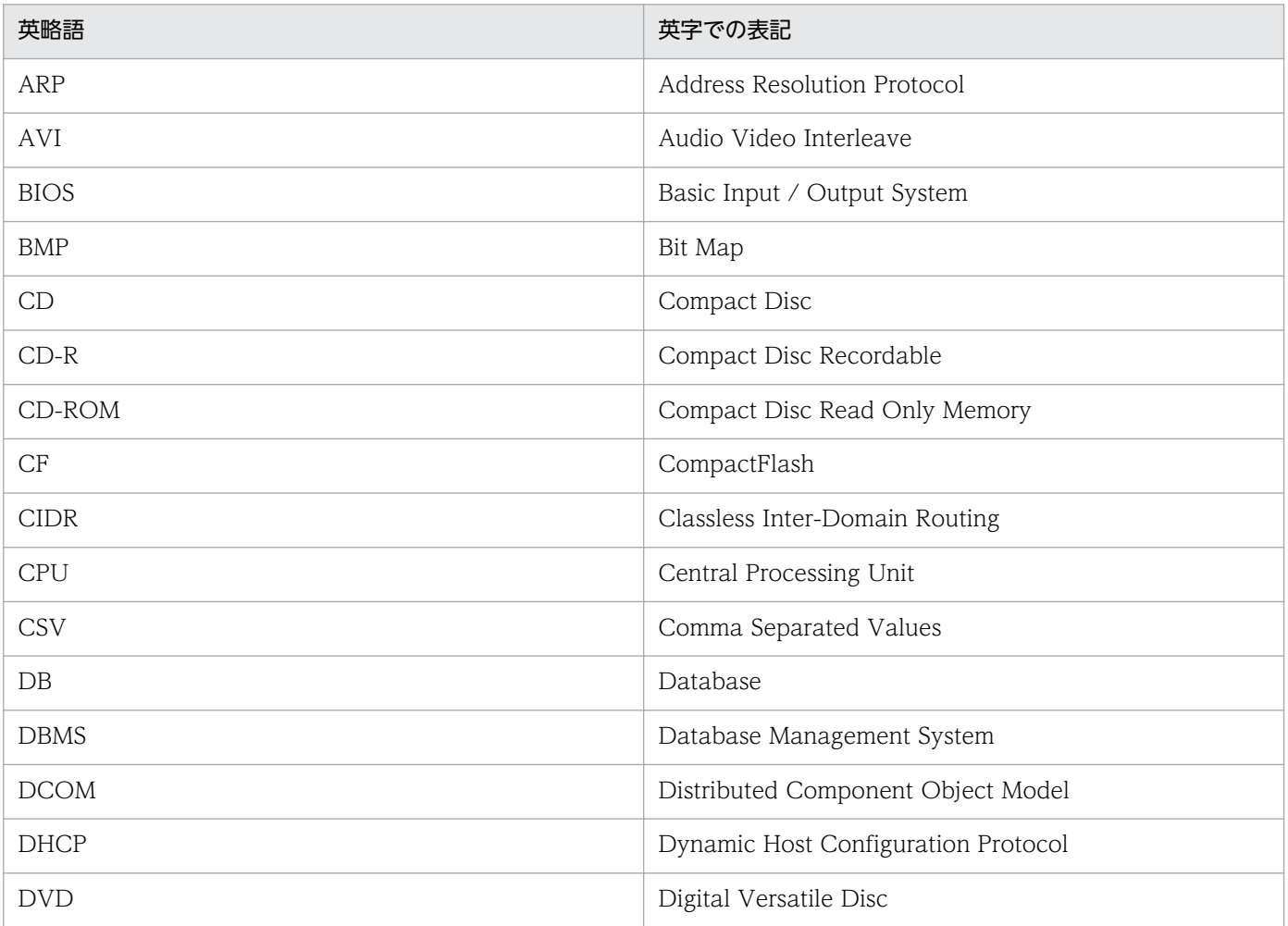

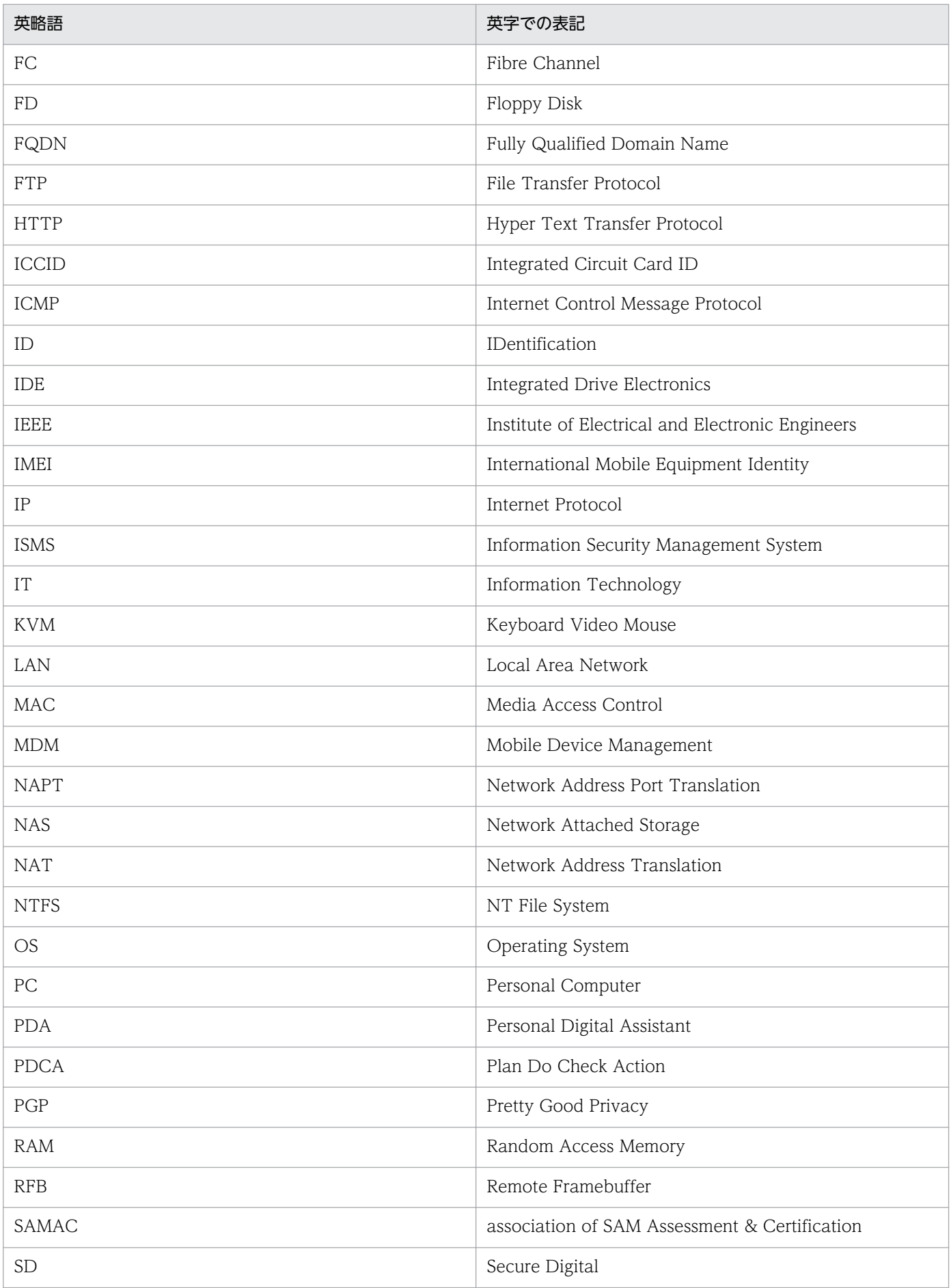

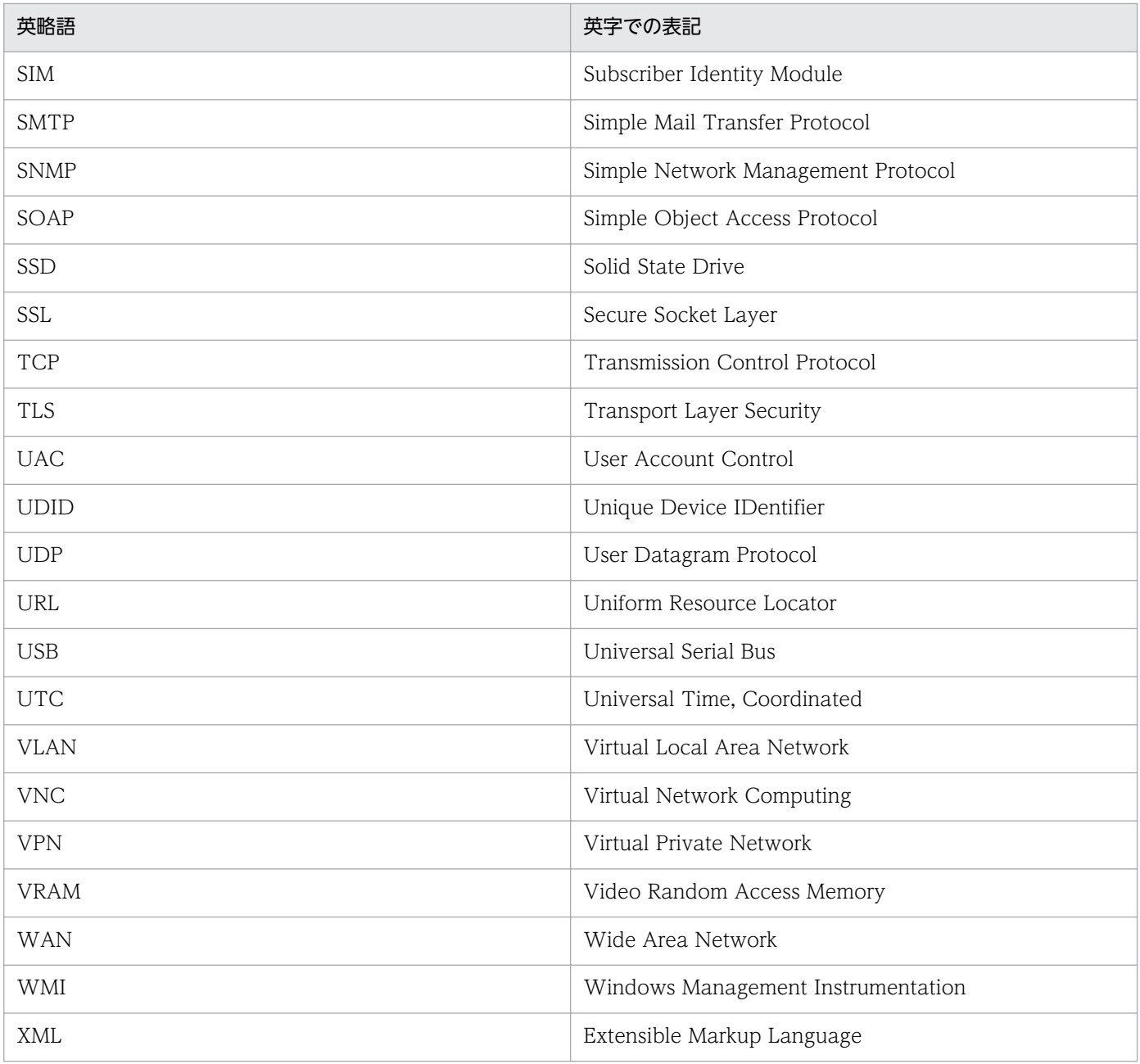

# (5) このマニュアルで使用している書式について

### 説明文で使用する書式

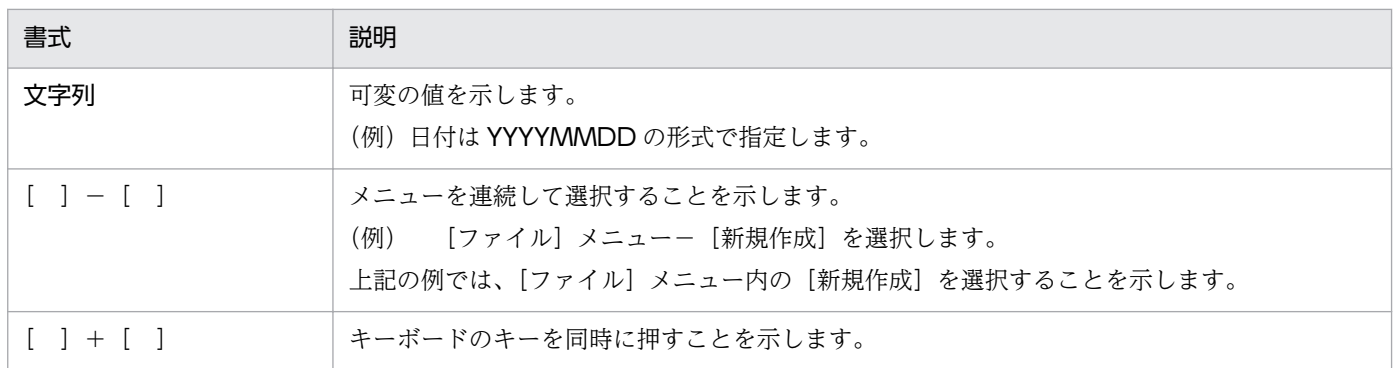

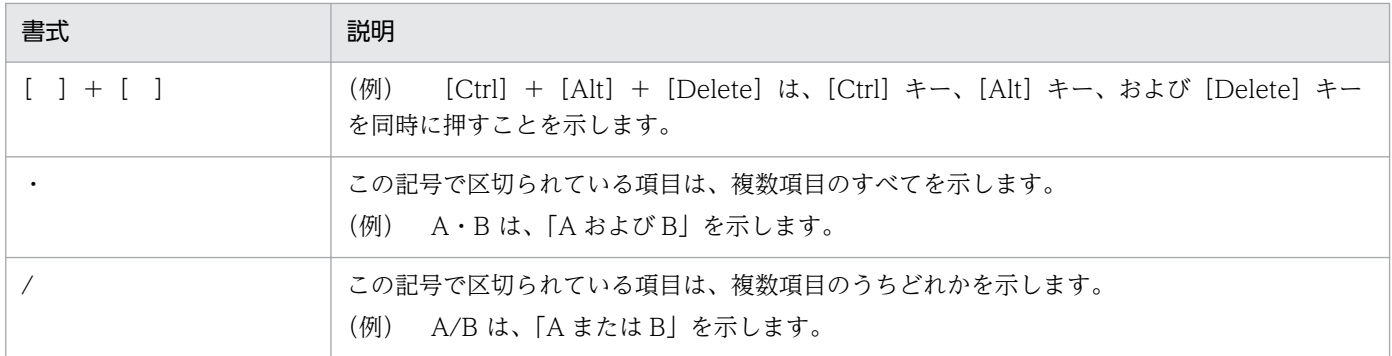

### 文法で使用する書式

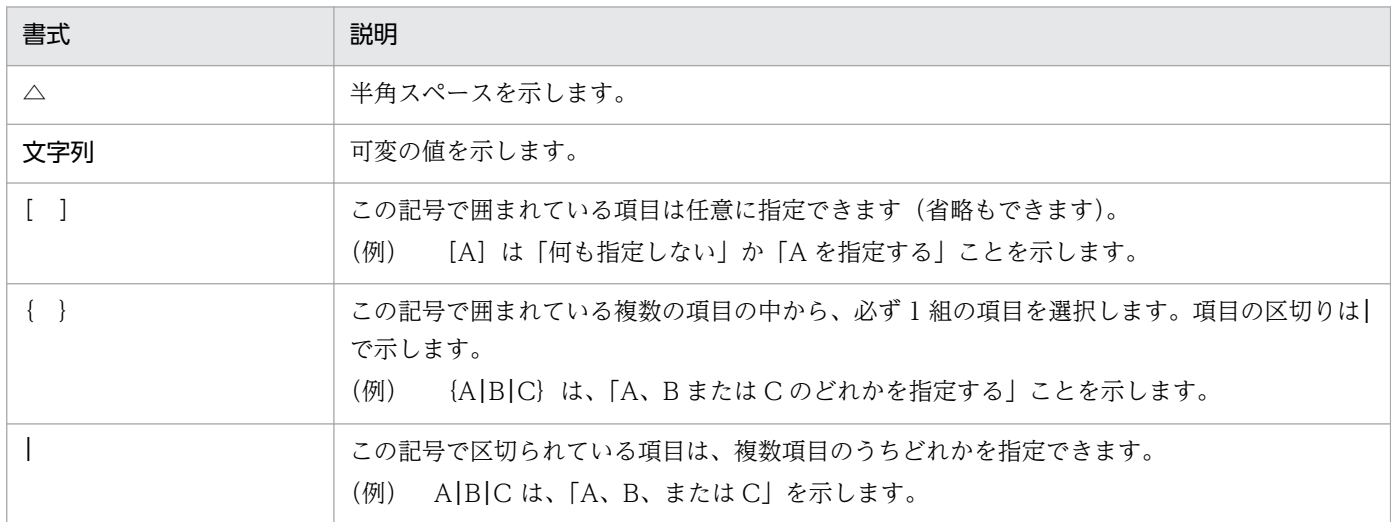

# (6) オンラインヘルプについて

JP1/IT Desktop Management 2 では、次に示すオンラインヘルプを提供しています。

製品の操作方法のヘルプ

製品の運用例、各機能の操作方法、トラブルシュートなどを説明するヘルプです。JP1/IT Desktop Management 2 の操作画面の [ヘルプ] − [JP1/IT Desktop Management 2 のヘルプ]から起動で きます。

画面説明のヘルプ

表示中の操作画面について説明するヘルプです。操作画面に表示される [ヘルプ] ボタンから起動でき ます。

# (7) KB(キロバイト)などの単位表記について

1KB(キロバイト)、1MB(メガバイト)、1GB(ギガバイト)、1TB(テラバイト)、1PB(ペタバイト) はそれぞれ 1,024 バイト、1,024<sup>2</sup> バイト、1,024<sup>3</sup> バイト、1,024<sup>4</sup> バイト、1,024<sup>5</sup> バイトです。

### ここでは、JP1/IT Desktop Management 2 で使用する用語について説明します。

### (英字)

### Active Directory サーバ

Active Directory を導入しているサーバです。Active Directory と連携して機器を管理すると きに、JP1/IT Desktop Management 2 と接続します。

### Asset Console を使用した資産管理

JP1/IT Desktop Management 2 のコンポーネントである Asset Console を使用して資産管 理をする機能のことです。操作画面を使用した資産管理に対してこう呼びます。

### ITDM 互換配布

JP1/IT Desktop Management 2 が提供する 2 つの配布機能のうち、操作画面の配布(ITDM 互換)画面を使用して配布する機能のことです。リモートインストールマネージャを使用した 配布に対してこう呼びます。

### JCR ファイル

拡張子が JCR の、JP1/IT Desktop Management 2 が提供する動画用のファイル形式です。 リモートコントロール中に録画された動画は、JCR ファイルで保存されます。JCR ファイル は、リモコンプレーヤーで再生できます。

### JP1/IT Desktop Management 2

機器管理、セキュリティ管理、資産管理の観点から、IT 資産を管理するシステムです。

### JP1/IT Desktop Management 2 - Agent

JP1/IT Desktop Management 2 で管理される側のコンピュータにインストールするプログ ラムです。

### JP1/IT Desktop Management 2 - Asset Console

資産管理サーバにインストールするプログラムです。

### JP1/IT Desktop Management 2 - Manager

JP1/IT Desktop Management 2 のサーバ機能を提供するプログラムです。

### JP1/IT Desktop Management 2 - Network Monitor

ネットワークの監視用のコンピュータにインストールするプログラムです。

### JP1/NETM/Network Monitor

ネットワークを監視して、機器のネットワーク接続を制御するプログラムです。ネットワーク 制御用アプライアンスに導入されています。

### JP1/NETM/Network Monitor - Manager

JP1/NETM/Network Monitor を統合管理するプログラムです。JP1/NETM/NM - Manager と連携する場合に、管理用サーバにインストールします。

### MDM サーバ

MDM 製品を導入しているサーバです。MDM 製品と連携してスマートデバイスを管理すると きに、JP1/IT Desktop Management 2 と接続します。

### MDM サービス

スマートデバイスを管理するシステムを、ネットワーク経由で提供するサービスです。JP1/IT Desktop Management 2 と連携して、スマートデバイスを管理します。

### MDM システム

スマートデバイスを管理する MDM 製品、および MDM サービスの総称です。

### MDM 製品

スマートデバイスを管理する製品で、MDM サーバにインストールします。JP1/IT Desktop Management 2 と連携して、スマートデバイスを管理します。

### Remote Install Manager

JP1/IT Desktop Management 2 のコンポーネントです。リモートインストールマネージャを 使用した配布を利用する場合にインストールします。

### RFB

ネットワーク上の離れたコンピュータにアクセスするための通信プロトコルです。主に VNC で使用されていて、異なる OS 間でも接続できます。JP1/IT Desktop Management 2 では、 エージェントレスのコンピュータや OS が Windows 以外のコンピュータをリモートコント ロールする際に、RFB を使用します。

### SAMAC 辞書

SAMAC が提供するソフトウェア辞書を JP1/IT Desktop Management 2 に登録した情報で す。JP1/IT Desktop Management 2 で管理するソフトウェアの情報の一つです。

### SAMAC ソフトウェア辞書のオフライン更新用ファイル

SAMAC が提供するソフトウェア辞書を JP1/IT Desktop Management 2 の SAMAC 辞書に 登録するためのファイルです。

ネットワーク上の離れたコンピュータを遠隔操作するためのソフトウェアです。

### (ア行)

### 印刷による不審操作

セキュリティポリシーで、不審と見なす操作の[大量印刷]をチェックした場合に検知される 不審操作です。

### インストールセット

JP1/IT Desktop Management 2 - Agent のインストールとセットアップを一度に実行でき る、エージェントの導入を支援するプログラムです。管理用サーバで作成します。

### インストールソフトウェア

管理対象のコンピュータにインストールされているソフトウェアです。インストールソフトウェ アの情報は、機器情報として自動で収集されます。

### インフォメーションエリア

操作画面の右側に表示されるエリアです。左側のメニューエリアで選択した項目に応じて、情 報が表示されます。

### エージェント

JP1/IT Desktop Management 2 で管理される側のコンピュータにインストールするプログラ ムです。JP1/IT Desktop Management 2 - Manager に情報を通知したり、JP1/IT Desktop Management 2 - Manager からの指示でコンピュータを制御したりします。プログラム名は 「JP1/IT Desktop Management 2 - Agent」です。

### エージェント設定

管理用サーバ側で管理する、エージェントのセットアップの設定内容です。操作画面でエージェ ント設定を作成し、エージェントに割り当てることで、エージェントのセットアップをリモー トで変更できます。

### エージェントレス

JP1/IT Desktop Management 2 - Agent がインストールされていない管理対象の機器のこと です。

### オフライン管理

管理用サーバにネットワーク接続していないコンピュータを外部記憶媒体を利用して管理する 方法です。オンライン管理に対してこう呼びます。

### オフライン管理構成システム

スタンドアロンのコンピュータや拠点にあるコンピュータなど、管理用サーバにネットワーク 接続していないコンピュータを管理する構成です。

### オフライン管理用のエージェント

エージェント設定で、管理用サーバと接続しない設定にしたエージェントのことです。オフラ イン管理したいコンピュータにインストールします。オンライン管理用のエージェントに対し てこう呼びます。

### オンライン管理

管理用サーバにネットワーク接続しているコンピュータを管理する方法です。オフライン管理 に対してこう呼びます。

### オンライン管理用のエージェント

エージェント設定で、上位システムと通信する設定にしたエージェントのことです。オンライ ン管理したいコンピュータにインストールします。オフライン管理用のエージェントに対して こう呼びます。

### (カ行)

#### 外部記憶媒体

書き込みができる USB メモリやハードディスクのことです。オフライン管理用のエージェン トをインストールしたり、オフライン管理のコンピュータから機器情報を収集したりする際に 利用します。

### カスタムグループ

管理者の目的に応じて任意に作成できるグループです。JP1/IT Desktop Management 2 で管 理する情報をグルーピングできます。

#### 管轄範囲

ユーザーアカウントに設定した、管理者が管理する組織内の範囲です。

### 管理者のコンピュータ

JP1/IT Desktop Management 2 の管理者が、ふだん JP1/IT Desktop Management 2 にロ グインするコンピュータです。

### 管理ソフトウェア情報

JP1/IT Desktop Management 2 で管理できる資産情報の一つです。ソフトウェアライセンス の利用状況を管理するためのソフトウェアの単位です。管理ソフトウェア単位に保有している ソフトウェアライセンス数や利用数を集計・表示できます。複数バージョンのソフトウェアを、 1 種類のライセンス利用単位として管理できます。

### 管理用サーバ

JP1/IT Desktop Management 2 - Manager がインストールされているコンピュータです。 リモートインストールマネージャを使用した配布について説明する場合は、「配布管理システ ム」または「マネージャ」と呼ぶことがあります。

#### 機器情報

JP1/IT Desktop Management 2 が管理対象の機器から収集する情報です。管理対象のコン ピュータでのハードウェアの使用状況やインストールされているソフトウェアの種類など、コ ンピュータの管理に必要な情報です。機器情報は、機器画面の[機器情報]画面で確認できます。

#### 危険レベル

コンピュータのセキュリティ対策の危険度を示すレベルのことです。セキュリティポリシーの 判定結果によって設定されます。危険レベルは、「危険」、「警告」、「注意」、「安全」、「不明」、 「対象外」の 6 種類があります。

#### 業務分掌

ユーザーアカウントに設定した、管理者の担当業務です。業務分掌と権限とを組み合わせてユー ザーアカウントに設定すると、管理者の操作範囲をそれぞれの担当業務に応じて限定できます。

### 契約会社情報

JP1/IT Desktop Management 2 で管理できる資産情報の一つです。組織で保有する機器(ハー ドウェア資産)やソフトウェアライセンスに対する契約を結んでいる会社の連絡先情報を登録 します。

### 契約会社リスト

契約会社情報を管理するための一覧です。

### 契約情報

JP1/IT Desktop Management 2 で管理できる資産情報の一つです。組織で保有する機器(ハー ドウェア資産)やソフトウェアライセンスに対する契約の情報です。

### 更新プログラム

日本マイクロソフト社が公開する、Windows や Internet Explorer を更新するためのプログ ラムです。

### 更新プログラムグループ

適用する更新プログラム、または除外する更新プログラムをグループ化したものです。更新プ ログラムグループをセキュリティポリシーに指定することで、セキュリティポリシーが割り当 てられたコンピュータに、そのグループ内の更新プログラムを適用したり、除外したりできます。 管理対象のコンピュータをリモートコントロールするためのプログラムです。

### (サ行)

### サポートサービスサイト

日立のサポートサービスを提供する Web サイトです。 JP1/IT Desktop Management 2 か らインターネットを介して接続し、OS および Internet Explorer についての最新の更新プロ グラム情報やウィルス対策製品情報を取得できます。

#### サポート情報ファイル

最新の更新プログラム情報やウィルス対策製品情報を JP1/IT Desktop Management 2 に登 録するためのファイルです。

### 参照権限

JP1/IT Desktop Management 2 のユーザーアカウントを作成すると設定される権限です。設 定画面以外の画面を参照できます。各画面での情報追加、設定変更などはできません。

#### システム管理権限

JP1/IT Desktop Management 2 のユーザーアカウントに設定できる権限の一つです。この権 限をユーザーアカウントに設定することで、ユーザーアカウントの管理を除いて、JP1/IT Desktop Management 2 を管理する機能全般を使用できます。

#### 使用禁止ソフトウェア

組織内のコンピュータで使用を禁止とするソフトウェアの定義です。セキュリティポリシーに 設定します。

#### 使用必須ソフトウェア

組織内のコンピュータで使用を必須とするソフトウェアの定義です。セキュリティポリシーに 設定します。

### 情報収集用ツール

オフライン管理のコンピュータから機器情報を収集するツールです。getinv.vbs コマンドと、 機器情報の収集に必要な情報を含んだファイルで構成されています。

### 診断

セキュリティ状況の判定結果に基づいて、システムが安全かどうかを評価することです。診断 結果は、レポートで確認できます。

### 推奨セキュリティポリシー

JP1/IT Desktop Management 2 が提供するセキュリティポリシーです。強固なセキュリティ 環境で運用するための設定がされています。

### スマートデバイス

携帯式の小型端末機です。スマートフォン、タブレット PC、PDA などが該当します。

### セキュリティポリシー

危険レベルの判定条件とアクションの条件を設定したルールです。管理用サーバで設定して、 管理対象のコンピュータに割り当てます。

セキュリティポリシーには、コンピュータの危険レベルを判定するための条件や、自動的に対 策する項目を設定できます。また、判定された危険レベルに応じて利用者への警告メッセージ の通知を設定できます。

### 接続リスト

リモートコントロールする際に、接続先のコンピュータを、JP1/IT Desktop Management 2 の操作画面とは別に独自に管理できる機能です。

### 操作ログ

管理対象のコンピュータ上での操作のログ情報です。オンライン管理のコンピュータから収集 できます。

### ソフトウェアライセンス情報

JP1/IT Desktop Management 2 で管理できる資産情報の一つです。組織で購入したソフト ウェアライセンスを購入単位(資産単位)で管理する情報です。

(タ行)

### タスク

管理用サーバからコンピュータにソフトウェアを配布してインストール、ファイルを配布、ま たはソフトウェアのアンインストールを指令する単位です。ソフトウェアを配布してインストー ルまたはファイルを配布する場合は、指定したパッケージを配布します。

### 探索

指定されたネットワークの範囲でネットワークに接続されている機器、または Active Directory に登録されている機器を発見することです。

### チャットサーバ

チャットを開始するために、各コンピュータからの接続先となる機能です。

### 中継システム

JP1/IT Desktop Management 2 - Agent を中継システムとしてインストールしたサーバで す。中継システムを設置すると、リモートインストールおよびリモートコレクトによる、管理 用サーバおよびネットワークの負荷を軽減できます。プログラム名は「JP1/IT Desktop Management 2 - Agent」です。

### 追加管理項目

JP1/IT Desktop Management 2 の各資産情報に任意に追加できる管理項目です。追加管理項 目を作成することで、独自の情報を管理できるようになります。

### データベースマネージャ

データベースのバックアップやリストア、データベース領域の再編成をするためのツールです。

### デフォルトエージェント設定

エージェントをセットアップする際に必要な、管理用サーバの接続先やインストールの設定な どの項目について JP1/IT Desktop Management 2 が提供するエージェント設定です。

### デフォルトポリシー

JP1/IT Desktop Management 2 が提供するセキュリティポリシーです。基本的なセキュリ ティ環境を維持するために必要な設定がされています。

デフォルトポリシーは、管理対象のコンピュータにデフォルトで割り当てられます。また、セ キュリティポリシーの割り当てを解除した場合に、間接的に割り当てられるセキュリティポリ シーがないときは、デフォルトポリシーが割り当てられます。

### (ナ行)

### ネットワーク制御リスト

機器ごとにネットワーク接続を許可するかどうかの設定です。接続を許可する期間も設定でき ます。

### ネットワーク制御用アプライアンス

JP1/NETM/NM を導入したアプライアンス製品です。JP1/NETM/NM - Manager と連携す ることで、ネットワーク制御用アプライアンスが監視しているネットワークセグメントのネッ トワーク接続を、JP1/IT Desktop Management 2 から制御できます。

### ネットワークモニタ

ネットワーク接続が許可されていない機器(管理対象または除外対象に登録されていない機器) がネットワークに接続されたことを自動的に検知して、ネットワーク接続を制御する機能です。

### ネットワークモニタエージェント

ネットワークを監視するコンピュータにインストールするプログラムです。操作画面からオン ライン管理のコンピュータを選択してネットワークモニタを有効にすると自動的にインストー ルされます。プログラム名は「JP1/IT Desktop Management 2 - Network Monitor」です。

### ネットワークモニタ設定

ネットワークモニタを有効にしたネットワークセグメントに新規に接続された機器のネットワー ク接続の制御方法を定義した設定です。

## (ハ行)

### ハードウェア資産情報

JP1/IT Desktop Management 2 で管理できる資産情報の一つです。組織で保有する機器(ハー ドウェア資産)の情報を登録します。

### パッケージ(ITDM 互換配布用)

コンピュータに配布したいソフトウェアまたはファイルを、配布(ITDM 互換)画面で JP1/IT Desktop Management 2 に登録したものです。配布(ITDM 互換)画面で配布でき ます。

### 判定

JP1/IT Desktop Management 2 が収集した各コンピュータの機器情報と、セキュリティポリ シーでの判定項目の設定を比較して、各判定項目およびコンピュータ自身のセキュリティのレ ベル(危険レベル)を付与することです。

#### 判定除外ユーザー設定ファイル

セキュリティ状況の判定対象から除外する OS のユーザーアカウントを指定するファイルです。

### ファイル持ち出しによる不審操作

セキュリティポリシーで、次に示す不審と見なす操作の項目をチェックした場合に検知される 不審操作です。

- ・[添付ファイル付きメールの送受信]
- ・[Web/FTP サーバの使用]
- ・[外部メディア(リムーバブルディスク)へのファイルコピーと移動]

### ブラックリスト方式

ネットワークへの接続を許可しない機器を指定して、機器のネットワークへの接続を制御する 方式です。指定した機器以外のネットワークへの接続が許可されます。
#### 変更履歴

管理対象のコンピュータの機器情報に変更があった場合に、変更の履歴として取得できる情報 のことです。操作画面から参照したり、保存用の変更履歴として CSV ファイルに出力したり できます。

#### 保存用の変更履歴

CSV ファイルに出力される、保存を目的とした変更履歴のことです。

#### ホワイトリスト方式

ネットワークへの接続を許可する機器を指定して、機器のネットワークへの接続を制御する方 式です。指定した機器以外のネットワークへの接続が遮断されます。

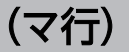

#### メニューエリア

操作画面の左側に表示されるエリアです。選択した画面に応じてメニューが表示されます。各 メニューの項目を選択すると、操作画面の右側のインフォメーションエリアに、対応する情報 が表示されます。

# (ヤ行)

#### ユーザーアカウント管理権限

JP1/IT Desktop Management 2 のユーザーアカウントに設定できる権限の一つです。 JP1/IT Desktop Management 2 のユーザーアカウントを追加したり、削除したりできます。

(ラ行)

#### ライセンスキーファイル

JP1/IT Desktop Management 2 のライセンスを購入した際に提供されるファイルです。ライ センス登録時に使用します。

#### リクエスタウィザード

コンピュータからコントローラに接続要求を出す際に、 接続方法を設定するウィザードです。

#### リクエストサーバ

リモートコントロール機能で、コンピュータからの接続要求を受け付ける機能です。

#### リムーバブルディスク

ディスクドライブからディスクを取り出して交換できる記録媒体です。

### リモートインストール

管理用サーバから利用者のコンピュータへ、ネットワークを経由してソフトウェアおよびファ イルを一括で配布する機能です。

### リモートインストールマネージャ

Remote Install Manager のことです。

### リモートインストールマネージャを使用した配布

JP1/IT Desktop Management 2 が提供する 2 つの配布機能のうち、JP1/IT Desktop Management 2 のコンポーネントである Remote Install Manager を使用して配布する機能 のことです。コマンドを使用して配布することもできます。ITDM 互換配布に対してこう呼び ます。

### リモートコレクト

管理対象のコンピュータに格納されているファイルを、リモートインストールマネージャを使 用して一括で収集する機能です。

### リモートコントロール機能

遠隔地にあるコンピュータに接続し、呼び出したコンピュータの画面に対してキーボード操作 やマウス操作ができる機能です。

#### リモコンエージェント

エージェントのプログラムの一部です。 リモコンエージェントとコントローラが標準接続する ことで、すべてのリモートコントロール機能が使用できるようになります。

#### リモコンプレーヤー

リモートコントロールで、録画したファイルを目的に応じて再生を一時停止したり、再生の一 部をスキップしたりして、再生をコントロールする動画プレーヤーです。

### レポート

JP1/IT Desktop Management 2 で管理している情報を、目的別に集計した画面のことです。 表示されているイメージをそのまま印刷できます。

# 索引

### A

Active Directory から取得できる機器情報 [91](#page-90-0) Active Directory からの部署のグループ構成の取 り込み [97](#page-96-0) Active Directory サーバ [24](#page-23-0) Active Directory との連携 [87](#page-86-0) Active Directory に登録されている機器の探索 [88](#page-87-0) Active Directory の設定のパラメーター [655](#page-654-0) Active Directory の探索 [83](#page-82-0) Active Directory の探索設定のパラメーター [645](#page-644-0) Active Directory 連携構成 [548](#page-547-0) Active Directory 連携時の注意事項 [98](#page-97-0) Active Directory を探索する場合の接続先の設定 [89](#page-88-0) AMT の設定のパラメーター [651](#page-650-0) AMT を利用するための前提条件 [168](#page-167-0)

# C

CD-ROM ドライブ情報 [131](#page-130-0) CPU 情報 [129](#page-128-0)

D DHCP 環境でのリモートコントロール [201](#page-200-0)

### I

IP 機器 [22](#page-21-0) ITDM 互換配布〔セキュリティの自動対策〕 [448](#page-447-0) ITDM 互換配布〔ソフトウェア〕 [444](#page-443-0) ITDM 互換配布〔ファイル〕 [444](#page-443-0) IT 機器に対するセキュリティのルールの徹底 [17](#page-16-0) IT 機器の現状の把握 [16](#page-15-0)

### J

JP1/IM サーバ [25](#page-24-0) JP1/NETM/NM - Manager 連携構成 [554](#page-553-0) JP1/NETM/NM - Manager 連携によるネットワー ク制御機能 [258](#page-257-0)

JP1/NETM/NM - Manager 連携の設定のパラメー ター [660](#page-659-0)

#### M

MDM サーバ [24](#page-23-0) MDM サービスサイト [24](#page-23-0) MDM システムから取得できる機器情報 [185](#page-184-0) MDM システムで管理されているスマートデバイスの 情報の取得 [183](#page-182-0) MDM システムとの連携 [183](#page-182-0) MDM 連携構成 [549](#page-548-0) MDM 連携時の注意事項 [188](#page-187-0) MDM 連携の設定のパラメーター [658](#page-657-0)

### N

NAT 環境でのリモートコントロール [201](#page-200-0)

### O

OS 情報 [124](#page-123-0) OS のセキュリティ設定情報 [141](#page-140-0)

#### R

RFB で接続 [190](#page-189-0)

### $\overline{U}$

USB デバイスの種類 [324](#page-323-0)

### W

Web アクセスの操作ログ取得の前提条件 [369](#page-368-0) Web アクセスの操作ログ取得の注意事項 [369](#page-368-0) Windows 自動更新の設定の判定 [271](#page-270-0) Windows 認証を利用してリモートコントロールする 場合に必要なユーザー権限 [201](#page-200-0) Windows 認証を利用してリモートコントロールする 場合に必要なユーザー権限の設定手順 [202](#page-201-0)

### あ

アクション項目〔セキュリティ状況の判定〕 [311](#page-310-0)

アップグレードライセンス [412](#page-411-0) アンインストールのタスク [448](#page-447-0)

#### い

イベント画面でできること [45](#page-44-0) イベント通知の設定のパラメーター [653](#page-652-0) イベントの形式 [465](#page-464-0) イベントの重大度 [463](#page-462-0) イベントの種類 [464](#page-463-0) イベントの表示 [463](#page-462-0) イベント〔機器情報の更新時に発生〕 [151](#page-150-0) 印刷操作で取得される操作ログの情報 [378](#page-377-0) 印刷操作の操作ログ取得の前提条件 [378](#page-377-0) 印刷操作の操作ログ取得の注意事項 [378](#page-377-0) 印刷による不審操作の取得 [367](#page-366-0) 印刷の抑止の注意事項 [327](#page-326-0) 印刷〔レポート〕 [479](#page-478-0) インストール時のパラメーター [591](#page-590-0) インストール済みコンピュータの表示 [147](#page-146-0) インストールセットのパラメーター [642](#page-641-0) インストールソフトウェア情報 [134](#page-133-0) インストールの延期(ITDM 互換配布) [454](#page-453-0) インフォメーションエリア [27](#page-26-0) インポートできる項目と CSV ファイルの記述形式〔管 理ソフトウェア情報〕 [435](#page-434-0) インポートできる項目と CSV ファイルの記述形式〔契 約会社リスト〕 [438](#page-437-0) インポートできる項目と CSV ファイルの記述形式〔契 約情報〕 [436](#page-435-0) インポートできる項目と CSV ファイルの記述形式〔ソ フトウェアライセンス情報〕 [434](#page-433-0) インポートできる項目と CSV ファイルの記述形式 〔ハードウェア資産情報〕 [431](#page-430-0)

# う

ウィルス対策製品情報 [140](#page-139-0) ウィルス対策製品の自動保護の判定条件 [287](#page-286-0) ウィルス対策製品の種類〔判定対象〕 [279](#page-278-0) ウィルス対策製品の判定 [271](#page-270-0) ウィンドウ操作の操作ログ取得の注意事項 [380](#page-379-0) 運用準備の支援 [82](#page-81-0) 運用に応じたシステムの構成例 [25](#page-24-0) 運用の流れ [514](#page-513-0) 運用前の検討 [566](#page-565-0)

#### え

エージェントからの通知対象となるユーザー [504](#page-503-0) エージェント設定のパラメーター [616](#page-615-0) エージェント設定の割り当て〔オンライン管理のコン ピュータ〕 [103](#page-102-0) エージェントの接続先の電源が OFF の場合の操作ロ グの取得 [564](#page-563-0) エージェントの導入 [102](#page-101-0) エージェントの配信〔オンライン管理のコンピュー タ〕 [103](#page-102-0) エージェントレス管理の設定のパラメーター [649](#page-648-0) エージェントレス機器の認証情報の設定手順 [180](#page-179-0) エージェントレス構成 [545](#page-544-0) エージェントレスで機器を管理するための前提条件 [176](#page-175-0), [528](#page-527-0) エージェントレスでの管理 [173](#page-172-0) エージェントレスでの管理共有による機器情報の収集 の仕組み [182](#page-181-0) エージェントレスでの機器情報の収集 [180](#page-179-0) エージェントを導入するコンピュータの前提条件 [520](#page-519-0) エクスポート〔資産情報〕 [438](#page-437-0) 遠隔地の機器のリモート操作 [17](#page-16-0)

### お

オフライン管理 [170](#page-169-0) オフライン管理構成 [544](#page-543-0) オフライン管理のコンピュータへの配布〔リモートイ ンストールマネージャ〕 [443](#page-442-0) オフラインでの管理 [170](#page-169-0) オンライン管理のコンピュータにエージェントを配信 するための条件 [103](#page-102-0) オンライン管理のコンピュータの機器情報を管理する ための検討 [569](#page-568-0) オンライン管理のコンピュータのセキュリティ対策を 実施するための検討 [571](#page-570-0)

オンライン管理のコンピュータへのエージェント設定 の割り当て [103](#page-102-0) オンライン管理のコンピュータへのエージェント の配信 [103](#page-102-0)

### か

概況表示〔システム〕 [56](#page-55-0) 下位バージョンとの接続性 [686](#page-685-0) 概要〔製品〕 [15,](#page-14-0) [16](#page-15-0) 書き込みだけを抑止できるデバイス [322](#page-321-0) 各機能の前提条件 [534](#page-533-0) 仮想コンピュータの管理 [109](#page-108-0) 画面構成 [27](#page-26-0) 簡易フィルタの利用 [480](#page-479-0) 管轄範囲が限定されている場合の操作画面の差異 [76](#page-75-0) 監視用のコンピュータの変更手順 [242](#page-241-0) 管理(ITDM 互換配布)〔タスク〕 [445](#page-444-0) 管理(ITDM 互換配布)〔パッケージ〕 [445](#page-444-0) 管理形態による機能差異 [171](#page-170-0), [174](#page-173-0) 管理形態によるセキュリティ判定の差異 [275](#page-274-0) 管理構成〔オフライン〕 [544](#page-543-0) 管理者のコンピュータ [22](#page-21-0) 管理者のコンピュータの前提条件 [517](#page-516-0) 管理ソフトウェア情報の管理 [408](#page-407-0) 管理ソフトウェア情報の項目とインポート時の CSV ファイルの記述形式 [435](#page-434-0) 管理対象 [108](#page-107-0) 管理対象の検討 [568](#page-567-0) 管理対象〔機器の種類〕 [108](#page-107-0) 管理用サーバ [22](#page-21-0) 管理用サーバでの操作ログの管理 [354](#page-353-0) 管理用サーバでの操作ログの保管 [357](#page-356-0) 管理用サーバでの操作ログの保管と取り込み [355](#page-354-0) 管理用サーバに必要なディスクの最大容量 [557](#page-556-0) 管理用サーバの前提条件 [516](#page-515-0) 管理用サーバへの操作ログの取り込み [358](#page-357-0) 管理〔仮想コンピュータ〕 [109](#page-108-0) 管理〔管理ソフトウェア情報〕 [408](#page-407-0) 管理〔機器〕 [106](#page-105-0) 管理〔契約状態〕 [413](#page-412-0)

管理〔契約情報〕 [413](#page-412-0) 管理〔更新プログラムグループ〕 [340](#page-339-0) 管理〔資産状態〕 [401](#page-400-0) 管理〔セキュリティポリシー〕 [291](#page-290-0) 管理〔ソフトウェアライセンス情報〕 [409](#page-408-0) 管理〔タスク〕 [447](#page-446-0) 管理〔データベース〕 [488](#page-487-0) 管理〔ネットワーク制御リスト〕 [244](#page-243-0) 管理〔ネットワーク接続〕 [233](#page-232-0) 管理〔ネットワークへの接続を許可しない機器への特 例接続〕 [256](#page-255-0) 管理〔ネットワークモニタ設定〕 [244](#page-243-0) 管理〔ハードウェア資産情報〕 [396](#page-395-0) 管理〔パッケージ〕 [446](#page-445-0) 管理〔ユーザーアカウント〕 [61](#page-60-0) 管理〔ライセンス状態〕 [408](#page-407-0) 管理〔リモートコントロールの接続先〕 [217](#page-216-0) 関連情報の管理〔ソフトウェアライセンス情報〕 [411](#page-410-0) 関連情報の管理〔ハードウェア資産情報〕 [403](#page-402-0)

### き

キーボード情報 [133](#page-132-0) 機器 [22](#page-21-0) 機器画面でできること [39](#page-38-0) 機器画面と資産画面の違い [429](#page-428-0) 機器管理の前提条件 [534](#page-533-0) 機器種別 [118](#page-117-0) 機器詳細レポート [471](#page-470-0) 機器状態の種類 [144](#page-143-0) 機器状態の表示条件 [144](#page-143-0) 機器情報が収集されるタイミング [111](#page-110-0) 機器情報と資産情報の共通管理項目 [143](#page-142-0) 機器情報の更新 [149](#page-148-0) 機器情報の更新時に取得される情報 [151](#page-150-0) 機器情報の更新時に発生するイベント [151](#page-150-0) 機器情報の収集 [110](#page-109-0) 機器情報の収集タイミング [145](#page-144-0) 機器情報の収集の仕組み〔エージェントレスでの管理 共有〕 [182](#page-181-0)

#### 機器情報の種類 [112](#page-111-0)

機器情報〔Active Directory からの取得〕 [91](#page-90-0) 機器情報〔MDM システムからの取得〕 [185](#page-184-0) 機器とハードウェア資産の関連づけ [398](#page-397-0) 機器とハードウェア資産の同定 [399](#page-398-0) 機器の管理 [106](#page-105-0) 機器の管理〔ネットワーク接続〕 [233](#page-232-0) 機器の起動/停止で取得される操作ログの注意事項 [368](#page-367-0) 機器の検知 [98,](#page-97-0) [233](#page-232-0) 機器の種類〔管理対象〕 [108](#page-107-0) 機器の状態 [113](#page-112-0) 機器の状態と製品ライセンスの関係 [510](#page-509-0) 機器の状態の遷移 [107](#page-106-0) 機器の制御 [164](#page-163-0) 機器のネットワーク接続の監視 [17](#page-16-0) 機器のリモートコントロール [189](#page-188-0) 危険レベル [264](#page-263-0) 危険レベルの種類〔セキュリティポリシー〕 [264](#page-263-0) 危険レベルの判定の仕組み [265](#page-264-0) 機能一覧 [54](#page-53-0) 機能差異〔管理形態〕 [171](#page-170-0), [174](#page-173-0) 機能の紹介 [53](#page-52-0) 基本構成 [543](#page-542-0) 基本的な画面構成 [27](#page-26-0) 基本的なシステムの構成例 [22](#page-21-0) 禁止操作の抑止 [318](#page-317-0) 禁止操作の抑止時の注意事項 [326](#page-325-0)

### く

クラスタ構成 [553](#page-552-0) クラスタシステムでの運用 [486](#page-485-0) グリーン IT の適応/未適応の判定基準 [473](#page-472-0) グループの検討 [574](#page-573-0) グループの作成方法 [158](#page-157-0)

# け

契約会社リストの項目とインポート時の CSV ファイ ルの記述形式 [438](#page-437-0) 契約状態の管理 [413](#page-412-0)

契約情報の管理 [413](#page-412-0) 契約情報の項目とインポート時の CSV ファイルの記 述形式 [436](#page-435-0) 契約の期限切れの通知 [418](#page-417-0)

### こ

更新時に取得される機器情報 [151](#page-150-0) 更新プログラム一覧の更新 [339](#page-338-0) 更新プログラム一覧の更新のメール通知 [340](#page-339-0) 更新プログラムグループの管理 [340](#page-339-0) 更新プログラム情報 [139](#page-138-0) 更新プログラムの管理 [330](#page-329-0) 更新プログラムの種類〔自動取得〕 [333](#page-332-0) 更新プログラムの適用状況の確認 [336](#page-335-0) 更新プログラムの適用状況の判定 [268](#page-267-0) 更新プログラムの配布結果の判定 [341](#page-340-0) 更新プログラムファイルの自動登録 [334](#page-333-0) 更新プログラムファイルの手動登録 [335](#page-334-0) 更新プログラムを取得するための前提条件 [332](#page-331-0) 更新プログラムを取得する場合の注意事項 [333](#page-332-0) 効率良く配布する方法〔リモートインストールマネー ジャ〕 [441](#page-440-0) このマニュアルの参考情報 [703](#page-702-0) コマンドの利用 [490](#page-489-0) コントローラからコンピュータへの接続方法 [204](#page-203-0) コントローラとの接続状態の確認 [222](#page-221-0) コントローラの自動更新 [195](#page-194-0) コントローラへの接続要求 [216](#page-215-0) コントローラをインストールするコンピュータの前提 条件 [524](#page-523-0) コンピュータ [22](#page-21-0) コンピュータ情報 [120](#page-119-0)

#### さ

サービス一覧 [583](#page-582-0) サービスのセキュリティ設定情報 [141](#page-140-0) 再起動時の注意事項 [168](#page-167-0), [499](#page-498-0) 再起動によって設定が適用されるケース [684](#page-683-0) 最小構成 [542](#page-541-0) 最新の更新プログラムの適用状況の判定 [270](#page-269-0) 再生〔リモートコントロール〕 [219](#page-218-0) サウンドカード情報 [132](#page-131-0) 削除〔重複登録された機器情報〕 [163](#page-162-0) 削除〔レポート〕 [479](#page-478-0) サポートサービスサイト [24](#page-23-0) サポートサービス設定のパラメーター [656](#page-655-0) サポートサービス連携構成 [546](#page-545-0) 参考情報 [581](#page-580-0) 算出方法〔消費電力量(理論値)〕 [474](#page-473-0) 算出方法〔セキュリティ診断レポートの評価〕 [472](#page-471-0) 算出方法〔理想消費電力量(理論値)〕 [474](#page-473-0)

### し

資産画面でできること [34](#page-33-0) 資産画面と機器画面の違い [429](#page-428-0) 資産管理項目の種類 [394](#page-393-0) 資産管理項目のデータ型 [390](#page-389-0) 資産管理項目の入力方法 [394](#page-393-0) 資産管理の前提条件 [539](#page-538-0) 資産管理の流れ [19](#page-18-0) 資産詳細レポート [471](#page-470-0) 資産状態の管理 [401](#page-400-0) 資産情報と機器情報の共通管理項目 [143](#page-142-0) 資産情報のインポート [430](#page-429-0) 資産情報のエクスポート [438](#page-437-0) 資産情報の確認方法 [421](#page-420-0) 資産情報の管理項目 [383](#page-382-0) 資産情報の関連づけ [418](#page-417-0) 資産情報を管理するための検討 [572](#page-571-0) 資産の管理 [382](#page-381-0) システム構成の検討 [541](#page-540-0) システム構成要素 [22](#page-21-0) システム情報 [118](#page-117-0) システム設計 [512](#page-511-0) システムの概況表示 [56](#page-55-0) システムの前提条件 [516](#page-515-0) 指定した更新プログラムの適用状況の判定 [270](#page-269-0) 自動更新〔コントローラ〕 [195](#page-194-0) 自動実行のタイミング [682](#page-681-0)

自動制御〔ネットワーク接続〕 [253](#page-252-0) 自動対策のタイミング〔セキュリティ〕 [317](#page-316-0) 遮断中に接続できる機器の登録 [251](#page-250-0) シャットダウン時の注意事項 [167](#page-166-0), [497](#page-496-0) 集計スケジュール〔レポート〕 [476](#page-475-0) 収集〔エージェントレスの機器〕 [180](#page-179-0) 収集〔機器情報〕 [111](#page-110-0) 周辺機器 [22](#page-21-0) 出力されるイベント [463](#page-462-0) 手動制御〔ネットワーク接続〕 [257](#page-256-0) 取得される情報〔操作ログの種類別〕 [347](#page-346-0) 取得される操作ログの情報〔印刷操作〕 [378](#page-377-0) 取得される操作ログの情報〔添付ファイル保存〕 [377](#page-376-0) 取得される操作ログの情報〔ファイル操作〕 [370](#page-369-0) 取得される操作ログの情報〔フォルダ操作〕 [370](#page-369-0) 取得される操作ログの情報〔メール送受信〕 [375](#page-374-0) 種類〔機器状態〕 [144](#page-143-0) 使用禁止サービスの判定 [274](#page-273-0) 使用禁止ソフトウェアの判定 [273](#page-272-0) 詳細フィルタの利用 [480](#page-479-0) 使用必須ソフトウェアの判定 [274](#page-273-0) 消費電力量(理論値) [474](#page-473-0) 情報を自動取得できる更新プログラムの種類 [333](#page-332-0) 使用を許可できる USB デバイスの種類 [324](#page-323-0) 使用を抑止できるデバイス [320](#page-319-0) 除外対象 [108](#page-107-0)

# す

推奨セキュリティポリシー [305](#page-304-0) 推奨ディスク容量の目安 [562](#page-561-0) スマートデバイス情報 [127](#page-126-0) スマートデバイスの制御 [506](#page-505-0)

#### せ

制御(ITDM 互換配布)〔電源〕 [457](#page-456-0) 制御〔機器〕 [164](#page-163-0) 制御〔スマートデバイス〕 [506](#page-505-0) 制御〔ネットワーク接続〕 [242](#page-241-0), [253](#page-252-0), [257](#page-256-0) 制限値一覧 [672](#page-671-0)

性能 [662](#page-661-0) 製品が提供するセキュリティポリシー [305](#page-304-0) 製品が提供するフィルタ [482](#page-481-0) 製品でできること [16](#page-15-0) 製品の概要 [15,](#page-14-0) [16](#page-15-0) 製品ライセンス [508](#page-507-0), [509](#page-508-0) 製品ライセンスに関する注意事項 [511](#page-510-0) セキュリティ画面でできること [29](#page-28-0) セキュリティ管理できる機器 [262](#page-261-0) セキュリティ管理の PDCA サイクル [18](#page-17-0) セキュリティ管理の前提条件 [537](#page-536-0) セキュリティ状況に応じたメッセージの通知 [312](#page-311-0) セキュリティ状況の判定 [264](#page-263-0) セキュリティ状況の判定除外ユーザー設定ファイルの 形式 [290](#page-289-0) セキュリティ状況の判定対象からの除外 [290](#page-289-0) セキュリティ状況の判定のタイミング [267](#page-266-0) セキュリティ状況の判定〔Windows 自動更新〕 [271](#page-270-0) セキュリティ状況の判定〔ウィルス対策製品〕 [271](#page-270-0) セキュリティ状況の判定〔最新の更新プログラム〕 [270](#page-269-0) セキュリティ状況の判定〔指定した更新プログラム〕 [270](#page-269-0) セキュリティ状況の判定〔使用禁止サービス〕 [274](#page-273-0) セキュリティ状況の判定〔使用禁止ソフトウェア〕 [273](#page-272-0) セキュリティ状況の判定〔使用必須ソフトウェア〕 [274](#page-273-0) セキュリティ状況の判定〔ユーザーアカウント単位〕 [278](#page-277-0) セキュリティ状況を管理する仕組み [260](#page-259-0) セキュリティ詳細レポート [470](#page-469-0) セキュリティ情報 [139](#page-138-0) セキュリティ診断レポート [470](#page-469-0) セキュリティ診断レポートの評価の算出方法 [472](#page-471-0) セキュリティに問題のある機器の対策 [17](#page-16-0) セキュリティに問題のある機器の把握 [17](#page-16-0) セキュリティの管理 [260](#page-259-0) セキュリティの自動対策による配布 (ITDM 互換 配布) [448](#page-447-0)

セキュリティのスケジュール設定のパラメーター [649](#page-648-0) セキュリティ判定時のアクション項目 [311](#page-310-0) セキュリティポリシー違反の自動対策 [316](#page-315-0) セキュリティポリシー違反の対策 [316](#page-315-0) セキュリティポリシーで判定される危険レベル [264](#page-263-0) セキュリティポリシーの管理 [291](#page-290-0) セキュリティポリシーの設定項目 [291](#page-290-0) セキュリティポリシーの設定時の注意事項 [305](#page-304-0) セキュリティポリシーの判定結果に応じたネットワー ク接続の許可 [315](#page-314-0) セキュリティポリシーの判定結果に応じたネットワー ク接続の遮断 [315](#page-314-0) セキュリティポリシーの割り当て範囲 [309](#page-308-0) 接続先の設定〔Active Directory の探索〕 [89](#page-88-0) 接続時に録画を開始するための設定 [221](#page-220-0) 接続モードの変更 [197](#page-196-0) [接続リスト]ウィンドウのメニュー一覧 [228](#page-227-0) 設置場所のグループの仕組み [159](#page-158-0) 設置場所の定義の仕組み [159](#page-158-0) 設定画面でできること [49](#page-48-0) セットアップ時のパラメーター [595](#page-594-0) 前提条件〔AMT の利用〕 [168](#page-167-0) 前提条件〔Web アクセスの操作ログ取得〕 [369](#page-368-0) 前提条件〔印刷操作の操作ログ取得〕 [378](#page-377-0) 前提条件〔エージェントを導入するコンピュータ〕 [520](#page-519-0) 前提条件〔各機能〕 [534](#page-533-0) 前提条件〔管理者のコンピュータ〕 [517](#page-516-0) 前提条件〔管理用サーバ〕 [516](#page-515-0) 前提条件〔機器管理〕 [534](#page-533-0) 前提条件〔更新プログラムの取得〕 [332](#page-331-0) 前提条件〔コントローラをインストールするコンピュー タ〕 [524](#page-523-0) 前提条件〔資産管理〕 [539](#page-538-0) 前提条件〔システム〕 [516](#page-515-0) 前提条件〔セキュリティ管理〕 [537](#page-536-0) 前提条件〔操作ログ取得〕 [368](#page-367-0), [537](#page-536-0) 前提条件〔中継システムをインストールするコンピュー タ〕 [522](#page-521-0)

前提条件〔ネットワークモニタを有効化するコンピュー タ〕 [526](#page-525-0) 前提条件〔ネットワークモニタ〕 [534](#page-533-0) 前提条件〔ネットワーク〕 [531](#page-530-0) 前提条件〔配布機能〕 [539](#page-538-0) 前提条件〔ファイルアップロードの操作ログ取得〕 [374](#page-373-0) 前提条件〔ファイルダウンロードの操作ログ取得〕 [374](#page-373-0) 前提条件〔ファイル持ち出しによる不審操作の、入力 元情報取得〕 [381](#page-380-0) 前提条件〔リモートコントロール〕 [535](#page-534-0) 前提条件〔レポート〕 [540](#page-539-0) 前提となる CPU [669](#page-668-0)

### そ

操作画面 [26](#page-25-0) 操作ログ取得の前提条件 [368](#page-367-0), [537](#page-536-0) 操作ログ取得の注意事項 [368](#page-367-0) 操作ログでの調査〔ファイル持ち出しによる不審 操作〕 [361](#page-360-0) 操作ログの管理 [343](#page-342-0) 操作ログの管理〔管理用サーバ〕 [354](#page-353-0) 操作ログの取得〔エージェントの接続先が電源 OFF の場合〕 [564](#page-563-0) 操作ログの種類 [344](#page-343-0) 操作ログの種類ごとに取得される情報 [347](#page-346-0) 操作ログの設定のパラメーター [649](#page-648-0) 操作ログの定期エクスポート [359](#page-358-0) 操作ログのデータベースに必要なディスク容量の目安 [560](#page-559-0) 操作ログのデータベースのインデックスの再作成 [360](#page-359-0) 操作ログの保管先フォルダに必要なディスク容量 の目安 [560](#page-559-0) 操作ログを取得する場合のデータフォルダに必要な ディスク容量の目安 [561](#page-560-0) ソフトウェアおよびファイルの配布〔リモートインス トールマネージャ〕 [440](#page-439-0) ソフトウェア検索条件の設定 [147](#page-146-0) ソフトウェア情報の取得 [146](#page-145-0) ソフトウェアの起動抑止の注意事項 [326](#page-325-0)

ソフトウェアの検索条件の定義 [148](#page-147-0) ソフトウェアの導入 [17](#page-16-0) ソフトウェアの配布(ITDM 互換配布) [444](#page-443-0) ソフトウェアの保守 [17](#page-16-0) ソフトウェアライセンス情報の管理 [409](#page-408-0) ソフトウェアライセンス情報の項目とインポート時の CSV ファイルの記述形式 [434](#page-433-0) ソフトウェアライセンスに掛かる費用の把握 [414](#page-413-0) ソフトウェアライセンスの費用の計算方法 [416](#page-415-0) ソフトウェアライセンスの利用状況 [404](#page-403-0) ソフトウェアライセンスの割り当て管理 [410](#page-409-0)

# た

ダイジェストレポート [469](#page-468-0) ダイジェストレポートの設定のパラメーター [652](#page-651-0) タイミング〔機器情報の収集〕 [111](#page-110-0), [145](#page-144-0) 大量印刷のチェック条件 [368](#page-367-0) ダウングレードライセンス [412](#page-411-0) ダウンロードの延期(ITDM 互換配布) [454](#page-453-0) 多言語環境でリモートコントロール機能を利用する場 合の注意事項 [194](#page-193-0) タスク [445](#page-444-0) タスク実行(ITDM 互換配布)〔利用者がログオフし ている場合〕 [456](#page-455-0) タスクの管理 [447](#page-446-0) タスクの管理(ITDM 互換配布) [445](#page-444-0) タスク〔アンインストール〕 [448](#page-447-0) タスク〔パッケージ配布〕 [447](#page-446-0) 棚卸日の更新方法 [402](#page-401-0), [409](#page-408-0) タブ [27](#page-26-0) 探索 [82](#page-81-0) 探索の条件 [85](#page-84-0) 探索〔Active Directory に登録されている機器〕 [88](#page-87-0)

### ち

[チャット]ウィンドウのメニュー一覧 [231](#page-230-0) 「チャットサーバ]アイコンの利用 [224](#page-223-0) チャットの利用 [223](#page-222-0) 注意事項(ITDM 互換配布)〔配布〕 [452](#page-451-0) 注意事項〔Active Directory 連携〕 [98](#page-97-0)

注意事項〔MDM 連携〕 [188](#page-187-0) 注意事項〔Web アクセスの操作ログ取得〕 [369](#page-368-0) 注意事項〔印刷操作の操作ログ取得〕 [378](#page-377-0) 注意事項〔印刷の抑止〕 [327](#page-326-0) 注意事項〔ウィンドウ操作の操作ログ取得〕 [380](#page-379-0) 注意事項〔禁止操作の抑止〕 [326](#page-325-0) 注意事項〔更新プログラムの取得〕 [333](#page-332-0) 注意事項〔再起動時〕 [168](#page-167-0), [499](#page-498-0) 注意事項〔シャットダウン時〕 [167](#page-166-0), [497](#page-496-0) 注意事項〔製品ライセンス〕 [511](#page-510-0) 注意事項〔操作ログ取得〕 [368](#page-367-0) 注意事項〔ソフトウェアの起動抑止〕 [326](#page-325-0) 注意事項〔多言語環境でのリモートコントロール〕 [194](#page-193-0) 注意事項〔デバイス操作の操作ログ取得〕 [379](#page-378-0) 注意事項〔添付ファイル保存の操作ログ取得〕 [377](#page-376-0) 注意事項〔ネットワーク監視〕 [240](#page-239-0) 注意事項〔ファイルアップロードの操作ログ取得〕 [374](#page-373-0) 注意事項〔ファイル操作の操作ログ取得〕 [370](#page-369-0) 注意事項〔ファイル送受信の操作ログ取得〕 [378](#page-377-0) 注意事項〔ファイルダウンロードの操作ログ取得〕 [374](#page-373-0) 注意事項〔ファイル持ち出しによる不審操作の、入力 元情報取得〕 [381](#page-380-0) 注意事項〔フォルダ操作の操作ログ取得〕 [370](#page-369-0) 注意事項〔プログラムの起動/停止、および抑止の操 作ログ取得〕 [369](#page-368-0) 注意事項〔メール送受信の操作ログ取得〕 [375](#page-374-0) 注意事項〔ユーザー環境に依存するコントローラ上の ファイル〕 [195](#page-194-0) 注意事項〔リモートコントロール中のファイル転送〕 [215](#page-214-0) 注意事項〔リモートコントロール〕 [210](#page-209-0) 中継システム [24](#page-23-0) 中継システムをインストールするコンピュータの前提 条件 [522](#page-521-0)

重複登録された機器情報の削除 [163](#page-162-0)

#### て

定期メンテナンスを検討する流れ [578](#page-577-0) ディスク占有量 [665](#page-664-0) データ型〔資産管理項目〕 [390](#page-389-0) データ転送量の目安〔ネットワークの探索時〕 [86](#page-85-0) データベースの概要 [556](#page-555-0) データベースの管理 [488](#page-487-0) データベースの検討 [556](#page-555-0) テキスト型の場合に設定できる文字制限 [391](#page-390-0) できること〔イベント画面〕 [45](#page-44-0) できること〔機器画面〕 [39](#page-38-0) できること〔資産画面〕 [34](#page-33-0) できること〔セキュリティ画面〕 [29](#page-28-0) できること〔設定画面〕 [49](#page-48-0) できること〔配布(ITDM 互換)画面〕 [42](#page-41-0) できること〔ホーム画面〕 [28](#page-27-0) できること〔レポート画面〕 [47](#page-46-0) デバイス操作の操作ログ取得の注意事項 [379](#page-378-0) デバイスの使用抑止の注意事項 [327](#page-326-0) デフォルトでコントローラに提供されている特殊キー [206](#page-205-0) デフォルトポリシー [305](#page-304-0) 電源制御(ITDM 互換配布)〔配布機能〕 [457](#page-456-0) 電源制御の条件 [164](#page-163-0) 転送状況の表示〔リモートコントロール中のファイル 転送〕 [215](#page-214-0) 転送の中断〔リモートコントロール中のファイル 転送〕 [215](#page-214-0) 添付ファイル保存で取得される操作ログの情報 [377](#page-376-0) 添付ファイル保存の操作ログ取得の注意事項 [377](#page-376-0)

#### と

動作状態の表示〔ネットワークモニタ〕 [241](#page-240-0) 導入と運用の流れ [513](#page-512-0) 導入の流れ [513](#page-512-0)

#### な

内部統制を意識したユーザーアカウントの作成 [567](#page-566-0)

入力方法〔資産管理項目〕 [394](#page-393-0) 認証情報の設定手順〔エージェントレスの機器〕 [180](#page-179-0)

#### ね

ネットワークアダプタ情報 [133](#page-132-0) ネットワークから切り離された場合の動作〔管理対象 のコンピュータ〕 [157](#page-156-0) ネットワーク監視機能による機器の検知 [98,](#page-97-0) [233](#page-232-0) ネットワーク監視構成 [550](#page-549-0) ネットワーク監視時の注意事項 [240](#page-239-0) ネットワーク情報 [125](#page-124-0) ネットワーク制御リストの管理 [244](#page-243-0) ネットワーク制御リストの自動更新 [255](#page-254-0) ネットワーク制御リストの自動更新の設定のパラメー ター [650](#page-649-0) ネットワーク制御リストの設定 [250](#page-249-0) ネットワーク接続の管理〔機器〕 [233](#page-232-0) ネットワーク接続の管理〔ブラックリスト方式〕 [245](#page-244-0) ネットワーク接続の管理〔ホワイトリスト方式〕 [247](#page-246-0) ネットワーク接続の自動制御 [253](#page-252-0) ネットワーク接続の手動制御 [257](#page-256-0) ネットワーク接続を制御するための設定 [236](#page-235-0) ネットワークに接続されている機器を探索する流れ [83](#page-82-0) ネットワークの前提条件 [531](#page-530-0) ネットワークの探索 [83](#page-82-0) ネットワークの探索設定のパラメーター [646](#page-645-0) ネットワークへの接続を許可しない機器の特例接続の 管理 [256](#page-255-0) ネットワークモニタエージェント [24](#page-23-0) ネットワークモニタ設定による制御 [242](#page-241-0) ネットワークモニタ設定の管理 [244](#page-243-0) ネットワークモニタの前提条件 [534](#page-533-0) ネットワークモニタの動作状態の表示 [241](#page-240-0) ネットワークモニタを有効化するコンピュータの前提 条件 [526](#page-525-0) ネットワークを監視するための検討 [575](#page-574-0)

#### は

ハードウェア資産情報の管理 [396](#page-395-0)

ハードウェア資産情報の項目とインポート時の CSV ファイルの記述形式 [431](#page-430-0) ハードウェア資産と機器の関連づけ [398](#page-397-0) ハードウェア資産と機器の同定 [399](#page-398-0) ハードウェア資産に掛かる費用の把握 [414](#page-413-0) ハードウェア資産の費用の計算方法 [415](#page-414-0) ハードウェア情報 [128](#page-127-0) ハードディスク情報 [130](#page-129-0) 配布(ITDM 互換)画面でできること [42](#page-41-0) 配布機能でアンインストールできるソフトウェアの種 類(ITDM 互換配布) [452](#page-451-0) 配布機能でのソフトウェアのインストール実行結果の 判定(ITDM 互換配布) [460](#page-459-0) 配布機能での電源制御(ITDM 互換配布) [457](#page-456-0) 配布機能の前提条件 [539](#page-538-0) 配布されたパッケージのキャッシュ(ITDM 互換 配布) [455](#page-454-0) 配布時の注意事項(ITDM 互換配布) [452](#page-451-0) 配布による負荷の軽減(ITDM 互換配布) [454](#page-453-0) 配布のための準備(ITDM 互換配布) [449](#page-448-0) バックアップ時に出力されるデータ [488](#page-487-0) パッケージ [445](#page-444-0) パッケージが配布されたコンピュータでのダウンロー ドやインストールの延期(ITDM 互換配布) [454](#page-453-0) パッケージの管理 [446](#page-445-0) パッケージの管理(ITDM 互換配布) [445](#page-444-0) パッケージ配布のタスク [447](#page-446-0) 発見された機器の管理 [107](#page-106-0) パネル一覧 [58](#page-57-0) パラメーター一覧 [591](#page-590-0) パラメーター〔Active Directory の設定〕 [655](#page-654-0) パラメーター〔Active Directory の探索設定〕 [645](#page-644-0) パラメーター〔AMT の設定〕 [651](#page-650-0) パラメーター〔JP1/NETM/NM - Manager 連携の 設定〕 [660](#page-659-0) パラメーター〔MDM 連携の設定〕 [658](#page-657-0) パラメーター〔イベント通知の設定〕 [653](#page-652-0) パラメーター〔インストール時〕 [591](#page-590-0) パラメーター〔インストールセット〕 [642](#page-641-0) パラメーター〔エージェント設定〕 [616](#page-615-0)

パラメーター〔エージェントレス管理の設定〕 [649](#page-648-0) パラメーター〔サポートサービス設定〕 [656](#page-655-0) パラメーター〔セキュリティのスケジュール設定〕 [649](#page-648-0) パラメーター〔セットアップ時〕 [595](#page-594-0) パラメーター〔操作ログの設定〕 [649](#page-648-0) パラメーター〔ダイジェストレポートの設定〕 [652](#page-651-0) パラメーター〔ネットワーク制御リストの自動更新の 設定〕 [650](#page-649-0) パラメーター〔ネットワークの探索設定〕 [646](#page-645-0) パラメーター〔変更履歴の設定〕 [651](#page-650-0) パラメーター〔メールサーバの設定〕 [654](#page-653-0) パラメーター〔ユーザーアカウントの設定〕 [613](#page-612-0) パラメーター〔レポートの保存期間と開始日の設定〕 [652](#page-651-0) 判定基準〔グリーン IT〕 [473](#page-472-0)

### ひ

ビデオコントローラ情報 [132](#page-131-0) 秘文情報 [143](#page-142-0) 評価の算出方法〔セキュリティ診断レポート〕 [472](#page-471-0) 表示条件〔機器状態〕 [144](#page-143-0) 標準接続 [190](#page-189-0) 費用の計算方法〔ソフトウェアライセンス〕 [416](#page-415-0) 費用の計算方法〔ハードウェア資産〕 [415](#page-414-0)

ふ

ファイルアップロードの操作ログ取得の前提条件 [374](#page-373-0) ファイルアップロードの操作ログ取得の注意事項 [374](#page-373-0) ファイル操作で取得される操作ログの情報 [370](#page-369-0) ファイル操作の操作ログ取得の注意事項 [370](#page-369-0) ファイル送受信の操作ログ取得の注意事項 [378](#page-377-0) ファイルダウンロードの操作ログ取得の前提条件 [374](#page-373-0) ファイルダウンロードの操作ログ取得の注意事項 [374](#page-373-0) [ファイル転送]ウィンドウのメニュー一覧 [227](#page-226-0) ファイルの配布(ITDM 互換配布) [444](#page-443-0) ファイル持ち出しによる不審操作の取得 [362](#page-361-0) ファイル持ち出しによる不審操作の、操作ログで の調査 [361](#page-360-0)

ファイル持ち出しによる不審操作の、入力元情報取得 の前提条件 [381](#page-380-0) ファイル持ち出しによる不審操作の、入力元情報取得 の注意事項 [381](#page-380-0) フィルタの利用 [480](#page-479-0) フィルタ〔イベント〕 [485](#page-484-0) フィルタ〔機器〕 [484](#page-483-0) フィルタ〔資産〕 [482](#page-481-0) フィルタ〔セキュリティ〕 [482](#page-481-0) フィルタ〔ネットワーク制御リストの設定〕 [485](#page-484-0) フィルタ〔配布〕 [484](#page-483-0) フォルダ一覧 [581](#page-580-0) フォルダ操作で取得される操作ログの情報 [370](#page-369-0) フォルダ操作の操作ログ取得の注意事項 [370](#page-369-0) 負荷の軽減(ITDM 互換配布)〔配布〕 [454](#page-453-0) 部署のグループ構成の取り込み〔Active Directory 連携〕 [97](#page-96-0) 部署のグループの仕組み [159](#page-158-0) 部署の定義の仕組み [159](#page-158-0) ブラックリスト方式を利用した機器のネットワーク接 続の管理 [245](#page-244-0) プリンタ情報 [127](#page-126-0), [131](#page-130-0) フルスクリーン表示で表示されるメニューバーからの 操作 [210](#page-209-0) プログラムの起動/停止、および抑止の注意事項 [369](#page-368-0) プロセス一覧 [583](#page-582-0) プロパティ一覧 [660](#page-659-0)

### へ

変更履歴の設定のパラメーター [651](#page-650-0) 変更履歴のデータベースに必要なディスク容量の目安 [562](#page-561-0) 変更履歴を取得できる機器情報と変更と見なす条件 [155](#page-154-0)

### ほ

ポート番号一覧 [586](#page-585-0) ホーム画面でできること [28](#page-27-0) 保存用の変更履歴の出力に必要なディスク容量の目安 [562](#page-561-0)

ホワイトリスト方式を利用した機器のネットワーク接 続の管理 [247](#page-246-0)

#### ま

マウス情報 [133](#page-132-0) マッピングキー〔管理ソフトウェア情報〕 [435](#page-434-0) マッピングキー〔契約会社リスト〕 [438](#page-437-0) マッピングキー〔契約情報〕 [436](#page-435-0) マッピングキー〔ソフトウェアライセンス情報〕 [434](#page-433-0) マッピングキー〔ハードウェア資産情報〕 [431](#page-430-0)

#### み

見積もり [662](#page-661-0)

#### め

メールサーバの設定のパラメーター [654](#page-653-0) メール送受信で取得される操作ログの情報 [375](#page-374-0) メール送受信の操作ログ取得の注意事項 [375](#page-374-0) メール通知〔契約期限切れ〕 [418](#page-417-0) メール通知〔更新プログラム一覧の更新〕 [340](#page-339-0) メッセージの内容〔自動通知〕 [312](#page-311-0) メニュー一覧〔[接続リスト]ウィンドウ〕 [228](#page-227-0) メニュー一覧〔[チャット]ウィンドウ〕 [231](#page-230-0) メニュー一覧〔[ファイル転送]ウィンドウ〕 [227](#page-226-0) メニュー一覧〔「リモートコントロール]ウィンドウ〕 [224](#page-223-0) メニュー一覧〔リモートコントロール〕 [224](#page-223-0) メニュー一覧〔リモートファイルの一覧の[ファイル 転送]ウィンドウ〕 [228](#page-227-0) メニュー一覧〔[リモコンプレーヤー]ウィンドウ〕 [230](#page-229-0) メニューエリア [27](#page-26-0) メモリ情報 [129](#page-128-0) メモリ所要量 [662](#page-661-0)

### も

文字制限〔テキスト型の場合〕 [391](#page-390-0) 持ち込みチェックの条件 [364](#page-363-0) 持ち出しチェックの条件 [364](#page-363-0) 戻り値〔ソフトウェアのアンインストール〕 [452](#page-451-0) 戻り値〔ソフトウェアのインストール〕 [460](#page-459-0) モニタ情報 [133](#page-132-0)

#### ゆ

ユーザーアカウント単位のセキュリティ判定 [278](#page-277-0) ユーザーアカウントの管轄範囲 [75](#page-74-0) ユーザーアカウントの管理 [61](#page-60-0) ユーザーアカウントの業務分掌 [64](#page-63-0) ユーザーアカウントの業務分掌ごとの操作範囲 [66](#page-65-0) ユーザーアカウントの権限 [63](#page-62-0) ユーザーアカウントの権限ごとの操作範囲 [63](#page-62-0) ユーザーアカウントの検討 [566](#page-565-0) ユーザーアカウントの設定のパラメーター [613](#page-612-0) ユーザーアカウントのロック [62](#page-61-0) ユーザー環境に依存するコントローラ上のファイルに ついての注意事項 [195](#page-194-0) ユーザー権限〔Windows 認証を利用したリモートコ ントロール〕 [201](#page-200-0) ユーザー情報 [124](#page-123-0) ユーザー定義のグループの仕組み [162](#page-161-0) ユーザー定義のセキュリティ設定の判定 [277](#page-276-0)

## ら

ライセンス状態の管理 [408](#page-407-0) ライセンスと機器の状態の関係 [510](#page-509-0) ライセンスの概要 [509](#page-508-0)

### り

リクエストサーバからの接続要求の受信 [216](#page-215-0) 理想消費電力量(理論値) [474](#page-473-0) リムーバブルドライブ情報 [131](#page-130-0) リモートインストールマネージャで効率良く配布する 方法 [441](#page-440-0) リモートインストールマネージャを使用したオフライ ン管理のコンピュータへの配布 [443](#page-442-0) リモートインストールマネージャを使用した収集〔ファ イル〕 [462](#page-461-0) リモートインストールマネージャを使用したソフト ウェアおよびファイルの配布 [440](#page-439-0)

リモートインストールマネージャを使用したファイル の収集 [462](#page-461-0) リモートコレクト [462](#page-461-0) リモートコントロール(複数接続時)の接続モード [197](#page-196-0) [リモートコントロール]ウィンドウのメニュー一覧 [224](#page-223-0) リモートコントロール構成 [551](#page-550-0) リモートコントロール時の注意事項 [210](#page-209-0) リモートコントロール接続できるコンピュータの検索 範囲の指定方法 [208](#page-207-0) リモートコントロール接続できるコンピュータの状態 [209](#page-208-0) リモートコントロール中(フルスクリーン表示時)の メニュー [231](#page-230-0) リモートコントロール中(フルスクリーン表示時)の メニューバーからの操作 [210](#page-209-0) リモートコントロール中の画面を効率良く録画するた めの設定方法 [220](#page-219-0) リモートコントロール中のクリップボードのデータの 転送 [207](#page-206-0) リモートコントロール中のコンピュータの画面の操作 [205](#page-204-0) リモートコントロール中の特殊キーの登録 [206](#page-205-0) リモートコントロール中の特殊キーの入力 [206](#page-205-0) リモートコントロール中のファイル転送 [213](#page-212-0) リモートコントロール中のファイル転送時の注意事項 [215](#page-214-0) リモートコントロール中のファイル転送の中断 [215](#page-214-0) リモートコントロール中のファイルの転送状況の表示 [215](#page-214-0) リモートコントロール中の録画状態の表示 [220](#page-219-0) リモートコントロールに関する利用者のコンピュータ 側での操作 [221](#page-220-0) リモートコントロールの機能 [191](#page-190-0) リモートコントロールの再生 [219](#page-218-0) リモートコントロールの仕組み [189](#page-188-0) リモートコントロールの接続環境の設定 [218](#page-217-0) リモートコントロールの接続先の管理 [217](#page-216-0)

リモートコントロールの接続状態の表示 [200](#page-199-0)

リモートコントロールの接続方法の違いによる機 能差異 [192](#page-191-0) リモートコントロールの接続モードの設定 [195](#page-194-0) リモートコントロールの接続履歴 [219](#page-218-0) リモートコントロールの前提条件 [535](#page-534-0) リモートコントロールの認証情報の設定 [204](#page-203-0) リモートコントロールのメニュー一覧 [224](#page-223-0) リモートコントロールの録画 [219](#page-218-0) リモートコントロール〔DHCP 環境〕 [201](#page-200-0) リモートコントロール〔NAT 環境〕 [201](#page-200-0) リモートファイルの一覧の[ファイル転送]ウィンド ウのメニュー一覧 [228](#page-227-0) [リモコンプレーヤー]ウィンドウのメニュー一覧 [230](#page-229-0) 利用者がコンピュータを操作する際の注意事項 [504](#page-503-0) 利用者が再起動の指示を受けた場合の動作 [498](#page-497-0) 利用者が電源 OFF の指示を受けた場合の動作 [497](#page-496-0) 利用者が入力した情報の収集 [400](#page-399-0) 利用者がログオフしている場合のタスク実行(ITDM 互換配布) [456](#page-455-0) 利用者情報の取得 [148](#page-147-0) 利用者による利用者情報の入力 [492](#page-491-0) 利用者のコンピュータからリモートコントロールの接 続モードを変更する手順 [197](#page-196-0) 利用者のコンピュータ上での操作 [491](#page-490-0) 利用者のコンピュータ上のバルーンヒントの表示 [495](#page-494-0) 利用者のコンピュータでの操作が抑止された場合 の動作 [502](#page-501-0) 利用者のコンピュータに配布が実行された場合の動作 [499](#page-498-0)

### れ

レジストリ情報の取得 [149](#page-148-0) レポート画面でできること [47](#page-46-0) レポートの印刷 [479](#page-478-0) レポートの削除 [479](#page-478-0) レポートの集計スケジュール [476](#page-475-0) レポートの種類 [468](#page-467-0) レポートの前提条件 [540](#page-539-0) レポートの表示 [467](#page-466-0)

レポートの保存期間と開始日の設定のパラメーター [652](#page-651-0) レポート〔機器詳細レポート〕 [471](#page-470-0) レポート〔資産詳細レポート〕 [471](#page-470-0) レポート〔セキュリティ詳細レポート〕 [470](#page-469-0) レポート〔セキュリティ診断レポート〕 [470](#page-469-0) レポート〔ダイジェストレポート〕 [469](#page-468-0) 連携〔Active Directory〕 [87](#page-86-0) 連携〔MDM システム〕 [183](#page-182-0)

# ろ

ログアウト [28](#page-27-0) 録画ファイルの設定 [220](#page-219-0) 録画〔リモートコントロール〕 [219](#page-218-0)

### わ

割り当て〔セキュリティポリシー〕 [309](#page-308-0) 割り当て〔ソフトウェアライセンス〕 [410](#page-409-0)